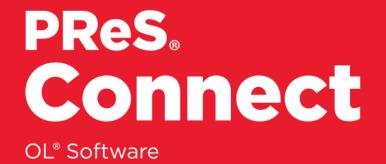

# User Guide

Version: 2018.2

# PReS® Connect

# OL<sup>®</sup> Software

User Guide Version 2018.2 Last Revision: 2020-11-18

Objectif Lune, Inc. 2030 Pie-IX, Suite 500 Montréal, QC, Canada, H1V 2C8

+1 (514) 875-5863 www.objectiflune.com

All trademarks displayed are the property of their respective owners.

© Objectif Lune, Inc. 1994-2020. All rights reserved. No part of this documentation may be reproduced, transmitted or distributed outside of Objectif Lune Inc. by any means whatsoever without the express written permission of Objectif Lune Inc.

Objectif Lune Inc. disclaims responsibility for any errors and omissions in this documentation and accepts no responsibility for damages arising from such inconsistencies or their further consequences of any kind. Objectif Lune Inc. reserves the right to alter the information contained in this documentation without notice.

# **Table of Contents**

| Table of Contents                                           |     |
|-------------------------------------------------------------|-----|
| Welcome to PReS Connect 2018.2                              |     |
| Setup And Configuration                                     |     |
| System and Hardware Considerations                          |     |
| Antivirus Exclusions                                        |     |
| Database Considerations                                     |     |
| Environment considerations                                  |     |
| Language and Encoding Considerations                        |     |
| Network Considerations                                      |     |
| Performance considerations                                  |     |
| System requirements                                         |     |
| Installation and Activation                                 |     |
| Where to obtain the installers                              |     |
| Installation - important information                        |     |
| Installation - "How to" guides                              |     |
| Activation                                                  |     |
| Installation Prerequisites                                  |     |
| User accounts and security                                  |     |
| Installing PReS Connect on Machines without Internet Access |     |
| Installation Wizard                                         |     |
| Running Connect installer in Silent Mode                    |     |
| Activating a License                                        |     |
| Migrating to a new workstation                              | 61  |
| Information about PReS Workflow                             |     |
| Upgrading from PlanetPress Suite 6/7                        |     |
| Preferences                                                 |     |
| Server Configuration Settings                               | 113 |
| Connection preferences                                      | 114 |
| Engine configuration                                        |     |
| Scheduling preferences                                      |     |
| Server Clustering                                           |     |
| Security Settings                                           | 140 |
| Connect: a peek under the hood                              | 141 |

Page 4

PReS. Connect

| The Workflow server                                                                      | 142 |
|------------------------------------------------------------------------------------------|-----|
| The Connect server                                                                       | 143 |
| The Connect database                                                                     | 144 |
| The File Store                                                                           | 144 |
| The engines                                                                              | 145 |
| The REST API                                                                             | 146 |
| Known Issues                                                                             | 147 |
| Job Creation Presets: External Sorting                                                   | 147 |
| Engine Preferences: Backward Compatibility Issues                                        | 147 |
| Business Graphics: Backward Compatibility Issues                                         | 147 |
| Known Font issues                                                                        | 148 |
| Minor differences in PCL, AFPDS and IPDS output introduced in 2018.1                     | 149 |
| Windows Server 2016 issue                                                                | 149 |
| Limit of 100MB of image files within a single job                                        | 149 |
| Print Output: Booklet Impositioning changes introduced in 2018.1                         | 150 |
| Memory Usage in Clustered Environments                                                   | 150 |
| Issues with Microsoft Edge browser                                                       | 150 |
| Installation Paths with Multi-Byte Characters                                            | 150 |
| Switching Languages                                                                      | 151 |
| GoDaddy Certificates                                                                     | 151 |
| MySQL Compatibility                                                                      | 151 |
| PostScript Print Presets                                                                 | 152 |
| Available Printer Models                                                                 | 152 |
| External Resources in Connect                                                            | 152 |
| Using Capture After Installing Workflow 8                                                | 153 |
| Capturing Spool Files After Installing Workflow 8                                        | 153 |
| Color Model in Style Sheets                                                              | 153 |
| Image Preview in Designer                                                                | 153 |
| Merge/Weaver Engines when Printing                                                       | 153 |
| REST Calls for Remote Services                                                           | 154 |
| Print Content and Email Content in PReS Workflow                                         | 154 |
| Print Limitations when the Output Server is located on a different machine               | 154 |
| VIPP Output                                                                              | 154 |
| Magic Number changes when installing Docker                                              | 155 |
| Uninstalling                                                                             | 155 |
| Important Note: Stop any active Anti-Virus software before uninstalling Connect. $\dots$ |     |
| Impacts upon other Applications and Services                                             | 155 |

| Uninstallation Wizard                     |     |
|-------------------------------------------|-----|
| General information                       |     |
| Connect: a peek under the hood            |     |
| The Workflow server                       |     |
| The Connect server                        |     |
| The Connect database                      |     |
| The File Store                            |     |
| The engines                               | 161 |
| The REST API                              |     |
| Connect File Types                        |     |
| The DataMapper Module                     |     |
| DataMapper basics                         |     |
| What's next?                              |     |
| Data mapping configurations               |     |
| Creating a new data mapping configuration |     |
| Opening a data mapping configuration      |     |
| Saving a data mapping configuration       |     |
| Using the wizard for CSV and Excel files  | 171 |
| Using the wizard for databases            | 172 |
| Using the wizard for PDF/VT or AFP files  |     |
| Using the wizard for XML files            |     |
| Advanced PCL to PDF options               | 178 |
| Data mapping workflow                     |     |
| Creating a data mapping workflow          |     |
| Testing the extraction workflow           |     |
| Data source settings                      |     |
| Extracting data                           |     |
| Steps                                     |     |
| The Data Model                            |     |
| About records                             |     |
| Creating a Data Model                     |     |
| Editing the Data Model                    |     |
| Using the Data Model                      |     |
| Fields                                    |     |
| Detail tables                             |     |
| Data types                                | 241 |

| Data Model file structure                                    | 251 |
|--------------------------------------------------------------|-----|
| DataMapper User Interface                                    |     |
| Keyboard shortcuts                                           | 254 |
| Menus                                                        | 259 |
| Panes                                                        |     |
| Example                                                      | 271 |
| Example                                                      |     |
| Settings for location-based fields in a Text file            |     |
| Settings for location-based fields in a PDF File             |     |
| Settings for location-based fields in CSV and Database files |     |
| Settings for location-based fields in an XML File            |     |
| Text and PDF Files                                           |     |
| CSV and Database Files                                       |     |
| XML File                                                     |     |
| Text and PDF Files                                           |     |
| CSV and Database Files                                       |     |
| XML Files                                                    |     |
| Left operand, Right operand                                  |     |
| Condition                                                    |     |
| Operators                                                    |     |
| Text file                                                    |     |
| PDF File                                                     |     |
| CSV File                                                     |     |
| XML File                                                     |     |
| JavaScript                                                   |     |
| Toolbar                                                      |     |
| Welcome Screen                                               |     |
| DataMapper Scripts API                                       |     |
| Using scripts in the DataMapper                              |     |
| Setting boundaries using JavaScript                          |     |
| Objects                                                      |     |
| Example                                                      |     |
| Example                                                      |     |
| Examples                                                     |     |
| Example                                                      |     |
| Example                                                      | 352 |
| Example                                                      |     |
|                                                              |     |

| Examples                                 |     |
|------------------------------------------|-----|
| Examples                                 |     |
| Example                                  |     |
| Example                                  |     |
| Example                                  |     |
| Text                                     |     |
| XML                                      |     |
| Functions                                |     |
| The Designer                             |     |
| Designer basics                          |     |
| What's next?                             |     |
| Features                                 |     |
| Templates                                |     |
| Contexts                                 |     |
| Sections                                 |     |
| Print                                    |     |
| Copy Fit                                 |     |
| Creating a Print template with a Wizard  |     |
| Print context                            |     |
| Print sections                           |     |
| Pages                                    |     |
| Master Pages                             | 437 |
| Media                                    |     |
| Email                                    |     |
| Designing an Email template              |     |
| Creating an Email template with a Wizard | 452 |
| Email context                            |     |
| Email templates                          | 458 |
| Email header settings                    | 461 |
| Email attachments                        |     |
| Web                                      | 472 |
| Creating a Web template with a Wizard    |     |
| Web Context                              |     |
| Web pages                                |     |
| Forms                                    |     |
| Using Form elements                      |     |
| Using JavaScript                         |     |

| Capture OnTheGo                              |     |
|----------------------------------------------|-----|
| COTG Forms                                   |     |
| Creating a COTG Form                         |     |
| Filling a COTG template                      | 501 |
| Testing the template                         |     |
| Sending the template to the Workflow tool    |     |
| Using COTG data in a template                | 503 |
| Designing a COTG Template                    | 506 |
| Capture OnTheGo template wizards             |     |
| Using Foundation                             | 513 |
| COTG Elements                                | 516 |
| Using COTG Elements                          |     |
| Testing a Capture OnTheGo Template           | 529 |
| Using the COTG plugin: cotg-2.0.0.js         | 535 |
| Dynamically adding COTG widgets              | 538 |
| Saving and restoring custom data and widgets | 541 |
| Capture OnTheGo API                          |     |
| Content elements                             | 558 |
| Element types                                | 558 |
| Editing HTML                                 | 559 |
| Attributes                                   | 560 |
| Inserting an element                         |     |
| Selecting an element                         |     |
| Deleting an element                          |     |
| Styling and formatting an element            | 563 |
| Barcode                                      |     |
| Boxes                                        | 609 |
| Business graphics                            | 612 |
| COTG Elements                                | 621 |
| Date                                         | 628 |
| Forms                                        | 629 |
| Form Elements                                | 634 |
| Hyperlink and mailto link                    | 637 |
| Images                                       | 639 |
| Table                                        | 646 |
| Text and special characters                  | 650 |
| Snippets                                     | 652 |

| Adding a snippet to the Resources    | 652 |
|--------------------------------------|-----|
| Adding a snippet to a section        |     |
| Creating a snippet                   |     |
| Renaming a snippet                   | 654 |
| JSON Snippets                        |     |
| Styling and formatting               |     |
| Local formatting versus style sheets | 655 |
| Layout properties                    | 656 |
| Styling templates with CSS files     |     |
| Styling text and paragraphs          | 667 |
| How to position elements             | 671 |
| Rotating elements                    | 675 |
| Styling a table                      |     |
| Styling an image                     |     |
| Background color and/or image        | 684 |
| Border                               |     |
| Colors                               |     |
| Fonts                                |     |
| Locale                               | 696 |
| Spacing                              | 697 |
| Personalizing Content                | 698 |
| Variable data                        |     |
| Conditional content                  | 699 |
| Dynamic images                       | 699 |
| Detail tables                        | 699 |
| Snippets                             | 699 |
| Scripts                              | 700 |
| Loading data                         | 700 |
| Variable Data                        | 712 |
| Formatting variable data             | 718 |
| Showing content conditionally        | 721 |
| Conditional Print sections           | 724 |
| Dynamic Images                       | 725 |
| Detail Table                         | 726 |
| Personalized URL                     | 731 |
| Preferences                          | 732 |
| General preferences                  |     |

| COTG Servers preferences             | 733 |
|--------------------------------------|-----|
| Clean-up Service preferences         | 734 |
| Database Connection preferences      | 738 |
| DataMapper preferences               | 741 |
| Editing preferences                  | 742 |
| Email Preferences                    | 744 |
| Emmet Preferences                    |     |
| Engine Setup                         | 749 |
| Language Setting Preferences         | 749 |
| Log Setting Preferences              | 750 |
| Print Preferences                    | 752 |
| Saving Preferences                   | 754 |
| Scheduling Preferences               | 755 |
| Scripting Preferences                | 756 |
| Web Preferences                      | 757 |
| Writing your own scripts             |     |
| Script types                         | 759 |
| Creating a new Standard Script       |     |
| Writing a script                     |     |
| Managing scripts                     |     |
| Testing scripts                      | 767 |
| Optimizing scripts                   | 771 |
| Loading a snippet via a script       | 776 |
| Loading content using a server's API |     |
| The script flow: when scripts run    | 781 |
| Selectors in Connect                 |     |
| Control Scripts                      |     |
| Post Pagination Scripts              |     |
| Designer User Interface              |     |
| Dialogs                              |     |
| Keyboard shortcuts                   |     |
| Menus                                |     |
| Panes                                |     |
| Toolbars                             | 921 |
| Welcome Screen                       | 927 |
| Print Options                        | 928 |
| Job Creation Presets                 |     |

| Output Creation Settings        |  |
|---------------------------------|--|
| Page breakdown                  |  |
| Australia Post 4 State Settings |  |
| Codabar Settings                |  |
| Code 128 Settings               |  |
| Code 39 Settings                |  |
| Datamatrix Settings             |  |
| EAN-128 Settings                |  |
| EAN-13 Settings                 |  |
| EAN-8 Settings                  |  |
| Interleaved 2 of 5 Settings     |  |
| KIX Code (Dutch Post) Settings  |  |
| PDF417 Settings                 |  |
| QR Code Settings                |  |
| Royal Mail 4 State Settings     |  |
| Royal Mail 2D Settings          |  |
| UPC-A Settings                  |  |
| UPC-E Settings                  |  |
| US Postal Service IMB Settings  |  |
| US Postal Service IMPB Settings |  |
| Designer Script API             |  |
| Standard Script API             |  |
| Examples                        |  |
| Examples                        |  |
| Examples                        |  |
| Examples                        |  |
| Examples                        |  |
| Examples                        |  |
| Examples                        |  |
| Examples                        |  |
| Examples                        |  |
| Examples<br>Examples            |  |
| Examples                        |  |
|                                 |  |

| Examples                                       | 1139 |
|------------------------------------------------|------|
| Example                                        | 1139 |
| Example                                        | 1140 |
| Example                                        | 1140 |
| Example                                        | 1141 |
| Example                                        | 1141 |
| Examples                                       | 1142 |
| Creating a table of contents                   | 1143 |
| Example                                        | 1144 |
| Examples                                       | 1145 |
| Examples                                       | 1147 |
| Examples                                       | 1149 |
| Examples                                       | 1149 |
| Replace elements with a snippet                | 1150 |
| Replace elements with a set of snippets        | 1150 |
| Example                                        | 1151 |
| Example                                        | 1151 |
| Creating a Date object from a string           | 1161 |
| Control Script API                             |      |
| Examples                                       | 1193 |
| Post Pagination Script API                     | 1203 |
| Generating output                              |      |
| Print output                                   |      |
| Fax output                                     |      |
| Email output                                   |      |
| Web output                                     |      |
| Generating Print output                        | 1222 |
| Saving Printing options in Print Presets       |      |
| Print settings in a template                   |      |
| Generating Print output from Workflow          |      |
| Aborting content creation                      |      |
| Print Using Standard Print Output Settings     |      |
| Print Using Advanced Printer Wizard            |      |
| Adding print output models to the Print Wizard |      |
| Splitting printing into more than one file     | 1230 |
| Print output variables                         |      |
| Generating Fax output                          | 1239 |

| Generating Tags for Image Output                        |      |
|---------------------------------------------------------|------|
| Generating Email output                                 | 1242 |
| Email output settings in the Email context and sections |      |
| Generating Email output from Connect Designer           | 1244 |
| Generating Email output from Workflow                   |      |
| Aborting content creation                               |      |
| Using an ESP with PReS Connect                          |      |
| Generating Web output                                   | 1251 |
| Web output settings in the Web context and sections     |      |
| Attaching Web output to an Email template               |      |
| Generating Web output from Workflow                     |      |
| Aborting content creation                               |      |
| Optimizing a template                                   |      |
| Scripts                                                 |      |
| Images                                                  |      |
| Print Manager                                           |      |
| Print Manager Introduction Video                        |      |
| Print Manager usage                                     |      |
| Print Manager Interface                                 |      |
| Menu options                                            |      |
| Printers pane                                           | 1260 |
| Printer Queue pane                                      |      |
| Job Queue pane                                          | 1276 |
| Messages pane                                           |      |
| Job History pane                                        | 1279 |
| Printer Capabilities pane                               |      |
| Printer Status pane                                     | 1281 |
| Print Manager Preferences                               |      |
| Overview                                                |      |
| Connect 2018.2 Enhancements                             |      |
| Sassy CSS                                               |      |
| New ERP Template Wizards                                |      |
| Dynamic Sheet Configuration Settings                    | 1295 |
| Performance Improvements                                |      |
| Installer Improvements                                  |      |
| REST API Improvements                                   |      |
| Logging Improvements                                    |      |

PReS. Connect

| Connect 2018.2 Designer Updates              |      |
|----------------------------------------------|------|
| JSON support added to the Data Model Panel   |      |
| Minimum Pages option added to Print Sections |      |
| Color Output option added to Print Contexts  |      |
| Breadcrumb Improvements                      |      |
| Send To Workflow Improved                    |      |
| Paste as Plain Text option added             |      |
| Scripting Improvements                       |      |
| Post Pagination Improvements                 |      |
| Barcode Improvements                         |      |
| Business Graphics Improvements               |      |
| General Designer Improvements                | 1305 |
| Connect 2018.2 DataMapping Updates           |      |
| Ignore Blank Lines                           |      |
| Dynamic SQL Queries                          |      |
| Set Data Fields as Not Required              |      |
| Landscape PDF Input                          |      |
| Dynamic XPATH values                         |      |
| General DataMapping Improvements:            |      |
| Connect 2018.2 Server Enhancements           |      |
| Engine Setup                                 |      |
| Automatic Engine Restarts                    | 1311 |
| Improvements for high workload situations    |      |
| Connect 2018.2 Output updates                |      |
| Important Information                        |      |
| Font handling                                |      |
| Email Output Improvements                    |      |
| Print Output Improvements                    |      |
| General Output Improvements                  |      |
| Print Wizard and Preset Wizard Improvements  |      |
| Size grouping                                |      |
| Impositioning                                |      |
| Selective Inserts                            |      |
| New AFP Options                              |      |
| Connect 2018.2 Print Manager updates         |      |
| Job Cleanup Improvements                     |      |
| General Print Manager Improvements           |      |

| Workflow 2018.2 Updates                               |      |
|-------------------------------------------------------|------|
| New HTTP Server Input - NodeJS                        |      |
| Process Grouping                                      |      |
| Connect All-in-One Improvements                       |      |
| Create Job Improvements                               |      |
| DataMapper Validation                                 |      |
| Improved Logging                                      |      |
| Connect Workflow Improvements:                        |      |
| General Workflow Fixes and Improvements:              |      |
| Known Issues                                          |      |
| Overview                                              |      |
| Installing PReS Connect and PReS Workflow             |      |
| Updating stand-alone Workflow Messenger installations |      |
| Templates Used in Workflow                            |      |
| Upgrading from PReS Connect 1.7                       |      |
| Reduced Memory Version                                | 1331 |
| Connect 2018.2.1 Enhancements/Fixes                   | 1332 |
| Backwards Compatibility Issues                        |      |
| Connect 2018.2 Enhancements                           |      |
| Sassy CSS                                             |      |
| New ERP Template Wizards                              |      |
| Dynamic Sheet Configuration Settings                  | 1334 |
| Performance Improvements                              | 1335 |
| Installer Improvements                                | 1335 |
| REST API Improvements                                 |      |
| Logging Improvements                                  |      |
| Connect 2018.2 Designer Updates                       |      |
| JSON support added to the Data Model Panel            |      |
| Minimum Pages option added to Print Sections          |      |
| Color Output option added to Print Contexts           | 1340 |
| Breadcrumb Improvements                               | 1340 |
| Send To Workflow Improved                             | 1341 |
| Paste as Plain Text option added                      | 1341 |
| Scripting Improvements                                |      |
| Post Pagination Improvements                          |      |
| Barcode Improvements                                  |      |
| Business Graphics Improvements                        | 1344 |

| General Designer Improvements               |  |
|---------------------------------------------|--|
| Connect 2018.2 DataMapping Updates          |  |
| Ignore Blank Lines                          |  |
| Dynamic SQL Queries                         |  |
| Set Data Fields as Not Required             |  |
| Landscape PDF Input                         |  |
| Dynamic XPATH values                        |  |
| General DataMapping Improvements:           |  |
| Connect 2018.2 Server Enhancements          |  |
| Engine Setup                                |  |
| Automatic Engine Restarts                   |  |
| Improvements for high workload situations   |  |
| Connect 2018.2 Output updates               |  |
| Important Information                       |  |
| Font handling                               |  |
| Email Output Improvements                   |  |
| Print Output Improvements                   |  |
| General Output Improvements                 |  |
| Print Wizard and Preset Wizard Improvements |  |
| Size grouping                               |  |
| Impositioning                               |  |
| Selective Inserts                           |  |
| New AFP Options                             |  |
| Connect 2018.2 Print Manager updates        |  |
| Job Cleanup Improvements                    |  |
| General Print Manager Improvements          |  |
| Workflow 2018.2 Updates                     |  |
| New HTTP Server Input - NodeJS              |  |
| Process Grouping                            |  |
| Connect All-in-One Improvements             |  |
| Create Job Improvements                     |  |
| DataMapper Validation                       |  |
| Improved Logging                            |  |
| Connect Workflow Improvements:              |  |
| General Workflow Fixes and Improvements:    |  |
| Known Issues                                |  |
| Previous Releases                           |  |

| Overview                                               |      |
|--------------------------------------------------------|------|
| Connect 2018.1.6 Enhancements/Fixes                    |      |
| Connect 2018.1.5 Enhancements/Fixes                    | 1371 |
| Connect 2018.1.4 Enhancements/Fixes                    | 1371 |
| Connect 2018.1.3 Enhancements/Fixes                    | 1371 |
| Connect 2018.1.2 Enhancements/Fixes                    | 1371 |
| Connect 2018.1.1 Enhancements/Fixes                    | 1372 |
| Connect 2018.1 General Enhancements                    | 1373 |
| Connect 2018.1 Designer Enhancements/Fixes             | 1381 |
| Connect 2018.1 DataMapping Enhancements/Fixes          |      |
| Connect 2018.1 Output Enhancements/Fixes               |      |
| Connect 2018.1 Print Manager Enhancements/Fixes        | 1393 |
| Workflow 2018.1 Enhancements/Fixes                     |      |
| Known Issues                                           | 1400 |
| Overview                                               |      |
| Connect 1.8 General Enhancements and Fixes             |      |
| Connect 1.8 Performance Related Enhancements and Fixes | 1408 |
| Connect 1.8 Designer Enhancements and Fixes            | 1409 |
| Connect 1.8 DataMapping Enhancements and Fixes         | 1414 |
| Connect 1.8 Output Enhancements and Fixes              |      |
| Connect 1.8 Print Manager Enhancements and Fixes       | 1422 |
| Capture OnTheGo (COTG) Enhancements and Fixes          | 1423 |
| Workflow 8.8 Enhancements and Fixes                    |      |
| Known Issues                                           | 1429 |
| Overview                                               |      |
| Connect 1.7.1 General Enhancements and Fixes           | 1435 |
| Connect 1.7.1 Designer Enhancements and Fixes          | 1440 |
| Connect 1.7.1 DataMapping Enhancements and Fixes       | 1449 |
| Connect 1.7.1 Output Enhancements and Fixes            | 1452 |
| Workflow 8.7 Enhancements and Fixes                    |      |
| Known Issues                                           | 1463 |
| Overview                                               |      |
| OL Connect Send                                        |      |
| Connect 1.6.1 General Enhancements and Fixes           | 1472 |
| Connect 1.6.1 Designer Enhancements and Fixes          | 1474 |
| Connect 1.6.1 DataMapping Enhancements and Fixes       | 1475 |
| Connect 1.6.1 Output Enhancements and Fixes            | 1475 |

|                                    | Connect Workflow 8.6 Enhancements and Fixes      | .1478 |
|------------------------------------|--------------------------------------------------|-------|
|                                    | Known Issues                                     | .1480 |
|                                    | Overview                                         | 1485  |
|                                    | Connect 1.5 Designer Enhancements and Fixes      | .1486 |
|                                    | Connect 1.5 DataMapping Enhancements and Fixes   | .1490 |
|                                    | Connect 1.5 Output Enhancements and Fixes        | 1490  |
|                                    | Connect 1.5 General Enhancements and Fixes       | 1492  |
|                                    | Connect 8.5 Workflow Enhancements and Fixes      | .1493 |
|                                    | Known Issues                                     | .1494 |
|                                    | Overview                                         | 1498  |
|                                    | Connect 1.4.2 Enhancements and Fixes             | 1499  |
|                                    | Connect 1.4.1 New Features and Enhancements      | 1500  |
|                                    | Connect 1.4.1 Designer Enhancements and Fixes    | 1502  |
|                                    | Connect 1.4.1 DataMapping Enhancements and Fixes | 1503  |
|                                    | Connect 1.4.1 Output Enhancements and Fixes      | .1504 |
|                                    | Connect 8.4.1 Workflow Enhancements and Fixes    | 1504  |
|                                    | Known Issues                                     | .1505 |
| Legal Notices and Acknowledgements |                                                  | 1510  |
| C                                  | Copyright Information                            | 1515  |
|                                    |                                                  |       |

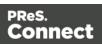

# Welcome to PReS Connect 2018.2

#### Note

Since we are always looking for new ways to make your life easier, we welcome your questions and comments about our products and documentation. Use the feedback tool at the bottom of the page or shoot us an email at <u>doc@ca.objectiflune.com</u>.

PReS Connect is a series of tools designed to optimize and automate customer communications management. They work together to improve the creation, distribution, interaction and maintenance of your communications.

The PReS Connect **Datamapper** and **Designer** are designed to create output for print, email and the web within a single template and from any data type, including formatted print streams. Output presets applied outside the design phase make templates printing device independent.

The **Designer** has an easy-to-use interface that makes it possible for almost anyone to create multi-channel output. More advanced users may use native HTML, CSS and JavaScript.

PReS Connect also includes a process automation server, called **Workflow**. It is capable of servicing response form web pages and email to provide interactive business communications.

PReS Connect can create documents for tablets and mobile devices that run a free **CaptureOnTheGo** App. Users with a CaptureOnTheGo subscription can then download documents to their own devices, interact with them and send the captured data back to PReS for conversion into additional documents or workflows.

This online documentation covers **PReS Connect** version 2018.2.

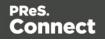

# **Setup And Configuration**

This chapter describes the PReS Connect installation and the different considerations that are important in regards to the installation and use of PReS Connect.

- "System and Hardware Considerations" below
- "Installation and Activation" on page 35
- "Known Issues" on page 147
- "Server Configuration Settings" on page 113
- Uninstalling

# **System and Hardware Considerations**

There are a variety of considerations to be aware of. These are documented in the following pages:

- "System requirements" on page 34
- "Database Considerations" on page 24
- "Environment considerations" on page 28
- "Known Issues" on page 147
- "Language and Encoding Considerations" on page 31
- "Antivirus Exclusions " on the facing page
- "Performance considerations" on page 32

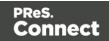

# Antivirus Exclusions

| Article #: | Product:   |
|------------|------------|
| INFO-0002  | OL Connect |

Version: 1.5 and up

#### Description

The information on this page is designed to assist IT managers and IT professionals decide what anti-virus strategy to follow with consideration to OL Connect and their internal requirements and needs. This page describes the mode of operation and the files and folders used by OL Connect as well as the files, folders and executables that are recommended to be ignored for best possible performance and to avoid issues caused by antivirus file locks.

IT managers and IT professionals then may decide the anti-virus strategy to follow for their internal requirements and needs depending on the statements outlined herein.

#### **Directories and folders**

#### Main installation folder

All Connect applications are installed under an arbitrarily selectable main folder. We will speak of the "Installation Target" in the following. This installation target will hold the executables and required files and folders for the operation of the whole product suite. All these files and folders are static after their installation. It depends on the company virus protection strategy, if such files and folders will be monitored or not. A virus protection on these files and folders should, however, not have a big – if even any – impact on the performance of the Connect suite.

With some exceptions, which are listed below.

#### **Connect Service**

The Connect Service is run via the executable file **ServerService.exe**. This file has been reported as causing issues with some antivirus packages, so we recommend adding this file to the antivirus exclusion list, if possible.

The executable will be installed to the installation target "**Connect Server**" sub-folder. If the default folder was selected during the installation process the file is likely to be as follows: *C:\Program Files\Objectif Lune\OL Connect\Connect Server\Service.exe* 

Page 22

Connect

PReS.

#### Working folders

Working folders for Connect are created and used on a per-user-basis under the respective user's profile folder, accessible on Windows with the standardized system variable %USERPROFILE% in the subfolder "Connect". Working folders are:

- **%USERPROFILE%\Connect\filestore**: This folder will hold non-intermediate files for the operation of Connect. Files in this folder will be used frequently, but not with a high frequency. Supervising this folder with a virus protection system should not have too much of an impact on the speed of the whole Connect suite.
- **%USERPROFILE%\Connect\logs**: As the name implies, log files are created and updated here. These log files are plain text files. Virus protection may have an impact on the speed of the whole Connect suite.
- **%USERPROFILE%\Connect\temp**: Storage folder for temporary data, usually intermittent files in multiple folders. Virus protection on this folder and its subfolders may have a serious impact on the performance of Connect.
- **%USERPROFILE%\Connect\workspace**: Usually containing settings and helper files and folders. Supervising this folder with a virus protection system should not have too much of an impact on the speed of the whole Connect suite.

#### Database 1

Depending on the components installed, a database instance is created in a folder called **"connect.database"** under the Windows system temp folder.. This folder is accessible via the standardized system variable %TMP%. Usually, folders holding such temporary files and folders should be excluded from a virus protection, because this influences the overall performance of the whole system at all. However the responsible person for the computer protection has to decide about the monitoring of such temporary folders following the company guidelines.

#### Database 2

Another database instance for Connect will be hold and used under the folder, which is intended to hold data, accessible by and for all users. The path to this folder is stored in the standardized system variable %PROGRAMDATA%. The Connect database instance is located in the subfolder "**Connect\MySQL**".

As this database will be in extremely strong usage, virus protection on this folder and its subfolders may have a **serious** impact on the performance of Connect.

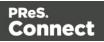

## **Database Considerations**

This page describes the different considerations and pre-requisites for the database back-end used by PReS Connect, whether using the MySQL instance provided by the installer, or pre-existing (*external*) instance.

#### Using the MySQL Instance from the Installer

The MySQL Instance provided in the <u>Installation Wizard</u> is already pre-configured with options to provide the most stable back-end setup.

These are the specific options that have been changed in our version of "my.ini":

- max\_connections = 200 : PReS Connect uses a lot of database connections. This
  number ensures that even in high volume environments, enough connections will be
  available.
- max\_allowed\_packet = 500M : In some implementations, especially when using Capture OnTheGo, large packet sizes are required to allow transferring binary files. This substantial packet size maximum setting ensures that the data received by PReS Connect will be able to be stored within the database.
- character-set-server = utf8, collation-server = utf8\_unicode\_ci, default-characterset=utf8 : These indicate database support for UTF-8/Unicode.

#### Installing / Updating Connect using an existing local MySQL instance

If MySQL Server is already present and you wish to use it, the following should be taken into consideration:

- The minimum supported MySQL version is 5.1.31.
- The MySQL account must have access to all permissions using the GRANT Command, including creating databases.
- The database configuration must include the options detailed in the "Using the MySQL Instance from the Installer" above topic above.
- The database configuration must allow the use of mixed case table names. This is particularly an issue on Linux MySQL installations.

Connect

PReS.

• The SQL instance must be open to access from other computers. This means the bindaddress option should not be set to 127.0.0.1 or localhost.

#### Warning

If you chose **not** to install the supplied MySQL database, and instead opt for using a preexisting (*External*) database then you yourself must ensure that the *External* database is accessible to Connect.

Objectif Lune Inc. will take no responsibility for database connections to any but the supplied MySQL database.

#### Options available within the installer:

- The Configuration page for the local MySQL is displayed.
- MySQL settings are pre-filled with default values if no existing MySQL db configuration is found.
- MySQL settings are pre-filled with existing db configuration settings, if they point to a MySQL db type.

#### Installing Connect using an existing Microsoft SQL Server instance

If Microsoft SQL Server is already present and you wish to use it, the following should be taken into consideration:

#### Warning

If you chose **not** to install the supplied MySQL database, and instead opt for using a preexisting (*External*) database then you yourself must ensure that the *External* database is accessible to Connect.

Objectif Lune Inc. will take no responsibility for database connections to any but the supplied MySQL database.

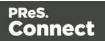

#### Note

Since PReS Connect version 1.6 the minimum required version of the MS SQL Server is **SQL Server 2012**.

- When MS SQL is selected, the default values for root user are sa and 1433 for the port.
- If db settings from a previous installation are found, the pre-exising settings will be displayed for the matching db type (for MS SQL settings, this will only work if they were created with Server Config Tool 1.5.0 or later, or the Connect installer 1.6.0 or later). If the db type is changed in the configuration page, the default values for this db type will be displayed. If the pre-existing db settings are set to Hsqldb, the default db type selection will be MySQL.
- Selected db settings are stored in the preferences as usual (C:\ProgramData\Objectif Lune\Ol

Connect\.settings\ConnectHostScope\com.objectiflune.repository.eclipselink.generic.pref s)

#### Updating With No Local MySQL Product

- When updating a Connect installation from 1.5.0 which contains a Server Product but no local MySQL Product, the DB Configuration Page will detect which db type was set before (especially if the db configuration was switched from MySQL to MS SQL using the Server Configuration Tool), and default to those settings.
- On Update from 1.4.2 or earlier, the DB Configuration Page will always default to MySQL connection settings, and if the installation was manually tweaked to connect to MS SQL Server, the user has to switch to "Microsoft SQL Server" type and enter connection details again.

#### When modifying Connect

- If local MySQL is removed from an installation, the DB Configuration page will offer additionally the **Microsoft SQL Server** db type with respective default values.
- If local MySQL is added to an installation, the usual MySQL Configuration page with default values will be displayed.

If the user has installed the Installer Supplied MySQL and then switches to an *external* Microsoft SQL by using the Server Configuration Tool, the supplied MySQL cannot be switched

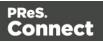

off. By design the installer adds a service dependency between Connect Server and the supplied MySQL service.

#### Note

The Microsoft SQL selection capability will be available only with 1.6 version and upwards.

#### To remove this dependency the user needs to do the following

- 1. Have a foreign Microsoft SQL running, ready for use with Connect Server.
- 2. Use the **Server Configuration Tool** "Database Connection preferences" on page 738 to switch the database to Microsoft SQL.
- 3. Re-start the Connect Server Service, so that the modifications become active.
- 4. Counter check that everything is working properly with Microsoft SQL.
- 5. Open a command-line prompt with full administration rights.
- 6. Enter the command sc config OLConnect\_Server depend= /. This removes the dependency.
  Please be aware: The key word depend must be followed immediately by the equal sign, but between the equal sign and the forward slash there must be a space.
  Additional information can be found here: <a href="http://serverfault.com/questions/24821/how-to-add-dependency-on-a-windows-service-after-the-service-is-installed#228326">http://serverfault.com/questions/24821/how-to-add-dependency-on-a-windows-service-after-the-service-is-installed#228326</a>.
- 7. After the dependency has been removed, it is possible to stop the supplied MySQL service (OLConnect\_MySQL).

#### Warning

If a Connect 1.5 user wants to use Microsoft SQL instead of MySQL for the Connect Server, there are several points to be taken care of:

• **IF** there should possibly be available some foreign MySQL instance, which could be used intermediately, then this should be selected during the setup. This ensures, that no stuff gets installed. Otherwise the supplied MySQL needs to be installed and the switch to Microsoft SQL needs to be done as outlined above.

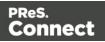

• It is not possible to uninstall the supplied MySQL in this case via a Connect 1.5 modify.

#### Important

If a Server Product and a MySQL Product were selected to be installed on Connect 1.5.0, and then the Server Configuration Tool is used to switch the database used by the Server to an external Microsoft SQL, then the Update to 1.6 requires an extra step. The procedure is as follows:

- 1. Run the **Update to Connect 1.6**. This will assume the local MySQL database needs to be updated and configured, so the user has to enter a root password on the MySQL Configuration Page (can be any password matching Connect security rules).
- 2. After the update, the Connect 1.6 Setup needs to be run once more to modify Connect.
- 3. On the **Product Selection** page, now the MySQL product can be unselected.
- 4. When stepping forward in the Wizard, the DB Configuration page will be displayed which allows to configure the Microsoft SQL Server with appropriate settings.

After this modification, the local MySQL is removed, and also the service dependency from Server to MySQL is removed.

#### Note

If Connect was initially installed not containing the local MySQL product (i.e. on 1.5 installation an external MySQL was configured as database), then the Update to 1.6 will allow to select either external MySQL or external Microsoft SQL on the DB Configuration Page.

### **Environment considerations**

#### **Terminal Server/Service Support**

PReS Connect does not support Terminal Server (or Terminal Service) environment as possible under Windows 2000, 2003 and 2008. This is to say, if Terminal Service is installed on the server where PReS Connect is located, unexpected behaviours may occur and will not

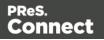

be supported by Objectif Lune Inc.. Furthermore, using PReS Connect in a Terminal Service environment is an infringement of our End-User License Agreement.

#### Virtual Machine Support

PReS Connect supports the following virtual environments:

- VMWare Environments. This includes VMWare Player, VMWare Workstation as well as VMWare ESX Server.
- VMWare VMotion. This means the virtual machine hosting PReS Connect can be automatically moved from one ESX server to another in a clustered installation.
- Microsoft Hyper-V/Azure infrastructure environments.

PReS Connect is *not* officially supported on any other virtual machines such as Virtual PC, Parallels, Bochs, Xen, etc.

#### Warning

Copying (duplicating) a Virtual Machine with Connect installed and using both images simultaneously constitutes an infringement of our End-User License Agreement.

#### Note

While some virtual machine environments (from VMWare and Microsoft) are supported, other virtual environments (such as Parallels, Xen and others) are not supported at this time.

#### **Remote Desktop Support**

Tests have demonstrated that PReS Connect can be used through Remote Desktop. It is however possible that certain combination of OS could cause issues. If problems are encountered, please contact OL Support and we will investigate.

PReS Connect 1.3 and later have been certified under Remote Desktop.

#### 32-bit or 64-bit Operating Systems?

PReS Connect is a 64-bit software and can **only** be installed on 64-bit operating systems.

Page 29

Connect

PReS.

#### **Antivirus Considerations**

- Antivirus software may slow down processing or cause issues if they are scanning in temporary folders or those used by PReS Connect. Please see <u>Antivirus Exclusion</u> for more information.
- Antivirus software might interfere with installation scripts, notably a vbs script to install fonts. McAfee, in particular, should be disabled temporarily during installation in order for MICR fonts to install and the installation to complete successfully.

#### Windows Search Indexing Service

Tests have concluded that the Windows Search service, used to provide indexing for Windows Search, can interfere with Connect when installing on a virtual machine. If the installation hangs during the last steps, it is necessary to completely disable this service during installation.

- Click on Start, Run.
- Type in **services.msc** and click OK.
- Locate the Windows Search service and double-click on it.
- Change the Startup Type to Disable, and click Stop to stop the service.
- Try the installation again.
- Once completely, you may re-enable the service and start it.

#### Commandline switches and .ini entries

PReS Connect is intended to work stably and reliably, based on Java and the Eclipse framework. To ensure this reliability and robustness, many Java and Eclipse parameters have been tested and tuned, which is reflected in the respective .ini entries and the used command line switches. A collection of valuable settings has been elaborated and found its entry in PReS Connect "good switches list" (called the "whitelist").

The protection of the end user's system is one of our main goals and therefore we have implemented a very strict verification mechanism, which ensures, that only these whitelisted ini entries and command-line switches are accepted, when one of Connect components is started and run. Please be therefore advised, that any non-whitelisted ini entry or command-line switch will be accepted and will - if tried to be used - lead to the respective application's "sudden death". If you should encounter such a behaviour then please double-check your Connect log file/s for respective entries.

Page 30

Connect

PReS.

# Language and Encoding Considerations

Please note the following considerations:

- Language:
  - PReS Connect is currently offered in several languages. These languages can be switch between via the Preferences dialog. The current languages include:
    - English
    - French
    - German
    - Spanish
    - Italian
    - Korean
    - Portuguese
    - Chinese (Simplified)
    - Chinese (Traditional)
    - Japanese.

The default language is English.

The PReS Connect help system (this document) is currently only available in English.

- Encoding:
  - Issues can sometimes be encountered in menus and templates when running PReS Connect on a non-English operating system. These are due to encoding issues and will be addressed in a later release.

### **Network Considerations**

The following should be taken into consideration in regards to network settings and communications

 If a local proxy is configured (in the Internet Explorer Options dialog), the option Bypass proxy server for local addresses must be checked, or some features depending on local communication will not work.

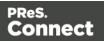

#### **Firewall/Port considerations**

For Firewall/Port considerations, please see this article in the Knowledge Base: <u>Connect</u> <u>Firewall/Port Configuration</u>

### Performance considerations

In order to get the most out of PReS Connect, it is important to determine how best to maximize performance. The following guidelines will be helpful in extracting the best performance from PReS Connect and they give a rough indication when it would be useful to start looking into hardware upgrades or extra PReS Connect Performance Packs.

#### Performance analysis details

Connect's output speed is limited to a certain number of output items (web pages, emails, or printed pages) per minute. What the **maximum** total output speed will be is determined by your licence and any additional Performance Packs you might have (see "Speed quota: PPM and speed units" on page 117).

To get an indication of the **actual** Print output speed, output a Print template to a PDF, PS or AFP file, using one single Weaver engine and the maximum number of speed units per job (see "Weaver engine scheduling" on page 132).

Next, open the log file of the Weaver engine. By default, the log files are located in this folder: C:\Users\[username]\Connect\logs\WeaverEngine, where [username] needs to be replaced with your own Windows username. Search the log file for "PPM" (pages per minute). Repeat this a few times to determine the average output speed.

Likewise, the output speed for an Email or Web template can be found by running it with one Merge engine and maximum speed units; in the Merge engine's log file, search for "PPM".

If your jobs are not running at the licensed speed, there may be several ways to improve performance, as described below. Make sure to address all issues mentioned in this topic before deciding that you need to invest. Note however that it is not guaranteed that the licensed speed can be achieved with *any* job. Creating output for templates with very complex scripts or complex graphics resources will take a certain amount of time, even on high-end hardware.

Improving performance beyond what can possibly be reached by using the methods described below requires purchasing a Performance Pack (see <u>Performance Packs</u>). For advice please contact your local sales office (see <u>Objectif Lune's Contact page</u>).

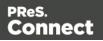

#### **Engine configuration**

As explained in another topic ("Connect: a peek under the hood" on page 157) the Connect Server cooperates with different engines to handle specific tasks.

A **DataMapper engine** extracts data from a data file.A **Merge engine** merges the template and the data to create Email and Weboutput, or to create an intermediary file for Printed output. The intermediary file is in turn used by a **Weaver engine** to prepare the Print output.

Configuring these engines to match both the hardware configuration and the typical usage situation is probably the most effective way to improve Connect's performance. Particularly launching a higher number of Merge engines can have a great, immediate impact on performance. When first installed, PReS Connect is configured to use 2 Merge engines. An engine will run mostly single-threaded. To benefit from modern multi-core systems it is recommended to run more engines in parallel.

The number of engines is one of the "Scheduling Preferences" that let the Connect Server manage its workload in such a way that the highest possible output speed is achieved. For an explanation and guidelines, see "Engine configuration" on page 116. See "Scheduling preferences" on page 126 for an overview of the dialogs.

#### Note

Connect Server and Designer each have their own distinct scheduling preferences. Use the **Connect Server Configuration** tool to change Connect Server's settings.

#### **Template optimization**

When you find that the speed per Merge engine - the Content Creation speed - is low, optimizing a template can make a huge difference. For advice on how to optimize a template see: "Optimizing a template" on page 1255.

#### Network and internet connections

**Use a fast network and internet connection** or avoid loading external or internet resources. Using images, JavaScript or CSS resources located on a slow network or on a slow internet connection will obviously lead to a loss of speed. While we do our best for caching, a document with 5,000 records which queries a page that takes 1 second to return a different image each time will, naturally, slow output generation down by up to 83 minutes.

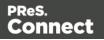

#### Hardware configuration

When processing speed is important, the following is suggested before looking into Performance Packs to enhance performance (and after addressing the other issues mentioned in this topic).

- Antivirus exclusions. Sometimes, virus scanners, other security software or indexing services can interfere. It can help to disable those kinds of tools for the areas where Connect stores intermediate files. You could exclude the entire
   C:\Users\<connectuser>\Connect folder. See also: "Antivirus Exclusions " on page 22.
- Use a **high-performance**, **low-latency hard drive**. Connect benefits from fast I/O. This is especially true for DataMapper engines (see "DataMapper engine" on page 119). Preferably use a Solid State Drive (SSD) or similar for storage.
- Use at least **8+ GB High-Quality RAM**. Check memory usage while the Print command is being executed to see if you need more than the minimum of 8GB. Assuming that the Connect Server and the Connect database need 1GB each, and that each engine needs 1GB as well, you can roughly estimate how much memory is needed.
- **Consider using a physical machine** instead of a virtual machine. When running on a Virtual Machine, the machine may report that it has sufficient hardware (cores) available, but in a virtual environment you need to make sure that this hardware is not being shared with lots of other virtual machines.
- Consider using hardware with more **physical cores**. PReS Connect doesn't limit the number of Merge engines that is used for a Print job, so if the number of physical cores is low, it makes sense to see if that can be increased. When running on a virtual machine, this is usually easy. When running on a physical machine, it means that you may have to switch hardware.
- For both virtual and non-virtual environments, make sure the machine is not busy with all kinds of other processes.

# System requirements

These are the system requirements for PReS Connect 2018.2

#### **Operating system (64-bit only)**

- Microsoft Windows 2008 R2 Server
- Microsoft Windows 2012/2012 R2 Server

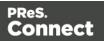

- Microsoft Windows 2016 Server
- Windows 7
- Microsoft Windows 8.1
- Microsoft Windows 10 (Pro and Enterprise versions only)

#### Note

Windows Vista, Windows 8.0, Windows 2003 Server and earlier versions of Windows are not supported by PReS Connect.

#### Minimum hardware requirements

- NTFS Filesystem (FAT32 is not supported)
- CPU Intel Core i7-5960X @ 3.00GHz (8 core with Hyper-Threading)
- 16GB RAM
- Disk Space: At least 10GB (20GB recommended)

#### Note

For tips and tricks on performance, see "Performance considerations" on page 32.

# **Installation and Activation**

This topic provides detailed information about the installation and activation of PReS Connect 2018.2.

#### Note

A PDF version of this guide is available for use in offline installations. <u>Click here to</u> <u>download it</u>.

PReS Connect 2018.2 is comprised of 2 different installers: one for the PReS Connect software and one for PReS Workflow 2018.2.

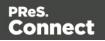

# Where to obtain the installers

The installers for PReS Connect 2018.2 and PReS Workflow 2018.2 can be obtained on DVD or downloaded as follows:

- If you are a **Customer**, the installers can be downloaded from the Objectif Lune Web Activations page: <u>http://www.objectiflune.com/activations</u>
- If you are a **Reseller**, the installers can be downloaded from the Objectif Lune Partner Portal: <u>http://extranet.objectiflune.com/</u>

# Installation - important information

For important information about the Installation, including requirements and best practices, please see the following topics:

- Installation Prerequisites
- User accounts and security
- <u>Migrating to a new computer</u>

# Installation - "How to" guides

For information on how to conduct the installation itself, chose from the following topics:

- Installation
- Silent Installation
- Installation on machines without Internet access

# Activation

For information on licensing, please see Activating your license.

# **Installation Prerequisites**

- Make sure your system meets the System requirements.
- PReS Connect Version 2018.2 can be installed <u>under a regular user account with</u> <u>Administrator privileges</u>.
- PReS Connect **must** be installed on an NTFS file system.

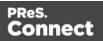

- PReS Connect requires Microsoft .NET Framework 4.5 already be installed on the target system.
- In order to use the **automation features** in Version 2018.2, **PReS Workflow 2018.2** will need to be installed.

This can be installed on the same machine as an existing PlanetPress® Suite 7.x installation or on a new computer.

For more information, please see Information about PReS Workflow.

If Workflow installation finds that .NET 4.0 is not already installed, it will install that version as part of the setup process.

If LaserFiche or the ICR libraries are chosen as part of the Workflow installation, then .NET 3.5 must also be installed. This will need to be installed manually, as .NET 3.5 is not included in the Workflow setup.

#### Note

As with any JAVA application, the more RAM available, the faster PReS Connect will execute!

#### Users of Connect 1.1

In order for users of PReS Connect 1.1 to upgrade to any later version through the Update Manager it is necessary to install a later version (1.1.8 or later) of the Objectif Lune Update Client.

If you do not have such a version installed already, the next time you run your Update Client it will show that there is an update available of itself to Version 1.1.8 (or later).

Simply click on the download button in the dialog to install the new version of the Update Client. Note that it is no problem to run the update while the Client is open. It will automatically update itself.

Once you have done this, PReS Connect 2018.2 will become available for download.

#### Note

From PReS Connect Version 1.2 onwards, the new version (1.1.8) of the Update Client is

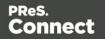

included by default with all setups.

# User accounts and security

Connect generally requires only standard Windows user credentials to run, but does require a user with local Windows Administrator when installing the software and when activating the software license. This is to allow read/write access to protected Windows folders and registry entries.

The following links contain the details as to when and where Windows Administrator rights are required:

- Connect Installation: Connect Installation
- Activating Connect: <u>Activating a License</u>

#### Permissions for PReS Connect Designer

PReS Connect Designer does not require any special permissions to run besides that of a regular program. It does not require administrative rights and only needs permission to read/write in any folder where templates or data mapping configurations are located.

If generating Print output, PReS Connect Designer requires permission on the printer or printer queue to send files.

#### Permissions for PReS Connect Server

The PReS Connect Server module, used by the *Automation* module, requires some special permissions to run. These permissions are set during installation, in the *Engine Configuration* portion of the <u>Installation Wizard</u>, but it can also be configured later by modifying permissions for the service. To do this:

- In Windows, open the Control Panel, Administrative Tools, then Services (this may depend on your operating system).
- Locate the service called Serverengine\_UUID, where UUID is a series of characters that depend on the machine where the software is installed.
- Right-click on the service and select *Properties*.

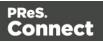

 In the *Connection* tab, define the account name and password that the service should use. This can be a local account on the computer or an account on a Windows Domain. The account must have administrative access on the machine. It should also correspond to the user account set up in *PReS Worfklow*.

# Installing PReS Connect on Machines without Internet Access

Installing PReS Connect2018.2 in offline mode requires some extra steps. These are listed below.

#### GoDaddy Root Certificate Authority needs to be installed.

In order to install PReS Connect it is necessary for the GoDaddy Root Certificate Authority to be installed (G2 Certificate) on the host machine and for this to be verified online. When a machine hosting the installation does not have access to the Internet, the installation will fail because the verification cannot be performed. To solve this problem one must first ensure that all Windows updates have been installed on the host machine. Once the Windows updates are confirmed as being up to date, then complete the following steps:

- 1. Go to <u>https://certs.godaddy.com/repository</u> and download the following two certificates to copy to the offline machine:
  - GoDaddy Class 2 Certification Authority Root Certificate G2 the file is gdrootg2.crt
  - GoDaddy Secure Server Certificate (Intermediate Certificate) G2 the file is gdig2.crt
- 2. Install the certificates: Right mouse click -> Install Certificate, and follow the steps through the subsequent wizard.
- 3. Now copy the PReS Connect installer to the offline machine and start the installation as normal

# Windows certificate validation - Certificate Revocation List retrieval should be switched off

For your security Objectif Lune digitally signs all relevant files with our own name and certificate. The integrity of these files is checked at various times by different, context related, methods. One of these checks, done during the installation process, uses the Windows certificate validation check.

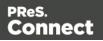

The Windows certificate validation process not only checks the integrity of a file against its signature, but also usually checks if the certificate itself is still valid. That check is done against the current Certificate Revocation List (CRL), which needs to be retrieved from the internet. However, if the machine in question does not have internet access, the retrieval of the CRL must fail, which will lead to subsequent validation issues.

To circumvent such issues it is **highly recommended** to switch off the CRL retrieval prior to installing Connect on machines without internet access. There is no security risk associated with this, as the CRLs would never be retrievable without internet access, anyway. Advantage of the switch will not only be found during the installation and operation of Connect, but also in some speed improvements for any application which use signed binaries.

To switch off CRL retrieval on the computer, complete the following steps:

- 1. Open the "Internet Options" via the Control Panel
- 2. Select the "Advanced" tab and scroll down to "Security" node.
- 3. Uncheck the entry "Check for publisher's certificate revocation" under that node.
- 4. Click the OK button to close the dialog.
- 5. Re-start the computer.

### Installation Wizard

#### Starting the PReS Connect installer

The PReS Connect installer may be supplied as an ISO image or on a DVD.

- If an ISO image, you can choose between the following, depending upon your Operating System and the choices available:
  - Burn the ISO image onto a DVD
  - Un-zip the contents o a folder (keeping the internal folder structure intact)
  - Mount the ISO image from within Windows Explorer
- If on a DVD, either insert the DVD and initiate the installation from there or copy the contents to a folder (keeping the folder structure intact)

Navigate to the PReS\_Connect\_Setup\_x64.exe and double-click on it. After a short while the Setup Wizard will appear as a guide through the installation steps.

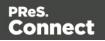

PReS Connect requires prior installation of Microsoft .NET Framework 3.5.

Please refer to <u>https://www.microsoft.com/en-us/download/details.aspx?id=21</u> for more details on how to install Microsoft .NET Framework 3.5, if this is not already done. If the same version of PReS Connect is already installed on the target machine, you will be presented with options to either *Uninstall* or *Modify* the existing instance.

If **Modify** is selected, the standard installation Wizard sequence will be followed, but with all options from the existing installation selected.

#### Running the Installation with extra logging

The installer can be run with enhanced logging options, if needed. To do so, run the PReS\_Connect\_Setup\_x64.exe from the command line with one of the following command line options:

- PReS\_Connect\_Setup\_x64.exe --verbose This adds extra debugging style logging to the installation process.
- PReS\_Connect\_Setup\_x64.exe --trace This adds full trace style logging to the installation process. The log file this produces will be very large, as this option logs everything.

#### Selecting the required components

After clicking the Next button, the component selection page appears, where the different components of PReS Connect can be selected for installation. Currently, the following are available:

- **PReS Connect Designer**: The Designer module (see "The Designer" on page 383) can be installed standalone (with no other installed modules) on as many machines as you like. It does not require a license to run as a standalone designer tool. This allows for any number of people to use the Designer for creating jobs, but without production capabilities such as automation and commingling.
- **PReS Connect Print Manager**: The Print Manager module (see "Print Manager" on page 1258) is required for handling IPDS print output, but can also be used to manage PCL and PostScript print output.
- **PReS Connect Server**: The Server back-end that provides Connect production capabilities such as production content creation (print output, HTML content for emails and web pages), automation, commingling and picking.

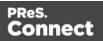

• **PReS Connect Server Extension**: A slave server for a PReS Connect Server module. When an slave server is installed it communicates with the master server to shares tasks with it.

Only one of the Server or Server Extensions can be installed on a single machine, not both.

• **MySQL Product**: A supplied MySQL database used by PReS Connect. The database is used for referencing temporary Connect files and for sorting temporarily extracted data, and similar.

A pre-existing MySQL or Microsoft SQL server (referred to as an *external* database, in this documentation) *could* be used instead, for the same purposes.

The *external* database could reside on the same computer or on a separate server.

If you wish to make use of an *external* database, please make sure the **MySQL Product** option is not selected.

#### Warning

If you chose **not** to install the supplied MySQL database, and instead opt to use a pre-existing *external* database, then you must ensure that your *external* database is accessible to Connect, yourself. Objectif Lune Inc. will take no responsibility for database connections to any but the supplied MySQL database. See "Database Considerations" on page 24 for more information about setting up

external databases.

#### Note

All instances of **PReS ConnectServer** (Master) and **PReS Connect Server Extension** (Slaves) must use the same instance of MySQL. Whilst it is *possible* for each separate Slave installation to have its own MySQL instance, doing so will prevent the Servers from functioning together within a "Server Clustering" on page 137 environment.

The single MySQL instance can be on any machine, however, whether it be the Server (master) or one of the Server Extension (slave) machines.

• Installation Path: This is the location where modules are to be installed.

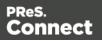

To cater for MySQL requirements, the installation path cannot contain any non ASCII characters (such as Asian language Unicode characters). Nor can it contain characters that Windows disallows in filenames (such as '?', ">' or trailing spaces). If an invalid character is entered, the Installation Path entry box will turn red and a description of the error will be displayed in the information area.

The installer can also calculate how much disk space is required for installing the selected components as well as how much space is available:

- **Disk space required**: Displays the amount of space required on the disk by the selected components.
- **Disk space available on drive**: Displays the amount of space available for installation on the drive currently in the Installation Path.
- **Recalculate disk space**: Click to re-check available disk space. This is useful if space has been made available for the installation while the installer was open.
- **Source repository location**: Displays the path where the installation files are located. This can be a local drive, installation media, or a network path.

#### **Selection Confirmation**

The next page confirms the installation selections made. Click **Next** to start the installation itself.

#### **End User License Agreement**

The next page displays the <u>End User License Agreement</u>, which needs to be read and accepted before clicking **Next**.

#### **Configuring Supplied Database Connection**

The **Default Database Configuration** page appears if the supplied *MySQL Product* module was selected for installation in the *Product Selection* screen. It defines the administrative password for the MySQL server as well as which port it uses for communication.

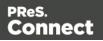

The installer will automatically configure the Connect *Server* to use the supplied password and port.

- **MySQL user 'root' Password**: Enter the password for the 'root', or administration account, for the MySQL server. The password must be at least 8 characters long and contain at least one of each of the following:
  - a lower case character (a, b, c ... )
  - an upper case character (A, B, C ...)
  - a numeric digit (1, 2, 3 ...)
  - a punctuation character  $(@, \$, \sim ...)$

For example: "This1s@K"

#### Note

When updating from an earlier Connect version, the appropriate MySQL password **must** be entered or the update will fail.

If the password is subsequently forgotten, then the MySQL product must be uninstalled and its database deleted from disk before attempting to reinstall.

- **Confirm MySQL user 'root' Password**: Re-enter to confirm the password. Both passwords must match for installation to continue.
- TCP/IP Port Number: The port on which MySQL will expect, and respond to, requests. A check is run to confirm whether the specified TCP/IP Port Number is available on the local machine. If it is already being used by another service (generally, an existing MySQL installation), the number is highlighted in red and a warning message is displayed at the top of the dialog.

#### Note

The MySQL Product controlled by the *OLConnect\_MySQL* service communicates through port 3306 by default.

• Allow MySQL Server to accept non-local TCP connections: Click to enable external access to the MySQL server.

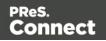

This option is required if setting up clustering, orif MySQL Server will need to be accessed from any other machine.

It will also be required if the MySQL database is on a separate machine to this PReS Connect installation.

#### Тір

This option may represent a security risk if the machine is open to the internet. It is heavily recommended that your firewall is set to block access to port 3306 from external requests.

#### **Configuring External Database Connection**

The **Database Connection** page appears if the supplied MySQL Product module was not selected for installation. This page is for setting up the connection to the existing External database.

- **Database Configuration**: Select the database type to use for thePReS Connect Engine. Currently only MySQL and Microsoft SQL Server are supported.
- Administrator Username: Enter the user account of a user with database administrative rights. Administrative rights are required since tables will need to be created/modified/dropped in the database.

If accessing a database on a different machine, the server must also be able to accept non-local TCP connections, and the user account must also be configured to accept remote connection. For example, the "root" MySQL user entered as root@localhost is not allowed to connect from any other machine than the one where MySQL is installed.

- Administrator Password: Enter the password for the above user account. The appropriate MySQL password **must** be entered or the Connect installation will fail.
- TCP/IP Port Number: Enter the port on which the database server expects connections.
   For MySQL, this is 3306 by default.
   For MS SQL it is 1433 by default.
- Database Host Name: Enter the existing database server's IP or host name.

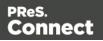

- Server Schema/Table: Enter the name of the MySQL database into which the tables will be created. The Connect standard name is "objectiflune".
- **Test Connection** button: Click to verify that the information provide into previous fields is valid by connecting to the database.

This test does not check whether the remote user has READ and WRITE permissions to the tables under the objectiflune schema. It is solely a test of database connectivity.

#### PReS Connect Server/Server Extension Configuration

The **Server Configuration** page is where either the *Connect Server* (Master) or *Connect Server Extension* (Slave) component is configured, depending upon which option was selected as part of the installation: **Connect Server** or **Connect Server Extension**.

#### **Connect Server (Master) settings**

The Connect Server (Master) settings are as follows:.

• Run Server as: Defines the machine username and password that the Connect Server module's service uses.

#### Note

The user account must have access rights to all local and network resources required for production, as well as Windows "*Log on as a Service*" rights.

The user account selection must also be retained for future use, as the "Security Settings" on page 140 dialog can only ever be executed through the user account specified here.

Username: The account that the service uses to login. If the machine is on a domain, use the format domain/username.

This account must be an existing Windows profile with local administrator rights.

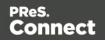

- **Password**: The password associated with the selected user.
- Validate user button: Click to verify that the entered username and password combination is correct and that the service is able to login.

This button *must* be clicked and the user validated before the **Next** button becomes available.

#### **Connect Server Extension Configuration (Slave) settings**

The **Server Extension Configuration** (Slave) options appear when the **Connect Server Extension** module has been selected in the installation, rather than the **Connect Server** option.

Such an installation assumes that the **Connect Server** (the Connect Master Server) has previously been setup on another machine, and that the option "*Allow MySQL Server to accept non-local TCP connections*" option were selected during that installation.

Before installing the software, make sure that both TCP/IP ports 3306 and 9340 are open on the Connect Master Server and Connect Extension Server, in both the Inbound and Outbound Firewall Rules. Access within the Private and Domain profiles is sufficient.

It is recommended your firewall blocks access to port 3306 from external requests as it may represent a security risk if the machine is open to the internet!

Before installing the Connect Extension Server it is considered best practice to first setup the Connect Master Server. To do so, follow the **Binding and Root access on the Master server instructions** in "Server Clustering" on page 137.

The following Installation options define the settings which are to be used to connect to the Connect Master Server.

The Connect Server Slave settings are as follows:.

• Run Server Extension as: Defines the machine username and password that the Slave Connect Server service uses.

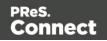

Username: The account that the service uses to login. If the machine is on a domain, use the format domain\username.
 This account must be an existing Windows profile with local administrator rights.
 This should ideally be the same as the logon domain user account for the OLConnect\_Server service on the Connect Master Server.

# This account *must* be a local admin account with existing Windows profile on both servers.

- Password: The password associated with the selected user.
- Validate User button: Click to confirm that the username/password combination is correct.

#### Note

This button *must* be clicked and the user validated before the **Next** button becomes available.

- Master Server Connection (Default Settings):
  - Hostname: Enter the machine name or IP Address where the Connect Master Server resides. There is no requirement for the **Master** and **Extension** servers to belong to the same IP subnet.

IP subnetting is beyond the scope of this documentation, but more information can be found here: <u>https://en.wikipedia.org/wiki/Subnetwork</u>.

- **Port**: Enter the port to use to communicate with the Connect Server. By default the Connect Server controlled by the *OLConnect\_Server* service communicates through port 9340.
- Use Server authentication checkbox: Check this option to enter appropriate User details, if the Server expects authentication.
   If selected, the following edit boxes activate:
  - **Username**: Enter the user account for connecting to the database on the Master Server.
  - **Password**: Enter the password for the selected user account.

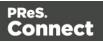

• Validate Connection button: Click to verify that the connection details to the Master server database are correct and that the service is able to login to it.

This button does not need to be clicked for the **Next** button to become available, but it is advised that you do so, to confirm the Master/Slave Connection settings.

Click Next to start the actual installation process. This process can take several minutes.

#### Completing the installation

This screen describes a summary of the components that have been installed.

- Configure Update Check checkbox: This option is enabled by default. It causes the Product Update Manager to run after the installation is complete. This allows configuring PReS Connect to regularly check for entitled updates.
   Note: this checkbox may not be available in the event that an issue was encountered during the installation.
- **Show Log...**: If an issue was encountered during the installation, click this button to obtain details. This information can then be provided to Objectif Lune for troubleshooting.
- When ready, click the **Finish** button to close the installation wizard, and initialize the Product Update Manager, if it was selected.

#### The Product Update Manager

If the **Configure Update Check** option has been selected, a message will be displayed after clicking *"Finish"* in the setup. The message details the information that needs to be sent back to Objectif Lune Inc. in order to determine when/if the software needs updating.

Click "Yes" to install or open the Product Update Manager where the frequency with which the updates can be checked and a proxy server (if required) can be specified.

#### Note

If the Product Update Manager was already installed by another Objectif Lune Inc. application, it will be updated to the latest version and will retain the settings previously specified.

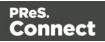

Select the desired options and then click **OK** to query the server and obtain a list of any updates that are available for your software.

- Note that the Product Update Manager can also be called from the "Objectif Lune Update Client" option in the Start menu.
- It can be uninstalled via Control Panel | Programs | Programs and Features.

#### **Product Activation**

After installation, it is necessary to activate the software. See <u>Activating your license</u> for more information.

Before activating the software, please wait 5 minutes for the database to initialize. If the software is activated and the services rebooted too quickly, the database can become corrupted and require a re-installation.

# Running Connect installer in Silent Mode

PReS Connect can be installed in a so called "silent mode" to allow an automated setup during a company wide roll-out or comparable situations. The trigger for the Connect Installer to run in silent mode is a text file with the fixed name **install.properties**, which is located either in the same folder as the PReS\_Connect\_Setup\_x86\_64.exe or in the unpacked folder of the **installer.exe**.

#### Note

Only the installation can be run silently. **Silent Mode** does not apply to uninstalling, modifying, or updating Connect. Any previous version of Connect must be uninstalled before using the Silent Installer (see: "Uninstalling" on page 155).

The required properties file has the following attributes:

- Comment Lines, starting with # (e.g. # The options to configure an external database)
- Key = Value pairs (e.g. install.product.0 = Connect Designer)

For supported keys, please refer to the next paragraph.

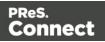

The **install.properties** file notation must follow commons configuration rules. Please refer to <u>Properties files</u> for more details.

#### **Required and optional properties**

Required properties depend on the specified product. Only fields related to that specified product must be entered. If no product is mentioned, properties must be specified for all valid Connect products.

Here is an example of an install.properties file.

```
# Verbose logging
logging.verbose = true
# Product selection
install.product.0 = Connect Designer
install.product.1 = Connect Server
# Server settings
server.runas.username = Localadmin
server.runas.password = admin
# Database configuration
database.type = mysql
database.host = 192.168.116.10
database.port = 3308
database.username = root
database.password = admin
database.schema = my ol
```

#### Verbose logging (optional)

By default, the **Silent Installer** will log the same way as the GUI installer. That means logging of error and warnings, and certain information during database configuration. A more verbose logging can be switched on by using **logging.verbose = true**.

Page 51

Connect

PReS.

#### **Product selection (optional)**

By default, if nothing is entered for the products to be installed (install.product.X), **Silent Installer** will install all products which are visible to the user for the respective brand (except for the Server Extension, because only Server or Server Extension can be installed at the same time).

#### **PReS** defaults

```
install.product.0 = Connect Designer
install.product.1 = Connect Server
install.product.2 = Connect Print Manager
install.product.3 = MySQL
```

#### Note

The values of **install.product** properties must contain the exact product names.

#### Server configuration (required if Server is selected for install)

For Server, the following properties need to be provided:

```
server.runas.username = <username>
server.runas.password = <password>
```

#### Server Extension configuration (required if Server Extension is selected for install)

For Server Extension, the following properties need to be provided:

```
server.runas.username = <username>
server.runas.password = <password>
server.master.host = <IP or name>
server.master.port = <port>
server.master.authenticate = true or false
server.master.username = <username for the Connect Server>
server.master.password = <password>
```

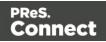

#### **Database configuration**

#### Case 1: MySQL is among the selected Connect products to be installed (new MySQL

#### installation)

If MySQL is selected and there is no previous MySQL configuration on the machine, the following properties should be defined:

```
database.password = <password> (required and must meet the rules)
database.port = <port> (3306 is the default port value)
database.unlocked = true or false (the default value is false,
optional)
```

#### Note

The **unlocked** option should only be used when the database requires an external access.

If the **Silent Installer** runs with the default product selection, MySQL is included, and hence the **database.unlocked = true** property may be optionally set if MySQL on this machine is intended to serve as the central database also for remote machines.

If the **Silent Installer** runs with the explicit installation of a stand-alone (install.product.0 = Connect Server), the **database.unlocked** property is irrelevant.

#### Note

The port will be defined automatically for the MySQL installation. All connect products selected in the Silent Installer will automatically be configured to use the MySQL running under the port defined by the **database.port** property, regardless of the default port 3306 or any other user defined port.

A different port is required if 3306 is already taken on that machine by another application.

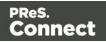

#### Case 2: The Connect Server or the Connect Server Extension is selected and MySQL is

#### not selected

In this case, an external database must be configured for the Server (and other Connect products included in the Silent installation) to be used.

#### 2a: Configuring an external MySQL database

To configure an external MySQL database, the following properties should be defined:

```
database.type = mysql (required)
database.host = <host> (default value is localhost, otherwise
required)
database.port = <port> (default value is 3306, otherwise required)
database.username = <username> (default value is root, otherwise
required)
database.password = <password> (required)
database.schema = <schema name> (default value is objectiflune,
optional)
```

2b: Configuring an external Microsoft SQL Server database

#### Note

Since PReS Connect version 1.6 the minimum required version of the MS SQL Server is **SQL Server 2012**.

To configure an external Microsoft SQL Server database, the following properties should be defined:

```
database.type = Microsoft SQL Server (required)
database.host = <host> (default value is localhost, otherwise
required)
database.port = <port> (default value is 1433, otherwise required)
database.username = <username> (default value is sa, otherwise
required)
database.password = <password> (required)
database.schema = <schema name> (default value is objectiflune,
optional)
```

Page 54

Connect

PReS.

#### **Repository selection**

The Connect installation process requires a repository from which the installer copies (locally) or downloads (online installation) all selected Connect products.

In Silent Installer mode, the installation process looks for the property **product.repository** in the **install.properties** file and then proceeds with the following steps:

- 1. If the property exists, and its value contains an existing file location with a repository, the installer will attempt to install from that repository.
- 2. If the property exists, and its value starts with http://, the installer will attempt to install from that location. It will fail if no repository can be found at this location.
- If none of the conditions mentioned in the previous steps are met, the installer will look next for a local "repository" folder (located in the same folder as the running Installer (Setup) executable file). If a repository is found, the installer will attempt to install from that repository.
- 4. As a last resort, the installer will attempt to install from the default Connect Update Site URL.

#### Examples

```
product.repository = http://192.168.79.73/Connect/Version_
01/repository
product.repository = C:\\iso\\2.0.0.39695_unpacked\\repository
```

#### Locale definition

It is possible to define the Locale which affects the installation language and installed locale for Connect products by using the following properties in the **install.properties** file:

user.language
user.country

#### Locales supported by Connect

The Connect Setup supports a dedicated list of Locales, which is saved in the preinstall.ini file. Each entry consists of a language tag and a country tag, formatted by the pattern:

```
<language>-<country>
```

The current list of supported Locales is found below, but it may be enhanced in future releases:

Page 55

Connect

PReS.

- en-US (English, US)
- de-DE (German, Germany)
- fr-FR (French, France)
- ja-JP (Japanese, Japan)
- zh-CN (Chinese, China)
- zh-HK (Chinese, Hongkong)
- zh-MO (Chinese, Macau)
- zh-TW (Chinese, Taiwan)
- it-IT (Italian, Italy)
- pt-BR (Portuguese, Brazil)
- es-419 (Spanish, Latin America)

#### Locale selection by defining user.language and user.country

If both **user.language** and **user.country** are defined in the **install.properties** file, the combination must match exactly one of the supported locales, otherwise the Installer will exit with an error.

For example, **user.language = fr** and **user.country = CA** will cause an error since fr-CA is not in the list of supported Locales.

#### Locale selection by defining only user.language

If only **user.language** is defined in the **install.properties** file, the Installer will attempt to find a Locale in the list which starts with the given language code. The first match is selected for installation. If no match is found, the Installer will exit with an error.

#### For example:

user.language = zh, will result in an installation with the Locale zh-CN

user.language = no, will result in an error

#### **Default Locale selection**

If neither user.language nor user.country is defined in the install.properties file, the Installer will select a default Locale:

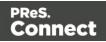

- 1. If the System Locale is in the list of supported Locales, it will be selected.
- 2. Otherwise, if there is an entry in the list of supported Locales, which matches the System language, it will be selected (e.g. on a fr-CA system, fr-FR is selected).
- 3. As last resort, the first Locale in the preinstall.ini is selected (usually that should be en-US).

#### Getting the exit code of a silent installation

If getting the exit code of a silent installation is desirable, use the following procedure.

- 1. Create a new local folder on the machine (or VM) on which Connect shall be installed and copy/extract the contents of the Connect ISO into this folder.
- 2. Open a command prompt with Administrator privileges and use the "cd" command to access this local folder.
- 3. Run this command to unpack the contents of the Connect Setup executable (as a sample, we use the PReS Connect brand): PReS\_Connect\_Setup\_x86\_64.exe -nr -gm2 -InstallPath=".\\"
- 4. In the local folder, the repository subfolder should now be located next to the preinstall.exe, installer.exe and other Installer files.
- 5. Create the install properties file for silent installation in the local folder.
- 6. With a batch file calling preinstall.exe and then querying the %errorlevel%, silent installation can be started and the exit code can be evaluated. See the sample batch file below.

#### Exit codes

0 = Success

1 = General Error in preinstall (e.g. not supported settings for user.language / user.country, for reason see preinstall\_err.log)

2 = Unknown Error in preinstall

10 = General Error in Installer application (for reason see OL\_Install\_<timestamp>.log)

#### Sample batch file

@echo off
preinstall.exe

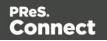

```
if errorlevel 10 goto err_installer
if errorlevel 2 goto err_unknown
if errorlevel 1 goto err_preinstall
echo Success
goto:eof
:err_installer
echo "Installer error - see OL_Install_<timestamp>.log"
goto:eof
:err_unknown
echo "Unknown preinstall error - see preinstall_err.log"
goto:eof
:err_preinstall
echo "Preinstall error - see preinstall_err.log"
goto:eof
```

# Activating a License

PReS Connect and PReS Workflow both come with individual 30 day trial license periods during which time it is not necessary to have a commercial license to run the applications. This allows time for reviewing the applications and for organizing a commercial license. If a modification to the trail license is required, such as to allow an extension to the trial period, or for extra functionality, then a new activation code will need to be requested.

#### **Obtaining the PReS Connect Magic Number**

To obtain an activation file the OL<sup>™</sup> Magic Number must first be retrieved. The Magic Number is a machine-specific code that is generated based on the computer's hardware and software using a top-secret Objectif Lune family recipe. Each physical computer or virtual computer has a different Magic Number, and each requires a separate license file to be functional.

To get the PReS Connect Magic Number, open the PReS Connect Designer application:

- Open the Start Menu
- Click on All Programs, then Objectif Lune, then PReS Connect
- Open the PReS Connect Designer [version] shortcut.
- If the application has never been activated before or if the activation (either a trial or full

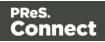

license) has expired, the **Software Activation** dialog should automatically appear. If the application license is still active (either a trial or full license) and has not yet expired, load the **Software Activation** dialog via the **Help > PReS Connect Software Activation** ... Menu option.

- License Information subsection:
  - Magic Number: Displays the PReS Connect Magic Number.
  - Copy the magic number to the clipboard: Click to copy the Magic Number to the clipboard. It can then be pasted in the activation request email using the Windows CTRL+V keyboard shortcut.
- Licensed Products subsection:
  - **Name**: Displays the name of the application or module relevant to this activation.

The Information button **i** provides detailed information about the application

or module license.

- **Serial Number**: Displays the trial license serial number or the activation serial number if the product has been activated in the past.
- **Expiration Date**: Displays the date when the activation will expire, or the current date if the product is not activated.
- End-User License Agreement Appears only when loading a license file:
  - License: This box displays the EULA. Please note that this agreement is legally binding.
  - **I agree**: Select to accept the EULA. This option **must** be selected to install the license.
  - I don't agree: Select if you do not accept the EULA. You cannot install the license if this option is selected.
- Load License File: Click to browse to the Connect license file (.olconnectlicense), once it has been received.
- **Install License** *Active only when a license file is Loaded*: Click to install the license and activate the software.
- **Close**: Click to cancel this dialog. Even if a license file has been Loaded, it will not be installed if this dialog is Cancelled before the **Install License** button was clicked.

Page 59

Connect

PReS.

The **Software Activation** dialog can also be reached through a shortcut located in **All Programs > Objectif Lune** and is named **Connect Software Activation**.

Since it does not need to load Designer, this is the fastest way to access license activation.

#### **Requesting a license**

After getting the Magic Number, a license request must be done for both PReS Connect (for both Master and Extension Servers, if using a Clustered environment) and Workflow 8:

- **Customers** must submit their Magic Number and serial number to Objectif Lune via the Web Activations page: <u>http://www.objectiflune.com/activations</u>. The OL Customer Care team will then send the PReS Connect license file via email.
- Resellers can create an evaluation license via the Objectif Lune Partner Portal by following the instructions there: <u>http://extranet.objectiflune.com/</u>

Note that if you do not have a serial number, one will be issued to you by the OL Activations team.

Accepting the license will activate it, after which the PReS Connect services will need to be restarted. Note that in some case the service may not restart on its own. To resolve this issue, restart the computer, or start the service manually from the computer's Control Panel.

#### Activating PReS Workflow 8

PReS Workflow 8 uses the same licensing scheme as PReS Connect. There are two ways of activating the license for Workflow 8 after saving it to a suitable location:

- If only PReS Workflow 8 is installed, double-click on the license for the PReS Workflow 8 License Activation dialog to open. Applying the license here activates all of the Workflow 8 components.
- If you have both PReS Workflow 8 and PReS Connect installed, it will not be possible to double-click on the license file as this will always open the PReS Connect Activations Tool. Instead, open PReS Workflow 8 manually and apply the license through the activations dialog within.

#### Activating PReS Connect

To activate PReS Connect, simply save the license file somewhere on your computer where you can easily find it, such as on your desktop. You can then load the license by doubleclicking on it, or through the **PReS Connect Software Activation** tool.

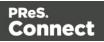

Activating the PReS Connect license requires the user to have local Windows Administration rights.

- Using a user profile that has local Windows Administration rights, open the Start Menu
- Click on All Programs, then browse to the Objectif Lune folder.
- Run the "Connect Software Activation" tool.
- Click the **Load License File** button, and browse for the .olconnectlicense file you received from Objectif Lune Inc..
- Read the EULA and click the *I agree* option to accept it.
- Click **Install License** to activate the license. The license will then be registered on the computer and you will be able to start using the software.

#### Warning

After installation message will appear warning that the Server services will need to be restarted. Just click OK to proceed.

### Migrating to a new workstation

The purpose of this document is to provide a strategy for transferring a Connect installation to a new workstation. The following guide applies to OLConnect v1.x and Workflow v8.x.

#### Before installing the software

Before upgrading to a new version, even on a new workstation, consult the product's release note to find out about new features, bug fixes, system requirements, known issues and much more. Simply go to the <u>product page</u> and look for "Release notes" in the Downloads area.

You should also consult the following pages for some technical considerations before installing:

- <u>Network Considerations</u>
- Database Considerations
- Environment Considerations

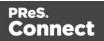

- Installation Prerequisites
- Antivirus Exclusions

#### Downloading and Installing the Software

In order to migrate to a new workstation, the software must already be installed on the new workstation. Follow the <u>Installation and Activation Guide</u> to download and install the newest version of PReS Connect on the new workstation. If using Clustering, please read the <u>Server</u> <u>Clustering</u> page of this documentation for more details relevant to the installation. Note that in a clustering setup, both the Master and all Extensions must be upgraded to the same version.

#### Backing Up files from the current workstation

The first step in migrating to a new workstation would be to make sure all necessary production files and resources are backed up and copied over to the new system.

#### Technical

Although it is not necessary to convert all of your documents when upgrading to the latest version, we strongly recommended doing so. It is considered "Best Practice" to convert the documents to the version installed and then re-send them to the Workflow Tools.

#### **Backing up Workflow files**

To save all Workflow-related files, backup the entire working directory:

C:\ProgramData\Objectif Lune\PlanetPress Workflow 8

Here are a few important points when transferring these files:

- If you are upgrading to the latest version of Connect, it is recommended to open each template in Designer, produce a proof making sure the output is correct. Then send the template with its data mapper, job and output preset files to Workflow by clicking on File > Send to Workflow...
- If you still use PlanetPress 7 legacy documents, PTK files can be imported by clicking on the Workflow tool button at the top left corner of the Workflow tool interface. If copying the PlanetPress Workflow 8 folder directly, it's important to delete any file with the .ps7 extension so as to refresh the PostScript file for the new workstation.

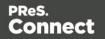

- The Workflow configuration file itself is named ppwatch.cfg, and is backed up with the folders. However, it needs to be re-sent to the Service to be used. To do this, rename the file to .OL-Workflow, open the file with the Workflow tool, and send the configuration.
- Locate Custom Plugins (.dll) from the below folder on the old workstation and import them onto the new workstation

```
C:\Program Files (x86)\Common Files\Objectif Lune\PlanetPress
Workflow 8\Plugins
```

To import the plugins:

- Start the Workflow Configuration Tool
- Click on the Plug-in Bar
- Click on the down pointing triangle under the Uncategorized group
- Select Import Plug-in and select the .dll file.
- Import external scripts used by the **Run Script** plugin, making sure they reflect the same paths as on the previous workstation
- Install any external application, executable and configuration files used by the External Program plugin, making sure they reflect the same paths as on the previous workstation
- Reconfigure local ODBC connections. (i.e. create local copies of databases or recreate required DSN entries)
- Backup and import other custom configuration files, Microsoft Excel Lookup files, making sure they reflect the same paths as previously.
- Reinstall required external printer driver and recreate all Windows printer queues and TCPIP ports
- On the new workstation if the "TCP/IP Print Server" service is running in Windows, it is requested to disable that service so that it does not interfere with the Workflow LPD/LPR services.
- Configure the Workflow services account as in the previous installation. If accessing, reading and writing to network shares; it is recommended to use a domain user account and make it a member of the local Administrators group on the new workstation. Once the user account has been chosen:
  - Click on Tools in the Workflow Configuration menu bar
  - Click Configure Services
  - Select the user account
- If required, grant permissions to other machines (Designer clients and other servers) to send documents and jobs to the new server.

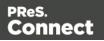

- Click on Tools in the Workflow Configuration menu bar
- Click on Access Manager
- Grant necessary permissions to remote machines
- Restart the Workflow Messenger service
- Reconfigure the Workflow Preferences as previously by clicking on the Workflow button on top left corner and clicking on Preferences:
  - Reconfigure the Server Connection Settings under Behavior > OL Connect
  - For PlanetPress Capture users, reconfigure the PlanetPress Capture options under Behavior > PlanetPress Capture
  - Reconfigure each of the plugin, where necessary, under Plug-in as previously. Capture OnTheGo users may want to enable the Use PHP Arrays option under Plug-in > HTTP Server Input 1
  - Send the configuration to local Workflow service

#### **Backing up Connect Resources**

The following resources are used by Connect and can be backed up from their respective folders:

• Job Presets (.OL-jobpreset):

```
C:\Users\
[UserName]\Connect\workspace\configurations\JobCreationConfig
```

• Output Presets (.OL-outputpreset):

```
C:\Users\
[UserName]\Connect\workspace\configurations\PrinterDefinitionCo
nfig
```

#### • OL Connect Print Manager Configuration files (.OL-ipdsprinter)

```
C:\Users\
[UserName]\Connect\workspace\configurations\PrinterConfig
```

• **OL Printer Definition Files** (.OL-printerdef)

```
C:\Users\
[UserName]\Connect\workspace\configurations\PrinterDefinitionCo
nfig
```

• OMR Marks Configuration Files (.hcf) C:\Users\[UserName]\Connect\workspace\configurations\HCFFiles

Where [username] needs to be replaced with your own Windows username.

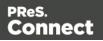

#### **Other Resources**

- **OL Connect Designer Templates**, DataMapper or Package files, copied from the folder where they reside.
- All PostScript, TrueType, Open Type and other **host based fonts** used in templates must be reinstalled on the new workstation.
- Import all dynamic images and make sure their paths match those in the old server.
- Make sure the new workstation can also access network or remote images, JavaScript, CSS, JSON, and HTML resources referenced in the Connect templates.

#### **Secondary Software and Licenses**

The following only apply for specific secondary products and licenses that interacts or is integrated into the main product.

#### Image, Fax and Search Modules

- Reconfigure the Image and Fax outputs with the new host information.
- Import the Search Profile and rebuild the database in order to generate the database structure required by the Workflow.

#### Capture

- Download the latest version of the Anoto PenDirector.
- Before installing the PenDirector, make sure the pen's docking station isn't plugged into the server. Then install the PenDirector.
- Stop the Messenger 8 service on old and new server from the Workflow menu bar > Tools
   > Service Console > Messenger > right-click and select Stop.
- Import the following files and folders from the old server into their equivalent location on the new server:

```
C:\ProgramData\Objectif Lune\PlanetPress Workflow 8\PlanetPress
Watch\capture\PPCaptureDefault.mdb
C:\ProgramData\Objectif Lune\PlanetPress Workflow 8\PlanetPress
Watch\DocumentManager
C:\ProgramData\Objectif Lune\PlanetPress Workflow 8\PlanetPress
Watch\PGC
```

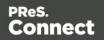

- If Capture was previously using an external MySQL or Microsoft SQL Server, reconfigure the ODBC connection details as previously from the Workflow Preferences by clicking on the Workflow button on top left corner and clicking on Preferences, then reconfigure the PlanetPress Capture options under Behavior >PlanetPress Capture > Use ODBC Database
- Start the Messenger 8 service on new server from the Workflow menu bar > Tools > Service Console > Messenger > right-click and select Start.

#### OL Connect Send

• Re-install OL Connect Send on the new Workstation. This should reinstall the OL Connect Send plugins in the Workflow Tool

• Reconfigure the Server URL and port during the OL Connect Send Printer Driver setup

• Re-run the OL Connect Send printer driver setup on client system and select the Repair option to point the clients to the new Server URL.

#### Configuring the Connect Engines

Any changes made to the Server preferences require the OLConnect\_Server service to be restarted to take effect.

- Stop the OLConnect\_Server service from Control Panel > Administrative Tools > Services > OLConnect\_Server > Stop
- Configure the Merge and Weaver Engines scheduling preferences as in the previous installation
  - Open the Server Configuration from : C:\Program Files\Objectif Lune\OL Connect\Connect Server Configuration\ServerConfig.exe
  - Configure the Merge and Weaver engines preferences under Scheduling (see Engine configuration)
  - Configure any other options for the Clean-up Service
- Configure the minimum (Xms) and maximum (Xmx) memory utilization for the Server, Merge and Weaver engines as previously or better (see Memory per engine):
  - Edit the following Xms and Xmx fields in the following configuration files:
    - C:\Program Files\Objectif Lune\OL Connect\Connect Server\Server.ini

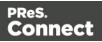

- C:\Program Files\Objectif Lune\OL Connect\Connect Merge Engine\MergeEngine.ini
- C:\Program Files\Objectif Lune\OL Connect\Connect Weaver Engine\WeaverEngine.ini
- Now start the OLConnect\_Server service

#### Configuring the Server Extensions

In the case where the OLConnect MySQL is installed on the new Master Server, it is important to reconnect all Server Extension systems to the new Master Server.

Perform the following action on each Server Extension:

- Stop the OLConnect\_ServerExtension service from Control Panel > Administrative Tools > Services > OLConnect\_ServerExtension > Stop
- Open the Server Extension Configuration from: C:\Program Files\Objectif Lune\OL Connect\Connect Server Extension\ServerExtension.exe
- Click on Database Connection and configure the JDBC Database connection settings so that the hostname points to the new Master server
- Click on Scheduling and type in the location of the new Master server
- Start the OLConnect\_ServerExtension service

#### **Transferring Software Licenses**

Once all the above resources have been transferred over to the new server, it is recommended to thoroughly test the new system with sample files under normal production load to identify points of improvement and make sure the output match the user's expectation. Output generated at this point will normally bear a watermark which can be removed by transferring licenses from the old server to the new one.

- To transfer Connect and Workflow licenses, the user is usually required to complete a License Transfer Agreement which can be obtained from their <u>local Customer Care</u> <u>department</u>
- Upgrades cannot be activated using the automated Activation Manager. Contact your local Customer Care department.

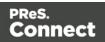

To apply the license file received from the Activation Team:

 Start the PReS Connect, PlanetPress Connect or PrintShopMail Connect Software Activation module:

C:\Program Files\Objectif Lune\OL Connect\Connect Software Activation\SoftwareActivation.exe

- Click on Load License File to import the license.OLConnectLicense
- Start the Software Activation module on the Extension servers, where applicable
- Click on Load License File to import the above same license.OLConnectLicense
- Restart the OLConnect\_Server service and restart the OLConnectServer\_Extension service on the Extension servers, where applicable
- The number of Expected Remote Merge and Weaver engines should now be configurable in the Connect Server Configuration module (C:\Program Files\Objectif Lune\OL Connect\Connect Server Configuration\ServerConfig.exe)

To apply the PlanetPress Capture License

- Open the Workflow Configuration
- Click on Help on the Menu Bar and click on PlanetPress Capture License manager to import your license.

#### Uninstalling PReS Connect from the previous workstation

It is recommended to keep the previous install for a few days until everything is completed. However, once your transition is successful and complete, the OL Connect software must be uninstalled from the original server. See "Uninstalling" on page 155.

# Information about PReS Workflow

If you wish to use PReS Workflow (automation) in conjunction with PReS Connect, you will need to install PReS Workflow 2018.2 onto the same machine. Workflow 2018.2 is provided through a separate installer which is available on CD or for download as follows:

- If you are a Customer, the installer can be downloaded from the Objectif Lune Web Activations page: <u>http://www.objectiflune.com/activations</u>
- If you are a **Reseller**, the installer can be downloaded from the Objectif Lune Partner Portal: <u>http://extranet.objectiflune.com/</u>

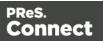

PReS Workflow can be installed in parallel on the same machine as an existing PlanetPress® Suite 7.x installation.

#### Note however:

- If both versions need to be hosted on the same machine, PReS Workflow 2018.2 must always be installed <u>after</u> the legacy PlanetPress® Suite 7.x installation.
- When uninstalling PReS Workflow 2018.2, you may be prompted to repair your legacy PlanetPress® Suite 7.x installation.
- If PReS Workflow 2018.2 has been installed alongside PlanetPress® Suite 7, Capture can no longer be used with Workflow 7.
   The plugins are now registered uniquely to Workflow 2018.2 and the messenger for Workflow 7 is taken offline. It is only then possible to use Capture from PReS Workflow 2018.2.
- PReS Workflow 2018.2 and PlanetPress® Suite Workflow 7 cannot run simultaneously, since only one version of the Messenger service can run at a time. In fact, no two versions of Workflow can be run simultaneously on the same machine, regardless of versions.
- It is possible to switch between different versions running by shutting down one version's services and then starting the other. However, this is not recommended. There are no technical limitations that prevent processes from previous PlanetPress Suite Workflow versions (as far back as Version 4) to run on PReS Workflow 2018.2, removing the need to run both versions.

For more information on the licensing of Workflow 2018.2, please see Activating your license.

# Upgrading from PlanetPress Suite 6/7

#### Note

This document is intended for people that purchased PReS Connect and were previously users of PlanetPress Suite version 6 or 7. They should already have their new serial number(s) in hand and the PlanetPress Connect installers.

PReS Connect, Objectif Lune's innovative new technology, embodies a true Production Print as well as an Interactive Business Communication Solution.

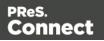

This document provides information on the migration process and the requirements and considerations for existing PlanetPress Suite users to upgrade to the latest generation of our products.

#### What does PReS Connect contain?

PReS Connect is comprised of the following modules:

- PReS Workflow 2018.2. This is the natural evolution of PlanetPress Suite Workflow 7 (Watch, Office or Production). PReS Workflow 2018.2 is very similar to the PlanetPress Suite Workflow 7 version but contains a number of new features and has the ability to run PReS Connect jobs, as well as PlanetPress Suite, PrintShop Mail Suite and PReS Classic documents.
  - Imaging for PReS Connect is available as an option. It contains:
    - PReS Fax
    - PReS Image
    - PReS Search

IMPORTANT: If you owned them, you must also upgrade your Imaging modules to use the new PReS version.

- PlanetPress Capture is still supported in PReS Workflow 2018.2 but only with documents created with the PlanetPress Suite Design 7.
- PReS Connect **Designer**. This is a design tool based on completely new technology. It is not backwards compatible and therefore cannot open PlanetPress Suite Design 7 documents. *If you want to continue editing those documents you can keep doing so in PlanetPress Suite Design 7.*
- PReS Connect **Server**. This is the core of the Connect technology (see "Connect: a peek under the hood" on page 157). This new module automates the merging of data with your new templates and generates the output. It is required for PReS Workflow 2018.2 to handle templates created with the PReS Connect Designer. It can be installed on the same or a different machine as PReS Workflow 2018.2.

**IMPORTANT**: PReS Connect does **not** contain the PlanetPress Design 7.

PReS Connect does not need any *printer licenses* to print PReS Connect or PlanetPress Suite documents. It can also print PrintShop Mail 7 and PReS Classic documents if these programs are licensed.

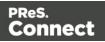

#### You can keep everything you have

The first thing to know is that you can keep your current PlanetPress Suite Workflow 7 configuration and your PlanetPress Suite Design documents. When upgrading to PReS Connect, they will remain functional.

Please note that PlanetPress Suite Workflow 7 and PReS Workflow 8 cannot run at the same time. See <u>Information about Connect Workflow 8</u> for information about these limitations. The only exception is the PlanetPress Suite Design tool that you can continue to use as it is not part of PReS Connect.

Before going into any further details, please read the following section carefully.

#### **PReS Connect installation considerations**

The PlanetPress Suite could run on a computer with a minimum of only 1GB of RAM available. The PReS Connect Server with PReS Workflow 2018.2, by default, requires 8GB of RAM, but if you intend on using the new PReS Connect Designer on the same computer, you should consider having at least 16GB of RAM available. See <u>System requirements</u>.

#### Distributed installation or not

You can decide to install PReS Connect modules all on the same computer or have each module on a different computer. Reasons for this could be:

- There is insufficient memory in the computer currently running PReS Workflow 2018.2 to also run PReS Connect Server.
- You want to use a more powerful computer with more RAM and more cores to run the Server to achieve maximum performance (see "Performance considerations" on page 32).

#### What do I gain by upgrading to PReS Connect?

When upgrading to PReS Connect, PlanetPress Watch users receive key features of PlanetPress Office such as the following:

- Ability to input data from PDF
- Ability to print your PlanetPress Suite documents on any Windows printer (no need for printer licenses)
- Ability to create standard PDF output from your PlanetPress Suite documents

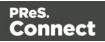

- Even if you don't recreate your existing PlanetPress Suite documents, you can easily change your workflow to convert your output to PDF, then output them in PCL to any device supporting it.
- The full version of PlanetPress Connect can open your company to the digital world by enabling you to send HTML responsive emails as well as creating dynamic responses and interactive web pages.

You can reuse the content of your existing documents and map it onto responsive documents that can be sent by email in full HTML glory and/or make them available as native HTML web pages using the latest CSS/JavaScript features.

#### Note

If you were a PlanetPress Production user, you retain all functionalities within PReS Workflow 2018.2. These are automatically imported during the activation (see below).

#### Create new documents and integrate them into your workflow at your own pace

You can start benefiting from the innovative technology of the new PReS Connect Designer right away by designing new documents, or re-doing existing ones at your own pace. You can also now:

- Use the new DataMapper to easily map any input data into a clean data model that any designer person can use.
- Easily create documents with tables that spread over multiple print pages, respecting widow and orphan rules, displaying sub-totals and totals properly.
- Have text that wraps around images.

#### Upgrade steps

- 1. To upgrade to PReS Connect, the first step is to stop your PlanetPress Workflow services. You can do so from the PlanetPress Workflow configuration tool or from the Windows Service Management console.
- 2. Then, using the PReS Connect setup, install the Designer and/or Server on the appropriate computers.
- 3. Then, using the PReS Workflow 2018.2 setup, install PReS Workflow and/or PReS Image on the appropriate computers. (See "Installation and Activation" on page 35 for more details.)

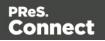

#### Note

If Workflow installation finds that .NET 4.0 is not already installed, it will install that version as part of the setup process.

If LaserFiche or the ICR libraries are chosen as part of the Workflow installation, then .NET 3.5 must also be installed. This will need to be installed manually, as .NET 3.5 is not included in the Workflow setup.

- 4. If you installed PReS Workflow 2018.2 on the same computer where you had PlanetPress Suite Workflow 6 or 7, you can use the Upgrade Wizard to import your:
  - PlanetPress Workflow:
    - Processes configuration
    - PlanetPress Suite compiled documents
    - Service configuration
    - Access manager configuration
    - Custom plug-ins
  - PlanetPress Fax settings
  - PlanetPress Image settings
  - PlanetPress Search profiles
  - Printer activation codes
  - PlanetPress Capture database
  - PlanetPress Capture pen licenses
  - Custom scripts
  - Content of your virtual drive
  - PlanetPress Messenger configuration
- 5. If you installed PReS Workflow 2018.2 on a different computer, please see "How to perform a Workflow migration" on page 78 for help importing all those settings, if you wish to import them.
- 6. To launch the Upgrade wizard, open the PReS Workflow 8 configuration tool and, from the Tools menu, launch the Upgrade Wizard.

**IMPORTANT**: Before you start this process, make sure you have a backup of your current

Page 73

Connect

installation/computer.

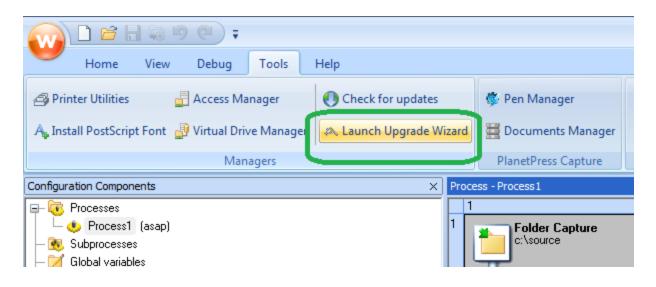

7. Then select your upgrade type:

| Nupgrade wizard options |                                                                                                    | × |
|-------------------------|----------------------------------------------------------------------------------------------------|---|
|                         | Upgrade option                                                                                                    |   |
|                         | Custom Upgrade         Express Upgrade         Selec       Custom Upgrade         all the currently installed PlanetPress Workflow software to your new PlanetPress Workflow version.         Select 'Custom Upgrade' if you want to choose which of the currently installed PlanetPress Workflow software is to be upgraded to your new PlanetPress Workflow version.         < Back | ] |
|                         |                                                                                                    |   |

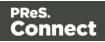

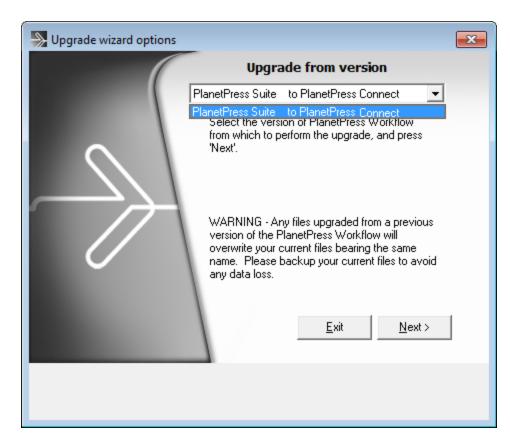

8. Then select the product from which you wish to upgrade:

9. If you selected to do a Custom upgrade, select the required options:

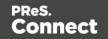

| Upgrade wizard options                                                                                                    |                                                                                                    | × |
|----------------------------------------------------------------------------------------------------|----------------------------------------------------------------------------------------------------|---|
| <ul> <li>All software</li> <li>Software activation codes</li> <li>Printer activation codes</li> <li>PlanetPress Capture Database</li> <li>Custom scripts</li> </ul>                                   | <ul> <li>Virtual drive content</li> <li>Messenger configuration</li> <li>PlanetPress Capture pen license</li> </ul>                                                                             |   |
| <ul> <li>PlanetPress®</li> <li>Postscript printer definition files (PPDs)</li> <li>Spellchecker custom dictionaries</li> <li>Installed Postscript fonts</li> </ul>                                    |                                                                                                    |   |
| <ul> <li>PlanetPress Fax</li> <li>PlanetPress Fax settings</li> <li>PlanetPress Image</li> <li>PlanetPress Image settings</li> <li>PlanetPress Search</li> <li>PlanetPress Search Profiles</li> </ul> | <ul> <li>✓ PlanetPress Workflow</li> <li>✓ Compiled documents</li> <li>✓ Active configuration</li> <li>✓ Service configurations</li> <li>✓ Access Manager</li> <li>✓ Custom plug-ins</li> </ul> | ] |

10. Then finally review the log in the final dialog for details on how it went:

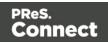

| 🛼 Upgr | ade wizard options | <b>×</b> |
|--------|--------------------|----------|
| LOG:   | Upgrade Completed. | 4        |
|        | <u>E</u> xit       | ]        |

11. After that you will need to get the activation file for your product.

To obtain your activation, download the PReS Connect installer from the <u>Web Activation</u> <u>Manager</u>, follow the instructions for the installation using the serial number provided to you. You can activate your license through the Web Activation Manager.

- 12. From now on, if you need to modify your PlanetPress Design documents, simply open PlanetPress Design 6 or 7, edit your document and send the updated version to PReS Workflow 8. In order to do that:
  - If you have PlanetPress Design on the same computer as PReS Workflow 2018.2, you need to save the documents to PTK by using the "Send to" menu, then "PReS Workflow", and there use the "Save to file" button. Then, from the PReS Workflow configuration tool, in the "Import" menu, select "Import a PlanetPress Document" and select the previously saved file.
  - If you have PlanetPress Design on a computer and PReS Workflow 2018.2 on another, you can simply use the "Send to" menu in the Designer and select the PReS Workflow tool to which you want to send the PlanetPress Design document.

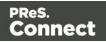

## How to perform a Workflow migration

What do you need to consider when upgrading from PlanetPress Suite 7 to PReS Connect Workflow 2018.2 on a new computer?

## Installing and Activating Workflow 2018.2 on a new computer

Points to consider:

- Before installing, be sure to read the <u>Installation and Activation Guide</u>. There you will find detailed Connect Workflow installation steps as well as system requirements, notes on license activation and much more.
- It is recommended you retain your existing PlanetPress Suite installation for a period of time after the PReS Connect Workflow 2018.2 installation. We recommend this particularly when undertaking migration from one to the other. Once the migration has completed, you should uninstall PlanetPress Suite from your original installation. In the meantime, a fresh installation of PReS Connect will run for 30 days without requiring an activation code, to simplify the migration process.
- Request new activation codes for your software licenses (License Transfer agreement needs to be filled out and signed). Contact your local Activations Department.
   www.objectiflune.com/activations
- Please note that PlanetPress Suite Workflow 7 and PReS Workflow 8 cannot run at the same time. See <u>Information about Connect Workflow 8</u> for information about these limitations. The only exception is the PlanetPress Suite Design tool that you can continue to use as it is not part of PReS Connect.

## **Printer Licences**

If you are currently using Printer Licenses under PlanetPress Suite 7 and wish to continue doing so in PReS Connect Workflow 2018.2, there are a few ways in which you can reinstall those printer activation codes onto PReS Connect Workflow 2018.2. They are as follows:

• If you retained the .pac file (printer activation codes) from your previous installation, then double click on that file from within your new computer, and the printers will get activated.

If you did not retain the pac file, you can export a new printer activation code. This is done from the PlanetPress Suite Designer **Help > Printer Activation** menu option. When the "*Activate a printer*" dialog is launched, right click within it and select the *Export* context menu option, then save the file on the new computer. Double clicking on the .pac file will

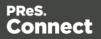

then activate all of your printers on the new computer.

- Login to our Web Activation Manager (<u>www.objectiflune.com/activations</u>) using your customer number and password to get your Printer Activation Codes.
- If you do not have access to the computer in which PlanetPress Suite was previously installed, print a Status Page for each printer from your Connect Workflow 8
   Configuration. Do this via the Tools > Printer Utilities menu option. Select "Print Status Page" and then select your printers from the list.

Email the Status Page(s) to <u>activations@ca.objectiflune.com</u> and you will receive a .pac file in return, with which you can activate your printer(s).

## **Documents and Resources**

# PlanetPress Suite Documents and Resources

- Backup all your PlanetPress Suite Design documents from your old computer and copy them onto the new computer. The files use the extension .ppX, where X is the version number of the PlanetPress Suite that created the files. The documents do not have to be in any specific folder.
- Back up the entire directory of: "C:\ProgramData\Objectif Lune\PlanetPress Suite 7\PlanetPress Watch\Documents". This folder contains all the PlanetPress Design documents and compiled forms (\*.ptk and \*.ptz).

Paste the files onto the new computer in the following folder: "C:\ProgramData\Objectif Lune\PlanetPress Workflow 8\PlanetPress Watch\Documents"

 Back up the latest .pwX (PlanetPress Workflow Tools Configuration) file, found here: "C:\ProgramData\Objectif Lune\PlanetPress Suite 7\PlanetPress Watch\". Paste onto the new computer in the following folder: "C:\ProgramData\Objectif Lune\PlanetPress Workflow 8\PlanetPress Watch\"

There are several ways you can import Documents into PlanetPress Workflow. They are as follows.

1. In Connect Workflow go to File > Import > PlanetPress Document ... and select the .ptk document you wish to import.

These files will most likely be found in the Documents folder on the PlanetPress Suite computer:

"C:\ProgramData\Objectif Lune\PlanetPress Suite 7\PlanetPress Watch\Documents"

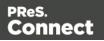

 Copy all the PlanetPress Suite 7 Documents and Compiled forms (\*.ptk and \*.ptz) from the Documents folder on the PlanetPress Suite computer and paste them into the equivalent folder on the Connect Workflow Computer. The PlanetPress Suite 7 folder would be "C:\ProgramData\Objectif Lune\PlanetPress

Suite 7\PlanetPress Watch\Documents". The PReS Connect Workflow 8 folder will be "C:\ProgramData\Objectif Lune\PlanetPress Workflow 8\PlanetPress Watch\Documents"

 Use the File > Send To menu option in PlanetPress Suite Designer and select the PReS Connect Workflow 8 to which you want to send the PlanetPress Suite Designer document.

This should work with PlanetPress Suite versions 6 and 7.

Make sure that ports 5863 and 5864 are not blocked by firewall on either machine. Also make sure you add the PlanetPress Suite machine's IP address to the permissions list in Connect Workflow 8 from **Tools > Access Manager**. Further information about Workflow Access Manager can be found here: <u>Access</u> <u>Manager</u>.

## Windows Operating System Steps:

- Install all the Windows printer queues from the old computer, making sure they are named the same.
- If your existing documents referenced any local dynamic image resources in a folder or in Local Host, make sure that you import them onto the new computer as well, or make them available on a network accessible drive.
- Any special PostScript or TrueType fonts used will also need be installed on the new computer.
- Verify that you have access to any other resources that the PlanetPress Suite used. This includes network folders, printers, third party software and the like.

#### Workflow Plug-ins

Back up any custom PlanetPress Suite Workflow configuration Plug-ins (.dll) and copy them onto the new computer.

The PlanetPress Suite Workflow plug-ins folder can be found here: "C:\ProgramData\Objectif Lune\PlanetPress Suite 7\PlanetPress Watch\Plugins".

Make sure that you copy only the custom plug-ins.

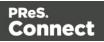

Alternatively, you can download custom plug-ins from this <u>link</u> onto the new computer.

Once you've copied your PlanetPress Suite Workflow configurations to Connect Workflow, you can confirm their availability through the Plug-in Bar **Uncategorized** category. There you will find all the Custom plug-ins that have been installed.

Missing plug-ins will be represented in Workflow steps through the use of a "?" icon. Such as in the following image, which shows that the "*TelescopingSortPlugin*" is not installed.

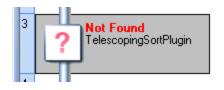

# To import a plugin:

- 1. Click on the popup control (🐉) in the Plug-in bar.
- 2. Select Import Plugin
- 3. Browse to the location of the plug-in DLL file
- 4. Click on Open.
- 5. The new plug-in should appear in the Plug-in Bar **Uncategorized** category.

# **Configuring PReS Connect Workflow 8**

- Reconfigure any settings that may need to be applied to the PlanetPress Suite Messenger and PlanetPress Workflow Tools LPD services using the <u>Access Manager</u>.
- All PostScript and TrueType host based fonts must be reinstalled. Make sure you restart the computer after this step.
- If necessary, reconfigure local ODBC connections. (i.e. create local copies of databases or recreate required DSN entries)
- Manually install all external executables that will be referenced by the Connect Workflow processes in the configuration file. If possible, retain the local path structure as used on the older installation.
- If the Windows "TCP/IP Print Server" service is running on the new computer, it is recommended that you disable the Server so that it does not interfere with the PlanetPress LPD/LPR services.

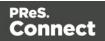

- If you are using images from a virtual drive, copy the entire contents of "C:\ProgramData\Objectif Lune\PlanetPress Suite 7\PSRIP" and paste them onto the new computer here: "C:\ProgramData\Objectif Lune\PlanetPress Workflow 8\PSRIP".
- Make sure to set the user who will run the PlanetPress Services. This is done by going into Tools/Configure services. The user will need to have local administration rights in order to be able to run the services.
   For more information, see Users and Configurations.
- Once all these steps have been completed, you will need to import your configuration file. Find the latest pwX file located on the old computer, if it is not already copied across to the new computer. The default location on the old computer is "C:\ProgramData\Objectif Lune\PlanetPress Suite 7\PlanetPress Watch\".

On the new computer you will need to go to **File > Import > Configuration Components**. Browse and find your file. If the file is not visible change the file type to \*.pw7

# PlanetPress Image, Fax and Search

- Reconfigure the PlanetPress Image and PlanetPress Fax outputs with the new host information.
- You must import the Search Profile and rebuild the database in order to generate the required database structure.

## PlanetPress Capture

• If you have a Capture Solution, please see "How to perform a Capture migration" below.

## How to perform a Capture migration

This page provides information on how to conduct a proper migration of a <u>Capture</u> solution.

These steps must be executed *after* a proper Workflow Migration has been completed. Instructions on how to do such can be found here: "How to perform a Workflow migration" on page 78.

Failure to do so will result in unexpected problems.

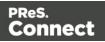

## Note

It is recommended that you first update your PlanetPress Suite to version 7.6 before cross-grading to PReS Connect.

# Using PReS Connect Workflow 2018.2 on the same computer as PlanetPress Suite 7.6

Steps to migrate:

- 1. Update existing installation to PlanetPress Suite version 7.6 if not already done.
- 2. Install PReS Connect Workflow 2018.2 on the same computer.
- 3. Do the following for *both* PlanetPress Suite version 7.6 and PReS Connect Workflow 8.
  - Open Workflow Service Console. This can be done either via the Windows Start Menu, or from within Workflow Configuration application (via menu option Tools > Service Console).
  - 2. Select **Messenger** in the tree list, right click and select **Stop** from the context menu.

#### Note

These steps must be done for **both** PlanetPress Suite Workflow 7 and PReS Connect Workflow 8.

#### 4. Copy the file **PPCaptureDefault.mdb** from this folder:

"C:\ProgramData\Objectif Lune\PlanetPress Suite 7\PlanetPress Watch\capture" to this folder:

"C:\ProgramData\Objectif Lune\PlanetPress Workflow 8\PlanetPress Watch\capture" and overwrite the existing database.

#### Note

Prior to PlanetPress Suite 7.6, all Capture patterns, documents and several other

Page 83

Connect

details were contained within the one single database. As of PlanetPress Suite 7.6 a separate database has been used for the patterns alone (**PPCaptureDefault.mdb**).

5. Copy the contents of this folder:

"C:\ProgramData\Objectif Lune\PlanetPress Suite 7\PlanetPress Watch\DocumentManager" to this folder: "C:\ProgramData\Objectif Lune\PlanetPress Workflow 8\PlanetPress Watch\DocumentManager".

- Copy the contents of this folder:
   "C:\ProgramData\Objectif Lune\PlanetPress Suite 7\PlanetPress Watch\PGC" to this folder:
   "C:\ProgramData\Objectif Lune\PlanetPress Workflow: 8\PlanetPress Watch\PGC"
  - "C:\ProgramData\Objectif Lune\PlanetPress Workflow 8\PlanetPress Watch\PGC"
- 7. Restart the PReS Connect Workflow 8 Messenger. To do this,
  - Open Workflow Service Console. This can be done either via the Windows Start Menu, or from within Workflow Configuration application (via menu option Tools > Service Console).
  - Select Messenger in the tree list, right click and select > Start from the context menu options.
- 8. Contact your local Objectif Lune activation team and transfer any Pen(s) licenses across.

## Using PReS Connect Workflow 2018.2 on a different computer to PlanetPress Suite 7.6

#### Тір

It is safer to migrate outside high peak production since the Capture solution cannot be run in parallel on two computers.

Once the Capture database has been transferred to the new computer, any update made to the old computer will be lost unless the steps to migrate are reproduce again.

Once a Pen has been docked and the data transfer done, its memory is wiped, thus

Page 84

Connect

rending the parallel mode very hard to produce. It is not impossible, but describing how it can be done is beyond the scope of this migration article.

Steps to migrate:

- 1. Update existing installation to PlanetPress Suite version 7.6 if not already done.
- 2. Install PReS Connect Workflow 2018.2 on new computer.
- The Anoto PenDirector must be installed. It if is not, you can download it from <u>here</u> and then install it.

#### Note

It is strongly recommended that you install the latest version of the PenDirector. Please use the link provided on the previous line.

Do not get any other version of the PenDirector from the Anoto website, as they will not have been set up correctly for our Capture solution.

#### Note

Prior to installation, make sure you unplug the Pen docking station from the USB port on the computer where you are about to install the Anoto PenDirector.

- 4. Do the following for *both* PlanetPress Suite version 7.6 and PReS Connect Workflow 8.
  - Open Workflow Service Console. This can be done either via the Windows Start Menu, or from within Workflow Configuration application (via menu option Tools > Service Console).
  - Select Messenger in the tree list, right click and select Stop from the context menu.

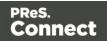

#### Note

These steps must be done for **both** PlanetPress Suite Workflow 7 and PReS Connect Workflow 8.

5. Copy the file **PPCaptureDefault.mdb** from this folder on the PlanetPress Suite 7.6 computer:

"C:\ProgramData\Objectif Lune\PlanetPress Suite 7\PlanetPress Watch\capture" to this folder on the new PReS Connect Workflow 2018.2 computer: "C:\ProgramData\Objectif Lune\PlanetPress Workflow 8\PlanetPress Watch\capture" and overwrite the existing database.

#### Note

Prior to PlanetPress Suite 7.6, all Capture patterns, documents and several other details were contained within the one single database. As of PlanetPress Suite 7.6 a separate database has been used for the patterns alone (**PPCaptureDefault.mdb**).

- Copy the contents of this folder on the PlanetPress Suite 7.6 computer: "C:\ProgramData\Objectif Lune\PlanetPress Suite 7\PlanetPress Watch\DocumentManager" to this folder on the new PReS Connect Workflow 2018.2 computer: "C:\ProgramData\Objectif Lune\PlanetPress Workflow 8\PlanetPress Watch\DocumentManager".
- Copy the contents of this folder on the PlanetPress Suite 7.6 computer: "C:\ProgramData\Objectif Lune\PlanetPress Suite 7\PlanetPress Watch\PGC" to this folder on the new PReS Connect Workflow 2018.2 computer: "C:\ProgramData\Objectif Lune\PlanetPress Workflow 8\PlanetPress Watch\PGC"
- 8. Restart the PReS Connect Workflow 8 Messenger. To do this,
  - Open Workflow Service Console. This can be done either via the Windows Start Menu, or from within Workflow Configuration application (via menu option Tools > Service Console).

Page 86

Connect

- 2. Select **Messenger** in the tree list, right click and select **Start** from the context menu options.
- 9. Contact your local Objectif Lune activation team and transfer any Pen(s) licenses across.

# Preferences

The Preferences dialog is used to modify the general software preferences. Changes made in this dialog affect the software globally, not individual templates and data mapping configurations.

The Preferences dialog is separated into individual tabs, where each tab controls certain aspects of the software.

To open the Preferences dialog, select **Window > Preferences**.

# General preferences

The General Preferences are as follows:

• Always run in background: This option correlates with the "Always run in background" option selectable in the "Document Boundaries Refresh" dialog and "Print via Print Server" dialog. When either of these dialogs is used and the option is checked, it will also be checked here. To prevent the refresh boundaries and print via print server dialogs to automatically run as background, uncheck this option.

The General Preferences also provides you with buttons to :

- **Reset all Warning Dialogs**: This re-enables all warning dialogs that might have been previously disabled by selecting the "Don't show again" checkbox within the dialog.
- **Restore Defaults**. This option restores the preferences to Defaults. This applies to the current Preferences page only, but not other Preferences.
- **Apply**: This option Applies the settings made within the current Preferences page, but does not close the Preferences dialog.

PReS.

Connect

## **COTG Servers preferences**

By allowing one or more Capture OnTheGo servers to be set up, this option anticipates the release of a Capture OnTheGo On Premise Server product.

- Name: Enter a unique name.
- URL: Enter a valid URL (including the protocol, e.g. http://).
- **Restore Defaults**: Removes all custom servers from the list and resets to the default Capture OnTheGo server.

The COTG Servers Preferences also provides you with buttons to :

- **Restore Defaults**. This option restores the preferences to Defaults. This applies to the current Preferences page only, but not other Preferences.
- **Apply**: This option Applies the settings made within the current Preferences page, but does not close the Preferences dialog.

#### **Clean-up Service preferences**

The Clean-up Service defines how the Connect database and the temporary files created during Connect production runs are cleaned up after the production run has finished.

As part of the job production process PReS Connect uses a database for intermediate storage and also creates various temporary "managed" files. These files include data extractions, configuration files and any intermediate files created during the production process. Connect keeps track of all these files through references held within the Connect database.

All the files created and the database references to them are stored for a set amount of time in order to allow Connect to reuse them. However, we do not want to store these indefinitely, because the database would run out of space. The solution is to use the "Clean-up Service" to remove the temporary data and files once they are no longer needed. This clean-up service is usually managed by the Server Engine.

The more items that are present in the database, and the larger they are, the more time and processing power (CPU) that will be required for cleaning them up. Thus a regular Clean-up of the database (as often as possible) is recommended.

This is especially the case if items are not going to be retrieved from the database at a later

Page 88

Connect

date. i.e. If the Connect job is not going to be re-run.

The clean-up can always be set to run outside of business hours (see the **Run according to the cron schedule** option below), to reduce impact upon Production systems.

The values below define when the specified targets are to be *set* as being ready for deletion, not *when* they are actually deleted. The actual deletion occurs only as per the cron job scheduling; or when PReS Connect is started (if **Run at application start up** is selected); or when the **Run Now** button is pressed.

- Enable clean-up service: Check to enable the Clean-up services. When checked, either or both of the *Database clean-up* and *File clean-up* services can be set individually. If the box is not checked, then no Clean-up will occur.
- **Run at application start up**: Click to start the clean-up service when the Designer module is opened, or the Managing Service is started.
- Run according to the cron schedule: Enter the interval at which the Clean-up service runs.

To understand how to write a cron job schedule, please refer to the <u>Quartz Scheduler</u> tutorial.

#### Note

If the **Product managing the service** is set to Designer, then the Designer *must be running* at the time that the cron job is scheduled, for the Clean-up to run.

• Product managing the service: Select which of the applications will run the service.

#### Note

The **Server Engine** is set as the default as it is generally considered the best option.

This is particularly the case when using a scheduled cron job, as the Sever Engine is always running, whilst the Designer might well not be at the scheduled time (in

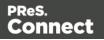

which case the clean-up will fail to run).

#### Database Clean-up Service:

- Allow database clean-up service: Select this checkbox to enable the database Clean-up settings, and enable the actual clean-up.
  - Threads to use for database deletions: The number of Threads to be used in the clean-up. PReS Connect is a multi-threaded application, and the clean-up is likewise.

#### Тір

The default number of threads is considered the best compromise for running both clean-up and production jobs simultaneously. If experience suggests that the clean-up is not running efficiently, then upping the number of threads here would be recommended. Conversely, if production appears to be suffering courtesy of the clean-up process, then reduce the number of threads here.

In general, higher end machines (those with multiple cores) will allow a higher numbers of threads, whilst low end machines will perform better with a lower number of threads.

• Number of entities in each deletion batch: The number of entities to be deleted at a time. This is done to break the clean-up into smaller chunks. This improves PReS Connect clean-up responsiveness, whilst the clean-up is occurring.

The number selected here applies to all the following settings. i.e. a selection of 1,000 would delete 1,000 data records within a **Data Set**, 1,000 content items within a **Content Set**, and so on.

 Minimum time to retain Data Sets: The minimum time a Data Set (and all the records it contains) is retained within the database before being set for deletion.

Page 90

Connect

# Тір

In order to prevent attempts at deleting database objects which might still be in use, it is recommended that all **Minimum time** retention values *should always be set to at least the length of your longest job*. Preferably with some extra time added, for good measure.

For example, if your longest job takes 45 to 50 minutes to run, then set the retention time to 55 minutes (or 1 hour) to ensure that all the database objects created during job processing survive for the duration of the job.

- **Minimum time to retain Content Sets**: The minimum time a Content Set (and all the content items it contains) is retained within the database before being set for deletion.
- **Minimum time to retain Job Sets**: The minimum time a Job Set (and all the jobs information it contains) is retained within the database before being set for deletion.
- **Minimum time to retain Managed Files**: The minimum time file references (to files such as data mapping configurations and templates) are retained within the database before being set for deletion.
- **Minimum time to retain other entities**: The minimum time any orphaned data (such as Finishing tables, Media tables, DataModels and Properties tables) are retained within the database before being set for deletion.
- Database Partition Settings:
  - Use Database Partitioning: Select to use Database Partitioning.
    - Empty partition count: The number of empty partitions that are created each clean-up run. This defaults to 24.
    - **Partition Size**: Enter the length of time before partitions are switched. This can be entered in minutes, hours, days, weeks or months.
- File Clean-up Service:
  - Allow file clean-up service: Check to automatically detect orphan files and set them for deletion. Orphan files could be resources and internal files used by Connect, but which are not needed by any running job.

Page 91

Connect

• **Minimum time to retain orphaned files**: The minimum time during which orphaned files are kept in the database before being set for deletion.

#### Note

Only a server that has the MySQL module installed should run any of these options, with the exception of Allow orphan file clean-up. This option refers to local files and should be run on each machine in the cluster (however, not at the same time). See "Server Clustering" on page 137.

The Clean-up Services Preferences also provides you with buttons to :

- Run Now: This will run the clean-up service immediately.
- **Restore Defaults**. This option restores the preferences to Defaults. This applies to the current Preferences page only, but not other Preferences.
- **Apply**: This option Applies the settings made within the current Preferences page, but does not close the Preferences dialog.

\_\_\_\_\_

#### **Database Connection preferences**

Dialog used to change the PReS Connect back-end Database. This dialog supports the swapping of the back-end database between various vendor databases. Note, however, that the alternate vendor database(s) *must already be installed and available* in order to swap to them.

This is not a migration tool. It is a simple connection tool, that enables shifting to a different back-end database. Any existing data will **not** be transferred/migrated between the databases, and any existing Filestores will be cleansed by the <u>Clean-up</u> Service after the swap.

When shifting to a different back-end database, the changes won't be applied until PReS Connect is restarted. Including the Connect services. A full machine restart is recommended, as this provides the cleanest restart of all the services.

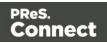

- Basic Connection Settings selections:
  - Database vendor: Select the database type from the drop down list.

#### Note

Moving from one vendor database to another will reset all screen selections to defaults, regardless of what may have been previously selected.

 Database URL: This is a read-only summation of the current database connection settings.

#### Тір

If the **Test Connection** button shows that the database cannot be successfully connected to using the selected settings, then the contents of this field could be used to try to connect to the database outside of PReS Connect. This should help in determining and refining the acceptable connection options.

- Hostname: Enter the IP Address or alias of the server where database resides.
- Port: Enter Port number. The defaults are those which the vendors use by default.
- Schema: The individual database schema, within the vendor database.

#### Note

If a previously non-existent schema were chosen here, then a new schema of that name will be created within the database when the back-end database swap is applied. The tables within that schema, though, will not be created until Connect is restarted.

• **Username**: Enter the database login username.

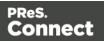

#### Тір

It is considered best practice for this user to have root privileges.

- Password: Enter the password associated with selected username.
- Confirm password: Re-enter the user password.
- Advanced Connection Settings selections:
  - **Maximum concurrent threads**: This option sets the maximum database threads. The maximum setting is determined by the specific capabilities of the machine Connect is installed upon (CPU speed and the amount of cores being the major determinants).

#### Тір

Leaving this value set to the default maximum *should* be the best option in most circumstances.

We recommended this entry be left at the default value.

- **Custom database parameters** table: These are extra parameters which are appended to the database connection URL. The default values are those which have been determined to be useful in connecting to specific vendor databases.
  - Property: These are free field text fields.

#### Note

These fields and their associated values get appended to the JDBC connection and therefore must follow all rules regarding acceptable URL addresses for such.

- Value: The value applied to the associated Property.
- **Institution Add**: Used to add extra Property values to the table.
- **Delete**: Used to remove existing Property values from the table.

Page 94

Connect

- **Test Connection**: Use to test if current connection settings will connect to the specified database.
- **Restore Defaults**: Will restore the settings to PReS Connect HyperSQL standard defaults.
- **Apply**: When a database connection is confirmed as correct this button becomes active, and is used to actually apply the database swap.

The Database Connection Preferences also provides you with buttons to :

- Test Connection: This will run a test on the current Database Connection settings.
- **Restore Defaults**. This option restores the preferences to Defaults. This applies to the current Preferences page only, but not other Preferences.
- **Apply**: This option Applies the settings made within the current Preferences page, but does not close the Preferences dialog.

-----

#### DataMapper preferences

#### DataMapper XML Preferences

• **Display New Line Character as ¶** : Check to show line returns as ¶ in the Data Viewer, when XML files are shown. If the option is unchecked, you will not see spaces and line returns after element names in the Data Viewer.

## DataMapper Default Format Settings

DataMapper stores user preferences for the Date, Number and Currency formats. By default, the user preferences are set to the system preferences. These user preferences become the default format values for any newly created data mapping configuration. Format settings can also be defined at the data mapping configuration level ("Data mapping configurations" on page 165) and/or per field in the Data Model. Any format settings specified in an existing field are always used, regardless of the user preferences or data source settings.

- Negative Sign Before : A negative sign will be displayed before any negative value.
- **Decimal Separator** : Set the decimal separator for a numerical value.
- **Thousand Separator** : Set the thousand separator for a numerical value.

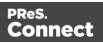

- **Currency Sign** : Set the currency sign for a currency value.
- **Date Format** : Set the date format for a date value.
- **Date Language** : Set the date language for a date value (ex: If English is selected, the term May will be identified as the month of May).
- Treat empty as 0 : A numerical empty value is treated as a 0 value.

The DataMapper Preferences also provides you with buttons to :

- **Restore Defaults**. This option restores the preferences to Defaults. This applies to the current Preferences page only, but not other Preferences.
- **Apply**: This option Applies the settings made within the current Preferences page, but does not close the Preferences dialog.

-----

## **Editing preferences**

These preferences define different editing options in the Designer module.

- Object Resizing for <div> elements: This defines in which contexts to enable the resizing of <div> elements (including Positioned and Inline boxes). Resizing <div> elements may cause layouts to produce undesirable results especially when using Foundation templates.
  - Enable for Print Context: Check to enable <div> resizing in the Print contexts.
  - Enable for Web Context: Check to enable <div> resizing in the Web contexts.
  - Enable for Email Context: Check to enable <div> resizing in the Email contexts.
- Detail tables preview limit
  - **Maximum number of records to show in preview**: This setting limits the number of records to show in detail tables in both the Designer (Preview tab) and Datamapper. The lower this number, the shorter the time before the preview or the next record will appear.

# **CSS** options

A CSS preprocessor is a CSS extension language that allows you to enhance CSS with code (variables, for example) and then compile it into plain CSS. CSS Preprocessor **Sass** is integrated in Connect.

For more information about Sass, see: <u>Sass website</u>.

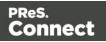

The CSS options relate to the way Sass (.scss) files are compiled in Connect. See also: Compiling a Sass file.

- **Output style**: This setting determines the use of spaces and indentation in the compiled CSS file. For examples of the available output styles, see: <u>Sass reference: Output style</u>.
  - **Compact**: Each CSS rule takes up only one line, with every property defined on that line. Nested rules are placed next to each other with no new line, while separate groups of rules have new lines between them.
  - **Compressed**: This output style minifies the output. It has no whitespace except that necessary to separate selectors and a new line at the end of the file. It also includes some other minor compressions, such as choosing the smallest representation for colors. It's not meant to be human-readable.
  - **Expanded**: This is the default output style. Each property and rule take up one line. Properties are indented within the rules, but the rules aren't indented in any special way.
  - **Nested**: Each property has its own line, but the indentation isn't constant. Each rule is indented based on how deeply an element is nested in the HTML and CSS structure.
- Auto compile on saving .scss files: When this option is checked, a .scss file is compiled into a .css file whenever you save it, overwriting any previously compiled version of the .css file. By default this option is enabled.

# **Color options**

Many of the colors in the user interface of Connect Designer can be adjusted. Click the small colored square next to the field that holds the default color value, to open the Color dialog and pick a color (see "Color Picker" on page 823).

• Show edges: The edges around elements in a section in the Workspace. Click the Show

Edges icon 🙃 to toggle the visibility of these edges.

- **Box Objects**: This color highlights positioned boxes, inline boxes and Div elements; see "Boxes" on page 609.
- **Table**: This color highlights tables, and the rows and columns in tables; see "Table" on page 646.
- **Resizable Table**: This color highlights tables for which the option Allow resizing has been checked when adding the table; see "Table" on page 646.

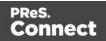

- Forms: This color highlights forms; see "Forms" on page 629.
- **Shared Content**: This color highlights shared content, such as shared snippets; see "Snippets" on page 652.
- Margin and guides: These settings only apply to Print sections.
  - **Guides**: This is the color for rulers that can help position content correctly; see "Guides" on page 673.
  - **Margins**: This color delineates the content area on a page; see "Pages" on page 429.
  - **Bleed box**: This color delineates the printable area on a page; see "Page settings: size, margins and bleed" on page 430.
- **Master pages**: These edges are only visible on Master pages; see "Master Pages" on page 437.
  - Header and Footer Margin: This color highlights the header and footer margin set for the Master page; see "Adding a header and footer" on page 438.
  - **Objects**: This color highlights all elements on the Master page.
- Script Result Highlighter:
  - **Results**: Hovering over a script in the Scripts pane highlights content that will be affected by the script; see "Personalizing Content" on page 698.

## Images preferences

• **Transparent PDF image preview**: Check this option so that PDF resources added to the template (including in the Master Page and Media) display using transparency. Note that this can affect display performance (showing transparent PDFs is slower) but will not affect output speed.

The Editing Preferences also provides you with buttons to :

- **Restore Defaults**. This option restores the preferences to Defaults. This applies to the current Preferences page only, but not other Preferences.
- **Apply**: This option Applies the settings made within the current Preferences page, but does not close the Preferences dialog.

Connect

## **Email Preferences**

## **Email (General) Preferences**

- Default From Group:
  - **Name**: Enter the name that is set by default in the "From name" field in the Send Email and Send Test Email dialogs ("Send (Test) Email" on page 863).
  - Email Address: Enter the email that is set by default in the "From Email" field in the Send Email and Send Test Email dialogs ("Send (Test) Email" on page 863).
- Litmus account Group:
  - Email Test address: If you have a Litmus account, enter the test address to use when sending a test email (see "Send (Test) Email" on page 863). For more information on Litmus, please see <a href="http://litmus.com/">http://litmus.com/</a>.

# Email (SMTP) Preferences

SMTP server presets can be selected when sending emails using either the Send Email or Send Test Email dialog. (See "Send (Test) Email" on page 863 and "Email header settings" on page 461). For all presets, the password is not saved and must be re-entered when sending emails.

- The Add, Edit and Delete buttons let you create and manage the presets.
- **SMTP Host Settings**: These settings can be made or edited after clicking the Add or Edit button.
  - Name: The name of the preset. This will show up in the Send Email dialog.
  - **Host**: The SMTP server through which the emails are to be sent. Can be a host (mail.domain.com) or an IP address.
  - **Port**: The specified port number will be added to the host name, for example: smtp.mandrillapp.com:465.
  - **Use authentication**: Check if a user name and password are needed to send emails through the host.
  - **Start TLS**: Enabled if authentication is checked. Sends emails through Transport Layer Security (TLS), which is sometimes referred to as SSL.
  - **User**: Enter the user name used to connect to the SMTP server.
- Restore Defaults: There are three default presets, each for working with a different Email

Page 99

Connect

Service Provider (ESP): Mandrilapp.com, Sendgrid and Mailgun (see "Using an ESP with PReS Connect" on page 1246).

• **Apply**: Apply the new settings without closing the Preferences dialog.

The Email Preferences also provides you with buttons to :

- **Restore Defaults**. This option restores the preferences to Defaults. This applies to the current Preferences page only, but not other Preferences.
- **Apply**: This option Applies the settings made within the current Preferences page, but does not close the Preferences dialog.

\_\_\_\_\_

## **Emmet Preferences**

Emmet is a framework that enables the lightning-fast creation of HTML code though the use of a simple and effective shortcut language resembling CSS Selectors (see "Emmet" on page 450). The Emmet functionality is available in the HTML and CSS source editors of Connect Designer. Emmet transforms abbreviations for HTML elements and CSS properties to the respective source code.

This is, for example, the abbreviation for a <div> element with the class row:

div.row

On pressing the Tab key, this abbreviation is transformed to:

<div class="row"></div>

To learn more about Emmet itself, please see their website <u>Emmet.io</u> and the <u>Emmet.io</u> <u>documentation</u>. Emmet is a plugin. All options listed below are Emmet's default options. They are not specifically adjusted for Connect.

## **Common Emmet preferences**

- Expand abbreviations by Tab key: Check to enable the Expand Abbreviation function.
- ... in files with extension: Enter a comma-separated list of all file extensions in which expand abbreviation will work.
- Upgrade web editors: This Emmet option doesn't affect how Emmet works in Connect

Page 100

Connect

Designer.

• Extensions Path: Choose a folder where to put json and js files to extend Emmet. This includes custom snippets, preferences and syntax profiles. For more information see <u>Customization</u>.

#### **Emmet Abbreviation Preferences**

This Preferences tab lets you add and manage custom abbreviations. All standard abbreviations can be found in Emmet's documentation: <u>Abbreviations</u>.

If there is no need to transform the text while expanding it, create an Emmet snippet instead (see below).

- New: Add a new abbreviation.
  - Name: The name of the abbreviation is also its trigger.
  - Context: The context in which the abbreviation is enabled (HTML, CSS, etc.).
  - Description: A short description of the abbreviation .
  - **Pattern**: This defines what an abbreviation expands to. Since Emmet is mostly used for writing HTML/XML tags, abbreviation definition uses XML format to describe elements; see <u>Abbreviation types</u>.
  - Automatically insert: This standard option doesn't affect how Emmet works in Connect Designer.
- Edit: Edit the currently selected abbreviation.
- Remove: Remove the currently selected abbreviation.
- **Import**: Click to open a browse dialog to import an XML file containing exported abbreviations. The imported abbreviations are added to the current list.
- **Export**: Click to open a Save as dialog to export all the abbreviations in an XML file that can be shared and re-imported.
- **Preview box**: Shows what the selected abbreviation is expanded to.
- **Restore Defaults**: clear all custom abbreviations.
- To temporarily disable an abbreviation, uncheck the checkbox next to the name of the abbreviation in the list.

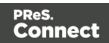

# **Emmet Output Preferences**

The Output Preferences dialog is used to control how the expanded (output) code behaves when expanding abbreviations and snippets. There are 6 different dialogs to control output and, while they all have identical options, they control different output types: CSS, HAML, HTML, XML, XSL and the "Default" one controlling the rest of the types.

These options are equivalent to Emmet's syntaxProfiles.json feature.

#### **Emmet Snippets Preferences**

Emmet Snippet are similar to abbreviations in that they are expanded when the Tab key is pressed, but they are just blocks of plain text. Anything in a snippet will be outputted "as is", without any transformation.

- New: Click to create a new snippet.
  - Name: The name of the abbreviation is also its trigger.
  - Context: The context in which the snippet is enabled (HTML, CSS, etc.).
  - Description: A short description of the snippet.
  - Pattern: The pattern defines what a snippet expands to.
  - Automatically insert: This option doesn't affect how Emmet works in Connect Designer.
- Edit: Modify the currently selected snippet.
- Remove: Remove the currently selected snippet from the list.
- **Import**: Click to open a browse dialog to import an XML file containing exported snippets. The imported snippets are added to the current list.
- **Export**: Click to open a Save as dialog to export all the snippets in an XML file that can be shared and re-imported.
- **Preview box**: Shows what the selected snippet is expanded to.
- To temporarily disable a snippet, uncheck the checkbox next to the name of the snippet in the list.

#### **Emmet Variables Preferences**

Variables are placeholders used in Emmet snippets to output predefined data. For example, the html:5 snippet of HTML syntax has the following definition:

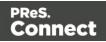

<!doctype html>\n<html lang="\${lang}">...</body>\n</html>

In the example above, \${lang} is used to refer lang variable defined in variables below. If your primary language is, for example, Russian, you can simply override lang variable with ru value and keep the original snippets. Also, you can override variable values with inline abbreviation attributes: html:5[lang=ru].

- **Name**: The name of the variable. This should be a single alphanumeric string with no spaces or special characters. For example, the myVar name is referred to as \${myVar}.
- Value: The value of the variable when the snippet is expanded.
- New: Click to create a new variable and define its name and value.
- Edit: Click to modify the currently selected Variable.
- **Remove**: Click to delete the currently selected Variable.

The Emmet Preferences also provides you with buttons to :

- **Reload Engine**. This allows you to reload the Emmet engine based upon the current settings.
- **Restore Defaults**. This option restores the preferences to Defaults. This applies to the current Preferences page only, but not other Preferences.
- **Apply**: This option Applies the settings made within the current Preferences page, but does not close the Preferences dialog.

-----

## **Engine Setup**

See Engine Setup Peferences.

\_\_\_\_\_

## Language Setting Preferences

- **Display language**: Select a language from the drop-down list to be used as the language of the User Interface (after the software is restarted).
- **Default Locale**: The default locale sets the locale for new templates. By default this is the system's locale. The locale can be changed per template; see "Locale" on page 696.

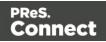

- Select System Locale to use the operating system's locale settings.
- Select Explicit Locale to choose a static locale from the drop-down list.

#### Default Locale

The Default Locale preferences are only available in the Designer Preferences. This setting determines the locale for new templates. By default this is the system's locale. Select *System Locale* to use the operating system's locale settings.Select *Explicit Locale* to choose a specific locale from the drop-down **Explicit Locale** list.The Locale can be changed on a per template basis. See "Locale" on page 696.

The Language Settings and Default Locale Preferences also provides you with buttons to :

- **Restore Defaults**. This option restores the preferences to Defaults. This applies to the current Preferences page only, but not other Preferences.
- **Apply**: This option Applies the settings made within the current Preferences page, but does not close the Preferences dialog.

-----

## Log Setting Preferences

PReS Connect logs the activities it undertakes whilst running. New Connect logs are created daily and are held for a period before they are automatically deleted.

The settings on this page determine the level of logging and how long the log files should be retained.

These log files can be an essential resource when diagnosing issues with OL Support. The logging settings are global to **all** Connect applications and the Logging Preferences can be adjusted from within any of the Designer, Print Manager and Server Configuration Preference dialogs.

The settings are:

• **Overall Logging Level** selection: Select the overall Connect Logging level. This controls how much logging Connect will do. By default the logging level is set at the midpoint of *Info*, but it can be set higher to include

more logging (All, Trace, Debug), or lower to reduce the amount of logging (Warning,

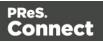

# Error).

The logging is hierarchical, with each Logging Level selection containing all of the Logging Levels below it. The default logging *Info* Level contains all *Error* and *Warning* entries plus informational log entries.

## Warning

Higher logging settings will have an impact upon Connect production speeds, as well as leading to substantially larger log files.

We recommended leaving the logging level to *Info* and only using the higher levels of logging in conjunction with advice from OL support.

- Rollover policy selection: Chose whether to retain Connect log files for a certain number of days (Daily logs) or based upon some predetermined hard disk usage limitations (Size-based logs). The selection are as follows:
  - **Daily Logs**: Use this setting to determine how many days Connect Logs are to be kept, before they are deleted.
    - Number of days to retain logs: This value only impacts upon historic (closed) logs.

Chose between 1 and 99,999 days.

The default value is set to 10 days for a new installation and 99,999 days on existing installations (to preserve backward compatibility).

• **Size-based logs**: Use this setting to restrict log file size, and to keep only a specified number of them.

By combining the maximize individual log file size with the amount of log files to retain, this effectively allows a hard disk space usage limitation to be placed upon the logging process.

- **Maximum size for log file**: This sets the maximum size a log file can reach before the logging system creates a new file.
- **Number of files to keep**: This sets the maximum number of log files kept in the log folder. The default value is set to 50 for a new Connect installation and 99, 999 for an existing installation (to preserve backward compatibility).
- Logging pattern edit box: This edit box determines the formatting of the individual log entries.

By default it is set to a date/time value which allows for simple searching within log files.

Page 105

Connect

# Warning

We recommend leaving the Logging pattern to the default value.

If you do need to change the Logging pattern, please see the <u>Pattern Formatting</u> guide for help in doing so.

• Log message preview display: This displays a real time example of the format and content of individual log file entries, based upon the Logging pattern setting.

## Advanced Log Settings

The Advanced settings over-ride the Overall logging settings, and provide a greater level of logging granularity.

## Warning

Higher logging settings will have an impact upon Connect production speeds, as well as leading to substantially larger log files.

The Advanced Log Settings should only be set in conjunction with advice from OL support, to ensure that only the most relevant settings are set to the higher logging levels.

This Preferences page allows you to add ( $\bigcirc$ ) or remove ( $\bigcirc$ ) individual Connect Packages, or change their logging settings ( $\checkmark$ ).

The Log Setting and Advanced Log Setting Preferences also provides you with buttons to :

- **Restore Defaults**. This option restores the preferences to Defaults. This applies to the current Preferences page only, but not other Preferences.
- **Apply**: This option Applies the settings made within the current Preferences page, but does not close the Preferences dialog.

Page 106

Connect

## **Print Preferences**

#### **Available Printers Preferences**

The Available Printers preferences control which printer definitions are available when generating print output or creating Output Presets. Any printer that is unchecked in this dialog will not be visible in the "Model" drop-down of the Print Options dialog; see "Print Options" on page 1021 and "Adding print output models to the Print Wizard" on page 1228.

Available Printer Preferences:

- Selected Printers: Lists the available Printer Definition Files in the system. Note that these are not installed Windows printers or printer queues, but PReS Connect Printer Definition Files.
- **Printer checkbox**: This checkbox selects/deselects all printers in the list. Click to check all, click again to uncheck all.

#### **General Print Preferences**

The General Print Preferences are used to set communication settings with the PReS Connect Server module that does the actual generation of print output. The Server module can be located on the same computer (hostname: localhost) or on a different machine. Multiple Designer modules can use a single Server module to generate Print output, as long as the appropriate hostname, username and password are provided. In essence, this can be used to create a single Print Server.

- Print Server Settings group:
  - **Protocol**: Use the drop-down to select whether to use the HTTP or the secure HTTPS protocol to connect to the Print Server.

Hostname: Enter the IP, machine name or URL of the Print Server. Default is

localhost

**Port**: Enter the port through which to communicate with the Print Server. Default is

• 9340

**Username**: Enter the username to authenticate to the Print Server. Default is

• ol-admin

. This is set on the server's "Security Settings" on page 140.

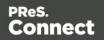

Password: Enter the password to authenticate to the Print Server. Default is

- secret
- Confirm Password: Re-enter the password above.
- External sort command timeout (seconds): Enter the number of seconds to wait for an external sort command before giving up. External sort commands are set up in the <u>Sorting</u> <u>Options</u> page of a Job Creation Preset.

#### **Print Measurements Preferences**

• **Units**: Use the drop-down to specify the default measurements system used for dimensions of the template and boxes. In addition it defines the coordinates/position of box elements.

The default unit will be added automatically when geometry values are entered without a unit in the Attributes pane or in the Box Properties dialog.

• Flip insert guide axis: Check this option to flip the axis on which guides are inserted. Normally, dragging a guide from a horizontal ruler inserts a horizontal guide (see "Guides" on page 673). With this option checked, dragging a guide from a horizontal ruler inserts a vertical guide.

The Print Preferences also provides you with buttons to :

- **Test Print Server URL**. This button is only available for the General Print Preferences. It tests the Print Server URL settings made within that Preferences page.
- **Restore Defaults**. This option restores the preferences to Defaults. This applies to the current Preferences page only, but not other Preferences.
- **Apply**: This option Applies the settings made within the current Preferences page, but does not close the Preferences dialog.

\_\_\_\_\_

## **Saving Preferences**

The saving preferences are a way control if and how often PReS Connect saves your work in the background, and if how many backup files it creates when you save the template or data mapping configuration. See also: "Saving a template" on page 387.

Page 108

Connect

## Auto Save

**After** a template or data mapping configuration has been saved for the first time, Connect Designer can auto save it with a regular interval.

- Enable: activate the Auto Save function.
- Interval (minutes): enter a number of minutes, e.g. 3 to auto-save the template or data mapping configuration every 3 minutes.

## Auto Backup

Connect Designer can automatically create a backup file when you **manually** save a template or data mapping configuration. The Auto Save function does **not** cause backup files to be created.

- Enable: activate the Auto Backup function.
- **Revisions to keep**: Enter the maximum number of backup files. When the maximum is reached, Auto Backup will overwrite the oldest file.
- **Destination**: Select the directory in which the backups should be stored.
  - Original: the directory in which the original file is stored.
  - Other directory: use the Browse button to select another directory.

Backup files have the same name as the original file with two underscores and a progressive number (without leading zeros) at the end: **originalname\_\_1.OL-template**, **originalname\_\_ 2.OL-template**, etc.

The Save Preferences also provides you with buttons to :

- **Restore Defaults**. This option restores the preferences to Defaults. This applies to the current Preferences page only, but not other Preferences.
- **Apply**: This option Applies the settings made within the current Preferences page, but does not close the Preferences dialog.

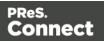

### **Scheduling Preferences**

The Designer's scheduling preferences are a way to control precisely how the PReS Connect Designer handles jobs when doing a Proof Print from the Designer. In all other cases jobs are handled by the Connect Server, which will be using its own configuration settings; see "Server Configuration Settings" on page 113.

For more information about scheduling preferences in PReS Connect also see Performance considerations.

### **Scheduling options**

This preference page defines what is considered a small or large job (anything in between is considered "medium" jobs). For a detailed description of all options, see "Scheduling preferences" on page 126.

### **Scheduling - Merge engine**

This preference page defines how different instances and speed units are attributed to different jobs when creating output documents. For a detailed description of all options, see "Merge engine scheduling" on page 129.

### **Scheduling - Weaver engine**

This preference page determines the number of engines launched, as well as their speed, when generating Print Output of any type. For a detailed description of all options, see "Weaver engine scheduling" on page 132.

The Scheduling Preferences also provides you with buttons to :

- **Restore Defaults**. This option restores the preferences to Defaults. This applies to the current Preferences page only, but not other Preferences.
- **Apply**: This option Applies the settings made within the current Preferences page, but does not close the Preferences dialog.

\_\_\_\_\_

### **Scripting Preferences**

The Scripting preferences define different options related to scripting within PReS Connect. See also: "Testing scripts" on page 767.

Page 110

Connect

- General:
  - Script timeout at design time (sec): In Preview mode or when running the Script Profiler (see the <u>Profile Scripts</u> dialog), a long running script is stopped after the amount of time set here. The default is 2 seconds, the minimum is 1 second.
  - Expanded script quotes style: When the Expand button in a Script Wizard is clicked, the expanded script will use either **double ('')** or **single (')** quotation marks.

### Тір

Using single quotation marks in a script simplifies adding HTML fragments, which typically use double quotes.

- Designer scripting profiling group:
  - **Number of iterations**: Enter the number of times to run scripts when running the <u>Profile Scripts</u> dialog. The default is 1000. Accepted values are 1 to 1000000000. Yes, that's 1 billion - which would take a *long* time to run!

The Scripting Preferences also provides you with buttons to :

- **Restore Defaults**. This option restores the preferences to Defaults. This applies to the current Preferences page only, but not other Preferences.
- **Apply**: This option Applies the settings made within the current Preferences page, but does not close the Preferences dialog.

-----

### Web Preferences

### Web Form Preferences

These preferences define the default behavior of some form elements.

The preferences are as follows:

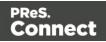

- Insert Form Field Defaults:
  - Style: Defines how labels are added to input form elements:
    - Wrap input with label: The label is wrapped around the element, such as <label>First Name <input type="text" name="first\_name"></label>
    - Attach label to input: The label is placed before the input, and refers to it: <label for="first\_name">First Name</label> <input type="text" name="first\_ name">
    - Use label as placeholder: The label is removed and the text is put as a placeholder, such as: <input type="text" name="first\_name" placeholder="First Name">
    - No label: The label value is ignored.
  - Insertion Point: Defines how new elements are inserted, by default:
    - At cursor position: The element is inserted where the cursor is located in the template.
    - **Before element**: The element is inserted before the current element where the cursor is located. For example if the cursor is within a paragraph, insertion occurs before the tag.
    - After start tag: The element is inserted within the current element, at the beginning, just after the start tag.
    - **Before end tag**: The element is inserted within the current element, at the end, just before the end tag.
    - After element: The element is inserted after the current element where the cursor is located. For example if the cursor is within a paragraph, insertion occurs after the tag.
  - Get Job Data File: Defines the Workflow URL to be used when the Get Job Data File on submit toolbar button is active. This simplifies the process of creating and testing COTG Forms (see "Capture OnTheGo" on page 499).
    - Workflow URL: The default URL is: http://127.0.0.1:8080/\_ getSampleFormData\_

The Web Preferences also provides you with buttons to :

• **Restore Defaults**. This option restores the preferences to Defaults. This applies to the current Preferences page only, but not other Preferences.

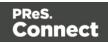

• **Apply**: This option Applies the settings made within the current Preferences page, but does not close the Preferences dialog.

-----

# **Server Configuration Settings**

This chapter describes configuring the PReS Connect Server.

In PReS Connect you can install Servers on multiple machines, in a Master/Slave relationship. To see an overview of these Master/Slave setups, please see the "Server Clustering" on page 137 topic.

The Connect Server settings are maintained by the **Connect Server Configuration** utility tool which is installed alongside PReS Connect.

**Connect Server Configuration** can be launched from the Start Menu, as seen in the following screenshot:

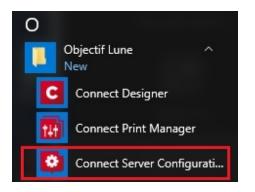

The **Connect Server Configuration** dialog is separated into individual pages, where each page controls certain aspects of the software.

The following pages are available:

- "Clean-up Service preferences" on page 734 preferences
- Connection preferences
  - "Security Settings" on page 140
- "Database Connection preferences" on page 738 preferences

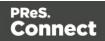

- Engine Setup preferences These entries differ between PReS Connect Server Extension (Slave) and PReS Connect Master (or standalone) installations. The options available to you will be as follows:
  - Standalone Connect/Master Server Engine Setup preferences
    - Automatic Restart preferences
  - Server Extension (Slave) Engine Setup preferences

#### Note

Restarts are controlled by the main server. Slaves are treated the same as local engines with regards to restart timing.

- "Language Setting Preferences" on page 749 preferences
- Logging Settings preferences
- **Scheduling** These entries differ between the Server Extension (Slave) and main Server module (Master or Standalone) installations.

The options available are dependent upon the installation options made, but are as follows:

- Master Server "Scheduling preferences" on page 126
  - "Merge engine scheduling" on page 129
  - "Weaver engine scheduling" on page 132
- Server Extension (Slave) "Scheduling properties Slave" on page 127

## **Connection preferences**

### Background

The Connection preferences are a way to control precisely how to connect to the PReS Connect Connect Server.

This preference page was added in Connect 2018.2 to simplify management of HTTP communication with Connect.

It allows Connect inter-engine communication to occur on an alternate port, reducing the

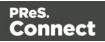

chances of inter-engine communication being starved of connections when running on a system that processes very large numbers of HTTP connections.

#### Note

In a clustered installation the **Connection** options will only be available on the **Master** machine, as it is the Master that controls the Server connections.

So on a PReS Connect Slave installation, this preference page displays no options whatsoever.

### **Connection settings**

- **Primary Connection** group. Use this to adjust the HTTP communication settings for Connect.
  - **Port**: Set the primary HTTP Server connection port number for Connect.
  - **Maximum threads**: Sets the maximum number of HTTP threads for processing requests.

This entry should only be changed in consultation with OL.

- **Maximum queues**: Sets the maximum number of requests can remain in the queue. This entry should only be changed in consultation with OL.
- **Maximum asynchronous jobs**: Set the maximum number of requests that can be executed simultaneously.

#### Note

This does not limit the number of requests that can be received, just how many are processed in parallel. Additional requests are buffered and are processed as capabilities allow.

The default setting is twice the number of processing cores available to the computer. This can be expanded, if the limitation is deemed a bottleneck.

### Dedicated Internal Connection checkbox:

Set the internal connection HTTP communication setting values. These settings are purely for Connect inter-engine communication.

If used, local security settings (including firewalls) must be taken into consideration.

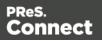

- **Port**: Set the Server connection port number. This cannot be the same at the Primary connection port number.
- **Maximum threads**: Sets the maximum number of HTTP threads for processing requests.

This entry should only be changed in consultation with OL.

• **Maximum queues**: Sets the maximum number of requests can remain in the queue. This entry should only be changed in consultation with OL.

## Engine configuration

The Connect Server cooperates with different engines to handle specific tasks. A **DataMapper** engine extracts data from a data file.A **Merge engine** merges the template and the data to create Email and Weboutput, or to create an intermediary file for Printed output. The intermediary file is in turn used by a **Weaver engine** to prepare the Print output. (For more information see: "Connect: a peek under the hood" on page 157). Settings for these engines are made in the **Connect Server Configuration** tool (see "Server Configuration Settings" on page 113). These 'Scheduling Preferences' allow you to control precisely how the PReS Connect Connect Server handles jobs.

Connect allows for the parallelization of jobs. This means you can allocate 1 or more engines to process jobs. The number of each type of engine - on each machine in a Server Clustering setup -is configurable, as well as the amount of engines than can work together on the same job (determined by job size: small, medium or large) and at what maximum speed.

This gives you, as solution developer or application manager, full control of how to apply a machines power. For example, you can share the available resources to process multiple jobs at once or allocate all resources to process one job as fast as possible, or anything in between.

Connect distinguishes 5 type of jobs:

- 1. Small Print
- 2. Medium Print
- 3. Large Print
- 4. Email
- 5. Web

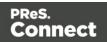

Connect categorizes incoming print jobs on the number of records inside it. The boundaries between a Small to Medium job and Medium to Large job can be configured per server (see below, "Allocating processing power to jobs" on page 120).

There is no distinction between small, medium and large jobs for Email and Web output.

This topic explains all of these settings and the principles behind them, and it provides guidelines for letting the Server manage the workload in such a way as to achieve the highest possible output speeds.

Factors to take into account are:

- Your licence, which imposes a **speed quota** (see "Speed quota: PPM and speed units" below).
- The **processing power** of your machine(s). How many cores it has determines how many engines can be launched (see "Launching multiple engines" on the facing page).
- The size and number of jobs of one kind that need to be handled, sequentially or simultaneously. In other words, your **use case**. By allocating processing power to jobs of different sizes you can make the setup match your usage situation (see "Allocating processing power to jobs" on page 120).

### Tip

Other ways to enhance performance are described in another topic: "Performance considerations" on page 32.

### Speed quota: PPM and speed units

The highest possible output speed depends first and foremost upon your licence.

With no Performance Pack, in PReS Connect, **one** engine can generate output at 1250 **PPM** (Pages *and* emails *and* web pages - Per Minute). Additional Performance Packs increase this quota.

The number of engines that are allowed to operate in parallel to create the same type of output are referred to as **speed units**.

PReS Connect provides 8 speed units. Additional Performance Packs will increase this number.

So, with no Performance Pack, up to 8 engines can create the same type of output in parallel,

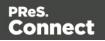

which means the total maximum output speed is 10,000 PPM **per output type** (Print, Email, and Web).

One engine needs at least one free speed unit to be able to create output.

It is important to note that only **output operations** are limited by this quota.

- Weaver engines always require a speed unit to run.
- **Merge** engines **only** require a speed unit when creating Email or Web output. Merge engines involved in a Print process don't need a speed unit in order to run.
- DataMapper engines don't need speed units.

In situations where Print *and* Email and/or Web output are created at the same time, only the Merge engines that create Email/Web output count towards the maximum number of speed units for that type of output.

### Spare speed units are distributed proportionally

Since the number of engines is configurable, and jobs may run concurrently, the number of engines in use may not match the exact number of available speed units. When there are more speed units than there are engines in use, the Connect server distributes the speed units and the maximum 'pages' per minute to all running jobs in proportion to the number of engines they are using.

#### Note

**Output speed** is the speed at which the output is created by the engine in question. Data mapping and other steps in a production process are not taken into account. The **throughput speed** is the speed of the entire production process. This will always be lower than the output speed.

### Launching multiple engines

One single engine can only process a single job at a time and will run mostly single-threaded. In order to benefit from multi-core systems it is recommended that several engines run in parallel.

As a rule of thumb, you will want to run one less engine in total on a machine than the system has cores, leaving one CPU core for the Connect Server and the operating system to use.

Page 118

Connect

Modern hardware typically has both full cores and **hyper-threading** or logical cores. The logical cores should not be counted as a full core when determining how many engines to use. As a guide, count logical cores for only 25%-50% of a full core.

For example: on an Intel i7 CPU that comes with 4 cores and 4 additional hyper-threading cores, Windows Task Manager will show 4 cores and 8 logical processors on its performance tab. On a CPU like this, 5 or 6 engines can be configured to run in parallel.

To configure the number of engines:

- 1. Select **Window > Preferences...** from the menu.
- 2. Under **Scheduling**, select a type of engine.
- 3. Set **Local engines launched** to a number appropriate for your system. See "Deciding how many engines of each type to launch" below.
- 4. Click OK or Apply.

It is advised that you *do not configure more engines than can be backed by actual processing power*. This adds overhead while not adding processing power.

### Deciding how many engines of each type to launch

When jobs run in parallel, **different types** of engines may run at the same time. It depends on the usage situation which type of engines has the biggest impact on performance.

The more and the larger operations of a kind need to be performed simultaneously with smaller operations, the sooner you will see a performance increase when using multiple engines.

### Merge engine

Generally, launching a relatively high number of **Merge** engines results in better performance, as Merge engines are involved in the creation of output of all kinds (Print, Email and Web) and because content creation is relatively time-consuming.

### DataMapper engine

Adding DataMapper engines might be useful in the following circumstances:

When large data mapping operations have to be run simultaneously for many jobs When frequently using PDF or XML based input. Particularly in the case of XML input with large

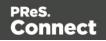

individual records. When the *All-In-One* plugin is used often in Workflow configurations and there are more than two Merge engines running. The Connect MySQL database needs a fast storage system (SSD or other fast devices) to be able to keep up with two or more DataMapper engines. When the database is installed on a system with a slow hard drive, adding a DataMapper engine may not increase the overall performance.

### Weaver engine

Adding extra Weaver (Output) engine(s) might be useful when large Print jobs are to be run simultaneously with smaller Print jobs.

### Memory per engine

By default, each engine is set to use up to a predetermined amount of RAM. To make optimum use of a machine's capabilities it might be useful to increase the amount of memory that the various engines can use.

- DataMapper engines may perform better with greater memory when running jobs containing a lot of data.
- For complex templates with a lot of pages per document, there is a chance that Merge engines will run better with more memory.
- The maximum memory usage of a Weaver engine can be relevant for jobs with heavy graphics; or for jobs that use Cut & Stack impositioning; or for jobs using particular variables that entail page buffering (see "Content variables" on page 1234).

The Maximum memory per engine setting is found in the Engine Setup preferences.

These setting only control the maximum size of the *Java heap* memory that an engine can use; the total amount of memory that will used by an engine is actually a bit higher.

Also keep in mind that the Connect Server and the operating system itself will need memory to keep running.

### Allocating processing power to jobs

Which engine configuration is most efficient in your case depends on how Connect is used. What kind of output is needed: Print, Email, and/or Web? How often? How big are those jobs? Do they have to be handled at the same time or in sequence? Would it be useful to give priority to small, medium or large jobs, and/or to jobs of a certain kind?

Page 120

Connect

Depending on the answers to these questions, you can allocate processing power to jobs in order to run them as fast as possible, and/or in the order of your preference. The first step in this process is to define the size of small, medium and large jobs.

## Job size

Connect lets you define job sizes by setting the maximum number of **records** in a small job, and the minimum number of records in a large job. Jobs that are neither small nor large are medium sized. (Note that the term 'records' refers to top-level records only. Detail records are not considered.)

Determining the size of small, medium and large jobs is important because you can assign more resources to medium and large jobs via the settings for Merge and Weaver engines.

There is no recommendation to make for the number of records in a small, medium or large job. This setting needs to be based on an assessment of the actual (or expected) workload of Connect. Job size is a relative concept: in a small service company a job may be considered large when it counts 1,000 records, whereas in a large insurance company the same job may be seen as small. Also take into account that jobs with fewer records could actually be medium or large if each individual record outputs 10,000 pages.

To set the job sizes:

- 1. Select **Window > Preferences...** from the menu.
- 2. Under **Scheduling**, enter the maximum number of records in a small job. Note that **small** jobs always get just **one** engine, so they should be easily handled by one engine.
- 3. Enter the minimum number of records in a large job. The number of engines used for **medium** and **large** jobs is configurable (see below).
- 4. Click OK or Apply.

## Running a job as fast as possible

## Number of parallel engines per Print job

Two or more engines of a kind can be combined to work on the same Print job. Generally jobs will run faster with more than one engine, because sharing the workload saves time. However, running one job with multiple engines reduces the number of jobs that can be handled at the same time by that kind of engine, because there are only so many engines (and speed units) available.

To select a number of parallel engines per Print job size:

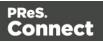

- 1. Select **Window > Preferences...** from the menu.
- 2. Under Scheduling, select Merge Engine.
- 3. Set the **Parallel engines per job** for medium and large Print jobs; small jobs always get one engine. You cannot assign more engines than the total number of engines launched.
- 4. Do the same for the **Weaver** engine.
- 5. Click OK or Apply.

### Note

When each individual **record** in a job is composed of a very large number of pages, the Memory per engine setting and the machine's hard drive speed are probably more important than the number of Merge engines, since one record cannot be split over multiple machines or even cores (see "Memory per engine" on page 120).

### Number of speed units per Print job

If a Print job of a specific size has more than one parallel speed unit assigned to it, that *multiplies its speed*, however it *reduces the number of Print jobs* that can be run simultaneously.

When no other Print output operations run at the same time, a single job will get all available speed units, or the maximum number of speed units reserved for jobs of that size (see "Dividing processing power over jobs" on the next page).

To set a number of speed units per Print job:

- 1. Select **Window > Preferences...** from the menu.
- 2. Under Scheduling, select Weaver Engine.
- 3. Set the **Parallel speed units per job** for medium and large Print jobs. Small jobs get one speed unit. You cannot assign more speed units than what you have available according to your licence.

Page 122

Connect

### Note

Keep in mind that when there aren't enough speed units available at the moment a job comes in, the job will have to wait.

4. Click OK or Apply.

### Number of speed units for Email and Web

Although assigning parallel speed units to Email and HTML jobs is possible (on the **Merge Engine** settings page), it is advised to use only one speed unit per job, firstly because these jobs are usually small.

Secondly, HTML jobs need to be handled as soon as possible, particularly if a request was made over the internet; you don't want those jobs to be kept waiting until the required number of speed units becomes available.

Email output doesn't benefit much from speed units, because most time is spent on communicating with an external SMTP server.

### Dividing processing power over jobs

There is a number of ways in which you can divide processing power over output operations of a certain kind and/or size.

- By**reserving Merge engines** for jobs of a certain **kind** (and **size**, in the case of a Print job). Note that reserved engines *cannot be used* by any other type of job. This means there will be fewer engines to handle other jobs. Consequently, the other jobs may take more time and may have to wait (or wait longer). However, if the server receives many web requests then having engines reserved for HTML output can help performance.
- By setting the **maximum number of Merge engines** that can handle jobs of a certain kind, or (in case of Print jobs) size, **concurrently**. This setting is useful to ensure that there will always be some Merge engines available for jobs of another size or kind.
- By requiring a **number of parallel engines** for Print jobs of a certain size (see "Number of parallel engines per Print job" on page 121). More parallel engines will make them run faster, but they will have to wait (longer) if the required number of engines and speed units isn't available when they come in.
- By reserving speed units for Print jobs of a certain size.
- By setting the **maximum number of speed units** to use for Print jobs of a certain size.

Page 123

Connect

This setting is useful to ensure that there will always be some speed units available for other Print jobs. It also limits the number of Print jobs of that size that can run concurrently: if, for example, large Print jobs require 4 parallel engines, and the maximum number of speed units for large Print jobs is also 4, only one large Print job can run at a time.

All of these engine configuration settings are found in the Scheduling Preferences:

- 1. Select **Window > Preferences...** from the menu.
- 2. Under Scheduling, select Merge Engine, or Weaver Engine.

### How the Server decides if a job can be handled

In summary, this is how jobs are handled when they can run in parallel.

- Whenever a job comes in, the number of engines to use is determined. (For Print jobs, this is based on whether the operation is small, medium or large; see "Job size" on page 121.)
- If there are enough **reserved** Merge engines for that type of job available then those engines will be used.
- If there are not enough reserved Merge engines available, then any unreserved Merge engine that is available will be used.
- If no, or not enough, Merge engines are available then the job will have to wait until the required number of appropriate Merge engines becomes available.

The following limitations apply at all times:

- The maximum number of concurrent Merge engines working on jobs of the same kind or size may not be exceeded.
- If no or not enough speed units are available for that type of output, the job must wait.

### Examples

Here are a few examples of use cases and settings that would be appropriate in such cases.

**Batch processing**. In a batch processing situation, jobs don't have to be handled simultaneously. All jobs - whether they are big and small - are processed one after another. Every job should be handled as quickly as possible. It is therefor recommended to assign the maximum number of engines and speed units to all jobs. Do not reserve engines or speed units for certain jobs.

Page 124

Connect

**Web requests**. In online communication, response times are critical. If the Server receives a lot of Web requests, it should handle as many as possible, as quickly as possible, at the same time. It is recommended to launch as many Merge engines as possible and to reserve most of them for HTML output. The jobs will generally be small and can do with just one Merge engine.

**Mixed jobs that are processed in parallel**. In a situation where small, medium and large jobs can come in at any time and should be handled in parallel, the challenge is to find a balance between how much power can be allocated to jobs (to minimize the time they cost) and how long they can wait. No single job should require all of the processing power, *unless* it is acceptable for it to have to wait until the maximum number of engines finally comes available - and then all other jobs will have to wait.

### **Automatic Restart Settings**

It is considered good management to restart the Connect Engines periodically. This dialog provides the controls for scheduling Connect Engines restarts.

- **Time Limit** checkbox: This enables engine restarts to be scheduled to occur either after a specified period of time, or within a daily time window. This means daily Engine restarts can be scheduled to run outside of production hours.
- Rolling restart checkbox: This sets the engines restarts to occur in a "rolling" fashion, whereby each engine is stopped and restarted individually, one after the other. Each engine is only stopped when the previously restarted engine is once again ready to start processing.
- Restart method: Chose between restarting after a specified number of minutes (Restart after interval) or within a daily time window (Daily restart in period).
- **Restart after (minutes)**: Only available if **Restart after interval** selected. Specify the amount of minutes that the restarts are to occur after.
- **Daily restart period begin**: Only available if **Daily restart in period** selected. Enter the daily start time for the time window in which automatic restarts will be scheduled to occur.
- **Daily restart period end**: Only available if **Daily restart in period** selected. The end of the daily time window in which the automatic restarts are scheduled to occur.
- **Memory limit** group: Enter the memory limit for individual Engines. If any of the memory limits are exceeded, an automatic restart of those Engines will be triggered.
  - Data Mapper Engine (MB): Enter the memory limit for Data Mapper Engine.
  - Merge Engine (MB): Enter the memory limit for Merge Engine.

Page 125

Connect

• Weaver Engine (MB): Enter the memory limit for Weaver (Output) Engine.

## Scheduling preferences

The scheduling preferences are a way to control precisely how the PReS Connect Connect Server (Master or Slave)handles jobs.

For more information on how these preferences can enhance performance, see "Engine configuration" on page 116 and "Performance considerations" on page 32.

### Scheduling properties - Master

These are the options that you will be presented with if the PReS Connect Connect Server was installed.

- **Configure Scheduling options**: These two settings allow you to define what type of job is to be considered a **Small** job and what type is to be considered a **Large** job. Any job that falls between these two settings will be considered a **Medium** job.
  - Maximum records in a small job: Enter the maximum number of records for a job to be considered Small.

Do not set the limit for small jobs too high; it isn't possible to attribute more than one engine to small jobs, so they should always be easy to handle for one engine.

• **Minimum records in a large job**: Enter the minimum number of records required before a job can be considered a **Large** job.

### Note

Changes made to these settings will be applied on the run. Existing jobs will be taken into account when determining if a job can run.

For instance, if the minimum records for a Large job is increased from 1,000 to 10,000 and a job of 2,000 records is already running, then this existing job will now be considered a Medium job.

Likewise, if the minimum records for a Large job is decreased from 10,000 to

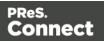

5,000 and a job of 7,000 records is already running, then this existing job will now be considered a Large job.

### **Scheduling properties - Slave**

These are the options that you will be presented with if the PReS Connect Connect Server Extension (Slave) was installed.

The Slave Scheduling Preferences define the PReS Connect Server Extension (Slave) connection to the main PReS Connect Server module (the Master Server).

If the connection to the Server module is lost at any point, then the Server Extension will keep trying to re-connect to the Server until successful. The settings that control these reconnection attempts are the **retry interval** and **retry threshold** values. Important points to consider in PReS Connect Cluster startup or restart:Rebooting a Server Cluster or a Server with an external database requires that the machine hosting the database be rebooted first.Once the database is (re)started the Connect Server and all Server Extensions (Slaves) need to be restarted. The order is not important.

• **Master Server Settings** group: This allows you to either update the Master Server settings entered during the installation process, or to add entirely new entries.

**Location of the master server** entry: Enter the machine name or IP Address where the Connect Master Server resides. This entry should include the Port number, as well as the machine name/IP address, in

• HostName/TCP-IP:Port

format. For example: MainServer:9340 or 192.168.100.123:9340

### Note

There is no requirement for the **Master** and **Extension** servers to belong to the same IP subnet.

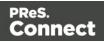

IP subnetting is beyond the scope of this documentation, but more information can be found here: <u>https://en.wikipedia.org/wiki/Subnetwork</u>.

Username for the master server entry: The account that the service uses to login.
 If the machine is on a domain, use the format domain\username.
 This account must be an existing Windows profile with local administrator rights.

#### Note

This should ideally be the same as the logon domain user account for the *OLConnect\_Server* service on the Connect Master Server.

This account *must* be a local admin account with existing Windows profile on both servers.

- **Password for the master server** entry: The password associated with the selected user.
- Initial startup connection retry intervals (secs) selection: In the event of a Server disconnection, this is the period of time to wait between attempts at reconnecting to the Server.
- Prolonged startup connection retry interval (secs) selection: If the connection to the Server has not been re-established in the time allowed for in the *Prolonged* startup connection retry threshold setting, then this entry then becomes the time to wait between attempts at reconnecting to the Sever.
- Prolonged startup connection retry threshold (mins) selection: Enter the length of time that the *Initial startup connection retry interval* is to apply.
   Once this period has expired, the *Prolonged startup connection retry interval* then applies.
- The **Maximum records in a small job** and **Minimum records in a large job** entries are redundant in Slave installations, and need not be set.

All Server scheduling is actually handled in the Master Server.

Connect

### Scheduling preferences per engine

Scheduling preferences can be applied to the distinct engines used in the Connect production process. A **DataMapper engine** extracts data from a data file.A **Merge engine** merges the template and the data to create Email and Weboutput, or to create an intermediary file for Printed output. The intermediary file is in turn used by a **Weaver engine** to prepare the Print output.

Each of these engines has its own Scheduling Preferences page. These are as followsfor **Master/Standalone** installations:

- "Merge engine scheduling" below
- "Weaver engine scheduling" on page 132

In PReS Connect clustered environments, all Connect Server scheduling is handled by the Connect Master.

### Merge engine scheduling

A **DataMapper engine** extracts data from a data file.A **Merge engine** merges the template and the data to create Email and Weboutput, or to create an intermediary file for Printed output. The intermediary file is in turn used by a **Weaver engine** to prepare the Print output.

This preferences page defines how many **Merge** engines are launched and how speed units are allocated to different jobs when creating production output. By default the number of Merge engines is set to two.

You can confirm how many Merge engines are running by checking Task Manager and locating the mergeengine.exe entries in your process list. **Note**: there will be an extra Merge and Weaver engine in your task manager if you run Designer.

The Merge engine is responsible for the plugins Create Print Content, Create Email Content and Create Web Content.

License restrictions only apply to the Merge engine when creating Email or Web content. They do not apply for Create Print Content. This means you are allowed to start an infinite amount of Merge engines on any given Connect Sever to run print jobs, but you will be restricted to a set number of Merge engines for your Email and HTML jobs.

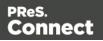

For an explanation of the various engines, the terminology and their settings, see "Engine configuration" on page 116.

For some performance tips, see "Performance considerations" on page 32.

### Note

Changes made to the following settings will be applied on the run (when the Apply button is pressed), and do not require the OLConnect\_Server service to be restarted.

- Engine information
  - **Total engines available**: Read-only box indicating the current number of engines that are available.

On the main Server of a PReS Connect cluster, this would also include all engines in the cluster (Server Extensions).

The amount of engines available on this machine is set in the <u>Engine Setup</u> Preferences page.

- Local engines launched: Read-only box displaying the current number of engines that have been launched on this machine. The amount of engines available on this machine is set in the <u>Engine Setup</u> Preferences page.
- Expected remote engines: Only available for editing on PReS Connect Server when Clustering is active (as determined by Connect license). Enter the total number of the engines available on the slaved machines (i.e. the total number of engines in all of the Server Extensions connected to this server).
- Limit in license: Read-only box indicating the maximum number of speed units useable for producing output. **Reserved Count**: Read-only box indicating the total number of "Reserved" engines, as set in the **Engine reservations** group below.
- **Parallel engines per job** group: This area determines how many Merge engines are used for each print job of a particular size. Small print jobs always get just one engine.
  - **Parallel engines per medium print job**: Enter the number of engines that will cooperate on a medium print job.
  - **Parallel engines per large print job**: Enter the number of engines that will cooperate on a large print job.

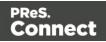

• **Parallel speed units per job** group: This area determines - in the case of Email or Web content - how many speed units are used for each kind of job (for an explanation, see "Speed quota: PPM and speed units" on page 117). If jobs of a certain kind have more than one parallel speed unit assigned to them, that many engines will be used to run each of those jobs.

If the Server receives a lot of Web requests, it is advisable to reserve a large number of Merge engines for HTML, to minimize response times. For Email output, 1 Merge engine is sufficient.

- **Parallel speed units per email job**: Enter the number of speed units to use when handling an Email job.
- **Parallel speed units per HTML job**: Enter the number of speed units to use when handling a Web HTML job.

### Note

Email and Web output are generated with the Merge engine *only* and thus their output speed is limited through this engine.

Print jobs, however, are limited through the Weaver engine, so when a Merge engine creates Print content it doesn't need to consider any Merge engine speed unit settings. It can run without limitation.

- Engine reservations group: This area is used to reserve engines specifically for certain types of jobs. Reserved engines *cannot be used* by any other type of job.
  - Floating: Read-only box indicating the number of floating engines that can be used for any type of job. This number is equal to the Total Engines Available minus any Reservations.

For example if 6 Merge engines are available and 4 are reserved for small jobs, then 2 will be Floating.

- Small print job speed unit reservations: Enter the number of engines to be reserved for Small print jobs.
- **Medium print job speed unit reservations**: Enter the number of engines to be reserved for Medium print jobs.

Page 131

Connect

- Large print job speed unit reservations: Enter the number of engines to be reserved for Large print jobs.
- Email engine reservations: Enter a number of engines reserved for Email jobs.
- HTML engine reservations: Enter a number of engines reserved for Web jobs.
- **Maximum concurrent engine per type**: This area defines the maximum possible number of engines used for any specific job type. The limit needs to be at least the number of reserved engines or parallel speed units, whichever is lowest.
  - **Small print job limit**: Enter the maximum number of engines that can run small print jobs.
  - **Medium print job limit**: Enter the maximum number of engines that can run medium print jobs.
  - Large print job limit: Enter the maximum number of engines that can run large print jobs.
  - Email limit: Enter the maximum number of engines that can run Email jobs.
  - **Maximum Email limit in license**: Read-only box indicating the maximum number of engines useable for Email content creation.
  - HTML limit: Enter the maximum number of engines that can run Web jobs.
  - **Maximum HTML limit in license**: Read-only box indicating the maximum number of engines useable for Web content creation.

### Weaver engine scheduling

A **DataMapper engine** extracts data from a data file.A **Merge engine** merges the template and the data to create Email and Weboutput, or to create an intermediary file for Printed output. The intermediary file is in turn used by a **Weaver engine** to prepare the Print output.

This preference page determines the number of **Weaver** engines launched, as well as their speed, when generating the output.

The Weaver Engine is used to convert one specific job into the Print output of your choice. You can only ever use a single Weaver engine to convert one specific job to whatever output you want.

The Weaver Engine pool is also used by the Datamapper when importing PCL/PS/PDF and AFP data.

When you want to create output for multiple jobs in parallel, you will need to increase the

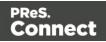

number of Weaver engines.

Too many engines will waste precious RAM and CPU cycles to idle processes, whilst too few could create a bottleneck.

Each Weaver engine requires a speed unit from the available speed unit reservation pool. If no speed unit is available, the job will be queued even if an engine is available.

For an explanation of the various engines, the terminology and their settings, see "Engine configuration" on page 116.

For some performance tips, see "Performance considerations" on page 32.

#### Note

Changes made to the following settings will be applied on the run (when the Apply button is pressed), and do not require the OLConnect\_Server service to be restarted.

- Engine information:
  - **Total engines available**: Read-only box indicating the current number of engines that are available.

On the main Server of a PReS Connect cluster, this would also include all engines in the cluster (Server Extensions).

- Local engines launched: Read-only box displaying the current number of engines that have been launched on this machine.
   It is recommended that you increase the number of Weaver engines to at least 2 engines when using the PCL, PS or AFP inputs within the DataMapper.
   The amount of engines available on this machine is set in the Engine Setup Preferences page.
- Expected remote engines: Only available for editing on PReS Connect Server when Clustering is active (as determined by Connect license). Enter the total number of the engines available on the slaved machines (i.e. the total number of engines in all of the Server Extensions connected to this server).
- **Speed units launched**: Read-only box indicating the number of speed units launched.
- Limit in license: Read-only box indicating the maximum number of speed units useable for producing output.

Page 133

Connect

- **Reserved Count**: Read-only box indicating the total number of "Reserved" engines, as set in the **Speed unit reservations** topic below.
- **Parallel speed units per job** group: If a specific type of job has more than one parallel speed unit assigned to it, that *multiplies its speed*, however it *reduces the number of jobs* that can be run simultaneously, since each engine needs at least one speed unit in order to run (see "Speed quota: PPM and speed units" on page 117).

When you do run 2 or more Weaver engines, parallel output creation is only possible if each engine has access to speed units. Therefore you will need to divide the available parallel speed units between medium and large print jobs.

If a large job is using all speed units to produce output, then any other print job will be queued until the large job is processed, even if a Weaver engine is available.

- **Parallel speed units per medium job**: Enter the number of speed units to use when handling a medium print job.
- **Parallel speed units per large job**: Enter the number of speed units to use when handling a large print job.
- **Parallel engines per job** group: This area determines how many Weaver engines are used for each print job of a particular size. Small print jobs always get just one engine.
  - **Parallel engines per medium print job**: Enter the number of engines that will cooperate on a medium print job.
  - **Parallel engines per large print job**: Enter the number of engines that will cooperate on a large print job.
- Speed unit reservations:
  - **Floating**: Edit box for selecting the number of floating speed units that can be used for any type of job
  - **Small job speed unit reservations**: Enter a number of speed units reserved for small print jobs.
  - Medium job speed unit reservations: Enter a number of speed units reserved for medium print jobs.
  - Large job speed unit reservations: Enter a number of speed units reserved for large print jobs.
- Maximum speed units:
  - **Small job limit**: Enter the maximum number of speed units that can run small print jobs.

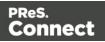

- **Medium job limit**: Enter the maximum number of speed units that can run medium print jobs.
- Large job limit: Enter the maximum number of speed units that can run large print jobs.

### Merge engine scheduling (Slave)

A **DataMapper engine** extracts data from a data file.A **Merge engine** merges the template and the data to create Email and Weboutput, or to create an intermediary file for Printed output. The intermediary file is in turn used by a **Weaver engine** to prepare the Print output.

For an explanation of the various engines, the terminology and their settings, see "Engine configuration" on page 116.

For some performance tips, see "Performance considerations" on page 32.

This preferences page defines how many **Merge** engines are launched on this Slave machine, and the restart settings for them.

### Note

Changes made to the following settings will be applied on the run (when the Apply button is pressed), and do not require the OLConnect\_Server service to be restarted.

- Local engines launched: Enter the total number of Merge Engines desired on this server. When changing the number of engines, it is necessary to save this dialog (Apply) to actually apply the changes.
- **Memory per engine (mb)**: Specify the maximum amount of random access memory (RAM) in megabytes that will be used per engine in order to make optimal use of the machine's memory.

### Note

This setting only controls the maximum size of the *Java heap memory* that an engine can use; the total amount of memory that will used by an engine is actually a bit higher.

Page 135

Connect

Also keep in mind that the Connect Server and the operating system itself will need memory to keep running.

- Restart after group:
  - **Time limit (mins)**: Due to a currently un-fixable memory leak in some libraries used by PReS Connect, it is necessary to restart our engines after a certain amount of time.

The default is generally considered sufficient for all our clients. Only change on the advice of a technical support agent.

• **Memory limit (mb)**: An engine restart will be performed when the total amount of memory used by the engine process exceeds the defined maximum.

The default value is 0 megabytes, which means there is no limit.

### Weaver engine scheduling (Slave)

A **DataMapper engine** extracts data from a data file.A **Merge engine** merges the template and the data to create Email and Weboutput, or to create an intermediary file for Printed output. The intermediary file is in turn used by a **Weaver engine** to prepare the Print output.

For an explanation of the various engines, the terminology and their settings, see "Engine configuration" on page 116.

For some performance tips, see "Performance considerations" on page 32.

This preference page determines the number of **Weaver** engines launched on this Slave machine, along with their memory allocation and restart values.

#### Note

Changes made to the following settings will be applied on the run (when the Apply button is pressed), and do not require the OLConnect\_Server service to be restarted.

• Local engines launched: Enter the total number of Weaver Engines desired on this server. When changing the number of engines, it is necessary to save this dialog (Apply) to actually apply the changes.

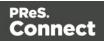

- Limit in license: Read-only box indicating the maximum number of speed units useable for producing output.
- **Memory per engine (mb)**: Specify the maximum amount of random access memory (RAM) in megabytes that will be used per engine in order to make optimal use of the machine's memory.

### Note

This setting only controls the maximum size of the *Java heap memory* that an engine can use; the total amount of memory that will used by an engine is actually a bit higher.

Also keep in mind that the Connect Server and the operating system itself will need memory to keep running.

- Restart after group:
  - **Time limit (mins)**: Due to a currently un-fixable memory leak in some libraries used by PReS Connect, it is necessary to restart our engines after a certain amount of time.

The default is generally considered sufficient for all our clients. Only change on the advice of a technical support agent.

• **Memory limit (mb)**: An engine restart will be performed when the total amount of memory used by the engine process exceeds the defined maximum.

The default value is 0 megabytes, which means there is no limit.

## Server Clustering

Server Clustering, available in PReS Connect, enhances the processing capabilities of PReS Connect Server by load-balancing jobs between the main Server module (master) and one or more Server Extension installations.

Setting up Server Clustering requires two or more installations of PReS Connect on separate machines.

The Master server is setup by installing the PReS Connect Server module during the

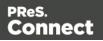

Installation Wizard, while any Slave Servers are setup by installing the PReS Connect Server Extension module instead.

### Quick Howto

- 1. Install the Master server (PReS Connect Server module), making sure to select the MySQL module.
- 2. Set the appropriate bindings in MySQL's my.ini file on the Master server.
- 3. Grant access to the MySQL root user for the appropriate IP range on the Master server.
- 4. Restart the MySQL Service on the Master server.
- 5. Install Slave servers (PReS Connect Server Extension module).
- 6. Install the license on the Master server (a Performance Pack license is required).
- 7. Set the preferences for the engines (see "Engine configuration" on page 116) on both the Master and Slaves
- 8. Install the license on the Slave servers
- 9. Restart the Master server then, once restarted, restart the Slave servers.

## What if MySQL is not on the Master server?

It is possible to setup clustering with a MySQL instance that is on a Slave server instead of on the master. In this case, the Slave server must be installed with the Server Extension and MySQL modules, the MySQL instance configured (steps 2-4 above) then the master and other slaves can be installed. The remainder of the instructions remain the same.

It is also possible to setup clustering with MySQL being installed completely separately from PReS Connect, such as using an existing MySQL instance. In this case, the instructions for the bind address must be followed, but the user does not have to be root. A user for MySQL must, however, be created and have full access (GRANT ALL PRIVILEGES) to a database called "objectiflune" that can be created before Connect is installed.

## Binding and Root access on the Master server

The MySQL server's binding must be set to accept connections from the slave servers. To do this, open

```
    C:\Program Files\Objectif Lune\OL Connect\MySQL\my.ini
in a text editor and change the line
bind-address= 127.0.0.1
to
bind-address=0.0.0.0.
```

Page 138

Connect

Once the changes have been made and saved you need to restart the MySQL services.

Access must be granted to the

• root

user on the IPs from which the Slave server will connect:

Open a Command Prompt in the following folder:

• C:\Program Files\Objectif Lune\OL Connect\MySQL\bin

**TIP**: navigate to the folder, SHIFT+Right-click and select "Open a command prompt here".

Type in the following command to connect to the database, where <password> is your MySQL password (by default it is **admin**):

• mysql --user=root --password=<password> objectiflune

You should see the prompt become mysql>. Here, type the command to allow the "root" user to be accessed from a specific IP subnet range. For example, to accept communication on 192.168.\*.\*, use:

GRANT ALL PRIVILEGES ON objectiflune.\* TO
 'root'@'192.168.0.0/255.255.0.0' IDENTIFIED BY 'password';
 ,where
 password
 is the one provided during installation (ref: http://dou.muggl.com/dou/muggl

is the one provided during installation. (ref: <u>http://dev.mysql.com/doc/mysql-</u> security-excerpt/5.5/en/adding-users.html)

## Technical

IP Subnets understanding is beyond the scope of this documentation. If you want to learn more, please see the <u>Subnetwork article on Wikipedia</u>.

## **Clustering Preferences and Setup**

When Server extensions are installed and connected to a Master, the following options and settings change in availability or behaviour:

- In the Slave "Scheduling properties Slave" on page 127, both the Small job and Large jobs settings are ignored. Scheduling is actually handled by the Master.
- The *Expected Remote Engines* value in the Master "Merge engine scheduling" on page 129 and "Weaver engine scheduling" on page 132 preferences should equal the

Page 139

Connect

### total number of engines in all the slaves combined.

For example, the *Expected Remote Engines* setting for Merge engines on the Master should equal the total of all the Slave Merge Engine *Local Engines Launched* entries.

#### Note

If the number of expected remote engines is *lower* than the actual number, performance will not be optimal.

If the number of expected remote engines is *higher* than the actual number, jobs may fail and not complete.

- The <u>Clean-up Service</u> requires special configuration on Clustering setups:
  - Clean-up service should not run simultaneously on all machines (staggered cleanup). Doing so may cause jobs not to be processed since all servers are busy.
  - Only the machine where the MySQL Server product is installed should attempt to clean-up database items. Essentially server that do not have MySQL should only run Orphan File Clean-up

## Security Settings

This dialog controls the security settings for external applications connecting to the PReS Connect Server, such as PReS Workflow or scripts communicating through the REST API.

### Warning

It is **highly recommended** to keep security enabled and change the password on any server that accessible from the web. If these precautions are not taken, data saved in the server may be accessible from the outside!

• Enable server security: Enable to add authentication to the REST server.

- When enabled, the **same** username and password (which cannot be blank) must be entered in any remote Connect Designer that links to this Server. The Designer username and password entries can be found under the "Print Preferences" on page 752 sub-

Page 140

Connect

section of the Designer Preferences dialog.

- When disabled, a username and password is not required to make REST request, and tasks in PReS Workflow do not require them in the Proxy tab. Nor would a username and password be required on any remote Connect Designer that links to this Server.

- Administrator's username: Enter the username for the server security. The default username is **ol-admin**.
- Administrator's password: Enter a password for the server security. The default password is secret.
- Confirm password: Re-enter the password for the server security.
- **Default session length (min)**: Enter a session time (in minutes) that the authentication stays valid for the requested process. This can reduce the number of requests to the server since an authentication request is not necessary during the session.

# Connect: a peek under the hood

Connect consists of visible and invisible parts.

The visible parts are the tools that you use to create templates, data mapping configurations, and print presets (the Designer/DataMapper), and to create Workflow configurations (the Workflow configuration tool).

The invisible parts process the Connect job to provide the actual output. This topic introduces you to those parts.

Here's a simplified, graphical representation of the architecture of PReS Connect.The components described below are all located in the 'Server' part.

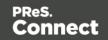

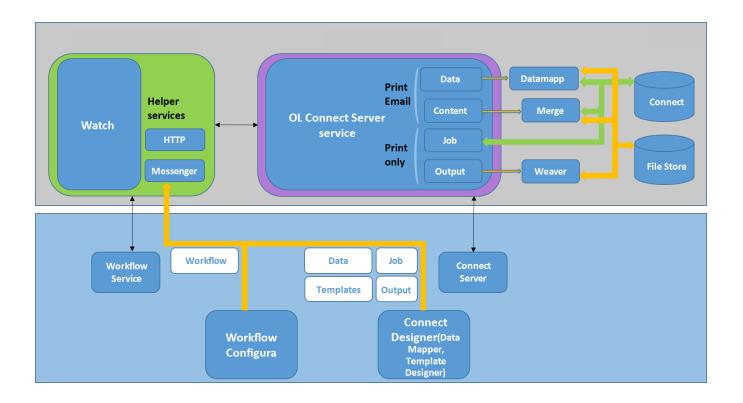

## The Workflow server

The Workflow server (also referred to as the 'Watch service') executes processes independently, after a Workflow configuration has been uploaded and the services have been started. The Workflow server can run only one configuration at a time.

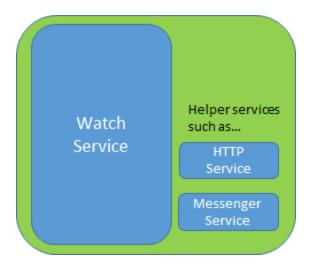

There are a number of services related to Workflow. The **Messenger service**, for example, receives the files sent to Workflow from the Designer and the Workflow configuration tool.

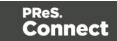

The Workflow Service Console lets you start and stop the different services, except the Connect server, and see their log files (see <u>Workflow Service Console</u>).

Note that Workflow isn't limited to Connect functionality. It was originally developed as part of the PlanetPress Suite. Many of the plugins in the Workflow configuration tool are older than Connect. They were left in for compatibility reasons, even though they aren't all useful or usable within Connect. However, the Connect plugins cannot be used with the PlanetPress Suite software.

## The Connect server

As opposed to the Workflow server, the Connect server was designed to be used only with Connect. The Connect server performs several different tasks, all of which are related to Connect content and content management:

It communicates with the Workflow service (with the Connect plugins, specifically) and with the Designer when output is generated from the Designer. It creates records (by extracting data from a data source using a data mapping configuration), and jobs. It communicates with the engines (see below) in order to make them create content items and output (spool) files.

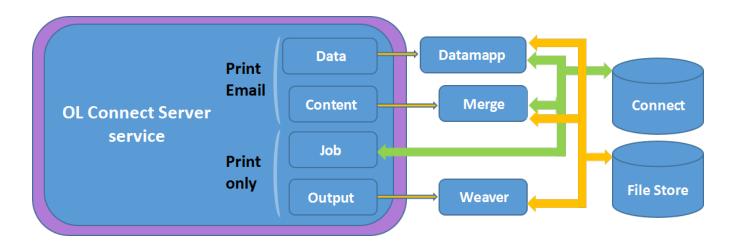

The Connect server is one of the components that has to be installed with Connect (see "Installation Wizard" on page 40).

In the Workflow Configuration Tool preferences you have to set the OL Connect server settings to enable Workflow to communicate with the server (see <u>Workflow Preferences</u>).

Connect

The **Connect Server Configuration** tool lets you change the settings for the Connect server, the engines and the service that cleans up the database and the file store. These settings can also be made in the preferences of the Designer.

## The Connect database

The Connect database is the database back-end used by Connect itself when processing jobs. It can be either the MySQL instance provided by the Connect installer, or a pre-existing (external) instance (see "Database Considerations" on page 24).

All generated items (records, content items etc.) are stored in this database , for the next task in the process, as well as for future use, making it possible to commingle Print jobs, for example.

Note

Email content items are not stored in the Connect database.

A clean-up of the database is performed at regular intervals in accordance with the settings (see "Clean-up Service preferences" on page 734).

## The File Store

Connect has its own File Store which it uses for transient files.

The Clean-up service takes care of removing obsolete files when those files are not marked as permanent (see "Clean-up Service preferences" on page 734).

### Tip

The File Store is accessible for customer implementations. The Workflow configuration tool implements three tasks that allow you to Upload, Download and Delete files in the Connect File Store. The files can be accessed through the REST API, which means web portals could potentially access the files directly without having to go through a Workflow process.

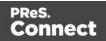

### The engines

**DataMapper engine/s**. A DataMapper engine extracts data from a data file. The number of DataMapper engines is configurable (DataMapper Engine Scheduling).

**Merge engine**/s. A merge engine merges data with a template using the scripts in the template, in order to create (Print,Email or Web) content items.

The number of merge engines is configurable (see "Merge engine scheduling" on page 129): it can be increased depending on the capacity of the machine that runs the solution (see "Performance considerations" on page 32).

**Weaver engine s**. The Weaver engines create Print output from Print content items. It takes the settings made in Print presets or in the Print Wizard into account.

The number of Weaver engines is configurable as well (see "Weaver engine scheduling" on page 132).

#### Note

The Proof Print function doesn't print via the Connect Server; it uses the Designer's internal engines.

#### Speed units

The number of 'speed units' is the maximum number of Merge engines or Weaver engines that are allowed to work in parallel. The output speed of all engines together is limited to a certain number of output items (web pages, emails, or printed pages) per minute. How many speed units you have and what the maximum total output speed will be is determined by your licence and any additional Performance Packs you might have.

There is one important twist: when generating **Print** output, the limit imposed by the number of speed units, only applies to the **Weaver** engines; when creating **Email**or **Web** output, the limit applies to the **Merge** engines only (the Weaver engine is not involved). Nevertheless, in situations where Print and Email or Web output are being created at the same time, all Merge engines and Weaver engines count towards the maximum number of speed units. (DataMapper engines are not taken into account.)

Each Merge engine and each Weaver engine needs at least one speed unit. However, since the number of engines is configurable, and since small, medium and large jobs may run

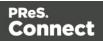

concurrently, the number of engines in use may not match the number of available speed units. When there are more speed units than there are engines in use, the Connect server distributes the speed units and the maximum output speed to the engines **proportionally**.

### The REST API

The Connect server receives REST commands (see <u>The Connect REST API CookBook</u>), normally either via the Workflow service or from the Designer. This design allows the Connect functionality to be used by other applications. The server forwards the commands to the appropriate engine and returns the results to the caller. The results are the id's of the items (records, content items, job etc.) that are stored in the Connect database (see below). All Connect tasks except the Create Web Content task integrate the results in the Metadata in Workflow.

The figure below shows the communication between Connect tasks and the Connect server in a Print process.

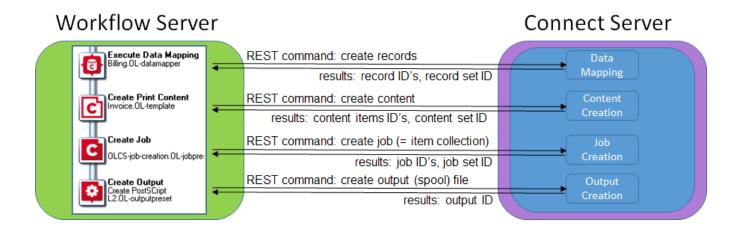

#### Printing and emailing from the Designer

To print or send email from within the Designer, the Connect service has to be running. The service is started automatically when the Designer starts, but it may not be running if the Connect Server and the Designer are installed on different computers. The Connect service can be found on the Services tab in the Task Manager.

For a proof print the Connect server is not used. Proof printing is always done locally, by the Designer.

Page 146

Connect

# **Known Issues**

This page lists important information about issues that apply to PReS Connect 2018.2.

### Job Creation Presets: External Sorting

Versions prior to 2018.2 did not correctly save the line end characters for external sort configurations in Job Creation Presets, which meant the job could not be externally sorted. This issue has been fixed in version 2018.2. However, Job Creation Presets created with an earlier version may still have the wrong line end character for external sorting. To fix this, open the Job Creation Preset in the new version, reset the line end setting in the sorting options and then save the preset.

### Engine Preferences: Backward Compatibility Issues

• Prior to version 2018.2 Connect allowed a mixture of internal and external engines. As of PReS Connect 2018.2 this is no longer allowed.

When upgrading to PReS Connect 2018.2 from such installations, the pre-existing settings will not only no longer apply, but can cause scheduling preference conflicts for the Merge and Weaver engines.

To fix this, any pre-existing Connect installation that was running a mixture of internal and external Merge and Weaver Engines must first restore their scheduling preferences to the default values. This can be done by clicking on the **Restore Defaults** button in the *Scheduling* pages of the Server Preference or the Designer Preference dialogs.

• The Designer's scheduling settings are only updated correctly for the user actually performing the update.

### Business Graphics: Backward Compatibility Issues

As a consequence of changes in both the user interface and the underlying technology, Business Graphics made with a version prior to PReS Connect 2018.1 may not display correctly when opened in version 2018.2.

The currently known backward compatibility issues are listed here:

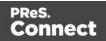

#### All charts

- Legend position: The position of the legend is not converted. It defaults to 'left' in a converted chart.
- Rows are series/Columns are series: Only one type of data structure for detail tables is supported in the new version: the one that corresponds to the former *Columns are series* setting (with which charts display one series per record, one bar/point per data field). After conversion to 2018.1, charts that used the *Rows are series* setting will be displayed as if the *Columns are series* setting were used. Pie charts will thus only show data from the first record in the detail table. If the number of records in the detail table remains consistent, then the charts can be corrected by modifying the data mapping configuration (see "Preparing a data table" on page 617). Otherwise the data needs to be transposed via script.
- NOTE: Expanded custom chart scripts cannot be converted.

#### Pie charts

• **Default colors**: The default colors (used when no pie chart colors are specified) have changed.

#### Line and Bar charts

• Legend label: In previous versions, the name for a values series (needed for the legend) could only be taken from a field outside the detail table. The value of the selected field would be used. Setting a different label required expanding the chart script. After conversion, the name of the field is used instead of the value. Setting a different label can now be done in the Edit Chart Script dialog (see "Selecting data for a Business Graphic" on page 615).

### **Known Font issues**

The following font(s) are known to have issues in PReS Connect 2018.2:

• Benton Sans CFF font

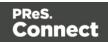

# Minor differences in PCL, AFPDS and IPDS output introduced in 2018.1

The browser component (Mozilla Gecko) used in the WYSIWYG editor of the Designer was updated for Connect 2018.1. This allows use of new CSS properties, such as flexbox.

However this update could lead to increased output file sizes for some PCL, AFPDS and IPDS jobs. This is generally not a cause for concern, however there might be some associated increase in processing times, as well as some minor differences in the output. For example, table line widths and font spacings might differ slightly (particularly for SMALL CAPS text), which could lead to slightly different word-wrapping in some circumstances.

### Windows Server 2016 issue

As of PReS Connect 2018.1 Connect is officially supported under Windows Server 2016.

Please note, however, that the Objectif Lune Inc. **Update Client** application might be blocked by the enhanced security settings in Windows Server 2016.

To fix this, add <u>http://updates.ca.objectiflune.com</u> to the list of trusted web sites on that machine, or lower the internet access rules.

### Limit of 100MB of image files within a single job

The browser component (Mozilla Gecko) used in the WYSIWYG editor of the Designer was updated for Connect 2018.1. This allows use of new CSS properties, such as flexbox.

However this update also introduced a limit of 100MBs for image files included within a single job. The limit is set at 100MB deliberately, as this allows *most* jobs to run faster. However, if a job requires more than 100MBs of image files, then the Connect image cache size can be increased to cater for such.

Please contact **OL Support** for instructions on how to modify the image memory cache value, if needed.

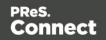

# Print Output: Booklet Impositioning changes introduced in 2018.1

When Booklet Impositioning is enabled, all pages within a document need to be changed to duplex prior to Impositioning . The method for duplexing jobs has been changed to now always combine existing pages into the front and backsides of sheets, rather than adding empty backsides to any simplex pages.

The result is that now every document in the job becomes a booklet without any empty pages between the first page and the last page.

With some exceptions. Booklet Impositioning that require a multiple of 4 pages (*Saddle binding* and *Perfect binding*) will still get empty pages added, when needed.

### Memory Usage in Clustered Environments

In high speed clustered environments, PReS Connect will fill the database faster than the Clean-up service can clear it (the ratio is approximately 3:1). Therefore if the system needs to run for some time under a considerable load, a larger database should be used to prevent production from being interrupted.

We also recommend only the Master Server performing the database clean-up, or the local Server Extension if the database is not installed with the Master, to maximize performance. For **all** Designers, Server and Server Extensions except one, set the clean-up of the database entities to run every 100 months and disable the clean-up for any Designer which also has a Server or Server Extension on that machine.

Note that if the Designer is a stand-alone then it is not connected to the central database for clean-up purposes.

### Issues with Microsoft Edge browser

The Microsoft Edge browser fails to display web pages when the Workflow's CORS option (in the HTTP Server Input 2 section) is set to "\*". This issue will be resolved in a future release.

### Installation Paths with Multi-Byte Characters

When installing the Chinese (Traditional or Simplified) or Japanese versions of Connect, if the user specifies an alternative installation path containing multi-byte/wide-char characters it can break some of the links to the Connect-related shortcuts in the Start Menu and cause an error to appear at the end of the installer. The workaround for the moment is to use the default

Page 150

Connect

installation path. The problem will be addressed in a later release.

### Switching Languages

Changing the language using the **Window > Preferences > Language Setting** menu option does not currently change all of the strings in the application to the selected language. This is a known issue and will be fixed in a later release.

In the meantime we offer the following workaround for anyone who needs to change the language:

- 1. Go to the .ini files for the Designer and Server Config:
  - C:\Program Files\Objectif Lune\OL Connect\Connect Designer\Designer.ini
  - C:\Program Files\Objectif Lune\OL Connect\Connect Server Configuration\ServerConfig.ini
- 2. Change the language parameter to the required one under Duser.language=en | es | de | fr | it | ja | ko | pt | tw | zh

Only one of the above language tags should be selected. Once saved, Connect will appear in the selected language at next start-up.

### **GoDaddy Certificates**

When installing Connect offline, dialogs allow installing the GoDaddy certificates. Most users should use the default settings and click **Next**. In some cases, however, this may not work correctly. For this reason those users should activate **Place all certificates in the following store** and then select the **Trusted Root Certification Authorities** as the target certificate store.

### MySQL Compatibility

After installing Connect 2018.2 a downgrade to a Connect version earlier than Connect 1.3 or to a MySQL version earlier than 5.6.25 is not seamlessly possible. This is because the database model used in Connect 1.3 and later (MySQL 5.6) is different to that used in earlier versions. If you need to switch to an older version of Connect / MySQL, it is first necessary to remove the Connect MySQL Database folder from "%ProgramData%\Connect\MySQL\data" before installing the older version.

The minimum supported MySQL version is 5.1.31.

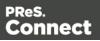

### PostScript Print Presets

The print presets for PostScript were changed from Version 1.1 onwards meaning that some presets created in Version 1.0 or 1.0.1 may no longer work.

Any PostScript print preset from Version 1.0 that contains the following will not work in Version 2018.2: \*.all[0].\*

Any preset containing this code will need to be recreated in Version 2018.2.

### **Available Printer Models**

Note that only the single Printer Model (Generic PDF) will appear on the **Advanced** page of the **Print Wizard** by default.

To add additional printer models click on the settings is button next to the Model selection entry box.

### **External Resources in Connect**

There are certain limitations on how external resources can be used in Connect. For example if you want to link a file (e.g., CSS, image, JavaScript etc.) from a location on the network but you do not want to have a copy of the file saved with the template you need to do the following:

- The resource must be located where it can be accessed by all Servers/Slaves run as users. Failure to do this will cause the image to appear as a Red X in the output for all documents which were merged by engines which could not access the file. The job will terminate normally and the error will be logged.
- The file must be referenced via a UNC path e.g., file:////w2k8r2envan/z%20images/Picture/Supported/JPG/AB004763.jpg
  - UNC paths are required because the services will be unable to access mapped network drives (Windows security feature).
  - The engine processing the job will look on the local file system for the direct file path leading to the "resource not found" issue mentioned above.

#### Warning

Important Note: The Designer itself and Proof Print do not use processes that run as

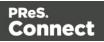

services and they may find local files with non-UNC paths which can lead to the false impression that the resources are correct.

### Using Capture After Installing Workflow 8

If PReS Connect Workflow 8 is installed alongside PlanetPress Suite Workflow 7, Capture can no longer be used within Workflow 7. The plugins are now registered uniquely to Workflow 8 and the Messenger for Workflow 7 is taken offline. It is only possible to use Capture from PReS Connect Workflow 8 thereafter.

### Capturing Spool Files After Installing Workflow 8

If PReS Connect Workflow 8 is installed alongside PlanetPress Suite Workflow 7, the PlanetPress Suite 7 option to capture spool files from printer queues will no longer function. The solution is to use PReS Connect Workflow 8 to capture spool files from printer queues.

### Color Model in Style Sheets

The color model of colors defined in a style sheet can sometimes change after editing the style sheet. This is a known issue and will be addressed in a subsequent release.

### Image Preview in Designer

If in the Windows Internet settings (**Connection Settings > LAN configuration**) a proxy is enabled, but "Bypass proxy settings for local addresses" is not checked, the image preview service, conversion service and live preview tab in the Designer will not work and exhibit the following issues:

- Images will be shown as 0 size boxes (no red 'X' is displayed).
- Live preview does not progress, and when re-activated reports "browsers is busy".

To fix the issue you must check the "Bypass proxy settings for local addresses" option.

### Merge/Weaver Engines when Printing

The print operation in the Designer will automatically detect whether the Merge\Weaver engines are available and display a message for the user to retry or cancel if not. Once the Merge/Weaver engine becomes available and the user presses retry the print operation will proceed as normal. This message can also occur in the following circumstances:

Page 153

Connect

- If the server is offline and you are not using Proof Print.
- On some occasions before the Print Wizard opens.

### **REST Calls for Remote Services**

The Server will accept REST calls for all remote services and will make commands wait indefinitely until the required engines become available. The Server will log when it is waiting for an engine and when it becomes available. Note that there is no way to cancel any commands other than stopping the Server.

### Print Content and Email Content in PReS Workflow

In PReS Workflow's Print Content and Email Content tasks, the option to Update Records from Metadata will only work for fields whose data type is set to String in the data model. Fields of other types will not be updated in the database and no error will be raised. This will be fixed in a later release.

# Print Limitations when the Output Server is located on a different machine

The following limitation may occur when using the Print options from a Designer located on a different machine to the Output Server:

- The file path for the prompt and directory output modes is evaluated on both the client AND server side. When printing to a network share it must be available to BOTH the Designer and Server for the job to terminate successfully.
- The Windows printer must be installed on both the Server and Designer machines.
- When printing via the Server from a remote Designer, the output file remains on the Server machine. This is remedied by selecting "Output Local" in the Output Creation configuration.

### **VIPP** Output

Some templates set up with landscape orientation are being produced as portrait in VIPP. It can also sometimes be the case that text and images can be slightly displaced. These are known issues and will be addressed in a later release of Connect.

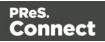

### Magic Number changes when installing Docker

Installing Docker on a system where Connect has already been installed may impact Connect's licensing mechanism and require reactivation.

#### Note

Installing Connect after Docker has already been installed will not cause issues.

# Uninstalling

This topic provides some important information about uninstalling (removing) PReS Connect2018.2.

To uninstall PReS Connect select the application from within the Add/Remove programs option under the Control Panel. This will start the **PReS Connect Setup Wizard** in uninstall mode.

#### Note

The PReS Connect Setup Wizard might take some seconds to appear.

# Important Note: Stop any active Anti-Virus software before uninstalling Connect.

Some anti-virus systems are known to block the uninstallation of MySQL datafiles, as well as blocking the uninstallation of the MySQL database application itself. Therefore it is **highly recommended** that any anti-virus application be stopped prior to uninstalling PReS Connect, as otherwise the Connect uninstallation might not work correctly.

### Impacts upon other Applications and Services

- The Uninstall will terminate the installed Server / MySQL service(s).
- The following applications / services should be stopped in a controlled fashion, before running the PReS Connect Uninstall:

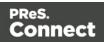

- 1. PReS Connect
- 2. Connect products on remote systems which refer to this MySQL database.
- 3. Any Connect Workflow using PReS Connect plugins which connect to this server.
- 4. PReS Connect Server Extensions on remote systems which connect to this machine as the Master Server.

### **Uninstallation Wizard**

The uninstallation is done by running the PReS Connect Setup Wizard in uninstall mode. The Wizard consists of the following pages:

- 1. **PReS Connect Setup**: An information page, listing what will be uninstalled, and also warning about impacts upon running Applications and Services.
- 2. **Data Management**: A page that provides options for backing up or deleting Connect data. Selections are as follows:
  - Delete Connect Workspace Data: Check this box to delete the Workspace data for the current user, or for selected users (as determined by the "Select Users" button)
    - Backup Connect Workspace Data for all specified Users: Check this box to backup the Workspace data for the specified users (as previously determined) into a compressed ZIP file (whose location can be customized), before deletion of the full Workspace data.
  - Delete MySQL objectlune Data: Check this box to delete the MySQL database installed with PReS Connect.
    - **Backup MySQL Date**: If the deletion checkbox is selected, this option appears to allow backing up the MySQL database to a customizable location, prior to uninstallation.

#### Note

If an error occurs during uninstallation or when re-installing Connect after uninstalling it, please see: <u>Problems during a Connect installation or version upgrade</u> in Connect's Knowledge Base.

Page 156

Connect

# **General information**

Connect consists of visible and invisible parts. The invisible parts process the Connect job to provide the actual output. They are introduced to you in the topic: "Connect: a peek under the hood" below.

For a list of all file types used in Connect, see: "Connect File Types" on page 163.

You can find additional information that complements the user manuals, such as error codes and frequently asked questions about PReS Connect, in the Knowledge base.

## **Connect: a peek under the hood**

Connect consists of visible and invisible parts.

The visible parts are the tools that you use to create templates, data mapping configurations, and print presets (the Designer/DataMapper), and to create Workflow configurations (the Workflow configuration tool).

The invisible parts process the Connect job to provide the actual output. This topic introduces you to those parts.

Here's a simplified, graphical representation of the architecture of PReS Connect.The components described below are all located in the 'Server' part.

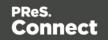

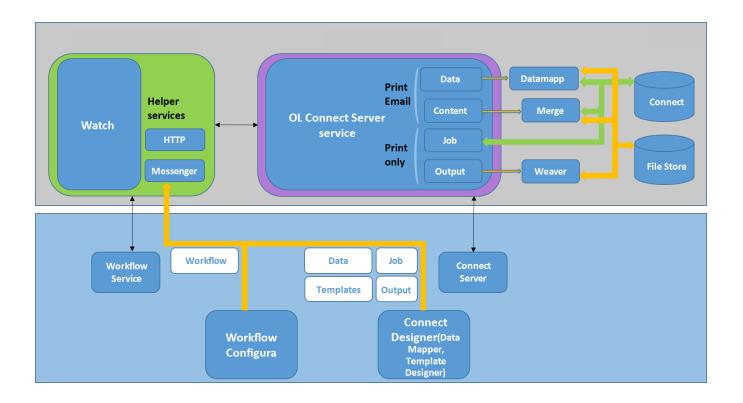

### The Workflow server

The Workflow server (also referred to as the 'Watch service') executes processes independently, after a Workflow configuration has been uploaded and the services have been started. The Workflow server can run only one configuration at a time.

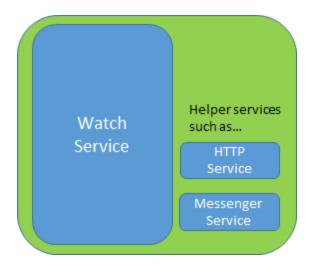

There are a number of services related to Workflow. The **Messenger service**, for example, receives the files sent to Workflow from the Designer and the Workflow configuration tool.

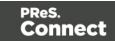

The Workflow Service Console lets you start and stop the different services, except the Connect server, and see their log files (see <u>Workflow Service Console</u>).

Note that Workflow isn't limited to Connect functionality. It was originally developed as part of the PlanetPress Suite. Many of the plugins in the Workflow configuration tool are older than Connect. They were left in for compatibility reasons, even though they aren't all useful or usable within Connect. However, the Connect plugins cannot be used with the PlanetPress Suite software.

### The Connect server

As opposed to the Workflow server, the Connect server was designed to be used only with Connect. The Connect server performs several different tasks, all of which are related to Connect content and content management:

It communicates with the Workflow service (with the Connect plugins, specifically) and with the Designer when output is generated from the Designer. It creates records (by extracting data from a data source using a data mapping configuration), and jobs. It communicates with the engines (see below) in order to make them create content items and output (spool) files.

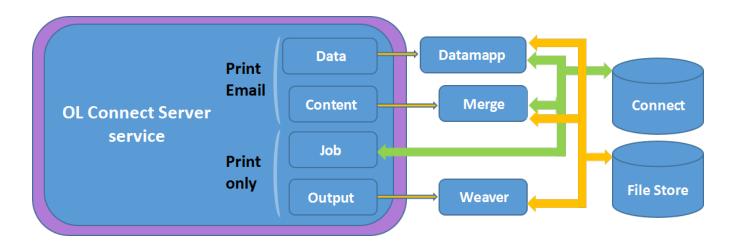

The Connect server is one of the components that has to be installed with Connect (see "Installation Wizard" on page 40).

In the Workflow Configuration Tool preferences you have to set the OL Connect server settings to enable Workflow to communicate with the server (see <u>Workflow Preferences</u>).

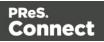

The **Connect Server Configuration** tool lets you change the settings for the Connect server, the engines and the service that cleans up the database and the file store. These settings can also be made in the preferences of the Designer.

### The Connect database

The Connect database is the database back-end used by Connect itself when processing jobs. It can be either the MySQL instance provided by the Connect installer, or a pre-existing (external) instance (see "Database Considerations" on page 24).

All generated items (records, content items etc.) are stored in this database, for the next task in the process, as well as for future use, making it possible to commingle Print jobs, for example.

Note

Email content items are not stored in the Connect database.

A clean-up of the database is performed at regular intervals in accordance with the settings (see "Clean-up Service preferences" on page 734).

### The File Store

Connect has its own File Store which it uses for transient files.

The Clean-up service takes care of removing obsolete files when those files are not marked as permanent (see "Clean-up Service preferences" on page 734).

#### Tip

The File Store is accessible for customer implementations. The Workflow configuration tool implements three tasks that allow you to Upload, Download and Delete files in the Connect File Store. The files can be accessed through the REST API, which means web portals could potentially access the files directly without having to go through a Workflow process.

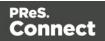

### The engines

**DataMapper engine/s**. A DataMapper engine extracts data from a data file. The number of DataMapper engines is configurable (DataMapper Engine Scheduling).

**Merge engine**/s. A merge engine merges data with a template using the scripts in the template, in order to create (Print,Email or Web) content items.

The number of merge engines is configurable (see "Merge engine scheduling" on page 129): it can be increased depending on the capacity of the machine that runs the solution (see "Performance considerations" on page 32).

**Weaver engine s**. The Weaver engines create Print output from Print content items. It takes the settings made in Print presets or in the Print Wizard into account.

The number of Weaver engines is configurable as well (see "Weaver engine scheduling" on page 132).

#### Note

The Proof Print function doesn't print via the Connect Server; it uses the Designer's internal engines.

#### Speed units

The number of 'speed units' is the maximum number of Merge engines or Weaver engines that are allowed to work in parallel. The output speed of all engines together is limited to a certain number of output items (web pages, emails, or printed pages) per minute. How many speed units you have and what the maximum total output speed will be is determined by your licence and any additional Performance Packs you might have.

There is one important twist: when generating **Print** output, the limit imposed by the number of speed units, only applies to the **Weaver** engines; when creating **Email**or **Web** output, the limit applies to the **Merge** engines only (the Weaver engine is not involved). Nevertheless, in situations where Print and Email or Web output are being created at the same time, all Merge engines and Weaver engines count towards the maximum number of speed units. (DataMapper engines are not taken into account.)

Each Merge engine and each Weaver engine needs at least one speed unit. However, since the number of engines is configurable, and since small, medium and large jobs may run

Page 161

Connect

concurrently, the number of engines in use may not match the number of available speed units. When there are more speed units than there are engines in use, the Connect server distributes the speed units and the maximum output speed to the engines **proportionally**.

### The REST API

The Connect server receives REST commands (see <u>The Connect REST API CookBook</u>), normally either via the Workflow service or from the Designer. This design allows the Connect functionality to be used by other applications. The server forwards the commands to the appropriate engine and returns the results to the caller. The results are the id's of the items (records, content items, job etc.) that are stored in the Connect database (see below). All Connect tasks except the Create Web Content task integrate the results in the Metadata in Workflow.

The figure below shows the communication between Connect tasks and the Connect server in a Print process.

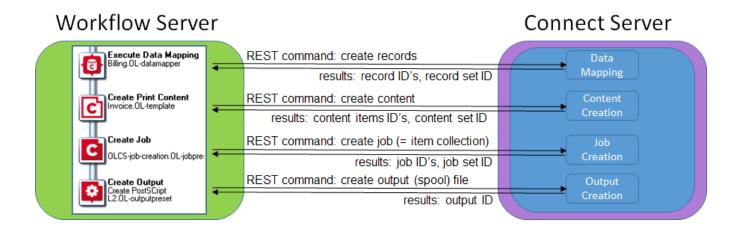

#### Printing and emailing from the Designer

To print or send email from within the Designer, the Connect service has to be running. The service is started automatically when the Designer starts, but it may not be running if the Connect Server and the Designer are installed on different computers. The Connect service can be found on the Services tab in the Task Manager.

For a proof print the Connect server is not used. Proof printing is always done locally, by the Designer.

Page 162

Connect

# **Connect File Types**

This article describes the different File Types that are related to PReS Connect and its different modules. These are files that are generally transferable between machines, can be sent via email or other means.

- **.OL-template**: A Designer Template file, including up to 3 contexts. Is linked to a data mapping configuration by default, but not necessarily.
- **.OL-datamapper**: A data mapping configuration file, which can include sample data (excluding database source files such as mySQL, oracle, etc).
- .OL-datamodel: A data model file which can be imported or exported into either a data mapping configuration or a template. Contains a list of fields and their data type (date, currency, string, etc).
- **.OL-jobpreset**: A job preset file, used when generating a job (ready for output) from Designer or through automation (Create Job task). Does sorting, splitting, adding metadata fields.
- **.OL-outputpreset**: An output preset file, used to generate the actual print output in the appropriate format (pcl, afp, pcl, ipds, pdf, etc). Includes print settings such as imposition (n-up, cut & stack), inserter marks, tray settings, etc.
- .OL-package: A transfer file used to package one or many of the above files (the data model being part of both the template and the data mapping configuration). Created by using the File > Package file dialog.
- **.OL-script**: One or more designer "scripts". Can be imported or exported from the Scripts pane in Designer when a template is open.
- **.OL-printerdef**: A Printer Definition File. Used by the Output Preset to determine what type of output to produce. These are generated by an internal application that is not currently distributed outside of OL, but the definition files themselves can be provided.
- **.OL-workflow**: A Workflow file used by PReS Workflow. Equivalent to .pp7 files (they are, in fact, essentially the same format), containing the processes and such used by Workflow.

Page 163

Connect

# The DataMapper Module

The DataMapper is the tool to create a data mapping configuration. Data mapping configurations are used to extract data and transpose that data into a format that can be shared amongst different layouts and outputs created with the Connect Designer and Workflow.

The original data, located in a file or database outside of Connect, is called a data source. The first step in the data extraction process is making settings for the input data (see "Data source settings" on page 188), including boundaries for each record inside the data sample. When you define the boundaries, you are actually defining a series of records inside your data sample file.

After configuring these settings you can start working on the logic to extract data from each of those records. You need to identify and extract data from each record. To achieve this, you will create a data mapping workflow, consisting of multiple steps (extractions, loops, conditions and more) (see "Data mapping workflow" on page 186 and "Extracting data" on page 192).

When this process is complete, the result is a Data Model. This model contains the necessary information to add variable data to Connect Designer templates. (see "The Data Model" on page 224 for more information). It has a generic format with an emphasis on content, free from any restrictions imposed by the file types or the origin of the data. This allows a same layout or output to be populated with data from different sources and formats without the need to modify it.

## **DataMapper basics**

Connect's DataMapper lets you build a data mapping workflow to extract data from a variety of data sources. The data mapping workflow consists of multiple 'steps' which process and extract data from each record of a data source and store it in a new, extracted record set. The data mapping workflow is saved in a data mapping configuration.

1. Create a new data mapping configuration.

Run the Designer and start creating a data mapping configuration by selecting a data source. See "Data mapping configurations" on the next page.

2. Configure settings for the data source.

The data source can be a file (CSV, PDF, TXT, XML) or a particular database. Configure how the data source is read by the DataMapper and create a record structure. See "Data source settings" on page 188.

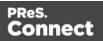

#### 3. Build the data mapping workflow.

A data mapping workflow always starts with the **Preprocessor** step and ends with the **Postprocessor** step. You can add as many steps as you like and edit the Data Model of the extracted data as required. See "Data mapping workflow" on page 186 and "The Data Model" on page 224.

### What's next?

Use the data mapping configuration in the Designer module to create templates for personalized customer communications. To learn more, see "The Designer" on page 383.

In Workflow, a data mapping configuration can be used to extract data. The extracted data can then be merged with a Designer template to generate output in the form of print, email or a web page. See <u>Workflow</u> and <u>Connect tasks in Workflow</u>.

## **Data mapping configurations**

A data mapping configuration file contains the information necessary for data mapping: the settings to read the source file (Delimiter and Boundary settings), the data mapping workflow with its extraction instructions ('Steps'), the Data Model and any imported data samples.

Data mapping configurations are used in the **Designer** to help add variable data fields and personalization scripts to a template. In fact, only a Data Model would suffice (see "Importing/exporting a Data Model" on page 226). The advantage of a data mapping configuration is that it contains the extracted records to merge with the template, which lets you preview a template with data instead of field names.

It is also possible to generate output of a data mapping configuration directly from the Designer (see "Generating output" on page 1220).

Ultimately data mapping configurations are meant to be used by the **Execute Data Mapping** task in Connect Workflow processes, to extract data from a particular type of data file. Typically the extracted data is then merged with a template to generate output in the form of print, email and/or a web page. To make this happen, the data mapping configuration as well as the template and any print presets have to be sent to Workflow; see " Sending files to Workflow" on page 390.

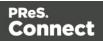

#### Note

AFP input is dependent on a third party library (CDP), which only allows PReS Connect to run up to 4 AFP input processes on a given machine at a given time.

### Creating a new data mapping configuration

A new data mapping configuration can be made with or without a wizard. When you open a data file with a DataMapper wizard, the wizard automatically detects a number of settings. You can adjust these settings. Next, the wizard automatically extracts as many data fields (or metadata, in case of a PDF/VT or AFP file) as it can, in one extraction step. Without a wizard you have to make the settings yourself, and configure the extraction workflow manually.

#### Note

The DataMapper doesn't use the data source directly, rather it uses a copy of that data: a **data sample**. Although the data sample is a copy, it is updated each time the data mapping configuration is opened or whenever the data sample is selected. More samples can be added via the Settings pane; see "Data samples" on page 286.

#### From a file

To start creating a data mapping configuration without a wizard, first select the data file. There are two ways to do that: from the Welcome screen and from the File menu.

- From the Welcome screen
  - 1. Click Create a New Configuration.
  - 2. From the From a file pane and select a file type:
    - Comma Separated Values or Excel (CSV/XLSX/XLS),
    - Microsoft Access
    - PDF, PS, PCL or AFP
    - Text
    - XML.

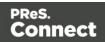

- 3. Click the **Browse** button and open the file you want to work with (for a database, you may have to enter a password).
- 4. Click Finish.
- From the File menu
  - 1. Click the **File** menu and select **New**.
  - 2. Click the **Data mapping Configuration** drop-down and select **Files** and then the file type:
    - Comma Separated Values or Excel (CSV/XLSX/XLS),
    - Microsoft Access
    - PDF, PS, PCL or AFP
    - Text
    - XML.
  - 3. Click Next.
  - 4. Click the **Browse** button and open the file you want to work with.
  - 5. Click Finish.

After opening the file, you have to make settings for the input data (see "Data source settings" on page 188) to make sure that the source data is parsed correctly and divided into logical units of data the way you want. Then you can start building the data extraction workflow.

#### Note

- Excel files saved in "Strict Open XML" format are not supported yet.
- PCL and PostScript (PS) files are automatically converted to PDF format. When used in a production environment (a Connect Workflow process) this may influence the processing speed, depending on the available processing power.
- Some **advanced PCL to PDF** options are available by calling LincPDF (PReS Connect's PCL to PDF converter) command line module; see "Advanced PCL to PDF options" on page 178.
- Extracting data from a PDF that comes from a **Windows printer queue** (a PDF converted to PostScript, converted back to PDF by an Input task in Workflow) might not work. The problem lies in the conversion of the original PDF to PostScript.

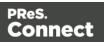

PostScript code is usually optimized to print and not to keep text searchable, by maintaining character identities for example.

The rule of thumb is: if copy-paste from Acrobat works, so will data mapping; if not, the DataMapper won't either. If the original is a PDF, it is recommended to find an alternative way to get it in the system instead of going through a print operation.

• **Rotated pages** in a PDF are supported (if rotated 0/90/180/270 degrees). The Extract step will be able to extract data from horizontal and vertical lines of text on rotated pages. Motion steps (such as the Repeat step and the Goto step) however, can only work as expected if text on a page has the same orientation as the page, not when text has been rotated after the page was rotated.

The page number and rotation of a page are shown in the status bar at the bottom, next to the region selection information.

#### With a wizard

Data mapping wizards are available for PDF/VT, AFP, XML, CSV and database tabular files, because these files are structured in a way that can be used to automatically set record boundaries.

The wizard for PDF/VT and AFP files cannot extract data, only metadata. After opening such a file with the wizard, you can build the data extraction workflow for data and metadata in the PDF.

The other wizards use the Extract All step to extract data, but they cannot create detail tables, so they are less suitable for files from which you want to extract transactional data.

There are two ways to open a data file with a wizard: from the Welcome screen or from the File menu.

- From the Welcome screen
  - 1. Open the PReS Connect **Welcome** page by clicking the <sup>(a)</sup> icon at the top right or select the **Help** menu and then **Welcome**.
  - 2. Click Create a New Configuration.
  - 3. From the **Using a wizard** pane, select the appropriate file type.
- From the File menu
  - 1. In the menu, click **File > New**.
  - 2. Click the **Data mapping Wizards** drop-down and select the appropriate file type.

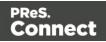

The steps to take with the wizard depend on the file type. See:

- "Using the wizard for CSV and Excel files" on page 171
- "Using the wizard for databases" on page 172
- "Using the wizard for PDF/VT or AFP files" on page 175
- "Using the wizard for XML files" on page 177

#### Generating a counter

Instead of creating a data mapping configuration for a certain type of data file, you may create a data mapping configuration that only contains a series of sequential numbers. This is a solution if, for instance, you need to create sequential tickets or anything that has an ID that changes on each record.

#### Note

You can't join this configuration to another data file. It is just a counter to be applied on a static template.

#### To generate a counter:

- From the Welcome screen
  - 1. Open the PReS Connect**Welcome** page by clicking the <sub>(a)</sub> icon at the top right or select the **Help** menu and then **Welcome**.
  - 2. Click Create a New Configuration.
  - 3. From the Using a wizard pane, select Generate counters.
- From the File menu
  - 1. In the menu, click **File > New**.
  - 2. Click the Data mapping Wizards drop-down and select Generate counters.

You can set the following parameters:

- Starting Value: The starting number for the counter. Defaults to 1.
- **Increment Value**: The value by which to increment the counter for each record. For example, an increment value of 3 and starting value of 1 would give the counter values of

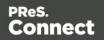

1, 4, 7, 10, [...]

- **Number of records**: The total number of counter records to generate. This is not the end value but rather the total number of actual records to generate.
- **Padding character**: Which character to add if the counter's value is smaller than the width.
- Width: The number of digits the counter will have. If the width is larger than the current counter value, the padding character will be used on the left of the counter value, until the width is equal to the set value. For example for a counter value of "15", a width of "4" and padding character of "0", the value will become "0015".
- **Prefix**: String to add before the counter, for example, adding # to get #00001. The prefix length is not counted in the width.
- Suffix: String to add after the counter. The suffix length is not counted in the width.

### Opening a data mapping configuration

To open an existing data mapping configuration, in the <u>Menus</u>, select **File > Open**. Make sure that the file type is either DataMapper files or Connect files. Browse to the configuration file to open, select it and click **Open**.

Alternatively, click on **File > Open Recent** to select one of the recently opened configuration files.

### Saving a data mapping configuration

A data mapping configuration file has the extension .OL-datamapper. The file contains the settings, the extraction workflow ('Steps'), the Data Model and the imported Data Samples (excluding database source files such as mySQL, oracle, etc).

To save a data mapping configuration:

- In the <u>Menus</u>, click on **File > Save**, or click on **Save As** to save a **copy** of a data mapping configuration under a different name.
- In the <u>Toolbars</u>, click the **Save** button.

If the data mapping configuration has not been saved before, you have to browse to the location where the data mapping configuration should be saved and type a name, then click **Save**.

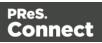

### Using the wizard for CSV and Excel files

The DataMapper wizard for CSV and Excel files helps you create a data mapping configuration for such files. The wizard automatically detects delimiters and extracts all data in one extraction step.

The wizard interprets each line in the file as a record. If your data file contains transactional data, you will probably want more lines to go in one record and put the transactional data in detail tables.

The wizard cannot create detail tables. If the file contains transactional data, the data mapping configuration is best created without a wizard (see "Creating a new data mapping configuration" on page 166).

There are two ways to open a CSV file or Excel file with a wizard: from the Welcome screen or from the File menu.

- From the Welcome screen
  - 1. Open the PReS Connect **Welcome** page by clicking the <sub>6</sub> icon at the top right, or select the **Help** menu and then **Welcome**.
  - 2. Click Create a New Configuration.
  - 3. From the **Using a wizard** pane, select **CSV/XLSX/XLS**.
  - 4. Click the **Browse** button and open the file you want to work with.
  - 5. Click Next.
- From the File menu
  - 1. In the menu, click **File > New**.
  - 2. Click the **Data mapping Wizards** drop-down and select **From CSV/XLSX/XLS File**.
  - 3. Click Next.
  - 4. Click the **Browse** button and open the file you want to work with.
  - 5. Click Next.

#### Note

Excel files saved in "Strict Open XML" format are not supported yet.

Page 171

Connect

After selecting the file, take a look at the **preview** to ensure that the file is the right one and the encoding correctly reads the data. Click **Next**.

For an **Excel** file you can indicate whether or not the first row contains field names, and from which sheet the data should be extracted.

For a **CSV** file the wizard will display the different settings it has detected, allowing you to change them:

- Encoding: Defines which encoding is used to read the file.
- Separator: Defines which character separates each field in the file.
- Comment Delimiter: Defines which character starts a comment line.
- **Text Delimiter**: Defines which character surrounds text fields in the file. Separators and comment delimiters within text are not interpreted as separator or delimiter; they are seen as text.
- **Ignore unparseable lines**: Ignores any line that does not correspond to the settings above.
- First row contains field names: Uses the first line of the CSV as headers, which automatically names all extracted fields.

Verify that the data are read properly.

Finally click **Finish**. All data fields are automatically extracted in one extraction step.

### Using the wizard for databases

The DataMapper wizard for database files helps you create a data mapping configuration for a database file. The wizard extracts the data in one extraction step.

The wizard cannot create detail tables. If the file contains transactional data, the data mapping configuration is best created without a wizard (see "Creating a new data mapping configuration" on page 166).

#### Opening a database file with a wizard

There are two ways to open an XML file with a wizard: from the Welcome screen or from the File menu.

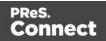

- From the Welcome screen
  - 1. Open the PReS Connect **Welcome** page by clicking the <sub>∅</sub> icon at the top right or select **Help > Welcome** on the menu.
  - 2. Click Create a New Configuration.
  - 3. From the **Using a wizard** pane, select **Database**.
  - 4. Use the drop-down to select the database type.
  - 5. Click Next.
- From the File menu
  - 1. In the menu, click **File > New**.
  - 2. Click the Data mapping Wizards drop-down and select From databases.
  - 3. Click Next.
  - 4. Use the drop-down to select the database type.
  - 5. Click Next.

#### Wizard settings for a database file

After opening a database file with a wizard there are a number of settings to make, depending on the database type (see below).

On the last page of the dialog, click **Finish** to close the dialog and open the actual data mapping configuration.

#### Note

After creating the initial data mapping configuration you may use a custom SQL query via the Input Data Settings; see "Settings for a database" on page 190.

#### MySQL, SQL Server or Oracle

- Server: Enter the server address for the database.
- Port: Enter the port to communicate with the server. The default port is 3306.
- **Database name**: Enter the exact name of the database from where the data should be extracted.

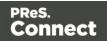

- User name: Enter a user name that has access to the server and specified database. The user only requires **Read** access to the database.
- **Password**: Enter the password that matches the user name above.
- **Table name**: The selected database is a set of related tables composed of rows and columns corresponding respectively to source records and fields. Select a table from which you want to extract data.
- Encoding: Choose the correct encoding to read the file.

#### **Microsoft Access**

- **Password**: Enter a password if one is required.
- **Table name**: The selected database is a set of related tables composed of rows and columns corresponding respectively to source records and fields. Select a table from which you want to extract data.
- Encoding: Choose the correct encoding to read the file.

#### **ODBC Data Source**

- **ODBC Source**: Use the drop-down to select an ODBC System Data Source. This must be a data source that has been configured in the 64-bit ODBC Data Source Administrator, as PReS Connect is a 64-bit application and thus cannot access 32-bit data sources.
- This ODBC source is MSSQL: Check this option if the ODBC source is MSSQL (SQL Server). The options below appear under MSSQL-ODBC advanced configuration:
  - Windows authentication: Select to use the Windows user name and password that are used by the Connect Service.
  - **SQL Server authentication**: Select to use the User name and Password set below to connect to the SQL Server:
    - User name: Enter the SQL Server user name.
    - **Password**: Enter the password for the above user name.

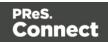

#### Note

Since JDBC can connect to multiple types of databases, a specific database driver and path to this driver's JAR file must be specified.

- **JDBC Driver**: Use the drop-down to select which JDBC Driver to use for the database connection.
- **JAR file path**: Enter a path to the JAR file that contains the appropriate driver for the database.
- Server: Enter the server address for the database server.
- **Database name**: Enter the exact name of the database from where the data should be extracted.
- User name: Enter a user name that has access to the server and specified database. The user only requires **Read** access to the database.
- **Password**: Enter the password that matches the user name above.
- Advanced mode: Check to enable the **Connection String** field to manually enter the database connection string.
- Connection string: Type or copy in your connection string.

### Using the wizard for PDF/VT or AFP files

The pages in PDF/VT and AFP files can be grouped on several levels. Additional information can be attached to each level in the structure. The structure and additional information are stored in the file's metadata.

The DataMapper wizard for PDF files lets you select a level to trigger the start of a new record and it also enables you to extract the additional information from the metadata. You can extract data from the content afterwards.

#### Tip

To extract information from the metadata in the extraction workflow itself, you have to create a JavaScript extraction (see "Using scripts in the DataMapper" on page 332 and "extractMeta()" on

Page 175

Connect

If the PDF doesn't contain any metadata, each page is a new record - in other words, a boundary is set at the start of a new page -, which is exactly what happens when you open the file without a wizard.

You can open a PDF/VT or AFP file with a wizard using the Welcome screen or the File menu.

- From the Welcome screen
  - 1. Open the PReS Connect**Welcome** page by clicking the <sub>(a)</sub> icon at the top right or select the **Help** menu and then **Welcome**.
  - 2. Click Create a New Configuration.
  - 3. From the Using a wizard pane, select PDF/VT or AFP.
  - 4. Click the **Browse** button and open the PDF/VT or AFP file you want to work with. Click **Next**.
- From the File menu
  - 1. In the menu, click **File > New**.
  - 2. Click the Data mapping Wizards drop-down and select From PDF/VT or AFP.
  - 3. Click Next.
  - 4. Click the **Browse** button and open the PDF/VT or AFP file you want to work with. Click **Next**.

After selecting the file, select the following options in the Metadata page:

- Metadata record levels: Use the drop-down to select what level in the metadata defines a record.
- **Field List**: This list displays all fields on the chosen level and higher levels in the PDF/VT or AFP metadata. The right column shows the field name. The left column displays the level on which it is located. Check any field to add it to the extraction.

Click **Finish** to close the dialog and open the actual Data Mapping configuration. On the Settings pane, you will see that the boundary trigger is set to **On metadata**. The selected metadata fields are added to the Data Model.

Page 176

Connect

#### Note

Extracting data from a PDF that comes from a **Windows printer queue** (a PDF converted to PostScript, converted back to PDF by an Input task in Workflow) might not work (see the Connect Knowledge Base.)

The rule of thumb is: if copy-paste from Acrobat works, so will data mapping; if not, the DataMapper won't either.

**Rotated pages** in a PDF are supported (if rotated 0/90/180/270 degrees). The Extract step will be able to extract data from horizontal and vertical lines of text on rotated pages. Motion steps (such as the Repeat step and the Goto step) however, can only work as expected if text on a page has the same orientation as the page, not when text has been rotated after the page was rotated.

The page number and rotation of a page are shown in the status bar at the bottom, next to the region selection information.

### Using the wizard for XML files

The DataMapper wizard for XML files helps you create a data mapping configuration for an XML file. The wizard lets you select the type of node and the trigger that delimit the start of a new record. Next, the wizard extracts the data in one extraction step.

The wizard cannot create detail tables. If the file contains transactional data, the data mapping configuration is best created without a wizard (see "Creating a new data mapping configuration" on page 166).

There are two ways to open an XML file with a wizard: from the Welcome screen or from the File menu.

- From the Welcome screen
  - 1. Open the PReS Connect **Welcome** page by clicking the <sub>(a)</sub> icon at the top right or select the **Help** menu and then **Welcome**.
  - 2. Click Create a New Configuration.
  - 3. From the Using a wizard pane, select XML.
  - 4. Click the Browse button and open the XML file you want to work with. Click Next.

Page 177

Connect

- From the File menu
  - 1. In the menu, click **File > New**.
  - 2. Click the Data mapping Wizards drop-down and select From XML File.
  - 3. Click Next.
  - 4. Click the **Browse** button and open the XML file you want to work with. Click **Next**.

After selecting the file, you have to set the split level and trigger type:

- **XML Elements**: This is a list of node elements that have children nodes. Select the level in the data that will define the source record.
- **Trigger**: select **On element** to create a record in the Data mapping for each occurrence of the node element selected in the **XML Elements** field, or select **On change** to create a record each time the element is different. (Check the option to include attributes in the list of content items that can trigger a boundary.)

#### Note

The DataMapper only extracts elements for which at least one value is defined in the file. Attribute values are not taken into account.

Attribute values (prefixed with an @ sign in the Data Viewer) are not extracted automatically.

Click Finish to close the dialog and open the data mapping configuration.

### Advanced PCL to PDF options

The Connect DataMapper uses **LincPDF** to convert PCL files to PDF files. By default, the only options it passes to **LincPDF** are the input and output file names. Therefore, everything depends on **LincPDF**'s own default settings. However, in order to extract data from a PCL file it might be necessary to take some of the options into account that were set to create the PCL spool file, such as *Edge-to-Edge*, *page X* and Y offset values, *page width* and *height* in the case of a custom page type, or the *number of lines per page* to generate the correct number of PDF pages.

This topic's intention is to provide you with a method to make LincPDF take these advanced settings into account, so the generated PDF can be correctly read in the DataMapper.

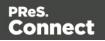

#### Note

The method described in this topic can only be done using PReS Workflow.

#### Requirements

To be able to import PCL input files, you will need the PCL Input license, in addition to PReS Connect.

To check if you have a PCL Input license:

- 1. Open the Connect Software Activation module.
- 2. Click on the "i" icon next to the PReS Connect Server product.
- 3. When the **License File Details** window opens, expand the PReS Connect Server, then expand the DataMapper node. If the *Inputs.PCL* entry is present in that node, you have a PCL Input license.

| PReS Connect Softs  | ware Activation                         | 🗹 License File Details — 🛛                             | ×    |
|---------------------|-----------------------------------------|--------------------------------------------------------|------|
| * License Informati | ion                                     | > OutputEngine:                                        | ^    |
| License Informati   |                                         | expirationDate: 2019-05-21                             |      |
| Magic Number:       | 4                                       |                                                        | - 10 |
| * Licensed Product  |                                         | licenseRenewalMode: perpetual<br>licenseType: reseller |      |
|                     | 3                                       | majorVersion: 1                                        |      |
| Product             |                                         | minorVersion: 0                                        |      |
| Name:               | PReS Connect Designer (activated)       | name: PReS Connect Server                              |      |
| Serial Number:      |                                         | numberOfSlaves: 1                                      |      |
| Expiration Date:    | Tuesday, 21 May 2019                    | serialNumber:                                          |      |
| Product             |                                         | instances: 16<br>speed: 1250                           |      |
| Name                | PReS Connect Server (activated)         | Inputs.PCL                                             |      |
| Serial Number:      |                                         | > MergeEngine.Paginated                                |      |
|                     |                                         | > MergeEngine.Email                                    |      |
| Expiration Date:    | Tuesday, 21 May 2019                    | MergeEngine.Web     OutputEngine:                      |      |
|                     |                                         | > JobCreation:                                         |      |
| 3                   | Logitizers fit internet fitters         | v PlanetDance                                          |      |
| ()                  | Load License file Install License Close | edition: PReS                                          | ~    |

#### Calling LincPDFC via an external program

To set advanced conversion parameters, the PCL input file has to pass through an additional Workflow process before entering the process in which the data mapping takes place. The extra Workflow process should call the **LincPDF** command line module **LincPDFC** via the **External Program** plugin with the desired advanced conversion parameters. To create such a Workflow process:

Page 179

Connect

- 1. Add a local variable to your process and name it **lincPDFOptions**.
- 2. Add another local variable named **workingDir** and give it a default Windows path (for example: C:\PCL2PDF\).
- 3. Add a plugin to capture the PCL File. You may use any input plugin that imports the PCL file into the process, such as Folder Capture, LPD Input, etc.
- 4. Using the Change Emulation plugin, change the Emulation to ASCII. This type of emulation allows to set the number of lines per page, remove or add lines or even remove some HP PCL escape sequences if necessary.
- 5. As the number of options you pass to LincPDFC may be high, it is recommended to assign all the desired options to the local variable lincPDFOptions. To do that you can use either the Set Job Infos and Variables plugin or a Run Script Action plugin, for example with the following JavaScript:

```
Watch.SetVariable("lincPDFOptions", "-z:l -n:l.0 -*e -*f -u3 -s -pXOff:-0.155
-pYOff:0.15 -dAuthor:\"OL Connect\" -dTitle:\"" + Watch.ExpandString("%O")
+"\"");
```

| Key Name           | Argument   | Value<br>Type | Description                                                                                                   |
|--------------------|------------|---------------|----------------------------------------------------------------------------------------------------|
| EdgeToEdgePrinting | -Z         | 0 or 1        | Set the flag of "Allows edge-to-edge printing"(default: FALSE).                                               |
| Constant Alpha     | -n:num     | 0-1           | Specify constant alpha value defined in PDF 1.4 (default: 0.5).                                               |
| UsePolygons        | *e         | 0 or 1        | When enabled, Lincoln's PCL<br>interpreter will output vector graphics<br>in a simpler mode (default: FALSE). |
| OutputRgb          | *f         | 0 or 1        | When set (1), LincPDF will convert<br>CMYK as RGB colorspace before<br>writing (default: FALSE).              |
|                    | -u3        |               | Emulate 300 DPI printers                                                                                      |
|                    | -S         |               | Ignore Redundant Font ID                                                                                      |
| Page X Offset      | -pXOff:num | number        | Specifies page's X-direction offset (default: 0).                                                             |
| Page Y Offset      | -pYOff:num | number        | Specifies page's Y-direction offset                                                                           |

This example sets the following options or parameters:

|            |              |        | (default: 0).                                 |  |  |  |  |
|------------|--------------|--------|-----------------------------------------------|--|--|--|--|
| PDF Author | -dAuthor:\$s | string | string PDF document's author (default: null). |  |  |  |  |
| PDF Title  | -dTitle:\$s  | string | PDF document's title (default:                |  |  |  |  |
|            | -unite.\$5   | sung   | filename).                                    |  |  |  |  |

Next, use the External Program plugin to convert the PCL to PDF with the above % {lincPDFOptions} options.

In the General tab:

- Set the Executable file to: C:\Program Files\Objectif Lune\OL Connect\LPDFConv\Bin\LincPDFC.exe
- Set the Parameters to: -*i*"%F" -o"%{workingDir}\Temp\%O.pdf" %{lincPDFOptions}
- As a minimum, LincPDFC requires an input file, which is set here via the parameter -*i* to which we are assigning the current job file path and name "%F", and an output file path and name set here using the -*o* parameter with a dynamic value of "% {workingDir}\Temp\%O.pdf".
- Select the "Run minimized" option to run the program in the background
- You may select to **Log** the program output for additional troubleshooting. This is optional; however when activated **LincPDFC** detailed conversion will be added to

Page 181

Connect

#### the Workflow log.

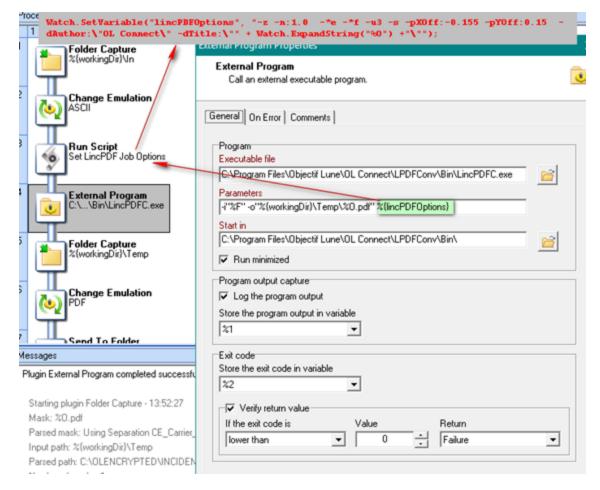

7. Save the output of LincPDFC using the –*o* folder specifier in the parameter (% *{workingDir}\Temp*, in this case.)

In another Workflow process, import the created PDF with the **Folder Capture** input plugin, specifying the output folder of the previous process (*%{workingDir}\Temp* in the example) as input folder, and *%O.pdf* as the file mask.

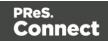

|                                          | Folder Capture Properties                                      |
|------------------------------------------|----------------------------------------------------------------|
| External Program<br>C:\\Bin\LincPDFC.exe | Folder Capture<br>Capture a file from a list of folders        |
| Folder Capture<br>%{workingDir}\Temp     | General Other On Error Comments Folder list %(workingDir)\Temp |
| Change Emulation<br>PDF                  |                                                                |
| Send To Folder<br>%(workingDir)\Out      | < >                                                            |
|                                          | Masks<br>%0.pdf                                                |

Once you have the PDF as job file, you may pass it to the Execute Data Mapping plugin for further processing.

## LincPDFC Options

To view the available options that can be set in **LincPDF**, run the executable (**LincPDFC.exe**) in a command prompt window. It will display a help message with available options.

|                                     | /s [Version 10.0.14393] A A A A A A A A A A A A A A A A A A A                                                                                                    | ^ |
|-------------------------------------|----------------------------------------------------------------------------------------------------|---|
| C:\Windows\syste                    | em32>cd C:\Program Files\Objectif Lune\OL Connect\LPDFConv\Bin                                                                                                    |   |
| LincPDF for Com                     | :\Objectif Lune\OL Connect\LPDFConv\Bin>LincPDFC.exe<br>mand-Line, Version 2.6.6.14<br>001-2007 Lincoln & Co., a division of Biscom, Inc.                                                                                                    |   |
| Usage: LincPDF                      | -iInput.PCL [-oOutput.PDF] [options]                                                                                                    |   |
| [options] >>>>><br>PCL/PDF Options: | ******                                                                                                    |   |
| -a<br>-b<br>-c<br>-d<br>-f          | : Write PDF streams in ASCII format<br>: Use form feed for bad ESC command<br>: see "PCL Font Options" for details<br>: see "Document Information" for details<br>: Output non-editable PDF file<br>: Do not embed PCL fonts<br>: Ignore RG macro ID |   |
| –k∶num<br>−l                        | : Use old font substitution<br>: Select blend mode in PDF 1.4 (0~16)<br>: Start parser in HPGL mode                                                                                                    |   |
| -ո<br>-ո:ոսո<br>-թ                  | : Do not use font mapping<br>: Set constant alpha value in PDF 1.4 (0.0~1.0)<br>: see "Page Setup" for details                                                                                                    |   |
| -q<br>-r:nun                        | : Replace pattern with gray/color fill<br>: Select Encoding (0-Standard,1-Roman,2-Ansi)                                                                                                    |   |
| -s<br>-t<br>-u3                     | : Ignore Redundant Font ID<br>: Use 14 standard PDF fonts<br>: Emulate 300 DPI printers                                                                                                    |   |

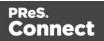

/\*Open Windows Command Prompt Change directory cd C:\Program Files\Objectif Lune\OL Connect\LPDFConv\Bin C:\Program Files\Objectif Lune\OL Connect\LPDFConv\Bin\LincPDFC.exe LincPDF for Command-Line, Version 2.6.6.14 Copyright (c) 2001-2007 Lincoln & amp; amp; Co., a division of Biscom, Inc. Usage: LincPDF -iInput.PCL [-oOutput.PDF] [options] [options] PCL/PDF Options: -a : Write PDF streams in ASCII format -b : Use form feed for bad ESC command -c : see "PCL Font Options" for details -d : see "Document Information" for details -e : Output non-editable PDF file -f : Do not embed PCL fonts -q : Iqnore RG macro ID -j : Use old font substitution -k:num : Select blend mode in PDF 1.4 (0~16) -1 : Start parser in HPGL mode -m : Do not use font mapping -n:num : Set constant alpha value in PDF 1.4 (0.0~1.0) -p : see "Page Setup" for details -q : Replace pattern with gray/color fill -r:num : Select Encoding (0-Standard, 1-Roman, 2-Ansi) -s : Ignore Redundant Font ID -t : Use 14 standard PDF fonts -u3 : Emulate 300 DPI printers -ua[1-10] : Create PDF/A output and use [1-10]th ICC Profile. See ICC Profiles for details -v : View the result PDF file -w : see "Watermark Options" for details -x : Duplex printing for even pages output -y : see "PDF Security Options" for details -z : Allow edge-to-edge printing -\*a# : Auto Scan Direction: 1 for on and 0 for off -\*b : Skip same macro RG w/o RG creation -\*c : Use SMPTE RGB colorspace -\*d : Suppress blank pages -\*e : Use Polygons -\*f : Output CMYK as RGB colorspace Document Information:

-dTitle:\$s : PDF Title -dSubject:\$s : PDF Subject -dAuthor:\$s : PDF Author -dKeywords:\$s : PDF Keywords -dVersion:num : PDF Version (multiply by 10) Page Setup: -pWidth:num : Page Width (required only if Page Type is Custom) -pHeight:num : Page Height (required only if Page Type is Custom) -pXOff:num : Page X Offset (see also Measurement) -pYOff:num : Page Y Offset (see also Measurement) -pMeasure:num : Page Measurement (0-inch, 1-mm, 2-point) -pOrient:num : Page Orientation (0-Portrait, 1-Landscape) -pType:num : Page Type (0-Letter, 1-A4, 2-B5, 3-Legal, 4-Exec., 5~8-Env., 9-Tabloid, 10-A3, 11-Custom, 12-A5) PCL Font Options: -cPoint:num : PCL Font Point (0.25~999.75) -cPitch:num : PCL Font Pitch (0.1~576) -cNumber:num : PCL Font Number (0~1000) -cSymbolSet:\$s : PCL Font SymbolSet (e.g. 8U-US, 10U-EU) -cSource:num : PCL Font Source (0-internal, 1-left, 2-right, 3-soft) -cTextPath:num : PCL Font TextPath (0-horizontal, 1-vertical) -cEncoding:num : PCL Font Encoding (see Encoding in LincPDFContrl.doc) Watermark Options: -wApply:num : Watermark Apply to (0-Whole, 1-Por~Land, 2-Odd~Even, 3-1st~Res t) -wType:num : Watermark Type (0-Text, 1-Image) -wFont:num : Watermark Font type (0~13) -wStr:\$s : Watermark Text String -wSize:num : Watermark Font Size (1~1000) -wGray:num : Watermark Text Grayscale (0-darkest ~ 100-lightest) -wDir:num : Watermark Text Direction (0~7) -wPath:\$s : Watermark Image File Path -wPos:num : Watermark Image Position (0~2) -wOnTop: Watermark on Top PDF Security Options: -yEnable : Enable PDF Encryption -yUserPassword:\$s : Open PDF Password -yOwnerPassword:\$s : Change PDF Permission Password -yPrintDocument: Enable Document Printing -yChangeDocument : Enable Document Changing -yAddAnnotations : Enable Adding Text Annotations

```
-yCopyContents : Enable Copying Text and Graphics from Document
-yUse128Bit : Use 128-bit Encryption
-yAssembleDocument : Enable Assemble Document (128-bit encryption only)
-yExtractText : Enable Text and Graphics Extraction (128-bit encryption only)
-yLowResolutionPrint : Enable Lower-level Resolution Printing (128-bit encryption
only)
Tips -----
. using quotation mark for complicated string, for example,
-dKeywords:"key1, key2"
. you can convert multi- PCL files at one time, for instance,
-iFile1.pcl -iFile2.pcl
. for second watermark, please add '1' after each keyword, for example,
-wSize:10 to set first watermark font size, -wSize1:12 for the second.
. ICC Profiles for output intent are stored in the folder pointed to by "ICCPath
" defined
in the register or in the default folder c:\program files\lincoln\lincpd
f and the
profiles info are described in the text file: CMYKICCProfiles.txt in the
same folder.
C:\Program Files\Objectif Lune\OL Connect\LPDFConv\Bin
*/
```

# Data mapping workflow

A **data mapping workflow** is a series of extraction instructions, called **steps**. These steps process and extract the data from the source and store them in records whose structure is determined in the Data Model (see "The Data Model" on page 224). Together with the data source settings, the Data Model, and the sample data, this is what makes a data mapping configuration (See "Data mapping configurations" on page 165).

The data mapping workflow is shown on the Steps pane at the left (see "Steps pane" on page 290).

## Creating a data mapping workflow

A data mapping workflow always starts with the **Preprocessor** step and ends with the **Postprocessor** step. These steps allow the application to perform actions on the data file itself before it is handed over to the data mapping workflow ("Preprocessor step" on page 213) and

Page 186

Connect

after the Data Mapping workflow has completed ("Postprocessor step" on page 223).

When you create a new data mapping configuration, these steps are added automatically, but they don't actually do anything until you configure them.

In between the Preprocessor and Postprocessor step, the workflow can contain as many steps as needed to extract the required data.

## Adding steps

Extracting data is the main way to build a data mapping workflow; see "Extracting data" on page 192.

Extract steps, Condition steps and Repeat steps can be added after selecting data in the Data Viewer.

All steps can be added via the Steps pane:

- 1. In the extraction workflow on the **Steps** pane, select the step after which to add the new step.
- 2. Right-click on the Steps pane and select **Add a Step**; then select one of the step types.

To add a first Step inside a Repeat or Condition structure, click on the initial step of the Repeat/Condition structure. This highlights the entire structure and any Step you add now would be positioned immediately after the structure. Click once more on the structure's initial step to highlight it alone. The next Step added will now be positioned as the first child inside the structure.

## **Editing steps**

The properties of each step in the extraction workflow become visible in the **Step properties** pane when you select that step in the Steps pane.

The **name** of each step is shown in the Steps pane. You can change it under **Description** in the Step properties pane.

The other properties are different per step type; see "Steps" on page 213.

## **Rearranging steps**

To rearrange steps, simply drag & drop them somewhere else on the dotted line in the Steps pane.

Alternatively you may right-click on a step and select **Cut Step** or use the Cut **X** button in the **Toolbar**. If the step is **Repeat** or **Condition**, all steps inside it will also be placed on the

Page 187

Connect

clipboard. To place the step at its destination, right-click any step and select **Paste Step**, or use the Paste **a** button in the toolbar. The pasted steps will be positioned below the selected step.

Keep in mind that steps may influence each other, so you may have to move other steps as well to ensure that the workflow continues to function properly. In a Text file for example, an Extract step may require a Goto step to be positioned immediately before it to move the current position to a certain location in the source data.

## **Deleting steps**

To delete a step, right-click on it in the Steps pane and select **Delete Step**.

## Testing the extraction workflow

The extraction workflow is always performed on the current record in the data source. When an error is encountered, the extraction workflow stops, and the field on which the error occurred and all subsequent fields will be greyed out. Click the **Messages** tab (next to the Step properties pane) to see any error messages.

To test the extraction workflow on **all** records, you can:

- Click the Validate All Records toolbar button.
- Select Data > Validate Records in the menu.

If any errors are encountered in one or more records, an error message will be displayed. Errors encountered while performing the extraction workflow on the current record will also be visible on the **Messages** tab.

## Data source settings

After opening a data file you have to make a number of settings to make sure that the source data is interpreted and grouped the way you want. These settings are found on the **Settings** pane at the left.

- Input Data settings help the DataMapper read the data source and recognize data correctly.
- Boundaries mark the start of a new record. They let you organize the data, depending on

Page 188

Connect

how you want to use them.

• **Data format settings** define how dates, times and numbers are formatted by default in the data source.

## Input data settings (Delimiters)

The **Input Data** settings (on the **Settings** pane at the left) specify how the input data must be interpreted. These settings are different for each data type. For a CSV file, for example, it is important to specify the delimiter that separates data fields. PDF files are already delimited naturally by page, so the only input data settings for PDF files are instructions on how to parse the text on each page.

For an overview of all options, see: "Input Data" on page 277.

## Settings for a CSV File

In a CSV file, data is read line by line, where each line may contain multiple fields, separated by a **delimiter**. Even though CSV stands for comma-separated values, fields may be separated using any character, including commas, tabs, semicolons, and pipes.

The **text delimiter** is used to wrap around each field just in case the field values contain the field separator. This ensures that, for example, the field "Smith; John" is not interpreted as two fields, even if the field delimiter is the semicolon.

For an explanation of all the options, see: "CSV file Input Data settings" on page 277.

## Settings for an Excel File

For an Excel file you have to specify which sheet to use. You can also set how many lines should be skipped, and if the first row contains field names or not. See: "Excel file Input Data settings" on page 278.

Excel has its own way to display dates. You can specify if the Data Viewer should display dates just as Excel does, or not. That's important because extracting a Date value will only be successful if the expected date format matches the actual format of a date in the Data Viewer. This Editor Data Format setting is found on the Settings pane; see: "Editor Data Format" on page 287.

The expected date format is set somewhere else; see: "Default Data Format" on page 288.

## Settings for a PDF File

PDF files have a clear and unmovable delimiter: pages. So, the Input Data settings are not used to set delimiters. Instead, these options determine how words, lines and paragraphs are

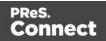

detected when you select content in the PDF to extract data from it. For an explanation of all the options, see: "PDF file Input Data settings" on page 278.

## Settings for a database

Databases all return the same type of information. Therefore the Input Data options for a database refer to the tables inside the database. Clicking on any of the tables shows the first line of the data in that table.

If the database supports stored procedures, including inner joins, grouping and sorting, you can use **custom SQL** to make a selection from the database, using whatever language the database supports. The query may contain variables and properties, so that the selection will be dynamically adjusted each time the data mapping configuration is actually used in a Workflow process; see "Using variables and properties in an SQL query" on page 289. For an explanation of all the options, see: "Database Input Data settings" on page 279.

## Settings for a text file

Because text files have many different shapes and sizes, there are a lot of input data settings for these files. You can add or remove characters in lines if it has a header you want to get rid of, or unwanted characters at the beginning of your file, for example; you can also set a line width if you are still working with old line printer data; etc.

It is important that pages be defined properly. This can be done either by using a set number of lines or using a string of text (for example, the character "P"), to detect on the page. Be aware that this is not a Boundary setting; it detects each new page, not each new record. For an explanation of all the options, see: "Text file Input Data settings" on page 280.

## Settings for an XML file

XML is a special file format because these file types can have a theoretically unlimited number of structure types. The input data has two simple options that basically determine at which node level a new record is created. You can either select an element type, to create a new delimiter every time that element is encountered, or choose to use the root node. If there is only one top-level element, there will only be one record before the Boundaries are set.

## Note

The DataMapper only extracts elements for which at least one value is defined in the file.

See also: "XML File Input Data settings" on page 281.

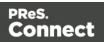

## **Record boundaries**

Boundaries are the division between **records**: they define where one record ends and the next record begins. Using boundaries, you can organize the data the way you want.

You could use the exact same data source with different boundaries in order to extract different information. If, for instance, a PDF file contains multiple invoices, each invoice could be a record, or all invoices for one customer could go into a single record.

Keep in mind that when the data is merged with a template, each **record** generates output (print, email, web page) for a **single** recipient.

To set a boundary, a specific **trigger** must be defined.

The trigger can be a natural delimiter between blocks of data, such as a row in a CSV file or a page in a PDF file.

It can also be something in the data that is either static (for example, the text "Page 1 of" in a PDF file) or changing (a customer ID, a user name, etc).

To define a more complex trigger, you can write a script (see "Setting boundaries using JavaScript" on page 334).

A new record cannot start in the middle of a data field, so if the trigger is something in the data, the boundary will be set on the nearest preceding natural delimiter. If for instance in a PDF file the text "Page 1 of" is used as the trigger, the new record starts at the page break before that text.

For an explanation of all Boundaries options per file type, see "Boundaries" on page 281.

## Data format settings

By default the data type of extracted data is a HTMLString, but each field in the Data Model can be set to contain another data type (see "Data types" on page 241). When that data type is Date, Number or Currency, the DataMapper will expect the data in the data source to be formatted in a certain way, depending on the settings.

The default format for dates, numbers and currencies can be set in three places: in the user preferences, in the data source settings, and per field in the Data Model.

By default, the user preferences are set to the system preferences. These user preferences become the default format values for any newly created data mapping configuration. To change these preferences, select **Window > Preferences > DataMapper > DataMapper default** format (see "DataMapper preferences" on page 741).

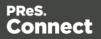

Data format settings defined for a data source apply to any **new** extraction made in the **current** data mapping configuration. These settings are made on the Settings pane; see "Settings pane" on page 277.

Settings for a field that contains extracted data are made via the properties of the Extract step that the field belongs to (see "Setting the data type" on page 232). Any format settings specified per field are always used, regardless of the user preferences or data source settings.

#### Note

Data format settings tell the DataMapper how to read and parse data **from the data source**. They don't determine how these data are formatted in the Data Model or in a template. In the Data Model, data are converted to the native data type. Dates, for example, are converted to a DateTime object. How they are displayed in the Data Model depends on the current operating system's regional settings.

## Extracting data

Data are extracted via Extraction steps into fields in the Data Model. This topic explains how to do that. Fields can also be filled with other data: the result of a JavaScript or the value of a property. To learn how to do that, see "Fields" on page 229.

#### Before you start

#### Data source settings

Data source settings must be made beforehand, not only to make sure that the data is properly read but also to have it organized in a record structure that meets the purpose of the data mapping configuration (see "Data source settings" on page 188). It is important to set the **boundaries** before starting to extract data, especially transactional data (see "Extracting transactional data" on page 197). Boundaries determine which data blocks - lines, pages, nodes - form a record in the source data. Data that are located in different records cannot be merged into a single record inside the record set that is the result of the extraction workflow.

#### **Preprocessor step**

The Preprocessor step allows the application to perform actions on the data file itself before it is handed over to the Data Mapping workflow. In addition, properties can be defined in this step.

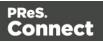

These properties may be used throughout the extraction workflow. For more information, see "Preprocessor step" on page 213.

## Adding an extraction

In an extraction workflow, Extract steps are the pieces that take care of the actual data extractions.

To add an Extract step:

- 1. In the Data Viewer pane, select the data that needs to be extracted. (See "Selecting data" on page 196.)
- 2. Choose one of two ways to extract the selected data.
  - Right-click on the selected data and select Add Extraction from the contextual menu.

#### Note

For optimization purposes, it is better to add data to an existing Extract step than to have a succession of extraction steps. To do that, select that step on the Steps pane first; then right-click on the selected data and choose **Add Extract Field**.

• Alternatively, drag & drop the selected fields into the Data Model pane.

| Тір                                                                                    |
|----------------------------------------------------------------------------------------|
| In a PDF or Text file, use the Drag icon is to drag selected data into the Data Model. |

With this method, a new Extract step will only be added to the extraction workflow if another Extract step is not currently selected. Otherwise, the field is added to the currently selected Extraction step.

Dragging data into an **existing field** in the Data Model will replace the data. The field name stays the same.

Drop data on empty fields or on the **record** itself to add new fields.

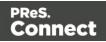

## **Special conditions**

The Extract step may need to be combined with another type of step to get the desired result.

- Data can be extracted **conditionally** with a Condition step or Multiple Conditions step; see "Condition step" on page 218 or "Multiple Conditions step" on page 221.
- Normally the same extraction workflow is automatically applied to all records in the source data. It is however possible to **skip records** entirely or partially, using an Action step. Add an Action step in a branch under a Condition step or Multiple Conditions step (see "Action step" on page 222) and set the type of action to Stop Processing Record (see "Text and PDF Files" on page 303).
- To extract **transactional** data, the Extract step must be placed inside a Repeat step. See "Extracting transactional data" on page 197.

#### Note

Data cannot be extracted more than once in any record, unless the Extract steps are mutually exclusive. This is the case when they are located in different branches of a Condition step or Multiple Conditions step.

Inside a Detail table, multiple Extract steps may extract the same data but each of them will create a new child record in the Detail table.

If you tick the *Append values to current record* option when several steps are extracting the same field, the step will error out.

## Extracting data into multiple fields

When you select multiple fields in a CSV or tabular data file and extract them simultaneously, they are put into different fields in the Data Model automatically.

In a PDF or Text file, when multiple lines are extracted at the same time, they are by default joined and put into one field in the Data Model. To split them and put the data into different fields:

- 1. Select the field in the Data Model that contains the extracted lines.
- 2. On the **Step properties** pane, under **Field Definition**, click the drop-down next to **Split** and select **Split lines**.

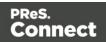

## Adding fields to an existing Extract step

For optimization purposes, it is better to add fields to an existing Extract step than to have a succession of extraction steps.

To add fields to an existing Extract step:

- 1. In the Data Viewer pane, select the data that needs to be extracted. (See "Selecting data" on the facing page.)
- 2. Select an **Extract** step on the **Steps** pane.
- 3. Right-click on the data and select **Add Extract Field**, or drag & drop the data on the Data Model.

When data are dropped on the Data Model, they are by default added to the currently selected Extract step.

## **Editing fields**

After extracting some data, you may want to:

- Change the **names** of fields that are included in the extraction.
- Change the **order** in which fields are extracted.
- Set the data type, data format and default value of each field.
- Modify the extracted data through a **script**.
- Delete a field.

All this can be done via the Step properties pane (see "Settings for location-based fields in a Text file" on page 298), because the fields in the Data Model are seen as properties of an Extract step. See also: "Fields" on page 229.

#### Testing the extraction workflow

The extraction workflow is always performed on the current record in the data source. When an error is encountered, the extraction workflow stops, and the field on which the error occurred and all subsequent fields will be greyed out. Click the **Messages** tab (next to the Step properties pane) to see any error messages.

To test the extraction workflow on **all** records, you can:

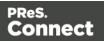

- Click the Validate All Records toolbar button.
- Select Data > Validate Records in the menu.

If any errors are encountered in one or more records, an error message will be displayed. Errors encountered while performing the extraction workflow on the current record will also be visible on the **Messages** tab.

## Selecting data

In order to extract the data, it is necessary to first define the data to be extracted, by selecting it. It depends on the data source file type how this is done. The following paragraphs explain how to create and manipulate a data selection in each different type of file.

Data selections are used to extract promotional data ("Extracting data" on page 192), transactional data ("Extracting transactional data" on the next page) and to apply a condition to an extraction (Condition step).

Right-clicking on a data selection displays a contextual menu with the actions that can be done with that selection or the steps that can be added to them. That menu also displays the keyboard shortcuts.

## Text or PDF file

To **select** data in a Text or PDF file, click on a starting point, keep the mouse button down, drag to the end of the data that needs to be selected and release the mouse button. The data selection can contain multiple lines.

To **resize** a data selection, click and hold on one of the resize handles on the borders or corners, move them to the new size and release the mouse button.

To **move** the data selection, click and hold anywhere on the data selection, move it to its new desired location and release the mouse button.

#### Note

In a Text or PDF file, when you move the selection rectangle directly after extracting data, you can use it to select data for the next extraction.

However, moving the selection rectangle that appears after clicking on a field in the Data Model

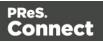

ctually changes which data is extracted into that field.

#### CSV file or database data

Tabular data is displayed in the Data Viewer in a table where multiple fields appear for each line or row in the original data.

To select data, click on a field, keep the mouse button down, drag to the last field that you want to select and release the mouse button.

Alternatively you can select fields just like files in the Windows Explorer: keep the Ctrl button pressed down while clicking on fields to select or deselect them, or keep the Shift button pressed down to select consecutive fields.

#### XML File

XML data is displayed as a tree view inside the Data Viewer. To get a better overview you can also collapse any XML level.

In this tree view you can select nodes just like files in the Windows Explorer: keep the Ctrl button pressed down while clicking on nodes to select or deselect them, or keep the Shift button pressed down to select consecutive nodes.

You can select multiple fields even if those fields are in different nodes.

#### Note

The Goto step isn't used in XML extraction workflows The DataMapper moves through the file using **Xpath**, a path-like syntax to identify and navigate nodes in an XML document.

## **Extracting transactional data**

**Promotional data** are data about customers, such as addresses, names and phone numbers. In Connect, each record in the extracted record set represents one recipient. The number of fields that contain promotional data is the same in each record. These data are stored on the root level of the extracted record.

**Transactional data**, on the other hand, are used in communications about transactions between a company and their customers or suppliers: invoices, statements, and purchase orders, for example. Naturally these data differ per customer. They are stored in **detail tables** in the extracted record. The number of fields in a detail table can vary from record to record.

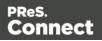

| abc SubTotal      | 93.76                      |
|-------------------|----------------------------|
| abc TaxTotal      | 14.04                      |
| abc Total         | 107.80                     |
| ▲ services [1]    | 1                          |
| abe Number        | TVDIGHD                    |
| abc Description   | High Definition Digital TV |
| abc BasePrice     | 30.00                      |
| abc Rebates       | -28.19                     |
| abc Charges       | 67.25                      |
| abc SubTotal      | 39.06                      |
| abc AccountNumber | 6784589574527852           |
| abc UserName      |                            |
| авс Туре          | Television                 |
| a 📰 charges [8]   |                            |
| abc ID            | TVDIGBS                    |
| abc Description   | TB Basic Digital Service   |
| abc Price         | 30.00                      |
| a 🛄 details [6]   |                            |
| abc CODE          | MVHDLOC                    |
| abc ID            | 55123                      |
| abc Description   | Gangster Squad HD          |
| abc TimeStamp     | 2013-02-16 19:24:33        |
| abc Price         | 5.95                       |
|                   |                            |

Detail tables are created when an **Extract** step is added within a **Repeat** step. The Repeat step goes through a number of lines or nodes. An Extract step within that loop extracts data from each line or node.

It depends on the type of source data how this loop is constructed exactly.

For more information about detail tables, **multiple** detail tables and **nested** detail tables, see "Example " on page 271.

## From a CSV file or a Database

The transactional data (also called line items) appear in multiple rows.

- 1. Select a field in the column that contains the first line item information.
- 2. Right-click this data selection and select Add Repeat.

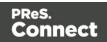

| 📎 Settings 🛃 Steps 📃 🗖 🗖 | 🔲 *New config (C | 5V) 🛛                             |               |             |             |        |           |              |              |         |
|--------------------------|------------------|-----------------------------------|---------------|-------------|-------------|--------|-----------|--------------|--------------|---------|
| <i>€ €</i>               | Tabular view     | er                                |               |             |             |        |           |              | P 💱          | Zoom(%  |
|                          | ItemNumber       | ItemDesc                          | ItemUnitPrice | ItemOrdered | ItemShipped | ltemB0 | ItemTotal | TotalOrdered | TotalShipped | TotalBO |
|                          | PSM005           | Upgrade (Starter to Web)          | 7495          | 3           | 3           | 0      | 22485     | 26           | 26           | 0       |
| Extraction               | PSM010           | Document Design Training - 1 day  | 1250          | 3           | 3           | 0      | 3750      | 26           | 26           | 0       |
|                          | PSM003           | PSM Web                           | 7995          | 2           | 2           | 0      | 15990     | 26           | 26           | 0       |
| 4                        | PSM002           | PSM Production (unlimited)        | 4995          | 1           | 1           | 0      | 4995      | 26           | 26           | 0       |
|                          | PSM004           | Upgrade (Starter to Production)   | 4495          | 3           | 3           | 0      | 13485     | 26           | 26           | 0       |
| ž.                       | PSM008           | B2C and Payment Module Upgrade    | 795           | 2           | 2           | 0      | 1590      | 26           | 26           | 0       |
|                          | PSM011           | PSM (price per class) - 1 day     | 2000          | 3           | 3           | 0      | 6000      | 26           | 26           | 0       |
|                          | PSM006           | Upgrade (Production to Web)       | 4375          | 2           | 2           | 0      | 8750      | 26           | 26           | 0       |
|                          | PSM001           | PSM Starter (100K records)        | 995           | 3           | 3           | 0      | 2985      | 26           | 26           | 0       |
|                          | PSM007           | Additional 350K reccords          | 2500          | 3           | 3           | 0      | 7500      | 26           | 26           | 0       |
|                          | PSM009           | e-Learning - PSM Training program | 595           | 1           | 1           | 0      | 595       | 26           | 26           | 0       |
|                          |                  | 3 3. 3                            |               |             |             |        |           |              |              |         |
|                          |                  |                                   |               |             |             |        |           |              |              |         |
|                          |                  |                                   |               |             |             |        |           |              |              |         |
|                          |                  |                                   |               |             |             |        |           |              |              |         |
|                          |                  |                                   |               |             |             |        |           |              |              |         |
|                          |                  |                                   |               |             |             |        |           |              |              |         |
|                          |                  |                                   |               |             |             |        |           |              |              |         |
|                          |                  |                                   |               |             |             |        |           |              |              |         |
|                          |                  |                                   |               |             |             |        |           |              |              |         |
|                          |                  |                                   |               |             |             |        |           |              |              |         |
|                          |                  |                                   |               |             |             |        |           |              |              |         |
|                          |                  |                                   |               |             |             |        |           |              |              |         |
|                          |                  |                                   |               |             |             |        |           |              |              |         |
|                          |                  |                                   |               |             |             |        |           |              |              |         |
|                          |                  |                                   |               |             |             |        |           |              |              |         |
|                          |                  |                                   |               |             |             |        |           |              |              |         |
|                          |                  |                                   |               |             |             |        |           |              |              |         |

This adds a Repeat step with a GoTo step inside it. The GoTo step moves the cursor down to the next line, until there are no more lines (see "Goto step" on page 217).

- 3. (Optional.) Add an empty detail table via the Data Model pane: right-click the Data Model and select **Add a table**. Give the detail table a name.
- 4. Select the Repeat step on the Steps pane.
- 5. Start extracting data (see "Adding an extraction" on page 193).

When you drag & drop data on the name of a detail table in the Data Model pane, the data are added to that detail table.

Dropping the data somewhere else on the Data Model pane creates a new detail table, with a default name that you can change later on (see "Renaming a detail table" on page 267).

The extraction step is placed inside the Repeat step, just before the GoTo step.

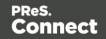

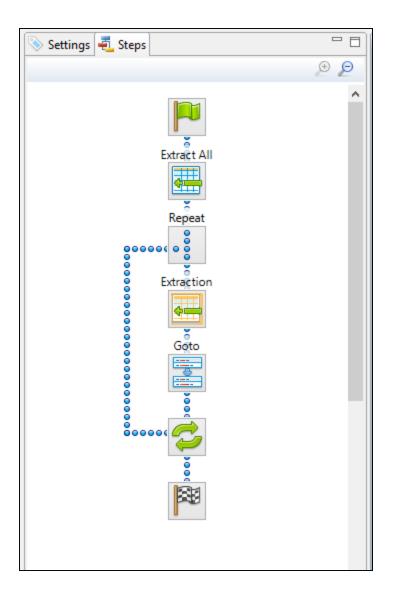

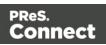

|                                       | 🛄 test (CS | v) 🛛 🗌      |                   |                      |            |                                   |            |             |             |        |       |              |            | 🚰 Data model              | हेव ह               | 1 #     |
|---------------------------------------|------------|-------------|-------------------|----------------------|------------|-----------------------------------|------------|-------------|-------------|--------|-------|--------------|------------|---------------------------|---------------------|---------|
| ۾ ھ                                   | Tabula     | r viewe     | r                 |                      |            |                                   |            |             |             |        | e 🌮   | Zoom(%) 100  |            | Name                      | Value               |         |
|                                       |            |             |                   |                      |            |                                   |            |             |             |        |       |              | Juni       | a 📰 record [100]          |                     | 1 🗅     |
|                                       | guage      | Brand       | PW                |                      | ItemNumber | ItemDesc                          |            | ItemOrdered | ItemShipped | ItemBO |       |              | TotalShipp | abe ID2                   | CU01522592          |         |
|                                       |            | PSM         |                   | E27C0860EC21F71D0    |            | Upgrade (Starter to Web)          | 7495       | 3           | 3           | 0      | 22485 | 26           | 26         | Date2                     | 2012-04-11 00:00    |         |
| Extraction                            | 0000000000 | PSM         | 08285D2087CA2A    | E27C0860EC21F71D0    | PSM010     | Document Design Training - 1 day  | 1250       | 3           | 3           | 0      | 3750  | 26           | 26         | DueDate2                  | 2012-05-11 00:00    |         |
|                                       | 2          | PSM         | 08285D2087CA2A    | E27C0860EC21F71D0    | PSM003     | PSM Web                           | 7995       | 2           | 2           | 0      | 15990 | 26           | 26         | aix InvNumber2            | INV1011789          |         |
|                                       | 2          | PSM         | 08285D2087CA2A    | E27C0860EC21F71D0    | PSM002     | PSM Production (unlimited)        | 4995       | 1           | 1           | 0      | 4995  | 26           | 26         | aix Rep2                  | REP8028212          |         |
| · · · · · · · · · · · · · · · · · · · | 2          | PSM         | 08285D2087CA2A    | E27C0860EC21F71D0    | PSM004     | Upgrade (Starter to Production)   | 4495       | 3           | 3           | 0      | 13485 | 26           | 26         | ak Gender2                | Mrs                 |         |
| Repeat                                | 2          | PSM         | 08285D2087CA2A    | E27C0860EC21F71D0    | PSM008     | B2C and Payment Module Upgrade    | 795        | 2           | 2           | 0      | 1590  | 26           | 26         | He FirstName2             | Cathleen            |         |
| loc                                   | 0          | PSM         | 08285D2087CA2A    | E27C0860EC21F71D0    | PSM011     | PSM (price per class) - 1 day     | 2000       | 3           | 3           | 0      | 6000  | 26           | 26         | alic LastName2            | Whitt               |         |
|                                       | 3          | PSM         | 08285D2087CA2A    | E27C0860EC21F71D0    | PSM006     | Upgrade (Production to Web)       | 4375       | 2           | 2           | 0      | 8750  | 26           | 26         | ate JobTitle2             | Rail Yard Engineer  |         |
| 0                                     | 2          | PSM         | 08285D2087CA2A    | E27C0860EC21F71D0    | PSM001     | PSM Starter (100K records)        | 995        | 3           | 3           | 0      | 2985  | 26           | 26         | ak Company2               | Wilkie Storage Serv | ces     |
|                                       | 2          | PSM         | 08285D2087CA2A    | E27C0860EC21F71D0    | PSM007     | Additional 350K reccords          | 2500       | 3           | 3           | 0      | 7500  | 26           | 26         | ak StreetAddress12        | 286, Cleveland Ave  | ue      |
|                                       | 0          | PSM         | 08285D2087CA2A    | E27C0860EC21F71D0    | PSM009     | e-Learning - PSM Training program | 595        | 1           | 1           | 0      | 595   | 26           | 26         | A StreetAddress22         | Bldg 18             |         |
|                                       | <b>V</b>   |             |                   |                      |            |                                   | *          |             |             |        |       |              |            | ate City2                 | Wilkie              |         |
| 1                                     |            |             |                   | _                    |            |                                   |            |             |             |        |       |              |            | as State2                 | SK                  |         |
|                                       |            |             |                   |                      |            |                                   |            |             |             |        |       |              |            | ⇒ Country2                | CA                  |         |
| +                                     | Goto ar    | nd Ext      | tract steps       |                      |            |                                   |            |             |             |        |       |              |            | ak Zip2                   | V8Y 4M9             |         |
|                                       |            |             |                   |                      |            |                                   |            |             |             |        |       |              |            | atc Phone12               |                     |         |
|                                       |            |             |                   |                      |            |                                   |            |             |             |        |       |              |            | als Phone22               | (555) 819-7687, #96 | 9       |
|                                       |            |             |                   |                      |            |                                   | Transactio |             |             |        |       |              |            | als Phone32               |                     |         |
|                                       |            |             |                   |                      |            |                                   | Transactio | סומו ממנט   | 1           |        |       |              |            | als Phone42               |                     |         |
|                                       |            |             |                   |                      |            |                                   |            |             |             |        |       |              |            | ate Fax2                  |                     |         |
| 8                                     |            |             |                   |                      |            |                                   |            |             |             |        |       |              |            | #< Email2                 | c.whitt@oldrupa.co  | m       |
|                                       |            |             |                   |                      |            |                                   |            |             |             |        |       |              |            | ak Language2              | EN                  |         |
|                                       | <          |             |                   |                      |            |                                   |            |             |             |        |       |              | >          | ak Brand2                 | PSM                 |         |
|                                       |            |             | Conditio          | n to end the         | loon       |                                   |            |             |             |        |       |              | - 8        | ats PW2                   | 08285D2087CA2AC     | 27C0860 |
|                                       | Step Pro   | operties    |                   | n to ena trie        |            |                                   |            |             |             |        |       |              |            | ak TotalOrdered2          | 26                  |         |
|                                       | Repeat     | t sten      |                   |                      |            |                                   |            |             |             |        |       |              | 0          | ate TotalShipped2         | 26                  |         |
|                                       | nopou      | r stop      |                   |                      |            |                                   |            |             |             |        |       |              |            | and TotalBO2              | 0                   |         |
|                                       | Descr      | ription     |                   |                      |            |                                   |            |             |             |        |       |              |            | \$ InvTaxTotal2           | 6600.28             |         |
|                                       |            |             |                   |                      |            |                                   |            |             |             |        |       |              |            | \$ InvSub1otal2           | 88125.00            |         |
|                                       | ▼ Repea    | at definiti | on                | *                    |            |                                   |            |             |             |        |       |              |            | s invTotal2               | 94734.38            |         |
|                                       | Repeat     | type        |                   | Until no more elemen | te.        |                                   |            |             |             |        |       |              | ~          | detail [11]               |                     | 1       |
|                                       | Repeat     | type        |                   |                      |            |                                   |            |             |             |        |       |              | •          | alse ItemNumber           | PSM005              | . 197   |
|                                       |            |             |                   | 1;                   |            |                                   |            |             |             |        |       |              | ^ 🗾        | ale ItemDesc              | Upgrade (Starter to | Web)    |
|                                       | Maxim      | um iteratio | ons on each line: |                      |            |                                   |            |             |             |        |       |              |            | \$ ItemUnitPrice          | 7495.00             |         |
|                                       |            |             |                   | 4                    |            |                                   |            |             |             |        |       |              | ~          | at ItemOrdered            | 3                   |         |
|                                       |            |             |                   | ````                 |            |                                   |            |             |             |        |       |              | -          | ak ItemShipped            | 3                   |         |
|                                       |            |             |                   |                      |            |                                   |            |             |             |        |       |              |            |                           | 0                   |         |
|                                       |            |             |                   |                      |            |                                   |            |             |             |        |       |              |            |                           | 22/05/00            | _/      |
|                                       |            |             |                   |                      |            |                                   |            |             |             |        | Г     | otail table  | <b>,</b>   | a iterritotai             | 22403.00            | /       |
|                                       |            |             |                   |                      |            |                                   |            |             |             |        | 5     |              |            |                           |                     | ·       |
|                                       |            |             |                   |                      |            |                                   |            |             |             |        | E     | etail table) | 2          | ak ItemBO<br>\$ ItemTotal | 0<br>22485.00       | -       |

## From an XML file

The transactional data appears in repeated **elements**.

| 📎 Settings 君 Steps 🗖 🗖                 | 📾 *Name (XML) 🛛 🗌 🗖                           | 🚰 Data model | è 🛽 📅 🗖 🗖                                                                                                    |
|----------------------------------------|-----------------------------------------------|--------------|----------------------------------------------------------------------------------------------------|
| Extraction<br>Extraction<br>Extraction | XML viewer       Image: Solution (REP0290771) | Name         | Value<br>Percy Ludwick<br>CU33615165<br>Mr<br>Ludwick<br>Percy<br>822, Confluence Court<br>Suite 7443<br>Rockwood<br>ON<br>CA<br>XIR 5E4<br>Service Representative<br>Rockwood Engine Systems<br>(555) 380-6476, #235<br>p.ludwick@oldrupa.com<br>EN<br>CS828FBAB37E684FE19C2C3E80FDEBDE<br>24<br>INV6103083<br>2012-02-19<br>2012-03-20<br>REP0290771<br>45184.98<br>3388.87<br>48573.85 |

1. Right-click one of the repeating elements and select Add Repeat.

This adds a **Repeat step** to the data mapping configuration.

By default, the **Repeat type** of this step is set to **For Each**, so that each of the repeated

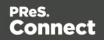

elements is extracted. You can see this on the **Step properties** pane, as long as the Repeat step is selected on the Steps pane. In the **Collection** field, you will find the corresponding node path.

## Тір

You may edit the XPath in the **Collection** field, to **include or exclude** elements from the loop. One example of this is given in a How-to: <u>Using Xpath in a Repeat</u> <u>step</u>.

The example in the How-to uses the starts-with()

function. For an overview of XPath functions, see <u>Mozilla: XPath Functions</u>. In addition, it is possible to use JavaScript statements in an XPath in the **Collection** field to dynamically select elements; see "Repeat Definition" on page 309.

The Goto step isn't used in XML extraction workflows The DataMapper moves through the file using **Xpath**, a path-like syntax to identify and navigate nodes in an XML document.

- 2. (Optional.) Add an empty detail table via the Data Model pane: right-click the Data Model and select Add a table. Give the detail table a name.
- 3. Select the Repeat step on the Steps pane.
- 4. Extract the data: inside a repeating element, select the data that you want to extract. Then right-click the selected nodes and select **Add Extraction**, or drag & drop them in the Data Model.

When you drag & drop data on the name of a detail table in the Data Model pane, the data are added to that detail table.

Dropping the data somewhere else on the Data Model pane creates a new detail table, with a default name that you can change later on (see "Renaming a detail table" on page 267).

The new Extract step will be located in the Repeat step.

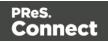

| 📎 Settings 🐔 Steps 📃 🗆                                                                                 | 📾 *Name (XML) 🛛 🗌 🚺              | 🚰 Data model                                                                                                    | è 4 5 <sup>-</sup> -                                                                                                    |
|----------------------------------------------------------------------------------------------------|----------------------------------|----------------------------------------------------------------------------------------------------|----------------------------------------------------------------------------------------------------|
| € €                                                                                                    | XML viewer 🥜 😥 Zoom(%) 100 📮 🔊 🔊 | Name                                                                                                    | Value                                                                                                    |
| Extraction<br>Extraction<br>Extraction<br>Repeat<br>0000000<br>0000000<br>0000000<br>0000000<br>000000 |                                  | Name  Name Name | Value           2         1         ▷         ▷         ▷         ▷         ▷         ▷         ▷         ▷         ▷         ▷         ▷         ▷         ▷         ▷         ▷         ▷         ▷         ▷         ▷         ▷         ▷         ▷         ▷         ▷         ▷         ▷         ▷         ▷         ▷         ▷         ▷         ▷         ▷         ▷         ▷         ▷         ▷         ▷         ▷         ▷         ▷         ▷         ▷         ▷         ▷         ▷         ▷         ▷         ▷         ▷         ▷         ▷         ▷         ▷         ▷         ▷         ▷         ▷         ▷         ▷         ▷         ▷         ▷         ▷         ▷         ▷         ▷         ▷         ▷         ▷         ▷         ▷         ▷         ▷         ▷         ▷         ▷         ▷         ▷         ▷         ▷         ▷         ▷         ▷         ▷         ▷         ▷         ▷         ▷         ▷         ▷         ▷         ▷         ▷         ▷         ▷         ▷         ▷         ▷         ▷         ▷         ▷         ▷ |

#### From a Text or a PDF file

In a PDF or Text file, transactional data appears on multiple lines and can be spread over multiple pages.

- 1. Add a Goto step if necessary. Make sure that the cursor is located where the extraction loop must start. By default the cursor is located at the top of the page, but previous steps may have moved it. Note that an Extract step does not move the cursor.
  - 1. Select something in the first line item.
  - 2. Right-click on the selection and select **Add Goto**. The Goto step will move the cursor to the start of the first line item.

| 🔊 Settings 🐔 Steps 👘 🗖 | 1 💼 *Name (PDF) 🛛                                                                                                    |                                                                                                    |                                                |                                                     |        |                                                                                                    | - 0 | 🚰 Data model | <u>e`*</u> | ⊿ 訪 🖓 🖬          |
|------------------------|----------------------------------------------------------------------------------------------------|----------------------------------------------------------------------------------------------------|------------------------------------------------|-----------------------------------------------------|--------|----------------------------------------------------------------------------------------------------|-----|--------------|------------|------------------|
| ₽ ₽                    | PDF viewer                                                                                                    |                                                                                                    |                                                | <i>.</i>                                            | 10 🔂 😥 | oom(%) 70 🚔 🔎                                                                                                    | PO  | Name         | Value      |                  |
| ^                      |                                                                                                    |                                                                                                    |                                                |                                                     |        |                                                                                                    |     | record [134] |            | 1 🗅 🕫            |
| Etraction              | r.leininger©oldrupa.com<br>EN<br>86EDFF7336B7E6CC96CECD67C77258EE<br>PPX017 PP Pen CA00X-92345<br>PPL016 PP Prn Lic. CA00L-12345<br>PPL016 PP Prn Lic. CA00L-B2345<br>PPL015 PP Prn Lic. CA00L-B2345<br>PPL010 PP Prn Lic. CA00L-52345<br>PPX025 PP Pen CA00X-C2345<br>PPX030 PP Pen CA00X-C2345<br>PPX030 PP Pen CA00X-C2345<br>PPL013 PP Prn Lic. CA00L-52345<br>PPS004 PP Search CA00S-12345<br><b>c</b><br><b>c</b><br><b>c</b><br><b>c</b><br><b>c</b><br><b>c</b><br><b>c</b><br><b></b> | 300.00<br>300.00<br>1425.00<br>1425.00<br>1150.00<br>300.00<br>1300.00<br>29.99<br>SUBTOTALS:<br>TOTAL: | 3<br>2<br>3<br>3<br>1<br>1<br>2<br>1<br>1<br>9 | 3<br>2<br>3<br>3<br>1<br>1<br>2<br>1<br>1<br>1<br>9 |        | 900.00<br>600.00<br>1900.00<br>4275.00<br>4200.00<br>1150.00<br>300.00<br>600.00<br>1300.00<br>29.99<br>15254.99<br>1144.12<br>16399.11 |     | <> Field1    | Mr Romeo I | eininger < br /. |

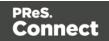

- 2. Add a **Repeat** step where the loop must stop.
  - 1. In the line under the last line item, look for a text that can be used as a condition to stop the loop, for example "Subtotals", Total" or "Amount".
  - 2. Select that text, right-click on it and select **Add Repeat**. The Repeat step loops over all lines **until** the selected text is found.

| Q 0                                                                                                    | PDF viewer |                                                                                                    |                                                                                                    |                                            | P                                                             | 😰 🔒 🛛 Zo                                       | oom(%) 70 🚖 🔎 🖉                                                                                                    | Name                      | Value                    |
|----------------------------------------------------------------------------------------------------|------------|----------------------------------------------------------------------------------------------------|----------------------------------------------------------------------------------------------------|--------------------------------------------|---------------------------------------------------------------|------------------------------------------------|----------------------------------------------------------------------------------------------------|---------------------------|--------------------------|
| Second Second Se | EN         | er@oldrupa.com<br>68786CC96CECD67C77258EE<br>PP Pen CA00X-2345<br>PP Prn Lic. CA00L-12345<br>PP Prn Lic. CA00L-82345<br>PP Prn Lic. CA00L-82345<br>PP Pen CA00X-72345<br>PP Pen CA00X-72345<br>PP Pen CA00X-72345<br>PP Search CA00S-12345 | 300.00<br>300.00<br>950.00<br>1425.00<br>1150.00<br>300.00<br>300.00<br>29.99<br>SUBTOTALS:<br>TAXES:<br>TOTAL: | 3<br>2<br>3<br>1<br>1<br>2<br>1<br>1<br>19 | 3<br>2<br>2<br>3<br>1<br>1<br>2<br>1<br>1<br>2<br>1<br>1<br>9 | 0<br>0<br>0<br>0<br>0<br>0<br>0<br>0<br>0<br>0 | 900.00<br>600.00<br>1900.00<br>4275.00<br>4205.00<br>1150.00<br>300.00<br>600.00<br>1300.00<br>29.99<br>11244.12<br>16399.11 | record [134]     S Field1 | Mr Romeo Leininger Str / |

- 3. **Include/exclude lines.** Lines between the start and end of the loop that don't contain a line item must be excluded from the extraction. Or rather, all lines that contain a line item have to be included. This is done by adding a **Condition** step within the Repeat step.
  - 1. Select the start of the Repeat step on the Steps pane.
  - 2. Look for something in the data that distinguishes lines with a line item from other lines (or the other way around). Often, a "." or "," appears in prices or totals at the same place in every line item, but not on other lines.
  - 3. Select that data, right-click on it and select Add Conditional.

|                                                                                                    | 💼 *Name (PDF) 🛛                                                                                                    |                                                                                                    |                                                     |                                                     |           |                                                                                             | - 8 |                      | とは話し            |
|----------------------------------------------------------------------------------------------------|----------------------------------------------------------------------------------------------------|----------------------------------------------------------------------------------------------------|-----------------------------------------------------|-----------------------------------------------------|-----------|---------------------------------------------------------------------------------------------|-----|----------------------|-----------------|
| و و                                                                                                    | PDF viewer                                                                                                    |                                                                                                    |                                                     |                                                     | 🤗 💱 🔒   Z | oom(%) 80 🔹 🔎                                                                               | 90  | Name  A Trecord [134 |                 |
| Exercision<br>Goto<br>Goto<br>Goto<br>Goto<br>Goto<br>Goto<br>Big<br>Goto<br>Big<br>Big<br>Big<br>Big<br>Big<br>Big<br>Big<br>Big | nger@oldrupa.com<br>336B7E6CC96CECD67C77258EE<br>PP Pen CA00X-92345<br>PP Prn Lic. CA00L-12345<br>PP Prn Lic. CA00L-12345<br>PP Prn Lic. CA00L-82345<br>PP Prn Lic. CA00L-82345<br>PP Pen CA00X-72345<br>PP Pen CA00X-72345<br>PP Prn Lic. CA00L-82345<br>PP Prn Lic. CA00L-82345<br>PP Search CA00S-12345 | 300.00<br>300.00<br>950.00<br>1425.00<br>300.00<br>300.00<br>1300.00<br>1300.00<br>23.99<br>SUBTOTALS:<br>TAXES:<br>TOTAL: | 3<br>2<br>3<br>3<br>1<br>1<br>2<br>1<br>1<br>1<br>9 | 3<br>2<br>3<br>3<br>1<br>1<br>2<br>1<br>1<br>1<br>9 |           | 900.00<br>600.00<br>4275.00<br>1150.00<br>300.00<br>1150.00<br>29.99<br>1244.12<br>16399.11 | ~   | ⇒ Field1             | Mr Romeo Leinin |

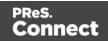

Selecting data - especially something as small as a dot - can be difficult in a PDF file. To make sure that a Condition step checks for certain data:Type the **value** in the **right operand** (in the Step properties pane).Move or resize the selection rectangle in the **data**.Click the **Use selection** button in the **left operand** (in the Step properties pane).When the Condition evaluates to true, the value is found in the selected region.

In the Data Viewer, you will see a green check mark in the left margin next to each included line and an X for other lines.

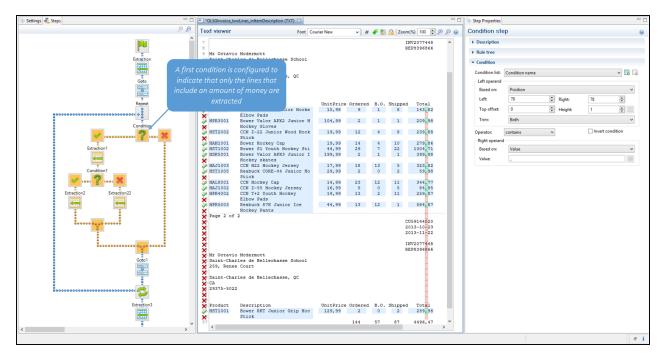

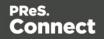

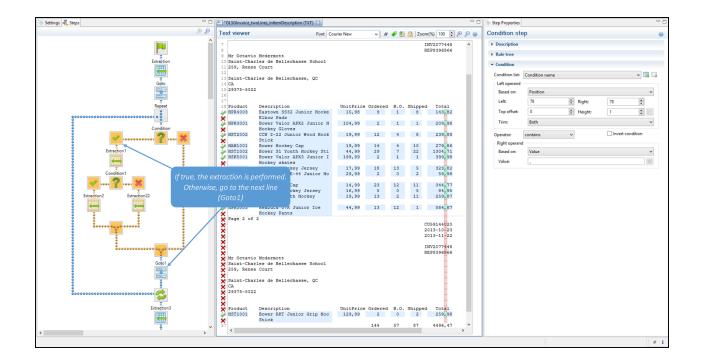

- 4. (Optional.) Add an empty detail table to the Data Model: right-click the Data Model and select Add a table. Give the detail table a name.
- 5. Extract the data (see "Adding an extraction" on page 193).

When you drag & drop data on the name of a detail table in the Data Model pane, the data are added to that detail table.

Dropping the data somewhere else on the Data Model pane, or using the contextual menu in the Data Viewer, creates a new detail table, with a default name that you can change later on (see "Renaming a detail table" on page 267).

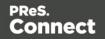

| Exaction r.leininger@oldrupa.com                                                                                                    | 📎 Settings 🛃 Steps 👘 🗖                                                                                                    | m *Name (PDF) 🕴                                                                                                    |                                                                                                    | 🗝 🗆 🌁 Data model 🛛 🚵 🛃 📅 🗖 🗆                                                                                                    |
|----------------------------------------------------------------------------------------------------|----------------------------------------------------------------------------------------------------|----------------------------------------------------------------------------------------------------|----------------------------------------------------------------------------------------------------|----------------------------------------------------------------------------------------------------|
| PPX027       PP Pen CA00X-2345       300.00       3       3       0         Repeat       PPL016       PP Prn Lic. CA00L-12345       950.00       2       2       0         PPL016       PP Prn Lic. CA00L-A2345       1425.00       3       0       4         PPL016       PP Prn Lic. CA00L-A2345       1420.00       3       0       4         PPL016       PP Prn Lic. CA00L-A2345       1400.00       3       0       4         PPL018       PP Prn Lic. CA00L-A2345       1400.00       3       0       4         PPL018       PP Prn Lic. CA00L-B2345       1400.00       3       0       4         PPL018       PP Prn Lic. CA00L-B2345       1400.00       1       0       1         PPL013       PP Prn Lic. CA00L-B2345       1300.00       1       1       1         PPS04       PP Search CA00S-12345       1300.00       1       0       1         PPS04       PP Search CA00S-12345       19       19       0       16         TOTAL:       16       1       1       1       1       1 | Botraction<br>Gotol<br>Condition<br>Condition<br>Con | PDF viewer           r.leininger@oldrupa.com<br>EN           86EDFF7336B7E6CC96CECD67C77258EE           PPX017         PP Pen CA00X-92345           PPX019         PP Pen CA00X-12345           PPL006         PP rrn Lic. CA00L-12345           PPL016         PP rrn Lic. CA00L-23345           PPL015         PP rrn Lic. CA00L-23345           PPL010         PP Prn Lic. CA00L-23345           PPX025         PP Pen CA00X-72345           PPX030         PP Pen CA00X-22345           PPL013         PP Prn Lic. CA00L-82345           PPL013         PP Search CA00S-12345 | 300.00       3       3       0         950.00       2       2       0         950.00       2       2       0         1425.00       3       0       4         1400.00       3       3       0         150.00       1       1       0         300.00       2       2       0         1300.00       1       1       0         300.00       2       2       0         1300.00       1       1       0         29.99       1       0       1         TOTALS:       19       19       0       15         TAXES:       3       15       17       16 | Name         Solue           Image: Image: |

|                                                                                                    | 💼 *Name (PDF) 🛛                                                                                                    |                                                                                                    | -                                                                              | 🗖 🚰 Data model 🛛 🚵 🖆 🗖                                                                         |
|----------------------------------------------------------------------------------------------------|----------------------------------------------------------------------------------------------------|----------------------------------------------------------------------------------------------------|--------------------------------------------------------------------------------|------------------------------------------------------------------------------------------------|
| Q ©                                                                                                    | PDF viewer                                                                                                    | I 😥                                                                                                    | 🔒 Zoom(%) 80 🌻 🔎 🔎                                                             | Name Value                                                                                     |
| Condition<br>Etraction<br>Condition<br>Etraction<br>Etraction<br>Etraction<br>Etraction<br>Etraction<br>Etraction<br>Etraction<br>Etraction<br>Etraction<br>Etraction | PPX039         PP         Pen         CA00X-12345           PPL006         PP         Prn Lic.         CA00L-12345         1           PPL016         PP         Prn Lic.         CA00L-82345         1           PPL015         PP         Prn Lic.         CA00L-82345         1           PPL010         PP         Prn Lic.         CA00L-82345         1           PPL015         PP         Prn Lic.         CA00L-82345         1           PPX030         PP         Pen CA00X-72345         PPX030         PP           PPL013         PP         Pen Lic.         CA00S-12345         1           PPS004         PP         Substantian         SUBT | 300.00 3<br>300.00 2<br>950.00 2<br>4425.00 3<br>1400.00 3<br>1150.00 1<br>300.00 1<br>29.99 1<br>TOTALS: 19<br>TAXES:<br>TOTAL: | 3 0<br>2 0<br>3 0<br>4<br>1 0<br>1 0<br>1 0<br>1 0<br>1 0<br>1 0<br>1 0<br>1 0 | C Field Mi Romes Leini.<br>→ Getal (14 1 Ni Romes Leini.<br>→ Getal (14 1 D)<br>→ Field PPX027 |

## Note

In a PDF or Text file, pieces of data often have a variable size: a product description, for example, may be short and fit on one line, or be long and cover two lines. To learn how to handle this, see "Extracting data of variable length" on the

Page 207

Connect

facing page.

- 6. **Extract the sum or totals.** If the record contains sums or totals at the end of the line items list, the end of the Repeat step is a good place to add an Extract step for these data. After the loop step, the cursor position is at the end of line items.
  - 1. Select the amount or amounts.
  - 2. Click on the **end** of the Repeat step (🕏) in the Steps panel.
  - 3. Right-click on the selected data and select Add Extraction.

Alternatively, right-click on the end of the Repeat step in the Steps panel and select **Add a Step > Add Extraction**.

| Definition         ger@oldrupa.com         ○ Field Mr Bomeo           36B7E6CC96CECD67C77258EE         36B7E6CC96CECD67C77258EE         ○ Field 3PPen CA           0         PP Pen CA00X-92345         300.00         3         3         900.00                                                                                                    | 📎 Settings 💐 Steps 📃 🗆                                                                                                    | 💼 *Name (PDF) 🛛                                                                                                    |                                                                                                    |                                 |                                      | - 0                                                                                                    | 🚰 Data model                                                                                                    | è ⊿ 🏥 "                                                         | - 0                   |
|----------------------------------------------------------------------------------------------------|----------------------------------------------------------------------------------------------------|----------------------------------------------------------------------------------------------------|----------------------------------------------------------------------------------------------------|---------------------------------|--------------------------------------|----------------------------------------------------------------------------------------------------|----------------------------------------------------------------------------------------------------|-----------------------------------------------------------------|-----------------------|
| Image: Constant of the second of the second of the seco | Condition<br>Condition<br>Condition | PDF viewer<br>ger@oldrupa.com<br>36B7E6CC96CECD67C77258EE<br>PP Pen CA00X-92345<br>PP Pen CA00X-12345<br>PP Prn Lic. CA00L-12345<br>PP Prn Lic. CA00L-2345<br>PP Prn Lic. CA00L-2345<br>PP Prn Lic. CA00L-2345<br>PP Pen CA00X-72345<br>PP Pen CA00X-72345<br>PP Prn Lic. CA00L-82345 | 300.00<br>950.00<br>1425.00<br>1400.00<br>300.00<br>300.00<br>1300.00<br>29.99<br>SUBTOTALS:<br>TAXES: | 2<br>2<br>3<br>1<br>1<br>2<br>1 | 3<br>2<br>3<br>1<br>1<br>2<br>1<br>1 | 2com(%) 0 0 0 0 0<br>900.00<br>600.00<br>1900.00<br>4200.00<br>1150.00<br>300.00<br>600.00<br>1300.00<br>29.99<br>15254.99<br>1144.12 | Name  Image: marked marked mar | Value<br>34] C 1 D<br>Mr Romeo Leini<br>[1( C 1 D<br>Id2 PPX027 | > [2]<br>nin<br>> [2] |

#### Tip

This how-to describes in detail how to extract an item description that appears in a variable number of lines: <u>How to extract multiline items</u>.

#### Extracting data of variable length

In PDF and Text files, transactional data isn't structured uniformly, as in a CSV, database or XML file. Data can be located **anywhere** on a page. Therefore, data are extracted from a

Page 208

Connect

certain **region** on the page. However, the data can be spread over **multiple** lines and multiple pages:

- Line items may continue on the next page, separated from the line items on the first page by a line break, a number of empty lines and a letterhead.
- Data may vary in length: a product description for example may or may not fit on one line.

How to exclude lines from an extraction is explained in another topic: "Extracting transactional data" on page 197 (see From a PDF or Text file).

This topic explains a few ways to extract a variable number of lines.

## Text file: setting the height to 0

If the variable part in a TXT file is at the end of the record (for example, the body of an email) the height of the region to extract can be set to 0. This instructs the DataMapper to extract all lines starting from a given position in a record until the end of the record, and store them in a single field.

This also works with the data.extract() method in a script; see "Examples" on page 349.

## **Finding a condition**

Where it isn't possible to use a setting to extract data of variable length, the key is to find one or more differences between lines that make clear how big the region is from where data needs to be extracted.

Whilst, for example, a product description may expand over two lines, other data - such as the unit price - will never be longer than one line. Either the line above or below the unit price will be empty when the product description covers two lines.

Such a difference can then be used as a condition in a Condition step or a Case in a Multiple Conditions step.

A Condition step, as well as each Case in a Multiple Conditions step, can only check for one condition. To combine conditions, you would need a script.

## Using a Condition step or Multiple Conditions step

Using a Condition step ("Condition step" on page 218) or a Multiple Conditions step ("Multiple Conditions step" on page 221) one could determine how big the region is that contains the data that needs to be extracted.

In each of the branches under the Condition or Multiple Conditions step, an Extract step could

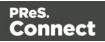

be added to extract the data from a particular region. The Extract steps could write their data to the same field.

Data cannot be extracted more than once in any record, unless the Extract steps are mutually exclusive. This is the case when they are located in different branches of a Condition step or Multiple Conditions step.

Inside a Detail table, multiple Extract steps may extract the same data but each of them will create a new child record in the Detail table.

If you tick the *Append values to current record* option when several steps are extracting the same field, the step will error out.

#### Тір

Create and edit the Extract step in the 'true' branch, then right-click the step on the Steps pane, select Copy Step, and paste the step in the 'false' branch. Now you only have to adjust the region from which this Extract step extracts data.

To learn how to configure a Condition step or a Case in a Multiple Conditions step, see "Configuring a Condition step" on page 220.

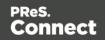

| 📎 Settings 💐 Steps                                                                                                    | *OLSGInvoice_twoLines_initemDescription (TXT) \$\$                                                                                                    |                                                                                                    | 📎 Step Properties " 🗆                                                                                                    |
|----------------------------------------------------------------------------------------------------|----------------------------------------------------------------------------------------------------|----------------------------------------------------------------------------------------------------|----------------------------------------------------------------------------------------------------|
| ا ھ                                                                                                    | Text viewer                                                                                                    | Font Courier New 🗸 # 🥜 💱 🔒 Zoom(%) 100 🗧 🔊 🔗 🥹                                                                                                    | Condition step 😡                                                                                                    |
| Entertion                                                                                                    | 7<br>8<br>9 Mr Octavio Mcdermott<br>10 Saint-Charles de Bellechasse School<br>11/259, Renee Court                                                                                                    | INV2077448 ^<br>REP8396866                                                                                                    | Pescription     Rule tree     Condition                                                                                                    |
| Goo<br>Ingen<br>Y<br>Repet                                                                                                    | 12<br>12<br>13 Saint-Charles de Bellechasse, QC<br>14 CA<br>15 29375-5022<br>16<br>17                                                                                                    |                                                                                                    | Condition list: Condition name v 🕞 🕞<br>Left operand<br>Based on: Position v                                                                                            |
| Condition                                                                                                    | 18 Product Description<br>BHR4003 Eastown SS32 Junior Hocke<br>Elbow Pads<br>Bower Valor AFX2 Junior H<br>Hockey Gloves<br>BST2002 CCN 2-22 Junior Wood Hock                                                                                                    | UnitFrice Ordered B.O. Shipped Total<br>15,98 9 1 8 143,82<br>104,99 2 1 1 209,98<br>19,99 12 4 8 239,88                                                                                                    | Left:         1         2         Right:         7         2           Top offset:         1         2         Height:         1         2           Trim:         Bath |
| Extraction 1<br>Condition 1<br>Condition 1<br>Estraction 2<br>Estraction 2<br>Estr | 34         Stick           WIANION         Bower Nockey Cap           WISTIOD2         Bower Sl Youth Hockey Sti           MISSIOD1         Bower Valor ARX3 Junior I           20         CCM H22 Hockey Jersey           WIAJIOD2         CCM H22 Hockey Jersey           WIAJIOD2         CCM H22 Hockey Jersey           WIAJIOD2         CCM 742 Hockey Jersey           WIAJIOD2         CCM 745 Hockey Jersey           WIRMION         CCM 745 Hockey Jersey           WIRMION         CCM 745 Hockey Jersey           WIRMION         CCM 745 Hockey Jersey           WIRMION         CCM 745 Hockey Jersey           WIRMION         Reabung STK Junior Ice                                                                                                    | 19,99         14         10         229,36           19,99         29         24         10         229,36           199,99         29         24         That second condition check if the           17,99         18         2         Product Number on the next line is           25,99         2         2         empty           16,99         5         2         11         259,107           16,99         13         12         1         559,107           14,99         13         12         1         554,107 |                                                                                                    |
| the true bran<br>determine<br>Description                                                                                                    | ition is added under<br>th of the first one to<br>which line has a<br>field on two lines<br>to the first one to<br>the first one to<br>the first one t | UnitFrice Ordered B.O. Shipped Total<br>123,99 2 0 2 259,99<br>144 57 87 4486,47                                                                                                    |                                                                                                    |
| < >                                                                                                    |                                                                                                    | >                                                                                                    |                                                                                                    |

| 📎 Settings 💐 Steps                      | CLSGInvoice_twoLines_initemDescription (TXT)                              |             |             |         |         |                       | - 0 | Step Properties         |             |            |
|-----------------------------------------|---------------------------------------------------------------------------|-------------|-------------|---------|---------|-----------------------|-----|-------------------------|-------------|------------|
| ୍ର ତ୍                                   | Text viewer                                                               | Font        | Courier New |         | v   #   | 🖌 💱 🔒 Zoom(%) 100 📑 🔎 | 99  | Extract Step            |             | Θ          |
|                                         | 7                                                                         |             |             |         |         | V2077448              | ^   | Description             |             |            |
| ļ                                       | 8<br>9 Mr Octavio Mcdermott                                               |             |             |         | RE      | P8396866              |     | ▼ Extraction Definition |             |            |
| Extraction                              | 10 Saint-Charles de Bellechasse School<br>11 259, Renee Court             |             |             |         |         |                       |     | Data Table: record.det  | ail         | ~          |
|                                         | 12                                                                        |             |             |         |         |                       |     | Append values to cur    | rent record |            |
| Goto                                    | 13 Saint-Charles de Bellechasse, QC<br>14 CA                              |             |             |         |         |                       |     | ▼ Field Definition      |             |            |
| Goto<br>Goto                            | 15 29375-5022<br>16                                                       |             |             |         |         |                       |     | Field List:             | Description | v 🖪 🗔 🥪    |
| Repeat                                  | 17<br>18 Product Description _                                            | UnitPrice   | Ordered     | B.O.    | Shinned | Total                 |     | Add Unique ID to extr   |             |            |
|                                         | 19 HPR4003 Eastown SS32 Junior Hock<br>20 Elbow Pads                      |             | 9           | 1       | 8       | 143,82                |     |                         | Location    | ~          |
| Condition                               | 21 HPR3001 Bower Valor APX2 Junior                                        | 1 104,99    | 2           | 1       | 1       | 209,98                |     |                         | 12 🔹 Right: | 37 💼       |
|                                         | 22 Hockey Gloves<br>23 HST2002 CCN Z-22 Junior Wood Hoc                   | c 19,99     | 12          | 4       | 8       | 239,88                |     | Top offset:             | 0 🕂 Height: | 2 😨 📰      |
|                                         | 24 Stick<br>25 HAH1001 Bower Hockey Cap                                   | 19,99       | 14          | 4       | 10      | 279,86                |     |                         |             | ^ <i>🕞</i> |
| Extraction1                             | 26 HST1002 Bower S1 Youth Hockey St<br>27 HSK5001 Bower Valor APX3 Junior | 44,99       | 29          | 7       | 22      | 1304,71 399,98        |     | Post function:          |             | ~          |
|                                         | 28 Hockey skates                                                          |             |             | -       | -       |                       |     | Trim                    | Both        | ~          |
| Condition1                              | 29 HAJ1003 CCN H22 Hockey Jersey<br>30 HST1005 Reabuck CORE-44 Junior H   | 17,99 29,99 | 18          | 13<br>0 | 5       | 323,82<br>59,98       |     | Type:                   | String      | ~          |
| 🕴 🗸 2004 🎖 2004 🗶 🕺                     | 31 Stick<br>32 HAL8001 CCN Hockey Cap                                     | 14,99       | 23          | 12      | 11      | 344,77                |     | Concatenation string:   |             |            |
| Extraction2 Extraction22                | 33 HAJ1002 CCN Z-55 Hockey Jersey<br>34 HPR4002 CCN T+2 Youth Hockey      | 16,99       | 5<br>13     | 0       | 5<br>11 | 84,95<br>259,87       |     | □ Split                 |             |            |
| i 🔲 🗰 i                                 | 35 Elbow Pads<br>36 HPR5003 Reabuck 87K Junior Ice                        | 44,99       |             | 12      | 1       | 584,87                |     |                         |             |            |
|                                         | 37 Hockey Pants                                                           | 11,55       |             |         |         | 301,07                |     | No format               |             |            |
| 00000000000000000000000000000000000000  | 38 Page 2 of 2<br>39                                                      |             |             |         |         | 59144020              |     |                         |             |            |
|                                         | 40                                                                        |             |             |         |         | 13-10-23<br>13-11-22  |     |                         |             |            |
| If the second condition                 | n is true, the                                                            |             |             |         | IN      | V2077448              |     |                         |             |            |
| extraction is done                      | e on the                                                                  |             |             |         |         | P8396866              |     |                         |             |            |
| Description fields that                 | extend over as de Bellechasse School                                      |             |             |         |         |                       |     |                         |             |            |
| two lines                               | Court                                                                     |             |             |         |         |                       |     |                         |             |            |
|                                         | es de Bellechasse, QC                                                     |             |             |         |         |                       |     |                         |             |            |
| 800000000000000000000000000000000000000 | 51 29375-5022<br>52                                                       |             |             |         |         |                       |     |                         |             |            |
| Extraction 3                            | 53<br>54 Product Description                                              | UnitPrice   | Ordered     | B.O.    | Shinned | Total                 |     |                         |             |            |
|                                         | 55 HST1001 Bower RKT Junior Grip Ho<br>56 Stick                           |             | 2           | 0       | 2       | 259,98                |     |                         |             |            |
| 1                                       | 57                                                                        |             | 144         | 57      | 87      | 4496,47               | ~   |                         |             |            |
| < V                                     | 58 <                                                                      |             |             |         |         | 719.44                | >   |                         |             |            |
|                                         |                                                                           |             |             |         |         |                       |     |                         |             | 8 I        |

## Using a script

A script could also provide a solution when data needs to be extracted from a variable region. This requires using a Javascript-based field.

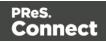

- 1. Add a field to an Extract step, preferably by extracting data from one of the possible regions; see "Extracting data" on page 192. To add a field without extracting data, see "JavaScript-based field" on page 229.
- 2. On the Step properties pane, under Field Definition, select the field and change its **Mode** to **Javascript**.

If the field was created with its Mode set to Location, you will see that the script already contains one line of code to extract data from the original location.

3. Expand the script. Start by doing the check(s) to determine where the data that needs to be extracted is located. Use the data.extract() function to extract the data. The parameters that this function expects depend on the data source, see "Examples" on page 349.

#### Example

The following script extracts data from a certain region in a Text file; let's assume that this region contains the unit price. If the unit price is empty (after trimming any spaces), the product description has to be extracted from two lines; else the product description should be extracted from one line.

```
var s = data.extract(1,7,1,2,"");
if (s.substring(1,3).trim().length == 0)
{ data.extract(12,37,0,2,""); } /* extract two lines */
else { data.extract(12,37,0,1,""); } /* extract one line */
```

The fourth parameter of the extract() function contains the height of the region. When working with a Text file, this equals a number of lines.

#### Tip

With a Text file, the data.extract() method accepts  $\mathbf{0}$  as its height parameter. With the height set to 0 it extracts all lines starting from the given position until the end of the record.

Note that this script replicates exactly what can be done in a Condition step. In cases like this, it is recommended to use a Condition step. Only use a script when no steps are sufficient to give the expected result, or when the extraction can be better optimized in a script.

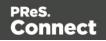

## Steps

In the DataMapper, **steps** are part of an extraction workflow (see "Data mapping workflow" on page 186). They contain a specific instruction for the DataMapper, for example to extract data, create a loop, or apply a condition. Some types of steps contain other steps.

Steps are executed sequentially, from top to bottom in an extraction workflow. Inside a Condition step, some steps may be skipped altogether when they are on a particular branch, whereas in a Repeat step - a loop - several steps may be repeated a number of times.

The Preprocessor and Postprocessor steps are special in that the first can be used to modify the incoming data prior to executing the rest of the extraction workflow while the latter can be used to further process the resulting record set after the entire extraction workflow has been executed.

## Step types

These are the types of steps that can be added to a data mapping workflow:

- "Preprocessor step" below
- "Extract step" on page 215
- "Repeat step" on page 216
- "Goto step" on page 217
- "Condition step" on page 218
- "Multiple Conditions step" on page 221
- "Action step" on page 222
- "Postprocessor step" on page 223

## Preprocessor step

The Preprocessor step allows the application to modify the incoming data prior to executing the rest of the extraction workflow through a number of **preprocessors**. It also lets you define **properties**, to be added to each record or to the data as a whole. A unique ID could be created to be added to each record in the output for integrity checks later on. A time stamp could be

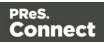

added to create reports. A tag could be added to process certain records differently. A preprocessor could remove certain records altogether.

One example of how a preprocessor could be used is given in a How-to: <u>Using Preprocessors</u> in DataMapper.

## **Properties**

To add a property:

- 1. Select the **Preprocessor** step on the **Steps** pane.
- 2. On the **Step properties** pane, under **Properties**, click the **Add** button **b**. See "Properties" on page 294 for an explanation of the settings for properties.

To set the value of a property you can use an Action step (see "Action step" on page 222).

## Preprocessors

The Preprocessor step can contain any number of preprocessors. They will be run in sequence before the data is sent to the Data Mapping workflow. To add a preprocessor:

- 1. Select the **Preprocessor** step on the **Steps** pane.
- 2. On the **Step properties** pane, under **Preprocessor**, click the **Add** button **b**.
- Under Preprocessor definition, add the script. Preprocessing tasks must be written in JavaScript (see "Using scripts in the DataMapper" on page 332 and "DataMapper Scripts API" on page 329).

Page 214

Connect

|     | *Datamapping_TXT_Lines           | Jppercase (TXT)     |                         |               | - 8   | 🚰 Data model | è 👍 🗖 🗖 |
|-----|----------------------------------|---------------------|-------------------------|---------------|-------|--------------|---------|
|     | Step Properties i Messa          | Inec                |                         |               |       | Name         | Value   |
|     | o step i ropentes 1 mess         | iges                |                         |               | ~ ^   | record [20]  |         |
|     |                                  |                     |                         |               |       |              |         |
|     | ▼ Fixed automation prop          | erties              |                         |               |       |              |         |
|     | Name                             | Scope               | Туре                    | Default Value |       |              |         |
|     | Jobinfo1                         | Automation variable | String                  |               |       |              |         |
|     | JobInfo2                         | Automation variable | String                  |               | 1     |              |         |
|     | JobInfo3                         | Automation variable | String                  |               |       |              |         |
|     | Jobinfo4                         | Automation variable | String                  |               |       |              |         |
|     | Jobinfo5                         | Automation variable | String                  |               |       |              |         |
|     | JobInfo6                         | Automation variable | String                  |               |       |              |         |
|     | JobInfo7                         | Automation variable | String                  |               |       |              |         |
|     | JobInfo8                         | Automation variable | String                  |               |       |              |         |
|     | JobInfo9                         | Automation variable | String                  |               |       |              |         |
|     | ProcessName                      | Automation variable | String                  |               |       |              |         |
|     | OriginalFilename                 | Automation variable | String                  |               | 10    |              |         |
|     | TaskIndex                        | Automation variable | Integer                 | 0             |       |              |         |
|     |                                  |                     |                         |               |       |              |         |
|     | ▼ Properties                     |                     |                         |               |       |              |         |
|     | •                                |                     | and renew and renew and |               |       |              |         |
|     | Name                             | Scope               | Туре                    | Default Value |       |              |         |
|     |                                  |                     |                         |               | G     |              |         |
|     |                                  |                     |                         |               | 1     |              |         |
|     |                                  |                     |                         |               | +     |              |         |
|     | ▼ Preprocessor                   |                     |                         |               |       |              |         |
|     | <ul> <li>Freprocessor</li> </ul> |                     |                         |               |       |              |         |
|     | Name                             |                     | Туре                    |               |       |              |         |
|     |                                  |                     |                         |               | G     |              |         |
|     |                                  |                     |                         |               | \$    |              |         |
|     |                                  |                     |                         |               |       |              |         |
|     |                                  |                     |                         |               |       |              |         |
|     |                                  |                     |                         |               |       |              |         |
|     |                                  |                     |                         |               | 3     |              |         |
|     | ➡ Preprocessor definition        |                     |                         |               |       |              |         |
|     |                                  |                     |                         |               |       |              |         |
|     |                                  |                     |                         |               |       |              |         |
|     | Expression:                      |                     |                         |               | , III |              |         |
| ×   | 6                                |                     |                         |               | >     |              |         |
| < > |                                  |                     |                         |               | ¥     |              |         |
|     |                                  |                     |                         |               |       |              |         |

## Configuring the Preprocessor step

For an explanation of the settings for preprocessors, see: "Preprocessor step properties" on page 292.

## Extract step

The **Extract** step is essential in each and every data mapping configuration. It extracts data from the data source, based on their location (a row and column in CSV or tabular data, an XPath in XML, or a region of the page in PDF and Text) or on a JavaScript. The data is placed in the record set that is the result of the extraction workflow.

Fields always belong to an Extract step, but they don't necessarily all contain extracted data. To learn how to add fields without extracted data to an Extract step, see "Fields" on page 229.

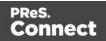

## Adding an Extract step

To add an Extract step, first select the step on the Steps pane after which to insert the Extract step. Then:

- In the Data Viewer, select some data, right-click that data and choose **Add Extraction**, or drag & drop the data in the Data Model. For more detailed information and instructions, see: "Extracting data" on page 192.
- Alternatively, right-click the Steps pane and select **Add a Step > Add Extraction**. Make the required settings on the Step properties pane.

If an **Extract** step is added within a **Repeat** step, the extracted data are added to a detail table by default; see "Extracting transactional data" on page 197 and "Example " on page 271.

## Configuring an Extract step

The names, order, data type and default value of the fields extracted in an Extract step are properties of that Extract step. These and other properties can be edited via the Step properties pane. For an explanation of all the options, see "Settings for location-based fields in a Text file" on page 298.

Data cannot be extracted more than once in any record, unless the Extract steps are mutually exclusive. This is the case when they are located in different branches of a Condition step or Multiple Conditions step.

Inside a Detail table, multiple Extract steps may extract the same data but each of them will create a new child record in the Detail table.

If you tick the *Append values to current record* option when several steps are extracting the same field, the step will error out.

## Repeat step

The **Repeat** step is a loop that may run 0 or more times, depending on the condition specified. It is used for the extraction of transactional data; see "Extracting transactional data" on page 197.

**Repeat** steps do not automatically move the pointer in the source file. Therefore a **Goto** step that moves the cursor is added automatically within the loop to avoid an infinite loop, except in

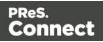

XML files. When you select a node in an XML file and add a Repeat step on it, the Repeat step will automatically loop over all nodes of the same type on the same level in the XML file.

## Adding a Repeat step

To add a Repeat step:

- 1. On the Steps pane, select the step after which to insert the Condition step.
- 2. Make sure that the cursor is located where the extraction loop must start. By default the cursor is located at the top of the page or record, but previous steps in the extraction workflow may have moved it down. If necessary, add a **Goto** step (see "Goto step" below).

This step can be skipped when the data source is an XML file.

- 3. Add the Repeat step:
  - Select data in the line or row where the loop must end, right-click on it and select **Add Repeat**.
  - Right-click the Steps pane and select **Add a Step > Add Repeat**. Make the required settings on the Step properties pane.

## **Configuring a Repeat step**

For information about how to configure the Repeat step, see "Text and PDF Files" on page 311.

How to use it in an extraction workflow is explained in the topic: "Extracting transactional data" on page 197.

## Goto step

Although invisible, there is a cursor in the Data Viewer. In an extraction workflow, the cursor starts off at the top-left corner of each record in the source data.

The **Goto** step can move the cursor to a certain location in the current record. The new location can be relative to the top of the record or to the current position.

When the **Goto** step is used within a **Repeat** step, it moves the cursor in each loop of the Repeat step. In this case the new location has to be relative to the current position.

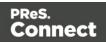

### Note

The Goto step isn't used in XML extraction workflows The DataMapper moves through the file using **Xpath**, a path-like syntax to identify and navigate nodes in an XML document.

## Adding a Goto step

To add a Goto step:

- On the Steps pane, select the step after which to insert the Goto step. In the Data Viewer, select some data, right-click that data and choose **Add Goto**, to add a Goto step that moves the cursor to that data.
- Alternatively, right-click the Steps pane and select **Add a Step > Add Goto**. Make the required settings on the Step properties pane.

## Configuring a Goto step

For information about how to configure the Goto step, see "Text file" on page 322.

### **Condition step**

A **Condition** step is used when the data extraction must be based on specific criteria. The Condition step splits the extraction workflow into two separate branches, one that is executed when the condition is **true**, the other when it is **false**.

Extract steps can be added to both the 'true' and the 'false' branch (see "Extracting data" on page 192 and "Extracting transactional data" on page 197).

In the Data Viewer pane, icons on the left indicate the result of the evaluation in the Condition step:  $\checkmark$  when true and  $\thickapprox$  when false.

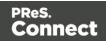

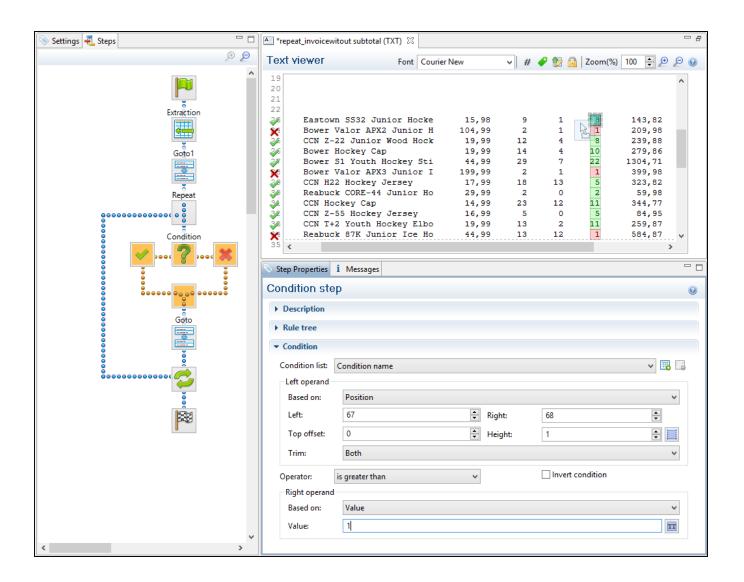

## Adding a Condition step

To add a Condition step:

On the Steps pane, select the step after which to insert the Condition step; then, in the Data Viewer, select some data, right-click that data and choose Add Conditional.
 In the Step properties pane, you will see that the newly added Condition step checks if the selected position (the left operand) contains the selected value (the right operand). Both operands and the operator can be adjusted.

Note that the left operand is by default **trimmed**, meaning that spaces are cut off. Selecting data - especially something as small as a dot - can be difficult in a PDF file. To make sure that a Condition step checks for certain data:Type the **value** in the **right** 

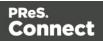

**operand** (in the Step properties pane).Move or resize the selection rectangle in the **data**.Click the **Use selection** is button in the **left operand** (in the Step properties pane).When the Condition evaluates to true, the value is found in the selected region.

• Alternatively, right-click the Steps pane and select **Add a Step > Add Conditional**. Enter the settings for the condition on the Step properties pane.

## Configuring a Condition step

The condition in a Condition step is expressed in a rule or combination of rules. Rules have a left operand, an operand type (for example: contains, is empty) and a right operand. For an overview of all options on the Step properties pane, see "Condition step properties" on page 316.

### Inverting a rule

Inverting a rule adds **not** to the operand type. For instance, **is empty** becomes **is not empty**. To invert a rule, check the **Invert condition** option next to Operator under Condition on the Step properties pane.

### Combining rules

One rule is already present in a newly added Condition step. To add another rule, click the **Add condition** button under Condition, next to Condition List, on the Step properties pane.

| 📎 Step Properties             | i Messages     | - 8   |
|-------------------------------|----------------|-------|
| Condition ste                 | эр             | Θ     |
| Description                   |                |       |
| ► Rule tree                   |                |       |
| <ul> <li>Condition</li> </ul> |                |       |
| Condition list:               | Condition name | v 🔜 😼 |
| Left operand                  |                |       |

Rules are by default combined with AND. To change the way rules are combined, right-click "AND" in the Rule Tree, on the Step properties pane, and select OR or XOR instead. (XOR means one or the other, but not both.)

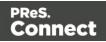

| 📎 Step Properties | i Messages  |            |
|-------------------|-------------|------------|
| Condition st      | ер          | Θ          |
| Description       |             |            |
| ▼ Rule tree       |             |            |
|                   | dition name |            |
| ANE               | ) le1       |            |
| OR                |             |            |
| - Co XOR          |             |            |
| Condition list:   | Condition r | name 🗸 📆 📆 |
| Left operand      |             |            |

## Renaming a rule

To rename a rule, double-click its name in the Rule Tree and type a new name.

### **Multiple Conditions step**

The **Multiple Conditions** step is useful to avoid the use of nested Condition steps: Condition steps inside other Condition steps.

In a **Multiple Conditions** step, conditions or rather **Cases** are positioned side by side.

Each **Case** condition can lead to an extraction.

Cases are executed from left to right.

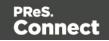

| 📎 Settings 🐔 Steps 📃 🗖            | switch-examp | le (CSV) 🛛 📄 swite                                         | h-example-templa | te [Section 1] |            |         |          |      |
|-----------------------------------|--------------|------------------------------------------------------------|------------------|----------------|------------|---------|----------|------|
| ₽ €                               | Tabular view | wer                                                        |                  |                |            |         |          | ^    |
|                                   | COLUMN1      | COLUMN2                                                    | COLUMN3          | COLUMN4        | COLUMN5    | COLUMN6 | COLUMN7  | С    |
|                                   | CU97407951   | 2012-02-28                                                 | 2012-03-29       | INV8139493     | REP9739930 | Miss    | Marquita | W    |
| Multiple Conditions               | CU97407951   | 2012-02-28                                                 | 2012-03-29       | INV8139493     | REP9739930 | Miss    | Marquita | W    |
|                                   | CU97407951   | 2012-02-28                                                 | 2012-03-29       | INV8139493     | REP9739930 | Miss    | Marquita | W    |
|                                   | CU97407951   | 2012-02-28                                                 | 2012-03-29       | INV8139493     | REP9739930 | Miss    | Marquita | W    |
| ě                                 | CU97407951   | 2012-02-28                                                 | 2012-03-29       | INV8139493     | REP9739930 | Miss    | Marquita | W    |
| 8                                 | CU97407951   | 2012-02-28                                                 | 2012-03-29       | INV8139493     | REP9739930 | Miss    | Marquita | W    |
| 8                                 | CU97407951   | 2012-02-28                                                 | 2012-03-29       | INV8139493     | REP9739930 | Miss    | Marquita | W    |
|                                   | CU97407951   | 2012-02-28                                                 | 2012-03-29       | INV8139493     | REP9739930 | Miss    | Marquita | W1 🗸 |
| Case Case1 Case2 Default          | <            | · · · · · · · · · · · · · · · · · · ·                      |                  |                |            |         |          | >    |
| Extraction 1 Extr2<br>Extr3 Extr4 |              | d<br>Position<br>COLUMN6<br>0<br>Both<br>Case2<br>contains |                  |                | Invert cor | Idition |          |      |
| <                                 |              |                                                            |                  |                |            |         | 10283    | ~    |

## Adding a Multiple Conditions step

To add a Multiple Conditions step, right-click the Steps pane and select **Add a Step > Add Multiple Conditions**.

To add a **case**, click the **Add case** button to the right of the **Condition** field in the Step properties pane.

## Configuring a Multiple Conditions step

For information about how to configure the Multiple Conditions step, see "Left operand, Right operand" on page 319. The settings for a Case are the same as for a Condition step; see "Condition step properties" on page 316.

## Action step

The Action step can:

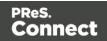

- Execute JavaScript code.
- Set the value for a record property. Record properties are defined in the Preprocessor step; see "Preprocessor step" on page 213.
- Stop the processing of the current record. Normally an extraction workflow is automatically executed on all records in the source data. By stopping the processing of the current record, you can filter records or skip records partially.

The Action step can run multiple specific actions one after the other in order.

## Adding an Action step

To add an Action step, right-click on the Steps pane and select Add a Step > Add Action.

## **Configuring an Action step**

For information about how to configure the Action step, see "Text and PDF Files" on page 303.

## Postprocessor step

The Postprocessor step allows the application to further process the resulting record set after the entire extraction workflow has been executed, using JavaScript.

For example, a postprocessor can export all or parts of the data to a CSV file which can then be used to generate daily reports of the Connect Workflow processes that use this data mapping configuration (see "Data mapping configurations" on page 165).

A postprocessor could also write the results of the extraction process to a file and immediately upload that file to a Workflow process.

The Postprocessor step can contain any number of postprocessors.

To add a postprocessor:

- Select the **Postprocessor** step on the **Steps** pane.
- On the Step properties pane, under Postprocessor, click the Add button 🐻.
- Under **Postprocessor definition**, add the script. Postprocessor tasks must be written in JavaScript (see "Using scripts in the DataMapper" on page 332 and "DataMapper Scripts API" on page 329).

Page 223

Connect

| 📎 Settings 🛃 Steps 🗖 🗖                       | *OLSGINVOICEPostpro                                                                                             | cessorScript_extractfieldsChanged (PDF)   | - a                        | 🚰 Data model                                                       | è 🖓 📅 🗖 🗖                           |
|----------------------------------------------|----------------------------------------------------------------------------------------------------|-------------------------------------------|----------------------------|--------------------------------------------------------------------|-------------------------------------|
| و ھ                                          | PDF viewer                                                                                                    | 🥔 🎲 🔒 🛛 Zoom(%)                           | 60 😫 🔊 🔎 😡                 | Name                                                               | Value                               |
| Ê Î                                          | HST2002                                                                                                    | CCN Z-22 Junior Wood Hockey Stick         | 19,99 ^                    | record [15]     O InvoiceInfo_Custom                               | CU59144020                          |
|                                              | HAH1001                                                                                                    | Bower Hockey Cap                          | 19,99                      | InvoiceInfo_InvoiceInfo_InvoiceInfo_InvoiceInfo_InvoiceInfo_Paymer |                                     |
| Customer and Invoice Info                    | HST1002                                                                                                    | Bower S1 Youth Hockey Stick               | 44,99                      | <> InvoiceInfo_SubField                                            |                                     |
| <b>4</b>                                     | 1311002                                                                                                    | Bower SI Touch Hockey Stick               | 44,33                      | <> InvoiceInfo_Invoice                                             |                                     |
|                                              | HSK5001                                                                                                    | Bower Valor APX3 Junior Ice Hockey Skates | 199,99                     | <> InvoiceInfo_SalesRe                                             | REP8396866                          |
| Go to Details                                | HAJ1003                                                                                                    | CCN H22 Hockey Jersey                     | 17,99                      | <> FullName                                                        | Mr Octavio Mcdermott                |
|                                              | deres provide                                                                                                   |                                           | ere erek ander erek sinder | <> Company                                                         | Saint-Charles de Bellechasse        |
|                                              | HST1005                                                                                                    | Reabuck CORE-44 Junior Hockey Stick       | 29,99                      | <> Street                                                          | 259, Renee Court                    |
| Loop through Line Items                      | HAL8001                                                                                                    | CCN Hockey Cap                            | 14,99                      | <> City<br><> Province                                             | Saint-Charles de Bellechasse<br>QC  |
|                                              | 113 71 000                                                                                                    | CON 7 EE Haskey Tangay                    | 10.00                      | <>> Country                                                        | Canada                              |
|                                              | <                                                                                                    |                                           | >                          | <> ZipCode                                                         | H1V 2E5                             |
| Check for \$                                 |                                                                                                    |                                           | = A                        | <> Totals_SubTotal                                                 | 4496,47                             |
|                                              | Step Properties i M                                                                                             | essages                                   |                            | <> Totals_Taxes                                                    | 719,44                              |
| s 🔨 2000 🐔 2000 🔶                            | Postprocessor                                                                                                   |                                           | 0                          | <> Totals_GrandTotal                                               | 5215,91                             |
| Extract Line Item                            |                                                                                                    |                                           |                            | ⊿ 🛄 items [13]                                                     |                                     |
|                                              | Description                                                                                                    |                                           |                            | <> ProductID                                                       | HPR4003                             |
| š 🖛 š                                        | ▼ Postprocessor                                                                                                 |                                           |                            | <> Description<br><> UnitPrice                                     | Eastown SS32 Junior Hockey<br>15,98 |
|                                              |                                                                                                    | · -                                       | 9                          | <> QtyOrdered                                                      | 9                                   |
|                                              | Name                                                                                                    | Туре                                      |                            | \$ ItemTotal                                                       | 143.82                              |
| 000000000000000000000000000000000000000      |                                                                                                    |                                           | 4                          |                                                                    |                                     |
| Next See Next                                |                                                                                                    |                                           | 1                          |                                                                    |                                     |
| Next Line Item                               |                                                                                                    |                                           |                            |                                                                    |                                     |
|                                              |                                                                                                    |                                           | · •                        |                                                                    |                                     |
|                                              |                                                                                                    |                                           |                            |                                                                    |                                     |
|                                              |                                                                                                    |                                           |                            |                                                                    |                                     |
|                                              |                                                                                                    |                                           |                            |                                                                    |                                     |
|                                              |                                                                                                    |                                           |                            |                                                                    |                                     |
| Totals                                       |                                                                                                    |                                           |                            |                                                                    |                                     |
|                                              |                                                                                                    |                                           |                            |                                                                    |                                     |
|                                              |                                                                                                    |                                           |                            |                                                                    |                                     |
|                                              | ✓ Postprocessor defin                                                                                           | ition                                     |                            | 5                                                                  |                                     |
| <b>R</b>                                     | The second second second second second second second second second second second second second second second se |                                           |                            |                                                                    |                                     |
|                                              |                                                                                                    |                                           | 0 2                        |                                                                    |                                     |
|                                              | Expression:                                                                                                    |                                           | , III                      |                                                                    |                                     |
|                                              | ٢.                                                                                                    |                                           | >                          |                                                                    |                                     |
| < >>                                         |                                                                                                    |                                           |                            |                                                                    |                                     |
| Selection: (215.9, 36.068, 0, 0) millimeters |                                                                                                    |                                           |                            |                                                                    |                                     |

## Configuring the Postprocessor step

For an explanation of the settings for postprocessors, see "JavaScript" on page 326.

# The Data Model

The Data Model is the structure of records into which extracted data are stored. It contains the names and types of the fields in a record and in its detail tables. A detail table is a field that contains a record set instead of a single value. The Data Model is shown in the Data Model

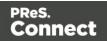

pane, filled with data from the current record.

| Name            | Value                          |
|-----------------|--------------------------------|
| record [200]    |                                |
| abc InvNumber   | INV1773645                     |
| abc ID          | CU63595978                     |
| abc Gender      | м                              |
| abc FirstName   | Aaron                          |
| abc LastName    | Palmer                         |
| abc Title       | Mrs                            |
| abc Company     | Gigazoom                       |
| abc Address1    | 73722 Bellgrove Terrace        |
| abe Country     | Canada                         |
| abc State       | Ontario                        |
| abc Email       | apalmer0@telegraph.co.uk       |
| abc Phone       | 1-(560)248-0340                |
| abc UserName    | apalmer0                       |
| abc Password    | 12u1xgR2                       |
| abc MemberShip  | gold                           |
| abc Language    | EN                             |
| abc FavHobby    | skate                          |
| OrderDate       | 2016-06-01 12:00 AM            |
| 🗂 DueDate       | 2016-07-01 12:00 AM            |
| \$ SubTotal     | 4148.21                        |
| \$ TaxTotal     | 622.23                         |
| \$ Total        | 4770.44                        |
| Products [18]   |                                |
| abs ProdNumber  | 53674                          |
| abe Description | Thule Crossroad Railing Foot P |
| \$ UnitPrice    | 199.95                         |
| # Ordered       | 3                              |
| # Shipped       | 3                              |
| # BackOrder     | 0                              |
| \$ TotalProduct | 599.85                         |

The Data Model is not related to the type of data source: whether it is XML, CSV, PDF, Text or a database does not matter. The Data Model is a new structure, designed to contain only the required data.

## About records

A **record** is a block of information that may be merged with a template to generate a single *document* (invoice, email, web page...) for a single *recipient*. It is part of the *record set* that is generated by a data mapping configuration.

In each record, data from the data source can be combined with data coming from other sources.

Records can be duplicated by setting the number of **copies** in a script (see "record" on page 361). Duplicates are not shown in the Data Model.

## **Creating a Data Model**

A Data Model is created automatically within each data mapping configuration, but it is empty at the start. To fill it you could use another Data Model (see "Importing/exporting a Data Model" on the facing page) or start creating a data mapping workflow (see "Data mapping workflow" on page 186).

To learn how to add and edit fields, see "Fields" on page 229.

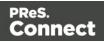

### Importing/exporting a Data Model

To use a Data Model in another data mapping configuration, or to use it in a Designer template without a data mapping configuration, you have to export that Data Model and import it into a data mapping configuration or template.

Importing and exporting Data Models is done from within the Data model Pane, using the topright icons 🗐 and 🖪.

For information about the structure of the **exported** Data Model file, see "Data Model file structure" on page 251.

When you **import** a Data Model, it appears in the Data Model pane where you can see all the fields and their types.

Instead of a Data Model file, you can import a JSON file, or a Connect file that contains a Data Model. The file's data model structure will be displayed in the Data Model pane.

You can delete or add fields, or change their type. Once the Data Model is imported and all the fields are properly set, all you need to do is extract the information from the active data sample (see "Extracting data" on page 192).

#### Note

- Imported Data Model fields always overwrite existing field properties when the field name is the same (although they will still be part of the same Extract step). Non-existent fields are created automatically with the appropriate field settings. The import is case-insensitive.
- All imported data model fields are marked as required in the Data Model (indicated with an asterisk (\*) next to their names). This is to prevent them from being removed, as the DataMapper immediately discards non-required fields that are not referenced by any Extract step.

## Editing the Data Model

The Data Model is generally constructed by extracting data; see "Extracting data" on page 192. There is however another way to modify the Data Model: via the contextual menu that opens when you right-click on something in the Data Model pane. For an explanation of the options in this menu, see "Data Model contextual menu" on page 264.

Page 226

Connect

As long as a field or data table, added via the Data Model pane, remains **empty**, it can be edited (renamed, deleted etc.) via the contextual menu.

Fields in a Data Model that are actually used in the extraction workflow cannot be edited via the Data Model pane. They are related to a step in the extraction workflow and are edited via the Step properties pane instead.

The order of the fields can also not be changed via the Data Model pane. It is the Extract step that determines the order in which data are extracted, so the order of the fields has to be changed per Extract step.

To learn how to edit fields and change their order, see "Fields" on page 229.

## Using the Data Model

The Data Model is what enables you to create personalized templates in the **Designer** module. You can drag & drop fields from the Data Model into the template that you are creating (see "Variable Data" on page 712). For this, you have to have a template and a data mapping configuration open at the same time, or import a Data Model (see "Importing/exporting a Data Model" on the previous page).

The Data Model is reusable, meaning that it can be shared amongst different template layouts and output types.

Different data mapping configurations could use the same Data Model, allowing a template to be populated with data from different sources and formats, without the need to modify the template (see "Importing/exporting a Data Model" on the previous page).

In **Workflow**, when a data mapping configuration is used to extract data from a data source (see "Data mapping configurations" on page 165), the extracted data is stored in a record set that is structured according to the Data Model.

## Adding fields and data via Workflow

The Data Model is not extensible outside of the DataMapper. When it is used in Workflow - as part of a data mapping configuration - the contents of its fields can be updated but not its structure.

There are a number of instances however, where fields may need to be added to the data model after the initial data mapping operation has been performed. For instance, you might need to add a cleansed postal address next to the original address, or retrieve a value from a database and add it to the record.

Page 227

Connect

## ExtraData field

You can add empty fields in advance to provide space in the Data Model for Workflow to store data. For convenience, one field called **ExtraData** is automatically created at every level of each data record. That means the record itself gets an **ExtraData** field, and each detail table also gets one.

By default the field is not visible in the DataMapper's Data Model, because it is not meant to be filled via an extraction. It can be made visible using the **Show ExtraData Field** icon at the top of the Data Model.

### Workflow process

Data can be added to the Data Model in a PReS Connect **Workflow** process as follows:

- 1. Use an **Execute Data Mapping** task or **Retrieve Items** task to create a record set. On the General tab select **Outputs records in Metadata**.
- Add a value to a field in the Metadata using the Metadata Fields Management task. Data added to the \_vger\_fld\_ExtraData field on the Document level will appear in the record's ExtraData field, once the records are updated from the Metadata (in the next step).

Other fields have the same prefix: \_vger\_fld\_.

- 3. Update the **record/s** from the Metadata. There are several ways to do this. You could, for example:
  - Use the Update Data Records plugin.
  - Add an Output task and check the option Update records with Metadata.
  - Select Metadata as the data source in the Create Preview PDF plugin.

### Note

Many of these actions can also be performed using REST calls.

Please refer to PReS Connect Workflow documentation for more information about the plugins involved.

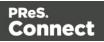

## Fields

Extracted data are stored in fields in the Data Model (see "The Data Model" on page 224). Fields can be present on different levels: on the record level or in a detail table (see "Example" on page 271).

Fields always belong to an Extract step, as can be seen on the Step Properties pane (see "Settings for location-based fields in a Text file" on page 298), but they don't necessarily all contain extracted data.

Location-based fields do: they read data from a certain location in the data source. Other fields may contain the result of a JavaScript (JavScript-based fields) or the value of a property (property-based fields).

## Adding fields

## Location-based field

Generally location-based fields are added to a Data Model by extracting data; see "Extracting data" on page 192. Location-based fields in **detail tables** are created by extracting transactional data; see "Extracting transactional data" on page 197.

Alternatively, you can add fields and detail tables directly in the Data Model pane. Right-click anywhere on the Data Model and a contextual menu will appear. Which menu items are available depends on where you've clicked. If you right-click inside the record itself, you can add a field or a detail table. A field will be added at the end with no extraction, while a detail table will be added with no fields inside.

After adding a field or detail table this way, you can drag & drop data into it. Without data it is not accessible via the Step properties pane.

## JavaScript-based field

JavaScript-based fields are filled by a script: the script provides a value. Note that the last value attribution to a variable is the one used as the result of the expression.

There is a number of ways to add a Javascript based field.

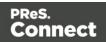

## Via the Steps pane

- 1. Make sure there is **no data selection** in the Data Viewer.
- Right-click on an Extract step on the Steps pane and select Add a Step > Add Extract Field. (To add a new Extract step, select Add a Step > Add Extraction first.)
- 3. On the Step properties pane, under Field Definition, enter the script in the **Expression** field.

### Via the Step properties pane

- 1. Select an Extract step on the Steps pane. (To add a new, empty Extract step, right-click the Steps pane and select **Add a Step > Add Extraction**.)
- 2. On the Step properties pane, under Field Definition, click the **Add JavaScript Field** button next to the Field List.

| 📎 Step Properties | i Messages             |   |       |   |
|-------------------|------------------------|---|-------|---|
| ▼ Field Definitio | n                      |   |       | ^ |
| Field List:       | ID                     | ~ | 🔜 🖥 🤛 |   |
| 🗌 Add Unique      | ID to extraction field |   |       | ł |

3. On the Step properties pane, under Field Definition, enter the script in the **Expression** field.

### By changing a field's mode

Alternatively you can change a location-based into a JavaScript-based field.

- 1. Select the field in the Data Model.
- 2. On the Step properties pane, under Field Definition, change its **Mode** to JavaScript.
- 3. Enter the script in the **Expression** field.

### **Property-based field**

A property-based field is filled with the value of a property.

Objects such as the sourceRecord and steps have a number of predefined properties. (For an explanation of the objects to which the properties belong, see "DataMapper Scripts API" on page 329.)

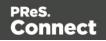

Custom properties can be added via the Preprocessor step; see "Preprocessor step" on page 213.

A property-based field cannot be added directly. To fill a field with the value of a property, you have to change an existing field's Mode to Properties.

- 1. Select the field in the Data Model.
- 2. On the Step properties pane, under Field Definition, change its Mode to Properties.
- 3. Select the property from the **Property** drop-down list, or click the button to the right, to open a filter dialog that lets you find a property based on the first few letters that you type.

Another way to add the value of a property to a field is by setting the field's Mode to JavaScript and entering the corresponding property in the Expression field, e.g. data.properties.myProperty;.

## Adding fields dynamically

Outside of the DataMapper the Data Model cannot be changed. It isn't possible to add fields to it when using the data mapping configuration in Workflow. It is however possible to add data to existing fields via Workflow; see "Adding fields and data via Workflow" on page 227.

## Editing fields

The list of fields that are included in the extraction, the order in which fields are extracted and the data format of each field, are all part of the Extract step's properties. These can be edited via the Step properties pane (see "Settings for location-based fields in a Text file" on page 298).

## Renaming and ordering fields

The order and the names of fields in the Data Model can be changed via the properties of the Extract step that they belong to.

1. Select the Extract step that contains the fields that you want to rename. To do this you could click on one of those fields in the Data Model, or on the step in the Steps pane.

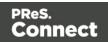

2. On the Step properties pane, under Field Definition, click the **Order and rename fields** button.

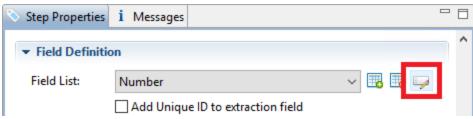

See "Order and rename fields dialog" on page 301.

### Note

Fields cannot have the same name, unless they are on a different level in the record.

If you intend to use the field names as metadata in a Workflow process, do not add spaces to field names, as they are not permitted in metadata field names.

### Setting the data type

Fields store extracted data as a String by default. The data type of a field can be changed via the properties of the Extract step that the field belongs to.

- 1. Select the Extract step that contains the field. You can do this by clicking on the field in the Data Model, or on the step in the Steps pane that contains the field.
- 2. On the Step properties pane, under Field Definition, set the **Type** to the desired data type. See "Data types" on page 241 for a list of available types.

Changing the type does not only set the data type inside the record. In the case of dates, numbers and currencies, it also means that the DataMapper will expect the data in the data source to be formatted in a certain way. If the actual data doesn't match the format that the DataMapper expects, it cannot interpret the date, number or currency as such. If for example a date in the data source is formatted as "yyyy-mm-dd" but the default format adds the time, the date cannot be read and the DataMapper will stop with an error.

The default format for dates, numbers and currencies can be set in the user preferences ("DataMapper preferences" on page 741), in the data source settings ("Data source settings" on page 188) and per data field (in the Extract step properties, see "Data Format" on page 300).

Page 232

Connect

## Setting a default value

You may want to set a default value for a field, in case no extraction can be made. Make sure to set the data type of the field via the step properties (see above). Then right-click the field and select **Default Value**.

The default value must match the selected data type. If the data type of the field is set to Integer, for example, you cannot enter a value of 2,3. A default date must be formatted as a DateTime object ("year-month-day" plus the time stamp, for example: 2012-04-11 12.00 AM); see "Date" on page 244.

## Modifying extracted data

To modify extracted data - the contents of a field - you have to write a script. The script can be entered as a Post function in a location-based field or as an Expression in a JavaScript-based field.

## **Post function**

On the Step properties pane, under Field Definition, you can enter a script in the **Post function** field to be run after the extraction. (Click the **Use JavaScript Editor** button to open the <u>Script</u> Editor dialog if you need more space.)

A Post function script operates directly on the extracted data. Its results replace the extracted data. For example, the Post function script replace ("-", ""); replaces the first dash character that occurs inside the extracted string. The code toLowerCase(); converts the string to lowercase letters.

Note that the function must be appropriate for the field's data type.

## JavaScript Expression

Alternatively you can change a field's **Mode** from Location to Javascript:

- 1. Select the field in the Data Model.
- 2. On the Step properties pane, under Field Definition, change its Mode to JavaScript.

You will see that the JavaScript Expression field is not empty; it contains the code that was used to extract data from the location. This code can be used or deleted.

#### Note

The last value attribution to a variable is the one used as the result of the expression.

Page 233

Connect

## **Deleting a field**

The list of fields that are included in an extraction is one of the properties of an Extract step. To delete a field:

- 1. Select the field: click on the field in the Data Model, or select the Extract step that contains the field that you want to delete, and in the Step properties pane, under Field Definition, select the field from the Field List.
- 2. In the Step properties pane, under Field Definition, click the **Remove Extract Field** button next to the Field List drop-down.

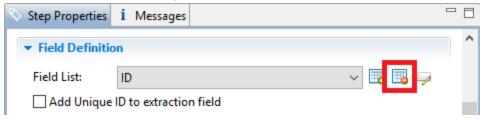

## **Detail tables**

A detail table is a field in the Data Model that contains a record set instead of a single value. Detail tables contain transactional data. They are created when an **Extract** step is added within a **Repeat** step; see "Extracting transactional data" on page 197.

In the most basic of transactional communications, a single detail table is sufficient. However, it is possible to create multiple detail tables, as well as nested tables. Detail tables and nested tables are displayed as separate levels in the Data Model (see "The Data Model" on page 224).

## Renaming a detail table

Renaming detail tables is especially useful when there are more detail tables in one record, or when a detail table contains another detail table. For this detail table, 'products' would be a better name.

- 1. On the Data Model pane, click one of the fields in the detail table.
- 2. On the Step Properties pane, under **Extraction Definition**, in the **Data Table** field, you can find the name of the detail table: **record.detail** by default. Change the **detail** part in that name into something else.

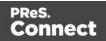

A detail table's name should always begin with 'record.'.

3. Click somewhere else on the Step Properties pane to update the Data Model. You will see the new name appear.

### Creating multiple detail tables

Multiple detail tables are useful when more than one type of transactional data is present in the source data, for example purchases (items with a set price, quantity, item number) and services (with a price, frequency, contract end date, etc).

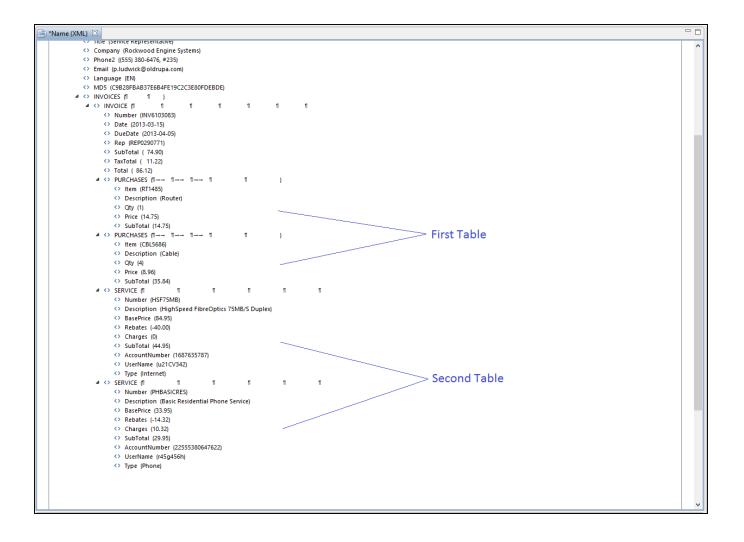

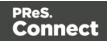

To create more than one detail table, simply extract transactional data in different Repeat steps (see "Extracting transactional data" on page 197).

The best way to do this is to add an empty detail table (right-click the Data Model, select **Add a table** and give the detail table a name) and drop the data on the name of that detail table. Else the extracted fields will all be added to one new detail table with a default name at first, and you will have to rename the detail table created in each Extract step to pull the detail tables apart (see "Renaming a detail table" on page 234).

| 📎 Settings 🛃 Steps | 🗆 🗖 🎰 *Name ( | XML) 🛛                                                                                                    |            | - 8     | 🚰 Data model  | è 🕹 📅 🗖 🗖                   |
|--------------------|---------------|----------------------------------------------------------------------------------------------------|------------|---------|---------------|-----------------------------|
|                    | e p           | <> Phone2 ((555) 702-5520, #665)                                                                                                   |            | ^       | Name          | Value                       |
|                    | 0             | <> Email (a.tincher@oldrupa.com)                                                                                                   |            |         | a record [3]  |                             |
|                    |               | <> Language (EN)                                                                                                    |            |         | abc FULLNAME  | Amie Tincher                |
|                    |               | MD5 (BE9479B978EE0AE3970837291B7105C8)                                                                                             |            |         | abc D         | CU44643835                  |
| ě.                 |               | ▲ <> INVOICES (1 1 )                                                                                                    |            |         | abc Gender    | Miss                        |
| Extraction         |               | ▲ <> INVOICE (1 1 1 1 1                                                                                                    | រា រា រា   | 1→ 1→   | abc LastName  | Tincher                     |
|                    |               | <> Number (INV8559825)                                                                                                    |            |         | abc FirstName | Amie                        |
|                    |               | <> Date (2013-03-15)                                                                                                    |            |         | abc Address1  | 356, Chambers Street        |
| Extraction1        |               | <> DueDate (2013-04-05)                                                                                                    |            |         | abc Address2  | P.O. Box 6049               |
|                    |               | <> Rep (REP8800122)                                                                                                    |            |         | abc City      | St. Mary's                  |
|                    |               | <> SubTotal ( 125.96)                                                                                                    |            |         | abc State     | ON                          |
| ĕ                  |               | <> TaxTotal ( 18.86)                                                                                                    |            |         | abe Country   | CA                          |
| •••                |               | <> Total ( 144.82)                                                                                                    |            |         | abc ZipCode   | L6J 5L1                     |
| 8233               |               |                                                                                                    | ۹ )        |         | abc Title     | Driver/Sales Workers        |
| u                  |               | <>> Item (RT1485)                                                                                                    |            |         | abe Company   | St. Mary's Pest Control Ltd |
|                    |               | <> Description (Router)                                                                                                    |            |         | abc Phone2    | (555) 702-5520, #665        |
|                    |               | <> Qty (1)                                                                                                    |            |         | abc Email     | a.tincher@oldrupa.com       |
|                    |               | <> Price (14.75)                                                                                                    |            |         | abc Language  | EN                          |
|                    |               | <> SubTotal (14.75)                                                                                                    | <b>-</b> , |         | abc MD5       | BE9479B978EE0AE397083       |
|                    |               | ▲ <> PURCHASES (1→ 1→ 1→ 1→ 1<br>                                                                                                  | Π)         |         | abe Number    | INV8559825                  |
|                    |               | Item (CBL5686) Original (Cable)                                                                                                    |            |         | abc Date      | 2013-03-15                  |
|                    |               | the second second second second second second second second second second second second second second second se                    |            |         | abc DueDate   | 2013-04-05                  |
|                    |               | <>> Qty (3)<br><> Price (8.96)                                                                                                    |            |         | abc Rep       | REP8800122                  |
|                    |               | (> SubTotal (26.88)                                                                                                    |            |         | abc SubTotal  | 125.96                      |
|                    |               | $\checkmark$ Subtraction (20.08)<br>$\checkmark$ PURCHASES ( $1 \rightarrow \rightarrow 1 \rightarrow \rightarrow 1 \rightarrow 1$ | Π )        |         | abc TaxTotal  | 18.86                       |
|                    |               | (>) Item (FST5678) (>) Description (Fasteners) (>) Qty (50) (>) Price (0.25) (>) SubTotal (12.5)                                   | ",<br>1 1  | , , v   | abc Total     | 144.82                      |
|                    | <             |                                                                                                    |            | · · · › |               |                             |
|                    | Step Pro      | perties i Messages                                                                                                    |            | - 0     |               |                             |
|                    | Extract       | Step                                                                                                    |            |         |               |                             |
|                    | Descrip       | tion                                                                                                    |            |         |               |                             |
|                    | ▼ Extract     | ion Definition                                                                                                    |            |         |               |                             |
|                    |               | e: record                                                                                                    |            |         |               |                             |
|                    |               | d values to current record                                                                                                    |            |         |               |                             |
| <                  | >             |                                                                                                    |            | ~       |               |                             |

Page 236

Connect

| 📎 Settings 🛃 Steps       | 🗖 🗖 📄 *Name (XN                 | 1L) 🛛                                                                                                    |                              |             |   | - 8 | 🚰 Data model                                                                                                    | è 2                                                                                                    | 3 <b>m</b> - C    |
|--------------------------|---------------------------------|----------------------------------------------------------------------------------------------------|------------------------------|-------------|---|-----|----------------------------------------------------------------------------------------------------|----------------------------------------------------------------------------------------------------|-------------------|
| Settings Extraction      | □                               |                                                                                                    | 1 1                          | )<br>)<br>1 | ſ | 1   | Name      Tecord [3]     act FULLNAME     act FULLNAME     act D     act Gender     act LastName     act Address1     act Address2     act City     act State     act Country     act ZipCode     act Title     act Company     act Phone2     act Email     act Language | Value<br>Value<br>Amie Tincher<br>CU44643835<br>Miss<br>Tincher<br>Amie<br>356, Chambers<br>P.O. Box 6049<br>St. Mary's<br>ON<br>CA<br>L63 5L1<br>Driver/Sales WC<br>St. Mary's Pest<br>(555) 702-5520,<br>a.tincher@oldr<br>EN | 2 D 1             |
| Repeat 1<br>Extraction 3 | -                               | <ul> <li>Charges (0)</li> <li>SubTotal (44.95)</li> <li>AccountNumber (1687635</li> <li>UserName (u21CV342)</li> <li>Type (Internet)</li> <li>SKVICE (1 1</li> <li>Number (PHBASICRES)</li> <li>Description (Basic Residen</li> <li>BasePrice (33.95)</li> <li>Rebates (-14.32)</li> <li>Charges (22.32)</li> <li>SubTotal (41.95)</li> <li>AccountNumber (2255576</li> </ul> | រា រា<br>tial Phone Service) | T           | T | Ŧ   | ak: MD5<br>ak: Number<br>ak: Duebate<br>ak: Rep<br>ak: SubTotal<br>ak: TaxTotal<br>ak: TaxTotal<br>ak: Item<br>ak: Mescription<br>ak: Qty                                                                                                    | BE9479B978EE0<br>INV8559825<br>2013-03-15<br>2013-04-05<br>REP8800122<br>125.96<br>18.86<br>144.82<br>IE: 1485<br>RT1485<br>Router<br>1                                                                                         | AE397083<br>1 ⊵ ⊠ |
| 00,00000                 | <                               | <> UserName (w457t478)                                                                                                    | 5552022)                     |             |   | *   | abc Price<br>abc SubTotal2                                                                                                    | 14.75<br>14.75                                                                                                    |                   |
| ě                        | Stan Brone                      | rties i Messages                                                                                                    |                              |             |   |     | abc Number2                                                                                                    |                                                                                                    |                   |
| 1881                     | Step Prope                      | I Messages                                                                                                    |                              |             |   |     | abe Description2<br>abe BasePrice                                                                                                    |                                                                                                    |                   |
| 10023                    | Extract S                       | tep                                                                                                    |                              |             |   | •   | abc Rebates                                                                                                    |                                                                                                    |                   |
|                          | <ul> <li>Description</li> </ul> | n                                                                                                    |                              |             |   |     | abc Charges                                                                                                    |                                                                                                    |                   |
|                          |                                 |                                                                                                    |                              |             |   |     | abc SubTotal3                                                                                                    |                                                                                                    |                   |
|                          | ▼ Extraction                    | Definition                                                                                                    |                              |             |   |     | abe AccountNun                                                                                                    | r                                                                                                    |                   |
|                          | D.I. T.U.                       | record.detail                                                                                                    |                              |             |   |     | abc UserName                                                                                                    |                                                                                                    |                   |
|                          | Data Table:                     | record.detall                                                                                                    |                              |             |   | ~   | авс Туре                                                                                                    |                                                                                                    |                   |
|                          | V Append                        | values to current record                                                                                                    |                              |             |   |     | in type                                                                                                    |                                                                                                    |                   |
|                          | >                               |                                                                                                    |                              |             |   | *   |                                                                                                    |                                                                                                    |                   |

## Nested detail tables

Nested detail tables are used to extract transactional data that are relative to other data. They are created just like multiple detail tables, with two differences:

- For the tables to be actually nested, the **Repeat** step and its **Extract** step that extract the nested transactional data must be located **within** the **Repeat** step that extracts data to a detail table.
- In their name, the dot notation (record.services) must contain one extra level (record.services.charges).

#### Note

Using nested detail tables in the **Designer** module requires scripting, as described in this How-to: Cloning your way through nested tables.

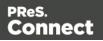

## Example

An XML source file lists the services of a multi-service provider: Internet, Cable, Home Phone, Mobile. Each service in turn lists a number of "charges", being service prices and rebates, and a number of "details" such as movie rentals or long distance calls.

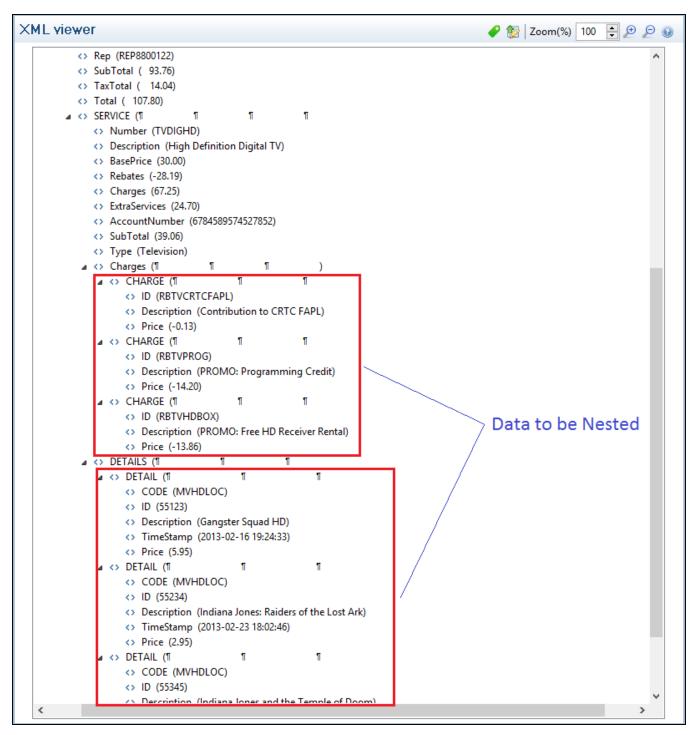

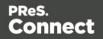

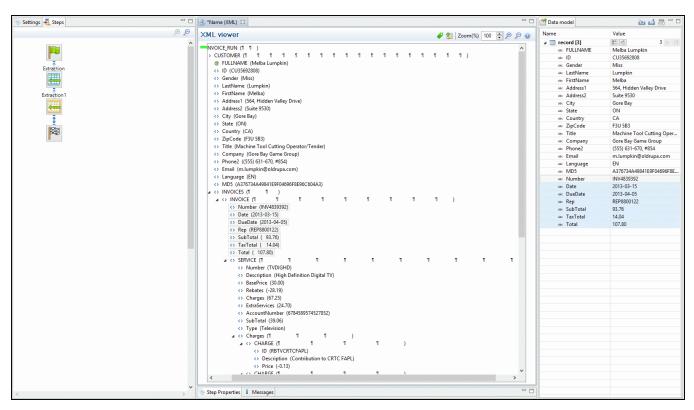

The services can be extracted to a detail table called **record.services**.

The "charges" and "details" can be extracted to two nested detail tables.

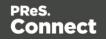

| 📎 Settings 🛃 Steps 📃 🗖                                                                                                    | 🔋 "Name (XML) 🙁 🗖                                            | 🚰 Data model      | ۵ 🖞 📩 🗠                             |
|----------------------------------------------------------------------------------------------------|--------------------------------------------------------------|-------------------|-------------------------------------|
| De De Constantina de Constantina de | KML viewer 🥜 😭 Zoom(%) 100 📮 👂 🖉 🖉                           | Name              | Value                               |
| ^                                                                                                    |                                                              | 4 🛄 record [3]    |                                     |
|                                                                                                    |                                                              | and FULLNAME      | Melba Lumpkin                       |
|                                                                                                    | <> Number (INV4839392)                                       |                   | CU35692808                          |
| Extraction                                                                                                    | <> Date (2013-03-15)                                         |                   | Miss                                |
|                                                                                                    | <> DueDate (2013-04-05)                                      |                   | Lumpkin                             |
| × ×                                                                                                    | ↔ Rep (REP8800122)                                           |                   | Melba                               |
| x .                                                                                                    | <> SubTotal ( 93.76)                                         |                   | 564, Hidden Valley Drive            |
| Extraction1                                                                                                    | <> TaxTotal ( 14.04)                                         |                   | Suite 9530                          |
| Repeat                                                                                                    | ↔ Total (107.80)                                             |                   | Gore Bay                            |
| Sau                                                                                                    |                                                              |                   | ON                                  |
| Renast                                                                                                    | <> Number (TVDIGHD)                                          |                   | CA                                  |
|                                                                                                    | Obscription (High Definition Digital TV)                     |                   | F3U 5B3                             |
| 80000 🥰 10000g                                                                                                    | ↔ BasePrice (30.00)                                          |                   | Machine Tool Cutting Oper           |
|                                                                                                    | Rebates (-28.19)                                             |                   | Gore Bay Game Group                 |
| Extraction2                                                                                                    | Charges (67.25) ExtraServices (24.70)                        |                   | (555) 631-670, #854                 |
|                                                                                                    | <> Extraservices (24.70) <> AccountNumber (6784589574527852) |                   | m.lumpkin@oldrupa.com               |
|                                                                                                    | Accountryumber (6/843893/432/632)                            |                   | EN                                  |
| 80000008 g                                                                                                    | ♦ Subiotal (39.00) ♦ Type (Television)                       |                   | A376734A49841E9F04696F8E            |
| 00)00000<br>000000                                                                                                    | A Charges (1 1 1 )                                           |                   | INV4839392                          |
| 00,00000                                                                                                    |                                                              |                   | 2013-03-15                          |
|                                                                                                    | ↓ ID (RBTVCRTCFAPL)                                          |                   | 2013-04-05                          |
| <u>.</u>                                                                                                    | <> Description (Contribution to CRTC FAPL)                   |                   | REP8800122                          |
| 8                                                                                                    | <> Price (-0.13)                                             |                   | 93.76                               |
|                                                                                                    |                                                              |                   | 14.04                               |
|                                                                                                    | ↔ ID (RETVPROG)                                              |                   | 107.80                              |
|                                                                                                    | Description (PROMO: Programming Credit)                      |                   | 1                                   |
|                                                                                                    | <> Price (-14.20)                                            |                   | TVDIGHD                             |
|                                                                                                    |                                                              |                   | High Definition Digital TV<br>30.00 |
|                                                                                                    | <> ID (RBTVHDBOX)                                            |                   | -28.19                              |
|                                                                                                    | <> Description (PROMO: Free HD Receiver Rental)              |                   | 67.25                               |
|                                                                                                    | c> Price (-13.86)                                            |                   | 24.70                               |
|                                                                                                    |                                                              | and Extraservices |                                     |
|                                                                                                    |                                                              |                   | 39.06                               |
|                                                                                                    | <> CODE (MVHDLOC)                                            |                   | Television                          |
|                                                                                                    | ID (55123)                                                   | arc type          | relevision                          |
|                                                                                                    | <> Description (Gangster Squad HD)                           |                   |                                     |
|                                                                                                    | <> TimeStamp (2013-02-16 19:24:33)                           |                   |                                     |
|                                                                                                    | <> Price (5.95)                                              |                   |                                     |
|                                                                                                    | ▲ <> DETAIL (1 1 1 1 1 1 )                                   |                   |                                     |
|                                                                                                    | <> CODE (MVHDLOC)                                            |                   |                                     |
|                                                                                                    | <> ID (55234)                                                |                   |                                     |
|                                                                                                    | <> Description (Indiana Jones: Raiders of the Lost Ark)      |                   |                                     |
|                                                                                                    | <> TimeStamp (2013-02-23 18:02:46)                           |                   |                                     |
|                                                                                                    | A Drive (2.05)                                               |                   |                                     |
|                                                                                                    | Nonnee States                                                |                   |                                     |
| ×                                                                                                    | Step Properties i Messages                                   |                   |                                     |
| < >                                                                                                    | , ach under a meanage -                                      |                   |                                     |

The nested tables can be called **record.services.charges** and **record.services.details**.

| 📎 Settings 💐 Steps 🗖 🗆 | 💼 *Name (XML) 🛛                       |                             |               |   |               | - 0         | 🚰 Data model            | è 4 5 ° °                  |
|------------------------|---------------------------------------|-----------------------------|---------------|---|---------------|-------------|-------------------------|----------------------------|
| . @ €                  | XML viewer                            |                             |               |   | 🥔 🏇 Zoom(%)   | 100 📮 🗩 🔎 😡 | Name                    | Value                      |
|                        |                                       |                             |               |   |               |             | ▲ record [3]            |                            |
|                        | ∠ <> SERVICE (1)                      | 1 1                         | 1 1           | 1 | 1 1           | 1 1 ^       | abc FULLNAME            | Melba Lumpkin              |
|                        | <> Number (TVE                        |                             |               |   |               |             | abc ID                  | CU35692808                 |
| Extraction             |                                       | ligh Definition Digital TV) |               |   |               |             | anc Gender              | Miss                       |
| Extraction             | <>> BasePrice (30)                    |                             |               |   |               |             | abc LastName            | Lumpkin                    |
| 4                      | <> Rebates (-28.1                     |                             |               |   |               |             | abc FirstName           | Melba                      |
| × ×                    | <> Charges (67.2                      |                             |               |   |               |             | abc Address1            | 564, Hidden Valley Drive   |
| Extraction 1           | <> ExtraServices                      |                             |               |   |               |             | abc Address2            | Suite 9530                 |
|                        |                                       | per (6784589574527852)      |               |   |               |             | abc City                | Gore Bay                   |
|                        | <> SubTotal (39.                      |                             |               |   |               |             | abc State               | ON                         |
| Repeat                 | ↔ Type (Televisi<br>↓ ↔ Charges (1)   | on)<br>1 1                  |               |   |               |             | and Country             | CA                         |
|                        | ∠ ↔ CHARGE (                          |                             | ,<br>1 1      | ) |               |             | abc ZipCode             | F3U 5B3                    |
|                        |                                       | IVCRTCFAPL)                 |               | , |               |             | and Title               | Machine Tool Cutting Oper  |
|                        |                                       | tion (Contribution to CRT   | EADLY         |   |               |             | and Company             | Gore Bay Game Group        |
| Extraction2            | <>> Price (                           |                             | (TAPL)        |   |               |             | abc Phone2              | (555) 631-670, #854        |
|                        | ∠ CHARGE                              |                             | 1 1           | ) |               |             | abc Email               | m.lumpkin@oldrupa.com      |
| i 🛄 i i                | ⇒ ID (RB                              |                             |               | , |               | 100         | abe Language            | EN                         |
| Repeat1                |                                       | tion (PROMO: Programmi      | an Credit)    |   |               |             | abc MD5                 | A376734A49841E9F04696F8E   |
|                        | <>> Price (                           |                             | ig creatly    |   |               |             | abc Number              | INV4839392                 |
| ž 🧭                    |                                       |                             | 1 1           | ) |               |             | abc Date                | 2013-03-15                 |
|                        | ⇒ ID (RB)                             |                             |               | 1 |               |             | inc DueDate             | 2013-04-05<br>REP8800122   |
| Extraction3            |                                       | tion (PROMO: Free HD Red    | eiver Rental) |   |               |             | anc Rep<br>anc SubTotal | 93.76                      |
|                        | <> Price (                            |                             |               |   |               |             | ale Subiotal            | 14.04                      |
|                        |                                       | 1 1                         | T             | 1 | 1 1           | )           | and Total               | 107.80                     |
|                        | ⊿ <> DETAIL (¶                        | 1                           | 1 1           |   | 1 1           | í)          | details [10]            |                            |
|                        |                                       | (MVHDLOC)                   |               |   |               | ~           | abc Number2             | TVDIGHD                    |
| 8 8                    | <                                     |                             |               |   |               | >           | and Number2             | High Definition Digital TV |
|                        |                                       |                             |               |   |               |             | and BasePrice           | 30.00                      |
| Repeat2                | Step Properties i Messages            |                             |               |   |               | - 0         | and Rebates             | -28.19                     |
| <mark>S</mark>         |                                       |                             |               |   |               | ^           | abc Charges             | 67.25                      |
| : : 🚝 : :              | Preprocessor                          |                             |               |   |               | 0           | abc ExtraServices       | 24.70                      |
| Extraction4            | Fixed automation properties           |                             |               |   |               |             | abc AccountNumbe        |                            |
|                        | · · · · · · · · · · · · · · · · · · · |                             |               |   |               |             | abc SubTotal2           | 39.06                      |
|                        | ▼ Properties                          |                             |               |   |               |             | abc Type                | Television                 |
| i ii i                 |                                       |                             | ~             |   | D. (. 1997)   |             | abc ID2                 |                            |
|                        | Name                                  | Scope                       | Туре          |   | Default Value | 6           | and Description2        |                            |
| <u> </u>               |                                       |                             |               |   |               | G           | and Price               |                            |
|                        |                                       |                             |               |   |               | ÷           | abe CODE                |                            |
|                        |                                       |                             |               |   |               | +           | abe ID3                 |                            |
|                        |                                       |                             |               |   |               |             | abc Description3        |                            |
| 8                      | ▼ Preprocessor                        |                             |               |   |               |             | and TimeStamp           |                            |
|                        | Name                                  |                             | Type          |   |               |             | and Price2              |                            |
| 1632                   |                                       |                             | 1700          |   |               | G           |                         |                            |
| Page                   |                                       |                             |               |   |               |             |                         |                            |
|                        |                                       |                             |               |   |               |             |                         |                            |
| ٢                      |                                       |                             |               |   |               | ÷ •         |                         |                            |

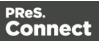

Now one "charges" table and one "details" table are created for each row in the "services" table.

## Data types

By default the data type of extracted data is a String, but each field in the Data Model can be set to contain another data type.

To do this:

- 1. In the **Data Model**, select a field.
- 2. On the **Step properties** pane, under **Field Definition** choose a data type from the **Type** drop-down.

Changing the type does not only set the data type inside the record. In the case of dates, numbers and currencies, it also means that the DataMapper will expect the data in the data source to be formatted in a certain way. If the actual data doesn't match the format that the DataMapper expects, it cannot interpret the date, number or currency as such. If for example a date in the data source is formatted as "yyyy-mm-dd" but the default format adds the time, the date cannot be read and the DataMapper will stop with an error.

The default format for dates, numbers and currencies can be set in the user preferences ("DataMapper preferences" on page 741), in the data source settings ("Data source settings" on page 188) and per data field (in the Extract step properties, see "Data Format" on page 300).

## Note

Data format settings tell the DataMapper how to read and parse data **from the data source**. They don't determine how these data are formatted in the Data Model or in a template. In the Data Model, data are converted to the native data type. Dates, for example, are converted to a DateTime object. How they are displayed in the Data Model depends on the current operating system's regional settings.

The following data types are available in PReS Connect.

- "Boolean" on the facing page
- "String" on page 250

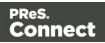

- "HTMLString" on page 248
- "Integer" on page 248
- "Float" on page 247
- "Currency" on the next page
- "Date" on page 244
- "Object" on page 249

### Note

The Object data type is only available in the DataMapper module. It can be used for properties in the Preprocessor step, but not for fields in the Data Model.

### Boolean

Booleans are a simple true/false data type often used in conditions and comparisons.

### **Defining Boolean values**

- Preprocessor:
  - In the Step properties pane, under Properties, add or select a field.

Specify the Type as Boolean and set a default value of either

true
 or
 false
 , followed by a semicolon.

### Extraction:

- In the Data Model, select a field.
- On the Step properties pane, under Field Definition set the Type to Boolean.

The field value must be

```
• true
or
false
```

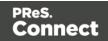

JavaScript Expression: Set the desired value to either

```
• true
or
false
.Example:
record.fields["isCanadian"] = true;
```

### Note

The value must be all in lowercase: true

```
false
```

. Any variation in case (True, TRUE) will not work.

## **Boolean expressions**

Boolean values can be set using an expression of which the result is true or false. This is done using operators and comparisons.

```
Example: record.fields["isCanadian"] = (extract("Country") == "CA");
```

For more information on JavaScript comparison and logical operators, please see <u>w3schools.com</u> or <u>developer.mozilla.org</u>.

## Currency

The Currency data type is a signed, numeric, fixed-point 64-bit number with 4 decimals. Values range from -922 337 203 685 477.5808 to 922 337 203 685 477.5808. This data type is routinely used for financial calculations: it is as precise as integers.

## **Defining Currency values**

- Preprocessor:
  - In the Step properties pane, under Properties, add or select a field.
  - Specify the **Type** as **Currency** and set a default value as a number with up to 4 decimal points, followed by a semicolon; such as 546513.8798;

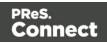

- Extraction:
  - In the Data Model, select a field.
  - On the Step properties pane, under Field Definition set the Type to Currency.
  - Under Data Format, specify how the value is formatted in the data source (see <u>Extract Step</u>; for the default format settings, see "Data source settings" on page 188).

The field value will be extracted and treated as a Float.

• JavaScript Expression: Set the desired value to any Float value. Example: record.fields["PreciseTaxSubtotal"] = 27.13465;

### Note

While Currency values can be set to up to 4 significant digits, only 2 are displayed on screen.

### **Building Currency values**

Currency values can be the result of direct attribution or mathematical operations just like Integer values (see "Integer" on page 248).

### Date

Dates are values that represent a specific point in time, precise up to the second. They can also be referred to as datetime values. While dates are displayed using the system's regional settings, in reality they are stored unformatted.

#### Note

The **Date** property is stored in **Connect** database with zero time zone offset, which makes it possible to convert the time correctly in any location. PReS Workflow, however, shows the date/time as it is stored in the database (with 0 time zone offset). This is expected behavior for the moment and the zone offset must be calculated manually in PReS Workflow.

Page 244

Connect

## **Extracting dates**

To extract data and have that data interpreted as a Date, set the type of the respective field to Date:

- 1. Select the field in the data model.
- 2. On the Step properties pane, under Field Definition, specify the Type as Date.
- 3. Make sure that the date in the data source is formatted in a way that matches the expectations of the DataMapper. If the date doesn't match the format that the DataMapper expects, it cannot be interpreted as a date. For example, if a date in the data source is formatted as "yyyy-mm-dd" but the DataMapper expects a time as well, the date cannot be read and the DataMapper will stop with an error.

The expected date format can be set in three places:

- In the user preferences ("DataMapper preferences" on page 741).
- In the data source settings ("Data source settings" on page 188).
- In the field properties: on the Step properties pane, under Data Format, specify the Date/Time Format.
- 4. For the letters and patterns that you can use in a date format, see "Defining a date/time format" below.

Data format settings tell the DataMapper how to read and parse data **from the data source**. They don't determine how these data are formatted in the Data Model or in a template. In the Data Model, data are converted to the native data type. Dates, for example, are converted to a DateTime object. How they are displayed in the Data Model depends on the current operating system's regional settings..

## Defining a date/time format

A date format is a mask representing the order and meaning of each digit in the raw data, as well as the date/time separators. The mask uses several predefined markers to parse the contents of the raw data. Here is a list of markers that are available in the DataMapper:

- yy: Numeric representation of the Year when it is written out with only 2 digits (i.e. 13)
- **yyyy**: Numeric representation of the Year when it is written out with 4 digits (i.e. 2013)
- M: Short version of the month name (i.e. Jan, Aug). These values are based on the current regional settings.
- **MM**: Long version of the month name (i.e. January, August). These values are based on the current regional settings.

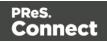

- **mm**: Numeric representation of the month (i.e. 1, 09, 12)
- D: Short version of the weekday name (i.e. Mon, Wed). These values are based on the current regional settings.
- **DD**: Long version of the weekday name (i.e. Monday, Wednesday). These values are based on the current regional settings.
- **dd**: Numeric representation of the day of the month (i.e. 1, 09, 22)
- hh: Numeric representation of the hours
- **nn**: Numeric representation of the minutes
- **ss**: Numeric representation of the seconds
- ms: Numeric representation of the milliseconds.
- **ap**: AM/PM string.
- In addition, any constant character can be included in the mask, usually to indicate date/time separators (i.e. / :). If one of those characters happens to be one of the reserved characters listed above, it must be escaped using the \ symbol.

### Note

The markers that can be used when **extracting** dates are different from those that are used to **display** dates in a template (see the Designer's "Date and time patterns" on page 1161).

## Examples of masks

| Value in raw data        | Mask to use            |
|--------------------------|------------------------|
| June 25, 2013            | MM dd, YYYY            |
| 06/25/13                 | mm/dd/yy               |
| 2013.06.25               | yyyy.mm.dd             |
| 2013-06-25 07:31 PM      | yyyy-mm-dd hh:nn ap    |
| 2013-06-25 19:31:14.1206 | yyyy-mm-dd hh:nn:ss.ms |

Page 246

Connect

| Value in raw data               | Mask to use                |
|---------------------------------|----------------------------|
| Tuesday, June 25, 2013 @ 7h31PM | DD, MM dd, yyyy @ hh\hnnap |

## Entering a date using JavaScript

In several places in the DataMapper, Date values can be set through a JavaScript. For example:

- In a field in the Data Model. To do this, go to the Steps pane and select an Extract step. Then, on the Step properties pane, under Field Definition click the Add JavaScript Field button (next to the Field List drop-down). Type the JavaScript in the Expression field. (To rename the field, click the Order and rename fields button.)
- In a **Preprocessor property**. To do this, go to the Steps pane and select the Preprocessor step. Then, on the Step properties pane, under Properties add a property, specify its Type as Date and put the JavaScript in the Default Value field.

The use of the JavaScript Date() object is necessary when creating dates through a JavaScript expression. For more information, see <u>w3schools - JavaScript Dates</u> and <u>w3schools - Date</u> <u>Object</u>.

## Example

The following script creates a date that is the current date + 30 days:

```
function addDays(date, days) {
    var result = new Date(date);
    result.setDate(result.getDate() + days);
    return result;
}
addDays(new Date(), 30);
```

## Float

Floats are signed, numeric, floating-point numbers whose value has 15-16 significant digits. Floats are routinely used for calculations. Note that Float values can only have up to 3 decimals. They are inherently imprecise: their accuracy varies according to the number of significant digits being requested.

The Currency data type can have up to 4 decimals; see "Currency" on page 243.

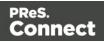

## **Defining Float values**

- Preprocessor:
  - In the Step properties pane, under Properties, add or select a field.
  - Specify the **Type** as **Float** and set a default value as a number with decimal points, followed by a semicolon; for example 546513.879;.
- Extraction:
  - In the Data Model, select a field.

• On the **Step properties** pane, under **Field Definition** set the **Type** to **Float**. The field value will be extracted and treated as a Float.

• JavaScript Expression: Set the desired value to any Float value. Example: record.fields["PreciseTaxSubtotal"] = 27.134;

### **Building Float values**

Float values can be the result of direct attribution or mathematical operations just like Integer values (see "Integer" below).

### HTMLString

HTMLStrings contain textual data that includes HTML markup. They are essentially the same as String values except in cases where the HTML markup can be interpreted.

**Example**: Assume that a field has the value He said <b>WOW!</b>. If the data type is String and the value is placed in a template, it will display exactly as "He said <b>WOW!</b>" (without the quotes). If the data type is HTMLString, it will display as "He said **WOW!**" (again, without the quotes).

Considering this is the only difference, for more information on how to create and use HTML String values, see "String" on page 250.

### Integer

Integers are signed, numeric, whole 64bit numbers whose values range from  $-(2^{63})$  to  $(2^{63})$ . Integers are the numerals with the highest precision (and the fastest processing speed) of all, since they are never rounded.

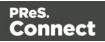

### **Defining Integer values**

- Preprocessor:
  - In the Step properties pane, under Properties, add or select a field.
  - Specify the **Type** as **Integer** and set a default value as a number, such as 42.
- Extraction:
  - In the Data Model, select a field.

• On the **Step properties** pane, under **Field Definition** set the **Type** to **Integer**. The field value will be extracted and treated as an integer.

• JavaScript Expression: Set the desired value to any Integer value. Example: record.fields["AnswerToEverything"] = 42;

### **Building Integer Values**

Integers can be set through a few methods, all of which result into an actual integer result.

- Direct attribution: Assign an integer value directly, such as 42, 99593463712 or data.extract("TotalOrdered");.
- Mathematical operations: Assign the result of any mathematical operation. For example: 22+51, 3\*6, 10/5 or sourceRecord.property.SubTotal. For more information on mathematics in JavaScript, see <u>w3Schools Mathematical Operators</u>. For more advanced mathematical functions, see <u>w3schools Math Object</u>.

#### Note

When adding numbers that are not integers, for instance 4.5 + 1.2, a round towards zero rounding is applied after the operation was made. In the previous example, the result, 5.7, is rounded to 5. In another example, -1.5 - 1 results in -2

## Object

Objects hold addresses that refer to objects. You can assign any reference type (string, array, class, or interface) to an Object variable. An Object variable can also refer to data of any value type (numeric, Boolean, Char, Date, structure, or enumeration).

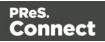

## **Defining Object values**

- Preprocessor:
  - In the Step properties pane, under Properties, add or select a field.
  - Specify the **Type** as **Object** and set a default value as a semi-colon.

### String

Strings contain textual data. Strings do not have any specific meaning, which is to say that their contents are never interpreted in any way.

## **Defining String values**

- Preprocessor:
  - In the Step properties pane, under Properties, add or select a field.
  - Specify the **Type** as **String** and set a default value as any text between quotes, followed by a semicolon, e.g. "This is my text";
- Extraction:
  - In the Data Model, select a field.
  - On the **Step properties** pane, under **Field Definition** set the **Type** to **String**. The field value will be extracted and treated as a string.
- JavaScript Expression: Set the desired value to any string between quotes. Example: record.fields["countryOfOrigin"] = "Canada";

## **Building String values**

String values can be made up of more than just a series of characters between quotes. Here are a few tips and tricks to build strings:

Both single and double quotes can be used to surround strings and they will act in
precisely the same manner. So, "this is a string" and 'this is a string' mean the same thing.
However, it's useful to have both in order to remove the need for escaping characters. For
instance, "I'm fine!" works, but 'I'm fine!' does not since only 'I' is properly interpreted. 'I\'m
fine!' works (escaping the ' with a \).

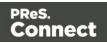

- It is possible to put more than one string, as well as variables containing strings, by concatenating them with the + operator. For example, "Hello " + sourceRecord.property.FirstName + ", nice to meet you!".
- Adding more data to an existing string variable or field is possible using a combination of concatenation and assignment. For example, after the statements var myVar = "Is this the real life";, and myVar += " or is this just fantasy?";, the value of myVar will be, obviously "Is this the real life or is this just fantasy?".

For more information on string variables, see <u>quicksmode.org</u>.

## Data Model file structure

The Data Model file is an XML file that contains the structure of the Data M model, including each field's name, data type, and any number of detail tables and nested tables.

## Example: promotional data

```
<?xml version="1.0" encoding="UTF-8" standalone="yes"?>
<datamodel schemaVersion="1.0.0.3" name="Generic Address Block"</pre>
version="1"
xmlns="http://www.objectiflune.com/connectschemas/DataModelConfig"
xsi:schemaLocation="http://www.objectiflune.com/connectschemas/Data
ModelConfig
http://www.objectiflune.com/connectschemas/DataModelConfig/1 0 0
3.xsd" xmlns:xsi="http://www.w3.org/2001/XMLSchema-instance">
        <field type="string" name="Name" required="true"/>
        <field type="string" name="Organization" required="true"/>
        <field type="string" name="Address1" required="true"/>
        <field type="string" name="Address2" required="true"/>
        <field type="string" name="Address3" required="true"/>
        <field type="string" name="City" required="true"/>
        <field type="string" name="StateOrProvince" required="true"/>
        <field type="string" name="Country" required="true"/>
        <field type="string" name="ZipOrPostalCode" required="true"/>
        <field type="string" name="Extra1" required="true"/>
        <field type="string" name="Extra2" required="true"/>
</datamodel>
```

Example: transactional details, in a simple invoice format

```
<?xml version="1.0" encoding="UTF-8" standalone="yes"?>
<datamodel schemaVersion="1.0.0.3" name="Transactional Invoice"
```

Page 251

Connect

```
version="1"
xmlns="http://www.objectiflune.com/connectschemas/DataModelConfig"
xsi:schemaLocation="http://www.objectiflune.com/connectschemas/Data
ModelConfig
http://www.objectiflune.com/connectschemas/DataModelConfig/1 0 0
3.xsd" xmlns:xsi="http://www.w3.org/2001/XMLSchema-instance">
       <field type="string" name="ID" required="true"/>
       <field type="string" name="Gender" required="true"/>
       <field type="string" name="LastName" required="true"/>
        <field type="string" name="FirstName" required="true"/>
       <field type="string" name="Address1" required="true"/>
        <field type="string" name="Address2" required="true"/>
       <field type="string" name="City" required="true"/>
       <field type="string" name="State" required="true"/>
       <field type="string" name="Country" required="true"/>
       <field type="string" name="ZipCode" required="true"/>
       <field type="string" name="Title" required="true"/>
        <field type="string" name="Company" required="true"/>
       <field type="string" name="Phone2" required="true"/>
       <field type="string" name="Email" required="true"/>
       <field type="string" name="Language" required="true"/>
        <field type="string" name="Number" required="true"/>
        <field type="datetime" name="Date" required="true"/>
        <field type="datetime" name="DueDate" required="true"/>
        <field type="string" name="Rep" required="true"/>
       <field type="currency" name="SubTotal" required="true"/>
       <field type="currency" name="TaxTotal" required="true"/>
       <field type="currency" name="Total" required="true"/>
        <field type="string" name="Number2" required="true"/>
               <field type="string" name="Description" required="true"/>
               <field type="currency" name="UnitPrice" required="true"/>
               <field type="integer" name="Ordered" required="true"/>
                <field type="integer" name="Shipped" required="true"/>
                <field type="integer" name="BackOrder" required="true"/>
                <field type="currency" name="Total2" required="true"/>
       </datamodel>
```

#### Example: nested tables (one table into another)

```
<?xml version="1.0" encoding="UTF-8" standalone="yes"?>
<datamodel schemaVersion="1.0.0.3" name="Nested Table Example"
```

Page 252

Connect

#### Example: default values

Default values can be added to any field with the defaultValue attribute:

```
<field type="string" name="RecordField" required="true" defaultValue="My Default Value">
```

# **DataMapper User Interface**

The main ingredients in the Designer's user interface are the following:

- "Menus" on page 259
- "Toolbar" on page 326
- "Settings pane" on page 277
- "Steps pane" on page 290
- "The Data Viewer" on page 274
- "Step properties pane" on page 292
- "Messages pane" on page 276
- "Data Model pane" on page 263

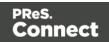

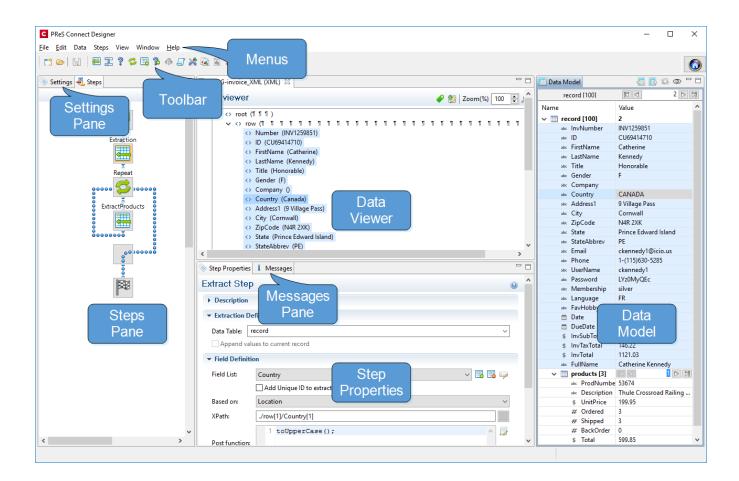

# Keyboard shortcuts

This topic gives an overview of keyboard shortcuts that can be used in the DataMapper. Keyboard shortcuts available in the Designer for menu items, script editors and the data model pane can also be used in the DataMapper; see "Keyboard shortcuts" on page 882. Although some of the keyboard shortcuts are the same, this isn't a complete list of Windows keyboard shortcuts. Please refer to Windows documentation for a complete list of Windows keyboard shortcuts.

# Menu items

The following key combinations activate a function in the menu.

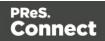

| Key<br>combination                 | Function                                                                                                    |
|------------------------------------|----------------------------------------------------------------------------------------------------|
| Alt                                | Put the focus on the menu. (Alt + the underlined letter in a menu name displays the corresponding menu.) The menu can then be browsed using the Enter key, arrow up and arrow down buttons. |
| Alt + F4                           | Exit                                                                                                    |
| Ctrl + C<br>or Ctrl +<br>Insert    | Сору                                                                                                    |
| Ctrl + N                           | New                                                                                                    |
| Ctrl + O                           | Open file                                                                                                    |
| Ctrl + Shift +<br>O                | Open configuration file                                                                                                    |
| Ctrl + S                           | Save file                                                                                                    |
| Ctrl + V<br>or Shift +<br>Insert   | Paste                                                                                                    |
| Ctrl + X                           | Cut                                                                                                    |
| Ctrl + W or<br>Ctrl + F4           | Close file                                                                                                    |
| Ctrl + Y<br>or Ctrl + Shift<br>+ Y | Redo                                                                                                    |
| Ctrl + Z or<br>Ctrl + Shift +      | Undo                                                                                                    |

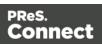

| Key<br>combination                             | Function                         |
|------------------------------------------------|----------------------------------|
| Z                                              |                                  |
| Ctrl + Shift +<br>S                            | Save all                         |
| Ctrl + Shift +<br>W or<br>Ctrl + Shift +<br>F4 | Close all                        |
| Ctrl + F5                                      | Revert                           |
| Ctrl + F7                                      | Next view                        |
| Ctrl + Shift +<br>F7                           | Previous view                    |
| Ctrl + F8                                      | Next perspective                 |
| Ctrl + Shift +<br>F8                           | Previous perspective             |
| Ctrl + F10                                     | Save as                          |
| Ctrl + F12                                     | Send to Workflow / Package files |
| F4                                             | Ignore step/Reactivate step      |
| F6                                             | Add an Extract step              |
| F7                                             | Add a Goto step                  |
| F8                                             | Add a Condition step             |

| Key<br>combination                      | Function                                           |
|-----------------------------------------|----------------------------------------------------|
| F9                                      | Add a Repeat step                                  |
| F10                                     | Add an Extract field                               |
| F11                                     | Add an Action step                                 |
| F12                                     | Add a Multiple Conditions step                     |
| Alt + F12                               | Add a Case step (under a Multiple Conditions step) |
| Home                                    | Go to the first step in the workflow               |
| End                                     | Go to the last step in the workflow                |
| Alt + V                                 | Validate records                                   |
| Shift + F10<br>or Ctrl + Shift<br>+ F10 | Open context menu                                  |

# Viewer pane

The following key combinations activate a function in the **Viewer**.

| Key<br>combination | Function                                                                        |
|--------------------|---------------------------------------------------------------------------------|
| Alt + -            | Open system menu                                                                |
| Ctrl + -           | Zoom out                                                                        |
|                    | <b>Tip</b><br>You can also use the mouse's scroll wheel in combination with the |

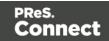

| Key<br>combination   | Function                                                                 |
|----------------------|--------------------------------------------------------------------------|
|                      | Ctrl button to gradually zoom in or out.                                 |
| Ctrl + +             | Zoom in                                                                  |
| Ctrl + Shift +<br>E  | Switch to Editor                                                         |
| Ctrl + F6            | Next editor (when there is more than one file open in the Workspace)     |
| Ctrl + Shift +<br>F6 | Previous editor (when there is more than one file open in the Workspace) |

# Data Model pane

| Key combination | Function                      |
|-----------------|-------------------------------|
| PageUp          | Go to previous record         |
| PageDown        | Go to next record             |
| Alt + CR        | Property page                 |
| Alt + PageDown  | Scroll down to the last field |
| Alt + PageUp    | Scroll up to the first field  |

# Steps tab

| Key combination | Function |
|-----------------|----------|
| Ctrl + -        | Zoom out |
| Ctrl + +        | Zoom in  |

Page 258

PReS. Connect

# Edit Script and Expression windows

The following key combinations have a special function in the **Expression** and in the **Edit Script** windows (expanded view).

| Key combination  | Function                                           |
|------------------|----------------------------------------------------|
| Ctrl + space     | Content assist (auto-complete)                     |
| Ctrl + A         | Select all                                         |
| Ctrl + D         | Duplicate line                                     |
| Ctrl + I         | Indent (Tab)                                       |
| Ctrl + J         | Line break                                         |
| Ctrl + L         | Go to line; a prompt opens to enter a line number. |
| Ctrl + Shift + D | Delete line                                        |
| Shift + Tab      | Shift selected lines left                          |
| Tab              | Shift selected lines right                         |
| Ctrl + /         | Comment out / uncomment a line in code             |
| Ctrl + Shift + / | Comment out / uncomment a code block               |

# Menus

The following menu items are shown in the DataMapper Module's menu:

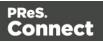

# File Menu

- **New...**: Opens the dialog to create a new data mapping configuration; see "Creating a new data mapping configuration" on page 166.
- **Open**: Opens a standard File Open dialog. This dialog can be used to open Templates and data mapping configurations.
- **Open Recent**: List the most recently opened Templates and configurations. Clicking on a template will open it in the Designer module, clicking on a data mapping configuration will open it in the DataMapper module.
- **Close**: Close the currently open data mapping configuration or Template. If the file needs to be saved, the appropriate Save dialog will open.
- **Close All**: Close any open data mapping configuration or Template. If any of the files need to be saved, the Save Resources dialog opens.
- **Save**: Saves the current data mapping configuration or Template to its current location on disk. If the file is a data mapping configuration and has never been saved, the Save As dialog appears instead.
- **Save As..**: Saves the current data mapping configuration or Template to a new location on disk. In the case of Templates, it is saved to a location that can be different than the local repository.
- **Save All**: Saves all open files. If any of the open files have never been saved, the Save As dialog opens for each new unsaved file.
- **Revert**: Appears only in the Designer module. Reverts all changes to the state in which the file was opened or created.
- Add Data: Adds data either to the current data mapping configuration or to the open template. In data mapping configuration
  - From File...: Opens the dialog to add a new data file to the currently loaded data mapping configuration. Not available if the currently loaded data mapping configuration connects to a database source.
  - From Database...: Opens the Edit Database Configuration dialog. Not available if the currently loaded data mapping configuration is file-based.
- Send to Workflow: Opens the <u>Send to Workflow</u> dialog to send files to a local PReS Workflow software installation.
- Exit: Closes the software. If any of the files need to be saved, the Save Resources dialog opens.

Page 260

Connect

#### Edit Menu

- Undo: Undoes the previous action.
- Redo: Redoes the last action that was undone.
- **Cut Step**: Removes the currently selected step and places it in the clipboard. If the step is a Repeat or a Condition, all steps under it are also placed in the clipboard. If there is already a step in the clipboard, it will be overwritten.
- **Copy Step**: Places a copy of the currently selected step in the clipboard. The same details as the Cut step applies.
- **Paste Step**: Takes the step or steps in the clipboard and places them in the Steps after the currently selected step.
- **Delete Step**: Deletes the currently selected step. If the step is a Repeat or Condition, all steps under it are also deleted.
- Cut: Click to remove the currently selected step, or steps, and place them in the clipboard.
- **Copy**: Click to place a copy of the currently selected step, or steps, in the clipboard.
- **Paste**: Click to place any step, or steps, from the clipboard before the currently selected step in the <u>Steps Pane</u>.

#### Data Menu

- **Hide/Show datamap**: Click to show or hide the icons to the left of the Data Viewer that displays how the steps affect the line.
- **Hide/Show extracted data**: Click to show or hide the extraction selections indicating that data is extracted. This simplifies making data selections in the same areas and is useful to display the original data.
- Validate All Records: Runs the Steps on all records and verifies that no errors are present in any of the records. Errors are displayed in the <u>Messages Pane</u>.

#### Steps

- **Ignore Step/Reactivate Step**: Click to set the step to be ignored (aka disabled) or to reactivate it. Disabled steps do not run when in DataMapper and do not execute when the data mapping configuration is executed in Workflow. However, they can still be modified normally.
- Add Extract Step: Adds an Extract Step with one or more extract fields. If more than one line or field is selected in the Data Viewer, each line or field will have an extract field.

Page 261

Connect

- Add Goto Step: Adds a Goto step that moves the selection pointer to the beginning of the data selection. For instance if an XML node is selected, the pointer moves to where that node is located.
- Add Condition Step: Adds a condition based on the current data selection. The "True" branch gets run when the text is found on the page. Other conditions are available in the step properties once it has been added.
- Add Repeat Step: Adds a loop that is based on the current data selection, and depending on the type of data. XML data will loop on the currently selected node, CSV loops for all rows in the record. In Text and PDF data, if the data selection is on the same line as the cursor position, the loop will be for each line until the end of the record. If the data selection is on a lower line, the loop will be for each line until the text in the data selection is found at the specified position on the line (e.g. until "TOTAL" is found).
- Add Extract Field: Adds the data selection to the selected Extract step, if an extract step is currently selected. If multiple lines, nodes or fields are selected, multiple extract fields are added simultaneously.
- Add Multiple Conditions: Adds a condition that splits into multiple case conditions.
- Add Action Step: Adds a step to run one or more specific actions such as running a JavaScript expression or setting the value of a Source Record Property.

# View Menu

- Zoom In: Click to zoom in the <u>Steps Pane</u>.
- Zoom Out: Click to zoom out the Steps Pane.

# Window Menu

- Show View
  - Messages: Shows the <u>Messages Pane.</u>
  - Steps: Shows the Steps Pane.
  - Settings: Shows the Settings Pane.
  - **Record**: Shows the Record Pane.
  - **Detail tables** : Each detail table and nested table is listed here. Click on one to show it in the <u>Data Model Pane</u>.
  - Step Properties: Shows the <u>Step Properties Pane.</u>

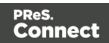

- **Reset Perspective**: Resets all toolbars and panes to the initial configuration of the module.
- Preferences: Click to open the Preferences dialog.

# Help Menu

- **Software Activation**: Displays the Software Activation dialog. See <u>Activating your</u> <u>license</u>.
- Help Topics: Click to open this documentation.
- Contact Support: Click to open the Objectif Lune Contact Page in the default system Web browser.
- About PReS Connect Designer: Displays the software's About dialog.
- Welcome Screen: Click to re-open the Welcome Screen.

# Panes

The DataMapper screen contains the following panes.

- "Settings pane" on page 277. The Settings pane contains settings for the data source.
- "Steps pane" on page 290. The entire extraction workflow is visible in the Steps pane.
- "The Data Viewer" on page 274. The Data Viewer shows one record in the data source.
- "Step properties pane" on page 292. The Step properties pane contains all settings for the step that is currently selected on the Steps pane.
- "Data Model pane" below. The Data Model pane shows one extracted record.
- "Messages pane" on page 276.

# Data Model pane

The Data Model pane displays the result of all the preparations and extractions of the extraction workflow. The pane displays the content of a single record within the record set at a time.

Data is displayed as a tree view, with the root level being the record table. On the level below that are detail tables, and a detail table inside a detail table is called a nested table.

The Data Model is also used as a navigation tool between records and in all detail tables.

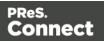

# Data Model toolbar buttons

- Import Data Model: Click to browse to a file that contains a Data Model. This may be:
  - A Data Model file (\*.OL-datamodel).
  - A JSON file (\*.json; see the note below).
  - A Connect template (\*.OL-template), data mapping configuration (\*.OL-datamapper) or 'typed' JSON file (\*.json; see the note below).

The file's data model structure will be displayed in the Data Model pane without data.

- Export Data Model: Click to browse to a location to save the Data Model file. The available file types are:
  - A Data Model file (\*.OL-datamodel).
  - A JSON file (\*.json): A JSON object or an array of JSON objects representing records.
  - A 'typed' JSON file (\*.json). See the note below.

#### Note

**Typed JSON** follows the structure of a JSON Record Data List (see <u>the REST API</u> Cookbook). Data field types are determined by the schema object in the JSON.

- Synchronize Data Model: Click to synchronize the data model with the one currently loaded in the open data mapping configuration. Disabled if no configuration is currently open.
- Show the **ExtraData** field. Note that this field is not meant to be filled via an extraction. It is meant to be used in a Workflow configuration to add data to the Data Model; see "Adding fields and data via Workflow" on page 227.
- **Minimize/Maximize**: Click to minimize or maximize the pane. See <u>Moving and Merging</u> <u>Panes</u>.

#### Data Model contextual menu

The Data Model is generally constructed by extracting data; see "Extracting data" on page 192. It is however possible to modify the Data Model, even if no data is present in the pane. To do

Page 264

Connect

this, open the contextual menu within the pane itself by right-clicking on something in the Data Model pane. Depending on where you've clicked, it can contain the following options:

- Add Field: Click to add a new field at the current level (record or detail table). Enter the field name in the dialog; if you want you can change the field's data type and set a default value. Then click OK to add it to the Data Model.
- Add Table: Click to add a new detail table at the current level (record or existing detail table). Enter the table name in the dialog and click OK to add it.

## Note

Rename, Delete and Set Type are only available for Data Model fields or detail tables that are **not** filled via an extraction.

Fields and detail tables that are filled via an Extract step are to be changed (renamed, deleted etc.) via the properties of that Extract step; see: "Editing fields" on page 231 and "Renaming a detail table" on page 267.

- **Rename**: Click to rename the selected table or field. Enter the new name and click OK to rename.
- **Required**: Click to indicate that the field should be retained, even if there is no Extract step that references it. The DataMapper immediately discards non-required fields that are not referenced by any Extract step.
- **Delete**: Click to delete the selected table or field.
- Set Type: Use the list to select the field type (see "Data types" on page 241).
- **Default Value**: Click to set the default value for a field. This value is used if no extraction is present, or if an extraction attached to this field returns no value.
- Collapse Fields: Collapse the fields in the selected level.
- Expand Fields: Clicking the icon that represents collapsed fields (for example: 
  [19]) enables this menu item. It is used to expand the fields on one level.
- Collapse All Fields: Collapse the fields on the record level and in all detail tables.
- Expand All Fields: Expand the fields on the record level and in all detail tables.

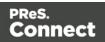

# Field display

Fields in the Data Model pane are displayed in specific ways to simplify comprehension of the display data:

- Value: The current value of the extracted field, based on the record shown in the Data Viewer.
- The column on the left displays the **name** of the field.
- The column on the right displays the current **value** of the extracted field based on the record shown in the Data Viewer, if an Extract step has an extraction for this field (see "Extracting data" on page 192).
- The **icon** to the left of the name indicates the **data Type** of the field (see "Data types" on page 241).
- A field name with an **asterisk** to the right indicates that this field is required. All imported data model fields are initially marked as required to prevent them from being removed, since the DataMapper immediately discards non-required fields that are not referenced by any Extract step.
- A field with a **grey background** indicates this Data Model field does not have any attached extracted data.
- A field with a **white background** indicates that the field has attached extracted data but the step extracting the data is not currently selected.
- A field with a **blue background** indicates that the field has attached extracted data and the step extracting the data is currently selected.

# **Record navigation**

Records can be navigated via the Data Model pane. The default record level navigates between records both in the Data Model pane and the Data Viewer, while each detail table has a similar navigation that influences that table and each detail table under it.

- Expand/Contract: Click to hide or show any fields or tables under the current table level.
- **Table Name**: Displays the name of the table as well as the number of records at that level (in [brackets]). At the record level this is the number of records. In other levels it represents the number of entries in a detail table.
- Number of Records: The number of available records in the active data sample. This is affected by the Boundary settings (see "Record boundaries" on page 191 and "Settings pane" on page 277) and the Preprocessor step ("Preprocessor step" on page 213).

Page 266

Connect

- **First Record**: Go to the first record in the data sample. This button is disabled if the first record is already shown.
- **Previous Record**: Go to the previous record in the data sample. This button is disabled if the first record is shown.
- **Current Record**: Displays the current record or table entry. Type a record number and press the **Enter** key to display that record. The number has to be within the number of available records in the data sample.
- **Next Record**: Go to the next record in the data sample. This button is disabled if the last record is shown.
- Last Record: Go to the last record in the data sample. This button is disabled if the last record is already shown. If a record limit is set in the Settings pane ("Settings pane" on page 277) the last record will be within that limit.

# **Detail tables**

A detail table is a field in the Data Model that contains a record set instead of a single value. Detail tables contain transactional data. They are created when an **Extract** step is added within a **Repeat** step; see "Extracting transactional data" on page 197.

In the most basic of transactional communications, a single detail table is sufficient. However, it is possible to create multiple detail tables, as well as nested tables. Detail tables and nested tables are displayed as separate levels in the Data Model (see "The Data Model" on page 224).

# Renaming a detail table

Renaming detail tables is especially useful when there are more detail tables in one record, or when a detail table contains another detail table. For this detail table, 'products' would be a better name.

- 1. On the Data Model pane, click one of the fields in the detail table.
- 2. On the Step Properties pane, under **Extraction Definition**, in the **Data Table** field, you can find the name of the detail table: **record.detail** by default. Change the **detail** part in that name into something else.

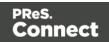

#### Note

A detail table's name should always begin with 'record.'.

3. Click somewhere else on the Step Properties pane to update the Data Model. You will see the new name appear.

## Creating multiple detail tables

Multiple detail tables are useful when more than one type of transactional data is present in the source data, for example purchases (items with a set price, quantity, item number) and services (with a price, frequency, contract end date, etc).

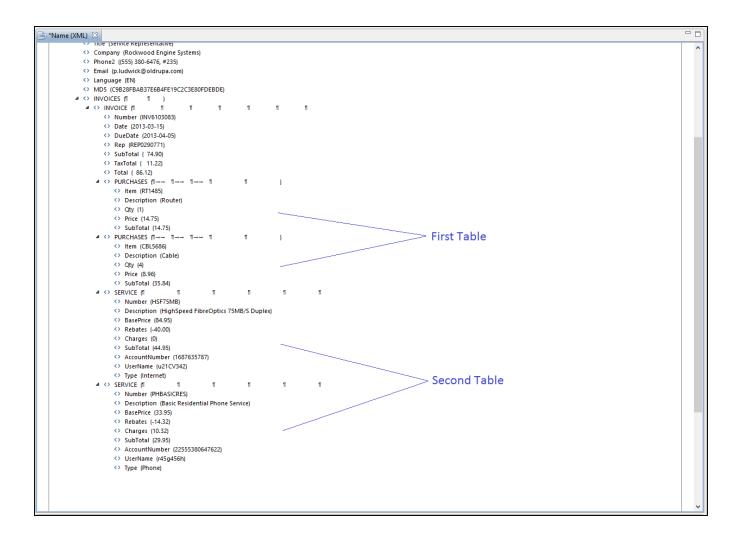

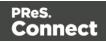

To create more than one detail table, simply extract transactional data in different Repeat steps (see "Extracting transactional data" on page 197).

The best way to do this is to add an empty detail table (right-click the Data Model, select **Add a table** and give the detail table a name) and drop the data on the name of that detail table. Else the extracted fields will all be added to one new detail table with a default name at first, and you will have to rename the detail table created in each Extract step to pull the detail tables apart (see "Renaming a detail table" on page 267).

| 📎 Settings 🛃 Steps | 🗆 🗖 🎰 *Name ( | XML) 🛛                                                                                                    |            | - 8     | 🚰 Data model  | è 🕹 📅 🗖 🗖                   |
|--------------------|---------------|----------------------------------------------------------------------------------------------------|------------|---------|---------------|-----------------------------|
|                    | e p           | <> Phone2 ((555) 702-5520, #665)                                                                                                   |            | ^       | Name          | Value                       |
|                    | 0             | <> Email (a.tincher@oldrupa.com)                                                                                                   |            |         | a record [3]  |                             |
|                    |               | <> Language (EN)                                                                                                    |            |         | abc FULLNAME  | Amie Tincher                |
|                    |               | MD5 (BE9479B978EE0AE3970837291B7105C8)                                                                                             |            |         | abc D         | CU44643835                  |
| ĕ                  |               | ▲ <> INVOICES (1 1 )                                                                                                    |            |         | abc Gender    | Miss                        |
| Extraction         |               | ▲ <> INVOICE (1 1 1 1 1                                                                                                    | រា រា រា   | 1→ 1→   | abc LastName  | Tincher                     |
|                    |               | <> Number (INV8559825)                                                                                                    |            |         | abc FirstName | Amie                        |
|                    |               | <> Date (2013-03-15)                                                                                                    |            |         | abc Address1  | 356, Chambers Street        |
| Extraction1        |               | <> DueDate (2013-04-05)                                                                                                    |            |         | abc Address2  | P.O. Box 6049               |
|                    |               | <> Rep (REP8800122)                                                                                                    |            |         | abc City      | St. Mary's                  |
|                    |               | <> SubTotal ( 125.96)                                                                                                    |            |         | abc State     | ON                          |
| ĕ                  |               | <> TaxTotal ( 18.86)                                                                                                    |            |         | abe Country   | CA                          |
| •••                |               | <> Total ( 144.82)                                                                                                    |            |         | abc ZipCode   | L6J 5L1                     |
| 8233               |               |                                                                                                    | ۹ )        |         | abc Title     | Driver/Sales Workers        |
| u                  |               | <>> Item (RT1485)                                                                                                    |            |         | abe Company   | St. Mary's Pest Control Ltd |
|                    |               | <> Description (Router)                                                                                                    |            |         | abc Phone2    | (555) 702-5520, #665        |
|                    |               | <> Qty (1)                                                                                                    |            |         | abc Email     | a.tincher@oldrupa.com       |
|                    |               | <> Price (14.75)                                                                                                    |            |         | abc Language  | EN                          |
|                    |               | <> SubTotal (14.75)                                                                                                    | <b>-</b> , |         | abc MD5       | BE9479B978EE0AE397083       |
|                    |               | ▲ <> PURCHASES (1→ 1→ 1→ 1→ 1<br>                                                                                                  | Π)         |         | abe Number    | INV8559825                  |
|                    |               | Item (CBL5686) Original (Cable)                                                                                                    |            |         | abc Date      | 2013-03-15                  |
|                    |               | the second second second second second second second second second second second second second second second se                    |            |         | abc DueDate   | 2013-04-05                  |
|                    |               | <>> Qty (3)<br><> Price (8.96)                                                                                                    |            |         | abc Rep       | REP8800122                  |
|                    |               | (> SubTotal (26.88)                                                                                                    |            |         | abc SubTotal  | 125.96                      |
|                    |               | $\checkmark$ Subtraction (20.08)<br>$\checkmark$ PURCHASES ( $1 \rightarrow \rightarrow 1 \rightarrow \rightarrow 1 \rightarrow 1$ | Π )        |         | abc TaxTotal  | 18.86                       |
|                    |               | (>) Item (FST5678) (>) Description (Fasteners) (>) Qty (50) (>) Price (0.25) (>) SubTotal (12.5)                                   | ",<br>1 1  | , , v   | abc Total     | 144.82                      |
|                    | <             |                                                                                                    |            | · · · › |               |                             |
|                    | Step Pro      | perties i Messages                                                                                                    |            | - 0     |               |                             |
|                    | Extract       | Step                                                                                                    |            |         |               |                             |
|                    | Descrip       | tion                                                                                                    |            |         |               |                             |
|                    | ▼ Extract     | ion Definition                                                                                                    |            |         |               |                             |
|                    |               | e: record                                                                                                    |            |         |               |                             |
|                    |               | d values to current record                                                                                                    |            |         |               |                             |
| <                  | >             |                                                                                                    |            | ~       |               |                             |

Page 269

Connect

| 📎 Settings 🛃 Steps                                                                                                    | - 0  | 🖮 *Name (XML) 🛛         |                           |  | - 8 | 🚰 Data model                 | è 4 👬 <sup>–</sup> 0                                                                                                    |
|----------------------------------------------------------------------------------------------------|------|-------------------------|---------------------------|--|-----|------------------------------|----------------------------------------------------------------------------------------------------|
| Extraction<br>Repeat<br>coord<br>Extraction2<br>Coord<br>Repeat<br>coord<br>Repeat<br>coord<br>coord<br>co |      | -                       |                           |  | 1   | Name                         | Value           ▲ Amie Tincher           CU44643835           Miss           Tincher           Amie           356, Chambers Street           P.O. Box 6049           St. Mary's           ON           CA           L6j St.1           Driver/Sales Workers           St. Mary's Pet Control Ltd           (55) 702-550, #665           a.tincher@oldrups.com           EN           BE9479B978EE0AE397083           INV9559825           2013-04-05           REP8800122           125.96           18.86           14.82           R11485           Router           1 |
|                                                                                                    |      | <                       |                           |  | >   | abc SubTotal2<br>abc Number2 | 14.75                                                                                                    |
| Š                                                                                                    |      | Step Properties i       | Messages                  |  | - 0 | abc Description2             |                                                                                                    |
| 2                                                                                                    |      | Extract Step            |                           |  | ^   | abc BasePrice                |                                                                                                    |
| I.                                                                                                    |      | Extract Step            |                           |  |     | abc Rebates                  |                                                                                                    |
|                                                                                                    |      |                         |                           |  |     | abc Charges<br>abc SubTotal3 |                                                                                                    |
|                                                                                                    |      |                         |                           |  |     |                              |                                                                                                    |
|                                                                                                    | Data | ✓ Extraction Definition | ion                       |  |     | abe AccountNun               | r                                                                                                    |
|                                                                                                    |      | Data Tablas Incord      | Data Table: record.detail |  |     |                              |                                                                                                    |
|                                                                                                    |      |                         |                           |  |     |                              |                                                                                                    |
|                                                                                                    | ~    | Append values to        | current record            |  |     |                              |                                                                                                    |
| <                                                                                                    | >    |                         |                           |  | ~   |                              |                                                                                                    |

#### Nested detail tables

Nested detail tables are used to extract transactional data that are relative to other data. They are created just like multiple detail tables, with two differences:

- For the tables to be actually nested, the **Repeat** step and its **Extract** step that extract the nested transactional data must be located **within** the **Repeat** step that extracts data to a detail table.
- In their name, the dot notation (record.services) must contain one extra level (record.services.charges).

#### Note

Using nested detail tables in the **Designer** module requires scripting, as described in this How-to: Cloning your way through nested tables.

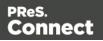

# Example

An XML source file lists the services of a multi-service provider: Internet, Cable, Home Phone, Mobile. Each service in turn lists a number of "charges", being service prices and rebates, and a number of "details" such as movie rentals or long distance calls.

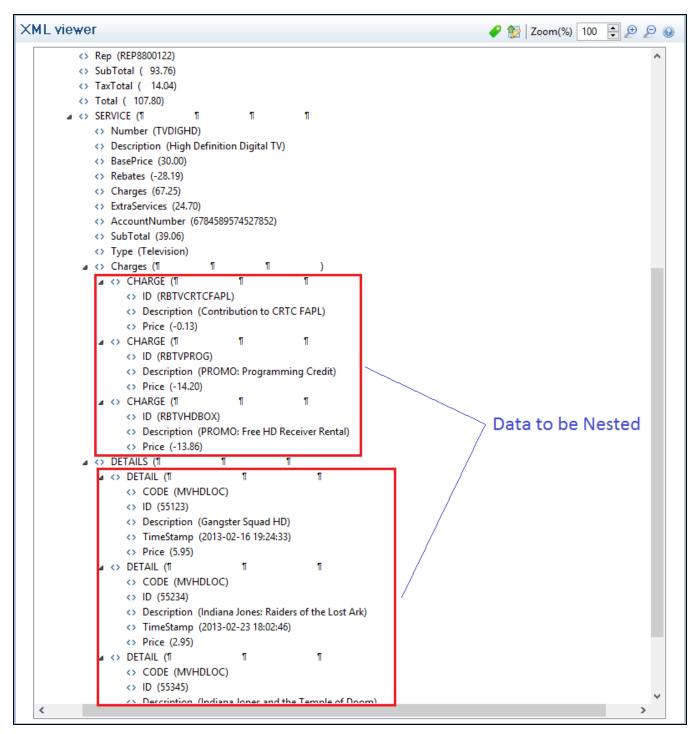

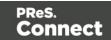

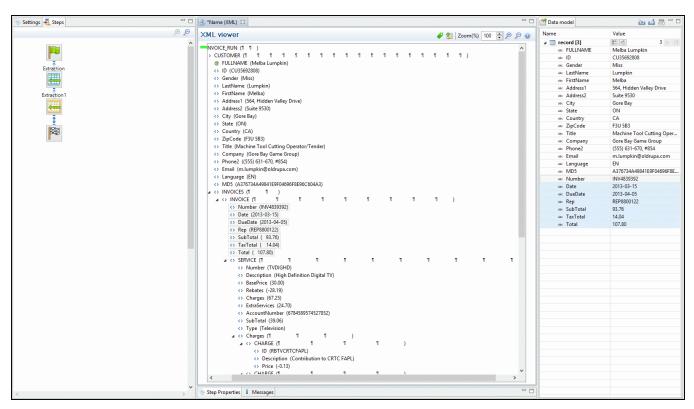

The services can be extracted to a detail table called **record.services**.

The "charges" and "details" can be extracted to two nested detail tables.

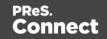

| 📎 Settings 🛃 Steps 📃 🗖                                                                                                    | 🔋 "Name (XML) 🙁 🗖                                            | 🚰 Data model      | ۵ 🖞 📩 🗠                             |
|----------------------------------------------------------------------------------------------------|--------------------------------------------------------------|-------------------|-------------------------------------|
| De De Constantina de Constantina de | KML viewer 🥜 😭 Zoom(%) 100 📮 👂 🖉 🖉                           | Name              | Value                               |
| ^                                                                                                    |                                                              | 4 🛄 record [3]    |                                     |
|                                                                                                    |                                                              | and FULLNAME      | Melba Lumpkin                       |
|                                                                                                    | <> Number (INV4839392)                                       |                   | CU35692808                          |
| Extraction                                                                                                    | <> Date (2013-03-15)                                         |                   | Miss                                |
|                                                                                                    | <> DueDate (2013-04-05)                                      |                   | Lumpkin                             |
| × ×                                                                                                    | ↔ Rep (REP8800122)                                           |                   | Melba                               |
| x .                                                                                                    | <> SubTotal ( 93.76)                                         |                   | 564, Hidden Valley Drive            |
| Extraction1                                                                                                    | <> TaxTotal ( 14.04)                                         |                   | Suite 9530                          |
| Repeat                                                                                                    | ↔ Total (107.80)                                             |                   | Gore Bay                            |
| Sau                                                                                                    |                                                              |                   | ON                                  |
| Renast                                                                                                    | <> Number (TVDIGHD)                                          |                   | CA                                  |
|                                                                                                    | Obscription (High Definition Digital TV)                     |                   | F3U 5B3                             |
| 80000 🥰 10000g                                                                                                    | ↔ BasePrice (30.00)                                          |                   | Machine Tool Cutting Oper           |
|                                                                                                    | Rebates (-28.19)                                             |                   | Gore Bay Game Group                 |
| Extraction2                                                                                                    | Charges (67.25) ExtraServices (24.70)                        |                   | (555) 631-670, #854                 |
|                                                                                                    | <> Extraservices (24.70) <> AccountNumber (6784589574527852) |                   | m.lumpkin@oldrupa.com               |
|                                                                                                    | Accountryumber (6/843893/432/632)                            |                   | EN                                  |
| 80000008 g                                                                                                    | ♦ Subiotal (39.00) ♦ Type (Television)                       |                   | A376734A49841E9F04696F8E            |
| 00)00000<br>000000                                                                                                    | A Charges (1 1 1 )                                           |                   | INV4839392                          |
| 00,00000                                                                                                    |                                                              |                   | 2013-03-15                          |
|                                                                                                    | ID (RBTVCRTCFAPL)                                            |                   | 2013-04-05                          |
| <u>.</u>                                                                                                    | <> Description (Contribution to CRTC FAPL)                   |                   | REP8800122                          |
| 8                                                                                                    | <> Price (-0.13)                                             |                   | 93.76                               |
|                                                                                                    |                                                              |                   | 14.04                               |
|                                                                                                    | ↔ ID (RETVPROG)                                              |                   | 107.80                              |
|                                                                                                    | Description (PROMO: Programming Credit)                      |                   | 1                                   |
|                                                                                                    | <> Price (-14.20)                                            |                   | TVDIGHD                             |
|                                                                                                    |                                                              |                   | High Definition Digital TV<br>30.00 |
|                                                                                                    | <> ID (RBTVHDBOX)                                            |                   | -28.19                              |
|                                                                                                    | <> Description (PROMO: Free HD Receiver Rental)              |                   | 67.25                               |
|                                                                                                    | c> Price (-13.86)                                            |                   | 24.70                               |
|                                                                                                    |                                                              | and Extraservices |                                     |
|                                                                                                    |                                                              |                   | 39.06                               |
|                                                                                                    | <> CODE (MVHDLOC)                                            |                   | Television                          |
|                                                                                                    | ID (55123)                                                   | arc type          | relevision                          |
|                                                                                                    | <> Description (Gangster Squad HD)                           |                   |                                     |
|                                                                                                    | <> TimeStamp (2013-02-16 19:24:33)                           |                   |                                     |
|                                                                                                    | <> Price (5.95)                                              |                   |                                     |
|                                                                                                    | ▲ <> DETAIL (1 1 1 1 1 1 )                                   |                   |                                     |
|                                                                                                    | <> CODE (MVHDLOC)                                            |                   |                                     |
|                                                                                                    | <> ID (55234)                                                |                   |                                     |
|                                                                                                    | <> Description (Indiana Jones: Raiders of the Lost Ark)      |                   |                                     |
|                                                                                                    | <> TimeStamp (2013-02-23 18:02:46)                           |                   |                                     |
|                                                                                                    | A Drive (2.05)                                               |                   |                                     |
|                                                                                                    | Nonnee States                                                |                   |                                     |
| ×                                                                                                    | Step Properties i Messages                                   |                   |                                     |
| < >                                                                                                    | , ach under a meanage -                                      |                   |                                     |

The nested tables can be called **record.services.charges** and **record.services.details**.

| 📎 Settings 💐 Steps                                                                                                    | 🗆 💼 *Name (XML) 🛛                               |                             |                |   |                  |                                          | 🚰 Data model     | è 4 5 ° °                  |
|----------------------------------------------------------------------------------------------------|-------------------------------------------------|-----------------------------|----------------|---|------------------|------------------------------------------|------------------|----------------------------|
| ع 🔍                                                                                                    | XML viewer                                      |                             |                |   | 🥔 馣 Zoom(%)      | 100 📮 🗩 🗩 😡                              | Name             | Value                      |
|                                                                                                    | A                                               |                             |                |   |                  | hand a second                            | ▲ record [3]     | K d 3 D D                  |
|                                                                                                    | ▲ <> SERVICE (1)                                | 1 1                         | 1 1            | 1 | 1 1              | 1 1 ^                                    | abc FULLNAME     | Melba Lumpkin              |
|                                                                                                    | <> Number (TVE                                  |                             |                |   |                  |                                          | atic ID          | CU35692808                 |
| Extraction                                                                                                    |                                                 | ligh Definition Digital TV) |                |   |                  |                                          | and Gender       | Miss                       |
| Extraction                                                                                                    | <>> BasePrice (30                               |                             |                |   |                  |                                          | abc LastName     | Lumpkin                    |
| 4                                                                                                    | <> Rebates (-28.                                |                             |                |   |                  |                                          | abc FirstName    | Melba                      |
|                                                                                                    | <> Charges (67.2                                |                             |                |   |                  |                                          | and Address1     | 564, Hidden Valley Drive   |
| Extraction1                                                                                                    | <> ExtraServices                                |                             |                |   |                  |                                          | abc Address2     | Suite 9530                 |
|                                                                                                    |                                                 | ber (6784589574527852)      |                |   |                  |                                          |                  | Gore Bay                   |
| Name of Street Street S | <> SubTotal (39.                                |                             |                |   |                  |                                          |                  | ON                         |
| Repeat                                                                                                    | <> Type (Televis                                |                             |                |   |                  |                                          |                  | CA                         |
|                                                                                                    |                                                 | 1 1                         | )<br>1 1       |   |                  |                                          |                  | F3U 5B3                    |
|                                                                                                    |                                                 | TVCRTCFAPL)                 | 1 1            | ) |                  |                                          |                  | Machine Tool Cutting Oper  |
|                                                                                                    |                                                 |                             | CADLY          |   |                  |                                          |                  | Gore Bay Game Group        |
| Extraction2                                                                                                    |                                                 | tion (Contribution to CRT   | . FAPL)        |   |                  |                                          |                  | (555) 631-670, #854        |
| :                                                                                                    |                                                 |                             | 1 1            | ) |                  |                                          |                  | m.lumpkin@oldrupa.com      |
|                                                                                                    | → ID (RB                                        |                             |                | ) |                  |                                          |                  | EN                         |
| Repeat1                                                                                                    |                                                 | ition (PROMO: Programmi     | on Cradit)     |   |                  |                                          |                  | A376734A49841E9F04696F8E   |
|                                                                                                    | <> Descri<br><> Price                           |                             | ig creait)     |   |                  |                                          |                  | INV4839392                 |
| i 🤪 i                                                                                                    | A <> CHARGE                                     |                             | 1 1            | ) |                  |                                          |                  | 2013-03-15                 |
|                                                                                                    |                                                 | TVHDBOX)                    |                | , |                  |                                          |                  | 2013-04-05                 |
| Extraction3                                                                                                    |                                                 | tion (PROMO: Free HD Red    | eiver Rental)  |   |                  |                                          |                  | REP8800122                 |
|                                                                                                    | Price                                           |                             | erver ivental) |   |                  |                                          |                  | 93.76                      |
|                                                                                                    | A <> DETAILS (1                                 | 1 1                         | 1              | 1 | 1 1              | )                                        |                  | 14.04                      |
| å                                                                                                    | ▲ <> DETAIL (1)                                 |                             | 1 1            |   | т <sup>.</sup> т | í) – – – – – – – – – – – – – – – – – – – |                  | 107.80                     |
|                                                                                                    |                                                 | (MVHDLOC)                   |                |   |                  | ~                                        |                  | TVDIGHD                    |
|                                                                                                    | <                                               |                             |                |   |                  | >                                        |                  | High Definition Digital TV |
|                                                                                                    |                                                 |                             |                |   |                  |                                          |                  | 30.00                      |
| Repeat2                                                                                                    | Step Properties 1 Messages                      |                             |                |   |                  |                                          |                  | -28.19                     |
|                                                                                                    |                                                 |                             |                |   |                  |                                          |                  | 67.25                      |
|                                                                                                    | Preprocessor                                    |                             |                |   |                  | 0                                        |                  | 24.70                      |
| Extraction4                                                                                                    | Fixed automation properties                     |                             |                |   |                  |                                          | and AccountNumbe |                            |
|                                                                                                    | <ul> <li>Fixed automation properties</li> </ul> |                             |                |   |                  |                                          |                  | 39.06                      |
|                                                                                                    | ▼ Properties                                    |                             |                |   |                  |                                          |                  | Television                 |
| 8 8                                                                                                    |                                                 |                             |                |   |                  |                                          | and ID2          |                            |
|                                                                                                    | Name                                            | Scope                       | Туре           |   | Default Value    |                                          | and Description2 |                            |
| eeeeee                                                                                                    |                                                 |                             |                |   |                  | G                                        | abc Price        |                            |
| i 📮 i                                                                                                    |                                                 |                             |                |   |                  | *                                        | abe CODE         |                            |
|                                                                                                    |                                                 |                             |                |   |                  | 4                                        | abe ID3          |                            |
|                                                                                                    |                                                 |                             |                |   |                  |                                          | abc Description3 |                            |
|                                                                                                    | ✓ Preprocessor                                  |                             |                |   |                  |                                          | » TimeStamp      |                            |
| , in the second second s                                                                                                    |                                                 |                             | -              |   |                  |                                          | and Price2       |                            |
| IL CONT                                                                                                    | Name                                            |                             | Type           |   |                  |                                          |                  |                            |
|                                                                                                    |                                                 |                             |                |   |                  | G                                        |                  |                            |
| U                                                                                                    |                                                 |                             |                |   |                  | 1                                        |                  |                            |
| < > >                                                                                                    |                                                 |                             |                |   |                  | ÷ .                                      |                  |                            |
|                                                                                                    |                                                 |                             |                |   |                  |                                          |                  |                            |

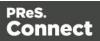

Now one "charges" table and one "details" table are created for each row in the "services" table.

# The Data Viewer

The Data Viewer is located in the middle on the upper half of the DataMapper screen. It displays the data source that is currently loaded in the DataMapper, specifically one record in that data. Where one record ends and the next starts is determined in the Data Source settings (see "Record boundaries" on page 191). One record may contain more than one unit: PDF or Text pages, XML nodes, CSV lines, etc.

When the Delimiter or Boundary options are set in the Settings pane, the Data Viewer reflects those changes.

Any modification of the source data by a Preprocessor takes place before the data is displayed in the Data Viewer (see "Preprocessor step" on page 213).

The Data Viewer lets you select data, extract them ("Extracting data" on page 192), and apply a condition where necessary.

How data can be selected depends on the type of source file (see "Selecting data" on page 196).

Once data is extracted, clicking on any Extract step on the **Steps** pane highlights any area from which it extracts data in the Data Viewer. You can click on the Preprocessor step to select all the steps in the extraction workflow and highlight all extracted data.

Clicking on other step types also has a visible effect in the Data Viewer:Clicking on a Repeat step shows where the loop takes place.Clicking on a Goto step shows where the cursor is moved.Clicking on a Condition step shows which data fulfil the condition.For more information about the different steps that can be added to a data mapping workflow, see "Steps" on page 213.

# Data Viewer toolbar

The Data Viewer has a **toolbar** at the top to control options in the viewer. Which toolbar features are available depends on the data source type.

- Font (Text file only): Use the drop-down to change the font used to display text. Useful for double-byte data. It is recommended that monospace fonts be used.
- Hide/Show line numbers # (Text file only): Click to show or hide the line numbers on the left of the Data Viewer.

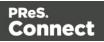

- Hide/Show datamap 
  Click to show or hide the icons to the left of the Data Viewer which displays how the steps affect the line.
- Hide/Show extracted data D: Click to show or hide the extraction selections indicating that data is extracted. This simplifies making data selections in the same areas and is useful to display the original data.
- Lock/Unlock extracted data a: Click to lock existing extraction selections so they cannot be moved or resized. This simplifies making data selections in the same area.
- **Zoom Level**: Use the arrows to adjust the zoom level, or type in the zoom percentage.
- Zoom In (CTRL +) 🔑: Click to zoom in by increments of 10%
- Zoom Out (CTRL -) P: Click to zoom out by increments of 10%

#### Additional Keyboard Shortcuts for XML Files:

- + (while on an XML node with children): Expand the XML Node
- (while on an XML node with children): Collapse the XML node, hiding all its children nodes.

# **Contextual Menu**

You can access the contextual menu using a right-click anywhere inside the Viewer window.

|  | Add Extraction    | F6  |
|--|-------------------|-----|
|  | Add Goto          | F7  |
|  | Add Conditional   | F8  |
|  | Add Repeat        | F9  |
|  | Add Action        | F11 |
|  | Add Extract Field | F10 |
|  |                   |     |

#### Note

The **Add Extract Field** item is available only after an **Extract** step has been added to the workflow.

Page 275

Connect

# Messages pane

The Messages pane is shared between the DataMapper and Designer modules and displays any warnings and errors from the data mapping configuration or template.

At the top of the Message pane are control buttons:

- Export Log: Click to open a Save As dialog where the log file (.log) can be saved on disk.
- Clear Log Viewer: Click to remove all entries in the log viewer.
- Filters: Displays the Log filter (see "Log filter" below).
- Activate on new events: Click to disable or enable the automatic display of this dialog when a new event is added to the pane.
- Time: The date and time when the error occurred.
- **Type**: Whether the entry is a warning or an error.
- **Source**: The source of the error. This indicates the name of the step as defined in its step properties.
- **Message**: The contents of the message, indicating the actual error.

#### Log filter

The log filter determines what kind of events are show in the Messages pane (see "Messages pane" above).

- Event Types group:
  - **OK**: Uncheck to hide OK-level entries.
  - Information: Uncheck to hide information-level entries.
  - Warning: Uncheck to hide any warnings.
  - Error: Uncheck to hide any critical errors.
- Limit visible events to: Enter the maximum number of events to show in the Messages Pane. Default is 50.

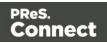

# Settings pane

Settings for the data source and a list of Data Samples and JavaScript files used in the current data mapping configuration, can be found on the Settings tab at the left. The available options depend on the type of data sample that is loaded.

The Input Data settings (especially Delimiters) and Boundaries are essential to obtain the data and eventually, the output that you need. For more explanation, see "Data source settings" on page 188.

# Input Data

The **Input Data** settings specify how the input data must be interpreted. These settings are different for each data type. For a CSV file, for example, it is important to specify the delimiter that separates data fields. PDF files are already delimited naturally by pages, so the input data settings for PDF files are interpretation settings for text in the file.

# CSV file Input Data settings

In a CSV file, data is read line by line, where each line can contain multiple fields. The input data settings specify to the DataMapper module how the fields are separated.

- **Field separator**: Defines what character separates each field in the file. Even though CSV stands for comma-separated values, CSV can actually refer to files where fields are separated using any character, including commas, tabs, semicolons, and pipes.
- Text delimiter: Defines what character surrounds text in the file, preventing the Field separator from being interpreted within those text delimiters. This ensures that, for example, the field "Smith; John" is not interpreted as two fields, even if the field delimiter is the semicolon.
- Comment delimiter: Defines what character starts a comment line.
- Encoding: Defines what encoding is used to read the Data Source (US-ASCII, ISO-8859-1, UTF-8, UTF-16, UTF-16BE or UTF-16LE ).
- Lines to skip: Defines a number of lines in the CSV that will be skipped and not used as records.
- Set tabs as a field separator: Overwrites the Field separator option and sets the Tab character instead for tab-delimited files.
- First row contains field names: Uses the first line of the CSV as headers, which automatically names all extracted fields.

Page 277

Connect

- **Ignore unparseable lines**: Ignores any line that does not correspond to the settings above.
- Skip empty lines: Ignore any line that has no content. Note that spaces are considered content.

# Excel file Input Data settings

There are no settings for field separation in an Excel file, only settings with regards to the file as a whole.

- Lines to skip: Defines a number of lines in the Excel file that will be skipped and not used as records.
- **First row contains field names**: Check this option to use the first line of the Excel file as headers. This option automatically names all extracted fields.
- **Sheet**: Only one sheet can be selected as the data source.
- Skip empty lines: Ignore any line that has no content. Note that spaces are considered content.

## PDF file Input Data settings

PDF Files have a natural, static delimiter in the form of pages, so the options here are interpretation settings for text in the PDF file.

The Input Data settings for PDF files determine how words, lines and paragraphs are detected in the PDF when creating data selections.

Each value represents a fraction of the average font size of text in a data selection, meaning "0.3" represents 30% of the height or width.

- Word spacing: Determines the spacing between words. As PDF text spacing is somehow done through positioning instead of actual text spaces, text position is what is used to find new words. This option determines what percentage of the average width of a single character needs to be empty to consider a new word has started. The default value is 0.3, meaning a space is assumed if there is a blank area of 30% of the width of the average character in the font.
- Line spacing: Determines the spacing between lines of text. The default value is 1, meaning the space between lines must be equal to at least the average character height.
- **Paragraph spacing**: Determines the spacing between paragraphs. The default value is 1.5, meaning the space between paragraphs must be equal to at least 1.5 times the average character height to start a new paragraph.

Page 278

Connect

- **Magic number**: Determines the tolerance factor for all of the above values. The tolerance is meant to avoid rounding errors. If two values are more than 70% away from each other, they are considered distinct; otherwise they are the same. For example, if two characters have a space of exactly the width of the average character, any space of between 0.7 and 1.43 of this average width is considered one space. A space of 1.44 is considered to be 2 spaces.
- **PDF file color space**: Determines if the PDF if displayed in Color or Monochrome in the Data Viewer. Monochrome display is faster in the Data Viewer. This has no influence on the actual data extraction or the data mapping performance.

## Database Input Data settings

Databases all return the same type of information. Therefore the Input Data options for a database refer to the database itself instead of to the data. The following settings apply to any database or ODBC Data Sample.

- Connection String: Displays the connection string used to access the Data Source.
- **Table**: Displays the tables and stored procedures available in the database. The selected table is the one the data is extracted from. Clicking on any of the tables shows the first line of the data in that table.
- Encoding: Defines what encoding is used to read the Data Source (US-ASCII, ISO-8859-1, UTF-8, UTF-16, UTF-16BE or UTF-16LE).
- Browse button 🗁: Opens the Edit Database configuration dialog, which can replace the existing database data source with a new one. This is the same as using the **Replace** feature in the Data Samples window.
- Custom SQL button SQL button : Click to open the SQL Query Designer (see "Example" on page 290) and type in a custom SQL query. If the database supports stored procedures, including inner joins, grouping and sorting, you can use custom SQL to make a selection from the database, using whatever language the database supports. The query may contain variables and properties, so that the selection will be dynamically adjusted each time the data mapping configuration is actually used in a Workflow process; see "Using variables and properties in an SQL query" on page 289.
- Skip empty lines: Ignore any row that has no content, e.g. only nulls or empty strings. Note that spaces are characters and thus considered content.

Page 279

Connect

# Text file Input Data settings

Because text files have many different shapes and sizes, there are many options for the input data in these files.

- Encoding: Defines what encoding is used to read the Data Source (US-ASCII, ISO-8859-1, UTF-8, UTF-16, UTF-16BE or UTF-16LE ).
- Selection/Text is based on bytes: Check for text files that use double-bytes characters (resolves width issues in some text files).
- Add/Remove characters: Defines the number of characters to add to, or remove from, the head of the data stream. The spin buttons can also increment or decrement the value. Positive values add blank characters while negative values remove characters.
- Add/Remove lines: Defines the number of lines to add to, or remove from, the head of the data stream. The spin buttons can also increment or decrement the value. Positive values add blank lines while negative values remove lines.
- **Maximum line length**: Defines the number of columns on a data page. The spin buttons can also increment or decrement the value. The maximum value for this option is 65,535 characters. The default value is 80 characters. You should tune this value to the longest line in your input data. Setting a maximum data line length that greatly exceeds the length of the longest line in your input data may increase execution time.
- **Page delimiter type**: Defines the delimiter between each page of data. Multiples of such pages can be part of a record, as defined by the **Boundaries**.
  - On lines: Triggers a new page in the Data Sample after a number of lines.
    - **Cut on number of lines**: Triggers a new page after the given number of lines. With this number set to 1, and the Boundaries set to On delimiter, it is possible to create a record for each and every line in the file.
    - Cut on FF: Triggers a new page after a Form Feed character.
  - **On text**: Triggers a new page in the Data Sample when a specific string is found in a certain location.
    - Word to find: Compares the text value with the value in the data source.
    - Match case: Activates a case sensitive text comparison.
    - Location: Choose Selected area or Entire width to use the value of the current data selection as the text value.
    - Left/Right: Use the spin buttons to set the start and stop columns to the current data selection (Selected area) in the record.

Page 280

Connect

- Lines before/after: This option places the delimiter a certain number of lines before or after the current line. This is useful if the text that triggers the delimiter is not on the first line of each page.
- Text from right to left: Sets the writing direction of the data source to right-to-left.
- **Expand tabs to spaces**: Replaces tabs with the given number of spaces.
- Ignore CR/LF at end of file: Instructs the DataMapper to ignore the CR, LF or CR/LF characters when they are the last characters in a file. This prevents the addition of an unintended trailing record when the data mapping configuration is set up to cut on every line.

#### XML File Input Data settings

For an XML file you can either choose to use the root node, or select an element type, to create a new delimiter every time that element is encountered.

- Use root element: Locks the XML Elements option to the top-level element. No other boundaries can be set. If there is only one top-level element, there will only be one record.
- XML elements: Displays a list containing all the elements in the XML file. Selecting an element causes a new page of data to be created every time an instance of this element is encountered.

#### Note

The information contained in all of the selected parent nodes will be copied for each instance of that node. For example, if a client node contains multiple invoice nodes, the information for the client node can be duplicated for each invoice.

The DataMapper only extracts elements for which at least one value or attribute value is defined in the file.

# Boundaries

Boundaries are the division between **records**: they define where one record ends and the next record begins; for an explanation see "Record boundaries" on page 191.

Page 281

Connect

# CSV, Excel or Database file boundaries

Since database data sources are structured the same way as CSV and Excel files, the options for these file types are identical.

- **Record limit**: Defines how many records are displayed in the Data Viewer. This does not affect output production; when generating output, this option is ignored. To disable the limit, use the value 0 (zero).
- Line limit: Defines the limit of detail lines in any detail table. This is useful for files with a high number of detail lines, which in the DataMapper interface can slow down things. This does not affect output production; when generating output, this option is ignored. To disable the limit, use the value 0 (zero).
- **Trigger**: Defines the type of rule that controls when a boundary is set, creating a new record.
  - **Record(s) per page**: Defines a fixed number of lines in the file that go in each record.
    - Records: The number of records (lines, rows) to put in each record.
  - **On change**: Defines a new record when a specific field (**Field name**) has a new value.
    - **Field name**: Displays the fields in the top line. The boundaries are set on the selected field name.
  - **On script:** Defines the boundaries using a custom JavaScript. For more information see "Setting boundaries using JavaScript" on page 334.
  - On field value: Sets a boundary on a specific field value.
    - **Field name**: Displays the fields in the top line. The value of the selected field is compared with the **Expression** below to create a new boundary.
    - Expression: Enter the value or Regular Expression to compare the field value to.
    - Use Regular Expression: Treats the Expression as a regular expression instead of static text. For more information on using Regular Expressions (regex), see the Regular-Expressions.info Tutorial.

# PDF file boundaries

For a PDF file, Boundaries determine how many pages are included in each record. You can set this up in one of three ways: by giving a static number of pages; by checking a specific area

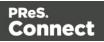

on each page for text changes, specific text, or the absence of text; or by using an advanced script.

- **Record limit**: Defines how many records are displayed in the Data Viewer. To disable the limit, use the value 0 (zero).
- **Trigger**: Defines the type of rule that controls when a boundary is set, creating a new record.
  - **On page**: Defines a boundary on a static number of pages.
    - Number of pages: Defines how many pages go in each record.
  - **On text**: Defines a boundary on a specific text comparison.
    - Start coordinates (x,y): Defines the left and top coordinates of the data selection to compare with the text value.
    - Stop coordinates (x,y): Defines the right and bottom coordinates.
    - Use Selection: Select an area in the Data Viewer and click the Use selection button to set the start and stop coordinates to the current data selection.

#### Note

In a PDF file, all coordinates are in millimeters.

- **Times condition found**: When the boundaries are based on the presence of specific text, you can specify after how many instances of this text the boundary can be effectively defined. For example, if a string is always found on the first and on the last page of a document, you could specify a number of occurrences of 2. This way, there is no need to inspect other items for whether it is on the first page or the last page. Having found the string two times is enough to set the boundary.
- **Pages before/after**: Defines the boundary a certain number of pages before or after the current page. This is useful if the text triggering the boundary is not located on the first page of the record.
- **Operator**: Selects the type of comparison (for example, "contains").
- Word to find: Compares the text value with the value in the data source.
- Match case: Makes the text comparison case sensitive.

Page 283

Connect

# Text file boundaries

For a text file, Boundaries determine how many 'data pages' are included in each record. These don't have to be actual pages, as is the case with PDF files. The data page delimiters are set in the "Text file Input Data settings" on page 280.

- **Record limit**: Defines how many records are displayed in the Data Viewer. This does not affect output production; when generating output, this option is ignored. To disable the limit, use the value 0 (zero).
- Selection/Text is based on bytes: Select this option for text records with fixed width fields whose length is based on the number of bytes and not the number of characters.
- **Trigger**: Defines the type of rule that controls when a boundary is set, creating a new record.
  - **On delimiter:** Defines a boundary on a static number of pages.
    - **Occurrences**: The number of times that the delimiter is encountered before fixing the boundary. For example, if you know that your documents always have four pages delimited by the FF character, you can set the boundaries after every four delimiters.
  - **On text**: Defines a boundary on a specific text comparison.
    - Location:
      - Selected area:
        - Select the area button: Uses the value of the current data selection as the text value. Making a new selection and clicking on Select the area will redefine the location.
        - Left/Right: Defines where to find the text value in the row.
        - **Top/Bottom**: Defines the start and end row of the data selection to compare with the text value.
      - Entire width: Ignores the column values and compares using the whole line.
      - Entire height: Ignores the row values and compares using the whole column.
      - Entire page: Compares the text value on the whole page. Only available with contains, not contains, is empty and is not empty operators.

Page 284

Connect

- **Times condition found**: When the boundaries are based on the presence of specific text, you can specify after how many instances of this text the boundary can be effectively defined. For example, if a string is always found on the first and on the last page of a document, you could specify a number of occurrences of 2. This way, there is no need to inspect other items for whether it is on the first page or the last page. Having found the string two times is enough to set the boundary.
- **Delimiters before/after**: Defines the boundary a certain number of data pages before or after the current data page. This is useful if the text triggering the boundary is not located on the first data page of the record.
- **Operator**: Selects the type of comparison (for example, "contains").
- Word to find: Compares the text value with the value in the data source.
- Use selected text button: copies the text in the current selection as the one to compare to it.
- Match case: Makes the text comparison case sensitive.
- **On script:** Defines the boundaries using a custom JavaScript. For more information see "Setting boundaries using JavaScript" on page 334.

#### XML file boundaries

The delimiter for an XML file is a node. The Boundaries determine how many of those nodes go in one record. This can be a specific number, or a variable number if the boundary is to be set when the content of a specific field or attribute within a node changes (for example when the invoice\_number field changes in the invoice node).

- **Record limit**: Defines how many records are displayed in the Data Viewer. This does not affect output production; when generating output, this option is ignored. To disable the limit, use the value 0 (zero).
- **Trigger**: Defines the type of rule that controls when a boundary is set, creating a new record.
  - **On Element**: Defines a new record on each new instance of the XML element selected in the Input Data settings.
    - **Occurrences**: The number of times that the element is encountered before fixing the boundary.
  - **On Change**: Defines a new record when a specific field or attribute in the XML element has a new value.

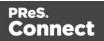

- **Field**: Displays the fields and (optionally) attributes in the XML element. The value of the selected field determines the new boundaries.
- Also extract element attributes: Check this option to include attribute values in the list of content items that can be used to trigger a boundary.

# **Data samples**

The Data Sample area displays a list of all the imported Data Samples that are available in the current data mapping configuration. As many Data Samples as necessary can be imported to properly test the configuration.

Only one of the data samples - the active data sample - is shown in the Data Viewer.

A number of buttons let you manage the Data Samples.

In addition to using the buttons listed below, you can right-click a file to bring up the context menu, which offers the same options plus the **Copy** and **Paste** options.

## Тір

Data samples can be copied and pasted **to** and **from** the Settings pane using Windows File Explorer.

- Add : Add : Add a new Data Sample from an external data source. The new Data Sample will need to be of the same data type as the current one. For example, you can only add PDF files to a PDF data mapping configuration. Multiple files can be added simultaneously.
- **Delete** : Remove the current Data Sample from the data mapping configuration.
- **Replace** S: Open a Data Sample and replace it with the contents of a different data source.
- Reload 
   Reload the currently selected Data Sample and any changes that have been made to it.
- Set as Active S: Activates the selected Data Sample. The active data sample is shown in the Data Viewer after it has gone through the **Preprocessor** step as well as the **Input Data** and **Boundary** settings.

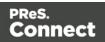

# **Editor Data Format**

The Editor Data Format setting is only available for Excel files.

- **Date Display Format**: This setting specifies how dates must be displayed in the Data Viewer. Note that extracting a Date value will only be successful if the expected date format matches the actual format of a date in the Data Viewer (see: "Data format settings" on page 191.)
  - Excel Default Format: Displays dates and times the way they would be displayed in Excel, using the specified locale. For date formats without a locale, the US English locale is used. (In the format selection dialog in Excel, these date formats are marked with an asterisk.) Values can show a date, or a time, or both. Connect always uses this setting when opening an Excel file.
  - Current Locale Settings: Shows dates and times as formatted by Windows using the current Locale of the system on which Connect runs. All values are shown as a date including a time.
  - **ISO 8601 (UTC)**: Uses the ISO 8601 (UTC) format to display dates and times. All values are shown as a date including a time, taking the time zone into account. Note that when no time was specified with a date in the original file, the default time (12.00 AM) is used and converted; this may influence the displayed date.

#### Note

Some Korean and Chinese date formats can't be parsed yet, and won't display correctly with any of these settings.

#### **External JS Libraries**

Right-clicking in the box brings up a control menu, with the same options as are available through the buttons on the right.

- Add : Add a new external library. Use the standard **Open** dialog to browse and open the .js file.
- **Delete** : Remove the currently selected library from the data mapping configuration.
- Replace 🜌: Open a library and replace it with the contents of a different js file.

Page 287

Connect

• **Reload** : Reload the currently selected library and any changes that have been made to it.

# Default Data Format

The Default Data Format settings defined here apply to any new extraction in made in the current data mapping configuration. Any format already defined for an existing field remains untouched.

It is also possible to set a default format for dates and currencies in the user preferences ("DataMapper preferences" on page 741).

Specific settings for a field that contains extracted data are made via the properties of the Extract step that the field belongs to (see "Editing fields" on page 231).

- Negative Sign Before : A negative sign will be displayed before any negative value.
- **Decimal Separator** : Set the decimal separator for a numerical value.
- **Thousand Separator** : Set the thousand separator for a numerical value.
- **Currency Sign** : Set the currency sign for a currency value.
- Date Format : Set the date format for a date value.
- **Date Language** : Set the date language for a date value (ex: If English is selected, the term May will be identified as the month of May).
- Treat empty as 0 : A numerical empty value is treated as a 0 value.

#### Note

Default data formats tell the DataMapper how certain types of data are formatted **in the data source**. They don't determine how these data are formatted in the Data Model or in a template. In the Data Model, data are converted to the native data type. Dates, for example, are converted to a DateTime object in the Data Model, and will always be shown as "year-month-day" plus the time stamp, for example: 2012-04-11 12.00 AM.

#### SQL Query Designer

The SQL Query Designer is used to design a custom SQL query to pull information from a database. It can be opened by clicking the **SQL** button on the Settings pane, under

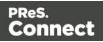

Input Data.

- Tables: Lists all tables and stored queries in the database.
- Custom Query: Displays the query that retrieves information from a database. You may
  use variables and properties in the query, to make the selection dynamic. See "Using
  variables and properties in an SQL query" below.
   Each database type has their own version of the SQL query language. To learn how to
  build your own query, please refer to your database's user manual.
- **Test Query** button **\***: Click to test the custom query to ensure it will retrieve the appropriate information.
- Results: Displays the result of the SQL query when clicking on Test Query.

#### Using variables and properties in an SQL query

When you use variables and properties in an SQL query, the selection will be dynamically adjusted each time the data mapping configuration is actually used in a Workflow process.

To create a dynamic SQL query:

- The query must start with =
- Any variable or property must be enclosed in curly brackets: { ... }. This effectively inserts a JavaScript statement in the query. Note that all other curly brackets must be escaped with a backslash.

Inside the brackets you may enter any of the following property fields defined in the Preprocessor step (see "Fixed Automation Properties" on page 293 and "Properties" on page 294):

Fixed automation properties. These are retrieved via the

```
    automation
    object (see "Objects" on page 340), for example
    automation.jobInfo.JobInfo9
    or
    automation.properties.OriginalFilename
```

Properties that have their scope set to "Entire data". These are retrieved via the

data
 object (see "data" on page 347), for example:
 data.properties.myProperty

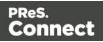

Properties that have their scope set to "Automation variable". These are retrieved via

automation.variables
 (see "Objects" on page 340), for example
 automation.variables.FieldList
 .

Properties that have their scope set to "Each record" and **can not** be used because the SQL query is executed before any record is created. For the same reason, variables declared in other Steps can not be used.

# Example

= SELECT {automation.variables.FieldList} FROM {automation.jobInfo.JobInfo9}

If the Workflow variable defined as FieldList contains the value "id,name" and Job Info 9 contains the value "MyTable", then this custom query, once parsed, yields the following SQL statement: SELECT id,name FROM MyTable which is then executed.

# Steps pane

The Steps tab displays the data mapping workflow: the process that prepares and extracts data. The process contains multiple distinct steps and is run for each of the records in the source data. For more information about the steps and how to use them, please refer to <u>Steps</u> and "Data mapping workflow" on page 186.

# Moving a step

To rearrange steps, simply drag & drop them somewhere else on the dotted line in the Steps pane.

Alternatively you may right-click on a step and select **Cut Step** or use the Cut **X** button in the **Toolbar**. If the step is **Repeat** or **Condition**, all steps inside it will also be placed on the clipboard. To place the step at its destination, right-click any step and select **Paste Step**, or use the Paste **Step** button in the toolbar. The pasted steps will be positioned below the selected step.

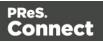

# Viewing step details

Hovering over the task shows a tooltip that displays some of the details of that step. To see all details for a step, click on the step and take a look at the Step properties pane ("Step properties pane" on the facing page).

Clicking on any Extract step in the Steps pane highlights any area in the Data Viewer from which it extracts data.

You can also click on the Preprocessor step to select all the steps in the workflow to show a complete map of all the extracted data.

### Window controls

The following controls appear at the top of the Steps pane:

- Zoom In (CTRL +) 🔑: Click to zoom in by increments of 10%
- Zoom Out (CTRL -) P: Click to zoom out by increments of 10%

### **Contextual menu**

You can access the contextual menu using a right-click anywhere inside the **Steps** pane.

- Add a Step: Adds a step to the process. More options are available when a **Repeat** or a **Condition** step is selected:
  - Add Step in Repeat: Adds a step to a Repeat loop.
  - Add Step in True: Adds a step to the True branch of a Condition step.
  - Add Step in False: Adds a step under the False branch of a Condition step.
  - Add Multiple Conditions Step: Adds a Multiple Conditions step.
  - Add Case Step: Adds a Case condition under the selected Multiple Conditions step.
- **Ignore Step/Reactivate Step**: Click to set the step to be ignored (aka disabled) or to reactivate it. Disabled steps are grayed and do not run, neither in the DataMapper nor when the data mapping configuration is executed in Workflow. However, they can still be modified normally.
- Delete Step: To remove a step, right-click on it and select Delete step from the contextual menu or use the Delete × button in the Toolbar. If the step to be deleted is Repeat or Condition, all steps under it will also be deleted.

Page 291

Connect

• Copy/Paste Step: To copy a step, right-click on it and select Copy Step or use the subtraction in the Toolbar. If the step is **Repeat** or **Condition**, all steps under it will also be placed in the clipboard. To paste the copied step at its destination, right-click the step in the position before the desired location and select **Paste Step**, or use the subtraction in the **Toolbar**.

### Step properties pane

The Step Properties pane is used to adjust the properties of each step in the process. The pane is divided in a few subsections depending on the step and the data type. It always contains a subsection to name and document the selected step.

#### Note

Step properties may also depend on the data sample's file type.

- "Preprocessor step properties" below
- "Settings for location-based fields in a Text file" on page 298
- "Text and PDF Files" on page 303
- "Text and PDF Files" on page 311
- "Condition step properties" on page 316
- "Left operand, Right operand" on page 319
- "Text file" on page 322
- "JavaScript" on page 326

# **Preprocessor step properties**

The **Preprocessor** step does not run for every record in the source data. It runs once, at the beginning of the extraction workflow, before anything else; see "Preprocessor step" on page 213.

The properties described below become visible in the Step properties pane when the Preprocessor step is selected in the Steps pane.

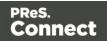

# Description

This subsection is collapsed by default in the interface, to give more screen space to other important parts.

**Name**: The name of the step. This name will be displayed on top of the step's icon in the **Steps** pane.

**Comments**: The text entered here will be displayed in the tooltip that appears when hovering over the step in the **Steps** pane.

#### **Fixed Automation Properties**

The **Fixed automation properties** subsection lists all the fixed properties available from PReS Workflow. These properties are equivalent to data available within the PReS Workflow process. For each property, the following is available:

- Name: A read-only field displaying the name of the property.
- Scope: A read-only field indicating that the scope of the property is Automation.
- **Type**: A read-only field indicating the data type for each property.
- **Default Value**: Enter a default value for the property. This value is overwritten by the actual value coming from PReS Workflow when the data mapping configuration is run using the **Execute Data Mapping** task.

There are currently the following automation properties available:

- JobInfoX: These properties are the equivalent of the JobInfo values available in the PReS Workflow process. They can be set using the Set Job Info and Variables task. To access these properties inside of any JavaScript code within the data mapping configuration, use the automation.jobInfos.JobInfoX (where X is the job info number, from 0 to 9).
- **OriginalFilename**: This property contains the original file name that was captured by the PReS Workflow process and is equivalent to the %o variable in the process. To access these property inside of any JavaScript code within the data mapping configuration, use automation.properties.OriginalFilename.
- **ProcessName**: This property contains the name of the process that is currently executing the data mapping configuration and is equivalent to the %w variable in the process. To

Page 293

Connect

access this property inside of any JavaScript code within the data mapping configuration, use automation.properties.ProcessName.

• **TaskIndex**: This property contains the index (position) of the task inside the process that is currently executing the data mapping configuration but it has no equivalent in PReS Workflow. To access this property inside of any JavaScript code within the data mapping configuration, use automation.properties.ProcessName.

In scripts, fixed automation properties are retrieved via the automation object (see "Objects" on page 340), for example automation.jobInfo.JobInfo9 or automation.properties.OriginalFilename.

#### Note

Other variables used in a Workflow configuration are made available to the data mapping configuration via the Properties subsection of the Preprocessor step (see below).

### Properties

The **Properties** subsection is used to create specific properties that are used throughout the workflow. Properties can be accessed through some of the interface elements such as the **Condition** and **Repeat** step properties, or in scripts, through the "DataMapper Scripts API" on page 329.

#### Note

Properties are evaluated in the order they are placed in the list, so properties can use the values of previously defined properties in their expression.

- **Name**: The name of the property used to refer to its value.
- Scope: What this property applies to:
  - Entire Data: These properties are static properties that cannot be changed once they have been set, in other words they are **Global constants**.
  - Each Record: These properties are evaluated and set at the beginning of each Source Record. These properties can be modified once they have been set, but are always reset at the beginning of each Source Record.
  - Automation variable: These properties initialize variables coming from the PReS

Page 294

Connect

Workflow automation tool. The name of the property needs to be the same as the variable name in Workflow. They can be either a Local variable or a Global variable. For either one, only the actual name is to be used, so for %{MyLocalVar} use only MyLocalVar, and for %{global.MyGlobalVar} use MyGlobalVar. If a global and a local variable have the same name ( %{myvar} and %{global.myvar} ), the local variable's value is used and the global one is ignored. To access a Workflow variable inside of any JavaScript code within the data mapping configuration, use automation.variables.variablename

- **Type**: The data type of the property. For more information see "Data types" on page 241.
- **Default Value**: The initial value of the property. This is a JavaScript expression. See "DataMapper Scripts API" on page 329.

#### Note

**Entire Data Properties** are evaluated before anything else, such as **Preprocessors**, **Delimiters** and **Boundaries** in the Settings pane (see "Data source settings" on page 188). This means these properties cannot read information from the data sample or from any records. They are mostly useful for static information such as folder locations or server addresses.

#### Preprocessor

The **Preprocessor** subsection defines what preprocessor tasks are performed on the data file before it is handed over to the data mapping workflow. Preprocessor tasks can modify the data file in many ways, and each task runs in turn, using the result of the previous one as an input.

- **Name**: The name to identify the **Preprocessor** task. Click this field to rename the Preprocessor task.
- Type: The type of Preprocessor task. Currently there is only one type available: script.

The buttons to the right can be used to add, remove and reorder the tasks and to apply them to the current data file.

The **Export** button exports the current **data file** in its current state. Preprocessing may cost a lot of time when the data file is very large. You could use the exported file instead of the original file to avoid preprocessing while developing the workflow configuration.

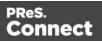

# Preprocessor definition

• **Expression**: Enter the JavaScript code to be performed on the data file. See "DataMapper Scripts API" on page 329.

# Extract step properties

The **Extract** step takes information from the data source and places it in the record set that is the result of the extraction workflow. For more information see "Extract step" on page 215 and "Extracting data" on page 192.

### Description

This subsection is collapsed by default in the interface, to give more screen space to other important parts.

**Name**: The name of the step. This name will be displayed on top of the step's icon in the **Steps** pane.

**Comments**: The text entered here will be displayed in the tooltip that appears when hovering over the step in the **Steps** pane.

# Extraction Definition

- **Data Table**: Defines where the data will be placed in the extracted record. The root table is record, any other table inside the record is a detail table. For more information see "Extracting transactional data" on page 197.
- **Append values to current record**: When the **Extract** step is inside a loop, check this to ensure that the extraction will be done in the same **detail table** as any previous extractions within the same loop. This ensures that, if multiple extracts are present, only one detail table is created.

# **Field Definition**

The following field definition settings are identical for all fields.

• Field List: The Field List displays each of the single fields that belong to the selected step in a drop-down. Fields can be re-ordered and re-named within the Order and rename fields dialog (see "Order and rename fields dialog" on page 301). Select one of the fields

Page 296

Connect

to make further settings for that field.

- Add Unique ID to extraction field: Check to add a unique numerical set of characters to the end of the extracted value. This ensures no two values are identical in this field in the record set.
- **Mode**: Determines the origin of the data. Fields always belong to an Extract step, but they don't necessarily contain extracted data. See "Fields" on page 229 for more information.
  - Location: The contents of the data selection determine the value of the extracted field. The settings for location-based fields are listed separately, per file type:
    - "Settings for location-based fields in a Text file" on the facing page
    - "Settings for location-based fields in a PDF File" on the facing page
    - "Settings for location-based fields in CSV and Database files" on page 299
    - "Settings for location-based fields in an XML File" on page 300
  - JavaScript : The result of the JavaScript Expression written below the drop-down will be the value of the extracted field. If the expression contains multiple lines, the last value attribution (variable = "value";) will be the value. See <u>DataMapper API</u>.
    - Use JavaScript Editor: Click to display the Script Editor dialog.
    - Use selected text: Inserts the text in the current data selection in the JavaScript Expression. If multiple lines or elements are selected, only the first one is used.
    - **Use selection**: Click to use the value of the current data selection for the extraction.

#### Note

If the selection contains multiple lines, only the first line is selected.

- **Properties**: The value of the property selected below will be the value of the selected field.
  - **Property**: This drop-down lists all the currently defined properties (including system properties).

Custom properties can be defined in the Preprocessor step; see "Preprocessor step" on page 213.

For an explanation of the objects to which the properties belong, see

Page 297

Connect

"DataMapper Scripts API" on page 329.

- **Choose a property** button: Click this button to open a filter dialog that lets you find a property based on the first few letters that you type.
- **Type**: The data type of the selected data; see "Data types" on page 241. Make sure that the data format that the DataMapper expects matches the actual format of the data in the data source; see "Data Format" on page 300.

# Settings for location-based fields in a Text file

- Left: Defines the start of the data selection to extract.
- **Right**: Defines the end of the data selection to extract.
- Top offset: The vertical offset from the current pointer location in the Data Viewer).
- **Height**: The height of the selection box. When set to 0, this instructs the DataMapper to extract all lines starting from the given position until the end of the record and store them in a single field.
- **Use selection**: Click to use the value (Left, Right, Top offset and Height) of the current data selection (in the Data Viewer) for the extraction.

# Note

If the selection contains multiple lines, only the first line is extracted.

- **Post Function**: Enter a JavaScript expression to be run after the extraction. A Post function script operates directly on the extracted data, and its results replace the extracted data. For example, the Post function script replace ("-", ""); would replace the first dash character that occurs inside the extracted string.
  - Use JavaScript Editor: Click to display the Script Editor dialog.
- Trim: Select to trim empty characters at the beginning or the end of the field.
- Concatenation string:
- **Split**: Separate the selection into individual fields based on the **Concatenation string** defined above.

# Settings for location-based fields in a PDF File

These are the settings for location-based fields in a PDF file.

Page 298

Connect

- Left: Defines the start of the data selection to extract.
- Right: Defines the end of the data selection to extract.
- **Top offset**: The vertical offset from the current pointer location in the Data Sample (Viewer).
- Height: The height of the selection box.
- **Use selection**: Click to use the value (Left, Right, Top offset and Height) of the current data selection for the extraction.

# Note

If the selection contains multiple lines, the lines are by default joined and extracted into one field. To split the lines, select the option Split lines (see below).

- **Post Function**: Enter a JavaScript expression to be run after the extraction. For example replace ("-", "") would replace a single dash character inside the extracted string.
- Trim: Select to trim empty characters at the beginning or the end of the field.
- **Type**: The data type of the selected data; see "Data types" on page 241. If the selected data is split (see below), this setting is applied to the first extracted field. Make sure that the data format that the DataMapper expects matches the actual format of the data in the data source; see "Data Format" on the facing page.
- Split:
  - Split lines: Separate a multi-line selection into individual fields .
  - **Join lines**: Join the lines in the selection with the Concatenation string defined below.
  - **Concatenation string**: The (HTML) string used to concatenate lines when they are joined.

# Settings for location-based fields in CSV and Database files

These are the settings for location-based fields in CSV and Database files.

- Column: Drop-down listing all fields in the Data Sample, of which the value will be used.
- **Top offset**: The vertical offset from the current pointer location in the Data Sample (**Viewer**).

Page 299

Connect

• Use selection: Click to use the value of the current data selection for the extraction.

#### Note

If the selection contains multiple lines, only the first line is selected.

- **Post Function**: Enter a JavaScript expression to be run after the extraction. For example replace("-","") would replace a single dash character inside the extracted string.
  - Use JavaScript Editor: Click to display the Script Editor dialog.
- Trim: Select to trim empty characters at the beginning or the end of the field.

# Settings for location-based fields in an XML File

These are the settings for location-based fields in an XML file.

- **XPath**: The path to the XML field that is extracted.
  - Use selection: Click to use the value of the current data selection for the extraction.

#### Note

If the selection contains multiple lines, only the first line is selected.

- **Post Function**: Enter a JavaScript expression to be run after the extraction. For example replace("-","") would replace a single dash character inside the extracted string.
  - Use JavaScript Editor: Click to display the Script Editor dialog.
- Trim: Select to trim empty characters at the beginning or the end of the field.

#### Data Format

Format settings can be defined in three places: in the user preferences ("DataMapper preferences" on page 741), the current data mapping configuration ("Data format settings" on page 191) and per field via the Step properties.

Any format settings specified per field are always used, regardless of the user preferences or data source settings.

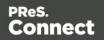

#### Note

Data format settings tell the DataMapper how to read and parse data **from the data source**. They don't determine how these data are formatted in the Data Model or in a template. In the Data Model, data are converted to the native data type. Dates, for example, are converted to a DateTime object. How they are displayed in the Data Model depends on the current operating system's regional settings.

- Negative Sign Before : A negative sign will be displayed before any negative value.
- **Decimal Separator** : Set the decimal separator for a numerical value.
- **Thousand Separator** : Set the thousand separator for a numerical value.
- **Currency Sign** : Set the currency sign for a currency value.
- Date Format : Set the date format for a date value.
- **Date Language** : Set the date language for a date value (ex: If English is selected, the term May will be identified as the month of May).
- Treat empty as 0 : A numerical empty value is treated as a 0 value.

#### Order and rename fields dialog

The **Order and rename fields** dialog displays the extracted fields in the currently selected **Extract** step.

To open it, first select an Extract step on the Steps pane. Then, on the Step properties pane, under Field Definition, click the **Order and Rename Fields** button is next to the Field List drop-down.

| 📎 Step Properties | i Messages                        |         |   |
|-------------------|-----------------------------------|---------|---|
| ▼ Field Definiti  | on                                |         | ^ |
| Field List:       | Number                            | ~ 🖪 🗄 🥪 |   |
|                   | Add Unique ID to extraction field |         |   |

Field extractions are executed from top to bottom.

In **JavaScript-based** fields, it is possible to refer to previously extracted fields if they are extracted higher in this list or in previous **Extract** steps in the extraction workflow.

Page 301

Connect

• **Name**: The name of the field. Click the field name and enter a new name to rename the field.

#### Note

If you intend to use the field names as metadata in a PReS Workflow process, do not add spaces to field names, as they are not permitted in metadata field names.

- Value: Displays the value of the extract field in the current Record.
- **Remove** button **i**: Click to remove the currently selected field.
- Move Up button 👕 : Click to move the selected field up one position.
- Move Down button 🖑 : Click to move the selected field down one position.

### Action step properties

The **Action** step can run multiple specific actions one after the other in order; see "Action step" on page 222 for more information.

The properties of an Action step become visible in the Step properties pane when the Action step is selected on the Steps pane.

#### Description

This subsection is collapsed by default in the interface, to give more screen space to other important parts.

**Name**: The name of the step. This name will be displayed on top of the step's icon in the **Steps** pane.

**Comments**: The text entered here will be displayed in the tooltip that appears when hovering over the step in the **Steps** pane.

#### Actions

This subsection lists all actions executed by the step, and their types.

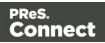

- Name: A name by which to refer to the action. This name has no impact on functionality.
- Type:
  - **Set property**: Sets the value of a record property which was created in the Preprocessor step (see "Preprocessor step" on page 213).
  - **Run JavaScript** : Runs a JavaScript expression, giving much more flexibility over the extraction process.
  - Stop Processing Record: When this option is selected, the extraction workflow stops processing the current record and moves on to the next one.
     If fields were already extracted prior to encountering the Action step, then those fields are stored as usual.

If no fields were extracted prior to encountering the Action step, then no trace of the record is saved in the database at run time.

# Set Property

# **Text and PDF Files**

- **Property**: Displays a list of record properties set in the Preprocessor step (see "Preprocessor step" on page 213).
- **Type**: Displays the type of the property. This is a read-only field.
- **Based on**: Determines the origin of the data.
  - Location: The contents of the data selection set below will be the value of the extracted field. The data selection settings are different depending on the data sample type.
    - Left: Defines the start of the data selection to extract
    - **Right**: Defines the end of the data selection to extract
    - **Top offset**: The vertical offset from the current pointer location in the Data Sample (**Viewer**).
    - **Height**: The height of the selection box.
    - **Use selection**: Click to use the value of the current data selection for the extraction.

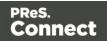

#### Note

If the selection contains multiple lines, only the first line is selected.

- Trim: Select to trim empty characters at the beginning or the end of the field
- JavaScript : The result of the JavaScript Expression written below the drop-down will be the value of the extracted field. If the expression contains multiple lines, the last value attribution (variable = "value";) will be the value. See "DataMapper Scripts API" on page 329.
  - Expression: The JavaScript expression to run.
  - Use JavaScript Editor: Click to display the Edit Script dialog (see "Using scripts in the DataMapper" on page 332 and "DataMapper Scripts API" on page 329).
  - Use selected text: Inserts the text in the current data selection in the JavaScript Expression. If multiple lines or elements are selected, only the first one is used.
  - **Use selection**: Click to use the value of the current data selection for the extraction.

#### Note

If the selection contains multiple lines, only the first line is selected.

- Data Format: Data format settings tell the DataMapper how certain types of data are formatted in the data source. Make sure that this format matches the actual format of the data in the data source.
  - **Negative Sign Before** : A negative sign will be displayed before any negative value.
  - Decimal Separator : Set the decimal separator for a numerical value.
  - Thousand Separator : Set the thousand separator for a numerical value.
  - Currency Sign : Set the currency sign for a currency value.
  - Date Format : Set the date format for a date value.

Page 304

Connect

- **Date Language** : Set the date language for a date value (ex: If English is selected, the term May will be identified as the month of May).
- **Treat empty as 0** : A numerical empty value is treated as a 0 value.

# **CSV** and Database Files

- **Property**: Displays a list of record properties set in the Preprocessor step (see "Preprocessor step" on page 213).
- **Type**: Displays the type of the property. Read only field.
- **Based on**: Determines the origin of the data.
  - Location: The contents of the data selection set below will be the value of the extracted field. The data selection settings are different depending on the data sample type.
    - **Column**: Drop-down listing all fields in the Data Sample, of which the value will be used.
    - **Top offset**: The vertical offset from the current pointer location in the Data Sample (**Viewer**).
    - **Use selection**: Click to use the value of the current data selection for the extraction.

#### Note

If the selection contains multiple lines, only the first line is selected.

- Trim: Select to trim empty characters at the beginning or the end of the field
- JavaScript : The result of the JavaScript Expression written below the drop-down will be the value of the extracted field. If the expression contains multiple lines, the last value attribution (variable = "value";) will be the value. See "DataMapper Scripts API" on page 329.
  - Expression: The JavaScript expression to run.
  - Use JavaScript Editor: Click to display the Edit Script dialog (see "Using scripts in the DataMapper" on page 332 and "DataMapper Scripts API" on page 329).

Page 305

Connect

- Use selected text: Inserts the text in the current data selection in the JavaScript Expression. If multiple lines or elements are selected, only the first one is used.
- **Use selection**: Click to use the value of the current data selection for the extraction.

#### Note

If the selection contains multiple lines, only the first line is selected.

- **Data Format**: Data format settings tell the DataMapper how certain types of data are formatted **in the data source**. Make sure that this format matches the actual format of the data in the data source.
  - **Negative Sign Before** : A negative sign will be displayed before any negative value.
  - **Decimal Separator** : Set the decimal separator for a numerical value.
  - Thousand Separator : Set the thousand separator for a numerical value.
  - **Currency Sign** : Set the currency sign for a currency value.
  - Date Format : Set the date format for a date value.
  - **Date Language** : Set the date language for a date value (ex: If English is selected, the term May will be identified as the month of May).
  - Treat empty as 0 : A numerical empty value is treated as a 0 value.

# XML File

- **Property**: Displays a list of Source Record properties set in the Preprocessor step (see "Preprocessor step" on page 213).
- **Type**: Displays the type of the Source Record property. Read only field.
- **Based on**: Determines the origin of the data.
  - Location: The contents of the data selection set below will be the value of the extracted field. The data selection settings are different depending on the data sample type.

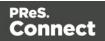

- **XPath**: The path to the XML field that is extracted.
  - **Use selection**: Click to use the value of the current data selection for the extraction.

#### Note

If the selection contains multiple lines, only the first line is selected.

- **Trim**: Select to trim empty characters at the beginning or the end of the field
- JavaScript : The result of the JavaScript Expression written below the drop-down will be the value of the extracted field. If the expression contains multiple lines, the last value attribution (variable = "value";) will be the value. See "DataMapper Scripts API" on page 329.
  - Expression: The JavaScript expression to run.
  - Use JavaScript Editor: Click to display the Edit Script dialog (see "Using scripts in the DataMapper" on page 332 and "DataMapper Scripts API" on page 329).
  - Use selected text: Inserts the text in the current data selection in the JavaScript Expression. If multiple lines or elements are selected, only the first one is used.
  - **Use selection**: Click to use the value of the current data selection for the extraction.

#### Note

If the selection contains multiple lines, only the first line is selected.

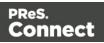

- **Data Format**: Data format settings tell the DataMapper how certain types of data are formatted **in the data source**. Make sure that this format matches the actual format of the data in the data source.
  - **Negative Sign Before** : A negative sign will be displayed before any negative value.
  - Decimal Separator : Set the decimal separator for a numerical value.
  - Thousand Separator : Set the thousand separator for a numerical value.
  - **Currency Sign** : Set the currency sign for a currency value.
  - Date Format : Set the date format for a date value.
  - **Date Language** : Set the date language for a date value (ex: If English is selected, the term May will be identified as the month of May).
  - Treat empty as 0 : A numerical empty value is treated as a 0 value.

# Run JavaScript

Running a JavaScript expression offers many possibilities. The script could, for example, set record properties and field values using advanced expressions and complex mathematical operations and calculations.

- **Expression**: The JavaScript expression to run (see "DataMapper Scripts API" on page 329).
- Use JavaScript Editor: Click to display the Edit Script dialog.
- **Use selected text**: Inserts the text in the current data selection in the JavaScript Expression. If multiple lines or elements are selected, only the first one is used.
- Use selection: Click to use the value of the current data selection.

Note

If the selection contains multiple lines, only the first line is selected.

# **Repeat step properties**

The **Repeat** step adds a loop to the extraction workflow; see "Steps" on page 213 and "Extracting transactional data" on page 197.

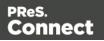

The properties described below become visible in the Step properties pane when the Repeat step is selected in the Steps pane.

#### Description

This subsection is collapsed by default in the interface, to give more screen space to other important parts.

**Name**: The name of the step. This name will be displayed on top of the step's icon in the **Steps** pane.

**Comments**: The text entered here will be displayed in the tooltip that appears when hovering over the step in the **Steps** pane.

# Repeat Definition

- Repeat type:
  - While statement is true: The loop executes while the statement below is true. The statement is evaluated before the loop so the loop may not run at all.
  - **Until statement is true**: The loop executes until the statement below is true. The statement is evaluated after the loop so the loop will always run at least once.
  - Until no more elements (for Text, CSV, Database and PDF files only): The loop executes as long as there are elements left as selected below.
  - For Each (for XML files only): The loop executes for all nodes (by default) or for selected nodes on the specified level. To have the loop execute only on selected nodes, you need to edit the Collection field.

#### Note

When using an XML **For Each** loop, it is not necessary to skip to the repeating node or to have a **Goto**step to jump to each sibling, as this loop takes care of it automatically.

• **Maximum iterations on each line**: Defines the maximum number of iterations occurring at the same position. This expression is evaluated once when entering the loop. The

Page 309

Connect

value returned by the expression must be an integer higher than 0. Note that in the event of an infinite loop, an error will only be raised after the set maximum number of iterations.

- Use JavaScript Editor: Click to display the Edit Script dialog.
- Collection (only with For Each): The XPath that specifies the level and (optionally) elements to select on that level. To select elements you can either use static values, e.g. ./user[@lastname="Smith"] or JavaScript statements, for example: =./user [@lastname="{automation.jobInfo.JobInfo1}"].
   In order to use JavaScript:
  - The XPath must start with =
  - The JavaScript statement must be enclosed in curly brackets: { ... }
  - All other curly brackets that are not part of the JavaScript code must be escaped with a backslash.
  - Single line comments (//...) in the code are not supported.

Note that since the XPath is a string, the return value of the JavaScript statement will be interpreted as a string.

### Rule Tree

The **Rule tree** subsection displays the full combination of rules (defined below under **Condition**) as a tree, which gives an overview of how the conditions work together as well as the result for each of these conditions for the current record or iteration.

# **Condition**

First, the **Condition List** displays the conditions in list form, instead of the tree form above. Three buttons are available next to the list:

- Add condition: Click to create a new condition in the list. This will always branch the current condition as an "AND" operator.
- **Delete condition**: Delete the currently selected condition.
- To rename a **Condition**, double click on its name from the **Rule tree** subsection .

Conditions are made by comparison of two operands using a specific **Operator**.

Connect

#### Note

Both the Left and Right operands have the same properties.

# Text and PDF Files

#### Note

The Repeat Step expects lines of text in a PDF file to be horizontal (regardless of the orientation of the page). Vertical text will cause an error.

#### Based On:

- **Position**: The data in the specified position for the comparison.
  - Left: The start position for the data selection. Note that conditions are done on the current line, either the current cursor position, or the current line in a Repeat step.
  - Right: The end position for the data selection.
  - Top offset: The vertical offset from the current pointer location in the Data Sample (Viewer).
  - Height: The height of the selection box.
  - Use Selection: Click to use the value of the current data selection for the extraction.
  - Trim: Select to trim empty characters at the beginning or the end of the field.
- Value: A specified static text value.
  - Value: The text value to use in the comparison.
  - Use selected text: Uses the text in the current data selection as the Value. If multiple lines or elements are selected, only the first one is used.
- Field: The contents of a specific field in the Extracted Record.
  - Field: The Extracted Record field to use in the comparison.

Page 311

Connect

- JavaScript : The result of a JavaScript Expression.
  - **Expression**: The JavaScript line that is evaluated. Note that the last value attribution to a variable is the one used as a result of the expression.
  - Use JavaScript Editor: Click to display the Edit Script dialog.
  - Use selected text: Inserts the text in the current data selection in the JavaScript Expression. If multiple lines or elements are selected, only the first one is used.
- **Data Property**: The value of a data-level property set in the Preprocessor step (see "Preprocessor step" on page 213).
- **Record Property:** One of the local variables that you can create and that are reset for each document as opposed to data variables that are global because they are initialized only once at the beginning of each job.
- Automation Property: The current value of a Document-level property set in the Preprocessor step (see "Preprocessor step" on page 213).
- Extractor Property: The value of an internal extractor variable:
  - **Counter**: The value of the current counter iteration in a **Repeat** step.
  - Vertical Position: The current vertical position on the page, either in Measure (PDF) or Line (Text and CSV).
- Operators:
  - is equal to: The two specified value are identical for the condition to be True.
  - **contains**: The first specified value contains the second one for the condition to be **True**.
  - is less than: The first specified value is smaller, numerically, than the second value for the condition to be **True**.
  - **is greater than**: The first specified value is larger, numerically, than the second value for the condition to be **True**.
  - **is empty**: The first specified value is empty. With this operator, there is no second value.
  - Invert condition: Inverts the result of the condition. For instance, is empty becomes is not empty.

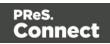

# **CSV** and Database Files

- Based On:
  - **Position**: The data in the specified position for the comparison.
    - **Column**: Drop-down listing all fields in the Data Sample, of which the value will be used.
    - **Top offset**: The vertical offset from the current pointer location in the Data Sample (**Viewer**).
    - **Use Selection**: Click to use the value of the current data selection for the extraction.
    - Trim: Select to trim empty characters at the beginning or the end of the field.
  - Value: A specified static text value.
    - Value: The text value to use in the comparison.
    - Use selected text: Uses the text in the current data selection as the Value. If multiple lines or elements are selected, only the first one is used.
  - Field: The contents of a specific field in the Extracted Record.
    - Field: The Extracted Record field to use in the comparison.
  - JavaScript : The result of a JavaScript Expression.
    - **Expression**: The JavaScript line that is evaluated. Note that the last value attribution to a variable is the one used as a result of the expression.
    - Use JavaScript Editor: Click to display the Edit Script dialog.
    - Use selected text: Inserts the text in the current data selection in the JavaScript Expression. If multiple lines or elements are selected, only the first one is used.
  - Data Property: The value of a data-level property set in the Preprocessor step.
  - **Record Property:** One of the local variables that you can create and that are reset for each document as opposed to data variables that are global because they are initialized only once at the beginning of each job.
  - Automation Property: The current value of a Document-level property set in the **Preprocessor** step.

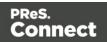

- Extractor Property: The value of an internal extractor variable:
  - **Counter**: The value of the current counter iteration in a **Repeat** step.
  - Vertical Position: The current vertical position on the page, either in Measure (PDF) or Line (Text and CSV).
- Operators:
  - is equal to: The two specified value are identical for the condition to be True.
  - **contains**: The first specified value contains the second one for the condition to be **True**.
  - **is less than**: The first specified value is smaller, numerically, than the second value for the condition to be **True**.
  - **is greater than**: The first specified value is larger, numerically, than the second value for the condition to be **True**.
  - **is empty**: The first specified value is empty. With this operator, there is no second value.
  - Invert condition: Inverts the result of the condition. For instance, is empty becomes is not empty.

# XML Files

- Based On:
  - **Position**: The data in the specified position for the comparison.
    - XPath: The path to the XML field that is extracted.
    - Use Selection: Click to use the value of the current data selection for the extraction.
    - Trim: Select to trim empty characters at the beginning or the end of the field.
  - Value: A specified static text value.
    - Value: The text value to use in the comparison.
    - Use selected text: Uses the text in the current data selection as the Value. If multiple lines or elements are selected, only the first one is used.
  - Field: The contents of a specific field in the Extracted Record.
    - Field: The Extracted Record field to use in the comparison.

Connect

- JavaScript : The result of a JavaScript Expression.
  - **Expression**: The JavaScript line that is evaluated. Note that the last value attribution to a variable is the one used as a result of the expression.
  - Use JavaScript Editor: Click to display the Edit Script dialog.
  - Use selected text: Inserts the text in the current data selection in the JavaScript Expression. If multiple lines or elements are selected, only the first one is used.
- Data Property: The value of a data-level property set in the Preprocessor step.
- **Record Property:** One of the local variables that you can create and that are reset for each document as opposed to data variables that are global because they are initialized only once at the beginning of each job.
- Automation Property: The current value of a Document-level property set in the **Preprocessor** step.
- Extractor Property: The value of an internal extractor variable:
  - **Counter**: The value of the current counter iteration in a **Repeat** step.
  - Vertical Position: The current vertical position on the page, either in Measure (PDF) or Line (Text and CSV).
- Operators:
  - is equal to: The two specified value are identical for the condition to be True.
  - **contains**: The first specified value contains the second one for the condition to be **True**.
  - is less than: The first specified value is smaller, numerically, than the second value for the condition to be **True**.
  - **is greater than**: The first specified value is larger, numerically, than the second value for the condition to be **True**.
  - **is empty**: The first specified value is empty. With this operator, there is no second value.
  - Invert condition: Inverts the result of the condition. For instance, is empty becomes is not empty.

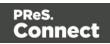

# **Condition step properties**

A **Condition** step is used when the data extraction must be based on specific criteria. See "Condition step" on page 218 for more information.

The properties of a Conditon step become visible in the Step properties pane when the Condition step is selected on the Steps pane.

### Description

This subsection is collapsed by default in the interface, to give more screen space to other important parts.

**Name**: The name of the step. This name will be displayed on top of the step's icon in the **Steps** pane.

**Comments**: The text entered here will be displayed in the tooltip that appears when hovering over the step in the **Steps** pane.

#### Rule tree

The **Rule tree** subsection displays the full combination of rules (defined below under **Condition**) as a tree, which gives an overview of how the conditions work together as well as the result for each of these conditions for the current record or iteration.

- To rename a rule, double click on its name from the **Rule tree** subsection.
- To change the way rules are combined, right-click "AND". Select OR or XOR instead. XOR means one or the other, but not both.

# Condition

First, the **Condition List** displays the conditions in list form, instead of the tree form above. Three buttons are available next to the list:

- Add condition: Click to add a new rule. This will always branch the current condition as an "AND" operator.
- **Delete condition**: Delete the currently selected condition.

Conditions are made by comparison of two operands using a specific **Operator**.

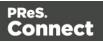

#### Note

Both the Left and Right operands have the same properties.

- Based On:
  - **Position**: The data in the specified position for the comparison.
    - Left (Txt and PDF only): The start position for the data selection. Note that conditions are done on the current line, either the current cursor position, or the current line in a **Repeat** step.
    - **Right** (Txt and PDF only): The end position for the data selection.
    - Height (Txt and PDF only): The height of the selection box.
    - **Column** (CSV and Database only): Drop-down listing all fields in the Data Sample, of which the value will be used.
    - **XPath** (XML only): The path to the XML field that is extracted.
      - **Top offset**: The vertical offset from the current pointer location in the Data Sample (**Viewer**).
    - **Use Selection**: Click to use the value of the current data selection for the extraction.
    - Trim: Select to trim empty characters at the beginning or the end of the field.
  - Value: A specified static text value.
    - Value: The text value to use in the comparison.
    - Use selected text: Uses the text in the current data selection as the Value. If multiple lines or elements are selected, only the first one is used.
  - Field: The contents of a specific field in the Extracted Record.
    - Field: The Extracted Record field to use in the comparison.
  - JavaScript: The result of a JavaScript Expression.
    - **Expression**: The JavaScript line that is evaluated. Note that the last value attribution to a variable is the one used as a result of the expression.
    - Use JavaScript Editor: Click to display the Edit Script dialog (see "Using scripts in the DataMapper" on page 332).
    - Use selected text: Inserts the text in the current data selection in the

Page 317

Connect

JavaScript **Expression**. If multiple lines or elements are selected, only the first one is used.

- **Data Property**: The value of a data-level property set in the Preprocessor (see "Preprocessor step" on page 213).
- **Record Property:** One of the local variables that you can create and that are reset for each document as opposed to data variables that are global because they are initialized only once at the beginning of each job.
- Automation Property: The current value of a Document-level property set in the Preprocessor step (see "Preprocessor step" on page 213).
- **Extractor Property**: The value of an internal extractor variable:
  - **Counter**: The value of the current counter iteration in a **Repeat** step.
  - Vertical Position: The current vertical position on the page, either in Measure (PDF) or Line (Text and CSV).
- Operators:
  - is equal to: The two specified values are identical for the condition to be True.
  - **contains**: The first specified value contains the second one for the condition to be **True**.
  - is less than: The first specified value is smaller, numerically, than the second value for the condition to be **True**.
  - **is greater than**: The first specified value is larger, numerically, than the second value for the condition to be **True**.
  - **is empty**: The first specified value is empty. With this operator, there is no second value.

**Invert condition**: Inverts the result of the condition. For instance, **is empty** becomes **is not empty**.

# Multiple Conditions step properties

The **Multiple Conditions** step contains a number of Case conditions (one to start with) and a Default, to be executed when none of the other cases apply. Cases are executed from left to right. For more information see "Steps" on page 213.

The properties described below become visible in the Step properties pane when the Multiple Conditions step is selected in the Steps pane.

Page 318

Connect

# Description

This subsection is collapsed by default in the interface, to give more screen space to other important parts.

**Name**: The name of the step. This name will be displayed on top of the step's icon in the **Steps** pane.

**Comments**: The text entered here will be displayed in the tooltip that appears when hovering over the step in the **Steps** pane.

# **Condition**

# Left operand, Right operand

# The Left and right operand can be Based on:

- **Position**: The data in the specified position for the comparison.
  - Left (Txt and PDF only): The start position for the data selection. Note that conditions are done on the current line, either the current cursor position, or the current line in a **Repeat** step.
  - **Right** (Txt and PDF only): The end position for the data selection.
  - Height (Txt and PDF only): The height of the selection box.
  - **Column** (CSV and Database only): Drop-down listing all fields in the Data Sample, of which the value will be used.
  - **XPath** (XML only): The path to the XML field that is extracted.
  - **Top offset**: The vertical offset from the current pointer location in the Data Sample (**Viewer**).
  - Use Selection: Click to use the value of the current data selection for the extraction.
  - Trim: Select to trim empty characters at the beginning or the end of the field.
- Value: A specified static text value.
  - Value: The text value to use in the comparison.
  - Use selected text: Uses the text in the current data selection as the Value. If multiple lines or elements are selected, only the first one is used.
- Field: The contents of a specific field in the Extracted Record.

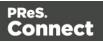

- Field: The Extracted Record field to use in the comparison.
- JavaScript: The result of a JavaScript Expression.
  - **Expression**: The JavaScript line that is evaluated. Note that the last value attribution to a variable is the one used as a result of the expression. See also: "DataMapper Scripts API" on page 329.
  - Use JavaScript Editor: Click to display the Edit Script dialog (see "Using scripts in the DataMapper" on page 332).
  - Use selected text: Inserts the text in the current data selection in the JavaScript **Expression**. If multiple lines or elements are selected, only the first one is used.
- **Data Property**: The value of a data-level property set in the Preprocessor step (see "Steps" on page 213).
- **Record Property:** One of the local variables that you can create and that are reset for each document as opposed to data variables that are global because they are initialized only once at the beginning of each job.
- Automation Property: The current value of a Document-level property set in the Preprocessor step (see "Steps" on page 213).
- Extractor Property: The value of an internal extractor variable:
  - Counter: The value of the current counter iteration in a Repeat step.
  - Vertical Position: The current vertical position on the page, either in Measure (PDF) or Line (Text and CSV).

# Condition

The **Condition** drop-down displays the cases in list form. Three buttons are available next to the list:

- Add case: Click to add a new case to the step. It will be placed next to any existing cases.
- Remove case: Delete the currently selected case.
- Order Cases: Under the Name column, select a case, then click one of the buttons on the right (Delete, Move Up, Move Down) to delete or change the order of the cases in the list.

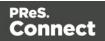

# Operators

- Case conditions are made by comparison of the two operands, left and right, using a specific **Operator**.
  - is equal to: The two specified value are identical for the condition to be True.
  - **contains**: The first specified value contains the second one for the condition to be **True**.
  - **is less than**: The first specified value is smaller, numerically, than the second value for the condition to be **True**.
  - **is greater than**: The first specified value is larger, numerically, than the second value for the condition to be **True**.
  - **is empty**: The first specified value is empty. With this operator, there is no second value.
  - Invert condition: Inverts the result of the condition. For instance, is empty becomes is not empty.

# Goto step properties

The **Goto** step moves the pointer within the source data to a position that is relative to the top of the record or to the current position. See also: "Steps" on page 213.

The properties of the Goto step described in this topic become visible in the Step properties pane when you select the Goto step on the Steps pane.

# Description

This subsection is collapsed by default in the interface, to give more screen space to other important parts.

**Name**: The name of the step. This name will be displayed on top of the step's icon in the **Steps** pane.

**Comments**: The text entered here will be displayed in the tooltip that appears when hovering over the step in the **Steps** pane.

# Goto Definition

With each type of source data, the movement of the cursor is defined in a specific way.

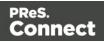

# Text file

- Target Type: Defines the type of jump.
  - Line: Jumps a certain number of lines or to a specific line.
    - From: Defines where the jump begins:
      - Current Position: The Goto begins at the current cursor position.
      - Top of record: The Goto begins at line 1 of the source record.
    - Move by: Enter the number of lines or pages to jump.
  - Page: Jumps between pages or to a specific page.
    - From: Defines where the jump begins:
      - Current Position: The Goto begins at the current cursor position.
      - Top of record: The Goto begins at line 1 of the source record.
    - Move by: Enter the number of lines or pages to jump.
  - **Next line with content**: Jumps to the next line that has contents, either anywhere on the line or in specific columns.
    - Inspect entire page width: When checked, the Next line with content and Next occurrence of options will look anywhere on the line. If unchecked, options appear below to specify in which area of each line the Goto step checks in:
      - Left: The starting column, inclusively.
      - Right: The end column, inclusively.
      - Use selection: Click while a selection is made in the Data Viewer to automatically set the left and right values to the left and right edges of the selection.
  - **Next occurrence of**: Jumps to the next occurrence of specific text or a text pattern, either anywhere on the line or in specific columns.
    - Inspect entire page width: When checked, the Next line with content and Next occurrence of options will look anywhere on the line. If unchecked, options appear below to specify in which area of each line the Goto step checks in:

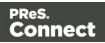

- Left: The starting column, inclusively.
- Right: The end column, inclusively.
- Use selection: Click while a selection is made in the Data Viewer to automatically set the left and right values to the left and right edges of the selection.
- Expression: Enter the text or Regex expression to look for on the page.
- Use selection: Click while a selection is made in the Data Viewer to copy the contents of the first line of the selection into the **Expression** box.
- Use regular expression: Check so that the Expression box is treated as a regular expression instead of static text. For more information on using Regular Expressions (regex), see the Regular-Expressions.info Tutorial.

# PDF File

- Target Type: Defines the type of jump .
  - Physical distance:
    - From: Defines where the jump begins:
      - Current Position: The Goto begins at the current cursor position.
      - Top of record: The Goto begins at line 1 of the source record.
    - Move by: Enter distance to jump.
  - Page: Jumps between pages or to a specific page.
    - From: Defines where the jump begins:
      - Current Position: The Goto begins at the current cursor position.
      - Top of record: The Goto begins at line 1 of the source record.
    - Move by: Enter the number pages to jump.
  - **Next line with content**: Jumps to the next line that has contents, either anywhere on the line or in specific columns.
    - Inspect entire page width: When checked, the Next line with content and Next occurrence of options will look anywhere on the line. If unchecked, options appear below to specify in which area of each line the Gotostep checks in:

Page 323

Connect

- Left: The starting column, inclusively.
- Right: The end column, inclusively.
- Use selection: Click while a selection is made in the Data Viewer to automatically set the left and right values to the left and right edges of the selection.
- **Next occurrence of**: Jumps to the next occurrence of specific text or a text pattern, either anywhere on the line or in specific columns.
  - Inspect entire page width: When checked, the Next line with content and Next occurrence of options will look anywhere on the line. If unchecked, options appear below to specify in which area of each line the Goto step checks in:
    - Left: The starting column, inclusively.
    - **Right**: The end column, inclusively.
    - Use selection: Click while a selection is made in the Data Viewer to automatically set the left and right values to the left and right edges of the selection.
  - Expression: Enter the text or Regex expression to look for on the page.
  - Use selection: Click while a selection is made in the Data Viewer to copy the contents of the first line of the selection into the **Expression** box.
  - Use regular expression: Check so that the Expression box is treated as a regular expression instead of static text. For more information on using Regular Expressions (regex), see the <u>Regular-Expressions.info Tutorial</u>.

# **CSV** File

- From (CSV files): Defines where the jump begins:
  - Current Position: The Goto begins at the current cursor position.
    - Move by: Enter the number of lines or pages to jump.
  - **Top of record**: The **Goto** begins at line 1 of the source record.
    - Move to: Enter the number of lines or pages to jump.

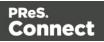

## XML File

- **Destination (XML files)**: Defines what type of jump to make:
  - **Sibling element**: Jumps the number of siblings (nodes at the same level) defined in the **Move by**option.
  - Sibling element with same name: Jumps the number of same name siblings (nodes at the same level of which the node is the same name) defined in the **Move by**option.
  - Element, from top of record: Jumps to the specified node. The XPATH in the Absolute XPATH option starts from the root node defined by *I*.
  - Element from current position: Jumps to a position relative to the current position of the cursor. The XPATH in the **Relative XPATH** option defines where to go,../goes up a level,./refers to the current level.
  - Level Up/Down: Jumps up or down one node level (up to the parent, down to a child). The number of levels to change is defined in the **Move by**option.

## Postprocessor step properties

The Postprocessor step does not run for every Source Record in the Data Sample. It runs once, at the end of the Steps, after all records have been processed. For more information see "Postprocessor step" on page 223.

The properties described below become visible in the Step properties pane when the Postprocessor step is selected in the Steps pane.

## Description

This subsection is collapsed by default in the interface, to give more screen space to other important parts.

**Name**: The name of the step. This name will be displayed on top of the step's icon in the **Steps** pane.

**Comments**: The text entered here will be displayed in the tooltip that appears when hovering over the step in the **Steps** pane.

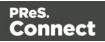

## Postprocessor

The Postprocessor subsection defines what postprocessors run on the Data Sample at the end of the data mapping workflow. Each Postprocessor runs in turn, using the result of the previous one as an input.

- Name: The name to identify the Postprocessor.
- **Type**: The type of Postprocessor. Currently there is a single type available.
  - JavaScript: Runs a JavaScript Expression to modify the Data Sample. See "DataMapper Scripts API" on page 329.
    - Use JavaScript Editor: Click to display the Edit Script dialog (see "Using scripts in the DataMapper" on page 332).
- Add Postprocessor: Click to add a new Postprocessor. Its settings can be modified once it is added.
- Remove Postprocessor: Click to remove the currently selected Postprocessor.
- Move Up: Click to move the Postprocessor up one position.
- **Move Down**: Click to move the Postprocessor down one position.

## Postprocessor definition

## JavaScript

- **Expression**: The JavaScript expression that will run on the Data Sample. See "DataMapper Scripts API" on page 329.
- Use JavaScript Editor: Click to display the Script Editor dialog.
- Use selected text: Uses the text in the current data selection as the Value. If multiple lines or elements are selected, only the first one is used.

## Toolbar

In the DataMapper module, the following buttons are available in the top toolbar.

## File manipulation

• Mew: Displays the New wizard where a new data mapping configuration or a new template can be created.

Page 326

Connect

- Copen: Displays the Open dialog to open an existing data mapping configuration.
- **Save**: Saves the current data mapping configuration. If the configuration has never been saved, the **Save As...** dialog is displayed.

#### Step manipulation

#### Note

All steps except the Action step require an active data selection in the Data Viewer (see "Selecting data" on page 196 and "The Data Viewer" on page 274).

- Add Extract Step: Adds an Extract Step with one or more extract fields. If more than one line or field is selected in the Data Viewer, each line or field will have an extract field.
- **Z** Add Goto Step: Adds a Goto step that moves the selection pointer to the beginning of the data selection. For instance if an XML node is selected, the pointer moves to where that node is located.
- **?** Add Condition Step: Adds a condition based on the current data selection. The "True" branch gets run when the text is found on the page. Other conditions are available in the step properties once it has been added.
- SAdd Repeat Step: Adds a loop that is based on the current data selection, and depending on the type of data. XML data will loop on the currently selected node, CSV loops for all rows in the record. In Text and PDF data, if the data selection is on the same line as the cursor position, the loop will be for each line until the end of the record. If the data selection is on a lower line, the loop will be for each line until the text in the data selection is found at the specified position on the line (e.g. until "TOTAL" is found).
- **Add Extract Field**: Adds the data selection to the selected **Extract** step, if an extract step is currently selected. If multiple lines, nodes or fields are selected, multiple extract fields are added simultaneously.
- **3** Add Multiple Conditions: Adds a condition that splits into multiple case conditions.
- Add Action Step: Adds a step to create a custom JavaScript snippet. See "DataMapper Scripts API" on page 329 for more details.

Page 327

Connect

- **X** Cut Step: Removes the currently selected step and places it in the clipboard. If the step is a Repeat or a Condition, all steps under it are also placed in the clipboard. If there is already a step in the clipboard, it will be overwritten.
- **Copy Step**: Places a copy of the currently selected step in the clipboard. The same details as the Cut step applies.
- X Delete Step: Deletes the currently selected step. If the step is a Repeat or Condition, all steps under it are also deleted.
- Ignore Step/Reactivate Step: Click to set the step to be ignored (aka disabled) or to reactivate it. Disabled steps do not run when in DataMapper and do not execute when the data mapping configuration is executed in Workflow. However, they can still be modified normally.
- **Validate All Records**: Runs the process on all records and verifies that no errors are present in any of the records. Errors are displayed in the Messages pane ("Messages pane" on page 276).
- **Add Data Sample**: Displays a dialog to open a new Data Source to add it as a Data Sample in the data mapping configuration. Data Samples are visible in the Settings pane ("Settings pane" on page 277).

## Welcome Screen

The **Welcome Screen** appears when first starting up PReS Connect. It offers some useful shortcuts to resources and to recent documents and data mapping configurations.

If you are new to PReS Connect and you don't know where to start, see "Welcome to PReS Connect 2018.2" on page 20.

The Welcome Screen can be reopened in two ways:

- The Welcome Screen button in the "Toolbars" on page 921.
- From the Menus in Help, Welcome Screen.

To go back from the Welcome Screen to the template or data mapping configuration that you were working on:

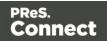

• Close the Welcome Screen by clicking the cross next to the text 'Welcome' at the top.

## Contents

- Activation: Click to open the Objectif Lune Web Activation Manager.
- Release Notes: Opens the current Release Notes for PReS Connect.
- Website: Opens the PReS Connect website.
- **Take A Tour**: Click to open the YouTube Playlist giving you a tour of the software.
- Use the DataMapper to ...:
  - Create a New Configuration: Opens the Creating a New Configuration screen.
  - **Open an Existing Configuration**: Click to open the standard **Browse** dialog to open an existing data mapping configuration.
  - **Recent Configurations**: Lists recently used configurations. Click any configuration to open it in the DataMapper module.
- Use the Designer to ...:
  - Create a New Template: Lets you choose a Context to create a new template without a Wizard.
  - **Browse Template Wizards**: Displays a list of available Template Wizards, producing premade templates with existing demo content; see "Creating a template" on page 385.
  - **Open an Existing Template**: Click to open the standard **Browse** dialog to open an existing template.
  - **Recent Templates**: Lists recently used templates. Click any template to open it in the Designer module.
- Other Resources:
  - **Documentation**: Opens this documentation.
  - Courses (OL Learn): Opens the Objectif Lune e-Learning Center.
  - User Forums: Opens the <u>Questions & Answer</u> forums.

# DataMapper Scripts API

This page describes the different features available in scripts created inside DataMapper. See "Using scripts in the DataMapper" on page 332.

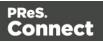

## **Objects**

| Name                        | Description                                                                                                    | Available in scripts of type                                            |
|-----------------------------|----------------------------------------------------------------------------------------------------|-------------------------------------------------------------------------|
| "Objects" on<br>page 340    | A ScriptableAutomation object<br>encapsulating the properties of the<br>PReS Workflow process that<br>triggered the current operation. | Boundaries, all<br>steps except<br>Goto                                 |
| "boundaries"<br>on page 341 | An object encapsulating properties<br>and methods allowing to define the<br>boundaries of each document in the<br>job.                 | Boundaries                                                              |
| "data" on<br>page 347       | A data object encapsulating<br>properties and methods pertaining to<br>the original data stream.                                       | Boundaries, all<br>steps except<br>Goto                                 |
| "db" on<br>page 360         | An object that allows to connect to a database.                                                                                        | Boundaries, all<br>steps except<br>Goto                                 |
| "logger" on<br>page 361     | An object that allows to log error, warning or informational messages.                                                                 | Boundaries, all<br>steps except<br>Goto                                 |
| "record" on<br>page 361     | The current record in the main data set.                                                                                               | Extract,<br>Condition,<br>Repeat and<br>Multiple<br>Conditions<br>steps |
| "region" on<br>page 362     | An object that defines a subsection of the input data.                                                                                 | Boundaries                                                              |

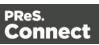

| Name                          | Description                                                                                                | Available in scripts of type                                            |
|-------------------------------|----------------------------------------------------------------------------------------------------|-------------------------------------------------------------------------|
| "sourceRecord"<br>on page 365 | An object containing properties specific to the current source record being processed.                     | Boundaries, all<br>steps except<br>Goto and<br>Postprocessor            |
| "steps" on<br>page 366        | An object encapsulating properties<br>and methods pertaining to the<br>current data mapping configuration. | Extract,<br>Condition,<br>Repeat and<br>Multiple<br>Conditions<br>steps |

## **Functions**

These functions are available in Boundaries and Steps scripts.

| Name                                  | Description                                                                                                    |
|---------------------------------------|----------------------------------------------------------------------------------------------------|
| <u>copyFile()</u>                     | Copies a file to the target file path, replacing it if it already exists.                                                                                                    |
| createGUID()                          | Returns a unique 36-character string consisting of 32<br>alphanumeric, lower case characters and four hyphens (format: 8-<br>4-4-4-12). Example: 123e4567-e89b-12d3-a456-426655440000. |
| "createHTTPRequest<br>()" on page 372 | Creates a new HTTP Request Object.                                                                                                    |
| <u>createTmpFile()</u>                | Creates a file with a unique name in the temporary work folder and returns a <b>file</b> object.                                                                                       |
| deleteFile()                          | Deletes a file.                                                                                                    |
| execute()                             | Calls an external program and waits for it to end.                                                                                                    |

| Name                    | Description                                         |
|-------------------------|-----------------------------------------------------|
| <u>newByteArray()</u>   | Returns a new byte array.                           |
| newCharArray()          | Returns a character array.                          |
| <u>newDoubleArray()</u> | Returns a double array.                             |
| <u>newFloatArray()</u>  | Returns a float array.                              |
| <u>newIntArray()</u>    | Returns an integer array.                           |
| newLongArray()          | Returns a long array.                               |
| <u>newStringArray()</u> | Returns a string array.                             |
| openBinaryReader()      | Opens a file as a binary file for reading purposes. |
| openBinaryWriter()      | Opens a file as a binary file for writing purposes. |
| openTextReader()        | Opens a file as a text file for reading purposes.   |
| openTextWriter()        | Opens a file as a text file for writing purposes.   |

## Using scripts in the DataMapper

In the DataMapper every part of the extraction process can be customized using scripts.

A script can be used to set **boundaries** for a data source (see "Setting boundaries using JavaScript" on page 334). The script determines where a new record starts.

Scripts can also be used in different steps in the extraction workflow. You can:

• Modify the incoming data prior to executing the rest of the extraction workflow, via a **Preprocessor** (see "Preprocessor step" on page 213).

Page 332

Connect

- Edit extracted data in a field of the Data Model using a **Post function** script (entered on the Step properties pane, under Field Definition; see "Modifying extracted data" on page 233 and "Settings for location-based fields in a Text file" on page 298).
- Enter a script in a **JavaScript-based field** (see "JavaScript-based field" on page 229). Note that the last value attribution to a variable is the one used as the result of the expression. It is possible to refer to previously extracted fields if they are extracted higher in this list or in previous **Extract** steps in the extraction workflow.
- Let an **Action** step run a JavaScript, or use JavaScript to add a value to a property defined in the Preprocessor step.
- Change the left and right operands in a **Condition** step to a JavaScript expression. (On the Step properties pane, under Condition, set Based on to JavaScript; see "Condition step properties" on page 316 and "Left operand, Right operand" on page 319.)
- Further process the resulting record set after the entire extraction workflow has been executed, via a **Postprocessor** (see "Postprocessor step" on page 223).

The script can always be written directly in a small script area or in the **Edit script** dialog. To invoke this dialog click the **Use JavaScript Editor** button  $\square$ .

## Tip

In the **Edit script** dialog, press **Ctrl + Space** to bring up the list of available JavaScript objects and functions (see <u>Datamapper API</u>). Use the arrow keys to select a function or object and press enter to insert it. Type a dot after the name of the function or object to see which features are subsequently available.

Keyboard shortcuts for the script editor are listed in the following topic: "Keyboard shortcuts" on page 882.

## Syntax rules

In the DataMapper, all scripts must be written in **JavaScript**, following JavaScript syntax rules. For example, each statement should end with ; and the keywords that can be used, such as **var** to declare a variable, are JavaScript keywords. There are countless tutorials available on the Internet to familiarize yourself with the JavaScript syntax. For a simple script all that you need to know can be found on the following web pages: <u>W3Schools website - JavaScript Syntax</u> and

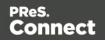

<u>https://www.w3schools.com/js/js\_if\_else.asp</u>. A complete JavaScript guide for beginners can be found here: <u>https://developer.mozilla.org/en-US/docs/Web/JavaScript</u>.

## DataMapper API

Certain features that can be used in a DataMapper script do not exist in the native JavaScript library. These are additional JavaScript features, designed for use in Connect only. All features designed for use in the DataMapper are listed in the DataMapper API (see <u>DataMapper API</u>).

## **External JavaScript libraries**

The External JS Libraries box on the Settings pane lets you add JavaScript libraries to your configuration and displays all the libraries that have been imported (see "Settings pane" on page 277).

You can use JavaScript libraries to add more JavaScript functionality to your data mapping configuration. Any functions included in a JavaScript library that is imported in a data mapping configuration will be available in Preprocessor scripts as well as Action tasks, Post functions and JavaScript-based extraction steps.

Take the following JavaScript function, for example:

```
function myAddFunction(p1, p2) {
    return p1 + p2;
};
```

If this is saved as myFunction.js and imported, then the following would work anywhere in the configuration:

var result = myAddFunction(25, 12); // returns 37!

## Setting boundaries using JavaScript

As soon as you select the **On Script** option as the trigger for establishing record boundaries (see "Record boundaries" on page 191), you are instructing the DataMapper to read the source file sequentially and to trigger an event each and every time it hits a delimiter. (What a delimiter is, depends on the source data and the settings for that data; see "Input data settings (Delimiters)" on page 189).

In other words, the script will be executed - by default - as many times as there are delimiters in the input data.

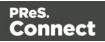

If you know, for instance, that a PDF file only contains documents that are 3 pages long, your script could keep count of the number of times it's been called since the last boundary was set (that is, the count of delimiters that have been encountered). Each time the count is a multiple of 3, it could set a new record boundary. This is basically what happens when setting the trigger to **On Page** and specifying 3 as the Number of Pages.

#### Note

Remember that a boundary script is being called on each new delimiter encountered by the DataMapper parsing algorithm. If for instance a database query returns a million records, the script will be executing a million times! Craft your script in such a way that it doesn't waste time examining all possible conditions. Instead, it should terminate as soon as any condition it is evaluating is false.

## Accessing data

#### Data available inside each event

Every time a delimiter is encountered, an event is triggered and the script is executed. The event gives the script access to the data between the current location - the start of a row, line or page - and the next delimiter. So at the beginning of the process for a PDF or text file, you have access to the first page only, and for a CSV or for tabular data, that would be the first row or record.

This means that you can:

- Examine the data found in between delimiters for specific conditions.
- Examine specific regions of that data, or the available data as a whole.
- Compare the contents of one region with another.
- Etc.

To access this data in the script, use the **get()** function of the **boundaries** object. This function expects different parameters depending on the type of source file; see "Example" on page 344.

## Getting access to other data

Data that is not passed with the event, but that is necessary to define the record boundaries, can be stored in the **boundaries** object using the **setVariable** function (see "boundaries" on

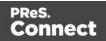

page 341 and "Example" on page 346). The data can be retrieved using the boundaries' **getVariable** function (see "getVariable()" on page 344).

This way the script can access values that were evaluated in previous pages or rows, across delimiters, so you can easily set record boundaries that span over multiple delimiters.

For more information on the syntax, please refer to "DataMapper Scripts API" on page 329.

## Examples

## Basic example using a CSV file

Imagine you are a classic rock fan and you want to extract the data from a CSV listing of all the albums in your collection. Your goal is to extract records that change whenever the artist OR the release year changes.

Here's what the CSV looks like:

"Artist","Album","Released" "Beatles","Abbey Road",1969 "Beatles","Yellow Submarine",1969 "Led Zeppelin","Led Zeppelin 1",1969 "Led Zeppelin","Led Zeppelin 2",1969 "Beatles","Let it be",1969 "Rolling Stones","Let it bleed",1969 "Led Zeppelin","Led Zeppelin 3",1970 "Led Zeppelin","Led Zeppelin 4",1971 "Rolling Stones","Sticky Fingers",1971

## Note

The first line is just the header with the names of the CSV columns. The data is already sorted per year, per artist, and per album.

Your goal is to examine two values in each CSV record and to act when either changes. The DataMapper GUI allows you to specify a **On Change** trigger, but you can only specify a single field. So for instance, if you were to set the record boundary when the "Released" field changes, you'd get the first four lines together inside a single record. That's not what you want since that would include albums from several different artists. And if you were to set it when the "Artist" field changes, the first few records would be OK but near the end, you'd get both the Led

Page 336

Connect

Zeppelin 3 and Led Zeppelin 4 albums inside the same record, even though they were released in different years.

Essentially, we need to combine both these conditions and set the record boundary when EITHER the year OR the artist changes.

Here's what the script would look like:

```
/* Read the values of both columns we want to check */
var zeBand = boundaries.get(region.createRegion("Artist"));
var zeYear = boundaries.get(region.createRegion("Released"));
/* Check that at least one of our variables holding previous values
has been initialized already, before attempting to compare the
values */
if (boundaries.getVariable("lastBand")!=null) {
    if (zeBand[0] != boundaries.getVariable("lastBand") || zeYear[0]
!= boundaries.getVariable("lastYear") )
    {
        boundaries.set();
        }
}
boundaries.setVariable("lastBand",zeBand[0]);
boundaries.setVariable("lastYear",zeYear[0]);
```

- The script first reads the two values from the input data, using the createRegion() method (see: "Example" on page 364). For a CSV/database data type, the parameter it expects is simply the column name. The region is passed as a parameter to the get() method, which reads its contents and converts it into an array of strings (because any region, even a CSV field, may contain several lines).
- To "remember" the values that were processed the last time the event was triggered, we use variables that remain available in between events. Note that these variables are specific to the Boundary context and not available in any other scripting context in the DataMapper.
- The script first checks if those values were initialized. If they weren't, it means this is the first iteration so there's no need to compare the current values with previous values since there have been none yet. But if they have already been initialized, then a condition checks if either field has changed since last time. If that's the case, then a boundary is created through the set() method.

Page 337

Connect

 Finally, the script stores the values it just read in the variables using the setVariables() method. They will therefore become the "last values encountered" until the next event gets fired. When called, setVariables() creates the specified variable if it doesn't already exist and then sets the value to the second parameter passed to the function.

You can try it yourself. Paste the data into the text editor of your choice and save the file to Albums.csv. Then create a new DataMapper configuration and load this CSV as your data file. In the Data Input Settings, make sure you specify the first row contains field names and set the **Trigger** to **On script**. Then paste the above JavaScript code in the **Expression** field and click the **Apply** button to see the result.

#### Basic example using a text file

This example is similar to the previous example, but now the data source is a plain text file that looks like this:

| Beatles        | Abbey Road       | 1969 |
|----------------|------------------|------|
| Beatles        | Yellow Submarine | 1968 |
| Led Zeppelin   | Led Zeppelin 1   | 1969 |
| Led Zeppelin   | Led Zeppelin 2   | 1969 |
| Beatles        | Let it be        | 1970 |
| Rolling Stones | Let it bleed     | 1969 |
| Led Zeppelin   | Led Zeppelin 3   | 1970 |
| Led Zeppelin   | Led Zeppelin 4   | 1971 |
| Rolling Stones | Sticky Fingers   | 1971 |

The purpose of the script, again, is to set the record boundary when EITHER the year OR the artist changes.

#### The script would look like this:

```
/* Read the values of both columns we want to check */
var zeBand = boundaries.get(region.createRegion(1,1,30,1));
var zeYear = boundaries.get(region.createRegion(61,1,65,1));
/* Check that at least one of our variables holding previous values
have been initialized already, before attempting to compare the
values */
```

```
if (boundaries.getVariable("lastBand")!=null) {
```

Page 338

Connect

This script uses the exact same code as used for CSV files, with the exception of parameters expected by the createRegion() method. The get method adapts to the context (the data source file) and therefore expects different parameters to be passed in order to achieve the same thing. Since a text file does not contain column names as a CSV does, the API expects the text regions to be defined using physical coordinates. In this instance: Left, Top, Right, Bottom.

To try this code, paste the data into a text editor and save the file to Albums.txt. Then create a new DataMapper configuration and load this Text file as your data file. In the Data Input Settings, specify **On lines** as the **Page delimiter** type with the number of lines set to 1. When you now set the boundary **Trigger** to **On script**, the file will be processed line per line (triggering the event on each line). Paste the above code in the JavaScript expression field and click the **Apply** button to see the result.

#### Note

The PDF context also expects physical coordinates, just like the Text context does, but since PDF pages do not have a grid concept of lines and columns, the above parameters would instead be specified in millimeters relative to the upper left corner of each page. So for instance, to create a region for the Year, the code might look like this:

region.createRegion(190,20,210,25)

which would create a region located near the upper right corner of the page.

That's the only similarity, though, since the script for a PDF would have to look through the entire page and probably make multiple extractions on each one since it isn't dealing with single lines like the TXT example given here.

For more information on the API syntax, please refer to "DataMapper Scripts API" on page 329.

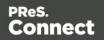

## Objects

## automation

Returns a **ScriptableAutomation** object encapsulating the properties of the PReS Workflow process that triggered the current operation.

#### Note

The automation object available in Designer scripts is not of the same type. It has different properties.

## **Properties**

The following table lists the properties of the **automation** object. These are available in Boundaries scripts, with all file types.

| Property   | Description                                                                                                    |
|------------|----------------------------------------------------------------------------------------------------|
| jobInfo    | Returns a ScriptableAutomation object containing JobInfo 1 to 9 values from PReS Workflow.                                                                                                    |
| properties | Returns a ScriptableAutomation object containing additional information (file name, process name and task ID) from PReS Workflow.                                                                                                    |
| variables  | Returns a ScriptableAutomation object containing the list of local and global variables defined by the user in PReS Workflow. Note that there is no way to distinguish local variables from global ones (local variables take precedence over global variables). To be used in the DataMapper, variables must have already been defined in the Preprocessor step as Automation variables. The Preprocessor step attempts to match variable names passed by the Workflow process to those defined inside the step. |

## Accessing automation properties

To make a Workflow **variable** accessible in scripts, it must first be declared in the Properties of the Preprocessor step (see "Properties" on page 294). Both the name and type of the variable

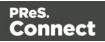

must be the same as the variable in Workflow.

| Step Properties i Messages  |                     |        |               |       |
|-----------------------------|---------------------|--------|---------------|-------|
| Preprocessor                |                     |        |               | 0     |
| Description                 |                     |        |               |       |
| Fixed automation properties |                     |        |               |       |
| ▼ Properties                |                     |        |               |       |
| Name                        | Scope               | Туре   | Default Value | 6     |
| Same_as_Workflow            | Automation variable | String |               | 6     |
|                             |                     |        |               | <br>↓ |
|                             |                     |        |               | Ŵ     |
| ✓ Preprocessor              |                     |        |               |       |
|                             |                     |        |               |       |
| Name                        |                     | Туре   |               |       |
|                             |                     |        |               |       |
|                             |                     |        |               | \$    |
|                             |                     |        |               |       |
|                             |                     |        |               |       |
|                             |                     |        |               |       |

The other properties are accessible as they are.

#### Examples

To access JobInfo 1 to 9 from Workflow:

automation.jobInfo.JobInfo1;

To access ProcessName, OriginalFilename or TaskIndex from Workflow:

automation.properties.OriginalFilename;

To access Workflow variables (declared in the Preprocessor properties):

automation.variables.Same\_as\_workflow;

#### boundaries

Returns a **boundaries** object encapsulating properties and methods allowing to define the boundaries of each document in the job.

This object is available when triggering document boundaries **On script**.

#### **Properties**

The following table lists the properties of the boundaries object.

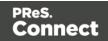

| Property     | Description                                                                                                    |
|--------------|----------------------------------------------------------------------------------------------------|
| currentDelim | A read-only 1-based index (number) of the current delimiter in the file. In other words, the Beginning Of File (BOF) delimiter equals 1. It indicates the position of the current delimiter relative to the last document boundary. |

#### Methods

The following table describes the functions of the boundaries object. They are available with all file types.

| Method                          | Description                                                                                                    | Script type                                                                                   |
|---------------------------------|----------------------------------------------------------------------------------------------------|-----------------------------------------------------------------------------------------------|
| "find()"<br>below               | Finds the first occurrence of a string starting from the current position.                                      | Boundaries<br>Preprocessor, Extract,<br>Condition, Repeat, Action,<br>and Postprocessor steps |
| <u>get()</u>                    | Retrieves an array of strings.                                                                                  | Boundaries                                                                                    |
| getVariable<br>∬                | Retrieves a value of a variable stored in the boundaries object.                                                | Boundaries                                                                                    |
| <u>set()</u>                    | Sets a new record boundary. (See: "Record boundaries" on page 191.)                                             | Boundaries                                                                                    |
| <u>setVariable</u><br><u>()</u> | Sets a boundaries variable to the specified value, automatically creating the variable if it doesn't exist yet. | Boundaries                                                                                    |

## find()

Method of the boundaries object that finds a string in a region of the data source file. The method returns the region in which the string was searched (PDF file) or the exact region in which the string was encountered (Text file).

Page 342

Connect

To check if the call to boundaries.find() was successful, you can read the region object's property found (see "region" on page 362).

#### Note

In PReS Connect 1.8 and previous versions, the DataMapper's boundaries.find() function returned the region searched within PDF files, whereas for text files it returned the exact region where the text was found. In 2018.1 this was changed so that boundaries.find() on PDFs would return the exact region where the text was found, the same as for text files. However, it was subsequently found that this could cause issues with previously created templates using the function on PDF files. Consequently, this change was reverted in 2018.1.1.

#### find(stringToFind, in\_Region)

Finds the string **stringToFind** in a rectangular region defined by **in\_Region**.

## stringToFind

String to find.

#### in\_Region

The in\_Region region can be created prior to the call to find() with the region.createRegion() method. It depends on the type of data source how a region is defined; see "Example" on page 364.

When used to search through a Text file, the find() method returns a different region object (see "region" on page 362) whose range property is adjusted to point to the exact physical location where the match was found. This will always be a subset of the in\_Region.range property. It can be used to determine the exact location where the match occurred.

Use **boundaries.get()** to retrieve the actual text from the resulting region; see "Example" on the facing page.

#### Example

This script sets a boundary when the text TOTAL is found on the current page in a PDF file. The number of delimiters is set to 1, so the boundary is set on the next delimiter, which is the start of the next page.

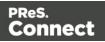

```
if (boundaries.find("TOTAL", region.createRegion
(10,10,215,279)).found) {
            boundaries.set(1);
}
```

## get()

The get () method reads the contents of a region object and converts it into an array of strings (because any region may contain several lines).

How the region is defined, depends on the type of source data; see "region" on page 362 and "Example" on page 364.

#### get(in\_Region)

#### in\_Region

A region object. What type of object this is depends on the type of source data, however in any case the region object can be created with a call to region.createRegion(); see "Example" on page 364.

## Example

This script retrieves all text from the Email\_Address field in a CSV or database file.

```
boundaries.get(region.createRegion("Email_Address"));
```

## getVariable()

Method that retrieves the value currently stored in a variable.

#### Note

Boundary variables are carried over from one iteration of the Boundaries script to the next, while native JavaScript variables are not.

#### getVariable(varName)

#### varName

String name of the variable from which the value is to be retrieved. If the variable does not exist, the value <u>null</u> is returned. It is considered good practice (almost mandatory, even) to always check whether a variable is defined before attempting to access its value.

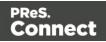

## set()

Sets a new DataMapper record boundary.

#### set(delimiters)

#### delimiters

Sets a new record boundary. The **delimiters** parameter is an offset from the current delimiter, expressed in an integer that represents a number of delimiters.

If this parameter is not specified, then a value of 0 is assumed. A value of 0 indicates the record boundary occurs on the current delimiter.

A negative value of -n indicates that the record boundary occurred -n delimiters before the current delimiter.

A positive value of n indicates that the record boundary occurs +n delimiters after the current delimiter.

#### Note

Specifying a positive value not only sets the DataMapper record boundary but it also advances the current delimiter to the specified delimiter. That's where the processing resumes. This allows you to skip some pages/records when you know they do not need to be examined. Negative (or 0) values simply set the boundary without changing the current location.

## Example

This script sets a boundary when the text TOTAL is found on the current page in a PDF file. The number of delimiters is set to 1, so the boundary is set on the next delimiter, which is the start of the next page.

```
if (boundaries.find("TOTAL", region.createRegion
(10,10,215,279)).found) {
            boundaries.set(1);
}
```

Assume you want to set record boundaries whenever the text "TOTAL" appears in a specific region of the page of a PDF file, but the PDF file has already been padded with blank pages for duplexing purposes. The boundary should therefore be placed at the end of the page where the match is found if that match occurs on an even page, or at the end of the next blank page, if the match occurs on an odd page. Recall that for PDF files, the natural delimiter is a PDF page. The JavaScript code would look something like the following:

Page 345

Connect

#### setVariable()

This method sets a variable in the **boundaries** to the specified value, automatically creating the variable if it doesn't exist yet.

#### Note

Boundary variables are carried over from one iteration of the Boundaries script to the next, while native JavaScript variables are not.

#### setVariable(varName, varValue)

Sets variable varName to value varValue.

#### varName

String name of the variable of which the value is to be set.

#### varValue

Object; value to which the variable has to be set.

## Example

This script examines a specific region and stores its contents in a variable in the boundaries.

Page 346

Connect

```
var addressRegion = region.createRegion(10, 30, 100, 50);
var addressLines = boundaries.get(addressRegion);
boundaries.setVariable("previousLines",addressLines);
```

#### data

Returns a data object encapsulating properties and methods pertaining to the original data stream.

## **Properties**

The following table lists the properties of the data object.

| Property   | Description                                                                                                    | Return type                                                                                                    |
|------------|----------------------------------------------------------------------------------------------------|----------------------------------------------------------------------------------------------------|
| filename   | The path of the input file.                                                                                           | Returns the fully qualified file name of the temporary work file being processed.                                                                  |
| properties | Contains properties declared in<br>the preprocessor step (see<br><u>Preprocessor Step Properties</u> for<br>details). | Returns an array of properties defined in<br>the <b>Preprocessor</b> step with the data<br>scope (i.e. statically set at the start of the<br>job). |

#### Methods

The following table lists the methods of the data object.

| Method                             | Description                                        | Script type                                     | File<br>type |
|------------------------------------|----------------------------------------------------|-------------------------------------------------|--------------|
| "Examples"<br>on<br>page 349       | Extracts the text value from a rectangular region. | Extract, Condition, Repeat, and Action steps    | All          |
| "extractMeta<br>()" on<br>page 355 | Extracts the value of a metadata field.            | Extract, Condition, Repeat,<br>and Action steps | All          |
| "fieldExists                       | Method that returns <b>true</b> if the             | Boundaries                                      | All          |

Page 347

Connect

| Method                       | Description                                                                                      | Script type                                                                                   | File<br>type |
|------------------------------|--------------------------------------------------------------------------------------------------|-----------------------------------------------------------------------------------------------|--------------|
| ()" on<br>page 355           | specified metadata field, column or node exists.                                                 | Preprocessor, Extract,<br>Condition, Repeat, Action,<br>and Postprocessor steps               |              |
| "Examples"<br>on<br>page 357 | Finds the first occurrence of a string starting from the current position.                       | Boundaries<br>Preprocessor, Extract,<br>Condition, Repeat, Action,<br>and Postprocessor steps | All          |
| "Examples"<br>on<br>page 360 | Finds the first match for a regular<br>expression pattern starting from<br>the current position. | Extract, Condition, Repeat,<br>Multiple Conditions and<br>Action steps                        | Text,<br>PDF |

## extract()

Extracts the text value from selected data: a node path, column, or rectangular region, depending on the type of data source.

This method always returns a String.

## extract(left, right, verticalOffset, regionHeight, separator)

Extracts a value from a position in a **text** file. Coordinates are expressed as characters (horizontally) or lines (vertically).

## left

Number that represents the distance, measured in characters, from the left edge of the page to the left edge of the rectangular region. The leftmost character is character 1.

## right

Number that represents the distance, measured in characters, from the left edge of the page to the right edge of the rectangular region.

## verticalOffset

Number that represents the current vertical position, measured in lines.

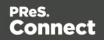

#### regionHeight

Number that represents the total height of the region, measured in lines. Setting the regionHeight to 0 instructs the DataMapper to extract all lines starting from the given position until the end of the record.

Specifying an extraction height that is longer than the number of remaining lines results in a "step out of bound" error message.

#### separator

String inserted between all lines returned from the region. If you don't want anything to be inserted between the lines, specify an empty string ("").

#### Tip

- "<br/>" is a very handy string to use as a separator. When the extracted data is inserted in a Designer template, "<br/>" will be interpreted as a line break, because
   <br/>br/> is a line break in HTML and Designer templates are actually HTML files.
- Setting the regionHeight to 0 makes it possible to extract a variable number of lines at the end of a record.

## Examples

#### Example 1:

The script command data.extract (1,22,8,1,"<br />"); means that the left position of the extracted information is located at character 1, the right position at character 22, the offset position is 8 (since the line number is 9) and the regionHeight is 1 (to select only 1 line). Finally, the "<br/>br/>" string is used for concatenation.

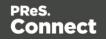

| *Untitled [Section 1]                   | A *test-data-txt-multiple | e-lines (TXT) 🛛   |                                 |
|-----------------------------------------|---------------------------|-------------------|---------------------------------|
| ext viewer                              |                           | Font Courier New  | 🗸   # 🖌 💱 🔒   Zoom(%) 100 🍹 🔊 🖉 |
|                                         |                           |                   | CU19035457 ^                    |
|                                         |                           |                   | 2013-11-21<br>2013-12-21        |
|                                         |                           |                   | 2013-12-21                      |
|                                         |                           |                   | INV9683833                      |
| Mr Sebastian                            | Berruhill                 |                   | REP6542753                      |
| 0 Saint Laurent                         |                           |                   |                                 |
| 1 28, Birch Ave                         | enue                      |                   |                                 |
| 2 <                                     |                           |                   | ×                               |
|                                         |                           |                   |                                 |
| Step Properties i N                     | Aessages                  |                   |                                 |
| xtract Step                             |                           |                   |                                 |
| •                                       |                           |                   | •                               |
| Description                             |                           |                   |                                 |
| <ul> <li>Extraction Definiti</li> </ul> | on                        |                   |                                 |
| Data Table: record                      |                           |                   | ~                               |
| Append values to                        |                           |                   |                                 |
| <ul> <li>Field Definition</li> </ul>    |                           |                   |                                 |
| Field List:                             | Field1                    |                   | v 📆 🗔 🖵                         |
| Add Unique ID to                        | extraction field          |                   |                                 |
| Mode:                                   | Javascript                |                   |                                 |
|                                         | 1 data.extract(           | 1,22,8,1,"<br>"); | ^ <b>J</b>                      |
| Expression:                             |                           |                   |                                 |
|                                         | <                         |                   | ×                               |
| Туре:                                   | HTML String               |                   | ¥                               |
| <ul> <li>Data format</li> </ul>         |                           |                   |                                 |
|                                         |                           |                   |                                 |

## Example 2:

The script command **data.extract(1,22,9,6,"<br/>br />");** means that the left position of the extracted information is located at 1, the right position at 22, the offset position is 9 (since the first line number is 10) and the regionHeight is 6 (6 lines are selected). Finally, the "<br/>br/>" string is used for concatenation.

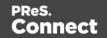

| *Untitled [Section 1]                                                                                               | *test-data-txt-multiple-lines | (TXT) 🖾          |                      | - a             |
|----------------------------------------------------------------------------------------------------|-------------------------------|------------------|----------------------|-----------------|
| Text viewer                                                                                                    |                               | Font Courier New | 🗸   # 🥜 🎲 🔒   Zoom   | (%) 100 ≑ 🔊 🖉 😡 |
| 9 Mr Sebastian<br>10 Saint Lauren<br>11 28, Birch Av<br>12<br>13 Saint Lauren<br>14 CA<br>15 29375-5022<br>16<br>17 | t League<br>enue              |                  |                      |                 |
| 18 Product D                                                                                                    | escription                    | UnitPrice Ordere | d B.O. Shipped Total | >               |
| Step Properties i                                                                                                   | Messages                      |                  |                      |                 |
| Extract Step                                                                                                    |                               |                  |                      | Θ               |
| Description                                                                                                    |                               |                  |                      |                 |
| <ul> <li>Extraction Definit</li> </ul>                                                                              | ion                           |                  |                      |                 |
| Data Table: recor                                                                                                   | 4                             |                  |                      | ~               |
| Append values t                                                                                                    | o current record              |                  |                      |                 |
| ▼ Field Definition                                                                                                  |                               |                  |                      |                 |
| Field List:                                                                                                    | Field1                        |                  |                      | v 🔣 🖾 🥪         |
| Add Unique ID t                                                                                                    | extraction field              |                  |                      |                 |
| Mode:                                                                                                    | Javascript                    |                  |                      | ~               |
|                                                                                                    | 1 data.extract(1,22           | ,9,6,"<br>");    |                      | <u>^</u>        |
| Expression:                                                                                                    |                               |                  |                      | ~ 🔳             |
|                                                                                                    | <                             |                  |                      | >               |
| Туре:                                                                                                    | HTML String                   |                  |                      | ~               |
| ▼ Data format                                                                                                    |                               |                  |                      |                 |
| No format                                                                                                    |                               |                  |                      |                 |
|                                                                                                    |                               |                  |                      |                 |
|                                                                                                    |                               |                  |                      |                 |

## extract(xPath)

Extracts the text value of the specified node in an XML file.

#### xPath

String that can be relative to the current location or absolute from the start of the record.

## Example

The script command data.extract('./CUSTOMER/FirstName'); means that the extraction is made on the FirstName node under Customer.

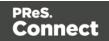

| KML viewer                                                                                                    | 🥜 🐑 Zoom(%) 100 🌻 🔎 🖉 |
|----------------------------------------------------------------------------------------------------|-----------------------|
| Image: A constant of the second second s |                       |
| Step Properties i Messages                                                                                                    | -                     |
| Extract Step                                                                                                    | 0                     |
| Description                                                                                                    |                       |
| ▼ Extraction Definition                                                                                                    |                       |
| Data Table: record                                                                                                    | v                     |
| Append values to current record                                                                                                    |                       |
| ▼ Field Definition                                                                                                    |                       |
| Field List: FirstName                                                                                                    | v 🖪 🗔 🥪               |
| Add Unique ID to extraction field                                                                                                    |                       |
| Based on: Javascript                                                                                                    | ×                     |
| <pre>1 data.extract('./CUSTOMER/FirstName');</pre>                                                                                                    | ^ D                   |
| Expression:                                                                                                    |                       |
| · · · · · · · · · · · · · · · · · · ·                                                                                                    | > I                   |
| Type: String                                                                                                    | ×                     |
| ▼ Data format                                                                                                    |                       |
| - Deteriormet                                                                                                    |                       |

## extract(columnName, rowOffset)

Extracts the text value from the specified column and row.

## columnName

String that represents the column name.

## rowOffset

Number that represents the row index (zero-based), relative to the current position. To extract the current row, specify 0 as the rowOffset. Use moveTo() to move the pointer in the source data file (see "Example" on page 368).

## Example

The script command **data.extract('ID',0)**; means that the extraction is made on the **ID** column in the first row.

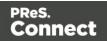

| 👌 *Untitled [Secti | ion 1] 🛛 🔳 *Name                 | e (CSV) 🛛                |            |            |        |            |
|--------------------|----------------------------------|--------------------------|------------|------------|--------|------------|
| Tabular viev       | ver                              |                          |            |            |        |            |
| ID                 | Date                             | DueDate                  | InvNumber  | Rep        | Gender | FirstName  |
| CU01522592         | 2012-04-11                       | 2012-05-11               | INV1011789 | REP8028212 | Mrs    | Cathleen   |
|                    |                                  |                          |            |            |        |            |
|                    |                                  |                          |            |            |        |            |
|                    |                                  |                          |            |            |        |            |
| ٢                  |                                  |                          |            |            |        | >          |
| Step Properties    | i Messages                       |                          |            |            |        | - 6        |
| Extract Step       | р                                |                          |            |            |        | 0          |
| Description        |                                  |                          |            |            |        |            |
| ▼ Extraction D     | efinition                        |                          |            |            |        |            |
| -                  |                                  |                          |            |            |        |            |
|                    | record<br>lues to current record |                          |            |            |        | *          |
|                    |                                  |                          |            |            |        |            |
| ▼ Field Definit    |                                  |                          |            |            |        |            |
| Field List:        | ID                               |                          |            |            |        | ▼ 13 13 19 |
| Add Uniqu          | e ID to extraction field         | 1                        |            |            |        |            |
| Mode:              | Javascript                       |                          |            |            |        | ~          |
|                    | 1 data.ext                       | <pre>:ract('ID',0)</pre> | ;          |            |        | <u>^</u>   |
| Expression:        |                                  |                          |            |            |        | ~ =        |
|                    | <                                |                          |            |            |        | >          |
| Туре:              | String                           |                          |            |            |        | ~          |
| ▼ Data format      |                                  |                          |            |            |        |            |
| No format          |                                  |                          |            |            |        |            |
|                    |                                  |                          |            |            |        |            |

## extract(left, right, verticalOffset, lineHeight, separator)

Extracts the text value from a rectangular region in a **PDF** file. All coordinates are expressed in millimeters.

#### left

Double that represents the distance from the left edge of the page to the left edge of the rectangular region.

#### right

Double that represents the distance from the left edge of the page to the right edge of the rectangular region.

## verticalOffset

Double that represents the distance from the current vertical position.

Page 353

Connect

#### lineHeight

Double that represents the total height of the region.

#### separator

String inserted between all lines returned from the region. If you don't want anything to be inserted between the lines, specify an empty string ("").

## Тір

"<br/>br/>" is a very handy string to use as a separator. When the extracted data is inserted in a Designer template, it will be interpreted as a line break, because <br/> is a line break in HTML and Designer templates are actually HTML files.

## Example

The script command **data.extract(4.572,51.815998,37.761333,3.7253342,"<br/>br />");** means that the left position of the extracted information is located at 4.572mm, the right position at 51.815998mm, the vertical offset is 37.761333mm and the line height is 3.7253342mm. Finally, the "<br/>br/>" string is used for concatenation.

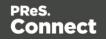

| *Untitled [Section 1]      | 📾 *Name (PDF) 🙁                                                  | - 0   |
|----------------------------|------------------------------------------------------------------|-------|
| PDF viewer                 | 🥔 🎲 🛅 Zoom(%) 🛛 100 🚦                                            | 999   |
| Locom<br>17, V<br>Bldg     | ill, ON                                                          | ~     |
| 📎 Step Properties 🚺 N      | lessages                                                         | - 0   |
| Extract Step               |                                                                  | 0     |
| Description                |                                                                  |       |
| ▼ Extraction Definition    | on                                                               |       |
| Data Table: record         |                                                                  | ~     |
| Append values to           | current record                                                   |       |
| ▼ Field Definition         |                                                                  |       |
| Field List:                | Field3 v                                                         | 3 🗔 🖵 |
| Add Unique ID to           | extraction field                                                 |       |
| Mode:                      | Javascript                                                       | ~     |
| Expression:                | 1 data.extract(4.572,51.815998,37.761333,3.7253342,"<br>br />"); |       |
| Туре:                      | HTML String                                                      | ~     |
| ✓ Data format<br>No format |                                                                  |       |

#### extractMeta()

Method that extracts the value of a metadata field on a certain level in a PDF/VT. This method always return a String.

#### extractMeta(levelName String, propertyName String)

#### levelName

String, specifying the PDF/VT's level. Case sensitive.

## propertyName

String, specifying the metadata field.

#### fieldExists()

Method of the data object that returns **true** if a certain metadata field, column or node exists. (See "data" on page 347.)

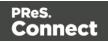

## fieldExists(levelName, propertyName)

This method returns true if the given metadata field exists at the given level in a PDF file.

#### levelName

String that specifies the metadata field.

## propertyName

String that specifies the level.

#### fieldExists(fieldName)

This method returns true if the specified column exists in the current record in a CSV file.

#### fieldName

String that represents a field name (column) in a CSV file.

#### fieldExists(xPath)

This method returns true if the specified node exists in the current record in an XML file.

## xPath

String that specifies a node.

## find()

Method of the data object that finds the first occurrence of a string starting from the current position.

## find(stringToFind, leftConstraint, rightConstraint)

Finds the first occurrence of a string starting from the current position. The search can be constrained to a series of characters (in a text file) or to a vertical strip (in a PDF file) located between the given constraints.

The method returns null if the string cannot be found. Otherwise it returns a RectValueText (if the data source is a text file) or RectValuePDF (if the data source is a PDF file) object. This object contains the absolute Left, Top, Right and Bottom coordinates of the smallest possible rectangle that completely encloses the first occurrence of the string. The coordinates are expressed in a number of characters if the data source is a text file, or in millimetres if the data source is a PDF file.

Page 356

Connect

Partial matches are not allowed. The entire string must be found between the two constraint parameters.

The data.find() function only works on the current page. If the record contains several pages, you must create a loop that will perform a jump from one page to another to do a find() on each page.

#### Note

Calling this method does not move the current position to the location where the string was found. This allows you to use the method as a look-ahead function without disrupting the rest of the data mapping workflow.

## stringToFind

String to find.

## leftConstraint

Number indicating the left limit from which the search is performed. This is expressed in characters for a text file, or in millimetres for a PDF file.

## rightConstraint

Number indicating the right limit to which the search is performed. This is expressed in characters for a text file, or in millimetres for a PDF file.

## Examples

To look for the word "text" on an entire Letter page (8 1/2 x 11 inch), the syntax is:

```
data.find("text", 0, 216);
```

The numbers 0 and 216 are in millimeters and indicate the left and right limits (constraints) within which the search should be performed. In this example, these values represent the entire width of a page. Note that the smaller the area is, the faster the search is. So if you know that the word "text" is within 3 inches from the left edge of the page, provide the following:

data.find("text", 0, 76.2); //76.2mm = 3\*25.4 mm

The return value of the function is:

Page 357

Connect

These values represent the size of the rectangle that encloses the string in full, in millimeters relative to the upper left corner of the current page.

## findRegExp()

Finds the first occurrence of a string that matches the given regular expression pattern, starting from the current position.

#### findRegExp(regexpToFind, flags, leftConstraint, rightConstraint): rectValueText)

Finds the first match for a given regular expression pattern starting from the current position. Regular expression flags (**i,s,L,m,u,U,d**) are specified in the flags parameter. The search can be constrained to a vertical column of characters located between the left and right constraint, each expressed in characters (in a text file) or millimeters (in a PDF file). Partial matches are not allowed. The entire match for the regular expression pattern must be found between the two constraints.

The method returns null if the regular expression produces no match. Otherwise it returns a RectValueText object, containing the Left, Top, Right and Bottom coordinates - expressed in characters (in a text file) or millimeters (in a PDF file), relative to the upper left corner of the current page - of the smallest possible rectangle that completely encloses the first match for the regular expression.

#### Note

Calling this method does not move the current position to the location where the match occurred. This allows you to use the method as a look-ahead function without disrupting the rest of the data mapping workflow.

#### regexpToFind

Regular expression pattern to find.

#### flags

i: Enables case-insensitive matching. By default, case-insensitive matching assumes that only characters in the US-ASCII charset are being matched. Unicode-aware case-insensitive

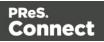

matching can be enabled by specifying the UNICODE\_CASE flag (**u**) in conjunction with this flag.

**s**: Enables dotall mode. In dotall mode, the expression . matches any character, including a line terminator. By default this expression does not match line terminators.

L: Enables literal parsing of the pattern. When this flag is specified, then the input string that specifies the pattern is treated as a sequence of literal characters. Metacharacters or escape sequences in the input sequence will be given no special meaning. The CASE\_INSENSITIVE (i) and UNICODE\_CASE (u)flags retain their impact on matching when used in conjunction with this flag. The other flags become superfluous.

**m**: Enables multiline mode. In multiline mode, the expressions ^ and \$ match just after or just before, respectively, a line terminator or the end of the input sequence. By default, these expressions only match at the beginning and the end of the entire input sequence.

**u**: Enables Unicode-aware case folding. When this flag is specified, then case-insensitive matching, when enabled by the CASE\_INSENSITIVE flag (**i**), is done in a manner consistent with the Unicode Standard. By default, case-insensitive matching assumes that only characters in the US-ASCII charset are being matched.

**U**: Enables the Unicode version of Predefined character classes and POSIX character classes. When this flag is specified, then the (US-ASCII only) Predefined character classes and POSIX character classes are in conformance with Unicode Technical Standard #18: Unicode Regular Expression Annex C: Compatibility Properties.

**d**: Enables Unix lines mode. In this mode, only the '\n' line terminator is recognized in the behavior of ., ^, and \$.

## leftConstraint

Number indicating the left limit from which the search is performed. This is expressed in characters for a text file, or in millimeters for a PDF file.

## rightConstraint

Number indicating the right limit to which the search is performed. This is expressed in characters for a text file, or in millimeters for a PDF file.

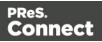

## Examples

```
data.findRegExp(/\d{3}-[A-Z]{3}/,"gi",50,100);
```

## or

```
data.findRegExp("\\d{3}-[A-Z]{3}","gi",50,100);}}
```

Both expressions would match the following strings: 001-ABC, 678-xYz.

Note how in the second version, where the regular expression is specified as a string, some characters have to be escaped with an additional backslash, which is standard in JavaScript.

## db

Object that allows to connect to a database.

## Methods

The following table describes the methods of the db object.

| Method         | Description                                           | Available in                                                                    | File<br>type |
|----------------|-------------------------------------------------------|---------------------------------------------------------------------------------|--------------|
| <u>connect</u> | Method that returns a new database connection object. | Boundaries                                                                      | all          |
|                |                                                       | Preprocessor, Extract, Condition,<br>Repeat, Action, and Postprocessor<br>steps |              |

## connect()

Method that returns a new database connection object.

## connect(url, user, password)

This method returns a new database connection object after connecting to the given URL and authenticating the connection with the provided user and password information.

## url

String that represents the url to connect to.

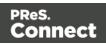

#### user

String that represents the user name for authentication.

# password

String that represents the password for authentication.

## logger

Global object that allows logging messages such as error, warning or informational messages.

# Methods

The following table describes the methods of the logger object.

| Method  | Parameters      | Description                   |
|---------|-----------------|-------------------------------|
| error() | message: string | Logs an error message         |
| info()  | message: string | Logs an informational message |
| warn()  | message: string | Logs a warning message        |

#### record

The current record in the main data set.

## **Properties**

| Property | Return Type                                                                                                    |
|----------|----------------------------------------------------------------------------------------------------|
| copies   | The total number of copies of the current record that must be created. By default, this is 1. This value is used when the record is saved, at the end of the data mapping process for each record. |
| fields   | The field values that belong to this record. You can access a specific field value using either a numeric index or the field name,                                                                 |

Page 361

Connect

| Property | Return Type                                                                                                    |
|----------|----------------------------------------------------------------------------------------------------|
| index    | The one-based index of this record, or zero if no data is available.                                                   |
| tables   | The details table that belong to this record. You can access a specific table using a numeric index or the table name. |

## Example

See this How-to for an example of how the current **record index**, and/or the total number of records in the record set, can be displayed in a document: <u>How to get the record index and count</u>.

#### region

The region object defines a sub-section of the input data. Its properties vary according to the type of data.

This object is available when triggering document boundaries **On script**; see "Setting boundaries using JavaScript" on page 334.

# **Properties and methods**

The following table describes the properties and methods of the region object. This object is available in Boundaries scripts, with all file types.

| Property/method | Description                                                                                                    | Return Type |
|-----------------|----------------------------------------------------------------------------------------------------|-------------|
| found           | Field that contains a boolean value<br>indicating if the last call to<br>boundaries.find() was successful.<br>Since the find() method always<br>returns a region, regardless of<br>search results, it is necessary to<br>examine the value of found to<br>determine the actual result of the<br>operation. | Boolean     |

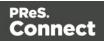

| Property/method       | Description                                                                | Return Type                                                                                                    |
|-----------------------|----------------------------------------------------------------------------|----------------------------------------------------------------------------------------------------|
| range                 | Read-only object containing the physical coordinates of the region.        | Physical location of the<br>region: x1 (left), y1 (top), x2<br>(right), y2 (bottom), expressed<br>in characters for a text file or<br>in millimeters for a PDF file.<br>For a CSV file, it is the name<br>of the column that defines the<br>region. |
| <u>createRegion()</u> | Creates a region by setting the physical coordinates of the region object. | A region that has the specified coordinates.                                                                                                    |

# createRegion()

This method sets the physical coordinates of the region object. The region is available when setting document boundaries using a script (see "region" on the previous page).

PDF and Text: createRegion(x1, y1, x2, y2)

Creates a region from the data, using the specified **left** (x1), **top** (y1), **right** (x2) and **bottom** (y2) parameters, expressed in characters for a text file or in millimeters for a PDF file.

# x1

Double that represents the left edge of the region.

# у1

Double that represents the top edge of the region.

# x2

Double that represents the right edge of the region.

# y2

Double that represents the bottom edge of the region.

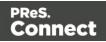

# Example

The following script attempts to match ((n,m)) or ((n)) against any of the strings in the specified region and if it does, a document boundary is set.

```
var myRegion = region.createRegion(170,25,210,35);
var regionStrings=boundaries.get(myRegion);
if (regionStrings) {
    for (var i=0;i<regionStrings.length; i++) {
        if (regionStrings[i].match(/(\({2}n,*m*\){2})/gi)){
            boundaries.set();
        }
    }
}
```

(The match () function expects a regular expression; see <u>w3schools</u>.)

CSV or database: createRegion(columnName)

Creates a region from the data in a CSV file, using the specified **columnName** parameter.

# columnName

String containing the name of the column where the region is to be created.

# Example

This script checks the first value in a certain column. If it is not the same value as in the previous record(s), a document boundary is set.

# range

Read-only object containing the physical coordinates of the region (see "region" on page 362).

For a text file, the range() method contains the physical coordinates of the region: x1 (left), y1 (top), x2 (right), y2 (bottom), expressed in characters.

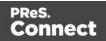

- For a PDF file, the range() method contains the physical coordinates of the region: x1 (left), y1 (top), x2 (right), y2 (bottom), expressed in millimeters.
- For a CSV file, the range contains the name of the column that defines the region.

#### sourceRecord

Returns a **sourceRecord** object containing properties specific to the current source record being processed.

#### **Properties**

sourceRecord.properties.property;

| Property   | Return Type                                                                                                    |
|------------|----------------------------------------------------------------------------------------------------|
| properties | Returns an array of properties defined in the Preprocessor step with the Record Scope (i.e. dynamically reset with each new record). |

The **property**, used by the object Source Record, must first be declared in a **Preprocessor** step:

| 📎 Ste    | ep Properties i Mess    | ages                               |   |        |               | - 0                                   |
|----------|-------------------------|------------------------------------|---|--------|---------------|---------------------------------------|
| Pre      | Preprocessor            |                                    |   |        |               |                                       |
|          | Description             |                                    |   |        |               |                                       |
|          | Fixed automation prop   | erties                             |   |        |               |                                       |
| -        | Properties              |                                    |   |        |               |                                       |
|          | Name                    | Scope                              |   | Туре   | Default Value |                                       |
|          | Property1               | Each record                        | ~ | String | <b>*</b> 2    |                                       |
|          |                         | Entire data                        |   |        |               | \$                                    |
|          |                         | Each record<br>Automation variable |   |        |               |                                       |
|          |                         | Automation variable                |   |        |               |                                       |
|          |                         |                                    |   |        |               |                                       |
|          | Preprocessor            |                                    |   |        |               |                                       |
|          | Name                    |                                    |   | Туре   |               |                                       |
|          |                         |                                    |   |        |               |                                       |
|          |                         |                                    |   |        |               | 1                                     |
|          |                         |                                    |   |        |               |                                       |
|          |                         |                                    |   |        |               |                                       |
|          |                         |                                    |   |        |               | 4                                     |
|          |                         |                                    |   |        |               |                                       |
|          |                         |                                    |   |        |               |                                       |
| <b>T</b> | Preprocessor definition | n                                  |   |        |               |                                       |
|          | 1                       |                                    |   |        |               |                                       |
| F        | xpression:              |                                    |   |        |               | TT                                    |
| L.       |                         |                                    |   |        |               | · · · · · · · · · · · · · · · · · · · |
|          | <                       |                                    |   |        |               | >                                     |

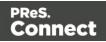

- 1. Enter the property's **name**.
- 2. Select Each record from the Scope drop-down list.
- 3. Select a **Type** for the Property.

#### steps

Returns a **steps** object encapsulating properties and methods pertaining to the current DataMapper process.

This object is available in an Extract, Condition, Repeat or Multiple Conditions step script.

#### Methods and properties

The following table lists the methods and properties of the **steps** object. These are available in Extract, Condition, Repeat, and Action steps, depending on the file type.

| Method             | Description                                                                                                    | File<br>type |
|--------------------|----------------------------------------------------------------------------------------------------|--------------|
| currentPosition    | Returns the current position of the pointer in the data.<br>Depending on the type of data being processed, the return<br>value may be a string (e.g. XPath value in XML), an integer<br>(e.g. line numbers in text ot tabular data), or a measure in<br>millimeters(e.g. PDF data).                              | All          |
| currentLoopCounter | An integer value representing the current iteration of the containing loop. When loops are nested, you have access to the iteration for the current loop but not to any of the parent loops. <b>Note</b> : This variable is a counter so it starts at <b>1</b> as opposed to an index which usually starts at 0. | All          |
| currentPage        | Returns an integer value representing the current page<br>where the current position is located, inside the current<br>record.                                                                                                    | Text,<br>PDF |
| currentPageHeight  | The height of the current page in millimeters.                                                                                                    | PDF          |

| Method              | Description                                                                                                    | File<br>type |
|---------------------|----------------------------------------------------------------------------------------------------|--------------|
| currentPageWidth    | The width of the current page in millimeters.                                                                                                    | PDF          |
| moveTo()            | Moves the pointer in the source data file to another position.                                                                                                    | All          |
| <u>moveToNext()</u> | Moves the position of the pointer in the source data file to<br>the next line, row or node. The behavior and arguments are<br>different for each emulation type: text, PDF, tabular (CSV),<br>or XML. | All          |
| totalPages          | An integer value representing the total number of pages inside the current record.                                                                                                    | Text,<br>PDF |

#### Example

```
if(steps.currentPage > curPage) {
    steps.moveTo(0, steps.currentPosition+14); /* Moves the current
position to 14 lines below the current position of the pointer in
the data */
    curPage++;
} else if(curLine.startsWith("LOAD FACTOR")) { /* Extracts data to
the curLine variable until the string "LOAD FACTOR" is encountered
*/
    break;
} else {
    lineArray.push(curLine); /* Adds the current line value
(extraction) to the array */
}
```

#### moveTo()

Moves the position of the pointer in the source data file. This is a method of the steps object (see "steps" on the previous page).

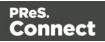

# moveTo(scope, verticalPosition)

Moves the current position in a **text file** to verticalPosition where the meaning of verticalPosition changes according to the value specified for scope.

## scope

Number that may be set to:

- **0 or** steps.MOVELINES
- 1 or steps.MOVEDELIMITERS
- 2: next line with content

# verticalPosition

Number. What it represents depends on the value specified for scope.

With the scope set to 0 or steps.MOVELINES, verticalPosition represents the index of the line to move to from the top of the record.

With the scope set to 1 or steps.MOVEDELIMITERS, verticalPosition represents the index of the delimiter (as defined in the Input Data settings) to move to from the top of the record.

With the scope set to 2, verticalPosition is not used. The position is moved to the next line after the current position that contains any text.

# Example

The following line of code moves the current position in a text file 14 lines down from the current vertical position (steps.currentPosition) of the pointer in the data, as long as it is on the same page.

```
if(steps.currentPage > curPage) {
    steps.moveTo(0, steps.currentPosition+14);
    curPage++;
```

```
}
```

moveTo(scope, verticalOffset)

Moves the current position in a PDF file to verticalOffset where the meaning of verticalOffset changes according to the value specified for scope.

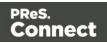

#### scope

Number that may be set to:

- **0 or** steps.MOVEMEASURE
- 1 or steps.MOVEPAGE

#### verticalOffset

Double. What it represents depends on the value specified for *scope*.

With the scope set to 0 or steps.MOVEMEASURE, verticalOffset represents the number of **millimeters** to move the current position, relative to the top of the record (NOT the top of the current page).

With the scope set to 1 or steps.MOVEPAGES, verticalOffsetrepresents the index of the target page, relative to the top of the record.

#### moveTo(xPath)

Moves the current position in a XML file to the first instance of the given node, relative to the top of the record.

#### xPath

String that defines a node in the XML file.

#### Tip

The **XML elements** drop-down (on the Settings pane, under Input Data) lists xPaths defining nodes in the current XML file.

#### moveTo(row)

Moves the current position in a **CSV file** to the given row number.

#### row

Number that represents the index of the row, relative to the top of the record.

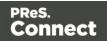

# moveToNext()

Moves the position of the pointer in the source data file to the next line, row or node. The behavior and arguments are different for each emulation type: text, PDF, tabular (CSV), or XML.

This is a method of the steps object (see "steps" on page 366).

#### moveToNext(scope)

Moves the current position in a **text file** or **XML file** to the next instance of scope. What scope represents depends on the emulation type: text or XML.

# Text

#### scope

Number that may be set to:

- **0** or steps.MOVELINES: the current position is set to the next line.
- 1 or steps.MOVEDELIMITERS: the current position is set to the next delimiter (as defined in the Input Data settings).
- 2 (next line with content): the current position is set to the next line that contains any text.

#### Example

The following line of code moves the current position to the next line that contains any text.

steps.moveToNext(2);

# XML

#### scope

Number that may be set to:

- 0 or steps.MOVENODE: the current position is set to the next parent node in the XML hierarchy.
- 1 or steps.MOVESIBLING: the current position is set to the next sibling node in the XML hierarchy.

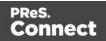

# moveToNext(left, right)

Moves the current position in a **PDF file** to the next line that contains any text, the search for text being contained within the **left** and **right** parameters, expressed in millimeters.

# left

Double that represents the left edge (in millimeters) of the text to find.

# right

Double that represents the right edge (in millimeters) of the text to find.

# moveToNext()

Moves the current position in a CSV file to the next row, relative to the current position.

# Functions

# copyFile()

Function that copies a file to the target file path, replacing it if it already exists.

# copyFile(source, target)

#### source

String that specifies the source file path and name.

#### target

String that specifies the target file path and name.

# Example

This script copies the file test.txt from c:\Content into the c:\out folder.

copyFile("c:\Content\test.txt", "c:\out\")

# createTmpFile()

Function that creates a file with a unique name in the temporary work folder and returns a **file** object. This file stores data temporarily in memory or in a buffer. It is used to prevent multiple input/output access to a physical file when writing. In the end, the contents are transferred to a physical file for which only a single input/output access will occur.

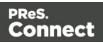

Example

In the following script, the contents of the data sample file are copied in uppercase to a temporary file.

```
try{
        // Open a reader
        var reader = openTextReader(data.filename);
        // Create a temporary file
        var tmpFile = createTmpFile();
        // Open a writer on the temporary file
        var writer = openTextWriter(tmpFile.getPath());
        try{
                var line = null; // Current line
                /* read line by line and readLine will return null at the e
the file */
                while( (line = reader.readLine()) != null ) {
                         // Edit the line
                         line = line.toUpperCase();
                         // Write the result in the temporary file
                         writer.write(line);
                         // add a new line
                         writer.newLine();
                }
        }
        finally{
                // Close the writer of the temporary file
                writer.close();
        }
}
finally{
        // Close the reader
        reader.close();
}
deleteFile(data.filename);
tmpFile.move(data.filename);
```

# createHTTPRequest()

Function that creates a new ScriptableHTTPRequest object, in order to issue REST/AJAX calls to external servers.

This feature allows the data mapping process to complement its extraction process with external data, including data that could be provided by an HTTP process in Workflow, for

Page 372

Connect

instance a process that retrieves certain values from Workflow's Data Repository. Another possible use is to have a Postprocessor that writes the results of the extraction process to a file and immediately uploads that file to a Workflow process.

The returned ScriptableHTTPRequest has a selection of the properties and methods of the standard JavaScript XMLHTTPRequest object (see <u>https://developer.mozilla.org/en-US/docs/Web/API/XMLHttpRequest</u>). Supported properties and methods are listed below.

#### Note

It is not possible to use the **async** mode, which can be set via the open() function of the ScriptableHTTPRequest (see https://developer.mozilla.org/en-

<u>US/docs/Web/API/XMLHttpRequest/open</u>) in a data mapping configuration. Async-related properties and methods of the ScriptableHTTPRequest object - for example .onreadystatechange, .readyState and .ontimeout - are **not supported**.

The reason for this is that by the time the response comes back from the server, the DataMapper script may have finished executing and gone out of scope.

# **Supported properties**

- response
- status
- statusText
- timeout (ms). Default: 1 minute.

# Supported methods

| create()                                                                                                    | Creates a new instance of ScriptableHTTPRequest. |  |
|----------------------------------------------------------------------------------------------------|--------------------------------------------------|--|
| <ul> <li>open(String method, String url, String user, String password)</li> </ul>                                                                            | Opens a HTTP request.                            |  |
| <ul> <li>open(String verb, String url, String<br/>userName, String password, String[]<br/>headers, String[] headervalues, String<br/>requestBody)</li> </ul> | <b>Note</b><br>If you don't use a user name and  |  |

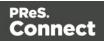

|                                                           | <pre>password, pass empty strings:<br/>request.open<br/>("GET", url, "", "");</pre> |
|-----------------------------------------------------------|-------------------------------------------------------------------------------------|
| <ul><li>send()</li><li>send(String requestBody)</li></ul> | Sends an HTTP request and returns the HTTP status code. Blocked call.               |
| getResponseHeader(String header)                          | Gets the ResponseHeader by name.                                                    |
| getResponseHeaders()                                      | Returns the full response headers of the last HTTP request.                         |
| getRequestBody()                                          | Gets the HTTP request body (for POST and PUT).                                      |
| setRequestHeader(String requestHeader,<br>String value)   | Adds an additional HTTP request header.                                             |
| getResponseBody()                                         | Returns the full response body of the last<br>HTTP request.                         |
| setRequestBody(String requestBody)                        | Sets the HTTP request body (for POST and PUT).                                      |
| getPassword()                                             | Gets the password for HTPP basic authentication                                     |
| setPassword(String password)                              | Sets the password for HTPP basic authentication                                     |
| getTimeout()                                              | Gets the time to wait for the server's response                                     |
| setTimeout(int timeout)                                   | Sets the time (in ms.) to wait for the server's response.                           |

| getUsername()                | gets the username for basic HTTP authentication. |
|------------------------------|--------------------------------------------------|
| setUsername(String userName) | sets the username for basic HTTP authentication  |
| abort()                      | Aborts the request.                              |

## deleteFile()

Function that is used to delete a file.

## deleteFile(filename)

#### filename

String that specifies the path and file name of the file to be deleted.

## Examples

- 1. Deleting a file in a local folder: deleteFile("c:\Content\test.txt");
- 2. Deleting the sample data file used in the DataMapper: deleteFile(data.filename);

#### execute()

Function that calls an external program and waits for it to end.

## execute(command)

Calls an external program and waits for it to end.

#### command

String that specifies the path and file name of the program to execute.

#### newByteArray()

Function that returns a new byte array.

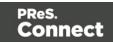

# newByteArray(size)

Returns a new byte array of of the specified number of elements.

#### size

Integer that represents the number of elements in the new array.

#### newCharArray()

Function that returns a new Char array.

#### newCharArray(size)

Returns a new Char array of the specified number of elements.

#### size

Integer that represents the number of elements in the new array.

## newDoubleArray()

Function that returns a new double array.

#### newDoubleArray(size)

Returns a new Double array of the specified number of elements.

#### size

Integer that represents the number of elements in the new array.

#### newFloatArray()

Function that returns a new float array.

#### newFloatArray(size)

Returns a new Float array of the specified number of elements.

#### size

Integer that represents the number of elements in the new array.

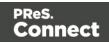

# newIntArray()

Function that returns a new array of Integers.

#### newIntArray(size)

Returns a new Integer array of the specified number of elements.

#### size

Integer that represents the number of elements in the new array.

## newLongArray()

Function that returns a new long array.

## newLongArray(size)

Returns a new Long array of the specified number of elements.

#### size

Integer that represents the number of elements in the new array.

# newStringArray()

Function that returns a new string array.

# newStringArray(size)

Returns a new String array of the specified number of elements.

# size

Integer that represents the number of elements in the new array.

# openBinaryReader()

Function that opens a file as a binary file for reading purposes. The function returns a DataInputStream (see <u>DataInputStream</u>).

# openBinaryReader(filename)

#### filename

String that represents the name of the file to open.

Page 377

Connect

#### openBinaryWriter()

Function that opens a file as a binary file for writing purposes. The function returns a DataOutputStream(see <u>DataOutputStream</u>).

#### openBinaryWriter(filename, append)

#### filename

String that represents the name of the file to open.

#### append

Boolean parameter that specifies whether the file pointer should initially be positioned at the end of the existing file (append mode) or at the beginning of the file (overwrite mode).

#### openTextReader()

Function that opens a file as a text file for reading purposes. The function returns a "TextReader" on the next page object. Please note that the temporary file must be closed at the end.

#### openTextReader(filename,encoding)

#### filename

String that represents the name of the file to open.

#### encoding

String that specifies the encoding of the file to read (UTF-8, ISO-8859-1, etc.).

#### Example

In the following example, the <code>openTextReader()</code> function is used to open the actual data sample file in the DataMapper for reading.

```
var fileIn = openTextReader(data.filename);
var tmp = createTmpFile();
var fileOut = openTextWriter(tmp.getPath());
var line;
while((line = fileIn.readLine())!=null){
    fileOut.write(line.replace((subject),""));
    fileOut.newLine();
}
```

Page 378

Connect

```
fileIn.close();
fileOut.close();
deleteFile(data.filename);
tmp.move(data.filename);
tmp.close();
```

# TextReader

The TextReader object, returned by the <code>openTextReader()</code> function, allows to open, parse, read and close a text file. (See: "openTextReader()" on the previous page.)

# Methods

The following table describes the methods of the TextReader object.

| Property/method                 | Description                                                                                                    |
|---------------------------------|----------------------------------------------------------------------------------------------------|
| close()                         | Closes the stream and releases resources.                                                                                                    |
| open(inStream,<br>inEncoding)   | Creates a reader from an input stream.<br>Parameters:<br>• inStream: the input stream to read<br>• inEncoding: the encoding to use when reading the file                                     |
| open(inFileName,<br>inEncoding) | Creates a reader on the specified file.<br>Parameters:<br>• inFilename: the path of the file to read<br>• inEncoding: the encoding to use when reading the file                              |
| parseCharset<br>(inEncoding)    | Returns a character set (Charset). Character sets are used to convert<br>a binary data file into readable text.<br>Parameters:<br>• inEncoding: the encoding to use (e.g. ISO-8859-1, UTF-8) |
| read()                          | Reads and returns the next character, or -1 if the end of the stream has been reached.                                                                                                    |

Page 379

Connect

| Property/method | Description                                                                                            |
|-----------------|----------------------------------------------------------------------------------------------------|
| readLine()      | Reads and returns the next line, or null if the end of the stream has been reached.                    |
| skip(offset)    | Skips the specified number of characters.<br>Parameters:<br>• offset: the number of characters to skip |

#### openTextWriter()

This function opens a file as a text file for writing purposes. The function returns a "TextWriter" on the next page object. This must be closed at the end.

## openTextWriter(filename, encoding, append)

#### filename

String that represents the name of the file to open.

#### encoding

String specifying the encoding to use (UTF-8, ISO-8859-1, etc.)..

#### append

Boolean parameter that specifies whether the file pointer should initially be positioned at the end of the existing file (append mode) or at the beginning of the file (overwrite mode).

#### Example

In the following example, the <code>openTextWriter()</code> function is used to open the newly created temporary file for writing:

```
var fileIn = openTextReader(data.filename);
var tmp = createTmpFile();
var fileOut = openTextWriter(tmp.getPath());
var line;
while ((line = fileIn.readLine())!=null){
    fileOut.write(line.replace((subject),""));
    fileOut.newLine();
```

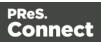

}

```
fileIn.close();
fileOut.close();
deleteFile(data.filename);
tmp.move(data.filename);
tmp.close();
```

# TextWriter

The TextWriter object, returned by the <code>openTextWriter()</code> function, allows to open a text file, write to it and close it.

# Methods

The following table describes the methods of the TextWriter object.

| Property/method                         | Description                                                                                      |
|-----------------------------------------|--------------------------------------------------------------------------------------------------|
| close()                                 | Close the stream.                                                                                |
| newLine()                               | Creates a new line in the file.                                                                  |
| open(filename)                          | Creates a new writer on a file to write at the beginning<br>of the file.<br>Parameters:          |
|                                         | <ul> <li>filename: the path of the file to open</li> </ul>                                       |
| open(inFilename, inEncoding,<br>append) | Creates a new writer on a file.<br>Parameters:                                                   |
|                                         | <ul> <li>inFileName: the path of the file</li> </ul>                                             |
|                                         | <ul> <li>inEncoding: the encoding to be used when writing<br/>to the file</li> </ul>             |
|                                         | <ul> <li>append: boolean; true if the data will be written at<br/>the end of the file</li> </ul> |
| write(c)                                | Writes a character in the file                                                                   |

Page 381

Connect

| Property/method | Description                                          |
|-----------------|------------------------------------------------------|
| write(value)    | Writes a string in the file.<br>Parameters:          |
|                 | <ul> <li>value: the string value to write</li> </ul> |

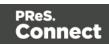

# The Designer

The Designer is a WYSIWYG (what you see is what you get) editor that lets you create templates for various output channels: Print, Email and Web. A template may contain designs for multiple output channels: a letter intended for print and an e-mail variant of the same message, for example. Content, like the body of the message or letter, can be shared across these contexts. Templates are personalized using scripts and variable data extracted via the DataMapper. More advanced users may edit the underlying HTML, CSS and JavaScript directly.

The following topics will help to quickly familiarize yourself with the Designer.

- "Designer basics" below. These are the basic steps for creating and developing a template.
- "Features" on the facing page. These are some of the key features in the Designer.
- "Designer User Interface" on page 809. This part gives an overview of all elements in the Designer User Interface, like menus, dialogs and panes.

More help can be found here:

- <u>Tutorials</u> On Video: watch an introductory video, overview tutorials or practical how-to videos.
- <u>Forum</u>: Browse the forum and feel free to ask questions about the use of Connect software
- Demo site. Download demonstrations of OL products.

# **Designer basics**

With the Designer you can create templates for personalized letters, emailsand web pages, and generate output from them.

These are the basic steps for creating and developing a template:

#### 1. Create a template

Create a template, using one of the Template Wizards. See "Creating a template" on page 385.

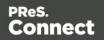

## 2. Fill the template

Add text, images and other elements to the template and style them. See "Content elements" on page 558 and "Styling and formatting" on page 655.

# 3. Personalize the content

Personalize the content using variable data. See "Personalizing Content" on page 698.

#### 4. Generate output

Adjust the settings, test the template and generate output: letters, emails, and/or web pages. See "Generating output" on page 1220.

#### Note

Steps 2 and 3 are not necessarily to be followed in this order. For example, as you add elements to a template, you may start personalizing them right away, before adding other elements to the template.

# What's next?

Create data mapping configurations to extract data from a variety of data sources. See "DataMapper basics" on page 164.

Use Workflow to automate your customer communications.

# Features

The Designer is Connect's module to create templates for personalized customer communications. These are some of the key features in the Designer:

"Templates" on the next page. Start creating, using and sharing templates.

"Contexts" on page 401. A context contains one or more designs for one output channel:

- "Print" on page 407. This topic helps you design and fill sections in the Print context.
- "Email" on page 448. This topics helps you design an email template.
- "Web" on page 472. This topic helps you design a web page.

"Sections" on page 403. Sections in one context are designed for the same output channel.

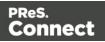

"Content elements" on page 558. Elements make up the biggest part of the content of each design.

"Snippets" on page 652. Snippets help share content between contexts, or insert content conditionally.

"Styling and formatting" on page 655. Make your Designer templates look pretty and give them the same look and feel with style sheets.

"Personalizing Content" on page 698. Personalize your customer communications using variable data.

"Writing your own scripts" on page 758. Scripting can take personalization much further. Learn how to script via this topic.

"Generating output" on page 1220. Learn the ins and outs of generating output from each of the contexts.

# Templates

The Designer is a WYSIWYG (what you see is what you get) tool to create templates. This topic gets you started. It explains how to create a template, what is found in a template file, and how output can be generated.

# Creating a template

In the **Welcome** screen that appears after startup, get off to a flying start choosing **Browse Template Wizards**. Scroll down to see all the Template Wizards. After deciding which output channel – print,emailor web – will be prevalent in your template, select a template.

The Template Wizards can also be accessed from the menu: click **File**, click **New**, expand the **Template** folder, and then expand one of the **templates** folders.

There are Wizards for the three types of output channels, or **contexts** as they are called in the Designer: Print, Email and Web.

See:"Creating an Email template with a Wizard" on page 452"Creating a Print template with a Wizard" on page 409"Creating a Web template with a Wizard" on page 473

Page 385

Connect

# Tip

The quickest way to create a Print template based on a PDF file is to **right-click the PDF** file in the Windows Explorer and select **Enhance with Connect**.

After creating a template you can add the other contexts (see "Contexts" on page 401), as well as extra sections (see "Sections" on page 403), to the template. It is, however, not possible to use a Template Wizard when adding a context or section to an

It is, however, not possible to use a Template Wizard when adding a context or section to an existing template.

## Тір

If an Email context is going to be part of the template, it is recommended to start with an Email Template Wizard; see "Creating an Email template with a Wizard" on page 452. After creating a template, contexts can be added to it, but that can not be done with a wizard.

# **Opening a template**

To open a template from the Welcome screen, select **Open an Existing Template**. To open a template from the menu, select **File > Open**. Then select the template file. A template file has the extension .OL-template.

The most recently opened templates and data mapping configurations are listed on the Welcome screen and in the menu: **File > Open Recent**. To clear these lists, select **Window > Clear Recent Files Lists**.

#### Warning

A template created in an older version of the software can be opened in a newer version. However, opening and saving it in a newer version of the software will convert the template to the newest file format. The converted template can't be opened in older versions of the software.

Page 386

Connect

# Opening a package file

Templates can also be stored in a package file (see "Creating package files" on page 390). To open a package file, switch the file type to Package files (\*.OL-package) in the Open File dialog. If the package contains print presets, you will be asked if you want to import them into the proper repositories.

## Saving a template

A Designer template file has the extension **.OL-template**. It is a zip file that includes up to 3 contexts, all the related resources and scripts, and (optionally) a link to a data mapping configuration.

To save a template, select **File > Save** or press **Ctrl+S**. The first time you'll have to give the template a name. **File > Save as** allows you to save the template with a different name.

#### Тір

To quickly copy the name of any other file, set **Save as type** to **Any file (\*.\*)** in the Save dialog. Select a file to put its name in the File name field. Then set **Save as type** to **Template files (\*.OL-template)** and save the template.

When more than one resource (template or data mapping configuration) is open and the Designer software is closed, the Save Resources dialog appears. This dialog displays a list of all open resources with their names and file location. Selected resources will be saved, deselected resources will have all their changes since they were last saved dismissed.

#### Saving older templates

Saving a template in a newer version of the software will convert the template to the newest file format. This makes it unreadable to older versions of the software.

The warning message that is displayed in this case can be disabled.

To re-enable this message (and all other warning dialogs), go to **Window > Preferences > General**, and click the **Reset All Warning Dialogs** button at the bottom.

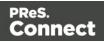

# Associated data mapping configuration

When you save a template, any data mapping configuration that is currently open will be associated with the template by saving a link to the data mapping configuration in the template file.

The next time you open the template you will be asked if you want to open the associated data mapping configuration as well.

To change which data mapping configuration is linked to the template, open both the template and the data mapping configuration that should be linked to it; then save the template.

# Auto Save

**After** a template has been saved for the first time, Connect Designer can auto save the template with a regular interval. To configure Auto Save:

- 1. Select the menu option **Window > Preferences > Save**.
- 2. Under Auto save, check the option Enable to activate the Auto Save function.
- 3. Change how often it saves the template by typing a number of minutes.

# Auto Backup

Connect Designer can automatically create a backup file when you **manually** save a template. To configure Auto Backup:

- 1. Select the menu option **Window > Preferences > Save**.
- 2. Under Auto backup, check the option Enable to activate the Auto Backup function.
- 3. Type the number of revisions to keep.
- 4. Select the directory in which the backups should be stored.

Backup files have the same name as the original template with two underscores and a progressive number (without leading zeros) at the end: **originalname\_\_1.OL-template**, **originalname\_\_2.OL-template**, etc.

#### Note

The Auto Save function does **not** cause backup files to be created.

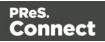

# **File properties**

On the menu, select **File > Properties** to view and complement the file properties. See File Properties.

The file properties can also be used in scripts; see "template" on page 1197. If you are not familiar with writing scripts, refer to "Writing your own scripts" on page 758.

# Sharing a template

To share a template, you can send the template file itself, or save the template to a package file, optionally together with a data mapping configuration, a Job Creation Preset and an Output Creation Preset. (See "Job Creation Presets" on page 1008 and "Output Creation Settings" on page 1019 for more details.)

To create a package file, select **File >Send to Workflow** and choose **File** in the **Destination** box. For the other options, see " Sending files to Workflow" on the facing page. The package file has the extension .OL-package and can be opened in the Designer (see "Opening a package file" on page 387).

# Exporting a template report

A template report can be used for archiving purposes or to provide information about the template to people who do not have access to Connect. Such a report can be exported in PDF or XML format. By default it contains a summary of the template with an overview of all the settings and resources that are used in the template: media, master pages, contexts, sections, images, scripts etc. The file properties are included as well (see File Properties).

To open the Export Template Report wizard, select **File > Export Report**. For a description of all options, see "Export Template Report wizard" on page 826.

# Creating a custom template report

The Export Template Report wizard also offers the possibility to export custom template reports (in PDF format only). A custom template report could contain another selection of information and present that differently, e.g. with the logo of your company.

To create a custom template report, you need two files: A template design with the desired layout and variable data. This .OL-template file has to be made in the Designer. A data mapping configuration provides the variable data. You could use the data mapping configuration made for the standard template report, or create another one in the DataMapper

Page 389

Connect

module, using the standard XML template report as data sample. The DataMapper is included only in PlanetPress Connect and PreS Connect. Data mapping configurations have the extension .OL-datamapper. The following zip file contains both the template and data mapping configuration that are used to generate the standard template report: http://help.objectiflune.com/en/archive/report-template.zip.

# Generating output from the Designer

Output can be generated directly from the Designeror through Workflow; see "Generating Print output" on page 1222, "Generating Email output" on page 1242and "Generating Web output" on page 1251.

To test a template first, select **Context > Preflight**. Preflights execute the template without actually producing output and it displays any issues once it's done (see also: "Testing scripts" on page 767).

# Sending files to Workflow

Workflow can generate output from a template in automated processes. For this, the template has to be sent to Workflow. Alternatively you may create a Package file (see "Creating package files" below) and import that into Workflow.

The Send to Workflow dialog sends templates, data mapping configurations and print presets to the Workflow server.

A data mapping configuration file contains the information necessary for data mapping: the settings to read the source file (Delimiter and Boundary settings), the data mapping workflow with its extraction instructions ('Steps'), the Data Model and any imported data samples. For more information see "Data mapping configurations" on page 165.

Print presets make it possible to do such things as filtering and sorting records, grouping documents and splitting the print jobs into smaller print jobs, as well as the more standard selection of printing options, such as binding, OMR markings and the like. See "Job Creation Presets" on page 1008 and "Output Creation Settings" on page 1019 for more details.

To open the dialog, select **File > Send to Workflow**. For an explanation of the options in it, see "Send to Workflow dialog" on page 865.

# **Creating package files**

The Package dialog saves templates, data mapping configurations and print presets as a Package file (\*.OL-package).

A data mapping configuration file contains the information needed to extract data from a certain

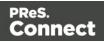

type of data file. For more information see "Data mapping configurations" on page 165. Print presets make it possible to do such things as filtering and sorting records, grouping documents and splitting the print jobs into smaller print jobs, as well as the more standard selection of printing options, such as binding, OMR markings and the like. See "Job Creation **Presets" on page 1008** and "Output Creation Settings" on page 1019 for more details. Package files can be imported into Workflow oropened by other Connect users.

To open the Package dialog, select **File > Package...**. For an explanation of the options in it, see "Package dialog" on page 844.

# Creating a Web template with a Wizard

With the Designer you can design Web templates and output them through Workflow or as an attachment to an email when generating Email output.

Capture On The Go templates are a special kind of Web templates; see "Capture OnTheGo template wizards" on page 509.

A Web Template Wizard helps you create a Web page that looks good on virtually any browser, device and screen size.

# Foundation

All Web Template Wizards in Connect Designer make use of the Zurb **Foundation** front-end framework. A front-end framework is a collection of HTML, CSS, and JavaScript files to build upon. Foundation is a **responsive** framework: it uses CSS media queries and a mobile-first approach, so that websites built upon Foundation look good and function well on multiple devices including desktop and laptop computers, tablets, and mobile phones. Foundation is tested across many browsers and devices, and works back as far as IE9 and Android 2. See<u>http://foundation.zurb.com/learn/about.html</u>.

For more information about the use of Foundation in the Designer, see "Using Foundation" on page 513.

After creating a Web template, the other contexts can be added, as well as other sections (see "Adding a context" on page 402 and "Adding a Web page" on page 479).

To create a Web template with a Template Wizard:

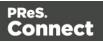

 In the Welcome screen that appears after startup, choose Browse Template Wizards.

Scroll down until you see the Foundation Web Page Starter Template Wizards.

- Alternatively, on the File menu, click New, expand the Template folder, and then expand the Foundation Web Page Starter folder.
- 2. Select a template. There are 4 types of Web Template Wizards :
  - Blank
  - Contact Us
  - Jumbotron
  - Thank You

If you don't know what template to choose, see "Web Template Wizards" on page 394 further down in this topic, where the characteristics of each kind of template are described.

- 3. Click **Next** and make adjustments to the settings. The wizard remembers the settings that were last used for a Foundation Web template.
  - Section:
    - **Name**: Enter the name of the Section in the Web context. This has no effect on output.
    - **Description**: Enter the description of the page. This is the contents of a <meta name="description"> HTML tag.
  - Top bar group:
    - Set width to Grid: Check this option to limit the width of the top bar contents to the Foundation Grid, instead of using the full width of the page.
    - Stick to the top of the browser window: Check to lock the top menu bar to the top of the page, even if the page has scroll bars. This means the menu bar will always be visible in the browser.
    - **Background color**: Enter a valid hexadecimal color code for the page background color (see <u>w3school's color picker</u>), or click the colored circle to the right to open the Color Picker.
  - Colors group: Enter a valid hexadecimal color code (see <u>w3school's color picker</u>) or click the colored square to open the Color Picker dialog (see "Color Picker" on page 823), and pick a color for the following elements:

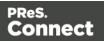

- **Primary**: links on the page.
- Secondary: secondary links on the page.
- Text: text on the page contained in paragraphs ().
- **Headings**: all headings (<h1> through <h6>) including the heading section's subhead.
- 4. Click **Finish** to create the template.

The Wizard creates:

- A Web context with one web page template (also called a **section**) in it. The web page contains a Header, a Section and a Footer element with dummy text, and depending on the type of web page, a navigation bar, button and/or Form elements.
- Resources related to the Foundation framework (see "Web Template Wizards" on the facing page): style sheets and JavaScript files. The style sheets can be found in the Stylesheets folder on the Resources pane. The JavaScript files are located in the JavaScript folder on the Resources pane, in a Foundation folder.
- A collection of Snippets in the **Snippets** folder on the Resources pane. The Snippets contain ready-to-use parts to build the web page. Double-click to open them. See "Snippets" on page 652 for information about using Snippets.
- Images: icons, one picture and one thumbnail picture. Hover your mouse over the names of the images in the **Images** folder on the **Resources** pane to get a preview.

The Wizard opens the Web section, so that you can fill it with text and other elements; see "Content elements" on page 558, "Web Context" on page 477 and "Web pages" on page 478.

Web pages can be personalized just like any other type of template; see "Variable Data" on page 712 and "Personalizing Content" on page 698.

# Тір

Use the **Outline** pane at the left to see which elements are present in the template and to select an element.

Use the **Attributes** pane at the right to see the current element's ID, class and some other properties.

Page 393

Connect

Use the **Styles** pane next to the Attributes pane to see which styles are applied to the currently selected element.

# Тір

Click the **Edges** button on the toolbar to make borders of elements visible on the Design tab. The borders will not be visible on the Preview tab.

# Web Template Wizards

## Foundation

All Web Template Wizards in Connect Designer make use of the Zurb **Foundation** front-end framework. A front-end framework is a collection of HTML, CSS, and JavaScript files to build upon. Foundation is a **responsive** framework: it uses CSS media queries and a mobile-first approach, so that websites built upon Foundation look good and function well on multiple devices including desktop and laptop computers, tablets, and mobile phones. Foundation is tested across many browsers and devices, and works back as far as IE9 and Android 2. See<u>http://foundation.zurb.com/learn/about.html</u>.

#### Jumbotron

The name of the Jumbotron template is derived from the large screens in sports stadiums. It is most useful for informative or marketing-based websites. Its large banner at the top can display important text and its "call to action" button invites a visitor to click on to more information or an order form.

#### Contact Us

The Contact Us template is a contact form that can be used on a website to receive user feedback or requests. It's great to use in conjunction with the Thank You template, which can recap the form information and thank the user for feedback.

#### Thank You

The Thank You template displays a thank you message with some text and media links.

Page 394

Connect

#### Blank web page

The Blank Web Page template is a very simple Foundation template that contains a top bar menu and some basic contents to get you started.

# Capture OnTheGo template wizards

With the Designer you can create Capture OnTheGo (COTG) templates. COTG templates are used to generate forms for the Capture OnTheGo mobile application. For more information about this application, see the website: <u>Capture OnTheGo</u>.

A Capture OnTheGo Form is actually just a Web Form, that you could add without a wizard, but the COTG Template Wizards include the appropriate JavaScript files for the Capture OnTheGo app, and styles to create user-friendly, responsive forms. They are built upon the Foundation framework.

# Foundation

All Web Template Wizards in Connect Designer make use of the Zurb **Foundation** front-end framework. A front-end framework is a collection of HTML, CSS, and JavaScript files to build upon. Foundation is a **responsive** framework: it uses CSS media queries and a mobile-first approach, so that websites built upon Foundation look good and function well on multiple devices including desktop and laptop computers, tablets, and mobile phones. Foundation is tested across many browsers and devices, and works back as far as IE9 and Android 2. Seehttp://foundation.zurb.com/learn/about.html.

For more information about the use of Foundation in the Designer, see "Using Foundation" on page 513.

After creating a COTG template, the other contexts can be added, as well as other sections (see "Adding a context" on page 402 and "Adding a Web page" on page 479).

#### Tip

If the COTG Form replaces a paper form, it can be tempting to stick to the original layout. Although that may increase the recognizability, it is better to give priority to the user-friendliness of the form. Keep in mind that the COTG form will be used on a device and don't miss the chance to make it as

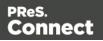

ser-friendly as possible. See "Designing a COTG Template" on page 506.

# Creating a COTG template using a Wizard

To create a COTG template with a Template Wizard:

- In the Welcome screen that appears after startup and when you click the Home icon at the top right, choose Browse Template Wizards. Scroll down until you see the Capture OnTheGo Starter Template Wizards.
  - Alternatively, on the **File** menu, click **New**, expand the **Template** folder, and then expand the **Capture OnTheGo Starter** folder.
- 2. Select a template. There are 8 types of Web Template Wizards:
  - **Blank**. The Blank COTG Template has some basic design and the appropriate form, but no actual form or COTG elements.
  - **Bill of Lading**. The Bill of Lading Template is a transactional template that includes a detail table with a checkmark on each line, along with Signature and Date COTG elements. Use this wizard as a way to quickly start any new Zurb Foundation based form for Capture OnTheGo.
  - Event Registration. The Event Registration Template is a generic registration form asking for name, phone, email, etc.
  - Event Feedback. The Event Feedback Template is a questionnaire containing different questions used to rate an experience.
  - **Membership Application**. The Membership Application Template is a signed generic request form that can be used for memberships such as gyms, clubs, etc.
  - **Patient Intake**. The Patient Intake Template is a generic medical questionnaire that could potentially be used as a base for insurance or clinic form.
  - **Kitchen Sink**. The Kitchen Sink Template includes a wide range of basic form and COTG form elements demonstrating various possibilities of the software.
  - **Time Sheet**. The Time Sheet Template is a single page application used to add time entries to a list. This template demonstrates the dynamic addition of lines within a COTG template, as the Add button creates a new time entry. There is no limit to the number of entries in a single page. Submitted data are grouped using arrays (see "Grouping data using arrays" on page 526).

Page 396

Connect

- 3. Click **Next** and make adjustments to the settings. The wizard remembers the settings that were last used for a COTG template.
  - Create Off-Canvas navigation menu: an Off-Canvas menu is a Foundation component that lets you navigate between level 4 headings (<h4>) in the form. Check this option to add the menu automatically.
  - **Submit URL**: enter the URL where the form data should be sent. The URL should be a server-side script that can accept COTG Form data.
  - The **Title** and the **Logo** that you choose will be displayed at the top of the Form.
  - Colors: Click the colored square to open the Color Picker dialog (see "Color Picker" on page 823) and pick a color, or enter a valid hexadecimal color code (see <u>w3school's color picker</u>) for the page background color. Do the same for the background color of the navigation bar at the top and for the buttons on the Form.
- 4. Click **Next** to go to the next settings page if there is one.
- 5. Click **Finish** to create the template.

The Wizard creates:

- A **Web context** with one web page template (also called a section) in it. The web page contains an 'off-canvas' Div element, Header, a Section and a Footer element with dummy text, and depending on the type of web page, a navigation bar, button and/or Form elements.
- **Style sheets** and **JavaScript files** related to the COTG form itself and others related to the Foundation framework (see above). The style sheets can be found in the Stylesheets folder on the Resources pane. The JavaScript files are located in the JavaScript folder on the Resources pane.
- A collection of snippets in the Snippets folder on the Resources pane. The snippets contain ready-to-use parts to build the web form. Double-click to open them. See "Snippets" on page 652 and "Loading a snippet via a script" on page 776 for information about using Snippets.

The Wizard opens the Web section, so that you can fill the Capture OnTheGo form.

6. Make sure to set the action and method of the form: select the form and then enter the action and method on the Attributes pane.

Page 397

Connect

The **action** of a Capture OnTheGo form should specify the Workflow HTTP Server Input task that receives and handles the submitted data. The action will look like this: **http://127.0.0.1:8080/action** (8080 is Workflow's default port number; 'action' should be replaced by the HTTP action of that particular HTTP Server Input task).

The **method** of a Capture OnTheGo form should be **POST** to ensure that it doesn't hit a data limit when submitting the form. The GET method adds the data to the URL, and the length of a URL is limited to 2048 characters. Especially forms containing one or more Camera inputs may produce a voluminous data stream that doesn't fit in the URL. GET also leaves data trails in log files, which raises privacy concerns. Therefore POST is the preferred method to use.

#### Filling a COTG template

Before inserting elements in a COTG Form, have the design ready; see "Designing a COTG Template" on page 506.

In a Capture OnTheGo form, you can use special Capture OnTheGo Form elements, such as a Signature and a Barcode Scanner element. For a description of all COTG elements, see: "COTG Elements" on page 621. To learn how to use them, see "Using COTG Elements" on page 523.

Foundation, the framework added by the COTG template wizards, comes with a series of features that can be very useful in COTG forms; see "Using Foundation" on page 513.

Naturally, Web Form elements can also be used on COTG Forms (see "Forms" on page 629 and "Form Elements" on page 634) as well as text, images and other elements (see "Content elements" on page 558).

Capture OnTheGo templates can be personalized just like any other type of template; see "Variable Data" on page 712 and "Personalizing Content" on page 698.

#### Tip

Use the **Outline** pane at the left to see which elements are present in the template and to select an element.

Use the **Attributes** pane at the right to see the current element's ID, class and some other properties.

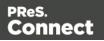

Use the **Styles** pane next to the Attributes pane to see which styles are applied to the currently selected element.

#### Тір

Click the **Edges** button on the toolbar to make borders of elements visible on the Design tab. The borders will not be visible on the Preview tab.

#### Resources

This page clarifies the difference between Internal, External and Web resources that may be used in a template, and explains how to refer to them in HTML and in scripts.

#### Internal resources

Internal resources are files that are added to and saved with the template. To add images, fonts, style sheets, and snippets to your template, you can drag or copy/paste them into the Resources Pane. See also: "Images" on page 639, "Snippets" on page 652, "Styling templates with CSS files" on page 656 and "Fonts" on page 692.

Resource files can also be dragged or copy/pasted **out** of the the application to save them on a local hard drive.

Once imported, internal resources are accessed using a relative path, depending where they're called from. Resources can be located in the following folders:

- images/ contains the files in the Images folder.
- fonts/ contains the files in the Fonts folder.
- css/ contains the files in the StyleSheets folder.
- js/ contains the files in the JavaScripts folder.
- snippets/ contains the files in the Snippets folder.

When refering to them, normally you would simply use the path directly with the file name. The structure within those folders is maintained, so if you create a "signatures" folder within the "Images" folder, you need to use that structure, for example in HTML: <img

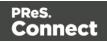

src="images/signatures/johnsmith.gif">. In scripts, you can refer to them in the same way, for example:

results.loadhtml("snippets/en/navbar.html"); See also: "Loading a snippet via a script" on page 776 and "Writing your own scripts" on page 758.

#### Note

When referring to images or fonts from a CSS file, you need to remember that the current path is css/, meaning you can't just call images/image.jpg. Use a relative path, for example: #header { background-image: url('../images/image.jpg'); }

#### **External resources**

External resources are not stored in the template, but on the local hard drive or on a network drive. They are accessed using a path. The path must have forward slashes, for example <img src="file:///c:/resources/images/signatures/johnsmith.gif"> or var json\_variables = loadjson ("file:///d:/jsondata/variables.json"); The complete syntax is: file://<host>/<path>. If the host is "localhost", it can be omitted, as it is in the example, resulting in file:///<path>. The empty string is interpreted as `the machine from which the URL is being interpreted'.

Network paths are similar: results.loadhtml

("file://servername/sharename/folder/snippet.html"); (note that in this case file is followed by 2 slashes only).

#### Some limitations

- Style sheets cannot refer to external resources.
- The Connect Server user needs access to whichever network path is used. If the network path is on a domain, the Connect Server must be identified with domain credentials that have access to the domain resources.

For more information on network paths, please see this Wikipedia entry: file URI scheme.

#### Web resources

Web resources are simply accessed using a full URL. This URL needs to be publicly accessible: if you type in that URL in a browser on the server, it needs to be visible.

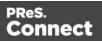

Authentication is possible only through URL Parameters

(http://www.example.com/data.json?user=username&password=password) or through HTTP Basic Auth (http://username:password@www.example.com/data.json).

Resources can also be called from a PReS Workflow instance:

- "Static Resources", as set in the preferences, are accessed using the resource path, by default something like http://servername:8080/\_iRes/images/image.jpg. (For guidance on setting the preferences, search for 'HTTP Server Input 2' in the PReS Workflow help files on: <u>OL Help</u>).
- Resources can also be served by processes: http://servername:8080/my\_ process?filename=image.jpg (assuming "my\_process" is the action in the HTTP Server Input).

## Contexts

Contexts are parts of a template that are each used to generate a specific type of output: Web,Email or Print.

- The Print context outputs documents to either a physical printer or a PDF file; see "Print context" on page 415.
- The Email context outputs HTML email, composed of HTML code with embedded CSS. See "Email context" on page 456.
- The Web context outputs an HTML web page. See "Web Context" on page 477.

When a new template is made, the Context appropriate to that new template is automatically created, including one section. After a template has been created, the other two contexts can be added to it; see "Adding a context" on the facing page.

#### Tip

If an Email context is going to be part of the template, it is recommended to start with an Email Template Wizard; see "Creating an Email template with a Wizard" on page 452. After creating a template, contexts can be added to it, but that can not be done with a wizard.

Page 401

Connect

#### **Outputting and combining contexts**

All contexts can be present in any template and they can all be used to output documents; see "Generating Email output" on page 1242, "Generating Print output" on page 1222 and "Generating Web output" on page 1251.

They can even be combined in output.

If present in the same template, a Print context and a Web context can be attached to an Email context.

You could select Print sections based on a value in the data with a Conditional Print Sections script; see "Conditional Print sections" on page 724.

Outputting other combinations of contexts, and selecting other sections based on a value in the data, can be done via a Control Script; see "Control Scripts" on page 787.

#### Adding a context

To add a context, right-click the **Contexts** folder on the **Resources** pane and click **New print context**, **New email context** or **New web context**. Or use **Context > Add** in the main menu. Only one context of each type can be present in a template. Each context, however, can hold more than one section; see "Sections" on the next page.

#### **Deleting a context**

To delete a context, right-click the context on the **Resources** pane and click **Delete**.

#### Warning

If you don't have a backup of the template, the only way to recover a deleted section, is to click **Undo** on the **Edit** menu, until the deleted section is restored. After closing and reopening the template it is no longer possible to restore the deleted context this way. In the Saving Preferences you can set whether a backup file should be created when you save the template; see "Saving Preferences" on page 754.

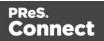

## Sections

Sections are parts of one of the contexts in a template: Print, Email or Web. They contain the main text flow for the contents. In each of the contexts there can be multiple sections. A Print context, for example, may consist of two sections: a covering letter and a policy.

#### Adding a section

To add a section to a context, right-click the context (Email, Print or Web) on the **Resources** pane, and then click **New section**.

The new section has the same settings as the first section in the same context. However, custom style sheets and JavaScript files aren't automatically included in the new section.

It is not possible to use a Template Wizard when adding a section to an existing template.

#### Тір

If an Email context is going to be part of the template, it is recommended to start with an Email Template Wizard; see "Creating an Email template with a Wizard" on page 452. After creating a template, contexts can be added to it, but that can not be done with a wizard.

#### **Editing a section**

To open a section, expand the **Contexts** folder on the **Resources** pane, expand the respective context (**Print**, **Email** or **Web**) and double-click a section to open it.

Each section can contain text, images and many other elements (see "Content elements" on page 558), including variable data and other dynamic elements (see "Personalizing Content" on page 698).

To preview a section, open the Preview tab in the Workspace (see "Workspace" on page 918).

#### Copying a section

To copy a section:

Page 403

Connect

- 1. Open the context (Email, Printor Web) on the **Resources** pane.
- 2. Right-click the section and select **Copy**.
- 3. Right-click the context and select **Paste**. Note that sections cannot be pasted to another context.

The copy will have the same settings as the original.

Alternatively you may copy the contents of a section manually:

- 1. Open the section that you want to copy and go to the **Source** tab in the workspace.
- Copy the contents of the Source tab (press Ctrl+A to select everything and then Ctrl+C to copy the selection).
- 3. Add a new section (see "Adding a section" on the previous page, above).
- 4. Go to the **Source** tab and paste the contents of the other section here (press **Ctrl+V**).
- 5. When copying a section to another template, add the related source files, such as images, to the other template as well.

#### **Deleting a section**

To delete a section:

• On the **Resources** pane, expand the **Contexts** folder, expand the folder of the respective context, right-click the name of the section, and then click **Delete**.

#### Warning

No backup files are maintained in the template. The only way to recover a deleted section, is to click **Undo** on the **Edit** menu, until the deleted section is restored. After closing and reopening the template it is no longer possible to restore the deleted context this way.

#### **Renaming a section**

To rename a section:

• On the **Resources** pane, expand the **Contexts** folder, expand the folder of the respective context, right-click the name of the section, and then click **Rename**.

Page 404

Connect

#### **Section properties**

Which properties apply to a section, depends on the context it is part of. See also: "Print sections" on page 419, "Email templates" on page 458, and "Web pages" on page 478.

To change the properties for a section:

• On the **Resources** pane, expand the **Contexts** folder, expand the folder of the respective context, right-click the name of the section, and then click one of the options.

#### Applying a style sheet to a section

In order for a style sheet to be applied to a specific section, it needs to be included in that section. There are two ways to do this.

#### Drag & drop a style sheet

- 1. Click and hold the mouse button on the style sheet on the Resources pane.
- 2. Move the mouse cursor within the **Resources** pane to the section to which the style sheet should be applied.
- 3. Release the mouse button.

#### Using the Includes dialog

- 1. On the Resources pane, right-click the section, then click **Includes**.
- 2. From the File types dropdown, select Stylesheets.
- 3. Choose which CSS files should be applied to this section. The available files are listed at the left. Use the arrow buttons to move the files that should be included to the list at the right.
- 4. You can also change the order in which the CSS files are read: click one of the included CSS files and use the Up and Down buttons. Note that moving a style sheet up in the list gives it less weight. In case of conflicting rules, style sheets read later will override previous ones.

#### Note

Style sheets are applied in the order in which they are included in a section. The styles in each

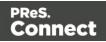

following style sheet add up to the styles found in previously read style sheets. When style sheets have a conflicting rule for the same element, class or ID, the **last** style sheet 'wins' and overrides the rule found in the previous style sheet.

#### Note

Style sheets that are linked to (i.e. included in) a section show a chain icon in the Resources pane (see "Resources pane" on page 909).

#### **Arranging sections**

Changing the order of the sections in a context can have an effect on how they are outputted; see: "Print sections" on page 419, "Email templates" on page 458 and "Web pages" on page 478.

To rearrange sections in a context:

On the Resources pane, expand the Contexts folder, expand the folder of the respective context, and then drag and drop sections to change the order they are in.
 Alternatively, right-click a section and click Arrange. In the Arrange Sections dialog you can change the order of the sections in the same context by clicking the name of a section and moving it using the Up and Down buttons.

#### **Outputting sections**

Which sections are added to the output, depends on the type of context they are in.

When generating output from the Print context, each of the Print sections is added to the output document, one after the other in sequence, for each record. The sections are added to the output in the order in which they appear on the **Resources** pane. See "Generating Print output" on page 1222.

In Email and Weboutput, only one section can be outputted at a time. The section that will be output is the section that has been set as the 'default'. See "Generating Web output" on page 1251 and "Web pages" on page 478 and "Generating Email output" on page 1242 and "Email templates" on page 458. The 'default' section is always executed when the template is

Page 406

Connect

run using the Create Email Content task in Workflow (see Workflow Help: <u>Create Email</u> <u>Content</u>).

It is, however, possible to include or exclude Print sections when the output is generated, depending on a value in the data. A Control Script can do this; see "Control Scripts" on page 787.

See "Generating output" on page 1220 to learn how to generate Print documents, Web pages or Email.

## Print

Connect supports a number of different types of print outputs. These include:

- AFP
- IPDS (spool file created by Connect, with printer control available through the "Print Manager" on page 1258)
- PCL
- PDF
- PostScript (including the PPML, VIPP and VPS variants)

With the Designer you can create one or more Print templates and merge the template with a data set to generate personal letters, invoices, policies, or any other type of letter you can think of.

The Print context is the folder in the Designer that can contain one or more Print sections.

Print templates (also called Print *sections*), are part of the Print context. They are meant to be printed directly to a printer or a printer stream/spool file, or to a PDF file (see "Generating Print output" on page 1222).

The Print context can also be added to Email output as a PDF attachment; see "Generating Email output" on page 1242.

When generating output from the Print context, each of the Print sections is added to the output document, one after the other in sequence, for each record.

When a Print template is created or when a Print context is added to an existing template the Print context folder is created along with other folders and files that are specific to a Print

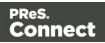

context (see "Creating a Print template with a Wizard" on the next page, "Adding a context" on page 402 and "Print context" on page 415).

Only one Print section is created at the start, but you can add as many Print sections as you need; see "Print sections" on page 419.

## Pages

Unlike emails and web pages, Print sections can contain multiple *pages*. Pages are naturally limited by their size and margins. If the content of a section doesn't fit on one page, the overflow goes to the next page. This happens automatically, based on the section's page size and margins; see "Page settings: size, margins and bleed" on page 430.

The minimum number of pages can be set via the Print section properties; see "Print section properties" on page 860.

Although generally the same content elements can be used in all three contexts (see "Content elements" on page 558), the specific characteristics of pages make it possible to use special elements, such as page numbers; see "Page numbers " on page 432.

See "Pages" on page 429 for an overview of settings and elements that are specific for pages.

# Headers, footers, tear-offs and repeated elements (Master page)

In Print sections, there are often elements that need to be repeated across pages, like headers, footers and logos. In addition, some elements should appear on each first page, or only on pages in between the first and the last page, or only on the last page. Examples are a different header on the first page, and a tear-off slip that should show up on the last page.

This is what Master Pages are used for. Master Pages can only be used in the Print context.

See "Master Pages" on page 437 for an explanation of how to fill them and how to apply them to different pages.

## Stationery (Media)

When the output of a Print context is meant to be printed on paper that already has graphical and text elements on it (called stationery, or preprinted sheets), you can add a copy of this

Page 408

Connect

media, in the form of a PDF file, to the Media folder.

Media can be applied to pages in a Print section, to make them appear as a background to those pages. This ensures that elements added to the Print context will correspond to their correct location on the preprinted media.

When both Media and a Master Page are used on a certain page, they will both be displayed on the Preview tab of the workspace, the Master Page being 'in front' of the Media and the Print section on top. To open the Preview tab, click it at the bottom of the Workspace or select **View > Preview View** on the menu.

The Media will not be printed, unless this is specifically requested through the printer settings in the Print Wizard; see "Generating Print output" on page 1222.

See "Media" on page 440 for further explanation about how to add Media and how to apply them to different pages.

## Copy Fit

Copy Fit is a feature to automatically adjust the font size of text to make it fit the available space. It could be used for the name of a person on a greeting card, for instance, or for the name of a product on a shelf talker. This feature is only available with Box and Div elements in Print sections. For more information about this feature see "Copy Fit" on page 670.

## Creating a Print template with a Wizard

A Print template may consist of various parts, such as a covering letter and a policy. Start with one of the Template Wizards for the first part; other parts (called 'sections') can be added later.

Print template wizards can be found in the Welcome screen and on the File menu.

In the Welcome screen that appears after startup:

- Choose **Template Wizards** and scroll down until you see the **Basic Print templates** or **ERP templates** and select one of them.
- Or choose Create a New Template and select PDF-based Print.

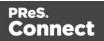

Alternatively, on the menu select **File > New**, expand the **Template** folder, and then:

- Select PDF-based Print.
- Or expand the **Basic Print templates** or **ERP templates** folder, select a template type and click **Next**.

Another way to start a PDF-based Print template is this:

• Right-click the PDF file in the Windows Explorer and select Enhance with Connect.

The various template types and their options are described below.

See "Print context" on page 415 and "Print sections" on page 419 for more information about Print templates.

#### Tip

Use the **Outline** pane at the left to see which elements are present in the template and to select an element.

Use the **Attributes** pane at the right to see the current element's ID, class and some other properties.

Use the **Styles** pane next to the Attributes pane to see which styles are applied to the currently selected element.

#### **Basic Print template wizards**

There are two 'basic' Print Template wizards: one for a formal letter, and one for a postcard.

#### Postcard

The Postcard Wizard lets you choose a page size and two background images, one for the front and one for the back of the postcard.

When you click Finish, the Wizard creates:

• A Print context with one section in it, that has duplex printing (printing on both sides) enabled. See "Printing on both sides" on page 417.

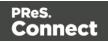

- Two Master Pages that each contain a background image. The first Master Page is applied to the front of every page in the Print section. The second Master Page is applied to the back of every page in the Print section. See "Master Pages" on page 437.
- Scripts and selectors for variable data. The Scripts pane shows, for example, a script called "first\_name". This script replaces the text "@first\_name@" on the front of the postcard by the value of a field called "first\_name" when you open a data set that has a field with that name. See "Variable Data" on page 712.
- A script called Dynamic Front Image Sample. This script shows how to toggle the image on the front page dynamically. See also "Writing your own scripts" on page 758.
- One empty Media. Media, also called Virtual Stationery, can be applied to all pages in the Print section. See "Media" on page 440.

The Wizard opens the Print section, so that you can fill it with text and other elements; see "Content elements" on page 558. It already has two Positoned Boxes on it: one on the front, for text, and one on the back, for the address.

See "Print context" on page 415 and "Print sections" on page 419 for more information about Print templates.

#### **Formal letter**

The Formal Letter Wizard first lets you select the page settings, see "Page settings: size, margins and bleed" on page 430.

These settings are fairly self-explanatory, except perhaps these:

- Duplex means double-sided printing.
- The margins define where your text flow will go. The actual printable space on a page depends on your printer.
- The bleed is the printable space **around** a page. It can be used on some printers to ensure that no unprinted edges occur in the final trimmed document. Printers that can't print a bleed, will misinterpret this setting. Set the bleed to zero to avoid this.
- The number of sections is the number of parts in the Print context. Although this Template wizard can add multiple Print sections to the Print context, it will only add content to the first section.

On the next settings page (click **Next** to go there), you can type a subject, the sender's name and the sender's title. These will appear in the letter. You can also:

Page 411

Connect

- Click the **Browse** button to select a signature image. This image will appear above the sender's name and title.
- Select Virtual Stationery: a PDF file with the letterhead stationery. Also see Media.

When you click Finish, the Wizard creates:

- A Print context with one section in it; see "Print context" on page 415 and "Print sections" on page 419.
- One empty Master Page. Master Pages are used for headers and footers, for images and other elements that have to appear on more than one page, and for special elements like tear-offs. See "Master Pages" on page 437.
- One Media. You can see this on the Resources pane: expand the Media folder. Media 1 is the Virtual Stationery that you have selected in the Wizard. It is applied to all pages in the Print section, as can be seen in the Sheet Configuration dialog. (To open this dialog, expand the Contexts folder on the Resources pane; expand the Print folder and rightclick "Section 1"; then select Sheet Configuration.) See "Media" on page 440.
- Selectors for variable data, for example: @Recipient@. You will want to replace these by the names of fields in your data. See "Variable Data" on page 712.

The Wizard opens the Print section. You can add text and other elements; see "Content elements" on page 558.

The formal letter template already has an address on it. The address lines are paragraphs, located in one cell in a table with the ID **address-block-table**. As the table has no borders, it is initially invisible. The address lines will stick to the bottom of that cell, even when the address has fewer lines. See "Styling and formatting" on page 655 to learn how to style elements.

#### Tip

Click the **Edges** button on the toolbar to make borders of elements visible on the Design tab. The borders will not be visible on the Preview tab.

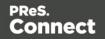

#### **PDF-based Print template**

#### Tip

The quickest way to create a Print template based on a PDF file is to **right-click the PDF** file in the Windows Explorer and select **Enhance with Connect**.

The PDF-based Print template wizard creates a document from an existing PDF file: a brochure, voucher, letter, etc. The PDF is used as the background image of the Print section (see "Using a PDF file as background image" on page 424). Variable and personalized elements, like a reseller address, voucher codes and so on, can be added in front of it (see "Personalizing Content" on page 698 and "Variable Data" on page 712).

By default, the PDF itself is added to the **Image** folder located in the **Resources** pane. Uncheck the option **Save with template** if the PDF should not be imported in the template. If it isn't saved with the template, the image remains external. Note that external images need to be available when the template is merged with a record set to generate output, and that their location should be accessible from the machine on which the template's output is produced. External images are updated (retrieved) at the time the output is generated.

After clicking **Next**, you can change the settings for the page. The initial page size and bleed area are taken from the selected PDF.

When you click Finish, the Wizard creates:

- A Print context with one section in it; see "Print context" on page 415 and "Print sections" on page 419. The selected PDF is used as the background of the Print section; see "Using a PDF file as background image" on page 424. For each page in the PDF one page is created in the Print section.
- One empty Master Page. Master Pages are used for headers, footers, images and other elements that have to appear on more than one page, and for special elements like tear-offs. See "Master Pages" on page 437.
- One empty Media. Media, also called Virtual Stationery, can be applied to all pages in the Print section. See "Media" on page 440.

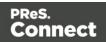

#### **ERP** templates

The ERP template wizard creates a business document. There is a collection of business documents that you can choose from: Sales Invoice, Purchase Order, Collection Letter, etc.. Currently all of these documents follow the corporate style designed by Microspective.

The first page of the wizard lets you select the page settings, see "Page settings: size, margins and bleed" on page 430. A few clarifications:

- Duplex means double-sided printing.
- The margins define where your text flow will go. The actual printable space on a page depends on your printer.
- The bleed is the printable space **around** a page. It can be used on some printers to ensure that no unprinted edges occur in the final trimmed document. Printers that can't print a bleed, will misinterpret this setting. Set the bleed to zero to avoid this.
- The number of sections is the number of parts in the Print context. Although this Template wizard can add multiple Print sections to the Print context, it will only add content to the first section.

On the next settings page (click **Next** to go there):

- Choose the desired type of business document from the General drop-down.
- Select a color for the colored parts of the document; see "Color Picker" on page 823.
- Enter your contact details.
- Click the **Browse** button to select a logo, or select to use a placeholder logo or no logo at all.
- Select a PDF file with the letterhead stationery. Also see "Media" on page 440.

#### Tip

Nice to know: your info and preferences are saved and will be reused the next time you create an ERP template.

When you click Finish, the Wizard creates:

Page 414

Connect

- A Print context with one section in it; see "Print context" below and "Print sections" on page 419.
- One Master Page. Master Pages are used for headers and footers, for images and other elements that have to appear on more than one page, and for special elements like tear-offs. See "Master Pages" on page 437.
- One Media. You can see this on the Resources pane: expand the Media folder. Media 1 is the Virtual Stationery that you have selected in the Wizard. It is applied to all pages in the Print section, as can be seen in the Sheet Configuration dialog. (To open this dialog, expand the Contexts folder on the Resources pane; expand the Print folder and right-click "Section 1"; then select Sheet Configuration.) See "Media" on page 440.
- Selectors for variable data, for example: @Name@, @Amount@. You will want to replace these by the names of actual fields in your data. See "Variable Data" on page 712.

The Wizard opens the Print section. You can add text and other elements; see "Content elements" on page 558. See "Styling and formatting" on page 655 to learn how to style elements..

## Print context

The Print context is the folder in the Designer that can contain one or more Print templates.

Print templates (also called Print *sections*), are part of the Print context. They are meant to be printed directly to a printer or a printer stream/spool file, or to a PDF file (see "Generating Print output" on page 1222).

The Print context can also be added to Email output as a PDF attachment; see "Generating Email output" on page 1242.

When generating output from the Print context, each of the Print sections is added to the output document, one after the other in sequence, for each record.

#### **Creating the Print context**

You can start creating a Print template with a Wizard (see "Creating a Print template with a Wizard" on page 409), or add the Print context to an existing template (see "Adding a context" on page 402).

Page 415

Connect

#### Tip

Editing PDF files in the Designer is not possible, but when they're used as a section's background, you can add text and other elements, such as a barcode, to them. The quickest way to create a Print template based on a PDF file is to right-click the PDF file in the Windows Explorer and select **Enhance with Connect**. Alternatively, start creating a new Print template with a Wizard, using the PDF-based Print template (see "Creating a Print template with a Wizard" on page 409).

To use a PDF file as background image for an existing section, see "Using a PDF file as background image" on page 424.

When a Print template is created, the following happens:

The Print context is created and one Print section is added to it. You can see this on the Resources pane: expand the Contexts folder, and then expand the Print folder. The Print context can contain multiple sections: a covering letter and a policy, for example, or one section that is meant to be attached to an email as a PDF file and another one that is going to be printed out on paper. Only one Print section is added to it at the beginning, but you can add as many print sections as you need; see "Adding a Print section" on page 421.

See "Print sections" on page 419 to learn how to fill a Print section.

• One **Master Page** is added to the template, as can be seen on the **Resources** pane, in the **Master Page** folder.

In Print sections, there are often elements that need to be repeated across pages, like headers, footers and logos. In addition, some elements should appear on each first page, or only on pages in between the first and the last page, or only on the last page. Examples are a different header on the first page, and a tear-off slip that should show up on the last page.

This is what Master Pages are used for. Master Pages can only be used in the Print context.

See "Master Pages" on page 437.

Initially, the (empty) master page that has been created with the Print context will be applied to all pages in the Print section, but more Master Pages can be added and applied to different pages.

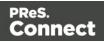

• One **Media** is added to the template, as is visible on the **Resources** pane, in the **Media** folder. This folder can hold the company's stationery in the form of PDF files. When applied to a page in a Print section, Media can help prevent the contents of a Print section from colliding with the contents of the stationery. See "Media" on page 440 to learn how to add Media and, optionally, print them.

Initially, the (empty) media that has been created with the Print context, is applied to all pages in the Print section. You can add more Media and apply them each to different pages.

• One **Stylesheet**, named context\_print\_styles.css, is added to the template, as you can see on the Resources pane, in the **Stylesheets** folder. This stylesheet is meant to be used for styles that are only applied to elements in the Print context. See also "Styling templates with CSS files" on page 656.

#### Print settings in the Print context and sections

The following settings in the Print context and Print sections have an impact on how the Print context is printed.

#### Arranging and selecting sections

The Print context can contain one or more Print sections. When generating output from the Print context, each of the Print sections is added to the output document, one after the other in sequence, for each record. The sections are added to the output in the order in which they appear on the **Resources** pane. This order can be changed; see "Print sections" on page 419.

It is also possible to exclude sections from the output, or to include a section only on a certain condition that depends on a value in the data; see "Conditional Print sections" on page 724. This can also be done using a Control Script; see "Control Scripts" on page 787.

#### Printing on both sides

To print a Print section on both sides of the paper, that Print section needs to have the Duplex printing option to be enabled; see "Enabling double-sided printing (Duplex, Mixplex)" on page 428. This setting can not be changed in a Job Creation Preset or an Output Creation Preset.

#### Note

Your printer must support duplex for this option to work.

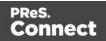

#### Setting the binding style for the Print context

The Print context, as well as each of the Print sections, can have its own Finishing settings. In printing, Finishing is the way pages are bound together after they have been printed. Which binding styles can be applied depends on the type of printer that you are using.

To set the binding style of the Print **context**:

1. On the **Resources** pane, expand the **Contexts** folder; then right-click the **Print** context and select **Finishing**.

Alternatively, select **Context > Finishing** on the main menu. This option is only available when editing a Print section in the Workspace.

2. Choose a Binding style and, if applicable, the number of holes. For an explanation of all Binding and Hole making options, see "Finishing Options" on page 1017.

To set the binding style of a Print **section**, see "Setting the binding style for a Print section" on page 427.

#### Overriding binding styles in a job creation preset

A *Job Creation Preset* can override the binding styles set for the Print sections and for the Print context as a whole. To bind output in another way than defined in the template's settings:

- Create a Job Creation Preset that overrides the settings of one or more sections: select File > Presets and see "Job Creation Presets" on page 1008 for more details.
- 2. Select that Job Creation Preset in the Print wizard, or send it to Workflow and select it in the task that creates Print content; see "Generating Print output" on page 1222.

#### Setting the bleed

The **bleed** is the printable space around a page. It can be used on some printers to ensure that no unprinted edges occur in the final trimmed document. The bleed is one of the settings for a section. See "Page settings: size, margins and bleed" on page 430.

#### **Overprint and black overprint**

Normally, when two colors overlap in Print output, the underlying color is not printed. It is "knocked out", for two reasons: firstly, the underlying color may affect the top color, especially if the top color is lighter than the underlying color. Secondly, not printing an underlying color,

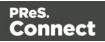

which is not visible anyway, will save ink or toner.

However, there are cases when underlying colors should not be knocked out:

- If the top color is a **special ink or toner**, such as varnish or UV, it should go over any other colors, as it is meant to be transparent and go over other content. In Connect you may enable overprint when you define a spot color; see "Defining colors, spot colors and tints" on page 688.
- If **small black text** is printed over a colored area, mis-registration may cause white areas to be visible around the text if the underlying color is knocked out.

The option to print small black text over other colors is referred to as **black overprint**. To enable black overprint for text smaller than a given size:

- 1. Right-click the **Print context** in the **Resources** pane and select **Color Output**.
- 2. In the **Text smaller than** field, enter a text size (in points, for example: 3pt).

#### Note

Black overprint only works with CMYK black.

#### Converting RGB black to CMYK black

In Print output, black is by default output as a CMYK color. RGB black is converted into CMYK black.

If that is not desirable for any reason, it is possible to prevent it:

- 1. Right-click the **Print context** in the **Resources** pane and select **Color Output**.
- 2. Enable the Keep RGB black in output option.

In Connect versions prior to 2018.2, RGB black was not automatically converted to CMYK black. Therefore, this option is by default enabled in templates made with an earlier version. In new templates, this option is disabled by default.

## **Print sections**

Print templates (also called Print *sections*), are part of the Print context. They are meant to be printed directly to a printer or a printer stream/spool file, or to a PDF file (see "Generating Print

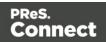

output" on page 1222).

The Print context can also be added to Email output as a PDF attachment; see "Generating Email output" on page 1242.

When generating output from the Print context, each of the Print sections is added to the output document, one after the other in sequence, for each record.

#### Pages

Unlike emails and web pages, Print sections can contain multiple *pages*. Pages are naturally limited by their size and margins. If the content of a section doesn't fit on one page, the overflow goes to the next page. This happens automatically, based on the section's page size and margins; see "Page settings: size, margins and bleed" on page 430.

The minimum number of pages can be set via the Print section properties; see "Print section properties" on page 860.

Although generally the same content elements can be used in all three contexts (see "Content elements" on page 558), the specific characteristics of pages make it possible to use special elements, such as page numbers; see "Page numbers " on page 432.

See "Pages" on page 429 for an overview of settings and elements that are specific for pages.

#### Using headers, footers, tear-offs and repeated elements

In Print sections, there are often elements that need to be repeated across pages, like headers, footers and logos. In addition, some elements should appear on each first page, or only on pages in between the first and the last page, or only on the last page. Examples are a different header on the first page, and a tear-off slip that should show up on the last page.

This is what Master Pages are used for. Master Pages can only be used in the Print context.

See "Master Pages" on page 437 for an explanation of how to fill them and how to apply them to different pages.

#### Using stationery (Media)

When the output of a Print context is meant to be printed on paper that already has graphical and text elements on it (called stationery, or preprinted sheets), you can add a copy of this media, in the form of a PDF file, to the Media folder.

Page 420

Connect

Media can be applied to pages in a Print section, to make them appear as a background to those pages. This ensures that elements added to the Print context will correspond to their correct location on the preprinted media.

#### Note

When both Media and a Master Page are used on a certain page, they will both be displayed on the Preview tab of the workspace, the Master Page being 'in front' of the Media and the Print section on top. To open the Preview tab, click it at the bottom of the Workspace or select **View > Preview View** on the menu.

See "Media" on page 440 for a further explanation about how to add Media and how to apply them to different pages.

Note: The Media will not be printed, unless this is specifically requested through the printer settings; see "Generating Print output" on page 1222.

#### Copy Fit

Copy Fit is a feature to automatically adjust the font size of text to make it fit the available space. It could be used for the name of a person on a greeting card, for instance, or for the name of a product on a shelf talker. This feature is only available with Box and Div elements in Print sections. For more information about this feature see "Copy Fit" on page 670.

#### Adding a Print section

The Print context can contain multiple sections: a covering letter and a policy, for example, or one section that is meant to be attached to an email as a PDF file and another one that is meant to be printed out on paper. When a Print template is created (see "Creating a Print template with a Wizard" on page 409 and "Print context" on page 415), only one Print section is added to it, but you can add as many print sections as you need.

To add a section to a context:

• On the **Resources** pane, expand the **Contexts** folder, right-click the **Print** context, and then click **New section**.

Note that the new section automatically gets the same properties as the first section.

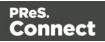

The first Master Page (see "Master Pages" on page 437) and Media (see "Media" on page 440) will automatically be applied to all pages in the new section, but this can be changed, see "Applying a Master Page to a page in a Print section" on page 439 and "Applying Media to a page in a Print section" on page 445.

#### Тір

Editing PDF files in the Designer is not possible, but when they're used as a section's background, you can add text and other elements, such as a barcode, to them. The quickest way to create a Print template based on a PDF file is to right-click the PDF file in the Windows Explorer and select **Enhance with Connect**. Alternatively, start creating a new Print template with a Wizard, using the PDF-based Print template (see "Creating a Print template with a Wizard" on page 409).

To use a PDF file as background image for an existing section, see "Using a PDF file as background image" on page 424.

#### Note

Via a Control Script, sections can be added to a Print context dynamically; see "Dynamically adding sections (cloning)" on page 797.

#### Тір

If you need a Print section to be visible in the output only under certain conditions, consider using the Conditional Print Section script wizard; see "Conditional Print sections" on page 724.

#### **Deleting a Print section**

To delete a Print section:

• On the **Resources** pane, expand the **Contexts** folder, expand the **Print** context, rightclick the name of the section, and then click **Delete**.

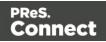

#### Warning

If you don't have a backup of the template, the only way to recover a deleted section, is to click **Undo** on the **Edit** menu, until the deleted section is restored. After closing and reopening the template it is no longer possible to restore the deleted context this way. In the Saving Preferences you can set whether a backup file should be created when you save the template; see "Saving Preferences" on page 754.

#### **Arranging Print sections**

When generating output from the Print context, each of the Print sections is added to the output document, one after the other in sequence, for each record. The sections are added to the output in the order in which they appear on the **Resources** pane, so changing the order of the sections in the Print context changes the order in which they are outputted to the final document.

To rearrange sections in a context:

- On the **Resources** pane, expand the **Print** context and drag and drop sections to change the order they are in.
- Alternatively, on the **Resources** pane, right-click a section in the **Print** context and click **Arrange**. In the Arrange Sections dialog you can change the order of the sections by clicking the name of a section and moving it using the **Up** and **Down** buttons.

#### Styling and formatting a Print section

The contents of a Print section can be formatted directly, or styled with Cascading Style Sheets (CSS). See "Styling and formatting" on page 655.

In order for a style sheet to be applied to a specific section, it needs to be included in that section. There are two ways to do this.

#### Drag & drop a style sheet

- 1. Click and hold the mouse button on the style sheet on the **Resources** pane.
- 2. Move the mouse cursor within the **Resources** pane to the section to which the style sheet should be applied.
- 3. Release the mouse button.

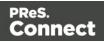

#### Using the Includes dialog

- 1. On the Resources pane, right-click the section, then click **Includes**.
- 2. From the File types dropdown, select Stylesheets.
- 3. Choose which CSS files should be applied to this section. The available files are listed at the left. Use the arrow buttons to move the files that should be included to the list at the right.
- 4. You can also change the order in which the CSS files are read: click one of the included CSS files and use the Up and Down buttons. Note that moving a style sheet up in the list gives it less weight. In case of conflicting rules, style sheets read later will override previous ones.

#### Note

Style sheets are applied in the order in which they are included in a section. The styles in each following style sheet add up to the styles found in previously read style sheets. When style sheets have a conflicting rule for the same element, class or ID, the **last** style sheet 'wins' and overrides the rule found in the previous style sheet.

#### Note

Style sheets that are linked to (i.e. included in) a section show a chain icon in the Resources pane (see "Resources pane" on page 909).

#### Using a PDF file as background image

In the Print context, a PDF file can be used as a section's background. It is different from the Media in that the section considers the PDF to be content, so the number of pages in the section will be the same as the number of pages taken from the PDF file.

With this feature it is possible to create a Print template from an arbitrary PDF file or from a PDF file provided by the DataMapper. Of course, the PDF file itself can't be edited in a Designer template, but when it is used as a section's background, text and other elements, such as a barcode, can be added to it.

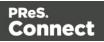

#### Note

Encrypted PDF files are **not supported** in *PDF pass-through* mode.

To use a PDF file as background image:

- 1. On the **Resources** pane, expand the **Print** context, right-click the print section and click **Background**.
- 2. Click the downward pointing arrow after **Image** and select either **From Datamapper input** or **From PDF resource**.

**From Datamapper input** uses the active data mapping configuration to retrieve the PDF file that was used as input file, or another type of input file, converted to a PDF file. With this option you don't need to make any other settings; click OK to close the dialog.

- 3. For a PDF resource, you have to specify the **path**. Clicking the **Select Image** button opens the Select Image dialog (see "Select Image dialog" on page 865).
  - Click **Resources**, **Disk** or **Url**, depending on where the image is located.
    - **Resources** lists the images that are present in the **Images** folder on the **Resources** pane.

**Disk** lists image files that reside in a folder on a hard drive that is accessible from your computer. Click the **Browse** button to select a folder (or an image in a folder).

As an alternative it is possible to enter the path manually. You can give a local path (e.g. C:\Images\Test.jpg) or use the "file" protocol. The complete syntax of a fully qualified URL with the "file" protocol is:

• file://<host>/<path></path>

. Note: if the host is "localhost", it can be omitted, resulting in file:///<path> , for example: file:///c:/resources/images/image.jpg

Url lists image files from a specific web address. Select the protocol (http or https), and then enter a web address (for example, http://www.mysite.com/images/image.jpg).

Page 425

Connect

#### Note

If a URL doesn't have a file extension, and the option Save with template is **not** selected, the Select Image dialog automatically adds the filetype

parameter with the file extension as its value (for example: ?filetype=pdf

```
(if it is the first parameter) or
&filetype=pdf
).
The
```

filetype

, page

and nopreview

parameters are not sent to the host; they are used internally. Therefore, URLs that rely on one of these parameters cannot be used.

• With an external image, you can check the option **Save with template**. If this option is checked, the file will be inserted in the **Images** folder on the **Resources** pane at the top left.

If it isn't saved with the template, the image remains external. Note that external images need to be available when the template is merged with a record set to generate output, and that their location should be accessible from the machine on which the template's output is produced. External images are updated (retrieved) at the time the output is generated.

- 4. Select the PDF's position:
  - Fit to page stretches the PDF to fit the page size.
  - Centered centers the PDF on the page, vertically and horizontally.
  - Absolute places the PDF at a specific location on the page. Use the Top field to specify the distance between the top side of the page and the top side of the PDF,

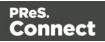

and the **Left** field to specify the distance between the left side of the page and the left side of the PDF.

The Top and Left offset can be specified in the usual units of measurement or as a percentage of the page (for example: a Left value of 25% means it will be placed at 25% of the page width).

- 5. Set the **scale** of the image as a percentage of the original image.
- 6. Click one of the options next to **Rotation** to rotate the image.
- 7. Optionally, if the PDF has more than one page, you can set the range of **pages** that should be used.

#### Note

The number of pages in the Print section is automatically adjusted to the number of pages in the PDF file that are being used as the section's background image.

8. Finally, click OK.

#### Note

To set the background of a section in script, you need a Control Script; see "Control Scripts" on page 787 and "Control Script API" on page 1177.

#### Tip

An alternative to using a PDF as background inside the template is to layer the template (i.e. the PDF output of a Print section) over the background PDF via a Script task in a Workflow process. This is called 'stamping'. In the unusual case where extracting text from the PDF that is the output of a Print section with a PDF background doesn't work, it is recommended to use this method.

#### Setting the binding style for a Print section

In printing, Finishing is the binding style, or the way pages are bound together. Each Print section can have its own Finishing settings, as well as the Print context as a whole; see "Setting the binding style for the Print context" on page 418.

To set the binding style of a Print **section**:

Page 427

Connect

- 1. On the **Resources** pane, expand the **Contexts** folder, expand the **Print** context and rightclick the Print section.
- 2. Click Finishing.
- 3. Choose a Binding style and, if applicable, the number of holes.

#### Overriding binding styles in a job creation preset

A *Job Creation Preset* can override the binding styles set for the Print sections and for the Print context as a whole. To bind output in another way than defined in the template's settings:

- Create a Job Creation Preset that overrides the settings of one or more sections: select File > Presets and see "Job Creation Presets" on page 1008 for more details.
- 2. Select that Job Creation Preset in the Print wizard, or send it to Workflow and select it in the task that creates Print content; see "Generating Print output" on page 1222.

#### Enabling double-sided printing (Duplex, Mixplex)

To print a Print section on both sides of the paper, that Print section needs to have the Duplex printing option to be enabled. This is an option in the Sheet Configuration dialog. (See "Sheet Configuration dialog" on page 867.)

#### Note

Your printer must support Duplex for this option to work.

To enable Duplex or Mixplex printing:

- 1. On the **Resources** pane, expand the **Print** context, right-click the print section and click **Sheet configuration**.
- 2. Check **Duplex** to enable content to be printed on the back of each sheet.
- 3. When Duplex printing is enabled, further options become available.
  - Check **Omit empty back side for Last or Single sheet** to reset a page to Simplex if it has an empty back side. Thus changing a Duplex job into a **Mixplex** job may reduce volume printing costs as omitted back sides aren't included in the number of printed pages.

Empty means that there is no content and **no master page** on that side. To suppress the master page on emtpy back sides and single sheets, check the option

Page 428

Connect

#### Omit Master Page Back in case of an empty back page.

- Check Tumble to duplex pages as in a calendar.
- Check **Facing pages** to have the side margins switched alternately, so that after printing and binding the pages, they look like in a magazine or book. See "Pages" below to find out how to set a left and right margin on a page.

#### Note

Master Pages, Media and Duplex printing options can also be set in a Control Script (see "Control Scripts" on page 787 and "Control Script API" on page 1177). This is especially useful when you need identical sections with different settings.

### Pages

Unlike emails and web pages, Print sections can contain multiple *pages*. Pages are naturally limited by their size and margins. If the content of a section doesn't fit on one page, the overflow goes to the next page. This happens automatically, based on the section's page size and margins; see "Page settings: size, margins and bleed" on the facing page. The minimum number of pages can be set via the Print section properties; see "Print section properties" on page 860.

Although generally the same content elements can be used in all three contexts (see "Content elements" on page 558), the specific characteristics of pages make it possible to use special elements, such as page numbers; see "Page numbers " on page 432.

The widow/orphan setting lets you control how many lines of a paragraph stick together, when content has to move to another page; see "Preventing widows and orphans" on page 434. You can also avoid or force a page break before or after an entire element, see "Page breaks" on page 435.

Each page in a print section has a natural position: it is the first page, the last page, a 'middle' page (a page between the first and the last page) or a single page. For each of those positions, a different Master Page and Media can be set. A Master Page functions as a page's background, with for example a header and footer. A Media represents preprinted paper that a page can be printed on. See "Master Pages" on page 437 and "Media" on page 440.

Page 429

Connect

#### Page specific content elements

The specific characteristics of pages make it possible to use these special elements:

- **Page numbers** can only be used in a Print context. See "Page numbers " on page 432 to learn how to add and change them.
- Conditional content and dynamic tables, when used in a Print section, may or may not leave an empty space at the bottom of the last page. To fill that space, if there is any, an image or advert can be used as a **whitespace element**; see "Whitespace elements: using optional space at the end of the last page" on the next page.
- Detail tables can be used in all contexts, but **transport lines** are only useful in a Print context; see "Detail Table" on page 726.

#### Positioning and aligning elements

Sometimes, in a Print template, you don't want content to move up or down with the text flow. To prevent that, put that content in a Positioned Box. See "Content elements" on page 558.

When it comes to positioning elements on a page, Guides can be useful, as well as Tables. See "How to position elements" on page 671.

#### Page settings: size, margins and bleed

On paper, whether it is real or virtual, content is naturally limited by the page size and margins.

These, as well as the bleed, are set per Print section, as follows:

• On the **Resources** pane, right-click a section in the **Print** context and click **Properties**.

For the **page size**, click the drop-down to select a page size from a list of common paper sizes. Changing the width or height automatically sets the page size to Custom.

**Margins** define where your text flow will go. Static elements can go everywhere on a page, that is to say, within the printable space on a page that depends on the printer.

The **bleed** is the printable space around a page. It can be used on some printers to ensure that no unprinted edges occur in the final trimmed document. Note: Printers that can't print a bleed, will misinterpret this setting. Set the bleed to zero to avoid this.

Page 430

Connect

#### Tip

By default, measurements settings are in inches (in). You could also type measures in centimeters (add 'cm' to the measurement, for example: 20cm) or in millimeters (for example: 150mm).

To change the default unit for measurement settings to centimeters or millimeters: on the menu, select **Window > Preferences > Print > Measurements**.

#### Whitespace elements: using optional space at the end of the last page

Print sections with conditional content and dynamic tables (see "Personalizing Content" on page 698) can have a variable amount of space at the bottom of the last page. It is useful to fill the empty space at the bottom with transpromotional material, but of course you don't want extra pages created just for promotional data. 'Whitespace elements' are elements that will only appear on the page if there is enough space for them.

To convert an element into a whitespace element:

- 1. Import the promotional image or snippet; see "Images" on page 639 and "Snippets" on page 652.
- 2. Insert the promotional image or snippet in the content.

#### Note

- Only a top-level element (for example, a paragraph that is not inside a table or div) can function as a whitespace element.
- Do not place the promotional image or snippet inside an absolute positioned box. Whitespacing only works for elements that are part of the text flow, not for absolute-positioned boxes.
- 3. Select the image or the element that holds the promotional content: click it, or use the breadcrumbs, or select it on the **Outline** tab; see "Selecting an element" on page 562.
- 4. On the Attributes pane, check the option Whitespace element.
- (Optional.) Add extra space at the top of the element: on the menu Format, click the option relevant to the selected element (Image for an image, Paragraph for a paragraph, etc.) and adjust the spacing (padding and/or margins).
   Do not add an empty paragraph to provide space between the whitespace element and

Page 431

Connect

the variable content. The extra paragraph would be considered content and could end up on a separate page, together with the whitespace element.

#### Page numbers

#### Inserting page numbers

Page numbers can be added to a Print section, but they are usually added to a Master Page, because headers and footers are designed on Master Pages; see also: "Master Pages" on page 437.

To insert a page number, select **Insert > Special character > Markers** on the menu, and then click one of the options to decide with what kind of page number the marker will be replaced:

- **Page number**: The current page number in the document. If a page is empty or does not display a page number, it is still added to the page count.
- **Page count**: The total number of pages in the document, including pages with no contents or without a page number.
- **Content page number**: The current page number in the document, counting only pages with contents that are supplied by the Print section. A page that has a Master Page (as set in the Sheet Configuration dialog, see "Applying a Master Page to a page in a Print section" on page 439) but no contents, is not included in the Content page count.
- **Content page count**: This is the total number of pages in the current document that have contents, supplied by the Print section. A page that has a Master Page but no contents, is not included in the Content page count.
- **Sheet number**: The current sheet number in the document. A sheet is a physical piece of paper, with two sides (or pages). This is equivalent to half the page number, for example if there are 10 pages, there will be 5 sheets.
- **Sheet count**: This marker is replaced by the total number of sheets in the document, whether or not they have contents.

#### Note

When a marker is inserted, a class is added to the element in which the marker is inserted. Do not delete that class. It enables the software to quickly find and replace the marker when generating output. The respective classes are: pagenumber, pagecount, contentpagenumber, contentpagecount, sheetnumber, and sheetcount.

Page 432

Connect

#### Tip

Instead of page numbers, you might want to display the current **record index** and/or the total number of records in the record set, in the document. There is a How-to that explains how to do that: How to get the record index and count.

#### Creating a table of contents

A table of contents can only be created in a script.

If you are looking to create a short, simple table of contents in **one section**, you could add a Standard Script that uses the pageRef() function. For an example, see "Creating a table of contents" on page 1143.

For a **multi-page**, **cross-section** table of contents you must use a Post Pagination Script; see "Creating a Table Of Contents" on page 804.

The basics of script-writing in the Designer are explained in the following topic: "Writing your own scripts" on page 758.

#### Configuring page numbers

By default the page numbers are Arabic numerals (1, 2, 3, etc.) without leading zeros nor prefix, and page numbering starts with page 1 for each section. But this can be changed. To do that:

- 1. On the **Resources** pane, right-click a section in the **Print** context and click **Numbering**.
- 2. Uncheck **Restart Numbering** if you want the page numbers to get consecutive page numbers, instead of restarting the page numbering with this section.

#### Note

Even if a section is disabled, so it doesn't produce any output, this setting is still taken into account for the other sections. This means that if Restart Numbering is checked on a disabled section, the page numbering will be restarted on the next section.

Disabling a section can only be done in a Control Script (see "Control Scripts" on page 787). Control Scripts can also change where page numbers restart.

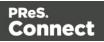

- 3. Use the **Format** drop-down to select uppercase or lowercase letters or Roman numerals instead of Arabic numerals.
- 4. In **Leading Zeros**, type zeros to indicate how many digits the page numbers should have. Any page number that has fewer digits will be preceded by leading zeros.
- 5. Type the **Number prefix**. Optionally, check Add Prefix to Page Counts, to add the prefix to the total number of pages, too.
- 6. Close the dialog.

#### Preventing widows and orphans

Widows and orphans are lines at the beginning or at the end of a paragraph respectively, dangling at the bottom or at the top of a page, separated from the rest of the paragraph. By default, to prevent orphans and widows, lines are moved to the next page as soon as two lines get separated from the rest of the paragraph. The same applies to list items (in unordered, numbered and description lists).

The number of lines that should be considered a widow or orphan can be changed for the entire Print context, per paragraph and in tables.

#### Note

Widows and orphans are ignored if the **page-break-inside** property of the paragraph is set to **avoid**; see "Preventing a page break" on page 436.

#### In the entire Print context

To prevent widows and orphans in the entire Print context:

- 1. On the menu, select **Edit > Stylesheets**.
- 2. Select the **Print** context.
- 3. Click **New** (or, when there are already CSS rules for paragraphs, click the selector **p** and click **Edit**).
- 4. Click Format.
- 5. After **Widows and Orphans**, type the minimum number of lines that should be kept together.

Alternatively, manually set the set the **widows** and **orphans** properties in a style sheet:

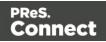

- 1. Open the style sheet for the Print context: on the **Resources** pane, expand the **Styles** folder and double-click context\_print\_styles.css.
- 2. Add a CSS rule, like the following:

```
p { widows: 4; orphans: 3 }
```

#### Per paragraph

To change the widow or orphan setting for one paragraph only:

- 1. Open the Formatting dialog. To do this, you can:
  - Select the paragraph using the breadcrumbs or the Outline pane (next to the Resources pane) and then select Format > Paragraph in the menu.
  - Right-click the paragraph and select **Paragraph...** from the contextual menu.
- 2. After **Widows** and **Orphans**, type the minimum number of lines that should be kept together.

#### In tables

The CSS properties **widows** and **orphans** can be used in tables to prevent a number of rows from being separated from the rest of the table.

Detail tables are automatically divided over several pages when needed. A Standard Table doesn't flow over multiple pages by default. Splitting a Standard Table over multiple pages requires setting the Connect-specific data-breakable attribute on all of its rows. You can either open the Source tab, or write a script to replace each tr>with <tr</td>that the effect will only be visible in Preview mode.

To set the number of widows and orphans for a table:

- 1. Open the Formatting dialog. To do this, you can:
  - Select the table using the breadcrumbs or the **Outline** pane (next to the **Resources** pane) and then select **Format > Table** in the menu.
  - Right-click the paragraph and select **Table...** from the contextual menu.
- 2. After **Widows** and **Orphans**, type the minimum number of table rows that should be kept together.

#### Page breaks

A page break occurs automatically when the contents of a section don't fit on one page.

Page 435

Connect

#### Inserting a page break

To insert a page break before or after a certain element, set the page-break-before property or the page-break-after property of that element (a paragraph for example; see also "Styling text and paragraphs" on page 667):

- 1. Select the element (see "Selecting an element" on page 562).
- 2. On the Format menu select the respective element to open the Formatting dialog.
- 3. In the Breaks group, set the **before** or **after** property.
  - **Before**: Sets whether a page break should occur **before** the element. This is equivalent to the **page-break-before** property in CSS; see <u>CSS page-break-before</u> property for an explanation of the available options.
  - After: Sets whether a page break should occur after the element. Equivalent to the page-break-after property in CSS; see <u>CSS page-break-after property</u> for an explanation of the available options.

Click the button **Advanced** to add CSS properties and values to the inline style tag directly. Alternatively you could set this property on the Source tab in the HTML (for example: <h1 style="page-break-before: always;">), or add a rule to the style sheet; see "Styling your templates with CSS files" on page 660.

#### Note

You cannot use these properties on an empty <div> or on absolute-positioned elements.

#### Preventing a page break

To prevent a page break inside a certain element, set the **page-break-inside** property of that element to **avoid**:

- Select the element (see "Selecting an element" on page 562).
- On the Format menu, select the respective element to open the Formatting dialog.
- In the Breaks group, set the inside property to avoid, to prevent a page break inside the element. For an explanation of all available options of the page-break-inside property in CSS, see <u>CSS page-break-inside property</u>.

Page 436

Connect

Alternatively you could set this property on the Source tab in the HTML (for example: ), or add a rule to the style sheet; see "Styling your templates with CSS files" on page 660.

#### Adding blank pages to a section

How to add a blank page to a section is described in a how-to: <u>Create blank page on field</u> value.

### **Master Pages**

In Print sections, there are often elements that need to be repeated across pages, like headers, footers and logos. In addition, some elements should appear only on specific pages, such as only the first page, or the last page, or only on pages in-between. Examples are a different header on the first page, and a tear-off slip that shows up on the last page.

This is what Master Pages are used for. Master Pages can only be used in the Print context (see "Print context" on page 415).

Master Pages resemble Print sections, and they are edited in much the same way (see "Editing a Master Page" on the facing page) but they contain a single page and do not have any text flow. Only one Master Page can be applied per page in printed output. Then a Print template is created, one master page is added to it automatically. You can add more Master Pages; see "Adding a Master Page" below. Initially, the original Master Page will be applied to all pages, but different Master Pages can be applied to different pages; see "Applying a Master Page to a page in a Print section" on page 439.

#### Examples

There are a few How-tos that demonstrate the use of Master Pages:

- Showing a Terms and Conditions on the back of the first page only.
- A tear-off section on the first page of an invoice.
- Tips and tricks for Media and Master Pages.

#### Adding a Master Page

When a Print template is created, one master page is added to it automatically. Adding more Master Pages can be done as follows:

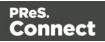

- On the **Resources** pane, right-click the **Master pages** folder and click **New Master Page**.
- Type a name for the master page.
- Optionally, set the margin for the header and footer. See "Adding a header and footer" below.
- Click OK.

Initially, the master page that has been created together with the Print context will be applied to all pages in the Print section. After adding more Master Pages, different Master Pages can be applied to different pages; see "Applying a Master Page to a page in a Print section" on the next page.

#### **Editing a Master Page**

Master Pages are edited just like sections, in the workspace. To open a Master Page, expand the **Master pages** folder on the **Resources** pane, and double-click the Master Page to open it. The drop-downs at the top of the Workspace let you select a Section and a Media (front or back) that will serve as a background to your Master Page design.

A Master Page can contain text, images and other elements (see "Content elements" on page 558), including variable data and dynamic images (see "Personalizing Content" on page 698). All elements on a Master Page should have an absolute position or be inside an element that has an absolute position. It is good practice to position elements on a Master Page by placing them in a Positioned Box (see "Content elements" on page 558).

Keep in mind that a Master Page always remains a single page. Its content cannot overflow to a next page. Content that doesn't fit, will not be displayed.

#### Note

Editing the Master Page is optional. One Master Page must always exist in a Print template, but if you don't need it, you can leave it empty.

#### Adding a header and footer

Headers and footers are not designed as part of the contents of a Print section, but as part of a Master Page, which is then applied to a page in a print section.

To create a header and footer:

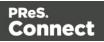

- 1. First insert elements that form the header or footer, such as the company logo and address, on the Master Page; see "Editing a Master Page" on the previous page.
- 2. Next, define the margins for the header and footer. The margins for a header and footer are set in the Master Page properties. This does not change the content placement within the Master Page itself; in Master Pages, elements can go everywhere on the page. Instead, the header and footer of the Master Page limit the text flow on pages in the Print sections to which this Master Page is applied. Pages in a Print section that use this Master Page cannot display content in the space that is reserved by the Master Page for the header and footer, so that content in the Print section does not collide with the content of the header and footer. To set a margin for the header and/or footer:
  - 1. On the **Resources** pane, expand the **Master pages** folder, right-click the master page, and click **Properties**.
  - 2. Fill out the height of the header and/or the footer. The contents of a print section will not appear in the space reserved for the header and/or footer on the corresponding master page.
- 3. Finally, apply the master page to a specific page in a print section. See "Applying a Master Page to a page in a Print section" below.

#### Applying a Master Page to a page in a Print section

Every sheet in a Print section has a natural position: it can be the **first**, the **last**, one of the sheets in between ('**middle**'), or a **single** sheet. For each of these positions, you can set a different Master Page and Media (see "Media" on the facing page). It can even have two master pages, if printing is done on both sides (called duplex printing).

To apply Master Pages to specific page positions in a Print section:

- 1. On the **Resources** pane, expand the **Print** context; right-click the Print section, and click **Sheet configuration**.
- 2. Optionally, check **Duplex** to enable content to be printed on the back of each sheet. Your printer must support duplex for this option to work. If Duplex is enabled, you can also check **Tumble** to duplex pages as in a calendar, and **Facing pages** to have the margins of the section switch alternately, so that pages are printed as if in a magazine or book.
- 3. If the option **Same for all positions** is checked, the same Master Page will be applied to every page in the print section (and to both the front and the back side of the page if duplex printing is enabled). Uncheck this option.

Page 439

Connect

- 4. Decide which Master Page should be linked to which sheet (position): click the downward pointing arrow after Master Page Front and select a Master Page. If Duplex is enabled, you can also select a Master Page for the back of the sheet and consequently, check Omit Master Page Back in case of an empty back page to omit the specified Master Page on the last backside of a section if that page is empty and to skip that page from the page count.
- 5. Optionally, decide which Media should be linked to each sheet.
- 6. Click OK to save the settings and close the dialog.

#### Note

Master Pages, Media and Duplex printing options can also be set in a Control Script (see "Control Scripts" on page 787 and "Control Script API" on page 1177). This is especially useful when you need identical sections with different settings.

#### **Deleting a Master Page**

To delete a Master Page, expand the **Master pages** folder on the **Resources** pane, right-click the master page, and click **Delete**.

Note that one Master Page as well as one Media must always exist in a Print template. Just leave it empty if you don't need it.

### Media

When the output of a Print context is meant to be printed on paper that already has graphical and text elements on it (called stationery, or preprinted sheets), you can add a copy of this media, in the form of a PDF file, to the Media folder.

Media can be applied to pages in a Print section, to make them appear as a background to those pages. This ensures that elements added to the Print context will correspond to their correct location on the preprinted media.

For further explanation about how to apply Media to different pages, see "Applying Media to a page in a Print section" on page 445.

Media will not be printed, unless you want them to; see below.

Page 440

Connect

Per Media, a front and back can be specified and you can specify on what kind of paper the output is meant to be printed on. This includes paper weight, quality, coating and finishing; see "Setting Media properties" below.

#### Adding Media

To add a Media, right-click the **Media** folder on the **Resources** pane and select **New Media**.

The new Media is of course empty. You can specify two PDF files for the Media: one for the front, and, optionally, another for the back.

#### Specifying and positioning Media

#### Specifying a PDF for the front: the fast way

To quickly select a PDF file for the front of a Media, drag the PDF file from the Windows Explorer to one of the Media. The Select Image dialog opens; select an image and check the option **Save with template** if you want to insert the image into the **Images** folder on the **Resources** pane. (For PDF files selected by URL this option is always checked.) Alternatively you could first import the PDF file to the **Images** folder on the **Resources** pane (using drag & drop) and drag it from there on one of the Media in the **Media** folder. Either way, you cannot set any options.

To be able to specify a PDF file for both the front and the back of the Media, and to specify a position for the Media's PDF files, you have to edit the properties of the Media.

#### **Setting Media properties**

Media have a number of properties that you can set. You can change the Media's page size and margins (as long as it isn't applied to a section), you can specify a PDF file (or any other type of image file) for both the front and the back of the Media, and you can determine how the virtual stationery should be positioned on the page. This is done as follows:

- 1. On the **Resources** pane, expand the **Contexts** folder, expand the **Media** folder, rightclick the Media and click **Properties**.
- 2. Now you can change the name and page size of the Media. Note that it isn't possible to change the page size once the Media is applied to a section. Media can only be applied to sections that have the same size.

Page 441

Connect

3. On the **Virtual Stationery** tab, you can click the **Select Image** button to select a PDF image file.

#### Note

Encrypted PDF files are **not supported** in *PDF pass-through* mode.

- Click Resources, Disk or Url, depending on where the image is located.
  - **Resources** lists the images that are present in the **Images** folder on the **Resources** pane.

**Disk** lists image files that reside in a folder on a hard drive that is accessible from your computer. Click the **Browse** button to select a folder (or an image in a folder).

As an alternative it is possible to enter the path manually. You can give a local path (e.g. C:\Images\Test.jpg) or use the "file" protocol. The complete syntax of a fully qualified URL with the "file" protocol is:

• file://<host>/<path></path>

. Note: if the host is "localhost", it can be omitted, resulting in file:///<path>
, for example:

file:///c:/resources/images/image.jpg

 Url lists image files from a specific web address. Select the protocol (http or https), and then enter a web address (for example, http://www.mysite.com/images/image.jpg).

#### Note

If a URL doesn't have a file extension, and the option Save with template is **not** selected, the Select Image dialog automatically adds the filetype

parameter with the file extension as its value (for example: ?filetype=pdf

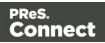

```
(if it is the first parameter) or
  & filetype=pdf
).
The
filetype
,
page
and
nopreview
parameters are not sent to the host; they are used internally. Therefore, URLs
that rely on one of these parameters cannot be used.
```

• With an external image, you can check the option **Save with template**. If this option is checked, the file will be inserted in the **Images** folder on the **Resources** pane at the top left.

If it isn't saved with the template, the image remains external. Note that external images need to be available when the template is merged with a record set to generate output, and that their location should be accessible from the machine on which the template's output is produced. External images are updated (retrieved) at the time the output is generated.

4. If the PDF file consists of more than one page, select the desired page.

#### Note

The number of pages in a PDF file can not be determined via the HTTP and HTTPS protocols. If you wish to use a page other than page 1 in a remote PDF, check the option **Save with template**; then click OK and reopen the dialog. Next, on the Resources tab, select the PDF, and select a page.

5. Click Finish.

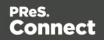

- 6. For each of the PDF files, select a **position**:
  - Fit to page stretches the PDF to fit the page size.
  - Centered centers the PDF on the page, vertically and horizontally.
  - **Absolute** places the PDF at a specific location on the page. Use the **Top** field to specify the distance between the top side of the page and the top side of the PDF, and the **Left** field to specify the distance between the left side of the page and the left side of the PDF.
- 7. Finally, click OK.

#### Setting the paper's characteristics

To set a Media's paper characteristics:

- 1. On the **Resources** pane, expand the **Contexts** folder, expand the **Media** folder, and right-click the Media. Click **Characteristics**.
- 2. Specify the paper's characteristics:
  - **Media Type**: The type of paper, such as Plain, Continuous, Envelope, Labels, Stationery, etc.
  - Weight: The intended weight of the media in grammage (g/m2).
  - **Front Coating**: The pre-process coating applied to the front surface of the media, such as Glossy, High Gloss, Matte, Satin, etc.
  - Back Coating: The pre-process coating applied to the back surface of the media.
  - **Texture**: The intended texture of the media, such as Antique, Calenared, Linen, Stipple or Vellum.
  - **Grade**: The intended grade of the media, such as Gloss-coated paper, Uncoated white paper, etc.
  - Hole Name: A predefined hole pattern that specifies the pre-punched holes in the media, such as R2-generic, R2m-MIB, R4i-US, etc.
- 3. Click OK.

#### **Rename Media**

To rename Media:

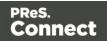

- On the **Resources** pane, expand the **Contexts** folder, expand the **Media** folder, rightclick the Media and click **Rename**. Type the new name and click **OK**.
- Alternatively, on the **Resources** pane, expand the **Contexts** folder, expand the **Media** folder, right-click the Media and click **Properties**. Type the new name in the **Name** field and click **OK**.

#### Applying Media to a page in a Print section

Every page in a print section has a natural position: it can be the first page, the last page, one of the pages in between (a 'middle page'), or a single page. For each of those positions, you can set different Media.

To apply Media to specific page positions in a Print section:

- 1. On the **Resources** pane, expand the **Print** context; right-click the Print section, and click **Sheet configuration**.
- 2. Optionally, check **Duplex** to enable content to be printed on the back of each sheet. Your printer must support duplex for this option to work. If Duplex is enabled, you can also check **Tumble** to duplex pages as in a calendar, and **Facing pages** to have the margins of the section switch alternately, so that pages are printed as if in a magazine or book.
- 3. If the option **Same for all positions** is checked, the same Media will be applied to every page in the print section. Uncheck this option.
- 4. Decide which Media should be linked to each sheet position: click the downward pointing arrow after **Media** and select a Media.
- 5. Optionally, decide which Master Page should be linked to each sheet; see "Master Pages" on page 437.

#### Note

When both Media and a Master Page are used on a certain page, they will both be displayed on the Preview tab of the workspace, the Master Page being 'in front' of the Media and the Print section on top. To open the Preview tab, click it at the bottom of the Workspace or select **View > Preview View** on the menu.

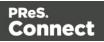

#### Note

Master Pages, Media and Duplex printing options can also be set in a Control Script (see "Control Scripts" on page 787 and "Control Script API" on page 1177). This is especially useful when you need identical sections with different settings.

#### Dynamically switching the Media

In addition to applying Media to sheets via the settings, it is possible to change Media dynamically, based on a value in a data field, in a script. The script has already been made; you only have to change the name of the Media and the section in the script, and write the condition on which the Media has to be replaced.

- 1. On the **Resources** pane, expand the **Contexts** folder, expand the **Print** context, rightclick the print section and click **Sheet configuration**.
- 2. Decide which pages should have dynamically switching media: every first page in the Print section, every last page, one of the pages in between (a 'middle page'), or a single page. (Uncheck the option **Same for all positions**, to see all page positions.)
- 3. In the area for the respective sheet position, click the **Edit script** button next to **Media**. The Script Wizard appears with a standard script: results.attr("content", "Media 1");

Media 1 will have been replaced with the name of the media selected for the chosen sheet position.

The field **Selector** in the Script Wizard contains the name of the section and the sheet position that you have chosen.

4. Change the script so that on a certain condition, another media will be selected for the content. For instance:

```
if(record.fields.GENDER === 'M') {
    results.attr("content","Media 2");
    }
```

This script changes the media to Media 2 for male customers.

See "Writing your own scripts" on page 758 if you are not familiar with how scripts are written.

- 5. Click **Apply**, open the tab **Preview** and browse through the records to see if the script functions as expected.
- 6. When you click **OK**, the script will be added to the **Scripts** pane.

Page 446

Connect

#### Rotating the Media in a Print section

The actual orientation of the Media and that of a section to which the Media is applied may not match.

The Media can therefore be rotated per Print section:

- On the **Resources** pane, expand the **Print** context; right-click the Print section, and click **Sheet configuration**.
- Click one of the options next to Media rotation.

The Media (to be more accurate: the Virtual Stationery images specified for this Media) will be rotated accordingly in the entire section.

#### Note

- Any Virtual Stationery settings made for the Media also influence how the Media is displayed in each section (see "Setting Media properties" on page 441).
- Section backgrounds are rotated separately (see "Using a PDF file as background image" on page 424).

If in the Media properties, the Virtual Stationery position is set to Absolute, any offset given by the Top and Left values will be applied **after** rotation. A Virtual Stationery image located absolutely at the top left (Top: 0, Left: 0) will still appear at the top left of the page after rotating the Media.

#### Printing virtual stationery

Media are not printed, unless you want them to. Printing the virtual stationery is one of the settings in a Job Creation Preset. To have the virtual stationery printed as part of the Print output:

- Create a job creation preset that indicates that Media has to be printed: select File > Presets and see "Output Creation Settings" on page 1019 for more details.
- 2. Select that job creation preset in the Print Wizard; see "Generating Print output" on page 1222.

Page 447

Connect

# Email

With the Designer you can create one or more Email templates and merge the template with a data set to generate personalized emails.

The Email **context** is the folder in the Designer that can contain one or more Email templates, also called Email **sections**. The HTML generated by this context is meant to be compatible with as many clients and as many devices as possible.

#### Email template

It is strongly recommended to start creating an Email template with a Wizard; see "Creating an Email template with a Wizard" on page 452.

Also see "Designing an Email template" on the next page for guidelines on the design. Designing HTML email that displays properly on a variety of devices and screen sizes is challenging. Building an email is not like building for the web. While web browsers comply with standards (to a significant extent), email clients do not. Different email clients interpret the same HTML and CSS styles in totally different ways.

When an Email template is created, either with a Wizard or by adding an Email context to an existing template (see "Adding a context" on page 402), the Email context folder is created along with other files that are specific to an Email context; see "Email context" on page 456.

Only one Email section is created at the start, but you can add as many Email sections as you need; see "Email templates" on page 458. However, when the Designer merges a data set to generate output from the Email context, it can merge only one of the templates with each record; see "Generating Email output" on page 1242.

Email templates are personalized just like any other template; see "Variable Data" on page 712.

#### Sending email

When the template is ready, you can change the email settings (see "Email header settings" on page 461) and send the emaildirectly from the Designer or via Workflow. To test a template, you can send a test email first.

Output, generated from an Email template, can have the following attachments:

Page 448

Connect

- The contents of the Print context, in the form of a single PDF attachment. (Compression options for PDF attachments can be specified in the Email context's properties; see .)
- The output of the Web context, as a self-contained HTML file.
- Other files, an image or a PDF leaflet for example.
- Attaching the Print context and/or the Web contextis one of the options in the Send (Test) Email dialog.

See "Email attachments" on page 468 and "Generating Email output" on page 1242.

# Designing an Email template

With the Designer you can design Email templates. It is strongly recommended to start creating an Email template with an Email Template Wizard, because it is challenging to design HTML email that looks good on all email clients, devices and screen sizes that customers use when they are reading their email.

This topic explains why designing HTML email design is as challenging as it is, which solutions are used in the Email Template Wizards and it lists good practices, for example regarding the use of images in HTML email. It will help you to create the best possible Email templates in the Designer.

#### HTML email challenges

Creating HTML email isn't like designing for the Web. That's because email clients aren't like web browsers. Email clients pass HTML email through a preprocessor to remove anything that could be dangerous, introduce privacy concerns or cause the email client to behave unexpectedly. This includes removing javascript, object and embed tags, and unrecognized tags. Most preprocessors are overly restrictive and remove anything with the slightest potential to affect the layout of their email client. Next, the HTML has to be rendered so that it is safe to show within the email client. Unfortunately, desktop, webmail, and mobile clients all use different rendering engines, which support different subsets of HTML and CSS. More often than not, the result of these operations is that they completely break the HTML email's layout.

#### Designing HTML email in PReS Designer

The problem of HTML email is that preprocessing and rendering engines break the HTML email's layout. HTML tables, however, are mostly left untroubled. As they are supported by every major email client, they are pretty much the only way to design HTML emails that are

Page 449

Connect

universally supported. That's why Tables are heavily used to position text and images in HTML email.

Nesting tables (putting tables in table cells) and applying CSS styles to each table cell to make the email look good on all screen sizes is a precision work that can be a tedious and demanding. Connect's Designer offers the following tools to make designing HTML email easier.

#### Email templates: Slate and others

The most obvious solution offered in the Designer is to use one of the templates provided with the Designer; see "Creating an Email template with a Wizard" on page 452. The layout of these templates has been tested and proven to look good in any email client, on any device and screen size. The Tables in these templates are nested (put inside another table) and they have no visible borders, so readers won't notice them.

#### Tip

Click the **Edges** button on the toolbar to make borders of elements visible on the Design tab. The borders will not be visible on the Preview tab or in the output.

#### Litmus

There are several tools to preview how email will be rendered on a variety of clients. We recommend using **Litmus**. Support for Litmus is integrated into the Designer; the Send Test Email dialog has an option to "Send to Litmus".

#### Emmet

Emmet is a plugin that enables the lightning-fast creation of HTML code though the use of a simple and effective shortcut language. The Emmet functionality is available in the HTML and CSS source editors of Connect Designer. Emmet transforms abbreviations for HTML elements and CSS properties to the respective source code. The expansion of abbreviations is invoked with the **Tab** key.

In the Source tab of the Workspace, you could for example type div.row. This is the abbreviation for a <div> element with the class row. On pressing the Tab key, this abbreviation is transformed to:

<div class="row"></div>

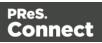

To quickly enter a table with the ID 'green', one row, and two cells in that row, type:

```
table#green>tr>td*2
```

On pressing the Tab key, this is transformed to:

All standard abbreviations can be found in Emmet's documentation: Abbreviations.

To learn more about Emmet, please see their website: <u>Emmet.io</u> and the Emmet.io documentation: <u>http://docs.emmet.io/</u>.

#### Preferences

To change the way Emmet works in the Designer, select **Window > Preferences**, and in the Preferences dialog, select **Emmet**; see "Emmet Preferences" on page 746.

#### Using CSS files with HTML email

Email clients do not read CSS files and some even remove a <style> tag when it is present in the email's header. Nevertheless, CSS files can be used with the Email context in the Designer. When generating output from the Email context, the Designer converts all CSS rules that apply to the content of the email to inline style tags, as if local formatting was applied.

#### Using images in email campaigns: tips

#### Host images on a public server

In the Designer you can add images as resource to the template document. When used in email messages these images are automatically embedded on sending the email. These embedded images appear instantly when viewing the message in your email client. There is, however, a downside to this method: embedded images can't be used to track email open rates. Email services like mandrillapp.com embed a tiny tracer image at the bottom of your message. Each time a recipient opens the email the tracer image (aka beacon image) is downloaded and yet another 'open' is registered. On mobile devices this happens when the user clicks the Display Images button.

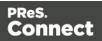

So, when tracking open rates in your email campaigns, store your images on a publiclyaccessible server (preferably your own server- you could set up a process in Workflow to serve images and track open rates) or a reputable image hosting service, like photobucket.com. Don't forget to set the Alternate Text for your images on the Attributes pane.

#### Do not capture your email in one big image

Most e-mail clients do not automatically download images, so do not capture your email in one big image. The recipient initially sees a blank message and probably deletes it right away.

#### Do not resize images in your email

Many mail clients do not support image resizing and will show the image in its original dimensions. Resize the images before you link to or embed them.

#### Use background images wisely

Most mail clients do not support background images: a very good reason to stay away from them in your mainstream email campaign. There is one situation in which they do come in handy. Both iPhone and Android default mail have solid CSS support and cover most of the mobile marketspace. You could use background images to substitute images when viewed on these devices. This is done by hiding the actual image and showing a mobile-friendly image as background image instead. This is a technique used in Responsive Email Design.

## Creating an Email template with a Wizard

With the Designer you can design Email templates as well as PDF attachments. PDF attachments are designed in the Print context; see "Print context" on page 415.

It is strongly recommended to start creating an Email template with a Wizard, because designing HTML email that displays properly on a variety of devices and screen sizes is challenging. Email clients can, and will, interpret the same HTML and (inline) CSS in totally different ways (see "Designing an Email template" on page 449).

With an Email Template Wizard you can easily create an Email template that outputs emails that look good on virtually any email client, device and screen size.

After creating an Email template, the other contexts can be added to it, as well as other sections (see "Contexts" on page 401 and "Email templates" on page 458).

To create an Email template with a Template Wizard:

Page 452

Connect

- 1. In the **Welcome** screen that appears after startup:
  - Choose Browse Template Wizards.
     Scroll down until you see the Email Template Wizards. There are three types of Email Template Wizards:
    - Basic Email templates
    - Banded Email templates
    - Slate: Responsive Email templates by Litmus.
  - Or choose **Create a New Template** and select the Email template. This starts the Basic Action Email wizard.

Alternatively, on the File menu, click New, and:

- Select Email Template. This starts the Basic Action Email wizard.
- Or expand the Template folder, and then expand the Basic Email templates folder, the Banded Email templates folder, or the Slate: Responsive Email Templates by Litmus folder.

See "Email Template Wizards" on the facing page for information about the various types of Template Wizards.

- 2. Select a template and click **Next**. If you don't know what template to choose, see below; the characteristics of each kind of template are described further down in this topic.
- Make adjustments to the initial (or last used) settings. The options for each type of template are listed below.

Click **Next** to go to the next settings page if there is one.

4. Click **Finish** to create the template.

The Wizard creates:

- An Email context with one section in it. The section contains dummy text and one or more selectors for variable data, for example: "Hello @first@". You will want to replace those by the names of fields in your data. See "Variable Data" on page 712.
   The Invoice email template also contains a Detail Table; see "Detail Table" on page 726.
- One **script**, named "To". Double-click that script on the **Scripts** pane to open it. This script ensures that the email is sent to an email address that is specified in a data field called "email-to". After loading data or a data mapping configuration, you can change the script so that it uses the actual field in your data that holds the customer's email address. See "Email header settings" on page 461

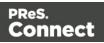

• A style sheet, named context\_htmlemail\_styles.css, and another style sheet depending on which Template Wizard was used. The style sheets can be found in the **Stylesheets** folder on the **Resources** pane.

The Wizard opens the Email section, so that you can fill it with text and other elements; see "Content elements" on page 558, "Email context" on page 456, and "Email templates" on page 458.

#### Tip

Use the **Outline** pane at the left to see which elements are present in the template and to select an element.

Use the **Attributes** pane at the right to see the current element's ID, class and some other properties.

Use the **Styles** pane next to the Attributes pane to see which styles are applied to the currently selected element.

Note that the contents of the email are arranged in tables. The many tables in an Email template ensure that the email looks good on virtually any email client, device and screen size. As the tables have no borders, they are initially invisible.

#### Tip

Click the **Edges** button on the toolbar to make borders of elements visible on the Design tab. The borders will not be visible on the Preview tab.

#### **Email Template Wizards**

There are Wizards for three kinds of Email templates: for **Basic Email**, for **Banded Email**, and **Slate** templates for responsive email designed by Litmus.

#### Slate: Responsive Email Templates by Litmus

Scroll past the Web Template Wizards to see the Slate: Responsive Email templates, created by Litmus (see <u>https://litmus.com/resources/free-responsive-email-templates</u>).

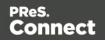

More than 50% of emails are opened on mobile. These five responsive HTML email templates are optimized for small screens and they look great in any inbox. They've been tested in Litmus and are completely bulletproof.

#### Tip

After creating the email template, click the Responsive Design View icon 2 at the top of the workspace to see how the email looks on different screen sizes.

The only thing you can set in advance for a Slate template is the color of the call-to-action button. Click the small colored square, right next to the field that holds the default color value, to open the Color dialog and pick a color (see "Color Picker" on page 823). The color can be changed later; see "Colors" on page 688.

#### Basic Email and Banded Email

The difference between Basic and Banded email is that the contents of a Basic email extend to the email's margin, rather than to the edge of the window in which it is read, as the contents of Banded emails do.

The Banded Email **Action** Template is a simple call-to-action email with a message, header and a button linking to a website, such as an informational or landing page.

The Banded Email **Invoice** Template is an invoice with an optional Welcome message and Pay Now button.

#### Settings

For a **Blank** email you can not specify any settings in the Wizard.

For an **Action** or **Invoice** email, the Email Template Wizard lets you choose:

- The subject. You can change and personalize the subject later, see "Email header settings" on page 461.
- The text for the header. The header is the colored part at the top. The text can be edited later.
- The color of the header and the color of the button. Click the small colored square, right next to the field that holds the default color value, to open the Color dialog and pick a

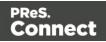

color (see "Color Picker" on page 823). The color can be changed later; see "Colors" on page 688.

• The web address where the recipient of the email will be taken after clicking the button in the email. Type the URL in the **Link** field.

In addition, for an **Invoice** email you can change the following content settings:

- **Show Welcome Message**. Check this option to insert a salutation and one paragraph with dummy text in the email.
- **Detail Table Name**. Type the name of a detail table to fill the lines of the invoice with data. In the Designer, a detail table is a field in the Data Model that contains a variable number of items (usually transactional data).

# Email context

In the Designer the Email context is the folder that contains Email templates. From the Email context, output can be generated in the form of email (see below).

When an Email template is created (see "Creating an Email template with a Wizard" on page 452) or when an Email context is added to a template (see "Adding a context" on page 402) the following happens:

- The Email context is created and one Email section is added to it. You can see this on the Resources pane: expand the Contexts folder, and then expand the Email folder. See "Email templates" on page 458 to learn how to fill an Email section. Although only one email can be sent per record when generating Email output, the Email context can contain multiple sections. One Email section is created at the start, but you can add more; see "Adding an Email template" on page 459.
- A style sheet, named context\_htmlemail\_styles.css, is added to the template. Depending on which Template Wizard was used to create the template, another style sheet can be added as well. Style sheets are located in the folder **Stylesheets** on the **Resources** pane. These style sheets are meant to be used for styles that are only applied to elements in the Email context.

The Wizard opens the Email section, so that you can fill it with text and other elements; see "Content elements" on page 558 and "Email templates" on page 458.

Page 456

Connect

#### Sending email

When the template is ready, you can generate Email output; See "Generating Email output" on page 1242. To test a template, you can send a test email first.

Output, generated from an Email template, can have the following attachments:

- The contents of the Print context, in the form of a single PDF attachment. (Compression options for PDF attachments can be specified in the Email context's properties; see .)
- The output of the Web context, as a self-contained HTML file.
- Other files, an image or a PDF leaflet for example.
- Attaching the Print context and/or the Web contextis one of the options in the Send (Test) Email dialog.

#### Note

To split the Print context into multiple attachments, or to attach multiple Web sections as separate attachments, and to rename this type of attachment, you need to create a Control Script that specifies **parts**; see "Parts: splitting and renaming email attachments" on page 793.

See "Email attachments" on page 468.

#### Email output settings

The following settings in an Email context influence how the Email output is generated.

#### **Compressing PDF attachments**

For PDF attachments, generated from the Print context, you can set the Print Context Image Compression to determine the quality of the files, and with that, the size of the files.

To set the Print Context Image Compression:

1. On the **Resources** pane, expand the **Contexts** folder; then right-click the **Email** context and select **PDF Attachments**.

Alternatively, select **Context > PDF Attachments** on the main menu. This option is only

Page 457

Connect

available when editing an Email section in the Workspace.

2. Change the properties of the PDF file that will be attached when the Print context is attached to the email.

**Lossless** is the maximum quality. Note that this will produce a larger PDF file. Uncheck this option to be able to set a lower quality.

The quality is set in a percentage of the maximum quality.

Tile Size is the size of the files in which the image that is being compressed is divided. (If the image height or width is not an even multiple of the tile size, partial tiles are used on the edges.) Image data for each tile is individually compressed and can be individually decompressed. When low Quality values are used to optimize images smaller than 1024 x 1024 pixels, using the largest tile size will produce better results.

#### Setting a default section for output

When generating output from the Email context, only one of the Email templates can be merged with each record. One of the Email sections is the 'default'; see "Setting a default Email template for output" on page 461.

# **Email templates**

Email templates (also called Email **sections**) are part of the Email context in a template. The Email context outputs HTML email with embedded formatting to an email client through the use of an email server. Since email clients are numerous and do not support same features, the HTML generated by this context is not optimized for any specific client - rather, it's meant to be compatible with as many clients and as many devices as possible.

In Email templates, many content elements can be used; see "Content elements" on page 558. However, special attention must be paid to the way elements are positioned. In Email sections, it is advisable to position elements using Tables and to put text in table cells.

Email templates are personalized just like any other template; see "Variable Data" on page 712.

The subject, recipients (To, CC and BCC), sender and reply-to address are specified with Email Script Wizards; see "Email header settings" on page 461.

An Email context can contain multiple templates. When generating output from the Email context, however, only one of the Email templates can be merged with each record. Set the

Page 458

Connect

'default' Email section (see below) before generating Email output; see also "Generating Email output" on page 1242.

#### Adding an Email template

When an Email template is created (see "Creating an Email template with a Wizard" on page 452), only one Email section is added to it. An Email context may contain various templates, but per record only one of those can be sent when you generate Email output.

It is not possible to add an Email section to an existing Email context with the help of a Template Wizard.

To provide alternative content for your email, you could use Conditional Content (see "Showing content conditionally" on page 721), or Snippets and a script (see "Snippets" on page 652 and "Loading a snippet via a script" on page 776).

If you would like to start with a template that is identical to the one you already have, consider copying it (see "Copying a section" on page 403).

To add a section to the Email context:

• On the **Resources** pane, expand the **Contexts** folder, right-click the **Email** folder, and then click **New Email**.

#### **Deleting an Email template**

To delete an Email section:

• On the **Resources** pane, expand the **Contexts** folder, expand the **Email** context, rightclick the name of the section, and then click **Delete**.

#### Warning

If you don't have a backup of the template, the only way to recover a deleted section, is to click **Undo** on the **Edit** menu, until the deleted section is restored. After closing and reopening the template it is no longer possible to restore the deleted context this way. In the Saving Preferences you can set whether a backup file should be created when you save the template; see "Saving Preferences" on page 754.

Page 459

Connect

#### Styling and formatting an Email template

The contents of an Email section can be formatted directly, or styled with Cascading Style Sheets (CSS). See "Styling and formatting" on page 655.

Email clients do not read CSS files and some even remove a <style> tag when it is present in the email's header. Nevertheless, CSS files can be used with the Email context in the Designer. When generating output from the Email context, the Designer converts all CSS rules that apply to the content of the email to inline style tags, as if local formatting was applied.

#### Tip

Before you can style an element, you have to select it. In an Email context it can be difficult to select an element by clicking on it. Use the **breadcrumbs** at the top and the **Outline** pane at the left, to select an element. See "Selecting an element" on page 562.

In order for a style sheet to be applied to a specific section, it needs to be included in that section. There are two ways to do this.

#### Drag & drop a style sheet

- 1. Click and hold the mouse button on the style sheet on the **Resources** pane.
- 2. Move the mouse cursor within the **Resources** pane to the section to which the style sheet should be applied.
- 3. Release the mouse button.

#### Using the Includes dialog

- 1. On the Resources pane, right-click the section, then click **Includes**.
- 2. From the File types dropdown, select Stylesheets.
- 3. Choose which CSS files should be applied to this section. The available files are listed at the left. Use the arrow buttons to move the files that should be included to the list at the right.
- 4. You can also change the order in which the CSS files are read: click one of the included CSS files and use the Up and Down buttons. Note that moving a style sheet up in the list gives it less weight. In case of conflicting rules, style sheets read later will override previous ones.

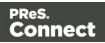

#### Note

Style sheets are applied in the order in which they are included in a section. The styles in each following style sheet add up to the styles found in previously read style sheets. When style sheets have a conflicting rule for the same element, class or ID, the **last** style sheet 'wins' and overrides the rule found in the previous style sheet.

#### Note

Style sheets that are linked to (i.e. included in) a section show a chain icon in the Resources pane (see "Resources pane" on page 909).

#### Setting a default Email template for output

An Email context can contain multiple templates. When generating output from the Email context, however, only one of the Email templates can be merged with each record.

To select the Email section that will be output by default:

• On the **Resources** pane, expand the **Email** context, right-click a section and click **Set as Default**.

#### Note

The Default section is executed when the template is merged using the Create Email Content task in Workflow (see Workflow Help: <u>Create Email Content</u>).

### Email header settings

An email header contains routing information, such as the **sender**, **recipient**/s and **subject** of the message. This topic explains how to make settings for the header of an email that is generated from an Email template.

The default Email SMTP settings and the sender's name and address are defined in the Connect Designer preferences (see "Email Preferences" on page 744). They can be adjusted per run in the Send Email and Send Test Email dialogs.

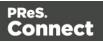

#### Email Fields

The **subject**, the **recipients** (To, Cc and Bcc), the **sender** and the **Reply to** address can be entered in the **Email Fields** at the top of the workspace. If the fields are not visible, click the words 'Email Fields' (or the small plus before them) to expand the Email Fields area.

To use a variable email address in any of the fields, simply **drag and drop** a data field into the email field.

The specified subject and addresses will be visible when viewing the email in the workspace in Preview mode.

The To address must always be variable. This field is not used when you send a test email (see "Generating Email output" on page 1242).

#### Note

Using a variable email address requires you to load data or a data mapping configuration first; see "Loading data" on page 700.

#### The Email Script Wizard

In addition to the drag and drop method, you can use the Email Script Wizard to add data to an email header field. It lets you choose one or more data fields and enter a prefix and/or suffix (per data field).

There are two ways to open the Email Script Wizard:

- Via the **Email Fields**. Open the email section and expand the Email Fields at the top by clicking **Email Fields**. Click the word before the email field that you want to set. If there already is a script for that field, that script will be opened. Otherwise, a new script will be created and opened.
- Via the **Scripts** pane. Click the black triangle on the **New** button **I** and select the respective email script. A new script will be added to the Scripts pane. Double-click the new script to open it. See "Script wizards" on page 854 for an explanation of the options in the script wizard.

The default script adds the content of the selected data field to the header field. If you want to write a more complex script, click the **Expand** button. The result of the script should be a valid, fully-formed email address.

The language in which the script has to be written is JavaScript. For more information on writing scripts, see "Writing your own scripts" on page 758.

Page 462

Connect

#### Other header fields

At some point you may need to define a header field that isn't available in the Preferences or in the Email Fields. This can be done in a Control Script. For a few examples of such scripts, see "Adding custom ESP handling instructions" on page 1248. To get started with Control Scripts, refer to "Control Scripts" on page 787.

#### **Email SMTP settings**

Simple Mail Transfer Protocol (SMTP) is the standard protocol for sending emails across the Internet.

Default SMTP settings can be specified in the Preferences dialog: select **Window > Preferences**, expand the **Email** preferences and click **SMTP**.

You can add as many presets as needed, for example for different Email Service Providers (see "Using an ESP with PReS Connect" on page 1246). To do this, click the Add button at the right. Then fill out the following settings:

- Name: The name of the preset. This will show up in the Send Email dialog.
- **Host**: The SMTP server through which the emails are to be sent. This can be a host (mail.domain.com) or an IP address.
- **Port**: You can specify a port number. This will be added to the host name, for example: smtp.mandrillapp.com:465.
- Use authentication: Check this option and fill in the user name if a user name and password are needed to send emails through the host. (The password has to be specified in the Send Email or Send Test Email dialog.)
- **Start TLS**: This option is enabled if authentication is checked. It sends emails through Transport Layer Security (TLS), which is sometimes referred to as SSL.

When you click the **Restore** button, the presets for a number of Email Service Providers will appear.

#### Note

When updating the software from a version prior to version 1.5, pre-existing presets will be maintained in the new version.

Page 463

Connect

In the Send Test Email dialog and Send Email dialog (see "Send (Test) Email" on page 863) you will be able to choose one of the presets and adjust the settings to your needs.

#### Subject

To specify a subject for an email template:

- 1. Open the email section and expand the Email Fields by clicking **Email Fields** at the top of the section.
- 2. Type the subject in the **Subject** field.

To add **variable data** to the subject of an email section, **drag and drop** a data field into the Subject field at the top of the workspace. Two things will happen:

- A placeholder for the data field appears in the subject line (for example: @email@).
- A new script, named Subject, is added to the Scripts pane.

You can add as many data fields to the subject as you like. When you do add more than one data field, the existing Subject script will be modified to include all data fields that are added to the subject.

The result of the script will be visible in the Subject field in Preview mode: click the Preview tab at the bottom of the workspace.

#### Note

By default, the Subject script targets one email section specifically. You can see this when you double-click the script on the Scripts pane. The selector of the Subject script contains the name of a particular email section, for example: html.HTML\_EMAIL [section="Content"] (in this case, Content is the name of the email section). If you remove the html[...] part from the selector, the script will work for all email sections.

Subject scripts made with versions of the software prior to version 1.7 are **not** specific to one email section.

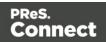

#### Writing a custom Subject script

The default script replaces all @field@ placeholders in the subject line with field values. This script can be modified, for example to create a subject that depends on the value of a data field. Open the Script Wizard (see "The Email Script Wizard" on page 462), click the **Expand** button and modify the script.

If you don't know how to write a script, see "Writing your own scripts" on page 758 first.

#### Note

A Subject script created by clicking Subject in the Email Fields always targets one email section specifically, for example: html[section="Content"] (in this case, Content is the name of the email section). Remove the html[...] part from the **selector** of the script to make the script work for all email sections.

#### **Recipients: To, CC and BCC**

To specify recipients for Email output, you can simply **drag and drop** a data field that contains an email address into the **To** field at the top of the workspace. A new script, named To, will be added to the Scripts pane.

Note that you can add only one data field to the email field this way. When you drag another data field into the email field the existing script will be replaced..

Email addresses can be added to the **Cc** and **Bcc** fields in the same manner, but it is also possible to type an email address directly in the Cc or Bcc field (as long as no script is present for that field).

Email addresses in the Bcc ('blind carbon copy') field will not be visible to any other recipient of the email.

Alternatively, you could use the Script Wizard to create the scripts; see "The Email Script Wizard" on page 462.

#### Sender

#### From address

A default **From** name and email address can be specified in the Preferences dialog: select **Window > Preferences**, expand the **Email** preferences and click **General**.

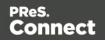

This name and email address will appear as the default in the Send Email and Send Test Email dialogs (see "Send (Test) Email" on page 863).

The default can be overwritten by typing an email address directly in the From field (as long as no script is present for this field).

Using the Script Wizard you can create a **dynamical** From address; see "The Email Script Wizard" on page 462. It is also possible to drag and drop one data field into the From field directly.

#### Tip

A dynamical From address is often used when sending email campaigns and to do tracking of email replies. Include the recipient's email address in a dynamic From address to enable automatic detection and removal of undeliverable e-mail addresses. (This technique is called VERP; see Wikipedia.)

#### Note

When sending emails with a variable From address through PReS Workflow, check the option **Precedence to template address** in the Create Email Content task properties to make sure that the dynamic address gets precedence over the email address specified in the task properties (see <u>Create Email Content task</u>).

#### **Reply To address**

The Reply To address is used by mail clients, when the recipient clicks the Reply To (or Reply All) button.

You can type an email address directly in the Reply To field (as long as no script is present for this field).

Alternatively, you can drag and drop one data field into the field, or use the Email Script wizard (see "The Email Script Wizard" on page 462), to specify the Reply To address in a script.

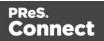

#### Meta information

Meta information in an email header is not visible to the receiver, but might have an effect on the representation of the email in the e-mail client. The information may also be used by an Email Service Provider (see "Using an ESP with PReS Connect" on page 1246).

To add custom meta information to an email header:

- 1. Right-click the email section on the Resources pane and select Properties....
- 2. The **Meta Information** group lists all <meta> tags that will be added to the header of the email. Click the **Add** button to add a new <meta> tag to the list.
- 3. Select the **type** of <meta> tag, which is either name or http-equiv.
- 4. For a name-type meta tag, enter the value.
- 5. Enter the **content**.

#### Example

When you add a *name* meta tag with the value *viewport* and content *width=320*, the following will be added to the email header:

<meta name="viewport" content="width=320">.

For more information on <meta> tags, see <u>W3Schools - HTML meta tag</u>.

#### **Email PDF password**

The Email PDF Password Script Wizard defines a password with which to protect the PDF generated when using the Print context as PDF Attachment option in the Send Email or Send Test Email dialogs (see "Generating Email output" on page 1242). The result of the script will be the password necessary to open the PDF when it is received by email.

To define a password to protect the generated PDF attachment:

- 1. On the Scripts pane, click the black triangle on the **New** button and click **Email PDF password Script**. A new script is added to the Scripts pane.
- 2. Double-click the new script to open it.
- 3. Select a data field and optionally, type a prefix and/or suffix.

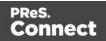

#### **Password types**

PDF allows for two types of passwords to be set on a secured PDF file: a user password and owner password. The user password allows a limited access to the file (e.g. printing or copying text from the PDF is not allowed). The owner password allows normal access to the file. The Email PDF password script sets both the user and owner password to the same value, so that when the recipient provides the password, he can manipulate the file without limitations.

#### Note

If a template has a Control Script that creates multiple PDF attachments, all the attachments are secured by the same password.

#### Note

Via a Control Script it is possible to set a different user password and owner password, see "Control Script: Securing PDF attachments" on page 800, "Control Scripts" on page 787 and "Control Script API" on page 1177.

### **Email attachments**

Output, generated from an Email template, can have the following attachments:

- The contents of the Print context, in the form of a single PDF attachment. (Compression options for PDF attachments can be specified in the Email context's properties; see .)
- The output of the Web context, as a self-contained HTML file.
- Other files, an image or a PDF leaflet for example.
- Attaching the Print context and/or the Web contextis one of the options in the Send (Test) Email dialog.

By default, when adding the Print context to an email, all Print sections are output to a single PDF file, named after the email subject, which is then attached to the email. The PDF can be protected with a password (see "Email PDF password" on the previous page). Compression options for PDF attachments can be specified in the Email Context Properties dialog; see "Compressing PDF attachments" on page 457.

Page 468

Connect

When adding the Web context to an email, only the default Web section is generated and added to the email as an HTML file that is named after the email subject.

## Note

To split the Print context into multiple attachments, or to attach multiple Web sections as separate attachments, and to rename this type of attachment, you need to create a Control Script that specifies **parts**; see "Parts: splitting and renaming email attachments" on page 793.

This topic explains how to attach files other than those generated by the Print or Webcontext.

# Attaching files

# Selecting and adding files as attachments

If you want all recipients to get the same attachments with their email, you can add the attachments to the Email section(s).

The easiest way is to **drag and drop** the desired file on the Email section. If the file is an image, you will be presented with the option to import it into the template's Resources folder. Any other file will be added to the list of attachments directly.

The **Attachments** dialog also lets you select files and delete attachments. To open the Attachments dialog: Right-click the Email section in the Resources pane and select **Attachments**.Alternatively, select **Section > Attachments** from the menu. This menu item is only available when an Email section is opened in the workspace.

For further information about this dialog, see: Attachments dialog.

# Dynamic attachments: creating file names based on data fields

The new Dynamic Attachment wizard lets you concatenate this value with the base location and/or file extension to construct the path. Dynamic Attachment scripts are created via the New option on the toolbar of the Scripts panel.

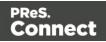

The **Dynamic Attachment Script Wizard** lets you add a different attachment for each email recipient. It composes **one** file name (including the path) based on the value of one or more data fields.

- 1. On the **Scripts** pane at the bottom left, click the downward pointing arrow next to the **New** button; then select **Email Scripts > Dynamic Attachment**.
- 2. A new script called Attachments has appeared in the list. Double-click to open it.
- 3. Choose an Email section from the Section drop-down list.
- 4. Fill in the different parts of which the file name is composed:

**Prefix**. The first prefix contains the base path (or at least the first, static part of the path). For example:

• C:\Attachments\

```
C:/Attachments/
,or
file:///C:/Attachments/
```

• **Data field/s**. The selected data field/s will be evaluated. If a data field is empty, the entire row is skipped. Otherwise the prefix, data field value and suffix are added to the path/file name.

**Suffix**. The suffix on the last used row should contain the file extension, including the dot (for example

• .pdf ).

For resources **inside** the template, refer to the folder in the Resources, e.g. 'images/file.extension', or 'fonts/myfont.otf', etc.

For a file on **disk**, you can use the file protocol, for example:

file:///c:/somefolder/attachments/INV2018.246.pdf (which equals

file://localhost/c:/somefolder/attachments/INV2018.246.pdf; if the host is "localhost", it can be omitted).

For a **remote** file, give the URL (e.g.

http://www.mysite.com/somefolder/attachments/INV2018.246.pdf or

'http://localhost:8080/pod/v1/deliverynotes/{8FCEC8BC-72E8-486B-A206-516BF10E21F6}').

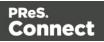

# Note

For attachment names, it is recommended to use only US-ASCII characters. Other characters may not be supported by all email servers and clients.

- 5. The attachment's name in the email will be the part of the path that comes after the last '/'. When there are no forward slashes in the path, the full path is used. You may want to use a custom attachment name. To learn how to do that, see "Renaming attachments" below.
- 6. Click **OK** or **Apply** to save your changes.

Note that an Attachments script creates **one single attachment**. To add more attachments, you could either add Attachments scripts, or click the Expand button and edit the script.

If you want to write your own email attachment scripts, there is a how-to that you may find helpful: <u>How to add custom email attachments</u>.

# **Renaming attachments**

**Print** and **Web** sections that are attached to an email can only be renamed via a Control Script; see "Parts: splitting and renaming email attachments" on page 793.

# **Renaming dynamic attachments**

Dynamic attachments can be renamed via the script that attaches them to the email. Doubleclick the script to open it and click the **Expand** button.

Dynamic attachment scripts add a <link> element to the <head> of an Email section. The title attribute of that element specifies the attachment name that will show up in the email. Take a look at the last line of the script:

results.append(query("<link rel=related>").**attr("title", result.split('/').pop())**.attr("href", result)); To give the attachment another name, you have to replace the bold part of the code by that new name. For example:

results.append(query("<link rel=related>").attr("title", **"Invoice.pdf")**.attr("href", result)); Of course, you can also use data field values here, for example: results.append(query("<link rel=related>").attr("title", **record.fields.invoice\_number + ".pdf")**.attr("href", result));

Note that the Wizard can no longer be used once you have edited and saved the script.

Page 471

Connect

### Note

For attachment names, it is recommended to use only US-ASCII characters. Other characters may not be supported by all email servers and clients.

# Web

With the Designer you can create one or more Web templates and merge the template with a data set to generate personal web pages.

The **Web** context is the Web output channel and the folder in the Designer that can contain one or more Web templates. Capture OnTheGo templates are Web templates designed for the Capture OnTheGo app (see "Capture OnTheGo" on page 499). They are stored in the Web folder as well.

The Web context outputs one HTML web page. In addition to the HTML text it contains either the resources or references to the resources necessary to display it.

JavaScript files are added to the <head> in the generated HTML file. JavaScript toolboxes like jQuery and its plugins, or MooTools, are useful when you want to implement special features in the web page. (See "Using JavaScript" on page 495.)

Style sheets are also added to the <head> and are used just as they would be used in a regular web page. (Also see: "Styling templates with CSS files" on page 656.)

It is advisable to follow design guidelines for web pages, so that they are likely to look good in different browsers and on different devices and screen sizes. When you start with a Foundation or COTG Web Template Wizard, the Foundation framework is added to the template, to guarantee just that; see "Creating a Web template with a Wizard" on the next page and "Capture OnTheGo template wizards" on page 509.

# Тір

You can use the Responsive Design View drop-down at the top of the workspace to see how your web page looks and behaves with different screen sizes.

Page 472

Connect

When a Web template is created, either with a Wizard or by adding the Web context to an existing template (see "Adding a context" on page 402), the Web context folder is created along with other files that are specific to a Web context; see "Web Context" on page 477.

Many of the content elements that are available for all three contexts are particularly suitable for web pages; see "Content elements" on page 558. Web templates are personalized just like any other template; see "Variable Data" on page 712.

You can add as many Web sections as you need; see "Web pages" on page 478. However, when output is created from the Web context, only one of the Web sections can be merged with a record; see "Generating Web output" on page 1251.

# Creating a Web template with a Wizard

With the Designer you can design Web templates and output them through Workflow or as an attachment to an email when generating Email output.

Capture On The Go templates are a special kind of Web templates; see "Capture OnTheGo template wizards" on page 509.

A Web Template Wizard helps you create a Web page that looks good on virtually any browser, device and screen size.

# Foundation

All Web Template Wizards in Connect Designer make use of the Zurb **Foundation** front-end framework. A front-end framework is a collection of HTML, CSS, and JavaScript files to build upon. Foundation is a **responsive** framework: it uses CSS media queries and a mobile-first approach, so that websites built upon Foundation look good and function well on multiple devices including desktop and laptop computers, tablets, and mobile phones. Foundation is tested across many browsers and devices, and works back as far as IE9 and Android 2. Seehttp://foundation.zurb.com/learn/about.html.

For more information about the use of Foundation in the Designer, see "Using Foundation" on page 513.

After creating a Web template, the other contexts can be added, as well as other sections (see "Adding a context" on page 402 and "Adding a Web page" on page 479).

To create a Web template with a Template Wizard:

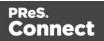

 In the Welcome screen that appears after startup, choose Browse Template Wizards.

Scroll down until you see the Foundation Web Page Starter Template Wizards.

- Alternatively, on the File menu, click New, expand the Template folder, and then expand the Foundation Web Page Starter folder.
- 2. Select a template. There are 4 types of Web Template Wizards :
  - Blank
  - Contact Us
  - Jumbotron
  - Thank You

If you don't know what template to choose, see "Web Template Wizards" on page 476 further down in this topic, where the characteristics of each kind of template are described.

- 3. Click **Next** and make adjustments to the settings. The wizard remembers the settings that were last used for a Foundation Web template.
  - Section:
    - **Name**: Enter the name of the Section in the Web context. This has no effect on output.
    - **Description**: Enter the description of the page. This is the contents of a <meta name="description"> HTML tag.
  - Top bar group:
    - Set width to Grid: Check this option to limit the width of the top bar contents to the Foundation Grid, instead of using the full width of the page.
    - Stick to the top of the browser window: Check to lock the top menu bar to the top of the page, even if the page has scroll bars. This means the menu bar will always be visible in the browser.
    - **Background color**: Enter a valid hexadecimal color code for the page background color (see <u>w3school's color picker</u>), or click the colored circle to the right to open the Color Picker.
  - Colors group: Enter a valid hexadecimal color code (see <u>w3school's color picker</u>) or click the colored square to open the Color Picker dialog (see "Color Picker" on page 823), and pick a color for the following elements:

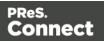

- **Primary**: links on the page.
- Secondary: secondary links on the page.
- Text: text on the page contained in paragraphs ().
- **Headings**: all headings (<h1> through <h6>) including the heading section's subhead.
- 4. Click **Finish** to create the template.

The Wizard creates:

- A Web context with one web page template (also called a **section**) in it. The web page contains a Header, a Section and a Footer element with dummy text, and depending on the type of web page, a navigation bar, button and/or Form elements.
- Resources related to the Foundation framework (see "Web Template Wizards" on the facing page): style sheets and JavaScript files. The style sheets can be found in the Stylesheets folder on the Resources pane. The JavaScript files are located in the JavaScript folder on the Resources pane, in a Foundation folder.
- A collection of Snippets in the **Snippets** folder on the Resources pane. The Snippets contain ready-to-use parts to build the web page. Double-click to open them. See "Snippets" on page 652 for information about using Snippets.
- Images: icons, one picture and one thumbnail picture. Hover your mouse over the names of the images in the **Images** folder on the **Resources** pane to get a preview.

The Wizard opens the Web section, so that you can fill it with text and other elements; see "Content elements" on page 558, "Web Context" on page 477 and "Web pages" on page 478.

Web pages can be personalized just like any other type of template; see "Variable Data" on page 712 and "Personalizing Content" on page 698.

# Тір

Use the **Outline** pane at the left to see which elements are present in the template and to select an element.

Use the **Attributes** pane at the right to see the current element's ID, class and some other properties.

Page 475

Connect

Use the **Styles** pane next to the Attributes pane to see which styles are applied to the currently selected element.

## Tip

Click the **Edges** button on the toolbar to make borders of elements visible on the Design tab. The borders will not be visible on the Preview tab.

## Web Template Wizards

## Foundation

All Web Template Wizards in Connect Designer make use of the Zurb **Foundation** front-end framework. A front-end framework is a collection of HTML, CSS, and JavaScript files to build upon. Foundation is a **responsive** framework: it uses CSS media queries and a mobile-first approach, so that websites built upon Foundation look good and function well on multiple devices including desktop and laptop computers, tablets, and mobile phones. Foundation is tested across many browsers and devices, and works back as far as IE9 and Android 2. See<u>http://foundation.zurb.com/learn/about.html</u>.

#### Jumbotron

The name of the Jumbotron template is derived from the large screens in sports stadiums. It is most useful for informative or marketing-based websites. Its large banner at the top can display important text and its "call to action" button invites a visitor to click on to more information or an order form.

# **Contact Us**

The Contact Us template is a contact form that can be used on a website to receive user feedback or requests. It's great to use in conjunction with the Thank You template, which can recap the form information and thank the user for feedback.

#### Thank You

The Thank You template displays a thank you message with some text and media links.

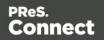

# Blank web page

The Blank Web Page template is a very simple Foundation template that contains a top bar menu and some basic contents to get you started.

# Web Context

In the Designer the Web context is the folder that contains Web page templates.

# **Creating the Web context**

You can start creating a Web template with a Wizard (see "Creating a Web template with a Wizard" on page 473), or add the Web context to an existing template (see "Adding a context" on page 402).

When a Web template is created the following happens:

The Web context is created and one Web page or section is added to it. You can see this
on the Resources pane: expand the Contexts folder, and then expand the Web folder.
See "Web pages" on the facing page to learn how to fill a web page template in the
Designer.

Although only one web page can be generated per record when generating Web output, the Web context can contain multiple sections. One section is created at the start, but you can add more; see "Adding a Web page" on page 479.

 A style sheet, named context\_web\_styles.css, is added to the template. If a Template Wizard was used to create the template, Foundation style sheets are added as well. Style sheets are located in the folder **Stylesheets** on the **Resources** pane. These style sheets are meant to be used for styles that are only applied to elements in the Web context; see "Styling and formatting" on page 655.

# **Generating Web output**

When the template is ready, you can:

- Output the web page as an as an integral HTML file attached to an Email context in the same template.
- Output the Web context in an automated Workflow using the Create Web Content task (see Workflow Help: <u>Create Web Content</u>).

Page 477

Connect

See "Generating Web output" on page 1251.

# Includes

The Web context outputs one HTML web page. In addition to the HTML text it contains either the resources or references to the resources necessary to display it.

JavaScript files are added to the <head> in the generated HTML file. JavaScript toolboxes like jQuery and its plugins, or MooTools, are useful when you want to implement special features in the web page. (See "Using JavaScript" on page 495.)

Style sheets are also added to the <head> and are used just as they would be used in a regular web page. (Also see: "Styling templates with CSS files" on page 656.)

Which style sheets and JavaScript files are included, and in which order, can be decided for the **Web context** as a whole, as well as per Web section.

To make this setting for the Web context as a whole, right-click the context on the **Resources** pane and select **Includes**. Alternatively, select **Context > Includes** on the main menu. (Note that this option is only available when editing a Web section in the Workspace.) For further explanation see: "Includes dialog" on page 832.

To make this setting for a particular Web section, right-click the section on the **Resources** pane and select **Includes**.

# Web pages

Web pages (also called Web **sections**) are part of the Web context (see "Web Context" on the previous page) in a template.

The Web context outputs one HTML web page. In addition to the HTML text it contains either the resources or references to the resources necessary to display it.

JavaScript files are added to the <head> in the generated HTML file. JavaScript toolboxes like jQuery and its plugins, or MooTools, are useful when you want to implement special features in the web page. (See "Using JavaScript" on page 495.)

Style sheets are also added to the <head> and are used just as they would be used in a regular web page. (Also see: "Styling templates with CSS files" on page 656.)

A Web context can contain multiple templates. When generating output from the Web context, however, only one of the Web templates can be merged with each record. Set the 'default' Web section (see "Setting a default Web page for output" on page 482) before generating Web output; also see "Generating Web output" on page 1251.

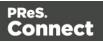

## **Creating a Web page**

When creating a Web page, it is advisable to follow design guidelines for web pages, so that they are likely to look good in different browsers and on different devices and screen sizes. When you start with a Web Template Wizard, the Foundation framework is added to the template, to guarantee just that; see "Creating a Web template with a Wizard" on page 473. Other approaches are described below, in "Adding a Web page" below.

# Adding a Web page

When a Web template is created (see "Creating a Web template with a Wizard" on page 473), only one Web section is added to it. A Web context may contain various templates, but per record only one of those can be used to generate output.

It is not possible to add a Web section to an existing Web context with the help of a Template Wizard.

To provide alternative content for the web page, you could use Conditional Content (see "Showing content conditionally" on page 721), or Snippets and a script (see the Help topics "Snippets" on page 652 and "Loading a snippet via a script" on page 776, and this how-to: Multi-page Web template.)

#### Tip

For an example of how to serve different web pages using snippets, see the following how-to: Creating a multi-page Web template.

If you would like to start with a template that is identical to the one you already have, consider copying it (see "Copying a section" on page 403).

To add a blank section to the Web context:

• On the **Resources** pane, expand the **Contexts** folder, right-click the **Web** folder, and then click **New Web page**.

#### **Deleting a Web page**

To delete a Web section:

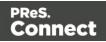

• On the **Resources** pane, expand the **Contexts** folder, expand the **Web** context, rightclick the name of the section, and then click **Delete**.

### Warning

If you don't have a backup of the template, the only way to recover a deleted section, is to click **Undo** on the **Edit** menu, until the deleted section is restored. After closing and reopening the template it is no longer possible to restore the deleted context this way. In the Saving Preferences you can set whether a backup file should be created when you save the template; see "Saving Preferences" on page 754.

# Filling a Web page

Many of the content elements that are available for all three contexts are particularly suitable for web pages; see "Content elements" on page 558. Do not use Positioned Boxes and Tables to position elements, however; use Inline Boxes instead.

Forms and Form elements are only available in a Web context; see "Forms" on page 629 and "Form Elements" on page 634.

# Using variable data on a Web page

Web templates are personalized just like any other template; see "Variable Data" on page 712. There are a few extra possibilities, though: variable data can be used in Form elements and they can be passed to client-side JavaScript.

# **Using Variable Data in Form elements**

Variable data may be used in form elements, such as a drop-down list (a Select element). How to do that, is described in this how-to: Dynamically add options to a dropdown.

# Passing Variable Data to client-side JavaScript

When serving Web pages using Workflow, the HTML is first personalized and then served to the web browser by a Workflow process. At that stage custom JavaScripts do not have access to the information stored in the Data Model. To enable a client-side script to use variable data, you need to create a Text Script that produces a JSON string and stores that in the attribute of an HTML element, the value attribute of a hidden field for example. The custom JavaScript can than retrieve that information and use it to create dynamic page elements. Producing a JSON

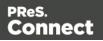

string and storing the results in the attribute of an HTML element are both options in the Text Script wizard; see "Using the Text Script Wizard" on page 714.

# Styling and formatting a Web page

The contents of a Web section can be formatted directly, or styled with Cascading Style Sheets (CSS). See "Styling and formatting" on page 655.

In order for a style sheet to be applied to a specific section, it needs to be included in that section. There are two ways to do this.

# Drag & drop a style sheet

- 1. Click and hold the mouse button on the style sheet on the **Resources** pane.
- 2. Move the mouse cursor within the **Resources** pane to the section to which the style sheet should be applied.
- 3. Release the mouse button.

## Using the Includes dialog

- 1. On the Resources pane, right-click the section, then click **Includes**.
- 2. From the File types dropdown, select Stylesheets.
- 3. Choose which CSS files should be applied to this section. The available files are listed at the left. Use the arrow buttons to move the files that should be included to the list at the right.
- 4. You can also change the order in which the CSS files are read: click one of the included CSS files and use the Up and Down buttons. Note that moving a style sheet up in the list gives it less weight. In case of conflicting rules, style sheets read later will override previous ones.

#### Note

Style sheets are applied in the order in which they are included in a section. The styles in each following style sheet add up to the styles found in previously read style sheets. When style sheets have a conflicting rule for the same element, class or ID, the **last** style sheet 'wins' and overrides the rule found in the previous style sheet.

Page 481

Connect

#### Note

Style sheets that are linked to (i.e. included in) a section show a chain icon in the Resources pane (see "Resources pane" on page 909).

#### Note

Which style sheets are included can also be set for the **Web context** as a whole: in step 1, rightclick the Web context, instead of a section.

# Setting a default Web page for output

When generating output from the Web context, only one of the Web templates can be merged with each record.

To select the Web section that will be output by default:

• On the **Resources** pane, expand the **Web** context, right-click a section and click **Set as Default**.

Tip

Use a Control Script to dynamically select a Web section for output depending on the value of a data field. See "Control Scripts" on page 787.

#### Including JavaScript files

Which JavaScript files are included in the a Web section, depends on a setting for that section. To change this:

- 1. On the **Resources** pane, right-click a section in the **Web** context and click **Includes**.
- 2. From the File types dropdown, select JavaScripts.
- 3. Choose which JavaScript files should be included in this section. The list at the left displays the JavaScript files that are present in the template's resources. The list at the right shows the style sheets and or JavaScript files that will be included in the output of

Page 482

Connect

the current section (or Web sections, if you have selected the Web context). Use the **Include** and **Exclude** buttons to move files from one list to the other.

4. Click one of the included files and use the **Up** and **Down** buttons to change the order in which the files are included.

For more information about using JavaScript files, see "Using JavaScript" on page 495.

# Setting the title, meta data and a shortcut icon

Each Web section has a set of properties to define the title of the web page, the shortcut icon and the meta tags appearing in the web page's head (with the HTML tag: <head>, see <a href="https://www.w3schools.com/tags/tag\_head.asp">https://www.w3schools.com/tags/tag\_head.asp</a>).

To change these properties:

- 1. On the **Resources** pane, expand the **Web** context, right-click the section and click **Properties**.
- 2. Enter the **Page Title**. The contents of this field will go in the <title> HTML tag. (**Name** is the name of the section in the Web context; this has no effect on output.)
- 3. Add a **Shortcut Icon** by entering the path to the favicon.ico file, for instance images/favicon.ico.

# Тір

If a valid favicon image is dragged to the Web section, it will automatically be set as a shortcut icon.

4. The Meta Information Group lists all <meta> tags that will be added to the header of the HTML file generated in the output. Click the Add button to add a new <meta> tag to the list. Then you can select the type of <meta> tag, which is either name or http-equiv, and enter the value (for a name-type meta tag) or the content. For more information on <meta> tags, see W3Schools - HTML meta tag.

Page 483

Connect

# Adding information to the <head> via script

When generating Web output, the Designer automatically adds the included resources to the <head>. To add other tags to the <head>, such as a <base> tag to set a default base URL/target for all relative URLs in a document, you need to write a script. If you are not familiar with scripts, see "Writing your own scripts" on page 758 for an explanation of how scripts work.

- 1. Create a script: on the **Scripts** pane at the bottom left, click **New**. A new script appears in the list. Double-click on it to open it.
- 2. Change the name of the script, so that it reflects what the script does.

# Note

Scripts can only have the same name when they are not in the same folder.

- 3. Choose the option Selector and in the Selector field, type head.
- 4. Write a script that appends an element to the <head> of the web page.

# Example

The following script adds a <base> element to the head of a web page.

```
results.append("<base href='https://www.w3schools.com/images/'
target=' blank'>");
```

# Forms

Web templates can contain Forms. Capture OnTheGo templates always contain a Form.

# Тір

To create a Capture OnTheGo template, preferably use a Template Wizard (see "Capture OnTheGo template wizards" on page 509). The Wizard doesn't just add the form, it also adds the necessary Capture OnTheGo form elements (see "COTG Elements" on page 621), style sheets and JavaScript files, and extra pre-made elements.

Page 484

Connect

# Adding a Form

This procedure describes how to add a Form element to an existing Web context.

- 1. On the **Resources** pane, expand the **Web** context and double-click a Web page to open it.
- 2. To use the Form Wizard, select the Insert > Form Wizard menu option. The Form Wizard adds a Form to the Web page including the specified fields. Alternatively, you can select Insert > Form on the menu to open a dialog that lets you set the Form's properties, validation method and location, but doesn't allow you to specify fields. If you choose this method, skip step 8 and 9 of this procedure and add fields after inserting the Form (see "Adding elements to a Form" on page 489).
- 3. Add an **ID** and/or a **class**. ID's and classes are particularly useful with regard to variable data (see "Personalizing Content" on page 698) and styling (see "Styling templates with CSS files" on page 656).
- 4. In the Action field, enter the URL where the form data should be sent. The URL should be a server-side script that can accept form data. The action of a Capture OnTheGo form should specify the Workflow HTTP Server Input task that receives and handles the submitted data. The action will look like this: http://127.0.0.1:8080/action (8080 is Workflow's default port number; 'action' should be replaced by the HTTP action of that particular HTTP Server Input task). The method of a Capture OnTheGo form should be POST to ensure that it doesn't hit a data limit when submitting the form. The GET method adds the data to the URL, and the length of a URL is limited to 2048 characters. Especially forms containing one or more Camera inputs may produce a voluminous data stream that doesn't fit in the URL. GET also leaves data trails in log files, which raises privacy concerns. Therefore POST is the preferred method to use.
- 5. Using the the **Method** drop-down, select whether the form should be sent using the GET or POST method.
- 6. Using the next drop-down, select the form's Encryption Type (enctype):
  - **application/x-www-form-urlencoded**: Default. All characters are encoded before they are sent. Spaces are converted to "+" symbols, and special characters are converted to ASCII HEX values.
  - **multipart/form-data**: No characters are encoded. This value is required when you are using forms that have a file upload control.
  - **text/plain**: Spaces are converted to "+" symbols, but no special characters are encoded.

Page 485

Connect

- 7. Select a validation method:
  - The **Browser** validation method leaves it up to the browser to validate the user input. When adding fields to the Form (see the next step) you can only make fields required and set the maximum length as an additional requirement for some fields.
  - Select JQuery Validation to validate using JQuery scripts. This allows you to specify stricter requirements per field and type a different message for each field to display to the user if the input is not valid. This method ensures a more consistent validation as it is browser independent. The necessary JQuery files will be added to the JavaScript folder on the Resources pane when the form is inserted.
- 8. Under **Fields**, click the **Add** button and click on the desired field type to add a field of that type; see "Form Elements" on page 634.

## Note

A Fieldset is not available in the Form Wizard, because a Fieldset itself can contain multiple different fields. Add the Fieldset after inserting the Form; see "Adding elements to a Form" on page 489.

- 9. Double-click each field in the Fields list and change its settings. For an explanation of the settings, see "Adding elements to a Form" on page 489.
- 10. The order of the elements in the list under **Fields** determines in which order the elements will be added to the Form. Use the **Move Up** and **Move Down** buttons to change the order of the elements in the list.
- 11. Use the **Location** drop-down to select where to insert the element.
  - At cursor position inserts it where the cursor is located in the template.
  - **Before element** inserts it before the HTML element in which the cursor is currently located. For example if the cursor is within a paragraph, the insertion point will be before the tag.\*
  - After start tag inserts it within the current HTML element, at the beginning, just after the start tag.\*
  - Before end tag inserts it within the current HTML element, at the end, just before the end tag.\*
  - After element inserts it after the element in which the cursor is currently located. For

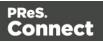

example if the cursor is within a paragraph, the insertion point will be after the end tag of the paragraph ().\*

\* If the current element is located inside another element, use the **Elements** drop-down to select which element is used for the insertion location. The list displays every element in the breadcrumbs, from the current selection point down to the root of the body.

12. Close the dialog. Now you can start adding elements to the Form (see "Using Form elements" on page 489, "Form Elements" on page 634, and "COTG Elements" on page 621).

# Changing a Form's properties and validation method

Once a Form has been added, you can of course edit its HTML code directly in the Source view of the workspace. Apart from that, there are a number of dialogs to change a Form's properties and validation settings.

# Changing a Form's properties

- 1. Select the form (see "Selecting an element" on page 562).
- 2. On the **Attributes** pane you can change:
  - The **ID** and/or **class**. ID's and classes are particularly useful with regard to variable data (see "Personalizing Content" on page 698) and styling (see "Styling templates with CSS files" on page 656).
  - An **Action**: the URL where the form data should be sent. The URL should be a server-side script that can accept form data.
  - A **Method**: this defines whether the form should be sent using the GET or POST method.
  - An Encryption Type (enctype):
    - **application/x-www-form-urlencoded**: Default. All characters are encoded before they are sent. Spaces are converted to "+" symbols, and special characters are converted to ASCII HEX values.
    - **multipart/form-data**: No characters are encoded. This value is required when you are using forms that have a file upload control.
    - **text/plain**: Spaces are converted to "+" symbols, but no special characters are encoded.

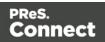

# Changing a Form's validation method

In Connect PReS Connect, there are two ways in which a Form's input can be validated:

- The **Browser** validation method leaves it up to the browser to validate the user input. When adding fields to the Form (see the next step) you can only make fields required and set the maximum length as an additional requirement for some fields.
- JQuery Validation validates input using JQuery scripts. This allows for stricter requirements per field and a different message for each field to display to the user if the input is not valid. This method ensures a more consistent validation, as it is browser independent. The necessary JQuery files will be added to the JavaScript folder on the Resources pane when this option is chosen.

To change a Form's validation method:

- 1. **Right-click** on the Form element and choose **Validation settings**.
- 2. Choose a validation type (see above).
- 3. Double-click each field in the list to edit their validation settings:
  - **Required**: Check if the field is required to submit the form. If a field is required but contains no data, a message will be shown to the user.
  - **Minimum length**: Enter a numerical value for the minimum character length required for this field.
  - **Maximum length**: Enter a numerical value for the minimum character length accepted for this field.
  - Equal to: Use the drop-down to select another field that is already added to the same Form. The contents of both fields must match for the data to be validated. This is useful for confirmation fields such as for passwords, email addresses etc.

Which of these options are available depends on the validation method of the form: with Browser validation you can only make a field required and set a maximum length.

# Changing a Form's validation in HTML

In HTML, the validation method is stored in the data-validation-method attribute of the <form> element, with the value "browser" or "jquery-validation".

A custom message to be shown when validation of a particular Form element has failed, can be stored in the data-custom-message attribute of the Form element, for example:

Page 488

Connect

<input id="email1" name="email1" data-custom-message="Enter a valid email address." type="email" required="">

# Validation in Connect 1.0.0

In Connect 1.0.0, the validation method of the template was stored using the names "standard" and "custom". Standard has changed to "browser" and custom is now "jquery-validation". When you open a template made with that version of the software, the template will be migrated to use the new attribute values for the data-validation-method attribute of the <form> element. The JavaScript file web-form-validation.js will not be migrated: delete that file and then change the Form's validation method to jQuery Validation, as described above. When you click OK, the new version of the web-form-validation.js file will be added.

# Submitting a Form

When a form is submitted, by clicking or touching the Submit button, the **name** and **value** of form elements are sent to the address that is specified in the Form's action (see "Adding a Form" on page 485 or "Changing a Form's properties" on page 487). If the name attribute is omitted, the data of that input field will not be sent at all.

The Form's validation should ensure that the data that the user submits is valid.

# Using Form elements

Web Form elements can be used in a Web Form or in a Capture OnTheGo Form (see "Forms" on page 629 and "Capture OnTheGo" on page 499). This topic explains how to add these elements to a Form and how to prepare them so that when the Form is submitted, they provide valid data that can be handled easily.

For a list of Form elements, see "Form Elements" on page 634. For a list of the extra elements that can be used in a Capture OnTheGo form, see "COTG Elements" on page 621.

# Adding elements to a Form

To add an element to a Form or Fieldset, click inside the Form or Fieldset, select **Insert > Form elements**, and choose the respective element on the menu. (When the element isn't available via the menu, see the tip below.) Now you can change the element's settings:

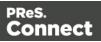

1. Add an **ID** (required) and, optionally, a **class**.

#### Note

The ID will be copied to the name attribute of the element. The name attribute is what identifies the field to the receiving server-side script. To change the name, select the element after inserting it and type the new name on the **Attributes** pane.

ID's and classes are also useful with regard to variable data (see "Personalizing Content" on page 698) and styling (see "Styling templates with CSS files" on page 656).

- 2. Type a label, or choose No label under Style, to omit the label. (For Label elements there are no other options to be set.)
- 3. If applicable, choose a style for the label (for the label of a Checkbox, for example, you can't set a style).
  - Wrap input with label places the input element inside the Label element.
  - Attach label to input ties the label to the input element using the for attribute of the Label element.
  - Use label as placeholder inserts the given label text in the placeholder attribute of the field.
  - No style omits the label altogether.

#### Note

The first two label styles ensure that when the user clicks the label, the input element gets the focus.

- 4. The following options are only available for specific elements:
  - For a Text Area you can specify a number of rows.
  - For a **Radio Button**, the **submit name** indicates to which Radio Button Group the Radio Button belongs.
  - For a **Button**, **Checkbox**, **Hidden Field**, and **Radio Button** you can set the **value**. The value is associated with the input and will be sent on submitting the Form.

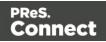

# Тір

For other Form elements, you can set the **default value** to be the value of a field in the record set; see "Specifying a default value" on the facing page.

- For a **Checkbox** or **Radio Button** you can check **checked** or **selected** respectively for the element to initially be checked/selected when the web page is shown.
- For a **Button**, you can set the **button type**:
  - **Submit**: The button will validate the form data and if validation is successful, send the data to the provided URL (the action specified for the Form; see "Changing a Form's properties" on page 632).
  - **Reset**: The button will reset the form to its original configuration, erasing any information entered and options provided. **Note**: This cannot be undone!
- Depending on the validation method of the form (see "Changing a Form's validation method" on page 632) and the type of element there are a number of options to set under Validation. With Browser validation you can only make a field required and set a maximum length.
  - **Required**: Check if the field is required to submit the form. If a field is required but contains no data, a message will be shown to the user.
  - **Minimum and maximum length**: Enter a numerical value for the minimum and maximum character length required for this field.
  - Equal to: Use the drop-down to select another field that is already added to the same Form. The contents of both fields must match for the data to be validated. This is useful for confirmation fields such as for passwords, email addresses etc.
- 6. Under **Warnings**, type the message that will be displayed to the user if the input is not valid.

The **name** attribute of Form elements is sent to the server (together with the input value) after the form has been submitted. When adding an element to a Form or Fieldset, you cannot specify a name; the ID will be copied to the element's name attribute. After adding the element to the Form or Fieldset you can change the name on the Attributes pane.

Page 491

Connect

# Adding new HTML5 elements

HTML5 added several new input element types that can't be found in the Designer menu. To add such an element to a template you can do the following:

- 1. Add an input element from the menu, for example a Text or Button.
- 2. Select the element in the template.
- 3. On the Attributes pane, select the desired input type from the Type drop-down list.

# Changing a form element

Once an element has been added to a Form, it can easily be changed: simply select the element in the template, go to the the **Attributes** pane, and edit the element. An input element can even be changed to another type of input element by selecting the desired input type from the **Type** drop-down list.

# Specifying a default value

Attribute a default value to a Text, Textarea and other Form elements by dragging a field from the Data Model pane directly onto the field, once it has been created. This also works when dragging a field from a detail table in a record set into a Form element that is contained within a Detail Table.

Note that the default value doesn't disappear when the user clicks the field, as placeholders do. To insert a placeholder in a field, type a label and choose **Use label as placeholder** as its style when adding the element to the form; see "Adding elements to a Form" on page 489.

# Making elements required

To change the validation of a COTG or Form element, right-click the element and choose **Validation settings**. Now you can change the Form's validation method and set the requirements per field; see "Changing a Form's validation method" on page 632.

#### Grouping data using arrays

In a Connect solution, when a Web Form or COTG Form is submitted, there is a Workflow process that receives the data and creates a **job data file** (which is an XML file). Having arrays in the job data file greatly simplifies creating a data mapping configuration and looping over data in Designer scripts. Here's how to group data in the HTML so that they get submitted as arrays.

Page 492

Connect

Note

To enable submitting arrays, you need to check the **Use PHP arrays** or **Use enhanced PHP arrays** option in the HTTP Server user preferences in Workflow; see Workflow Online Help.

A simple method to create arrays in the job data file is to use **two pairs of square brackets** in the name of the form inputs. Put the name of the array between the first pair of square brackets. Between the second pair of square brackets, define the key to which the value belongs. Consider the following HTML form inputs:

```
<input type="hidden" name="user_account"
value="pparker@eu.objectiflune.com">
<input type="text" name="name" value="Peter Parker">
<input type="text" name="company" value="Objectif Lune">
<input type="text" name="pinElm1[pin_0][left]" value="122">
<input type="text" name="pinElm1[pin_0][top]" value="253">
<input type="text" name="pinElm1[pin_0][top]" value="dent">
<input type="text" name="pinElm1[pin_0][type]" value="dent">
<input type="text" name="pinElm1[pin_0][type]" value="dent">
<input type="text" name="pinElm1[pin_1][left]" value="361">
<input type="text" name="pinElm1[pin_1][top]" value="341">
<input type="text" name="pinElm1[pin_1][top]" value="341">
```

With the **Use PHP arrays** option enabled in Workflow, the above HTML results in the following XML:

Page 493

Connect

```
</pinElml>
</values>
```

With the **Use enhanced PHP arrays** option, the XML looks similar, but in this case, the value between the first pair of square brackets is expected to consist of two parts, separated by an underscore (e.g. row\_0). The first part becomes the element's name. All content after the first underscore (preferably an integer) is given as an attribute of the element (e.g. <row \_idx=0>). The above HTML results in the following XML:

```
<values count="4">
       <user account>pparker@eu.objectiflune.com</user account>
       <name>Peter Parker</name>
       <company>Objectif Lune</company>
       <pinElm1>
               <pin idx=0>
                       <left>122</left>
                       <top>253</top>
                       <type>dent</type>
               </pin>
               <pin idx=1>
                       <left>361</left>
                       <top>341</top>
                       <type>dent</type>
               </pin>
        </pinElm1>
</values>
```

This option makes it easier to select all elements on the same level in a data mapping configuration, and to convert the XML to a JSON object.

#### Note

Do not use an underscore in key names (i.e. between the second pair of square brackets). Key names with underscores don't appear in the resulting XML.

You can try out this feature with the COTG Time Sheet template, as explained in this how-to: Using The PHP Array Option. The COTG Fields Table element (see "Fields Table" on page 625) in that template has an Add button to add rows to a table, and groups data following this approach.

Page 494

Connect

# Getting the status of unchecked checkboxes and radio buttons

Unchecked checkboxes and radio buttons are not submitted (as per standard HTML behavior), so how to get the state of those checkboxes and radio buttons? A common approach to get the state of unchecked checkboxes and radio buttons is to add a hidden field to the Form with the same name as the checkbox or radio button, for example:

```
<input type="hidden" name="status_1" value="0" /> <input type="checkbox" id="status 1" name="status 1" value="1" />
```

When multiple fields with the same name are encountered, the previous value is overwritten. This way the values for unchecked checkboxes and radio buttons can be processed easily.

# Tip

The Capture OnTheGo (COTG) plugin automatically adds a hidden field for every unchecked checkbox on a Form when the Form is submitted. It does this for every Form; the template doesn't have to be a COTG template. (See: "Using the COTG plugin: cotg-2.0.0.js" on page 535.)

# Using JavaScript

JavaScript files, libraries and frameworks can be added to a template, primarily for use in Web pages and Capture OnTheGo Forms.

Which kind of library or framework you'll want to work with depends on the type of features you really desire. For a bit of help with that and a few examples, see this how-to: <u>Using external</u> <u>libraries</u>.

Some JavaScript files are added automatically:

- When you create a template with a COTG Template Wizard (see "Capture OnTheGo template wizards" on page 509), the Designer automatically adds the jQuery library and the COTG library: cotg-2.0.0.js. This also happens when you add a Capture OnTheGo (COTG) element to a template that you didn't start with a COTG template wizard. For more information about this plugin, see "Using the COTG plugin: cotg-2.0.0.js" on page 535.
- Capture OnTheGo and Jumbotron template wizards automatically add the **Foundation** files v. 5.5.1 to the resources of the template. For more information about the use of Foundation in the Designer, see "Using Foundation" on page 513.

Page 495

Connect

# Tip

It is possible to open and edit any JavaScript file in the Designer: select **File > Open**, select **All files (\*.\*)** as the file type and then select a JavaScript file.

# Adding JavaScript files to the Resources

# Adding a JavaScript file

To add a JavaScript file to the resources:

- Right-click the **Javascript** folder on the **Resources** pane, and click **New Javascript**. Double-click it to open and edit it.
- Alternatively, drag and drop the JavaScript file from the Windows Explorer to the JavaScript folder on the Resources pane.

Next, include it in a Web page; see "Including a JavaScript file in a Web context" on page 498.

# Adding a remote JavaScript file

A Remote Javascript Resource is a file that is not located within your template but is hosted on an external web server (generally called a **CDN**). When generating Web output, these files are referenced in the web page's header and are served by the remote server, not by the Connect Server module.

There are a few advantages to using remote resources:

- These resources are not served by your server, saving on space, bandwidth and processing.
- Using a popular CDN takes advantage of caching a client having visited another website using that same CDN will have the file in cache and not re-download it, making for faster load times for the client.

To add a remote javascript:

1. Right-click the **Javascript** folder on the **Resources** pane, and click **New Remote Javascript**.

Page 496

Connect

- 2. Enter a name for the file as it appears in the Javascript resources. For better management, it's best to use the same filename as the remote resource.
- 3. Enter the URL for the remote resource. This must be a full URL, including the http:// or https:// prefix, domain name, path and filename.
- 4. Optionally, check defer or async to add the async or defer attribute to the <link> element in the <head> of the segment.
  Defer postpones the execution of the script until the page has finished parsing. This attribute is required by APIs like Google Maps.
  When async is checked, the script executes asynchronously with the rest of the page (while the page continues the parsing).
  When neither option is checked, the script is fetched and executed immediately, while the parsing of the page is paused.
- 6. Optionally, for a Capture OnTheGo Form, you can check Use cached Capture OnTheGo resource, to prevent downloading a remote JavaScript file again if it has been downloaded before. The file should be available on a publicly accessible location, for example: a folder location on a corporate website, hosted by a CDN (Content Delivery Network) or shared via a Workflow process.

#### Note

In Workflow, when using the Create Web Content task, check the **Embed All Resources** option to download and embed all remote resources. (See Workflow Help: <u>Create Web</u> <u>Content</u>.)

#### Tip

After adding the remote file, you may right-click it and select **Download Resource**. This allows you to maintain a central file, from which you can quickly download a copy to your template without having to copy & paste.

Popular hosted frameworks on CDN networks are:

- jQuery on MaxCDN
- Zurb Foundation on CDNJS

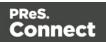

- Bootstrap on MaxCDN
- Multiple frameworks on Google Developers

### Using JavaScript files in a template

#### Including a JavaScript file in a Web context

To link a JavaScript file to the Web context, or to a certain Web section or COTG template:

- 1. On the **Resources** pane, expand the **Contexts** folder, and then either right-click the Web **context**, or expand the Web context and right-click a Web **section**.
- 2. Click Includes.
- 3. From the File types dropdown, select JavaScripts.
- 4. The available JavaScript files are listed at the left. Use the arrow buttons to move the JavaScript files that should be included to the right-hand list. Using the **Up** and **Down** buttons you can change the order of the files, too.
- 5. Click OK.

#### Note

JavaScript files that are linked to (i.e. included in) a section show a chain icon in the Resources pane (see "Resources pane" on page 909).

#### Note

Any JavaScript files included in a section run **after** the scripts in the Scripts pane.

#### Using JavaScript in other contexts

Email clients do not support JavaScript. Therefore, Email contexts cannot include JavaScript resources.

When a JavaScript file is included in a Print section, the Designer itself acts as the browser. When generating Print output, it runs the JavaScript after generating the main page flow contents and the pagination. So it is possible to change the Print output by a JavaScript; for example, to add a barcode that includes the page number to each document. A warning is

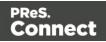

appropriate, however: changing the DOM may change the page flow and doing so at this point may result in bad output and/or serious errors or a crash of the software.

# Previewing a template with JavaScript resources

A template with JavaScript resources can be viewed on the Preview tab, just like all other templates. A Web section can also be viewed on the Live tab.

# Note

Scripts in the Resources pane are interpreted by an internal browser. The browser engine which is used as of version 2018.2, Gecko 38, is compliant with the ECMAScript 5 language specification. This means that scripts using features described in ECMAScript 2015 (aka ES6) - such as the keyword let - will fail in the Preview and Live tab of the Designer. Nevertheless, they should work fine when processed by a (modern) client browser. (See for example the browser compatibility table at the bottom of the Mozilla documentation for "let": Mozilla documentation.)

# **Capture OnTheGo**

With the Designer you can create Capture OnTheGo templates. COTG templates are used to generate forms for the Capture OnTheGo mobile application. For more information about the application refer to these websites: <u>Capture OnTheGo</u> and <u>Capture OnTheGo in the Resource</u> <u>Center</u>.

# **COTG** Forms

A Capture OnTheGo Form is actually just a Web Form that has a number of characteristic features:

- Its **action** always specifies a Workflow HTTP Server Input task, so that when the Form is submitted, the form data is sent to the Workflow server. (See: "Specifying an action" on the facing page.)
- It may contain special **COTG Input elements**, like a Signature, Geolocation, or Camera element. These require the COTG JavaScript library to be added to the template. This happens automatically when the Form is created with a COTG Template Wizard.

Page 499

Connect

- Thanks to the mobile app, it may be used **offline**. The app will submit the Form data when a connection to the internet is available. Just make sure, if the Form uses remotely stored style sheets or JavaScript files, that the option 'Use cached Capture OnTheGo resource' is enabled when adding the resources to the template. This prevents that the app tries to download a file again that has already been downloaded.
- It may be **reusable**. This depends on a setting in the Output to Capture OnTheGo plug-in (found on the Connectors tab) in Workflow (see the Workflow Help: <u>Output to</u> <u>CaptureOnTheGo</u>). A reusable COTG Form is not deleted from the app's form library when it is submitted, so it can be used again.

# Creating a COTG Form

A Capture OnTheGo Form is actually just a Web Form, so you could add a Form element to a Web page in the Web context without the use of a Template Wizard. It is strongly recommended however, to start the COTG Template using one of the COTG Template Wizards. They all include the appropriate JavaScript files and style sheets to create user-friendly, responsive forms; see "Capture OnTheGo template wizards" on page 509.

Before starting to create a COTG Form, take some time to structure the design process and to get familiar with the principles of form design, as explained in the topic "Designing a COTG Template" on page 506.

# Reusable forms

Capture OnTheGo forms can be single-use or reusable. This doesn't depend on the design (although, of course, this should be reflected in the design). What makes a form reusable is a setting in the Output to Capture OnTheGo plugin in Workflow; see <u>Output to CaptureOnTheGo</u>. In the Capture OnTheGo app a reusable form is called a 'template'.

# Forms for offline use

Capture OnTheGo forms can be used offline. This is the case even when the form relies on remotely stored source files like JavaScript files and style sheets, provided that the option **Use cached Capture OnTheGo resource** is checked when adding them to the form.

# Specifying an action

The **action** of the Capture OnTheGo Form element should specify a Workflow HTTP Server Input task (see Workflow Help: <u>HTTP Server Input</u>) that receives and handles the submitted data. The action will look similiar to this: **http://192.168.175.1:8080/actionname** (where

Page 500

Connect

actionname is the HTTP action of the HTTP Server Input task).

For information about specifying an **action** for a Form, see "Adding a Form" on page 629 or "Changing a Form's properties" on page 632.

## Note

For testing purposes, it is possible to use another URL for the Form's action or not to specify an action at all; see "Testing a Capture OnTheGo Template" on page 529.

# Filling a COTG template

Before inserting elements in a COTG Form, have the design ready; see "Designing a COTG Template" on page 506.

In a Capture OnTheGo form, you can use special Capture OnTheGo Form elements, such as a Signature and a Barcode Scanner element. For a description of all COTG elements, see: "COTG Elements" on page 621. To learn how to use them, see "Using COTG Elements" on page 523.

Foundation, the framework added by the COTG template wizards, comes with a series of features that can be very useful in COTG forms; see "Using Foundation" on page 513.

Naturally, Web Form elements can also be used on COTG Forms (see "Forms" on page 629 and "Form Elements" on page 634) as well as text, images and other elements (see "Content elements" on page 558).

Capture OnTheGo templates can be personalized just like any other type of template; see "Variable Data" on page 712 and "Personalizing Content" on page 698.

# Тір

Use the **Outline** pane at the left to see which elements are present in the template and to select an element.

Use the **Attributes** pane at the right to see the current element's ID, class and some other properties.

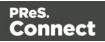

Use the **Styles** pane next to the Attributes pane to see which styles are applied to the currently selected element.

# Tip

Click the **Edges** button on the toolbar to make borders of elements visible on the Design tab. The borders will not be visible on the Preview tab.

# Using JavaScript

## COTG plugin

Capture OnTheGo widgets do not function without the COTG plugin: **cotg-2.0.0.js**. This plugin also makes it possible to add COTG Elements dynamically, set defaults for COTG elements, react to events that occur when a user interacts with a COTG element, etc. For more information see: "Using the COTG plugin: cotg-2.0.0.js" on page 535.

## Foundation

For COTG templates created with a COTG Template wizard, lots of features are already available through the Foundation framework; see "Using Foundation" on page 513. The Foundation JavaScript files and style sheets are only added automatically when you start creating a COTG template with a template wizard; see "Capture OnTheGo template wizards" on page 509.

#### Other JavaScript files

You may add other JavaScript files, libraries and frameworks to a template, to enhance your Capture OnTheGo Forms; see "Using JavaScript" on page 495.

# Testing the template

A Capture OnTheGo (COTG) template will be used to create a form that can be downloaded, filled out and submitted using the COTG app. Before starting to actually use the template, you will want to make sure that it produces a form that looks good and functions as expected. How to preview the form, how to submit data and how to preview the submitted data is described in another topic: "Testing a Capture OnTheGo Template" on page 529.

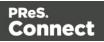

# Sending the template to the Workflow tool

After testing the template (see "Testing a Capture OnTheGo Template" on page 529) the template must be sent to the Workflow module. Templates sent to the Workflow module can be used in any process within it.

How to send the template and the corresponding data mapping configuration to the Workflow tool is explained in another topic: " Sending files to Workflow" on page 390.

Next, you can start building a Workflow configuration that receives and handles the submitted data. The configuration should start with a HTTP Server Input task (see Workflow Help: <u>HTTP</u> <u>Server Input</u>) of which the HTTP action is the one specified in the COTG Form's action.

# Using COTG data in a template

When a user submits a COTG Form, a Workflow configuration may store the information in a database and/or push it into other Workflow processes, for example to send a letter or an email receipt. To be able to use the submitted data in a template for that letter or email receipt, follow these steps:

# 1. Get sample data

Before you can create a template that uses COTG data that is submitted from a certain COTG Form, you have to get access to a sample of that data. There are two ways to do this:

- Using the option **Get Job Data File on Submit** in Connect Designer; see "Testing a Capture OnTheGo Template" on page 529. This way you don't have to create a Workflow configuration first. Once the Job Data File is received by the Connect server, a dialog appears asking where to store it.
- Using a Workflow configuration. When a user submits a Capture OnTheGo Form, the data are received by a Workflow HTTP Server Input task (see Workflow Help: <u>HTTP Server Input</u>) that receives and handles the submitted data. Even when no other tasks are present in that Workflow configuration, Workflow can output an XML file that contains the submitted data, in a location specified for the Send To Folder plugin in Workflow.

Page 503

Connect

# Note

When a COTG Form is submitted, by clicking or touching the Submit button, the name and value of form elements are submitted. If a Checkbox or Radio Button is not checked, its name and value are not sent when the form is submitted. Fortunately, there is a workaround for this; see "Using COTG Elements" on page 523.

The Form's validation should ensure that the data that the user submits is valid (see "Changing a Form's validation method" on page 632 and "How to make COTG elements required" on page 525).

# 2. Create a data mapping configuration

Use the resulting XML file to create a data mapping configuration (see "Data mapping configurations" on page 165).

- 1. Choose File > New > Data mapping Wizards > From XML file.
- 2. Select the XML data file as its source and click Next.
- 3. Set the XML Elements option to /**request/values**. This will automatically add an extraction step for the submitted form fields.
- 4. Click **Finish**. The file is opened in the DataMapper and the form fields are automatically extracted including the data for the signature and camera object.
- 5. Save the data mapping configuration.

#### 3. Create a template

Create a Designer template and personalize it using the data mapping configuration (see "Personalizing Content" on page 698). Strings, base64-encoded strings and SVG data, stored in data fields using the DataMapper can be added to the template just like any other variable data; see "Variable Data" on page 712. They will show up in the template **as they are**.

Strings and base64-encoded strings show up as strings. SVG data will be interpreted and displayed as an image.

# Note

The Signature data returned by the COTG app (as of Android 10.6.0, iOS 10.6.0,

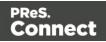

and Windows 6.0) is formatted so that the signature will automatically be scaled to fit in the containing box in a template. With previous versions of the app the format of returned signatures could vary.

#### Adding Camera data to the template

The Camera widget submits a base64-encoded string, which can be put in a data field using the DataMapper. When this data field is dragged into a template, the string will show up in the content, instead of the image.

To make the image appear in a template, the data has to be used as the URL of an image. The below procedure describes how to use Camera data as an image inside a <div> container. The benefit of this approach is that the image automatically scales to the size of the container.

- 1. Click the **Insert Inline Box** icon on the toolbar. The **Insert Inline Box** dialog appears.
- 2. Enter an ID for the box (anything will do, as long as it helps you identify the box) and click **OK**. The box is added to the text flow and can be resized if needed.
- 3. Switch to the **Source** tab and replace the content of the box:

```
Div content goes here
by this text:
<img id="camera" src="" width="100%">
```

- 4. Switch back to the **Design** tab. You will see a small, empty rectangle inside at the top of the inline box.
- Right-click the empty rectangle and choose New Script... in the contextual menu. The Edit Script dialog appears. The selector of the script is automatically set to the ID of the selected element (#camera).
   Alternatively, you could add a new script on the Scripts name and make ours that the

Alternatively, you could add a new script on the Scripts pane and make sure that the Selector field is set to #camera.

- 6. Enter the following script code: results.attr("src", record.fields.photo); The name of the data field (in this case: photo) must be that of the Camera data in your data model. This script updates the attribute "src" with the field containing the base64 image.
- 7. Click **OK** to save the script and toggle to the **Preview** mode to see the result. You should see your image. When you resize the inline box that surrounds the image, the image

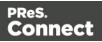

should be resized as well.

If the inline box isn't visible, click the Show Edges 📠 button in the toolbar.

# Designing a COTG Template

Designing a Capture OnTheGo template is more than adding elements to a Web form. This topic shares some insights regarding the design process and principles.

# Design process

Ideally, the design process consists of the following steps.

- 1. **Gathering information**. It is often tempting to skip this step, especially when a Capture OnTheGo form replaces a paper form, but the research that you do to find out what the company actually needs will prove to be well worth your time. Creating specifications up front prevents discussions, reduces rework and therefore saves time.
- 2. **Listing the input fields** that are needed, their type, and possible input constraints. Think of how the information should be visually grouped. To get an overview of all the elements and features that can be used in a Capture OnTheGo form, check out the following pages:
  - "COTG Elements" on page 621, about elements that were specially designed for COTG.
  - "Form Elements" on page 634, about elements that can be used on COTG forms and on any other Web form.
  - "Using Foundation" on page 513, about elements and features that come with the Foundation framework that is added automatically by COTG Template wizards.
  - After creating a Capture OnTheGo template using a wizard, you can find more ready-made elements in the Snippets folder on the Resources pane.
- 3. Creating mockups. A mockup or wire frame will help you to layout the form and allows your customer to provide feedback early in the project. This will save you a lot of time: typically it is easier to change the sketch than to rework the code. In addition, mockups provide a way to do usability testing before actually creating the form. Note that mobile devices come in various sizes. It is important to adapt the form design to these screen sizes. There are various free and commercial mockup applications (both online and offline), but a sketch on paper will do too. Check out the free mockup templates from www.interfacesketch.com. Their templates are designed to help you sketch your designs for different devices on paper. Sketching tools and related techniques can be found on Zurb's website: Sharpies, Shaders and Highlighters.

Page 506

Connect

- 4. **Creating the form**. Create the form in accordance with web design principles; see "Form design" below.
- 5. **Testing the form**. Even if you did proper research and showed a mockup, customers or users will likely come up with new requirements once they've seen the initial live version. Be prepared and plan for this, too.

## Form design

Paper forms and web forms are very different in nature. For example, paper forms have a fixed size: the size of the paper they are printed on. Web forms can be viewed on screens with different sizes, in portrait or landscape format. Paper forms are filled out with a pen, while web forms are filled out using one's fingers or a stylus. Good form design requires an understanding on how users enter information on a mobile device and how they expect the form to look and behave.

### Tip

If the COTG Form replaces a paper form, it can be tempting to stick to the original layout for the sake of recognizability. Don't fall into that trap. In the end, the users - customers and employees - will be happier with a user-friendly form that adapts to different screen sizes and looks like it was designed for the web.

Most design guidelines for web forms apply to COTG forms as well. Two key concepts are responsive design and usability.

# **Responsive design**

Responsive Design is "an approach to web design aimed at crafting sites to provide an optimal viewing and interaction experience - easy reading and navigation with a minimum of resizing, panning, and scrolling — across a wide range of devices". (Source: Wikipedia.). With the COTG app for Android or iOS, COTG forms can be viewed on a wide variety of mobile devices, with different screen sizes. A responsive design will adapt to the size and orientation of the screen, to avoid navigation tasks like zooming in or out and scrolling horizontally. The layout may change to optimize the user experience on that device: information that is shown side by side on a larger tablet may be stacked when viewed on a smaller device. It is complicated and time consuming to create a responsive design all by yourself. Therefore it is advisable to start creating a COTG form with a COTG Template Wizard (see "Capture OnTheGo template wizards" on page 509). All Web and COTG Template Wizards in Connect Designer make use of the Zurb Foundation front-end framework to make the templates

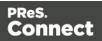

responsive (see "Using Foundation" on page 513 and <a href="http://foundation.zurb.com/learn/about.html">http://foundation.zurb.com/learn/about.html</a>).

#### Tip

In the Designer, you can test the responsiveness of a form using the Responsive Design button at the top right of the workspace.

Some browsers also let you test the responsiveness of a form. In Firefox, for example, select Developer > Responsive Design to view a form in different sizes.

# Usability

Usability defines the ease of use of a form. Is the layout intuitive? Are the form elements easy to tap on a mobile device? A visually consistent design allows the user to follow the flow while filling out the form. Below are some key usability aspects to keep in mind when designing forms.

**Provide clear labels**. Many modern web sites show labels inside the actual form inputs while they are empty. This saves space on the form, but once the user has entered data the label is no longer visible. Show a label at all times to help the user review his input.

**Use font sizes that are big enough.** On paper, smaller fonts are easier to read than on a web form. Of course, on a touch screen you can zoom in and out, but a user-friendly form doesn't force the user to do that.

**Provide touch areas that are large enough**. COTG forms are used on a mobile device (in the COTG app). Make sure that the user can easily tap the form elements, hyperlinks and buttons. The index finger of most adults covers an area that is between 45 and 55 pixels wide. There should be enough white space between the form inputs so the user won't accidentally put focus on the wrong element.

**Visually group related information**. Use headers to mark a section. This makes it easier to navigate the form. Applying a large font size and background color will make them standout. You can use Foundation's off-canvas menu and accordeon (collapse) functionality to make it easier to navigate groups of input fields.

**Provide feedback**. Show what input data is expected, clearly identify which fields are required and show errors when the entered data doesn't meet the required format.

Page 508

Connect

# Capture OnTheGo form characteristics

#### **Reusable forms**

Capture OnTheGo forms can be single-use or reusable. This doesn't depend on the design (although, of course, this should be reflected in the design). What makes a form reusable is a setting in the Output to Capture OnTheGo plugin in Workflow; see <u>Output to CaptureOnTheGo</u>. In the Capture OnTheGo app a reusable form is called a 'template'.

#### Forms for offline use

Capture OnTheGo forms can be used offline. This is the case even when the form relies on remotely stored source files like JavaScript files and style sheets, provided that the option **Use cached Capture OnTheGo resource** is checked when adding them to the form.

# Capture OnTheGo template wizards

With the Designer you can create Capture OnTheGo (COTG) templates. COTG templates are used to generate forms for the Capture OnTheGo mobile application. For more information about this application, see the website: <u>Capture OnTheGo</u>.

A Capture OnTheGo Form is actually just a Web Form, that you could add without a wizard, but the COTG Template Wizards include the appropriate JavaScript files for the Capture OnTheGo app, and styles to create user-friendly, responsive forms. They are built upon the Foundation framework.

#### Foundation

All Web Template Wizards in Connect Designer make use of the Zurb **Foundation** front-end framework. A front-end framework is a collection of HTML, CSS, and JavaScript files to build upon. Foundation is a **responsive** framework: it uses CSS media queries and a mobile-first approach, so that websites built upon Foundation look good and function well on multiple devices including desktop and laptop computers, tablets, and mobile phones. Foundation is tested across many browsers and devices, and works back as far as IE9 and Android 2. See<u>http://foundation.zurb.com/learn/about.html</u>.

For more information about the use of Foundation in the Designer, see "Using Foundation" on page 513.

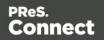

After creating a COTG template, the other contexts can be added, as well as other sections (see "Adding a context" on page 402 and "Adding a Web page" on page 479).

### Тір

If the COTG Form replaces a paper form, it can be tempting to stick to the original layout. Although that may increase the recognizability, it is better to give priority to the user-friendliness of the form. Keep in mind that the COTG form will be used on a device and don't miss the chance to make it as user-friendly as possible. See "Designing a COTG Template" on page 506.

#### Creating a COTG template using a Wizard

To create a COTG template with a Template Wizard:

- In the Welcome screen that appears after startup and when you click the Home icon at the top right, choose Browse Template Wizards. Scroll down until you see the Capture OnTheGo Starter Template Wizards.
  - Alternatively, on the **File** menu, click **New**, expand the **Template** folder, and then expand the **Capture OnTheGo Starter** folder.
- 2. Select a template. There are 8 types of Web Template Wizards:
  - **Blank**. The Blank COTG Template has some basic design and the appropriate form, but no actual form or COTG elements.
  - **Bill of Lading**. The Bill of Lading Template is a transactional template that includes a detail table with a checkmark on each line, along with Signature and Date COTG elements. Use this wizard as a way to quickly start any new Zurb Foundation based form for Capture OnTheGo.
  - Event Registration. The Event Registration Template is a generic registration form asking for name, phone, email, etc.
  - **Event Feedback**. The Event Feedback Template is a questionnaire containing different questions used to rate an experience.
  - **Membership Application**. The Membership Application Template is a signed generic request form that can be used for memberships such as gyms, clubs, etc.
  - **Patient Intake**. The Patient Intake Template is a generic medical questionnaire that could potentially be used as a base for insurance or clinic form.

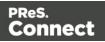

- **Kitchen Sink**. The Kitchen Sink Template includes a wide range of basic form and COTG form elements demonstrating various possibilities of the software.
- **Time Sheet**. The Time Sheet Template is a single page application used to add time entries to a list. This template demonstrates the dynamic addition of lines within a COTG template, as the Add button creates a new time entry. There is no limit to the number of entries in a single page. Submitted data are grouped using arrays (see "Grouping data using arrays" on page 526).
- 3. Click **Next** and make adjustments to the settings. The wizard remembers the settings that were last used for a COTG template.
  - Create Off-Canvas navigation menu: an Off-Canvas menu is a Foundation component that lets you navigate between level 4 headings (<h4>) in the form. Check this option to add the menu automatically.
  - **Submit URL**: enter the URL where the form data should be sent. The URL should be a server-side script that can accept COTG Form data.
  - The **Title** and the **Logo** that you choose will be displayed at the top of the Form.
  - Colors: Click the colored square to open the Color Picker dialog (see "Color Picker" on page 823) and pick a color, or enter a valid hexadecimal color code (see <u>w3school's color picker</u>) for the page background color. Do the same for the background color of the navigation bar at the top and for the buttons on the Form.
- 4. Click **Next** to go to the next settings page if there is one.
- 5. Click **Finish** to create the template.

The Wizard creates:

- A **Web context** with one web page template (also called a section) in it. The web page contains an 'off-canvas' Div element, Header, a Section and a Footer element with dummy text, and depending on the type of web page, a navigation bar, button and/or Form elements.
- Style sheets and JavaScript files related to the COTG form itself and others related to the Foundation framework (see above). The style sheets can be found in the Stylesheets folder on the Resources pane. The JavaScript files are located in the JavaScript folder on the Resources pane.
- A collection of **snippets** in the Snippets folder on the Resources pane. The snippets contain ready-to-use parts to build the web form. Double-click to open them. See

Page 511

Connect

"Snippets" on page 652 and "Loading a snippet via a script" on page 776 for information about using Snippets.

The Wizard opens the Web section, so that you can fill the Capture OnTheGo form.

6. Make sure to set the action and method of the form: select the form and then enter the action and method on the Attributes pane.

The **action** of a Capture OnTheGo form should specify the Workflow HTTP Server Input task that receives and handles the submitted data. The action will look like this: **http://127.0.0.1:8080/action** (8080 is Workflow's default port number; 'action' should be replaced by the HTTP action of that particular HTTP Server Input task).

The **method** of a Capture OnTheGo form should be **POST** to ensure that it doesn't hit a data limit when submitting the form. The GET method adds the data to the URL, and the length of a URL is limited to 2048 characters. Especially forms containing one or more Camera inputs may produce a voluminous data stream that doesn't fit in the URL. GET also leaves data trails in log files, which raises privacy concerns. Therefore POST is the preferred method to use.

# Filling a COTG template

Before inserting elements in a COTG Form, have the design ready; see "Designing a COTG Template" on page 506.

In a Capture OnTheGo form, you can use special Capture OnTheGo Form elements, such as a Signature and a Barcode Scanner element. For a description of all COTG elements, see: "COTG Elements" on page 621. To learn how to use them, see "Using COTG Elements" on page 523.

Foundation, the framework added by the COTG template wizards, comes with a series of features that can be very useful in COTG forms; see "Using Foundation" on the next page.

Naturally, Web Form elements can also be used on COTG Forms (see "Forms" on page 629 and "Form Elements" on page 634) as well as text, images and other elements (see "Content elements" on page 558).

Capture OnTheGo templates can be personalized just like any other type of template; see "Variable Data" on page 712 and "Personalizing Content" on page 698.

Page 512

Connect

# Tip

Use the **Outline** pane at the left to see which elements are present in the template and to select an element.

Use the **Attributes** pane at the right to see the current element's ID, class and some other properties.

Use the **Styles** pane next to the Attributes pane to see which styles are applied to the currently selected element.

#### Tip

Click the **Edges** button on the toolbar to make borders of elements visible on the Design tab. The borders will not be visible on the Preview tab.

# **Using Foundation**

This topic explains how to use the Foundation Grid and other Foundation components in a Web Form or COTG Form.

# Foundation

All Web Template Wizards in Connect Designer make use of the Zurb **Foundation** front-end framework. A front-end framework is a collection of HTML, CSS, and JavaScript files to build upon. Foundation is a **responsive** framework: it uses CSS media queries and a mobile-first approach, so that websites built upon Foundation look good and function well on multiple devices including desktop and laptop computers, tablets, and mobile phones. Foundation is tested across many browsers and devices, and works back as far as IE9 and Android 2. See<u>http://foundation.zurb.com/learn/about.html</u>.

Capture OnTheGo and Jumbotron template wizards automatically add the Foundation files v. 5.5.1 to the resources of the template. In a future version of PReS Connect, Foundation 6 will be included. If you'd rather start using the newest Foundation files right away, you have two options:

• Download the Foundation files (from <a href="http://foundation.zurb.com/sites/download.html/">http://foundation.zurb.com/sites/download.html/</a>) and add them to the template manually.

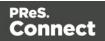

 Use remote Foundation files from a CDN, such as <u>https://cdnjs.com/</u> (search for Foundation).

See "Using JavaScript" on page 495 and "Adding CSS files" on page 658 for further instructions.

Once the Foundation files have been added to a template, you can use the Grid, as well as many other Foundation components, in your template.

#### Tip

Take a look in the Snippets folder on the Resources pane. After creating a template with a Capture OnTheGo or Jumbotron template wizard, this folder contains a number of ready-made elements that make use of Foundation.

#### The Grid

Use the **Grid** to ensure the responsiveness of a form. Using the Grid essentially means building a form or web page with Div elements (a Div is a container element, see "Div" on page 612) that have the following classes:

- **row**: This class identifies a Div as a horizontal block (a row) that can contain up to 12 columns.
- **columns**: This class should be used for a Div inside a Div with the class row. It identifies a Div as part of a row Div.
- **small-n**, **medium-n**, **large-n**: These classes indicate the number of columns that this Div occupies within in the row, on a small, medium or large screen, respectively. Replace n with a number, for example: small-2, large-4. If the numbers declared in one 'row' for one screen size, added together, exceed the maximum of 12, they don't fit in one row on that screen size. In that case the Div elements will appear below each other instead of next to each other.

These classes can be combined, so that depending on the screen size, a Div can take more or less space in a row. Separate the class names with a space.

#### Tip

Start with the class for small screens. For example: <div class="small-3 large-6" columns>. Larger

Page 514

Connect

devices will inherit those styles (thanks to the mobile-first approach of Foundation's style sheet). Customize for larger screens as necessary.

#### Example

This very simple layout has only one row:

The Div elements inside the row take up 2, 4 and 6 parts of the total amount of screen size (divided in 12 parts) on a small screen. On a large screen they each take one third of the available space. If the class large-4 would have been left out, the Divs would take up 2, 4 and 6 parts of the available space, regardless of the screen size.

There's more that you can do with the Grid, for example, you could center columns, or switch columns depending on the screen size they are viewed on. For information about all these possibilities, see this website:

http://foundation.zurb.com/sites/docs/v/5.5.3/components/grid.html.

#### Adding Divs and classes to a Connect Form template

To insert a Div, select **Insert > Structural Elements > Div** on the menu. To add a class to the Div, select the Div (see "Selecting an element" on page 562) and type the class in the Class field on the Attributes pane.

To add Grid rows and columns quickly, you could also use the **Grid** snippets or **Row** snippets, found in the **Snippets** folder on the **Resources** pane after using a wizard to create a Foundation web page or a Capture OnTheGo template. For more information about Snippets, see "Snippets" on page 652. For more information about template wizards, see "Creating a Web template with a Wizard" on page 473 and "Capture OnTheGo template wizards" on page 509.

Page 515

Connect

Alternatively, If you are familiar with HTML, you can open the Source tab of the Workspace and simply type the HTML to add the Div elements and classes.

#### Tip

Use Emmet to create a Grid layout on the source tab really fast. See "Emmet" on page 450.

#### **Other Foundation components**

Foundation comes with many other components to improve and embellish Web forms and pages . A few examples:

- An **Accordion** can be used to expand and collapse content that is broken into logical sections, much like tabs. It can be very useful on long forms.
- An **Off-Canvas menu** lets the user navigate between level 4 headings (<h4>) in a Web page or form. Capture OnTheGo Template wizards offer the option to add this menu automatically.
- **Switches** are toggle elements that switch between an Off and On state on tap or click. They make use of checkbox inputs (or radio buttons) and require no javascript. Their size can be adapted, to make them easy to use on a touch screen.

For a full overview and explanation of all Foundation components (v. 5), see this web page: <u>http://foundation.zurb.com/sites/docs/v/5.5.3/</u>.

# **COTG Elements**

With the Designer you can create Capture OnTheGo templates. COTG templates are used to generate forms for the Capture OnTheGo mobile application. This topic is about Capture OnTheGo form elements. For more information about the application refer to these websites: Capture OnTheGo and Capture OnTheGo in the Resource Center.

Capture OnTheGo (COTG) elements can only be added within a Form element in a Web context; see "COTG Forms" on page 499. For information about how to add and use COTG Elements, see "Using COTG Elements" on page 523.

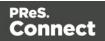

It is also possible to add COTG Elements dynamically, to set defaults for COTG elements and to react to custom events that occur when a user interacts with a COTG element. For more information see: "Using the COTG plugin: cotg-2.0.0.js" on page 535 and "Dynamically adding COTG widgets" on page 538.

#### **Barcode Scanner**

The Barcode Scanner element adds a button to trigger the device to scan a barcode. A very large variety of barcode types are supported. Once the barcode has been scanned, the data from the barcode will be added to the COTG Form and submitted along with it.

#### Note

Using the Barcode Scanner element requires the installation of the <u>ZXing Barcode Scanner</u> application on Android devices. The application returns the barcode data after scanning.

#### Camera

The Camera element adds a group of buttons to capture or select an image. Once the image is selected via the camera or the device's library (aka "gallery"), it is saved within the Form data.

When the form is submitted, the image is sent in a base64-encoded string format. To learn how to add Camera data to a template, see "Adding Camera data to the template" on page 505.

The Camera element has a number of options, of which most can be set in the Design view. These options are described below.

All options, including options that cannot be set via the Design view, can be set via the Source view or in code; see "Changing default settings for widgets" on page 536.

#### Buttons

By default, the Camera element adds three buttons to the form:

• **Take now**: Opens the device's default Camera application to take a picture using the device's camera. Capture OnTheGo has no impact on the device's applications, so the features available (quality, orientation, filters) are dependent on the device itself. You can, however, set the format, quality and scaling for images that are submitted by the Camera element, as explained below.

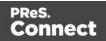

- Library: Opens the device's default library or gallery application to select a single image that is then saved in the form data. The accessible images and navigation depend on the device itself.
- Clear: Removes any existing image data from the Camera element.

To omit the Take now or Library button, edit the Camera element's properties: right-click the Camera element after adding it to the form, select **Camera properties** and then use the **Source** drop-down to select which buttons will be available: Take, Pick from library, or both.

### Annotations

Annotations can make a picture much more informative: an arrow, showing in which direction a car was driving; a circle, where the car has been damaged... To allow the user to make annotations, right-click the Camera element after adding it to the form, select **Camera** 

### properties, and then check Allow annotations.

Clicking (or rather, touching) the image will bring up the annotation dialog. Annotations can be made in a Marker (semi-transparent) or Pencil (solid) style, in different colors and with different widths.

Annotations are submitted in SVG format by a hidden input added to the Camera element. The name of that input is the ID of the Camera element, followed by "-note-data", for example **camera1-note-data**.

#### Cropping/editing/deskewing

To allow the user to crop, edit and deskew the image after taking or selecting it, select **Camera properties**, and then check **Edit Image** and/or **Allow Deskew**. Which editing options the user actually gets and how they are presented to the user depends on the operating system of the device. On an Android device for example, the user may be able only to crop the image, while the user of an iOS device may select part of the image and rotate that selection.

#### Image format

You can set the format, quality and scaling for images that are submitted by the Camera element. Right-click the Camera element after adding it to the form, select **Camera properties** and edit the Image properties:

- Format: The image format can be PNG or JPG.
- **Quality**: Set the compression in a percentage.

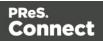

• **Scale Image**: Check this option to enable image scaling. Then set the maximum width and height of images before they are sent to the server. Note that only the smallest of these is applied and the size ratio is always maintained.

#### Time stamp

A time stamp can be added to each picture taken. Right-click the Camera element after adding it to the form, select **Camera properties**, and then check **Add Time Stamp**. The time stamp will be added to the bottom left of the picture, with medium font size, and long date format (for example: 6/15/2009 1:45 PM). These settings can only be changed via the Source tab or in code; see "Using the COTG plugin: cotg-2.0.0.js" on page 535 and the Capture OnTheGo API: "Camera" on page 547.

#### Note

The Time stamp feature doesn't work in versions of the app prior to 10.6.

#### How to use the captured or selected image in a template

After a user has submitted the form and the data has been extracted, you may want to display the captured or selected image in a Designer template, for example in a letter or on a web page. To do this:

- 1. Load the data mapping configuration (or at least the data model).
- 2. Insert a dummy image in the template.
- 3. Right-click the dummy image and select **Dynamic Image**. The Text Script Wizard appears.
- 4. Under **Field** select the field that contains the base64-encoded string. The script puts the given string in the source (**src**) attribute of the image (**<img>**).

Instead of using the Text Script Wizard, you could also write a script yourself; see "Writing your own scripts" on page 758.

#### **Date and Formatted Date**

The Date element and the Formatted Date element display the current date on the device when the form is first opened. When the element is touched, a date selector appears so the user can modify this date. The Formatted Date element displays dates in a format that depends on the

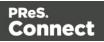

locale of the device on which the user is viewing the form. A Date Element displays dates in the ISO 8601 format: YYYY-MM-DD.

When the form is submitted, the date data is sent as plain text. A Formatted Date element submits the date in two formats: in the format that depends on the device's regional and language settings and in the ISO format mentioned above (using a hidden field). A Date element sends the date in the ISO format only.

# **Device Info**

The Device Info Element adds a field that contains some information about the device (phone or tablet) that is submitting the COTG Form. This includes the device's type (Android or iOS), operating system version, device model and its UUID (Universally Unique Identifier). This information can be useful for both troubleshooting, if errors occur on specific device types for example, as well as for security validation: it is possible to maintain a list of device UUIDs that are allowed access, to prevent unauthorized use even if someone has a user name and password to a repository.

# Document ID

The Document ID element retrieves the Document ID of the form currently viewed by the app. You could put the Document ID in a hidden input, so that when the form is submitted, the Document ID is submitted as well. A Document ID can be used on the server side to check (in the Connect database) if the data has already been submitted.

# **Fields Table**

The Fields Table element adds a table with two rows, a delete button at the end of the first row and an add button at the end of the second row. Inside the rows you can put whatever elements you need. The user can click (or rather, touch) the Add button to add a row to the table. The new row will contain the same elements as the first row. The names of all elements in the first row will be extended with \_\_0, while the names of the elements in the second row will be extended with \_\_1, etc. (This means that the submitted data can be grouped; see "Grouping data using arrays" on page 526.)

# Geolocation

The Geolocation Element adds a button to read the device's current GPS coordinates and save them in a form field. When the button is pressed, the GPS coordinates are requested and saved. When the form is submitted, the Geolocation data is sent in plain text.

Page 520

Connect

#### **High accuracy**

By default, devices attempt to retrieve a position using network-based methods. To tell the framework to use more accurate methods, such as satellite positioning, the High Accuracy setting has to be enabled on the Geolocation element.

To make this setting, right-click the Geolocation element (or select it on the Outline pane) after adding it to the form, select **Geolocation properties** and check the **High Accuracy** option.

#### Note

The Geolocation element has several options, of which only one can be set via the user interface. All options, including those that cannot be set in Design view, can be set via the data-params attribute in the HTML, or in code; see "Using the COTG plugin: cotg-2.0.0.js" on page 535.

### Image & Annotation

The Image & Annotation element is meant to be used with an image that needs input from the user. When inserting an Image & Annotation element you have to select the image. The user can simply click (or rather, touch) the image to bring up the annotation dialog. Annotations can be made in a Marker (semi-transparent) or Pencil (solid) style, in different colors and with different widths.

Annotations are submitted in SVG format by a hidden input. The name of that input is the ID of the Image & Annotation element, followed by "-note-data", for example **image\_annotation1-note-data**.

#### Locale

The Locale Element does not have a UI element in the form. Inserting it adds a hidden input field that will contain the device's set locale when the form is submitted. This data is sent in plain text format and is available when processing the form data. The format is defined by the device.

#### **Repository ID**

The Repository ID element retrieves the repository ID (read only) from the app based on the currently logged on COTG user. You could put the Repository ID in a hidden input, so that when the form is submitted, the Repository ID is submitted as well. This information can be used on the server side to take specific actions, such as sending properly branded emails.

Page 521

Connect

#### Signature

The Signature Element adds a signature box to a COTG form. These signatures are filled in via touch input, either with a finger or capacitive pen. Touching the signature box opens up a fullscreen box used to sign (generally more useful in Landscape mode depending on the device); after confirming, the dialog saves the data into the Form.

Signature data is transmitted in SVG plain text format. This type of data can be stored in a data field in a Data Mapping and dragged from the Data Model into a template as is. In Preview mode it will be displayed as an image because the Designer, just like web browsers, knows how to display this kind of data.

#### Note

The Signature data returned by the COTG app (as of Android 10.6.0, iOS 10.6.0, and Windows 6.0) is formatted so that the signature will automatically be scaled to fit in the containing box in a template. With previous versions of the app, the format of returned signatures could vary.

#### **Time and Formatted Time**

The Time element and the Formatted Time element display the current time on the device when the form is first opened. When the element is touched, a time selector appears so the user can modify this time. The Formatted Time element displays times in a format that depends on the locale of the device on which the user is viewing the form. A Time Element displays dates in the ISO 8601 format: HH:MM.

When the form is submitted, the time data is sent as plain text. A Formatted Time element submits the time in both the ISO format mentioned above and in the format that depends on the device's regional and language settings. A Time element sends the time in the ISO format only.

#### **User Account**

The User Account Element adds a read only field that contains the Capture OnTheGo user account (an email address) that was used to submit the form to the server. This is useful if a form is available to many different users, to detect who submitted it. If desired the field can be hidden; it will still be submitted.

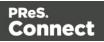

# Using COTG Elements

Capture OnTheGo (COTG) elements are Web Form elements that are specially designed to be used in a Capture OnTheGo Form (see "Capture OnTheGo" on page 499). This topic explains how to add these elements to a Capture OnTheGo Form or and how to prepare them so that when the Form is submitted, they provide valid data that can be handled easily.

For a description of all COTG elements, see "COTG Elements" on page 621.

#### Adding COTG elements to a Form

To add a COTG element to a Form or Fieldset, click inside the Form or Fieldset, select **Insert > COTG elements**, and choose the respective element on the menu. Now you can change the element's settings:

1. Add an **ID** (required) and, optionally, a **class**.

#### Note

The ID will be copied to the name attribute of the element. The name attribute is what identifies the field to the receiving server-side script. To change the name, select the element after inserting it and type the new name on the **Attributes** pane.

ID's and classes are also useful with regard to variable data (see "Personalizing Content" on page 698) and styling (see "Styling templates with CSS files" on page 656).

- 2. Type a label, or choose No label under Style, to omit the label. (For Label elements there are no other options to be set.)
- 3. If applicable, choose a style for the label (for the label of a Checkbox, for example, you can't set a style).
  - Wrap input with label places the input element inside the Label element.
  - Attach label to input ties the label to the input element using the for attribute of the Label element.
  - Use label as placeholder inserts the given label text in the placeholder attribute of the field.

Page 523

Connect

• No style omits the label altogether.

#### Note

The first two label styles ensure that when the user clicks the label, the input element gets the focus.

When you add a Capture OnTheGo (COTG) element to a template that you didn't start with a COTG template wizard, the Designer will automatically add the necessary JavaScript files: the jQuery library and the COTG library: cotg-2.0.0.js. (See: "Using the COTG plugin: cotg-2.0.0.js" on page 535.)

If a template contains an earlier version of the COTG library, the newest version will be added to the resources, but you will be asked which version of the library you prefer to use. Your preferred library will be included in the section (see: "Includes dialog" on page 832).

The Foundation JavaScript files and style sheets will not be added. You only get those automatically when you start creating a COTG template with a template wizard. (See: "Using Foundation" on page 513.)

#### Element specific settings

After inserting certain COTG elements, such as the Camera element, some important settings have to be made. These will appear when you **right-click** the element and select it from the short-cut menu.

Alternatively, you can make settings on the Source tab (see "Changing widget settings in HTML" on the next page).

The default settings can be changed in JavaScript; see "Changing default settings for widgets" on page 536.

#### Attributes

Some attributes (which aren't the same as the settings mentioned above) of a COTG element can be seen on the **Attributes** pane, after selecting the element (see "Selecting an element" on page 562).

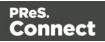

All COTG elements have a role attribute. This attribute is not supposed to be edited: without the correct role attribute, the element won't function.

As noted, the name attribute is what identifies the element after submitting the form.

# Tip

Use the **Outline** pane at the left to see which elements are present in the template and to select an element.

Use the **Attributes** pane at the right to see the current element's ID, class and some other properties.

Use the **Styles** pane next to the Attributes pane to see which styles are applied to the currently selected element.

# Tip

Click the **Edges** button on the toolbar to make borders of elements visible on the Design tab. The borders will not be visible on the Preview tab.

# How to make COTG elements required

To make a COTG element required, or to change the validation of a COTG Form, right-click the element and choose **Validation settings**. Set the Form's validation method to jQuery and set the requirements and a message per field. For an explanation see "Changing a Form's validation method" on page 632.

# Changing widget settings in HTML

The Camera and Geolocation widgets have configurable options; you can decide which buttons will be visible in the Camera element, for example. A number of these options can be set via the user interface (see "Element specific settings" on the previous page). The settings are stored in JSON format in the **data-params** attribute of the element in the HTML, as you can see on the Source tab in the Designer after making a setting.

All options, including options that cannot be set via the user interface, can be set via this dataparams attribute. To define a timeout of 6 seconds for a Geolocation element, for example, you could switch to the Source tab and change its HTML to:

<div id="geolocation1" role="cotg.Geolocation" data-params="</pre>

Page 525

Connect

#### {"timeout":6000}">.

Settings in the HTML override the default settings for that element. They are applied to the widget when the Form is created and cannot be changed afterwards.

For a complete list of options see the Capture OnTheGo API: "Capture OnTheGo API" on page 546.

Settings for a **dynamically added** element can be made in code; see "Dynamically adding COTG widgets" on page 538.

The default settings that are specified in the COTG plugin can also be changed in code; see "Changing default settings for widgets" on page 536.

#### Grouping data using arrays

In a Connect solution, when a Web Form or COTG Form is submitted, there is a Workflow process that receives the data and creates a **job data file** (which is an XML file). Having arrays in the job data file greatly simplifies creating a data mapping configuration and looping over data in Designer scripts. Here's how to group data in the HTML so that they get submitted as arrays.

#### Note

To enable submitting arrays, you need to check the **Use PHP arrays** or **Use enhanced PHP arrays** option in the HTTP Server user preferences in Workflow; see <u>Workflow Online Help</u>.

A simple method to create arrays in the job data file is to use **two pairs of square brackets** in the name of the form inputs. Put the name of the array between the first pair of square brackets. Between the second pair of square brackets, define the key to which the value belongs. Consider the following HTML form inputs:

```
<input type="hidden" name="user_account"
value="pparker@eu.objectiflune.com">
<input type="text" name="name" value="Peter Parker">
<input type="text" name="company" value="Objectif Lune">
<input type="text" name="pinElm1[pin_0][left]" value="122">
<input type="text" name="pinElm1[pin_0][left]" value="253">
<input type="text" name="pinElm1[pin_0][type]" value="dent">
<input type="text" name="pinElm1[pin_0][type]" value="dent">
```

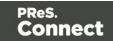

```
<input type="text" name="pinElm1[pin_1][top]" value="341">
<input type="text" name="pinElm1[pin_1][type]" value="dent">
```

With the **Use PHP arrays** option enabled in Workflow, the above HTML results in the following XML:

```
<values count="4">
       <user account>pparker@eu.objectiflune.com</user account>
       <name>Peter Parker</name>
       <company>Objectif Lune</company>
       <pinElm1>
               <pin 0>
                        <left>122</left>
                        <top>253</top>
                        <type>dent</type>
               </pin 0>
               <pin 1>
                        <left>361</left>
                        <top>341</top>
                        <type>dent</type>
               </pin 1>
        </pinElm1>
</values>
```

With the **Use enhanced PHP arrays** option, the XML looks similar, but in this case, the value between the first pair of square brackets is expected to consist of two parts, separated by an underscore (e.g. row\_0). The first part becomes the element's name. All content after the first underscore (preferably an integer) is given as an attribute of the element (e.g. <row \_idx=0>). The above HTML results in the following XML:

Page 527

Connect

```
<type>dent</type>
</pin>
</pinElm1>
</values>
```

This option makes it easier to select all elements on the same level in a data mapping configuration, and to convert the XML to a JSON object.

#### Note

Do not use an underscore in key names (i.e. between the second pair of square brackets). Key names with underscores don't appear in the resulting XML.

You can try out this feature with the COTG Time Sheet template, as explained in this how-to: Using The PHP Array Option. The COTG Fields Table element (see "Fields Table" on page 625) in that template has an Add button to add rows to a table, and groups data following this approach.

#### Getting the status of unchecked checkboxes and radio buttons

Unchecked checkboxes and radio buttons are not submitted (as per standard HTML behavior), so how to get the state of those checkboxes and radio buttons? A common approach to get the state of unchecked checkboxes and radio buttons is to add a hidden field to the Form with the same name as the checkbox or radio button, for example:

```
<input type="hidden" name="status_1" value="0" /> <input type="checkbox" id="status_1" name="status_1" value="1" />
```

When multiple fields with the same name are encountered, the previous value is overwritten. This way the values for unchecked checkboxes and radio buttons can be processed easily.

#### Тір

The Capture OnTheGo (COTG) plugin automatically adds a hidden field for every unchecked checkbox on a Form when the Form is submitted. It does this for every Form; the template doesn't have to be a COTG template. (See: "Using the COTG plugin: cotg-2.0.0.js" on page 535.)

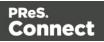

# Testing a Capture OnTheGo Template

A Capture OnTheGo (COTG) template will be used to create a form, that can be downloaded, filled out and submitted using the COTG app. Before starting to actually use the template, you will want to make sure that it produces a form that looks good and functions as expected. This topic explains how to preview the form, and how to submit data and preview the submitted data.

# Previewing the form

# On a PC

A Capture OnTheGo template can be previewed on a PC in two different ways. Note that Capture OnTheGo form elements will not be functional unless they are sent to a device.

- Within PReS Connect Designer. You can open the **Preview** tab or the **Live** tab in the Workspace. This displays the output HTML along with any variable data being added. On the **Live** tab you can even fill out the form and submit it, and if the Get Job Data File on Submit option is enabled (via the toolbar of the same name), the Designer will receive an XML with the submitted data (see "Get Job Data File on Submit " on page 531). However, remember that COTG Form elements are only functional in the COTG app, so they won't submit any data.
- Within the default browser on your computer. Click the **Preview HTML** button in the toolbar. This opens your operating system's default browser and displays the form in that context.

# Тір

In the Designer, you can test the responsiveness of a form using the Responsive Design button at the top right of the workspace. Some browsers also let you test the responsiveness of a form. In Firefox, for example, select Developer > Responsive Design to view a form in different sizes.

# Previewing a COTG Template in the app

A COTG Template cannot only be previewed on a PC; it can also be previewed on a mobile device. This will show the template within the Capture OnTheGo mobile application, and all widgets will be functional.

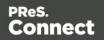

In order to test or use any Capture OnTheGo features you need to have a **Repository** account (also called a COTG Server account or the Repository ID). You can get a trial account for this purpose; please see this page for more details: <u>http://www.captureonthego.com/en/promotion/</u>.

Once you have your Repository ID and Password, you also need to create a **user** account:

- 1. Go to the Capture OnTheGo Repository Login: https://config-us.captureonthego.com/.
- 2. Login with your Repository ID and Password.
- 3. Go to the Users page.
- 4. Add a new user. The user name should be in the form of an email address.

Next, make sure that the Capture OnTheGo mobile application is installed and that it is logged on as a known user of the Capture OnTheGo Repository.

Now, with your Capture OnTheGo template open in the Connect Designer module, click on the **Send COTG Test...** button in the toolbar.

Enter the appropriate information in the Send Test dialog (see "Send COTG Test" on page 862).

Click **Finish** to send the document. It should automatically appear in the app's Repository for 4 days from the moment it is sent. Once downloaded it remains accessible in the app's Library for 2 days.

#### Тір

To manually delete a test template from the app's Library, swipe it to the left.

#### Submitting and previewing data

When you hit the Submit button in a template in the **Designer** (on the Live tab), the submitted data can be sent back to the Designer in the form of an XML file (see below). The advantage of this is that you can immediately start creating a data mapping configuration and use the data in a template.

Data submitted from the Capture OnTheGo **app** can be sent to you in the form of an email or saved via a Workflow configuration. Both options are explained below.

Page 530

Connect

#### Note

The Form's validation should ensure that the submitted data is valid. Set the Form's validation method to jQuery and set the requirements and a message per field (see "Changing a Form's validation method" on page 632 and "How to make COTG elements required" on page 525).

#### Get Job Data File on Submit

It is possible to test a COTG Form **in the Designer** and get access to an **XML file** that contains the submitted data, without having a Workflow configuration to handle the data.

This option requires that:

- Workflow has been installed on the local machine, and the Workflow HTTP/Soap Service has been started. To do this, in the Workflow menu, click **Tools > Service Console**, then right-click **HTTP/Soap Server** and start it.
- In the Designer menu Window > Preferences > Web, the Workflow URL has been set to the correct host. The default is http://127.0.0.1:8080/\_getSampleFormData\_. This points to an internal process of the Workflow component running at that host.

If these conditions are met, you can get the XML file as follows:

- Open the Form in the Designer, toggle to Live mode and fill out the form. Click the Add Dummy Data button (found on the toolbar and only available in the Live view) to populate empty form fields with dummy data. This adds dummy data to standard HTML form inputs as well as COTG inputs like the camera and signature widgets. Inputs that already contain data are left untouched. For a list of dummy data values, see the table below.
- 2. Click the **Get Job Data File on submit** toolbar button. This replaces the default form submit action and will send the form data to the Workflow's HTTP Service (which needs to be running in the background).

#### Note

Workflow's HTTP Service must be running, but not necessarily the Workflow Service itself.

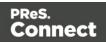

- 3. Hit the **Submit** button. Now the data file will be sent directly to the Designer. Once the Job Data File is received by the Connect server, a dialog appears asking where to store it.
- 4. Save the XML file to disk. You can view it, create or update a data mapping configuration for it (see "Data mapping configurations" on page 165), and insert the data in a template, using the data mapping configuration (see "Personalizing Content" on page 698).

#### Note

Checkboxes and Radio buttons that are unchecked will not be submitted to the job data. This is standard behavior in HTML. One can work around that by adding a hidden field before the respective checkbox with the same name and for example value 0 (see "Using COTG Elements" on page 523).

#### Standard Form input dummy data values

| Input                                  | Dummy Value                                                                                                    |
|----------------------------------------|----------------------------------------------------------------------------------------------------|
| Text                                   | "Lorem ipsum dolor sit amet"                                                                                                    |
| Textarea<br>(multi-line<br>text field) | "Lorem ipsum dolor sit amet"                                                                                                    |
| Email                                  | "pparker@localhost.com"                                                                                                    |
| Number                                 | random integer                                                                                                    |
| Password                               | 1234567890                                                                                                    |
| URL                                    | "http://www.localhost.com"                                                                                                    |
| Checkbox                               | Checkboxes in detail tables and in the Fields Table control (time sheet) are checked.                                                                  |
| Radio button                           | Selects the first radio button that is not disabled in each radio group. The radio group will be left untouched when there is a selected radio button. |

Page 532

Connect

# Capture On The Go input dummy data values

| Input                                                    | Dummy Value                                                                                                    |
|----------------------------------------------------------|----------------------------------------------------------------------------------------------------|
| Signat<br>ure                                            | Receives SVG signature data and the onscreen presentation of that data.                                                                                                    |
| Camer<br>a                                               | A dummy foto is added, and a (SVG) annotation if that option is set for the widget.<br>Note that the script doesn't look at the PNG/JPG or resolution options, the only<br>option it considers is the annotation option. |
| Geoloc<br>ation<br>widget                                | A geo location                                                                                                    |
| Date<br>Picker<br>(format<br>ted<br>and<br>standa<br>rd) | Today's date*                                                                                                    |
| TimePi<br>cker<br>(format<br>ted<br>and<br>standa<br>rd) | Now*                                                                                                    |
| Device<br>Info<br>widget                                 | "<br>{"available":true,"platform":"Android","version":"9.9.9","uuid":"17206724b807749<br>1","cordova":"3.6.4","model":"Connect Designer"}"                                                                               |
| User<br>Accou<br>nt                                      | "user@localhost.com"                                                                                                    |

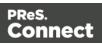

| Input            | Dummy Value |
|------------------|-------------|
| widget           |             |
| Locale<br>widget | en-US       |

\* Note that the **formatted** date and time can be different from the values that the COTG app provides. In the COTG app the formatted date comes from the COTG API, and the formatted date and time normally depend on the locale/region settings on the mobile device. The **ISO** date and time should be the same as when using the COTG app.

#### Get submitted data via email

Getting submitted data via email requires the Form's action to be set to a test URL that contains an **API Key**. You can obtain an API Key as follows.

- 1. Go to http://learn.objectiflune.com/.
- 2. Create an account, or log in to your account.
- 3. Go to your Profile Page, and click the API Key link.

Now, when creating or editing a COTG Form, you can use the API Key in the Form's action:

- 1. Select the Form (see "Selecting an element" on page 562).
- 2. On the **Attributes** pane, paste the following URL in the **action** field: http://learn.objectiflune.com/services/cotg-debug?\_\_ol\_\_auth\_key={{APIKEY}}.
- 3. Replace {{APIKEY}} by your API Key.

When you submit the form in the COTG app (see "Previewing a COTG Template in the app" on page 529), the debug service will compose an HTML email that contains the form element names and the submitted values. Image files, like pictures and signatures, are added to the email as attachments. The email will be sent to the email address that you provided via your Learn profile.

For a more detailed description of this test procedure, see this how-to: <u>Testing a COTG</u> template.

Page 534

Connect

### Get submitted data via Workflow

Eventually, when a user submits a Capture OnTheGo Form, the data are received by the Workflow HTTP Server Input task (see Workflow Help: <u>HTTP Server Input</u>) that has the same HTTP action as the one specified in the Form's action (see "COTG Forms" on page 499). The Workflow configuration should then handle the submitted data. But even if it doesn't, when no other tasks are present in that Workflow configuration, Workflow can output an XML file that contains the submitted data and save it in a location specified for the **Send To Folder** plugin in Workflow.

This XML file contains the actual data submitted by all Form elements, including COTG elements, such as a signature or barcode.

# Using the COTG plugin: cotg-2.0.0.js

A Capture OnTheGo (COTG) Form may contain special COTG input elements, like a Signature, Geolocation, or Camera element. These elements do not function without the **COTG JavaScript library**. It is this library that links the controls with hardware features on the mobile device.

As of Connect 1.8, **cotg-2.0.0.js** replaces the cotg-1.x.js versions of the library. The new COTG plugin introduces **options** and **custom events** for COTG widgets. This greatly simplifies eventbased programming in Capture OnTheGo Forms. For example: your code can now automatically set a date for a Date field and retrieve the Geolocation as soon as a form has been signed.

All available options and events are listed in the Capture OnTheGo API: "Capture OnTheGo API" on page 546.

This topic explains in detail how to add the COTG plugin, how to change the defaults for COTG widgets and how to use events.

How to add COTG elements to a Form dynamically is explained in another topic: "Dynamically adding COTG widgets" on page 538.

It is assumed that you have a basic understanding of HTML forms, CSS, JavaScript, and jQuery. Examples on this page use jQuery.

# About jQuery

This version of the COTG library is entirely based on jQuery. jQuery is a JavaScript library that makes it very easy to select elements in a web page using HTML and CSS selectors, and to

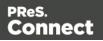

manipulate those elements. You will need to use jQuery to dynamically add widgets to a COTG Form. If you are new to it, spend a few minutes on learning it - it's that easy. For more information, see: <u>https://jquery.com/</u>. and <u>http://learn.jquery.com/</u>.

# Adding the plugin

When you create a template with a COTG Template Wizard (see "Capture OnTheGo template wizards" on page 509), the Designer automatically adds the jQuery library and the COTG library: cotg-2.0.0.js.

This also happens when you add a Capture OnTheGo (COTG) element to a template that you didn't start with a COTG template wizard.

If a template contains an earlier version of the COTG library, the newest version will be added to the resources, but you will be asked which version of the library you prefer to use. Your preferred library will be included in the section (see: "Includes dialog" on page 832).

When this library is included in a Web template instead of a COTG template, it won't affect the template, except when the user submits a Form. At that moment the plugin will automatically add a hidden field for every unchecked checkbox on the Form.

#### Tip

If you want to take a look at the contents, you can open the plugin within the Designer: double-click **cotg-2.0.0.js** on the Resources pane.

# Changing default settings for widgets

The Camera and Geolocation widgets have options that you can configure per element. You can decide, for example, which buttons will be visible in a specific Camera element (see "Element specific settings" on page 524).

The **default** settings for these options are specified in the COTG plugin. It is possible to change these defaults without modifying the plugin itself.

To do that, create a JavaScript file (see "Adding JavaScript files to the Resources" on page 496) and specify the desired default settings in that file like this:

\$.fn.widget.defaults.setting = value;

Make sure to include your JavaScript file in the Web context or in the Web section that contains the COTG Form (see "Including a JavaScript file in a Web context" on page 498).

All available settings are listed in the Capture OnTheGo API: "Capture OnTheGo API" on page 546.

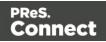

# Example

The following code sets the default timeout and accuracy for Geolocation objects. and the default maximum height and width for Camera widgets.

```
$.fn.cotgGeolocation.defaults.timeout = 6000; // 6 secs
$.fn.cotgGeolocation.defaults.enableHighAccuracy = true;
$.fn.cotgPhotoWidget.defaults.width = 1024;
$.fn.cotgPhotoWidget.defaults.height = 768;
$.fn.cotgPhotoWidget.defaults.quality = 60;
```

### Reacting to, or triggering, widget events

The new COTG plugin introduces custom events for COTG controls. You can trigger and/or react to them as the user interacts with the Form.

- Use jQuery's .on() method to attach an event handler to an element (or set of elements). Call this function on the \$ (document) .ready event, which is triggered when the Form is loaded in the app.
- Use the .trigger() method to trigger an element's event.

The events of all COTG widgets are listed in the Capture OnTheGo API: "Capture OnTheGo API" on page 546.

#### Examples

The sample below attaches an event handler to the "set" event of a Signature element. Once the signature is set (that is, after the user has clicked the Done button), the event handler triggers events of the Date and Geolocation elements. The Date element is set with today's date and the Geolocation element is updated with the current location.

```
$(document).ready(function() {
    $('#signature').on("set.cotg", function() {
        $("#date").trigger("set.cotg", new Date()); // set current
        $("#geolocation").trigger("update.cotg"); // get current
geolocation
    });
});
```

The following example invokes the Date dialog when the user clicks a button.

```
$(document).ready(function() {
    $('#my-datepicker-button').on('click', function() {
```

| PReS.   |  |
|---------|--|
| Connect |  |

```
$('#date1').trigger("show-date-picker.cotg", new Date("2018
```

```
01"));
});
```

});

# Dynamically adding COTG widgets

Capture OnTheGo (COTG) widgets can be added to a Form dynamically, via jQuery. For example: a new Camera element could be added when the user clicks an Add button. This topic explains how to implement this. It is assumed that you have a basic understanding of HTML forms, CSS, JavaScript, and jQuery.

# Prerequisites

Before you can start writing code that adds a widget in response to an action of the user, you need the following:

- Some element on the Form to trigger the creation of the widget. This could be anything that responds to an action of the user; a button or link, for example. Make sure that this element has an ID.
- A Form element to which the new widget can be added; a <div> for example. Again, make sure to give this element an ID.
- The HTML structure and attributes of the widget, so that you can recreate it in code. The HTML structure of a widget can be seen on the Source tab after inserting the same kind of widget into a Form in the Designer.

Also, if you don't have a JavaScript file for your code yet, add one to the resources of your template (see "Adding JavaScript files to the Resources" on page 496) and make sure to include that file in the Web context or in the Web section that contains the COTG Form (see "Including a JavaScript file in a Web context" on page 498).

# Adding an event handler

First of all you need to write an event handler that responds to the event that is meant to trigger the creation of the widget (e.g. the onClick event of a button or link), by calling the function that creates the widget. The event handler has to be added on the \$(document).ready() function, which is fired when the Form is loaded in the browser/app.

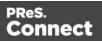

});

# Creating the widget

});

Now you can start writing the code that constructs, adds and initializes the widget. This code has to be based on jQuery.

#### **Constructing the HTML**

A widget basically is an HTML element with certain attributes and contents. The HTML structure of a widget can be seen on the Source tab after adding the widget to a Form in the Designer. In code, reconstruct the HTML. Make sure to give the new element an ID.

This code constructs the HTML of a Date element:

#### Adding it to the Form

Add the HTML to an element on the Form using the append() function.

The following code appends the contents of the variable html to an element on the Form that has the ID cameras: \$('#cameras').append(html);.

#### Initializing the widget

A widget has to be initialized to allow it to be actually used. Widgets that are already present in a Form at startup are initialized as soon as the Form is loaded in the app. A widget that has been added to a Form dynamically has to be initialized directly after adding it to the Form; otherwise the new widget won't respond to actions of the user, even though it is visible in the app.

Initializing a widget takes just one line of code, in which you select the new widget by its ID and call the initialization function on it. This code, for example, initializes a new Camera element that has the ID myCamera:

```
$(#myCamera).cotgPhotoWidget();
```

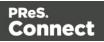

Optionally, while initializing an element, you can make settings for this specific element. These settings get prevalence over the options already specified in the HTML and over the default settings specified in the COTG plugin.

The code snippet below initializes a new Camera element (with the ID myCamera) with a number of settings:

```
$('#myCamera').cotgPhotoWidget({
    quality: 50,
    height: 1024,
    width: 1024
});
```

The initialization functions and options of all widgets are listed in the Capture OnTheGo API: "Capture OnTheGo API" on page 546.

To learn how to set the **defaults** for one kind of elements, see "Changing default settings for widgets" on page 536.

# Restoring a widget

When a Form is closed, the app stores the values of input fields to the local repository of the app, but the values of input fields of dynamically added widgets are not stored. When you reopen the Form the original input fields and their values are restored. However, dynamically added widgets are not restored; this needs to be handled in code. How to do this is explained in another topic: "Saving and restoring custom data and widgets" on the next page.

# Example: adding Camera widgets dynamically

The following code inserts a Camera widget when the user clicks on a link or button with the ID add-camera. The addCameraWidget() function creates and adds the widget. Each new widget gets the class camera-dyn. The number of input elements that have this class is used to construct a unique ID for each new Camera widget.

The HTML structure of the widget was copied from the Source tab after inserting a Camera widget to a Form in the user interface of the Designer. The addCameraWidget() function appends this HTML to a <div> with the ID cameras, which was already present in the form. Subsequently the widget is initialized so that it is linked to the COTG app and the hardware features of the device.

```
$(document).ready(function() {
    $('#add-camera').on('click', function() {
        var cameraID = "camera_" + getCameraIndex();
```

Page 540

Connect

```
addCameraWidget(cameraID);
        });
});
function getCameraIndex() {
        return $("input.camera-dyn").length;
}
function addCameraWidget(cameraID, value) {
        if(typeof value == 'undefined') {
                value = '';
        }
        var html = '<label>Camera' +
        '<div id="' + cameraID + '" role="cotg.PhotoWidget">' +
        '<div class="panel" role="control-wrapper"</pre>
style="position:relative;">' +
        '<img role="photo" src="">' +
        '<input role="photo-data" class="camera-dyn" name="' + cameraID +</pre>
'" type="hidden" value="' + value + '">' +
        '</div>' +
        '<button class="small" role="take-button" type="button">Take
now</button>' +
        '<button class="small" role="pick-button"</pre>
type="button">Library</button>' +
        '<button class="small" role="clear-button"</pre>
type="button">Clear</button>' +
        '</div></label>';
        $('#cameras').append(html); // add the camera object to the DOM
        $('#' + cameraID).cotgPhotoWidget(); // init COTG widget
}
```

# Saving and restoring custom data and widgets

The Capture OnTheGo (COTG) app stores the values of the input fields to the local repository of the app upon closing the Form. On reopening the Form the original input fields and their values are restored. However, dynamically added widgets (see "Dynamically adding COTG widgets" on page 538) don't get restored. This needs to be handled in code. This topic explains how to do that.

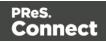

# Adding event listeners

In the process of closing and opening a Form two important events are triggered by the COTG library:

- **olcotgsavestate**. This event is meant for custom scripts to save information when the user closes or submits the Form. It occurs after the state of all static input fields has been saved.
- **olcotgrestorestate**. This event allows custom scripts to do something when the Form is reopened. It occurs after all static inputs have been restored.

To latch on to these events, you have to register a olcotgsavestate listener and a olcotgrestorestate listener, respectively, on the window object. The window object represents a window containing a DOM (document object model), in this case the COTG Form. The function callback on its addEventListener method allows you to implement custom code as part of the save and restore processes.

(For more information about the addEventListener method see the documentation: <u>Mozilla</u> and <u>w3schools</u>.)

The following code registers the olcotgsavestate listener on the window object.

```
window.addEventListener('olcotgsavestate', function(event) {
   /* code to save custom data */
});
```

The following snippet does the same for the restore process.

```
window.addEventListener('olcotgrestorestate', function(event) {
    /* code to retrieve custom data and restore custom widgets */
});
```

The following code combines the previously saved string with the restored URL of a (static) COTG Camera element:

```
window.addEventListener("olcotgrestorestate", function(event) {
    var value = event.detail.state["myString"];
    value = value + $("#camera1 img").attr("src");
    $("form p").html(value);
};
```

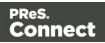

## Note

You should not register for these events after the document has loaded (e.g. on the \$ (document).ready() event), because these events might get triggered before the document is ready.

Place your code in a separate JavaScript file and make sure to include that file in the Web context or in the Web section that contains the COTG Form (see "Including a JavaScript file in a Web context" on page 498). For this file, the order in which JavaScript files are included in the template doesn't matter.

# Handling the save and restore events

The code inside the function callback of the added event listeners should respond to the event, by saving or retrieving custom information, respectively.

When the COTG app saves the Form, you can store extra information in the

event.detail.state object as follows:

event.detail.state["key"] = value;

The **key** can be any string, as long as that string isn't the same as the ID of one of the widgets on the Form.

In the code that handles the olcotgrestorestate event, use the same key to retrieve the stored information.

The following sample saves the value "test" using "myString" as the key, when the Form is saved:

});

The following code retrieves the value that was stored with the mystring key and displays it in a paragraph (a element) at the top of the form.

```
window.addEventListener("olcotgrestorestate", function(event) {
        var value = event.detail.state["myString"];
        $("form p").html(value);
};
```

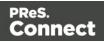

```
Note
When you've used jQuery to register for the events - $ (window) .on() - you must use
event.originalEvent in the event handler functions, for example:
$ (window) .on("olcotgsavestate", function(event) {
        event.originalEvent.detail.state["mywidget"] = "test";
});
```

# **Restoring widgets**

When a COTG Form is reopened, the app restores all input fields and widgets that were already present in the original Form (i.e. the Form deployed via Workflow or sent as test using the Designer). Dynamically added widgets don't get restored. To restore dynamically added widgets, you have to:

• Save information that reveals which widgets were added dynamically, and save the values of their input fields. This code should go in the event handler for the olcotgsavestate event.

• Add and initialize the widgets again after the Form is reopened. Make sure to put any

saved values back in the HTML. This code should go in the event handler for the olcotgrestorestate event.

• **Trigger** the restore-state.cotg event on the newly added widget, to make sure that it is displayed correctly. For example:

```
$('#myCamera").trigger('restore-state.cotg',
event.detail.state);
```

Put this code in the event handler for the olcotgrestorestate. event. Note that the widget must have the same ID as before in order to be able to retrieve its state.

For a detailed example, see: "Saving and restoring Camera widgets" below.

# Example

# Saving and restoring Camera widgets

This example demonstrates a way to save and restore dynamically added Camera widgets. How to add Camera widgets is explained in another topic: "Dynamically adding COTG widgets" on page 538.

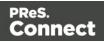

When a user takes or selects a picture with a Camera widget, the COTG app stores the path to the image that was taken or selected in a hidden input. This is the path to the image on the device that runs the COTG app. On submitting the Form the COTG app replaces this value - the path - with the actual image data.

In this example the hidden fields of dynamically added Camera elements have got the .cameradyn class. In the event handler for the olcotgsavestate event, the jQuery each() method is used to iterate over all inputs that have this class, storing their name and value in an object. Next, this object is stored - in JSON format - in the event.detail.state data with the key mycamera-data.

```
window.addEventListener('olcotgsavestate', function(event) {
    var camObj = {};
    $('input.camera-dyn').each(function(){
        var camera = $(this).attr('name');
        var val = $(this).val();
        camObj[camera] = val;
    });
    event.detail.state['my-camera-data'] = JSON.stringify(camObj);
});
```

In the olcotgrestorestate event handler the previously stored JSON is read from the event.detail.state and parsed into a JavaScript object. A for ... in loop is then used to iterate over the keys (the camera names) in that object. Inside this loop the cameras are added by calling the addCamera() function with the ID and value (the path to the picture) of each Camera element. Subsequently the restore-state.cotg event of the new widget is called to make sure that the thumbnail of the picture is shown and the Clear button becomes visible.

```
window.addEventListener('olcotgrestorestate', function(event) {
    var json = JSON.parse(event.detail.state['my-camera-data']);
    for (var cameraID in json) {
        var value = json[cameraID];
        addCameraWidget(cameraID,value);
        $('#' + cameraID).trigger('restore-state.cotg',
event.detail.state);
    }
});
function addCameraWidget(cameraID, value) {
    if(typeof value == 'undefined') {
        value = '';
    }
    var html = '<label>Camera' +
    '<div id="' + cameraID + '" role="cotg.PhotoWidget">' +
```

Page 545

Connect

```
'<div class="panel" role="control-wrapper"
style="position:relative;">' +
    '<img role="photo" src="">' +
    '<input role="photo-data" class="camera-dyn" name="' + cameraID +
    '" type="hidden" value="' + value + '">' +
        '</div>' +
        '</div>' +
        '<button class="small" role="take-button" type="button">Take
now</button>' +
        '<button class="small" role="pick-button"
type="button">Library</button>' +
        '<button class="small" role="clear-button"
type="button">Clear</button>' +
        '</div>// add the camera object to the DOM
        $('#' + cameraID).cotgPhotoWidget(); // init COTG widget
```

# Capture OnTheGo API

As of Connect 1.8, **cotg-2.0.0.js** has replaced the cotg-1.x.js versions of the Capture OnTheGo (COTG) plugin, introducing **events** and **options** for COTG widgets. This topic lists all available options and custom events for widgets, as well as their initialization function.

How to use the COTG plugin is explained in the following topic: "Using the COTG plugin: cotg-2.0.0.js" on page 535.

To learn how to create widgets in code, see "Dynamically adding COTG widgets" on page 538 and "Saving and restoring custom data and widgets" on page 541.

For a list of all COTG elements and their intended use, see "COTG Elements" on page 621.

# **Barcode Scanner**

# cotgBarcode()

Initializing a Barcode Scanner element prepares it for user interaction.

```
Example: $('myScanner').cotgBarcode();
```

# **Events**

The Barcode Scanner listens for the following events.

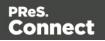

| Event      | Description                       |  |
|------------|-----------------------------------|--|
| clear.cotg | Removes the scanned Barcode data. |  |
| scan.cotg  | Opens the scanner.                |  |

The Barcode Scanner broadcasts the following events.

| Event    | Description                                                                    |  |
|----------|--------------------------------------------------------------------------------|--|
| set.cotg | This event is fired after Barcode data has been set to the value of the input. |  |

#### Camera

# cotgPhotoWidget([options])

#### options

Optional. An array containing the desired settings, e.g. {quality: 50, height: 1024, width: 1024}. For any unspecified options the default settings will be used.

Initialize the new Camera element with any settings that you want to be different from the defaults.

Example: \$('#myCamera').cotgPhotoWidget({quality: 50, height: 1024});

How to change the default settings is explained in another topic: "Changing default settings for widgets" on page 536.

| Option       | Description                                                                                                    | Туре    | Default |
|--------------|----------------------------------------------------------------------------------------------------|---------|---------|
| editimage    | Allows the user to edit the image after<br>taking or selecting it. Which editing<br>options the user actually gets and how<br>they are presented depends on the<br>operating system of the device. | Boolean | false   |
| encodingtype | The returned image's file encoding: jpg or png.                                                                                                    | String  | 'jpg'   |

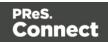

| Option           | Description                                                                                                    | Туре    | Default       |
|------------------|----------------------------------------------------------------------------------------------------|---------|---------------|
| height           | The maximum height in pixels                                                                                                    | Number  | 864           |
| width            | The maximum width in pixels.                                                                                                    | Number  | 1152          |
| source           | Which buttons are enabled: Take now<br>(take), Library (pick), or both<br>(takeandpick).                                                                                                    | String  | 'takeandpick' |
| scaleimage       | Scales the image to fit the maximum width or height. The aspect ration is maintained.                                                                                                    | Boolean | true          |
| quality          | Quality of the saved image, expressed as<br>a range of 0-100, where 100 is full<br>resolution with no loss from file<br>compression.                                                               | Number  | 80            |
| allowannotations | Adds an Image & Annotation widget to edit the picture.                                                                                                    | Boolean | false         |
| allowdeskew      | Allows the user to perform a perspective cropping after taking or selecting a picture.                                                                                                    | Boolean | false         |
| addtimestamp     | Adds a time stamp                                                                                                    | Boolean | false         |
| stampFormat      | The date format. For all possible formats see <u>Cordova documentation</u> . 'L' stands for localized date and time.                                                                               | String  | 'L'           |
| stampAlign       | The position of the stamp, specified by<br>combining horizontal alignment (left,<br>center, right) with vertical alignment (top,<br>middle, bottom) and joining them with a<br>vertical bar (' '). | String  | 'bottom left' |

| Option        | Description                                          | Туре   | Default  |
|---------------|------------------------------------------------------|--------|----------|
| stampFontSize | The time stamp's font size: small, medium, or large. | String | 'medium' |

#### **Events**

The Camera listens for the following custom events.

| Event                  | Description                                                                                                    |
|------------------------|----------------------------------------------------------------------------------------------------|
| clear.cotg             | Removes the picture.                                                                                                    |
| save-<br>state.cotg    | Saves the path of the current picture to the local storage of the COTG app.                                                                              |
| restore-<br>state.cotg | Restores the state of the widget when the form is reopened in the COTG app, after the app has restored previously entered values of static input fields. |

The Camera **broadcasts** the following events.

| Event      | Description                                           |
|------------|-------------------------------------------------------|
| clear.cotg | Fired after the user has clicked the Clear button.    |
| set.cotg   | Fired after the user has taken or selected a picture. |

## **Date and Formatted Date**

# cotgDatePicker()

Initializing a Date or Formatted Date element prepares it for user interaction.

Example: \$('myDatePicker').cotgDatePicker();

Note that the difference between a Date and a Formatted Date is laid down in the HTML structure of the element.

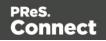

## **Events**

The Date and Formatted Date elements listen for the following custom events.

| Event                     | Description                                                                                                    |
|---------------------------|----------------------------------------------------------------------------------------------------|
| clear.cotg                | Removes the date.                                                                                                    |
| set.cotg                  | <pre>Sets the given date. The date should be given as a Date object, for<br/>example:<br/>\$("#date").trigger("set.cotg", new Date()); // set current date</pre>                                            |
| show-date-<br>picker.cotg | Opens the Date picker. Optionally, you can provide a date (as a Date object) for the Date picker to be opened with, for example:<br>\$('#date1').trigger("show-date-picker.cotg", new Date ("2018-01-01")); |

## **Device Info**

## cotgDeviceInfo()

Initializing a Device Info element puts information about the device (phone or tablet) that displays the form, in the hidden input of the element.

Example: \$('#myDeviceInfo').cotgDeviceInfo();

# Events

The Device Info element listens for the following event.

| Event      | Description                   |
|------------|-------------------------------|
| clear.cotg | Removes the Device Info data. |

The Device Info element broadcasts the following event.

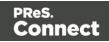

| Event    | Description                                                                                             |
|----------|----------------------------------------------------------------------------------------------------|
| set.cotg | This event is fired during initialization of the element, after setting its info to the current device. |

#### **Document ID**

## cotgDocumentId()

Initializing a new Document ID puts the current Document ID in the hidden input of the element. Example: \$('#myDocID').cotgDocumentId();

## Events

The Document ID element listens for the following event.

| Event      | Description              |
|------------|--------------------------|
| clear.cotg | Removes the Document ID. |

The Document ID element broadcasts the following event.

| Event    | Description                                                                                                   |
|----------|----------------------------------------------------------------------------------------------------|
| set.cotg | This event is fired during initialization of the element, after setting its value to the current Document ID. |

#### **Fields Table**

The Fields Table element itself is just a table, so it doesn't have to be initialized. However, after dynamically adding it to a Form, you still have to add the correct event handlers to the Add and Delete buttons, as follows (replace myTable by the ID of your table):

```
$("#myTable [role=cotg-add-row-button]").on("click", function(){
        $(this).closest('table').cotgAddRow(true);
});
```

\$("myTable").on("click", "[role=cotg-delete-row-button]", function

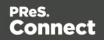

```
() {
   $(this).closest('tr').cotgDeleteRow();
```

});

# Geolocation

# cotgGeolocation([options])

#### options

*Optional. An array containing the desired settings, e.g. {enableHighAccuracy: true, timeout: 3000}. For any unspecified options the default settings will be used.* 

Call cotgGeolocation([options]) on the new Geolocation element with any settings that you want to be different from the defaults.

```
Example:$('#myGeolocation').cotgGeolocation({timeout: 6000});
```

How to change the default settings is explained in another topic: "Changing default settings for widgets" on page 536.

| Option             | Description                                                                                                    | Туре    | Default |
|--------------------|----------------------------------------------------------------------------------------------------|---------|---------|
| enableHighAccuracy | By default, the device attempts to retrieve a<br>position using network-based methods.<br>Setting this property to true tells the<br>framework to use more accurate methods,<br>such as satellite positioning. | Boolean | false   |
| maximumAge         | Accept a cached position if it isn't older than the specified time in milliseconds.                                                                                                    | Number  | 3000    |
| timeout            | The maximum length of time (milliseconds)<br>that is allowed to pass before the position<br>is retrieved.                                                                                                    | Number  | 2700    |

# Events

The Geolocation element **listens for** the following events.

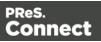

| Event                  | Description                                                                                                    |
|------------------------|----------------------------------------------------------------------------------------------------|
| clear.cotg             | Removes the Geolocation data.                                                                                                    |
| restore-<br>state.cotg | Restores the state of the widget when the form is reopened in the COTG app, after the app has restored previously entered values of static input fields. |
| update.cotg            | Sets the element to the current geolocation.                                                                                                    |

## Image & Annotation

# cotgNoteOnImage()

Initializing a new Image & Annotation element prepares it for user interaction.

Example: \$('#myNoteOnImage').cotgNoteOnImage();

#### Note

To use this element with a Camera widget instead of a static image, you only have to initialize the Camera widget with the allowannotations option set to true. The Camera widget will automatically initialize the Image & Annotation widget.

The Image & Annotation element listens for the following events.

| Event                  | Description                                                                                                    |
|------------------------|----------------------------------------------------------------------------------------------------|
| bind-to-<br>image.cotg | Bind an annotation to the picture.                                                                                                    |
| clear.cotg             | Removes any annotations.                                                                                                    |
| clear-<br>note.cotg    | Removes any annotations. When using this element with a Camera element, trigger this event to remove annotations without removing the picture.   |
| restore-<br>state.cotg | Restores the annotations when the form is reopened in the COTG app, after the app has restored previously entered values of static input fields. |

Page 553

Connect

| Event               | Description            |
|---------------------|------------------------|
| save-<br>state.cotg | Saves the annotations. |

The Image & Annotation element **broadcasts** the following events.

| Event    | Description                              |
|----------|------------------------------------------|
| set.cotg | Fired after an annotation has been made. |

Locale

# cotgLocale()

Initializing a new Locale element sets it to the device's locale.

```
Example: $('#myLocale').cotgLocale();
```

# Events

The Locale element listens for the following event.

| Event      | Description              |
|------------|--------------------------|
| clear.cotg | Removes the Locale data. |

The Locale element **broadcasts** the following event.

| Event    | Description                                                                                              |
|----------|----------------------------------------------------------------------------------------------------|
| set.cotg | This event is fired during initialization of the element, after setting its value to the current locale. |

Page 554

Connect

# **Repository ID**

## cotgRepositoryId()

Initializing a new Repository ID puts the current Repository ID in the hidden input of this element. The Repository ID is based on the currently logged on COTG user. Example: \$('#myRepID').cotgRepositoryId();

#### **Events**

The Repository ID element listens for the following custom events.

| Event      | Description                      |
|------------|----------------------------------|
| clear.cotg | Removes the Repositiory ID data. |

The Repository ID element broadcasts the following event.

| Event    | Description                                                                                                    |
|----------|----------------------------------------------------------------------------------------------------|
| set.cotg | This event is fired during initialization of the element, after setting its value to the current Repository ID. |

# Signature

#### cotgSignature()

Initializing a new Signature element prepares it for user interaction. Example: \$('#mySignature').cotgSignature();

#### **Events**

The Signature element **listens** for the following custom events.

| Field      | Description                             |
|------------|-----------------------------------------|
| clear.cotg | Removes the signature drawing and data. |

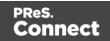

| Field                  | Description                                                                                                    |
|------------------------|----------------------------------------------------------------------------------------------------|
| draw.cotg              | Draws the signature on the form (e.g. after a set.cotg or restore-state.cotg event).                                                                           |
| restore-<br>state.cotg | Called when the form is reopened in the COTG app, after the app has restored previously entered values of static input fields.                                 |
| save-<br>state.cotg    | Saves the signature data to the local storage of the COTG app.                                                                                                 |
| set.cotg               | <pre>Sets the given signature. The signature should be given as an SVG string, for<br/>example:<br/>\$("#signature").trigger("set.cotg", "<svg></svg>");</pre> |

The Signature element broadcasts the following events.

| Field      | Description                                                                                                    |
|------------|----------------------------------------------------------------------------------------------------|
| set.cotg   | This event is fired after a user has entered a signature and clicked the Done button of the Signature window on the device.          |
| clear.cotg | Fired after a user has clicked the Done button of the Signature window without entering a signature.                                 |
| draw.cotg  | Fired each time the signature is drawn on the form (by the app, not by the user; e.g. after a set.cotg or restore-state.cotg event). |

# **Time and Formatted Time**

# cotgTimePicker()

Initializing a new (Formatted) Time element prepares it for user interaction. Example: \$('#myTimePicker').cotgTimePicker();

Note that the difference between a Time and a Formatted Time is laid down in the HTML structure of the element.

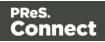

# **Events**

The Time and Formatted Time elements listen for the following custom events.

| Event                     | Description                                                                                                 |
|---------------------------|----------------------------------------------------------------------------------------------------|
| set.cotg                  | Stores the given time (specified in a Date object).                                                         |
| clear.cotg                | Removes the set time.                                                                                       |
| show-time-<br>picker.cotg | Opens the Time Picker. If no time is provided (specified in a Date object), the current time will be shown. |

## **User Account**

## cotgUserAccount()

Initializing a new User Account element puts the account of the current user in the hidden input of this element.

Example: \$('#myUser').cotgUserAccount();

# **Events**

The User Account element listens for the following custom event.

| Event      | Description                    |
|------------|--------------------------------|
| clear.cotg | Removes the User Account data. |

The User Account element broadcasts the following event.

| Event    | Description                                                                                                    |
|----------|----------------------------------------------------------------------------------------------------|
| set.cotg | This event is fired during initialization of the element, after setting its value to the current user account. |

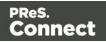

# **Content elements**

Once you have created a template, it can be filled with all kinds of elements, from text to barcodes and from tables to fields on a web form. All types of elements are listed on this page.

There are several ways to insert elements, see "Inserting an element" on page 561.

Each element can have an ID and a class, as well as a number of other properties, depending on the element's type. When an element is selected, its properties can be changed; see "Selecting an element" on page 562, "Attributes" on page 560 and "Styling and formatting an element" on page 563.

ID's and classes are particularly useful with regard to variable data (see "Personalizing Content" on page 698) and styling (see "Styling templates with CSS files" on page 656).

When you add elements, such as text, images or a table, to the content of a template, you are actually constructing an HTML file. It is possible to edit the source of the HTML file directly in the Designer; see "Editing HTML" on the next page.

# **Element types**

The following types of content can be added to the content of a template:

- "Images" on page 639 and "Dynamic Images" on page 725
- "Text and special characters" on page 650
- "Date" on page 628
- "Table" on page 646and "Detail Table" on page 726
- "Boxes" on page 609: Positioned Box, Inline Box, Div and Span

#### Tip

Wrapping elements in a box (see "Boxes" on page 609) or in a semantic HTML element makes it easier to target them in a script or in a style sheet. Place the cursor in the element or select multiple elements. Then, on the menu, click **Insert > Wrap in Box**. You can now use the wrapper element as a script's or style's

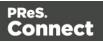

selector; see "Using the Text Script Wizard" on page 714 and "Styling and formatting" on page 655.

- "Hyperlink and mailto link" on page 637
- "Barcode" on page 564
- Web "Forms" on page 629 and Web "Form Elements" on page 634
- "Whitespace elements: using optional space at the end of the last page" on page 431 (Print context only)
- "Page numbers " on page 432 (Print context only)
- Article, Section, Header, Footer, Nav and Aside are HTML5 semantic elements; see <a href="https://www.w3schools.com/html/html5">https://www.w3schools.com/html/html5</a> semantic elements.asp
- Other HTML elements: Heading (H1 H6), Address and Pre
  To quickly change a paragraph into a Heading, place the cursor inside of it, or select the
  paragraph (see: "Selecting an element" on page 562). Then select the appropriate
  element, either on the Format menu, or from the 'Element type' dropdown on the toolbar.
- "Snippets" on page 652: a Snippet is a small, ready-to-use piece of content in a file
- Business graphics

Most elements are suitable for use in all contexts. There are a few exceptions, however. Forms and Form elements can be used on web pages only, whereas Whitespace elements and Page numbers can only be used in a Print context. Positioned boxes are well suited for Print sections, but are to be avoided in the Email and Web context.

Whether it is best to use a Table or Box to position text, images and other elements, depends on the context in which they are used; see "How to position elements" on page 671 for more information.

# Editing HTML

When you add elements, such as text, images or a table, to the content of a template, you are actually constructing an HTML file.

To see this, toggle to the **Design** tab in the workspace. Click anywhere in the content. Take a look at the *breadcrumbs* at the top of the workspace. The breadcrumbs show the HTML tag of

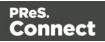

the clicked element, as well as the HTML tags of other elements to which the clicked element belongs. The clicked element is at the end of the line.

To edit the HTML text directly:

• In the workspace, toggle to the **Source** tab.

On this tab you can view and edit the content of the template in the form of plain text with HTML tags (note the angle brackets: <>). You may add and edit the text and the HTML tags, classes, ID's and other attributes.

To learn more about HTML, see for example <u>https://developer.mozilla.org/en-</u>US/docs/Web/Guide/HTML/Introduction and https://www.w3schools.com/html/default.asp.

Many video courses and hands-on courses about HTML (and CSS) are offered on the Internet as well, some for free. Go, for example, to <u>www.codeschool.com</u> or <u>www.codeacademy.com</u> and look for HTML (and CSS) courses.

# Attributes

# ID and class

Every element in the content of a template can have an **ID** and a **class**. ID's and classes are particularly useful with regard to variable data (see "Personalizing Content" on page 698) and styling (see "Styling templates with CSS files" on page 656).

You can specify an ID and/or class when you add the element to the content.

To add an ID and/or class to an element that has already been added to a template, select the element (see "Selecting an element" on page 562) and type an ID and/or a class in the respective fields on the **Attributes** pane at the top right.

# Other attributes

Apart from the ID and class, elements can have a varying number of properties, or 'attributes' as they're called in HTML (see "Editing HTML" on the previous page). Which properties an element has, depends on the element itself. An image, for example, has at least four attributes: src (the image's URL), alt (alternate text), width and height. These attributes are visible on the **Attributes** pane when you click an image in the content.

Page 560

Connect

For each type of element, a small selection of attributes is visible on the **Attributes** pane at the top right.

## Changing attributes via script

Many attributes can be changed via the user interface. Another way to change attributes is by using a script.

Any of the Script Wizards can produce a script that changes an attribute of an HTML element. Set the **Options** in the Script Wizard to **Attribute**, to output the script's results to the value of a specific attribute. See "Using the Text Script Wizard" on page 714.

In code, you can change an element's attribute using the function <code>attr()</code>; see "Writing your own scripts" on page 758 and "Standard Script API" on page 1116.

# Inserting an element

To insert an element in a section:

- 1. Navigate to where you want to insert the element, using the arrow keys, the mouse, the Breadcrumbs (see "Selecting an element" on the facing page) or the Outline pane.
- 2. Click the respective toolbar button. Alternatively, click the element on the **Insert** menu.
- Add an ID and/or a class. ID's and classes are particularly useful with regard to variable data (see "Personalizing Content" on page 698) and styling (see "Styling templates with CSS files" on page 656).

#### Note

Do not give an element the ID 'pages' or the class name 'dynamic'. These are reserved words. Using them as an ID or class name leads to undesirable effects.

- 4. Use the Location drop-down (if available) to select where to insert the element.
  - At cursor position inserts it where the cursor is located in the template.
  - Before element inserts it before the HTML element in which the cursor is currently located. For example if the cursor is within a paragraph, the insertion point will be before the tag.\*

Page 561

Connect

- After start tag inserts it within the current HTML element, at the beginning, just after the start tag.\*
- Before end tag inserts it within the current HTML element, at the end, just before the end tag.\*
- After element inserts it after the element in which the cursor is currently located. For example if the cursor is within a paragraph, the insertion point will be after the end tag of the paragraph ().\*

\* If the current element is located inside another element, use the **Elements** drop-down to select which element is used for the insertion location. The list displays every element in the breadcrumbs, from the current selection point down to the root of the body.

For a list of links to the different types of elements, see "Element types" on page 558.

# Selecting an element

When an element is selected, the **Attributes** pane shows the attributes of that element, and the **Styles** pane, next to the **Attributes** pane, shows which styles are applied to it.

To select an element in the content, you can of course click on it, but this isn't always as easy as it seems, especially when the element has elements inside it.

Tip

Click the **Edges** button on the toolbar to make borders of elements visible on the Design tab. The borders will not be visible on the Preview tab.

There are two more ways to select an element in the content:

• Using the *Breadcrumbs* at the top of the workspace.

| 📄 *OLSG-invoice [Invoice] 🛛  |                                  |  |
|------------------------------|----------------------------------|--|
| div #address > p > ~contents |                                  |  |
| 2                            |                                  |  |
| Page: 1 Sheet: First         | Front Master page: Master page 1 |  |

Breadcrumbs show the HTML tag of the clicked element, as well as the HTML tags of 'parent elements': elements inside of which the clicked element is located. The clicked

Page 562

Connect

element is at the end of the line.

Elements with classes or IDs show these details next to them, for instance  ${\tt div}$ 

#contents > ol.salesitems > li ~contents.

Click any of the **elements** in the Breadcrumbs to select that element. If an element is selected in the Breadcrumbs and the Backspace key is pressed, that element is deleted. Click ~contents to select the **contents** of the element. This way you may, for example, quickly change the text of a hyperlink.

• Using the **Outline** pane. You can find this pane next to the **Resources** pane. It displays a tree view of the elements in the file. Click an element in the tree view to select it.

# Deleting an element

To delete an element, select it - as described above - and press the Delete key. If the deleted element was targeted by a script, you will be asked if you want to delete the script as well.

Scripts are used to personalize templates. To start learning more about scripts, see "Personalizing Content" on page 698 and "Writing your own scripts" on page 758.

# Styling and formatting an element

# Format elements directly

Images and other graphical elements can be resized by clicking on them and dragging the resize handles. There are toolbar buttons to color, indent or style text. Other toolbar buttons can left-align, right-align, or rotate graphical elements.

The toolbar buttons only represent a selection of the formatting options for each element. There are no toolbar buttons to change an element's margins, or to add a border to it, for example. To access all formatting properties of an element, you have to open the Formatting dialog. There are two ways to do this:

- Right-click the element and select the type of element on the shortcut menu.
- Select the element (see "Selecting an element" on the previous page) and select the type of element on the **Format** menu.

See "Styling and formatting" on page 655 for more information about the formatting options.

Page 563

Connect

# Format elements via Cascading Style Sheets (CSS)

It is highly recommended to use style sheets in templates right from the start. Even more so if the communications are going to be output to different output channels, or if they consist of different sections (for example, a covering letter followed by a policy). Using CSS with templates allows a consistent look and feel to be applied. A style sheet can change the look of multiple elements, making it unnecessary to format each and every element in the template, time and again, when the company's layout preferences change. See "Styling templates with CSS files" on page 656.

# Barcode

In PReS Connect Designer, you can add a variety of barcodes to your template. The supported Barcode types include 1d barcodes (the striped ones) and 2d barcodes (encoded horizontally and vertically).

# Adding a Barcode

#### Note

When generating Print output, you can add extra barcodes and OMR marks. The reason why you would do this, is that at merge time more information is available about the actual output document. The page count, for example, is not available at design time. To add barcodes and OMR marks on the fly when generating Print output, select **File > Print** and check the option **Add additional content** (see "Page breakdown" on page 1039) in the Print Wizard. To have this done automatically, save this and other output options in an Output Creation Preset: select **File > Print presets > Output Creation Settings** (see "Output Creation Settings" on page 1019)and send the preset to Workflow.

Before adding a Barcode, load data or at least a Data Model; see "Loading data" on page 700. You will need the field names when adding the Barcode. Then, to add a Barcode to a section, Master Page or snippet:

- 1. Select **Insert > Barcode** on the menu or click the **Barcode** toolbar button.
- 2. Choose the desired barcode type. The list is divided between 1d and 2d barcodes.
- 3. An **ID** is required. You can change the given ID and, optionally, add a class.

Page 564

Connect

- 4. Check the option Absolute to insert the barcode in an absolute-positioned box inside the <body> of the HTML, but outside other elements. (This option is not available in Email sections.) Alternatively, use the Location drop-down to select where to insert the Barcode.
- 5. At cursor position inserts it where the cursor is located in the template.
  - **Before element** inserts it before the HTML element in which the cursor is currently located. For example if the cursor is within a paragraph, the insertion point will be before the tag.\*
  - After start tag inserts it within the current HTML element, at the beginning, just after the start tag.\*
  - Before end tag inserts it within the current HTML element, at the end, just before the end tag.\*
  - After element inserts it after the element in which the cursor is currently located. For example if the cursor is within a paragraph, the insertion point will be after the end tag of the paragraph ().\*

\* If the current element is located inside another element, use the **Elements** drop-down to select which element is used for the insertion location. The list displays every element in the breadcrumbs, from the current selection point down to the root of the body.

6. Under **Script**, select the field that contains the barcode value. The barcode type dictates the length and exact format of the required value. For a detailed description or for background information on a specific barcode, please refer to the documentation provided by the individual barcode supplier. Note that some barcode readers may require specific parameters as well.

If it is necessary to concatenate fields to compose the barcode value, edit the script after adding the barcode; see "Barcode script" on the facing page.

# Note

For barcodes that require a Checksum, the Designer can calculate a Checksum if that isn't provided by your data. In that case the field should contain the required value minus the Checksum. To include a calculated Checksum in the barcode value, edit the barcode properties after adding the barcode to the template; see below.

7. Click **OK** to close the dialog.

Page 565

Connect

In the template the barcode shows up as a gray box. The associated barcode script is added to the Scripts pane. To see the barcode script working, toggle to the **Preview** tab in the Workspace.

A barcode is always added with the barcode type's default properties and dimensions, but they can easily be changed; see "Barcode type and properties" below.

# Changing a barcode

# **Barcode script**

The barcode script determines which value is fed to the barcode generator. Double-click the script on the **Scripts** pane to change which field or fields are added to the barcode value. When you select more than one field, the script puts the values of the selected fields in one string and passes that to the barcode generator.

# Тір

If you don't know which script matches the barcode, click the box that contains the barcode and check the ID of that box on the Attributes pane. Then take a look at the Scripts pane: the selector of the associated script is the same as the ID of the barcode box.

# Barcode type and properties

A barcode is always added with the barcode type's default properties and dimensions.

To change the barcode type or the barcode's properties such as the scale and color, open the Barcode properties dialog: right-click the barcode (on the **Design** tab in the Workspace) and select **Barcode** on the shortcut menu.

The barcode properties set via the properties dialog are written to the data-params attribute on the barcode element in JSON format. (To see this, select the barcode and open the document in the Source view.)

Click the barcode type below for information about its properties.

Page 566

Connect

- Australia Post, see "OneCode, KIX Code, Australia Post" on page 596
- "Aztec Code" on page 569
- "Codabar" on page 571
- Code 11, see "Code 11, Code 93, Code 93 extended, Industrial 2 of 5, Interleaved 2 of 5, Matrix 2 of 5" on page 592
- "Code 39, Code 39 extended" on page 574
- Code 93, Code 93 extended, see "Code 11, Code 93, Code 93 extended, Industrial 2 of 5, Interleaved 2 of 5, Matrix 2 of 5" on page 592
- "Code 128" on page 577
- "Data Matrix" on page 579
- EAN-8, EAN-13, see "UPC-A, UPC-E, EAN-8, EAN-13" on page 607
- "GS1 DataMatrix" on page 583
- "GS1-128" on page 585
- KIX Code, see "OneCode, KIX Code, Australia Post" on page 596
- "IMPB" on page 588
- Industrial 2 of 5, see "Code 11, Code 93, Code 93 extended, Industrial 2 of 5, Interleaved 2 of 5, Matrix 2 of 5" on page 592
- Interleaved 2 of 5, see "Code 11, Code 93, Code 93 extended, Industrial 2 of 5, Interleaved 2 of 5, Matrix 2 of 5" on page 592
- Matrix 2 of 5, see "Code 11, Code 93, Code 93 extended, Industrial 2 of 5, Interleaved 2 of 5, Matrix 2 of 5" on page 592
- "MaxiCode" on page 594
- "MSI" on page 595
- OneCode, see "OneCode, KIX Code, Australia Post" on page 596
- "PDF417" on page 598
- "Postnet" on page 599
- "QR Code" on page 601
- "Royal Mail 4 State (RM4SCC)" on page 604
- "Royal Mail Mailmark" on page 605
- UPC-A, UPC-E, see "UPC-A, UPC-E, EAN-8, EAN-13" on page 607

Page 567

Connect

# OneCode, KIX Code, Australia Post

**OneCode**, **KIX Code** and **Australia Post** are some of the types of barcodes that can be added to a template; see "Barcode" on page 564.

The barcode can be added either using the Barcode toolbar button or through selecting **Insert** > **Barcode** on the menu; see "Adding a Barcode" on page 564.

Initially the barcode will have the barcode type's default properties. To change those properties, such as the scale and color, open the Barcode properties dialog: right-click the barcode (on the **Design** tab in the Workspace) and select the barcode type on the shortcut menu.

## **Barcode properties**

This topic lists the properties of the barcode types OneCode, KIX Code and Australia Post. For the properties of other barcode types, see "Barcode type and properties" on page 566.

## Height, width and spacing

The height, width and spacing of the barcode are all measured in pixels (38 dpi).

- Bar height: the height of the (shorter) bars.
- Extended bar height: the total height of the extended bars.
- Bar width: the width of the bars.
- **Spacing**: the distance between the bars.

#### Scale

Defines if and how the rendered barcode is scaled in relation to the parent element:

- **None**: The barcode is rendered based on the module width.
- **Proportional**: The barcode is stretched up to where it fits either the width or height of the parent box, whichever requires the less stretching.

# Color

The **Color** group allows you to choose a different **Barcode** color (instead of black) and **Background** color (instead of white), by typing a hexadecimal color value (see for example <u>w3school's color picker</u>).

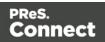

When black is a composite of CMYK or RGB values, it may incur a color click charge on some printers. Check the **Output in Grayscale** option to make sure that pure black is used.

# **Output format**

- Defines how the barcode is output on the page. There are two possible formats:
- SVG: Vector format. This is smaller in size, but not compatible with Email output.
- **PNG**: Binary rasterized format. This is slightly larger than SVG but will display properly in Email output.

# Aztec Code

Aztec is one of the types of barcodes that can be added to a template; see "Barcode" on page 564.

The barcode can be added either using the Barcode toolbar button or through selecting **Insert > Barcode** on the menu; see "Adding a Barcode" on page 564.

Initially the barcode will have the barcode type's default properties. To change those properties, such as the scale and color, open the Barcode properties dialog: right-click the barcode (on the **Design** tab in the Workspace) and select the barcode type on the shortcut menu.

# **Barcode properties**

This topic lists the properties of the barcode type Aztec. For the properties of other barcode types, see "Barcode type and properties" on page 566.

# Module size

Enter the size of the square modules in pixels.

# **Configuration type**

Use the drop-down to select the format type used when creating the barcode: only full range format, only compact formats, or any format.

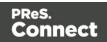

# **Preferred configuration**

Use the drop-down to select the preferred format for the barcode. Note that the barcode generator may choose a different format if the data cannot be represented by the preferred format.

# Encoding

Use the drop-down to select the encoding type:

- **Normal** can encode any character but is not very efficient for encoding binary values (above 128).
- Binary is to be used only if the data contains many bytes/characters above 128.

# **Error Correction Level**

This option reserves a percentage of the symbol capacity for error correction. The recommended percentage for this type of barcode is 23.

#### Rune

When set to a value between 0 and 255, an Aztec Rune corresponding to the selected value is created. Set the Rune to -1 to disable this feature.

# Scale

Defines if and how the rendered barcode is scaled in relation to the parent element:

- None: The barcode is rendered based on the module width.
- **Proportional**: The barcode is stretched up to where it fits either the width or height of the parent box, whichever requires the less stretching.

# Color

The **Color** group allows you to choose a different **Barcode** color (instead of black) and **Background** color (instead of white), by typing a hexadecimal color value (see for example <u>w3school's color picker</u>).

When black is a composite of CMYK or RGB values, it may incur a color click charge on some printers. Check the **Output in Grayscale** option to make sure that pure black is used.

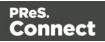

# **Output format**

- Defines how the barcode is output on the page. There are two possible formats:
- SVG: Vector format. This is smaller in size, but not compatible with Email output.
- **PNG**: Binary rasterized format. This is slightly larger than SVG but will display properly in Email output.

## Codabar

Codabar is one of the barcode types that can be added to a template.

The barcode can be added either using the Barcode toolbar button or through selecting **Insert** > **Barcode** on the menu; see "Adding a Barcode" on page 564.

Initially the barcode will have the barcode type's default properties. To change those properties, such as the scale and color, open the Barcode properties dialog: right-click the barcode (on the **Design** tab in the Workspace) and select the barcode type on the shortcut menu.

## **Barcode properties**

This topic lists the properties of the Codabar barcode. For the properties of other barcode types, see "Barcode type and properties" on page 566.

# Module width

Specifies the width of the narrow bars in centimeters. Changing this value to a higher value will make the barcode bigger when Scale is set to None.

# Start Char and Stop Char

Use the drop-down to select the start and stop character for the barcode, which defines the encoding mode. Available characters are A, B, C.

#### Scale

Defines if and how the rendered barcode is scaled in relation to the parent element:

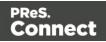

- None: The barcode is rendered based on the module width.
- Fit to box: The barcode is stretched to fit the parent box in both width and height.

# Add Checksum

When checked, PReS Connect will calculate a Checksum character and add that to the result of the Barcode script. If the value to be encoded is longer than 10 digits, a second check character will be calculated.

# Human Readable Message

When this option is checked, PReS Connect shows a human readable text below or above the barcode, as defined using the Text Position, using the specified font and font size. The font size is given in points (pt).

# Color

The **Color** group allows you to choose a different **Barcode** color (instead of black) and **Background** color (instead of white), by typing a hexadecimal color value (see for example <u>w3school's color picker</u>).

When black is a composite of CMYK or RGB values, it may incur a color click charge on some printers. Check the **Output in Grayscale** option to make sure that pure black is used.

# **Output format**

- Defines how the barcode is output on the page. There are two possible formats:
- SVG: Vector format. This is smaller in size, but not compatible with Email output.
- **PNG**: Binary rasterized format. This is slightly larger than SVG but will display properly in Email output.

# Code 11, Code 93, Code 93 extended, Industrial 2 of 5, Interleaved 2 of 5, Matrix 2 of 5

Code 11, Code 93, Code 93 extended, Industrial 2 of 5, Interleaved 2 of 5, and Matrix 2 of 5 are a few of the barcode types that can be added to a template.

The barcode can be added either using the Barcode toolbar button or through selecting **Insert** > **Barcode** on the menu; see "Adding a Barcode" on page 564.

Page 572

Connect

Initially the barcode will have the barcode type's default properties. To change those properties, such as the scale and color, open the Barcode properties dialog: right-click the barcode (on the **Design** tab in the Workspace) and select the barcode type on the shortcut menu.

# **Barcode properties**

This topic lists the properties of the following barcode types :

- Code 11
- Code 93
- Code 93 extended
- Industrial 2 of 5
- Interleaved 2 of 5
- Matrix 2 of 5

For the properties of other barcode types, see "Barcode type and properties" on page 566.

## Module width

Specifies the width of the narrow bars in centimeters. Changing this value to a higher value will make the barcode bigger when Scale is set to None.

#### Scale

Defines if and how the rendered barcode is scaled in relation to the parent element:

- None: The barcode is rendered based on the module width.
- Fit to box: The barcode is stretched to fit the parent box in both width and height.

# Add Checksum

When checked, PReS Connect will calculate a Checksum character and add that to the result of the Barcode script. If the value to be encoded is longer than 10 digits, a second check character will be calculated.

# Human Readable Message

When this option is checked, PReS Connect shows a human readable text below or above the barcode, as defined using the Text Position, using the specified font and font size. The font size

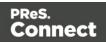

is given in points (pt).

# Color

The **Color** group allows you to choose a different **Barcode** color (instead of black) and **Background** color (instead of white), by typing a hexadecimal color value (see for example <u>w3school's color picker</u>).

When black is a composite of CMYK or RGB values, it may incur a color click charge on some printers. Check the **Output in Grayscale** option to make sure that pure black is used.

# **Output format**

- Defines how the barcode is output on the page. There are two possible formats:
- SVG: Vector format. This is smaller in size, but not compatible with Email output.
- **PNG**: Binary rasterized format. This is slightly larger than SVG but will display properly in Email output.

## Code 39, Code 39 extended

Code 39 and Code 39 extended are two of the barcode types that can be added to a template.

The barcode can be added either using the Barcode toolbar button or through selecting **Insert > Barcode** on the menu; see "Adding a Barcode" on page 564.

Initially the barcode will have the barcode type's default properties. To change those properties, such as the scale and color, open the Barcode properties dialog: right-click the barcode (on the **Design** tab in the Workspace) and select the barcode type on the shortcut menu.

# **Barcode properties**

This topic lists the properties of the barcode types Code 39 and Code 39 extended. For the properties of other barcode types, see "Barcode type and properties" on page 566.

# Module width

Specifies the width of the narrow bars in centimeters. Changing this value to a higher value will make the barcode bigger when Scale is set to None.

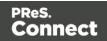

# Inter Character Gap

Two adjacent characters are separated by an inter-character gap. A value of 1 means that the separator will have the same length as the width of the narrow bars (in centimeters).

#### Scale

Defines if and how the rendered barcode is scaled in relation to the parent element:

- None: The barcode is rendered based on the module width.
- Fit to box: The barcode is stretched to fit the parent box in both width and height.

## Add Checksum

When checked, PReS Connect will calculate a Checksum character and add that to the result of the Barcode script. If the value to be encoded is longer than 10 digits, a second check character will be calculated.

## Human Readable Message

When this option is checked, PReS Connect shows a human readable text below or above the barcode, as defined using the Text Position, using the specified font and font size. The font size is given in points (pt).

#### Color

The **Color** group allows you to choose a different **Barcode** color (instead of black) and **Background** color (instead of white), by typing a hexadecimal color value (see for example w3school's color picker).

When black is a composite of CMYK or RGB values, it may incur a color click charge on some printers. Check the **Output in Grayscale** option to make sure that pure black is used.

# **Output format**

- Defines how the barcode is output on the page. There are two possible formats:
- SVG: Vector format. This is smaller in size, but not compatible with Email output.
- PNG: Binary rasterized format. This is slightly larger than SVG but will display properly in

Page 575

Connect

Email output.

# Code 11, Code 93, Code 93 extended, Industrial 2 of 5, Interleaved 2 of 5, Matrix 2 of 5

Code 11, Code 93, Code 93 extended, Industrial 2 of 5, Interleaved 2 of 5, and Matrix 2 of 5 are a few of the barcode types that can be added to a template.

The barcode can be added either using the Barcode toolbar button or through selecting **Insert** > **Barcode** on the menu; see "Adding a Barcode" on page 564.

Initially the barcode will have the barcode type's default properties. To change those properties, such as the scale and color, open the Barcode properties dialog: right-click the barcode (on the **Design** tab in the Workspace) and select the barcode type on the shortcut menu.

# **Barcode properties**

This topic lists the properties of the following barcode types :

- Code 11
- Code 93
- Code 93 extended
- Industrial 2 of 5
- Interleaved 2 of 5
- Matrix 2 of 5

For the properties of other barcode types, see "Barcode type and properties" on page 566.

# Module width

Specifies the width of the narrow bars in centimeters. Changing this value to a higher value will make the barcode bigger when Scale is set to None.

# Scale

Defines if and how the rendered barcode is scaled in relation to the parent element:

- None: The barcode is rendered based on the module width.
- Fit to box: The barcode is stretched to fit the parent box in both width and height.

Page 576

Connect

# Add Checksum

When checked, PReS Connect will calculate a Checksum character and add that to the result of the Barcode script. If the value to be encoded is longer than 10 digits, a second check character will be calculated.

# Human Readable Message

When this option is checked, PReS Connect shows a human readable text below or above the barcode, as defined using the Text Position, using the specified font and font size. The font size is given in points (pt).

# Color

The **Color** group allows you to choose a different **Barcode** color (instead of black) and **Background** color (instead of white), by typing a hexadecimal color value (see for example <u>w3school's color picker</u>).

When black is a composite of CMYK or RGB values, it may incur a color click charge on some printers. Check the **Output in Grayscale** option to make sure that pure black is used.

# **Output format**

- Defines how the barcode is output on the page. There are two possible formats:
- SVG: Vector format. This is smaller in size, but not compatible with Email output.
- **PNG**: Binary rasterized format. This is slightly larger than SVG but will display properly in Email output.

# Code 128

Code 128 is one of the types of barcodes that can be added to a template; see "Barcode" on page 564.

The barcode can be added either using the Barcode toolbar button or through selecting **Insert** > **Barcode** on the menu; see "Adding a Barcode" on page 564.

Page 577

Connect

Initially the barcode will have the barcode type's default properties. To change those properties, such as the scale and color, open the Barcode properties dialog: right-click the barcode (on the **Design** tab in the Workspace) and select the barcode type on the shortcut menu.

# **Barcode properties**

This topic lists the properties of the barcode type Code 128. For the properties of other barcode types, see "Barcode type and properties" on page 566.

#### Module width

Specifies the width of the narrow bars in centimeters. Changing this value to a higher value will make the barcode bigger when Scale is set to None.

#### Code set

Set of characters to be used:

- A: ASCII characters 00 to 95 (0–9, A–Z and control codes), special characters, and FNC 1–4
- B: ASCII characters 32 to 127 (0-9, A-Z, a-z), special characters, and FNC 1-4
- C: 00-99 (encodes each two digits with one code) and FNC 1

In Auto mode, the barcode generator will automatically select the correct encoding mode (set A, B or C) according to the input data.

#### Scale

Defines if and how the rendered barcode is scaled in relation to the parent element:

- None: The barcode is rendered based on the module width.
- **Fit to box**: The barcode is stretched to fit the parent box in both width and height.

#### Human Readable Message

When this option is checked, PReS Connect shows a human readable text below or above the barcode, as defined using the Text Position, using the specified font and font size. The font size is given in points (pt).

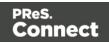

# Color

The **Color** group allows you to choose a different **Barcode** color (instead of black) and **Background** color (instead of white), by typing a hexadecimal color value (see for example w3school's color picker).

When black is a composite of CMYK or RGB values, it may incur a color click charge on some printers. Check the **Output in Grayscale** option to make sure that pure black is used.

# **Output format**

- Defines how the barcode is output on the page. There are two possible formats:
- SVG: Vector format. This is smaller in size, but not compatible with Email output.
- **PNG**: Binary rasterized format. This is slightly larger than SVG but will display properly in Email output.

#### Data Matrix

Data Matrix is one of the types of barcodes that can be added to a template; see "Barcode" on page 564.

The barcode can be added either using the Barcode toolbar button or through selecting **Insert > Barcode** on the menu; see "Adding a Barcode" on page 564.

Initially the barcode will have the barcode type's default properties. To change those properties, such as the scale and color, open the Barcode properties dialog: right-click the barcode (on the **Design** tab in the Workspace) and select the barcode type on the shortcut menu.

# **Barcode properties**

This topic lists the properties of the Data Matrix barcode. For the properties of other barcode types, see "Barcode type and properties" on page 566.

#### Note

**Tilde** characters in the data are processed as special characters. Therefore, any tilde that needs to be included in the output must be escaped by adding another tilde (either "~~", or "7E7E" if the Hex

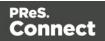

input option is enabled). This can be done with a replace () call in the Barcode script, after expanding the script.

# Hex Input

For optimized mailings, German Post requires the supplied data for the Data Matrix barcode to be hexadecimal input.

Check this option if your input data is a hexadecimal code. The incoming data will be interpreted as hexadecimal input and decoded to ASCII before passing the string to the Barcode library.

# **Dots Per Pixels**

Type the number of dots per pixel. To optimize barcode quality a Data Matrix symbol should not be printed with dots smaller than 4 pixels.

# Encoding

The data represented in the symbol can be compressed using of the following algorithms.

- ASCII is used to encode data that mainly contains ascii characters (0-127)
- C40 is used to encode data that mainly contains numbers and uppercase characters.
- Text is used to encode data that mainly contains numbers and lowercase
- Base256 is used to encode 8 bit values
- Auto Detect automatically detects the data content and encodes using the most appropriate method.
- None does not use any encoding.

# Preferred format

Use the drop-down to select the size of the Data Matrix.

#### Scale

Defines if and how the rendered barcode is scaled in relation to the parent element:

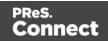

- None: The barcode is rendered based on the module width.
- **Proportional**: The barcode is stretched up to where it fits either the width or height of the parent box, whichever requires the less stretching.

# Color

The **Color** group allows you to choose a different **Barcode** color (instead of black) and **Background** color (instead of white), by typing a hexadecimal color value (see for example <u>w3school's color picker</u>).

When black is a composite of CMYK or RGB values, it may incur a color click charge on some printers. Check the **Output in Grayscale** option to make sure that pure black is used.

# **Output format**

- Defines how the barcode is output on the page. There are two possible formats:
- SVG: Vector format. This is smaller in size, but not compatible with Email output.
- **PNG**: Binary rasterized format. This is slightly larger than SVG but will display properly in Email output.

# UPC-A, UPC-E, EAN-8, EAN-13

UPC-A, UPC-E, EAN-8 and EAN-13 are a few of the barcode types that can be added to a template.

The barcode can be added either using the Barcode toolbar button or through selecting **Insert** > **Barcode** on the menu; see "Adding a Barcode" on page 564.

Initially the barcode will have the barcode type's default properties. To change those properties, such as the scale and color, open the Barcode properties dialog: right-click the barcode (on the **Design** tab in the Workspace) and select the barcode type on the shortcut menu.

# **Barcode properties**

This topic lists the properties of the barcode types UPC-A, UPC-E, EAN-8 and EAN-13. For the properties of other barcode types, see "Barcode type and properties" on page 566.

Page 581

Connect

#### Module width

Specifies the width of the narrow bars in centimeters. Changing this value to a higher value will make the barcode bigger when Scale is set to None.

#### Show guardbars

Checking this option adds guardbars to the barcode. Guardbars are bars at the start, in the middle and at the end that help the barcode scanner to scan the barcode correctly.

#### Scale

Defines if and how the rendered barcode is scaled in relation to the parent element:

- None: The barcode is rendered based on the module width.
- Fit to box: The barcode is stretched to fit the parent box in both width and height.

#### Supplement

UPC-A, UPC-E, EAN-13, and EAN-8 may all include an additional barcode to the right of the main barcode.

• **Type**: The supplement type can be 2-digit (originally used to indicate the edition of a magazine or periodical) or 5-digit (used to indicate the suggested retail price for books). In case this option is set to None, and the data includes digits for the 2 or 5 supplement, the supplement data will be skipped and the additional barcode will not be rendered.

#### Note

When the chosen supplement type doesn't match the data, the supplement data will be skipped and the additional barcode will not be rendered.

- **Height Factor**: This is the relative height of the supplement's bars compared to the normal bars.
- Space Before : Defines the space between the main symbol and the supplement, in cm.

Page 582

Connect

# Human Readable Message

When this option is checked, PReS Connect shows a human readable text below or above the barcode, as defined using the Text Position, using the specified font and font size. The font size is given in points (pt).

# Color

The **Color** group allows you to choose a different **Barcode** color (instead of black) and **Background** color (instead of white), by typing a hexadecimal color value (see for example <u>w3school's color picker</u>).

When black is a composite of CMYK or RGB values, it may incur a color click charge on some printers. Check the **Output in Grayscale** option to make sure that pure black is used.

# **Output format**

- Defines how the barcode is output on the page. There are two possible formats:
- SVG: Vector format. This is smaller in size, but not compatible with Email output.
- **PNG**: Binary rasterized format. This is slightly larger than SVG but will display properly in Email output.

# GS1 DataMatrix

GS1 DataMatrix is one of the types of barcodes that can be added to a template; see "Barcode" on page 564.

The barcode can be added either using the Barcode toolbar button or through selecting **Insert > Barcode** on the menu; see "Adding a Barcode" on page 564.

Initially the barcode will have the barcode type's default properties. To change those properties, such as the scale and color, open the Barcode properties dialog: right-click the barcode (on the **Design** tab in the Workspace) and select the barcode type on the shortcut menu.

# About GS1 DataMatrix barcode data

In order to create a GS1 compliant DataMatrix barcode, the barcode data must meet the following requirements.

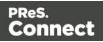

- The barcode data must start with a leading FNC1 character: ~1. When this function code is omitted the barcode may be scanned as a DataMatrix barcode instead of a GS1 DataMatrix barcode.
- The GS1 Application Identifiers (AI) must be used for all data. In addition, the function code ~1 must be used as field separator for variable length AI elements.
- Only ASCII characters should be used.

# **Barcode properties**

This topic lists the properties of the barcode type GS1 DataMatrix. For the properties of other barcode types, see "Barcode type and properties" on page 566.

# Module width

Specifies the width of the narrow bars in centimeters. Changing this value to a higher value will make the barcode bigger when Scale is set to None.

# **Preferred format**

Use the drop-down to select the size of the Data Matrix.

# Scale

Defines if and how the rendered barcode is scaled in relation to the parent element:

- None: The barcode is rendered based on the module width.
- Fit to box: The barcode is stretched to fit the parent box in both width and height.

# Add Checksum

When checked, PReS Connect will calculate a Checksum character and add that to the result of the Barcode script. If the value to be encoded is longer than 10 digits, a second check character will be calculated.

# Human Readable Message

When this option is checked, PReS Connect shows a human readable text below or above the barcode, as defined using the Text Position, using the specified font and font size. The font size is given in points (pt).

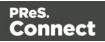

# Color

The **Color** group allows you to choose a different **Barcode** color (instead of black) and **Background** color (instead of white), by typing a hexadecimal color value (see for example w3school's color picker).

When black is a composite of CMYK or RGB values, it may incur a color click charge on some printers. Check the **Output in Grayscale** option to make sure that pure black is used.

# **Output format**

- Defines how the barcode is output on the page. There are two possible formats:
- SVG: Vector format. This is smaller in size, but not compatible with Email output.
- **PNG**: Binary rasterized format. This is slightly larger than SVG but will display properly in Email output.

# GS1-128

GS1-128 is one of the types of barcodes that can be added to a template; see "Barcode" on page 564.

The barcode can be added either using the Barcode toolbar button or through selecting **Insert** > **Barcode** on the menu; see "Adding a Barcode" on page 564.

Initially the barcode will have the barcode type's default properties. To change those properties, such as the scale and color, open the Barcode properties dialog: right-click the barcode (on the **Design** tab in the Workspace) and select the barcode type on the shortcut menu.

# **Barcode properties**

This topic lists the properties of the barcode type GS1-128. For the properties of other barcode types, see "Barcode type and properties" on page 566.

# Module width

Specifies the width of the narrow bars in centimeters. Changing this value to a higher value will make the barcode bigger when Scale is set to None.

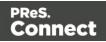

# Scale

Defines if and how the rendered barcode is scaled in relation to the parent element:

- **None**: The barcode is rendered based on the module width.
- Fit to box: The barcode is stretched to fit the parent box in both width and height.

# Add Checksum

When checked, PReS Connect will calculate a Checksum character and add that to the result of the Barcode script. If the value to be encoded is longer than 10 digits, a second check character will be calculated.

# Human Readable Message

When this option is checked, PReS Connect shows a human readable text below or above the barcode, as defined using the Text Position, using the specified font and font size. The font size is given in points (pt).

# Color

The **Color** group allows you to choose a different **Barcode** color (instead of black) and **Background** color (instead of white), by typing a hexadecimal color value (see for example <u>w3school's color picker</u>).

When black is a composite of CMYK or RGB values, it may incur a color click charge on some printers. Check the **Output in Grayscale** option to make sure that pure black is used.

# **Output format**

- Defines how the barcode is output on the page. There are two possible formats:
- SVG: Vector format. This is smaller in size, but not compatible with Email output.
- **PNG**: Binary rasterized format. This is slightly larger than SVG but will display properly in Email output.

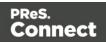

# OneCode, KIX Code, Australia Post

**OneCode**, **KIX Code** and **Australia Post** are some of the types of barcodes that can be added to a template; see "Barcode" on page 564.

The barcode can be added either using the Barcode toolbar button or through selecting **Insert** > **Barcode** on the menu; see "Adding a Barcode" on page 564.

Initially the barcode will have the barcode type's default properties. To change those properties, such as the scale and color, open the Barcode properties dialog: right-click the barcode (on the **Design** tab in the Workspace) and select the barcode type on the shortcut menu.

#### **Barcode properties**

This topic lists the properties of the barcode types OneCode, KIX Code and Australia Post. For the properties of other barcode types, see "Barcode type and properties" on page 566.

#### Height, width and spacing

The height, width and spacing of the barcode are all measured in pixels (38 dpi).

- Bar height: the height of the (shorter) bars.
- Extended bar height: the total height of the extended bars.
- Bar width: the width of the bars.
- **Spacing**: the distance between the bars.

#### Scale

Defines if and how the rendered barcode is scaled in relation to the parent element:

- **None**: The barcode is rendered based on the module width.
- **Proportional**: The barcode is stretched up to where it fits either the width or height of the parent box, whichever requires the less stretching.

# Color

The **Color** group allows you to choose a different **Barcode** color (instead of black) and **Background** color (instead of white), by typing a hexadecimal color value (see for example <u>w3school's color picker</u>).

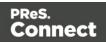

When black is a composite of CMYK or RGB values, it may incur a color click charge on some printers. Check the **Output in Grayscale** option to make sure that pure black is used.

# **Output format**

- Defines how the barcode is output on the page. There are two possible formats:
- SVG: Vector format. This is smaller in size, but not compatible with Email output.
- **PNG**: Binary rasterized format. This is slightly larger than SVG but will display properly in Email output.

# IMPB

IMPB is one of the barcode types that can be added to a template; see "Barcode" on page 564.

The barcode can be added either using the Barcode toolbar button or through selecting **Insert > Barcode** on the menu; see "Adding a Barcode" on page 564.

Initially the barcode will have the barcode type's default properties. To change those properties, such as the scale and color, open the Barcode properties dialog: right-click the barcode (on the **Design** tab in the Workspace) and select the barcode type on the shortcut menu.

# **Barcode properties**

This topic lists the properties of the barcode type IMPB. For the properties of other barcode types, see "Barcode type and properties" on page 566.

# Color

The **Color** group allows you to choose a different **Barcode** color (instead of black) and **Background** color (instead of white), by typing a hexadecimal color value (see for example w3school's color picker).

When black is a composite of CMYK or RGB values, it may incur a color click charge on some printers. Check the **Output in Grayscale** option to make sure that pure black is used.

# **Output format**

• Defines how the barcode is output on the page. There are two possible formats:

Page 588

Connect

- SVG: Vector format. This is smaller in size, but not compatible with Email output.
- **PNG**: Binary rasterized format. This is slightly larger than SVG but will display properly in Email output.

# Code 11, Code 93, Code 93 extended, Industrial 2 of 5, Interleaved 2 of 5, Matrix 2 of 5

Code 11, Code 93, Code 93 extended, Industrial 2 of 5, Interleaved 2 of 5, and Matrix 2 of 5 are a few of the barcode types that can be added to a template.

The barcode can be added either using the Barcode toolbar button or through selecting **Insert** > **Barcode** on the menu; see "Adding a Barcode" on page 564.

Initially the barcode will have the barcode type's default properties. To change those properties, such as the scale and color, open the Barcode properties dialog: right-click the barcode (on the **Design** tab in the Workspace) and select the barcode type on the shortcut menu.

# **Barcode properties**

This topic lists the properties of the following barcode types :

- Code 11
- Code 93
- Code 93 extended
- Industrial 2 of 5
- Interleaved 2 of 5
- Matrix 2 of 5

For the properties of other barcode types, see "Barcode type and properties" on page 566.

# Module width

Specifies the width of the narrow bars in centimeters. Changing this value to a higher value will make the barcode bigger when Scale is set to None.

# Scale

Defines if and how the rendered barcode is scaled in relation to the parent element:

Page 589

Connect

- None: The barcode is rendered based on the module width.
- Fit to box: The barcode is stretched to fit the parent box in both width and height.

# Add Checksum

When checked, PReS Connect will calculate a Checksum character and add that to the result of the Barcode script. If the value to be encoded is longer than 10 digits, a second check character will be calculated.

# Human Readable Message

When this option is checked, PReS Connect shows a human readable text below or above the barcode, as defined using the Text Position, using the specified font and font size. The font size is given in points (pt).

# Color

The **Color** group allows you to choose a different **Barcode** color (instead of black) and **Background** color (instead of white), by typing a hexadecimal color value (see for example <u>w3school's color picker</u>).

When black is a composite of CMYK or RGB values, it may incur a color click charge on some printers. Check the **Output in Grayscale** option to make sure that pure black is used.

# **Output format**

- Defines how the barcode is output on the page. There are two possible formats:
- SVG: Vector format. This is smaller in size, but not compatible with Email output.
- **PNG**: Binary rasterized format. This is slightly larger than SVG but will display properly in Email output.

# Code 11, Code 93, Code 93 extended, Industrial 2 of 5, Interleaved 2 of 5, Matrix 2 of 5

Code 11, Code 93, Code 93 extended, Industrial 2 of 5, Interleaved 2 of 5, and Matrix 2 of 5 are a few of the barcode types that can be added to a template.

The barcode can be added either using the Barcode toolbar button or through selecting **Insert** > **Barcode** on the menu; see "Adding a Barcode" on page 564.

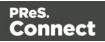

Initially the barcode will have the barcode type's default properties. To change those properties, such as the scale and color, open the Barcode properties dialog: right-click the barcode (on the **Design** tab in the Workspace) and select the barcode type on the shortcut menu.

# **Barcode properties**

This topic lists the properties of the following barcode types :

- Code 11
- Code 93
- Code 93 extended
- Industrial 2 of 5
- Interleaved 2 of 5
- Matrix 2 of 5

For the properties of other barcode types, see "Barcode type and properties" on page 566.

#### Module width

Specifies the width of the narrow bars in centimeters. Changing this value to a higher value will make the barcode bigger when Scale is set to None.

#### Scale

Defines if and how the rendered barcode is scaled in relation to the parent element:

- None: The barcode is rendered based on the module width.
- Fit to box: The barcode is stretched to fit the parent box in both width and height.

# Add Checksum

When checked, PReS Connect will calculate a Checksum character and add that to the result of the Barcode script. If the value to be encoded is longer than 10 digits, a second check character will be calculated.

# Human Readable Message

When this option is checked, PReS Connect shows a human readable text below or above the barcode, as defined using the Text Position, using the specified font and font size. The font size

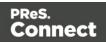

is given in points (pt).

# Color

The **Color** group allows you to choose a different **Barcode** color (instead of black) and **Background** color (instead of white), by typing a hexadecimal color value (see for example <u>w3school's color picker</u>).

When black is a composite of CMYK or RGB values, it may incur a color click charge on some printers. Check the **Output in Grayscale** option to make sure that pure black is used.

# **Output format**

- Defines how the barcode is output on the page. There are two possible formats:
- **SVG**: Vector format. This is smaller in size, but not compatible with Email output.
- **PNG**: Binary rasterized format. This is slightly larger than SVG but will display properly in Email output.

# Code 11, Code 93, Code 93 extended, Industrial 2 of 5, Interleaved 2 of 5, Matrix 2 of 5

Code 11, Code 93, Code 93 extended, Industrial 2 of 5, Interleaved 2 of 5, and Matrix 2 of 5 are a few of the barcode types that can be added to a template.

The barcode can be added either using the Barcode toolbar button or through selecting **Insert > Barcode** on the menu; see "Adding a Barcode" on page 564.

Initially the barcode will have the barcode type's default properties. To change those properties, such as the scale and color, open the Barcode properties dialog: right-click the barcode (on the **Design** tab in the Workspace) and select the barcode type on the shortcut menu.

# **Barcode properties**

This topic lists the properties of the following barcode types :

- Code 11
- Code 93
- Code 93 extended

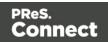

- Industrial 2 of 5
- Interleaved 2 of 5
- Matrix 2 of 5

For the properties of other barcode types, see "Barcode type and properties" on page 566.

#### Module width

Specifies the width of the narrow bars in centimeters. Changing this value to a higher value will make the barcode bigger when Scale is set to None.

#### Scale

Defines if and how the rendered barcode is scaled in relation to the parent element:

- None: The barcode is rendered based on the module width.
- Fit to box: The barcode is stretched to fit the parent box in both width and height.

#### Add Checksum

When checked, PReS Connect will calculate a Checksum character and add that to the result of the Barcode script. If the value to be encoded is longer than 10 digits, a second check character will be calculated.

# Human Readable Message

When this option is checked, PReS Connect shows a human readable text below or above the barcode, as defined using the Text Position, using the specified font and font size. The font size is given in points (pt).

# Color

The **Color** group allows you to choose a different **Barcode** color (instead of black) and **Background** color (instead of white), by typing a hexadecimal color value (see for example w3school's color picker).

When black is a composite of CMYK or RGB values, it may incur a color click charge on some printers. Check the **Output in Grayscale** option to make sure that pure black is used.

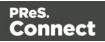

# **Output format**

- Defines how the barcode is output on the page. There are two possible formats:
- SVG: Vector format. This is smaller in size, but not compatible with Email output.
- **PNG**: Binary rasterized format. This is slightly larger than SVG but will display properly in Email output.

#### MaxiCode

MaxiCode is one of the barcode types that can be added to a template; see "Barcode" on page 564.

The barcode can be added either using the Barcode toolbar button or through selecting **Insert** > **Barcode** on the menu; see "Adding a Barcode" on page 564.

Initially the barcode will have the barcode type's default properties. To change those properties, such as the scale and color, open the Barcode properties dialog: right-click the barcode (on the **Design** tab in the Workspace) and select the barcode type on the shortcut menu.

#### **Barcode properties**

This topic lists the properties of the MaxiCode barcode. For the properties of other barcode types, see "Barcode type and properties" on page 566.

# Resolution

Select the printer output definition for the barcode (200, 300, 400, 500 or 600 dpi).

#### Mode

PReS Connect supports several modes; for an explanation of these modes see the <u>MaxiCode</u> page on <u>Wikipedia</u>.

#### Color

The **Color** group allows you to choose a different **Barcode** color (instead of black) and **Background** color (instead of white), by typing a hexadecimal color value (see for example w3school's color picker).

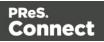

When black is a composite of CMYK or RGB values, it may incur a color click charge on some printers. Check the **Output in Grayscale** option to make sure that pure black is used.

### MSI

MSI is one of the types of barcodes that can be added to a template; see "Barcode" on page 564.

The barcode can be added either using the Barcode toolbar button or through selecting **Insert** > **Barcode** on the menu; see "Adding a Barcode" on page 564.

Initially the barcode will have the barcode type's default properties. To change those properties, such as the scale and color, open the Barcode properties dialog: right-click the barcode (on the **Design** tab in the Workspace) and select the barcode type on the shortcut menu.

#### **Barcode properties**

This topic lists the properties of the barcode type MSI. For the properties of other barcode types, see "Barcode type and properties" on page 566.

#### Module width

Specifies the width of the narrow bars in centimeters. Changing this value to a higher value will make the barcode bigger when Scale is set to None.

#### Scale

Defines if and how the rendered barcode is scaled in relation to the parent element:

- None: The barcode is rendered based on the module width.
- Fit to box: The barcode is stretched to fit the parent box in both width and height.

# Add Checksum

When checked, PReS Connect will calculate a Checksum character and add that to the result of the Barcode script. If the value to be encoded is longer than 10 digits, a second check character will be calculated.

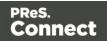

# Checksum Type

The Checksum type can be MSI10, MSI11, MSI1010 or MSI1110; see <u>https://en.wikipedia.org/wiki/MSI\_Barcode</u>.

#### Human Readable Message

When this option is checked, PReS Connect shows a human readable text below or above the barcode, as defined using the Text Position, using the specified font and font size. The font size is given in points (pt).

#### Color

The **Color** group allows you to choose a different **Barcode** color (instead of black) and **Background** color (instead of white), by typing a hexadecimal color value (see for example <u>w3school's color picker</u>).

When black is a composite of CMYK or RGB values, it may incur a color click charge on some printers. Check the **Output in Grayscale** option to make sure that pure black is used.

#### Output format

- Defines how the barcode is output on the page. There are two possible formats:
- SVG: Vector format. This is smaller in size, but not compatible with Email output.
- **PNG**: Binary rasterized format. This is slightly larger than SVG but will display properly in Email output.

#### OneCode, KIX Code, Australia Post

**OneCode**, **KIX Code** and **Australia Post** are some of the types of barcodes that can be added to a template; see "Barcode" on page 564.

The barcode can be added either using the Barcode toolbar button or through selecting **Insert** > **Barcode** on the menu; see "Adding a Barcode" on page 564.

Initially the barcode will have the barcode type's default properties. To change those properties, such as the scale and color, open the Barcode properties dialog: right-click the barcode (on the **Design** tab in the Workspace) and select the barcode type on the shortcut menu.

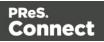

# **Barcode properties**

This topic lists the properties of the barcode types OneCode, KIX Code and Australia Post. For the properties of other barcode types, see "Barcode type and properties" on page 566.

#### Height, width and spacing

The height, width and spacing of the barcode are all measured in pixels (38 dpi).

- Bar height: the height of the (shorter) bars.
- Extended bar height: the total height of the extended bars.
- Bar width: the width of the bars.
- **Spacing**: the distance between the bars.

#### Scale

Defines if and how the rendered barcode is scaled in relation to the parent element:

- None: The barcode is rendered based on the module width.
- **Proportional**: The barcode is stretched up to where it fits either the width or height of the parent box, whichever requires the less stretching.

#### Color

The **Color** group allows you to choose a different **Barcode** color (instead of black) and **Background** color (instead of white), by typing a hexadecimal color value (see for example <u>w3school's color picker</u>).

When black is a composite of CMYK or RGB values, it may incur a color click charge on some printers. Check the **Output in Grayscale** option to make sure that pure black is used.

# **Output format**

- Defines how the barcode is output on the page. There are two possible formats:
- SVG: Vector format. This is smaller in size, but not compatible with Email output.
- **PNG**: Binary rasterized format. This is slightly larger than SVG but will display properly in Email output.

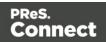

# **PDF417**

PDF417 is one of the types of barcodes that can be added to a template; see "Barcode" on page 564.

The barcode can be added either using the Barcode toolbar button or through selecting **Insert > Barcode** on the menu; see "Adding a Barcode" on page 564.

Initially the barcode will have the barcode type's default properties. To change those properties, such as the scale and color, open the Barcode properties dialog: right-click the barcode (on the **Design** tab in the Workspace) and select the barcode type on the shortcut menu.

#### **Barcode properties**

This topic lists the properties of the barcode type PDF417. For the properties of other barcode types, see "Barcode type and properties" on page 566.

#### Mode

Use the drop-down to set the compaction mode:

- Binary: allows any byte value to be encoded
- **Text**: allows all printable ASCII characters to be encoded (values from 32 to 126 and some additional control characters)
- Numeric: a more efficient mode for encoding numeric data

# **Error Correction Level**

Use the drop-down to select the built-in error correction method based on Reed-Solomon algorithms. The error correction level is adjustable between level 0 (just error detection) and level 8 (maximum error correction). Recommended error correction levels are between level 2 and 5, but the optimal value depends on the amount of data, printing quality of the PDF417 symbol and decoding capabilities of the scanner.

# Nr. of Columns

The number of data columns can vary from 3 to 30.

# Nr. of Rows

A PDF417 bar code can have anywhere from 3 to 90 rows.

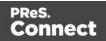

# Bar height

Defines the height of the bars for a single row measured in pixels drawn.

# Compact

Check this option to use Compact PDF417 instead of the PDF417 barcode. This shortened form of the PDF417 barcode is useful where the space for the symbol is restricted.

#### Scale

Defines if and how the rendered barcode is scaled in relation to the parent element:

- None: The barcode is rendered based on the module width.
- Fit to box: The barcode is stretched to fit the parent box in both width and height.
- **Proportionally**: The barcode is stretched up to where it fits either the width or height of the parent box, whichever requires the less stretching.

#### Color

The **Color** group allows you to choose a different **Barcode** color (instead of black) and **Background** color (instead of white), by typing a hexadecimal color value (see for example <u>w3school's color picker</u>).

When black is a composite of CMYK or RGB values, it may incur a color click charge on some printers. Check the **Output in Grayscale** option to make sure that pure black is used.

# **Output format**

- Defines how the barcode is output on the page. There are two possible formats:
- SVG: Vector format. This is smaller in size, but not compatible with Email output.
- **PNG**: Binary rasterized format. This is slightly larger than SVG but will display properly in Email output.

#### Postnet

Postnet is one of the barcode types that can be added to a template; see "Barcode" on page 564.

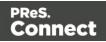

The barcode can be added either using the Barcode toolbar button or through selecting **Insert > Barcode** on the menu; see "Adding a Barcode" on page 564.

Initially the barcode will have the barcode type's default properties. To change those properties, such as the scale and color, open the Barcode properties dialog: right-click the barcode (on the **Design** tab in the Workspace) and select the barcode type on the shortcut menu.

# **Barcode properties**

This topic lists the properties of the barcode type Postnet. For the properties of other barcode types, see "Barcode type and properties" on page 566.

#### Module width

Specifies the width of the narrow bars in centimeters. Changing this value to a higher value will make the barcode bigger when Scale is set to None.

# Bar height

You can set the height (in cm) of the short bars and the tall bars in the Postnet barcode.

#### Scale

Defines if and how the rendered barcode is scaled in relation to the parent element:

- None: The barcode is rendered based on the module width.
- Fit to box: The barcode is stretched to fit the parent box in both width and height.
- **Proportionally**: The barcode is stretched up to where it fits either the width or height of the parent box, whichever requires the less stretching.

# Human Readable Message

When this option is checked, PReS Connect shows a human readable text below or above the barcode, as defined using the Text Position, using the specified font and font size. The font size is given in points (pt).

# Color

The **Color** group allows you to choose a different **Barcode** color (instead of black) and **Background** color (instead of white), by typing a hexadecimal color value (see for example

Page 600

Connect

w3school's color picker).

When black is a composite of CMYK or RGB values, it may incur a color click charge on some printers. Check the **Output in Grayscale** option to make sure that pure black is used.

# Output format

- Defines how the barcode is output on the page. There are two possible formats:
- SVG: Vector format. This is smaller in size, but not compatible with Email output.
- **PNG**: Binary rasterized format. This is slightly larger than SVG but will display properly in Email output.

# QR Code

A QR Code is one of the types of barcodes that can be added to a template; see "Barcode" on page 564.

The barcode can be added either using the Barcode toolbar button or through selecting **Insert** > **Barcode** on the menu; see "Adding a Barcode" on page 564.

Initially the barcode will have the barcode type's default properties. To change those properties, such as the scale and color, open the Barcode properties dialog: right-click the barcode (on the **Design** tab in the Workspace) and select the barcode type on the shortcut menu.

Instead of using the Script wizard (see "Adding a Barcode" on page 564) you could write your own script to get the data for the QR Code; see this how-to: <u>QR Codes in Designer</u>.

# **Barcode properties**

This topic lists the properties of the QR barcode. For the properties of other barcode types, see "Barcode type and properties" on page 566.

# Module size

Enter the size of the square modules in pixels.

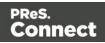

# Auto configure

When this option is checked, the barcode generator overwrites the selected Preferred version (see below) and defines the barcode version based on the supplied data.

#### **Preferred version**

There are 40 sizes of QR codes. Select the preferred version for the QR code.

#### Encoding

This option defines the encoding of the barcode. When **Auto** is selected, the barcode generator determines the encoding based on the supplied string. The other options are:

- Numeric: 10 bits per 3 digits, with a maximum of 7089 numerical characters.
- **Alphanumeric**: 11 bits per 2 characters, with a maximum of 4296 alphanumerical characters.
- Byte: 8 bits per character, with a maximum of 2953 characters.
- Kanji: 13 bits per character, with a maximum of 1817 characters.

# **Extended Channel Interpretation (ECI)**

This setting enables data using character sets other than the default set. Select Latin-1, Latin-2, Shift JIS or UTF-8, or select None to disable extended channel interpretation.

#### **Correction level**

Part of the robustness of QR codes in the physical environment is their ability to sustain 'damage' and continue to function even when a part of the QR code image is obscured, defaced or removed. A higher correction level duplicates data within the QR Code to that effect, making it larger.

#### FNC

Use the drop-down to either disable FNC or select a FNC option:

• First: This mode indicator identifies symbols encoding data formatted according to the UCC/EAN Application Identifiers

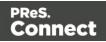

• **Second**: This mode indicator identifies symbols formatted in accordance with specific industry or application specifications previously agreed with AIM International. You must then set a value for the Application Indicator property.

### Scale

Defines if and how the rendered barcode is scaled in relation to the parent element:

- None: The barcode is rendered based on the module width.
- **Proportional**: The barcode is stretched up to where it fits either the width or height of the parent box, whichever requires the less stretching.

#### Color

The **Color** group allows you to choose a different **Barcode** color (instead of black) and **Background** color (instead of white), by typing a hexadecimal color value (see for example w3school's color picker).

When black is a composite of CMYK or RGB values, it may incur a color click charge on some printers. Check the **Output in Grayscale** option to make sure that pure black is used.

# **Output format**

- Defines how the barcode is output on the page. There are two possible formats:
- SVG: Vector format. This is smaller in size, but not compatible with Email output.
- **PNG**: Binary rasterized format. This is slightly larger than SVG but will display properly in Email output.

#### Barcode Data

QR Codes can have many different types of data, which determines how the code will be generated. On top of just straightforward data, special data structures are used to trigger actions on the device that reads them. This can include contact cards, phone numbers, URLs, emails, etc.

To learn more about the specifications of the different QR code types, see the ZXing Project barcode contents page.

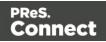

# Royal Mail 4 State (RM4SCC)

**Royal Mail 4 State (RM4SCC)** is one of the types of barcodes that can be added to a template; see "Barcode" on page 564.

The barcode can be added either using the Barcode toolbar button or through selecting **Insert** > **Barcode** on the menu; see "Adding a Barcode" on page 564.

Initially the barcode will have the barcode type's default properties. To change those properties, such as the scale and color, open the Barcode properties dialog: right-click the barcode (on the **Design** tab in the Workspace) and select the barcode type on the shortcut menu.

#### **Barcode properties**

This topic lists the properties of the barcode types OneCode, KIX Code, Royal Mail 4 State and Australia Post. For the properties of other barcode types, see "Barcode type and properties" on page 566.

#### Height, width and spacing

The height, width and spacing of the barcode are all measured in pixels (38 dpi).

- **Bar height**: the height of the (shorter) bars.
- Extended bar height: the total height of the extended bars.
- Bar width: the width of the bars.
- **Spacing**: the distance between the bars.

# Scale

Defines if and how the rendered barcode is scaled in relation to the parent element:

- None: The barcode is rendered based on the module width.
- **Proportional**: The barcode is stretched up to where it fits either the width or height of the parent box, whichever requires the less stretching.

# Add Checksum

When checked, PReS Connect will calculate a Checksum character and add that to the result of the Barcode script. If the value to be encoded is longer than 10 digits, a second check

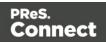

character will be calculated.

# Human Readable Message

When this option is checked, PReS Connect shows a human readable text below or above the barcode, as defined using the Text Position, using the specified font and font size. The font size is given in points (pt).

# Color

The **Color** group allows you to choose a different **Barcode** color (instead of black) and **Background** color (instead of white), by typing a hexadecimal color value (see for example <u>w3school's color picker</u>).

When black is a composite of CMYK or RGB values, it may incur a color click charge on some printers. Check the **Output in Grayscale** option to make sure that pure black is used.

# **Output format**

- Defines how the barcode is output on the page. There are two possible formats:
- SVG: Vector format. This is smaller in size, but not compatible with Email output.
- **PNG**: Binary rasterized format. This is slightly larger than SVG but will display properly in Email output.

#### **Royal Mail Mailmark**

Royal Mail Mailmark is one of the types of barcodes that can be added to a template; see "Barcode" on page 564.

The barcode can be added either using the Barcode toolbar button or through selecting **Insert > Barcode** on the menu; see "Adding a Barcode" on page 564.

Initially the barcode will have the barcode type's default properties. To change those properties, such as the scale and color, open the Barcode properties dialog: right-click the barcode (on the **Design** tab in the Workspace) and select the barcode type on the shortcut menu.

Page 605

Connect

# **Barcode properties**

This topic lists the properties of the barcode type Royal Mail Mailmark. For the properties of other barcode types, see "Barcode type and properties" on page 566.

#### Module width

The recommendation is to print these barcodes with a module size of 0.5 mm, which equates to 6 dots when printed at 300dpi. The maximum module size for printing is 0.7 mm.

#### **Preferred version**

Use the drop-down to select the size of the barcode, in a number of modules. The actual size of the barcode can be 12 mm x 12 mm up to 22.4 mm x 22.4 mm, depending on the preferred version and the module width.

#### Scale

Defines if and how the rendered barcode is scaled in relation to the parent element:

- None: The barcode is rendered based on the module width.
- **Proportional**: The barcode is stretched up to where it fits either the width or height of the parent box, whichever requires the less stretching.

# Color

The **Color** group allows you to choose a different **Barcode** color (instead of black) and **Background** color (instead of white), by typing a hexadecimal color value (see for example <u>w3school's color picker</u>).

When black is a composite of CMYK or RGB values, it may incur a color click charge on some printers. Check the **Output in Grayscale** option to make sure that pure black is used.

# **Output format**

- Defines how the barcode is output on the page. There are two possible formats:
- SVG: Vector format. This is smaller in size, but not compatible with Email output.
- PNG: Binary rasterized format. This is slightly larger than SVG but will display properly in

Page 606

Connect

Email output.

# UPC-A, UPC-E, EAN-8, EAN-13

UPC-A, UPC-E, EAN-8 and EAN-13 are a few of the barcode types that can be added to a template.

The barcode can be added either using the Barcode toolbar button or through selecting **Insert > Barcode** on the menu; see "Adding a Barcode" on page 564.

Initially the barcode will have the barcode type's default properties. To change those properties, such as the scale and color, open the Barcode properties dialog: right-click the barcode (on the **Design** tab in the Workspace) and select the barcode type on the shortcut menu.

#### **Barcode properties**

This topic lists the properties of the barcode types UPC-A, UPC-E, EAN-8 and EAN-13. For the properties of other barcode types, see "Barcode type and properties" on page 566.

#### Module width

Specifies the width of the narrow bars in centimeters. Changing this value to a higher value will make the barcode bigger when Scale is set to None.

# Show guardbars

Checking this option adds guardbars to the barcode. Guardbars are bars at the start, in the middle and at the end that help the barcode scanner to scan the barcode correctly.

#### Scale

Defines if and how the rendered barcode is scaled in relation to the parent element:

- None: The barcode is rendered based on the module width.
- Fit to box: The barcode is stretched to fit the parent box in both width and height.

#### Supplement

UPC-A, UPC-E, EAN-13, and EAN-8 may all include an additional barcode to the right of the main barcode.

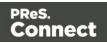

• **Type**: The supplement type can be 2-digit (originally used to indicate the edition of a magazine or periodical) or 5-digit (used to indicate the suggested retail price for books). In case this option is set to None, and the data includes digits for the 2 or 5 supplement, the supplement data will be skipped and the additional barcode will not be rendered.

#### Note

When the chosen supplement type doesn't match the data, the supplement data will be skipped and the additional barcode will not be rendered.

- **Height Factor**: This is the relative height of the supplement's bars compared to the normal bars.
- Space Before : Defines the space between the main symbol and the supplement, in cm.

# Human Readable Message

When this option is checked, PReS Connect shows a human readable text below or above the barcode, as defined using the Text Position, using the specified font and font size. The font size is given in points (pt).

#### Color

The **Color** group allows you to choose a different **Barcode** color (instead of black) and **Background** color (instead of white), by typing a hexadecimal color value (see for example w3school's color picker).

When black is a composite of CMYK or RGB values, it may incur a color click charge on some printers. Check the **Output in Grayscale** option to make sure that pure black is used.

# Output format

- Defines how the barcode is output on the page. There are two possible formats:
- SVG: Vector format. This is smaller in size, but not compatible with Email output.
- **PNG**: Binary rasterized format. This is slightly larger than SVG but will display properly in Email output.

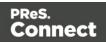

# Boxes

Boxes are elements that are used to surround other elements, either to style them, to find them, or to place them in specific locations.

# Tip

Wrapping elements in a box (or in a semantic HTML element) makes it easier to target them in a script or in a style sheet. Place the cursor in the element or select multiple elements. Then, on the menu, click **Insert > Wrap in Box**. You can now use the wrapper element as a script's or style's selector; see "Using the Text Script Wizard" on page 714 and "Styling and formatting" on page 655.

# Tip

With the **Copy fit** feature, text can automatically be scaled to the available space in a Box or Div. See "Copy Fit" on page 670.

# **Positioned Box**

A Positioned Box is one that can be freely moved around the page and does not depend on the position of other elements. A positioned box is actually a <div> element that has an **absolute position**; in other words, it has its CSS property position set to absolute (see also: "Using the CSS position property" on page 673).

Positioned Boxes are suitable for use in Print templates only.

# Adding a Positioned Box

To insert a Positioned Box, use the 📃 icon on the toolbar.

# Moving and resizing a Positioned Box

Positioned Boxes can be moved by **dragging** the borders, and resized using the handles on the sides and the corners. Pressing any arrow key moves the box by 1 pixel in the direction of that key.

Alternatively the size and position can be set on the Attributes pane. Note that the size and

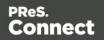

offset values will be displayed in the default print units as defined in the preferences. Also note that currently, Y-offset and X-offset cannot be left empty.

To move or resize multiple Positioned Boxes at the same time, hold the Ctrl key while selecting them. You could either select them in the Design view (the main editor) or in the Outline pane.

# Dynamically changing the position

A Positioned Box has the following attributes:

- anchor defines the page number (starting by 0) the box is placed on
- offset-x defines the horizontal position of the box relative to its container
- offset-y defines the vertical position of the box relative to its container.

These attributes can be set in a script. The following script dynamically changes the position of a Positioned Box in a Print context by setting the offset-x and offset-y values.

```
results.attr('offset-x','96');
results.attr('offset-y','96');
```

The measurements are in pixels (e.g. 96px = 1in). Note that you do not need to set the units.

#### Note

Do not set the top or left property of a Positioned Box in a style sheet. The position of a Positioned Box in a Print context is handled via its attributes to take the page (or Master Page) and page margins into account. Attributes cannot be overwritten from within a style sheet: style sheets specify style properties, not values of attributes.

# Styling a positioned box

A Positioned Box can be styled using the **Format > Box** menu item, through the CTRL+M keyboard shortcut, or through CSS; see "Styling and formatting" on page 655 and "Styling templates with CSS files" on page 656.

# Inline Box

An Inline Box is one that is placed within the text flow, where other elements (including text) can wrap around it. An inline box is actually a <div> element that is **floating**; in other words, it

Page 610

Connect

has its CSS property float set to left, right or no float.

Inline Boxes can be used in Print context and in Web pages. It is common to do entire web layouts using the float property. In Email templates, it is best to use Tables to position elements.

# Adding an Inline Box

To insert an inline box, use the 🔜 icon on the toolbar. Inline Boxes can be resized using the handles on the sides and corner. They can be styled using the **Format > Box** menu item, through the CTRL+M keyboard shortcut or through the CSS files; see "Styling and formatting" on page 655 and "Styling templates with CSS files" on page 656.

# Positioning an Inline Box

Initially an Inline Box will float to the left. Use the  $\blacksquare$  (Float left),  $\blacksquare$  (No float) and  $\blacksquare$  (Float right) icons on the toolbar to change the position of an Inline Box within the text.

- The **Float left**button aligns the Inline Box to the left. The text is positioned to the right of it and is wrapped around the box.
- The **Float right**button aligns the Inline Box to the right, with the text wrapped around it to the left.
- The **No float** button positions the Inline Box where it occurs in the text.

It is not possible to move an Inline Box using drag and drop. To move the Inline Box to another position in the text, you have to edit the HTML on the Source tab in the Workspace, moving the <div> element using cut and paste. To open the Source tab, click it (at the bottom of the Workspace) or select **View > Source View**.

# Span

The Span element (<span> in HTML code) is used to group inline elements, such as text in a paragraph. A Span doesn't provide any visual change by itself, but it provides a way to target its content in a script or in a style sheet.

To wrap content in a span, select the text and other inline elements and click **Insert > Wrap in Span** on the menu. Give the span an ID, if you are going to add a style rule or script for it that is unique to this span; or give the span a class, if this span can be targeted by a style or script along with other pieces of content. Now you can use the wrapper's ID or class as a script's or

Page 611

Connect

style's selector; see "Using the Text Script Wizard" on page 714 and "Styling and formatting" on page 655.

# Div

The Div is the element used to create both Positioned Boxes and Inline Boxes. By default, a Div element reacts pretty much like a paragraph () or an inline box set to 'no float' except that it can be resized directly. Just like Positioned Boxes and Inline Boxes, Div elements can be styled using the **Format > Box** menu item, through the CTRL+M keyboard shortcut or through the CSS files; see "Styling and formatting" on page 655 and "Styling templates with CSS files" on page 656.

# Adding a Div element

To add a Div, select **Insert > Structural Elements > Div** on the menu. For an explanation of the options, see "Inserting an element" on page 561.

# HTML tag: div, span

When you add elements, such as text, images or a table, to the content of a template, you are actually constructing an HTML file. It is possible to edit the source of the HTML file directly in the Designer; see "Editing HTML" on page 559.

In HTML, boxes are <div> elements. Spans are <span> elements. To learn how to change the attributes of elements, see "Attributes" on page 560.

# **Business graphics**

Business graphics are a great way to visualize data in your documents. Connect Designer lets you create three types of grapics: Bar Charts, Line Charts and Pie Charts. The charts are generated by the integrated **amCharts** library (https://www.amcharts.com/javascript-charts/).

This topic explains how to create and edit a business graphic using a **Wizard**, without scripting. The wizard helps you to select data and it shows a preview of both the chart and the supplied data.

Connect supports the majority of features of the amCharts library (version: 3.21.12), whether or not they are directly available in the Chart wizard or via the Chart Properties dialog. As a rule, configuration options that aren't available as an option in a dialog can be set manually on the Source tab of the Chart Properties dialog.

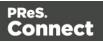

Instead of using a Wizard, you could insert a business graphic **manually** by turning a standard <div> element into a chart object using scripting.

There is a How-to that guides you through that process and gives a better understanding of the underlying configuration: <u>Programmatically configure a Chart object</u>.

For another example see this How-to: Put one slice per detail record in a Pie Chart.

#### Note

As of PReS Connectversion 2018.1, the way charts can be compiled and presented has been greatly improved. As a consequence, charts made with a version of Connect prior to 2018.1 may not be converted correctly when opened in a later version. For a list of known backward compatibility issues see: "Business Graphics: Backward Compatibility Issues" on page 147. Also note that charts based on expanded, custom scripts are never converted.

### Inserting a business graphic

The Connect Designer has wizards for adding three kinds of graphics: Pie Charts, Bar Charts and Line Charts. These wizards insert the chart and its accompanying script, after you select the data that should be displayed, their colors and labels, and a few display options.

To insert a business graphic in a template:

- 1. Place the cursor where the graphic should be added. Also make sure that you have loaded data or a data mapping configuration (see "Loading data" on page 700).
- Click the toolbar button of the type of chart you want to add, or select Insert > Business graphic and choose the chart type.
   The wizard opens with a page on which you can specify the attributes and insertion point

The wizard opens with a page on which you can specify the attributes and insertion point of the graph.

- 3. An **ID** is required. You can change the given ID and, optionally, add a class.
- 4. Check the option **Absolute** if you want the chart to have an absolute position. Leave it unchecked to insert the chart as part of the text, and use the **Location** drop-down to select where in the text the graphic should be inserted:
  - At cursor position inserts it where the cursor is located in the template.
  - **Before element** inserts it before the HTML element in which the cursor is currently located. For example if the cursor is within a paragraph, the insertion point will be before the tag.\*

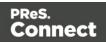

- After start tag inserts it within the current HTML element, at the beginning, just after the start tag.\*
- Before end tag inserts it within the current HTML element, at the end, just before the end tag.\*
- After element inserts it after the element in which the cursor is currently located. For example if the cursor is within a paragraph, the insertion point will be after the end tag of the paragraph ().\*

\* If the current element is located inside another element, use the **Elements** drop-down to select which element is used for the insertion location. The list displays every element in the breadcrumbs, from the current selection point down to the root of the body.

- 5. Click **Next** and specify the data for the graph. These settings can also be edited when you open the script, after you've inserted the chart. For an explanation of the options in the wizard, see "Selecting data for a Business Graphic" on the next page.
- 6. For a Bar Chart or Line Chart, you can click **Next** and set some basic parameters of the chart:
  - **Stack Series**: Check to stack the values in one bar, instead of having one bar per value. This is only useful with a chart that is based on a data table.
  - **Rotate**: Check to flip the x and y axes, so that the bars are horizontal starting from the left.
  - **Show Legend**: Check to show the labels of the selected data in a legend. This is only useful with a chart that is based on a data table. In a chart based on data fields, the labels of the fields appear under the x-axis.
  - **Titles**: Type the title that should appear near the horizontal (x) axis and/or the vertical (y) axis. (Note that the axes with their titles are exchanged when you rotate the chart.)

These are just of few of the numerous display options that can be edited via the Chart Properties dialog; see "Enhancing a charts' design" on page 618.

7. Click **Finish** to insert the chart into the template.

The wizard adds the following to the template:

• A Div element. It has a data-amchart attribute, as you can see when you select the chart and open the Source view in the Workspace. The data-amchart attribute contains settings for how the data is displayed. These settings are made via the chart's properties (see "Enhancing a charts' design" on page 618).

Page 614

Connect

• A script. The script determines which data are displayed in the chart, with which colors and labels. The script can be edited any time; see "Selecting data for a Business Graphic" below.

When a preview or output must be generated, the script adds the data for the chart to the data-amchart attribute (in a dataProvider property). Connect then passes the value of that attribute to the integrated amCharts library.

### Rasterizing a business graphic

Business graphics are output as SVG images, but not all clients may support that format. Before generating output, you may want to 'rasterize' it. This converts the business graph into a JPG or PNG image.

To rasterize a business graphic, right-click it and select **Rasterize Options**.

For a JPG image you can set the quality of the resulting image in a percentage.

#### Note

A business graphic in an Email section is rasterized by default and output as PNG image, because email clients usually don't support SVG images.

SVG images in an Email section give an error in the Preflight window (see "Preflight" on page 769).

#### Selecting data for a Business Graphic

A Business Graphic script determines which data, colors and labels are used in the chart. Double-click the script on the **Scripts** pane to open it.

#### Tip

To find the script that provides data for a chart, hover over the names of the script in the Scripts pane. That particular script will highlight the chart in the template and its selector is the same as the ID of the business graphic (preceded by #).

- 1. Use the **Input Type** drop-down to select the source of the data for the Chart:
  - **Data Fields**: The data originate from data fields in the main record. The chart will have the same number of items for each record.

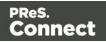

• Data Table, the data are taken from a detail table that you select using the Detail Table drop-down.

#### Note

In Pie Charts, only data from the *first* record in the detail table are used. How to create a Pie Chart that has one slice per detail record is explained in a How-to: <u>Put one slice per detail record in a Pie Chart</u>.

- 2. For a Bar or Line Chart based on a detail table, you also have to select a **Category**: one data field (in the detail table) of which the values will appear under the bars or the line; in other words, on the **x** axis.
- 3. Next to Values, select data fields with a numerical value.

#### Тір

The **Toggle non-numeric fields** button filters non-numeric fields from the list. The list will then display only Integer, Float and Currency data fields.

4. Adjust the **label** of each of the selected data fields as needed: click on the label and type the new one.

In Bar and Line Charts with Data Fields as input data, these labels appear under the x-axis of the chart.

#### Note

Labels are used in the legend. They will be visible when the legend is enabled.

5. Select a **color** for each of the selected fields. Click on the color to open the Edit Color dialog (see "Color Picker" on page 823).

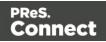

### Note

Colors defined in the Chart Properties dialog override the colors set in the script. To open the Chart Properties dialog, right-click the chart after adding it, and select **Chart...** See: "Enhancing a charts' design" on the facing page.

6. Use the **Move Up** and **Move Down** buttons to change the order of the fields, which is reflected in the chart.

The Preview shows what the chart looks like with the current settings, whilst the Data Preview shows which data will be passed to the amCharts library.

## Preparing a data table

By default, a chart that is based on a detail table shows **one series** ("category") of bars/points **per record**. Each of the bars or points in a series has its own color and label, and represents one data field in that record.

The following image shows a detail table. Both of the Bar charts below are based on that detail table. The difference between the Bar charts is caused by the number of selected data fields (one, or two). The values of the data field 'Year' are used as Category (on the x-axis).

| 🥅 Data Model   |              |
|----------------|--------------|
| record [1]     |              |
| Name           | Value        |
| ✓              | 1            |
| abc customernr | CU000237     |
| abc name       | Peter Parker |
| ✓              |              |
| abc Year       | 2015         |
| abc Europe     | 2.0          |
| abc NAmerica   | 2.3          |
|                |              |
|                |              |

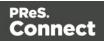

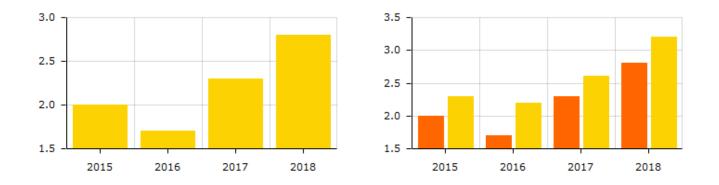

When creating a data mapping configuration (see "Data mapping workflow" on page 186), it is recommended to arrange data in a detail table in such a way that it matches this 'one series per record, one bar/point per data field' approach.

Occasionally you may find that data in a detail table does not match this approach, and that it would be a better fit if the chart had **one series** of bars/points for each selected **detail data field** instead, and one bar/point for each **record**.

If the number of records in a detail table is consistent throughout all records, it is recommended to modify the detail table in the data mapping configuration in order to make it match the default approach.

Otherwise this requires changing the Chart script: open the Chart script, click the Expand button, and alter the code that puts data in the dataProvider property.

#### Note

How to create a Pie Chart that has one slice per detail record is explained in a How-to: <u>Put one</u> <u>slice per detail record in a Pie Chart</u>.

In Connect versions up to 1.8, transposing data was possible via the **Rows are series** option in the Chart script wizard. As of version 2018.1, this option is no longer available. For a list of backward compatibility issues concerning charts, please see: "Business Graphics: Backward Compatibility Issues" on page 147.

## Enhancing a charts' design

Charts inserted with a wizard always have the same layout. The **amCharts** library that is integrated in Connect has loads of options to layout charts differently. Here's how to make use of those options.

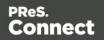

Start by opening the Chart Properties dialog. Right-click the chart (in the template, or in the Outline pane) and select **Chart**.

Every tab menu in the Chart Properties dialog, except the last one, gives direct access to a number of layout options. For a description of the options see:

- "Bar Chart Properties dialog" on page 810
- "Line Chart Properties dialog" on page 833
- "Pie Chart Properties dialog" on page 847

## Adding and editing properties manually

The last tab menu in the Chart Properties dialog, the **Source** tab, reflects the choices made in the other tabs. More importantly, this tab gives you the possibility to add any amCharts configuration option that is unavailable via the other tab menus.

On the Source tab, all settings are given in JSON. For example:

```
{
"type": "pie",
"legend": {
    "enabled": false
},
"radius": "100",
"innerRadius": "30"
}
```

(The innerRadius option, found on the Pie tab in the Pie Chart properties, gives this Pie Chart the shape of a donut.)

Note that only properties that were modified via one of the tab menus are included in the JSON on the Source tab.

To change the chart, you can simply edit the JSON. For example, adding "handDrawn": "true" (at the same level as the "type" property) will distort the lines of a Bar chart or Line chart, producing a hand-drawn effect. All configuration options can be found in the amCharts **API** documentation: https://docs.amcharts.com/3/javascriptcharts/.

It depends on the class to which a property belongs, where in the JSON the property should be added. Chart properties should be added at the highest level; for example:

```
{
"type": "serial",
```

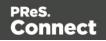

```
"rotate": true,
....
}
Properties of the Legend (listed here: <u>https://docs.amcharts.com/3/javascriptcharts/AmLegend</u>)
should go in the legend section in the JSON:
...
"legend": {
    "position": "right"
```

},

The Source tab also lets you change properties that *are* available in either the Script Wizard or other tabs of the Chart Properties dialog. You could, for example, set the colors of the bars, lines or slices by adding an array of hexadecimal color values, like this:

"colors": ["#FF6600", "#FCD202", "#B0DE09", "#0D8ECF"]

Note that properties defined on the Source tab override those made in the Script Wizard or on other tabs of the Properties dialog.

For inspiration you could use amCharts' **online editor**: <u>https://live.amcharts.com/new/</u>. Properties can be copied directly from the Code tab in the live editor to the Source tab of the Chart properties dialog in Connect.

Note that copying the entire content of the Code tab will also carry over the sample data from the live editor (the dataProvider key). These will be overwritten by the chart script in Connect.

Note

- Properties defined on the Source tab override those made in the Script Wizard or on other tabs of the Properties dialog. The only exception is the dataProvider property: this will be overwritten by the chart's script.
- In Connect, the implementation was tested with Pie Charts (amPieChart) and with Bar Charts and Line Charts (amSerialChart). Other variants may or may not work.
- Animations will not work in the output, even if the output is a web page. This is because the chart is generated on the server, not in the browser.
   To get animations to work you would have to implement a solution similar to the one described in this How-to: <u>Dynamic dashboard charts</u>.

Page 620

Connect

# Using themes

The amCharts library supports working with themes. The default themes are: light, dark, black, patterns, and chalk. All except the 'patterns' theme can be used in Connect templates. Here's how to do that.

1. Add the theme to the top of the JSON on the Source tab of the Chart Properties diaog. For example:

```
{ "theme": "light",
```

••

This setting overrides any color settings made in the Chart Script wizard and on the other tabs of the Chart Properties dialog.

- 2. The 'light' theme requires no other settings. For the other themes you will have to manually set the background color of the Div element that holds the chart:
  - A. Switch to the Design mode.
  - B. Right-click the chart area and select **Box...** from the contextual menu.
  - C. On the **Background** tab, set the **Color** to:
    - #282828 for the 'dark' theme and the 'chalk' theme
    - #222222 for the 'black' theme
- Finally, the 'chalk' theme requires adding a remote stylesheet with this URL: 'https://fonts.googleapis.com/css?family=Covered+By+Your+Grace' to your template. See "Using a remote style sheet" on page 659.

# **COTG Elements**

With the Designer you can create Capture OnTheGo templates. COTG templates are used to generate forms for the Capture OnTheGo mobile application. This topic is about Capture OnTheGo form elements. For more information about the application refer to these websites: Capture OnTheGo and Capture OnTheGo in the Resource Center.

Capture OnTheGo (COTG) elements can only be added within a Form element in a Web context; see "COTG Forms" on page 499. For information about how to add and use COTG Elements, see "Using COTG Elements" on page 523.

It is also possible to add COTG Elements dynamically, to set defaults for COTG elements and to react to custom events that occur when a user interacts with a COTG element. For more information see: "Using the COTG plugin: cotg-2.0.0.js" on page 535 and "Dynamically adding COTG widgets" on page 538.

Page 621

Connect

### **Barcode Scanner**

The Barcode Scanner element adds a button to trigger the device to scan a barcode. A very large variety of barcode types are supported. Once the barcode has been scanned, the data from the barcode will be added to the COTG Form and submitted along with it.

#### Note

Using the Barcode Scanner element requires the installation of the <u>ZXing Barcode Scanner</u> application on Android devices. The application returns the barcode data after scanning.

#### Camera

The Camera element adds a group of buttons to capture or select an image. Once the image is selected via the camera or the device's library (aka "gallery"), it is saved within the Form data.

When the form is submitted, the image is sent in a base64-encoded string format. To learn how to add Camera data to a template, see "Adding Camera data to the template" on page 505.

The Camera element has a number of options, of which most can be set in the Design view. These options are described below.

All options, including options that cannot be set via the Design view, can be set via the Source view or in code; see "Changing default settings for widgets" on page 536.

#### Buttons

By default, the Camera element adds three buttons to the form:

- **Take now**: Opens the device's default Camera application to take a picture using the device's camera. Capture OnTheGo has no impact on the device's applications, so the features available (quality, orientation, filters) are dependent on the device itself. You can, however, set the format, quality and scaling for images that are submitted by the Camera element, as explained below.
- Library: Opens the device's default library or gallery application to select a single image that is then saved in the form data. The accessible images and navigation depend on the device itself.
- Clear: Removes any existing image data from the Camera element.

Page 622

Connect

To omit the Take now or Library button, edit the Camera element's properties: right-click the Camera element after adding it to the form, select **Camera properties** and then use the **Source** drop-down to select which buttons will be available: Take, Pick from library, or both.

# Annotations

Annotations can make a picture much more informative: an arrow, showing in which direction a car was driving; a circle, where the car has been damaged... To allow the user to make annotations, right-click the Camera element after adding it to the form, select **Camera** 

# properties, and then check Allow annotations.

Clicking (or rather, touching) the image will bring up the annotation dialog. Annotations can be made in a Marker (semi-transparent) or Pencil (solid) style, in different colors and with different widths.

Annotations are submitted in SVG format by a hidden input added to the Camera element. The name of that input is the ID of the Camera element, followed by "-note-data", for example **camera1-note-data**.

# Cropping/editing/deskewing

To allow the user to crop, edit and deskew the image after taking or selecting it, select **Camera properties**, and then check **Edit Image** and/or **Allow Deskew**. Which editing options the user actually gets and how they are presented to the user depends on the operating system of the device. On an Android device for example, the user may be able only to crop the image, while the user of an iOS device may select part of the image and rotate that selection.

# Image format

You can set the format, quality and scaling for images that are submitted by the Camera element. Right-click the Camera element after adding it to the form, select **Camera properties** and edit the Image properties:

- Format: The image format can be PNG or JPG.
- **Quality**: Set the compression in a percentage.
- **Scale Image**: Check this option to enable image scaling. Then set the maximum width and height of images before they are sent to the server. Note that only the smallest of these is applied and the size ratio is always maintained.

Page 623

Connect

## Time stamp

A time stamp can be added to each picture taken. Right-click the Camera element after adding it to the form, select **Camera properties**, and then check **Add Time Stamp**.

The time stamp will be added to the bottom left of the picture, with medium font size, and long date format (for example: 6/15/2009 1:45 PM). These settings can only be changed via the Source tab or in code; see "Using the COTG plugin: cotg-2.0.0.js" on page 535 and the Capture OnTheGo API: "Camera" on page 547.

#### Note

The Time stamp feature doesn't work in versions of the app prior to 10.6.

### How to use the captured or selected image in a template

After a user has submitted the form and the data has been extracted, you may want to display the captured or selected image in a Designer template, for example in a letter or on a web page. To do this:

- 1. Load the data mapping configuration (or at least the data model).
- 2. Insert a dummy image in the template.
- 3. Right-click the dummy image and select **Dynamic Image**. The Text Script Wizard appears.
- 4. Under **Field** select the field that contains the base64-encoded string. The script puts the given string in the source (**src**) attribute of the image (**<img>**).

Instead of using the Text Script Wizard, you could also write a script yourself; see "Writing your own scripts" on page 758.

#### **Date and Formatted Date**

The Date element and the Formatted Date element display the current date on the device when the form is first opened. When the element is touched, a date selector appears so the user can modify this date. The Formatted Date element displays dates in a format that depends on the locale of the device on which the user is viewing the form. A Date Element displays dates in the ISO 8601 format: YYYY-MM-DD.

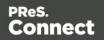

When the form is submitted, the date data is sent as plain text. A Formatted Date element submits the date in two formats: in the format that depends on the device's regional and language settings and in the ISO format mentioned above (using a hidden field). A Date element sends the date in the ISO format only.

# **Device Info**

The Device Info Element adds a field that contains some information about the device (phone or tablet) that is submitting the COTG Form. This includes the device's type (Android or iOS), operating system version, device model and its UUID (Universally Unique Identifier). This information can be useful for both troubleshooting, if errors occur on specific device types for example, as well as for security validation: it is possible to maintain a list of device UUIDs that are allowed access, to prevent unauthorized use even if someone has a user name and password to a repository.

# Document ID

The Document ID element retrieves the Document ID of the form currently viewed by the app. You could put the Document ID in a hidden input, so that when the form is submitted, the Document ID is submitted as well. A Document ID can be used on the server side to check (in the Connect database) if the data has already been submitted.

## **Fields Table**

The Fields Table element adds a table with two rows, a delete button at the end of the first row and an add button at the end of the second row. Inside the rows you can put whatever elements you need. The user can click (or rather, touch) the Add button to add a row to the table. The new row will contain the same elements as the first row. The names of all elements in the first row will be extended with \_\_0, while the names of the elements in the second row will be extended with \_\_1, etc. (This means that the submitted data can be grouped; see "Grouping data using arrays" on page 526.)

## Geolocation

The Geolocation Element adds a button to read the device's current GPS coordinates and save them in a form field. When the button is pressed, the GPS coordinates are requested and saved. When the form is submitted, the Geolocation data is sent in plain text.

Page 625

Connect

## **High accuracy**

By default, devices attempt to retrieve a position using network-based methods. To tell the framework to use more accurate methods, such as satellite positioning, the High Accuracy setting has to be enabled on the Geolocation element.

To make this setting, right-click the Geolocation element (or select it on the Outline pane) after adding it to the form, select **Geolocation properties** and check the **High Accuracy** option.

#### Note

The Geolocation element has several options, of which only one can be set via the user interface. All options, including those that cannot be set in Design view, can be set via the data-params attribute in the HTML, or in code; see "Using the COTG plugin: cotg-2.0.0.js" on page 535.

# Image & Annotation

The Image & Annotation element is meant to be used with an image that needs input from the user. When inserting an Image & Annotation element you have to select the image. The user can simply click (or rather, touch) the image to bring up the annotation dialog. Annotations can be made in a Marker (semi-transparent) or Pencil (solid) style, in different colors and with different widths.

Annotations are submitted in SVG format by a hidden input. The name of that input is the ID of the Image & Annotation element, followed by "-note-data", for example **image\_annotation1-note-data**.

## Locale

The Locale Element does not have a UI element in the form. Inserting it adds a hidden input field that will contain the device's set locale when the form is submitted. This data is sent in plain text format and is available when processing the form data. The format is defined by the device.

## **Repository ID**

The Repository ID element retrieves the repository ID (read only) from the app based on the currently logged on COTG user. You could put the Repository ID in a hidden input, so that when the form is submitted, the Repository ID is submitted as well. This information can be used on the server side to take specific actions, such as sending properly branded emails.

Page 626

Connect

## Signature

The Signature Element adds a signature box to a COTG form. These signatures are filled in via touch input, either with a finger or capacitive pen. Touching the signature box opens up a fullscreen box used to sign (generally more useful in Landscape mode depending on the device); after confirming, the dialog saves the data into the Form.

Signature data is transmitted in SVG plain text format. This type of data can be stored in a data field in a Data Mapping and dragged from the Data Model into a template as is. In Preview mode it will be displayed as an image because the Designer, just like web browsers, knows how to display this kind of data.

#### Note

The Signature data returned by the COTG app (as of Android 10.6.0, iOS 10.6.0, and Windows 6.0) is formatted so that the signature will automatically be scaled to fit in the containing box in a template. With previous versions of the app, the format of returned signatures could vary.

### **Time and Formatted Time**

The Time element and the Formatted Time element display the current time on the device when the form is first opened. When the element is touched, a time selector appears so the user can modify this time. The Formatted Time element displays times in a format that depends on the locale of the device on which the user is viewing the form. A Time Element displays dates in the ISO 8601 format: HH:MM.

When the form is submitted, the time data is sent as plain text. A Formatted Time element submits the time in both the ISO format mentioned above and in the format that depends on the device's regional and language settings. A Time element sends the time in the ISO format only.

#### **User Account**

The User Account Element adds a read only field that contains the Capture OnTheGo user account (an email address) that was used to submit the form to the server. This is useful if a form is available to many different users, to detect who submitted it. If desired the field can be hidden; it will still be submitted.

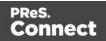

# Date

The Date element inserts the current system date, optionally making it dynamic so that it updates whenever the template is viewed or produces output.

# Adding a date

To add a Date element, use the **Insert > Date** option in the menus. A dialog appears with the following controls:

- Language: Use the drop-down to select which language the date should be displayed in.
- Update Automatically: Check to update the date automatically when the template is viewed or produces output. When this option is checked, a placeholder is inserted in the template and a script is created to update it automatically, otherwise a static text with the date is inserted.
- Available Formats: Select the date/time format in which to display the date.

Click OK to insert the date or Cancel to close the dialog.

# Тір

If you are looking to add a date that originates from a record set, to a template, see: "Variable Data" on page 712. To insert a date you could use either the drag and drop method or the Text Script Wizard; the latter lets you set the date/time format.

# Changing the date

Once inserted, a date can be modified directly in the template (if it does not update automatically) or through the **date** script (if it does update automatically). To modify the date in the script:

- 1. Double-click the **date** script in the **Scripts** pane.
- Between the round brackets after Date, enter the desired date in the following order: year, month, day, and optionally hours, minutes, seconds, milliseconds (see <u>https://www.w3schools.com/js/js\_dates.asp</u> and <u>https://developer.mozilla.org/en-US/docs/Web/JavaScript/Reference/Global\_Objects/Date</u>.) When the time is omitted, it defaults to 12:00:00 AM.

Page 628

Connect

# Formatting an automatically updating date

The script added to automatically update the date uses the short date format. To change this:

- 1. Double-click the **date** script in the **Scripts** pane.
- 2. Delete the first line of the script.
- 3. On the second line, delete what comes after format and change format to formatter (see "formatter" on page 1156).
- 4. Now type a dot after formatter, press **Ctrl + space** and choose one of the functions to format a date and time; see "Creating a Date object from a string" on page 1161.

#### Note

The Locale, set in the **Edit > Locale** dialog, has an influence on the formatting of a date. The Locale can be the system's locale, a specific locale, or it can depend on the value of a data field; see "Locale" on page 696.

# Forms

Web templates can contain Forms. Capture OnTheGo templates always contain a Form.

## Tip

To create a Capture OnTheGo template, preferably use a Template Wizard (see "Capture OnTheGo template wizards" on page 509). The Wizard doesn't just add the form, it also adds the necessary Capture OnTheGo form elements (see "COTG Elements" on page 621), style sheets and JavaScript files, and extra pre-made elements.

# Adding a Form

This procedure describes how to add a Form element to an existing Web context.

- 1. On the **Resources** pane, expand the **Web** context and double-click a Web page to open it.
- To use the Form Wizard, select the Insert > Form Wizard menu option. The Form Wizard adds a Form to the Web page including the specified fields.
   Alternatively, you can select Insert > Form on the menu to open a dialog that lets you set

Page 629

Connect

the Form's properties, validation method and location, but doesn't allow you to specify fields. If you choose this method, skip step 8 and 9 of this procedure and add fields after inserting the Form (see "Adding elements to a Form" on page 489).

- 3. Add an **ID** and/or a **class**. ID's and classes are particularly useful with regard to variable data (see "Personalizing Content" on page 698) and styling (see "Styling templates with CSS files" on page 656).
- 4. In the Action field, enter the URL where the form data should be sent. The URL should be a server-side script that can accept form data. The action of a Capture OnTheGo form should specify the Workflow HTTP Server Input task that receives and handles the submitted data. The action will look like this: http://127.0.0.1:8080/action (8080 is Workflow's default port number; 'action' should be replaced by the HTTP action of that particular HTTP Server Input task). The method of a Capture OnTheGo form should be POST to ensure that it doesn't hit a data limit when submitting the form. The GET method adds the data to the URL, and the length of a URL is limited to 2048 characters. Especially forms containing one or more Camera inputs may produce a voluminous data stream that doesn't fit in the URL. GET also leaves data trails in log files, which raises privacy concerns. Therefore POST is the preferred method to use.
- 5. Using the the **Method** drop-down, select whether the form should be sent using the GET or POST method.
- 6. Using the next drop-down, select the form's Encryption Type (enctype):
  - **application/x-www-form-urlencoded**: Default. All characters are encoded before they are sent. Spaces are converted to "+" symbols, and special characters are converted to ASCII HEX values.
  - **multipart/form-data**: No characters are encoded. This value is required when you are using forms that have a file upload control.
  - **text/plain**: Spaces are converted to "+" symbols, but no special characters are encoded.
- 7. Select a validation method:
  - The **Browser** validation method leaves it up to the browser to validate the user input. When adding fields to the Form (see the next step) you can only make fields required and set the maximum length as an additional requirement for some fields.
  - Select **JQuery Validation** to validate using JQuery scripts. This allows you to specify stricter requirements per field and type a different message for each field to display to the user if the input is not valid. This method ensures a more consistent

Page 630

Connect

validation as it is browser independent. The necessary JQuery files will be added to the JavaScript folder on the Resources pane when the form is inserted.

8. Under **Fields**, click the **Add** button and click on the desired field type to add a field of that type; see "Form Elements" on page 634.

### Note

A Fieldset is not available in the Form Wizard, because a Fieldset itself can contain multiple different fields. Add the Fieldset after inserting the Form; see "Adding elements to a Form" on page 489.

- 9. Double-click each field in the Fields list and change its settings. For an explanation of the settings, see "Adding elements to a Form" on page 489.
- 10. The order of the elements in the list under **Fields** determines in which order the elements will be added to the Form. Use the **Move Up** and **Move Down** buttons to change the order of the elements in the list.
- 11. Use the **Location** drop-down to select where to insert the element.
  - At cursor position inserts it where the cursor is located in the template.
  - **Before element** inserts it before the HTML element in which the cursor is currently located. For example if the cursor is within a paragraph, the insertion point will be before the tag.\*
  - After start tag inserts it within the current HTML element, at the beginning, just after the start tag.\*
  - Before end tag inserts it within the current HTML element, at the end, just before the end tag.\*
  - After element inserts it after the element in which the cursor is currently located. For example if the cursor is within a paragraph, the insertion point will be after the end tag of the paragraph ().\*

\* If the current element is located inside another element, use the **Elements** drop-down to select which element is used for the insertion location. The list displays every element in the breadcrumbs, from the current selection point down to the root of the body.

12. Close the dialog. Now you can start adding elements to the Form (see "Using Form elements" on page 489, "Form Elements" on page 634, and "COTG Elements" on page 621).

Page 631

Connect

# Changing a Form's properties and validation method

Once a Form has been added, you can of course edit its HTML code directly in the Source view of the workspace. Apart from that, there are a number of dialogs to change a Form's properties and validation settings.

## Changing a Form's properties

- 1. Select the form (see "Selecting an element" on page 562).
- 2. On the Attributes pane you can change:
  - The **ID** and/or **class**. ID's and classes are particularly useful with regard to variable data (see "Personalizing Content" on page 698) and styling (see "Styling templates with CSS files" on page 656).
  - An **Action**: the URL where the form data should be sent. The URL should be a server-side script that can accept form data.
  - A **Method**: this defines whether the form should be sent using the GET or POST method.
  - An Encryption Type (enctype):
    - **application/x-www-form-urlencoded**: Default. All characters are encoded before they are sent. Spaces are converted to "+" symbols, and special characters are converted to ASCII HEX values.
    - **multipart/form-data**: No characters are encoded. This value is required when you are using forms that have a file upload control.
    - **text/plain**: Spaces are converted to "+" symbols, but no special characters are encoded.

## Changing a Form's validation method

In Connect PReS Connect, there are two ways in which a Form's input can be validated:

- The **Browser** validation method leaves it up to the browser to validate the user input. When adding fields to the Form (see the next step) you can only make fields required and set the maximum length as an additional requirement for some fields.
- JQuery Validation validates input using JQuery scripts. This allows for stricter requirements per field and a different message for each field to display to the user if the input is not valid. This method ensures a more consistent validation, as it is browser

Page 632

Connect

independent. The necessary JQuery files will be added to the JavaScript folder on the Resources pane when this option is chosen.

To change a Form's validation method:

- 1. **Right-click** on the Form element and choose **Validation settings**.
- 2. Choose a validation type (see above).
- 3. Double-click each field in the list to edit their validation settings:
  - **Required**: Check if the field is required to submit the form. If a field is required but contains no data, a message will be shown to the user.
  - **Minimum length**: Enter a numerical value for the minimum character length required for this field.
  - **Maximum length**: Enter a numerical value for the minimum character length accepted for this field.
  - Equal to: Use the drop-down to select another field that is already added to the same Form. The contents of both fields must match for the data to be validated. This is useful for confirmation fields such as for passwords, email addresses etc.

Which of these options are available depends on the validation method of the form: with Browser validation you can only make a field required and set a maximum length.

# Changing a Form's validation in HTML

In HTML, the validation method is stored in the data-validation-method attribute of the <form> element, with the value "browser" or "jquery-validation".

A custom message to be shown when validation of a particular Form element has failed, can be stored in the data-custom-message attribute of the Form element, for example:

<input id="email1" name="email1" data-custom-message="Enter a valid email address." type="email" required="">

# Validation in Connect 1.0.0

In Connect 1.0.0, the validation method of the template was stored using the names "standard" and "custom". Standard has changed to "browser" and custom is now "jquery-validation". When you open a template made with that version of the software, the template will be migrated to use the new attribute values for the data-validation-method attribute of the <form> element. The JavaScript file web-form-validation.js will not be migrated: delete that file and then change the Form's validation method to jQuery Validation, as described above. When you click OK, the new version of the web-form-validation.js file will be added.

Page 633

Connect

# Submitting a Form

When a form is submitted, by clicking or touching the Submit button, the **name** and **value** of form elements are sent to the address that is specified in the Form's action (see "Adding a Form" on page 629 or "Changing a Form's properties" on page 632). If the name attribute is omitted, the data of that input field will not be sent at all.

The Form's validation should ensure that the data that the user submits is valid.

# Form Elements

This topic lists the elements that can be added to a form in a Web page or in a Capture OnTheGo template and explains how to add them to a Form, set a default value or change their validation. For more information about Forms and Form elements in the Designer, see "Forms" on page 629 and "Using Form elements" on page 489.

For more information about elements in Forms, see <u>https://www.w3schools.com/html/html</u>forms.asp.

## Fieldset

A fieldset is a group of related elements in a form. The elements don't have to be of the same type. After inserting and selecting the Fieldset (see "Selecting an element" on page 562) you can add elements to it in the same way you add elements to a Form; see "Adding elements to a Form" on page 489.

# Text

The Text element is a simple <input> element with the type text. It accepts any alphanumerical characters, including special characters. The string is HTML-encoded before it is submitted to the server.

## Email

The Email element is a text input field that accepts only email addresses in a valid format.

## URL

The URL element is a text input field that accepts only URLs (a web page address) in a valid format.

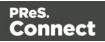

## Password

The Password element is a password field that accepts any alphanumerical characters. When the user types in this field, characters are shown as asterisks only.

#### Number

The Number element is a text field accepting only numbers.

#### Date

The Date element is a text field accepting only dates in a valid format.

#### Text area

The Text area element is a text field accepting multiple paragraphs. You can set a number of rows when adding the Text Area to the Form, and change it on the Attributes pane.

#### Hidden field

A hidden field can contain specific data used by the server-side script. It is not visible to the user. When adding a Hidden Field you can set the value that will be sent on submit.

#### Label

A Label element is a text displaying informative text within the form. Labels are non-interactive. Note that this type of label is not tied to an input element. At the same time you add an input element, you can add a label to that element; see "Adding elements to a Form" on page 489. To change a label after inserting the Form, simply click it and start typing.

#### Checkbox

A Checkbox element sends information to the server whether it is checked (true) or not (false). When adding a Checkbox you can set its initial state and its value. The contents of the value property do not appear in the user interface. If a Checkbox is in checked state when the form is submitted, the name of the checkbox is sent along with its value.

If a Checkbox is not checked, no information is sent when the form is submitted. Fortunately, there is a workaround to submit the status of an unchecked checkbox; see "Using Form elements" on page 489.

Page 635

Connect

# **Radio Button Group**

A Radio Button Group is not an input element itself. Rather it is a group of Radio Buttons that have the same submit name, indicating that they belong to the same group. Multiple Radio Buttons in the same group only accept one option to be selected. Only the value of the selected Radio Button will be sent to the server on submitting the form. If more options are to be allowed at the same time you should use Checkboxes instead.

The option to add a Radio Button Group is only available in the Form Wizard; see "Forms" on page 629. You could also create a Radio Button Group by specifying the same submit name for a number of Radio Buttons when adding them to a Form.

# **Radio Button**

A radio button sends information to the server whether it is selected (true) or not (false). When adding a Radio Button you can set its initial state and its value. The contents of the value property do not appear in the user interface. If a Radio Button is in selected state when the form is submitted, the name of the Radio Button is sent along with its value.

If a Radio Button is not checked, no information is sent when the form is submitted. Fortunately, there is a workaround to submit the status of the unchecked radio button, see "Using Form elements" on page 489.

The submit name of a Radio Button indicates to which Radio Button Group the Radio Button belongs.

## Select

A Select element is a drop-down list with multiple entries from which the user can select only one option. When adding a Select to a Form you can type the options to be given in the drop-down list and the values related to them. Only the value of the selected option will be sent to the server on submitting the form.

To learn how to dynamically add options to a Select element, see this how-to: to <u>Dynamically</u> add options to a dropdown.

#### Button

The Button element is an element that can be clicked. When adding a Button to a Form you can set the button's **type**:

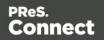

- A **submit** button will validate the form data and if validation is successful, send the data to the provided URL (by the Action specified for the Form; see "Changing a Form's properties" on page 632).
- A **reset** button will reset the form to its original configuration, erasing any information entered and options provided. **Note**: This cannot be undone!

The button's type can also be changed on the Attributes pane.

There may be multiple submit buttons on a Form. If this is the case, specify a different name and/or value for each of the buttons.

Note: When adding a Button to a Form, you can specify a value, but no name. The Button's ID will be copied to the element's name attribute. However, after inserting the Button you can change its name on the Attributes pane.

# Hyperlink and mailto link

Links can be added to any template but they only work in electronic output (web pages, email and PDF files). They can be a regular hyperlink pointing to a web page or a mailto link that will open the default email client when clicked.

## HTML element: a

When you add elements, such as text, images or a table, to the content of a template, you are actually constructing an HTML file. It is possible to edit the source of the HTML file directly in the Designer; see "Editing HTML" on page 559.

The HTML tag of a hyperlink or mailto-link is <a>. This is sometimes called an anchor tag. For a list of attributes, see <u>https://www.w3schools.com/tags/tag\_a.asp</u>.

# Adding a hyperlink or mailto link

1. Select text or an image.

## Note

Although it is possible, it is not advisable to add a Hyperlink to other elements, such as a Paragraph or Div. HTML 4 specifies that hyperlinks and mailto-links may only

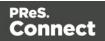

contain inline elements. Block elements, such as a Div, may not appear inside a link. HTML 5 states that the link "may be wrapped around entire paragraphs, lists, tables, and so forth, even entire sections, so long as there is no interactive content within (e.g. buttons or other links)"; see <u>https://www.w3.org/TR/html5/text-level-semantics.html</u>.

- Click the Insert hyperlink button on the toolbar, or on the menu, select Format > Hyperlink > Insert.
- 3. Select URL to create a regular hyperlink pointing to a web page, or select Email to create a mailto-link that will open the default email client when clicked.
- 4. For a URL:
  - URL: enter a valid, well-formed URL to link to. It must start with the protocol, such as http:// or https://.
  - **Target**: use the drop-down or type in the target for the link.When the target is \_ blank the link will open in a new browser window or tab.

For a mailto link:

- **Email**: enter a valid email address that appears by default in the To: field of the email client.
- Subject: type a default subject that appears in the Subject: field of the email client.
- **Message**: type a message that appears by default in the Message field of the email client.

Note that all these can be changed within the email client once the link is clicked.

## Тір

To quickly change the text of a hyperlink, position the cursor on the link and click ~contents in the Breadcrumbs. Now you can start typing the new text.

# Dynamically inserting or modifying a hyperlink

You may wish to adjust a hyperlink depending on a value in a record that is merged to the template when generating output, for example, to provide a different mailto link for different customers.

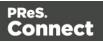

How to add or modify a hyperlink is described in a how-to; see <u>How to dynamically insert a</u> <u>hyperlink</u>. This implies writing a script. For information about scripts, see "Writing your own scripts" on page 758.

## Adding a personalized link

Personalized URLs (pURLs) are links that are tailor-made for a specific purpose, generally for individual clients. Typically, a pURL in a Connect template takes the user to a personalized landing page, for example, to download an invoice or get access to specific products or services. For more information, see "Personalized URL" on page 731.

# Images

Images are a powerful ingredient in all of your templates. This topic explains how to add and use them. Currently the supported image formats are: **BMP**, **PNG**, **GIF**, **JPG**/**JPEG**, **TIF**/**TIFF**, **PDF**, **EPS** and **SVG**.

# Ways to use images

In templates, both **imported** images and **external** images can be used (see "Adding images" on the facing page and "Resources" on page 399). Once added to the content of a template, an image can be resized (see "Resizing an image" on page 681) and alternate text can be linked to it (see "Setting an alternate text" on page 645).

## Tip

Using images in an Email template? See "Using images in email campaigns: tips" on page 451.

# Dynamic images

Images can be switched dynamically, so that a letter, email or web page can include one image or another, depending on a value in the data set. Read "Dynamic Images" on page 725 to find out how to add such switching images.

# **Background images**

Several parts of templates, such as sections and media, and elements such as positioned boxes, can have a background image. Right-click the element and click the **Background** tab to

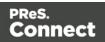

select an image to be used as the element's background image. See "Background color and/or image" on page 684 and "Using a PDF file as background image" on page 424.

# Tip

Editing PDF files in the Designer is not possible, but when they're used as a section's background, you can add text and other elements, such as a barcode, to them. The quickest way to create a Print template based on a PDF file is to right-click the PDF file in the Windows Explorer and select **Enhance with Connect**. Alternatively, start creating a new Print template with a Wizard, using the PDF-based Print template (see "Creating a Print template with a Wizard" on page 409).

To use a PDF file as background image for an existing section, see "Using a PDF file as background image" on page 424.

## Filling optional whitespace

Conditional content and dynamic tables, when used in a Print section, may or may not leave an empty space at the bottom of the last page. To fill that space, if there is any, an image or advert can be used as a 'whitespace element'; see "Whitespace elements: using optional space at the end of the last page" on page 431.

## HTML tag: img

When you add elements, such as text, images or a table, to the content of a template, you are actually constructing an HTML file. It is possible to edit the source of the HTML file directly in the Designer; see "Editing HTML" on page 559.

In the section's source file, images are <img> elements. The <img> tag has at least four attributes: src, alt, width and height. src specifies the URL of the image. alt contains the alternate text; see "Setting an alternate text" on page 645.

The value of the attributes can be changed via a script; see "Attributes" on page 560.

# Adding images

This section explains the difference between imported and external images and describes a number of ways to add images to a template.

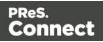

#### Note

The Connect image cache size is limited to 100MB. This allows most output jobs to run faster. However, if a job requires more than 100MBs of image files, then the Connect image cache size can be increased to cater for such. Please contact OL Support for instructions on how to modify the image memory cache value, if needed. (See also: "Limit of 100MB of image files within a single job" on page 149.)

### Imported or external images

In templates, both **imported** images and **external** images can be used.

**Imported** images are images that are saved within the template file. To import images into a template and add them to the content, you can use the drag-and-drop method or the Select Image dialog (both are explained below).

**External** images are either located on a specific website (URL), or in a folder on a hard drive that is accessible from your computer. Note that external images need to be available at the time the template is merged with a record set to generate output, and that their location should be accessible from the machine on which the template's output is produced.

External images are updated (retrieved) when the output is generated. To refresh them at any other time, use the Refresh option in the menu (**View > Refresh**) or the Refresh button at the top of the Workspace.

External images can not be added via the drag-and-drop method. Use the Select Image dialog instead (see below).

If you add an external image via the Source tab or via a script, and the URL doesn't have a file extension, you have to add the filetype parameter to the URL manually. Specify the file extension as its value, for example: ?filetype=pdf, or & filetype=pdf if it isn't the first parameter. Note that the ampersand character needs to be encoded as &.

For information about referring to images in HTML or in a script, see "Resources" on page 399.

## Via drag-and-drop

The drag-and-drop method is a quick way to import one or more images into a template.

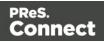

- 1. Look up the image file or image files on your computer using the Windows Explorer.
- 2. Select the image (or images, using Shift+click or Ctrl+click) and drag the image file from the Explorer to the **Images** folder on the **Resources** pane at the top left.
- 3. To place an image in the content, drag it from the **Images** folder on the **Resources** pane to the content and drop it. The image will be inserted in the template at the position of the cursor.

# Via the Select Image dialog

To either import an image into a template or use an external image in a template, the Select Image dialog can be used:

- 1. Position the cursor in the content where you want the image to be inserted.
- 2. On the **Insert** menu, click **Image**. Or, click the **Insert Image** button on the toolbar. The Select Image dialog appears.
  - Click **Resources**, **Disk** or **Url**, depending on where the image is located.
    - **Resources** lists the images that are present in the **Images** folder on the **Resources** pane.

**Disk** lists image files that reside in a folder on a hard drive that is accessible from your computer. Click the **Browse** button to select a folder (or an image in a folder).

As an alternative it is possible to enter the path manually. You can give a local path (e.g. C:\Images\Test.jpg) or use the "file" protocol. The complete syntax of a fully qualified URL with the "file" protocol is:

- file://<host>/<path>
  . Note: if the host is "localhost", it can be omitted, resulting in
  file:///<path>
  , for example:
  file:///c:/resources/images/image.jpg
- Url lists image files from a specific web address. Select the protocol (http or https), and then enter a web address (for example, http://www.mysite.com/images/image.jpg).

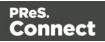

#### Note

If a URL doesn't have a file extension, and the option Save with template is **not** selected, the Select Image dialog automatically adds the filetype

parameter with the file extension as its value (for example: ?filetype=pdf

```
(if it is the first parameter) or
&filetype=pdf
).
The
filetype
,
page
```

and nopreview

parameters are not sent to the host; they are used internally. Therefore, URLs that rely on one of these parameters cannot be used.

• With an external image, you can check the option **Save with template**. If this option is checked, the file will be inserted in the **Images** folder on the **Resources** pane at the top left.

If it isn't saved with the template, the image remains external. Note that external images need to be available when the template is merged with a record set to generate output, and that their location should be accessible from the machine on which the template's output is produced. External images are updated (retrieved) at the time the output is generated.

3. If the image is a PDF file that consists of more than one page, select the desired page.

#### Note

The number of pages in a PDF file cannot be determined via the HTTP and HTTPS

Page 643

Connect

protocols. If you wish to use a page other than page 1 in a remote PDF, check the option **Save with template**; then click OK and reopen the dialog. Next, on the Resources tab, select the PDF, and select a page.

4. Click **Finish**. The image will be inserted at the position of the cursor.

# Using one file that contains a collection of images

When a template that contains lots of images is merged with a large record set, the many file requests may slow down the process of output generation. One solution is to combine the images into a single image file (an 'image sprite') and display the part that holds the image. This reduces the number of file requests and can improve the output speed significantly.

For an explanation of how to do this, see "Creating and using image sprites" on page 1256.

# Moving an image

An image that is added to a section behaves like a character and is part of the text flow. To move it, simply click the image and drag and drop it somewhere else in the text flow. To learn how to wrap text around it, see "Wrapping text around an image" on page 682. How to make an image stay at a certain position (like any image added to a Master Page) is explained here: "Pulling an image out of the text flow" on page 683. When an image has an 'absolute position' it can be moved around freely: hover over the border of the image to get a move pointer, click that pointer and drag and drop the image somewhere else.

# Styling an image

Images can be resized using the handles on the sides and corners, or via the Image Formatting dialog, which opens when you right-click the image and select **Image...**, or select the **Format > Image** menu item.

Images can be styled using the same dialog, or through the CSS files; see "Styling templates with CSS files" on page 656.

A number of issues related to image styling are discussed in a separate topic: "Styling an image" on page 680.

Just like many other elements, images can be given borders and rounded corners, they can have inner and outer margins and they can be rotated. How to do this is described in general

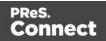

formatting topics, such as "Border" on page 685 and "Spacing" on page 697. All general formatting topics are listed under "Styling and formatting" on page 655.

#### Note

It is recommended to resize images outside of the Designer, with image editing software.

If necessary, it is possible to resize images automatically via a script in a Workflow process, as explained in a how-to: <u>How to resize images via a script</u>.

## Setting an alternate text

Once an image has been inserted in the content of a template, it can have an alternate text. The alternate text will be shown in emails and on web pages at the position of the image while the image is loading and when the image is not found. On web pages, alternate texts are also used for accessibility.

To set an alternative text, click the image and enter the alternate text in the **Alternate text** field on the **Attributes** pane at the top right.

## Using a CSS gradient to create an image

CSS gradients are a new type of image added in the CSS3 Image Module. CSS gradients let you display smooth transitions between two or more specified colors, while repeating gradients let you display patterns. This way, using image files for these effects can be avoided, thereby reducing download time and bandwidth usage. In addition, objects with gradients look better when zoomed in a browser, and you can adjust your layout with much more flexibility.

For more information about the various types of CSS gradients and how to use them, see <a href="https://developer.mozilla.org/docs/Web/CSS/CSS\_Images/Using\_CSS\_gradients">https://developer.mozilla.org/docs/Web/CSS/CSS\_Images/Using\_CSS\_gradients</a>.

#### Note

When CSS repeating gradients are displayed in a PDF reader, artifacts, like very thin lines may occur. When this happens, try setting the gradient's position a little bit different.

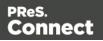

# Table

Tables serve two different purposes: they are a way to display data in a tabular format, and they are also a way to position elements on a page.

In HTML email, Tables are the most reliable way to position text and images; see "Designing an Email template" on page 449. In web pages, on the other hand, Inline Boxes are the preferred way to position elements. Tables should only be used to display data in a tabular format, not to position text and images. Tables used in web pages to position elements make those pages less accessible to users with disabilities and to viewers using smaller devices. In print, Tables can be used for both purposes.

There are two types of Tables: **Standard** Tables which are static in nature, and Detail Tables which have a variable number of rows depending on a detail table in the record; see "Detail Table" on page 726.

# HTML element: table

When you add elements, such as text, images or a table, to the content of a template, you are actually constructing an HTML file. It is possible to edit the source of the HTML file directly in the Designer; see "Editing HTML" on page 559.

The HTML tag of a Table is . Tables are divided into table rows with the tag. Table rows are divided into table data with the tag. A table row can also be divided into table headings with the tag.

The tags <thead>, and <tfoot> can be used to group the header, body, or footer content in a table, respectively.

For information about HTML tables and a list of attributes, see <a href="https://www.w3schools.com/html/html\_tables.asp">https://www.w3schools.com/html/html\_tables.asp</a>.

# Inserting a Table

- 1. On the toolbar, click the **Insert Table** button, or on the menu select **Insert > Table > Standard**.
- 2. Enter the Table's desired attributes:
  - **ID**: a unique identifier for the Table. IDs are used to access the Table from scripts and as CSS selectors for style rules.

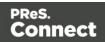

- **Class**: A class identifier for the Table. Classes can be shared between elements and are used to access the Table from scripts and as CSS selectors for style rules.
- The number of **rows** for the header, body and footer of the Table.
- The number of **columns**
- The width of the Table.
- 3. Check the option **Absolute** to give the Table an absolute position, or use the **Location** drop-down to select where to insert the Table:
  - At cursor position inserts it where the cursor is located in the template.
  - **Before element** inserts it before the HTML element in which the cursor is currently located. For example if the cursor is within a paragraph, the insertion point will be before the tag.\*
  - After start tag inserts it within the current HTML element, at the beginning, just after the start tag.\*
  - Before end tag inserts it within the current HTML element, at the end, just before the end tag.\*
  - After element inserts it after the element in which the cursor is currently located. For example if the cursor is within a paragraph, the insertion point will be after the end tag of the paragraph ().\*

\* If the current element is located inside another element, use the **Elements** drop-down to select which element is used for the insertion location. The list displays every element in the breadcrumbs, from the current selection point down to the root of the body.

## Note

- Tables with an absolute position are only useful in Print sections.
- Tables on a Master Page have to have an absolute position, unless they are located inside another element with an absolute position.
- 4. Click **Next** and use the drop-down to select the desired table style.
- 5. Uncheck the box **Allow resizing** if the columns should not be resizable from the Design and Preview modes in the workspace. This is useful if the column size is determined in the Source mode or in a style sheet.
- 6. Click **Finish** to add the Table to the section.

Page 647

Connect

### Header and footer

### Adding a header or footer

To add a header or footer to an existing Table, right-click the Table and then select **Table > Insert thead** or **Insert tfoot**, on the shortcut menu.

Alternatively, click in one of the cells and select **Insert > Table > Insert thead** or **Insert tfoot**, on the menu.

#### Deleting a header or footer

To delete a header or footer, simply right-click the header or footer and select **Row > Delete** on the shortcut menu.

If the deleted element was targeted by a script, you will be asked if you want to delete the script as well.

#### Rows and columns

#### Adding a row or column

To add a row or column to an existing Table, click in a cell. Then click the black triangle next to the **Insert Row Above** button on the toolbar, and click one of the **Insert** buttons, or select one of the options in the **Insert > Table Elements** menu.

Alternatively, right-click the Table and on the shortcut menu, select **Row > Insert Above** or **Insert Below**, or select **Column > Insert Before** or **Insert After**.

#### Deleting a row or column

To delete a row or column, simply right-click the row or column and select **Row > Delete** or **Column > Delete** on the shortcut menu. If the deleted row was targeted by a script, you will be asked if you want to delete the script as well.

#### **Styling a Table**

To learn how to style Tables, see "Styling a table" on page 676.

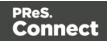

# Resizing and moving a Table

### **Resizing a Table**

- Select the Table (see "Selecting an element" on page 562) and type the desired width and height under **Geometry** on the **Attributes** pane.
- Select the Table and select **Format > Table**, on the menu. On the **Table** tab, change the **width** and **height** of the Table.
- Click in the Table and drag the handles to resize it. Press the **Shift** key while dragging to scale the Table proportionally.

This option only works in a Print section, with a Table that has an absolute position and for which resizing is allowed.

- If the position of the Table isn't absolute, right-click the Table and on the shortcut menu, select **Convert to absolute**. (This option isn't available for Tables on a Master Page, as they must always have an absolute position, or be located inside another element with an absolute position.)
- Select the Table (see "Selecting an element" on page 562) and then, on the **Attributes** pane, check the option **Allow resizing**.

#### Moving a Table

The easiest way to move a Table in relation to other content is this:

- 1. Open the **Outline** pane (next to the Resources pane).
- 2. Select the Table on the Outline pane.
- 3. Drag and drop it somewhere else in the outline.

To move a Table with an absolute position, you can also:

- Click in the Table and then drag the border to move the Table.
- Select the Table (see "Selecting an element" on page 562) and type the desired values in the Top and Left fields on the **Attributes** pane.
- Select the Table and select **Format > Table**, on the menu. On the **Table** tab, change the **Positioning** values.

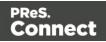

# Hiding the border

When using a Table to position other elements, you will want to hide the borders of the Table. To do this, set the width of the border to 0; see "Border" on page 685.

# Text and special characters

The vast majority of templates for personalized customer communications contain, of course, text. While the most common text element is a <p> or paragraph, other elements such as Headings (<h1> through <h6>) are also considered text elements. Text elements can be present within other types of elements such as table cells (<td>), boxes (<div>), etc.

# Adding text

To add text, simply type in the workspace in the middle.

- Press Enter to insert a new paragraph.
- Press **Shift+Enter** to insert a line break.

Alternatively, use the **Insert Lorem Ipsum** toolbar button to insert dummy text, or copy-paste text into the template.

Select **Paste as Plain Text** from the Edit menu or the contextual menu to insert the text without any HTML styles or formatting.

Text that precedes or follows the value of a **data field** can be added by the Text Script Wizard; see "Using the Text Script Wizard" on page 714.

Note: it is not possible to open a Word file in the Designer. When you copy text from a Word document, however, basic style characteristics travel with the content to PReS ConnectDesigner. Formatting options like bold, italic and formats like Heading 1, Heading 2 are maintained.

# Extra spaces

When you add spaces in Design or Preview mode the editor automatically preserves any extra spaces by converting them to non-breaking spaces (" " in HTML). It does this because in HTML extra spaces are generally removed. Take this into account when you edit the template in Source mode (i.e. in HTML) or add text via a script.

Page 650

Connect

This how-to describes another way to maintain extra spaces in the text: <u>Maintain extra spaces</u> in text.

# Adding special characters

To add special characters:

- 1. Position the cursor where the character should be inserted.
- 2. On the **Insert** menu, point to **Special Characters** click **Symbols**, **Dashes and Spaces**, **Arrows**, or **Geometric Shapes**, and click one of the available special characters.

#### Adding page numbers

Page numbers can only be used in the Print context. See "Page numbers " on page 432.

#### HTML element: p, h, li and others

When adding elements, such as text, images or a table, to the content of a template, you are actually constructing an HTML file; see "Editing HTML" on page 559.

In HTML text can be contained in many different elements: paragraphs, span elements, line items and table cells, for example.

The HTML tag of a paragraph is . The paragraph should be followed by a closing tag: .

A line break looks like this in HTML: <br />.

Only the Source tab requires that you write HTML. In Design or Preview mode the editor adds HTML tags as needed.

# Formatting text

Text can be styled, colored, centered, indented etc. It can even be displayed so that it reads from right to left. See "Styling text and paragraphs" on page 667.

In all templates you can use the fonts that are provided with the Designer, as well as imported fonts; see "Fonts" on page 692.

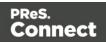

# **Snippets**

A snippet is a small, ready-to-use piece of content in a file. Snippets can be re-used within the same template, in all contexts and sections. They can contain any contents that a section can have, such as text, images, variable data, dynamic tables, etc. Normally, a snippet is an HTML file, but it can also be a JSON file.

When a snippet is added to different sections or contexts, it is displayed according to the section's or context's style sheet. This means that the same content can look different depending on the styles applied to the section or context, without changing the content.

# Тір

It is possible to open and edit any HTML or JSON file in the Designer: select **File > Open**, select **All files (\*.\*)** as the file type and then select a HTML or JSON file.

# Adding a snippet to the Resources

Before adding a snippet:

- Import the resource files that are related to the snippet, such as image files and CSS files, into the template file. Drag and drop the files to the corresponding folders (Images and Stylesheets, respectively) on the Resources pane. If you want to use external images, see "Images" on page 639.
- Drag the snippet itself to the **Snippets** folder on the **Resources** pane, or create a new snippet from an existing piece of content in the template (see "Creating a snippet" on page 654).

# **Remote snippets**

A remote snippet is an HTML file that is not located within your template file but is hosted on a Content Management System or other location.

To add a remote snippet:

Page 652

Connect

- 1. Right-click the **Snippets** folder on the **Resources** pane, and click **New Remote Snippet**.
- 2. Enter a name for the file as it appears in the Snippets folder. This name is shown in the Snippets folder with the **.rhtml** file extension.
- 3. Enter the URL for the remote resource. This must be a full URL, including the http:// or https:// prefix, domain name, path and file name.

### Note

Remote snippets may contain other resources, such as images. There is one limitation though: only **absolute** paths are supported inside remote snippets. Images and other resources referred to with a relative path (for example: images/img.gif) or root-relative path (any path starting with a slash, for example: /base/images/img.gif) won't be available in the template.

# Adding a snippet to a section

# Drag-and-drop

To add the snippet to the content of a section, drag the snippet from the **Snippets** folder on the **Resources** pane to the desired location in a section.

Check the option **Insert as shared content** to insert a **reference** to the original snippet in the template, rather than a **copy** of the original snippet.

When a snippet is being used as shared content, the contents of the snippet itself are not added to the page. Modifying the snippet on the page actually modifies the snippet's source. If a snippet is used in multiple locations (such as different contexts and sections), modifying one instance will modify all of them at once.

#### Note

Remote snippets inserted as shared content cannot be changed from within the Designer. Of course, their source file can be edited outside of the Designer. When that happens, the changes will become visible in remote snippets that are inserted as shared content.

#### Via a script

In addition to the drag-and-drop method, it is possible, and often useful, to insert a snippet or part of it, using a **script**; for remote snippets this is normal practice. See "Loading a snippet via a script" on page 776.

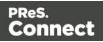

# Tip

To **export** a snippet from your template, drag or copy/paste it out of the Snippets folder to a folder on the local hard drive.

# Creating a snippet

To turn a parts of a letter, email or web page into a snippet for reuse in the content of a template:

- 1. Open the section and select the part or parts that should be saved to a snippet.
- 2. Right-click the selection, point to **Snippet** and click **Create**.
- 3. Give the snippet a name.

# Renaming a snippet

To rename a snippet, right-click it on the **Resources** pane in the **Snippets** folder and select **Rename**.

If you rename a snippet that was inserted into a section as shared content, you need to update the reference to the snippet manually:

- 1. Open the section in which the snippet is used.
- 2. Switch to Source view.
- 3. Look for the <article> element in the HTML and replace the old snippet name with the new name in the source attribute.

# **JSON Snippets**

JSON Snippets are snippets that contain pieces of JSON data instead of HTML. Just like HTML snippets, JSON snippets are stored in the **Snippets** folder on the **Resources** pane, but their file name should end in '.json'.

JSON Snippets cannot be inserted into the content directly, but they can be accessed via a script using the function **loadjson()**:

Page 654

Connect

```
var json_data = loadjson("snippets/snippet.json");
results.html(json_data.field1);
```

See also: "Writing your own scripts" on page 758.

For an example in which JSON snippets are being used to localize a template, see this how-to: Localizing templates using json.

# **Styling and formatting**

In the Designer you have everything at hand to make your templates look good: colors, fonts and all the tools to position, align and embellish elements in your designs. This topic informs about the ways to style a template.

# Local formatting versus style sheets

There are in general two ways to style elements:

- Using **local formatting**. Local formatting means styling an element directly, using a toolbar button or one of the formatting dialogs.
- Using **Cascading Style Sheets** (CSS). Style sheets can determine the appearance of individual elements, as well as the appearance of elements that have the same class or HTML tag.

Whether applied through style sheets or through local formatting, behind the scenes all layout properties in the Designer are CSS properties. When you format an element locally, an **inline** style rule is added to the element.

Note that where local formatting conflicts with a formatting rule for the same element in one of the style sheets, the local formatting rule gets priority; the rule in the style sheet will be ignored.

It is highly recommended to use style sheets in templates right from the start. Even more so if the communications are going to be output to different output channels, or if they consist of different sections (for example, a covering letter followed by a policy). Using CSS with templates allows a consistent look and feel to be applied. A style sheet can change the look of multiple elements, making it unnecessary to format each and every element in the template, time and again, when the company's layout preferences change. See "Styling templates with CSS files" on the facing page.

Page 655

Connect

# Layout properties

Colors and fonts make an important contribution to the look and feel of your template. See "Colors" on page 688 and "Fonts" on page 692.

Text and paragraphs have a number of formatting options that are not available for other elements: font styles and line height, for example. See "Styling text and paragraphs" on page 667.

Boxes and a number of other elements can have a background color and/or background image; see "Background color and/or image" on page 684.

Several elements, such as boxes, images, paragraphs, and tables, can have a border; see "Border" on page 685.

Boxes, images, tables, text and other elements can be rotated; see "Rotating elements" on page 675.

Spacing (padding and margin) helps to position elements relative to other elements in the template; see "Spacing" on page 697.

The best way to position elements depends on the output channel for which the template is intended; see "How to position elements" on page 671.

The locale setting influences how dates, numbers and amounts of money are displayed; see "Locale" on page 696.

# Styling templates with CSS files

The Layout toolbar and the Format menu offer many possibilities to style every piece of a template. However, styling every single element, one after another, is a lot of work and, more importantly, can result in a template with a messy mix of styles that isn't easy to maintain and lacks consistent design. Therefore the preferred way to style templates is with CSS files: Cascading Style Sheets. This topic explains how to do that.

# Why use CSS files

The basic idea behind CSS is to separate the structure and contents of a (HTML) document as much as possible from the presentation of that document.

Page 656

Connect

Cascading Style Sheets were originally designed for use with web pages, or HTML files. Since every template in the Designer is constructed in HTML, CSS files can also be used in the Designer.

Instead of setting the font size, line height, color etc. for each and every paragraph in the template itself, you can define a layout for all paragraphs, and for all output channels, in a CSS file.

The benefit of this is that you can quickly and easily change the look and feel of all contexts in one template, without having to change the contents. In the event that your company chooses to use another font or to adjust its corporate colors, you only have to change the style sheets.

# You are writing HTML

When you add elements, such as text, images or a table, to the content of a template, you are actually constructing an HTML file.

To see this, toggle to the **Design** tab in the workspace. Click anywhere in the content. Take a look at the *breadcrumbs* at the top of the workspace. The breadcrumbs show the HTML tag of the clicked element, as well as the HTML tags of other elements to which the clicked element belongs. The clicked element is at the end of the line.

To edit the HTML text directly:

• In the workspace, toggle to the **Source** tab.

On this tab you can view and edit the content of the template in the form of plain text with HTML tags (note the angle brackets: <>). You may add and edit the text and the HTML tags, classes, ID's and other attributes.

To learn more about HTML, see for example <u>https://developer.mozilla.org/en-</u> US/docs/Web/Guide/HTML/Introduction and <u>https://www.w3schools.com/html/default.asp</u>.

Many video courses and hands-on courses about HTML (and CSS) are offered on the Internet as well, some for free. Go, for example, to <u>www.codeschool.com</u> or <u>www.codeacademy.com</u> and look for HTML (and CSS) courses.

# What you can't do with CSS

In Connect, it depends on the output channel what can and cannot be done with CSS. CSS can only be used to its full potential with HTML output. Animation and transition features won't work

Page 657

Connect

in Print output, obviously.

# **Included Cascading Style Sheets**

When you create a template, a number of style sheets is automatically included:

- One style sheet that applies to all document types: context\_all\_styles.css.
- One or more style sheets specific to the context (Print, Email, Web). For example, when you create an action email using the Wizard, the files context\_htmlemail\_styles.ccs and basic\_email\_action.css are automatically added to the Stylesheets folder on the Resources pane.
- A style sheet that defines default styles for tables: default.css. It contains the styles that you can choose from when you insert a table via the **Insert** menu or the **Insert table** toolbar button.

# Note

Do not change the default.css style sheet. Use the global style sheet or the style sheet for the relevant context to define your own styles for tables.

# Adding CSS files

To add a CSS file of your own, open an Explorer window, **drag** the file to the **Resources** pane and drop it on the **Stylesheets** folder.

In case the CSS file has references to specific images, you can drag/drop or copy/paste those images into the Stylesheets folder as well.

To create a new CSS file, right-click the **Stylesheet** folder on the **Resources** pane and select **New Stylesheet**.

#### Note

The order in which style sheets are executed, can affect the actual output. This sequence can be set per section; see "Applying a style sheet to a section" on page 405.

Page 658

Connect

Tip

- To export a CSS file from your template, drag or copy/paste it out of the Stylesheets folder to a folder on the local hard drive.
- It is possible to open and edit any CSS file in the Designer: select File > Open, select All files (\*.\*) as the file type and then select a CSS file.

# Using a remote style sheet

A remote style sheet is not located within your template but is located in a network folder or hosted on an external web server (generally called a **CDN**). When generating Web output, files on an external server are referenced in the web page's header and are served by the remote server, not by the PReS Connect Server module.

To add a remote style sheet:

- 1. Right-click the **Stylesheet** folder on the **Resources** pane, and click **New Remote Stylesheet**.
- 2. Enter a name for the file as it appears in the Stylesheet resources. For better management, it's best to use the same filename as the remote resource.
- 3. Enter the URL for the remote resource. If the file is located on an external web server, this must be a full URL, including the http:// or https:// prefix, domain name, path and file name. If the file is located on your network you can click the Browse button or enter the path and file name manually. The complete syntax with the "file" protocol is: file://<host>/<path>. If the host is "localhost", it can be omitted, resulting in file:///<path>. If the host is "localhost", it can be omitted, resulting in file:///<path>, for example: file:///ciresources/images/image.jpg.
  If the file is located on another server in your network, the path must contain five slashes after "file:".
- 4. Optionally, for a Capture OnTheGo Form, you can check Use cached Capture OnTheGo resource, to prevent downloading a remote style sheet again if it has been downloaded before. The file should be available on a publicly accessible location, for example: a folder location on a corporate website, hosted by a CDN (Content Delivery Network) or shared via a Workflow process.

# Тір

After adding the remote file, you may right-click it and select **Download Resource**. This allows

Page 659

Connect

you to maintain a central file, from which you can quickly download a copy to your template without having to copy & paste.

There are a few advantages to resources hosted on a CDN:

- These resources are not served by your server, saving on space, bandwidth and processing.
- Using a popular CDN takes advantage of caching a client having visited another website using that same CDN will have the file in cache and not re-download it making for faster load times for the client.

#### Tip

To refresh the remote resources in a Designer view, use the Refresh option in the menu (**View > Refresh**) or the Refresh button at the top of the Workspace.

### Using a Sass file

A CSS preprocessor is a CSS extension language that allows you to enhance CSS with code (variables, for example) and then compile it into plain CSS. CSS Preprocessor **Sass** is integrated in Connect.

For more information about Sass, see: Sass website.

For information about working with Sass in the Designer, see Using a Sass file.

# Styling your templates with CSS files

#### Note

Email clients do not read CSS files and some even remove a <style> tag when it is present in the email's header. Nevertheless, CSS files can be used with the Email context in the Designer. When generating output from the Email context, the Designer converts all CSS rules that apply to the content of the email to inline style tags, as if local formatting was applied.

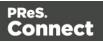

#### Step 1: edit CSS

#### Editing CSS using a property sheet

- 1. Select Edit > Stylesheets.
- 2. Click the downward pointing arrow next to **Global** and select the context that you want to edit styles for, or select the Global CSS file to edit CSS rules that apply to all contexts.
- 3. Click **New**, or click one of the selectors that are already listed and click **Edit**.
- 4. Type a CSS selector. This can be:
  - A class: .class. Class rules apply to all HTML elements with that class. When you create a class, choose a name that indicates what the class is used for, e.g. 'small' for a class that gives elements the font size 'small'. The class name has to be preceded by a dot, e.g. .small.
  - An ID: #id. An ID is always preceded by #, e.g. #sender. When you create an ID, choose a name that indicates what the ID is used for, e.g. #sender would refer to the HTML element with information about the sender.

#### Note

Each ID should be unique and can only be used once in each section.

#### Note

Do not give an element the ID 'pages' or the class name 'dynamic'. These are reserved words. Using them as an ID or class name leads to undesirable effects.

- An HTML element: p, h1, table, etc. Type the tag name without the angle brackets.
- A combination of HTML elements, separated by a comma. The CSS rule will apply to all HTML elements that are listed in the selector. For instance, a CSS rule with the selector h1, p applies to first level headings as well as paragraphs.
- HTML elements inside other HTML elements. For instance, a rule for all paragraphs inside a div element has the selector: div p.

Page 661

Connect

- Etcetera. See <a href="https://www.w3schools.com/cssref/css\_selectors.asp">https://www.w3schools.com/cssref/css\_selectors.asp</a> for more CSS selectors and combinations of CSS selectors.
- 5. Select the layout options that should apply to selected elements; see "Styling and formatting" on page 655. Note: where a width can be set as a percentage, it is a percentage of the space between the left and right margin.
- 6. Click the **Apply** button to see how a setting affects any elements that are subject to the selector. (You may have to move and resize the Stylesheet dialog before opening the Edit Rule dialog, in order to be able to see the template that you are working on.) If all is well, click **OK**.
- 7. In the Stylesheets dialog, click the selector that you chose. All CSS rules for that selector will become visible in a box below the list of selectors.

# **Editing plain CSS**

- Click the button **Advanced** in any property sheet to open a CSS property editor. Type CSS properties at the left and values at the right.
- In the **Resources** pane at the left, double-click the global stylesheet or the stylesheet for the relevant context. The file opens in the workspace in the middle.

A list of all CSS properties and their possible values can be found here: <u>https://www.w3schools.com/cssref/</u>.

# Note

Block comments (/\* ... \*/) are allowed in CSS, but single-line comments (// ...) are not standard and might not work as expected in all browsers.

In the Designer, syntax highlighting doesn't work on single-line comments in CSS files.

# Step 2: apply CSS to the content

After editing the CSS file(s), make sure that the CSS rules actually apply to one or more elements in the template.

- CSS rules for HTML elements, such as paragraphs, are automatically applied to all elements with the corresponding HTML tag.
- To make a CSS rule for a certain class or ID work for an element in your document, you have to add the class or ID to that HTML element (as described below).

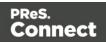

#### Note

Classes may be reused throughout one section, but a specific ID should not be used more than once in each section. CSS layout rules for an element with a certain ID only apply to the first element with that ID in each section. If you have two sections inside of a Print context, then you can have the same ID on two sections; they will both be affected by the CSS rules for the element with that ID.

• Style sheets only apply to sections in which they are included; see "Applying a style sheet to a section" below.

#### Adding a class or ID to an HTML element

- 1. Select the element (see "Selecting an element" on page 562).
- 2. On the **Attributes** pane, type the **ID** and/or **class**. Type the ID **without** the preceding # and class names **without** a dot.

#### Note

Note: Elements can have multiple classes. Separate the class names with a space (eg. "red small").

Alternatively, after selecting an element, you can click the **Source** tab at the bottom of the workspace. The selected element will be highlighted in the source. Add the class or classes and/or the ID to the opening tag of the HTML element, for example: class="intro"<</pre>.

#### Applying a style sheet to a section

In order for a style sheet to be applied to a specific section, it needs to be included in that section. There are two ways to do this.

# Drag & drop a style sheet

- 1. Click and hold the mouse button on the style sheet on the **Resources** pane.
- 2. Move the mouse cursor within the **Resources** pane to the section to which the style sheet

Page 663

Connect

should be applied.

3. Release the mouse button.

#### Using the Includes dialog

- 1. On the Resources pane, right-click the section, then click Includes.
- 2. From the File types dropdown, select Stylesheets.
- 3. Choose which CSS files should be applied to this section. The available files are listed at the left. Use the arrow buttons to move the files that should be included to the list at the right.
- 4. You can also change the order in which the CSS files are read: click one of the included CSS files and use the Up and Down buttons. Note that moving a style sheet up in the list gives it less weight. In case of conflicting rules, style sheets read later will override previous ones.

#### Note

Style sheets are applied in the order in which they are included in a section. The styles in each following style sheet add up to the styles found in previously read style sheets. When style sheets have a conflicting rule for the same element, class or ID, the **last** style sheet 'wins' and overrides the rule found in the previous style sheet.

#### Note

Style sheets that are linked to (i.e. included in) a section show a chain icon in the Resources pane (see "Resources pane" on page 909).

#### Note

Which style sheets are included can also be set for the **Web context** as a whole: in step 1, rightclick the Web context, instead of a section.

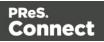

# How to determine which styles are applied

To see which styles are applied to an element, select the element (see "Selecting an element" on page 562) and take a look at the Styles pane that sits next to the Attributes pane.

#### Tip

Content added by a script isn't visible in Design mode, but is visible and can be inspected in Preview mode.

The Styles pane shows which CSS style rules apply to the currently selected element. A link next to a style rule will open the file where that particular style is defined. This can be either a CSS file or the source file of a section if local formatting was used (see "Styling and formatting" on page 655).

A crossed-out style rule signals that it was overruled by another style rule. This happens when:

- A more specific, and therefore more important rule, is encountered for the same element. See "Using a more specific CSS rule" below to learn more about the specificity of style rules.
- A rule with the same importance is read after the first rule. Not only is the order of the rules in a CSS file important, but also the order in which the style sheets are read. The style sheets that are included with a section are read in the specified order; see "Applying a style sheet to a section" on page 405.

# Using a more specific CSS rule

By default, many CSS properties of an HTML element also apply to the elements inside that element. For example, a CSS rule that specifies a certain font-type for a box also applies to paragraphs in that box. In this example the box is the 'parent' element and the paragraphs are the 'child' elements that inherit the font-type property of the box.

#### Note

Although the background color property seems to be inherited, it isn't. Most elements are transparent; therefore the background color of the parent element shines through.

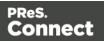

To replace inherited style properties, you need to add a more specific CSS rule for that (type of) element. In case of a conflict between a general rule and a more specific rule, the more specific rule will be applied.

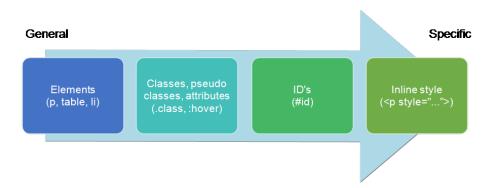

The following diagram shows the order of specificity.

Rules for HTML elements (p, table, li etc.) are general rules. Rules for classes, pseudo classes, and elements with a certain attribute (.class, :hover, [target]) are more specific. Rules for elements with a certain ID are even more specific. The most specific are inline styles.

# Example

Assuming that a table has the CSS property "color: red" (which colors text in the cells red), a more specific rule for cells in that table could be, for example:

- A rule for the text color of all table cells (td elements), for example: td { color: green; }.
- A rule for the text color of table cells with a certain class, for example .green { color: green; }.
- A rule for the text color of a table cell with a certain ID, for example: #greentext { color: green; }.
- An inline style rule (local formatting) added to the HTML tag of a particular table cell, for example: ...

Each of these rules is more specific than the previous rules. All of these rules are more specific than the rule that applies to the table as a whole.

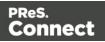

#### Note

When !important is added to a style rule (e.g. color: red !important;), this rule overrides any other style rules, even inline style rules.

# Styling text and paragraphs

There are numerous ways to format text in a template. You can apply a certain font, make text bold, transform it to uppercase, center it, color it, etc.

This topic explains how to apply local formatting to text. It is recommended though, to format text using style sheets; see "Styling and formatting" on page 655 and "Styling templates with CSS files" on page 656.

#### Тір

With the **Copy fit** feature, text can automatically be scaled to the available space in a Box or Div. See "Copy Fit" on page 670.

# Formatting text and paragraphs locally

An intuitive way of formatting text locally is by using the toolbar buttons: select some text, or an element that contains text (see: "Selecting an element" on page 562) and click one of the toolbar buttons to make it bold, center it, create a numbered or bulleted list, etc.

#### Tip

To quickly change a paragraph into a Heading, place the cursor inside of it, or select the paragraph (see: "Selecting an element" on page 562). Then select the appropriate element, either on the **Format** menu, or from the 'Element type' dropdown on the toolbar.

More local formatting options are available in the Formatting dialogs; see below.

Page 667

Connect

# Formatting text

To open the Text Formatting dialog, select some text and then select **Format > Text**. In the Text Formatting dialog you can set:

- The font, font size, color and background color:
  - Font: Select the font used to display text. See also: "Fonts" on page 692. This is equivalent to setting the font-family property in CSS.
  - Font size. Enter the size in a measure, named size or percentage. This is equivalent to setting the font-size property in CSS.
  - Color: Specify the color of the text: select a named color (defined in the <u>Colors</u> <u>Editor</u>) from the drop-down, or click the colored square to open the Color Picker dialog ("Color Picker" on page 823). Alternatively you could type a name or value in the Color field directly. It must be a predefined CSS color name (<u>CSS color names</u>), a hexadecimal color code (<u>HTML Hex Color</u>), an RGB color value, for example rgb (216,255,170) or a CMYK color value, for example cmyk(15%, 0%, 33%, 0%). This setting is equivalent to the color property in CSS.
  - **Background color**: Specify the background color of the text: select a named color (defined in the <u>Colors Editor</u>) from the drop-down, or click the colored square to open the Color Picker dialog ("Color Picker" on page 823). Alternatively you could type a name or value in the Color field directly. It must be a predefined CSS color name (<u>CSS color names</u>), a hexadecimal color code (<u>HTML Hex Color</u>), an RGB color value, for example rgb(216,255,170) or a CMYK color value, for example cmyk (15%, 0%, 33%, 0%).

This setting is equivalent to the background-color property in CSS.

- The spacing between letters and words and the way the text is wrapped:
  - Letter Spacing: The space between characters in a text in measure or percentage. This is equivalent to the letter-spacing property in CSS.
  - Word Spacing: Set the space between each word in a text in measure or percentage. This is equivalent to the word-spacing property in CSS.
  - Whitespace: Specify how the text wraps. See <u>CSS White-Space</u> for details. This is equivalent to the white-space property in CSS.
- The style of the text. Check any option to apply the selected style to text within the element. This list shows the CSS property and value for each of the options:
  - Bold: Sets the font-weight to 700.
  - Italic: Sets the font-style to italic.

Page 668

Connect

- **Underline**: Sets the text-decoration to underline.
- **Strikethrough**: Sets the text-decoration to line-through.
- **Subscript**: Sets the vertical-align to super.
- Superscript: Sets the vertical-align to sub.
- **Capitalize**: Sets the text-transform to capitalize.
- **Uppercase**: **Sets the**text-transform **to** uppercase.
- Lowercase: Sets the text-transform to lowercase.
- **Small-caps**: Sets the font-variant to small-caps.

#### Note

All settings in the Text Formatting dialog are in fact CSS style rules. When you change one or more settings, the selected text gets wrapped in a Span element that has an **inline** style tag containing the selected setting(s). Click the **Advanced** button to add CSS properties and values to the inline style tag of the Span directly. For more information about CSS, see "Styling and formatting" on page 655.

# Formatting a paragraph

Through the Paragraph Formatting dialog you can set the line height and first indent of a paragraph, and specify how to handle page breaks before, in and after the paragraph. It also lets you add spacing and a border; see "Spacing" on page 697 and "Border" on page 685.

To open the Paragraph Formatting dialog, select a paragraph (see: "Selecting an element" on page 562) or place the cursor in a paragraph, and then select **Format > Paragraph**. For an explanation of all options in this dialog see: "Paragraph Formatting dialog" on page 844.

# Removing local formatting from text

Layout buttons and options on the Format menu add **inline** style tags to the text. Style tags can look like this: **<b>...</b>** or like this: .

Inline style tags have priority over styles defined in a CSS file because they are considered more *specific* (see "Using a more specific CSS rule" on page 665). For example, when a formatting rule in a style sheet colors all paragraphs green, a paragraph with an inline style tag

Page 669

Connect

to color it red would still stay red. So, when a rule in a style sheet doesn't seem to work, an inline style tag may be the culprit. In that case you might want to remove the local formatting.

To remove local formatting:

- Select the formatted text and click the toolbar button **Remove Formatting**. Doing this removes inline style tags from the selection.
- Alternatively, click the Source tab at the bottom of the workspace (or select View > Source View) to manually remove style tags.

# Тір

When you select an element in the template, the **Styles** pane will show which styles are applied to that element. The link behind the style will take you to the place (the Source tab, or a CSS file) where that style is defined.

# Copy Fit

Copy Fit is a feature to automatically scale text to the available space: the name of a person on a greeting card for example, or the name of a product on a shelf talker. This feature is only available with Box and Div elements in Print sections.

# Activating the Copy Fit feature

After adding a Box or Div element to a Print section (see "Boxes" on page 609), you can activate the Copy Fit feature on that element. Text inside that Box or Div or text in an element inside it, will then be scaled to fit the available space. This is how it's done:

- Right-click the Box or Div element and click the respective element on the shortcut menu. Alternatively, select the element (see "Selecting an element" on page 562) and on the Format menu click the respective element.
- 2. Click the **Content** tab.
- 3. Check the **Copy Fit** option.
- 4. Enter the **Min font size and/or Max font size** using a valid font measurement unit (pt, px, in, cm or mm). Do not put a space between the number and the unit.
  - The **minimum font size** is 1pt. The default minimal font size is 4pt. When the minimum font size is left **blank**, the font size in Design view becomes the

Page 670

Connect

minimum font size. This means that the text can only be made bigger than its initial size.

- The **maximum font size** is 1048pt. By default this is 48pt. When the maximum font size is left **blank**, the font size in Design view becomes the maximum font size, so that the text can only be made smaller than its initial size.
- 5. When the option **Fit to width only** is checked, no line breaks will be added to the text.
- Optionally, you can specify a child (an element inside the Box or Div) by giving its ID, for example: #product, or class, for example: .product - note the dot. The Copy Fit feature will only be applied to this child element.

# Тір

To give an element a class or ID, select it and add the class or ID on the Attributes pane. An ID is meant to be used once in each section, while a class can be shared between several elements.

7. Click **Apply** or **OK**. Note that the effect of the Copy Fit feature can only be seen in Preview mode.

If it is impossible to make a text fit within the box with the given minimum and maximum font size, this will be reported as an error during a preflight (see "Testing scripts" on page 767).

# How it works

When the Copy Fit feature is activated, the font size is calculated for the entire Box. Elements inside that Box get a font size relative to the Box. This means that their relative proportions are maintained.

# How to position elements

To position elements in relation to each other in a template, you can wrap those elements in a Table or Box (see "Table" on page 646 and "Boxes" on page 609), and/or use the Spacing property of the elements. The Spacing property can also be used to indent elements or create a hanging paragraph or image; see "Spacing" on page 697.

Aligning objects with an absolute position is easy with the Alignment buttons. Guides help to align elements as well; see "Aligning objects" on the facing page.

Page 671

Connect

The top, right, bottom, and left properties specify offsets from the edges of the element's containing block.

# Where to use Tables and Boxes

Tables, Positioned Boxes and Inline Boxes can help position elements in relation to other elements. It depends on the context which element is best to use.

In the **Email** context, Tables are the most reliable way to position text and images; see "Designing an Email template" on page 449 and "Table" on page 646.

In the **Web** context, Inline Boxes are the preferred way to position elements; see "Boxes" on page 609. Tables should only be used to display data in a tabular format, not to position text and images. Tables used in web pages to position elements (and often, Positioned Boxes) make those pages less accessible to users with disabilities and to viewers using smaller devices.

In the **Print** context, Tables can be used to position elements, as well as both types of Boxes; see "Table" on page 646 and "Boxes" on page 609.

# Spacing

Boxes, tables, paragraphs and many other elements have a **margin** and **padding**. The margin is the white space around an element, outside the border. It is used to position an element in relation to the other elements, by putting more space between the element and its surrounding elements.

The padding is the space between an element's content and its border. It is used to position the content of the element inside the border.

To learn how to set an element's spacing properties, see "Spacing" on page 697.

Tip

Use a negative left margin to create a hanging paragraph or image.

# Aligning objects

In Print sections, objects with an 'absolute position', such as a Positioned Box, have a fixed position in relation to the page (see also: "Using the CSS position property" on the next page). Objects with an absolute position can be aligned easily:

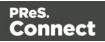

- 1. Press the **Ctrl** key and hold it down while clicking on the objects that you want to align. The **last** selected object is the reference object; this object will not be moved.
- 2. On the menu, select **Format > Align Objects**, or use the respective Toolbar buttons to align the objects.

# Guides

Guides are horizontal and vertical lines used to help in designing templates, for example when positioning absolute positions boxes over a PDF background. They can only be used in Print sections.

• Select View > Guides > Show guides to show or hide the guides and margins.

To **add** a guide, press the **Insert Horizontal Guide** or **Insert Vertical Guide** buttons on the Toolbar.

To **move** a guide, click and drag it to a new location.

Click the **Shift** key while dragging to make the guide snap to the closest ruler tick.

Double-clicking a guide brings up its Edit dialog where its exact position can be adjusted.

- Select View > Guides > Lock guides to lock the guides in their current position.
- Select View > Guides > Snap to guides to make Positioned Boxes (and any other objects that have their position set to absolute) snap to guides when moved within a few pixels of them.

To **delete** a guide, double-click on it and press the **Delete** button.

# Using the CSS position property

An element can be positioned independently of the text flow by changing its position property to absolute or to relative (that is, relative to the 'parent', its container). When an element is placed inside another element, such as a Box, changing its position property to absolute positions the element absolutely inside its parent. With the position property of an element set to absolute, the top or bottom and left or right properties position the element inside its parent with exact values: pixels (px), centimeters (cm), etc. Negative values are allowed.

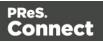

Tip

You can quickly change the position property of an element in a Print or Web section by rightclicking it and selecting **Convert to Absolute** or **Convert to Inline**.

For an explanation of all values that the position property can possibly have, see <a href="https://www.w3schools.com/css/css">https://www.w3schools.com/css/css</a> positioning.asp.

# Where to use it

In Print sections, setting the position property to absolute can be very useful. It takes the element out of the text flow, so that the element stays where it is on the page. On Master Pages (which are only used in Print sections) elements are always positioned absolutely; if not, they must be located inside an element that has an absolute position.

In Web sections, setting the position property to absolute may sometimes be useful for elements inside a Div element, but in general, elements should not be positioned absolutely. Designs for the Web should be flexible so that they display nicely on a variety of devices and screen sizes.

In Email sections, do not use this property. Use Tables instead (see "Designing an Email template" on page 449 and "Table" on page 646).

# How to use it

In the Formatting dialog the position property can often be found on the first tab, under **Positioning**. To open the Formatting dialog, right-click the element and click the respective element on the shortcut menu. Alternatively, select the element (see "Selecting an element" on page 562) and on the **Format** menu click the respective element.

This property isn't present in one of the tab menus of the style rule editor, but you can add it and specify a value after clicking the Advanced button in the style rule editor (see "Styling templates with CSS files" on page 656).

# About the CSS display property

The display property is one of the most important CSS properties for controlling layout. Yet it is unlikely that you will use it often to position elements in a template: in most cases, the initial value of the display property for an element will be the right one.

It is more likely that you will use this property in style sheets and scripts to hide certain

Page 674

Connect

elements, by setting the value of this property to none(display: none;). (See "Styling templates with CSS files" on page 656 and "Writing your own scripts" on page 758.) For an online tutorial about this property, see w3schools website.

# **Rotating elements**

In any type of template, boxes, images, tables, text and other elements can be rotated.

The toolbar buttons **Rotate Clockwise** and **Rotate Counter Clockwise** rotate the element in which the cursor is located 90 degrees at a time.

To rotate an element into another angle position, use the 'angle' CSS property of the element. In most cases, this can be done in the element's Formatting dialog. In other cases, such as with text, you have to enter the CSS property and value manually. Both methods are explained in the following procedure.

- 1. Right-click the element and click the respective element on the shortcut menu. Alternatively, select the element (see "Selecting an element" on page 562) and click the respective element on the **Format** menu.
- 2. On the first tab, look for the **angle** property. If it is available, type the number of degrees the element should be rotated. A positive number will rotate the element clockwise, a negative number rotates it counter-clockwise. Skip steps 3 to 6. If the angle property is not available, proceed with the following step.
- 3. Click the **Advanced** button to open the Advanced Formatting dialog.
- 4. Click in the first blank field under **Property** and type transform.
- 5. Click in the field next to it, under **Value** and type **rotate(**, followed by the number of degrees the element should rotate, and then **deg**), for example: rotate(20deg). A positive number will rotate the element clockwise, a negative number rotates it counter-clockwise.
- 6. Close the Advanced Formatting dialog.
- 7. Close the Formatting dialog, or click the Apply button to see the effect without closing the dialog.

# Note

It is also possible to rotate elements by creating a style rule in a style sheet; see "Styling

Page 675

Connect

templates with CSS files" on page 656.

# Styling a table

Just as other elements, tables can be styled in two ways:

- With local formatting. This means styling the table directly, using the Formatting dialog.
- Via **Cascading Style Sheets** (CSS). In a style sheet, style rules are declared for elements with different HTML tags, ID's and classes.

These two methods are described below. See "Styling and formatting" on page 655 for background information about these two methods.

# Selecting a table, row or cell

There are several ways to select a table or row:

- Click in the table or row. Then, in the **breadcrumbs** (see "Selecting an element" on page 562) click **table** to select the table, or **tr** to select the row.
- Right-click a cell and from the shortcut menu, choose Table > Select or Row > Select.
- Click in a cell and then use the toolbar: click the **Select Table** button or click the black triangle next to that button and then click **Select Table** or **Select Row**.

Selecting one cell is easy: just click in it.

# Тір

Use the Styles pane to see which styles apply to the currently selected table, row or cell.

# Via the Formatting dialog

The Formatting dialog allows you to change the font, font size and color (see "Fonts" on page 692), the borders (see "Border" on page 685), the cell padding (the distance between the edge of the cell and its content, see "Spacing" on page 697), and the background color or image of the table and its cells ("Background color and/or image" on page 684).

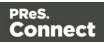

To open the Formatting dialog for **one cell** or for the **table as a whole**:

- Click in a cell and choose Format > Table or Format > Table Cell.
- Right-click it and choose **Cell...** or **Table...** from the shortcut menu.

Note that in this case **Table** styles the table as a whole. When you choose **Table** and change the border, for example, the borders of the cells inside it will not be changed.

To style **all cells** in a table or row at the same time via the Formatting dialog, you have to select the table or row first; see "Selecting a table, row or cell" on the previous page. Next, to open the Formatting dialog, choose **Format > Table Cell**. The settings that you make now will be applied to all cells in the selected row or table.

For information about specific options in the formatting dialogs, see "Table Formatting dialog" on page 875 and "Table Cell Formatting dialog" on page 879.

# Via a style sheet

Cascading Style Sheets (CSS) offer more ways to style a table and its contents, than the Formatting dialog does. This is especially true for Detail Tables. With local formatting, all rows that are added on the fly (in Preview mode and in output) will look exactly the same as the first one. Alternating row colors, for example, in dynamically added rows can only be done via CSS. How to do this is described below.

Another good reason to prefer style sheets over local formatting for Detail Tables, is that the output from a Detail Table is created slightly faster when it's styled via Cascading Style Sheets than when it's styled with local formatting.

How to use style sheets is explained in another topic; see "Styling templates with CSS files" on page 656.

Note that to make a style rule apply to a **specific** table, row or cell, you have to add an ID or class to that table, row or cell.

# Adding an ID or class to a table, row or cell

A style sheet contains a bunch of style rules for different elements, that are identified via a CSS **selector**. This can be the element's HTML tag (without the angle brackets), ID or class.

Page 677

Connect

When used as a CSS selector, the HTML tag for a table is **table**. For a row, it is **tr** and for a cell, **td**. A style rule that uses one of these, however, would apply to **all** tables, rows, or cells. For a rule to be more specific you need to add an ID (for a unique element) or a class (for a set of similar elements) to the table, row or cell, and use that as the style rule's selector.

Before you can add an ID or class to a table, row or cell, you have to select that table, row or cell (see "Selecting a table, row or cell" on page 676). After selecting the cell, row or table, type the ID or class in the respective field on the **Attributes** pane.

In CSS, refer to the table, row or cell with #ID (where ID should be replaced with the actual ID) or with .class (where class should be replaced with the actual class).

# Styling the first, last and nth rows

The CSS pseudo-classes :first-child, :last-child and :nth-child() are very useful for styling table rows, especially in Detail Tables.

A CSS **pseudo-class** follows a selector to specify a special state of that selector. It always starts with a colon.

The pseudo-classes :first-child, :last-child and :nth-child() select an element only if it is the first, last or nth child element respectively. (In HTML and CSS, the word **child** refers to an element inside another element.)

The following CSS style rule selects the table row (tr) that comes first (:first-child) in its parent (which naturally is a table), and colors its background red:

```
tr:first-child {
        background: red;
}
```

# Tip

In a Detail Table, data are in the body of the table (selector: tbody) and subtotals are in the footer (selector: tfoot).

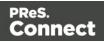

#### Selecting a specific row, odd or even rows, or every nth row

The pseudo-class :nth-child() lets you select a specific row, all odd or even rows, or every nth row.

Between the round brackets in :nth-child() you can fill in a number, odd or even, or a formula: an+b. In the formula, a represents a cycle size (every...), n is a counter (for the child elements), and b is an offset value ('start at b'). The following examples will make this clear.

:nth-child(3) matches just one element: the third child element.

:nth-child(odd) matches child elements 1, 3, 5, 7, etc. The keyword odd substitutes the expression 2n+1, which in other words says: 'take every second element, starting at 1'.

:nth-child (even) matches child elements 2, 4, 6, 8, etc. The keyword even substitutes the expression 2n+0, or simply 2n.

:nth-child(3n) matches child elements 3, 6, 9, 12 etc.

:nth-child(3n+1) matches child elements 1, 4, 7, 10 etc., so every third element, starting at 1.

#### Via script (based on a data field value)

To style a table, row or cell based on a data field value, you have to write a script (see "Writing your own scripts" on page 758).

First add an ID or class to the table, row or cell that needs to be styled: select the element (see "Selecting a table, row or cell" on page 676) and add an ID on the **Attributes** pane. Then create a script, using that ID or class as the script's selector. The script can be very simple:

```
if (record.fields.COUNTRY == 'CANADA') {
    results.css('color','green');
}
```

The Designer Scripts API provides several functions to style elements, for example css(), hasClass() and addClass() (see "Standard Script API" on page 1116).

#### Styling based on a value in a detail table

Styling rows or cells in a detail table based on a value in the detail table goes a bit different.

Page 679

Connect

First set an ID on the detail table as a whole and create a script that uses thatID tbody as the script's selector. If for example the ID is table\_1, the selector will be: #table\_1 tbody. Then write a script like the following:

This script loops over a detail table, evaluating the field <u>shipped</u>. If the value of that field is 1, it looks up the corresponding row in the <u>results</u> (the object that contains the selected detail table) and colors the text of that row green. (See also: "query()" on page 1173 and "Examples" on page 1137.)

| Number | Description                                 | Unit Price | Quantity |
|--------|---------------------------------------------|------------|----------|
| 53674  | Thule Crossroad Railing Foot Pack M450      | 199.95     | 3        |
| 62516  | CamelBak Arete 18 Hydration Pack 2016 Black | 65.00      | 1        |
| 117653 | Swix Carving Kit 1                          | 44.99      | 1        |
| 148080 | Swix Alpine Racing Straps Ski Strap         | 9.99       | 4        |

To keep all CSS style rules together you could add the style rules to a class in the CSS file (see "Styling templates with CSS files" on page 656) and assign that class to the a row or cell using addclass (see "Examples" on page 1125).

For another example, see this how-to: <u>Change detail line formatting based upon a data field</u> <u>value</u>.

# Styling an image

Just like many other elements, images can be given borders and rounded corners, and they can be rotated. How to do this isn't any different from the way it is done with other elements, so it isn't described in this topic, but in general formatting topics; see "Styling and formatting" on page 655.

This topic discusses specific image formatting issues.

Note that image characteristics like brightness and contrast can not be changed within the Designer.

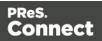

# Local formatting vs. style sheets

Just as other elements, images can be styled in two ways:

- With **local formatting**. This means styling the image directly, using the Formatting dialog.
- Via **Cascading Style Sheets** (CSS). In a style sheet, style rules are declared for elements with different HTML tags, ID's and classes.

See "Styling and formatting" on page 655 for background information about these two methods.

# Applying local formatting to an image

To apply **local** formatting to an image, either:

- right-click the image and select **Image...** from the contextual menu
- click the image and select **Format > Image...** from the menu.

For an explanation of the available options, see "Image Formatting dialog" on page 830.

# Applying style rules to an image

To format an image via a **style sheet**, first give the image an ID or class: select the image, and enter the ID or class on the Attributes pane. This makes it possible to make the CSS style rule target this image specifically, or a set of images with the same class. A style rule with the selector img (the HTML image tag) would apply to all images.

Next, create the style rule; see "Styling templates with CSS files" on page 656. Note that when a property isn't present in the style rule editor, it can still be used: click the Advanced button in the style rule editor; enter the property under Property, and its value under Value.

# **Resizing an image**

There are several ways to resize an image after inserting it in the content of a template.

- Click the image and drag the handles to resize it. Press the **Shift** key while dragging, to scale the image proportionally.
- Select the image (see "Selecting an element" on page 562) and type the desired width and height in the respective fields on the **Attributes** pane.
- Select the image and select Format > Image, on the menu. On the Image tab, change the width and height of the image.

Page 681

Connect

• Set the size of the image in a style sheet (see "Styling templates with CSS files" on page 656).

The size can be set in a measure or as a percentage of the containing element.

# Reset the image size

To reset an image to its original size, select the image and click the **Reset Image Size** button on the Attributes pane, under Geometry.

# Positioning an image

# Wrapping text around an image

Initially, when an image is inserted into a paragraph, it behaves as if it were a character. Text isn't wrapped around an image automatically. To make that happen, you have to change the float property of the **image** to left or right. This anchors the image to the left or right, allowing text to be wrapped around it.

Select the image (see "Selecting an element" on page 562) and use the 🔜 (Float left) and 🖳 (Float right) icons on the toolbar to change the position of an image within the text.

- The **Float left** button aligns the image to the left. The text is positioned to the right of it and is wrapped around the box.
- The **Float right** button aligns the image to the right, with the text wrapped around it to the left.
- The **No float** button positions the image where it occurs in the text, as if it were a character. Text is not wrapped around it.

To position an image using the menu, select the image and then select one of the options in **Format > Float**.

Alternatively, open the Formatting dialog (see "Applying local formatting to an image" on page 681): select the image; on the menu, select **Format > Image** and on the **Image** tab, under **Text Wrap**, set the **Float** property.

The float property could also be changed via a style sheet. This property isn't present in one of the tab menus of the style rule editor directly, but you can add it and specify its value after clicking the Advanced button in the style rule editor (see "Applying style rules to an image" on page 681).

Page 682

Connect

# Pulling an image out of the text flow

When dragged into a template, an image is automatically integrated in the text flow. This means that it will move up or down, depending on the preceding text.

In a Print section, to position the image independently of the text flow, you can change its position property to absolute. (For an explanation of all possible values for this property, see <a href="https://www.w3schools.com/css/css">https://www.w3schools.com/css/css</a> positioning.asp.)

When an image is placed inside a Box (or Div element), changing its position property to absolute positions the image absolutely inside that Box.

Note that float, the property that can make an image float to the right or left (see "Wrapping text around an image" on the previous page), is a relative positioning property, since it specifies the position of the element relative to its container. This means it is incompatible with the position:absolute property.

In the Formatting dialog (see "Applying local formatting to an image" on page 681) the position property can be found on the **Image** tab, under **Positioning**.

The position property isn't present in one of the tab menus of the style rule editor directly, but you can add it after clicking the Advanced button in the style rule editor (see "Applying style rules to an image" on page 681).

When the position property of an element is set to absolute, the top or bottom and left or right properties can be used to position the element inside its parent with exact values (pixels (px), centimeters (cm), etc). Negative values are allowed.

#### Note

In Web sections, the position property may sometimes be useful for images inside a Div element, but generally elements should not be positioned absolutely. Designs for the Web should be flexible so that they display nicely on a variety of devices and screen sizes.

# Background color and/or image

In any type of template, boxes, tables and table cells can have a background color and/or a background image.

To select a background image or color:

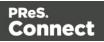

- 1. Right-click the box and click **Box** on the shortcut menu.
- 2. Alternatively, select the box (see "Selecting an element" on page 562; note that a Box is a <div> element) and on the **Format** menu click **Box**.
- 3. Click the **Background** tab.

# To define a **background color**:

Click the downward pointing arrow next to **Color** to select a color from the list of predefined colors (see "Background color and/or image" above).

Alternatively, click the small rectangle to the right of the color list to open the Color Picker dialog. In this dialog you can select a color from the color wheel. You can also choose the color mode: RGB or CMYK. For an explanation of these two modes, see "Background color and/or image" above; for an explanation of the other options in this dialog, see "Color Picker" on page 823.

You could also type a name or value in the Color field directly. It must be a valid color name (see <u>color names on w3schools</u>), a hexadecimal color code (see <u>w3school's color picker</u>), RGB color value, for example

rgb (216, 255, 170) or CMYK color value, for example cmyk (15%, 0%, 33%, 0%)

# To select a **background image**:

- 1. Click the **Select Image** button.
- 2. Click Resources, Disk or Url, depending on where the image is located.
  - **Resources** lists the images that are present in the **Images** folder on the **Resources** pane.
  - Disk lists image files that reside in a folder on a hard drive that is accessible from your computer. Click the Browse button to select a folder (or an image in a folder). As an alternative it is possible to enter the path manually. The complete syntax is: file://<host>/<path>. Note: if the host is "localhost", it can be omitted, resulting in file:///<path>, for example: file:///c:/resources/images/image.jpg.
  - **Url** lists image files from a specific web address. Select the protocol (**http** or **https**), and then enter a web address (for example, http://www.mysite.com/images/image.jpg).
- 3. With an external image, you can check the option **Save with template**. If this option is checked, the file will be inserted in the **Images** folder on the **Resources** pane.

Page 684

Connect

If not saved with the template, the image will remain external. Note that external images need to be available when the template is merged with a record set to generate output, and that their location should be accessible from the machine on which the template's output is produced. External images are updated (retrieved) at the time the output is generated.

- 4. Select an image from the list.
- 5. If the image is contained in a PDF file that consists of more than one page, select the desired page.
- 6. Click OK.
- 7. Set the size of the image. The options are explained here: https://www.w3schools.com/cssref/css3\_pr\_background-size.asp.
- 8. Set the position of the image in the box.
- 9. Finally, click OK.

#### Note

It is also possible to set an element's background in a style sheet; see "Styling templates with CSS files" on page 656. When referring to images or fonts from a CSS file, refer to a path that is relative to the current path, which is css/. For example: **#header {** background-image: url('../images/image.jpg'); }.

# Border

In any type of template, boxes, tables and table cells, paragraphs, images and other elements can have a border.

Elements have a rectangular shape, so their border has four sides. Each side of the border can have a different layout.

#### Adding a border

- Right-click the element and click the respective element on the shortcut menu. Alternatively, select the element (see "Selecting an element" on page 562) and on the Format menu click the respective element.
- 2. Click the Border tab.

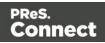

- 3. Uncheck the option **Same for all sides** to be able to style each side of the border separately.
- 4. Specify the width of the border (side). This is equivalent to the border-width property in CSS.
- 5. Specify the style of the border (side), such as solid, dashed or dotted. This is equivalent to the border-style property in CSS.
- 6. Specify the color of the border (side): select a named color (defined in the <u>Colors Editor</u>) from the drop-down, or click the colored square to open the Color Picker dialog ("Color Picker" on page 823). Alternatively you could type a name or value in the Color field directly. It must be a predefined CSS color name (<u>CSS color names</u>), a hexadecimal color code (<u>HTML Hex Color</u>), an RGB color value, for example rgb (216, 255, 170) or a CMYK color value, for example cmyk (15%, 0%, 33%, 0%). This setting is equivalent to the border-color property in CSS.

#### Note

It is also possible to set an element's border in a style sheet; see "Styling templates with CSS files" on page 656.

#### Rounding corners

Any element in a template can have rounded corners. For boxes and images, this option is available in the Formatting dialog. For other elements, you have to create a CSS rule to set the border-radius of the element (or class of elements).

#### Boxes, images and tables

To round the corners of a box, image or table:

- 1. Select a Box, Image or Table element (see "Selecting an element" on page 562) and on the **Format** menu click the respective element. Alternatively, right-click the element and click the respective element on the shortcut menu.
- 2. On the first tab in the Formatting dialog (the **Box**, **Image** or **Table** tab respectively) specify the **corner radius** in a measure (10mm, 5px, 0.5in) or percentage (0 90%).
- 3. For a Box or Image, click **Apply** to see the effect without closing the dialog or **OK** to close the dialog.

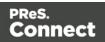

For a Table, you have to take yet another step. Tables can't have rounded corners and collapsed borders at the same time. All built-in table styles in the Designer have collapsed borders. For the rounded corners to show, you must create a CSS rule that sets the table's border-collapse property to separate instead of collapse.

- 1. Click the **Advanced** button at the bottom of the Formatting dialog.
- 2. Under Property, type border-collapse.
- 3. Under Value, type separate.
- 4. Add a padding to keep the table cells from sticking out of the rounded corners: under **Property** type **padding** and under **Value** type a measure for the padding.
- 5. Click OK, and click OK again to close the Formatting dialog.

If the table's rounded corners are still not (fully) visible, check the styles for table cells. Table cells can have their own background color and by that, hide the table's background color - including the rounded corners. Table cells can have rounded corners as well, just as any other elements; see below.

#### Other elements

To round the corners of elements other than boxes and images, or to have different roundings on different corners, you have to make use of the CSS property: <a href="https://www.w3schools.com/css/css3\_borders.asp">border-radius</a>; see <a href="https://www.w3schools.com/css/css3\_borders.asp">https://www.w3schools.com/css/css3\_borders.asp</a>.

This is, for example, how you could round the corners of a paragraph:

- Select the paragraph (see "Selecting an element" on page 562) and then select Format > Paragraph on the menu, or right-click the paragraph and select Paragraph on the shortcut menu.
- 2. Click the **Advanced** button at the bottom of the Formatting dialog.
- 3. Under **Property**, type **border-radius**.
- 4. Under **Value**, type the value of the corner radius in a measure (10mm, 5px, 0.5in) or percentage (0 90%).
- 5. Click OK, and click OK again to close the Formatting dialog.

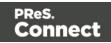

# Using a CSS file

Of course you could also add this rule to a CSS file; see "Styling templates with CSS files" on page 656. The following rule sets the border-radius of the corners of all paragraphs to 5 pixels: p { border-radius: 5px; }.

To make this rule apply to one specific paragraph, first give the paragraph an ID (select the paragraph and type the **ID**, for example **rounded**, on the **Attributes** pane). Then add the ID to the selector of the CSS rule, for example p#rounded { border-radius: 5px; }. To make the CSS rule apply to a set of paragraphs with the same class, first give the paragraphs the same **class** (for example **rounded**). Then add that class to the selector of the CSS rule, for example **rounded**). Then add that class to the selector of the CSS rule, for example **rounded**). Then add that class to the selector of the CSS rule, for example **p**.rounded { border-radius: 5px; }.

# Colors

Colors make an important contribution to the look and feel of your templates. This topic explains how to define and apply colors and how to keep them consistent in different output channels.

### Defining colors, spot colors and tints

Color selectors, such as the drop-down list on the toolbar, initially contain a small set of colors. Add your own colors so that they can be used throughout the templates, in all contexts and in color selector dialogs as well as with their names in style rules (see "Styling and formatting" on page 655).

#### **Defining colors**

To define colors:

- 1. Select Edit > Colors on the menu.
- 2. Add a color. There are two ways to do this:
  - Click the **New** button (the green plus).
  - Select an existing color from the list and copy it using the **Duplicate** button (The Filter drop-down limits the list to colors of a certain type.) Select the new color

and click the Edit button 🧖 .

3. In the Edit color dialog, type a name for the color (or let the Designer create a name based on the values that you select). The color's name can be used in style sheets. It should not

Page 688

Connect

contain spaces or special characters.

### Тір

Working with style sheets? Choose a name that reflects the purpose of the color, rather than a name that describes the color. This way you won't have to change the color's name in the style sheets when you change the color.

- 4. Click Color. (Tint is used for transparent colors.)
- 5. Select the color type: CMYK or RGB.

The letters **CMYK** stand for Cyan (a greenish-blue color), Magenta (reddish-purple), Yellow and Key (black). In color printing, these are the usual primary colors. **RGB** stands for Red, Green and Blue. In the RGB color model, red, green, and blue light are added together in various ways to reproduce a wide range of colors. This model is typically used for electronic devices.

For information about the **Spot color** and **Overprint** options see "Defining a spot color" below.

6. Drag the slider bars to set the values for the color and click OK or Apply.

#### Defining a spot color

A **spot color** is any color generated by an ink (pure or mixed). Note that spot colors can only be used on certain printers.

If your printer can use spot colors and you want a spot color to be used in a Print context, define the color as described above, making sure to:

- Match the color's **name** to that of the spot color used in the printer.
- Check the option **Spot color**.
- If applicable, check the **Overprint** option for this spot color. Overprinting refers to the process of printing one color on top of other colors. This is sometimes required, for example to deal with special print applications, such as applying UV ink or varnish to a certain area, or to avoid mis-registration when printing black on top of colored areas.

Note

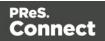

**Black overprint** can be enabled for text smaller than a given size; see "Overprint and black overprint" on page 418.

#### Defining a tint

A tint is a transparent color, based on another color in the template. To define a tint:

- 1. Select Edit > Colors on the menu.
- 2. Click the New button (the green plus) to add the tint.
- 3. From the Type drop-down, select Tint.
- 4. In the Edit color dialog, type a name for the color (or let the Designer create a name based on the values that you select). The color's name can be used in style sheets. This name should not contain spaces or special characters.
- 5. Select one of the existing colors in the template as the **Source** of the color. The tint or opacity will be applied to this color.
- 6. Check Use opacity if you want to set the Tint slider to use Opacity instead.
- 7. Use the slider to set the percentage of the tint or opacity, or type the percentage directly in the input box and finally click OK.

#### Applying a color

Colors can be applied to elements in your templates locally or through style sheets.

#### Using colors in style sheets

It is highly recommended to use style sheets in templates right from the start. Even more so if the communications are going to be output to different output channels, or if they consist of different sections (for example, a covering letter followed by a policy). Using CSS with templates allows a consistent look and feel to be applied. A style sheet can change the look of multiple elements, making it unnecessary to format each and every element in the template, time and again, when the company's layout preferences change. See "Styling templates with CSS files" on page 656.

In style sheets, you can color every type of element that has a CSS color property, such as **color**, **background-color** or **border-color**. Use the color's name as it is defined in the Designer, or any legal color value: a valid color name (see <u>color names on w3schools</u>),

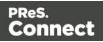

hexadecimal color code (see <u>w3school's color picker</u>), RGB color value, for example rgb (216,255,170) or CMYK color value, for example cmyk(15%, 0%, 33%, 0%). The following CSS rule applies MyColor, which is a custom color (see "Defining colors, spot colors and tints" on page 688), to the text of all paragraphs:

```
p {
color: MyColor;
}
```

# CMYK colors

You may use the custom cmyk() CSS function to assign a CMYK color to any element, or a series of elements. The following example assigns a steel blue color as a background for all H1 elements:

```
h1 {
background-color: cmyk(33%, 17%, 0%, 20%);
}
```

# Coloring text

Instead of using a style sheet (see above), you can color text locally:

- 1. Select text or an HTML element that contains text (see "Selecting an element" on page 562).
- 2. On the menu, select **Format > Color**, or click the black triangle on the **Text color** toolbar button.
- 3. Select one of the colors in the list, or click **Other** to set all aspects of the text style, including text color and/or background color.

## Coloring backgrounds and borders

Instead of using a style sheet (see above), you can color a background or border locally. This is how:

- 1. Select an HTML element (see "Selecting an element" on page 562).
- 2. On the **Format** menu, click the element. For a **div** element, click **Box**. The Formatting dialog opens up.
- 3. Click the Border or Background tab.
- 4. Click the downward pointing arrow next to **Color** to select a color from the list of

Page 691

Connect

predefined colors (see "Defining colors, spot colors and tints" on page 688). Alternatively, click the small rectangle to the right of the color list to open the Color Picker dialog. In this dialog you can select a color from the color wheel. You can also choose the color mode: RGB or CMYK. For an explanation of these two modes, see "Defining colors, spot colors and tints" on page 688; for an explanation of the other options in this dialog, see "Color Picker" on page 823.

You could also type a name or value in the Color field directly. It must be a valid color name (see <u>color names on w3schools</u>), a hexadecimal color code (see <u>w3school's color</u> <u>picker</u>), RGB color value, for examplergb(216,255,170) or CMYK color value, for examplecmyk(15%, 0%, 33%, 0%).

5. Click OK or Apply.

#### **Color management**

Color profiles can keep colors consistent across different outputs. To manage color profiles, select **Edit > Color settings**; for an explanation of the options in the Color settings dialog, see "Color Settings" on page 825.

# Fonts

In templates for personalized customer communications you can use the operating system's fonts, including imported fonts.

When you are using a font that is not installed on your machine (for example, the bold or italic variant of a regular font) Windows tries to simulate the font in the Designer. Likewise, PReS Connect tries to simulate the font in the output. It is however not guaranteed that the output will be exactly as shown in the Designer. It is strongly advised to make sure that all used fonts are available and to always test the output before running production jobs.

#### Note

Hosting non-standard fonts on the operating system in a **server** environment (as opposed to importing them into the template) is not recommended.

If output is produced on the server whilst running under a different account, that account might not have access to the font.

If you do add a font to a server, select the option "Install for all users", and do not forget to **restart** the machine, as otherwise the font might not be available, due to the way certain Windows versions handle fonts.

Page 692

Connect

## Applying a font

To apply a particular font to a piece of text, you can:

- Select some text, or an element that contains text (see: "Selecting an element" on page 562) and select a font from the **Fonts** drop-down on the toolbar.
- Use the name of the font in a CSS rule, for example:

```
body {
font-family: Verdana, Arial, sans-serif;
}
```

Instead of the body tag, any element that can have the CSS property 'font-family' can be used.

Make sure that the rule is applied to the text that you wanted to apply the font to; see "Step 2: apply CSS to the content" on page 662.

#### Note

The reason for specifying more than one font in a style sheet for web pages andemails is that the font might not be available on the device on which they are viewed.

Order the font names by preference. The last one should be the generic font family (either serif or sans-serif).

#### Importing a font

To import a font into a template:

• Drag the appropriate font files into the **Fonts** folder on the **Resources** pane.

#### Note

Font software may have specific restrictions for copying and redistribution. Please consult the license agreement for each font vendor before using it in a template. It is your responsibility to comply with the requirements of third-party agreements.

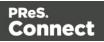

#### Note

Vertically-oriented fonts (fonts whose typeface name begin with the at (@) character) are not supported in Connect.

#### Combining font files with font effects

You can style text using the Bold and Italic buttons on the toolbar. When you do that with text that is displayed in an imported font, and there's no file that contains the bold or italic version, Connect will **mimic** the bold and italic versions of that font. This is called style simulation.

Style simulation is costly in terms of performance (output is created slower) and results in bigger files.

It is much better, if you have separate files for the **bold**, *italic* and any other versions of a font, to use those. Here's how to do that.

- Import the files for the bold, italic and any other versions of the font into the Fonts folder. Initially, imported fonts appear as separate entries in the Fonts drop-down on the toolbar. They are not used automatically when you style text using the Bold and/or Italic button. To make the Designer use the styled version of a font when you click the Bold or Italic button, open the **Font Manager**:
- 2. From the menu, select **Edit > Fonts**.
- 3. Combine each of the styled fonts with a font effect:
  - Select the font and click the Edit button.
  - Select the appropriate font effect (e.g. Font Weight: Bold, or Font Style: Italic).
  - Change the name of the styled font. It should have the **same** name as the regular font.
- 4. Close the Font Manager.

## Font types

The Designer currently supports 4 font types: TTF, OTF, WOFF, EOT and SVG.

When you are creating a **Web** template, keep in mind that the different font types are not supported by all clients; for instance, EOT and SVG are used only by Explorer and Safari, respectively.

Page 694

Connect

When creating an **Email** template, it's better to import several types of the same font, in order for any client to see the appropriate fonts.

In the case of a **Print** context you do not need to provide alternative fonts, because the output is not displayed using a font from the device on which the output is read.

#### Applying an imported font

Once a font is imported, it is automatically added to the Fonts drop-down on the toolbar.

It can also be used in the style sheets, even in combination with other fonts, for example:

```
body {
font-family: 'MyWebFont', Arial, sans-serif;
}
```

#### Using remote fonts

In order to use a remote font, you have to add a remote style sheet that points to a web font style sheet, for example <u>https://fonts.googleapis.com/css?family=Roboto+Slab</u>. For instructions see "Using a remote style sheet" on page 659.

Remote fonts can be applied to content in a Master page, section, or Snippet. They may be used in a style sheet and they are automatically added to the Fonts drop-down on the toolbar. Note that the list of font names is based on the style sheets that are included in the active section (see "Applying a style sheet to a section" on page 663) or, when editing a Snippet, in the section that was active when the Snippet was opened.

#### Note

Support for remote fonts in email clients cannot be relied upon, and not all remote fonts are supported by all browsers. It is therefore recommended to add fallback fonts to the specific style rules whenever using remote fonts in a **Web** or **Email** section (see "Applying a font" on page 693).

# Locale

The locale is a setting that can affect date, time and currency output, and other formatting that depends on location and language. This setting is specific to each template, so changing it for

Page 695

Connect

one template will not affect other templates.

Assume that a record set has a Date field that contains the following date: 4/11/12, and that this field has been added to the template using the Text Script Wizard with the Long Date format (see "Using the Text Script Wizard" on page 714 and "Formatting variable data" on page 718). If the locale is set to en-US, the date appears on the page as **April 1, 2016**. Setting the locale to fr-CA makes this text appear as **1 avril 2016**. Setting it to zh-CN will print **2016**年4月1日.

The locale can also be used in scripts; see "Writing your own scripts" on page 758 and "Standard Script API" on page 1116.

### Changing the locale

By default, the locale is the same as the operating system's locale setting. To change this setting for the currently open template:

- 1. On the menu, select **Edit > Locale**.
- 2. Use the drop-down to select how the locale is to be set for the current template:
  - Select System Locale to use the operating system's locale settings. The operating
    system's locale is set in the Region settings of the control panel. Note that when
    output is generated on a different operating system, that operating system's locale
    will be used.
  - Select Explicit Locale to specify a static locale which will remain static for this template, whichever server the template is used on. Use the Locale drop-down to select a specific locale. The locales comprise a language code followed by a 2-letter country code (de-DE, zh-CN, fr-CA, fr-FR, etc), as defined by the international standards ISO-639-1 and ISO 3166.
  - Select Data Field to use a data field from the record. The locale will be record-specific in this case. Use the drop-down to select a field within the current Data Model that contains the locale. This field must be a string and contain the exact locale to be used, such as "en" or "fr-CA". It cannot be an alias such as "english" or "french". The locale supports language codes (en, fr, etc), as well as language codes followed by a 2-letter country code (de-DE, zh-CN, fr-CA, fr-FR, etc). The language codes are defined by ISO-639-1. The 2-letter country code as defined by ISO 3166.
- 3. Click **OK** to apply the setting. The setting will be saved with the template.

Page 696

Connect

# Spacing

Boxes, tables, paragraphs and many other elements have a margin and padding.

The margin is the white space around an element, outside the border. It is used to position an element in relation to the other elements, by putting more space between the element and its surrounding elements.

The padding is the space between an element's content and its border. It is used to position the content of the element inside the border.

Elements have a rectangular shape, so they have four sides. The margin and padding have be different on all sides.

# Tip

Use a negative left margin to create a hanging paragraph or image.

To set the spacing:

- Right-click the element and click the respective element on the shortcut menu. Alternatively, select the element (see "Selecting an element" on page 562) and on the Format menu click the respective element.
- 2. Click the **Spacing** tab.

#### Note

All settings in the Formatting dialog are in fact CSS style rules. Click the **Advanced** button to manually add CSS properties (at the left) and values (at the right). For more information about CSS, see "Styling and formatting" on page 655.

It is also possible to change an element's formatting via a style sheet; see "Styling templates with CSS files" on page 656.

 Set the value for the padding in measure or percentage. You can do this for each side separately, which is equivalent to the padding-top, padding-bottom, padding-left or padding-right property in CSS. To set the same padding for all sides, check the option Same for all sides. This is equivalent to the padding property in CSS.

Page 697

Connect

- 4. Set the value for the margin in measure or percentage. You can do this for each side separately, which is equivalent to the margin-top, margin-bottom, margin-left or margin-right property in CSS. To set the same margin for all sides, check the option Same for all sides. This is equivalent to the margin property in CSS.
- 5. Click **OK**, or click **Apply** to apply the changes without closing the dialog.

# **Personalizing Content**

Variable-data printing is a form of digital printing in which elements such as text and graphics may be changed using information from a database or data file. It prints unique documents with customized messages for each customer. This is exactly what you can do with Connect: using variable data you can personalize your company's communications (including but not limited to printed matter).

Before you can start personalizing the content of a template, you must open a data mapping configuration, Data Model, data file or database; see: "Loading data" on page 700. Alternatively, you could create a Data Model, without extracting data, within the Designer; see "Changing the Data Model" on page 905.

The most common ways to personalize templates are listed below.

# Variable data

Variable data are data from a database or data file that are used to personalize documents for each customer. Variable data fields can be inserted in the text directly. For example, if a person's last name can be found in your data, the field that holds the last name can be used in the text of a web page, letter or email. Scripts in PReS Connect Designer are the basis of Variable Data Printing.

The easiest, quickest and most direct way to add customer data to content is via drag and drop; see "Variable Data" on page 712.

The drag-and-drop method results in a Text Script. Another way to create a Text Script is to use the Text Script Wizard. Often it is better to use the Text Script Wizard than the drag-and-drop method.

The Text Script Wizard gives you more control over the way data is displayed. It can insert one or more data fields, each with an optional prefix and suffix. For blocks of data, such as

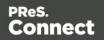

addresses, the Text Script Wizard definitely is the better choice. See "Using the Text Script Wizard" on page 714.

# Conditional content

In a template you may want to reveal content - text or images - to one group of recipients, but hide it from others. You can use a Conditional Script Wizard to achieve this, if you have a data field in your data on the basis of which a condition can be set. See "Showing content conditionally" on page 721.

# **Conditional Print sections**

Entire Print sections can be included in or omitted from the output on the basis of one or more values in variable data. See "Conditional Print sections" on page 724.

# Dynamic images

Dynamic Images are dynamic in the sense that they are replaced by another image when a data field contains a certain value. Think of a signature image being swapped based on the sender's name, for example. You can use the Dynamic Image Script Wizard to make this happen; see "Dynamic Images" on page 725.

# Detail tables

A Detail Table is a table with a variable number of rows that can overflow on one or more pages. It can also display subtotals on transport lines. In invoices, a Detail Table is an essential element. Read "Detail Table" on page 726 to learn how to insert a dynamic table.

# Snippets

Snippets are pieces of content that can be re-used within the same template, in all contexts and sections. Snippets can contain any contents that a section can have, such as text, images, variable data, dynamic tables, etc. They are often very useful to personalize content, especially in combination with variable data and scripts. See "Snippets" on page 652 and "Loading a snippet via a script" on page 776.

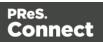

# Scripts

As soon as you want to do more than what can be done with the available Script Wizards, selfmade scripts are the solution. You could, for example, combine data of two or more data fields in a condition for conditional text. Or you could load a part of a snippet depending on the value of a data field. With a self-made script you can achieve anything that can be done by any of the Script Wizards, and much more.

The basics of script-writing in the Designer are explained in the following topic: "Writing your own scripts" on page 758.

# **Control Scripts**

When output is generated from a template, Control Scripts run **before** all other scripts, when a record is merged with a context. They determine how different sections of the context are handled. They can, for example, make the page numbering continue over all Print sections, split Email attachments, or omit Print sections from the output.

See "Control Scripts" on page 787.

## **Post Pagination Scripts**

Post Pagination Scripts are run in a **Print** context **after** the content has been paginated. Because they can search through the output of all Print sections, and modify Print sections (one at a time), they may be used to create a Table Of Contents (TOC), as explained in the topic: "Creating a Table Of Contents" on page 804.

See "Post Pagination Scripts" on page 802.

# Loading data

Before you can add variable data fields to a template in the Designer, you need to have a Data Model and a sample of customer data. At the design stage the Designer doesn't need to have access to all data; it just needs to know which data fields exist in your data and it needs some data to be able to display a preview of the output.

To get access to a Data Model **and** data, you can open:

Page 700

Connect

- A data mapping configuration, see "Loading a data mapping configuration" on the facing page. A Data Model and sample data are part of a data mapping configuration.
- A data file, see "Adding data from a data file" on page 703.
- A database, see "Adding data from a database" on page 706.
- A JSON file, see "Adding data from a JSON file" on page 709.

When you open a data file or a database, the Data Model will be derived from it **unless** there already is an open data mapping configuration; in that case, the current data mapping configuration will try to retrieve data from the file or database, using its own Data Model and extraction logic.

After opening a data mapping configuration or opening a data file or database, the **Data Model** pane at the right hand bottom shows the data fields that occur in the data.

The **Value** column displays data from the first record in the data file. Use the **First**, **Previous**, **Next** and **Last** buttons to browse through the records, or use the Page Up, Page Down, Home and End keys.

## Designing a template without sample data

Strictly speaking, you don't need sample data to design a template; the only thing you really need in order to add variable data fields to a template is a Data Model. You can open a Data Model without data by importing a Data Model file, a JSON file or a

Connect template file from within the Data model Pane, using the top-right icon: . The file's data model structure will be displayed in the Data Model pane, but the data is not included. You can also add fields and tables and set default values for fields in the Data Model pane; see "Changing the Data Model" on page 905. This way you could even build a Data Model in the Designer from scratch.

However, without sample data you won't be able to preview the template with actual data in the Designer.

## Tip

It isn't possible to enter values directly in the Data Model pane, but there is a workaround: click the **JSON Sample Data** toolbar button on the Data Model pane. You will see a JSON string that represents a single record based on the current Data Model, with dummy values (like empty strings and zeros). Edit that JSON string and click OK to insert the data in the Data Model.

Page 701

Connect

#### Note

Generally, the best way to access data is by creating a data mapping configuration. With a data mapping configuration you can, among other things:

- Use the same data file with different templates, or use different kinds of data files with the same template.
- Load transactional or structured data. If there are detail lines, transactions, or any variable number of items to put into the template, you need a data mapping configuration to extract them.
- Format, transform, conditionally include/exclude and enhance data from the source file.
- Use Workflow to automate the extraction of data from this kind of data file.

#### Tip

If you have no data at hand, download a demo from <u>http://demo.objectiflune.com</u> and open a dummy data file to test with.

#### Loading a data mapping configuration

If you already have an open data mapping configuration, its Data Model and sample data will automatically be used when you start creating a template. You might have to click the **Synchronize Model** button on the **Data Model** pane, to update the fields.

To open a data mapping configuration:

- Open the Welcome screen: click the Home 

   icon at the top right or select Help >
   Welcome on the menu.
- 2. Click Open an existing configuration.
- 3. Select the data mapping configuration and open it.
- 4. At the top of the workspace, click the tab with the name of the template's section to go back to the template.
- 5. Click the button **Synchronize model** at the top of the **Data Model** pane to reload the data model.

Page 702

Connect

#### Note

The EXTRADATA field that appears as the first field in each record and in each detail table is automatically added to the Data Model by the DataMapper. It offers the possibility to add extra data to an existing Data Model, for example when Workflow has to perform a lookup to retrieve a value from a database and add that value to a new field in the Data Model.

The EXTRADATA field can be added to the template just like any other data field (see "Variable Data" on page 712). When it contains a JSON string, this value can be read with a script (see "loadjson()" on page 1166).

#### Note

When generating output with just a data mapping configuration, the template is merged with the complete sample data file that is part of the data mapping configuration. The output is **not** limited to the number of records shown in the Data Model pane (which is one of the settings in the DataMapper).

#### Adding data from a data file

1. Click **File**, select **Add Data** and then click **From file data source**. Browse to the location of the file and select it.

The Designer can open the following types of data files:

Tabular files: CSV files (.csv, .txt) and Excel files (.xls, .xlsx)

#### Note

Excel files saved in "Strict Open XML" format are not supported yet.

- Microsoft Access Database (.mdb, .accddb)
- XML files (.XML)
- PDF/VT files
- AFP files.
- 2. Review the options presented, to ensure that the data will be interpreted correctly. The options available depend on the type of data file (see below).

Page 703

Connect

### Excel (XLS/XLSX) file options

- **First row contains field names**: Check this option to use the first line of the Excel file as headers. This option automatically names all extracted fields.
- **Sheet**: Only one sheet can be selected as the data source.

#### CSV file options

- **Encoding**: The Designer can not infer from a CSV file what encoding it is in. The default is right in the large majority of cases, but when it isn't, it can be very difficult to figure out the correct encoding. Ask your source what the encoding of the file is.
- Field separator: Choose the character that separates the fields in the file.
- **Comment delimiter**: If there are comment lines in the file, type the character that starts a comment line.
- **Text Delimiter**: Type the character that surrounds text fields in the file. Other delimiters will not be interpreted within these text delimiters.
- **Ignore unparsable lines**: When checked, any line that does not correspond to the above settings will be ignored.
- **First row contains field names**: Check this option to use the first line of the CSV as headers. This option automatically names all extracted fields.

#### MDB file options

- File: Include the full path to the file.
- **Password**: If the file isn't password protected, you can click **Next** without filling out this field.
- **Table name**: Use the drop-down to select the appropriate table or stored query to retrieve the appropriate data set.
- **Encoding**: Use the drop-down to select the encoding with which to read the data in the table.

#### **XML File options**

Select what level of XML elements defines a record.

The **Trigger** is what triggers the creation of a new record. It can be set to:

Page 704

Connect

- **On element**: This defines a new record when a new element occurs on the selected XML level.
- **On change**: This defines a new record when a specific field under the chosen XML level has a new value. After selecting this option, you have to select the field that triggers the creation of a new record.

#### **PDF/VT** file options

After selecting a file, use the drop-down to select what level in the PDF/VT file defines a record in your data. The names of the levels are taken from the PDF/VT file itself. (See "About PDV/VT files" below.)

All metadata fields that belong to the chosen level and levels higher up in the tree structure will be listed. The lower the chosen level is in the tree structure, the more records you will get and the more metadata fields will appear in the list.

Select metadata fields to add them to your data. Their property names will be used as field names in the Designer's data model.

### About PDV/VT files

The pages in PDF/VT files can be grouped on several levels. PDF/VT files can have a variable number of levels in their tree structure. The level's names are variable as well, with the exception of the lowest level, which is always called the **page** level. Metadata can be attached to each level in the structure.

## AFP file options

After selecting a file, use the drop-down to select what level in the AFP file defines a record in your data. The levels are defined in the AFP file itself. (See "About AFP files" below.) All metadata fields that belong to the chosen level and higher levels in the tree structure will be listed. The lower the chosen level is in the tree structure, the more records you will get and the more metadata fields will appear in the list.

Select metadata fields to add them to your data. Their property names will be used as field names in the Designer's data model.

#### About AFP files

Pages in AFP files are arranged in a tree structure, comprising one **document** at the top of the structure, **pages** at the bottom of the structure and one or more levels of **page groups** in between. (Unlike in PDF/VT files, the names of levels in AFP files can not be chosen freely.) In other words, an AFP file always consists of one document, that can contain page groups, of

Page 705

Connect

which each can be divided in page groups, and so on; the page groups at the lowest level contain pages.

Metadata can be attached to each level in the structure.

#### Adding data from a database

1. Click **File**, select **Add Data** and then click **From database data source**. Browse to the location of the file and select it.

The Designer can open databases from the following types of data sources:

- MySQL
- Microsoft Access Database (.mdb, .accddb)
- SQL Server
- ODBC DataSource
- JDBC
- Oracle.
- 2. Review the options presented. The options available depend on the type of database data source; see below.

#### MySQL

- 1. Enter the appropriate information to connect to the database:
  - Server: Enter the server address for the MySQL database.
  - **Port**: Enter the port to communicate with the MySQL server. The default port is *3306*.
  - **Database name**: Enter the exact name of the database from where the data should be extracted.
  - **User name**: Enter a user name that has access to the MySQL server and specified database. The user only requires *Read* access to the database.
  - **Password**: Enter the password that matches the username above.
- 2. Click **Next** and enter the information for the source table.
  - **Connection string**: Displays the full path to the database.
  - **Table**: Use the drop-down to select the appropriate table or stored query to retrieve the appropriate data set.

Page 706

Connect

- **Encoding**: Use the drop-down to select the encoding with which to read the data in the table.
- 3. Click **Finish** to open the database.

#### Microsoft Access

- 1. Enter the appropriate information to connect to the database:
  - File name: Browse to your Microsoft Access database file (.mdb)
  - **Password**: Enter a password if one is required.
- 2. Click **Next** and enter the information for the source table.
  - **Connection string**: Displays the full path to the database.
  - **Table**: Use the drop-down to select the appropriate table or stored query to retrieve the appropriate data set.
  - **Encoding**: Use the drop-down to select the encoding with which to read the data in the table.
- 3. Click **Finish** to open the database.

#### SQL Server

- 1. Enter the appropriate information to connect to the database:
  - Server: Enter the server address for the SQLServer database.
  - **Port**: Enter the port to communicate with the SQLServer. The default port is *1433*.
  - **Database name**: Enter the exact name of the database from where the data should be extracted.
  - **User name**: Enter a username that has access to the SQLServer and specified database. The user only requires *Read* access to the database.
  - **Password**: Enter the password that matches the username above.
- 2. Click **Next** and enter the information for the source table.
  - **Connection string**: Displays the full path to the database.
  - **Table**: Use the drop-down to select the appropriate table or stored query to retrieve the appropriate data set.

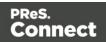

- **Encoding**: Use the drop-down to select the encoding with which to read the data in the table.
- 3. Click **Finish** to open the database.

#### ODBC DataSource

- 1. Select the ODBC system data source. Note: Only 32-bit data sources are currently shown in this dialog, even if your system is 64-bits.
- 2. Click **Next** and enter the information for the source table.
  - **Connection string**: Displays the full path to the database.
  - **Table**: Use the drop-down to select the appropriate table or stored query to retrieve the appropriate data set.
  - **Encoding**: Use the drop-down to select the encoding with which to read the data in the table.
- 3. Click Finish to open the database

## JDBC

- 1. Enter the appropriate information to connect to the database:
  - **JDBC Driver**: Use the drop-down to select which JDBC Driver to use for the database connection.
  - **JAR file path**: Enter a path to the JAR file that contains the appropriate driver for the database below.
  - Server: Enter the server address for the database server.
  - **Port**: Enter the port to communicate with the server.
  - **Database name**: Enter the exact name of the database from where the data should be extracted.
  - **User name**: Enter a username that has access to the server and specified database. The user only requires *Read* access to the database.
  - **Password**: Enter the password that matches the username above.
  - Advanced mode: check to enable the Connection String to manually enter the database connection string.
  - **Connection string**: Type or copy in your connection string.

Connect

- 2. Click Next and enter the information for the source table.
  - **Connection string**: Displays the full path to the database.
  - **Table**: Use the drop-down to select the appropriate table or stored query to retrieve the appropriate data set.
  - **Encoding**: Use the drop-down to select the encoding with which to read the data in the table.
- 3. Click **Finish** to open the database.

### Oracle

- 1. Enter the appropriate information to connect to the database:
  - Server: Enter the server address for the Oracle database.
  - **Port**: Enter the port to communicate with the Oracle server.
  - **Database name**: Enter the exact name of the database from where the data should be extracted.
  - **User name**: Enter a username that has access to the Oracle server and specified database. The user only requires *Read* access to the database.
  - **Password**: Enter the password that matches the username above.
- 2. Click **Next** and enter the information for the source table.
  - **Connection string**: Displays the full path to the database.
  - **Table**: Use the drop-down to select the appropriate table or stored query to retrieve the appropriate data set.
  - **Encoding**: Use the drop-down to select the encoding with which to read the data in the table.
- 3. Click **Finish** to open the database.

After adding data from a database, the **Data Model** pane at the right hand bottom shows the data fields that occur in the data.

The **Value** column displays data from the first record in the data file. Use the **First**, **Previous**, **Next** and **Last** buttons to browse through the records.

#### Adding data from a JSON file

JSON data can either be **added to**, or **replace** the Data Model in a template.

Page 709

Connect

Importing JSON data into the Data Model makes it easier to test templates that are meant to be merged with JSON data in a Workflow configuration.

# Тір

Workflow's OL Connect Create Content tasks can use JSON as their data source; see <u>Create Email Content</u>, <u>Create Print Content</u>, and <u>Create Web Content</u>.)

To add data from a JSON file:

- Select File > Add Data > JSON sample data, from the menu. Alternatively, click the JSON Sample Data toolbar button on the Data Model pane. This is only possible when no data mapping configuration is open.
- 2. Either browse to the location of the file and select it, or paste or write the JSON directly in the box below the file name.

You can add the following types of JSON data:

- A JSON object or an array of JSON objects representing records. The data type is derived from the data:
  - Any value surrounded with quotes is converted to a field of type String.
  - Any numeric value containing a period is converted to a field of type Float.
  - Any numeric value that does not contain a period is converted to a field of type Integer.
  - A value "true" or "false" is converted to a field of type Boolean.

If a value in a record object is a JSON object, it is considered to be a nested table with detail records.

- Typed JSON. This JSON follows the structure of a JSON Record Data List (see <u>the</u> <u>REST API Cookbook</u>). Field types are determined by the schema object in the JSON.
- 3. Review the JSON; you may edit it if you like.
- 4. Select the **Replace Data Model** option if you want the JSON to replace the existing Data Model. Otherwise, the JSON data will be mapped to corresponding fields in the existing Data Model, and data that cannot be mapped to any field will be discarded.
- 5. Click Finish.

Page 710

Connect

#### Add a counter using the Generate Counter Wizard

Generating a counter is useful for numbered tickets or any other template requiring sequential numbers but no variable data.

The Generate Counter Wizard creates a record set with a Counter field and in that field, the current counter value for each record. The Counter starts and stops at set values and is incremented by a set value as well.

- 1. To open the Generate Counter Wizard, select File > Add data > Generate counters.
- 2. Adjust the settings:
  - Starting value: The starting number for the counter. Defaults to 1.
  - **Increment value**: The value by which to increment the counter for each record. For example, an increment value of 3 and starting value of 1 would give the counter values of 1, 4, 7, 10, [...]
  - **Number of records**: The total number of counter records to generate. This is not the end value but rather the total number of actual records to generate.
  - **Padding character**: Which character to add if the counter's value is smaller than the width.
  - Width: The number of digits the counter will have (prefix and suffix not included). If the width is larger than the current counter value, the padding character will be used on the left of the counter value, until the width is equal to the set value. For example for a counter value of "15", a width of "4" and padding character of "0", the value will become "0015".
  - **Prefix**: String to add before the counter, for example, adding # to get #00001. The prefix length is not counted in the width.
  - Suffix: String to add after the counter. The suffix length is not counted in the width.
- 3. Click Finish to generate the Counter record set.

#### Tip

While the Generate Counter script is really useful for things like raffle tickets, it's unusable in combination with a data file or database, as it cannot complement that data automatically. This can only be done with a script. A script that adds a counter to data, using the current record index to calculate the current counter value, can be found in this how-to: <u>Manual counter in designer</u>.

Page 711

Connect

# Variable Data

Variable data are data from a database or data file that are used to personalize documents for each customer. Variable data fields can be inserted in the text directly. For example, if a person's last name can be found in your data, the field that holds the last name can be used in the text of a web page, letter or email. Scripts in PReS Connect Designer are the basis of Variable Data Printing.

After loading - or creating - a Data Model (see "Data Model pane" on page 903), a data mapping configuration, or data from a data file or database (see "Loading data" on page 700), you can add variable data fields to the contents of your template. You can do this via the drag-and-drop method, or using the Text Script Wizard.

Use the **Text Script Wizard** when there are empty fields in the data, and the value of a data field needs to be preceded or followed by a space, line break or text in the template. Otherwise, empty data fields will cause empty lines and superfluous white spaces to show up in the text. You should also use this method for blocks of data, such as address blocks, and when you want to format data differently, for example, when you want a number to be displayed as a currency.

You can use the **drag-and-drop** method for simple fields that do not need to be preceded or followed by a space, line break or text.

#### Note

Web templates are personalized just like any other template. There are a few extra possibilities, though; see "Using variable data on a Web page" on page 480.

## Inserting variable data directly (drag-and-drop)

An easy, quick and direct way to insert variable data in the content is via drag and drop:

- 1. Open the section you want to add the data field to.
- 2. Drag and drop a data field from the **Data Model** pane at the bottom right into the content of your template.

To select and insert multiple data fields at the same time, press **Shift** or **Ctrl**, whilst selecting fields in the **Data Model** pane.

What happens is that:

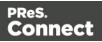

- A placeholder for the value of the data field shows up in the text. It looks as follows:
   @FIELDNAME@.
- A **text script** appears in the **Scripts** pane at the bottom left.

A **text script** replaces placeholders in the content with the value of a data field in the current record.

Switch to the **Preview** tab at the bottom of the workspace to see the script in operation. The value of the corresponding data field in the first record appears instead of the placeholder, everywhere where the placeholder is found in the text. This value will be refreshed when you browse through the records in the Data Model pane.

When the output (the letter, email, etc.) is generated, the text script executes for each record in the record set, and each time it replaces the placeholders by the value of the field in the current record.

In the Scripts pane you can see that the script has a name and a selector.

The drag-and-drop method automatically generates a script that is named after the data field (see the first column of the **Scripts** pane).

The **selector** (in the second column in the **Scripts** pane) is the text that the script will replace. The selector that the drag-and-drop method generates for a script, is the same as the placeholder that is placed in the text.

When you drag the same field to the content again, a second placeholder appears in the text, but no new script is added. The existing script will find and replace all placeholders that match its selector.

## Tip

Press the **Alt** key while dragging, to wrap the placeholder in a **span**, give the span an **ID** and have that ID used as the script's selector.

Press the **Ctrl** key while dragging, to wrap the placeholder in an absolute positioned box (a **div**) at the cursor position. A unique ID is assigned to the box and used as the script's selector. This method is particularly useful when the document mainly consists of a PDF

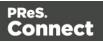

used as the background image of a section (see "Using a PDF file as background image" on page 424).

#### Тір

Drag the data field directly to the **Scripts** pane to create a script without adding a placeholder to the template.

#### Note

Looking for text in a text is a less optimized operation and may impact output speeds in longer documents. To speed up the output process, put the placeholder(s) in a Box or Span (see "Boxes" on page 609), give that Box or Span an ID and use that ID as the script's selector. See "Using the Text Script Wizard" below for an explanation about the various types of selectors. For more tips to make a template generate output faster, see "Optimizing scripts" on page 771.

#### **Using the Text Script Wizard**

The Text Script Wizard can insert one or more data fields into your template, each with an optional prefix and suffix. It is recommended to use the Text Script Wizard for blocks of data, such as address blocks, and when data fields can be empty or need to be formatted differently.

- 1. Create a new text script and open the Text Script Wizard. There are two ways to do this:
  - On the Scripts pane at the bottom left, click the black triangle on the New button and click New Text Script. A new script appears in the list. Double-click the new script to open it.
  - Select a word in the content. Right-click the selection and on the shortcut menu, choose **Text Script**.

The Text Script Wizard appears.

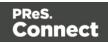

2. Change the name of the script to make clear what it does.

#### Note

Scripts can only have the same name when they are not in the same folder.

3. The **selector** states the text to be found in the template. The results can be replaced by the script.

#### Tip

Hover over the name of a script in the **Scripts** pane to highlight parts of the template that are affected by the script.

• **Text**, for example: @lastname@, or {sender}. The text doesn't have to have any special characters, but special characters do make it easier to recognize the text for yourself. In the Text Script Wizard, click **Text** and type the text to find.

#### Note

A script made with the Text Script Wizard for a block of data already runs faster than a series of individual scripts, because it only has one selector. However, searching for text can be a lengthy operation, compared to searching for an element with an ID. When speed matters, select one of the two remaining options: **Selector** or **Selector and Text**. See also: "Testing scripts" on page 767 and "Optimizing scripts" on page 771.

#### • An HTML/CSS selector:

- HTML elements, such as a paragraph. In the Text Script Wizard, click
   Selector and type the HTML tag without the angle brackets, for example: p.
- HTML elements with a specific class. In the Text Script Wizard, click Selector and type the class name, including the preceding dot, for example: p.green for all paragraphs with the class 'green' or .green for all kinds of HTML elements

Page 715

Connect

that have the class 'green'. See "Styling and formatting" on page 655 for an explanation about CSS (Cascading Style Sheets).

An HTML element with a specific ID. In the Script Wizard, click Selector and type the ID, including the preceding #, for example: #intro.

#### Note

Each ID should be unique. An ID can be used once in each section.

- Etcetera. See <u>https://www.w3schools.com/cssref/css\_selectors.asp</u> for more selectors and combinations of selectors.
- A selector and text. This is text inside an HTML element (or several HTML elements) with a specific HTML tag, class or ID. In the Text Script Wizard, click Selector and text and type the selector and the text in the respective fields.
- 4. Click the the downward pointing arrow in the first row in the column **Field**. Select a data field from the list that appears.
- 5. Add a **Prefix** and/or a **Suffix**. The prefix and suffix can contain text and/or HTML tags. If a field is empty, the prefix and suffix will be ignored, which means you can add line returns and static text, such as:
  - with a Number field, Prefix: Your invoice (one space at the end), Suffix: is now ready to be viewed!
  - with a field LastName, Suffix <br/> (which adds a line break)
  - with a field State, Prefix: , (comma then space).

For a comma between fields, use the Prefix of the second field, if you don't want a comma when the second field has no value.

- 6. The Wizard allows you to reformat the data (for example, apply uppercase, apply thousand separators to numbers, etc.). Click the column **Format**, click the downward pointing arrow and select one of the formats, or Custom Pattern to enter a custom pattern. See "Formatting variable data" on page 718.
- 7. Add as many data fields as you need, following the same procedure.
- 8. Optionally, you can click **Options** to specify where and how the script inserts its results:
  - As HTML. HTML elements in the results are processed and displayed as HTML elements. For instance, <b>this is bold</b> will be displayed as this is

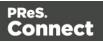

**bold**. This is the default setting.

- As **text**. This inserts the results as-is, meaning HTML tags and elements are displayed as text in the output. In this scenario, "<br> "shows up in the text and does not insert a line break.
- As the value of an attribute of an HTML element. The selector of the script should be an HTML element. Which attributes are available depends on the selected HTML element. If the script's selector is an image (<img> element) for example, and the attribute is src, the script will modify the image's source. The script's results should be a valid value for the chosen attribute.

#### Note

When checked, the option **Convert fields to JSON string** writes the results from the script into an attribute or text as a JSON string. This is useful for web contexts where a front-end script can read this value easily.

- 9. Close the Text Script Wizard and type the placeholder for the results of the script in the content of your template, or make sure that there is at least one element that matches the selector of the script.
- 10. Hover over the name of the script in the **Scripts** pane. In the workspace you will see which parts of the template are affected by the script. If the script produces an error, the error message will be displayed in a hint on the **Scripts** pane.

#### Тір

When one of the included data fields is empty, the respective line, including the prefix and suffix, is skipped. The result of the script will be shorter, causing the rest of the content to move up or down. If, in a Print context, you don't want the result of the script to be part of the text flow (for example, when a letter is going to be sent in an envelope with a window), put the placeholder for the script in a positioned box (see "Boxes" on page 609 and "How to position elements" on page 671).

Page 717

Connect

Tip

- An example of how to create an address block using the Text Script Wizard is described in a how-to; see <u>How to create an Address Block</u>.
- To use only part of a data field, or to split the data, you will have to write a script. For an example, see this How-to: <u>How to split a string into elements</u>.

# Formatting variable data

When a Text Script, made with the Text Script Wizard (see "Using the Text Script Wizard" on page 714) adds variable data to a template, it can easily change the way the data are formatted as well. This is done in the Text Script Wizard through a special formatting modifier or a format mask for each field that the script adds to the template.

The available formatting functions depend on the data type of the corresponding field in the Data Model. In a data mapping configuration you can set the data type of each field. When you open a data file or database without a data mapping configuration, all fields are text fields (fields of the type string).

#### Note

The locale influences the way dates, times, numbers and currencies are formatted; see "Locale" on page 696.

You could also format data in a script using the formatter ; see "Standard Script API" on page 1116.

#### Date

Dates in variable data can be displayed as long, medium and short dates with different time displays. There are quite a few presets, but you can also enter a custom format mask.

1. Open the Text Script Wizard: double-click to open an existing script in the Scripts pane or create a new Text Script using the Text Script Wizard; see "Using the Text Script Wizard" on page 714.

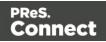

- 2. Click a data field that contains text, or add such a data field to the script with the Add field button on the right.
- 3. Under **Format** you can choose one of the following options:
  - **Custom Pattern** opens a dialog in which you can enter a custom pattern the date (and, optionally, the time). The dialog shows an example of a date formatted according to the given pattern.

Do not put the pattern in quotes. For possible patterns see "Date and time patterns" on page 1161.

Note that this will only work if the type of the field has been set to Date in the data mapping configuration and if the field contains a valid date.

- **Default Date** displays the date with the default pattern for the current Locale.
- Short Date displays the day, month and year in two digits each, for example 01.04.16.
- **Medium Date** displays the day and month in two digits each and the year in four digits, for example **01.04.2016**. (This is also the value of the Default Date.)
- Long Date displays the day as a number, the month's full name and the year in four digits, for example 1. April 2016.
- Short Time displays a time in hours and minutes in two digits each, for example 00:00.
- **Medium Time** displays a time in hours, minutes and seconds in two digits each, for example **00:00:00**. (This is also the value of the Default Time.)
- Long Time displays a time in hours, minutes and seconds in two digits each, and adds a time zone, for example **00:00:00 EDT**.
- Short Date/Time displays the date as a short date and the time as a short time, for example 01.04.16 00:00.
- **Medium Date/Time** displays the date as a medium date and the time as a medium time, for example **01.04.2016 00:00:00** (This is also the value of the Default Date/Time.)
- Long Date/Time displays the date as a medium date and the time as a medium time, for example 1. April 2016 00:00:00 EDT.
- 4. Close the Script Wizard. For a new script, don't forget to add the selector to the template.

## Font style

Text originating from variable data can be displayed in uppercase, lowercase or proper case.

Page 719

Connect

- 1. Open the Text Script Wizard: double-click to open an existing script in the Scripts pane or create a new Text Script using the Text Script Wizard; see "Using the Text Script Wizard" on page 714.
- 2. Click a data field that contains text, or add such a data field to the script with the Add field button on the right.
- 3. Under Format choose the correct setting:
  - **Uppercase** transforms all characters to uppercase.
  - Lowercase displays transforms all characters to lowercase.
  - **Propercase** transforms the first character of each word to uppercase and all other characters to lowercase.
  - None leaves the text as is.
- 4. Close the Script Wizard. For a new script, don't forget to add the selector to the template.

#### Numbers and currencies

Numbers, and strings existing of digits, can be displayed as a number with a certain formatting or as an amount of money. There are a few presets, but you can also type a format mask.

- 1. Open the Script Wizard: in the Scripts pane, double-click the script, or create a new Text Script using the Text Script Wizard; see "Using the Text Script Wizard" on page 714.
- 2. Click the data field that contains the numeric value that you want to display differently, or add the data field to the script with the Add field button on the right.
- 3. Under **Format** choose one of the following settings:
  - **Custom Pattern**: allows you to enter a custom format mask. For example, the pattern 000000 means that the number should count six digits; leading zeros are added to numbers shorter than six digits. For an overview of pattern symbols see "Number patterns" on page 1171 and <a href="http://docs.oracle.com/javase/7/docs/api/java/text/DecimalFormat.html">http://docs.oracle.com/javase/7/docs/api/java/text/DecimalFormat.html</a>. In the data mapping configuration, set the field type to Integer, Float or Currency. When you open a data file or database, all fields are text fields (fields of the type string).
  - **Standard**: displays the number with the default pattern and symbols for the current Locale.
  - **Grouped** displays a number with three decimal places and sets the thousands separator for the value based on the current locale; see "Locale" on page 696.

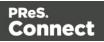

- **Currency** displays a number as an amount of money, with a thousands separator and rounded to two decimal places, based on the current locale; see "Locale" on page 696.
- Currency no symbol does the same as Currency, but omits the currency symbol.
- Leading zero adds a leading zero to a floating value between 0 and 1. This format is only available for fields that contain a float value. Note that when you open a data file or database without a data mapping configuration, all fields are of the type string.
- ∑ (Sum) and ∑↑ (Sum Up) are used in Detail Tables in a Print context. ∑ is for transport rules at the end of a page and ∑↑ shows the subtotal of the previous page.
- 4. Close the Script Wizard. For a new script, don't forget to add the selector to the template.

# Showing content conditionally

One way to personalize content is to show or hide one or more elements depending on a field's value. For example, a paragraph written for Canadian customers could be hidden when the recipient of the letter is not living in Canada, if that can be derived from the data.

The Conditional Script Wizard helps you to show or hide one element – a paragraph, image or other HTML element - based on the value of one or more data fields. For example, you could check whether the data field 'State' is 'Equal To' the value 'British Columbia' or 'Québec', to include a paragraph for all recipients in those states.

## Showing or hiding elements using the Conditional Content Script wizard

- Right-click the element and click Make Conditional. Alternatively click the black triangle on the New button on the Scripts pane at the bottom left of the window, and click Conditional Content Script. The Conditional Content Script wizard opens.
- 2. Rename the script so that it reflects what the script does.

#### Note

Scripts can only have the same name when they are not in the same folder.

3. If you have started creating the script from the **Scripts** pane, you have to type a **Selector**. The selector selects one or more pieces of text or elements from the template, so that the

Page 721

Connect

conditional content script can hide or show those pieces. An ID (for example: #conditional-script) is best if you want to show or hide one element only. Use a class selector (for example: .conditional) if the script should show or hide more than one element. See "Using the Text Script Wizard" on page 714 for further explanation on selectors.

If you have started the Conditional Script Wizard by right-clicking an element, you don't have to set a selector. If the element didn't have an ID, a new ID has been generated automatically. The new ID functions as the selector of the script.

You can change the selector after closing and reopening the script (double-click the name of the script in the **Scripts** pane).

- 4. Set the **Action**: use the drop-down to select whether to **Show** or **Hide** the element when the condition below is true.
- 5. Check the **Toggle Visibility** option, if you want the opposite action to be performed if the condition evaluates to **false**. By default, this option is checked.
- 6. Click the downward pointing arrow next to **Field**, to select the data field that should be evaluated.
- Click the downward pointing arrow next to Condition to expand the list of conditions with which the data field can be evaluated. The options are: Equal to, Not equal to, Contains, Does not contain, Begins with, Ends with.
- 8. Type the **Value** or values (each on a new line) that should be used for the conditional check.

Values (in Strings) are case sensitive, unless the option **Case insensitive** is checked. **Dates** should be entered in ISO standard notation (yyyy-mm-dd).

The selected action will be performed if the condition evaluates to true with one of the given values.

If, conversely, the condition evaluates to false, and the option **Toggle Visibility** is checked, the opposite action will be performed.

#### Note

If you need more complex conditions, click **Expand** and edit the code of the script. See "Writing your own scripts" on page 758.

9. Click Apply or OK.

Page 722

Connect

10. To see the result, toggle to the **Preview** tab at the bottom of the workspace (or select **View** > **Preview View** on the menu).

### Showing or hiding several elements with one conditional script

To apply one conditional content script to several elements, you have to use a CSS **class** or HTML element as the selector of the script. When using a CSS class, apply that class to the elements in question:

- 1. Double-click the conditional script in the **Scripts** pane to reopen it, or create a new conditional content script and follow the actions described in "Showing or hiding elements using the Conditional Content Script wizard" on page 721.
- 2. Change the selector to a CSS class (for example, .male) or to an HTML element with a certain CSS class (for example, p.male). See "Using the Text Script Wizard" on page 714 for further explanation on selectors.
- 3. Apply the same CSS class to all elements that should be shown or hidden under the condition that you have set in the conditional script. Click each element and type the class (without the preceding dot) in the **Class** field.

#### Showing or hiding a text selection

When you right-click on an element and make it conditional, the element as a whole will be made conditional. This happens even when you select a few words in a paragraph and right-click those words; the paragraph as a whole will be made conditional.

It is, however, possible to partially show or hide a paragraph or a line item in a list. Before you can do that, you have to select the text that you want to be shown or hidden and wrap it in a span element first:

- 1. Select the part of the text that you want to make conditional.
- 2. Right-click the selected text and click Wrap in span.
- 3. Type an **ID** and/or a **class**. An ID is fine if this is the only thing that should be shown or hidden on a given condition. Use a class if there is more that should be shown or hidden on the same condition.
- 4. Start creating a conditional content script from the **Scripts** pane. Use the ID or class as the selector of the script. See "Showing or hiding elements using the Conditional Content Script wizard" on page 721.

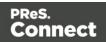

# **Conditional Print sections**

You can include or exclude entire Print sections from the output, depending on a field's value. This can be done using the Conditional Print Section Script Wizard, described below. Alternatively you could write a Control Script (see "Control Scripts" on page 787).

# Including or excluding Print sections using the Conditional Print Section Script wizard

- Right-click the section and click Make Conditional. Alternatively click the black triangle on the New button on the Scripts pane at the bottom left of the window, and click Conditional Print Section Script. Double-click the new script to open the Conditional Print Section Script wizard.
- 2. Rename the script so that it reflects what the script does.
- 3. Select the section you want to put a condition on.
- 4. Set the **Action**: **Print** or **Skip** that is performed when the condition below is **true**. The opposite action is applied when the condition returns false.
- 5. Click the downward pointing arrow next to **Datafield**, to select the data field that should be evaluated.
- Click the downward pointing arrow next to Condition to expand the list of conditions with which the data field can be evaluated. The options are: Equal to, Not equal to, Contains, Does not contain, Begins with, Ends with.
- 7. Type the **Value** or values that should be used for the conditional check. Each additional value should go on a new line. The action is performed if the condition evaluates to true with one of the given values.

Dates should be entered in ISO standard notation (yyyy-mm-dd).

Values are case sensitive, unless the option **Case insensitive** is checked.

## Example

You could check whether the Province field is 'Equal To' the value Québec, in order to print or skip a section only for customers living in Québec. With these values: Québec

#### Ontario

the section will be printed if the Province field reads Québec OR Ontario.

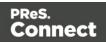

# Note

More complex conditions can be written in the Script Editor: click **Expand** and edit the code of the script. See "Control Scripts" on page 787.

- 8. Click Apply or OK.
- To see the result, toggle to the **Preview** tab at the bottom of the workspace (or select **View Preview View** on the menu). Take a look at the Resources pane: on each Print section that is affected by a Conditional Print Section script a small decorator appears if it is skipped with the current data record.

# Dynamic Images

Dynamic images are called dynamic because they are switched, depending on the value of a data field. This way, a template can be adjusted to different customers.

# Adding dynamic images

Dynamic images can be added to the template using the Dynamic Image Script Wizard only if you have:

- One or more data fields that contain values on the basis of which the images can be switched.
- An appropriate image for each group of customers. All files should be of the same type and they need to be stored in one folder (the **Images** folder on the **Resources** pane, or an external folder). It is important that they are named after the various possible values of the related data field. Adding dynamic images that are not named after a data field value requires a self-made script.

To use the Dynamic Image Script Wizard:

- 1. Add one image to the template. See "Adding images" on page 640.
- Right-click the image and click **Dynamic Image**. Or select the image and click **Source** (not the field, but the label before the field) in the Attributes pane. The Dynamic Image Script Wizard opens. The image's ID is used as the script's selector. If the image did not have an ID, it is automatically generated.

Page 725

Connect

The Dynamic Image Script Wizard composes a file name (including the path) based on the value of a data field, a prefix and a suffix:

- The prefix shows the path of the image.
- The suffix states the file extension of the image.
- The file name is the value of the data field(s) in the **Field** column.

The prefix and suffix are derived from the current image.

- 3. If necessary, enter another **Prefix** and/or **Suffix**.
- 4. Click the first field in the column **Field**, and then click the downward pointing arrow. Select the data field to be evaluated.

Click the button **Add**, to add more fields if you want the file name to be composed of the value of several data fields. Note that only the suffix of the last data field should hold the file extension.

The resulting file name, including the path and file extension, is assigned to the **src** (source) attribute of the image. You can click **Options** to verify this.

5. Click **Apply** or **OK**. Now click the **Preview** tab and browse through the records to verify that the script works as expected.

## Тір

The dynamic images feature can be used to insert dynamic signatures, as described in this how-to: <u>Dynamic signatures</u>.

How to insert dynamic images if there are no data fields with the actual names of the images is described in another how-to: <u>Dynamic image that doesn't contain the data field</u> <u>value</u>.

# Editing a Dynamic Image

To edit dynamic images added to the template earlier, right-click the image, or the space reserved for the dynamic images. Then click **Dynamic Image** to open the Dynamic Image Script Wizard again.

# Detail Table

In invoice templates, a Detail Table (also called a **dynamic table**) is an essential element. A Detail Table is different from a standard table in that it has a **variable** number of rows; it is

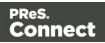

dynamic. In a Print context it will automatically overflow into as many pages as necessary to output all rows and it can display a transport line.

Detail Tables are only available when the loaded record set or data mapping configuration contains transactional data in one or more **detail tables** (see "Loading data" on page 700).

#### Note

Detail Tables cannot be used on a Master Page (see Master Pages).

## **Creating a Detail Table**

To create a Detail Table:

- 1. Open the Insert Detail Table dialog. There are several ways to do that:
  - Drag the data field that contains the name of the detail table into the template.
  - On the menu select Insert > Table > Detail.
  - On the toolbar, click the **Insert detail table** button.
- 2. Enter the table's desired attributes:
  - **ID**: A unique identifier for the table. IDs are used to access the table from scripts and as CSS selectors for style rules.
  - **Class**: A class identifier for the table. Classes can be shared between elements and are used to access the table from scripts and as CSS selectors for style rules.
  - **Detail Table**: Use the drop-down to select which detail table to display within the Detail Table.
  - Width: Enter the width of the table.

A Detail Table is always inserted at the cursor position.

 Click Next and select which fields should show up in the Detail Table. The order of the fields indicates in which order columns are displayed in the Detail Table, from left to right. Select a line and then use the Up and Down buttons to change the order of the columns.

You could change the placeholder for each data field as well; just click a placeholder to edit it.

4. Click Next and check Calculate Subtotals to enable the options for a (sub)total at the

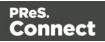

end and (in Print sections) transport lines. The options are:

- **Column**: Use the drop-down list to select the field that contains the currency value to be used to calculate the subtotal of the table. This field generally contains the result of item prices multiplied by the quantity.
- **Field name**: Type the name to display in the footer when displaying that page's subtotal.
- **Show in footer**: Check to display the subtotal in the footer of the table at the bottom of each page **and** at the end of the table.
- **Show in header** (transportline): Check to display the subtotal of the previous page at the top of the table.
- 5. Click **Next** and select the styling attributes. Use the drop-down to select the desired table style. Choose **No Style** if you want to style the table yourself.
- 6. Check the option **Hide when empty** to make the table invisible when there are no data to display in it.
- 7. Click **Finish** to add the table to the section.

When a Detail Table is added, a script is created for each of the columns containing a placeholder for a field that is to be replaced. These scripts are placed inside a folder named after the table's ID, on the **Scripts** pane.

## Note

Using nested detail tables in the **Designer** module requires scripting, as described in this How-to: Cloning your way through nested tables.

# Adding a row at the bottom or the top of a Detail Table

Sometimes you'll want to add one or more rows to the header or footer of a Detail Table: to add taxes and/or the total of the invoice to the table, for example, or to add a custom message. A header or footer row can be added to a Detail Table as follows:

- 1. In the workspace, open the **Design** tab. Right-click the first line of the table if you want to add a header row, or the last line if you want to add a footer row.
- 2. On the shortcut menu select **Row > Insert below** or **Insert above**. The new row will be added to either the header or footer.

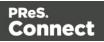

- 3. Right-click the row and choose **Row > Show**. Now you have the following options:
  - A header row marked as a Transport line will not appear at the very top of the table, but only on following pages if the table gets split over multiple pages. Note that only the first row that is marked as Transport line will be taken into account. To make a header row appear at the start of the table and on following pages, make sure that it is not marked as Transport line.
  - A footer row can appear before each page break (Before page break), if the table gets split over multiple pages, or only at the end of the table (At end of table), or before each page break and at the end (Always).

You can fill additional rows as usual. You could for example drag a data field to the new row (see "Variable Data" on page 712) or type in the cells.

## Examples

For a few examples of how to adjust the default subtotals footer and (transport line) header, see the following how-to: <u>Custom footer with subtotal at the end</u>.

# **Styling a Detail Table**

The Insert Detail Table wizard lets you select a style, but if you want to apply a different style to the table, choose **No Style** when creating the table. Then the style of a Detail Table is completely customizable: you can change the font, font size and color, the borders, the cell padding (the distance between the edge of the cell and its content), and the background color or image of the table and its cells. See "Styling a table" on page 676.

#### Note

When generating output from a template, a Detail Table is created slightly faster when it's styled via Cascading Style Sheets than when it's styled with local formatting. Therefore the preferred way to style a dynamic table is via style sheets.

# Change detail line formatting based upon a data field value

An example of how to change the formatting of a line in a Detail Table, based upon a data field value, is given in the following how-to: <u>Change detail line formatting based upon a data field</u> <u>value</u>.

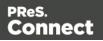

# **Resizing a Detail Table**

To change the width of a Detail Table or of a column in a Detail Table, select it (see "Selecting an element" on page 562) and type the desired width as a percentage in the respective field on the **Attributes** pane.

The height of the Detail Table is adjusted automatically to the amount of data added to it in Preview mode or when generating output.

It is however possible to change the height of the rows: click in the row and type the desired height in the respective field on the **Attributes** pane. All line item rows will have the same height.

#### Hiding an empty Detail Table

The number of rows in a Detail Table is variable, as it depends on a detail table in the data. You might want the Detail Table to be hidden when there are no data to display. There are two ways to achieve that.

- When creating a Detail Table, you can check the option **Hide when empty**. (See "Creating a Detail Table" on page 727.)
- For an existing Detail Table you can check the option **Hide when empty** on the **Attributes** pane.

#### HTML elements and attributes

In HTML, a Detail Table is just a normal element with rows and cells (see "HTML element: table" on page 646). But apart from the native attributes of a table, row and cell element, some data- attributes can be seen in detail tables:

- data-detail: The name of the detail table in the data, for example: data-detail="products".
- data-repeat: The row will be repeated if it has this attribute: data-repeat="".
- data-showin: This attribute determines the visibility of of a header or footer in different situations, if the table gets split over multiple pages:
  - header will make the row show up at the top of the table on the first page only.
  - footer will make the row show up in the footer of the table on the last page only.

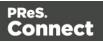

 break used in a row in the <thead> section of a table indicates that the row should not be displayed at the top of the table on the first page, but only on following pages. Used on a row in the <tfoot> section, it indicates that the row should be displayed before each page-break. This value may be combined with footer or header, for example: data-showin="footer, break", to make the row show up on every page.

Note that these options can also be set via the user interface: right-click on the row and select **Row > Show**; see "Adding a row at the bottom or the top of a Detail Table" on page 728.

- data-breakable: this attribute is added to every copied row (in preview mode or when creating output), in each of them with a unique ID as its value. This is required by the pagination routines of Connect to split the table across pages.
- data-column-resize, if present, indicates that the columns may be resized (data-column-resize="").
- data-show-row="all": Shows a row in a (nested) detail table on subsequent pages, as long as there are data for that level on a page.

# Personalized URL

Personalized URLs (pURLs) are links that are tailor-made for a specific purpose, generally for individual clients. They can serve multiple purposes, for instance:

- **Click Tracking**: A unique ID in the link makes it possible to track the source of the click (for example, a link in an email campaign).
- User Tracking: A user-specific ID reveals who clicked the link and at what time.
- Landing Pages: Information in the link invokes a unique landing page with specific products or services.
- **Personalized User Pages**: Using information from a database, a user is served a completely personalized web page with their name and information tailored to them, enhancing user response.

Typically, a pURL in a Connect template takes the user to a personalized landing page, for example to download an invoice or get access to specific products or services.

In addition to the pURL, to generate a personalized landing page the Connect Server needs a template with a Web context and a Workflow process with the following tasks:

Page 731

Connect

- A HTTP Server Input task to capture incoming web requests (see Workflow Help: <u>HTTP</u> <u>Server Input</u>).
- An Execute Data Mapping task to create the record set appropriate for the template (see Workflow Help: <u>Execute DataMapping Task</u>).
- A Create Web Content task that generates the HTML files (see Workflow Help: <u>Create</u> <u>Web Content</u>).

## Тір

In Workflow, you can make use of the system variable %U to create unique strings for pURLs that point to personalized landing pages (in emails, for example, or in a QR code).

# Creating a personalized URL

Creating a personalized URL implies writing a script. See "Writing your own scripts" on page 758.

It also requires some planning, because the pURL needs to contain data that is necessary to create the web page. For instance, creating a personalized URL for a client's invoice may require the Invoice Number to be present in the URL, which is then used to retrieve the invoice data, generate the invoice in PDF or HTML format using a template, and then return it to the browser. The trick is then to add the designated information to a hyperlink. How to do this is described in a how-to; see How to dynamically insert a hyperlink.

# Preferences

The Preferences dialog is used to modify the general software preferences. Changes made in this dialog affect the software globally, not individual templates and data mapping configurations.

The Preferences dialog is separated into individual tabs, where each tab controls certain aspects of the software.

To open the Preferences dialog, select **Window > Preferences**.

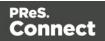

# General preferences

The General Preferences are as follows:

• Always run in background: This option correlates with the "Always run in background" option selectable in the "Document Boundaries Refresh" dialog and "Print via Print Server" dialog. When either of these dialogs is used and the option is checked, it will also be checked here. To prevent the refresh boundaries and print via print server dialogs to automatically run as background, uncheck this option.

The General Preferences also provides you with buttons to :

- **Reset all Warning Dialogs**: This re-enables all warning dialogs that might have been previously disabled by selecting the "Don't show again" checkbox within the dialog.
- **Restore Defaults**. This option restores the preferences to Defaults. This applies to the current Preferences page only, but not other Preferences.
- **Apply**: This option Applies the settings made within the current Preferences page, but does not close the Preferences dialog.

-----

# **COTG Servers preferences**

By allowing one or more Capture OnTheGo servers to be set up, this option anticipates the release of a Capture OnTheGo On Premise Server product.

- Name: Enter a unique name.
- URL: Enter a valid URL (including the protocol, e.g. http://).
- **Restore Defaults**: Removes all custom servers from the list and resets to the default Capture OnTheGo server.

The COTG Servers Preferences also provides you with buttons to :

- **Restore Defaults**. This option restores the preferences to Defaults. This applies to the current Preferences page only, but not other Preferences.
- **Apply**: This option Applies the settings made within the current Preferences page, but does not close the Preferences dialog.

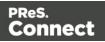

# **Clean-up Service preferences**

The Clean-up Service defines how the Connect database and the temporary files created during Connect production runs are cleaned up after the production run has finished.

As part of the job production process PReS Connect uses a database for intermediate storage and also creates various temporary "managed" files. These files include data extractions, configuration files and any intermediate files created during the production process. Connect keeps track of all these files through references held within the Connect database.

All the files created and the database references to them are stored for a set amount of time in order to allow Connect to reuse them. However, we do not want to store these indefinitely, because the database would run out of space. The solution is to use the "Clean-up Service" to remove the temporary data and files once they are no longer needed. This clean-up service is usually managed by the Server Engine.

The more items that are present in the database, and the larger they are, the more time and processing power (CPU) that will be required for cleaning them up. Thus a regular Clean-up of the database (as often as possible) is recommended.

This is especially the case if items are not going to be retrieved from the database at a later date. i.e. If the Connect job is not going to be re-run.

The clean-up can always be set to run outside of business hours (see the **Run according to the cron schedule** option below), to reduce impact upon Production systems.

The values below define when the specified targets are to be *set* as being ready for deletion, not *when* they are actually deleted. The actual deletion occurs only as per the cron job scheduling; or when PReS Connect is started (if **Run at application start up** is selected); or when the **Run Now** button is pressed.

- Enable clean-up service: Check to enable the Clean-up services. When checked, either or both of the *Database clean-up* and *File clean-up* services can be set individually. If the box is not checked, then no Clean-up will occur.
- **Run at application start up**: Click to start the clean-up service when the Designer module is opened, or the Managing Service is started.

Page 734

Connect

• Run according to the cron schedule: Enter the interval at which the Clean-up service runs.

To understand how to write a cron job schedule, please refer to the <u>Quartz Scheduler</u> tutorial.

#### Note

If the **Product managing the service** is set to Designer, then the Designer *must be running* at the time that the cron job is scheduled, for the Clean-up to run.

• Product managing the service: Select which of the applications will run the service.

#### Note

The **Server Engine** is set as the default as it is generally considered the best option.

This is particularly the case when using a scheduled cron job, as the Sever Engine is always running, whilst the Designer might well not be at the scheduled time (in which case the clean-up will fail to run).

#### Database Clean-up Service:

- Allow database clean-up service: Select this checkbox to enable the database Clean-up settings, and enable the actual clean-up.
  - Threads to use for database deletions: The number of Threads to be used in the clean-up. PReS Connect is a multi-threaded application, and the clean-up is likewise.

#### Тір

The default number of threads is considered the best compromise for running both clean-up and production jobs simultaneously. If experience suggests that the clean-up is not running efficiently, then upping the

Page 735

Connect

number of threads here would be recommended. Conversely, if production appears to be suffering courtesy of the clean-up process, then reduce the number of threads here.

In general, higher end machines (those with multiple cores) will allow a higher numbers of threads, whilst low end machines will perform better with a lower number of threads.

 Number of entities in each deletion batch: The number of entities to be deleted at a time. This is done to break the clean-up into smaller chunks. This improves PReS Connect clean-up responsiveness, whilst the clean-up is occurring.

The number selected here applies to all the following settings. i.e. a selection of 1,000 would delete 1,000 data records within a **Data Set**, 1,000 content items within a **Content Set**, and so on.

• **Minimum time to retain Data Sets**: The minimum time a Data Set (and all the records it contains) is retained within the database before being set for deletion.

#### Тір

In order to prevent attempts at deleting database objects which might still be in use, it is recommended that all **Minimum time** retention values *should always be set to at least the length of your longest job*. Preferably with some extra time added, for good measure.

For example, if your longest job takes 45 to 50 minutes to run, then set the retention time to 55 minutes (or 1 hour) to ensure that all the database objects created during job processing survive for the duration of the job.

• **Minimum time to retain Content Sets**: The minimum time a Content Set (and all the content items it contains) is retained within the database before being set for deletion.

Page 736

Connect

- **Minimum time to retain Job Sets**: The minimum time a Job Set (and all the jobs information it contains) is retained within the database before being set for deletion.
- **Minimum time to retain Managed Files**: The minimum time file references (to files such as data mapping configurations and templates) are retained within the database before being set for deletion.
- **Minimum time to retain other entities**: The minimum time any orphaned data (such as Finishing tables, Media tables, DataModels and Properties tables) are retained within the database before being set for deletion.
- Database Partition Settings:
  - Use Database Partitioning: Select to use Database Partitioning.
    - **Empty partition count**: The number of empty partitions that are created each clean-up run. This defaults to 24.
    - **Partition Size**: Enter the length of time before partitions are switched. This can be entered in minutes, hours, days, weeks or months.
- File Clean-up Service:
  - Allow file clean-up service: Check to automatically detect orphan files and set them for deletion. Orphan files could be resources and internal files used by Connect, but which are not needed by any running job.
    - **Minimum time to retain orphaned files**: The minimum time during which orphaned files are kept in the database before being set for deletion.

#### Note

Only a server that has the MySQL module installed should run any of these options, with the exception of Allow orphan file clean-up. This option refers to local files and should be run on each machine in the cluster (however, not at the same time). See "Server Clustering" on page 137.

The Clean-up Services Preferences also provides you with buttons to :

- Run Now: This will run the clean-up service immediately.
- **Restore Defaults**. This option restores the preferences to Defaults. This applies to the current Preferences page only, but not other Preferences.

Page 737

Connect

• **Apply**: This option Applies the settings made within the current Preferences page, but does not close the Preferences dialog.

-----

# **Database Connection preferences**

Dialog used to change the PReS Connect back-end Database. This dialog supports the swapping of the back-end database between various vendor databases. Note, however, that the alternate vendor database(s) *must already be installed and available* in order to swap to them.

This is not a migration tool. It is a simple connection tool, that enables shifting to a different back-end database. Any existing data will **not** be transferred/migrated between the databases, and any existing Filestores will be cleansed by the <u>Clean-up</u> Service after the swap.

When shifting to a different back-end database, the changes won't be applied until PReS Connect is restarted. Including the Connect services. A full machine restart is recommended, as this provides the cleanest restart of all the services.

- Basic Connection Settings selections:
  - Database vendor: Select the database type from the drop down list.

#### Note

Moving from one vendor database to another will reset all screen selections to defaults, regardless of what may have been previously selected.

 Database URL: This is a read-only summation of the current database connection settings.

#### Тір

If the **Test Connection** button shows that the database cannot be

Page 738

Connect

successfully connected to using the selected settings, then the contents of this field could be used to try to connect to the database outside of PReS Connect. This should help in determining and refining the acceptable connection options.

- Hostname: Enter the IP Address or alias of the server where database resides.
- Port: Enter Port number. The defaults are those which the vendors use by default.
- Schema: The individual database schema, within the vendor database.

#### Note

If a previously non-existent schema were chosen here, then a new schema of that name will be created within the database when the back-end database swap is applied. The tables within that schema, though, will not be created until Connect is restarted.

• Username: Enter the database login username.

#### Тір

It is considered best practice for this user to have root privileges.

- **Password**: Enter the password associated with selected username.
- Confirm password: Re-enter the user password.
- Advanced Connection Settings selections:
  - **Maximum concurrent threads**: This option sets the maximum database threads. The maximum setting is determined by the specific capabilities of the machine Connect is installed upon (CPU speed and the amount of cores being the major determinants).

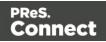

# Тір

Leaving this value set to the default maximum *should* be the best option in most circumstances.

We recommended this entry be left at the default value.

- **Custom database parameters** table: These are extra parameters which are appended to the database connection URL. The default values are those which have been determined to be useful in connecting to specific vendor databases.
  - Property: These are free field text fields.

#### Note

These fields and their associated values get appended to the JDBC connection and therefore must follow all rules regarding acceptable URL addresses for such.

- Value: The value applied to the associated Property.
- **Add**: Used to add extra Property values to the table.
- **Delete**: Used to remove existing Property values from the table.
- **Test Connection**: Use to test if current connection settings will connect to the specified database.
- **Restore Defaults**: Will restore the settings to PReS Connect HyperSQL standard defaults.
- **Apply**: When a database connection is confirmed as correct this button becomes active, and is used to actually apply the database swap.

The Database Connection Preferences also provides you with buttons to :

- Test Connection: This will run a test on the current Database Connection settings.
- **Restore Defaults**. This option restores the preferences to Defaults. This applies to the current Preferences page only, but not other Preferences.

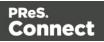

• **Apply**: This option Applies the settings made within the current Preferences page, but does not close the Preferences dialog.

\_\_\_\_\_

# DataMapper preferences

#### DataMapper XML Preferences

• **Display New Line Character as ¶** : Check to show line returns as ¶ in the Data Viewer, when XML files are shown. If the option is unchecked, you will not see spaces and line returns after element names in the Data Viewer.

#### DataMapper Default Format Settings

DataMapper stores user preferences for the Date, Number and Currency formats. By default, the user preferences are set to the system preferences. These user preferences become the default format values for any newly created data mapping configuration.

Format settings can also be defined at the data mapping configuration level ("Data mapping configurations" on page 165) and/or per field in the Data Model. Any format settings specified in an existing field are always used, regardless of the user preferences or data source settings.

- Negative Sign Before : A negative sign will be displayed before any negative value.
- Decimal Separator : Set the decimal separator for a numerical value.
- **Thousand Separator** : Set the thousand separator for a numerical value.
- Currency Sign : Set the currency sign for a currency value.
- Date Format : Set the date format for a date value.
- **Date Language** : Set the date language for a date value (ex: If English is selected, the term May will be identified as the month of May).
- Treat empty as 0 : A numerical empty value is treated as a 0 value.

The DataMapper Preferences also provides you with buttons to :

- **Restore Defaults**. This option restores the preferences to Defaults. This applies to the current Preferences page only, but not other Preferences.
- **Apply**: This option Applies the settings made within the current Preferences page, but does not close the Preferences dialog.

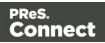

#### -----

# Editing preferences

These preferences define different editing options in the Designer module.

- Object Resizing for <div> elements: This defines in which contexts to enable the resizing of <div> elements (including Positioned and Inline boxes). Resizing <div> elements may cause layouts to produce undesirable results especially when using Foundation templates.
  - Enable for Print Context: Check to enable <div> resizing in the Print contexts.
  - Enable for Web Context: Check to enable <div> resizing in the Web contexts.
  - Enable for Email Context: Check to enable <div> resizing in the Email contexts.
- Detail tables preview limit
  - Maximum number of records to show in preview: This setting limits the number of records to show in detail tables in both the Designer (Preview tab) and Datamapper. The lower this number, the shorter the time before the preview or the next record will appear.

#### **CSS** options

A CSS preprocessor is a CSS extension language that allows you to enhance CSS with code (variables, for example) and then compile it into plain CSS. CSS Preprocessor **Sass** is integrated in Connect.

For more information about Sass, see: Sass website.

The CSS options relate to the way Sass (.scss) files are compiled in Connect. See also: Compiling a Sass file.

- **Output style**: This setting determines the use of spaces and indentation in the compiled CSS file. For examples of the available output styles, see: <u>Sass reference: Output style</u>.
  - **Compact**: Each CSS rule takes up only one line, with every property defined on that line. Nested rules are placed next to each other with no new line, while separate groups of rules have new lines between them.
  - **Compressed**: This output style minifies the output. It has no whitespace except that necessary to separate selectors and a new line at the end of the file. It also includes

Page 742

Connect

some other minor compressions, such as choosing the smallest representation for colors. It's not meant to be human-readable.

- **Expanded**: This is the default output style. Each property and rule take up one line. Properties are indented within the rules, but the rules aren't indented in any special way.
- **Nested**: Each property has its own line, but the indentation isn't constant. Each rule is indented based on how deeply an element is nested in the HTML and CSS structure.
- Auto compile on saving .scss files: When this option is checked, a .scss file is compiled into a .css file whenever you save it, overwriting any previously compiled version of the .css file. By default this option is enabled.

## **Color options**

Many of the colors in the user interface of Connect Designer can be adjusted. Click the small colored square next to the field that holds the default color value, to open the Color dialog and pick a color (see "Color Picker" on page 823).

• Show edges: The edges around elements in a section in the Workspace. Click the Show

Edges icon 📠 to toggle the visibility of these edges.

- **Box Objects**: This color highlights positioned boxes, inline boxes and Div elements; see "Boxes" on page 609.
- **Table**: This color highlights tables, and the rows and columns in tables; see "Table" on page 646.
- **Resizable Table**: This color highlights tables for which the option Allow resizing has been checked when adding the table; see "Table" on page 646.
- Forms: This color highlights forms; see "Forms" on page 629.
- **Shared Content**: This color highlights shared content, such as shared snippets; see "Snippets" on page 652.
- Margin and guides: These settings only apply to Print sections.
  - **Guides**: This is the color for rulers that can help position content correctly; see "Guides" on page 673.
  - **Margins**: This color delineates the content area on a page; see "Pages" on page 429.

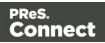

- **Bleed box**: This color delineates the printable area on a page; see "Page settings: size, margins and bleed" on page 430.
- **Master pages**: These edges are only visible on Master pages; see "Master Pages" on page 437.
  - Header and Footer Margin: This color highlights the header and footer margin set for the Master page; see "Adding a header and footer" on page 438.
  - **Objects**: This color highlights all elements on the Master page.
- Script Result Highlighter:
  - **Results**: Hovering over a script in the Scripts pane highlights content that will be affected by the script; see "Personalizing Content" on page 698.

# Images preferences

• **Transparent PDF image preview**: Check this option so that PDF resources added to the template (including in the Master Page and Media) display using transparency. Note that this can affect display performance (showing transparent PDFs is slower) but will not affect output speed.

The Editing Preferences also provides you with buttons to :

- **Restore Defaults**. This option restores the preferences to Defaults. This applies to the current Preferences page only, but not other Preferences.
- **Apply**: This option Applies the settings made within the current Preferences page, but does not close the Preferences dialog.

\_\_\_\_\_

# **Email Preferences**

# Email (General) Preferences

- Default From Group:
  - **Name**: Enter the name that is set by default in the "From name" field in the Send Email and Send Test Email dialogs ("Send (Test) Email" on page 863).
  - Email Address: Enter the email that is set by default in the "From Email" field in the Send Email and Send Test Email dialogs ("Send (Test) Email" on page 863).

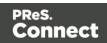

- Litmus account Group:
  - Email Test address: If you have a Litmus account, enter the test address to use when sending a test email (see "Send (Test) Email" on page 863). For more information on Litmus, please see <a href="http://litmus.com/">http://litmus.com/</a>.

# Email (SMTP) Preferences

SMTP server presets can be selected when sending emails using either the Send Email or Send Test Email dialog. (See "Send (Test) Email" on page 863 and "Email header settings" on page 461). For all presets, the password is not saved and must be re-entered when sending emails.

- The Add, Edit and Delete buttons let you create and manage the presets.
- **SMTP Host Settings**: These settings can be made or edited after clicking the Add or Edit button.
  - Name: The name of the preset. This will show up in the Send Email dialog.
  - **Host**: The SMTP server through which the emails are to be sent. Can be a host (mail.domain.com) or an IP address.
  - **Port**: The specified port number will be added to the host name, for example: smtp.mandrillapp.com:465.
  - **Use authentication**: Check if a user name and password are needed to send emails through the host.
  - **Start TLS**: Enabled if authentication is checked. Sends emails through Transport Layer Security (TLS), which is sometimes referred to as SSL.
  - **User**: Enter the user name used to connect to the SMTP server.
- **Restore Defaults**: There are three default presets, each for working with a different Email Service Provider (ESP): Mandrilapp.com, Sendgrid and Mailgun (see "Using an ESP with PReS Connect" on page 1246).
- Apply: Apply the new settings without closing the Preferences dialog.

The Email Preferences also provides you with buttons to :

- **Restore Defaults**. This option restores the preferences to Defaults. This applies to the current Preferences page only, but not other Preferences.
- **Apply**: This option Applies the settings made within the current Preferences page, but does not close the Preferences dialog.

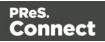

# **Emmet Preferences**

Emmet is a framework that enables the lightning-fast creation of HTML code though the use of a simple and effective shortcut language resembling CSS Selectors (see "Emmet" on page 450). The Emmet functionality is available in the HTML and CSS source editors of Connect Designer. Emmet transforms abbreviations for HTML elements and CSS properties to the respective source code.

This is, for example, the abbreviation for a <div> element with the class row:

```
div.row
```

On pressing the Tab key, this abbreviation is transformed to:

<div class="row"></div>

To learn more about Emmet itself, please see their website <u>Emmet.io</u> and the <u>Emmet.io</u> <u>documentation</u>. Emmet is a plugin. All options listed below are Emmet's default options. They are not specifically adjusted for Connect.

# Common Emmet preferences

- Expand abbreviations by Tab key: Check to enable the Expand Abbreviation function.
- ... in files with extension: Enter a comma-separated list of all file extensions in which expand abbreviation will work.
- **Upgrade web editors**: This Emmet option doesn't affect how Emmet works in Connect Designer.
- Extensions Path: Choose a folder where to put json and js files to extend Emmet. This includes custom snippets, preferences and syntax profiles. For more information see <u>Customization</u>.

# **Emmet Abbreviation Preferences**

This Preferences tab lets you add and manage custom abbreviations. All standard abbreviations can be found in Emmet's documentation: <u>Abbreviations</u>.

Page 746

Connect

If there is no need to transform the text while expanding it, create an Emmet snippet instead (see below).

- **New**: Add a new abbreviation.
  - Name: The name of the abbreviation is also its trigger.
  - Context: The context in which the abbreviation is enabled (HTML, CSS, etc.).
  - Description: A short description of the abbreviation .
  - **Pattern**: This defines what an abbreviation expands to. Since Emmet is mostly used for writing HTML/XML tags, abbreviation definition uses XML format to describe elements; see <u>Abbreviation types</u>.
  - Automatically insert: This standard option doesn't affect how Emmet works in Connect Designer.
- Edit: Edit the currently selected abbreviation.
- **Remove**: Remove the currently selected abbreviation.
- **Import**: Click to open a browse dialog to import an XML file containing exported abbreviations. The imported abbreviations are added to the current list.
- **Export**: Click to open a Save as dialog to export all the abbreviations in an XML file that can be shared and re-imported.
- Preview box: Shows what the selected abbreviation is expanded to.
- Restore Defaults: clear all custom abbreviations.
- To temporarily disable an abbreviation, uncheck the checkbox next to the name of the abbreviation in the list.

# **Emmet Output Preferences**

The Output Preferences dialog is used to control how the expanded (output) code behaves when expanding abbreviations and snippets. There are 6 different dialogs to control output and, while they all have identical options, they control different output types: CSS, HAML, HTML, XML, XSL and the "Default" one controlling the rest of the types.

These options are equivalent to Emmet's syntaxProfiles.json feature.

## **Emmet Snippets Preferences**

Emmet Snippet are similar to abbreviations in that they are expanded when the Tab key is pressed, but they are just blocks of plain text. Anything in a snippet will be outputted "as is",

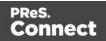

without any transformation.

- New: Click to create a new snippet.
  - Name: The name of the abbreviation is also its trigger.
  - Context: The context in which the snippet is enabled (HTML, CSS, etc.).
  - **Description**: A short description of the snippet.
  - Pattern: The pattern defines what a snippet expands to.
  - Automatically insert: This option doesn't affect how Emmet works in Connect Designer.
- Edit: Modify the currently selected snippet.
- **Remove**: Remove the currently selected snippet from the list.
- **Import**: Click to open a browse dialog to import an XML file containing exported snippets. The imported snippets are added to the current list.
- **Export**: Click to open a Save as dialog to export all the snippets in an XML file that can be shared and re-imported.
- **Preview box**: Shows what the selected snippet is expanded to.
- To temporarily disable a snippet, uncheck the checkbox next to the name of the snippet in the list.

## **Emmet Variables Preferences**

Variables are placeholders used in Emmet snippets to output predefined data. For example, the html:5 snippet of HTML syntax has the following definition:

<!doctype html>\n<html lang="\${lang}">...</body>\n</html>

In the example above, \${lang} is used to refer lang variable defined in variables below. If your primary language is, for example, Russian, you can simply override lang variable with ru value and keep the original snippets. Also, you can override variable values with inline abbreviation attributes: html:5[lang=ru].

- **Name**: The name of the variable. This should be a single alphanumeric string with no spaces or special characters. For example, the myVar name is referred to as \${myVar}.
- Value: The value of the variable when the snippet is expanded.
- New: Click to create a new variable and define its name and value.

Connect

- Edit: Click to modify the currently selected Variable.
- **Remove**: Click to delete the currently selected Variable.

The Emmet Preferences also provides you with buttons to :

- **Reload Engine**. This allows you to reload the Emmet engine based upon the current settings.
- **Restore Defaults**. This option restores the preferences to Defaults. This applies to the current Preferences page only, but not other Preferences.
- **Apply**: This option Applies the settings made within the current Preferences page, but does not close the Preferences dialog.

\_\_\_\_\_

# Engine Setup

See Engine Setup Peferences.

\_\_\_\_\_

# Language Setting Preferences

- **Display language**: Select a language from the drop-down list to be used as the language of the User Interface (after the software is restarted).
- **Default Locale**: The default locale sets the locale for new templates. By default this is the system's locale. The locale can be changed per template; see "Locale" on page 696.
  - Select System Locale to use the operating system's locale settings.
  - Select Explicit Locale to choose a static locale from the drop-down list.

## Default Locale

The Default Locale preferences are only available in the Designer Preferences. This setting determines the locale for new templates. By default this is the system's locale. Select *System Locale* to use the operating system's locale settings.Select *Explicit Locale* to choose a specific locale from the drop-down **Explicit Locale** list.The Locale can be changed on a per template basis. See "Locale" on page 696.

The Language Settings and Default Locale Preferences also provides you with buttons to :

Page 749

Connect

- **Restore Defaults**. This option restores the preferences to Defaults. This applies to the current Preferences page only, but not other Preferences.
- **Apply**: This option Applies the settings made within the current Preferences page, but does not close the Preferences dialog.

\_\_\_\_\_

# Log Setting Preferences

PReS Connect logs the activities it undertakes whilst running. New Connect logs are created daily and are held for a period before they are automatically deleted.

The settings on this page determine the level of logging and how long the log files should be retained.

These log files can be an essential resource when diagnosing issues with OL Support. The logging settings are global to **all** Connect applications and the Logging Preferences can be adjusted from within any of the Designer, Print Manager and Server Configuration Preference dialogs.

The settings are:

• **Overall Logging Level** selection: Select the overall Connect Logging level. This controls how much logging Connect will do.

By default the logging level is set at the midpoint of *Info*, but it can be set higher to include more logging (*All*, *Trace*, *Debug*), or lower to reduce the amount of logging (*Warning*, *Error*).

The logging is hierarchical, with each Logging Level selection containing all of the Logging Levels below it. The default logging *Info* Level contains all *Error* and *Warning* entries plus informational log entries.

## Warning

Higher logging settings will have an impact upon Connect production speeds, as well as leading to substantially larger log files.

We recommended leaving the logging level to Info and only using the higher levels of logging in

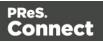

onjunction with advice from OL support.

- Rollover policy selection: Chose whether to retain Connect log files for a certain number of days (Daily logs) or based upon some predetermined hard disk usage limitations (Size-based logs). The selection are as follows:
  - **Daily Logs**: Use this setting to determine how many days Connect Logs are to be kept, before they are deleted.
    - Number of days to retain logs: This value only impacts upon historic (closed) logs.

Chose between 1 and 99,999 days.

The default value is set to 10 days for a new installation and 99,999 days on existing installations (to preserve backward compatibility).

• **Size-based logs**: Use this setting to restrict log file size, and to keep only a specified number of them.

By combining the maximize individual log file size with the amount of log files to retain, this effectively allows a hard disk space usage limitation to be placed upon the logging process.

- **Maximum size for log file**: This sets the maximum size a log file can reach before the logging system creates a new file.
- Number of files to keep: This sets the maximum number of log files kept in the log folder. The default value is set to 50 for a new Connect installation and 99, 999 for an existing installation (to preserve backward compatibility).
- Logging pattern edit box: This edit box determines the formatting of the individual log entries.

By default it is set to a date/time value which allows for simple searching within log files.

## Warning

We recommend leaving the Logging pattern to the default value.

If you do need to change the Logging pattern, please see the <u>Pattern Formatting</u> guide for help in doing so.

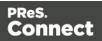

• Log message preview display: This displays a real time example of the format and content of individual log file entries, based upon the Logging pattern setting.

# Advanced Log Settings

The Advanced settings over-ride the Overall logging settings, and provide a greater level of logging granularity.

## Warning

Higher logging settings will have an impact upon Connect production speeds, as well as leading to substantially larger log files.

The Advanced Log Settings should only be set in conjunction with advice from OL support, to ensure that only the most relevant settings are set to the higher logging levels.

This Preferences page allows you to add ( $\bigcirc$ ) or remove ( $\bigcirc$ ) individual Connect Packages, or change their logging settings ( $\checkmark$ ).

The Log Setting and Advanced Log Setting Preferences also provides you with buttons to :

- **Restore Defaults**. This option restores the preferences to Defaults. This applies to the current Preferences page only, but not other Preferences.
- **Apply**: This option Applies the settings made within the current Preferences page, but does not close the Preferences dialog.

-----

# **Print Preferences**

## **Available Printers Preferences**

The Available Printers preferences control which printer definitions are available when generating print output or creating Output Presets. Any printer that is unchecked in this dialog will not be visible in the "Model" drop-down of the Print Options dialog; see "Print Options" on page 1021 and "Adding print output models to the Print Wizard" on page 1228.

Available Printer Preferences:

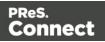

- Selected Printers: Lists the available Printer Definition Files in the system. Note that these are not installed Windows printers or printer queues, but PReS Connect Printer Definition Files.
- **Printer checkbox**: This checkbox selects/deselects all printers in the list. Click to check all, click again to uncheck all.

### **General Print Preferences**

The General Print Preferences are used to set communication settings with the PReS Connect Server module that does the actual generation of print output. The Server module can be located on the same computer (hostname: localhost) or on a different machine. Multiple Designer modules can use a single Server module to generate Print output, as long as the appropriate hostname, username and password are provided. In essence, this can be used to create a single Print Server.

#### • Print Server Settings group:

• **Protocol**: Use the drop-down to select whether to use the HTTP or the secure HTTPS protocol to connect to the Print Server.

Hostname: Enter the IP, machine name or URL of the Print Server. Default is

• localhost

Port: Enter the port through which to communicate with the Print Server. Default is

• 9340

**Username**: Enter the username to authenticate to the Print Server. Default is

• ol-admin

. This is set on the server's "Security Settings" on page 140.

**Password**: Enter the password to authenticate to the Print Server. Default is

• secret

• Confirm Password: Re-enter the password above.

• External sort command timeout (seconds): Enter the number of seconds to wait for an external sort command before giving up. External sort commands are set up in the <u>Sorting</u> <u>Options</u> page of a Job Creation Preset.

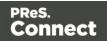

#### **Print Measurements Preferences**

• **Units**: Use the drop-down to specify the default measurements system used for dimensions of the template and boxes. In addition it defines the coordinates/position of box elements.

The default unit will be added automatically when geometry values are entered without a unit in the Attributes pane or in the Box Properties dialog.

• Flip insert guide axis: Check this option to flip the axis on which guides are inserted. Normally, dragging a guide from a horizontal ruler inserts a horizontal guide (see "Guides" on page 673). With this option checked, dragging a guide from a horizontal ruler inserts a vertical guide.

The Print Preferences also provides you with buttons to :

- **Test Print Server URL**. This button is only available for the General Print Preferences. It tests the Print Server URL settings made within that Preferences page.
- **Restore Defaults**. This option restores the preferences to Defaults. This applies to the current Preferences page only, but not other Preferences.
- **Apply**: This option Applies the settings made within the current Preferences page, but does not close the Preferences dialog.

-----

# **Saving Preferences**

The saving preferences are a way control if and how often PReS Connect saves your work in the background, and if how many backup files it creates when you save the template or data mapping configuration. See also: "Saving a template" on page 387.

## Auto Save

**After** a template or data mapping configuration has been saved for the first time, Connect Designer can auto save it with a regular interval.

- Enable: activate the Auto Save function.
- Interval (minutes): enter a number of minutes, e.g. 3 to auto-save the template or data mapping configuration every 3 minutes.

Page 754

Connect

# Auto Backup

Connect Designer can automatically create a backup file when you **manually** save a template or data mapping configuration. The Auto Save function does **not** cause backup files to be created.

- Enable: activate the Auto Backup function.
- **Revisions to keep**: Enter the maximum number of backup files. When the maximum is reached, Auto Backup will overwrite the oldest file.
- Destination: Select the directory in which the backups should be stored.
  - **Original**: the directory in which the original file is stored.
  - Other directory: use the Browse button to select another directory.

Backup files have the same name as the original file with two underscores and a progressive number (without leading zeros) at the end: **originalname\_\_1.OL-template**, **originalname\_\_ 2.OL-template**, etc.

The Save Preferences also provides you with buttons to :

- **Restore Defaults**. This option restores the preferences to Defaults. This applies to the current Preferences page only, but not other Preferences.
- **Apply**: This option Applies the settings made within the current Preferences page, but does not close the Preferences dialog.

-----

# **Scheduling Preferences**

The Designer's scheduling preferences are a way to control precisely how the PReS Connect Designer handles jobs when doing a Proof Print from the Designer. In all other cases jobs are handled by the Connect Server, which will be using its own configuration settings; see "Server Configuration Settings" on page 113.

For more information about scheduling preferences in PReS Connect also see Performance considerations.

Page 755

Connect

## **Scheduling options**

This preference page defines what is considered a small or large job (anything in between is considered "medium" jobs). For a detailed description of all options, see "Scheduling preferences" on page 126.

## **Scheduling - Merge engine**

This preference page defines how different instances and speed units are attributed to different jobs when creating output documents. For a detailed description of all options, see "Merge engine scheduling" on page 129.

# Scheduling - Weaver engine

This preference page determines the number of engines launched, as well as their speed, when generating Print Output of any type. For a detailed description of all options, see "Weaver engine scheduling" on page 132.

The Scheduling Preferences also provides you with buttons to :

- **Restore Defaults**. This option restores the preferences to Defaults. This applies to the current Preferences page only, but not other Preferences.
- **Apply**: This option Applies the settings made within the current Preferences page, but does not close the Preferences dialog.

\_\_\_\_\_

# **Scripting Preferences**

The Scripting preferences define different options related to scripting within PReS Connect. See also: "Testing scripts" on page 767.

- General:
  - Script timeout at design time (sec): In Preview mode or when running the Script Profiler (see the <u>Profile Scripts</u> dialog), a long running script is stopped after the amount of time set here. The default is 2 seconds, the minimum is 1 second.
  - Expanded script quotes style: When the Expand button in a Script Wizard is clicked, the expanded script will use either **double ('')** or **single (')** quotation marks.

Page 756

Connect

## Тір

Using single quotation marks in a script simplifies adding HTML fragments, which typically use double quotes.

- Designer scripting profiling group:
  - **Number of iterations**: Enter the number of times to run scripts when running the <u>Profile Scripts</u> dialog. The default is 1000. Accepted values are 1 to 1000000000. Yes, that's 1 billion - which would take a *long* time to run!

The Scripting Preferences also provides you with buttons to :

- **Restore Defaults**. This option restores the preferences to Defaults. This applies to the current Preferences page only, but not other Preferences.
- **Apply**: This option Applies the settings made within the current Preferences page, but does not close the Preferences dialog.

\_\_\_\_\_

## Web Preferences

## Web Form Preferences

These preferences define the default behavior of some form elements.

The preferences are as follows:

- Insert Form Field Defaults:
  - Style: Defines how labels are added to input form elements:
    - Wrap input with label: The label is wrapped around the element, such as <label>First Name <input type="text" name="first\_name"></label>
    - Attach label to input: The label is placed before the input, and refers to it: <label for="first\_name">First Name</label> <input type="text" name="first\_ name">
    - Use label as placeholder: The label is removed and the text is put as a placeholder, such as: <input type="text" name="first\_name" placeholder="First

Page 757

Connect

Name">

- No label: The label value is ignored.
- Insertion Point: Defines how new elements are inserted, by default:
  - At cursor position: The element is inserted where the cursor is located in the template.
  - **Before element**: The element is inserted before the current element where the cursor is located. For example if the cursor is within a paragraph, insertion occurs before the tag.
  - After start tag: The element is inserted within the current element, at the beginning, just after the start tag.
  - **Before end tag**: The element is inserted within the current element, at the end, just before the end tag.
  - After element: The element is inserted after the current element where the cursor is located. For example if the cursor is within a paragraph, insertion occurs after the tag.
- Get Job Data File: Defines the Workflow URL to be used when the Get Job Data File on submit toolbar button is active. This simplifies the process of creating and testing COTG Forms (see "Capture OnTheGo" on page 499).
  - Workflow URL: The default URL is: http://127.0.0.1:8080/\_ getSampleFormData\_

The Web Preferences also provides you with buttons to :

- **Restore Defaults**. This option restores the preferences to Defaults. This applies to the current Preferences page only, but not other Preferences.
- **Apply**: This option Applies the settings made within the current Preferences page, but does not close the Preferences dialog.

Writing your own scripts

Personalization can be taken a lot further than just inserting names and addresses, and hiding or showing text or images. Every bit of information in your communications can be made entirely personal, using scripts.

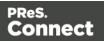

A script is a small set of instructions to the program, written in JavaScript.

When Connect generates the actual output – letters, web pages or emails -, it opens a record set and merges it with the template. It takes each record, one by one, and runs all scripts for it (in a specific order, see "The script flow: when scripts run" on page 781).

This topic explains how scripts work and how you can create and write a script. Most scripts can be made using one of the Script Wizards. For a block of variable data, such as an address, the Text Script Wizard is a perfect fit. Paragraphs can be made conditional with a Conditional Script Wizard. For dynamic images, you can use the Dynamic Image Script Wizard. In an Email context, you are provided with a number of Script Wizards to set the sender, the recipients and the subject of the email.

However, when you want to do something that goes beyond what you can do with a Wizard, like creating a conditional paragraph with a condition that is based on a combination of data fields, you have to write the script yourself.

# Script types

There are three types of scripts in the Designer: **Control Scripts**, **Standard Scripts** and **Post Pagination Scripts**.

## **Control Scripts**

When output is generated from a template, Control Scripts run **before** all other scripts, when a record is merged with a context. They determine how different sections of the context are handled. They can, for example, make the page numbering continue over all Print sections, split Email attachments, or omit Print sections from the output.

Control Scripts don't touch the content of the sections themselves, but they change the way a template is outputted. For more information about Control Scripts and their use, see "Control Scripts" on page 787.

## **Standard Scripts**

Standard Scripts can change the contents of sections in a template. This type of script must have a **selector**. The selector can be text, an HTML element and/or a CSS selector (see "Selectors in Connect" on page 782). Running a Standard Script starts with looking for pieces of content in the template that match the script's selector.

The results of this query can vary from one occurrence of a simple text (for example: @EMAIL@) to a large collection of HTML elements. For example, when the selector is **p**, the HTML tag for a paragraph, all paragraphs will be collected and passed to the script.

Page 759

Connect

## Тір

Hover over the name of a script in the **Scripts** pane to highlight parts of the template that are affected by the script.

Next, the script can modify the selected pieces of content, using values from the record that is merged to the template at the time the script runs. It can, for example, hide, replace or add text or change the style of those pieces of content. This is how scripts personalize documents.

## Note

In a Print context, the scripts in the Scripts pane run once for each section and then once for each Master Page (see "Master Pages" on page 437).

## Tip

Content added by a script isn't visible in Design mode, but is visible and can be inspected in Preview mode.

## **Post Pagination Scripts**

Post Pagination Scripts are run in a **Print** context **after** the content has been paginated. Because they can search through the output of all Print sections, and modify Print sections (one at a time), they may be used to create a Table Of Contents (TOC), as explained in the topic: "Creating a Table Of Contents" on page 804.

For more information see "Post Pagination Scripts" on page 802.

# Creating a new Standard Script

Writing a Standard Script starts with this procedure.

1. On the **Scripts** pane at the bottom left, click **New**. A new script appears in the list. Doubleclick on it to open it.

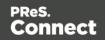

2. Change the name of the script, so that it reflects what the script does.

#### Note

Scripts can only have the same name when they are not in the same folder.

- 3. Choose which kind of **selector** you want to use. Running a Standard Script starts with searching the template for pieces of content that match the script's selector. The collected pieces of content are passed on to the script, so that the script can modify them. The selector can be:
  - **Text**, for example: @lastname@, or {sender}. The text doesn't have to have any special characters, but special characters do make it easier to recognize the text for yourself. In the Script Wizard, click **Text** and type the text to find.
  - A selector (HTML/CSS):
    - HTML elements of a certain type, such as a paragraph: . In the Script
       Wizard, click Selector and type the HTML tag in the Selector field without the angle brackets: p.
    - HTML elements with a specific CSS class (eg. green). In the Script Wizard, click Selector and type the class name in the Selector field, preceded by a dot: .green.
    - An HTML element with a specific ID (eg. intro). In the Script Wizard, click
       Selector and type the ID in the Selector field, preceded by #: #intro.
       In an HTML file, each ID should be unique. This means that a particular ID can be used only once in each section.
    - Etcetera. See <u>https://www.w3schools.com/cssref/css\_selectors.asp</u> for more selectors and combinations of selectors; also see "Selectors in Connect" on page 782 for selectors that can only be used in Connect.
  - A selector and text. This is text inside an HTML element (or several HTML elements) with a specific HTML tag, CSS class or ID. In the Script Wizard, click Selector and Text.

Page 761

Connect

## Tip

When output speed matters, choose **selector** or **selector and text**. Searching text is a rather lengthy operation, compared to searching for HTML elements and/or CSS selectors. See also: "Testing scripts" on page 767.

There is a shorter route to create a script for an element with a specific ID:

- 1. In the template, click the element for which you want to create a script.
- 2. On the **Attributes** pane at the top right, type an ID. (In HTML, IDs start with #, but in this field you should type it without the preceding #).
- 3. Click the label to the left of the ID input field (<u>ID</u>)to make a new script with the ID that you typed as a selector.

# Writing a script

 Create a new script (see: "Creating a new Standard Script" on page 760, " Adding a Control Script" on page 788 or "Adding a Post Pagination Script" on page 803), or double-click an existing script in the **Scripts** pane on the bottom left. If the script was made with a Script Wizard, you have to click the **Expand** button before you can start writing code. This will change the Script Wizard into an editor window.

## Warning

When you change an expanded text script and save it, it becomes impossible to edit the script using the Script Wizard again.

 Write the script. Click Apply from time to time to see if the script works as expected. This will be visible on the Preview tab in the main workspace. <u>Syntax rules</u>

Every script in the Designer must follow JavaScript syntax rules. For example, each statement should end with ; and the keywords that can be used, such as **var** to declare a variable, are JavaScript keywords. There are countless tutorials available on the Internet to familiarize yourself with the JavaScript syntax.

For a simple script all that you need to know can be found on the following web pages:

Page 762

Connect

https://www.w3schools.com/js/js\_syntax.asp and https://www.w3schools.com/js/js\_if\_else.asp.

A few examples can be found in a How-to: <u>Combining record based conditions</u>.

## Тір

In the editor window, press **Ctrl + Space** to see the available features and their descriptions.

Use the arrow keys to select a function or object and press Enter to insert it in the script.

Type a **dot** after the name of the function or object and press Ctrl + space again to see which features are subsequently available.

For more keyboard shortcuts, see "Keyboard shortcuts" on page 882.

## Two basic code examples

Writing a script generally comes down to modifying the piece(s) of content collected from the template with the script's selector, using values, or depending on values of the record that is being merged to the template at the moment the script runs. <u>Modifying the template</u>

To access and change the results of the query that is carried out with the selector (in other words: to modify the output), use the object **results**.

The following script (with the selector  $\mathbf{p}$ ) changes the text color of all paragraphs to red with a single line of code:

results.css('color', 'red')

It does this for each and every customer, because it does not depend on a value from the record that is being merged to the template. Using values from the record in a script

To access the record that is being merged to the template when the script runs, use the object **record**.

Suppose you want to display negative amounts in red and positive amounts in green. Assuming that there is an AMOUNT field in your customer data, you could write the following script (with the selector: **td.amount**, that is: table cells with the class 'amount').

Page 763

Connect

```
results.css('color', 'red');
```

#### }

When this script executes, it stores the value of the AMOUNT field from the current record in a variable and evaluates it. If the value is zero or higher, the color of text in the **results** - the table cells in this case - will be set to green; if the value is below zero, the text color will be set to red.

## Тір

For more examples of using conditions, see this how-to: <u>Combining record-based</u> <u>conditions</u>.

If an expanded script contains errors or if there are warnings, icons appear in the overview ruler on the right hand side of the editing area. These icons are shown relative to their position in the script and do not move as you scroll down. You can click on an icon to quickly jump to the error or warning. Script errors are highlighted by a red icon, and warnings in yellow. The topmost icon will display red if any errors exist in the script at all. **Designer API** 

Features like **results** and **record** do not exist in the native JavaScript library. These are additional JavaScript features, designed for use in Connect scripts only. All features designed for use in the Designer are listed in the Designer's API, with a lot of examples; see "Standard Script API" on page 1116.

# Managing scripts

## Changing the order of execution

When a record set is merged with a template to generate output, all scripts are executed once for every record in the record set, in the order in which they appear in the **Scripts** pane at the bottom left.

The order in which scripts are executed is particularly important when one script produces content that contains a selector for another script. If the other script has already been executed, it will not run again automatically. So, scripts that produce content that contains one or more selectors for other scripts, need to come first.

To change the order in which scripts are executed:

Page 764

Connect

• Click a script or a folder in the **Scripts** pane at the bottom. Drag it up or down and drop it.

#### Note

Control scripts are always executed first, regardless of where they are in the Scripts pane. They can not be excluded from execution for a specific context or section, using the execution scope of a folder; see "Execution scope" on the facing page. What you can do is disable the script or the containing folder; see "Enable/disable scripts" on the facing page.

## Script folders

Scripts can be organized in folders. Why would you do that? For three reasons:

- Folders have an execution scope. You can specify for which contexts and sections the scripts in a folder have to run.
- Folders provide a better overview than a long unorganized list of scripts.
- Folders make it easier to change the order of execution for a bunch of scripts (see: "Changing the order of execution" on the previous page to learn why the order of execution is important). Dragging a folder up or down will cause all the scripts in that folder to be executed earlier or later, respectively.

To make a new folder on the **Scripts** pane:

- 1. In the **Scripts** pane, click the black triangle on the **New** button.
- 2. Click Folder. The folder will appear in the list of scripts.
- 3. Change the name of the new folder: right-click the folder and click **Rename**.
- 4. Drag scripts to the folder.

## Tip

It may be helpful to put scripts that have an effect on the same context or section in one folder, because you can set the execution scope of scripts per folder (see: "Execution scope" on the facing page).

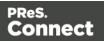

#### Note

Control scripts are always executed first, regardless of where they are in the Scripts pane. They can not be excluded from execution for a specific context or section, using the execution scope of a folder; see "Execution scope" below. What you can do is disable the script or the containing folder; see "Enable/disable scripts" below.

## **Execution scope**

A particular script may be used in one context or section, but not in other contexts or sections. Nevertheless, when processing the template, the Designer tries to find the selector of each script in all contexts and sections – unless the script is located in a scripts folder for which the execution scope has been set to the relevant contexts or sections. So, setting the execution scope of a folder saves processing time.

To change the execution scope of a script:

- 1. Put the script in a folder; see "Script folders" on the previous page.
- 2. Right-click the folder, and then click **Properties**.
- 3. Check the contexts and sections for which the scripts in this folder should run.

#### Note

Control scripts are always executed first, regardless of where they are in the Scripts pane. They can not be excluded from execution for a specific context or section, using the execution scope of a folder; see "Execution scope" above. What you can do is disable the script or the containing folder; see "Enable/disable scripts" below.

#### Tip

For more ways to optimize scripts, see "Optimizing scripts" on page 771.

#### Enable/disable scripts

A disabled script will not run at all when the template is merged with a record set to generate output. Disabling script execution in certain contexts or sections helps with performance, since

Page 766

Connect

scripts normally run, whether or not their placeholder or selector is present in your template. It is highly recommended to disable any script that is not relevant to specific sections or contexts.

When you disable a folder, all scripts in the folder will be disabled.

To enable or disable a script or a folder:

• On the **Scripts** pane, right-click the script or the folder and click **Disable** (if the script or folder was enabled) or **Enable** (if the script or folder was disabled).

## Tip

For more ways to optimize scripts, see "Optimizing scripts" on page 771.

## Import/export scripts

Scripts can be exported - one at a time - for use in other templates. To do this:

- 1. On the **Scripts** pane, click on a script, and then click the **Export** button, or right-click a script and select **Export**.
- 2. Give the script a name and click **OK**.

To import a script in a template:

• On the Scripts pane, click the Import button. Find the script and click OK

Files that a script may refer to, such as images, snippets and fonts, are not exported or imported together with a script.

Test the script to make sure that all files are present in the template and that the script's selector matches something in the content of the template; see "Testing scripts" below.

# **Testing scripts**

The quickest way to test that scripts work as expected, is to click the **Preview** tab at the bottom of the workspace.

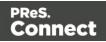

You can even do this while creating a new script, either with a Script Wizard or in the expanded script editor. Click **Apply** at the bottom of the script editor to see the effect of the script on the **Preview** tab of the Designer.

Note that scripts that use values of data fields can only be effective when a data file or data mapping configuration is open. See "Loading data" on page 700.

## **Testing for errors**

One way to see if a script is functional is to take a look at the Scripts pane.

## Тір

Hover over the name of a script in the **Scripts** pane to highlight parts of the template that are affected by the script.

Icons on the name of scripts in the Scripts pane can show a warning, information or error icon.

| Spa Location | #spa-location |
|--------------|---------------|
| 🖅 Promo      | #promo1       |
| 👩 Date       | @Date@        |
| 🔊 Year       | @Year@        |
| Address      |               |
| 🕞 Employee   | @EMP@         |

- The information icon (i) shows that the selector of the script does not produce a result in the current section.
- The warning icon (!) appears, for example, when a script refers to an unknown field in the record set, or when ; is missing after a statement.
- The error icon **(**x) displays when the script results in an error, for example, when it uses an undeclared variable.

If an expanded script contains errors or if there are warnings, icons appear in the overview ruler on the right hand side of the editing area. These icons are shown relative to their position in the script and do not move as you scroll down. You can click on an icon to quickly jump to the error or warning. Script errors are highlighted by a red icon, and warnings in yellow. The topmost icon will display red if any errors exist in the script at all.

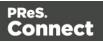

## Preflight

In addition to the icons and messages in the Scripts pane, a **preflight** can show if your scripts function as expected before generating output:

- 1. On the menu, select Context > Preflight.
- 2. Select **All**, or enter a selection of records. You can specify individual records separated by semi-colons (;) or ranges using dashes. For example: 2;4;6-10 would print pages 2, 4, 6, 7, 8, 9 and 10.
- 3. Click OK.

**Preflight** executes the template without actually producing output. When a data mapping configuration is used, any pre- and postprocessors are run as well.

The Preflight window displays any issues once it's done. It will tell, for example, which selectors were not encountered in the template.

**Double-click** a script warning/error (either in the Preflight Progress dialog or in the Preflight Result view) to open the script in the script editor. The relevant line will be highlighted.

## Тір

Be aware that scripts run in a specific order (see "The script flow: when scripts run" on page 781). When one script unintentionally influences the results of another script, changing the order of the scripts in the Scripts pane may help (see "Changing the order of execution" on page 764).

## Testing for speed issues

To measure the time that the execution of scripts will take:

• On the Context menu, click Profile scripts.

Profiling means running the scripts in the template, with the current record, to see how fast scripts in the **Scripts** pane execute. It helps greatly in troubleshooting performance issues caused by scripts.

After running the Script Profiler you can see in which sections the script has run:

• Hover the mouse over a value in the column **Count** to see the number of times that the script has run, per section.

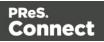

You can also see the breakdown of the execution time across different execution stages:

- Hover the mouse over a value in the column **Elapsed** to see the time elapsed (in milliseconds) since the start of the session. In the Scripts Profiler, the scripts are by default sorted based on the values in the **Elapsed** column, from high to low.
- Hover the mouse over a value the column **Delta** to see the difference between the time elapsed (in milliseconds) in the previous session and in the current session.

The script execution stages are:

Query: the time it takes to find the selector in the template.

## Tip

Looking for text is a rather lengthy operation. Use an ID (possibly in combination with a text) instead of a text selector to make the query faster. For more tips, see "Optimizing scripts" on the next page.

**Execution**: the time it takes to execute the script. If you are an experienced JavaScript coder you may be able to optimize the code to speed up the execution of the script.

## Тір

Functions that actually change the content of the template (for example,**append()**) are comparatively time consuming. Avoid using such functions in a loop. For more tips, see "Optimizing scripts" on the next page.

Note that the times vary slightly per run of the Script Profiler. Run the Script Profiler a number of times and calculate an average from the results, before trying to speed up the execution of a script.

## **Script Profiler settings**

## Number of runs

By default, the Script Profiler runs on 1000 instances of all the scripts. To test on a higher or lower number of instances:

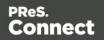

- 1. On the menu, select **Window > Preferences**.
- 2. Click Scripting.
- 3. Set a number of iterations (maximum one billion) and click OK.

## Sorting

In the Scripts Profiler, the scripts are by default sorted based on the values in the **Elapsed** column, from high to low. Click any of the columns to sort the scripts according to the values in that column.

## Script timeout

When testing scripts, either by toggling to Preview mode or by using the Script Profiler, a script timeout is active in the Designer, so that scripts that need a very long time to run are stopped after a set time. You can adapt this timeout to your needs, as follows:

- 1. On the menu, select **Window > Preferences**.
- 2. Click Scripting.
- 3. Set a timeout in seconds (for example: 2s) and click OK. The minimum timeout is 1 second.

#### Note

The script timeout is not active when generating output.

# **Optimizing scripts**

In the process of output generation, the execution of scripts may take up more time than necessary. To optimize a template, it helps to disable scripts that don't have an effect on the output; see "Managing scripts" on page 764.

This topic presents a number of other ways to speed up script execution by optimizing the scripts.

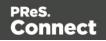

## Use an ID as selector

Scripts (except Control Scripts) start with a query. The **selector** in the second column in the **Scripts** pane is what a script looks for in the template. If you've used the drag-and-drop method (without pressing the Alt or Ctrl key) to insert a data field in a template, the selector is a small text: the name of the data field surrounded by @ signs, @firstname@ for example.

Looking for text in a text is a less optimized operation and may impact output speeds in longer documents. To speed up the output process, point the script to the element that contains the placeholder, by using its ID as selector. This narrows the scope of the search and results in a very fast query, as elements with an ID are indexed by Connect Designer's layout engine.

To learn how to put a placeholder or placeholders inside an element that has an ID, see "Boxes" on page 609. To use that ID as the script's selector: double-click the script in the Scripts pane and change the Find method to **Selector and Text**, or to **Selector** if the placeholder is the only content of the container. Enter the ID of the wrapper element in the **Selector** field, preceded by **#**, for example: #firstname.

## Tip

When using the drag-and-drop method to insert data fields in a template:

- Press the **Alt** key while dragging, to wrap the placeholder in a **span**, give the span an **ID** and have that ID used as the script's selector.
- Press the **Ctrl** key while dragging, to wrap the placeholder in an absolute positioned box (a **div**) at the cursor position. A unique ID is assigned to the box and used as the script's selector.

## **Avoid DOM manipulations**

The Scripting API of the Designer is a very powerful tool to manipulate and personalize your document. But keep in mind that DOM manipulation commands like append(), prepend(), before() and after() are resource intensive.

Try avoiding DOM modifications, especially within loops. Storing the content in a variable and appending the information after the loop is more efficient: this way, the template will be touched only once.

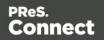

## Example

The following example loads a snippet into a variable and uses the find() and text() commands of the Designer scripting API.

```
var labelElm = loadhtml('snippets/label.html');
for(var i = 0; i < record.tables.products.length; i++) {
    var label = labelElm.clone();
    label.find('@ProductLabel@').text(record.tables.products
[i].ProductDescription);
    results.after(label);
}
```

What's wrong with this code is that it inserts the personalized information **within** the loop. The after() command runs as many times as there are records in the detail table 'products'.

The script below is much more efficient: it adds the personalized content to a string called labelStr and only calls after() after the for loop.

```
var labelElm = loadhtml('snippets/label.html');
var labelStr = "";
for( var i = 0; i < record.tables.products.length); i++) {
    var label = labelElm.clone();
    label.find('@ProductLabel@').text(record.tables.products
[i].ProductDescription);
    labelStr += label;
}
results.after(labelStr);
```

## Use replace()

When personalizing HTML fragments retrieved from a snippet or from the template itself, JavaScript's replace() method shows the best performance.

Replace() can only be used on Strings, while the commands <code>loadhtml()</code> and <code>query()</code> return or a QueryResult, which is a set of strings, like the <code>results</code> object.

A QueryResult allows you to perform DOM manipulations like adding and removing elements, adding and removing CSS classes etc. When the required manipulations are limited to find/replace actions, you could change the QueryResult into a string. This allows you to replace text using the replace() method.

Page 773

Connect

For this, you could use toString():

```
var labelSnippet = loadhtml('snippets/label.html').toString();
```

Or you could copy the HTML of the QueryResults to a variable:

var block = results.html();

## Example

```
var labelSnippet = loadhtml('snippets/label.html').toString();
var labelStr = "";
for( var i = 0; i < record.tables.detail.length; i++) {
    var label = labelSnippet;
    label = label.replace('#', i);
    label = label.replace('@product@', record.tables.detail[i].fields
['product']);
    label = label.replace('@notes@', record.tables.detail[i].fields
['notes']);
    label = label.replace('@netweight@', record.tables.detail
[i].fields['netweight']);
    labelStr += label;
}
results.after(labelStr);
```

## Tip

The replace() method as used in the above example replaces only the first occurrence of the search string. To **replace every occurrence** of a search string in a given string, use a **regular expression**. In the following line of code, the regular expression /@product@/g makes replace() search for all occurrences of the string @product@ in the label string: label = label.replace(/@product@/g, record.tables.detail [i].fields['product']);

In this example, @product@ is a pattern (to be used in a search) and g is a modifier (to find all matches rather than stopping after the first match). For more information about possible regular expressions, see <a href="https://www.w3schools.com/js/js">https://www.w3schools.com/js/js</a> regexp.asp.

The script in this how-to: <u>Translate and replace script</u> uses the replace() method with a regular expression.

Page 774

Connect

## Replace several placeholders in one script

Suppose there are 20 different placeholders in a postcard (for the address, account and customer details, a promo code, the due date, discounts, a link to a personalized landing page etc.). Typically this would require 20 queries. Even after optimizing these scripts by using an ID as selector for those scripts, there are still 20 scripts, 20 queries to run.

If there was only one query, one single script to do all the work, the output could be generated much faster. Reducing the number of scripts improves the performance of the template. How to do this?

First, wrap the content that contains all of the placeholders in one (inline) Box and give that Box or Span an ID (on the Attributes pane). Next, create a script that uses that ID as selector. Then replace all placeholders in the script and put the content back in the template.

This is similar to working with snippets, but in this case the element is extracted from the actual template.

## Example

The following script replaces all of the placeholders on a postcard. It takes advantage of the JavaScript replace() command. Assuming that the ID of the block that requires personalization is promoblock, the script has to have its selector set to #promoblock.

```
var block = results.html();
var data = record.fields;
block = block.replace('@name@',data.first + ' ' + data.last);
block = block.replace('@address@',data.address);
block = block.replace('@zip@',data.zip);
block = block.replace('@city@',data.city);
block = block.replace('@country@',data.country);
block = block.replace('@saldo@',data.saldo);
block = block.replace('@promo@',data.promo);
block = block.replace('@customercode@', data.customercode);
...
results.html(block);
```

The first line retrieves the HTML of the promo block and stores it in a variable called block. To make the code more readible, the fields from the record are stored in a variable named data. After replacing the placeholders by values, the script replaces the HTML of the promoblock with the personalized string.

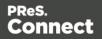

## Other resources

There are also many resources online to help learn about JavaScript performance and coding mistakes. See for example:

- JavaScript performance
- The 10 most common JavaScript mistakes
- Tips for writing efficient JavaScript.

Note that most resources on the web are about JavaScript in the *browser*, but the greatest majority of the tips do, indeed, apply to scripts in general, wherever they are used.

# Loading a snippet via a script

Instead of dragging it into the content directly, it is possible, and often very useful, to load a snippet dynamically. Create a script (see "Writing your own scripts" on page 758) and in the code use the following function:

results.loadhtml('snippets/nameofthesnippet.html')

Remote snippets are retrieved in the same way, except that the file extension should be .rhtml instead of .html.

Note that the name of the snippet must be exactly the same as in the Snippets folder.

This function will insert the snippet in the content at any position where the script's selector is encountered.

For more examples, see "loadhtml()" on page 1163.

#### Note

Make sure that the file name is exactly the same as the file in the **Snippets** folder. If the file name isn't correct, the snippet will not appear in the template.

## Loading part of a snippet

When a snippet contains a part that can be identified by a selector, that selector can be used to load that part of the snippet into a template.

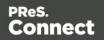

In script, use the following code:

```
results.loadhtml(`snippets/nameofthesnippet.html', `selector')
```

See "loadhtml()" on page 1163 for more information about this function.

## Loading a snippet, depending on the value of a data field

To load a snippet depending on the value of a data field, you have to add a condition to the script.

## Example

The following script evaluates if the value of the LANGUAGE field in the record is 'En'. If so, the snippet is added to the content.

```
if (record.fields.LANGUAGE == 'En') {
results.loadhtml('snippets/nameofthesnippet.html');
}
```

Another example is given in a how-to; see Load a snippet based on a data field value.

## Loading part of a snippet, based on the value of a data field

When a snippet contains a part that can be identified by a selector, that selector can be used to load that part of the snippet into a template. It is possible to do this, based on the value of the data field. This is easiest when the selector matches the value of a data field.

## Example

The following script reads the value of the LANGUAGE field in the record and uses that value as the selector in the function loadhtml(). If the snippet contains an HTML element with this ID (for example, ), that HTML element will be added to the content:

var language = record.fields.LANGUAGE; results.loadhtml(`snippets/nameofthesnippet.html', `#'+ language)

Another example is given in the following how-to: Using a selector to load part of a snippet.

See also: "Standard Script API" on page 1116.

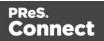

## Tip

An easy way to group content in a snippet is putting each part in a container and giving that container an ID, for example:

<div ID="EN">This is text for English customers.</div>

Use the function .children() to load the contents of the container, and not the container itself. For example:

```
results.loadhtml('Snippets/myfooter.html', '#EN').children()
```

This script loads the paragraph of the example (), but not the container itself (<div>).

## Load a snippet and insert variable data into it

The following script loads part of a snippet based on the value of a field, and then finds/replaces text by the value of a field before inserting the content into the document.

```
var promoTxt = loadhtml('snippets/promo-en.html', '#' +
record.fields['YOGA']);
promoTxt.find('@first@').text(record.fields['FIRSTNAME']);
results.html(promoTxt);
```

# Loading content using a server's API

Content in a template is usually static (apart from being personalized) and part of the main text flow. It can also be located in a snippet (see "Snippets" on page 652).

It is also possible to include content that is served by another server. Many servers provide an API to fetch publicly available content from their site. That content may even be dynamic: the **most recent** blog posts on a Wordpress website, for example, or the **current** weather forecast for a certain city.

This topic explains how to retrieve content using a server's API and insert that content in a template.

## Step 1: Getting the appropriate link

To request content from another server, you will need a link.

Some websites give the option to **embed** their content in your website by providing a link or the complete HTML. Youtube.com, for example, offers not only a link to share a certain video, but also the full HTML to embed that video in your website.

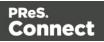

If that option is not available, you will have to build the link yourself. Find the server's **API** and look through it to get the exact endpoint and parameters that you need.

With many servers it is required to use an **API key** in the link; this key generally comes for free after you sign up to their website. The key will be part of the link that is used to make a request to the server.

#### Note

Pay attention to the service's Terms of Service. Many servers have limitations on the number of calls that can be made to them for free. Beyond these limits, their content will not show up in your template unless you purchase a business plan.

## Step 2: Preparing the template

The next step is to set up a template. If you've got the HTML to embed content in your template you can paste that HTML on the Source tab (and skip Step 3).

Otherwise your template has to contain an element that can be replaced or followed by the remote content: an empty paragraph, for example, or a heading. If the element isn't unique in the template, give the element an ID.

Note that interactive content, such as an interactive map, can only be used in Web templates, and cannot be output on Print or Email contexts (even though they will show up in Preview mode!).

#### Step 3: Writing a script

The final step is to write a script that retrieves the content and inserts it into the template (see "Writing your own scripts" on page 758). Use the element or the ID of the element that you added in Step 2 as the script's selector. For information about selectors, see "Selectors in Connect" on page 782.

#### Tip

Select an element, then click on 'ID' in the Attributes pane, to create a script that has that element's ID as selector.

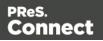

## **Retrieving content**

Depending on the type of content that the remote server returns - HTML or JSON - you can use loadhtml(location) or loadjson(location) (see also: "loadhtml()" on page 1163 and "loadjson()" on page 1166) to retrieve the content. The link that you selected in Step 1 should be passed to the function as a string. For example:

```
loadjson('https://blog.mozilla.org/wp-json/wp/v2/posts?per_
page=5');
```

If the returned content is JSON data, that data has to be wrapped in HTML before inserting it into the template. This is demonstrated in the example below.

## Tip

Install the Postman application to preview JSON returned by an endpoint.

## Tip

To load a JavaScript file (.js) or a style sheet (.css) you can use loadtext(). See "loadtext()" on page 1168.

## Inserting content in the template

To insert the content after the selected element, use results.after(). To replace the element with the new content, use results.html() Or results.replaceWith().

#### **Example: recent posts**

The following script loads five posts from Mozilla's blog and inserts their titles as links in a template. Mozilla's blog is a WordPress website. Since the WordPress REST API uses JSON as the response format, the loadjson() function has to be used and the received content has to be wrapped in HTML.

If the script's selector was h1 (a level one heading), the retrieved content would be inserted after each level one heading.

```
var postsObj = loadjson('https://blog.mozilla.org/wp-
json/wp/v2/posts?per_page=5');
var html = '';
html = '';
```

Page 780

Connect

```
for (var idx in postsObj) {
          html += '<a href="' + postsObj[idx].link + '">' + postsObj
[idx].title.rendered + '</a>';
}
html += '';
results.after(html);
```

See <u>WordPress REST API developer endpoint reference</u>.

## Tip

More examples of how to use an API to load external content are given in these How-to's:

- Using the Google Maps API
- Using the OpenWeatherMap API

## The script flow: when scripts run

When Connect generates the actual output – letters, web pages or emails -, it opens a record set and merges it with the template. It takes each record, one by one, and runs all scripts for it, in a specific order, as explained below.

**First all Control Scripts are executed**, in the order in which they appear in the Scripts pane. Control scripts don't touch the content of the sections themselves, but they change the way a template is outputted, for example by selecting or omitting sections from the output (see "Control Scripts" on page 787).

Then the Standard scripts are executed, once for each section, in the order in which they appear in the Scripts pane.

Standard scripts can change the contents of the current section in a template.

This type of script must have a **selector**: text, an HTML element and/or a CSS selector (see "Writing your own scripts" on page 758 and "Selectors in Connect" on the facing page). Running a template script starts with looking in the current section for pieces of content that match the script's selector.

Important to note is that if nothing matches the selector, the script is not executed.

In a **Print context**, the Standard scripts in the Scripts pane run once for each section and then for each Master Page (see "Master Pages" on page 437). Next, each processed Master Page is

Page 781

Connect

put behind every page to which it should be applied. Scripts are NOT executed again for every page.

**Finally, Post Pagination Scripts run**, in the order in which they appear in the Scripts pane (see "Post Pagination Scripts" on page 802).

Post Pagination Scripts are run in a **Print** context **after** the content has been paginated. Because they can search through the output of all Print sections, and modify Print sections (one at a time), they may be used to create a Table Of Contents (TOC), as explained in the topic: "Creating a Table Of Contents" on page 804.

# Selectors in Connect

Selectors are patterns used to select one or more HTML elements. They were originally developed to be able to define the layout of web pages without touching their content, through Cascading Style Sheets (CSS). In Connect, since each section in a Connect template is in fact an HTML file (see "Editing HTML" on page 559), the very same selectors can be used in style sheets (see "Styling templates with CSS files" on page 656) and template scripts (see "Personalizing Content" on page 698 and "Writing your own scripts" on page 758). Selectors can increase the speed with which a template and data are merged; see "Use an ID as selector" on page 772.

## **Standard CSS selectors**

Selectors are made up of one or more of the following components:

- An **HTML element**. Type the HTML tag without the angle brackets (e.g. p) to select all elements of that type (p selects all paragraphs).
- A class. Type the class name, preceded by a dot, e.g.: .green, to select HTML elements with that class.
- An ID. Type the ID, preceded by #, e.g.: #intro, to select an HTML element with that ID.
- An **attribute** of an HTML element. Type the attribute and, optionally, its value, between square brackets, e.g.: [target], to select HTML elements with a matching attribute.
- A pseudo-class. For example, tr:nth-child(even) selects all even table rows.

These components can be combined in different ways. For example, p div selects all paragraphs *inside* <div> elements, while p, div selects all paragraphs *and* all <div> elements.

Page 782

Connect

A complete list of selectors and ways to combine them, and a tool that demonstrates their use can be found at W3Schools: <u>https://www.w3schools.com/cssref/css\_selectors.asp</u>.

A **video** about CSS and Script Selectors, can be found here: <u>Connect with Evie 6 - CSS and</u> <u>Script Selectors</u>.

## **Connect classes and attributes**

Connect itself sometimes adds a specific class or attribute to elements in a template. Capture OnTheGo widgets, for example, have a role attribute that allows the COTG library to dictate their behaviour. Connect classes and attributes can be used in selectors, as will be explained and demonstrated below.

Connect-specific classes usually are invisible in the Designer. By opening the currently selected section in your default web browser (click the Preview HTML toolbar button) and using the browser's code or source inspector you can see most of the dynamically added classes.

#### Warning

Avoid using classes with the **\_\_OI** prefix in your selectors. These dynamically added class names may change in future releases of the software.

## **Section selector**

The Designer writes the name of each section to the section attribute of the <html> element. This attribute can be used in selectors.

## Example

The following rule applies formatting to <h1> elements in sections of which the name starts with 'Letter':

```
[section^='Letter'] h1 {
        color: brown;
}
```

#### Note

To make scripts run exclusively on certain sections, it is advised to put them in folders and set the

Page 783

Connect

execution scope of the scripts in a folder via the folder properties; see "Execution scope" on page 766.

## Sheet position selectors

In Print output, pages have a sheet position that depends on the options set in the Sheet Configuration dialog (e.g. the Duplex and Allow Content On options). Connect gives each page - or rather, the "MediaBox" div element on that page - a class depending on their sheet position:

- .frontside
- .backside (does not apply to simplex documents)
- .contentpage
- .nocontentpage

The MediaBox contains the Master Page objects and section backgrounds. This means that these classes can only be used to format a Master Page and section background. They do not let you change the formatting of elements residing in the main text flow (e.g. a <h1> element on page 3).

## **Conditionally formatting Master Page objects**

The following CSS rule sets the color of <h1> elements on a Master Page when that Master Page is present on the front of a sheet.

```
.frontside h1 {
        color: green;
}
```

The next style rule is a bit more specific: it colors <h1> elements on a Master Page when that Master Page is applied to the front of a sheet in Section 1:

```
[section='Section 1'] .frontside h1 {
            color: green;
}
```

The following rule hides <h1> elements on the back of a sheet on which no content (from the main text) is allowed.

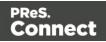

```
.backside.nocontentpage .h1 {
        display: none;
}
```

## Print section background selector

When you inspect a Print section in a browser, you will see that it has a <div id="pages"> element as the first child of the <body> element. Inside this <div> there are one or more MediaBoxes: elements with the class page\_mediabox. Each MediaBox contains the Media, section background and Master Page that apply to one page (see "Media" on page 440, "Master Pages" on page 437 and "Using a PDF file as background image" on page 424).

In the MediaBox, a Print section background is an <img> element with the ol\_pdf\_datamapper\_ input class. Its src attribute references the PDF file that contains the image and its page attribute is used to select a specific page in that PDF (as a PDF can contain more than one page). For example:

<img src="file:/C:/Users/MyUser/Pictures/mixed.pdf?page=1" class="ol\_pdf\_datamapper\_ input">.

You can use the <code>ol\_pdf\_datamapper\_input</code> class as a selector to target the section background in a style rule or script.

## Placing the section background in front of the Master Page

The stacking order of elements inside each MediaBox, from bottom to top, is:

- 1. Media
- 2. Section background
- 3. Master Page elements

Using the <code>.page\_mediabox</code> selector, you could change this stacking order and place the section background on top of the elements on the Master Page. Set the z-index property to a value larger than 0 (zero) and add !important to make this style rule override the inline style declaration that normally puts the section background behind the Master Page elements:

```
.page_mediabox img.ol_pdf_datamapper_input {
        z-index: 10 !important;
}
```

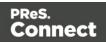

## Scaling the section background

The rule below downscales the section background image and keeps it in the centre of the page:

```
.page_mediabox img.ol_pdf_datamapper_input {
    transform: translate(-50%, -50%) scale(1.5, 1.5) !important;
}
```

## **View selectors**

In the Designer, sections can be viewed on different tabs: Source, Design, Preview and - if it is a Web section - Live. In each view mode (except Source) a specific CSS class is added to the <html> element. The view-specific classes are:

- .DESIGN
- .PREVIEW
- .OUTPUT

.OUTPUT is used when viewing the current section on the Live tab or in an external browser, and when generating output.

View selectors allow you to apply formatting to elements in a certain view, for example to highlight or show elements. The Designer itself does this, for example, to highlight all boxes in the Design view, when the Show Edges icon is clicked.

## Adding an outline

The following style rule wraps every element that has the class address-block with a purple dashed outline in Design mode. The outline is not visible in other views or when outputting the document.

```
.DESIGN .address-block {
        outline: 1px dashed purple;
}
```

## Adding a background pattern

The Postcard template wizard (in the Basic Print templates group) uses the .DESIGN class to mark areas that are reserved for postal use and should not contain text or images. These areas were added to the Master Page as absolute positioned boxes that have been given the class

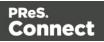

clearzone. The following style rule assigns a background pattern to elements with that class in the Design view:

```
.DESIGN .clearzone {
    background:url
(data:image/png;base64,iVBORw0KGgoAAAANSUhEUgAAAAQAAAAECAYAAACp8Z5+
AAAAFULEQVQImWNgQAL/70z7TyqHgYEBANRfDcEzmlBaAAAAAElFTkSuQmCC)
repeat;
}
```

#### Note

The pattern image was created on <u>www.patternify.com</u> and is added as a data URI (see <u>Data</u> URIs).

## Showing hidden Foundation elements

In Capture OnTheGo templates based on the Foundation framework the .DESIGN selector can be used to show elements that would otherwise be hidden in the Design view. For example, to expand accordion elements and show validation errors in Design view, you could add the following style rules to your template:

```
.DESIGN .accordion .accordion-navigation > .content {
    display: block;
}
.DESIGN small.error {
    display: block;
    margin-top: -20px;
}
```

# **Control Scripts**

When output is generated from a template, Control Scripts run **before** all other scripts, when a record is merged with a context. They determine how different sections of the context are handled. They can, for example, make the page numbering continue over all Print sections, split Email attachments, or omit Print sections from the output.

Page 787

Connect

This topic explains how to add a Control Script and it gives an overview of what Control Scripts can do. It will also tell you where you will find information about each feature, including examples.

The basics of script-writing in the Designer are explained in the following topic: "Writing your own scripts" on page 758.

## What Control Scripts are

Control Scripts are a special kind of Designer script. They can manipulate the way output is generated from a template. They allow you, for example, to change the page numbering in Print output, to split one generated Print document into multiple Email attachments, or to set a Print section's background dynamically. (These are only a few examples; for more uses of Control Scripts see "What to use a Control Script for" on the next page.)

Control Scripts differ from Standard scripts in two ways:

- Control Scripts run **before** all other scripts. When a template consists of several contexts, and these contexts are combined in the output for example, when an Email is generated with the Print context as attachment all scripts run once for each context, but Control Scripts always go first.
- Control Scripts do not touch the content meaning, the text flow of the sections. They don't have a selector, like the other scripts do. A selector selects parts of the content of a section and stores them in the results object, so that they can be modified in the script. As Control Scripts don't have a selector, the results object can't be used there. Similarly, the query() function, which is used to select content from within a script, is unavailable in a Control Script.

## Adding a Control Script

To add a Control Script:

- 1. On the **Scripts** pane at the bottom left, click the black triangle on the **New** button and click **Control Script**. A new script appears in the list.
- 2. Double-click the new script to open it. The script editor appears.

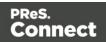

3. Change the name of the script so that it reflects what the script does.

#### Note

Scripts can only have the same name when they are not in the same folder.

4. Write the script; see the "Control Script API" on page 1177. If you are not familiar with scripting, also see "Writing your own scripts" on page 758.

## Тір

New Control Scripts added to the template contain code to continue the page numbering over all print sections, and two examples: one to select different sections of a Print context for email and print output, and one to select a Web section.

## What to use a Control Script for

Control Scripts let you change the way a template is merged, by giving access to the template with all its contexts and sections in a script. A Control Script may, for example, omit, group and clone sections; add a background to a Print section; or add a header to an email. A number of the things that you can do with them is listed in the table below, with a link to a topic that explains how to do it and that shows what the script should look like.

In a Control Script, section usually is the most important object. To get a quick overview and lots of examples, see "section" on page 1211. For help on specific tasks, see the table below.

| Task                                               | See topic                                                                | Field/function of section object                             |
|----------------------------------------------------|--------------------------------------------------------------------------|--------------------------------------------------------------|
| Change the <b>page numbering</b> of Print sections | "Control Script: Page<br>numbering" on page 791                          | restartPageNumbering                                         |
| Set the <b>background image</b> of a Print section | "Control Script: Setting a Print<br>section's background" on<br>page 795 | background.source,<br>background.url,<br>background.position |

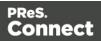

| Task                                                                                                    | See topic                                                                                                    | Field/function of section object |
|----------------------------------------------------------------------------------------------------|----------------------------------------------------------------------------------------------------|----------------------------------|
| Split and rename Print email attachments                                                                                                    | "Parts: splitting and renaming<br>email attachments" on<br>page 793                                                                                                    | part                             |
| Dynamically set a <b>password</b><br>on PDF attachments                                                                                                    | "Control Script: Securing PDF<br>attachments" on page 800                                                                                                    | password,<br>ownerPassword       |
| <ul> <li>Include/exclude sections:</li> <li>Conditionally omit Print or Web sections</li> <li>Output one section or another, based on the value of a data field</li> <li>Select one Print section as PDF attachment if the output is to be emailed, and another Print section if the output is to be printed.</li> </ul> | Use a Conditional Print<br>Section script to in-/exclude a<br>Print section based on a<br>simple condition; see "section"<br>on page 1211<br>In all other cases take a look at<br>the examples in the following<br>topic: "section" on page 1211. | enabled                          |
| Add sections dynamically                                                                                                    | "Dynamically adding sections (cloning)" on page 797.                                                                                                    | clone()                          |
| Add a <b>header</b> to an email                                                                                                    | "section" on page 1211,<br>example: "Adding custom ESP<br>handling instructions" on<br>page 1248.                                                                                                    | headers                          |
| Set the <b>margins</b> of a Print section or Master Page                                                                                                    | margins                                                                                                    | margins                          |
| Set a <b>Master Page</b> , <b>Media</b> , or <b>Duplex</b> printing for a Print section                                                                                                    | "sheetConfig" on page 1194                                                                                                    | sheetConfig                      |

## **Control Script: Page numbering**

This topic explains how to write a Control Script that changes the page numbering in Print sections. Note that when you add a Control Script, it already contains a script to make the page numbering continue over all Print sections.

For information about Control Scripts in general, see "Control Scripts" on page 787 and "Control Script API" on page 1177. If you don't know how to write scripts, see "Writing your own scripts" on page 758.

## How to change page numbering in a control script

A Control Script can make the page numbering continue over all Print sections or let it restart on a section. This is done by setting the <code>restartPageNumber field on a section to true or false</code>. For example: <code>merge.template.contexts.PRINT.sections['Section 2'].restartPageNumber = true;</code>. (Also see "section" on page 1211 and "Control Script API" on page 1177.)

Page numbering starts with page 1 for each section. If for a section restartPageNumber is set to false, that section will start with the page number following the last page of the previous section.

Note that even if a section is not enabled (so it will not be outputted), its restartPageNumber flag is still taken into account for composing the page number sequences.

By default, each section has restartPageNumber = false when the first control script runs.

#### Tip

If you are looking to create a short, simple table of contents in **one section**, you could add a Standard Script that uses the pageRef() function. For an example, see "Creating a table of contents" on page 1143.

For a **multi-page**, **cross-section** table of contents you must use a Post Pagination Script; see "Creating a Table Of Contents" on page 804.

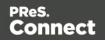

## Examples

## Restarting the page numbers several times

Assume that a template has four sections (of 1 page each) in the Print context and a Control Script sets the page numbering as follows:

- 1. Section A (1 page) restartPageNumber = true
- 2. Section B (1 page) restartPageNumber = true
- 3. Section C (1 page) restartPageNumber = false
- 4. Section D (1 page) restartPageNumber = true

The code would look like this:

```
if (merge.context.type == ContextType.PRINT) {
    merge.context.sections['Section A'].restartPageNumber = true;
    merge.context.sections['Section B'].restartPageNumber = true;
    merge.context.sections['Section C'].restartPageNumber = false;
    merge.context.sections['Section D'].restartPageNumber = true;
}
```

The page numbering in the output will be:

- 1. Section A page 1
- 2. Section B page 1
- 3. Section C page 2
- 4. Section D page 1

#### **Disabled** section

When a section is disabled, it will not be outputted, but its restartPageNumber flag will still be
taken into account for composing the page number sequences. So, if the restartPageNumber
flags are set as follows:

- 1. Section A (1 page) restartPageNumber = true
- 2. Section B (2 pages) restartPageNumber = false
- 3. Section C (3 pages) restartPageNumber = true, enabled = false
- 4. Section D (4 pages) restartPageNumber = false

In code:

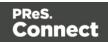

```
if (merge.context.type == ContextType.PRINT) {
    merge.context.sections['Section A'].restartPageNumber = true;
    merge.context.sections['Section B'].restartPageNumber = false;
    merge.context.sections['Section C'].restartPageNumber = true;
    merge.context.sections['Section C'].enabled = false;
    merge.context.sections['Section D'].restartPageNumber = false;
}
```

The page numbering in the output will be:

- 1. Section A page 1
- 2. Section B page 2
- Section D page 1 (page numbering is restarted due to section C's restartPageNumber = true)

#### Parts: splitting and renaming email attachments

In a Control Script, **parts** can be defined to determine which sections should be output to the same file. This way it is possible to split the Print context or the Web context into multiple email attachments. This topic shows how to do that.

For information about Control Scripts in general, see "Control Scripts" on page 787 and "Control Script API" on page 1177. If you don't know how to write scripts, see "Writing your own scripts" on page 758.

## **Defining parts**

Defining parts is done by setting the part field on a section, for example: merge.template.contexts.PRINT.sections['Section 2'].part = "PDF\_Attachment2"; (Also see "section" on page 1211 and "Control Script API" on page 1177.)

- If a part name is given, then that delimits the start of a new part (even if the part name is the same as the previous one). Following sections that don't define a part name, will be added to the previous part.
- A part ends at the last enabled\* section or at the last section before the start of a new part. \*When a Control Script has set the enabled field of a section to false, it will not be outputted.

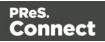

If no part name is set on any section, it is assumed that there is only one part, consisting of the default section (for Web output) or of all sections (for Print output). The attachment(s) will be named after the email subject.

## Examples

#### No parts defined

Assume there are three Print sections: sections A, B and C. When generating Email output with the Print context as attachment, all three Print sections will be put together in one file and attached to the email. If the email's subject is 'Take action', the name of the attached file will be 'Take action.PDF'.

#### Splitting and renaming a Print attachment

Assume there are three Print sections: sections A, B and C. In a Control Script a part name is defined for section C:

```
var section = merge.template.contexts.PRINT.sections['Section C'];
section.part = 'Part2';
```

When generating Email output with the Print context as attachment, the email will have two attachments:

- attachment 1: Section A, Section B
- attachment 2: "Part2", which is Section C. The file name of this attachment is the part name.

#### Note

For Web sections, a part always consists of only the given section. Web pages cannot be appended to form a single part. It is however possible to attach multiple Web pages to one email; see the following example.

#### Controlling multiple Email attachments

The following script attaches the following sections to an email:

- Print section 3 + 4 as attachment with continued page numbers
- Print section 6 as separate attachment

Page 794

Connect

· Web sections A and B as separate attachments

```
if (channel == Channel.EMAIL) { // only when generating Email
output
if (merge.context.type == ContextType.PRINT) {
        merge.context.sections['Section 1'].enabled = false;
        merge.context.sections['Section 2'].enabled = false;
       merge.context.sections['Section 3'].enabled = true;
       merge.context.sections['Section 3'].part = "PDFAttach1";
       merge.context.sections['Section 4'].enabled = true;
       merge.context.sections['Section 4'].restartPageNumber = false;
       merge.context.sections['Section 5'].enabled = false;
       merge.context.sections['Section 6'].enabled = true;
       merge.context.sections['Section 6'].part = "PDFAttach2";
} else if (merge.context.type == ContextType.WEB) {
       merge.context.sections['default Section'].enabled = false; //
disable whatever is the default section
       merge.context.sections['Section A'].enabled = true;
       merge.context.sections['Section A'].part = "WebPartA";
        merge.context.sections['Section B'].enabled = true;
        merge.context.sections['Section B'].part = "WebPartB";
}
}
```

#### Note

For another example, see this how-to: Output sections conditionally.

#### Control Script: Setting a Print section's background

In the Print context, a PDF file can be used as a Print section's background. To learn how to do this without a Control Script, see "Using a PDF file as background image" on page 424. With a Control Script, a Print section's background can be set dynamically. You could for example specify a particular PDF file as a section's background depending on the value of a field in the current record. This topic shows how.

#### Note

Encrypted PDF files are **not supported** in *PDF pass-through* mode.

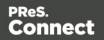

For information about Control Scripts in general, see "Control Scripts" on page 787 and "Control Script API" on page 1177. If you don't know how to write scripts, see "Writing your own scripts" on page 758.

## Setting a background in script

The Control Script should first enable a background on the section, in case an initial background wasn't set via the user interface. This is done by setting the source type for the background of the section to either DataMapper PDF or Resource PDF (see "BackgroundResource" on page 1200). For example:

```
merge.template.contexts.PRINT.sections['Policy'].background.source
= BackgroundResource.RESOURCE PDF;
```

A DataMapper PDF is, as you would expect, a PDF generated by the DataMapper. A Resource PDF is a PDF from another source.

For a DataMapper PDF, nothing else has to be done to set the background. For a Resource PDF, the Control Script should specify a path, for example:

```
var resourceUrl = 'images/policy-' + record.fields.policy + '.pdf';
merge.template.contexts.PRINT.sections['Policy'].background.url =
resourceUrl;
```

#### Positioning, scaling and rotating the background

After a background has been selected, it can be positioned, scaled and rotated, using properties of the background object; see "background" on page 1190.

To position the background, for example, set the section's background.position:

```
activeSection.background.position = MediaPosition.FIT_TO_MEDIA;
```

For all possible positions, see "MediaPosition" on page 1203.

#### Setting a page range in script

When a PDF that serves as a dynamic section background has multiple pages, you can specify a range of pages to be used, in a control script.

Put the number of the first page in the range in the section's background.start field and the last page in background.end.

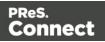

This requires you to set the background.allPages option to false, first. This option takes precedence, so when it is true, the entire PDF will be used, even if a page range has been set.

The following script sets the page range from 2 to 5:

```
merge.template.contexts.PRINT.sections
['Policy'].background.allPages = false;
merge.template.contexts.PRINT.sections['Policy'].background.start =
2;
merge.template.contexts.PRINT.sections['Policy'].background.end =
5;
```

## Tip

You could use the resource() function to check the number of pages or for example the page height and width before setting it as a background (see "resource()" on page 1175).

## Example

This scripts sets a background on a Print section using absolute positioning.

```
var activeSection = merge.template.contexts.PRINT.sections['Section
1'];
activeSection.background.source = BackgroundResource.RESOURCE_PDF;
activeSection.background.url = "images/somepage.pdf";
activeSection.background.position = MediaPosition.ABSOLUTE;
activeSection.background.left = "10mm";
activeSection.background.top = "10mm";
```

You could replace the last three lines of the previous script by the following line to scale the Print section background to Media size:

```
activeSection.background.position = MediaPosition.FIT TO MEDIA;
```

## Dynamically adding sections (cloning)

This topic explains how to clone a section in a Control Script. Print sections can be cloned, so that a document can have a dynamic number of sections, based on data. This is particularly useful when the record set defines one or more PDFs (e.g. insurance policies) per recipient. Via a Control Script, for each PDF a section can be cloned and each clone can be given one of

Page 797

Connect

the PDFs as background (see "Control Script: Setting a Print section's background" on page 795). For each page in the PDF, a page will be added to the section.

For information about Control Scripts in general, see "Control Scripts" on page 787 and "Control Script API" on page 1177. If you don't know how to write scripts, see "Writing your own scripts" on page 758.

## **Cloning a section**

To clone a section, first use the clone() function and then add the clone to the Print context before or after a specific section, using addAfter() or addBefore():

```
var printSections = merge.template.contexts.PRINT.sections;
var clone = printSections["Section 1"].clone();
printSections["Section 1"].addAfter(clone);
```

Cloned sections have the same properties as normal sections, but they cannot call section functions.

Note that with multiple clones, the next clone is always added **after** the previous clone. With addBefore(), the code original.addBefore(clone1); original.addBefore(clone2); will result in "clone1, clone2, original".

With addAfter() the code original.addAfter(clone1); original.addAfter(clone2); "results in "original, clone1, clone2".

#### Note

Calling clone() multiple times before calling addAfter() or addBefore() currently won't work, as each next clone will get the same default name and replaces the previous clone. To avoid this you should either explicitly assign a unique name to each clone (i.e. not rely on the default name), or call addAfter() or addBefore() before calling clone() again.

## **Renaming a clone**

By default, clones receive the name of their source section with a "Clone {sequence}" suffix, for example: Source: "Section 1"

Clone Name: "Section 1 Clone 1"

Use the name property to assign the cloned section another name, for example:

Page 798

Connect

```
clone.name = "my section clone";
```

To ensure that CSS rules and scripts can target a specific clone, that clone's name should be unique (within the scope of a single record, that is; across records, the same name can be used).

#### Targeting elements in a cloned section

Clones that have a unique name can be further personalized with the use of CSS style sheets (see "Styling and formatting" on page 655) and personalization scripts (see "Variable Data" on page 712 and "Writing your own scripts" on page 758).

```
The selector to use is: [section="name of the clone"].
```

The following CSS style rules target the <h1> element in a number of clones and assign the respective text a different color:

```
[section="my_section_clone_0"] h1 { color: red; }
[section="my_section_clone_1"] h1 { color: green; }
[section="my_section_clone_2"] h1 { color: blue; }
```

The same selector could be used in personalization scripts:

```
Selector: [section="my_section_clone_0"] h1
Script: results.css('color', 'red');
```

Inside a Standard Script, cloned sections can be found using merge.section:

```
if (merge.section == "my_section_clone_0") {
        results.html("Clone!");
} else {
        results.html("Original.");
}
```

Note that in a Control Script, merge.section is only defined when the output channel is WEB; see "merge" on page 1182.

## Examples

## Cloning a section based on the number of records in a detail table

This script creates as many clones of a section as there are records in a detail table. It assigns the new sections a unique name.

Page 799

Connect

```
var printSections = merge.template.contexts.PRINT.sections;
var numClones = record.tables['detail'].length;
for( var i = 0; i < numClones; i++) {
    var clone = printSections["Section 1"].clone();
    clone.name = "my_section_clone_" + i;
    printSections["Section 1"].addAfter(clone);
}
```

#### Cloning a section based on data and assigning a background PDF

This script clones a section based on data fields. It disables the source section first and then calls the addPolicy function. addPolicy clones the section, renames it and sets a PDF from the resources as its background. It explicitly enables the clone and then adds it to the Print context.

```
var printSections = merge.template.contexts.PRINT.sections;
merge.template.contexts.PRINT.sections["Policy"].enabled = false;
if(record.fields.policy a == 1) {
       addPolicy('a');
}
if(record.fields.policy b == 1) {
       addPolicy('b');
}
function addPolicy(policy) {
       var resourceUrl = 'images/policy-' + policy + '.pdf';
       var clone = printSections["Policy"].clone();
       clone.name = "policy " + policy;
       clone.background.url = resourceUrl;
       clone.enabled = true;
       printSections["Policy"].addAfter(clone);
}
```

#### **Control Script: Securing PDF attachments**

The Print context can be attached to an email in the form of a PDF file and secured with a password. This can be done without a Control Script, see "Email attachments" on page 468 and "Email PDF password" on page 467.

With a Control Script, you can do the same, and more: the attachment can be split into multiple attachments (see Parts). Each attachment may have a different (or no) set of passwords, so you could mix secured and unsecured attachments in a single email. This topic shows how.

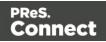

For information about Control Scripts in general, see "Control Scripts" on page 787 and "Control Script API" on page 1177. If you don't know how to write scripts, see "Writing your own scripts" on page 758.

## Setting passwords in script

To set a password on a Print section in a Control Script, the script should first retrieve the Print section/s using merge.template.contexts.PRINT.sections Or merge.context.sections (also see the example below).

Next, the script can split the attachments, if needed (see "Parts: splitting and renaming email attachments" on page 793), and it can set a password on each section. For example:

- merge.template.contexts.PRINT.sections['Section 2'].password =
   'secret';
- merge.template.contexts.PRINT.sections['Section
  2'].ownerPassword = 'secret';

When producing a **single** attachment, the password(s) should be set on the first Print section. When producing **multiple** attachments, it should be set on the first section of each part.

## **Password types**

PDF allows for two types of passwords to be set on a secured PDF file: a user password and owner password. The user password allows a limited access to the file (e.g. printing or copying text from the PDF is not allowed). The owner password allows normal access to the file. The Email PDF password script sets both the user and owner password to the same value, so that when the recipient provides the password, he can manipulate the file without limitations.

In a Control Script:

- password is used to set the user password and owner password for a PDF attachment to the same value.
- ownerPassword is used to set the owner password for a PDF attachment. Setting only the owner password creates a secured PDF that can be freely viewed, but cannot be manipulated unless the owner password is provided. Note that the recipient needs Adobe Acrobat to do this, because the Acrobat Reader does not allow users to enter the owner password.

Page 801

Connect

## Removing a password

Passwords set in the Control Script override the password set through the Email PDF password script (see "Email PDF password" on page 467). This allows you to change or remove the password from a specific part. Removal is done by setting the password field to null or an empty string ("").

## Example

This scripts splits the Print output into two PDF attachments and sets a password for the second attachment.

```
var printSections;
if (channel == Channel.EMAIL) { // only when generating Email
output
if (merge.context.type == ContextType.PRINT) {
printSections = merge.template.contexts.PRINT.sections;
printSections['Section 1'].part = 'PDFAttach1';
printSections['Section 2'].part = 'PDFAttach2'
printSections['Section 2'].password = 'secret';
}
}
```

## **Post Pagination Scripts**

Post Pagination Scripts are run in a **Print** context **after** the content has been paginated. Because they can search through the output of all Print sections, and modify Print sections (one at a time), they may be used to create a Table Of Contents (TOC), as explained in the topic: "Creating a Table Of Contents" on page 804.

This topic explains what a Post Pagination Script is and how to add it to a template.

The basics of script-writing in the Designer are explained in the following topic: "Writing your own scripts" on page 758.

## What Post Pagination Scripts are

Post Pagination Scripts are a special kind of Designer script: they are applied to the output of all sections in a **Print** context **after** the content has been paginated. They may collect

Post Pagination Scripts differ from Standard Scripts and Control Scripts in two ways:

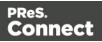

- Post Pagination Scripts run **after** all other scripts, more precisely: after the content has been *paginated*. The pagination process applies page breaks to the content of a Print section, adds Master Pages and sets the Media. A Post Pagination Script may query the rendered document and collect information about elements (for instance, on which page they reside on) and sections (for instance, whether they are enabled). If needed, a Post Pagination Script can re-paginate a section.
- Post Pagination Scripts only apply to the **Print** context. The output of other contexts is not paginated.

Just like Standard Scripts, Post Pagination Scripts have a **selector** (see: "Selectors in Connect" on page 782). A selector selects parts of the content of a section and stores them in the results object, so that they can be modified in the script (see "results" on page 1207).

The second most important object in a Post Pagination Script, just like in a Control Script, is a section (see "section" on page 1211).

## What to use a Post Pagination Script for

After all Print sections have been paginated, Post Pagination Scripts may search through the rendered document and collect information about elements (for instance, which page they reside on) and sections (for instance, whether they are enabled). With this information, a Post Pagination Script can do two things:

- **Modify the output**. The script may modify the output of a section. It could, for example, use information like page numbers to create a Table Of Contents (TOC), as explained in the topic: "Creating a Table Of Contents" on the facing page. If needed, a Post Pagination Script can re-paginate the section (see "paginate()" on page 1219.
- Add information to the Connect database. The script may add production information, such as the page, size or position of elements after a merge, as custom properties to a Print Content Item in the Connect database (see contentitem). Custom properties can be utilized for further processing in a Workflow configuration with the Retrieve Items task. The Retrieve Items task retrieves custom properties along with the base record information (see <u>Retrieve Items</u> in Workflow's Online Help).

## Adding a Post Pagination Script

To add a Post Pagination Script:

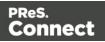

- 1. On the **Scripts** pane at the bottom left, click the black triangle on the **New** button and click **Post Pagination Script**. The new script appears in the Post Pagination folder.
- 2. Double-click the new script to open it. The script editor appears.
- 3. Change the name of the script so that it reflects what the script does.

#### Note

Scripts can only have the same name when they are not in the same folder.

4. Write the script. If you are not familiar with scripting, see "Writing your own scripts" on page 758.

## **Creating a Table Of Contents**

This topic explains how to create a multi-page, cross-section Table Of Contents (TOC) using a Post Pagination Script.

For information about Post Pagination Scripts in general, see "Post Pagination Scripts" on page 802.

The basics of script-writing in the Designer are explained in the following topic: "Writing your own scripts" on page 758.

#### Note

It is currently not possible to make TOC entries link to the respective position in the document (for example when generating PDF output).

## Step 1: Opening a Print template

Create or open a Print template.

Make sure to use HTML headings level 1 and level 2 (**<h1>** and **<h2>**) in your Print sections, if you want to use the script sample that is given in Step 3. This script collects the text and page numbers of these headings and puts them in the TOC.

To quickly change a paragraph into a Heading, place the cursor inside of it, or select the paragraph (see: "Selecting an element" on page 562). Then select the appropriate element, either on the **Format** menu, or from the 'Element type' dropdown on the toolbar.

Of course, you could just as well create a table of contents using other heading levels, or even other elements. In that case you'll have to adjust the script accordingly.

Page 804

Connect

## Step 2: Creating a placeholder for the TOC

Create one extra Print section to put the Table Of Contents in.

Inside the extra section, insert an Article element (see "Inserting an element" on page 561). Give the element an ID, for example: toc-content. This element is the placeholder for the TOC.

## Step 3: Inserting the Post Pagination script

Insert a Post Pagination script (see "Adding a Post Pagination Script" on page 803). Double-click on the new script to open it.

Set its **selector** to the ID that you specified in Step 2, preceded by a #, for example: #toccontent.

Paste the following code in the script editor:

```
// Build the TOC
var toc = '';
merge.context.query("h1, h2").each(function() {
       var pageNo = this.info().pageNo;
       var text = this.text();
       var level = this.tagName();
       toc += '';
       toc += '<span class="text">' + text + '</span>';
       toc += '<span class="dots"></span>';
       toc += '<span class="number">' + pageNo + '</span>';
});
results.html( toc );
// Repaginate the result
merge.section.paginate();
// Update the page numbers
var $numbers = query('.number');
merge.context.query("h1, h2").each(function( index ) {
       var pageNo = this.info().pageNo;
       var entry = $numbers.get( index );
       if( entry ) {
               entry.text( pageNo );
       }
```

});

Connect

## What the script does

First the script creates a variable to hold the table of contents: toc.

Then it collects all <h1> and <h2> elements - in other words, level 1 and 2 headings. The merge.context.query(selector) function searches **across all Print sections** (see "query (selector)" on page 1206).

The query returns a result set. Each of the elements in the result set goes through the callback function defined in each() (see "each()" on page 1151).

The callback function gets the element's page number, text and HTML tag name:

```
var pageNo = this.info().pageNo;
var text = this.text();
var level = this.tagName();
```

Note that the info() function can also be used to get an element's sheet number, the section it is located in, and the total page count and sheet count of that section (see "PaginationInfo" on page 1206) and "info()" on page 1211). In this case only the page number is used.

Then the callback function adds an entry to the variable that holds the table of contents, using the retrieved info.

```
toc += '';
toc += '<span class="text">' + text + '</span>';
toc += '<span class="dots"></span>';
toc += '<span class="number">' + pageNo + '</span>';
```

The HTML tag name is added as a **class**. This can be used in a CSS file to style the entries in the table of contents according to their level. (See "Step 4: Styling the table of contents" on page 808.)

The empty span between the heading's text and page number has the class dots. This is used to put dots between heading and page number.

The number class (for the page number) is not only used in CSS, but also later on in the script.

The table of contents is inserted in the section with: results.html( toc ); (see "Examples" on page 1142).

The table of contents may get too long for a single page and affect the page numbers in other sections. In that case it is necessary to re-paginate the content; merge.section.paginate(); does the trick.

Page 806

Connect

#### Note

Whether page numbering restarts in each section, depends on the settings for page numbering; see "Configuring page numbers" on page 433. By default, page numbering starts with page 1 for each section.

If the pagination process has changed the page numbers, the TOC needs to be updated as well.

To do that, the script first has to collect the page numbers from the table of contents. This is where the number class comes in handy: var \$numbers = query('.number');.

Note that this query() function, as opposed to merge.context.query(), only searches the current section (see "query()" on page 1173).

Then, the level 1 and 2 headings are collected from all Print sections again using merge.context.query("h1, h2").

The callback function in each() retrieves the heading's new page number. It then uses the index number of the heading in the result set to get the corresponding entry in the TOC: var entry = \$numbers.get( index ); (see get(index)), and replaces it with the new page number.

#### Excluding headings

Often there are certain headings that you don't want to appear in the table of contents. The title of the table of contents itself, for example.

To exclude these headings from the table of contents, do the following:

- 1. Give all the headings that you want to be ignored the same class (see "ID and class" on page 560), for example <code>ignore-me</code>.
- 2. Add the :not selector to the queries in the script, specifying that class. Remember to put a dot before the name of the class. For example: merge.context.query("h1:not (.ignore-me), h2").

#### Note

Currently it is not possible to create links in a table of contents to the respective position in the document (for example when generating PDF output).

Page 807

Connect

## Step 4: Styling the table of contents

Each component of the table of contents inserted in Step 3 is wrapped in a <span> element that has a class, for example: "dots" or even multiple classes: "toc-entry h1". (Class names are separated by a space.)

These classes can be used to style the table of contents with CSS. The principles of styling with CSS are explained in another topic: "Styling templates with CSS files" on page 656.

Add the following styles to the style sheet for the Print context (see "Step 1: edit CSS" on page 661) to align the page number to the right and fill the space between the text and the page number with leader dots.

```
p.toc-entry {
display: flex;
margin: 0 0 0.25em 0;
}
p.toc-entry .text {
flex-shrink: 0;
}
p.toc-entry .dots {
flex-shrink: 1;
white-space: nowrap;
overflow: hidden;
text-overflow: clip;
}
p.toc-entry .dots::after {
font-weight: normal;
content: ". . . . . .
                                         . . . . . . . . .
. . . . . . . . . . .
                          . . . . .
                    . . . . . .
}
p.toc-entry .number {
flex-shrink: 1;
text-align: right;
font-weight: bold;
}
```

Page 808

Connect

These styles make use of the CSS Flexbox Layout Module. For more information about that, see <u>W3schools: CSS Flexbox</u>.

# **Designer User Interface**

The main ingredients in the Designer's user interface are the following:

- "Menus" on page 888
- "Toolbars" on page 921
- "Resources pane" on page 909
- "Outline pane" on page 908
- "Attributes pane" on page 901
- "Styles pane" on page 917
- "Workspace" on page 918 (Source, Design and Preview tabs)
- "Data Model pane" on page 903
- "Scripts pane" on page 914
- "Preflight Results and Messages" on page 906

Page 809

Connect

| C PReS Connect Designer                                                                   |                          | (                                                                                                    |                                                |            |                  |               |                                                                                                    | — C                                                                                 | X        |
|-------------------------------------------------------------------------------------------|--------------------------|----------------------------------------------------------------------------------------------------|------------------------------------------------|------------|------------------|---------------|----------------------------------------------------------------------------------------------------|-------------------------------------------------------------------------------------|----------|
| ile <u>E</u> dit Insert Format Context Section View                                       |                          |                                                                                                    | Manua                                          |            |                  |               |                                                                                                    |                                                                                     |          |
| 1 🗁 🗟 🏝 🖾 🖂 🦉 🦉 📓                                                                         | e e 3                    |                                                                                                    | Menus 🗖                                        | # E        | ÷ 🛓 🗄            |               | • <b>•</b> • <del>•</del>                                                                                                    | 🝷 🎇 🝷 💼 🌔 💼 🗠 📟 🖷                                                                   | * 🙆      |
| 🔲 🛄 💷 🔍 🕮 🐴 📕 Heading 1                                                                   | ~ ~                      | Arial                                                                                                    | /• 🔳                                           | 331        | BI               | 표 문 들 프       |                                                                                                    | Az Az                                                                               |          |
| 🗊 Resources 📴 Outline 🛛 📮 🖛 🗖                                                             | 📄 OLSG-invoice [Invoice] | ] 🛛 📠 (                                                                                                    | DLSG-invoice_XML (XML)                         |            |                  |               |                                                                                                    | Attributes Styles                                                                   | - 0      |
| Media Media arreen Resources pane Print                                                   | Page: 1 Sheet: Single    | Print Invoi<br>Print 120<br>Toolbars Page: Haster page 1 Media: Hedia, purpt                                  |                                                |            |                  |               | - General                                                                                                    |                                                                                     |          |
| Outline<br>pane<br>olsg_whitespace_skis_01.pdf<br>olsg_whitespace_skis_02.pdf             | 80<br>                   | INVO                                                                                                    |                                                |            |                  |               |                                                                                                    | Styles<br>pane                                                                      |          |
| Fonts     JavaScripts     Stylesheets     context all styles.css     Scripts     Selector | 1001                     | Issued to Invoice Number INV1259851 Vilage Pass Conwalt Nino Edward CANADA WOrkspace Invoice Total \$1,121.03 |                                                |            |                  |               | Data Model         ↓         ↓         ↓         ↓         ↓         ↓         ↓         ↓         ↓         ↓         ↓         ↓         ↓         ↓         ↓         ↓         ↓         ↓         ↓         ↓         ↓         ↓         ↓         ↓         ↓         ↓         ↓         ↓         ↓         ↓         ↓         ↓         ↓         ↓         ↓         ↓         ↓         ↓         ↓         ↓         ↓         ↓         ↓         ↓         ↓         ↓         ↓         ↓         ↓         ↓         ↓         ↓         ↓         ↓         ↓         ↓         ↓         ↓         ↓         ↓         ↓         ↓         ↓         ↓         ↓         ↓         ↓         ↓         ↓         ↓         ↓         ↓         ↓         ↓         ↓         ↓         ↓         ↓ <th↓< th="">         ↓         ↓         ↓         ↓         ↓         ↓         ↓         ↓         ↓         ↓         ↓         ↓         ↓         ↓         ↓         ↓         ↓         ↓         ↓         ↓         ↓         ↓         ↓         ↓         ↓         ↓         <th↓< td=""></th↓<></th↓<> |                                                                                     |          |
| InvNumber         @InvNumber@           Image: DueDate         @DueDate@                  |                          |                                                                                                    |                                                |            |                  |               |                                                                                                    | Name Value                                                                          | <u>^</u> |
| 🕞 InvTotal @InvTotal@                                                                     | 128                      | Number                                                                                                    | Description Thule Crossroad Railing Foot Pack  | Unit Price |                  | Total         |                                                                                                    | ✓         Tecord [100]         2           abc         InvNumber         INV1259851 |          |
| T Set Address #invoice-info -> "@custo                                                    |                          | 53674                                                                                                    | M450                                           | 199.95     | 3                | 599.85        |                                                                                                    | abc ID CU69414710                                                                   |          |
|                                                                                           | 8                        | 62516                                                                                                    | CamelBak Arete 18 Hydration Pack<br>2016 Black | 65.00      | 3                | 195.00        |                                                                                                    | Data                                                                                |          |
| pane fess                                                                                 |                          | 117653                                                                                                    | Swix Carving Kit 1                             | 44.99      | 4                | 179.96        |                                                                                                    | Model                                                                               |          |
| Media-All Sheet html[section='Invoice'] me                                                | <u>8</u>                 |                                                                                                    |                                                |            | Subtotal         | \$974.81      |                                                                                                    | abe Company                                                                         |          |
|                                                                                           |                          |                                                                                                    |                                                |            | VAT              | \$146.22      |                                                                                                    | abc Country CANADA<br>abc Address1 9 Village Pass                                   |          |
|                                                                                           | ource,<br>esign          |                                                                                                    |                                                |            | Total<br>inc VAT | \$1,121.03    |                                                                                                    | abe Messages                                                                        |          |
|                                                                                           | Terms and conditions     |                                                                                                    |                                                |            | ×                | and Preflight | land                                                                                                    |                                                                                     |          |
|                                                                                           | Source Design Preview    |                                                                                                    |                                                |            |                  |               |                                                                                                    | abe error erecty relicio                                                            | o.us 🗸   |
|                                                                                           |                          |                                                                                                    |                                                |            |                  |               |                                                                                                    | e 🖹                                                                                 | ə i      |

## Dialogs

Dialogs can allow you to perform a command or make settings. They can also ask you a question or provide you with information or progress feedback.

Here is a list of all dialogs:

## **Bar Chart Properties dialog**

The Bar Chart dialog appears when a Bar Chart object is right-clicked and the **Chart...** option is clicked. It determines how the Bar Chart is displayed in output and in Preview mode (see "Business graphics" on page 612).

All of the settings in this dialog are equivalent to a property in the amCharts library (see: <u>amCharts' Class Reference</u>). The description of each setting specifies the corresponding property. When you've made a setting, you can also find the property on the Source tab.

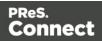

## General tab

Most settings on the General tab correspond to properties of the AmSerialChart class in the amCharts library; see: <u>AmSerialChart</u>.

General Group:

**Display grid above graph**: Check to display the grid on top of the bars so that it is always visible. (Equivalent to the

gridAboveGraphs
 property; see: gridAboveGraphs.)

**Rotate**: Check to rotate the chart 90 degrees so that the bars are horizontal starting from the left. (Equivalent to the

rotate
 property; see: rotate.)

**Stack Series**: Check to stack the values in one bar, instead of having one bar per value. (Equivalent to the

- stackType property of the ValueAxis
   ; see: stackType.)
- Text Group: Determines how text is displayed in labels and legends.

**Font**: Enter the font-face to use to display text. The font must be installed on the system and defaults to Verdana if the font is not found. (Equivalent to the

 fontFamily property; see: <u>fontFamily</u>.)

Size: Enter the size of the font. Defaults to 11. (Equivalent to the

• fontSize

property; see: <u>fontSize</u>.)

**Color**: Select the color in which to display text: click the colored square to open the Color Picker dialog ("Color Picker" on page 823), or enter a valid hexademical color (<u>HTML Hex Color</u>) or a predefined CSS color (<u>CSS color names</u>). (Equivalent to the

• color

property; see: <u>color</u>.)

• **3D Group**: Creates a 3D effect if both settings in this group are higher than 0.

Depth: The depth of the 3D part of the plot area. (Equivalent to the

depth3D
 property; see: <u>depth3D</u>.)

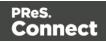

Angle: The angle of the 3D part of the plot area. (Equivalent to the

angle
 property; see: <u>angle</u>.)

## Value Axis tab

Settings on the Value Axis tab are equivalent to properties of the ValueAxis class in the amCharts library; see: <u>ValueAxis</u>.

• Title group:

**Label**: Enter a label for the value axis (the Y axis, or the X axis if the graph is rotated). (Equivalent to the

• title

property; see: <u>title</u>.)

Bold: Check this option if the title should be bold. (Equivalent to the

• titleBold

```
property; see: <u>titleBold</u>.)
```

**Color**: The default label color is black. To select a custom color for the label, click the colored square to open the Color Picker dialog ("Color Picker" on page 823), or enter a valid hexademical color (HTML Hex Color) or a predefined CSS color (CSS color names). (Equivalent to the

titleColor
 property; see: titleColor.)

Font Size: Enter a font size for the label. (Equivalent to the

- titleFontSize
   property; see: <u>titleFontSize</u>.)
- Grid group:

**Color**: Select a color for the grid lines that divide the value axis: click the colored square to open the Color Picker dialog ("Color Picker" on page 823), or enter a valid hexademical color (<u>HTML Hex Color</u>) or a predefined CSS color (<u>CSS color</u> names). (Equivalent to the

• gridColor

property; see: gridColor.)

**Opacity**: Enter the opacity percentage of the grid. Default is 15%. 100 is fully opaque, 0 is transparent. (Equivalent to the

gridAlpha
 property; see: gridAlpha.)

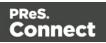

Thickness: Enter a thickness for the grid lines. Default is 1. (Equivalent to the

gridThickness
 property; see: gridThickness.)

Tick Length: Length of the tick marks. (Equivalent to the

 tickLength property; see: <u>tickLength</u>.)

## Axis group:

**Color**: Select a color for the value axis: click the colored square to open the Color Picker dialog ("Color Picker" on page 823), or enter a valid hexademical color (<u>HTML Hex Color</u>) or a predefined CSS color (<u>CSS color names</u>). (Equivalent to the

• axisColor

property; see: <u>axisColor</u>.)

**Opacity**: Enter the opacity in percentage for the axis. 100 is fully opaque, 0 is transparent. Set opacity to 0 to hide the axis. (Equivalent to the

• axisAlpha

property of the ValueAxis ; see: axisAlpha.)

Thickness: Enter the thickness of the axis. (Equivalent to the

 axisThickness property of the ValueAxis
 ; see: axisThickness.)

**Labels**: Check this option to make the labels on the value axis visible. This is often useful in rotated charts. (Equivalent to the

```
    labelsEnabled
property of the
ValueAxis
    ; see: labelsEnabled.)
```

**Frequency**: Defines per how many grid lines a label will be placed. (Equivalent to the

 labelFrequency property of the ValueAxis
 ; see: labelFrequency.)

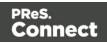

## **Category Axis tab**

Settings on the Category Axis tab correspond to properties of the CategoryAxis class in the amCharts library; see: <u>CategoryAxis</u>.

• Title group:

**Label**: Enter a label for the category axis (the X axis, or the Y axis if the graph is rotated).(Equivalent to the

• title

property; see: <u>title</u>.)

Bold: Check if you want the title to be bold. (Equivalent to the

• titleBold

property; see: titleBold.)

**Color**: Select a custom color for the label (default is black): click the colored square to open the Color Picker dialog ("Color Picker" on page 823), or enter a valid hexademical color (HTML Hex Color) or a predefined CSS color (CSS color names). (Equivalent to the

titleColor
 property; see: <u>titleColor</u>.)

Font Size: Enter a font size for the title. (Equivalent to the

- titleFontSize
   property; see: <u>titleFontSize</u>.)
- Grid group:

**Color**: Select a color for the grid lines that divide the category axis: click the colored square to open the Color Picker dialog ("Color Picker" on page 823), or enter a valid hexademical color (<u>HTML Hex Color</u>) or a predefined CSS color (<u>CSS color</u> names). (Equivalent to the

gridColor
 property; see: gridColor.)

**Opacity**: Enter the opacity percentage of the grid. Default is 15%. 100 is fully opaque, 0 is transparent. (Equivalent to the

gridAlpha
 property; see: gridAlpha.)

Thickness: Enter a thickness for the grid lines. Default is 1. (Equivalent to the

- gridThickness
   property; see: gridThickness.)
- Position: Specifies if a grid line is placed on the centre of a cell or on the beginning

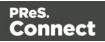

of a cell. (Equivalent to the gridPosition property; see: gridPosition.)

#### Тір

The position of the ticks (which is Middle by default) does not move with the grid. To change the tick position, add the following to the categoryAxis

```
section on the Source tab:
"tickPosition": "start"
```

Tick Length: Length of the tick marks. (Equivalent to the

 tickLength property; see: <u>tickLength</u>.)

#### Тір

By default, one label per grid line will appear on the Category axis. To change that frequency, add the following to the categoryAxis

section on the Source tab:
"labelFrequency": "2"

(replace 2 by the desired number of grid lines).

#### Axis group:

**Color**: Select a color for the value axis: click the colored square to open the Color Picker dialog ("Color Picker" on page 823), or enter a valid hexademical color (<u>HTML Hex Color</u>) or a predefined CSS color (<u>CSS color names</u>). (Equivalent to the

```
• axisColor
```

property; see: axisColor.)

**Opacity**: Enter the opacity in percentage for the axis. 100 is fully opaque, 0 is transparent. Set opacity to 0 to hide the axis. (Equivalent to the

• axisAlpha

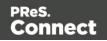

property; see: axisAlpha.)

Thickness: Enter the thickness of the axis. (Equivalent to the

 axisThickness property; see: <u>axisThickness</u>.)

**Auto Wrap**: Specifies if axis labels (when horizontal) should be wrapped if they don't fit in the allocated space. (Equivalent to the

autoWrap
 property; see: <u>autoWrap</u>.)

## Graphs tab

Most settings on the Graphs tab correspond to properties of the AmGraph class in the amCharts library; see: <u>AmGraph</u>.

• Labels:

**Text**: Text of the data labels. You can use tags like [[value]], [[description]], [[percents]], or[[category]]. (Equivalent to the

labelText

```
property; see: <a href="mailto:labelText">labelText</a>.)
```

**Position**: Position of the data labels. Possible values are: "bottom", "top", "right", "left", "inside", "middle". (Equivalent to the

labelPosition
 property; see: <u>labelPosition</u>.)

Rotation: Rotation of the data labels. Supported notations:

```
0.0
,
0.0°
or
0.0 deg
.(Equivalent to the labelRotation property; see: labelRotation.)
```

**Offset**: Vertical offset of the data labels. A positive offset moves the data labels up. A negative value moves them down. (Equivalent to the

```
• labelOffset
```

property; see: <u>labelOffset</u>.)

**Anchor**: Select whether the start, middle or end of a data label should be anchored to the bar. This setting moves the labels horizontally. (Equivalent to the

```
• labelAnchor
```

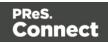

property; see: <a href="https://labelAnchor">labelAnchor</a>.)

Columns:

**Width**: Specify a bar width between 0 and 1. (This is a relative width, not pixel width). (Equivalent to the

columnWidth
 property; see: columnWidth.)

**Spacing**: The gap in pixels between two columns of the same category. (Equivalent to the

 columnSpacing property of the AmSerialChart class; see: columnSpacing.)

## Legend tab

Settings on the Legend tab correspond to properties of the AmLegend class in the amCharts library; see: <u>AmLegend</u>.

Show Legend: Specifies if legend is enabled or not. (Equivalent to the

- enabled property; see: <u>enabled</u>.)
- Legend Group: Defines how the legends are shown.

**Equal label widths**: Check so that all labels are of equal width in the Legends box. The Legend's width will accommodate the largest value. (Equivalent to the

equalWidths
 property; see: equalWidths.)

**Position**: Use the drop-down to select where the legend is shown: at the Right, Left, Top or Bottom. (Equivalent to the

 position property; see: <u>position</u>.)

**Align**: Use the drop-down to select how to align the text in the labels: Left, Middle or Right. (Equivalent to the

```
• align
```

property; see: <u>align</u>.)

**Horizontal Space**: Horizontal space between legend items, in pixels. (Equivalent to the

 spacing property; see: spacing.)

Page 817

Connect

**Vertical Space**: Enter a numerical value (in pixels) to define the vertical space between legend items, and also between the legend border and the first and last legend item. (Equivalent to the

verticalGap

property; see: <u>verticalGap</u>.)

**Max Columns**: Enter a numerical value to define the maximum number of columns in the legend. If the Legend's position is set to "right" or "left", this is automatically set to 1. (Equivalent to the

- maxColumns
   property; see: maxColumns.)
- Labels Group: Defines if and how labels are shown in the Legend.

**Text**: Enter the text used to display the labels;

• [[title]]

is a variable that will be replaced with the title of the graph. (Equivalent to the labelText

property; see: <u>labelText</u>.)

• **Markers Group**: Defines how the Legend's Markers look. Markers are icons with a color matching the Legend with its corresponding line.

**Type**: Use the drop-down to select in which shape the Markers are displayed; "none" hides the Markers completely. (Equivalent to the

 markerType property; see: markerType.)

Size: Enter the size (in pixels) for the Markers to be displayed. (Equivalent to the

markerSize
 property; see: <u>markerSize</u>.)

**Label Gap**: Enter the distance (in pixels) between the legend marker and legend text. (Equivalent to the

markerLabelGap
 property; see: markerLabelGap.)

**Border Width**: Use the drop-down to define the thickness of the border added to the Markers. The default value (0) means the line will be a "hairline" (1 px). In case the Marker type is line, this style will be used for the line thickness. (Equivalent to the

- markerBorderThickness property; see: <u>markerBorderThickness</u>.)
- Border Color: Color of the Legend's border. Enter a valid hexademical color (<u>HTML</u> <u>Hex Color</u>) or a predefined CSS color (<u>CSS color names</u>), or click the colored

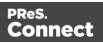

square to open the Color Picker dialog ("Color Picker" on page 823). (Equivalent to the

markerBorderColor

property; see: markerBorderColor.)

**Border Opacity**: Enter a numerical value between 0 and 100 to define the opacity (in percentage) of the border. (Equivalent to the

• markerBorderAlpha property; see: <u>markerBorderAlpha</u>. When specified on the Source tab, the value should be between 0 and 1, e.g. 0.8.)

## Source tab

The JSON on the Source tab reflects the choices made in the other tabs and, more importantly, provides the possibility to add in any amCharts configuration option that is unavailable via the other tab menus. For more information see: "Adding and editing properties manually" on page 619.

## **Box Formatting dialog**

The Box Formatting dialog is accessible by clicking inside a box in the template and then selecting **Format > Box** in the menu.

All settings in this dialog are in fact CSS properties. Cascading Style Sheets (CSS) were originally designed for use with web pages: HTML files. Since Designer templates are HTML files, they are styled with CSS. To learn how to use CSS in the Designer, see "Styling and formatting" on page 655 and "Styling templates with CSS files" on page 656. For information about specific properties and their options, see <u>W3Schools CSS Reference</u>.

## Note

When no unit is added to a geometry value, such as the width, height, top or margin, the default unit will be added to the value; see "Print Preferences" on page 752.

For information about the different types of Boxes, see "Boxes" on page 609.

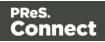

#### Box tab

- General group:
  - Width: Set the width of the box in measure or percentage. When no unit is entered, the default unit will be added to the value (see "Print Preferences" on page 752). Equivalent to the CSS width property.
  - Height: Set the height of the box in measure or percentage. When no unit is entered, the default unit will be added to the value (see "Print Preferences" on page 752). Equivalent to the CSS height property.
  - Angle: Set the rotation angle of the box in clockwise degrees. Equivalent to the CSS transform:rotate property.
  - **Corner radius**: Set the radius of rounded border corners in measure or percentage. Equivalent to the CSS border-radius property.
  - **Display**: Use the drop-down or type in the value for how to display the box. Equivalent to the CSS display property.
  - **Overflow**: Use the drop-down or type in the value for how to handle overflow (text that does not fit in the current size of the box). Equivalent to the overflow property.
- Text wrap group:
  - Float: Use the drop-down or type in the value for how to float the box, if the box is not in an absolute position (see Position, below). Equivalent to the CSS float property.
  - **Clear**: Use the drop-down or type in the value for clearing pre-existing alignments. Equivalent to the CSS clear property.
- **Positioning**: Note that it depends on both the Context and the type of Box, which settings are available. For information about the different types of Boxes, see "Boxes" on page 609.
  - **Position**: Use the drop-down or type in the value for the type of positioning for the box. Equivalent to the CSS position property (see "Using the CSS position property" on page 673).
  - **Top** (Web Context): Set the vertical offset between this box and its parent's top position. Equivalent to the CSS top property.
  - Left (Web Context): Set the horizontal offset between this box and its parent's left position. Equivalent to the CSS left property.

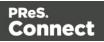

- **Y-offset** (Print Context): Sets the vertical offset between this box and the current page's top. This only works for Positioned boxes.
- **X-offset** (Print Context): Sets the vertical offset between this box and the current page's left edge. This only works for Positioned boxes.
- Bottom: Set the vertical offset between this box and its parent's bottom position. Note that you can't set the Height *and* Top (or Y-offset) *and* Bottom of a Box. Remove the Height before setting the Bottom property. Equivalent to the CSS bottom property.
- **Right**: Set the horizontal offset between this box and its parent's left position. Note that you can't set the Width *and* Left (or X-offset) *and* Right of a Box. Remove the Width before setting the Right property. Equivalent to the CSS right property.
- **Z-index**: Set the z-index of the box. The z-index defines in which order elements appear. Equivalent to the CSS z-index property.

## Background tab

For information about backgrounds see "Background color and/or image" on page 684.

- General group:
  - Color: Specify the color of the box background: select a named color (defined in the Colors Editor) from the drop-down, or click the colored square to open the Color Picker dialog ("Color Picker" on page 823). Alternatively you could type a name or value in the Color field directly. It must be a predefined CSS color name (<u>CSS color names</u>), a hexadecimal color code (<u>HTML Hex Color</u>), an RGB color value, for example rgb (216, 255, 170) or a CMYK color value, for example cmyk (15%, 0%, 33%, 0%).

Equivalent to the CSS background-color property.

- Background image group:
  - Source: click the Select Image button to select an image via the "Select Image dialog" on page 865. Equivalent to the CSS background property.
  - Size: select auto, cover or contain (for an explanation see <u>https://www.w3schools.com/cssref/css3 pr\_background-size.asp</u>), or type the width and height of the image in a measure (e.g. 80px 60px) or as a percentage of the box size (e.g. 50% 50%). Equivalent to the CSS background-size property.
  - **Position**: select the position for the background-image. Equivalent to the CSS background-position property.

Page 821

Connect

## Spacing tab

For information about spacing see "Spacing" on page 697.

- **Padding group**: Defines padding (spacing inside the element) in measure or percentage:
  - All sides: Check to set all padding to use the Top value. Equivalent to the CSS padding property.
  - Top, Left, Bottom, Right: Set padding for each side. Equivalent to the CSS padding-left, padding-top, padding-right and padding-bottom properties.
- Margin group: Defines margins (spacing outside the element) in measure or percentage:
  - All sides: Check to set all margins to use the Top value. Equivalent to the CSS margin property.
  - Top, Left, Bottom, Right: Set the margin for each side. Equivalent to the CSS margin-left, margin-top, margin-right and margin-bottom properties.

#### Border tab

For information about borders see "Border" on page 685.

- Same for all sides: Defines the border properties for all sides using the Top properties. Equivalent to the CSS border property.
- Top, Left, Bottom, Right: Each group defines the following properties:
  - Width: Specify the thickness of the border. Equivalent to the CSS borderwidthproperty.
  - Style: Specify the style of the border such as solid, dashed or dotted. Equivalent to the CSS border-style property.
  - Color: Specify the color of the border: select a named color (defined in the <u>Colors</u> <u>Editor</u>) from the drop-down, or click the colored square to open the Color Picker dialog ("Color Picker" on the next page). Alternatively you could type a name or value in the Color field directly. It must be a predefined CSS color name (<u>CSS color names</u>), a hexadecimal color code (<u>HTML Hex Color</u>), an RGB color value, for example rgb (216, 255, 170) or a CMYK color value, for example cmyk (15%, 0%, 33%, 0%). Equivalent to the CSS border-color property.

Page 822

Connect

## Content tab

- **Copy Fit**: Check this option to automatically scale text inside the Box to the available space; see "Copy Fit" on page 670.
  - **Minimum font size**: Specify the minimum font size using a valid font measurement unit (pt, px, in, cm or mm). Do not put a space between the number and the unit. The smallest possible size is 1pt. The default is 4pt.

When left **blank**, the font size in Design view becomes the minimum font size. Text can only be made bigger than its initial size.

- Maximum font size: Specify the maximum font size using a valid font measurement unit (pt, px, in, cm or mm). Do not put a space between the number and the unit. The biggest possible size is 1048pt. The default is 48pt.
   When left blank, the font size in Design view becomes the maximum font size. Text can only be made smaller than its initial size.
- Fit to width only: When this option is checked, no line breaks will be added to the text.
- **Child** (optional): When specified, the Copy Fit feature will only be applied to the given child element (an element inside the Box or Div). Specify the element by giving its ID, for example: **#product**, or class, for example: **.product** note the dot.

## **Color Picker**

The Color Picker dialog appears when creating a color in the formatting dialogs of certain elements, for example border colors in boxes and paragraphs. For information about how to define and apply colors and how to keep them consistent in different output channels, see "Colors" on page 688.

The dialog consists of two main parts. On the left is the color wheel that can be used to select a color **hue** by clicking anywhere on that wheel. To the right of the color wheel there is a vertical bar used to select the color **saturation**. At the top-right, two colors are shown: the **New** box displays the currently selected color, while the **Original** shows the color currently attributed to the element.

The rest of the dialog has various options for choosing colors:

• Color Mode: Use the drop-down to select whether the color is set as **RGB**, **CMYK** or **HEX**. The color mode determines how the color is saved in the formatting properties, and

Page 823

Connect

how they are printed or outputted; see "Colors" on page 688.

- **RGB group**: Enter the Red, Green and Blue color values from 0 to 255.
- HEX: Enter a valid HTML Hex Color.
- The eye dropper lets you select a color from anywhere on your desktop. To open it, click the eye dropper button next to the HEX color field.
- **CMYK group** (suitable for Print output only): Enter the Cyan, Magenta, Yellow and Black color values from 0 to 100 percent.

#### Note

Whenever one value within this dialog is changed, all the other values are adjusted to its equivalent.

#### **Colors Properties**

The Colors Properties defines and sets named colors used in the template; see "Colors" on page 688. Named colors can be used throughout the templates, in all contexts. They are visible in color selector dialogs and useable with their names in style sheets; see "Styling and formatting" on page 655.

- **Color Type Selector**: Click and use the drop-down to display which color types to show in the list: All, RGB, CMYK or Spot colors.
- Color List: Displays the colors, filtered using the Color Type Selector.
- New: Create a new color using the Edit Color dialog (see below and see "Colors" on page 688).
- Edit: Edit the currently selected color using the Edit Color dialog (see below and see "Colors" on page 688).
- **Delete**: Delete the currently selected color.
- **Duplicate**: Duplicate the currently selected color using the name [color]CopyX.

#### **Edit color**

You can edit the following color properties.

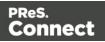

- **Name**: Enter the name of the color. This name should not contain spaces or special characters.
- Create name based on values: Check so that the name is automatically based on the color slider values below.
- **Type**: Use the drop-down to specify which type of color this should be: either a Tint or a Color.
- **Option group**: contains the options for the chosen type. Options change depending on the selected type.
  - Color:
    - Model: This can be either CMYK or RGB.
    - **Spot Color**: Check to set the color as Spot Color. When Spot Colors are used, the Name must match that of the spot color used in the printer.
    - **Cyan/Magenta/Yellow/Black** (CMYK): Each slider sets a percentage for the color. Set the values using the sliders, or type in the percentage directly in the input boxes.
    - **Red/Green/Blue** (RGB): Each slider sets the values of 0-255 for the color. Set the value using the sliders or type in the value directly in the input boxes.
    - **Color Preview**: Box displaying the preview of the color (converted to RGB when relevant).
  - Tint:
    - **Source**: Select an existing *Color* in the template. The *tint* or *opacity* will be applied to this color.
    - **Tint/Opacity**: The slider sets the percentage of tint or opacity. Set the value using the slider, or type the percentage directly in the input box.
    - **Use Opacity**: Check to set the Tint slider to use Opacity instead.

## **Color Settings**

Color Management can keep colors consistent across different outputs by using Color Profiles. When producing output to a new device, color adjustments are made to present the color as accurately as possible on this new device.

• Enable Color Management: Check to disable color management and ignore embedded color profiles when importing images (with the exception of imported PDF files as it might contain a multiple tagged sub images).

Page 825

Connect

- Working Space Group: Defines the color profiles for the current template.
  - **RGB**: Use the drop-down to select a color profile for RGB colors. The list displays ICC profiles located in "%USERPROFILE%\Connect\color-profiles\rgb".
  - CMYK: Use the drop-down to select a color profile for CMYK colors. The list displays ICC profiles located in "%USERPROFILE%\Connect\color-profiles\cmyk"
  - **Gray**: Use the drop-down to select a color profile for Grayscale. The list displays ICC profiles located in "%USERPROFILE%\Connect\color-profiles\gray"
- **Untagged Images Group**: Defines color profiles for any image that does not specifically have color profiles or color settings enabled.
  - **RGB**: Use the drop-down to select a color profile for RGB colors. The list displays ICC profiles located in "%USERPROFILE%\Connect\color-profiles\rgb".
  - CMYK: Use the drop-down to select a color profile for CMYK colors. The list displays ICC profiles located in "%USERPROFILE%\Connect\color-profiles\cmyk"
  - **Gray**: Use the drop-down to select a color profile for Grayscale. The list displays ICC profiles located in "%USERPROFILE%\Connect\color-profiles\gray"
- Options Group:
  - **Rendering intent**: Use the drop-down to specify how colors are converted that are out of range of a profile. For example, you may use tricks like reducing the saturation of the entire print so that a color that is out of range still appears a bit more vibrant than ones that are in range. Rendering intents use different methods to trick the eye into believing that the print can reproduce irreproducible colors.

## **Edit Label Properties**

The Edit Label Properties defines how a Pie Chart Label displays its title and data. It contains two options:

- Label: Enter a title for Labels and Legends when they are shown (see "Pie Chart Properties dialog" on page 847).
- Value: Use the drop-down to select which Value to use as data within the Pie Chart as well as for Label and Legend values.

## Export Template Report wizard

The Export Template Report wizard is opened through the menu: **File > Export report**.

It contains the following options:

Page 826

Connect

- File Name: Enter the desired file name for the template report.
- Format: Select PDF or XML.

Click **Next** to go to the next set of options:

- **Generate Thumbnails**: The generated thumbnail images will be included in the PDF file. When exporting an XML report, the thumbnails will be saved in the same folder as the XML, in a subfolder named Thumbnails.
  - Sections (first page): Save the first page of each section as a thumbnail image.
  - Image resources: Save all image resources as thumbnail images.
- PDF Options:
  - **Standard**: The standard PDF report contains a summary of the template with an overview of all the settings and resources that are used in the template: media, master pages, contexts, sections, images, scripts etc. The file properties are included as well (see File Properties). The report has a standard layout.
  - Custom: To create a custom PDF report, you need two files:
    - **Template**: A template design with the desired layout and variable data. This .OL-TEMPLATE file has to be made in the Designer.
    - **DataMapper**: A data mapping configuration that provides the variable data. This .OL-datamapper file has to be made in the DataMapper module, using the standard XML template report as data sample.

## **Find/Replace Dialog**

The Find/Replace dialog can replace text within the current template. The scope of the replacement depends on the currently selected tab in the Workspace. If the Source tab is selected, the replace will affect the HTML source code. If the Design tab is selected, the replace will affect the Preview tab is selected, the Replace feature is inactive.

#### Note

When replacing text in the Design tab, formatting in the replaced text will be removed. If formatting is necessary in the new text, select the Source tab before opening the Find/Replace dialog and include the required HTML tags in the replacement text.

Here are the options available in this dialog

Page 827

Connect

- **Find**: The source string to find.
- Replace with: The string to replace the source with.
- Direction
  - Forward: Look forward from the current position of the pointer in the template or source.
  - **Backward**: Look backward from the current position of the pointer in the template or source.
- Scope
  - All: Searches in the complete text of the template or source.
  - Selected lines: Searches in the currently selected text or source.
- Options
  - Case sensitive: Use a case sensitive search, which differentiates TEXT from text or TexT.
  - Wrap search: Loop back from the end of the template or selection to its beginning, when the Search is at the end of the template or the selection.
  - Whole word: Searches for the source string as a whole word.
  - **Incremental**: With this option selected, each letter you type in the Find field causes the editor focus to move to the first complete occurrence of the text you are typing.
  - **Regular expressions**: Enables regular expressions for a search in the **Source** view of the workspace. After checking this option, you can type Ctrl + Space in either text box to view a list of regular expressions.

## Тір

The Find/Replace dialog can fill in regular expressions in the Find field by itself. Open the dialog, check the option Regular expressions and close the dialog again. Select the text you want to search for and reopen the dialog: the Find field will now contain the regular expression for the text to find.

- Find: Click to find the next instance of the source string.
- **Replace/Find**: Click to replace the current instance with the replacement text and go to the next instance of the source string.

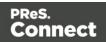

- Replace: Click to replace the current instance with the replacement text.
- Replace All: Click to replace all instances of the source string with the replacement text.
- **Close**: Close the dialog.

### **Font Manager**

The Fonts Manager contains the fonts that were added to the template manually. It essentially lists the fonts located in the **Fonts** folder of the Resources pane (see "Fonts" on page 692).

Fonts with the same file name with a different extension are considered variations of the same font. For example, if there are three files, named gotham-book-webfont.eot, gotham-book-webfont.ttf, gotham-book-webfont.woff, only "gotham-book-webfont" appears in the Name column of this dialog.

The following buttons appear to the right of the list of fonts:

- New: Click to open the Edit Font dialog to add a new font.
- Edit: Click to open the Edit Font dialog to edit the currently selected font.
- **Remove**: Click to delete the currently selected font entry.
- **Duplicate**: Click to create a copy of the currently selected font entry.

## **Edit Font**

The Edit Font dialog appears when clicking New or Edit from the Fonts Dialog.

- Name: Enter the name that should be used to refer to the font. This is equivalent to the font-family property of the @font-face CSS rule (see https://www.w3schools.com/cssref/css3 pr font-face rule.asp).
- Font Weight: Use the drop-down to select the default font weight (the thickness, see <a href="https://www.w3schools.com/cssref/pr">https://www.w3schools.com/cssref/pr</a> font weight.asp):
  - **None**: Does not define the property.
  - Normal: Defines font-weight as normal
  - Bold: Defines the font-weight as bold (equivalent to a numerical value of 700).
  - **Numerical values**: Defines the line thickness; 400 is normal, 700 is bold.
- Font Style: Use the drop-down to select the font style (see https://www.w3schools.com/cssref/pr font font-style.asp:

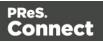

- **None**: Does not define the property.
- Normal: Defines font-style as normal
- Italic: Makes the font italic.
- **Oblique**: Makes the font oblique (this is generally the same as italic but does not require a special italic version of the font).
- Name: Check the fonts in the list to include them in the font definition.

## Image Formatting dialog

The Image Formatting dialog is accessible by selecting an image in the template and then selecting **Format > Image** in the menu.

All settings in this dialog are in fact CSS properties. Cascading Style Sheets (CSS) were originally designed for use with web pages: HTML files. Since Designer templates are HTML files, they are styled with CSS. To learn how to use CSS in the Designer, see "Styling and formatting" on page 655 and "Styling templates with CSS files" on page 656. For information about specific properties and their options, see <u>W3Schools CSS Reference</u>.

For more information about the use of images, see "Images" on page 639 and "Styling an image" on page 680.

# Image Tab

- General group:
  - Width: Set the width of the image in measure or percentage. Equivalent to the CSS width property.
  - Height: Set the height of the image in measure or percentage. Equivalent to the CSS height property.
  - Angle: Set the rotation angle of the image in clockwise degrees. Equivalent to the CSS transform: rotate property.
  - Corner radius: Set the radius of rounded border corners in measure or percentage. Equivalent to the CSS border-radius property.
  - **Display**: Use the drop-down or type in the value for how to display the image. Equivalent to the CSS display property.

Connect

- **Overflow**: Use the drop-down or type in the value for how to handle overflow (the part of the image that does not fit in the current size of the box). Equivalent to the CSS overflow property.
- **Source**: Enter the web address or local file address of the image. Equivalent to the HTML src attribute.
- Alternate text: Enter an alternate text for the image. This is displayed in browsers and email clients when the image is loading or if the image cannot be displayed. It is also used for accessibility. Equivalent to the HTML alt attribute.
- Text wrap group:
  - Float: Use the drop-down or type in the value for how to float the image, if the image is not in an absolute position (see Position, below). Equivalent to the CSS float property.
  - **Clear**: Use the drop-down or type the value to clear pre-existing alignments. Equivalent to the CSS clear property.
- Positioning:
  - **Position**: Use the drop-down or type in the value for the type of positioning for the image. Equivalent to the CSS position property (see "Using the CSS position property" on page 673).
  - **Top**: Set the vertical offset between this image and its parent's top position. Equivalent to the CSS top property.
  - Left: Set the horizontal offset between this image and its parent's left position. Equivalent to the CSS left property.
  - Bottom: Set the vertical offset between this image and its parent's bottom position. Equivalent to the CSS bottom property.
  - **Right**: Set the horizontal offset between this image and its parent's right position. Equivalent to the CSS right property.
  - **Z-index**: Set the z-index of the image. The z-index defines in which order elements appear. Equivalent to the CSS z-index property.

## Spacing Tab

- **Padding group**: Defines padding (spacing inside the element) in measure or percentage:
  - All sides: Check to set all padding to use the Top value. Equivalent to the CSS border property.

Page 831

Connect

- Top, Left, Bottom, Right: Set padding for each side. Equivalent to the CSS border-left, border-top, border-right and border-bottom properties.
- **Margin group**: Defines margins (spacing outside the element) in measure or percentage:
  - All sides: Check to set all margins to use the Top value. Equivalent to the CSSmarginproperty.
  - Top, Left, Bottom, Right: Set the margin for each side. Equivalent to the CSS margin-left, margin-top, margin-right and margin-bottom properties.

# Border Tab

- Same for all sides: Defines the border properties for all sides using the Top properties. Equivalent to the CSS border property.
- Top, Left, Bottom, Right: Each group defines the following properties:
  - Width: Specify the thickness of the border. Equivalent to the CSS border-width property.
  - Style: Specify the style of the border such as solid, dashed or dotted. Equivalent to the CSS border-styleproperty.
  - Color: Specify the color of the border: select a named color (defined in the <u>Colors</u> <u>Editor</u>) from the drop-down, or click the colored square to open the Color Picker dialog ("Color Picker" on page 823). Alternatively you could type a name or value in the Color field directly. It must be a predefined CSS color name (<u>CSS color names</u>), a hexadecimal color code (<u>HTML Hex Color</u>), an RGB color value, for example rgb (216, 255, 170) or a CMYK color value, for example cmyk (15%, 0%, 33%, 0%). Equivalent to the CSS border-color property.

# Includes dialog

The Includes dialog defines which style sheets and JavaScript files should be applied to a section when generating output (see: "Styling templates with CSS files" on page 656 and "Using JavaScript" on page 495).

To open this dialog and make settings for one section, right-click the section on the **Resources** pane and select **Includes**.

To do this for all Web sections at the same time, right-click the Web context on the Resources pane, or select **Context > Includes** on the main menu. (This menu option is only available when a Web section is being edited in the Workspace.)

Page 832

Connect

Email clients do not read CSS files and some even remove a <style> tag when it is present in the email's header. Nevertheless, CSS files can be used with the Email context in the Designer. When generating output from the Email context, the Designer converts all CSS rules that apply to the content of the email to inline style tags, as if local formatting was applied.

- 1. From the File types dropdown, select Stylesheets, JavaScripts or all.
- 2. The list at the left displays the style sheets and/or JavaScript files that are present in the template's resources. The list at the right shows the style sheets and or JavaScript files that will be included in the output of the current section (or in all Web sections, if you are making settings for the Web context). Use the **Include** and **Exclude** buttons to move files from one list to the other.
- 3. Files are included in the order shown. To change this order, click one of the included files and use the **Up** or **Down** button.

## Note

The styles in each following style sheet add up to the styles found in previously read style sheets. When style sheets have a conflicting rule for the same element, class or ID, the **last** style sheet 'wins' and overrides the rule found in the previous style sheet.

# Line Chart Properties dialog

The Line Chart dialog appears when a Line Chart is right-clicked and the **Chart...** option is clicked. It determines how the chart is displayed when generating output and in Preview mode (see "Business graphics" on page 612).

# General tab

Most settings on the General tab correspond to properties of the AmSerialChart class in the amCharts library; see: <u>AmSerialChart</u>.

General Group:

**Display grid above graph**: Check to display the grid on top of the bars so that it is always visible. (Equivalent to the

gridAboveGraphs
 property; see: gridAboveGraphs.)

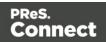

**Rotate**: Check to rotate the chart 90 degrees so that the bars are horizontal starting from the left. (Equivalent to the

• rotate

property; see: rotate.)

**Stack Series**: Check to stack the values in one bar, instead of having one bar per value. (Equivalent to the

- stackType property of the ValueAxis
   ; see: stackType.)
- Text Group: Determines how text is displayed in labels and legends.

**Font**: Enter the font-face to use to display text. The font must be installed on the system and defaults to Verdana if the font is not found. (Equivalent to the

fontFamily
 property; see: <u>fontFamily</u>.)

Size: Enter the size of the font. Defaults to 11. (Equivalent to the

• fontSize

property; see: fontSize.)

**Color**: Select the color in which to display text: click the colored square to open the Color Picker dialog ("Color Picker" on page 823), or enter a valid hexademical color (<u>HTML Hex Color</u>) or a predefined CSS color (<u>CSS color names</u>). (Equivalent to the

• color

property; see: <u>color</u>.)

• **3D Group**: Creates a 3D effect if both settings in this group are higher than 0.

Depth: The depth of the 3D part of the plot area. (Equivalent to the

depth3D
 property; see: <u>depth3D</u>.)

Angle: The angle of the 3D part of the plot area. (Equivalent to the

angle
 property; see: <u>angle</u>.)

# Value Axis tab

Settings on the Value Axis tab are equivalent to properties of the ValueAxis class in the amCharts library; see: <u>ValueAxis</u>.

Page 834

Connect

## Title group:

**Label**: Enter a label for the value axis (the Y axis, or the X axis if the graph is rotated). (Equivalent to the

• title

property; see: <u>title</u>.)

Bold: Check this option if the title should be bold. (Equivalent to the

• titleBold

property; see: <u>titleBold</u>.)

**Color**: The default label color is black. To select a custom color for the label, click the colored square to open the Color Picker dialog ("Color Picker" on page 823), or enter a valid hexademical color (HTML Hex Color) or a predefined CSS color (CSS color names). (Equivalent to the

titleColor
 property; see: <u>titleColor</u>.)

Font Size: Enter a font size for the label. (Equivalent to the

- titleFontSize
   property; see: <u>titleFontSize</u>.)
- Grid group:

**Color**: Select a color for the grid lines that divide the value axis: click the colored square to open the Color Picker dialog ("Color Picker" on page 823), or enter a valid hexademical color (HTML Hex Color) or a predefined CSS color (CSS color names). (Equivalent to the

• gridColor property; see: gridColor.)

**Opacity**: Enter the opacity percentage of the grid. Default is 15%. 100 is fully opaque, 0 is transparent. (Equivalent to the

• gridAlpha

property; see: gridAlpha.)

Thickness: Enter a thickness for the grid lines. Default is 1. (Equivalent to the

gridThickness
 property; see: gridThickness.)

Tick Length: Length of the tick marks. (Equivalent to the

- tickLength property; see: <u>tickLength</u>.)
- Axis group:

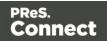

**Color**: Select a color for the value axis: click the colored square to open the Color Picker dialog ("Color Picker" on page 823), or enter a valid hexademical color (<u>HTML Hex Color</u>) or a predefined CSS color (<u>CSS color names</u>). (Equivalent to the

• axisColor

```
property; see: <u>axisColor</u>.)
```

**Opacity**: Enter the opacity in percentage for the axis. 100 is fully opaque, 0 is transparent. Set opacity to 0 to hide the axis. (Equivalent to the

 axisAlpha property of the ValueAxis
 ; see: axisAlpha.)

Thickness: Enter the thickness of the axis. (Equivalent to the

 axisThickness property of the ValueAxis
 ; see: <u>axisThickness</u>.)

**Labels**: Check this option to make the labels on the value axis visible. This is often useful in rotated charts. (Equivalent to the

 labelsEnabled property of the ValueAxis
 ; see: labelsEnabled.)

**Frequency**: Defines per how many grid lines a label will be placed. (Equivalent to the

 labelFrequency property of the ValueAxis
 ; see: labelFrequency.)

# **Category Axis tab**

Settings on the Category Axis tab correspond to properties of the CategoryAxis class in the amCharts library; see: <u>CategoryAxis</u>.

Title group:

**Label**: Enter a label for the category axis (the X axis, or the Y axis if the graph is rotated).(Equivalent to the

title
 property; see: <u>title</u>.)

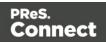

Bold: Check if you want the title to be bold. (Equivalent to the

• titleBold

property; see: <u>titleBold</u>.)

**Color**: Select a custom color for the label (default is black): click the colored square to open the Color Picker dialog ("Color Picker" on page 823), or enter a valid hexademical color (<u>HTML Hex Color</u>) or a predefined CSS color (<u>CSS color</u> <u>names</u>). (Equivalent to the

titleColor
 property; see: <u>titleColor</u>.)

Font Size: Enter a font size for the title. (Equivalent to the

- titleFontSize
   property; see: <u>titleFontSize</u>.)
- Grid group:

**Color**: Select a color for the grid lines that divide the category axis: click the colored square to open the Color Picker dialog ("Color Picker" on page 823), or enter a valid hexademical color (<u>HTML Hex Color</u>) or a predefined CSS color (<u>CSS color</u> <u>names</u>). (Equivalent to the

• gridColor property; see: gridColor.)

**Opacity**: Enter the opacity percentage of the grid. Default is 15%. 100 is fully opaque, 0 is transparent. (Equivalent to the

• gridAlpha property; see: gridAlpha.)

Thickness: Enter a thickness for the grid lines. Default is 1. (Equivalent to the

gridThickness
 property; see: gridThickness.)

**Position**: Specifies if a grid line is placed on the centre of a cell or on the beginning of a cell. (Equivalent to the

gridPosition
 property; see: gridPosition.)

# Тір

The position of the ticks (which is Middle by default) does not move with the

Page 837

Connect

grid. To change the tick position, add the following to the  $\verb+categoryAxis$ 

```
section on the Source tab:
"tickPosition": "start"
```

Tick Length: Length of the tick marks. (Equivalent to the

 tickLength property; see: <u>tickLength</u>.)

## Тір

By default, one label per grid line will appear on the Category axis. To change that frequency, add the following to the categoryAxis

```
section on the Source tab:
"labelFrequency": "2"
```

(replace 2 by the desired number of grid lines).

Axis group:

**Color**: Select a color for the value axis: click the colored square to open the Color Picker dialog ("Color Picker" on page 823), or enter a valid hexademical color (<u>HTML Hex Color</u>) or a predefined CSS color (<u>CSS color names</u>). (Equivalent to the

 axisColor property; see: <u>axisColor</u>.)

**Opacity**: Enter the opacity in percentage for the axis. 100 is fully opaque, 0 is transparent. Set opacity to 0 to hide the axis. (Equivalent to the

 axisAlpha property; see: <u>axisAlpha</u>.)

Thickness: Enter the thickness of the axis. (Equivalent to the

axisThickness
 property; see: <u>axisThickness</u>.)

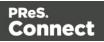

**Auto Wrap**: Specifies if axis labels (when horizontal) should be wrapped if they don't fit in the allocated space. (Equivalent to the

autoWrap
 property; see: <u>autoWrap</u>.)

## Graphs

Settings on the Graphs tab correspond to properties of the AmGraph class in the amCharts library; see: <u>AmGraph</u>.

- Line:
  - **Thickness**: Sets the thickness of the lines in a Line chart. (Equivalent to the lineThickness property; see: <u>lineThickness</u>.)

## Tip

Set "fillAlphas" = 1 on the Source tab to color the space below the lines.

## Legend tab

Settings on the Legend tab correspond to properties of the AmLegend class in the amCharts library; see: <u>AmLegend</u>.

Show Legend: Specifies if legend is enabled or not. (Equivalent to the

- enabled property; see: enabled.)
- Legend Group: Defines how the legends are shown.

**Equal label widths**: Check so that all labels are of equal width in the Legends box. The Legend's width will accommodate the largest value. (Equivalent to the

equalWidths
 property; see: equalWidths.)

**Position**: Use the drop-down to select where the legend is shown: at the Right, Left, Top or Bottom. (Equivalent to the

position
 property; see: position.)

**Align**: Use the drop-down to select how to align the text in the labels: Left, Middle or Right. (Equivalent to the

• align

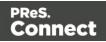

property; see: align.)

Horizontal Space: Horizontal space between legend items, in pixels. (Equivalent to the

spacing
 property; see: <u>spacing</u>.)

**Vertical Space**: Enter a numerical value (in pixels) to define the vertical space between legend items, and also between the legend border and the first and last legend item. (Equivalent to the

verticalGap
 property; see: verticalGap.)

**Max Columns**: Enter a numerical value to define the maximum number of columns in the legend. If the Legend's position is set to "right" or "left", this is automatically set to 1. (Equivalent to the

maxColumns
 property; see: <u>maxColumns</u>.)

• Labels Group: Defines if and how labels are shown in the Legend.

Text: Enter the text used to display the labels;

• [[title]]

is a variable that will be replaced with the title of the graph. (Equivalent to the  ${\tt labelText}$ 

property; see: <a href="mailto:labelText">labelText</a>.)

• **Markers Group**: Defines how the Legend's Markers look. Markers are icons with a color matching the Legend with its corresponding line.

**Type**: Use the drop-down to select in which shape the Markers are displayed; "none" hides the Markers completely. (Equivalent to the

markerType
 property; see: markerType.)

Size: Enter the size (in pixels) for the Markers to be displayed. (Equivalent to the

markerSize
 property; see: <u>markerSize</u>.)

**Label Gap**: Enter the distance (in pixels) between the legend marker and legend text. (Equivalent to the

- markerLabelGap
   property; see: markerLabelGap.)
- **Border Width**: Use the drop-down to define the thickness of the border added to the Markers. The default value (0) means the line will be a "hairline" (1 px). In case the

Page 840

Connect

Marker type is line, this style will be used for the line thickness. (Equivalent to the markerBorderThickness property; see: markerBorderThickness.)

**Border Color**: Color of the Legend's border. Enter a valid hexademical color (<u>HTML</u> <u>Hex Color</u>) or a predefined CSS color (<u>CSS color names</u>), or click the colored square to open the Color Picker dialog ("Color Picker" on page 823). (Equivalent to the

 markerBorderColor property; see: <u>markerBorderColor</u>.)

**Border Opacity**: Enter a numerical value between 0 and 100 to define the opacity (in percentage) of the border. (Equivalent to the

• markerBorderAlpha property; see: <u>markerBorderAlpha</u>. When specified on the Source tab, the value should be between 0 and 1, e.g. 0.8.)

# Source tab

The JSON on the Source tab reflects the choices made in the other tabs and, more importantly, provides the possibility to add in any amCharts configuration option that is unavailable via the other tab menus. For more information see: "Adding and editing properties manually" on page 619.

# Locale Settings

The Locale dialog box sets the locale used inside the template. The Locale can affect time, currency output, and other formatting that depends on location and language (see "Locale" on page 696). The default Locale for new templates can be set via the Preferences ("Language Setting Preferences" on page 749).

- Use: Use the drop-down to select how the Locale is set for the current template.
  - **System Locale**: Select this to use the operating system's locale settings. This is set in the Region settings of the control panel.
  - **Explicit Locale**: Select this option to specify a static locale which will remain static for this template, whichever server the template is used on.
  - Data Field: Select this to use a data field from the record. The locale will be recordspecific in this case.
- Locale: Use the drop-down to select a specific locale. Only enabled when Explicit Locale is selected above.

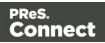

• Data Field: Use the drop-down to select a field within the current data model that contains the locale. This field must be a string and contain the exact locale to be used, such as "en" or "fr-CA". It cannot be an alias such as "english" or "french". The locale supports both ISO-639-1 alone ("en", "fr", etc) or ISO-639-1 followed by a 2-letter country code ("de-DE", "zh-CN", "fr-CA", "fr-FR", etc).

### Master Page Properties

Master Pages can only be used in a Print context; see "Master Pages" on page 437.

The following properties are available for Master Page resources:

- **Name**: The name of the master page, displayed in all drop-downs where the Master Page is shown as well as in the "Resources pane" on page 909.
- Margins group:
  - **Header**: The space at the top of the Master Page where no content will print, when this Master Page is used in a Section.
  - **Footer**: The space at the bottom of the Master Page where no content will print, when this Master Page is used in a Section.

#### **Media Properties**

Media can only be used in a Print context. For an explanation of what Media are and how to use them, see "Media" on page 440.

Media are not printed, unless you want them to; see "Printing virtual stationery" on page 447.

To open the Media properties dialog, right-click one of the Media in the Media folder on the **Resources** pane and select **Properties**.

The **Page Setup** button closes the Media Properties dialog and opens the Print Section Properties dialog (see "Print section properties" on page 860).

## Properties Tab

- **Name**: The name of the Media, displayed in all drop-downs where the Media is shown as well as in the <u>Resources Pane</u>.
- Size group: This group is read-only and only used to display the size selected in the

Page 842

Connect

linked Print section's properties (see "Print section properties" on page 860).

- Page Size: The named page size.
- Width: The width of the page.
- **Height**: The height of the page.
- Orientation: Whether the page is portrait or landscape.

## Virtual Stationery Tab

- **Front/Back group**: Defines the preprinted media used for the front and back of the Virtual Stationery.
  - **PDF**: Click the Select Image button to open the "Select Image dialog" on page 865 and select which PDF (and optionally, which page of the PDF) to display as a background for the page.
  - **Position**: Use the drop-down to select how the PDF is displayed on the page:
    - Fit to Media: Select to stretch the PDF to fit the media size.
    - **Centered**: Select to center the PDF on the page, vertically and horizontally.
    - **Absolute**: Select to place the PDF at a specific location on the page. Use the Top and Left options below to specify the positioning of the PDF.
      - **Top**: The distance between the top side of the page and the top side of the PDF.
      - Left: The distance between the left side of the page and the left side of the PDF.
- Front side: Select the image that is shown as a background for all "front" sides in the template.
- **Back side**: Select the image that is shown as a background for all "back" sides in the template.

## **Characteristics tab**

The characteristics define the type of paper on which the Print context is meant to be printed.

- Media Type: The type of paper, such as Continuous, Envelope, Labels, Stationery, etc.
- Weight: The weight of the media in grammage (g/m2).
- Front Coating: The pre-process coating applied to the front surface of the media, such as

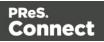

Glossy, High Gloss, Matte, Satin, etc.

- **Back Coating**: The pre-process coating applied to the front surface of the media.
- **Texture**: The texture of the media, such as *Antique*, *Linen*, *Stipple* or *Vellum*.
- Grade: The grade of the media, such as *Gloss-coated paper*, *Uncoated white paper*, etc.
- Hole Name: Pre-defined hole pattern that specifies the pre-punched holes in the media, such as *R2-generic*, *R2m-MIB*, *R4i-US*, etc.

## Package dialog

The Package dialog saves templates, data mapping configurations and print presets as a package file. Package files can be sent to other Connect Designer users.

- Configurations: Initially this list contains the Connect files that are currently open.
  - **Browse**: This button opens the Select Files dialog that lets you add one or more templates (\*.OL-template) data mapping configurations (\*.OL-datamapper) and print presets (\*.OL-jobpreset, \*.OL-outputpreset) to the list.
  - Select Preset: Opens the Select Preset dialog, which lists all Print Presets found in the default folder for print presets (<root>\Users\<username>\Connect\workspace\configurations. You can select one or more Print Presets to add them to the list of configurations in the Package dialog.
  - **Delete**: Deletes the selected file from the list of configurations.
- **Package...**: This button opens the Save dialog. All selected Connect files will be saved to one package file. You can use the topmost checkbox to select all of the listed files at once.
- **Cancel**: Click this button to close the dialog without creating a package file.

# Paragraph Formatting dialog

The Paragraph Formatting dialog controls how the selected paragraph is formatted. It is accessed by placing the cursor within a paragraph and then selecting **Format > Paragraph** on the menu.

All settings in this dialog are in fact CSS properties. Cascading Style Sheets (CSS) were originally designed for use with web pages: HTML files. Since Designer templates are HTML files, they are styled with CSS. To learn how to use CSS in the Designer, see "Styling and

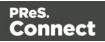

formatting" on page 655 and "Styling templates with CSS files" on page 656. For information about specific properties and their options, see <u>W3Schools CSS Reference</u>.

Click the **Advanced** button to enter CSS properties and values directly.

The **Apply** button lets you preview the template with the new settings.

For information about text and how to style it see "Text and special characters" on page 650 and "Styling text and paragraphs" on page 667.

## Formats tab

- General group:
  - Line-height: Specify the height of each line in the element's text, in measure or percentage. Note that this is not spacing between lines, but rather the complete height of the line itself including the text. Equivalent to the line-height property in CSS.
  - Align: Select how text should be aligned, such as left, center, right or justify. Equivalent to the align property in CSS.
  - First Indent: Specify the indentation of the first line of each paragraph in the element. Equivalent to the text-indent property in CSS.
  - **Display**: Select how to display the element. This can also be used to hide an element completely using the none option. See <u>CSS Display</u>. Equivalent to the display property.
  - **Direction**: Select in which direction text should be displayed (ltr, rtl, auto). Useful for certain languages such as arabic, hebrew, etc. Equivalent to the dir HTML attribute.
- Breaks group:
  - Before: Specifies whether a page break should occur before the paragraph. This is equivalent to the page-break-before property in CSS; see <u>CSS page-break-before property</u> for an explanation of the available options.
  - Inside: Specifies whether a page break is allowed inside the paragraph. Equivalent to the page-break-inside property in CSS; see <u>CSS page-break-inside</u> property for an explanation of the available options.

Page 845

Connect

- After: Specifies whether a page break should occur after the paragraph. Equivalent to the page-break-after property in CSS; see <u>CSS page-break-after property</u> for an explanation of the available options.
- Widows: Specifies how to handle widows within the paragraph (lines appearing alone on the next page if the paragraph does not fit on the current one). Equivalent to the widows property. Widows and orphans are ignored if the page-break-inside property is set to avoid.
- **Orphans**: Specifies how to handle orphans within the paragraph (lines appearing alone at the end of a page if the paragraph does not fit on the current one). Equivalent to the orphans property.

#### Note

For more information on page breaks, widows and orphans, see the <u>W3 Paged Media reference</u>.

### Spacing tab

- **Padding group**: Defines padding (spacing inside the element) in measure or percentage:
  - All sides: Check to set all padding to use the Top value. Equivalent to the CSS padding property.
  - Top, Left, Bottom, Right: Set padding for each side. Equivalent to the CSS padding-left, padding-top, padding-right and padding-bottom properties.
- Margin group: Defines margins (spacing outside the element) in measure or percentage:
  - All sides: Check to set all margins to use the Top value. Equivalent to the margin property.
  - Top, Left, Bottom, Right: Set the margin for each side. Equivalent to the marginleft, margin-top, margin-right and margin-bottom properties.

#### Border tab

• Same for all sides: Defines the border properties for all sides using the Top properties. Equivalent to the border property.

Page 846

Connect

- Top, Left, Bottom, Right: Each group defines the following properties:
  - Width: Specify the thickness of the border. Equivalent to the border-width property.
  - Style: Specify the style of the border such as solid, dashed or dotted. Equivalent to the border-style property.
  - Color: Specify the color of the border. select a named color (defined in the <u>Colors</u> <u>Editor</u>) from the drop-down, or click the colored square to open the Color Picker dialog ("Color Picker" on page 823). Alternatively you could type a name or value in the Color field directly. It must be a predefined CSS color name (<u>CSS color names</u>), a hexadecimal color code (<u>HTML Hex Color</u>), an RGB color value, for example rgb (216, 255, 170) or a CMYK color value, for example cmyk (15%, 0%, 33%, 0%). Equivalent to the border-color property.

## PDF Attachments dialog

The PDF Attachments dialog defines options for the Email context that are used when generating email output with PDF attachments (see "Generating Email output" on page 1242).

To open this dialog, right-click the **Email** context on the **Resources** pane and select **PDF attachments**.

Alternatively, select **Context > PDF Attachments** on the main menu. This option is only available when an Email section is being edited in the Workspace.

- **Print Context Image Compression**: Defines the properties of the PDF when attaching the Print context to email output.
  - Lossless: Enables maximum quality in the PDF. Note that this will produce a larger PDF.
  - **Quality**: Disabled when Lossless is checked. Determines the quality (aka compression) of the attached PDF.
  - **Tile Size**: Use the drop-down to select the size of the tiles used in the image. When low Quality values are used to optimize images smaller than 1024 x 1024 pixels, using the largest tile size will produce better results.

## **Pie Chart Properties dialog**

The Pie Chart Properties dialog appears when a Pie Chart is right-clicked and the **Chart...** option is clicked. It determines how the Pie Chart is displayed when generating output and in Preview mode (see "Business graphics" on page 612).

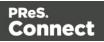

## General tab

Settings on the General tab correspond to properties of the AmPieChart class in the amCharts library; see: <u>AmPieChart</u>.

- Text Group: Determines how text is displayed in labels and legends.
  - Font: Type in the font-face to use to display text. The font must be installed on the system and defaults to Verdana if the font is not found. (Equivalent to the fontFamily property; see: fontFamily.)
  - Size: Type in the size of the font. Defaults to 11. (Equivalent to the fontSize property; see: <u>fontSize</u>.)
  - **Color**: Type the color in which to display text: a valid hexademical color (<u>HTML Hex</u> <u>Color</u>) or a predefined CSS color (<u>CSS color names</u>), or click the colored square to open the Color Picker dialog ("Color Picker" on page 823). (Equivalent to the color property; see: <u>color</u>.)
- Slice Colors Group

#### Note

Settings made in this group override the settings made in the Chart wizard (see "Selecting data for a Business Graphic" on page 615).

- Base Color: Enter a base color: a valid HTML hexadecimal color value (HTML Hex Color) or a predefined CSS color (CSS color names), or click the colored square to open the Color Picker dialog ("Color Picker" on page 823). When a Base Color is set, it will be the color of the first slice and the colors of all other slices are based on this color. (Equivalent to the baseColor property; see: baseColor.) To set a color for each data field individually, leave this option empty and edit the script that fills the Pie Chart (see "Selecting data for a Business Graphic" on page 615).
- Brightness Step: Enter the amount of brightness to change on each new slice. Positive values increase the brightness (max: 100), negative values decrease the brightness (minimum: -100). Default is 10. (Equivalent to the brightnessStep property; see: brightnessStep.)
- Slice Outline Group: Determines whether an outline should be added to each slice of the chart.

Page 848

Connect

- Width: Select the width of the outline for each pie slice. (Equivalent to the outlineThickness property; see: <u>outlineThickness</u>.)
- Color: Enter a color for the outline: a valid HTML hexadecimal color value (<u>HTML</u> <u>Hex Color</u>) or a predefined CSS color (<u>CSS color names</u>), or click the colored square to open the Color Picker dialog ("Color Picker" on page 823). (Equivalent to the outlineColor property; see: <u>outlineColor</u>.)
- **Opacity**: Enter the opacity of the outline. 100 is fully opaque, 0 is transparent. (Equivalent to the outlineAlpha property; see: <u>outlineAlpha</u>.)

## Pie tab

Settings on the Pie tab correspond to properties of the AmPieChart class in the amCharts library; see: <u>AmPieChart</u>.

- **Pie Group**: Defines how the pie chart is displayed in the template.
  - Radius: Enter the radius of the Pie Chart as a percentage of the shortest length of the containing <div> object (e.g. 30%) or in pixels. (Equivalent to the radius property; see: <u>radius</u>.)
  - Hole Radius: Enter the radius of the center of the Pie Chart to remove, in pixels or as a percentage. The hole radius removes the center of the chart, creating a doughnut hole pie chart. (Equivalent to the innerRadius property; see: innerRadius.)
  - Start Angle: Enter the starting angle of the first slice of the chart, between 0 and 360 (decimals are allowed). This essentially rotates the Pie Chart. Note that if a 3D effect is added to the chart, the only accepted values are 90 or 270 degrees. (Equivalent to the startAngle property; see: startAngle.)
- **3D Group**: Creates a 3D effect if both settings in this group are higher than 0.
  - Depth: The depth of the Pie. (Equivalent to the depth3D property; see: depth3D.)
  - Angle: The Pie lean angle. This must be a value between 0 90. (Equivalent to the angle property; see: angle.)

## Labels tab

Settings on the Label tab correspond to properties of the AmPieChart class in the amCharts library; see: <u>AmPieChart</u>.

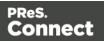

- Labels Group: Defines how the label text is shown.
  - Text: Enter the text to use to display labels. The default text is [[title]]: [[percents]]%.
     Variables can be used to display specific data, <br> can be used to create a new line:
    - [[title]] : Refers to the field label.
    - [[percents]] : Contains the percentage of the Pie chart the value represents.
    - [[value]] : Contains the numerical value of the field.
    - Any text: Adding text (such as a dollar sign or column, etc) will make it appear in each label.

(Equivalent to the labelText property; see: <a href="mailto:labelText">labelText</a>.)

- Radius: The distance between the label and the slice, in pixels. You can use negative values to put the label on the slice. (Equivalent to the labelRadius property; see: <u>labelRadius</u>.)
- Tick Group: Defines how ticks (line between the Pie chart and its labels) is shown.
  - Color: Enter a valid HTML hexadecimal color value (<u>HTML Hex Color</u>) or a predefined CSS color (<u>CSS color names</u>) for the color of the tick. (Equivalent to the labelTickColor property; see: labelTickColor.)
  - **Opacity**: Enter a percentage of opacity for the tick to be displayed. The default is 20 (20% opacity). 100 is fully opaque, 0 is transparent. (Equivalent to the labelTickAlpha property; see: <u>labelTickAlpha</u>.)
- **Grouping Group**: Defines how smaller percentages are grouped together into an individual "Other" category.
  - Less than %: If there is more than one slice whose percentage of the pie is less than this number, those slices will be grouped together into one slice. This is the "other" slice. It will always be the last slice in a pie. (Equivalent to the groupPercent property; see: groupPercent.)
  - Slice Title: Enter a name for the label of the "Other" category. (Equivalent to the groupedTitle property; see: groupedTitle.)
  - Color: Enter a color for the slice: a valid HTML hexadecimal color value (<u>HTML Hex</u> <u>Color</u>) or a predefined CSS color (<u>CSS color names</u>), or click the colored square to open the Color Picker dialog ("Color Picker" on page 823). (Equivalent to the groupedColor property; see: <u>groupedColor</u>.)

Page 850

Connect

# Legend tab

Settings on the Legend tab correspond to properties of the AmLegend class in the amCharts library; see: <u>AmLegend</u>.

Show Legend: Specifies if legend is enabled or not. (Equivalent to the

- enabled
   property; see: enabled.)
- Legend Group: Defines how the legends are shown.

**Equal label widths**: Check so that all labels are of equal width in the Legends box. The Legend's width will accommodate the largest value. (Equivalent to the

• equalWidths

property; see: equalWidths.)

**Position**: Use the drop-down to select where the legend is shown: at the Right, Left, Top or Bottom. (Equivalent to the

position
 property; see: position.)

**Align**: Use the drop-down to select how to align the text in the labels: Left, Middle or Right. (Equivalent to the

• align

property; see: <u>align</u>.)

**Horizontal Space**: Horizontal space between legend items, in pixels. (Equivalent to the

• spacing

property; see: <a href="mailto:spacing">spacing</a>.)

**Vertical Space**: Enter a numerical value (in pixels) to define the vertical space between legend items, and also between the legend border and the first and last legend item. (Equivalent to the

 verticalGap property; see: <u>verticalGap</u>.)

**Max Columns**: Enter a numerical value to define the maximum number of columns in the legend. If the Legend's position is set to "right" or "left", this is automatically set to 1. (Equivalent to the

- maxColumns
   property; see: maxColumns.)
- Labels Group: Defines if and how labels are shown in the Legend.

Text: Enter the text used to display the labels;

• [[title]]

Page 851

Connect

is a variable that will be replaced with the title of the graph. (Equivalent to the labelText

property; see: <a href="mailto:labelText">labelText</a>.)

• **Markers Group**: Defines how the Legend's Markers look. Markers are icons with a color matching the Legend with its corresponding line.

**Type**: Use the drop-down to select in which shape the Markers are displayed; "none" hides the Markers completely. (Equivalent to the

markerType
 property; see: <u>markerType</u>.)

Size: Enter the size (in pixels) for the Markers to be displayed. (Equivalent to the

markerSize
 property; see: markerSize.)

**Label Gap**: Enter the distance (in pixels) between the legend marker and legend text. (Equivalent to the

markerLabelGap
 property; see: markerLabelGap.)

**Border Width**: Use the drop-down to define the thickness of the border added to the Markers. The default value (0) means the line will be a "hairline" (1 px). In case the Marker type is line, this style will be used for the line thickness. (Equivalent to the

markerBorderThickness
 property; see: markerBorderThickness.)

**Border Color**: Color of the Legend's border. Enter a valid hexademical color (<u>HTML</u> <u>Hex Color</u>) or a predefined CSS color (<u>CSS color names</u>), or click the colored square to open the Color Picker dialog ("Color Picker" on page 823). (Equivalent to the

markerBorderColor
 property; see: markerBorderColor.)

**Border Opacity**: Enter a numerical value between 0 and 100 to define the opacity (in percentage) of the border. (Equivalent to the

• markerBorderAlpha property; see: <u>markerBorderAlpha</u>. When specified on the Source tab, the value should be between 0 and 1, e.g. 0.8.)

# Source tab

The JSON on the Source tab reflects the choices made in the other tabs and, more importantly, provides the possibility to add in any amCharts configuration option that is unavailable via the

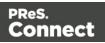

other tab menus. For more information see: "Adding and editing properties manually" on page 619.

## **Profile Scripts dialog**

The Script Profiler is accessible through the **Context > Profile Scripts** menu option. It runs the scripts in the template, using the current record, in order to verify the speed at which scripts in the "Scripts pane" on page 914 execute. It helps greatly in troubleshooting performance issues caused by scripting (see also: "Testing scripts" on page 767).

When the dialog opens, the script profiler runs automatically, on 1000 instances of all the scripts by default (this can be changed through the "Scripting Preferences" on page 756).

#### Note

The script profiler can take a while, so please be patient.

The results are shown as follows (the first in the line is indicated as **Total** and represents the totals of all the scripts underneath, representing a good overview of the scripts performance in the template):

- Name: The name of the script being executed.
- **Count**: As the profiler runs, Count shows the current number of iterations that have been run. This goes up to the total number of set instances and then stops. Hover with your mouse to display a tooltip indicating in which sections the scripts has run (and in which contexts).
- **Elapsed**: Displays the total elapsed time since the start of the session. The table entries are initially sorted based on the values in this column, from high to low. Hovering the mouse over it will display a tooltip that indicates the breakdown of the execution time across different execution stages.
- **Delta**: Displays the estimated difference in performance between the current session and the previous session. Uses average values, so should still work if the previous session was stopped after a different number of iterations. Will be empty if no previous data is available. Hover with your mouse to display a tooltip indicating the breakdown of the execution time across different execution stages.

Page 853

Connect

## Script wizards

## Wizard types

Script wizards are simplified interfaces for common scripts in templates. These are the available Script wizard types.

- **Text Script**: This is the default script that is created when a data field is dragged from the Data Model onto the page. See "Variable Data" on page 712.
- **Dynamic Image Script**: Provided that its selector refers to an image, this script dynamically changes the image for each record. See "Dynamic Images" on page 725.
- Email Scripts. The Email To Script is automatically added to any new Email context; it defines where the email should be sent for each record. Other Email scripts define other recipients, the subject of the email that is sent, and the PDF password. See "Email header settings" on page 461.
- **Barcode Script**: This script controls the contents of a Barcode. It is automatically added when a barcode is added to a template. See "Barcode" on page 564
- **Business Graphic Script**: This script controls the contents of a Pie Chart, Bar Chart or Line Chart. See "Business graphics" on page 612.
- **Conditional script**: This script shows or hides content elements depending on certain conditions and values. See "Showing content conditionally" on page 721.

The result of the script can be either text appearing on the page, an email address or subject, the barcode data, or a JSON string that is written to the attribute of an HTML element.

## Options

For the options in Conditional Script wizards see "Conditional script dialog" on page 858.

In other Script wizards, the following options are available.

- Name: The name of the script, making it easier to identify it.
- Selector/Find text: The Selector or Text to apply the result of the script to.
  - Selector: Uses CSS selectors to find the element to which the script applies
  - **Text**: Uses text as a trigger for the script. The script applies to all instances of the text found in the template.

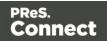

• Selector and Text: Uses text as a trigger for the script but only applies to text within the specified Selector.

#### Note

Email script wizards don't have the Selector or Find text option. Instead they select the header of the specified **Section** (the current one, by default) or **All email sections**. Note that the Section name is case-sensitive.

To see the actual (HTML) selector that an email script uses to select a section, you can click the Expand button.

- Wizard Results: Displays a list of the data that replaces the content that matches the script's selector:
  - **Prefix**: Static text to use before the set field. For example in Dynamic Image scripts, the default prefix is **images**/.
  - **Field**: A drop-down to select which field contents to use in the script. The field should contain a valid value. For an email script, for example, the field would have to contain an email address. Note that you can't select a field that belongs to a detail table.
  - Format: A special formatting modifier applied to the Field; see "Formatting variable data" on page 718.
  - **Suffix**: Static text to use after the set field. For Dynamic Image Scripts, the default suffix is **.jpg** and refers to the file extension.
- [+]: Adds a new line to the Wizard Results. Note that by default there is no line return between fields in the list. Adding <br> in the Suffix or Prefix field can establish a line return.
- [-]: Removes the currently selected line in the Wizard Results list.
- Arrow Up: Moves the currently selected line up one position.
- Arrow Down: Moves the currently selected line down one position.
- **Options** (only available in the Text Script wizard and the Dynamic Image wizard): specifies where and how the script inserts its results:

Page 855

Connect

- As HTML. HTML elements in the results are processed and displayed as HTML elements. For instance, <b>this is bold</b> will be displayed as this is bold. This is the default setting.
- As **text**. This inserts the results as-is, meaning HTML tags and elements are displayed as text in the output. In this scenario, "<br> "shows up in the text and does not insert a line break.
- As the value of an attribute of an HTML element. The selector of the script should be an HTML element. Which attributes are available depends on the selected HTML element. If the script's selector is an image (<img> element) for example, and the attribute is src, the script will modify the image's source. The script's results should be a valid value for the chosen attribute.
- When checked, the option **Convert fields to JSON string** writes the results from the script into an attribute or text as a JSON string. This is useful for Web contexts where a front-end script can read this value easily.
- **OK**: Click to save any changes made to the script, apply the changes in the template, and close the dialog.
- **Cancel**: Click to close the dialog without saving changes.
- Expand: Click to convert the script generator to a regular script. Note that this action is not reversible once the regular script has been saved. The expanded script will use either double or single quotation marks, depending on the Preferences (Window > Preferences > Scripting; see "Scripting Preferences" on page 756).
- **Apply**: Saves changes made to the script and applies the changes in the template without closing the dialog.

## Expanded Script window

When expanded, the Script window replaces all parts of the wizard below the Selector by a box in which the script can be typed. See "Writing your own scripts" on page 758.

For an overview of keyboard shurtcuts that can be used in this script editor, see "Keyboard shortcuts" on page 882.

## **Chart Script dialog**

The Chart Script dialog specifies which variable data will be displayed in a chart and shows a preview of both the chart (on the right hand side) and the data (at the bottom). This dialog is one

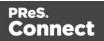

of the parts of the Insert Chart wizards. It can be reopened by double-clicking the relevant script in the Scripts pane.

For more information about charts, see: "Business graphics" on page 612.

These are the options in the Chart Script dialog:

- Name: The name of the script, making it easier to identify it.
- Selector: The Selector or Text to apply the script to.
  - **Selector**: Uses CSS selectors to find the element to which the script applies. (See also: "Selectors in Connect" on page 782.)
  - **Text**: Uses text as a trigger for the script. The script applies to all instances of the text found in the template.
  - Selector and Text: Uses text within the specified Selector as a trigger for the script.
- Input Type: Use the drop-down to select the source of the data to add to the Chart.
  - **Data fields**: Select to use fields at the record level in the Data Model.
  - **Data table**: Select to use fields in a detail table. At least one detail table must be available in the <u>Data Model Pane</u> for this option to be functional.
    - **Detail table**: Use the drop-down to select one of the detail tables that are part of the Data Model.
    - **Category**: Use the drop-down list to select the data field (in the selected detail table) of which the values will appear under the bars or the line; in other words, on the **x** axis.
- Values: Select data fields with a numerical value.
  - Column: Removing the topmost check deselects all data fields.
  - Labels: Click the label to enter a new label for a field. It depends on the Input Type where the labels appear: with Data Fields, the labels appear under the x-axis of the chart; with a Data Table, labels appear in the Legend.
  - **Color**: Click on the color to open the Color Picker dialog ("Color Picker" on page 823) and select a different color.

Buttons next to Values:

• The **Toggle non-numeric fields** button filters non-numeric fields from the list. The list will then display only Integer, Float and Currency data fields.

Page 857

Connect

- The **Move Up** and **Move Down** buttons change the order of the fields, which is reflected in the chart.
- **OK**: Click to save any changes made to the script, apply the changes in the template, and close the dialog.
- **Cancel**: Click to close the dialog without saving changes.
- Expand: Click to convert the script generator to a regular script. Note that this action is not reversible once the regular script has been saved.
   The expanded script will use either double or single quotation marks, depending on the Preferences (Window > Preferences > Scripting; see "Scripting Preferences" on page 756).
- **Apply**: Saves changes made to the script and applies the changes in the template without closing the dialog. Note that the effect will only be visible on the Preview tab in the Workspace.

## Expanded Script window

When expanded, the Script window replaces all parts of the wizard below the Selector by a box in which the script can be typed. See "Writing your own scripts" on page 758.

For an overview of keyboard shortcuts that can be used in this script editor, see "Keyboard shortcuts" on page 882.

## Conditional script dialog

Conditional scripts can show or hide elements on the page depending on certain conditions and values. They can be added by right-clicking any element in a template and clicking **Make Conditional**. If the current element does not have an ID, one will be automatically generated. See "Showing content conditionally" on page 721.

The options in the Conditional Script wizard are:

- Name: The name of the script, making it easier to identify it.
- Selector: The Selector or Text to apply the result of the script to.
  - **Selector**: Uses CSS selectors to find the element to which the script applies.
  - **Text**: Uses text as a trigger for the script. The script applies to all instances of the text found in the template.

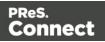

• Selector and Text: Uses text as a trigger for the script but only applies to text within the specified Selector.

For more information about Selectors see "Selectors in Connect" on page 782.

- Action: Use the drop-down to select whether to **Show** or **Hide** the element when the condition below is true.
- **Data Field**: Use the drop-down to select which data field in the record the condition will be based on.
- Condition: Select which kind of condition is applied. Possible options are: Equal to, Not equal to, Contains, Does not contain, Begins with, Ends with.
- Value: The value(s) used for the conditional check. Each additional value should go on a new line. The action is performed if the condition evaluates to true with one of the given values.

Values are case sensitive, unless the option **Case insensitive** is checked. **Dates** should be entered in ISO standard notation (yyyy-mm-dd).

• **Case insensitive**: With this option checked, upper- and lowercase letters (in Strings) are treated as being the same.

For example, you could check whether the value in the data field "Gender" is "Equal To" the value Mr, in order to show a paragraph or an image applying only to male customers.

## Section properties dialogs

The respective section properties dialogs are opened via the contextual menu:

• Right-click the section in the Resources pane and choose **Properties**.

## **Email section properties**

For information about Email sections, see: "Email templates" on page 458.

## Properties tab

The properties for an Email section are minimal and contain the following options:

- Name: Enter the name of the Section in the Email Context. This has no effect on output.
- The **Meta Information** group lists all <meta> tags that will be added to the header of the email. Click the **Add** button to add a new <meta> tag to the list. Then you can select the

Page 859

Connect

**type** of <meta> tag, which is either name or http-equiv, and enter the **value** (for a nametype meta tag) and the **content**. For example, when you add a *name* meta tag with the value *viewport* and content *width=320*, the following will be added to the header: <meta name="viewport" content="width=320">. For more information on <meta> tags, see <u>W3Schools - HTML meta tag</u>.

### Includes tab

This tab lists the style sheets that can be applied to the email section when producing the output. Style sheets are loaded in the order shown, and styles in later style sheets overwrite earlier ones when the same selector is used. (See "Includes dialog" on page 832 and "Styling templates with CSS files" on page 656.)

### Attachments tab

The **Attachments** tab lets you select files and delete attachments. For more information, see: "Email attachments" on page 468.

### Print section properties

For information about Print sections, see: "Print sections" on page 419.

#### Properties

- Section group:
  - **Name**: The name of the section.
  - **Minimum number of pages**: The default minimum number of pages is 1. If content is too long to fit on one page, overflow will automatically appear on the next page. Changing the minimum number of pages can be useful when you want certain content to appear on a specific page.

These properties can be used in a Control Script; see the topic "Control Scripts" on page 787 and the page about the section object: "section" on page 1211.

For an explanation of other settings on the Properties tab, see "Page settings: size, margins and bleed" on page 430.

#### Includes Tab

The Includes tab defines which style sheets and JavaScript files should be applied to the section when generating output, and in which order; see "Includes dialog" on page 832.

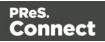

For more information about stylesheets, see "Styling templates with CSS files" on page 656. For more information about using JavaScript, see "Using JavaScript" on page 495.

### Finishing tab

This tab defines finishing options for this section when it is printed. For an explanation of all Binding and Hole making options, see "Finishing Options" on page 1017.

## Sheet Configuration tab

The Sheet Configuration tab defines how different Print context sections output on different Media (see "Media" on page 440) and using different Master Pages (see "Master Pages" on page 437). For an explanation of all settings on this tab, see "Sheet Configuration dialog" on page 867.

### Background tab

This tab defines the background of the current Print section; see "Using a PDF file as background image" on page 424.

### Numbering tab

The Numbering tab defines how page numbers are configured in the current Print section; see "Configuring page numbers" on page 433.

## **Web Section Properties**

The Web section properties define some of the web page properties, especially details appearing in the header. For information about Web sections, see "Web pages" on page 478.

#### Properties tab

For information about the settings on the Properties tab, see "Setting the title, meta data and a shortcut icon" on page 483.

#### Includes Tab

The Includes tab defines which style sheets and JavaScript files should be included in the section when generating output, and in which order; see "Includes dialog" on page 832. For more information about stylesheets, see "Styling templates with CSS files" on page 656. For more information about using JavaScript, see "Using JavaScript" on page 495.

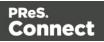

## **Arrange Sections**

The Arrange dialog is used to change the order of sections within a context. This can have an effect on how they are outputted; see: "Print sections" on page 419, "Email templates" on page 458 and "Web pages" on page 478.

To access the Arrange dialog, on the Resources pane, right-click on any section or the context containing them, and click **Arrange**.

- Name: Displays the name of each section within the context.
- Move Up: Click to move the currently selected section up one position.
- Move Down: Click to move the currently selected section down one position.

## Send COTG Test

The Send COTG Test dialog is used to send a document to the Capture OnTheGo app without the need to go through the Output to Capture OnTheGo task in PReS Workflow (see Workflow Help: <u>Output to Capture OnTheGo</u>).

For more information about Capture OnTheGo see: "Capture OnTheGo" on page 499. For more information about testing COTG templates, see "Testing a Capture OnTheGo Template" on page 529 and this how-to: <u>Testing a COTG template</u>.

Note that to the contrary of the Output to Capture OnTheGo task in Workflow, when using the Send COTG Test dialog, the *contents* of the file will be sent to the Nu-Book server. The Output to Capture OnTheGo task only sends document meta data to the Nu-Book server. The contents of the file are transmitted (by Workflow) when requested by the COTG app.

A test template automatically appears in the app's Repository for 4 days from the moment it is sent. Once downloaded it remains accessible in the app's Library for 2 days.

#### Note

The dialog is only available on templates containing a Web context. It does not, however, verify whether any Capture OnTheGo form elements have been added to the page.

The dialog contains the following options:

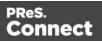

- General group:
  - **Server**: Select the Capture OnTheGo server. COTG servers can be added via the preferences; see "COTG Servers preferences" on page 733.
  - **Repository ID**: The Nu-Book Repository ID. If you don't have one, you can get a trial account for this purpose; please see this page for more details: <u>http://www.captureonthego.com/en/promotion/</u>.
  - **Password**: The password to the above Nu-Book Store.
  - **Recipient(s)**: The user name(s) that should receive the document. One or more emails and/or user groups, separated by a comma.
  - **Category**: The category under which the document appears. If the category does not exist, it will be created on the server.
  - Send as Blank Form: Check this option to send the template as a reusable form. The form will not be deleted from the app's Library when it is submitted. To manually delete it from the Library, swipe it to the left.
- Document Information group:
  - **Title**: The title that appears both on the Nu-Book management interface (<u>https://config-us.captureonthego.com</u>), as well as on the Capture OnTheGo application on the mobile device. Defaults to the name of the template and the currently active section.
  - Author: The name of the author or company.
  - **Description**: The title that appears both on the Nu-Book management interface (<u>https://config-us.captureonthego.com</u>), as well as on the Capture OnTheGo application on the mobile device when looking at the document's details.

## Send (Test) Email

The Send Email dialog is used to generate mail output and send it to each recipient in the Record Set. To open this dialog, select **File > Send Email**, on the menu.

Note that the subject, recipients etc. must be specified before sending the email; see "Email header settings" on page 461.

For more information about the process of sending out email and the possible settings, see "Generating Email output" on page 1242.

Options for this dialog:

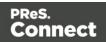

- From group:
  - **Name**: Enter the name that should appear when sending emails. The name is optional.
  - **Email**: Enter the email address that will appear as a Sender to the email recipient. A single email address should be written.
- To group only when sending a test email:
  - Email address(es): Enter one or more email addresses where the test emails are sent. Multiple emails can be separated by semicolons (;), and can be in the same format as above. Note that every email here will receive all the emails for the record-range below.
  - Use Litmus: Check to also send the emails to the Litmus test email set in the Email Preferences (to go to the Email Preferences, select Window > Preferences, click the arrow next to Email, and then click General). Disabled if no Litmus email is set. Also see this how-to: <u>Test your emails with Litmus</u>.
- Records group:
  - Select **All**, or click **Selection** and enter the range of records that should be sent. Removing the range disables the selection and sends emails to all records in the record set.
- Attachments:
  - **Print context as PDF**: If a Print Context exists in the template, its output will be generated and a PDF version of it will be attached to the outgoing email.
  - Web Page context as HTML: If a Web Page Context exists in the template, its output will be generated as a single HTML file with all required resources embedded in the file. This HTML file is then added as an attachment to the outgoing email.
- Outgoing mail settings:
  - **Presets**: Use the drop-down to select a preset. These presets are configured in the Email (SMTP) preferences; see "Email SMTP settings" on page 463.

#### Note

It is recommended to use an Email Service Provider to get access to tools that give you full control over your mailings, like open rates, click through rates etc.

Page 864

Connect

See "Using an ESP with PReS Connect" on page 1246.

- **Host**: The SMTP server through which the emails are to be sent. Can be a host (mail.domain.com) or an IP address. You can specify a port number as part of the host name, for example: smtp.mandrillapp.com:465.
- **Use authentication**: Check if a username and password are needed to send emails through the host.
- **Start TLS**: Enabled if authentication is checked. Sends emails through Transport Layer Security (TLS), which is sometimes referred to as SSL.
- **User**: Enter the username used to connect to the SMTP server.
- **Password**: Enter the password for the above user name.

## Send to Workflow dialog

The Send to Workflow dialog sends selected templates, data mapping configurations and print presets to the PReS Workflow server.

- **Configurations**: Initially this list contains the Connect files that are currently open.
  - **Browse**: This button opens the Select Files dialog that lets you add one or more templates, data mapping configurations and print presets to the list.
  - Select Preset: Opens the Select Preset dialog, which lists all Print Presets found in the folder: <root>\Users\<username>\Connect\workspace\configurations. You can select one or more Print Presets to add them to the list of configurations in the Send to Workflow dialog.
  - **Delete**: Deletes the selected file from the list of files to send.
- Workflow Server: Use the drop-down to select where to send the files. This lists all the detected PReS Workflow installations detected on the network.
- **Send**: Sends all selected Connect files to the selected Workflow Server. You can use the topmost checkbox to select all of the listed files at once.
- **Cancel**: Click this button to close the dialog without sending files to Workflow.

## Select Image dialog

The Select Image dialog lets you select an image, depending on where the image is located. Whenever possible, a preview of the selected image will be shown.

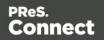

- Click Resources, Disk or Url, depending on where the image is located.
  - Resources lists the images that are present in the Images folder on the Resources pane.

**Disk** lists image files that reside in a folder on a hard drive that is accessible from your computer. Click the **Browse** button to select a folder (or an image in a folder). As an alternative it is possible to enter the path manually. You can give a local path (e.g. C:\Images\Test.jpg) or use the "file" protocol. The complete syntax of a fully qualified URL with the "file" protocol is:

```
    file://<host>/<path>

            Note: if the host is "localhost", it can be omitted, resulting in file:///<path>
            , for example:
            file:///c:/resources/images/image.jpg
```

• Url lists image files from a specific web address. Select the protocol (http or https), and then enter a web address (for example, http://www.mysite.com/images/image.jpg).

## Note

If a URL doesn't have a file extension, and the option Save with template is **not** selected, the Select Image dialog automatically adds the filetype

parameter with the file extension as its value (for example: ?filetype=pdf

(if it is the first parameter) or & filetype=pdf

```
).
The
filetype
```

, page

and nopreview

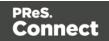

parameters are not sent to the host; they are used internally. Therefore, URLs that rely on one of these parameters cannot be used.

• With an external image, you can check the option **Save with template**. If this option is checked, the file will be inserted in the **Images** folder on the **Resources** pane at the top left.

If it isn't saved with the template, the image remains external. Note that external images need to be available when the template is merged with a record set to generate output, and that their location should be accessible from the machine on which the template's output is produced. External images are updated (retrieved) at the time the output is generated.

## Sheet Configuration dialog

The Sheet Configuration dialog defines how different Print context sections output on different Media (see "Media" on page 440) and using different Master Pages (see "Master Pages" on page 437).

#### Note

Master Pages, Media and Duplex printing options can also be set in a Control Script (see "Control Scripts" on page 787 and "Control Script API" on page 1177). This is especially useful when you need identical sections with different settings.

#### **General options**

The first option defines **Duplex** printing, which also enables or disables the settings for the **Back** side of each sheet.

If Duplex is enabled, you can also:

- Check **Omit empty back side for Last or Single sheet** to reset a page to Simplex if it has an empty back side. Thus changing a Duplex job into a Mixplex job may reduce volume printing costs as omitted back sides aren't included in the number of printed pages.
- Check **Tumble** to duplex pages like in a calendar. (On Portrait output, this would be equivalent to short-edge duplex.)

Page 867

Connect

• Check **Facing pages** to have the margins of the section switch alternately, so that pages are printed as if in a magazine or book.

The Media rotation setting rotates the Media 0, 90, 180, or -90 degrees.

# Sheet position options

With the option **Same for all positions** checked, the same Master Page and Media will be applied to every page in the Print section.

When this option isn't checked, there are multiple groups, each defining the settings for pages grouped by their position within the section as it outputs: **First**, **Middle**, **Last** and **Single** sheets.

Each group defines:

- Allow content on: Selects on which face of the sheet content is allowed.
   If Front only or Back only is selected, the page acts as a Simplex page even though Duplex printing is enabled. The other page may contain a Master Page, but no contents will be printed on it. As such it does not count in the Content Page Number and Content Page Count markers which can be inserted via the Insert menu (see "Page numbers" on page 432).
- **Media**: Defines the media that is used. If the Media has Virtual Stationery defined, the selected image is shown as a background to each page that corresponds to the media's sheet position.
  - Edit Script: Click this button to create a script that defines which Media is used.
- **Master Page Front**: Defines the Master Page used for the front of the selected sheet's position. (Disabled if Back only is selected under Allow content on).
- **Master Page Back**: Defines the Master Page used for the back of the selected sheet's position. (Disabled if Front only is selected under Allow content on, or if Duplex is unchecked.)

# Style sheets dialog

The Stylesheet editor dialog is used to edit CSS style sheet resources. For information on the use of style sheets, see "Styling and formatting" on page 655 and "Styling templates with CSS files" on page 656.

This dialog lets you edit the Global style sheet (context\_all\_styles.css, which by default applies to all contexts), and the style sheet that applies to the context that is currently being edited in the workspace: Print (context\_print\_style.css),Email (context\_email\_style.css)or Web (context\_

Page 868

Connect

web\_style.css).

To open this dialog, select **Edit > Stylesheets...**.

- **Context**: Use the drop-down to select **Global** (all contexts) or the context that is open in the workspace, such as **Print**. Selecting a context shows all it's CSS rules in the **Rule** List.
- **Show**: Use the drop-down to select whether to show all CSS rules or limit to certain types: **Class**, **ID** or **Element** rules.
- Rule List: Displays the list of rules in the currently selected style sheet.
- Rule Display: Displays the contents of the currently selected rule in the Rule List.
- New: Click to create a new rule with the Edit Rule dialog. See "New/Edit Rule dialog" below.
- Edit: Click to edit the currently selected rule in the *Rule List* using the Edit Rule dialog. See "New/Edit Rule dialog" below.
- Delete: Click to delete the currently selected rule in the Rule List.
- **Duplicate**: Click to create a duplicate of the currently selected rule in the *Rule List* using the Edit Rule dialog. The default name for the new rule is the name of the current one plus "-duplicated". See "New/Edit Rule dialog" below.
- Move Up: Move the currently selected rule in the Rule List up one position in the list.
- **Move Down**: Move the currently selected rule in the *Rule List* down one position in the list.
- Save: Click to save all changes to the stylesheet and close the dialog.
- **Cancel**: Click to close the dialog without saving any changes.

## New/Edit Rule dialog

The New/Edit Rule dialog shows the properties for a specific CSS selector.

Click the **Apply** button to see how a setting affects the elements that are subject to that selector. (You may have to move and resize the Stylesheet dialog before opening the Edit Rule dialog, in order to be able to see the template that you are working on.)

At any point you can click on the **Advanced** button to see the Advanced Stylesheet Rule. See "Advanced Stylesheet Rule" on page 875.

• **Name**: The CSS Selector to which this rule applies. This can be a selector that is specific to Connect (see "Selectors in Connect" on page 782) or any selector used in regular

Page 869

Connect

CSS, since they can also be used here (see <u>CSS Selectors on W3Schools</u> for a simple reference page).

## Type Tab

General group:

**Font**: Select the font used to display text. See also: "Fonts" on page 692. This is equivalent to the CSS

font-family

property.

**Size**: Enter the size in a measure, named size or percentage. This is equivalent to the CSS

• font-size

property.

**Color**: This is the color of the text. Select a named font color as defined in the Edit Colors dialog (see "Colors" on page 688) or click the colored square to create a new color or to enter a color manually. The color value must be a valid HTML color name or hexadecimal color code. This is equivalent to the CSS

• color

property.

**Background Color**: This is the background color of the text. Select a named font color as defined in the Edit Colors dialog (see "Colors" on page 688) or click the colored square to create a new color or to manually enter a color value (a valid HTML color name or hexadecimal color code). This is equivalent to the CSS

- background-color property.
- Spacing group:

**Letter Spacing**: Set the space between characters in a text in measure or percentage. This is equivalent to the CSS

letter-spacing

property.

**Word Spacing**: Set the space between each word in a text in measure or percentage. This is equivalent to the CSS

word-spacing
 property.

**Whitespace**: Specify how to handle white spaces inside of an element. See <u>CSS</u> <u>White-Space</u> for details. This is equivalent to the CSS

• white-space

Page 870

Connect

property.

• **Style group**: Check any option to apply the selected style to text within the element. This list shows the CSS property and value for each of the options.

#### Bold: Sets the

font-weight
 to
 700

#### Italic: Sets

• font-style to italic

## Underline: Sets

text-decoration
 to
 underline

## Strikethrough: Sets

text-decoration
 to
 line-through

# Subscript: Sets

 vertical-align to super

## Superscript: Sets

- vertical-align to
  - sub

## Capitalize: Sets

text-transform
 to
 capitalize

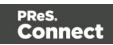

```
Uppercase: Sets
• text-transform
```

**to** uppercase

#### Lowercase: Sets

text-transform
 to
 lowercase
 Small-caps: Sets

```
• font-variant
to
small-caps
```

#### Formats Tab

General group:

**Line-height**: Specify the height of each line in the element's text, in measure or percentage. Note that this is not spacing between lines, but rather the complete height of the line itself including the text. Equivalent to the

• line-height

property.

Align: Select how text should be aligned, such as

• left

```
,
center
,
right
or
justify
. Equivalent to the
align
property.
```

**First Indent**: Specify the indentation of the first line of each paragraph in the element. Equivalent to the

```
• text-indent
```

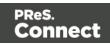

property.

**Display**: Select how to display the element. This can also be used to hide an element completely using the

- none
   option. See <u>CSS Display</u>. Equivalent to the display
   property.
- Breaks group:

**Before**: Specifies whether a page break should occur before the element. Equivalent to the

• page-break-before property.

**Inside**: Specifies whether to accept page breaks within the element. Equivalent to the

• page-break-inside property.

After: Specifies whether a page break should occur after the element. Equivalent to the

• page-break-after

property.

**Widows**: Specifies how to handle widows within a paragraph (lines appearing alone on the next page if the paragraph does not fit on the current one). Equivalent to the

• widows

property. Widows and orphans are ignored if the
page-break-inside
property is set to
avoid

**Orphans**: Specifies how to handle orphans within a paragraph (lines appearing alone at the end of a page if the paragraph does not fit on the current one). Equivalent to the

• orphans property.

Spacing Tab

See also: "Spacing" on page 697.

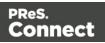

• Padding group: Defines padding (spacing inside the element) in measure or percentage:

All sides: Check to set all padding to use the Top value. Equivalent to the

border
 property.

Top, Left, Bottom, Right: Set padding for each side. Equivalent to the

• border-left

```
,
border-top
,
border-right
and
border-bottom
properties.
```

• **Margin group**: Defines margins (spacing outside the element) in measure or percentage:

All sides: Check to set all margins to use the Top value. Equivalent to the

• margin property.

Top, Left, Bottom, Right: Set the margin for each side. Equivalent to the

• margin-left

```
,
margin-top
,
margin-right
and
margin-bottom
properties.
```

## Border Tab

See also: "Border" on page 685.

**Same for all sides**: Defines the border properties for all sides using the Top properties. Equivalent to the

- border property.
- Top, Left, Bottom, Right: Each group defines the following properties:

Width: Specify the thickness of the border. Equivalent to the

 border-width property.

Page 874

Connect

Style: Specify the style of the border such as

solid
 ,
 dashed
 or
 dotted
 . Equivalent to the
 border-style
 property.

**Color**: Specify the color of the border. The color value must be a valid <u>HTML Color</u> <u>Name</u>, or a valid <u>HTML Hex Color</u>. Equivalent to the

border-color
 property.

# **Advanced Stylesheet Rule**

The Advanced editor is used to manually input rules. Note that to use this dialog, basic knowledge of CSS rules is a pre-requisite, as no check is currently done to verify that properties and values are correct.

- Property List: Lists all the currently available properties for the selector.
  - **Property**: The name of the property. This must correspond exactly to a known property (see <u>CSS Reference</u>). An autocompletion drop-down displays to show possible values when typing.
  - Value: The value for the given property. The values must be valid for that property, see the CSS Reference link above and check the property for valid values.
- New: Click to create a new line and type in the property.
- Delete: Click to delete the currently selected property in the Property List.
- Move Up: Move the currently selected property in the *Property List* up one position in the list.
- **Move Down**: Move the currently selected property in the *Property List* down one position in the list.

# **Table Formatting dialog**

The Table Formatting dialog defines how a table looks. Note that the settings are applied to the table as a whole. For example, when you change the border of the table, the borders of cells inside the table will not be changed. For more information see "Styling a table" on page 676.

Page 875

Connect

All settings in this dialog are in fact CSS properties. Cascading Style Sheets (CSS) were originally designed for use with web pages: HTML files. Since Designer templates are HTML files, they are styled with CSS. To learn how to use CSS in the Designer, see "Styling and formatting" on page 655 and "Styling templates with CSS files" on page 656. For information about specific properties and their options, see <u>W3Schools CSS Reference</u>.

# Table Tab

- General group:
  - Width: Set the width of the table in measure or percentage. Equivalent to the CSS width property.
  - Height: Set the height of the table in measure or percentage. Equivalent to the CSS height property.
  - Angle: Set the rotation angle of the table in clockwise degrees. Equivalent to the CSS transform: rotate property.
  - **Corner radius**: Set the radius of rounded border corners in measure or percentage. Equivalent to the CSS border-radius property.
  - **Display**: Use the drop-down or type in the value for how to display the table. Equivalent to the CSS display property.
  - **Overflow**: Use the drop-down or type in the value for how to handle overflow (text that does not fit in the current size of the box). Equivalent to the CSS overflow property.
- Text wrap group:
  - Float: Use the drop-down or type in the value for how to float the table, if the table is not in an absolute position. Equivalent to the CSS float property.
  - **Clear**: Use the drop-down or type in the value for clearing pre-existing alignments. Equivalent to the CSS clear property.
- Positioning:
  - **Position**: Use the drop-down or type in the value for the type of positioning for the table. Equivalent to the CSS position property.
  - **Top**: Set the vertical offset between this table and its parent's top position. Equivalent to the CSS top property.

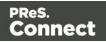

- Left: Set the horizontal offset between this table and its parent's left position. Equivalent to the CSS left property.
- Bottom: Set the vertical offset between this table and its parent's bottom position. Equivalent to the CSS bottom property.
- **Right**: Set the horizontal offset between this table and its parent's left position. Equivalent to the CSS right property.
- **Z-index**: Set the z-index of the table. The z-index defines in which order elements appear. Equivalent to the CSS z-index property.
- Breaks group:
  - **Before**: Specifies how to handle page breaks before the table. Equivalent to the CSS page-break-before property.
  - Inside: Specifies whether to accept page breaks within the table. Equivalent to the CSS page-break-inside property.
  - After: Specifies how to handle page breaks after the table. Equivalent to the CSS page-break-after property.
  - Widows: Specifies how to handle widows within the table (rows appearing alone on the next page if the table does not fit on the current one). Equivalent to the CSS widows property. Widows and orphans are ignored if the page-break-inside property is set to avoid.
  - **Orphans**: Specifies how to handle orphans within the tables (rows appearing alone at the end of a page if the table does not fit on the current one). Equivalent to the CSS orphans property.

# **Spacing Tab**

For information about spacing see "Spacing" on page 697.

- **Padding group**: Defines padding (spacing inside the element) in measure or percentage:
  - All sides: Check to set all padding to use the Top value. Equivalent to the CSS padding property.
  - Top, Left, Bottom, Right: Set padding for each side. Equivalent to the CSS padding-left, padding-top, padding-right and padding-bottom properties.

Page 877

Connect

- **Margin group**: Defines margins (spacing outside the element) in measure or percentage:
  - All sides: Check to set all margins to use the Top value. Equivalent to the CSS margin property.
  - Top, Left, Bottom, Right: Set the margin for each side. Equivalent to the CSS margin-left, margin-top, margin-right and margin-bottom properties.

## **Border Tab**

For information about borders see "Border" on page 685.

- Same for all sides: Defines the border properties for all sides using the Top properties. Equivalent to the CSS border property.
- Top, Left, Bottom, Right: Each group defines the following properties:
  - Width: Specify the thickness of the border. Equivalent to the CSS borderwidthproperty.
  - Style: Specify the style of the border such as solid, dashed or dotted. Equivalent to the CSS border-style property.
  - Color: Specify the color of the border: select a named color (defined in the Colors Editor) from the drop-down, or click the colored square to open the Color Picker dialog ("Color Picker" on page 823). Alternatively you could type a name or value in the Color field directly. It must be a predefined CSS color name (CSS color names), a hexadecimal color code (HTML Hex Color), an RGB color value, for example rgb (216, 255, 170) or a CMYK color value, for example cmyk (15%, 0%, 33%, 0%).
     Equivalent to the CSS border-color property.

# **Background Tab**

For information about backgrounds see "Background color and/or image" on page 684.

- General group:
  - Color: Specify the color of the table background:select a named color (defined in the <u>Colors Editor</u>) from the drop-down, or click the colored square to open the Color Picker dialog ("Color Picker" on page 823). Alternatively you could type a name or value in the Color field directly. It must be a predefined CSS color name (<u>CSS color names</u>), a hexadecimal color code (<u>HTML Hex Color</u>),

Page 878

Connect

an RGB color value, for example rgb(216,255,170) or a CMYK color value, for example cmyk(15%, 0%, 33%, 0%). Equivalent to the CSS background-color property.

- Background image group:
  - Source: Click the Select Image button to select an image via the "Select Image dialog" on page 865. Equivalent to the CSS background property.
  - Size: Select auto, cover or contain (for an explanation see <a href="https://www.w3schools.com/cssref/css3">https://www.w3schools.com/cssref/css3</a> pr\_background-size.asp), or type the width and height of the image in a measure (e.g. 80px 60px) or as a percentage of the parent element's size (e.g. 50% 50%). Equivalent to the CSS background-size property.
  - **Position**: Select the position for the background-image. Equivalent to the CSS background-position property.

# Table Cell Formatting dialog

The Table Cell Formatting dialog defines how a particular cell in a table looks. For more information see "Styling a table" on page 676.

All settings in this dialog are in fact CSS properties. Cascading Style Sheets (CSS) were originally designed for use with web pages: HTML files. Since Designer templates are HTML files, they are styled with CSS. To learn how to use CSS in the Designer, see "Styling and formatting" on page 655 and "Styling templates with CSS files" on page 656. For information about specific properties and their options, see <u>W3Schools CSS Reference</u>.

## Cell Tab

- Width: Set the width of the table in measure or percentage. Equivalent to the CSS width property.
- **Height**: Set the height of the table in measure or percentage. Equivalent to the CSS height property.
- Vertical Align: Specify how text is vertically aligned in the cell: top, middle, bottom or baseline. With the baseline value all the table data share the same baseline. Often this has the same effect as the bottom value. However, if the fonts are in different sizes, baseline looks better.

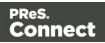

# Type Tab

- General group:
  - Font: Select the font used to display text, equivalent to the CSS font-family property.
  - Size: Enter the size in measure, named size or percentage, equivalent to the CSS font-size property.
  - Color: You may select a named color (defined in the <u>Colors Editor</u>) from the dropdown, or click the colored square to open the Color Picker dialog ("Color Picker" on page 823). Alternatively you could type a name or value in the Color field directly. It must be a predefined CSS color name (<u>CSS color names</u>), a hexadecimal color code (<u>HTML Hex Color</u>), an RGB color value, for example rgb (216, 255, 170) or a CMYK color value, for example cmyk (15%, 0%, 33%, 0%). Equivalent to the CSS color property.
- Spacing group:
  - Letter Spacing: Set the space between characters in a text in measure or percentage. Equivalent to the CSS letter-spacing property.
  - Word Spacing: Set the space between each word in a text in measure or percentage. Equivalent to the CSS word-spacing property.
  - Whitespace: Specify how to handle white spaces inside of an element. Equivalent to the CSS white-space property. See <u>CSS White-Space</u> for details.
- Style group: Check any option to apply the selected style to text within the element:
  - Bold: Sets the font-weight to 700.
  - Italic: Sets the font-style to italic.
  - **Underline**: Sets the text-decoration to underline.
  - Strikethrough: Sets the text-decoration to line-through.
  - **Subscript**: Sets the vertical-align to super.
  - **Superscript**: Sets the vertical-align to sub.
  - **Capitalize**: Sets the text-transform to capitalize.
  - **Uppercase**: Sets the text-transform to uppercase.
  - Lowercase: Sets the text-transform to lowercase.
  - **Small-caps**: Sets the font-variant to small-caps.

Page 880

Connect

# **Spacing Tab**

For information about spacing see "Spacing" on page 697.

- **Padding group**: Defines padding (spacing inside the element) in measure or percentage:
  - All sides: Check to set all padding to use the Top value. Equivalent to the CSS border property.
  - Top, Left, Bottom, Right: Set padding for each side. Equivalent to the CSS padding-left, padding-top, padding-right and padding-bottom properties.

#### Border Tab

For information about borders see "Border" on page 685.

- Same for all sides: Defines the border properties for all sides using the Top properties. Equivalent to the border property.
- Top, Left, Bottom, Right: Each group defines the following properties:
  - Width: Specify the thickness of the border. Equivalent to the CSS border-width property.
  - Style: Specify the style of the border such as solid, dashed or dotted. Equivalent to the CSS border-style property.
  - Color: Specify the color of the border: select a named color (defined in the <u>Colors</u> <u>Editor</u>) from the drop-down, or click the colored square to open the Color Picker dialog ("Color Picker" on page 823). Alternatively you could type a name or value in the Color field directly. It must be a predefined CSS color name (<u>CSS color names</u>), a hexadecimal color code (<u>HTML Hex Color</u>), an RGB color value, for example rgb (216, 255, 170) or a CMYK color value, for example cmyk (15%, 0%, 33%, 0%).

Equivalent to the CSS border-color property.

## **Background Tab**

For information about backgrounds see "Background color and/or image" on page 684.

Page 881

Connect

- General group:
  - Color: Specify the color of the table cell background: select a named color (defined in the <u>Colors Editor</u>) from the drop-down, or click the colored square to open the Color Picker dialog ("Color Picker" on page 823). Alternatively you could type a name or value in the Color field directly. It must be a predefined CSS color name (<u>CSS color names</u>), a hexadecimal color code (<u>HTML Hex Color</u>), an RGB color value, for example rgb (216, 255, 170) or a CMYK color value, for example cmyk (15%, 0%, 33%, 0%).

Equivalent to the CSS background-color property.

- Background image group:
  - Source: click the Select Image button to select an image via the "Select Image dialog" on page 865. Equivalent to the CSSbackgroundproperty.
  - Size: select auto, cover or contain (for an explanation see <a href="https://www.w3schools.com/cssref/css3">https://www.w3schools.com/cssref/css3</a> pr background-size.asp), or type the width and height of the image in a measure (e.g.  $80px \ 60px$ ) or as a percentage of the parent element's size (e.g. 50%). Equivalent to the CSS background-size property.
  - **Position**: select the position for the background-image. Equivalent to the CSS background-position property.

# Keyboard shortcuts

This topic gives an overview of keyboard shortcuts that can be used in the Designer.

Although some of the keyboard shortcuts are the same, this isn't a complete list of Windows keyboard shortcuts. To find that, refer to the documentation of the Windows version that you are using.

## Menu items

The following key combinations activate a function in the menu.

| Key combination | Function                                                                                                    |
|-----------------|----------------------------------------------------------------------------------------------------|
| Alt             | Put the focus on the menu. (Alt + the underlined letter in a menu name displays the corresponding menu.) The menu can then be browsed using the Enter key, arrow up and |

Page 882

Connect

| Key combination                | Function            |
|--------------------------------|---------------------|
|                                | arrow down buttons. |
| Alt + F4                       | Exit                |
| Alt + Shift + D                | Design view         |
| Alt + Shift + E                | Preview HTML        |
| Alt + Shift +L                 | Live view           |
| Alt + Shift + P                | Preview view        |
| Alt + Shift + S                | Source view         |
| Ctrl + C<br>or: Ctrl + Insert  | Сору                |
| Ctrl + F                       | Find                |
| Ctrl + I                       | Properties          |
| Ctrl + N                       | New                 |
| Ctrl + O                       | Open file           |
| Ctrl + P                       | Print               |
| Ctrl + R                       | Show/hide rulers    |
| Ctrl + S                       | Save file           |
| Ctrl + V<br>or: Shift + Insert | Paste               |
| Ctrl + X                       | Cut                 |

| Key combination                  | Function                     |
|----------------------------------|------------------------------|
| or: Shift + Delete               |                              |
| Ctrl + W                         | Close file                   |
| Ctrl + Y<br>or: Ctrl + Shift + Z | Redo                         |
| Ctrl + Z                         | Undo                         |
| Ctrl + Alt + ;                   | Lock guides                  |
| Ctrl + Shif + R                  | Clear preview cache          |
| Ctrl + Shift + S                 | Save all                     |
| Ctrl + Shift + W                 | Close all                    |
| Ctrl + Shift + ;                 | Snap to guides               |
| Ctrl + ;                         | Show guides                  |
| Ctrl + '                         | Show/hide virtual stationery |
| Ctrl + \                         | Highlight master page items  |
| Ctrl + F5                        | Revert                       |
| Ctrl + F10                       | Save as                      |
| Ctrl + F11                       | Send COTG test               |
| Ctrl + F12                       | Send to Workflow             |
| Ctrl + Shift + F12               | Package                      |

# Workspace

The following key combinations activate a function in the Workspace.

| Key combination                       | Function                                                                    |
|---------------------------------------|-----------------------------------------------------------------------------|
| Alt + -                               | Open system menu                                                            |
| Alt + F7<br>or: Alt + Page Down       | Next tab                                                                    |
| Alt + Shift + F7<br>or: Alt + Page Up | Previous tab                                                                |
| Ctrl + A                              | Select all                                                                  |
| Ctrl + Shift + E                      | Switch to Editor                                                            |
| Ctrl + F                              | Find (opens the Find and Replace dialog: "Find/Replace Dialog" on page 827) |
| Ctrl + F6                             | Next editor (when there is more than one file open in the Workspace)        |
| Ctrl + Shift + F6                     | Previous editor (when there is more than one file open in the Workspace)    |
| Shift + F10<br>or: Ctrl + Shift + F10 | Open context menu                                                           |

#### **Design and Preview tab**

In addition to the keyboard shortcuts for menu items and the Workspace, the following key combinations have a special function in the **Design** tab and **Preview** tab of the Workspace.

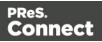

| Key combination                                                          | Function                                                                                                    |
|--------------------------------------------------------------------------|----------------------------------------------------------------------------------------------------|
| Ctrl + B                                                                 | Bold (works on a text selection)                                                                                                    |
| Ctrl + E                                                                 | Open Paragraph formatting dialog                                                                                                    |
| Ctrl + I                                                                 | Italic (works on a text selection)                                                                                                    |
| Ctrl + H                                                                 | Show Edges                                                                                                    |
| Ctrl + K                                                                 | Delete browser element                                                                                                    |
| Ctrl + M                                                                 | Open Box formatting dialog                                                                                                    |
| Ctrl + T                                                                 | Open Text formatting dialog                                                                                                    |
| Ctrl + U                                                                 | Underline ( (works on a text selection)                                                                                                   |
| Ctrl + +<br>or: Ctrl + Shift + +<br>or: Ctrl + =<br>or: Ctrl + Shift + = | Zoom in<br><b>Tip</b><br>You can also use the mouse's scroll wheel in<br>combination with the Ctrl button to gradually zoom in<br>or out. |
| Ctrl + -<br>or: Ctrl + Shift + -                                         | Zoom out                                                                                                    |
| Ctrl + 0                                                                 | Zoom to page width                                                                                                    |
| Ctrl + 1                                                                 | Zoom to page content width                                                                                                    |
| Ctrl + arrow up                                                          | Select parent                                                                                                    |
| Ctrl + Shift + R                                                         | Refresh                                                                                                    |

| Key combination | Function |
|-----------------|----------|
| or: F5          |          |

# Text editors: Source tab, JavaScript, CSS, Script Editor

The following key combinations have a special function in the **Source** tab of the Workspace (see also: "Source tab" on page 919), and when editing a JavaScript or CSS file in the Workspace, and in the Script Editor (expanded view).

| Key combination  | Function                                                                                                    |
|------------------|----------------------------------------------------------------------------------------------------|
| Ctrl + space     | Content assist (auto-complete)                                                                                                    |
| Ctrl + A         | Select all                                                                                                    |
| Ctrl + D         | Duplicate line                                                                                                    |
| Ctrl + F         | Find                                                                                                    |
| Ctrl + I         | Indent (Tab)                                                                                                    |
| Ctrl + J         | <ul> <li>Script Editor: Add a line break.</li> <li>Other editors: Incremental find; start typing a search string directly after pressing this key combination.</li> </ul> |
| Ctrl + K         | Find next                                                                                                    |
| Ctrl + L         | Go to line; a prompt opens to enter a line number.                                                                                                    |
| Ctrl + Shift + D | Delete line                                                                                                    |
| Tab              | Expand Emmet abbreviation (see "Emmet Preferences" on page 746)                                                                                                    |
| Shift + Tab      | Shift selected lines left                                                                                                    |

| Key combination  | Function                               |
|------------------|----------------------------------------|
| Tab              | Shift selected lines right             |
| Ctrl + /         | Comment out / uncomment a line in code |
| Ctrl + Shift + / | Comment out / uncomment a code block   |

#### Scripts pane and Resources pane

The following keys or key combinations have a special function when a file is selected in the **Resources** pane and when a script is selected in the **Scripts** pane.

| Key combination | Function               |
|-----------------|------------------------|
| F2              | Rename                 |
| Alt + Enter     | Open Properties dialog |
| Delete          | Delete                 |

## Data Model pane

You can use the following keys to browse records in the Data Model pane:

- Page Up: next record
- Page Down: previous record
- Home: first record
- End: last record.

# Menus

The following menu items are shown in the Designer menu. For a list of keyboard shortcuts, see "Keyboard shortcuts" on page 882.

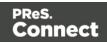

#### **File Menu**

- New...: Opens the New (Select a Wizard) dialog. You can choose from the Email, Print or Web Template Wizards. See "Templates" on page 385.
- **Open**: Opens a standard File Open dialog. This dialog can be used to open templates and data mapping configurations. See "Templates" on page 385 and "Data mapping configurations" on page 165.
- **Open Recent**: Lists the most recently opened Templates and configurations. Clicking on a template will open it in the Designer module, clicking on a data mapping configuration will open it in the DataMapper module.
- **Close**: Closes the currently active Data mapping configuration or Template. If the file needs to be saved, the appropriate Save dialog will open.
- **Close All**: Closes any open data mapping configuration or template. If any of the files needs to be saved, the Save Resources dialog opens.
- **Close Others**: Closes all Data mapping configuration and templates except the one that is currently active in the workspace.
- **Save**: Saves the current Data mapping configuration or Template to its current location on disk. If the file has never been saved, the Save As dialog appears instead.
- **Save All**: Saves all open files. If any of the open files have never been saved, the Save As dialog opens for each new unsaved file.
- Save As...: Saves the current file to a new location on disk.
- **Revert**: Appears only in the Designer module. Reverts all changes to the state in which the file was opened or created.
- Add Data: Adds data either to the current data mapping configuration or to the open template. See "Loading data" on page 700.
  - From File Data Source...: Opens the dialog to add a new data file to the currently loaded data mapping configuration. Not available if the currently loaded data mapping configuration connects to a database source.
  - From Database Data Source...: Opens the Edit Database Configuration dialog. Not available if the currently loaded data mapping configuration is file-based.
  - **Generate Counters**: Opens the Generate Counter Wizard to create a custom counter as a data source.

Page 889

Connect

- **JSON sample data..**: Opens the dialog to load JSON sample data in the Data Model pane; see JSON sample data dialog. This option is only available when no data mapping configuration is open.
- **Send to Workflow..**: Opens a dialog to send files to a local Workflow software installation. See "Send to Workflow dialog" on page 865.
- **Package...**: Opens the dialog that lets you package files; see "Package dialog" on page 844.
- **Export report**: opens the wizard to save a template report. See "Exporting a template report" on page 389.
- Properties: opens the File Properties dialog.
- Print: Opens the "Print Options" on page 1021 dialog.
- **Print Presets**: Selecting this option allows you to create or modify Printing Presets, which can be saved and used in print runs thereafter.
  - Job Creation Presets: Opens the "Job Creation Presets" on page 1008 dialog.
  - **Output Creation Presets**: Opens the "Output Creation Settings" on page 1019 dialog.
- **Proof Print**: Opens the "Print Options" on page 1021 dialog as a Proof Print dialog which limits the number of records output. The options themselves are identical to the regular Print Output dialog.
- **Send Email**: Opens the Send Email dialog; see "Send (Test) Email" on page 863 and "Generating Email output" on page 1242.
- Send Test Email:Opens the Send Test Email dialog; see "Send (Test) Email" on page 863.
- Send COTG Test: Opens the "Send COTG Test" on page 862 dialog, to send the current Web Context to the Capture OnTheGo Application.
- Exit: Closes the software. If any of the files needs to be saved, the Save Resources dialog opens.

## Edit Menu

- Undo <action>: Undoes the previous action that was done.
- **Redo <action>**: Redoes an action that was previously undone.
- Cut: Cuts the currently selected text, object or element and puts it on the clipboard.
- **Copy**: Copies the the currently selected text, object or element to the clipboard.

Page 890

Connect

- Copy to snippet: Creates a new snippet from the selected text, object or element.
- Paste: Takes the current clipboard content and pastes it at the pointer location.
- **Paste as Plain Text**: Takes the current clipboard content and pastes it at the pointer location without any HTML styles or formatting.
- **Delete Browser Element**: Removes the currently selected element in the workspace.
- Find/Replace: Only active while inside the Workspace. Opens the Find/Replace dialog.
- **Stylesheets..**: Open the "Style sheets dialog" on page 868. See "Styling and formatting" on page 655 and "Styling templates with CSS files" on page 656.
- Colors...: Opens the Colors Editor dialog. See "Colors" on page 688.
- Fonts...: opens the "Font Manager" on page 829. See "Fonts" on page 692.
- Locale...: Opens the Locale Settings dialog. See "Locale" on page 696.
- Color Settings...: Opens the Color Settings dialog. See "Colors" on page 688.

#### Insert Menu

- **Image**: Inserts an image using a resource that is local to the template, a resource on disk or a URL. See "Images" on page 639.
- Text:
  - Wrap in span: Wraps selected text in a <span> element. The ID or class of the span can be used as a selector for scripts and styles.
- **Special Characters**: Displays a categorized list of special HTML characters that can be inserted at the current pointer location. When a character is clicked, its HTML Entity is inserted. This includes:
  - **Symbols**: Use the list to insert a special symbol such as Copyright, Trademark, or Ellipsis.
  - **Markers**: Use the list to insert pagination markers that are replaced with specific page numbering:
    - **Page Number**: This marker is replaced by the current page number in the document. Even if the page number is not used on certain pages, those page are still added to the page count.
    - **Page Count**: This marker is replaced by the total number of pages in the document, including pages with no contents.

Page 891

Connect

- **Content Page Number**: This marker is replaced by the current page number (with contents) in the document.
- **Content Page Count**: This marker is replaced by the total number of pages that have contents in them, in the document. A page with contents is a page that is part of a section that has variable data on it. A page with a Master Page but no contents (set in the Sheet Configuration tab of the "Print section properties" on page 860) is not included in the Content Page Count.
- **Sheet Number**: This marker is replaced by the current sheet number (physical piece of paper with two sides, or pages) in the document. This is equivalent to half the page number, for example if there are 10 pages, there will be 5 sheets.
- **Sheet Count**: This marker is replaced by the total number of sheets in the document, whether or not they have contents.
- **Dashes and Spaces**: Use the list to insert special dashes, such as an em-dash, and spaces, such as non-breaking spaces or an en-space. (The HTML code inserted for the dash or space is visible on the Source tab of the workspace.)
- Arrows: Use the list to insert directional arrows (in one of four directions).
- **Geometric Shapes**: Use the list to insert a special geometric shape, such as circles, triangles and squares.
- **Date**: Opens the "Date" on page 628 dialog to add a date to the template based on the current system's date and time.
- Wrap in box: Puts the element in which the cursor is located in an inline box (a <div>).
- Table
  - **Thead, tbody, tfoot**: Insert a header, body or footer (if not already present) in the current table.
  - **Standard**: Inserts a table with a specific number of columns and rows through the Standard Table Wizard; see "Table" on page 646.
  - **Detail**: Inserts a dynamic table where the number of rows is determined by a detail table in the record, through the Detail Table Wizard; see "Detail Table" on page 726.
- Table Elements:
  - **Insert Row Above**: Inserts a row above the current one. The row configuration, such as merged cells and cell styles, is duplicated, but contents is not.

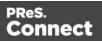

- **Insert Row Below**: Inserts a row below the current one. The row configuration, such as merged cells and cell styles, is duplicated, but contents is not.
- **Insert Column Before**: Inserts a column to the left of the current one. The column configuration, such as merged cells and cell styles, is duplicated, but contents is not.
- **Insert Column After**: Inserts a column to the right of the current one. The column configuration, such as merged cells and cell styles, is duplicated, but contents is not.
- Common Elements:
  - **Paragraph..**: Opens a dialog to add a element; see "Text and special characters" on page 650.
  - **H1 through H6...**: Opens a dialog to add a <h1> to <h6> element; see "Text and special characters" on page 650.
  - Address...: Opens a dialog to add an <address> element.
  - **Preformatted...**: Opens a dialog to add a element.
- Structural Elements:
  - Div...: Opens a dialog to add a <div> element; see "Boxes" on page 609
  - **Span**...: Opens a dialog to add a <span> element; see "Boxes" on page 609
  - Article...: Opens a dialog to add an <article> element
  - Section...: Opens a dialog to add a <section> element (the HTML element, not a section in a context).
  - Header...: Opens a dialog to add a <header> element.
  - **Footer**...: Opens a dialog to add a <footer> element.
  - **Nav**...: Opens a dialog to add a <nav> element.
  - Aside...: Opens a dialog to add an <aside> element.

#### Note

Article, Section, Header, Footer, Nav and Aside are HTML5 semantic elements; see <u>https://www.w3schools.com/html/html5\_semantic</u>elements.asp

• Form Elements (see "Form Elements" on page 634)

Page 893

Connect

- Form...: Opens a dialog to add a Form Element; see "Forms" on page 629.
- Fieldset...: Opens a dialog to add a Fieldset Element; see "Fieldset" on page 634.
- Text Field...: Opens a dialog to add a Text Field; see "Text" on page 634.
- Email Field...: Opens a dialog to add an Email Field; see "Email" on page 634.
- URL Field...: Opens a dialog to add a URL Field; see "URL" on page 634.
- Password Field...: Opens a dialog to add a Password Field; see "Password" on page 635.
- Text Area...: Opens a dialog to add a Text Area; see "Text area" on page 635.
- Date Field...: Opens a dialog to add a Date Field; see "Date" on page 635.
- Number Field...: Opens a dialog to add a Number Field; see "Number" on page 635.
- Hidden Field...: Opens a dialog to add a Hidden Field; see "Hidden field" on page 635.
- Label...: Opens a dialog to add a Label; see "Label" on page 635.
- Checkbox Field...: Opens a dialog to add a Checkbox; see "Checkbox" on page 635.
- Radio Button...: Opens a dialog to add a Radio Button; see "Radio Button" on page 636.
- Select Field...: Opens a dialog to add a Select (drop-down); see "Select" on page 636.
- **Button...**: Opens a dialog to add a Button; see "Button" on page 636.
- **Help text**: Opens a dialog to insert a paragraph () for help text.
- COTG Form Elements (see "COTG Elements" on page 621).
  - **Signature...**: Opens a dialog to add a Signature element, see "Signature" on page 627.
  - **Date...**: Opens a dialog to add a Date Element, see "Date and Formatted Date" on page 624.
  - **Date Formatted...**: Opens a dialog to add a Formatted Date Element, see "Date and Formatted Date" on page 624.
  - **Time...**: Opens a dialog to add a Time element, see "Time and Formatted Time" on page 627.

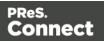

- **Time Formatted...**: Opens a dialog to add a Formatted Time element, see "Time and Formatted Time" on page 627.
- **Geolocation...**: Opens a dialog to add a Geolocation element, see "Geolocation" on page 625.
- Locale...: Opens a dialog to add a Locale element, see "Locale" on page 626.
- Camera...: Opens a dialog to add a Camera element, see "Camera" on page 622.
- **Image and annotation**: Opens a dialog to add an image that can be annotated by the user; see "Image & Annotation" on page 626.
- **Barcode Scanner..**: Opens a dialog to add a Barcode Scanner element, see "Barcode Scanner" on page 622.
- User Account...: Opens a dialog to add a User Account element, see "User Account" on page 627.
- **Device Info...**: Opens a dialog to add a Device Info element, see "Device Info" on page 625.
- Repository ID: Opens a dialog to add a Repository ID element, see "Repository ID" on page 626.
- **Document ID**: Opens a dialog to add a Document ID element, see "Document ID" on page 625.
- **Fields Table**: Opens a dialog to add a Fields Table element, see "Fields Table" on page 625.
- Form Wizard: Opens the Form Wizard to add a form to a Web context; see "Forms" on page 629
- Validation Wizard: Opens the Validation Settings dialog to change the validation settings on the currently selecting tools; see "Changing a Form's validation method" on page 632.
- **Business Graphic**: Displays a list of available business graphic object to be inserted:
  - Insert Pie Chart: Opens the Pie Chart script dialog to insert a new Pie Chart.
  - Insert Bar Chart: Opens the Bar Chart script dialog to insert a new Bar Chart.
  - Insert Line Chart: Opens the Line Chart script dialog to insert a new Line Chart.
- **Barcode**: Displays a list of available barcodes. Click on one to insert it in the page. See "Barcode" on page 564.

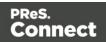

## Format Menu

- **Size**: When text is selected, choose a predefined or custom font size in this submenu to change the size of the selected text.
  - **Other..**: Opens the Text Formatting dialog for advanced style selection; see "Styling text and paragraphs" on page 667.
  - 7pt 72pt: Sets the size of the selected text to the chosen font size.
- Style: When text is selected, sets the text style by applying or removing the following attributes: Plain, Bold, Italic, Underline, Strikethrough, Subscript, Superscript, Capitalize, Uppercase, Lowercase, Small-caps. This is the same as opening the Text Formatting dialog (Format > Text) and checking the appropriate style. See "Styling text and paragraphs" on page 667.
- **Color**: When text is selected, sets the text color by applying the color attribute to the text. The color submenu lists all the colors in the <u>Colors Editor</u>.
- **Text...**: Opens the Text Formatting dialog to modify the current text selection. See "Styling text and paragraphs" on page 667.
- Align: When an element is selected, determines how its contents is aligned inside the element. Options are Align Left, Align Right, Align Center and Justify.
- **Paragraph...**: Opens the "Paragraph Formatting dialog" on page 844 to modify the paragraph where the cursor is located. See "Styling text and paragraphs" on page 667.
- **Paragraph Format**: Displays a list of generic element types that can be used for a text element. Selecting one of them converts the element where the cursor is located into the appropriate element (for example for Paragraph, <h3> for Heading 3, etc).
- Float
  - Left: Floats the current element to the left. This is equivalent to setting the CSS float property to left.
  - **Right**: Floats the current element to the right. This is equivalent to setting the CSS float property to right.
  - **None**: Removes any float style applied to the currently selected element.
- Align Objects:
  - **Top**: Aligns the top side of the selected objects with the top edge of the last selected object.
  - **Middle**: Aligns the middle of the selected objects with the middle of the last selected object. Objects may move up or down.

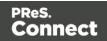

- **Bottom**: Aligns the bottom side of the selected objects with the bottom edge of the last selected object.
- Left: Aligns the left side of the selected objects with the left edge of the last selected object.
- **Center**: Aligns the center of the selected objects with the vertical center of the last selected object. Objects may move to the left or to the right.
- **Right**: Aligns the right side of the selected objects with the right edge of the last selected object.
- **Box..**: Opens the "Box Formatting dialog" on page 819 to modify the box where the cursor is located.
- **Image...**: Opens the "Image Formatting dialog" on page 830 to modify the image that is currently selected.
- **Table..**: Opens the "Table Formatting dialog" on page 875 to modify the table in which the cursor is located. If the cursor is within a table embedded within another, the innermost table's formatting is the one modified.
- **Table Cell...**: Opens "Table Cell Formatting dialog" on page 879 to modify the cell where the cursor is located.
- Hyperlink
  - **Insert..**: Creates a hyperlink on the currently selected text or element and opens its properties; see "Hyperlink and mailto link" on page 637.
  - Edit...: Opens the properties for the currently selected hyperlink; see "Hyperlink and mailto link" on page 637.
  - **Remove**: Removes the currently selected hyperlink. The text or element that was the hyperlink is not removed.

# Context Menu

- Add:
  - Print Context: Adds a new Print context to the template if one does not exist.
  - HTML Email Context: Adds a new Email context to the template if one does not exist.
  - Web Page Context: Adds a new Web context to the template if one does not exist.
- **Delete**: Deletes the currently selected context. The last remaining context cannot be deleted.

Page 897

Connect

- **Go to**: Opens the first section in the selected context. This is the same as double-clicking on the first section of any context in the Resource Pane.
- **Finishing**: Opens the Print context's Finishing options dialog (see "Setting the binding style for the Print context" on page 418). This option is only available when editing a Print section in the Workspace.
- **PDF Attachments**: Opens a dialog to set the compression for PDF attachments; see "PDF Attachments dialog" on page 847. This option is only available when editing an Email section in the Workspace.
- **Includes**: Opens the Includes dialog; see "Includes dialog" on page 832. This option is only available when editing a Web section in the Workspace.
- **Preview HTML**: Opens the currently selected section in the default system browser to preview it. This feature works in all contexts.
- **Profile Scripts**: Opens the "Profile Scripts dialog" on page 853 to test script performance (see "Testing scripts" on page 767).
- **Preflight**: Opens the Preflight dialog. Preflight checks the template for common errors (see "Testing scripts" on page 767).

## **Section Menu**

- Add: Adds a new section to the currently selected context.
- Delete: Deletes the currently selected section.
- Arrange: Opens the "Arrange Sections" on page 862 dialog.
- Go to: Lists the sections in the currently selected context. Open one by clicking it.
- **Properties...**: Opens the appropriate section properties: Email , Print or Web. See "Section properties dialogs" on page 859.
- Includes...: Opens the "Includes dialog" on page 832.
- **Finishing...** (Print Sections only): Opens the Finishing tab in the "Print section properties" on page 860.
- Sheet Configuration... (Print Sections Only): Opens the "Sheet Configuration dialog" on page 867.
- **Master Pages**: L ists the available Master Pages in the template (see "Master Pages" on page 437). Open one by clicking it.
- **Master Page Properties**...: Opens the currently selected Master Page's properties dialog; see "Master Pages" on page 437.

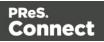

#### View Menu

- 50/75/100/150/200%: Zooms the Workspace at the selected level.
- **Source View**: Shows the HTML source for the template, including CSS and HTML code.
- **Design View**: Shows the template including all styles, text and images as well as the placeholders used for variable data.
- **Preview View**: Shows the template as it will output with the current record, with the personalized content (see "Personalizing Content" on page 698).
- **Refresh**: Reloads the view, including static external images and remote stylesheets, and re-runs the scripts (the latter in Preview Mode only).
- Show Edges: Shows or hides a colored border around elements on the page.
- **Rulers**: Shows or hides the rulers in the <u>Workspace</u>. Rulers only appear for Print contexts.
- Guides:
  - **Show Guides**: Shows or hides the margin lines and guides in a Print section (see "Print" on page 407, "Page settings: size, margins and bleed" on page 430 and "Guides" on page 673). The colors of margin lines and guides are adjustable; see "Editing preferences" on page 742.
  - Lock Guides: Locks the guides, so that they cannot accidentally be moved while working on the Print context.
  - **Snap to Guides**: Enables or disables snapping to guides and to margins when moving objects.
- Virtual Stationery: Enables or disables the visibility of the PDF Background image set in the Media.
- **Highlight Master Page Items**: Enables or disables a yellow border around Master Page items in a section.
- **Object Resizing**: Enables or disables the ability to resize <div> elements on the page. See "Editing preferences" on page 742 for more fine-tuned control.

Page 899

Connect

#### Window Menu

- Show View>: Use the options in this menu to show or hide different panes of the UI.
  - Properties > Attributes: Shows the <u>Attributes pane</u>
  - **Messages**: Shows the Messages pane, see "Preflight Results and Messages" on page 906.
  - **Problems**: Shows the Problems pane, see "Preflight Results and Messages" on page 906.
  - Resources: Shows the Resources pane
  - Outline: Shows the Outline pane
  - Data Model: Shows the Data Model pane
  - Scripts: Shows the Scripts pane
- **Reset Perspective**: Resets all toolbars and panes to the initial configuration of the module.
- Clear Recent Files Lists: Clears the lists of the most recently opened templates and data mapping configurations under File > Open Recent and in the Welcome screen.
- Preferences: Click to open the Preferences dialog.

#### Help Menu

- **Software Activation**: Displays the Software Activation dialog. See "Activating a License" on page 58.
- Help Topics: Opens the help system in the default web browser.
- Contact Support: Opens the Objectif Lune Contact Page in the default system web browser.
- About PReS Connect Designer: Displays the software's About dialog.
- Welcome Screen: Re-opens the Welcome Screen.

# Panes

Panes are windows containing user interface elements (such as information or properties), which can be docked and undocked, moved around and merged together through tabbed panes.

Here is a list of all panes:

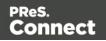

#### Attributes pane

The Attributes pane displays all of the properties of the currently selected object in the Workspace. These properties vary greatly depending on the object that has been selected.

#### General

These attributes are common to all elements in the template and will always appear.

- **ID**: A unique identifier for the selected element. Used for CSS selections as well as JavaScript expressions affecting single elements.
- **Class**: One or more classes that can be common to more than one elements. Used for CSS selections and scripts that can affect **multiple** elements.

#### Note

Do not give an element the ID 'pages' or the class name 'dynamic'. These are reserved words. Using them as an ID or class name leads to undesirable effects.

#### Other

These attributes are available depending on the item selected (in parenthesis).

- Whitespace element : Check to make the element a whitespace element, meaning it will only appear on the page if there is enough space for it. This is useful for templates with variable height elements or conditional elements, to fill empty spaces with transpromotional material. Note that only top-level elements (a paragraph not inside a table or a div) will function at whitespace elements.
- Source (image): The location of the image file. For image resources in the template, the image path is often images/<imagefile>.<extension>
   When the source is a PDF, an addition button appears next to this box that opens the "Select Image dialog" on page 865.
- Alternate text (image): The "Alt" text used when hovering over the image in a browser. Also used for accessibility.
- Cell Spacing (table only): Defines the *cellspacing* attribute of the table which controls the spacing between cells in the table.

Page 901

Connect

- Cell Padding (table only): Defines the *cellpadding* attribute of the table which controls the padding inside each cell of the table.
- Column Resizing (table only): Check to enable columns to be resized directly within the <u>Workspace</u>.
- **Detail Table (table only)**: Defines which detail table the repeat of the table is based on. The number of detail lines in the table is the number of the time the repeating row (see below) is repeated.
- **Title (table only)**: Defines the title of the table. This has no impact on the table's displays, only on accessibility of HTML pages and screen readers.
- **Repeat (table row not in <tfoot> or <thead> only)**: Defines if the row is affected by the detail table calculation. This row is the one repeated in a Detail Table.
- Show Row (table row only): Use the drop-down to determine when the selected row appears when a dynamic table overflows. This option is only available in a row manually added inside of a Detail Table.
  - Before page break: The row will appear on all pages except the last one.
  - At end of table: The row will appear only on the last page.
  - Always: The row will appear on every page of the table.
- Subtotal Line (table row inside a <tfoot> only): Defines the footer row as the place where the SubTotal is displayed. This is the row where a subtotal script is expected to display the result.
- **Type (form input element)**: Use the drop-down to select an input type. The drop-down lists all input types, including HTML5 input types (see <a href="https://www.w3schools.com/html/html">https://www.w3schools.com/html/html</a> form input types.asp).

## Geometry

These attributes are available for certain elements that have position or size attributes such as images and boxes.

- **Top**: The horizontal distance from the top-left of the object to the left position of its parent. This is used only for relative and absolute positioned elements.
- Left: The vertical distance from the top-left of the object to the top position of its parent.
- Width: The width of the element, by default in pixels. For an image, this defaults to the original image width in pixels.

Page 902

Connect

- **Height**: The height of the element, by default in pixels. For an image, this defaults to the original image height in pixels.
- The **Reset Image Size** button resets the selected image to its original size.

#### Note

When no unit is added to a geometry value, the default unit will be added to the value; see "Print Preferences" on page 752.

#### Page

These attributes appear when selecting the *Page* node in the <u>Outline Pane</u>.

• Master Page: Which of the "Master Pages" on page 437 to use for the template.

#### Data Model pane

The Data Model Pane displays a Data Model used to help design the template, along with (optional) extracted data. When you open or create a data mapping configuration (see "Data mapping configurations" on page 165) or directly load data (see "Loading data" on page 700), the resulting record set is loaded in the Data Model pane. The information shown is the extracted information for the current record within the record set.

Data is displayed as a tree view, with the root level being the record table, levels below it being detail tables, and any level below being called "nested tables".

#### Data Model toolbar buttons

- JSON Sample Data: Opens a dialog to load JSON sample data in the Data Model pane; see "Adding data from a JSON file" on page 709.
- Jack Strain Strain St
  - A Data Model file (\*.OL-datamodel).
  - A JSON file (\*.json; see the note below).

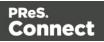

• A Connect template (\*.OL-template), data mapping configuration (\*.OL-datamapper) or 'typed' JSON file (\*.json; see the note below).

The file's data model structure will be displayed in the Data Model pane without data.

- Export Data Model: Click to browse to a location to save the Data Model file. The available file types are:
  - A Data Model file (\*.OL-datamodel).
  - A JSON file (\*.json): A JSON object or an array of JSON objects representing records.
  - A 'typed' JSON file (\*.json). See the note below.

## Note

**Typed JSON** follows the structure of a JSON Record Data List (see <u>the REST API</u> <u>Cookbook</u>). Data field types are determined by the schema object in the JSON.

- Synchronize Data Model: Click to synchronize the data model with the one currently loaded in the open data mapping configuration. Disabled if no configuration is currently open.
- Show the **ExtraData** field. Note that this field is not meant to be filled via an extraction. It is meant to be used in a Workflow configuration to add data to the Data Model; see "Adding fields and data via Workflow" on page 227.
- **Minimize/Maximize**: Click to minimize or maximize the pane. See <u>Moving and Merging</u> <u>Panes</u>.

## **Browsing data**

When a Data Model is loaded in the Data Model Pane, it can be used to design templates by dragging fields directly into the template; see "Variable Data" on page 712. If data is present (from a data file or a data mapping configuration), it is possible to preview the resulting data in the template on the **Preview** tab (see <u>Workspace</u>).

You can use the following keys to browse records in the Data Model pane:

- Page Up: next record
- Page Down: previous record

Page 904

Connect

- Home: first record
- End: last record.

The way the Data Model is displayed can be changed via the following options in the contextual menu. (Right-click the Data Model to open the contextual menu.)

- Collapse Fields: Collapse the fields in the selected level.
- Expand Fields: Clicking the icon that represents collapsed fields (for example: # [19]) enables this menu item. It is used to expand the fields on one level.
- Collapse All Fields: Collapse all fields on the record level and in all detail tables.
- Expand All Fields: Expand all fields on the record level and in all detail tables.

## Changing the Data Model

By adding fields to a Data Model, setting their type and entering a (default) value, you may construct or modify a Data Model without having to create or open a data mapping configuration. This is especially useful when a solution does not require a data mapping configuration.

It isn't possible to enter data in a Data Model directly, but you could add JSON data (see "Adding data from a JSON file" on page 709).

Modifying a Data Model can be done via the contextual menu. To open it, right-click the Data Model.

- Add Field: Click to add a new field at the current level (record or detail table). Enter the field name in the dialog; if you want you can change the field's data type and set a default value. Then click OK to add it to the Data Model.
- Add Table: Click to add a new detail table at the current level (record or existing detail table). Enter the table name in the dialog and click OK to add it.

Note

Rename, Delete and Set Type are only available for newly added fields.

• **Rename**: Click to rename the selected table or field. Enter the new name and click OK to rename.

Page 905

Connect

- **Delete**: Click to delete the selected table or field.
- Set Type: Use the list to select the field type (see "Data types" on page 241).
- Default Value: Click to set the default value for a field.

## **Preflight Results and Messages**

#### Messages pane

The **Messages** pane is shared between the **DataMapper** and **Designer** modules and displays any warnings and errors from the data mapping configuration or template.

To open it in the Designer module, click the Messages button at the bottom right of the window (see "Designer User Interface" on page 809).

## **Buttons**

- Export Log I: Click to open a Save As dialog where the log file (.log) can be saved on disk.
- Clear Log Viewer 🚉: Click to remove all entries in the log viewer.
- Filters 🔆: Displays the Log Filter.
- Activate on new events 🕮: Click to disable or enable the automatic display of this dialog when a new event is added to the pane.

## Field headers

- **Message**: The contents of the message, indicating the actual error.
- **Component**: Whether the entry is a warning or an error.
- **Source**: The source of the error. This indicates the name of the step as defined in its step properties.
- **Date**: The date and time when the error occurred.

## **Preflight Results pane**

The Preflight Results pane displays any notifications or errors related to the template, its scripts, its code or output generation. Double-click a script warning/error to open the script in the script editor. The relevant line will be highlighted. See also: "Testing scripts" on page 767.

Page 906

Connect

## Log Filter

The log filter determines what kind of events are show in the Messages Pane.

- Event Types group:
  - OK: Uncheck to hide OK-level entries.
  - Information: Uncheck to hide information-level entries.
  - Warning: Uncheck to hide any warnings.
  - Error: Uncheck to hide any critical errors.
- Limit visible events to: Enter the maximum number of events to show in the Messages Pane. Default is 50.

#### Moving and merging panes

The PReS Connect interface for both the Designer and DataMapper module is highly configurable. Each panel in the application can be moved, with the exception of the "The Data Viewer" on page 274 and "Workspace" on page 918 which area always in a static location. All panels can be minimized or maximized.

#### To move a panel:

- Click and hold the left mouse button on the panel title (tab) to move and keep the button pressed.
- Start moving the mouse to the new location. A grey outline shows where the tab will show up:
  - A small grey outline next to a current panel tab indicates that both tabs will be at the same location and only the active tab will display its content.
  - At larger grey outline at one of the edges of the Workspace or Data Viewer indicates that the separate will be separate and always visible.
- When the grey outline displays the location where the panel should be, release the mouse button.

#### To minimize a panel:

• Click the Minimize panel button at the top-right corner of the panel.

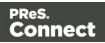

A minimized panel displays only as its icon wherever it was docked, generally on the left or right side, or the bottom.

## To restore a minimized or maximized panel:

• Click the **Restore** button next to the panel's display icon.

The restored panel will return to its original docked location.

## To temporarily display a minimized panel:

• Click the panel's display icon.

When another panel, menu or toolbar is clicked, the panel will be minimized again.

#### To maximize a panel:

• Click the **Maximize** button at the top-right corner of the panel.

A maximized panel takes the full available size for the panels. All other panels are minimized.

## Outline pane

The Outline pane displays the current structure of the template, including all HTML tags present in each page.

- The display is in a treeview, the root being the *Page* node.
- At the top of the pane, a Text Filter box appears. Enter text in this box to only show elements which correspond to this inclusive filter. This can be class names, IDs, or element types (div, table, etc).
- Under the **Page** node, all top-level page elements are displayed. Each element under them is accessible by expanding (with the [+]) elements with children.
- Clicking on any element will select it in the <u>Workspace</u>, whether it displays the Source, Design or Preview tab.
- Dragging an element inside the Outline pane re-orders it in the actual HTML. Elements are executed top-to-bottom with lower elements appearing on top of previous elements (unless a CSS Z-Index is used).
- Right-clicking an element displays a contextual menu offering the following option:

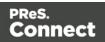

• **Delete Element**: Click to delete the element from the outline view. This also removes it in the template itself for the current section.

#### **Resources pane**

The Resources pane displays the resources that affect the template and its output.

## Tip

Images, fonts, stylesheets and snippets can be dragged or copied and pasted into the Resources pane to add them to your template.

## Media

Media resources define paper handling configurations for Print output (see "Generating Print output" on page 1222 and "Print Options" on page 1021) including page size and paper type. See "Media" on page 440 for more information.

## Contextual menu

- New Media: Click to create a new Media and open its properties ("Media Properties" on page 842).
- **Delete**: Click to delete the resource. This is the same as pressing the Delete key while the resource is selected.
- **Rename**: Click to open the resource's Rename. This is the same as pressing the F2 key while the resource is selected.
- Properties: Click to open the media properties.
- Copy: Click to copy the selected Media to the clipboard.
- Paste: Paste the copy into the Media folder.

## **Master Pages**

Master Pages are layers of content that can be used by multiple Print Contexts to provide a reusable static background of content. Only one Master Page can be selected for each page position in the context. See "Master Pages" on page 437 for more information.

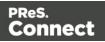

## **Contextual menu**

- New Master Page: Click to create a new Master Page and open its properties.
- **Rename**: Click to open the resource's Rename. This is the same as pressing the F2 key while the resource is selected.
- **Delete**: Click to delete the resource. This is the same as pressing the Delete key while the resource is selected.
- **Properties**: Click to open the Master Page properties; see "Master Pages" on page 437 for more information.
- **Copy**: Click to copy the selected Master Page to the clipboard.
- Paste: Paste the copy into the Master Pages folder.

## Contexts

Contexts hold the actual content of the template that is used to generate output. See "Contexts" on page 401 for more information.

## Contextual menu (Context folder or individual contexts)

- New Print Context: Click to create a new Print Context with a single section.
- New Web Page Context: Click to create a new Web Page Context with a single section.
- New HTML Email Context: Click to create a new HTML Email context with a single section.
- **Properties...** (Print and Email Contexts): Click to open the Context's properties. See "Contexts" on page 401 for more information.
- Paste: Paste the copied section into the Context folder.

#### Sections

Sections hold part of the contents within a specific context. See "Sections" on page 403 for more information.

## **Contextual menu**

• Set as Default (Email and Web contexts only): Click to set the default section that is output if none is selected in the output generation.

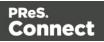

- New Section: Click to add a new section within the context.
- **Rename**: Click to open the resource's Rename. This is the same as pressing the F2 key while the resource is selected.
- **Delete**: Click to delete the resource. This is the same as pressing the Delete key while the resource is selected.
- **Properties...**: Click to open the appropriate section properties: Email, Print or Web. See "Section properties dialogs" on page 859.
- Includes...: Click to open the "Includes dialog" on page 832.
- **Finishing...** (Print Sections only): Click to open the Finishing tab in the "Print section properties" on page 860
- Sheet Configuration... (Print Sections Only): Click to open the Sheet Configuration dialog; see "Master Pages" on page 437 and "Media" on page 440.
- Copy: Click to copy the selected section (including its settings) to the clipboard.
- Paste: Paste the copied section into the same Context.

## Images

Images are graphical elements that can be added to the page for display, either statically or dynamically. See "Images" on page 639 for more information.

## Contextual menu

- New Folder: Click to create a new folder to organize resources more easily.
- **Rename**: Click to open the resource's Rename dialog. This is the same as pressing the F2 key while the resource is selected.
- **Delete**: Click to delete the resource. This is the same as pressing the Delete key while the resource is selected.

## Fonts

Font Resources included in a template are transported with it, so they can be accessed even if the template is moved to a different computer. Fonts appear in the fonts drop-down menu but they can also be set through a CSS Stylesheet.

Currently supported font types: otf, woff, ttf, svg. Fonts must be set to *installable* to be useable in the output.

Page 911

Connect

See "Fonts" on page 692.

## JavaScripts

JavaScripts are scripted programs that can run on Web output when added to the page header. See "Using JavaScript" on page 495 for more information.

JavaScript files that are linked to (i.e. included in) a section show a chain icon.

## **Contextual menu**

- New Javascript: Click to create a new JavaScript resource.
- New Remote Javascript: Click to add a Remote JavaScript resource. See "Using JavaScript" on page 495 for more information.
- New Folder: Click to create a new folder to organize resources more easily.
- **Rename**: Click to open the resource's Rename. This is the same as pressing the F2 key while the resource is selected.
- **Download Resource** (remote JavaScript files only): Select to download the Remote JavaScript file (see "Adding a remote JavaScript file" on page 496) and add the downloaded copy to the Scripts folder. The copy will have the same name as the remote script file, but its extension will be .js instead of .rjs. Any section that used the JavaScript file will from then on use the downloaded file (see "Including a JavaScript file in a Web context" on page 498).
- **Delete**: Click to delete the resource. This is the same as pressing the Delete key while the resource is selected.

## Stylesheets

Style sheets control how contents appears on the page. They define spacing, color, size and other properties of elements on the page. See "Styling templates with CSS files" on page 656 for more information.

In case the CSS file has references to specific images, you can drag/drop or copy/paste those images into the Stylesheets folder as well.

Style sheets that are linked to (i.e. included in) a section show a chain icon. See "Applying a style sheet to a section" on page 663.

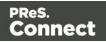

## **Contextual menu**

- **New Stylesheet**: Click to create a new Stylesheet resource. Adding a new stylesheet will automatically include it in the currently active section.
- **New Remote Stylesheet**: Click to add a Remote Stylesheet resource. See "Styling templates with CSS files" on page 656 for more information.
- New SCSS file: Click to add a new, empty Sass file to the Resources (extension: .scss).
   Sass is a CSS Preprocessor integrated in Connect. For more information about Sass, see: <u>Sass website</u>.

#### Note

When the name of Sass file begins with an underscore, it is considered a partial .scss file (e.g. \_mySass.scss). Partial files are typically imported in a base .scss file. They may include Sass variables or other directives declared in the base file, and they cannot be compiled.

- New Remote SCSS file: Click to add a Remote Sass file to the Resources.
- **Compile** (.scss files only): Select to compile the Sass (.scss) file into a Stylesheet which can then be applied to a section.

The compiled style sheet will have the same name as the Sass file, but with the extension .css.

Compiled CSS files can be recognized by their first line: /\* Compiled by https://sasslang.com/libsass \*/.

Compiler options can be set in the Preferences; see "Editing preferences" on page 742.

#### Note

Re-compiling a .scss file overwrites any manual changes made to the .css file.

#### Note

Partial .scss files cannot be compiled.

• New Folder: Click to create a new folder to organize resources more easily.

Page 913

Connect

- **Rename**: Click to open the resource's Rename. This is the same as pressing the F2 key while the resource is selected.
- **Download Resource** (remote style sheets only): Select to download the Remote Stylesheet (see "Using a remote style sheet" on page 659) and add the downloaded copy to the Stylesheets folder. The copy will have the same name as the remote style sheet, but its extension will be .css instead of .rcss. Any section that used the remote style sheet will from then on use the downloaded style sheet (see "Applying a style sheet to a section" on page 663).
- **Delete**: Click to delete the resource. This is the same as pressing the Delete key while the resource is selected.

## **Snippets**

Snippets are pieces of HTML or JSON code that can be inserted within sections and master pages, dynamically or statically. See "Snippets" on page 652 for more information.

#### Contextual menu

- New HTML Snippet: Click to create a new HTML Snippet resource.
- New JSON Snippet: Click to create a new JSON Snippet resource.
- New Folder: Click to create a new folder to organize resources more easily.
- **Rename**: Click to open the resource's Rename. This is the same as pressing the F2 key while the resource is selected.
- **Delete**: Click to delete the resource. This is the same as pressing the Delete key while the resource is selected.

#### Scripts pane

The Scripts pane contains all of the scripts that are used to replace data in a template, or to modify its look; see "Personalizing Content" on page 698.

The scripts are stored in three groups: Control, Standard and Post Pagination, depending on when they run (see "The script flow: when scripts run" on page 781).

#### Note

The scripts in each of the main folders - Control, Standard and Post Pagination - are executed topto-bottom. They can be dragged up or down in the pane to change their order of execution. For

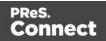

example, content-loading scripts (snippets with variable data, for instance) must come before scripts that replace data within loaded contents.

The Script pane allows to add and edit scripts and to manage scripts, or instance by organizing them in subfolders and enabling/disabling them (see "Managing scripts" on page 764).

Scripts can be exported and imported via the buttons or through drag & drop between the Scripts pane and any location on the computer.

#### Note

Scripts included on the Scripts pane are completely distinct from the JavaScript resources found in the "Resources pane" on page 909 (see "Using JavaScript" on page 495). Think of scripts as server-side in the sense that they are executed through the Connect modules (Server and Content Creation especially). Scripts have access to the whole PReS Connect JavaScript API (see "Standard Script API" on page 1116), such as the record object. JavaScript resources, on the other hand, are only executed **after** the content creation is done, generally in a browser.

## Buttons

- **Import...**: Click to open a standard Open dialog to import a script. The script must have the .OL-script extension.
- **Export...**: Click to open a standard Save As dialog to save the currently selected scripts to disk. These scripts can be re-used in other templates. If more than one script is selected, they are all saved to a single file. If some scripts are inside folders, this folder structure is kept and will be restored when the scripts are imported.
- New: Displays a drop-down that shows the following options:
  - **Control Script**: A Control Script affects the output of a template per record as a whole, instead of parts of the content. See "Control Scripts" on page 787 and "Control Script API" on page 1177.
  - **Standard Script**: Adds a new empty standard script. Double-clicking the new script opens the script editor, where you can write code (see "Writing your own scripts" on page 758).

Page 915

Connect

## Тір

Select **Text Script** instead of Standard Script to create a Standard script that is opened with the Script Wizard.

- **Post Pagination Script** (Print context only): Adds a Post Pagination script, which runs on the Print context after the output has been paginated (see "Post Pagination Scripts" on page 802).
- **Folder**: Adds a folder in which scripts can be placed for easier management. See "Script folders" on page 765.
- **Text Script**: When you add variable data to a template, a script of this type is created by default. See "Variable Data" on page 712.
- **Dynamic Image script**: Provided that its selector refers to an image, this script dynamically changes the image for each record. See "Dynamic Images" on page 725.
- Email scripts (Email sections only): Email scripts define the sender, recipients, subject, dynamic attachments etc. of the email that is sent, and the PDF password. See "Email header settings" on page 461.
- **Conditional Content Script**: This script can conditionally show or hide any element in the template. See "Showing content conditionally" on page 721 and "Conditional script dialog" on page 858.
- **Conditional Print Section Script** (Print context only): This script conditionally shows or hides any Print section in a template. See "Conditional Print sections" on page 724.
- Collapse All: Collapses all the folders, hiding the scripts inside of them.

## **Scripts Pane column**

- Name: The name added to better identify the script.
- **Selector**: Displays the initial text or selector that the script applies to. See "Selectors in Connect" on page 782. Control Scripts do not have a selector (see "Control Scripts" on page 787).

Page 916

Connect

## Tip

Fields from the Data Model pane can be dragged directly into the Scripts pane to create a Text Script. Additionally, Text scripts can be dragged into any section to add the script's placeholder at the insert location. See "Variable Data" on page 712.

## **Contextual menu options**

- **New**: Click to create a new script or folder. See "Buttons" on page 915 for a description of all options. Which script types are available depends on the current section and script folder.
- Duplicate: Click to create an exact copy of the script.
- **Delete**: Click to delete the selected script. This does not delete any element or text in the template itself.
- **Rename**: Click to open a dialog to rename the script. This is the same as changing the **Name** field in the Edit Script window, which can be opened by double-clicking the script.
- Enable/Disable: Click to trigger the script to be enabled or disabled. Disabled scripts are greyed out and italic and will not be executed. See "Enable/disable scripts" on page 766
- Import: load a script from a Scripts file (\*.OL-script).
- Export: save the script to a Scripts file (\*.OL-script).
- **Properties** (Script folders only): edit the **name** and **execution scope** of the folder. See "Execution scope" on page 766.

## Styles pane

The Styles pane shows which CSS style rules apply to the currently selected element. A link next to a style rule will open the file where that particular style is defined. This can be either a CSS file or the source file of a section if local formatting was used (see "Styling and formatting" on page 655).

A crossed-out style rule signals that it was overruled by another style rule. This happens when:

• A more specific, and therefore more important rule, is encountered for the same element. See "Using a more specific CSS rule" on page 665 to learn more about the specificity of style rules.

Page 917

Connect

• A rule with the same importance is read after the first rule. Not only is the order of the rules in a CSS file important, but also the order in which the style sheets are read. The style sheets that are included with a section are read in the specified order; see "Applying a style sheet to a section" on page 405.

#### Workspace

The Workspace pane is where everything comes together. It is the contents of the page, the WYSIWYG editor that shows what the output will look like.

The Workspace contains three or, when a Web section is open, four tabs. To switch between the tabs, click on the tab at the bottom, or select **View > Design View**, **Preview View** or **Source View** on the menu.

For an overview of keyboard shortcuts, see "Keyboard shortcuts" on page 882.

#### Design tab

The Design tab shows the template including all styles, text and images as well as the placeholders used for variable data. In this tab, the template's scripts are not executed and only placeholders are shown.

Normally you would only edit a template in Design mode.

The top of the Design tab contains an area with the following options and buttons:

**Breadcrumbs**: Displays the element type where the cursor is located and any of its parent elements. Elements with classes or IDs show these details next to them, for instance

• div #contents > ol.salesitems > li

. Click on an element in the Breadcrumbs to select it.

When an element is selected in the breadcrumbs and the Backspace or Delete key is pressed, that element is deleted.

If the deleted element was targeted by a script, you will be asked if you want to delete the script as well.

- **Context Selector**: Displays the current context. The drop-down lists available contexts. Clicking on a context switches to that context.
- Section Selector: Displays the currently active section. Clicking on another section switches to that section.

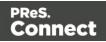

- **Media Selector** (Master Page editor only): Displays a list of Media resources. Clicking on a media will display its Virtual Stationery background while in Preview mode.
- **Zoom Level**: Displays the current zoom level and drops-down to change the level.
- Buttons
  - Zoom in: Zooms in by 25%
  - Zoom out: Zooms out by 25%
  - Actual Size: Zooms to 100%.
  - Fit Width: Adjusts zoom to fit the exact width of the template to the available workspace.
  - **Refresh**: Reloads the view, including static external images and remote stylesheets, and re-runs the scripts (the latter in Preview Mode only).
  - **Responsive Design View**: Use the drop-down to select a specific screen width, to test the design for different devices. Not available in Print contexts.

## Tip

You can also use the mouse's scroll wheel in combination with the Ctrl button to gradually zoom in or out.

When a template is open, the workspace also shows a ruler and guides (see "Guides" on page 673).

#### Preview tab

The Preview tab shows the section as it will output with the current record (see "Loading data" on page 700), showing the personalized content (see "Personalizing Content" on page 698). Content added by a script isn't visible in the Design tab, but is visible and can be inspected in the Preview mode.

Although it is sometimes possible to edit the template in Preview mode to a certain extent, it is recommended to do all editing in Design mode.

## Source tab

The source tab displays the HTML source of the section, including HTML Headers, CSS and HTML code. The source is displayed in a color-coded text editor, to quickly visualize the code. In this tab changes and adjustments can be made to the code. When editing a template in

Page 919

Connect

Source mode you should write HTML. For shortcuts that can be used in this editor, see "Text editors: Source tab, JavaScript, CSS, Script Editor" on page 887 and "Emmet" on page 450.

To the left of the Source tab, a bar helps visually identify the start and stop of an element. For example when clicking on the opening element, this bar marks the whole and all its contents, until the ending tag.

## Pretty print options

In the Source view the HTML source of the template is "pretty printed" (that is: formatted, adding new lines and indentation) to make it more readable.

When this is undesirable, the Source view formatting can be turned off for (parts of) a section by adding <!-- format:off --> in Source view, at the beginning of the text or in between two HTML elements. From that point on, pretty printing will be disabled for that section. Use <!-- format:smart --> or <!-- format:auto --> to turn the formatting back on.

These are all format options:

- <!-- format:off --> turns the formatting off
- <!-- format:smart --> or <!-- format:auto --> turns the formatting back on.
- <!-- format:collapse --> forces the following HTML elements to be collapsed.
- <!-- format:expand --> forces the following HTML elements to be expanded.

## Example

This example shows how to turn pretty printing off for one specific HTML element: a Div element.

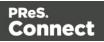

## Live tab

The Live tab shows the result of the template as rendered by the Gecko rendering engine. It is a good indication of how an HTML template would display in a visitor's browser, especially if they are using FireFox (which uses the Gecko engine).

# Toolbars

This topic lists the buttons that are available in the top toolbar of the Designer module. For a description of the buttons at the top of the Workspace, see "Workspace" on page 918.

## File manipulation

- Mew: Displays the New Wizard where a new data mapping configuration or a new template can be created.
- Displays the Open dialog to open an existing template.
- 🔚 Save: Saves the current template. If the template has never been saved, the Save As... dialog is displayed.
- 📄 **Print**: Opens the Print Output dialog.
- Proof Print: Opens the "Print Options" on page 1021 dialog as a "Proof Print" which limits the number of records output. The options themselves are identical to the regular Print Output dialog.

## Output

- Send Email: Opens the Send Email dialog; see "Send (Test) Email" on page 863.
- Send Test Email: Opens the Send Test Email dialog; see "Send (Test) Email" on page 863.
- Seful for testing scripts and HTML output.
- Send to Workflow: Opens the "Send to Workflow dialog" on page 865 to send files to a local Workflow software installation.
- Send COTG Test: Click to open the Send COTG Test dialog, to send the current Web Context to the Capture OnTheGo Application. See this how-to: <u>Testing a COTG template</u>.

Page 921

Connect

- Cet Job Data File on submit: Click to enable/disable. When enabled, the Job Data File will be returned to Connect Designer directly after a COTG Form has been submitted (see also: "Using COTG data in a template" on page 503).
- Add Dummy Data: Populate empty form fields with dummy data. See "Testing a Capture OnTheGo Template" on page 529.

## Forms

- **Insert Form**: Inserts a <form> element.
- Tieldset: Insert a <fieldset> element.
- Insert Text Field: Inserts a <input type="text" /> element. A drop-down is available to insert other fields, such as a URL, Password etc.
- Insert Text Area Field: Inserts a <textarea> element.
- -T- Insert Label: Inserts a <label> element.
- Insert Checkbox: Inserts a <input type="checkbox"> element.
- Insert Radio Button: Inserts a <input type="radio"> element.
- The image of the image of the
- Insert Button: Inserts a <button type="submit"> element at the current cursor location.

## Pagination (Print Context only)

- **Page Number**: Inserts a placeholder for the current page number
- **D** Page Count: Inserts a placeholder for the total number of pages in the current section.

#### Guides

- Insert Horizontal Guide: Click to insert a new horizontal guide; see "How to position elements" on page 671.
- Insert Vertical Guide: Click to insert a new horizontal guide; see "How to position elements" on page 671.

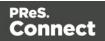

## **Form Wizard**

- Form Wizard: Click to open the Form Wizard to add a form to a Web Context. See "Forms" on page 629 and "Form Elements" on page 634.
- Click to open the Validation settings dialog to change the validation settings on the currently selecting tools. See "Forms" on page 629.

## **Table manipulation**

- **Insert Standard Table..**: Inserts a table with a specific number of columns and rows through the "Table" on page 646 Wizard.
- **Insert Detail Table...**: Inserts a dynamic table where the number of rows is determined by a Details table, through the "Detail Table" on page 726 Wizard.
- Select
  - Select Table: Selects the table where the cursor is located. If the cursor is within a table embedded within another, the innermost table is the one selected.
  - 🔚 Select Row: Selects the innermost row where the cursor is located.
  - E Select Cell: Selects the innermost cell where the cursor is located.
- Delete
  - Delete Table: Deletes the innermost table where the cursor is located.
  - 🔚 Delete Row: Deletes the innermost row where the cursor is located.
  - **[]** Delete Column: Deletes the innermost cell where the cursor is located.
- Insert
  - Insert Row Above: Inserts a row above the current one. The row configuration, such as merged cells and cell styles, are duplicated, but contents is not.
  - Insert Row Below: Inserts a row below the current one. The row configuration, such as merged cells and cell styles, are duplicated, but contents is not.
  - **II** Insert Column Before: Inserts a column to the left of the current one. The column configuration, such as merged cells and cell styles, are duplicated, but contents is not.

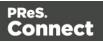

• **Insert Column After**: Inserts a column to the right of the current one. The column configuration, such as merged cells and cell styles, are duplicated, but contents is not.

## Objects

- **Insert Image..**: Inserts an Image using a resource that is local to the template, at the current location of the pointer and opens its properties. See "Images" on page 639.
- **Insert Barcode**: Displays a list of available barcodes. Click on one to insert it on the page. See "Barcode" on page 564.
- **Insert Pie Chart**: Click to insert a new Pie Chart object and open the Chart Script wizard.
- Insert Bar Chart: Click to insert a new Bar Chart object and open the Chart Script wizard.
- Kan Insert Line Chart: Click to insert a new Line Chart object and open the Chart Script wizard.

## Hyperlinks

- Insert Hyperlink...: Creates a Hyperlink or mailto link on the currently selected text or element and opens its properties. See "Hyperlink and mailto link" on page 637.
- Remove Hyperlink: Removes the currently selected hyperlink. The text or element that was the hyperlink is not removed.

## Boxes

- Insert Positioned Box: Inserts an absolute-positioned box on the page, which can be moved around freely.
- Insert Inline Box: Inserts an inline box that is set to float to the left, at the position of the cursor.
- 🛄 Wrap in Box: Takes the current selection and wraps it inside a new box.
- Eloat Left: Floats the current element to the left using a *float:left* style.
- Let No Float: Removes any *float* style applied to the currently selected element.
- Eloat Right: Floats the current element to the right using a *float:right* style.

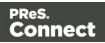

- A Rotate Counter Clockwise: Rotates the currently selected box 90° counterclockwise.
- A Rotate Clockwise: Rotates the currently selected box 90° counter-clockwise.

## **Align Objects**

- **Top**: Aligns the top side of the selected objects with the top edge of the last selected object.
- If Middle: Aligns the middle of the selected objects with the middle of the last selected object. Objects may move up or down.
- **Bottom**: Aligns the bottom side of the selected objects with the bottom edge of the last selected object.
- Left: Aligns the left side of the selected objects with the left edge of the last selected object.
- Center: Aligns the center of the selected objects with the vertical center of the last selected object. Objects may move to the left or to the right.
- **Right**: Aligns the right side of the selected objects with the right edge of the last selected object.

#### Styles

- **Element Type**: Displays the element type of the selected element and drops down to show other element types in which it can be changed.
- **Style**: Displays the style of the selected element and drops down to show other available styles which can be applied to it.
- Font Face: Displays the font face of the selected text or element where the cursor is located and drops down to show other available font faces which can be applied to it. Fonts added to the Fonts folder of the Resources pane are shown automatically in the Fonts drop-down.
- Font Size: Displays the font size of the selected text or element where the cursor is located and drops down to show other available sizes which can be applied to it.
- A Font Color: When text is selected, click to apply the shown color to the selected text, or use the drop-down to change the color and apply it.

Page 925

Connect

## Alignment

- E Align Left: Aligns the currently selected element to the left.
- $\equiv$  Align Center: Aligns the currently selected element to the center.
- $\equiv$  Align Right: Aligns the currently selected element to the right.
- Justify: Aligns the currently selected element to stretch text lines to fill all available width.

## **Text editing**

- **B** Bold: Makes the currently selected text bold.
- I Italic: Makes the currently selected text italic.
- Underline: Makes the currently selected text <u>underline</u>.
- Strikethrough: Makes the currently selected text strikethrough.
- E Create Numbered List: Makes the selected text element a numbered list (). If multiple paragraphs are selected, each becomes a list item ().
- E Create Bulleted List: Makes the selected text element a bullet list (). If multiple paragraphs are selected, each becomes a list item ().
- 🔄 **Indent**: Increases indentation of the selected text element. If the element is a paragraph, it is wrapped in a <blockquote> element. If it is a list item, it is moved to a child level, creating a new list if necessary.
- 🔄 **Outdent**: Decreases indentation of the selected text element. If the element is wrapped in a blockquote element, one blockquote is removed. If the element is a list item, it is removed from one surrounding list.
- A Superscript: Makes the currently selected text a superscript.
- Az Subscript: Makes the currently selected text a subscript.
- A Remove Formatting: Remove any and all styles, text decorations and other formatting from the selected text. Indentation is not affected.

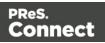

## Miscellaneous

- *P***Insert Lorem Ipsum**: Inserts a paragraph of generic lorem ipsum text, useful for placeholder or template design.
- Show Edges: Shows a colored border around elements on the page and the type of element that is highlighted.
- **Welcome Screen**: Click to re-open the Welcome Screen.

# Welcome Screen

The **Welcome Screen** appears when first starting up PReS Connect. It offers some useful shortcuts to resources and to recent documents and data mapping configurations.

If you are new to PReS Connect and you don't know where to start, see "Welcome to PReS Connect 2018.2" on page 20.

The Welcome Screen can be reopened in two ways:

- The Welcome Screen button in the "Toolbars" on page 921.
- From the Menus in Help, Welcome Screen.

To go back from the Welcome Screen to the template or data mapping configuration that you were working on:

• Close the Welcome Screen by clicking the cross next to the text 'Welcome' at the top.

## Contents

- Activation: Click to open the Objectif Lune Web Activation Manager.
- **Release Notes**: Opens the current **Release Notes** for PReS Connect.
- Website: Opens the PReS Connect website.
- **Take A Tour**: Click to open the YouTube Playlist giving you a tour of the software.
- Use the DataMapper to ...:

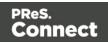

- Create a New Configuration: Opens the Creating a New Configuration screen.
- **Open an Existing Configuration**: Click to open the standard **Browse** dialog to open an existing data mapping configuration.
- **Recent Configurations**: Lists recently used configurations. Click any configuration to open it in the DataMapper module.
- Use the Designer to ...:
  - Create a New Template: Lets you choose a Context to create a new template without a Wizard.
  - **Browse Template Wizards**: Displays a list of available Template Wizards, producing premade templates with existing demo content; see "Creating a template" on page 385.
  - **Open an Existing Template**: Click to open the standard **Browse** dialog to open an existing template.
  - **Recent Templates**: Lists recently used templates. Click any template to open it in the Designer module.
- Other Resources:
  - **Documentation**: Opens this documentation.
  - Courses (OL Learn): Opens the Objectif Lune e-Learning Center.
  - User Forums: Opens the Questions & Answer forums.

## **Print Options**

The **Print Options** page is the first page of both the **Advanced Print Wizard** (used for both Production and Proof printing) and the <u>Output Preset Creation</u> Wizard.

This first page is the most important of the Advanced Print Wizard/Output Creation Preset Wizard.

All other pages that appear throughout the Wizard are determined by the selections made on this page.

The choices can be broken down as follows:

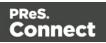

- Printer group:
  - **Model**: Use the drop-down to select the printer language / output type that will be generated.

Connect output options cover a range of industry standard print output types. These include AFP, IPDS, PCL, PDF and PostScript (including PPML, VIPP and VPS variants), with a range of quality settings available.

Models for all these print output streams are included with Connect. By default, Connect initially displays just the PDF output option, to keep the interface clean. But other print output types can be added to the Printer Model drop down list at any time via the Settings button

You can also add any customized Printer Model that Objectif Lune Inc. has prepared for you, specific to your printer.

Or you can create your own customized PostScript Printer Model through the printer manufacturer provided PostScript Printer Definition (PPD) file. This will launch the "Dynamic PPD Options" on page 1107 page later in the Printer Wizard.

For more information on how to add Printer Models to Connect, see "Adding print output models to the Print Wizard" on page 1228.

- Output Options group:
  - **Output Local** checkbox: Select to have the output created using the local Print Server, instead of the Connect Server (see "The Connect server" on page 159 for an explanation).
  - Output Type choices:
    - **Prompt for file name**: Select to output to a local file on the hard drive. When this option is selected, no other configuration is necessary. A Save As dialog will appear to allow selection of the folder and filename.
    - Directory : Select to output to a local folder on the machine.
       Selecting this will open the Directory Options sub-group, which has these options:
      - Job Output Mask: The name of the file that will output. You could write the Job Output Mask directly into this edit box (for a list of available variables see "Print output variables" on page 1230), or you could create a Mask via the Options substitution. This opens the custom

Page 929

Connect

dialog: Job Output Mask Dialog.

The Job Output Mask may contain (dynamic) folder names, for example: \${document.metadata['Country']}\\${template}. The evaluated value of the Job Output Mask is taken as a path **relative** to the folder specified by the Job Output Folder (the next option in this dialog). The Job Output Folder must exist, but folders specified in the Job Output Mask will get created if they don't exist.

- Job Output Folder: The path on the disk where the file is produced. Please note that the folder must exist, or output will fail when produced through the server.
- LPR Queue: Select to send the print job to an LPR queue. It is assumed that the print technology is supported by the system receiving the LPR job.
  - Local Printer: The IP or host name of the printer or machine where the LPD is installed and will receive
  - **Queue Name**: The queue name that will accept the job on the LPD. Default is generally "auto".
  - Job Owner Name: Optional entry for adding the name of the job owner.
  - Job Name: The name of the output file. You can use \${template} as a variable for the name of the Designer Template used to generate the output.
- Windows Printer: Select to send the Print Job to a printer queue (note that this is an actual printer queue, not a Workflow Printer Queue). The job is rendered as a PDF before being printed through the Windows driver.
  - **Windows Printer**: Use the drop-down to select the Windows printer queue where the job will be sent.
  - Job Owner Name: Optional entry for adding the name of the job owner.
  - Job Name: The name of the output file. You can use \${template} as a variable for the name of the Designer Template used to generate the output.
- PDF Rendering Options (PDF output only):
  - Auto-rotate and center: Check to automatically select the page orientation that best matches the content and paper.

Page 930

Connect

- Choose paper source by page size: Check to use the PDF page size to determine the output tray rather than the page setup option. This option is useful for printing PDFs that contain multiple page sizes on printers that have different-sized output trays.
- Scale:
  - None: Select to not scale any page, whether it fits or not.
  - Expand to printable area: Select to expand any page to fit the page area. Pages larger than the paper size are not resized.
  - Shrink to printable area: Select to shrink any page to fit the page area. Pages smaller than the paper size are not resized.

## • Production Options:

- **Booklet Imposition** checkbox: Check to tell the printer to generate a booklet for the print output. Booklet options are set in the "Booklet Options" on page 1025 page. This option is unselected by default unless selected in the Designer "Print section properties" on page 860.
- **Imposition** checkbox: Check to enable Cut & Stack Imposition, which is set in the "Imposition Options" on page 1026 page.
- Add Inserter marks checkbox: Check to enable inserter mark functionality, which is set in the "Inserter Options" on page 1035 page.
- Override Finishing options checkbox (not available in *Output Preset Creation*): Check to configure custom "Finishing Options" on page 1017, such as binding.
- Print virtual stationery checkbox: Check to enable virtual stationery in the output.
- Use grouping checkbox (not available in *Output Preset Creation*): Check to configure grouping of output into jobs, job segments or document sets. See "Grouping Options" on page 1010.
- Include meta data checkbox (not available in *Output Preset Creation*): Check to add meta data to the output. This can be done at Job, Job Segment, Document, Document Set and Page level. See "Metadata options" on page 1016.
- **Separation** checkbox: Check to activate the "Separation options" on page 1038 page of the wizard.
- Add additional content checkbox: Check to activate the "Page breakdown" on page 1039 page of the wizard.

Page 931

Connect

- Records group (not available in *Output Preset Creation*):
  - **Record Range**: Allows selection of a range of records or a custom selection. You can specify individual records separated by semi-colons (;) or ranges using dashes.

For example: 2;4;6-10 would print pages 2, 4, 6, 7, 8, 9 and 10.

- Copies section (not available in Output Preset Creation):
  - **Copies**: Enter the number of copies to print, of each record.
  - **Collate**: When printing multiple copies you can check this checkbox to have the record copies printed together.

For example in a three record job the records would print out as 1-1-2-2-3-3, rather than 1-2-3-1-2-3.

• Pure Color Thresholds group:

This section is valid for AFP, IPDS and PCL only. It applies to elements within the record that are shades of grey, rather than black or white.

- **Black Threshold Percentage**: The percentage of shading at which the element will appear as full black, rather than dark grey.
- White Threshold Percentage: The percentage at which the element will appear as full white, rather than light grey.

## Advanced Print Wizard navigation options

- Load button (not available in *Output Preset Creation*): Click to select a previously created Output Creation Preset. This will change the Advanced Print Options to match the entries contained within the Preset.
- **Preview** button: Click to launch a <u>Proof Preview</u> window, which displays how the printed output would look based upon the currently chosen selections.
- **Back** and **Next** buttons: Used to navigate back and forth through all the selected options within the Wizard. Up until the Print button is pressed, one can reverse all the way through the wizard to return to the main selection page (the "Print Options" on page 928 page) and add or remove printing options from the print run.
- **Print** button: Click to produce print output according to the current settings. This can be done at any point within the Wizard, whether or not *all* the options selected in the "Print Options" on page 928 page have been completed or not.
- **Cancel** button: Cancels the Print Wizard, without creating any printout.

Page 932

Connect

## **Printer Settings**

The **Printer Settings** page provides options for cut-sheet printers. It maps media types to printer trays.

It is available for AFP, IPDS, PCL and PostScript printers that are configured for cut-sheet printing.

- Map media by options: Select from following choices:
  - Media Attribute displays all Media details, except the Tray selection.
  - Tray displays just the Media name and Tray selections.
  - Both displays all Media details.
- Media/Tray Table columns:
  - Media: Lists the Media name, as defined in the template.
  - **Tray**: Use the drop-down to select in which Tray to send any page using the media.
  - **Position**: Enter a MediaPosition option on the printer to define the media to use.
  - Weight: Enter a weight for the paper.
  - **Type**: Use the drop-down to select which type of stock to use on the printer.
  - Color: Use the drop-down to select which color the paper should be on the printer.
- Media/Tray Table buttons:
  - 🗟 Add: Adds a new Media/Tray entry in the table.
  - X Delete: Deletes the current Media/Tray selections from the table.
  - T / Move Up / Move Down: Move the selected Media/Tray entries up or down within the table.
  - Import Tray Settings: Import the Media/Tray settings from a Connect Template.
     The options are to:
    - **Import from current template**, which will import any Media/Tray settings from the current Connect Template into the table.
    - **Import from template file**, which allows you to browse for a Connect Template to import the Media/Trays settings from.

There is no restriction on how many Templates you may import settings from.

Page 933

Connect

## **Booklet Options**

The **Booklet Options** page defines how to generate booklets in the output. It is used in conjunction with <u>Imposition</u> settings, which will appear after the Booklet entries have been made.

This page includes a handy illustration that displays how the final binding would look, based upon the current selections.

Options:

- **Configuration**: Use the drop-down to select the type of binding to use:
  - **Saddle Binding**: This binding places all the pages in a stack, binds the middle and folds the stack as one.
  - **Perfect Binding**: This binding type is often used for books. Pages are folded in the middle and then set side by side. The pages are then bound along the folded "spine".
  - **1 up Perfect Binding**: This binding does not contain any folding. The pages are lined up side by side and bound along one edge.
- **Booklet Binding Edge**: Use the drop-down to select the side on which to bind the booklet.

Optional **Cover Page** selections are available to Saddle Binding only.

- **Cover Page** checkbox: Check to enable cover pages to be created with the options below:
  - Media selections:
    - Cover Media Size: Use the drop-down to select the media size for the cover page, or use a Custom size and select Width and Height values.
  - Front Cover selections:
    - Blank: Select to add no data to the front cover.
    - First page on outside and second page on inside: Select to use the first 2 pages as the inside and outside of the front cover.
  - Back Cover selections:

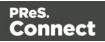

- Blank: Select to add no data to the back cover.
- Last two pages on inside and outside: Select to use the final 2 pages as the inside and outside of the back cover.

#### **Imposition Options**

Imposition refers to the printing of multiple pages on a single sheet. This is also known as N-Up printing.

The options on the **Imposition Options** page allow for the setting of imposition repetition, order, margins and markings.

As imposition selections are very specific and can be quite confusing, we have provided a handy dynamic diagram that displays a representation of the current imposition selections in real time. Whenever selections are changed, this display changes to reflect the selections made.

You can even select how many pages are to be represented, whilst page numbers appear on the pages in the diagram and change dynamically, like everything else.

#### Note

It is important to note that if Impositioning is used then the only metadata that will be available to the job thereafter will be the metadata at Job Segment level.

When using Impositioning everything within the Segment is Impositioned, so all metadata below the Job Segment level is lost.

#### Note

If *Booklet Binding* were selected, some of the imposition settings will be determined by the options made within the "Booklet Options" on page 1025 Page and those imposition settings will thus be disabled on this page.

The Imposition selections that can be made are as follows:

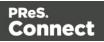

• **Sample Page** group: Use to choose a paper size for the logical page(s) which would be printed upon the actual physical Imposition sheet. This helps in decision making regarding what paper sizes and orientations to use, with the Sample Page shown in blue on the white Imposition Sheet in the output preview (and validation) diagram.

#### Note

The logical page size can be set independently of any template open in the Designer, allowing for output presets to be created independently from the active template.

If a template is currently loaded in Connect Designer, the size and portrait attribute of the first section of that template are used as defaults for the Sample Page.

As a general rule, it makes little sense to modify the Sample Page size within the **Print Wizard** (as the template media size will already have been selected), but it does make sense when creating Print Output Presets for other templates.

If no template is loaded or if the template does not have a Print section, then the Sample Page defaults to A4 portrait.

- Size: Use the drop-down to select the media size of the logical template page.
- **Orientation**: Select orientation (aspect ratio) of the logical template page (*Landscape* or *Portrait*).
- The **Width** and **Height** values are real-only and appear for display and design purposes only.
- **Imposition Sheet** group: Use to select the physical media size that the logical pages will be printed upon. This appears as the white background in the output preview (and validation) diagram.
  - **Size**: Use the drop-down to select the size of the physical media the output is to be printed upon.
  - **Orientation**: Select orientation (aspect ratio) of physical media sheet (*Landscape* or *Portrait*).

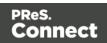

- The **Width** and **Height** values are real-only and appear for display and design purposes only.
- Output diagram and validation. Use the settings here to control how the output diagram is to look and behave. It contains the following options:
  - **Display size** entry: Chose between a pre-set viewing percentage, or manually enter whatever percentage you would like, or select *Fit Page* or *Fit Width* to have the diagram display the page(s) within the diagram window dimensions.
  - Use the zoom in/out buttons 25% increments.
  - **Sample size** entry: Set the sample output size here. The number selected here will be reflected within the output diagram, if applicable.
  - Output diagram: A real-time display that reflects the selections made in the Imposition Options page. The blue page(s) are the individual logical page(s), upon a white background that represents the physical Imposition Sheet. If the settings are invalid, the display will appear as red, such as in the following diagram:

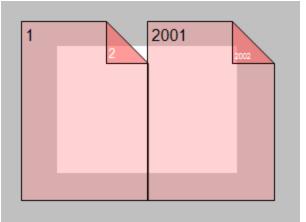

In this case the logical pages are too large to fit on the selected Imposition Sheet.

- **Position** group: These settings apply to the positioning of the logical page(s) within the Imposition Sheet.
  - **Method** selection: Set the position of the logical page(s) upon the Imposition Sheet. The choices are as follows:
    - Center: Have the logical page(s) centered within the Imposition Sheet.
    - Scale to fit: Scales the logical page(s) so that they fit the Imposition Sheet exactly.

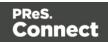

- Offset: Have the logical page(s) offset within the Imposition Sheet. The offset values can be set in the Left and Top entry boxes, which only become available for this positional method.
- Left and Top values: These entry boxes are only enabled and their values applied when the Offset method has been chosen. They are used to set the offset of the logical page(s) upon the Imposition sheet.
- Rotate selection: Select to rotate the logical page(s) within the Imposition Sheet.
- Layout group: Select how the logical page(s) are to be laid out on the Imposition Sheet.
  - **Horizontal** selection: Set how many logical pages are to be placed on one horizontal line within the Imposition Sheet.

If the logic page was set to **Rotate** in the Position selections, then the Horizontal selection might appear as vertical, and the Vertical selection might appear as horizontal, on the real time output diagram.

- Vertical selection: Set how many logical pages are to be placed on one vertical line within the Imposition Sheet.
- Horizontal Gap selection: Set the amount of blank space to add between each logical page on this axis.
- Vertical Gap selection: Set the amount of blank space to add between each logical page on this axis.
- **Stack Depth** selection: Stack Depth defines the number of Imposition Sheets that will be printed before drill sorting resets.

Stack Depth works in conjunction with the Horizontal and Vertical page, Gap and Page Order selections in order to determine the printing order. This is best illustrated by way of example.

The following "Cut and stack" example has a job with 100 single page documents and repetition settings of 5 Horizontal and 2 Vertical, plus a Stack Depth of 5. Each table represents a single Imposition Sheet, and the red line between the tables represents the Stack Depth:

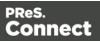

| 1  | 6  | 11 | 16 | 21 |
|----|----|----|----|----|
| 26 | 31 | 36 | 41 | 46 |
| 2  | 7  | 12 | 17 | 22 |
| 27 | 32 | 37 | 42 | 47 |
| 3  | 8  | 13 | 18 | 23 |
| 28 | 33 | 38 | 43 | 48 |
| 4  | 9  | 14 | 19 | 24 |
| 29 | 34 | 39 | 44 | 49 |
| 5  | 10 | 15 | 20 | 25 |
| 30 | 35 | 40 | 45 | 50 |
|    | 2  |    |    |    |
| 51 | 56 | 61 | 66 | 71 |
| 76 | 81 | 86 | 91 | 96 |
| 52 | 57 | 62 | 67 | 72 |
| 77 | 82 | 87 | 92 | 97 |

Each set of 5 Imposition Sheets is a discrete drill sorted nUp block that can be guillotined and stacked. The first 5 sheets encompass records 1-50, whilst the next 5 sheets encompass records 51-100.

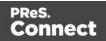

The following example is the same job but with a Horizontal repetition setting of 6:

| 1  | 6  | 11 | 16 | 21 | 26 |
|----|----|----|----|----|----|
| 31 | 36 | 41 | 46 | 51 | 56 |
| 2  | 7  | 12 | 17 | 22 | 27 |
| 32 | 37 | 42 | 47 | 52 | 57 |
| 3  | 8  | 13 | 18 | 23 | 28 |
| 33 | 38 | 43 | 48 | 53 | 58 |
| 4  | 9  | 14 | 19 | 24 | 29 |
| 34 | 39 | 44 | 49 | 54 | 59 |
| 5  | 10 | 15 | 20 | 25 | 30 |
| 35 | 40 | 45 | 50 | 55 | 60 |
| 61 | 66 | 71 | 76 | 81 | 86 |
| 91 | 96 |    |    |    |    |
| 62 | 67 | 72 | 77 | 82 | 87 |
| 92 | 97 |    |    |    |    |

As you can see, the outputs are *very* different.

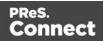

If the Stack Depth is greater than the number of sheets in the entire job then you will get a single drill sorted block that can be guillotined and stacked to give the complete job in record order.

- **Sides** selection: Select how many sides of the Imposition Sheet are to be printed upon. Choice is between *Simplex* or *Duplex*.
- **Method** selection: In 2018.2 we introduced a new imposition page order for cut & stack impositioning that works with continuous feed devices: *Stack by Column*. This option is intended for impositions with more than 1 row. It places the next page in the next row of the same column on the current sheet, instead of in the same row and column of the next sheet like the pre-existing *Cut and Stack* does. The choices are between:
  - Cut and Stack: Any preset created in a version of Connect prior to Connect 2018.2 will default to this Layout Method. It allows total control of subsequent Page Order choices.
  - *Stack by Column*: For use with continuous feed printers. This selection limits subsequent **Page Order** choices to column based options only.
- Page Order: Select in which direction to go when adding sections to the output:
  - Left to right, top to bottom
  - 🔫 Right to left, top to bottom
  - **I** Top to bottom, left to right
  - Top to bottom, right to left
- **Reverse** selection: The reverse selections have been extended in Connect 2018.2, with the addition of the *Inverse page order* option. The options now available are:
  - Off. Output is not reversed.
  - *Stack upside down*: Essentially turns the stack upside down by reversing the output imposition page sides. The last sheet becomes the first, and in the case of duplex imposition, the back sides become the front sides.

Page 941

Connect

For presets created in a version prior to Connect 2018.2, a "Reverse Pages" selection will apply this *Stack upside down* setting.

- Inverse page order: This impositions the output in the exact opposite order from what has been selected.
  For example, if the selected order was Top to bottom, left to right (down the stack, left to right, top to bottom), then selecting Inverse page order would result in output that was up the stack, right to left, bottom to top.
  In the case of duplex impositioning, the front and back sides don't switch.
- CropMarks group: Select to add Crop Marks to the printed output.
  - **Type**: Use the drop-down to select whether to add Crop Marks to the page or not, and what type of Crop Marks to use. The Crop Mark types available are *Standard* or *Japanese*.
  - **Page side**: What side(s) of the page to put the Crop Marks. The choices are *Front*, *Back* or *Both*.
  - Width: Select the width of the crop mark lines.
  - **Offset**: How much separation (if any) to leave between the vertical and horizontal corner markings.
  - Length: Select the Length of the crop mark lines.

## Advanced Print Wizard navigation options

- **Preview** button: Click to launch a <u>Proof Preview</u> window, which displays how the printed output would look based upon the currently chosen selections.
- **Back** and **Next** buttons: Used to navigate back and forth through all the selected options within the Wizard. Up until the Print button is pressed, one can reverse all the way through the wizard to return to the main selection page (the "Print Options" on page 1021 page) and add or remove printing options from the print run.
- **Print** button: Click to produce print output according to the current settings. This can be done at any point within the Wizard, whether or not *all* the options selected in the "Print Options" on page 1021 page have been completed or not.
- **Cancel** button: Cancels the Print Wizard, without creating any printout.

Connect

## **Inserter Options**

The **Inserter Options** page allows the selection of a High Capacity Feeder (HCF) model. These machines are also commonly referred to as Inserters or Folder-Inserters.

The options available on this page are dependent upon the model selected.

The options selected on this page influence the position of the markings set on the next page: "Mark Position Options" on page 1036.

 Model: Use the drop-down to select from any previously loaded Inserter model, or use the Browse button to select a HCF file to load a new Inserter model. An image representing the chosen folder-inserter is displayed under the list, along with the HCF file details.

## • Options Group:

The options available here are all Inserter dependent, and thus will change based upon the Inserter model selection.

To see how the selected Inserter markings would look on the printed page, click the Next button to move to the "Mark Position Options" on page 1036 page, which has a preview of the page. You can move back and forward between these two pages until you are entirely satisfied with the selections made.

- **Mark Configuration**: Use the drop-down to select the type of markings to add. This selection basically equates to the amount of area the markings will take up on the printed page.
- Fold Type: Use the drop-down to select the type of fold to apply to the paper. This will impact upon where on the page the markings will be placed.
- **Collation level**: Select whether the markings will be made at Document level, or Document Set level.
- Print marks on back: Check to place the Inserter Marks on the rear of the page.
- Selective Inserts: If selective inserts are supported by the chosen Mark Configuration you can select what markings to include and whether those markings are to included based upon some conditional setting. This can be done by highlighting the Mark Name entry and either pressing the *I* Edit button, or using the right mouse click context menu, and selecting *I* Edit. For information on how to edit the Selective Inserts settings, see "Selective Insert Dialog" on page 1037
- Clear Background Area Tab:

Check the Clear Background Area checkbox to add a white background to the OMR,

Page 943

Connect

preventing background colors or elements interfering with the OMR Markings when they are read by the Inserter.

- Margins:
  - **Same for all sides**: Check so that the Left margin selection is used to set all sides identically.
  - Left, top, right, bottom: Enter measurements for the margins on each side of the OMR Marks.

# • Custom OMR mark sizing Tab:

If supported by the currently chosen Mark Configuration you can select a Custom OMR size by checking the **Custom OMR mark sizing** checkbox.

Select from any of the following, or leave the entries blank to use default values:

- Line length: Enter a value between 10.16mm and 20mm.
- Line thickness: Enter a value between 0.254mm and 0.63mm.
- **Gap distance**: Enter a millimeter value 2.91mm and 4.2mm.

# Advanced Print Wizard navigation options

- **Preview** button: Click to launch a <u>Proof Preview</u> window, which displays how the printed output would look based upon the currently chosen selections.
- **Back** and **Next** buttons: Used to navigate back and forth through all the selected options within the Wizard. Up until the Print button is pressed, one can reverse all the way through the wizard to return to the main selection page (the "Print Options" on page 1021 page) and add or remove printing options from the print run.
- **Print** button: Click to produce print output according to the current settings. This can be done at any point within the Wizard, whether or not *all* the options selected in the "Print Options" on page 1021 page have been completed or not.
- **Cancel** button: Cancels the Print Wizard, without creating any printout.

# **Mark Position Options**

The **Mark Position Options** page displays a Preview of the output and the possible locations to place the inserter marks. The initial settings are determined by the selections made within the "Inserter Options" on page 1035 page.

You can move back and forward between these two pages to perfect the settings, or you could move the inserter mark box to the desired location on the preview.

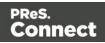

## Preview box:

- The *pink area* displays the areas of the page where inserter marks can be positioned.
- The *small checkered box* displays the current location of the inserter marks. This box is selectable and can be dragged to the desired location within the printable (pink) areas. If the box is placed outside the printable areas the page will display an error and prevent attempts at leaving the page.

**Below the Preview box** are buttons which allow control of the Preview box. The selections that can be made are:

- First Page: Click to jump to the first page.
- Previous Page: Click to move to the previous page.
- Next Page: Click to move to the next page.
- Last Page: Click to jump to the last page.
- **Show Page**: Use the up and down arrows or type a page number to display a specific page within the document.
- 🔎 🔎 Zoom in/out: Click to zoom in or out by 25%
- **Zoom Level**: Use the drop-down to select a predefined level or enter a zooming percentage.

# Selective Insert Dialog

The Selective Insert Dialog provides control over individual inserts. In this dialog the selected can be set to be either selected ("Yes") or not ("No"), or selected based upon some conditional criteria ("Conditional").

For example, you could add a marking to the third page of a document by making the selection Conditional and then setting the Condition entry to "page.nr == 3".

Both Metadata and Informational fields can be used in the Conditionals settings.

For more details on how to create a conditional, see the "How to Set Conditionals" on page 1098 page.

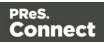

# **Finishing Options**

Use the **Finishing Options** page to force the use of specific printer finishing options, rather than using any finishing options that might have been set in the Template's Media and Section options.

These settings are only applied when producing print output. They do not modify the original finishing options in either the Section or the Template.

Finishing settings can be set on various levels of Job Creation, such as Document Sets and Job Segments. This allows you, for example, to staple Document Sets whilst punching holes in Job Segments.

You can also have multiple finishing settings at the same level.

- Finishing Options Table: This table, on the left of the Wizard page, allows you to add or remove sections to apply the Finishing options to.
   It contains the Section for which the settings are to be applied (Section, Document, Document Set or Job Segment), plus the Finishing options that are to be applies, and any Rule determining the conditions under which the Finishing settings are to be applied. To set the details, use the following options:
  - Import Finishing: Imports the existing settings from a Connect Template.
     The Template could be the current template (*Import from currently template*), or some other Template (*Import from template ...*).
  - **Add:** Adds a new section to apply Finishing options to. The default is to add a new *Section*, but these can be changed to *Document*, *Document Set* or *Job Segment* types, thereafter.

You can have multiple selections of each type, all with different criteria determining when the Finishing options are to be applied.

- X Delete: Removes the selected Section(s) from the table.
- The Move Up / Move Down: Moves the selected Section(s) up or down within the table.
- **Z** Edit ... : Brings up the Rule Editor Dialog, which can be used to construct the rule (s) that determines whether this conditional Finishing option is to be applied or not.
- Binding group:
  - **Style**: What type of Binding to request on the printer. This includes *Stapled, Glued, Stitched, Ring, Comb, Coil*, amongst other options..

Page 946

Connect

- **Side**: Sets the side of the paper that the Binding is to occur. This includes both the top and the bottom of the paper,
- Location: Sets where the binding is to occur, if applicable.
   The selections available here will be dependent upon the selection made in the Binding Style. Only Stapled and Stitched bindings have a Location option available to them.
- **Angle**: Set Stapling or Stitching binding either horizontally, vertically, or at an angle (as supported by printer).
- **Item count**: Select the amount of Staples or Stitches to use. The choice is between the default amount or selecting a specific number using the Count option.

# Тір

The options available to you in reality at print time will be printer dependent, so you will need to know the capabilities of your printer, or leave the value set to Default.

• **Area**: The area where the binding can be applied.

## • Hole making group:

Hole making options are available only to *Ring, Comb* (wire and plastic) and *Coil* Binding **Styles**. The selections will need to be made at run-time based upon the types of binding options available that the printer supports.

- **Number of holes**: The number of holes to punch for the selected Binding option.
- Pattern Catalog ID: The Catalog ID of the selected Binding option.

## Advanced Print Wizard navigation options

- **Preview** button: Click to launch a <u>Proof Preview</u> window, which displays how the printed output would look based upon the currently chosen selections.
- **Back** and **Next** buttons: Used to navigate back and forth through all the selected options within the Wizard. Up until the Print button is pressed, one can reverse all the way through the wizard to return to the main selection page (the "Print Options" on page 1021 page) and add or remove printing options from the print run.

Page 947

Connect

- **Print** button: Click to produce print output according to the current settings. This can be done at any point within the Wizard, whether or not *all* the options selected in the "Print Options" on page 1021 page have been completed or not.
- **Cancel** button: Cancels the Print Wizard, without creating any printout.

# **Grouping Options**

The **Grouping options** page separates the job output into multiple blocks that can then be physically separated using split sheets in the printer.

A typical usage of this feature is to create groups of mail pieces by size, so they can easily be inserted (into envelopes). For instance, one might want to group together all the "single page" mail pieces that fit within a C5 envelope and then put all larger mail pieces into an "oversized" category, that will go into larger envelopes.

- **Grouping Tabs**: Jobs can be grouped at three different levels. The three groups each have their own tab, and are as follows:
  - Job Grouping Fields
  - Job Segment Grouping Fields
  - Document Set Grouping Fields

The Fields available to be used for any Grouping are contained within the **Available Fields** box.

Any Fields that you want to use for Grouping need to be added to the **Selected Fields** box via the arrows found between the two boxes.

Simply select the Field(s) you want to move and then click the appropriate arrow.

Any fields that you decide don't need to be used in Grouping can be returned to the Available Fields box in the same fashion.

Once a field is added to the **Available Fields** box, its *Sorting Option* can be selected by clicking in the "**Sorting Option**" column, and selecting the appropriate option. The options for sorting are either Ascending or Descending order.

• **Size Grouping** section: Check the checkbox to enable *size grouping*, which separates Documents into different groups, based upon their relative sizes.

For example, selecting *Document Set Grouping* for the **Grouping Level**, *Documents* for

Page 948

Connect

the **Item to group**, **Group** by *Page Count* and then creating a page range from 1-5 and another page range 6 to Largest, will create two Document Set groups. The first will contain all Documents of 1 to 5 pages in length, and the second will contain any document of 6 or more pages.

The options within Size Grouping are:

- **Grouping Level**: Use the drop-down to select which grouping level to use, between **Job**, **Job Segment** or **Document Set**. Only one grouping level can be selected.
- Item to Group: Use the drop-down to select which item to group. The item choices are Job Segments, Document Sets or Documents.

#### Note

A selection made here can over-ride a previously selected **Grouping Level** option.

For example, if the **Grouping Level** was previously set to *Document Set*, then selecting *Job Segments* as the **Item to Group** will not make sense for that Grouping Level. Thus the **Grouping Level** would automatically be changed to the more appropriate *Job* selection.

- **Group by**:Use the drop-down to select what criteria the Items will be grouped by. The choices are **Page Count** or **Sheet Count**.
- **Size groups in reverse order** checkbox: Reverses the order of the groups created. By default, grouping is done from smallest to largest. Checking this option instead creates groups from largest to smallest.
- **Size grouping after normal grouping** checkbox: Check this option to firstly group using the selections made above and then secondly group upon page break grouping. This creates two different levels of grouping, applied in order.
- **Meta data property** edit box: Select a name for the *meta data* field that is created. This meta data field can then be used in other Print Wizard/Preset pages, such as in the Job Output Mask Dialog.

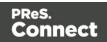

- Size Ranges: Add G (or remove ×) entries to this list to create new groups based upon the number of pages in the level selected above. All groups must be contiguous from 1-to-Largest and they must not contain any gaps.
  - **Range Name**: Enter a name identifying the range. It must be unique, but otherwise bears no impact on the range feature.
  - From: Enter the starting page number of the range. The first range must start with 1, all other ranges must be contiguous (the "From" range must be one higher than the previous "To" value).
  - **To**: Enter the last page number for the range. The last range must end with a selection of "Largest".

# Advanced Print Wizard navigation options

- **Preview** button: Click to launch a <u>Proof Preview</u> window, which displays how the printed output would look based upon the currently chosen selections.
- **Back** and **Next** buttons: Used to navigate back and forth through all the selected options within the Wizard. Up until the Print button is pressed, one can reverse all the way through the wizard to return to the main selection page (the "Print Options" on page 1021 page) and add or remove printing options from the print run.
- **Print** button: Click to produce print output according to the current settings. This can be done at any point within the Wizard, whether or not *all* the options selected in the "Print Options" on page 1021 page have been completed or not.
- **Cancel** button: Cancels the Print Wizard, without creating any printout.

## Metadata options

The **Metadata Options** page defines metadata tags that will be added to the output file when producing PDF and AFP output in the "Output Creation Settings" on page 1019.

Metadata tags are ignored in all other output types, except when they are associated with "Page breakdown" on page 1039 in the Print Wizard.

## Note

Metadata properties have a length limitation of 255 characters.

Page 950

Connect

The tags can be added to any of these levels, as indicated by the tabs on top: **Job**, **Job Segment**, **Document**, **Document Set**, and **Page** Tags.

#### Note

It is important to note that if Impositioning is used then the only metadata that will be available to the job thereafter will be the metadata at Job Segment level.

When using Impositioning everything within the Segment is Impositioned, so all metadata below the Job Segment level is lost.

In each of these levels, a list of tags is available:

- Always create meta data for this level even when fields are selected: Select to create a blank metadata entry if no fields are selected. Done to ensure that a metadata store is always available, if required.
- **Tag Name**: Name of the metadata tag added to this level. Once a tag has been added, its name can be edited by double-clicking on the Tag Name.
- Source Type: Displays the type of field being used either Text or Data Field.
- **Source**: For Data Fields only. The Field name from the data mapping configuration whose value will be used for this tag.
- R Add meta data: Click to add a new tag to the current level. Select either Add field

**meta data** or **Add text meta data** from the Field Selection context menu. When adding field metadata select the field name(s) from the Field List and click OK. This will add them as tags of the same name as their associated field.

- X Delete Field: Click to delete the currently selected tag.

## **Separation options**

The **Separation Options** page defines how to separate the jobs using subsets, slip sheets, or jogging.

• Sheet Count Splitting group.

This group allows for the splitting of output based upon a pre-determined number of

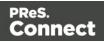

pages

- **Split**: Use the drop-down to select how to split.
  - None: Select to ignore sheet count splitting entirely.
  - At exactly: Select to create a split at a specific sheet number.
- Every: Enter the number of sheets at which to split the output.
- Separation Settings group.

This setting is only available if no Sheet Count Split were specified.

- Separation: Use the drop-down to select when a job separation occurs, which is either None (no separation) or at the Job, Job Segment, Document or Document Set level.
- Slip Sheets group
  - Add slip sheet: Use the drop-down to select whether to add a slip sheet before or after a specific separation, or whether to use none.
  - Every: Use the drop-down to select at which separation to add a slip sheet, at the Job, Job Segment, Document or Document Set level.
  - **Media Size**: Use the drop-down to select the media size of the slip sheet. If a custom Media Size was chosen:
    - Width: enter slip sheet page width.
    - Height: enter slip sheet page height.
- Jog group
  - Jog after every: Use the drop-down to select when to jog the printer, which is either None (no forced jogging) or at the Job, Job Segment, Document or Document Set level.

# Advanced Print Wizard navigation options

- **Preview** button: Click to launch a <u>Proof Preview</u> window, which displays how the printed output would look based upon the currently chosen selections.
- **Back** and **Next** buttons: Used to navigate back and forth through all the selected options within the Wizard. Up until the Print button is pressed, one can reverse all the way through the wizard to return to the main selection page (the "Print Options" on page 1021 page) and add or remove printing options from the print run.

Page 952

Connect

- **Print** button: Click to produce print output according to the current settings. This can be done at any point within the Wizard, whether or not *all* the options selected in the "Print Options" on page 1021 page have been completed or not.
- Cancel button: Cancels the Print Wizard, without creating any printout.

# Additional Content

The **Additional Content** page allows you to add content at the time of printing. There are four different types of Additional Content that can be added at print time: **Text**; **Images**; **Barcodes** and **OMR Marks**.

They can be used to add either static content or variable content.

The Additional Content option is particularly useful when you might need to drive custom processes on production machines using either Barcodes or OMR Marks, or if you need to add some last minute additions to the print job via text and/or images.

#### Page breakdown

The Additional Content table displays any Additional Content that has been set. Additional Content can be added, edited, removed, duplicated or moved within the table via the buttons to the right of the table.

## The Additional Content options are:

- Add: Click to open some Additional Content.
   The choices are as follows:
  - "Additional Text Settings" on page 1041 entry.
  - Additional "Additional Barcode Options" on page 1044 entry, from the selection presented.
  - Additional "Additional Image Settings" on page 1043 entry.
  - Additional "Additional OMR Mark Settings" on page 1094 entry.
- ✓ Edit: Click to edit the currently selected entry. This will launch the appropriate edit box, for the selected entry type.
   Double clicking on an entry in the table has the same effect as this button.
- **X Delete**: Click to delete the currently selected entry or entries.
- Duplicate: Click to create a duplicated copy of the entry. This creates a new entry that is exactly the same as the original.

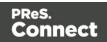

 • 1 / • Move Up / Move Down: Click to move the selected entry (or entries) up or down within the table.

# Additional Content Table: The table is split up into the following columns

- Include in Output: Indicates whether the entry is to be included in the output or not. The settings made in the Additional Content dialog box can be over-ridden here. This allows you to create a virtual "library" of Additional Content options in an Output Preset, from which you can then pick and choose from at time of printing.
- **Type**: Displays an icon showing what type the Additional Content entry is.
- **Description**: Displays the Description" that was entered in the Additional Content dialog.

#### Note

The entered text Description might stretch over a couple of lines, so it is possible that not all of the Description will be displayed here.

- Left: Displays the Additional Content Left Positional value.
- **Bottom**: Displays the Additional Content Bottom Positional value.
- Content: Displays the actual Additional Content that is to be inserted.
  In the case of Text, this would be the actual text (or data fields) that are to be inserted.
  In the case of Image, this would be the name of the image file.
  In the case of Barcode, this would be the data fields used for creating the barcode.
  In the case of OMR, this would be the number of marks set for this entry.
- **Condition**: Displays the Conditional entry that is used to determine whether this Additional Content instance is to be added to the output or not.

## Advanced Print Wizard navigation options

- **Preview** button: Click to launch a <u>Proof Preview</u> window, which displays how the printed output would look based upon the currently chosen selections.
- **Back** and **Next** buttons: Used to navigate back and forth through all the selected options within the Wizard. Up until the Print button is pressed, one can reverse all the way through the wizard to return to the main selection page (the "Print Options" on page 1021 page) and add or remove printing options from the print run.

Page 954

Connect

- **Print** button: Click to produce print output according to the current settings. This can be done at any point within the Wizard, whether or not *all* the options selected in the "Print Options" on page 1021 page have been completed or not.
- **Cancel** button: Cancels the Print Wizard, without creating any printout.

## Additional Text Settings

The **Additional Text Settings** dialog displays the property of Text added in the "Page breakdown" on page 1039 page.

- General group:
  - Include in output checkbox: This determines whether of not this Additional Content entry should be included in the output or not. It is checked by default for all new entries. This option allow for "libraries" of Additional Content to be created in Presets, libraries from which you can pick and choose what entries you wish to have included, at time of printing.
  - **Description** edit box: An edit box for adding an optional Description to the Additional Content entry.
- Position group:
  - **Orientation**: Use the drop-down to select the orientation of the Text added to the page.
  - **Output once per sheet**: Option relates to <u>Imposition</u> (also known as N-Up) printing. Select this box to have the Text printed once per sheet rather than once per document page.

## Note

If Imposition options such as auto-positioning and scaling were selected, these options won't apply to the Additional Content added to the physical N-Up sheet.

• Left: Enter the distance between the left margin of the page and the Text, in either metric (cm/mm), inch (in), pixel (px) or point (pt) values.

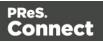

- **Bottom**: Enter the distance between the bottom margin of the page and the Text, in either metric (cm/mm), inch (in), pixel (px) or point (pt) values.
- Font group:
  - Font Name: Use the drop-down to select which font type to apply to the Text. The drop-down displays all the fonts installed on the system.

Vertically-oriented fonts (fonts whose typeface name begin with the at (@) character) are not supported in Connect.

- Style: Choose between "Regular", "Italic", "Bold" or "Bold Italic".
- Font Size: Enter the font size in points (pt).
- Color: Select what color the Text will be.
- **Text**: Enter the actual Text to appear on the page in the selected location. The Text can be spread over multiple lines, but no additional formatting can be added within this edit box. The entire Text will be printed using the formatting options selected in the **Font group**.
  - **Add**: Click to display a list of variable data that can be added to the Text. This includes metadata fields added in the <u>Metadata Options</u>, as well as some document information fields.
- **Condition**: Enter the condition which determines whether or not the Text will be added to the document at print time. Use the

For details on how to create a conditional, see the "How to Set Conditionals" on page 1098 page.

## **Additional Image Settings**

The **Additional Image** dialog displays the properties of the image added in the "Page breakdown" on page 1039 page.

- General group:
  - Include in output checkbox: This determines whether of not this Additional Content entry should be included in the output or not. It is checked by default for all new entries.

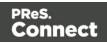

This option allow for "libraries" of Additional Content to be created in Presets, libraries from which you can pick and choose what entries you wish to have included, at time of printing.

- **Description** edit box: An edit box for adding an optional Description to the Additional Content entry.
- Position group:
  - **Orientation**: Use the drop-down to select the orientation of the image.
  - **Layer**: Whether this image will appear behind the text (the text will print over the image) or in front of the text (the text behind will be blanked out by the image, as transparent images are not supported).
    - **Ouput once per sheet**: Option relates to <u>Imposition</u> (also known as N-Up) printing. Select this box to have the Image printed once per sheet rather than once per document page.

## Note

If Imposition options such as auto-positioning and scaling were selected, these options won't apply to the Additional Content added to the physical N-Up sheet.

- Left: Enter the distance between the left margin of the page and the image, in either metric (cm/mm), inch (in), pixel (px) or point (pt) values.
- **Bottom**: Enter the distance between the bottom margin of the page and the image, in either metric (cm/mm), inch (in), pixel (px) or point (pt) values.
- **Filename**: Use the browse button to launch a Browse box to select an image file. This is a mandatory field.

## Note

Transparent images are not supported.

• **Preview** group: This displays a preview of the selected Image.

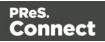

## • Scaling group:

Scaling the image expands the image but keeps the aspect ratio. The amount of scale and specific limitations can be applied used a combination of the following options:

- **Max Width**: Enter the absolute maximum width the image can be scaled to, in either metric (cm/mm), inch (in), pixel (px) or point (pt) values.
- **Max Height**: Enter the absolute maximum height the image can be scaled to, in either metric (cm/mm), inch (in), pixel (px) or point (pt) values.
- **Scale**: What scale to apply to the image. The maximum scale is 10.0 to 1. Decimal values are allowed for this field.
- **Condition**: Enter the condition which determines whether or not the image will be added to the document at print time. Use the

For details on how to create a conditional, see "How to Set Conditionals" on page 1098 page.

# **Additional Barcode Options**

When adding Barcodes in the "Page breakdown" on page 1039 page you can select from a series of predetermined Barcode types.

To create dynamic barcodes, "Metadata options" on page 1016 must first have been set. Metadata fields are required to create the association between the dynamic data used in the print run and the barcode.

The options for each of these types are described on the following pages:

- "Australia Post 4 State Settings" on page 1046
- "Codabar Settings" on page 1048
- "Code 128 Settings" on page 1051
- "Code 39 Settings" on page 1054
- "Datamatrix Settings" on page 1057
- "EAN-128 Settings" on page 1059
- "EAN-13 Settings" on page 1062
- "EAN-8 Settings" on page 1065
- "Interleaved 2 of 5 Settings" on page 1068

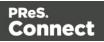

- "KIX Code (Dutch Post) Settings" on page 1070
- "PDF417 Settings" on page 1072
- "QR Code Settings" on page 1075
- "Royal Mail 4 State Settings" on page 1079
- "Royal Mail 2D Settings" on page 1081
- "UPC-A Settings" on page 1083
- "UPC-E Settings" on page 1086
- "US Postal Service IMB Settings" on page 1089
- "US Postal Service IMPB Settings" on page 1092

#### Codabar Settings

Codabar barcodes support the following data: 0-9 - \$ : / . + plus the optional specification of start/stop characters.

#### Note

To create dynamic barcodes, Metadata options must first have been set (see "Metadata options" on page 1016). Metadata fields are required to create the association between the dynamic data used in the print run and the barcode.

Use the following options to configure the output Barcode settings:

- General group:
  - Include in output checkbox: This determines whether of not this Additional Content entry should be included in the output or not. It is checked by default for all new entries. This option allow for "libraries" of Additional Content to be created in Presets, libraries from which you can pick and choose what entries you wish to have included, at time of printing.
  - **Description** edit box: An edit box for adding an optional Description to the Additional Content entry.
- Position group:

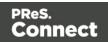

- **Orientation**: Use the drop-down to select the orientation of the Barcode added to the page.
- **Output once per sheet**: This option relates to Imposition printing (see Imposition), also known as N-Up printing. Select this box to have the Barcode printed once per sheet rather than once per document page.

If Imposition options such as auto-positioning and scaling were selected, these options won't apply to the Additional Content added to the physical N-Up sheet.

- Left: Enter the distance between the left margin of the page and the Barcode, in either metric (cm/mm), inch (in) or point (pt) values.
- **Bottom**: Enter the distance between the bottom margin of the page and the Barcode, in either metric (cm/mm), inch (in) or point (pt) values.
- Codabar Properties group:
  - **Height**: Enter the Barcode height in either metric (cm/mm), inch (in) or point (pt) values.
  - **Module Width**: Specifies the width of the narrow bars. Changing this value to a higher value will generally make the Barcode bigger.
  - Bar width ratio: Set the Barcode bar width.
  - **Default start symbol**: Use the drop-down to select the optional Barcode start character, which defines the encoding mode.
  - **Default stop symbol**: Use the drop-down to select the Barcode stop character, which defines the encoding mode.
    - **Print human readable text:** Check to add a textual version of the Barcode data.
    - **Placement**: Use the drop-down to select whether to place the human readable text above or below the Barcode.
    - Font name: Use the drop-down to select the font with which to display the human readable text.

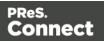

Vertically-oriented fonts (fonts whose typeface name begin with the at (@) character) are not supported in Connect.

- Font size: Enter a font size for the human readable text.
- **Display start/stop symbols** checkbox: Adds the stop/start symbols to the Barcode text.
- Text: Enter the text used to generate the Barcode.
  - 💽 Add button: Click to display a list of variable data that could be used for

#### generating the Barcode.

This includes metadata fields which must previously have been added in the Metadata options, likely at the *Document Tags* level (see <u>Metadata Options</u>), as well as some information fields.

- **Condition**: Enter the condition which determines whether or not the Barcode will be added to the document at print time. For details on how to create a conditional, see "How to Set Conditionals" on page 1098.
  - **Add** button: Click to display a list of metadata fields, information fields to add, or common expressions to the condition.

## Code 128 Settings

Code 128 is a high-density barcode, used for alphanumeric or numeric-only barcodes. It supports all 128 ASCII characters.

## Note

To create dynamic barcodes, Metadata options must first have been set (see "Metadata options" on page 1016). Metadata fields are required to create the association between the dynamic data used in the print run and the barcode.

Use the following options to configure the output Barcode settings:

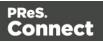

- General group:
  - Include in output checkbox: This determines whether of not this Additional Content entry should be included in the output or not. It is checked by default for all new entries. This option allow for "libraries" of Additional Content to be created in Presets, libraries from which you can pick and choose what entries you wish to have included, at time of printing.
  - **Description** edit box: An edit box for adding an optional Description to the Additional Content entry.
- **Position** group:
  - **Orientation**: Use the drop-down to select the orientation of the Barcode added to the page.
  - **Output once per sheet**: This option relates to Imposition printing (see Imposition), also known as N-Up printing. Select this box to have the Barcode printed once per sheet rather than once per document page.

If Imposition options such as auto-positioning and scaling were selected, these options won't apply to the Additional Content added to the physical N-Up sheet.

- Left: Enter the distance between the left margin of the page and the Barcode, in either metric (cm/mm), inch (in) or point (pt) values.
- **Bottom**: Enter the distance between the bottom margin of the page and the Barcode, in either metric (cm/mm), inch (in) or point (pt) values.
- Code 128 Properties group:
- Height: Enter the Barcode height in either metric (cm/mm), inch (in) or point (pt) values.
- **Module Width**: Specifies the width of the narrow bars. Changing this value to a higher value will generally make the Barcode bigger.
  - Print human readable text: Check to add a textual version of the Barcode data.
  - **Placement**: Use the drop-down to select whether to place the human readable text above or below the Barcode.

Page 962

Connect

• Font name: Use the drop-down to select the font with which to display the human readable text.

#### Note

Vertically-oriented fonts (fonts whose typeface name begin with the at (@) character) are not supported in Connect.

- Font size: Enter a font size for the human readable text.
- Text: Enter the text used to generate the Barcode.
  - 💽 Add button: Click to display a list of variable data that could be used for

generating the Barcode.

This includes metadata fields which must previously have been added in the Metadata options, likely at the *Document Tags* level (see <u>Metadata Options</u>), as well as some information fields.

- **Condition**: Enter the condition which determines whether or not the Barcode will be added to the document at print time. For details on how to create a conditional, see "How to Set Conditionals" on page 1098.
  - **Add** button: Click to display a list of metadata fields, information fields to add, or common expressions to the condition.

## Code 39 Settings

Code 39 is a discrete, self-checking barcode that is also known as "Alpha39", "Code 3 of 9" (often abbreviated to "3 of 9"), "Code 3/9", "Type 39", "USS Code 39" and "USD-3".

Code 39 data should contain no more than 20 digits from within the following range: Numeric digits: (0-9), upper-case letters (A-Z), seven special characters (- . space \$ / + %) and the start/stop asterisk (\*) character.

If the Extended character set is chosen, then lower-case letters (a-z) and other special ASCII characters can also be included.

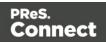

To create dynamic barcodes, Metadata options must first have been set (see "Metadata options" on page 1016). Metadata fields are required to create the association between the dynamic data used in the print run and the barcode.

Use the following options to configure the output Barcode settings:

- General group:
  - Include in output checkbox: This determines whether of not this Additional Content entry should be included in the output or not. It is checked by default for all new entries. This option allow for "libraries" of Additional Content to be created in Presets, libraries from which you can pick and choose what entries you wish to have included, at time of printing.
  - **Description** edit box: An edit box for adding an optional Description to the Additional Content entry.
- Position group:
  - **Orientation**: Use the drop-down to select the orientation of the Barcode added to the page.
  - **Output once per sheet**: This option relates to Imposition printing (see Imposition), also known as N-Up printing. Select this box to have the Barcode printed once per sheet rather than once per document page.

#### Note

If Imposition options such as auto-positioning and scaling were selected, these options won't apply to the Additional Content added to the physical N-Up sheet.

- Left: Enter the distance between the left margin of the page and the Barcode, in either metric (cm/mm), inch (in) or point (pt) values.
- **Bottom**: Enter the distance between the bottom margin of the page and the Barcode, in either metric (cm/mm), inch (in) or point (pt) values.

Page 964

Connect

- Code 39 Properties group:
  - **Height**: Enter the Barcode height in either metric (cm/mm), inch (in) or point (pt) values.
  - Use extended character set: Check to use the Code 39 Extended character set. This extends the range of supported data to include the full ASCII character set. This adds support for lower case letters (a-z) and the full range of ASCII punctuation and special characters.
  - **Module Width**: Specifies the width of the narrow bars. Changing this value to a higher value will generally make the Barcode bigger. The smallest Module Width is 0.19mm (high density).
  - Bar width ratio: Set the Barcode bar width.
    - **Checksum**: Use the drop-down to select how to deal with the Barcode checksum:
    - Ignore: Ignore checksum calculations.
    - Auto: Add a checksum character to the Barcode if the initial value does not validate. This is the default value.
    - Check: Verify the Barcode has a valid checksum.
    - Add: Calculate and add a checksum character to Barcode, regardless of current value.
    - **Print human readable text:** Check to add a textual version of the Barcode data.
    - **Placement**: Use the drop-down to select whether to place the human readable text above or below the Barcode.
    - Font name: Use the drop-down to select the font with which to display the human readable text.

Vertically-oriented fonts (fonts whose typeface name begin with the at (@) character) are not supported in Connect.

• Font size: Enter a font size for the human readable text.

Page 965

Connect

- Text: Enter the text used to generate the Barcode.
  - **Add** button: Click to display a list of variable data that could be used for generating the Barcode.

This includes metadata fields which must previously have been added in the Metadata options, likely at the *Document Tags* level (see <u>Metadata Options</u>), as well as some information fields.

- **Condition**: Enter the condition which determines whether or not the Barcode will be added to the document at print time. For details on how to create a conditional, see "How to Set Conditionals" on page 1098.
  - **Add** button: Click to display a list of metadata fields, information fields to add, or common expressions to the condition.

#### **Datamatrix Settings**

A Datamatrix barcode is a high-density, two-dimensional (2D) matrix barcode which supports encoded text, numbers, files and digital data.

Use the following options to configure the output Barcode settings:

- General group:
  - Include in output checkbox: This determines whether of not this Additional Content entry should be included in the output or not.

It is checked by default for all new entries.

This option allow for "libraries" of Additional Content to be created in Presets, libraries from which you can pick and choose what entries you wish to have included, at time of printing.

- **Description** edit box: An edit box for adding an optional Description to the Additional Content entry.
- Position group:
  - **Orientation**: Use the drop-down to select the orientation of the Barcode added to the page.
  - **Output once per sheet**: This option relates to Imposition printing (see Imposition), also known as N-Up printing. Select this box to have the Barcode printed once per sheet rather than once per document page.

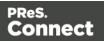

If Imposition options such as auto-positioning and scaling were selected, these options won't apply to the Additional Content added to the physical N-Up sheet.

- Left: Enter the distance between the left margin of the page and the Barcode, in either metric (cm/mm), inch (in) or point (pt) values.
- **Bottom**: Enter the distance between the bottom margin of the page and the Barcode, in either metric (cm/mm), inch (in) or point (pt) values.
- Datamatrix Properties group:
  - **Module Width**: Specifies the width of the narrow bars. Changing this value to a higher value will generally make the Barcode bigger.
  - **Encoding**: The data represented in the symbol can be compressed using one of the following algorithms:
    - **Auto**: Automatically detect the data content and encodes using the most appropriate method. This is the default option.
    - **ASCII**: is used to encode data that mainly contains ASCII alphanumeric characters (ASCII 0-127). Use where Barcode size is a concern and where the data is alphanumeric.
    - Base 256: used to encode 8-bit values.
    - C40: used for data that mainly consists of numbers and upper-case alphabetic letters.
    - **Text**: used for data that mainly consists of numbers and lower-case alphabetic letters.
    - None: Does not use any encoding.
  - Format: select the Barcode size format from the drop-down list .
- **Text**: Enter the text used to generate the Barcode.
  - Add button: Click to display a list of variable data that could be used for generating the Barcode.

This includes metadata fields which must previously have been added in the

Page 967

Connect

Metadata options, likely at the *Document Tags* level (see <u>Metadata Options</u>), as well as some information fields.

- **Condition**: Enter the condition which determines whether or not the Barcode will be added to the document at print time. For details on how to create a conditional, see "How to Set Conditionals" on page 1098.
  - **Add** button: Click to display a list of metadata fields, information fields to add, or common expressions to the condition.

## EAN-128 Settings

EAN128 is also known as "EAN/UCC 128", "UCC 128" and "GS1-128". This barcode type not only encodes data, but also provides a mechanism for defining the meaning (or format) of that data. It supports alphanumeric data and some predefined Function Codes. See the <u>Wikipedia</u> <u>GS1-128 entry</u> for more information.

## Note

To create dynamic barcodes, Metadata options must first have been set (see "Metadata options" on page 1016). Metadata fields are required to create the association between the dynamic data used in the print run and the barcode.

Use the following options to configure the output Barcode settings:

- General group:
  - Include in output checkbox: This determines whether of not this Additional Content entry should be included in the output or not. It is checked by default for all new entries. This option allow for "libraries" of Additional Content to be created in Presets, libraries from which you can pick and choose what entries you wish to have included, at time of printing.
  - **Description** edit box: An edit box for adding an optional Description to the Additional Content entry.
- **Position** group:
  - **Orientation**: Use the drop-down to select the orientation of the Barcode added to the page.
  - Output once per sheet: This option relates to Imposition printing (see Imposition),

Page 968

Connect

also known as N-Up printing. Select this box to have the Barcode printed once per sheet rather than once per document page.

#### Note

If Imposition options such as auto-positioning and scaling were selected, these options won't apply to the Additional Content added to the physical N-Up sheet.

- Left: Enter the distance between the left margin of the page and the Barcode, in either metric (cm/mm), inch (in) or point (pt) values.
- **Bottom**: Enter the distance between the bottom margin of the page and the Barcode, in either metric (cm/mm), inch (in) or point (pt) values.
- EAN 128 Properties group:
  - **Height**: Enter the Barcode height in either metric (cm/mm), inch (in) or point (pt) values.
  - **Module Width**: Specifies the width of the narrow bars. Changing this value to a higher value will generally make the Barcode bigger.
  - **Check Digit marker**: This character is used as a placeholder for the check digit, which we be calculated at runtime. The character must be expressed in Hex.
  - **Group separator**: This character is used to define group separation points. The character must be expressed in Hex.
  - **Template**: Specify an optional Barcode "template". Examples:
    - n13 defines a numeric field with exactly 13 digits.
    - n13+cd defines a numeric field with exactly 13 digits plus a check digit.
    - an1-9 defines an alpha-numeric field with 1 to 9 characters.

Elements can be combined using the '+' symbol.

- **Print human readable text:** Check to add a textual version of the Barcode data.
- **Placement**: Use the drop-down to select whether to place the human readable text above or below the Barcode.

Page 969

Connect

• Font name: Use the drop-down to select the font with which to display the human readable text.

#### Note

Vertically-oriented fonts (fonts whose typeface name begin with the at (@) character) are not supported in Connect.

- Font size: Enter a font size for the human readable text.
- Text: Enter the text used to generate the Barcode.
  - 💽 Add button: Click to display a list of variable data that could be used for

generating the Barcode.

This includes metadata fields which must previously have been added in the Metadata options, likely at the *Document Tags* level (see <u>Metadata Options</u>), as well as some information fields.

- **Condition**: Enter the condition which determines whether or not the Barcode will be added to the document at print time. For details on how to create a conditional, see "How to Set Conditionals" on page 1098.
  - **Add** button: Click to display a list of metadata fields, information fields to add, or common expressions to the condition.

## EAN-13 Settings

EAN-13 barcodes are composed entirely of numerical data. The first 12 digits representing country/economic area, manufacturer and product codes + 1 following checksum digit.

#### Note

To create dynamic barcodes, Metadata options must first have been set (see "Metadata options" on page 1016). Metadata fields are required to create the association between the dynamic data used in the print run and the barcode.

Use the following options to configure the output Barcode settings:

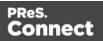

- General group:
  - Include in output checkbox: This determines whether of not this Additional Content entry should be included in the output or not. It is checked by default for all new entries. This option allow for "libraries" of Additional Content to be created in Presets, libraries from which you can pick and choose what entries you wish to have included, at time of printing.
  - **Description** edit box: An edit box for adding an optional Description to the Additional Content entry.
- **Position** group:
  - **Orientation**: Use the drop-down to select the orientation of the Barcode added to the page.
  - **Output once per sheet**: This option relates to Imposition printing (see Imposition), also known as N-Up printing. Select this box to have the Barcode printed once per sheet rather than once per document page.

If Imposition options such as auto-positioning and scaling were selected, these options won't apply to the Additional Content added to the physical N-Up sheet.

- Left: Enter the distance between the left margin of the page and the Barcode, in either metric (cm/mm), inch (in) or point (pt) values.
- **Bottom**: Enter the distance between the bottom margin of the page and the Barcode, in either metric (cm/mm), inch (in) or point (pt) values.
- EAN 13 Properties group:
  - **Height**: Enter the Barcode height in either metric (cm/mm), inch (in) or point (pt) values.
  - **Module Width**: Specifies the width of the narrow bars. Changing this value to a higher value will generally make the Barcode bigger. The EAN-13 barcode employs a module width between 0.27mm and 0.66mm.
    - **Checksum**: Use the drop-down to select how to deal with the Barcode checksum:

Page 971

Connect

- Ignore: Ignore checksum calculations.
- **Auto**: Add a checksum character to the Barcode if the initial value does not validate. This is the default value.
- Check: Verify the Barcode has a valid checksum.
- Add: Calculate and add a checksum character to Barcode, regardless of current value.
- **Print human readable text:** Check to add a textual version of the Barcode data.
- **Placement**: Use the drop-down to select whether to place the human readable text above or below the Barcode.
- Font name: Use the drop-down to select the font with which to display the human readable text.

Vertically-oriented fonts (fonts whose typeface name begin with the at (@) character) are not supported in Connect.

- Font size: Enter a font size for the human readable text.
- Text: Enter the text used to generate the Barcode.
  - 🕞 Add button: Click to display a list of variable data that could be used for

generating the Barcode.

This includes metadata fields which must previously have been added in the Metadata options, likely at the *Document Tags* level (see <u>Metadata Options</u>), as well as some information fields.

- **Condition**: Enter the condition which determines whether or not the Barcode will be added to the document at print time. For details on how to create a conditional, see "How to Set Conditionals" on page 1098.
  - **Add** button: Click to display a list of metadata fields, information fields to add, or common expressions to the condition.

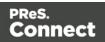

## EAN-8 Settings

An EAN-8 barcodes are composed entirely of numerical data. It is comprised of 7 data digits containing the country/economic area code and an item reference code, with 1 following checksum digit.

Use the following options to configure the output Barcode settings:

- General group:
  - Include in output checkbox: This determines whether of not this Additional Content entry should be included in the output or not. It is checked by default for all new entries. This option allow for "libraries" of Additional Content to be created in Presets, libraries from which you can pick and choose what entries you wish to have included, at time of printing.
  - **Description** edit box: An edit box for adding an optional Description to the Additional Content entry.
- Position group:
  - **Orientation**: Use the drop-down to select the orientation of the Barcode added to the page.
  - Output once per sheet: This option relates to Imposition printing (see Imposition), also known as N-Up printing. Select this box to have the Barcode printed once per sheet rather than once per document page.

### Note

If Imposition options such as auto-positioning and scaling were selected, these options won't apply to the Additional Content added to the physical N-Up sheet.

- Left: Enter the distance between the left margin of the page and the Barcode, in either metric (cm/mm), inch (in) or point (pt) values.
- **Bottom**: Enter the distance between the bottom margin of the page and the Barcode, in either metric (cm/mm), inch (in) or point (pt) values.

Page 973

Connect

# • EAN-8 Properties:

- **Height**: Enter the Barcode height in either metric (cm/mm), inch (in) or point (pt) values.
- **Module Width**: Specifies the width of the narrow bars. Changing this value to a higher value will generally make the Barcode bigger. The EAN-8 barcode employs a module width between 0.27mm and 0.66mm.
- **Checksum**: Use the drop-down to select how to deal with the Barcode checksum:
  - Ignore: Ignore checksum calculations.
  - **Auto**: Add a checksum character to the Barcode if the initial value does not validate. This is the default value.
  - Check: Verify the Barcode has a valid checksum.
  - Add: Calculate and add a checksum character to Barcode, regardless of current value.
  - Print human readable text: Check to add a textual version of the Barcode data.
  - **Placement**: Use the drop-down to select whether to place the human readable text above or below the Barcode.
  - Font name: Use the drop-down to select the font with which to display the human readable text.

### Note

Vertically-oriented fonts (fonts whose typeface name begin with the at (@) character) are not supported in Connect.

- Font size: Enter a font size for the human readable text.
- Text: Enter the text used to generate the Barcode.
  - **G** Add button: Click to display a list of variable data that could be used for generating the Barcode.

This includes metadata fields which must previously have been added in the

Page 974

Connect

Metadata options, likely at the *Document Tags* level (see <u>Metadata Options</u>), as well as some information fields.

- **Condition**: Enter the condition which determines whether or not the Barcode will be added to the document at print time. For details on how to create a conditional, see "How to Set Conditionals" on page 1098.
  - G Add button: Click to display a list of metadata fields, information fields to add, or common expressions to the condition.

# Interleaved 2 of 5 Settings

Interleaved 2 of 5 barcodes are also known as "ITF" and "2/5 Interleaved". It is a numeric only barcode whose data must contain an even number of digits, as the barcode uses sequences of two digits interleaved with each other to create a single symbol. If the numeric data contains an odd number of digits, then a leading zero must be added to the beginning of the data.

Use the following options to configure the output Barcode settings:

- General group:
  - Include in output checkbox: This determines whether of not this Additional Content entry should be included in the output or not. It is checked by default for all new entries. This option allow for "libraries" of Additional Content to be created in Presets, libraries from which you can pick and choose what entries you wish to have included, at time of printing.
  - **Description** edit box: An edit box for adding an optional Description to the Additional Content entry.
- Position group:
  - **Orientation**: Use the drop-down to select the orientation of the Barcode added to the page.
  - **Output once per sheet**: This option relates to Imposition printing (see Imposition), also known as N-Up printing. Select this box to have the Barcode printed once per sheet rather than once per document page.

### Note

If Imposition options such as auto-positioning and scaling were selected,

Page 975

Connect

these options won't apply to the Additional Content added to the physical N-Up sheet.

- Left: Enter the distance between the left margin of the page and the Barcode, in either metric (cm/mm), inch (in) or point (pt) values.
- **Bottom**: Enter the distance between the bottom margin of the page and the Barcode, in either metric (cm/mm), inch (in) or point (pt) values.
- Interleaved 2 of 5 Properties group:
  - **Height**: Enter the Barcode height in either metric (cm/mm), inch (in) or point (pt) values.
  - **Module Width**: Specifies the width of the narrow bars. Changing this value to a higher value will generally make the Barcode bigger.
  - Bar width ratio: Set the Barcode bar width.
  - **Print human readable text:** Check to add a textual version of the Barcode data.
    - **Placement**: Use the drop-down to select whether to place the human readable text above or below the Barcode.
    - Font name: Use the drop-down to select the font with which to display the human readable text.

### Note

Vertically-oriented fonts (fonts whose typeface name begin with the at (@) character) are not supported in Connect.

- Font size: Enter a font size for the human readable text.
- **Text**: Enter the text used to generate the Barcode.
  - G Add button: Click to display a list of variable data that could be used for generating the Barcode.

This includes metadata fields which must previously have been added in the

Page 976

Connect

Metadata options, likely at the *Document Tags* level (see <u>Metadata Options</u>), as well as some information fields.

- **Condition**: Enter the condition which determines whether or not the Barcode will be added to the document at print time. For details on how to create a conditional, see "How to Set Conditionals" on page 1098.
  - **Add** button: Click to display a list of metadata fields, information fields to add, or common expressions to the condition.

# PDF417 Settings

PDF417 is a two-dimensional, multi-row Barcode. It is used for encoding large amounts of data, with hundreds or even thousands of characters. It encodes alphabetic text, numbers, binary files and actual data bytes.

### Note

To create dynamic barcodes, Metadata options must first have been set (see "Metadata options" on page 1016). Metadata fields are required to create the association between the dynamic data used in the print run and the barcode.

Use the following options to configure the output Barcode settings:

- General group:
  - Include in output checkbox: This determines whether of not this Additional Content entry should be included in the output or not. It is checked by default for all new entries.

This option allow for "libraries" of Additional Content to be created in Presets, libraries from which you can pick and choose what entries you wish to have included, at time of printing.

- **Description** edit box: An edit box for adding an optional Description to the Additional Content entry.
- **Position** group:
  - **Orientation**: Use the drop-down to select the orientation of the Barcode added to the page.
  - **Output once per sheet**: This option relates to Imposition printing (see Imposition), also known as N-Up printing. Select this box to have the Barcode printed once per

Page 977

Connect

sheet rather than once per document page.

# Note

If Imposition options such as auto-positioning and scaling were selected, these options won't apply to the Additional Content added to the physical N-Up sheet.

- Left: Enter the distance between the left margin of the page and the Barcode, in either metric (cm/mm), inch (in) or point (pt) values.
- **Bottom**: Enter the distance between the bottom margin of the page and the Barcode, in either metric (cm/mm), inch (in) or point (pt) values.
- PDF417 Properties group:
  - **Module Width**: Specifies the width of the narrow bars. Changing this value to a higher value will generally make the Barcode bigger.
  - **Row height**: Defines the height of the bars for a single row, measured in pixels, points or metric.
  - Width to height ratio: Select the ratio of column width to row height.
  - Mode: Use the drop-down to set the compaction mode.
    - **Binary**: allows any byte value to be encoded.
    - **Text**: allows all printable ASCII characters to be end coded (ASCII values 32 to 126 and some additional control characters).
    - Numeric: more efficient mode for encoding numeric data.
    - **Auto**: Automatically detect the data content and encodes using the most appropriate method. This is the default option.
  - Error Correction Level: Enter the error correction level for the built-in error correction method based on Reed-Solomon algorithms. The error correction level is adjustable between level 0 (just error detection, without correction) and level 8 (maximum error correction). Recommended error correction levels are between level 2 and 5, but the optimal value depends on the amount of data, printing quality of the PDF417 symbol and decoding capabilities.
  - **Rows**: A PDF417 bar code can have anywhere from 3 to 90 rows.
  - **Columns**: The number of data columns can vary from 1 to 30.

Page 978

Connect

- Text: Enter the text used to generate the Barcode.
  - **Add** button: Click to display a list of variable data that could be used for generating the Barcode.

This includes metadata fields which must previously have been added in the Metadata options, likely at the *Document Tags* level (see <u>Metadata Options</u>), as well as some information fields.

- **Condition**: Enter the condition which determines whether or not the Barcode will be added to the document at print time. For details on how to create a conditional, see "How to Set Conditionals" on page 1098.
  - **Add** button: Click to display a list of metadata fields, information fields to add, or common expressions to the condition.

# QR Code Settings

QR Code (Quick Response Code) is a 2D Barcode format that supports alphanumeric, numeric, byte/binary, and Kanji (Japanese-Chinese character) data.

### Note

To create dynamic barcodes, Metadata options must first have been set (see "Metadata options" on page 1016). Metadata fields are required to create the association between the dynamic data used in the print run and the barcode.

Use the following options to configure the output Barcode settings:

- General group:
  - Include in output checkbox: This determines whether of not this Additional Content entry should be included in the output or not. It is checked by default for all new entries. This option allow for "libraries" of Additional Content to be created in Presets, libraries from which you can pick and choose what entries you wish to have included, at time of printing.
  - **Description** edit box: An edit box for adding an optional Description to the Additional Content entry.
- Position group:

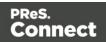

- **Orientation**: Use the drop-down to select the orientation of the Barcode added to the page.
- **Output once per sheet**: This option relates to Imposition printing (see Imposition), also known as N-Up printing. Select this box to have the Barcode printed once per sheet rather than once per document page.

If Imposition options such as auto-positioning and scaling were selected, these options won't apply to the Additional Content added to the physical N-Up sheet.

- Left: Enter the distance between the left margin of the page and the Barcode, in either metric (cm/mm), inch (in) or point (pt) values.
- **Bottom**: Enter the distance between the bottom margin of the page and the Barcode, in either metric (cm/mm), inch (in) or point (pt) values.

# **QRCode Properties** group:

- Size by: Select size from the two options available:
  - **By area**: Connect will try to size the Barcode to fit the specified area by dynamically changing the module width to the **Size** selection. The lower module width limit is governed by the **Minimum module width** selection. Enter the sizes in either metric (cm/mm), inch (in), pixel (px) or point (pt) values.
  - **By module width**: Connect will try to size the Barcode to the module width of the characters. Large Barcode values will result in larger Barcode and vice versa. Enter the **Module width**in either metric (cm/mm), inch (in), pixel (px) or point (pt) values.
- **Encoding**: Define the encoding of the Barcode:
  - **Auto**: Automatically detect the data content and encodes using the most appropriate method. This is the default option.
  - Numeric: 7089 numerical characters.
  - Alphanumeric: 4296 alphanumerical characters.

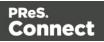

- Byte: 2953 characters.
- Kanji: 1817 Japanese/Chinese characters.
- **Version**: Select the preferred QR code version (which sets the data length field) from the 40 available.

The Encoding and Version fields work together to determine how many characters are encoded within a *length field*. The following table shows the number of bits in a length field, based upon the selections made:

| Encoding     | Ver. 1-9 | Ver. 10-23 | Ver. 27-40 |
|--------------|----------|------------|------------|
| Numeric      | 10       | 12         | 14         |
| Alphanumeric | 9        | 11         | 13         |
| Byte         | 8        | 16         | 16         |
| Kanji        | 8        | 10         | 12         |
|              |          |            |            |

- Error Correction Level: Part of the robustness of QR codes is their ability to sustain "damage" and continue to function even when a part of the QR code image is obscured, defaced or removed. A higher correction level duplicates data within the QR Code to allow for damaged areas. The higher the Error Correction Level, the larger the Barcode will be. The choices are (in order from lowest to highest): Low, Medium, Quartile and High.
- Use ECI for encoding messages as bytes: Selecting Extended Channel Interpretations (ECI) allows encoding multiple character sets (e.g. Arabic, Cyrillic, Greek, Hebrew) and other data interpretations, into one QR Code symbol.
- Multi-part QR Code (structured append): Select to append a QR Code symbol in a structured format.
  - **Part**: indicates the position of the QR Code symbol within the group of Structured Append symbols.
  - of: indicates how many Structured Append symbols exist.

Page 981

Connect

The Structured Append symbols Part number can never exceed the sum total of Structured Append symbols available (the "of" value). Thus selecting a Part number beyond the existing sum total will increase the sum total to the same value.

- **Use FNC1**: Check to enable Application Identifiers. These are often used to encode links to websites, or to encode production/batch details.
  - Position: Select between the two methods for encoding FNC1 characters within QR Codes:
    - First Position uses the GS1 QR Code standard.
    - **Second** Position uses the AIM QR Code standard. If this option is chosen then the appropriate Application Indicator will also need to be set.
      - **Application ID**: Enter the appropriate QR-Code Application Indicator in accordance with the specific industry or application specifications (as provided by AIM International).
- **Text**: Enter the text used to generate the Barcode.
  - G Add button: Click to display a list of variable data that could be used for

generating the Barcode.

This includes metadata fields which must previously have been added in the Metadata options, likely at the *Document Tags* level (see <u>Metadata Options</u>), as well as some information fields.

- **Condition**: Enter the condition which determines whether or not the Barcode will be added to the document at print time. For details on how to create a conditional, see "How to Set Conditionals" on page 1098.
  - **Add** button: Click to display a list of metadata fields, information fields to add, or common expressions to the condition.

# UPC-A Settings

The Universal Product Code (UPC-A) Barcode is widely used for tracking trade items in stores and at the point-of-sale. It consists of 12 numerical digits which are uniquely assigned to each trade item.

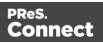

To create dynamic barcodes, Metadata options must first have been set (see "Metadata options" on page 1016). Metadata fields are required to create the association between the dynamic data used in the print run and the barcode.

Use the following options to configure the output Barcode settings:

- General group:
  - Include in output checkbox: This determines whether of not this Additional Content entry should be included in the output or not. It is checked by default for all new entries. This option allow for "libraries" of Additional Content to be created in Presets, libraries from which you can pick and choose what entries you wish to have included, at time of printing.
  - **Description** edit box: An edit box for adding an optional Description to the Additional Content entry.
- Position group:
  - **Orientation**: Use the drop-down to select the orientation of the Barcode added to the page.
  - **Output once per sheet**: This option relates to Imposition printing (see Imposition), also known as N-Up printing. Select this box to have the Barcode printed once per sheet rather than once per document page.

### Note

If Imposition options such as auto-positioning and scaling were selected, these options won't apply to the Additional Content added to the physical N-Up sheet.

- Left: Enter the distance between the left margin of the page and the Barcode, in either metric (cm/mm), inch (in) or point (pt) values.
- **Bottom**: Enter the distance between the bottom margin of the page and the Barcode, in either metric (cm/mm), inch (in) or point (pt) values.

UPC A Properties group:

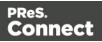

- Height: Enter the Barcode height in either metric (cm/mm), inch (in) or point (pt) values.
- **Module Width**: Specifies the width of the narrow bars. Changing this value to a higher value will generally make the Barcode bigger.
  - **Checksum**: Use the drop-down to select how to deal with the Barcode checksum:
  - Ignore : Ignore checksum calculations.
  - **Auto**: Add a checksum character to the Barcode if the initial value does not validate. This is the default value.
  - Check: Verify the Barcode has a valid checksum.
  - Add: Calculate and add a checksum character to Barcode, regardless of current value.
  - Print human readable text: Check to add a textual version of the Barcode data.
  - **Placement**: Use the drop-down to select whether to place the human readable text above or below the Barcode.
  - Font name: Use the drop-down to select the font with which to display the human readable text.

Vertically-oriented fonts (fonts whose typeface name begin with the at (@) character) are not supported in Connect.

- Font size: Enter a font size for the human readable text.
- Text: Enter the text used to generate the Barcode.
  - 💽 Add button: Click to display a list of variable data that could be used for

generating the Barcode.

This includes metadata fields which must previously have been added in the Metadata options, likely at the *Document Tags* level (see <u>Metadata Options</u>), as well as some information fields.

• **Condition**: Enter the condition which determines whether or not the Barcode will be added to the document at print time. For details on how to create a conditional, see "How to Set Conditionals" on page 1098.

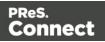

• G Add button: Click to display a list of metadata fields, information fields to add, or common expressions to the condition.

### UPC-E Settings

The Universal Product Code (UPC-E) Barcode is widely used for tracking trade items in stores and at the point-of-sale. It consists of 6 numerical digits which are uniquely assigned to each trade item.

# Note

To create dynamic barcodes, Metadata options must first have been set (see "Metadata options" on page 1016). Metadata fields are required to create the association between the dynamic data used in the print run and the barcode.

Use the following options to configure the output Barcode settings:

- General group:
  - Include in output checkbox: This determines whether of not this Additional Content entry should be included in the output or not. It is checked by default for all new entries. This option allow for "libraries" of Additional Content to be created in Presets, libraries from which you can pick and choose what entries you wish to have included, at time of printing.
  - **Description** edit box: An edit box for adding an optional Description to the Additional Content entry.
- Position group:
  - **Orientation**: Use the drop-down to select the orientation of the Barcode added to the page.
  - **Output once per sheet**: This option relates to Imposition printing (see Imposition), also known as N-Up printing. Select this box to have the Barcode printed once per sheet rather than once per document page.

Page 985

Connect

If Imposition options such as auto-positioning and scaling were selected, these options won't apply to the Additional Content added to the physical N-Up sheet.

- Left: Enter the distance between the left margin of the page and the Barcode, in either metric (cm/mm), inch (in) or point (pt) values.
- **Bottom**: Enter the distance between the bottom margin of the page and the Barcode, in either metric (cm/mm), inch (in) or point (pt) values.

# UPC A Properties group:

- Height: Enter the Barcode height in either metric (cm/mm), inch (in) or point (pt) values.
- **Module Width**: Specifies the width of the narrow bars. Changing this value to a higher value will generally make the Barcode bigger.
  - Checksum: Use the drop-down to select how to deal with the Barcode checksum:
  - Ignore: Ignore checksum calculations.
  - **Auto**: Add a checksum character to the Barcode if the initial value does not validate. This is the default value.
  - Check: Verify the Barcode has a valid checksum.
  - Add: Calculate and add a checksum character to Barcode, regardless of current value.
  - Print human readable text: Check to add a textual version of the Barcode data.
  - **Placement**: Use the drop-down to select whether to place the human readable text above or below the Barcode.
  - Font name: Use the drop-down to select the font with which to display the human readable text.

#### Note

Vertically-oriented fonts (fonts whose typeface name begin with the at (@)

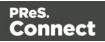

character) are not supported in Connect.

- Font size: Enter a font size for the human readable text.
- Text: Enter the text used to generate the Barcode.
  - G Add button: Click to display a list of variable data that could be used for

generating the Barcode. This includes metadata fields which must previously have been added in the Metadata options, likely at the *Document Tags* level (see <u>Metadata Options</u>), as well as some information fields.

- **Condition**: Enter the condition which determines whether or not the Barcode will be added to the document at print time. For details on how to create a conditional, see "How to Set Conditionals" on page 1098.
  - G Add button: Click to display a list of metadata fields, information fields to add, or common expressions to the condition.

# **Additional OMR Mark Settings**

The **Add OMR** dialog displays the properties of an OMR Mark that was added in the "Page breakdown" on page 1039 page.

These OMR marks differ from High Capacity Feeder (HCF) generated inserter marks. Those marks are specific to the inserter machine they were created for, whereas these additional OMR marks are completely independent and customizable. These custom OMR marks can be used to cater for inserter machines not currently support by a HCF, or they can be used for any non-inserter related post processing driven by OMR marks

- General group:
  - Include in output checkbox: This determines whether of not this Additional Content entry should be included in the output or not.

It is checked by default for all new entries.

This option allow for "libraries" of Additional Content to be created in Presets, libraries from which you can pick and choose what entries you wish to have included, at time of printing.

Page 987

Connect

- **Description** edit box: An edit box for adding an optional Description to the Additional Content entry.
- Position group:
  - **Orientation**: Use the drop-down to select the orientation of the OMR Mark added to the page.
  - Page Side: Select whether the OMR Mark will print on the front or back of page.
  - **Output once per sheet**: Option relates to <u>Imposition</u> (also known as N-Up) printing. Select this box to have the OMR Mark printed once per sheet rather than once per document page.

If Imposition options such as auto-positioning and scaling were selected, these options won't apply to the Additional Content added to the physical N-Up sheet.

- Left: Enter the distance between the left margin of the page and the OMR Mark, in either metric (cm/mm), inch (in), pixel (px) or point (pt) values.
- **Bottom**: Enter the distance between the bottom margin of the page and the OMR Mark, in either metric (cm/mm), inch (in), pixel (px) or point (pt) values.

### Options Tab:

- Collation Level: Choices are:
  - **Document**: Treats each document as a group and the group and match marks will be set based upon the start and end of a document.
  - **Document Set**: Treats each document set as a group and the group and match marks will be set based upon the start and end of a document set.
- **Draw Hot Spots**: This adds a red rectangle around the location of each individual mark in the output, allowing easier checking of the OMR mark logic.
- Line Options group:
  - Line Thickness: Sets the thickness of each OMR mark line.
  - Line Length: Sets the lenght of each OMR mark line.

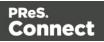

- Line Spacing: Determines how the spacing between each OMR mark line will be set. The associated control beneath the combination box will be enabled, based upon this selection.
  - Line Per Inch: If Line Spacing is set to *Lines Per Inch* this option will be enabled. It defines how many lines will print per inch.
  - **Gap Distance**: If **Line Spacing** is set to *Gap Distance* this option will be enabled. It defines the size of the gap between lines; i.e. the distance from the bottom of one OMR mark line to the top of the next.
  - Line Distance: If Line Spacing is set to *Line Distance* this option will be enabled. It defines the distance from the top of one line to the top of the next.
- Sequence Number Range group: Allows selection of Start and Stop points for the wrapping page sequence number in a group.

For example, a range of 2-10 would cause the sequence numbers to iterate as follows: 2, 3, 4, 5, 6, 7, 8, 9, 10, 2, 3, 4 ...

### Note

The Sequence Number iterates per page within a group and is used to identify missing pages in a group.

- Start: The starting point for the range
- Stop: The end point of the range
- Start number: The number to start from (from within the selected range).
- Match Number Range group: Allows selection of Start and Stop points for the wrapping match number for a group.

For example, a range of 1-6, with a Start number of 2 would cause the matched numbers to be as follows: 2, 3, 4, 5, 6, 2, 3, 4, 5, 6, 2, ...

### Note

The Match Number iterates per group and is used to identify missing groups

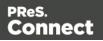

- Start: Start number
- Stop: Stop number
- Condition: Enter the condition which determines whether or not the OMR Mark will be added to the document at print time.
   For details on how to create a conditional, see the "How to Set Conditionals" on page 1098 page.
- OMR Marks Tab:
  - #: OMR Mark number (display only).
  - Type: Type of OMR Mark (display only).
  - Value: OMR Mark Value. These can be selected and altered for Sequence, Match and Parity marks, as described below.
  - Add: Add an OMR Mark entry to the table.
     Choices are between:
    - **On**: This represents a mark that is always printed.
    - **Off**: This represents a mark that is never printed; i.e. it pads the marks out with an empty position.
    - **Group Start**: This represents a mark that is printed on the first page of a group.
    - Group End: This represents a mark that is printed on the last page of a group.

In a single page group both Group Start and End marks will print if defined since the page is both the start and end of the group.

• Sequence: This represents a mark that is printed when the specified bit is set in the sequence number of the page.

For example, if the bit for the mark is set to 2 and the sequence number for the page is 5 then it will not print since the value 5 consists of the bits 1 and 4. Use the drop down box to select the entry.

• Match: This represents a mark that is printed when the specified bit is set in

Page 990

Connect

the match number of the group.

For example, if the bit for the mark is set to 2 and the match number for the group is 3 then it will print since 3 consists of the bits 1 and 2. Use the drop down box to select the entry.

#### Note

The match number is the same for all pages in a group.

• **Parity**: This mark prints in order to maintain the parity of the number of lines printed on the page. If set to *Even* then it will print if the total count of the other printed marks in the printed is odd.

For example, by printing the parity mark it will create an even number of marks on the page. And vice versa with *Odd* parity - the parity mark will print if the total number of other printed marks on the page is even in order to keep the overall count odd.

Use the drop down box to select the entry.

- Conditional: Enter the condition which determines whether or not this OMR Mark will be added to the document at print time.
   For details on how to create a conditional, see the "How to Set Conditionals" on page 1098 page
- X Delete: Delete an entry from the table
- **The Move up**: Move a entry up the table
- **4** Move down: Move a entry down the table
- *J* Edit: Edit a Conditional entry within the table.

#### Тір

You can also double click a **Conditional** entry within the table to edit it.

#### How to Set Conditionals

• **Condition**: Enter the condition which determines whether or not this element will be added to the document at print time.

Page 991

Connect

Use JavaScript conditional expressions to construct your conditional.

You may use JavaScript logical operators ( ==, !=, <, >, &&, ||, etc), literal values ("text', 3.14, etc), mathematical operators (/, \*, +, -, etc) and data fields.

Add: Click to add a field to the to the conditional expression.
 Select from a list of metadata fields (as added in <u>Metadata Options</u>), document information fields (see <u>Variables Available in Output</u>), or common expressions.

For example, selecting the **Expressions > First Page** would add "page.nr == 1" to the conditional entry.

Example: if  $(page.nr == 1) \{ ... \}$ 

# **Spot Color Settings**

The **Spot Color Settings** page is used to match Spot Colors contained within a job to the color settings available on the printer.

This option is only available for AFP and IPDS print outputs, and requires a Printer Definition File (see "Print Preferences" on page 752) that supports Spot Colors.

- SpotColor Mapping table:
  - SpotColor Name column: This contains the names of the Spot Colors used within the job.

If the Spot Color were added to the job within Connect Designer, then those Spot Colors will be automatically included in the table.

- **SpotColor Number** column: This lists which Spot Color available on the printer is to be associated with the named Spot Color.
- **Add**: Add a new association between a Spot Color in the job, and the Spot Colors options available on the printer.

# Note

If the Spot Color was not added to the job within Connect Designer itself but are instead included within a external file (such as a PDF) added into the job, then care must be taken to ensure the Name added here is identical to the name reference

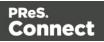

used within that included file.

- **X Delete**: Delete a Spot Color association.
- *J* Edit: Edit an existing Spot Color association.

# **AFP Options**

The **AFP Options** page is shown only when a AFP Print output type is selected in the <u>Print</u> <u>Options</u> dialog. It is used to select AFP specific options.

# Page Groups

Select (or deselect) what Page Grouping options are to be created for AFP output.

- Job Segments.
- Document Sets.
- Documents.

# • Options group:

AFP specific output options, that relate to AFP Tagged Logical Elements (TLEs)

 Create TLEs for all metadata properties: Used to control whether TLEs are to be created from job metadata properties and included in the AFP output.
 Prior to Connect 2018.2 TLEs were always created for job metadata properties. This option allows that automatic TLE creation to be switched off.

# Advanced Print Wizard navigation options

- **Preview** button: Click to launch a <u>Proof Preview</u> window, which displays how the printed output would look based upon the currently chosen selections.
- **Back** and **Next** buttons: Used to navigate back and forth through all the selected options within the Wizard. Up until the Print button is pressed, one can reverse all the way through the wizard to return to the main selection page (the "Print Options" on page 1021 page) and add or remove printing options from the print run.
- **Print** button: Click to produce print output according to the current settings. This can be done at any point within the Wizard, whether or not *all* the options selected in the "Print Options" on page 1021 page have been completed or not.
- **Cancel** button: Cancels the Print Wizard, without creating any printout.

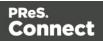

# **PDF Options**

The **PDF Options** page is shown only when a PDF Print output type is selected in the <u>Print</u> <u>Options</u> dialog. It is used to select PDF specific options.

- PDF Options Group
  - **PDF Type**: Use the drop-down to specify which format the PDF should be generated in. These options are standard PDF, archive format PDF (PDFA-1b), graphics format PDF (PDF-X4) and variable data printing format PDF (PDF-VT).
  - Font Creation selection: The choices are:
    - Simple fonts when possible (smallest size). This is the default option. This option uses Simple fonts in cases where the fonts do not use too many characters. It automatically switches to using composite fonts when the number of characters becomes too large to fit a Simple font. This allows omitting fonts that are considered "standard fonts" in the PDF reference, which helps reduce file size.

The drawback to this option is that some PDF viewers do not support it properly, which can cause viewing issues with jobs using non-Latin1 encoded characters.

### Note

A Simple font can be a Type1 font, a TrueType font or a Type3 font. One of the main characteristics of a Simple font is that its glyphs are selected using a single byte character code, limiting the number of glyphs to a maximum of 256.

For more information on Simple fonts, see Abode's documentation regarding Portable Document Format files.

 Always create CID fonts (best compatibility). This option always uses composite fonts (CID fonts), regardless of the number of glyphs in the font. CID fonts use 2 byte ids to select glyphs, so this option always leads to larger file sizes.

The benefit of this option is that all the fonts get embedded in the output, making for the most portable of PDF outputs.

Customers using Asian fonts should generally use the CID font option.

Page 994

Connect

Any pre Connect 2018.2 Output Presets will use the **Simple Fonts** default, unless updated in Connect 2018.2.

• Embed standard fonts: Click to embed the 14 standard system fonts within the PDF output. This increases the output filesize but makes the PDF output truly portable. Such PDFs print as displayed on screen, regardless of whether the 14 standard fonts are present on the target printing system or not.

#### Note

This box is ignored for PDFA and PDF-X4 output, as fonts are always embedded in those output types.

• **Pass-through PDF resources**: Click to have PDF resources used *as-is*, without any additional processing. This guarantees the fidelity of any PDF graphics used within the template will be retained in the output.

#### Note

Connect tries to write content in the best way possible, depending on the chosen output format and optimization settings. Selecting *PDF pass-through* means the output will be less optimized, which typically produces somewhat larger files.

#### Note

Encrypted PDF files are **not supported** in *PDF pass-through* mode.

 Add Digital Signature Group: Check to enable the integration of a digital signature into the PDF.

A digital signature identifies the person signing a document, similarly to a conventional

Page 995

Connect

handwritten signature. Unlike a handwritten signature, a digital signature is difficult to forge as it contains encrypted information which is unique to the signer and which can be password protected and verifiable.

### Note

PReS Connect currently supports only a single Digital Signature per PDF output file.

### All Keystores:

Here you can choose from existing digital signatures, or select new ones.

- Name: The user-defined name of the keystore.
- File: The file path and name to the keystore file.

This is where you select keystore values.

- 🗟 New: Click to open the Key Store dialog to add a new keystore to the list.
- **Duplicate**: Click to make a copy of the currently selected keystore.
- **Z** Edit: Click to edit the currently selected keystore in the Key Store dialog.
- **X Delete**: Click to delete the currently selected keystore.
- **Move Up**: Click to move the currently selected keystore up.
- **Wove Down**: Click to move the currently selected keystore down.
- All Signatures: Displays a list of signatures to add to the PDF output.
  - Name: The user-defined name of the signature.
  - File: The file path and name to the signature file.
  - Alias: The user-defined alias for the signature.
  - Rew: Click to open the <u>PDF Signature</u> dialog to add a new signature to the list.
  - **Duplicate**: Click to make a copy of the currently selected signature.
  - Zedit: Click to edit the currently selected signature in the <u>PDF Signature</u> dialog.
  - **X Delete**: Click to delete the currently selected signature.

Page 996

Connect

- **Move Up**: Click to move the currently selected signature up.
- **Wove Down**: Click to move the currently selected signature down.

# Advanced Print Wizard navigation options

- **Preview** button: Click to launch a <u>Proof Preview</u> window, which displays how the printed output would look based upon the currently chosen selections.
- **Back** and **Next** buttons: Used to navigate back and forth through all the selected options within the Wizard. Up until the Print button is pressed, one can reverse all the way through the wizard to return to the main selection page (the "Print Options" on page 1021 page) and add or remove printing options from the print run.
- **Print** button: Click to produce print output according to the current settings. This can be done at any point within the Wizard, whether or not *all* the options selected in the "Print Options" on page 1021 page have been completed or not.
- **Cancel** button: Cancels the Print Wizard, without creating any printout.

# Keystore

The security certificate **Keystore** dialog appears when adding or editing a keystore from the "PDF Options" on page 1099 page.

This dialog allows you to select a keystore with a private key. The keystores currently supported by Connect are:

- JKS (Java Key Store) format.
- PKCS#12
- PKCS#11

### Note

PKCS#11 requires an extra plug-in not included in the PReS Connect installation.

These are the options available in this dialog:

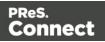

- Name: Enter a name for the keystore to describe it within Connect.
- File: Enter the path to the keystore file, or use the Browse button to locate the file.
- Keystore properties group:
  - **Type**: Use the drop-down to select the appropriate type of the keystore format the file is: JKS, PKCS11, PKCS12.
  - **Provider**: Enter the provider of the keystore.
    - "SUN" for JKS
    - "SunJSSE" for PKCS#12
    - "IAIK PKCS#11:1" for PKCS#11
  - **Password**: Type in the password that secures the keystore, if the keystore is password protected.
  - **Repeat Password**: Re-type in the password that secures the keystore. Once this is done the two Password entry boxes will no longer have the red cross icon (indicating incomplete or unselected) flag beside them.
- Properties file group:
  - File: Load optional keystore properties file. Could be used to store the password in a file.

### PDF Signature

The **PDF Signature** dialog appears when adding or editing a signature from the "PDF Options" on page 1099 page.

#### Note

PReS Connect currently supports only a single Digital Signature per PDF output file.

- Name: Enter a name that describes the signature entry.
- **Keystore**: Use the drop-down to select which keystore the signature is pulled from. These keystores are set in the "Keystore" on page 1103 dialog, called from the "PDF Options" on page 1099 page.
- **Signature Properties group**: These are optional Metadata fields associated with the signature, which can be omitted.

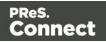

- Location: The CPU host name or physical location of the signing.
- **Reason**: Records the reason for the signing.
- **Contact**: Information to enable a recipient to contact the signer to verify the signature. For example: a phone number.
- **Handler**: The PDF reader plugin used to interpret the signature data. It should be left at its default setting (Adobe.PPKLite) unless time-stamping is desired, in which case "Adobe.PPKMS" is likely the best option.
- **Key group**: Refers to a key from the keystore.
  - Alias: The user-friendly name of the key
  - **Password**: Enter the password for the key (the same password as was entered in Key Store).
  - Repeat Password: Re-enter the password for the key (same as previous).
- Apply Time Stamping Authentication group: Check to enable time stamping authentication.

Not available for signatures set to use Adobe.PPKLite Handler.

- URL: Select the Time Stamp Authority (TSA) URL address.
- Account: Account name specific to the TSA server chosen.
- **Password**: Password specific to the TSA server chosen.
- Repeat Password: Repeat of password.
- Visible Signature group: Check to add a visible signature to the PDF file.
  - X: Enter the horizontal distance between the left side of the page and the left side of the signature, in points (pt).
  - Y: Enter the vertical distance between the top of the page and the top of the signature, in points (pt).
  - Width: Enter the desired width of the signature, in points (pt).
  - Height: Enter the desired height of the signature, in points (pt).

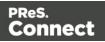

# Advanced Print Wizard navigation options

- **Preview** button: Click to launch a <u>Proof Preview</u> window, which displays how the printed output would look based upon the currently chosen selections.
- **Back** and **Next** buttons: Used to navigate back and forth through all the selected options within the Wizard. Up until the Print button is pressed, one can reverse all the way through the wizard to return to the main selection page (the "Print Options" on page 1021 page) and add or remove printing options from the print run.
- **Print** button: Click to produce print output according to the current settings. This can be done at any point within the Wizard, whether or not *all* the options selected in the "Print Options" on page 1021 page have been completed or not.
- **Cancel** button: Cancels the Print Wizard, without creating any printout.

# **Printer Settings**

The **Printer Settings** page provides options for cut-sheet printers. It maps media types to printer trays.

It is available for AFP, IPDS, PCL and PostScript printers that are configured for cut-sheet printing.

- Map media by options: Select from following choices:
  - Media Attribute displays all Media details, except the Tray selection.
  - Tray displays just the Media name and Tray selections.
  - Both displays all Media details.
- Media/Tray Table columns:
  - Media: Lists the Media name, as defined in the template.
  - **Tray**: Use the drop-down to select in which Tray to send any page using the media.
  - **Position**: Enter a MediaPosition option on the printer to define the media to use.
  - Weight: Enter a weight for the paper.
  - **Type**: Use the drop-down to select which type of stock to use on the printer.
  - Color: Use the drop-down to select which color the paper should be on the printer.
- Media/Tray Table buttons:

Page 1000

Connect

- 🗟 Add: Adds a new Media/Tray entry in the table.
- X Delete: Deletes the current Media/Tray selections from the table.
- T / Move Up / Move Down: Move the selected Media/Tray entries up or down within the table.
- Import Tray Settings: Import the Media/Tray settings from a Connect Template.

The options are to:

- **Import from current template**, which will import any Media/Tray settings from the current Connect Template into the table.
- **Import from template file**, which allows you to browse for a Connect Template to import the Media/Trays settings from.

There is no restriction on how many Templates you may import settings from.

# **Dynamic PPD Options**

The **Dynamic PPD mode options** page allows you to add PostScript printer capabilities to Connect, through the printer's associated PostScript Printer Definition (PPD) file, and to assign rules to them to trigger those capabilities in conjunction with Connect Templates.

# Note

This Print Wizard page is intended for use by those operators who are very familiar with their PostScript printers capabilities as well as the options available to them in the printer's associated PPD file.

A video example of how to set Dynamic PPD Options can be found here: <u>Setting</u> Dynamic PPD Options within Connect - An example

The **Dynamic PPD mode Options** page can be broken up as follows:

# PPD Info group

This shows information about the selected PostScript Printer Definition. The information box contains general printer details (such as the model name) whilst the **PPD file name** field displays the name of the actual PPD file that is loaded.

If the incorrect PPD was assigned to this Printer Model, the PPD file can be changed at this

Page 1001

Connect

point, via the **Import PPD** button 😕.

This is not considered good practice, however. It would be better to return to the Printer Model selection dialog and chose the correct Printer Model and PPD combination there.

# Rules

This group displays the print options for the template along with their associated triggers, as well at the more general Simplex/Duplex/Mixplex options.

If your Template already has Finishing and Media entries set, then those options will appear pre-populated in the Rules table along with their Triggers, to allow you to assign specific options for those entries.

Additional Rules (and Triggers) can be added (or deleted) and all Rules can be edited, and/or moved up or down within the table after being added.

Within a group of Rules, the Rules are processed sequentially, from top to bottom. Thus if two Rules apply to the same option (such as two different Rules applying for Tray 1), then the topmost Rule will be applied, once the Rule trigger is encountered. Thus it makes sense to have the most specific rules at the top of a group, with the more generic rules placed below them.

Rules should have at least one Printer Option assigned to them. If they do not, then the page is considered incomplete and a warning symbol will be displayed and the offending Rules highlighted. As seen in the following screen-shot:

| Rules              |           |
|--------------------|-----------|
| Name               | Trigger   |
| ▲ Media/Trays      | Sheet     |
| Media - Logo       |           |
| Media - Letterhead |           |
| Default (A4)       |           |
| Finishing          | Finishing |
| ⊿ Stapled          |           |

It is possible to create a set of Rules in which none of the Rules ever evaluate to true, and thus no Rule will be applied. This could be done on purpose, to allow the printer's default settings to apply.

The types of Rules are as follows:

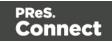

• Media/Trays rules: Media/Trays settings will be pre-populated from settings contained within the current Connect Template, if such exist. They can also be added from other Templates, selected using the Import without the button. You can import settings from as many

Templates as you like.

You can also add new settings, using the Add 😳 button.

Media/Tray selections always apply to Sheets.

Once the Media/Trays are entered you will need to assign specific Printer Options (from those contained in the PPD) to the individual Media/Tray types. See the "Printer Options" on page 1006 section for how to do this.

• Finishing rules: This allows you to set Finishing options. These settings will be prepopulated from settings contained within the current Connect Template, if such exist. They can also be added from Job Creation Presets and other Templates, selected using the **Import** button. You can import settings from as many Templates as you like.

You can also add new settings, using the Add 😳 button.

The Finishing Rules support all industry standard binding options.

Once the Finishing Rules are entered you will need to assign specific Printer Options (from those contained in the PPD) to each of the individual Finishing Rules. See the "Printer Options" on page 1006 section for how to do this.

### Note

You should also choose an Option to switch off the Finishing selection, to cater for subset Finishing.

- Plex rules: This fixed group allows you to set rules for sheet plexing. The choices are Duplex, Simplex or Tumble Duplex.
   You should add Printer Options for each of these Plexing Rules.
   See the "Printer Options" on page 1006 section for how to do this.
- Custom rules: This group does not appear by default, but can be added at any point via the Add 
   button.

The Rules Options. These can be selected via the icons to the right of the Rules table, or from

Page 1003

Connect

• Import: Allows importation of Rules from existing Job Creation Presets and/or

Connect Templates. You will be presented with options to either **Import Finishing Settings**, or **Import Media Settings**, based upon what is currently selected and/or available in the Rules table. Both options allow you to select an existing Connect Template, from which to import the settings from, whilst Finishing settings can also be imported from Job Creation Presets. The settings will be added to those already in the Rules table.

• 😳 Add: This allows you to Add various options, dynamically.

What options are available is dependent upon what rule is currently selected. For example, the *Plex* group does not have an option to **Add Rules** available to it.

- 1. **Add Rule**: This will add a Rule that is specific to the type of option was selected when the Add Rule was pressed. The options are as follows:
  - **Media/Trays** : If the Rule is being added to a *Media/Trays* selection, then the Dynamic Tray Mapping Editor Dialog will be launched. This dialog allows the setting of all necessary
  - **Finishing** : If the Rule is being added to a *Finishing* selection, then the Dynamic Finishing Editor Dialog will be launched.
  - **Plex** : Add Rule is not available as an option for *Plex* settings.
  - Custom : If the Add Rule is selected on a *Custom Group* selection, then the Dynamic Custom Element Editor Dialog will be launched. The *Custom Group* selection allows for considerable customization and complexity. For example, they could be used to separate large documents (that might not fit into an Inserter machine), or to use a letterhead stock that is based upon what city the document recipient lives in.
- 2. Add Custom Group: This launches the Custom Group Editor Dialog which adds a new Custom Group entry, and associated Trigger.
- 3. Add Media/Trays Group: This adds a new blank Media/Trays entry. To add the actual Rule details you must select the new Media/Tray entry and then select the Add Rule option.
- 4. **Add Finishing Group**: This adds a new blank Finishing entry. To add the actual Rule details you must select the new Finishing entry and then select the Add Rule option.

Each selection allows you to set the appropriate details for that type of rule.

Page 1004

Connect

- Zedit: This allows you to edit the current Rule, dynamically. What options are available is dependent upon what rule is currently selected. The options are as follows:
  - **Media/Trays** : If the Rule is being edited is a *Media/Trays* selection, then the Dynamic Tray Mapping Editor Dialog will be launched.
  - **Finishing** : If the Rule is being edited is a *Finishing* selection, then the Dynamic Finishing Editor Dialog will be launched.
  - **Plex** : *Plex* Rules cannot be edited.
  - **Custom** : If the Rule is being edited is a *Custom Group* selection, then the Custom Group Editor Dialog will be launched.

Rules can also be edited via double mouse clicking on the rule. This launches the appropriate Editor Dialog, as listed above.

T / Move Up / Down: Move the selected rule(s) up or down within the Rules table. This allows sorting of options, for easier legibility, and more importantly, for Order Dependency.

Within a group of Rules, the Rules are processed sequentially, from top to bottom. Thus if two Rules apply to the same option (such as two different Rules applying for Tray 1), then the topmost Rule will be applied, once the Rule trigger is encountered. Thus it makes sense to have the most specific rules at the top of a group, with the more generic rules placed below them.

• **X Delete**: Delete the selected rule(s) from the Rules table.

# Rule Details

This table displays the details of the currently selected Rule.

For Media/Trays, Finishing and Plex selections only the **Properties** are displayed. For Custom selections, the **Condition** can also be displayed.

The tabs can be broken down as follows:

- **Properties** Tab: displaying all the relevant Rule Details. These are:
  - **Property**: The list of properties available to this Rule. What properties are displayed is dependent upon the type of Rule selected.
  - Value: The property's associated value, if set. If not set, the Value will remain blank.

Page 1005

Connect

The table is read only and the details cannot be adjusted or edited from within the table. Rules need to be edited from within the Rules table directly, through either the Edit button or by double mouse clicking on the Rule.

• **Condition** Tab: displays the logical condition that needs to be fulfilled before the Custom Rule is to be applied.

### **Printer Options**

This section allows for the selection and ordering of Printer Options to be associated with the active Rule. The Print Options are all those contained in the PPD.

The Printer Options table displays :

- **Name** column: This column contains the names of the Printer Options, as taken from the PPD file.
- **Option** column: This column shows the selected Printer Option preference.
- **Order** column: This column displays any Dependency Order criteria that applies to the selected Printer Option.

The choices available to the Printer Options are as follows:

- **Add**: This launches the Add Printer Options Dialog which allows you to add one or more Printer Options. That dialog will be populated with options that relate to the Rule that was selected, when the Add Printer Options button pressed.
- Z Edit: This allows you to edit an existing Rule Printer Option. It launches the Add Printer Options Dialog.
- T / Move Up / Down: Move the selected Printer Option(s) up or down within the table. This allows sorting of options for easier legibility, but manually moving options up and down is done without any check on Order Dependency.
- **X Delete**: Delete the selected Printer Option(s).
- Sort by Order dependency: This sorts the Printer Options by the order of their

### dependencies.

Not all Printer Options have dependencies, but for those that do, the order is important. For example, consider these following PPD file Printer Option extracts:

## • PageRegion:

\*OpenUI \*PageRegion: PickOne

Page 1006

Connect

```
*OrderDependency: 50 AnySetup *PageRegion
...
*CloseUI: *PageRegion
• InputSlot:
*OpenUI *InputSlot: PickOne
*OrderDependency: 20 AnySetup *InputSlot
...
```

\*CloseUI: \*InputSlot

We can see that one has an Order Dependency of 50 and the other 20.

If *PageRegion* was selected prior to *InputSlot* in the Add Printer Options Dialog, then they would appear like this in the Print Wizard:

| Name        | Option          | Order |  |
|-------------|-----------------|-------|--|
| *PageRegion | A4              | 50.0  |  |
| *InputSlot  | Lower :: Tray 3 | 20.0  |  |
|             |                 |       |  |
|             |                 |       |  |
|             |                 |       |  |
|             |                 |       |  |
|             |                 |       |  |

To sort them into the correct dependance order, use the **Sort by Order dependency** button. This will sort them into the proper dependency sequence. As seen below, where the lower dependency now appears first.

| Printer Options |                 |       |          |
|-----------------|-----------------|-------|----------|
| Name            | Option          | Order |          |
| *InputSlot      | Lower :: Tray 3 | 20.0  | 1        |
| *PageRegion     | A4              | 50.0  | <b>a</b> |
|                 |                 |       |          |

### Warning

Nothing prevents the selection of conflicting and contradictory Print Options.

This can be seen in the following example, which shows multiple conflicting Folding

Page 1007

<u>Connect</u>

# Options have been chosen:

| Printer Options                     |                        |       |  |  |
|-------------------------------------|------------------------|-------|--|--|
| Name                                | Option                 | Order |  |  |
| *Punch :: Punch                     | None :: Off            | 1.0   |  |  |
| *Staple :: Staple                   | None :: Off            | 21.0  |  |  |
| *Prepunched :: Pre-Punched          | True :: On             | 65.0  |  |  |
| *SquareFold :: Spine Corner Forming | True :: On             | 1.0   |  |  |
| *MultiFolder :: Multi Folder        | FD503(2-4H) :: Multi F | 1.0   |  |  |
| *Fold :: Fold                       | ZFold :: Z-Fold        | 1.0   |  |  |
|                                     |                        |       |  |  |

The breadth and diversity of PPD files as well as individual printer capabilities mean that the Print Wizard cannot meaningfully validate the selections made, and thus does not attempt to.

So you must be careful when making selections. We recommend that you always test each individual selection made, to confirm that they are valid and that they do what you expected of them.

This could entail considerable trial and error, but should lead to less anguish in the long run.

# **Job Creation Presets**

The **File>Print Presets>Job Creation Settings** ... dialog displays a list of available presets and a summary of their settings. This dialog can be used to create new Presets or to edit and update existing Presets. Presets, however, cannot be deleted or renamed from within this dialog. That must be done manually.

The Presets are all stored as individual files, using the Preset name and a "OL-jobpreset" file extension.

The Presets can be found in the following folder: C:\Users\[UserName]\Connect\workspace\configurations\JobCreationConfig Where [UserName] needs to be replaced with your own Windows User Name.

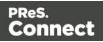

#### Note

The Job Creation Wizard requires an active Template and associated data.

# **Dialog Interface**

- Data Mapping Configuration: Use the drop-down to select which data mapping configuration this job creation preset will be based on. The data mapping configuration's model is used for field names in sorting, etc.
- **Configuration Name**: Use the drop-down to select the presets saved in the default location Click the Gear icon for more options:
  - Click the **Reload** option to look for new presets.
  - Click the **Import Configuration...** option to import one or more Job Presets using a Browse dialog.
- **Properties**: Displays a summary of the settings for this Job Creation Preset.
  - Has Custom Job Creation Options: Indicates if any job creation settings have been added. Becomes Yes if any setting in any of the below windows have been added:
    - Has Data Selection Filter: Becomes Yes if Data Filtering Options are set.
    - Has Sorting: Becomes Yes if any <u>Sorting Options</u> are set.
    - **Has Grouping**: Becomes Yes if grouping options are set in the <u>Grouping and</u> <u>Splitting Options</u>.
    - **Page Count Splitting**: Becomes Yes if page count splitting is used in the Grouping and Splitting Options.
    - Slip Sheets: Becomes Yes if a slip sheet is set in the <u>Grouping and Splitting</u> Options.
- **Options Group**: These options are checked, or not, depending on the selected preset chosen in the Configuration name.
  - Use Grouping: Check to activate the <u>Grouping and Splitting Options</u> page of the wizard.
  - Apply filtering and sorting to record selection: Check to activate the <u>Data</u> <u>Filtering Options</u> page of the wizard.

Page 1009

Connect

- Include Metadata (PDF and AFP only): Check to activate the <u>Metadata Options</u> page of the wizard.
- **Override Finishing Options**: Check to activate the **Finishing Options**.
- Next: Click to go to the next page of the Job Creation Wizard, Data Filtering Options
- **Finish**: At any point during the wizard, click to save the current configurations, whatever page you are on.
- Cancel: At any point during the wizard, click to exit the wizard without saving changes.

# **Grouping Options**

The **Grouping options** page separates the job output into multiple blocks that can then be physically separated using split sheets in the printer.

A typical usage of this feature is to create groups of mail pieces by size, so they can easily be inserted (into envelopes). For instance, one might want to group together all the "single page" mail pieces that fit within a C5 envelope and then put all larger mail pieces into an "oversized" category, that will go into larger envelopes.

- **Grouping Tabs**: Jobs can be grouped at three different levels. The three groups each have their own tab, and are as follows:
  - Job Grouping Fields
  - Job Segment Grouping Fields
  - Document Set Grouping Fields

The Fields available to be used for any Grouping are contained within the **Available Fields** box.

Any Fields that you want to use for Grouping need to be added to the **Selected Fields** box via the arrows found between the two boxes. Simply select the Field(s) you want to move and then click the appropriate arrow.

Any fields that you decide don't need to be used in Grouping can be returned to the Available Fields box in the same fashion.

Once a field is added to the **Available Fields** box, its *Sorting Option* can be selected by clicking in the "**Sorting Option**" column, and selecting the appropriate option. The options for sorting are either Ascending or Descending order.

Page 1010

Connect

• **Size Grouping** section: Check the checkbox to enable *size grouping*, which separates Documents into different groups, based upon their relative sizes.

For example, selecting *Document Set Grouping* for the **Grouping Level**, *Documents* for the **Item to group**, **Group** by *Page Count* and then creating a page range from 1-5 and another page range 6 to Largest, will create two Document Set groups. The first will contain all Documents of 1 to 5 pages in length, and the second will contain any document of 6 or more pages.

The options within Size Grouping are:

- **Grouping Level**: Use the drop-down to select which grouping level to use, between **Job**, **Job Segment** or **Document Set**. Only one grouping level can be selected.
- Item to Group: Use the drop-down to select which item to group. The item choices are Job Segments, Document Sets or Documents.

#### Note

A selection made here can over-ride a previously selected **Grouping Level** option.

For example, if the **Grouping Level** was previously set to *Document Set*, then selecting *Job Segments* as the **Item to Group** will not make sense for that Grouping Level. Thus the **Grouping Level** would automatically be changed to the more appropriate *Job* selection.

- **Group by**:Use the drop-down to select what criteria the Items will be grouped by. The choices are **Page Count** or **Sheet Count**.
- **Size groups in reverse order** checkbox: Reverses the order of the groups created. By default, grouping is done from smallest to largest. Checking this option instead creates groups from largest to smallest.
- **Size grouping after normal grouping** checkbox: Check this option to firstly group using the selections made above and then secondly group upon page break grouping. This creates two different levels of grouping, applied in order.

Page 1011

Connect

- **Meta data property** edit box: Select a name for the *meta data* field that is created. This meta data field can then be used in other Print Wizard/Preset pages, such as in the Job Output Mask Dialog.
- Size Ranges: Add G (or remove ×) entries to this list to create new groups based upon the number of pages in the level selected above. All groups must be contiguous from 1-to-Largest and they must not contain any gaps.
  - **Range Name**: Enter a name identifying the range. It must be unique, but otherwise bears no impact on the range feature.
  - **From**: Enter the starting page number of the range. The first range must start with 1, all other ranges must be contiguous (the "From" range must be one higher than the previous "To" value).
  - **To**: Enter the last page number for the range. The last range must end with a selection of "Largest".

# Advanced Print Wizard navigation options

- **Preview** button: Click to launch a <u>Proof Preview</u> window, which displays how the printed output would look based upon the currently chosen selections.
- **Back** and **Next** buttons: Used to navigate back and forth through all the selected options within the Wizard. Up until the Print button is pressed, one can reverse all the way through the wizard to return to the main selection page (the "Print Options" on page 1021 page) and add or remove printing options from the print run.
- **Print** button: Click to produce print output according to the current settings. This can be done at any point within the Wizard, whether or not *all* the options selected in the "Print Options" on page 1021 page have been completed or not.
- **Cancel** button: Cancels the Print Wizard, without creating any printout.

# **Data Filtering Options**

The **Data Filtering Options** page is used to filter records and prevent them from being printed. Conditions are evaluated on each record.

# **Data Selection Filter**

The table columns are:

Page 1012

Connect

- **Grouping**: Displays the type of line, either a Rule or a rule Grouping. The root of each group of rule is a drop-down selector that defines how the rules inside the grouping work together, which is either to make *any of the rules* or *all of the rules* have to be true for the group to be true.
- Field: Use the drop-down to select the field on which to make the comparison.
- **Operator**: Use the drop-down to select the comparison operator for the condition.
- Value: Type in a value for the comparison.

The options available are:

- Add: Click to add a new rule to list, at the current level of grouping.
   A variety of filtering options are available. Options such as allowing filtering by data field, Media and Finishing properties, or by document length.
   Once added, the logical operators for the rule can be altered to suit, within the table.
- **Add a new nested rule group**: Click to add a new grouping at the current level.
- X Delete: Click to delete the currently selected rule or group. Note: deleting a group deletes all rules under it, and this action cannot be undone.
- **Group selected rules as nested rules**: Click to create a new subgroup with the currently selected rule(s). This functionality allows the nesting of groups and associated rules.
- **Theorem Science Science Science Merge Selected rules/ruleset to parent rules**: Click to move the currently selected rule(s) to the parent group. This allows one to alter the nesting of groups and associated rules.
- T / Move Up/Down within group: Click to move the selected rule(s) up or down within the current group. This option does not support moving rules between groups.

# Preview

This box displays a textual representation of the logical conditions set within the data filtering table.

# **Sorting Options**

The **Sorting Options** page is used to sort the records in the output. Sorting is done from the top to the bottom, one after the other.

Page 1013

Connect

# **Sorting Settings**

- Use standard sort: Sort using the fields below:
  - Field Name: Use the drop-down to select which field to sort on.
  - **Order**: Use the drop-down to choose Ascending or Descending.
  - G Add: Click to add a new row to the sort list. The list that appears contains all the fields in the Data Model, as well as a special <Document Length> option which is used to sort by the number of pages in each document.
  - X Delete: Click to delete the currently selected row in the list.
  - T & Move up / down: Click to move the currently selected row up or down within the list.
- Use external sort: Sort the records using some external sorting software. A CSV file is exported, sorted by the external application and the sorted CSV file is returned and integrated, with the records now sorted according to the new order in the CSV file.

#### Warning

## External Sort commands must return a non-zero error code if an error occurs.

An external sort command could easily fail part way through processing and generate only a partial output file. Without receiving a return code from the external sort process, PReS Connect cannot know if the sort has successfully completed or not. Thus the sort program must generate a return code, with a code of zero ('0') indicating success, and all non-zero results indicating failure.

- Command: Enter either:
  - The full path to the executable that will sort the CSV file.
  - A valid Windows command line instruction to sort the records. This instruction should do the following:
    - 1. Do some processing of the input CSV file which PReS Connect will pass through in the position of the \${input} placeholder.
    - 2. Generate an output file that contains the sorted data and must be named according the file name PReS Connect will pass through in the position of the \${output} placeholder

For example: cmd /C sort /R \${input} \${output}

Page 1014

Connect

This would reverse the order of the finput file, and sent the output to the foutput file.

- **Separator**: Enter the field separator used in the CSV file, such as a comma (,), pipe (|), semicolon (;), etc.
- **Quote Character**: Enter the quoting character that wraps around any field that contains the separator.
- **Escape Character**: Enter the character use to escape the Quote character if it appears in the field value.
- Line Ending: Use the drop-down to select which line ending to use. The selections are: Windows *Carriage Return/Line Feed* combination (CRLF), Linux *Line Feed* (LF) or Apple Macintosh *Carriage Return* (CR).
- **Character Set**: Use the drop-down to select which character set to use when encoding the CSV file. This always defaults to UTF-8, as this caters for all possible characters, is relatively compact (in terms of Unicode character sets) and is compatible with standard ASCII.
- Exported sort data group:
  - First row of sort data has field names checkbox: select to have field names placed on the first line of the exported CSV file.
  - **Fields to export**: Lists the fields to export in the CSV file. The buttons to the right of the table provide the following functionality:
    - Click to select from available datatfields. The Field Selection dialog will appear, which allows selection of one or several fields from those available.
    - X Click to remove a field from the list.
    - 1/ Click to move fields up or down in the order of output.
  - **Record ID Field**: The Record ID field is a database *Primary Key* field, which is automatically added to the exported data file. The Record ID field name defaults to *RecID*, but can be changed here as desired.
- Processing returns data group: This allows the external sort application to introduce new data for each record. This data can be embedded in the metadata and used as the source for additional content within PReS Connect. An example usage would be generating a postcode or postal barcode data from address details, making it available for use in PReS Connect.

Page 1015

Connect

- **Processing returns data** checkbox: Select this if the sort processing will be returning data. This activates the whole optional **Processing returns data** subsection.
- First row of return data has field names checkbox: select to have field names placed on the first line of the returning datafile.
- Return Fields: Lists the fields available in the selected data mapping configuration that can be used to sort the records. Fields can be added or removed by use of the add datafield ( and remove datafield ( >) buttons, or re-arranged with the arrow buttons ( ↑/ .).

Field names can be altered by selecting the field in the table, and editing the name.

Fields can be made available to PReS Connect via the "Include in meta data" checkbox. Click the checkbox beside the field name to make that datafield available as meta data.

- **Record ID Field** selection box: Select which return field is to be the Record ID field.
- **Sorting by** selection box: Select whether the sorting will be by the returned sort order or whether it is to be sorted on a selected datafield.
  - Sequence Field selection box: Select the datafield to be sorted on, if such was chosen in the Sorting by entry.

# Metadata options

The **Metadata Options** page defines metadata tags that will be added to the output file when producing PDF and AFP output in the "Output Creation Settings" on page 1019.

Metadata tags are ignored in all other output types, except when they are associated with "Page breakdown" on page 1039 in the Print Wizard.

# Note

Metadata properties have a length limitation of 255 characters.

The tags can be added to any of these levels, as indicated by the tabs on top: **Job**, **Job Segment**, **Document**, **Document Set**, and **Page** Tags.

Page 1016

Connect

# Note

It is important to note that if Impositioning is used then the only metadata that will be available to the job thereafter will be the metadata at Job Segment level.

When using Impositioning everything within the Segment is Impositioned, so all metadata below the Job Segment level is lost.

In each of these levels, a list of tags is available:

- Always create meta data for this level even when fields are selected: Select to create a blank metadata entry if no fields are selected. Done to ensure that a metadata store is always available, if required.
- **Tag Name**: Name of the metadata tag added to this level. Once a tag has been added, its name can be edited by double-clicking on the Tag Name.
- **Source Type**: Displays the type of field being used either Text or Data Field.
- **Source**: For Data Fields only. The Field name from the data mapping configuration whose value will be used for this tag.
- R Add meta data: Click to add a new tag to the current level. Select either Add field

**meta data** or **Add text meta data** from the Field Selection context menu. When adding field metadata select the field name(s) from the Field List and click OK. This will add them as tags of the same name as their associated field.

- X Delete Field: Click to delete the currently selected tag.
- • A Nove Up / Move Down: Click to move the currently selected tag(s) one position up or down.

# **Finishing Options**

Use the **Finishing Options** page to force the use of specific printer finishing options, rather than using any finishing options that might have been set in the Template's Media and Section options.

These settings are only applied when producing print output. They do not modify the original finishing options in either the Section or the Template.

Finishing settings can be set on various levels of Job Creation, such as Document Sets and

Page 1017

Connect

Job Segments. This allows you, for example, to staple Document Sets whilst punching holes in Job Segments.

You can also have multiple finishing settings at the same level.

Finishing Options Table: This table, on the left of the Wizard page, allows you to add or remove sections to apply the Finishing options to.
 It contains the Section for which the settings are to be applied (Section, Document, Document Set or Job Segment), plus the Finishing options that are to be applies, and

any **Rule** determining the conditions under which the Finishing settings are to be applied. To set the details, use the following options:

- Import Finishing: Imports the existing settings from a Connect Template. The Template could be the current template (*Import from currently template*), or some other Template (*Import from template ...*).
- Add: Adds a new section to apply Finishing options to. The default is to add a new Section, but these can be changed to Document, Document Set or Job Segment types, thereafter.

You can have multiple selections of each type, all with different criteria determining when the Finishing options are to be applied.

- X Delete: Removes the selected Section(s) from the table.
- The Move Up / Move Down: Moves the selected Section(s) up or down within the table.
- **Z** Edit ... : Brings up the Rule Editor Dialog, which can be used to construct the rule (s) that determines whether this conditional Finishing option is to be applied or not.
- Binding group:
  - **Style**: What type of Binding to request on the printer. This includes *Stapled, Glued, Stitched, Ring, Comb, Coil*, amongst other options..
  - **Side**: Sets the side of the paper that the Binding is to occur. This includes both the top and the bottom of the paper,
  - Location: Sets where the binding is to occur, if applicable.
     The selections available here will be dependent upon the selection made in the Binding Style. Only Stapled and Stitched bindings have a Location option available to them.
  - **Angle**: Set Stapling or Stitching binding either horizontally, vertically, or at an angle (as supported by printer).

Page 1018

Connect

• **Item count**: Select the amount of Staples or Stitches to use. The choice is between the default amount or selecting a specific number using the Count option.

# Тір

The options available to you in reality at print time will be printer dependent, so you will need to know the capabilities of your printer, or leave the value set to Default.

- Area: The area where the binding can be applied.
- Hole making group:

Hole making options are available only to *Ring, Comb* (wire and plastic) and *Coil* Binding **Styles**. The selections will need to be made at run-time based upon the types of binding options available that the printer supports.

- **Number of holes**: The number of holes to punch for the selected Binding option.
- Pattern Catalog ID: The Catalog ID of the selected Binding option.

# Advanced Print Wizard navigation options

- **Preview** button: Click to launch a <u>Proof Preview</u> window, which displays how the printed output would look based upon the currently chosen selections.
- **Back** and **Next** buttons: Used to navigate back and forth through all the selected options within the Wizard. Up until the Print button is pressed, one can reverse all the way through the wizard to return to the main selection page (the "Print Options" on page 1021 page) and add or remove printing options from the print run.
- **Print** button: Click to produce print output according to the current settings. This can be done at any point within the Wizard, whether or not *all* the options selected in the "Print Options" on page 1021 page have been completed or not.
- **Cancel** button: Cancels the Print Wizard, without creating any printout.

# **Output Creation Settings**

The **File > Print Presets > Output Creation Settings...** dialog displays a list of available presets and a summary of their settings. This dialog can be used to create new Presets or to

Page 1019

Connect

edit and update existing Presets. Presets, however, cannot be deleted or renamed from within this dialog. That must be done manually.

The Presets are all stored as individual files, using the Preset name and a "OL-outputpreset" file extension.

The Presets can be found in the following folder:

C:\Users\[UserName]\Connect\workspace\configurations\OutputCreationConfig Where [UserName] needs to be replaced with your own Windows User Name.

# Dialog Interface

# Configuration Selection section:

• **Configuration Name**: Use the drop-down to select the presets saved in the default location.

Click the Settings button for more options:

- Section 10 Click the Reload option to look for new presets.
- Click the Import Configuration... option to import one or more Output Presets
   using a Browse dialog.
- **Properties**: Displays a summary of the settings for this Output Creation Preset.
  - Output Type: Displays the print technology used, as defined in the Print Options
  - Inserter: Indicates whether Inserter Marks have been added in the <u>Inserter Marks</u> dialog. Expand to see which High Capacity Feeder (HCF) model is loaded.
  - Imposition: Indicates if Imposition has been set in the "Imposition Options" on page 1026 dialog. Expand to see the specific imposition settings.
  - Has custom printer settings: Indicates if custom printer settings have been set in the <u>Printer Settings</u> dialog. Expand to see the list of settings.
  - Output to: Indicates where the output will be done, either to a file or a printer.
  - Has Custom Finishing: Indicates that the output creation settings contain custom finishing overrides.

**Optional Job Creation Configuration** section:

• **Configuration Name**: Use the drop-down to select a preexisting Job Preset that can then be used as the source of Metadata and Grouping information in the output file mask

Page 1020

Connect

dialog.

Solution to refresh the list of available configurations.

Click Next in this dialog to see the <u>Print Options</u> window where output creation settings are selected.

# **Print Options**

The **Print Options** page is the first page of both the **Advanced Print Wizard** (used for both Production and Proof printing) and the <u>Output Preset Creation</u> Wizard.

This first page is the most important of the Advanced Print Wizard/Output Creation Preset Wizard.

All other pages that appear throughout the Wizard are determined by the selections made on this page.

The choices can be broken down as follows:

- Printer group:
  - **Model**: Use the drop-down to select the printer language / output type that will be generated.

Connect output options cover a range of industry standard print output types. These include AFP, IPDS, PCL, PDF and PostScript (including PPML, VIPP and VPS variants), with a range of quality settings available.

Models for all these print output streams are included with Connect. By default, Connect initially displays just the PDF output option, to keep the interface clean. But other print output types can be added to the Printer Model drop down list at any time via the Settings button

You can also add any customized Printer Model that Objectif Lune Inc. has prepared for you, specific to your printer.

Or you can create your own customized PostScript Printer Model through the printer manufacturer provided PostScript Printer Definition (PPD) file. This will launch the "Dynamic PPD Options" on page 1107 page later in the Printer Wizard.

For more information on how to add Printer Models to Connect, see "Adding print output models to the Print Wizard" on page 1228.

Page 1021

Connect

- Output Options group:
  - **Output Local** checkbox: Select to have the output created using the local Print Server, instead of the Connect Server (see "The Connect server" on page 159 for an explanation).
  - Output Type choices:
    - **Prompt for file name**: Select to output to a local file on the hard drive. When this option is selected, no other configuration is necessary. A Save As dialog will appear to allow selection of the folder and filename.
    - **Directory** : Select to output to a local folder on the machine. Selecting this will open the **Directory Options** sub-group, which has these options:
      - Job Output Mask: The name of the file that will output. You could write the Job Output Mask directly into this edit box (for a list of available variables see "Print output variables" on page 1230), or you could create a Mask via the Options subtract button. This opens the custom dialog: Job Output Mask Dialog.

The Job Output Mask may contain (dynamic) folder names, for example: \${document.metadata['Country']}\\${template}. The evaluated value of the Job Output Mask is taken as a path **relative** to the folder specified by the Job Output Folder (the next option in this dialog). The Job Output Folder must exist, but folders specified in the Job Output Mask will get created if they don't exist.

- Job Output Folder: The path on the disk where the file is produced. Please note that the folder must exist, or output will fail when produced through the server.
- LPR Queue: Select to send the print job to an LPR queue. It is assumed that the print technology is supported by the system receiving the LPR job.
  - Local Printer: The IP or host name of the printer or machine where the LPD is installed and will receive
  - **Queue Name**: The queue name that will accept the job on the LPD. Default is generally "auto".
  - Job Owner Name: Optional entry for adding the name of the job owner.

Page 1022

Connect

- Job Name: The name of the output file. You can use \${template} as a variable for the name of the Designer Template used to generate the output.
- **Windows Printer**: Select to send the Print Job to a printer queue (note that this is an actual printer queue, not a Workflow Printer Queue). The job is rendered as a PDF before being printed through the Windows driver.
  - **Windows Printer**: Use the drop-down to select the Windows printer queue where the job will be sent.
  - Job Owner Name: Optional entry for adding the name of the job owner.
  - Job Name: The name of the output file. You can use \${template} as a variable for the name of the Designer Template used to generate the output.
- PDF Rendering Options (PDF output only):
  - **Auto-rotate and center**: Check to automatically select the page orientation that best matches the content and paper.
  - Choose paper source by page size: Check to use the PDF page size to determine the output tray rather than the page setup option. This option is useful for printing PDFs that contain multiple page sizes on printers that have different-sized output trays.
  - Scale:
    - None: Select to not scale any page, whether it fits or not.
    - **Expand to printable area**: Select to expand any page to fit the page area. Pages larger than the paper size are not resized.
    - Shrink to printable area: Select to shrink any page to fit the page area. Pages smaller than the paper size are not resized.
- Production Options:
  - Booklet Imposition checkbox: Check to tell the printer to generate a booklet for the print output. Booklet options are set in the "Booklet Options" on page 1025 page. This option is unselected by default unless selected in the Designer "Print section properties" on page 860.
  - **Imposition** checkbox: Check to enable Cut & Stack Imposition, which is set in the "Imposition Options" on page 1026 page.

Page 1023

Connect

- Add Inserter marks checkbox: Check to enable inserter mark functionality, which is set in the "Inserter Options" on page 1035 page.
- Override Finishing options checkbox (not available in *Output Preset Creation*): Check to configure custom "Finishing Options" on page 1017, such as binding.
- Print virtual stationery checkbox: Check to enable virtual stationery in the output.
- Use grouping checkbox (not available in *Output Preset Creation*): Check to configure grouping of output into jobs, job segments or document sets. See "Grouping Options" on page 1010.
- Include meta data checkbox (not available in *Output Preset Creation*): Check to add meta data to the output. This can be done at Job, Job Segment, Document, Document Set and Page level. See "Metadata options" on page 1016.
- **Separation** checkbox: Check to activate the "Separation options" on page 1038 page of the wizard.
- Add additional content checkbox: Check to activate the "Page breakdown" on page 1039 page of the wizard.
- Records group (not available in Output Preset Creation):
  - **Record Range**: Allows selection of a range of records or a custom selection. You can specify individual records separated by semi-colons (;) or ranges using dashes.

For example: 2;4;6-10 would print pages 2, 4, 6, 7, 8, 9 and 10.

- Copies section (not available in Output Preset Creation):
  - **Copies**: Enter the number of copies to print, of each record.
  - **Collate**: When printing multiple copies you can check this checkbox to have the record copies printed together.

For example in a three record job the records would print out as 1-1-2-2-3-3, rather than 1-2-3-1-2-3.

• Pure Color Thresholds group:

This section is valid for AFP, IPDS and PCL only. It applies to elements within the record that are shades of grey, rather than black or white.

• **Black Threshold Percentage**: The percentage of shading at which the element will appear as full black, rather than dark grey.

Page 1024

Connect

• White Threshold Percentage: The percentage at which the element will appear as full white, rather than light grey.

# Advanced Print Wizard navigation options

- Load button (not available in *Output Preset Creation*): Click to select a previously created Output Creation Preset. This will change the Advanced Print Options to match the entries contained within the Preset.
- **Preview** button: Click to launch a <u>Proof Preview</u> window, which displays how the printed output would look based upon the currently chosen selections.
- **Back** and **Next** buttons: Used to navigate back and forth through all the selected options within the Wizard. Up until the Print button is pressed, one can reverse all the way through the wizard to return to the main selection page (the "Print Options" on page 1021 page) and add or remove printing options from the print run.
- **Print** button: Click to produce print output according to the current settings. This can be done at any point within the Wizard, whether or not *all* the options selected in the "Print Options" on page 1021 page have been completed or not.
- **Cancel** button: Cancels the Print Wizard, without creating any printout.

# **Booklet Options**

The **Booklet Options** page defines how to generate booklets in the output. It is used in conjunction with <u>Imposition</u> settings, which will appear after the Booklet entries have been made.

This page includes a handy illustration that displays how the final binding would look, based upon the current selections.

Options:

- **Configuration**: Use the drop-down to select the type of binding to use:
  - **Saddle Binding**: This binding places all the pages in a stack, binds the middle and folds the stack as one.
  - **Perfect Binding**: This binding type is often used for books. Pages are folded in the middle and then set side by side. The pages are then bound along the folded "spine".

Page 1025

Connect

- **1 up Perfect Binding**: This binding does not contain any folding. The pages are lined up side by side and bound along one edge.
- **Booklet Binding Edge**: Use the drop-down to select the side on which to bind the booklet.

Optional **Cover Page** selections are available to Saddle Binding only.

- **Cover Page** checkbox: Check to enable cover pages to be created with the options below:
  - Media selections:
    - Cover Media Size: Use the drop-down to select the media size for the cover page, or use a Custom size and select Width and Height values.
  - Front Cover selections:
    - Blank: Select to add no data to the front cover.
    - First page on outside and second page on inside: Select to use the first 2 pages as the inside and outside of the front cover.
  - Back Cover selections:
    - Blank: Select to add no data to the back cover.
    - Last two pages on inside and outside: Select to use the final 2 pages as the inside and outside of the back cover.

# Imposition Options

Imposition refers to the printing of multiple pages on a single sheet. This is also known as N-Up printing.

The options on the **Imposition Options** page allow for the setting of imposition repetition, order, margins and markings.

As imposition selections are very specific and can be quite confusing, we have provided a handy dynamic diagram that displays a representation of the current imposition selections in real time. Whenever selections are changed, this display changes to reflect the selections made.

You can even select how many pages are to be represented, whilst page numbers appear on the pages in the diagram and change dynamically, like everything else.

Page 1026

Connect

#### Note

It is important to note that if Impositioning is used then the only metadata that will be available to the job thereafter will be the metadata at Job Segment level.

When using Impositioning everything within the Segment is Impositioned, so all metadata below the Job Segment level is lost.

# Note

If *Booklet Binding* were selected, some of the imposition settings will be determined by the options made within the "Booklet Options" on page 1025 Page and those imposition settings will thus be disabled on this page.

The Imposition selections that can be made are as follows:

• **Sample Page** group: Use to choose a paper size for the logical page(s) which would be printed upon the actual physical Imposition sheet. This helps in decision making regarding what paper sizes and orientations to use, with the Sample Page shown in blue on the white Imposition Sheet in the output preview (and validation) diagram.

# Note

The logical page size can be set independently of any template open in the Designer, allowing for output presets to be created independently from the active template.

If a template is currently loaded in Connect Designer, the size and portrait attribute of the first section of that template are used as defaults for the Sample Page.

As a general rule, it makes little sense to modify the Sample Page size within the **Print Wizard** (as the template media size will already have been selected), but it does make sense when creating Print Output Presets for other templates.

If no template is loaded or if the template does not have a Print section, then the

Page 1027

Connect

Sample Page defaults to A4 portrait.

- Size: Use the drop-down to select the media size of the logical template page.
- **Orientation**: Select orientation (aspect ratio) of the logical template page (*Landscape* or *Portrait*).
- The **Width** and **Height** values are real-only and appear for display and design purposes only.
- **Imposition Sheet** group: Use to select the physical media size that the logical pages will be printed upon. This appears as the white background in the output preview (and validation) diagram.
  - **Size**: Use the drop-down to select the size of the physical media the output is to be printed upon.
  - **Orientation**: Select orientation (aspect ratio) of physical media sheet (*Landscape* or *Portrait*).
  - The **Width** and **Height** values are real-only and appear for display and design purposes only.
- Output diagram and validation. Use the settings here to control how the output diagram is to look and behave. It contains the following options:
  - **Display size** entry: Chose between a pre-set viewing percentage, or manually enter whatever percentage you would like, or select *Fit Page* or *Fit Width* to have the diagram display the page(s) within the diagram window dimensions.
  - Use the zoom in/out buttons 25% increments.
  - **Sample size** entry: Set the sample output size here. The number selected here will be reflected within the output diagram, if applicable.
  - Output diagram: A real-time display that reflects the selections made in the Imposition Options page. The blue page(s) are the individual logical page(s), upon a white background that represents the physical Imposition Sheet. If the settings are invalid, the display will appear as red, such as in the following diagram:

Page 1028

Connect

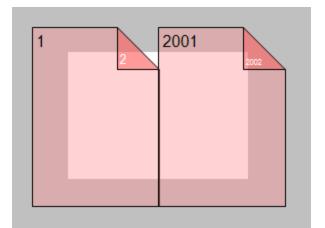

In this case the logical pages are too large to fit on the selected Imposition Sheet.

- **Position** group: These settings apply to the positioning of the logical page(s) within the Imposition Sheet.
  - **Method** selection: Set the position of the logical page(s) upon the Imposition Sheet. The choices are as follows:
    - Center: Have the logical page(s) centered within the Imposition Sheet.
    - *Scale to fit*: Scales the logical page(s) so that they fit the Imposition Sheet exactly.
    - Offset: Have the logical page(s) offset within the Imposition Sheet. The offset values can be set in the Left and Top entry boxes, which only become available for this positional method.
  - Left and Top values: These entry boxes are only enabled and their values applied when the Offset method has been chosen. They are used to set the offset of the logical page(s) upon the Imposition sheet.
  - Rotate selection: Select to rotate the logical page(s) within the Imposition Sheet.
- Layout group: Select how the logical page(s) are to be laid out on the Imposition Sheet.
  - **Horizontal** selection: Set how many logical pages are to be placed on one horizontal line within the Imposition Sheet.

#### Note

If the logic page was set to Rotate in the Position selections, then the

Page 1029

Connect

Horizontal selection might appear as vertical, and the Vertical selection might appear as horizontal, on the real time output diagram.

- Vertical selection: Set how many logical pages are to be placed on one vertical line within the Imposition Sheet.
- Horizontal Gap selection: Set the amount of blank space to add between each logical page on this axis.
- Vertical Gap selection: Set the amount of blank space to add between each logical page on this axis.
- **Stack Depth** selection: Stack Depth defines the number of Imposition Sheets that will be printed before drill sorting resets.

Stack Depth works in conjunction with the Horizontal and Vertical page, Gap and Page Order selections in order to determine the printing order. This is best illustrated by way of example.

The following "Cut and stack" example has a job with 100 single page documents and repetition settings of 5 Horizontal and 2 Vertical, plus a Stack Depth of 5. Each table represents a single Imposition Sheet, and the red line between the tables represents the Stack Depth:

Page 1030

Connect

| 1  | 6  | 11 | 16 | 21 |
|----|----|----|----|----|
| 26 | 31 | 36 | 41 | 46 |
| 2  | 7  | 12 | 17 | 22 |
| 27 | 32 | 37 | 42 | 47 |
| 3  | 8  | 13 | 18 | 23 |
| 28 | 33 | 38 | 43 | 48 |
| 4  | 9  | 14 | 19 | 24 |
| 29 | 34 | 39 | 44 | 49 |
| 5  | 10 | 15 | 20 | 25 |
| 30 | 35 | 40 | 45 | 50 |
|    | 2  |    |    |    |
| 51 | 56 | 61 | 66 | 71 |
| 76 | 81 | 86 | 91 | 96 |
| 52 | 57 | 62 | 67 | 72 |
| 77 | 82 | 87 | 92 | 97 |

Each set of 5 Imposition Sheets is a discrete drill sorted nUp block that can be guillotined and stacked. The first 5 sheets encompass records 1-50, whilst the next 5 sheets encompass records 51-100.

Page 1031

PReS. Connect

The following example is the same job but with a Horizontal repetition setting of 6:

| 1  | 6  | 11 | 16 | 21 | 26 |
|----|----|----|----|----|----|
| 31 | 36 | 41 | 46 | 51 | 56 |
| 2  | 7  | 12 | 17 | 22 | 27 |
| 32 | 37 | 42 | 47 | 52 | 57 |
| 3  | 8  | 13 | 18 | 23 | 28 |
| 33 | 38 | 43 | 48 | 53 | 58 |
| 4  | 9  | 14 | 19 | 24 | 29 |
| 34 | 39 | 44 | 49 | 54 | 59 |
| 5  | 10 | 15 | 20 | 25 | 30 |
| 35 | 40 | 45 | 50 | 55 | 60 |
| 61 | 66 | 71 | 76 | 81 | 86 |
| 91 | 96 |    |    |    |    |
| 62 | 67 | 72 | 77 | 82 | 87 |
| 92 | 97 |    |    |    | -  |

As you can see, the outputs are *very* different.

Page 1032

PReS. Connect

#### Note

If the Stack Depth is greater than the number of sheets in the entire job then you will get a single drill sorted block that can be guillotined and stacked to give the complete job in record order.

- **Sides** selection: Select how many sides of the Imposition Sheet are to be printed upon. Choice is between *Simplex* or *Duplex*.
- **Method** selection: In 2018.2 we introduced a new imposition page order for cut & stack impositioning that works with continuous feed devices: *Stack by Column*. This option is intended for impositions with more than 1 row. It places the next page in the next row of the same column on the current sheet, instead of in the same row and column of the next sheet like the pre-existing *Cut and Stack* does. The choices are between:
  - Cut and Stack: Any preset created in a version of Connect prior to Connect 2018.2 will default to this Layout Method. It allows total control of subsequent Page Order choices.
  - *Stack by Column*: For use with continuous feed printers. This selection limits subsequent **Page Order** choices to column based options only.
- Page Order: Select in which direction to go when adding sections to the output:
  - Left to right, top to bottom
  - 🔫 Right to left, top to bottom
  - **J** Top to bottom, left to right
  - Top to bottom, right to left
- **Reverse** selection: The reverse selections have been extended in Connect 2018.2, with the addition of the *Inverse page order* option. The options now available are:
  - Off. Output is not reversed.
  - *Stack upside down*: Essentially turns the stack upside down by reversing the output imposition page sides. The last sheet becomes the first, and in the case of duplex imposition, the back sides become the front sides.

Page 1033

Connect

For presets created in a version prior to Connect 2018.2, a "Reverse Pages" selection will apply this *Stack upside down* setting.

- Inverse page order. This impositions the output in the exact opposite order from what has been selected.
  For example, if the selected order was Top to bottom, left to right (down the stack, left to right, top to bottom), then selecting Inverse page order would result in output that was up the stack, right to left, bottom to top. In the case of duplex impositioning, the front and back sides don't switch.
- CropMarks group: Select to add Crop Marks to the printed output.
  - **Type**: Use the drop-down to select whether to add Crop Marks to the page or not, and what type of Crop Marks to use. The Crop Mark types available are *Standard* or *Japanese*.
  - **Page side**: What side(s) of the page to put the Crop Marks. The choices are *Front*, *Back* or *Both*.
  - Width: Select the width of the crop mark lines.
  - **Offset**: How much separation (if any) to leave between the vertical and horizontal corner markings.
  - Length: Select the Length of the crop mark lines.

# Advanced Print Wizard navigation options

- **Preview** button: Click to launch a <u>Proof Preview</u> window, which displays how the printed output would look based upon the currently chosen selections.
- **Back** and **Next** buttons: Used to navigate back and forth through all the selected options within the Wizard. Up until the Print button is pressed, one can reverse all the way through the wizard to return to the main selection page (the "Print Options" on page 1021 page) and add or remove printing options from the print run.
- **Print** button: Click to produce print output according to the current settings. This can be done at any point within the Wizard, whether or not *all* the options selected in the "Print Options" on page 1021 page have been completed or not.
- **Cancel** button: Cancels the Print Wizard, without creating any printout.

Connect

# **Inserter Options**

The **Inserter Options** page allows the selection of a High Capacity Feeder (HCF) model. These machines are also commonly referred to as Inserters or Folder-Inserters.

The options available on this page are dependent upon the model selected.

The options selected on this page influence the position of the markings set on the next page: "Mark Position Options" on the facing page.

 Model: Use the drop-down to select from any previously loaded Inserter model, or use the Browse button to select a HCF file to load a new Inserter model. An image representing the chosen folder-inserter is displayed under the list, along with the HCF file details.

# • Options Group:

The options available here are all Inserter dependent, and thus will change based upon the Inserter model selection.

To see how the selected Inserter markings would look on the printed page, click the Next button to move to the "Mark Position Options" on the facing page page, which has a preview of the page. You can move back and forward between these two pages until you are entirely satisfied with the selections made.

- **Mark Configuration**: Use the drop-down to select the type of markings to add. This selection basically equates to the amount of area the markings will take up on the printed page.
- **Fold Type**: Use the drop-down to select the type of fold to apply to the paper. This will impact upon where on the page the markings will be placed.
- **Collation level**: Select whether the markings will be made at Document level, or Document Set level.
- **Print marks on back**: Check to place the Inserter Marks on the rear of the page.
- Selective Inserts: If selective inserts are supported by the chosen Mark Configuration you can select what markings to include and whether those markings are to included based upon some conditional setting. This can be done by highlighting the Mark Name entry and either pressing the *I* Edit button, or using the right mouse click context menu, and selecting *I* Edit. For information on how to edit the Selective Inserts settings, see "Selective Insert Dialog" on page 1037
- Clear Background Area Tab:

Check the Clear Background Area checkbox to add a white background to the OMR,

Page 1035

Connect

preventing background colors or elements interfering with the OMR Markings when they are read by the Inserter.

- Margins:
  - **Same for all sides**: Check so that the Left margin selection is used to set all sides identically.
  - Left, top, right, bottom: Enter measurements for the margins on each side of the OMR Marks.

# • Custom OMR mark sizing Tab:

If supported by the currently chosen Mark Configuration you can select a Custom OMR size by checking the **Custom OMR mark sizing** checkbox.

Select from any of the following, or leave the entries blank to use default values:

- Line length: Enter a value between 10.16mm and 20mm.
- Line thickness: Enter a value between 0.254mm and 0.63mm.
- **Gap distance**: Enter a millimeter value 2.91mm and 4.2mm.

# Advanced Print Wizard navigation options

- **Preview** button: Click to launch a <u>Proof Preview</u> window, which displays how the printed output would look based upon the currently chosen selections.
- **Back** and **Next** buttons: Used to navigate back and forth through all the selected options within the Wizard. Up until the Print button is pressed, one can reverse all the way through the wizard to return to the main selection page (the "Print Options" on page 1021 page) and add or remove printing options from the print run.
- **Print** button: Click to produce print output according to the current settings. This can be done at any point within the Wizard, whether or not *all* the options selected in the "Print Options" on page 1021 page have been completed or not.
- **Cancel** button: Cancels the Print Wizard, without creating any printout.

# Mark Position Options

The **Mark Position Options** page displays a Preview of the output and the possible locations to place the inserter marks. The initial settings are determined by the selections made within the "Inserter Options" on the previous page page.

You can move back and forward between these two pages to perfect the settings, or you could move the inserter mark box to the desired location on the preview.

# Preview box:

Page 1036

Connect

- The pink area displays the areas of the page where inserter marks can be positioned.
- The *small checkered box* displays the current location of the inserter marks. This box is selectable and can be dragged to the desired location within the printable (pink) areas. If the box is placed outside the printable areas the page will display an error and prevent attempts at leaving the page.

**Below the Preview box** are buttons which allow control of the Preview box. The selections that can be made are:

- First Page: Click to jump to the first page.
- Previous Page: Click to move to the previous page.
- Next Page: Click to move to the next page.
- Last Page: Click to jump to the last page.
- **Show Page**: Use the up and down arrows or type a page number to display a specific page within the document.
- 🔎 🔎 Zoom in/out: Click to zoom in or out by 25%
- **Zoom Level**: Use the drop-down to select a predefined level or enter a zooming percentage.

#### Selective Insert Dialog

The Selective Insert Dialog provides control over individual inserts. In this dialog the selected can be set to be either selected ("Yes") or not ("No"), or selected based upon some conditional criteria ("Conditional").

For example, you could add a marking to the third page of a document by making the selection Conditional and then setting the Condition entry to "page.nr == 3".

Both Metadata and Informational fields can be used in the Conditionals settings.

For more details on how to create a conditional, see the "How to Set Conditionals" on page 1098 page.

Page 1037

Connect

# **Separation options**

The **Separation Options** page defines how to separate the jobs using subsets, slip sheets, or jogging.

• Sheet Count Splitting group.

This group allows for the splitting of output based upon a pre-determined number of pages

- Split: Use the drop-down to select how to split.
  - None: Select to ignore sheet count splitting entirely.
  - At exactly: Select to create a split at a specific sheet number.
- Every: Enter the number of sheets at which to split the output.

# • Separation Settings group.

This setting is only available if no Sheet Count Split were specified.

- Separation: Use the drop-down to select when a job separation occurs, which is either None (no separation) or at the Job, Job Segment, Document or Document Set level.
- Slip Sheets group
  - Add slip sheet: Use the drop-down to select whether to add a slip sheet before or after a specific separation, or whether to use none.
  - Every: Use the drop-down to select at which separation to add a slip sheet, at the Job, Job Segment, Document or Document Set level.
  - **Media Size**: Use the drop-down to select the media size of the slip sheet. If a custom Media Size was chosen:
    - Width: enter slip sheet page width.
    - Height: enter slip sheet page height.
- Jog group
  - Jog after every: Use the drop-down to select when to jog the printer, which is either None (no forced jogging) or at the Job, Job Segment, Document or Document Set level.

Page 1038

Connect

# Advanced Print Wizard navigation options

- **Preview** button: Click to launch a <u>Proof Preview</u> window, which displays how the printed output would look based upon the currently chosen selections.
- **Back** and **Next** buttons: Used to navigate back and forth through all the selected options within the Wizard. Up until the Print button is pressed, one can reverse all the way through the wizard to return to the main selection page (the "Print Options" on page 1021 page) and add or remove printing options from the print run.
- **Print** button: Click to produce print output according to the current settings. This can be done at any point within the Wizard, whether or not *all* the options selected in the "Print Options" on page 1021 page have been completed or not.
- **Cancel** button: Cancels the Print Wizard, without creating any printout.

# **Additional Content**

The **Additional Content** page allows you to add content at the time of printing. There are four different types of Additional Content that can be added at print time: **Text**; **Images**; **Barcodes** and **OMR Marks**.

They can be used to add either static content or variable content.

The Additional Content option is particularly useful when you might need to drive custom processes on production machines using either Barcodes or OMR Marks, or if you need to add some last minute additions to the print job via text and/or images.

# Page breakdown

The Additional Content table displays any Additional Content that has been set. Additional Content can be added, edited, removed, duplicated or moved within the table via the buttons to the right of the table.

# The Additional Content options are:

- Add: Click to open some Additional Content. The choices are as follows:
  - "Additional Text Settings" on page 1041 entry.
  - Additional "Additional Barcode Options" on page 1044 entry, from the selection presented.

Page 1039

Connect

- Additional "Additional Image Settings" on page 1043 entry.
- Additional "Additional OMR Mark Settings" on page 1094 entry.
- **Z** Edit: Click to edit the currently selected entry. This will launch the appropriate edit box, for the selected entry type.

Double clicking on an entry in the table has the same effect as this button.

- **X Delete**: Click to delete the currently selected entry or entries.
- Duplicate: Click to create a duplicated copy of the entry. This creates a new entry that is exactly the same as the original.
- • 1 Move Up / Move Down: Click to move the selected entry (or entries) up or down within the table.

# Additional Content Table: The table is split up into the following columns

- Include in Output: Indicates whether the entry is to be included in the output or not. The settings made in the Additional Content dialog box can be over-ridden here. This allows you to create a virtual "library" of Additional Content options in an Output Preset, from which you can then pick and choose from at time of printing.
- **Type**: Displays an icon showing what type the Additional Content entry is.
- **Description**: Displays the Description" that was entered in the Additional Content dialog.

#### Note

The entered text Description might stretch over a couple of lines, so it is possible that not all of the Description will be displayed here.

- Left: Displays the Additional Content Left Positional value.
- **Bottom**: Displays the Additional Content Bottom Positional value.
- Content: Displays the actual Additional Content that is to be inserted.
   In the case of Text, this would be the actual text (or data fields) that are to be inserted.
   In the case of Image, this would be the name of the image file.
   In the case of Barcode, this would be the data fields used for creating the barcode.
   In the case of OMR, this would be the number of marks set for this entry.
- **Condition**: Displays the Conditional entry that is used to determine whether this Additional Content instance is to be added to the output or not.

Page 1040

Connect

# Advanced Print Wizard navigation options

- **Preview** button: Click to launch a <u>Proof Preview</u> window, which displays how the printed output would look based upon the currently chosen selections.
- **Back** and **Next** buttons: Used to navigate back and forth through all the selected options within the Wizard. Up until the Print button is pressed, one can reverse all the way through the wizard to return to the main selection page (the "Print Options" on page 1021 page) and add or remove printing options from the print run.
- **Print** button: Click to produce print output according to the current settings. This can be done at any point within the Wizard, whether or not *all* the options selected in the "Print Options" on page 1021 page have been completed or not.
- **Cancel** button: Cancels the Print Wizard, without creating any printout.

#### Additional Text Settings

The **Additional Text Settings** dialog displays the property of Text added in the "Page breakdown" on page 1039 page.

- General group:
  - **Include in output** checkbox: This determines whether of not this Additional Content entry should be included in the output or not.

It is checked by default for all new entries.

This option allow for "libraries" of Additional Content to be created in Presets, libraries from which you can pick and choose what entries you wish to have included, at time of printing.

- **Description** edit box: An edit box for adding an optional Description to the Additional Content entry.
- Position group:
  - **Orientation**: Use the drop-down to select the orientation of the Text added to the page.
  - **Output once per sheet**: Option relates to <u>Imposition</u> (also known as N-Up) printing. Select this box to have the Text printed once per sheet rather than once per document page.

Note

Page 1041

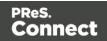

If Imposition options such as auto-positioning and scaling were selected, these options won't apply to the Additional Content added to the physical N-Up sheet.

- Left: Enter the distance between the left margin of the page and the Text, in either metric (cm/mm), inch (in), pixel (px) or point (pt) values.
- **Bottom**: Enter the distance between the bottom margin of the page and the Text, in either metric (cm/mm), inch (in), pixel (px) or point (pt) values.
- Font group:
  - **Font Name**: Use the drop-down to select which font type to apply to the Text. The drop-down displays all the fonts installed on the system.

#### Note

Vertically-oriented fonts (fonts whose typeface name begin with the at (@) character) are not supported in Connect.

- Style: Choose between "Regular", "Italic", "Bold" or "Bold Italic".
- Font Size: Enter the font size in points (pt).
- Color: Select what color the Text will be.
- **Text**: Enter the actual Text to appear on the page in the selected location. The Text can be spread over multiple lines, but no additional formatting can be added within this edit box. The entire Text will be printed using the formatting options selected in the **Font group**.
  - **G** Add: Click to display a list of variable data that can be added to the Text. This includes metadata fields added in the <u>Metadata Options</u>, as well as some document information fields.
- **Condition**: Enter the condition which determines whether or not the Text will be added to the document at print time. Use the

For details on how to create a conditional, see the "How to Set Conditionals" on page 1098 page.

Page 1042

Connect

# Additional Image Settings

The **Additional Image** dialog displays the properties of the image added in the "Page breakdown" on page 1039 page.

- General group:
  - Include in output checkbox: This determines whether of not this Additional Content entry should be included in the output or not. It is checked by default for all new entries. This option allow for "libraries" of Additional Content to be created in Presets, libraries from which you can pick and choose what entries you wish to have included, at time of printing.
  - **Description** edit box: An edit box for adding an optional Description to the Additional Content entry.
- Position group:
  - **Orientation**: Use the drop-down to select the orientation of the image.
  - Layer: Whether this image will appear behind the text (the text will print over the image) or in front of the text (the text behind will be blanked out by the image, as transparent images are not supported).
    - **Ouput once per sheet**: Option relates to <u>Imposition</u> (also known as N-Up) printing. Select this box to have the Image printed once per sheet rather than once per document page.

# Note

If Imposition options such as auto-positioning and scaling were selected, these options won't apply to the Additional Content added to the physical N-Up sheet.

- Left: Enter the distance between the left margin of the page and the image, in either metric (cm/mm), inch (in), pixel (px) or point (pt) values.
- **Bottom**: Enter the distance between the bottom margin of the page and the image, in either metric (cm/mm), inch (in), pixel (px) or point (pt) values.
- **Filename**: Use the browse button to launch a Browse box to select an image file. This is a mandatory field.

Page 1043

Connect

# Note

Transparent images are not supported.

- **Preview** group: This displays a preview of the selected Image.
- Scaling group:

Scaling the image expands the image but keeps the aspect ratio. The amount of scale and specific limitations can be applied used a combination of the following options:

- Max Width: Enter the absolute maximum width the image can be scaled to, in either metric (cm/mm), inch (in), pixel (px) or point (pt) values.
- **Max Height**: Enter the absolute maximum height the image can be scaled to, in either metric (cm/mm), inch (in), pixel (px) or point (pt) values.
- **Scale**: What scale to apply to the image. The maximum scale is 10.0 to 1. Decimal values are allowed for this field.
- **Condition**: Enter the condition which determines whether or not the image will be added to the document at print time. Use the

For details on how to create a conditional, see "How to Set Conditionals" on page 1098 page.

# Additional Barcode Options

When adding Barcodes in the "Page breakdown" on page 1039 page you can select from a series of predetermined Barcode types.

To create dynamic barcodes, "Metadata options" on page 1016 must first have been set. Metadata fields are required to create the association between the dynamic data used in the print run and the barcode.

The options for each of these types are described on the following pages:

- "Australia Post 4 State Settings" on page 1046
- "Codabar Settings" on page 1048
- "Code 128 Settings" on page 1051
- "Code 39 Settings" on page 1054

Page 1044

Connect

- "Datamatrix Settings" on page 1057
- "EAN-128 Settings" on page 1059
- "EAN-13 Settings" on page 1062
- "EAN-8 Settings" on page 1065
- "Interleaved 2 of 5 Settings" on page 1068
- "KIX Code (Dutch Post) Settings" on page 1070
- "PDF417 Settings" on page 1072
- "QR Code Settings" on page 1075
- "Royal Mail 4 State Settings" on page 1079
- "Royal Mail 2D Settings" on page 1081
- "UPC-A Settings" on page 1083
- "UPC-E Settings" on page 1086
- "US Postal Service IMB Settings" on page 1089
- "US Postal Service IMPB Settings" on page 1092

Connect

# Australia Post 4 State Settings

Australia Post 4 State barcodes are specific to Australian postal addresses. Every address in Australia has a numeric Delivery Point IDs (DPID) associated with it. Addresses must first be matched against an official Postal Address File (PAF), to obtain the unique DPID, and the DPIDs must be available to the job as "Metadata options" on page 1016.

Use the following options to configure the output Barcode settings:

- General group:
  - Include in output checkbox: This determines whether of not this Additional Content entry should be included in the output or not. It is checked by default for all new entries. This option allow for "libraries" of Additional Content to be created in Presets, libraries from which you can pick and choose what entries you wish to have included, at time of printing.
  - **Description** edit box: An edit box for adding an optional Description to the Additional Content entry.
- Position group:
  - **Orientation**: Use the drop-down to select the orientation of the Barcode added to the page.
  - **Output once per sheet**: This option relates to Imposition printing (see Imposition), also known as N-Up printing. Select this box to have the Barcode printed once per sheet rather than once per document page.

### Note

If Imposition options such as auto-positioning and scaling were selected, these options won't apply to the Additional Content added to the physical N-Up sheet.

- Left: Enter the distance between the left margin of the page and the Barcode, in either metric (cm/mm), inch (in) or point (pt) values.
- **Bottom**: Enter the distance between the bottom margin of the page and the Barcode, in either metric (cm/mm), inch (in) or point (pt) values.

Page 1046

Connect

- Australia Post 4 State Properties group:
  - **Track height**: The height of the small vertical centre bars, in metric (mm/cm). Value must be between1 mm and 1.6 mm.
    - Full bar height: Height of the tallest vertical bars, in metric (mm/cm). Value must be between 4.2 mm and 5.8 mm.

The ascender and descender bar heights are automatically calculated based upon the *Full* and *Track* bar heights.

- **Module width**: Thickness of each bar in the Barcode, in metric (mm/cm). Value must be between0.4 mm and 0.6 mm.
- **Module spacing**: The spacing between each bar, in metric (mm/cm). Value must be between 0.4 mm and 0.7 mm
- Text: Enter the text used to generate the Barcode.
  - **Add** button: Click to display a list of variable data that could be used for generating the Barcode.

This includes metadata fields which must previously have been added in the Metadata options, likely at the *Document Tags* level (see <u>Metadata Options</u>), as well as some information fields.

- **Condition**: Enter the condition which determines whether or not the Barcode will be added to the document at print time. For details on how to create a conditional, see "How to Set Conditionals" on page 1098.
  - **Add** button: Click to display a list of metadata fields, information fields to add, or common expressions to the condition.

Page 1047

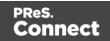

## **Codabar Settings**

Codabar barcodes support the following data: 0-9 - \$ : / . + plus the optional specification of start/stop characters.

### Note

To create dynamic barcodes, Metadata options must first have been set (see "Metadata options" on page 1016). Metadata fields are required to create the association between the dynamic data used in the print run and the barcode.

Use the following options to configure the output Barcode settings:

- General group:
  - Include in output checkbox: This determines whether of not this Additional Content entry should be included in the output or not. It is checked by default for all new entries. This option allow for "libraries" of Additional Content to be created in Presets,

libraries from which you can pick and choose what entries you wish to have included, at time of printing.

- **Description** edit box: An edit box for adding an optional Description to the Additional Content entry.
- Position group:
  - **Orientation**: Use the drop-down to select the orientation of the Barcode added to the page.
  - Output once per sheet: This option relates to Imposition printing (see Imposition), also known as N-Up printing. Select this box to have the Barcode printed once per sheet rather than once per document page.

### Note

If Imposition options such as auto-positioning and scaling were selected,

Page 1048

Connect

these options won't apply to the Additional Content added to the physical N-Up sheet.

- Left: Enter the distance between the left margin of the page and the Barcode, in either metric (cm/mm), inch (in) or point (pt) values.
- **Bottom**: Enter the distance between the bottom margin of the page and the Barcode, in either metric (cm/mm), inch (in) or point (pt) values.
- Codabar Properties group:
  - **Height**: Enter the Barcode height in either metric (cm/mm), inch (in) or point (pt) values.
  - **Module Width**: Specifies the width of the narrow bars. Changing this value to a higher value will generally make the Barcode bigger.
  - Bar width ratio: Set the Barcode bar width.
  - **Default start symbol**: Use the drop-down to select the optional Barcode start character, which defines the encoding mode.
  - **Default stop symbol**: Use the drop-down to select the Barcode stop character, which defines the encoding mode.
    - **Print human readable text:** Check to add a textual version of the Barcode data.
    - **Placement**: Use the drop-down to select whether to place the human readable text above or below the Barcode.
    - Font name: Use the drop-down to select the font with which to display the human readable text.

#### Note

Vertically-oriented fonts (fonts whose typeface name begin with the at (@) character) are not supported in Connect.

- Font size: Enter a font size for the human readable text.
- **Display start/stop symbols** checkbox: Adds the stop/start symbols to the Barcode text.

Page 1049

Connect

- **Text**: Enter the text used to generate the Barcode.
  - **Add** button: Click to display a list of variable data that could be used for generating the Barcode.

This includes metadata fields which must previously have been added in the Metadata options, likely at the *Document Tags* level (see <u>Metadata Options</u>), as well as some information fields.

- **Condition**: Enter the condition which determines whether or not the Barcode will be added to the document at print time. For details on how to create a conditional, see "How to Set Conditionals" on page 1098.
  - **G** Add button: Click to display a list of metadata fields, information fields to add, or common expressions to the condition.

Page 1050

Connect

# Code 128 Settings

Code 128 is a high-density barcode, used for alphanumeric or numeric-only barcodes. It supports all 128 ASCII characters.

### Note

To create dynamic barcodes, Metadata options must first have been set (see "Metadata options" on page 1016). Metadata fields are required to create the association between the dynamic data used in the print run and the barcode.

Use the following options to configure the output Barcode settings:

- General group:
  - Include in output checkbox: This determines whether of not this Additional Content entry should be included in the output or not.

It is checked by default for all new entries.

This option allow for "libraries" of Additional Content to be created in Presets, libraries from which you can pick and choose what entries you wish to have included, at time of printing.

- **Description** edit box: An edit box for adding an optional Description to the Additional Content entry.
- Position group:
  - **Orientation**: Use the drop-down to select the orientation of the Barcode added to the page.
  - **Output once per sheet**: This option relates to Imposition printing (see Imposition), also known as N-Up printing. Select this box to have the Barcode printed once per sheet rather than once per document page.

### Note

If Imposition options such as auto-positioning and scaling were selected, these options won't apply to the Additional Content added to the physical N-

Page 1051

Connect

- Left: Enter the distance between the left margin of the page and the Barcode, in either metric (cm/mm), inch (in) or point (pt) values.
- **Bottom**: Enter the distance between the bottom margin of the page and the Barcode, in either metric (cm/mm), inch (in) or point (pt) values.
- Code 128 Properties group:
- Height: Enter the Barcode height in either metric (cm/mm), inch (in) or point (pt) values.
- **Module Width**: Specifies the width of the narrow bars. Changing this value to a higher value will generally make the Barcode bigger.
  - Print human readable text: Check to add a textual version of the Barcode data.
  - **Placement**: Use the drop-down to select whether to place the human readable text above or below the Barcode.
  - Font name: Use the drop-down to select the font with which to display the human readable text.

#### Note

Vertically-oriented fonts (fonts whose typeface name begin with the at (@) character) are not supported in Connect.

- Font size: Enter a font size for the human readable text.
- Text: Enter the text used to generate the Barcode.
  - 💽 Add button: Click to display a list of variable data that could be used for

generating the Barcode.

This includes metadata fields which must previously have been added in the Metadata options, likely at the *Document Tags* level (see <u>Metadata Options</u>), as well as some information fields.

• **Condition**: Enter the condition which determines whether or not the Barcode will be added to the document at print time. For details on how to create a conditional, see "How to Set Conditionals" on page 1098.

Page 1052

Connect

• G Add button: Click to display a list of metadata fields, information fields to add, or common expressions to the condition.

Page 1053

PReS. Connect

# **Code 39 Settings**

Code 39 is a discrete, self-checking barcode that is also known as "Alpha39", "Code 3 of 9" (often abbreviated to "3 of 9"), "Code 3/9", "Type 39", "USS Code 39" and "USD-3".

Code 39 data should contain no more than 20 digits from within the following range: Numeric digits: (0-9), upper-case letters (A-Z), seven special characters (- . space / +) and the start/stop asterisk (\*) character.

If the Extended character set is chosen, then lower-case letters (a-z) and other special ASCII characters can also be included.

### Note

To create dynamic barcodes, Metadata options must first have been set (see "Metadata options" on page 1016). Metadata fields are required to create the association between the dynamic data used in the print run and the barcode.

Use the following options to configure the output Barcode settings:

- General group:
  - **Include in output** checkbox: This determines whether of not this Additional Content entry should be included in the output or not.

It is checked by default for all new entries.

This option allow for "libraries" of Additional Content to be created in Presets, libraries from which you can pick and choose what entries you wish to have included, at time of printing.

- **Description** edit box: An edit box for adding an optional Description to the Additional Content entry.
- Position group:
  - **Orientation**: Use the drop-down to select the orientation of the Barcode added to the page.
  - **Output once per sheet**: This option relates to Imposition printing (see Imposition), also known as N-Up printing. Select this box to have the Barcode printed once per sheet rather than once per document page.

Page 1054

Connect

#### Note

If Imposition options such as auto-positioning and scaling were selected, these options won't apply to the Additional Content added to the physical N-Up sheet.

- Left: Enter the distance between the left margin of the page and the Barcode, in either metric (cm/mm), inch (in) or point (pt) values.
- **Bottom**: Enter the distance between the bottom margin of the page and the Barcode, in either metric (cm/mm), inch (in) or point (pt) values.
- Code 39 Properties group:
  - **Height**: Enter the Barcode height in either metric (cm/mm), inch (in) or point (pt) values.
  - Use extended character set: Check to use the Code 39 Extended character set. This extends the range of supported data to include the full ASCII character set. This adds support for lower case letters (a-z) and the full range of ASCII punctuation and special characters.
  - **Module Width**: Specifies the width of the narrow bars. Changing this value to a higher value will generally make the Barcode bigger. The smallest Module Width is 0.19mm (high density).
  - Bar width ratio: Set the Barcode bar width.
    - **Checksum**: Use the drop-down to select how to deal with the Barcode checksum:
    - Ignore: Ignore checksum calculations.
    - **Auto**: Add a checksum character to the Barcode if the initial value does not validate. This is the default value.
    - Check: Verify the Barcode has a valid checksum.
    - Add: Calculate and add a checksum character to Barcode, regardless of current value.
    - **Print human readable text:** Check to add a textual version of the Barcode data.
    - **Placement**: Use the drop-down to select whether to place the human readable text above or below the Barcode.

Page 1055

Connect

• Font name: Use the drop-down to select the font with which to display the human readable text.

### Note

Vertically-oriented fonts (fonts whose typeface name begin with the at (@) character) are not supported in Connect.

- Font size: Enter a font size for the human readable text.
- Text: Enter the text used to generate the Barcode.
  - 🕞 Add button: Click to display a list of variable data that could be used for

generating the Barcode.

This includes metadata fields which must previously have been added in the Metadata options, likely at the *Document Tags* level (see <u>Metadata Options</u>), as well as some information fields.

- **Condition**: Enter the condition which determines whether or not the Barcode will be added to the document at print time. For details on how to create a conditional, see "How to Set Conditionals" on page 1098.
  - **G** Add button: Click to display a list of metadata fields, information fields to add, or common expressions to the condition.

Page 1056

Connect

# **Datamatrix Settings**

A Datamatrix barcode is a high-density, two-dimensional (2D) matrix barcode which supports encoded text, numbers, files and digital data.

Use the following options to configure the output Barcode settings:

- General group:
  - Include in output checkbox: This determines whether of not this Additional Content entry should be included in the output or not. It is checked by default for all new entries. This option allow for "libraries" of Additional Content to be created in Presets, libraries from which you can pick and choose what entries you wish to have included, at time of printing.
  - **Description** edit box: An edit box for adding an optional Description to the Additional Content entry.
- Position group:
  - **Orientation**: Use the drop-down to select the orientation of the Barcode added to the page.
  - **Output once per sheet**: This option relates to Imposition printing (see Imposition), also known as N-Up printing. Select this box to have the Barcode printed once per sheet rather than once per document page.

### Note

If Imposition options such as auto-positioning and scaling were selected, these options won't apply to the Additional Content added to the physical N-Up sheet.

- Left: Enter the distance between the left margin of the page and the Barcode, in either metric (cm/mm), inch (in) or point (pt) values.
- **Bottom**: Enter the distance between the bottom margin of the page and the Barcode, in either metric (cm/mm), inch (in) or point (pt) values.

Page 1057

Connect

- Datamatrix Properties group:
  - **Module Width**: Specifies the width of the narrow bars. Changing this value to a higher value will generally make the Barcode bigger.
  - **Encoding**: The data represented in the symbol can be compressed using one of the following algorithms:
    - **Auto**: Automatically detect the data content and encodes using the most appropriate method. This is the default option.
    - **ASCII**: is used to encode data that mainly contains ASCII alphanumeric characters (ASCII 0-127). Use where Barcode size is a concern and where the data is alphanumeric.
    - Base 256: used to encode 8-bit values.
    - C40: used for data that mainly consists of numbers and upper-case alphabetic letters.
    - **Text**: used for data that mainly consists of numbers and lower-case alphabetic letters.
    - None: Does not use any encoding.
  - Format: select the Barcode size format from the drop-down list .
- Text: Enter the text used to generate the Barcode.
  - 💽 Add button: Click to display a list of variable data that could be used for

generating the Barcode.

This includes metadata fields which must previously have been added in the Metadata options, likely at the *Document Tags* level (see <u>Metadata Options</u>), as well as some information fields.

- **Condition**: Enter the condition which determines whether or not the Barcode will be added to the document at print time. For details on how to create a conditional, see "How to Set Conditionals" on page 1098.
  - G Add button: Click to display a list of metadata fields, information fields to add, or common expressions to the condition.

Page 1058

Connect

# EAN-128 Settings

EAN128 is also known as "EAN/UCC 128", "UCC 128" and "GS1-128". This barcode type not only encodes data, but also provides a mechanism for defining the meaning (or format) of that data. It supports alphanumeric data and some predefined Function Codes. See the <u>Wikipedia</u> GS1-128 entry for more information.

### Note

To create dynamic barcodes, Metadata options must first have been set (see "Metadata options" on page 1016). Metadata fields are required to create the association between the dynamic data used in the print run and the barcode.

Use the following options to configure the output Barcode settings:

- General group:
  - Include in output checkbox: This determines whether of not this Additional Content entry should be included in the output or not. It is checked by default for all new entries. This option allow for "libraries" of Additional Content to be created in Presets, libraries from which you can pick and choose what entries you wish to have included, at time of printing.
  - **Description** edit box: An edit box for adding an optional Description to the Additional Content entry.
- **Position** group:
  - Orientation: Use the drop-down to select the orientation of the Barcode added to the page.
  - Output once per sheet: This option relates to Imposition printing (see Imposition), also known as N-Up printing. Select this box to have the Barcode printed once per sheet rather than once per document page.

#### Note

If Imposition options such as auto-positioning and scaling were selected,

Page 1059

Connect

these options won't apply to the Additional Content added to the physical N-Up sheet.

- Left: Enter the distance between the left margin of the page and the Barcode, in either metric (cm/mm), inch (in) or point (pt) values.
- **Bottom**: Enter the distance between the bottom margin of the page and the Barcode, in either metric (cm/mm), inch (in) or point (pt) values.
- EAN 128 Properties group:
  - **Height**: Enter the Barcode height in either metric (cm/mm), inch (in) or point (pt) values.
  - **Module Width**: Specifies the width of the narrow bars. Changing this value to a higher value will generally make the Barcode bigger.
  - **Check Digit marker**: This character is used as a placeholder for the check digit, which we be calculated at runtime. The character must be expressed in Hex.
  - **Group separator**: This character is used to define group separation points. The character must be expressed in Hex.
  - **Template**: Specify an optional Barcode "template". Examples:
    - n13 defines a numeric field with exactly 13 digits.
    - n13+cd defines a numeric field with exactly 13 digits plus a check digit.
    - an1-9 defines an alpha-numeric field with 1 to 9 characters.

Elements can be combined using the '+' symbol.

- **Print human readable text:** Check to add a textual version of the Barcode data.
- **Placement**: Use the drop-down to select whether to place the human readable text above or below the Barcode.
- Font name: Use the drop-down to select the font with which to display the human readable text.

Page 1060

Connect

### Note

Vertically-oriented fonts (fonts whose typeface name begin with the at (@) character) are not supported in Connect.

- Font size: Enter a font size for the human readable text.
- Text: Enter the text used to generate the Barcode.
  - G Add button: Click to display a list of variable data that could be used for

generating the Barcode.

This includes metadata fields which must previously have been added in the Metadata options, likely at the *Document Tags* level (see <u>Metadata Options</u>), as well as some information fields.

- **Condition**: Enter the condition which determines whether or not the Barcode will be added to the document at print time. For details on how to create a conditional, see "How to Set Conditionals" on page 1098.
  - **G** Add button: Click to display a list of metadata fields, information fields to add, or common expressions to the condition.

Page 1061

Connect

# **EAN-13 Settings**

EAN-13 barcodes are composed entirely of numerical data. The first 12 digits representing country/economic area, manufacturer and product codes + 1 following checksum digit.

### Note

To create dynamic barcodes, Metadata options must first have been set (see "Metadata options" on page 1016). Metadata fields are required to create the association between the dynamic data used in the print run and the barcode.

Use the following options to configure the output Barcode settings:

- General group:
  - Include in output checkbox: This determines whether of not this Additional Content entry should be included in the output or not.

It is checked by default for all new entries.

This option allow for "libraries" of Additional Content to be created in Presets, libraries from which you can pick and choose what entries you wish to have included, at time of printing.

- **Description** edit box: An edit box for adding an optional Description to the Additional Content entry.
- Position group:
  - **Orientation**: Use the drop-down to select the orientation of the Barcode added to the page.
  - **Output once per sheet**: This option relates to Imposition printing (see Imposition), also known as N-Up printing. Select this box to have the Barcode printed once per sheet rather than once per document page.

### Note

If Imposition options such as auto-positioning and scaling were selected, these options won't apply to the Additional Content added to the physical N-

Page 1062

Connect

- Left: Enter the distance between the left margin of the page and the Barcode, in either metric (cm/mm), inch (in) or point (pt) values.
- **Bottom**: Enter the distance between the bottom margin of the page and the Barcode, in either metric (cm/mm), inch (in) or point (pt) values.
- EAN 13 Properties group:
  - **Height**: Enter the Barcode height in either metric (cm/mm), inch (in) or point (pt) values.
  - **Module Width**: Specifies the width of the narrow bars. Changing this value to a higher value will generally make the Barcode bigger. The EAN-13 barcode employs a module width between 0.27mm and 0.66mm.
    - **Checksum**: Use the drop-down to select how to deal with the Barcode checksum:
    - Ignore : Ignore checksum calculations.
    - **Auto**: Add a checksum character to the Barcode if the initial value does not validate. This is the default value.
    - Check: Verify the Barcode has a valid checksum.
    - Add: Calculate and add a checksum character to Barcode, regardless of current value.
    - **Print human readable text:** Check to add a textual version of the Barcode data.
    - **Placement**: Use the drop-down to select whether to place the human readable text above or below the Barcode.
    - Font name: Use the drop-down to select the font with which to display the human readable text.

### Note

Vertically-oriented fonts (fonts whose typeface name begin with the at

Page 1063

Connect

(@) character) are not supported in Connect.

- Font size: Enter a font size for the human readable text.
- Text: Enter the text used to generate the Barcode.
  - G Add button: Click to display a list of variable data that could be used for

generating the Barcode.

This includes metadata fields which must previously have been added in the Metadata options, likely at the *Document Tags* level (see <u>Metadata Options</u>), as well as some information fields.

- **Condition**: Enter the condition which determines whether or not the Barcode will be added to the document at print time. For details on how to create a conditional, see "How to Set Conditionals" on page 1098.
  - **G** Add button: Click to display a list of metadata fields, information fields to add, or common expressions to the condition.

Page 1064

Connect

# **EAN-8 Settings**

An EAN-8 barcodes are composed entirely of numerical data. It is comprised of 7 data digits containing the country/economic area code and an item reference code, with 1 following checksum digit.

Use the following options to configure the output Barcode settings:

- General group:
  - Include in output checkbox: This determines whether of not this Additional Content entry should be included in the output or not. It is checked by default for all new entries. This option allow for "libraries" of Additional Content to be created in Presets, libraries from which you can pick and choose what entries you wish to have included, at time of printing.
  - **Description** edit box: An edit box for adding an optional Description to the Additional Content entry.
- Position group:
  - **Orientation**: Use the drop-down to select the orientation of the Barcode added to the page.
  - **Output once per sheet**: This option relates to Imposition printing (see Imposition), also known as N-Up printing. Select this box to have the Barcode printed once per sheet rather than once per document page.

### Note

If Imposition options such as auto-positioning and scaling were selected, these options won't apply to the Additional Content added to the physical N-Up sheet.

- Left: Enter the distance between the left margin of the page and the Barcode, in either metric (cm/mm), inch (in) or point (pt) values.
- **Bottom**: Enter the distance between the bottom margin of the page and the Barcode, in either metric (cm/mm), inch (in) or point (pt) values.

Page 1065

Connect

### • EAN-8 Properties:

- **Height**: Enter the Barcode height in either metric (cm/mm), inch (in) or point (pt) values.
- **Module Width**: Specifies the width of the narrow bars. Changing this value to a higher value will generally make the Barcode bigger. The EAN-8 barcode employs a module width between 0.27mm and 0.66mm.
- **Checksum**: Use the drop-down to select how to deal with the Barcode checksum:
  - Ignore: Ignore checksum calculations.
  - **Auto**: Add a checksum character to the Barcode if the initial value does not validate. This is the default value.
  - Check: Verify the Barcode has a valid checksum.
  - Add: Calculate and add a checksum character to Barcode, regardless of current value.
  - Print human readable text: Check to add a textual version of the Barcode data.
  - **Placement**: Use the drop-down to select whether to place the human readable text above or below the Barcode.
  - Font name: Use the drop-down to select the font with which to display the human readable text.

### Note

Vertically-oriented fonts (fonts whose typeface name begin with the at (@) character) are not supported in Connect.

- Font size: Enter a font size for the human readable text.
- Text: Enter the text used to generate the Barcode.
  - **Add** button: Click to display a list of variable data that could be used for generating the Barcode.

This includes metadata fields which must previously have been added in the

Page 1066

Connect

Metadata options, likely at the *Document Tags* level (see <u>Metadata Options</u>), as well as some information fields.

- **Condition**: Enter the condition which determines whether or not the Barcode will be added to the document at print time. For details on how to create a conditional, see "How to Set Conditionals" on page 1098.
  - **G** Add button: Click to display a list of metadata fields, information fields to add, or common expressions to the condition.

Page 1067

Connect

# **Interleaved 2 of 5 Settings**

Interleaved 2 of 5 barcodes are also known as "ITF" and "2/5 Interleaved". It is a numeric only barcode whose data must contain an even number of digits, as the barcode uses sequences of two digits interleaved with each other to create a single symbol. If the numeric data contains an odd number of digits, then a leading zero must be added to the beginning of the data.

Use the following options to configure the output Barcode settings:

- General group:
  - Include in output checkbox: This determines whether of not this Additional Content entry should be included in the output or not. It is checked by default for all new entries. This option allow for "libraries" of Additional Content to be created in Presets, libraries from which you can pick and choose what entries you wish to have included, at time of printing.
  - **Description** edit box: An edit box for adding an optional Description to the Additional Content entry.
- Position group:
  - **Orientation**: Use the drop-down to select the orientation of the Barcode added to the page.
  - **Output once per sheet**: This option relates to Imposition printing (see Imposition), also known as N-Up printing. Select this box to have the Barcode printed once per sheet rather than once per document page.

### Note

If Imposition options such as auto-positioning and scaling were selected, these options won't apply to the Additional Content added to the physical N-Up sheet.

- Left: Enter the distance between the left margin of the page and the Barcode, in either metric (cm/mm), inch (in) or point (pt) values.
- **Bottom**: Enter the distance between the bottom margin of the page and the Barcode, in either metric (cm/mm), inch (in) or point (pt) values.

Page 1068

Connect

- Interleaved 2 of 5 Properties group:
  - **Height**: Enter the Barcode height in either metric (cm/mm), inch (in) or point (pt) values.
  - **Module Width**: Specifies the width of the narrow bars. Changing this value to a higher value will generally make the Barcode bigger.
  - Bar width ratio: Set the Barcode bar width.
  - • Print human readable text: Check to add a textual version of the Barcode data.
    - **Placement**: Use the drop-down to select whether to place the human readable text above or below the Barcode.
    - Font name: Use the drop-down to select the font with which to display the human readable text.

### Note

Vertically-oriented fonts (fonts whose typeface name begin with the at (@) character) are not supported in Connect.

- Font size: Enter a font size for the human readable text.
- Text: Enter the text used to generate the Barcode.
  - 🔂 Add button: Click to display a list of variable data that could be used for

generating the Barcode.

This includes metadata fields which must previously have been added in the Metadata options, likely at the *Document Tags* level (see <u>Metadata Options</u>), as well as some information fields.

- **Condition**: Enter the condition which determines whether or not the Barcode will be added to the document at print time. For details on how to create a conditional, see "How to Set Conditionals" on page 1098.
  - **Add** button: Click to display a list of metadata fields, information fields to add, or common expressions to the condition.

Page 1069

Connect

# **KIX Code (Dutch Post) Settings**

KIX code barcodes (also known as Klantenindex, or Dutch KIX 4-State), are used by Royal Dutch TPG Post (Netherlands) for Postal code and automatic mail sorting. They contain the address of the receiver, encoded in alpha-numeric format (0-9, A-Z).

### Note

To create dynamic barcodes, Metadata options must first have been set (see "Metadata options" on page 1016). Metadata fields are required to create the association between the dynamic data used in the print run and the barcode.

Use the following options to configure the output Barcode settings:

- General group:
  - Include in output checkbox: This determines whether of not this Additional Content entry should be included in the output or not. It is checked by default for all new entries.

This option allow for "libraries" of Additional Content to be created in Presets, libraries from which you can pick and choose what entries you wish to have included, at time of printing.

- **Description** edit box: An edit box for adding an optional Description to the Additional Content entry.
- Position group:
  - **Orientation**: Use the drop-down to select the orientation of the Barcode added to the page.
  - Output once per sheet: This option relates to Imposition printing (see Imposition), also known as N-Up printing. Select this box to have the Barcode printed once per sheet rather than once per document page.

### Note

If Imposition options such as auto-positioning and scaling were selected,

Page 1070

Connect

these options won't apply to the Additional Content added to the physical N-Up sheet.

- Left: Enter the distance between the left margin of the page and the Barcode, in either metric (cm/mm), inch (in) or point (pt) values.
- **Bottom**: Enter the distance between the bottom margin of the page and the Barcode, in either metric (cm/mm), inch (in) or point (pt) values.
- KIX Code Properties group:
  - **Track height**: The height of the small vertical centre bars, in metric (mm/cm). Value must be between1 mm and 1.6 mm.
  - Full bar height: Height of the tallest vertical bars, in metric (mm/cm). Value must be between 4.2 mm and 5.8 mm.

The ascender and descender bar heights are automatically calculated based upon the *Full* and *Track* bar heights.

- **Module width**: Thickness of each bar in the Barcode, in metric (mm/cm). Value must be between 0.4 mm and 0.6 mm.
- Module spacing: The spacing between each bar, in metric (mm/cm). Value must be between0.4 mm and 0.7 mm
- Text: Enter the text used to generate the Barcode.
  - **Add** button: Click to display a list of variable data that could be used for generating the Barcode.

This includes metadata fields which must previously have been added in the Metadata options, likely at the *Document Tags* level (see <u>Metadata Options</u>), as well as some information fields.

- **Condition**: Enter the condition which determines whether or not the Barcode will be added to the document at print time. For details on how to create a conditional, see "How to Set Conditionals" on page 1098.
  - **Add** button: Click to display a list of metadata fields, information fields to add, or common expressions to the condition.

Page 1071

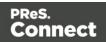

# **PDF417 Settings**

PDF417 is a two-dimensional, multi-row Barcode. It is used for encoding large amounts of data, with hundreds or even thousands of characters. It encodes alphabetic text, numbers, binary files and actual data bytes.

### Note

To create dynamic barcodes, Metadata options must first have been set (see "Metadata options" on page 1016). Metadata fields are required to create the association between the dynamic data used in the print run and the barcode.

Use the following options to configure the output Barcode settings:

- General group:
  - Include in output checkbox: This determines whether of not this Additional Content entry should be included in the output or not. It is checked by default for all new entries.

This option allow for "libraries" of Additional Content to be created in Presets, libraries from which you can pick and choose what entries you wish to have included, at time of printing.

- **Description** edit box: An edit box for adding an optional Description to the Additional Content entry.
- Position group:
  - **Orientation**: Use the drop-down to select the orientation of the Barcode added to the page.
  - Output once per sheet: This option relates to Imposition printing (see Imposition), also known as N-Up printing. Select this box to have the Barcode printed once per sheet rather than once per document page.

### Note

If Imposition options such as auto-positioning and scaling were selected,

Page 1072

Connect

these options won't apply to the Additional Content added to the physical N-Up sheet.

- Left: Enter the distance between the left margin of the page and the Barcode, in either metric (cm/mm), inch (in) or point (pt) values.
- **Bottom**: Enter the distance between the bottom margin of the page and the Barcode, in either metric (cm/mm), inch (in) or point (pt) values.
- PDF417 Properties group:
  - **Module Width**: Specifies the width of the narrow bars. Changing this value to a higher value will generally make the Barcode bigger.
  - **Row height**: Defines the height of the bars for a single row, measured in pixels, points or metric.
  - Width to height ratio: Select the ratio of column width to row height.
  - Mode: Use the drop-down to set the compaction mode.
    - Binary: allows any byte value to be encoded.
    - **Text**: allows all printable ASCII characters to be end coded (ASCII values 32 to 126 and some additional control characters).
    - Numeric: more efficient mode for encoding numeric data.
    - **Auto**: Automatically detect the data content and encodes using the most appropriate method. This is the default option.
  - Error Correction Level: Enter the error correction level for the built-in error correction method based on Reed-Solomon algorithms. The error correction level is adjustable between level 0 (just error detection, without correction) and level 8 (maximum error correction). Recommended error correction levels are between level 2 and 5, but the optimal value depends on the amount of data, printing quality of the PDF417 symbol and decoding capabilities.
  - **Rows**: A PDF417 bar code can have anywhere from 3 to 90 rows.
  - Columns: The number of data columns can vary from 1 to 30.

Page 1073

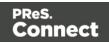

- **Text**: Enter the text used to generate the Barcode.
  - **Add** button: Click to display a list of variable data that could be used for generating the Barcode.

This includes metadata fields which must previously have been added in the Metadata options, likely at the *Document Tags* level (see <u>Metadata Options</u>), as well as some information fields.

- **Condition**: Enter the condition which determines whether or not the Barcode will be added to the document at print time. For details on how to create a conditional, see "How to Set Conditionals" on page 1098.
  - **G** Add button: Click to display a list of metadata fields, information fields to add, or common expressions to the condition.

Page 1074

Connect

# **QR Code Settings**

QR Code (Quick Response Code) is a 2D Barcode format that supports alphanumeric, numeric, byte/binary, and Kanji (Japanese-Chinese character) data.

### Note

To create dynamic barcodes, Metadata options must first have been set (see "Metadata options" on page 1016). Metadata fields are required to create the association between the dynamic data used in the print run and the barcode.

Use the following options to configure the output Barcode settings:

- General group:
  - Include in output checkbox: This determines whether of not this Additional Content entry should be included in the output or not.

It is checked by default for all new entries.

This option allow for "libraries" of Additional Content to be created in Presets, libraries from which you can pick and choose what entries you wish to have included, at time of printing.

- **Description** edit box: An edit box for adding an optional Description to the Additional Content entry.
- Position group:
  - **Orientation**: Use the drop-down to select the orientation of the Barcode added to the page.
  - **Output once per sheet**: This option relates to Imposition printing (see Imposition), also known as N-Up printing. Select this box to have the Barcode printed once per sheet rather than once per document page.

### Note

If Imposition options such as auto-positioning and scaling were selected, these options won't apply to the Additional Content added to the physical N-

Page 1075

Connect

- Left: Enter the distance between the left margin of the page and the Barcode, in either metric (cm/mm), inch (in) or point (pt) values.
- **Bottom**: Enter the distance between the bottom margin of the page and the Barcode, in either metric (cm/mm), inch (in) or point (pt) values.

### **QRCode Properties** group:

- Size by: Select size from the two options available:
  - **By area**: Connect will try to size the Barcode to fit the specified area by dynamically changing the module width to the **Size** selection. The lower module width limit is governed by the **Minimum module width** selection. Enter the sizes in either metric (cm/mm), inch (in), pixel (px) or point (pt) values.
  - **By module width**: Connect will try to size the Barcode to the module width of the characters. Large Barcode values will result in larger Barcode and vice versa. Enter the **Module width**in either metric (cm/mm), inch (in), pixel (px) or point (pt) values.
- Encoding: Define the encoding of the Barcode:
  - **Auto**: Automatically detect the data content and encodes using the most appropriate method. This is the default option.
  - Numeric: 7089 numerical characters.
  - Alphanumeric: 4296 alphanumerical characters.
  - Byte: 2953 characters.
  - Kanji: 1817 Japanese/Chinese characters.
- **Version**: Select the preferred QR code version (which sets the data length field) from the 40 available.

### Note

The Encoding and Version fields work together to determine how many characters

Page 1076

Connect

| are encoded within a <i>ler</i> length field, based upon | •        | •          | number of bits in a |
|----------------------------------------------------------|----------|------------|---------------------|
| Encoding                                                 | Ver. 1-9 | Ver. 10-23 | Ver. 27-40          |
| Numeric                                                  | 10       | 12         | 14                  |
| Alphanumeric                                             | 9        | 11         | 13                  |
| Byte                                                     | 8        | 16         | 16                  |
| Kanji                                                    | 8        | 10         | 12                  |
|                                                          |          |            |                     |

- Error Correction Level: Part of the robustness of QR codes is their ability to sustain "damage" and continue to function even when a part of the QR code image is obscured, defaced or removed. A higher correction level duplicates data within the QR Code to allow for damaged areas. The higher the Error Correction Level, the larger the Barcode will be. The choices are (in order from lowest to highest): Low, Medium, Quartile and High.
- Use ECI for encoding messages as bytes: Selecting Extended Channel Interpretations (ECI) allows encoding multiple character sets (e.g. Arabic, Cyrillic, Greek, Hebrew) and other data interpretations, into one QR Code symbol.
- Multi-part QR Code (structured append): Select to append a QR Code symbol in a structured format.
  - **Part**: indicates the position of the QR Code symbol within the group of Structured Append symbols.
  - of: indicates how many Structured Append symbols exist.

### Note

The Structured Append symbols Part number can never exceed the sum total of Structured Append symbols available (the "of" value). Thus selecting a Part number beyond the existing sum total will increase the sum total to the same value.

• **Use FNC1**: Check to enable Application Identifiers. These are often used to encode links to websites, or to encode production/batch details.

Page 1077

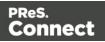

- **Position**: Select between the two methods for encoding FNC1 characters within QR Codes:
  - First Position uses the GS1 QR Code standard.
  - **Second** Position uses the AIM QR Code standard. If this option is chosen then the appropriate Application Indicator will also need to be set.
    - **Application ID**: Enter the appropriate QR-Code Application Indicator in accordance with the specific industry or application specifications (as provided by AIM International).
- **Text**: Enter the text used to generate the Barcode.
  - G Add button: Click to display a list of variable data that could be used for

generating the Barcode.

This includes metadata fields which must previously have been added in the Metadata options, likely at the *Document Tags* level (see <u>Metadata Options</u>), as well as some information fields.

- **Condition**: Enter the condition which determines whether or not the Barcode will be added to the document at print time. For details on how to create a conditional, see "How to Set Conditionals" on page 1098.
  - **Add** button: Click to display a list of metadata fields, information fields to add, or common expressions to the condition.

Page 1078

Connect

# **Royal Mail 4 State Settings**

Royal Mail Barcodes (also known as RM4SCC, RoyalMail4SCC and Royal Mail 4-State Customer Code), are used by the British Royal Mail postal service. They contain the address of the receiver, encoded in alpha-numeric format (0-9, A-Z).

Use the following options to configure the output Barcode settings:

- General group:
  - Include in output checkbox: This determines whether of not this Additional Content entry should be included in the output or not. It is checked by default for all new entries. This option allow for "libraries" of Additional Content to be created in Presets, libraries from which you can pick and choose what entries you wish to have included, at time of printing.
  - **Description** edit box: An edit box for adding an optional Description to the Additional Content entry.
- Position group:
  - **Orientation**: Use the drop-down to select the orientation of the Barcode added to the page.
  - **Output once per sheet**: This option relates to Imposition printing (see Imposition), also known as N-Up printing. Select this box to have the Barcode printed once per sheet rather than once per document page.

### Note

If Imposition options such as auto-positioning and scaling were selected, these options won't apply to the Additional Content added to the physical N-Up sheet.

- Left: Enter the distance between the left margin of the page and the Barcode, in either metric (cm/mm), inch (in) or point (pt) values.
- **Bottom**: Enter the distance between the bottom margin of the page and the Barcode, in either metric (cm/mm), inch (in) or point (pt) values.

Page 1079

Connect

- Royal Mail Properties group:
  - **Track height**: The height of the small vertical centre bars, in metric (mm/cm). Value must be between 1.02 mm and 1.52 mm.
  - Full bar height: Height of the tallest vertical bars, in metric (mm/cm). Value must be between 4.22 mm and 5.84 mm.

The ascender and descender bar heights are automatically calculated based upon the *Full* and *Track* bar heights.

- **Module width**: Thickness of each bar in the Barcode, in metric (mm/cm). Value must be between 0.38 mm and 0.63 mm.
- **Module spacing**: The spacing between each bar, in metric (mm/cm). Value must be between 0.38 mm and 0.63 mm.
- Text: Enter the text used to generate the Barcode.
  - **Add** button: Click to display a list of variable data that could be used for generating the Barcode.

This includes metadata fields which must previously have been added in the Metadata options, likely at the *Document Tags* level (see <u>Metadata Options</u>), as well as some information fields.

- **Condition**: Enter the condition which determines whether or not the Barcode will be added to the document at print time. For details on how to create a conditional, see "How to Set Conditionals" on page 1098.
  - **Add** button: Click to display a list of metadata fields, information fields to add, or common expressions to the condition.

Page 1080

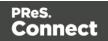

# **Royal Mail 2D Settings**

Royal Mail 2D Mailmark Barcodes are a variant of 2 Dimensional Datamatrix barcodes. They are used by the British Royal Mail postal service. They contain the address of the receiver, encoded in alpha-numeric format (0-9, A-Z).

# Note

To create dynamic barcodes, Metadata options must first have been set (see "Metadata options" on page 1016). Metadata fields are required to create the association between the dynamic data used in the print run and the barcode.

Use the following options to configure the output Barcode settings:

- General group:
  - Include in output checkbox: This determines whether of not this Additional Content entry should be included in the output or not. It is checked by default for all new entries.

This option allow for "libraries" of Additional Content to be created in Presets, libraries from which you can pick and choose what entries you wish to have included, at time of printing.

- **Description** edit box: An edit box for adding an optional Description to the Additional Content entry.
- Position group:
  - **Orientation**: Use the drop-down to select the orientation of the Barcode added to the page.
  - Output once per sheet: This option relates to Imposition printing (see Imposition), also known as N-Up printing. Select this box to have the Barcode printed once per sheet rather than once per document page.

#### Note

If Imposition options such as auto-positioning and scaling were selected,

Page 1081

Connect

these options won't apply to the Additional Content added to the physical N-Up sheet.

- Left: Enter the distance between the left margin of the page and the Barcode, in either metric (cm/mm), inch (in) or point (pt) values.
- **Bottom**: Enter the distance between the bottom margin of the page and the Barcode, in either metric (cm/mm), inch (in) or point (pt) values.
- Royal Mail 2D Properties group:
  - **Module Width**: The size of each column and row within the barcode. Value must be between 0.5 mm and 0.7 mm.
  - **Preferred Version**: Select the preferred size of the barcode in terms of rows by columns.

#### Note

Depending on the information being embedded, this entry may be overridden if the specified size is not big enough to contain the barcode information.

- Text: Enter the text used to generate the Barcode.
  - 💽 Add button: Click to display a list of variable data that could be used for

generating the Barcode.

This includes metadata fields which must previously have been added in the Metadata options, likely at the *Document Tags* level (see <u>Metadata Options</u>), as well as some information fields.

- **Condition**: Enter the condition which determines whether or not the Barcode will be added to the document at print time. For details on how to create a conditional, see "How to Set Conditionals" on page 1098.
  - G Add button: Click to display a list of metadata fields, information fields to add, or common expressions to the condition.

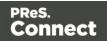

# **UPC-A Settings**

The Universal Product Code (UPC-A) Barcode is widely used for tracking trade items in stores and at the point-of-sale. It consists of 12 numerical digits which are uniquely assigned to each trade item.

#### Note

To create dynamic barcodes, Metadata options must first have been set (see "Metadata options" on page 1016). Metadata fields are required to create the association between the dynamic data used in the print run and the barcode.

Use the following options to configure the output Barcode settings:

- General group:
  - Include in output checkbox: This determines whether of not this Additional Content entry should be included in the output or not. It is checked by default for all new entries.

This option allow for "libraries" of Additional Content to be created in Presets, libraries from which you can pick and choose what entries you wish to have included, at time of printing.

- **Description** edit box: An edit box for adding an optional Description to the Additional Content entry.
- Position group:
  - **Orientation**: Use the drop-down to select the orientation of the Barcode added to the page.
  - Output once per sheet: This option relates to Imposition printing (see Imposition), also known as N-Up printing. Select this box to have the Barcode printed once per sheet rather than once per document page.

#### Note

If Imposition options such as auto-positioning and scaling were selected,

Page 1083

Connect

these options won't apply to the Additional Content added to the physical N-Up sheet.

- Left: Enter the distance between the left margin of the page and the Barcode, in either metric (cm/mm), inch (in) or point (pt) values.
- **Bottom**: Enter the distance between the bottom margin of the page and the Barcode, in either metric (cm/mm), inch (in) or point (pt) values.

# UPC A Properties group:

- Height: Enter the Barcode height in either metric (cm/mm), inch (in) or point (pt) values.
- **Module Width**: Specifies the width of the narrow bars. Changing this value to a higher value will generally make the Barcode bigger.
  - **Checksum**: Use the drop-down to select how to deal with the Barcode checksum:
  - Ignore: Ignore checksum calculations.
  - **Auto**: Add a checksum character to the Barcode if the initial value does not validate. This is the default value.
  - Check: Verify the Barcode has a valid checksum.
  - Add: Calculate and add a checksum character to Barcode, regardless of current value.
  - Print human readable text: Check to add a textual version of the Barcode data.
  - **Placement**: Use the drop-down to select whether to place the human readable text above or below the Barcode.
  - Font name: Use the drop-down to select the font with which to display the human readable text.

#### Note

Vertically-oriented fonts (fonts whose typeface name begin with the at (@) character) are not supported in Connect.

• Font size: Enter a font size for the human readable text.

Page 1084

Connect

- **Text**: Enter the text used to generate the Barcode.
  - **Add** button: Click to display a list of variable data that could be used for generating the Barcode.

This includes metadata fields which must previously have been added in the Metadata options, likely at the *Document Tags* level (see <u>Metadata Options</u>), as well as some information fields.

- **Condition**: Enter the condition which determines whether or not the Barcode will be added to the document at print time. For details on how to create a conditional, see "How to Set Conditionals" on page 1098.
  - **G** Add button: Click to display a list of metadata fields, information fields to add, or common expressions to the condition.

Page 1085

Connect

# **UPC-E Settings**

The Universal Product Code (UPC-E) Barcode is widely used for tracking trade items in stores and at the point-of-sale. It consists of 6 numerical digits which are uniquely assigned to each trade item.

#### Note

To create dynamic barcodes, Metadata options must first have been set (see "Metadata options" on page 1016). Metadata fields are required to create the association between the dynamic data used in the print run and the barcode.

Use the following options to configure the output Barcode settings:

- General group:
  - Include in output checkbox: This determines whether of not this Additional Content entry should be included in the output or not. It is checked by default for all new entries.

This option allow for "libraries" of Additional Content to be created in Presets, libraries from which you can pick and choose what entries you wish to have included, at time of printing.

- **Description** edit box: An edit box for adding an optional Description to the Additional Content entry.
- Position group:
  - Orientation: Use the drop-down to select the orientation of the Barcode added to the page.
  - Output once per sheet: This option relates to Imposition printing (see Imposition), also known as N-Up printing. Select this box to have the Barcode printed once per sheet rather than once per document page.

#### Note

If Imposition options such as auto-positioning and scaling were selected,

Page 1086

Connect

these options won't apply to the Additional Content added to the physical N-Up sheet.

- Left: Enter the distance between the left margin of the page and the Barcode, in either metric (cm/mm), inch (in) or point (pt) values.
- **Bottom**: Enter the distance between the bottom margin of the page and the Barcode, in either metric (cm/mm), inch (in) or point (pt) values.

#### UPC A Properties group:

- Height: Enter the Barcode height in either metric (cm/mm), inch (in) or point (pt) values.
- **Module Width**: Specifies the width of the narrow bars. Changing this value to a higher value will generally make the Barcode bigger.
  - **Checksum**: Use the drop-down to select how to deal with the Barcode checksum:
  - Ignore: Ignore checksum calculations.
  - **Auto**: Add a checksum character to the Barcode if the initial value does not validate. This is the default value.
  - Check: Verify the Barcode has a valid checksum.
  - Add: Calculate and add a checksum character to Barcode, regardless of current value.
  - Print human readable text: Check to add a textual version of the Barcode data.
  - **Placement**: Use the drop-down to select whether to place the human readable text above or below the Barcode.
  - Font name: Use the drop-down to select the font with which to display the human readable text.

#### Note

Vertically-oriented fonts (fonts whose typeface name begin with the at (@) character) are not supported in Connect.

• Font size: Enter a font size for the human readable text.

Page 1087

Connect

- **Text**: Enter the text used to generate the Barcode.
  - **Add** button: Click to display a list of variable data that could be used for generating the Barcode.

This includes metadata fields which must previously have been added in the Metadata options, likely at the *Document Tags* level (see <u>Metadata Options</u>), as well as some information fields.

- **Condition**: Enter the condition which determines whether or not the Barcode will be added to the document at print time. For details on how to create a conditional, see "How to Set Conditionals" on page 1098.
  - **G** Add button: Click to display a list of metadata fields, information fields to add, or common expressions to the condition.

Page 1088

Connect

# **US Postal Service IMB Settings**

US Postal Service Intelligent Mail Barcodes (IMB) are used by the United States postal service. They contain the address of the receiver, encoded in numeric format (0-9).

#### Note

To create dynamic barcodes, Metadata options must first have been set (see "Metadata options" on page 1016). Metadata fields are required to create the association between the dynamic data used in the print run and the barcode.

Use the following options to configure the output Barcode settings:

- General group:
  - Include in output checkbox: This determines whether of not this Additional Content entry should be included in the output or not.

It is checked by default for all new entries.

This option allow for "libraries" of Additional Content to be created in Presets, libraries from which you can pick and choose what entries you wish to have included, at time of printing.

- **Description** edit box: An edit box for adding an optional Description to the Additional Content entry.
- Position group:
  - **Orientation**: Use the drop-down to select the orientation of the Barcode added to the page.
  - **Output once per sheet**: This option relates to Imposition printing (see Imposition), also known as N-Up printing. Select this box to have the Barcode printed once per sheet rather than once per document page.

#### Note

If Imposition options such as auto-positioning and scaling were selected, these options won't apply to the Additional Content added to the physical N-

Page 1089

Connect

- Left: Enter the distance between the left margin of the page and the Barcode, in either metric (cm/mm), inch (in) or point (pt) values.
- **Bottom**: Enter the distance between the bottom margin of the page and the Barcode, in either metric (cm/mm), inch (in) or point (pt) values.
- USPS IMB Properties group:
  - **Track height**: The height of the small vertical centre tracking bars, in inches (in). Value must be between 0.039 and 0.057 inches.
  - Ascender height: The height of the ascender bar. This also determines the height of the descender bar and full height bars, in inches (in). Value must be between 0.082 and 0.111 inches.
  - **Module width**: Thickness of each bar in the Barcode, in inches (in). Value must be between 0.015 and 0.025 inches.
  - Interchar gap size: The gap between the bars, calculated as a ratio of the module width, where a value of 1.0 equates to a gap width the same as the module width. Value must be between 0.012 and 0.04 inches.
    - **Print human readable text:** Check to add a textual version of the Barcode data.
    - **Placement**: Use the drop-down to select whether to place the human readable text above or below the Barcode.
    - Font name: Use the drop-down to select the font with which to display the human readable text.

#### Note

Vertically-oriented fonts (fonts whose typeface name begin with the at (@) character) are not supported in Connect.

• Font size: Enter a font size for the human readable text.

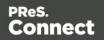

- **Text**: Enter the text used to generate the Barcode.
  - **Add** button: Click to display a list of variable data that could be used for generating the Barcode.

This includes metadata fields which must previously have been added in the Metadata options, likely at the *Document Tags* level (see <u>Metadata Options</u>), as well as some information fields.

- **Condition**: Enter the condition which determines whether or not the Barcode will be added to the document at print time. For details on how to create a conditional, see "How to Set Conditionals" on page 1098.
  - **G** Add button: Click to display a list of metadata fields, information fields to add, or common expressions to the condition.

Page 1091

Connect

# **US Postal Service IMPB Settings**

US Postal Service Intelligent Mail Package Barcodes (IMPB) are used by the United States postal service for parcel deliveries. They contain parcel destination information along with other information about the delivery.

#### Note

To create dynamic barcodes, Metadata options must first have been set (see "Metadata options" on page 1016). Metadata fields are required to create the association between the dynamic data used in the print run and the barcode.

Use the following options to configure the output Barcode settings:

- General group:
  - Include in output checkbox: This determines whether of not this Additional Content entry should be included in the output or not. It is checked by default for all new entries.

This option allow for "libraries" of Additional Content to be created in Presets, libraries from which you can pick and choose what entries you wish to have included, at time of printing.

- **Description** edit box: An edit box for adding an optional Description to the Additional Content entry.
- Position group:
  - **Orientation**: Use the drop-down to select the orientation of the Barcode added to the page.
  - Output once per sheet: This option relates to Imposition printing (see Imposition), also known as N-Up printing. Select this box to have the Barcode printed once per sheet rather than once per document page.

#### Note

If Imposition options such as auto-positioning and scaling were selected,

Page 1092

Connect

these options won't apply to the Additional Content added to the physical N-Up sheet.

- Left: Enter the distance between the left margin of the page and the Barcode, in either metric (cm/mm), inch (in) or point (pt) values.
- **Bottom**: Enter the distance between the bottom margin of the page and the Barcode, in either metric (cm/mm), inch (in) or point (pt) values.
- USPS IMPB Properties group:
  - **Barcode height**: The height of the bars in the barcode, in inches (in). Value must be between 0.075 and 1.0 inches.
  - **Module width**: The thickness of thin bars in the barcode, in inches (in). Thicker bars are a multiple of this value. Value must be between 0.013 and 0.021 inches.
  - **Text to barcode clearance**: The space between the barcode bars and the top and bottom text, in inches (in). Value must be between 0.125 and 0.25 inches.
  - **Text height**: The height of the text, in inches (in). Value must be between 0.09 and 0.125 inches.
  - Line to text clearance: The space between the guard lines and text, in inches (in). Value must be between 0.031 and 0.04 inches.
  - **Guard bar height**: The thickness of the guard lines, in inches (in). Value must be between 0.031 and 0.063 inches.
- Text: Enter the text used to generate the Barcode.
  - 💽 Add button: Click to display a list of variable data that could be used for

generating the Barcode.

This includes metadata fields which must previously have been added in the Metadata options, likely at the *Document Tags* level (see <u>Metadata Options</u>), as well as some information fields.

- **Condition**: Enter the condition which determines whether or not the Barcode will be added to the document at print time. For details on how to create a conditional, see "How to Set Conditionals" on page 1098.
  - **Add** button: Click to display a list of metadata fields, information fields to add, or common expressions to the condition.

Page 1093

Connect

# Additional OMR Mark Settings

The **Add OMR** dialog displays the properties of an OMR Mark that was added in the "Page breakdown" on page 1039 page.

These OMR marks differ from High Capacity Feeder (HCF) generated inserter marks. Those marks are specific to the inserter machine they were created for, whereas these additional OMR marks are completely independent and customizable. These custom OMR marks can be used to cater for inserter machines not currently support by a HCF, or they can be used for any non-inserter related post processing driven by OMR marks

- General group:
  - Include in output checkbox: This determines whether of not this Additional Content entry should be included in the output or not.

It is checked by default for all new entries.

This option allow for "libraries" of Additional Content to be created in Presets, libraries from which you can pick and choose what entries you wish to have included, at time of printing.

- **Description** edit box: An edit box for adding an optional Description to the Additional Content entry.
- Position group:
  - **Orientation**: Use the drop-down to select the orientation of the OMR Mark added to the page.
  - Page Side: Select whether the OMR Mark will print on the front or back of page.
  - **Output once per sheet**: Option relates to <u>Imposition</u> (also known as N-Up) printing. Select this box to have the OMR Mark printed once per sheet rather than once per document page.

#### Note

If Imposition options such as auto-positioning and scaling were selected, these options won't apply to the Additional Content added to the physical N-Up sheet.

• Left: Enter the distance between the left margin of the page and the OMR Mark, in either metric (cm/mm), inch (in), pixel (px) or point (pt) values.

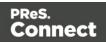

- **Bottom**: Enter the distance between the bottom margin of the page and the OMR Mark, in either metric (cm/mm), inch (in), pixel (px) or point (pt) values.
- Options Tab:
  - Collation Level: Choices are:
    - **Document**: Treats each document as a group and the group and match marks will be set based upon the start and end of a document.
    - **Document Set**: Treats each document set as a group and the group and match marks will be set based upon the start and end of a document set.
  - **Draw Hot Spots**: This adds a red rectangle around the location of each individual mark in the output, allowing easier checking of the OMR mark logic.
  - Line Options group:
    - Line Thickness: Sets the thickness of each OMR mark line.
    - Line Length: Sets the lenght of each OMR mark line.
    - Line Spacing: Determines how the spacing between each OMR mark line will be set. The associated control beneath the combination box will be enabled, based upon this selection.
      - Line Per Inch: If Line Spacing is set to *Lines Per Inch* this option will be enabled. It defines how many lines will print per inch.
      - **Gap Distance**: If **Line Spacing** is set to *Gap Distance* this option will be enabled. It defines the size of the gap between lines; i.e. the distance from the bottom of one OMR mark line to the top of the next.
      - Line Distance: If Line Spacing is set to *Line Distance* this option will be enabled. It defines the distance from the top of one line to the top of the next.
  - Sequence Number Range group: Allows selection of Start and Stop points for the wrapping page sequence number in a group.

For example, a range of 2-10 would cause the sequence numbers to iterate as follows: 2, 3, 4, 5, 6, 7, 8, 9, 10, 2, 3, 4 ...

Page 1095

Connect

#### Note

The Sequence Number iterates per page within a group and is used to identify missing pages in a group.

- Start: The starting point for the range
- Stop: The end point of the range
- Start number: The number to start from (from within the selected range).
- Match Number Range group: Allows selection of Start and Stop points for the wrapping match number for a group.

For example, a range of 1-6, with a Start number of 2 would cause the matched numbers to be as follows: 2, 3, 4, 5, 6, 2, 3, 4, 5, 6, 2, ...

#### Note

The Match Number iterates per group and is used to identify missing groups

- Start: Start number
- Stop: Stop number
- **Condition**: Enter the condition which determines whether or not the OMR Mark will be added to the document at print time.

For details on how to create a conditional, see the "How to Set Conditionals" on page 1098 page.

#### • OMR Marks Tab:

- #: OMR Mark number (display only).
- Type: Type of OMR Mark (display only).
- Value: OMR Mark Value. These can be selected and altered for Sequence, Match and Parity marks, as described below.
- Add: Add an OMR Mark entry to the table.
   Choices are between:

Page 1096

Connect

- **On**: This represents a mark that is always printed.
- **Off**: This represents a mark that is never printed; i.e. it pads the marks out with an empty position.
- **Group Start**: This represents a mark that is printed on the first page of a group.
- **Group End**: This represents a mark that is printed on the last page of a group.

#### Note

In a single page group both Group Start and End marks will print if defined since the page is both the start and end of the group.

- Sequence: This represents a mark that is printed when the specified bit is set in the sequence number of the page.
   For example, if the bit for the mark is set to 2 and the sequence number for the page is 5 then it will not print since the value 5 consists of the bits 1 and 4.
   Use the drop down box to select the entry.
- Match: This represents a mark that is printed when the specified bit is set in the match number of the group.
   For example, if the bit for the mark is set to 2 and the match number for the group is 3 then it will print since 3 consists of the bits 1 and 2.
   Use the drop down box to select the entry.

#### Note

The match number is the same for all pages in a group.

• **Parity**: This mark prints in order to maintain the parity of the number of lines printed on the page. If set to *Even* then it will print if the total count of the other printed marks in the printed is odd.

For example, by printing the parity mark it will create an even number of marks on the page. And vice versa with *Odd* parity - the parity mark will print if the

Page 1097

Connect

total number of other printed marks on the page is even in order to keep the overall count odd.

Use the drop down box to select the entry.

- Conditional: Enter the condition which determines whether or not this OMR Mark will be added to the document at print time.
   For details on how to create a conditional, see the "How to Set Conditionals" below page
- X Delete: Delete an entry from the table
- 🛉 Move up: Move a entry up the table
- **4** Move down: Move a entry down the table
- *J* Edit: Edit a Conditional entry within the table.

# Тір

You can also double click a **Conditional** entry within the table to edit it.

# How to Set Conditionals

• **Condition**: Enter the condition which determines whether or not this element will be added to the document at print time.

Use JavaScript conditional expressions to construct your conditional. You may use JavaScript logical operators ( ==, !=, <, >, &&, ||, etc), literal values ("text', 3.14, etc), mathematical operators (/, \*, +, -, etc) and data fields.

Add: Click to add a field to the to the conditional expression.
 Select from a list of metadata fields (as added in <u>Metadata Options</u>), document information fields (see <u>Variables Available in Output</u>), or common expressions.

For example, selecting the **Expressions > First Page** would add "page.nr == 1" to the conditional entry.

Example: if (page.nr == 1) { ... }

Page 1098

Connect

# **AFP Options**

The **AFP Options** page is shown only when a AFP Print output type is selected in the <u>Print</u> <u>Options</u> dialog. It is used to select AFP specific options.

# • Page Groups

Select (or deselect) what Page Grouping options are to be created for AFP output.

- Job Segments.
- Document Sets.
- Documents.

# • Options group:

AFP specific output options, that relate to AFP Tagged Logical Elements (TLEs)

 Create TLEs for all metadata properties: Used to control whether TLEs are to be created from job metadata properties and included in the AFP output.
 Prior to Connect 2018.2 TLEs were always created for job metadata properties. This option allows that automatic TLE creation to be switched off.

# Advanced Print Wizard navigation options

- **Preview** button: Click to launch a <u>Proof Preview</u> window, which displays how the printed output would look based upon the currently chosen selections.
- **Back** and **Next** buttons: Used to navigate back and forth through all the selected options within the Wizard. Up until the Print button is pressed, one can reverse all the way through the wizard to return to the main selection page (the "Print Options" on page 1021 page) and add or remove printing options from the print run.
- **Print** button: Click to produce print output according to the current settings. This can be done at any point within the Wizard, whether or not *all* the options selected in the "Print Options" on page 1021 page have been completed or not.
- **Cancel** button: Cancels the Print Wizard, without creating any printout.

# **PDF Options**

The **PDF Options** page is shown only when a PDF Print output type is selected in the <u>Print</u> <u>Options</u> dialog. It is used to select PDF specific options.

Page 1099

Connect

#### PDF Options Group

- **PDF Type**: Use the drop-down to specify which format the PDF should be generated in. These options are standard PDF, archive format PDF (PDFA-1b), graphics format PDF (PDF-X4) and variable data printing format PDF (PDF-VT).
- Font Creation selection: The choices are:
  - Simple fonts when possible (smallest size). This is the default option. This option uses Simple fonts in cases where the fonts do not use too many characters. It automatically switches to using composite fonts when the number of characters becomes too large to fit a Simple font. This allows omitting fonts that are considered "standard fonts" in the PDF reference, which helps reduce file size.

The drawback to this option is that some PDF viewers do not support it properly, which can cause viewing issues with jobs using non-Latin1 encoded characters.

#### Note

A Simple font can be a Type1 font, a TrueType font or a Type3 font. One of the main characteristics of a Simple font is that its glyphs are selected using a single byte character code, limiting the number of glyphs to a maximum of 256.

For more information on Simple fonts, see Abode's documentation regarding Portable Document Format files.

 Always create CID fonts (best compatibility). This option always uses composite fonts (CID fonts), regardless of the number of glyphs in the font. CID fonts use 2 byte ids to select glyphs, so this option always leads to larger file sizes.

The benefit of this option is that all the fonts get embedded in the output, making for the most portable of PDF outputs.

Customers using Asian fonts should generally use the CID font option.

Page 1100

Connect

#### Note

Any pre Connect 2018.2 Output Presets will use the **Simple Fonts** default, unless updated in Connect 2018.2.

• Embed standard fonts: Click to embed the 14 standard system fonts within the PDF output. This increases the output filesize but makes the PDF output truly portable. Such PDFs print as displayed on screen, regardless of whether the 14 standard fonts are present on the target printing system or not.

#### Note

This box is ignored for PDFA and PDF-X4 output, as fonts are always embedded in those output types.

• **Pass-through PDF resources**: Click to have PDF resources used *as-is*, without any additional processing. This guarantees the fidelity of any PDF graphics used within the template will be retained in the output.

#### Note

Connect tries to write content in the best way possible, depending on the chosen output format and optimization settings. Selecting *PDF pass-through* means the output will be less optimized, which typically produces somewhat larger files.

#### Note

Encrypted PDF files are **not supported** in *PDF pass-through* mode.

 Add Digital Signature Group: Check to enable the integration of a digital signature into the PDF.

A digital signature identifies the person signing a document, similarly to a conventional

Page 1101

Connect

handwritten signature. Unlike a handwritten signature, a digital signature is difficult to forge as it contains encrypted information which is unique to the signer and which can be password protected and verifiable.

#### Note

PReS Connect currently supports only a single Digital Signature per PDF output file.

#### All Keystores:

Here you can choose from existing digital signatures, or select new ones.

- Name: The user-defined name of the keystore.
- File: The file path and name to the keystore file.

This is where you select keystore values.

- 🗟 New: Click to open the Key Store dialog to add a new keystore to the list.
- **Duplicate**: Click to make a copy of the currently selected keystore.
- **Z** Edit: Click to edit the currently selected keystore in the Key Store dialog.
- **X Delete**: Click to delete the currently selected keystore.
- **Move Up**: Click to move the currently selected keystore up.
- **Understand** Move Down: Click to move the currently selected keystore down.
- All Signatures: Displays a list of signatures to add to the PDF output.
  - Name: The user-defined name of the signature.
  - File: The file path and name to the signature file.
  - Alias: The user-defined alias for the signature.
  - New: Click to open the <u>PDF Signature</u> dialog to add a new signature to the list.
  - **Duplicate**: Click to make a copy of the currently selected signature.
  - Edit: Click to edit the currently selected signature in the <u>PDF Signature</u> dialog.
  - **X Delete**: Click to delete the currently selected signature.

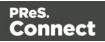

- **Move Up**: Click to move the currently selected signature up.
- **Wove Down**: Click to move the currently selected signature down.

# Advanced Print Wizard navigation options

- **Preview** button: Click to launch a <u>Proof Preview</u> window, which displays how the printed output would look based upon the currently chosen selections.
- **Back** and **Next** buttons: Used to navigate back and forth through all the selected options within the Wizard. Up until the Print button is pressed, one can reverse all the way through the wizard to return to the main selection page (the "Print Options" on page 1021 page) and add or remove printing options from the print run.
- **Print** button: Click to produce print output according to the current settings. This can be done at any point within the Wizard, whether or not *all* the options selected in the "Print Options" on page 1021 page have been completed or not.
- **Cancel** button: Cancels the Print Wizard, without creating any printout.

# Keystore

The security certificate **Keystore** dialog appears when adding or editing a keystore from the "PDF Options" on page 1099 page.

This dialog allows you to select a keystore with a private key. The keystores currently supported by Connect are:

- JKS (Java Key Store) format.
- PKCS#12
- PKCS#11

#### Note

PKCS#11 requires an extra plug-in not included in the PReS Connect installation.

These are the options available in this dialog:

Page 1103

Connect

- Name: Enter a name for the keystore to describe it within Connect.
- File: Enter the path to the keystore file, or use the Browse button to locate the file.
- Keystore properties group:
  - **Type**: Use the drop-down to select the appropriate type of the keystore format the file is: JKS, PKCS11, PKCS12.
  - **Provider**: Enter the provider of the keystore.
    - "SUN" for JKS
    - "SunJSSE" for PKCS#12
    - "IAIK PKCS#11:1" for PKCS#11
  - **Password**: Type in the password that secures the keystore, if the keystore is password protected.
  - **Repeat Password**: Re-type in the password that secures the keystore. Once this is done the two Password entry boxes will no longer have the red cross icon (indicating incomplete or unselected) flag beside them.
- Properties file group:
  - File: Load optional keystore properties file. Could be used to store the password in a file.

# PDF Signature

The **PDF Signature** dialog appears when adding or editing a signature from the "PDF Options" on page 1099 page.

#### Note

PReS Connect currently supports only a single Digital Signature per PDF output file.

- Name: Enter a name that describes the signature entry.
- **Keystore**: Use the drop-down to select which keystore the signature is pulled from. These keystores are set in the "Keystore" on the previous page dialog, called from the "PDF Options" on page 1099 page.
- **Signature Properties group**: These are optional Metadata fields associated with the signature, which can be omitted.

Page 1104

Connect

- Location: The CPU host name or physical location of the signing.
- **Reason**: Records the reason for the signing.
- **Contact**: Information to enable a recipient to contact the signer to verify the signature. For example: a phone number.
- **Handler**: The PDF reader plugin used to interpret the signature data. It should be left at its default setting (Adobe.PPKLite) unless time-stamping is desired, in which case "Adobe.PPKMS" is likely the best option.
- **Key group**: Refers to a key from the keystore.
  - Alias: The user-friendly name of the key
  - **Password**: Enter the password for the key (the same password as was entered in Key Store).
  - Repeat Password: Re-enter the password for the key (same as previous).
- Apply Time Stamping Authentication group: Check to enable time stamping authentication.

#### Note

Not available for signatures set to use Adobe.PPKLite Handler.

- URL: Select the Time Stamp Authority (TSA) URL address.
- Account: Account name specific to the TSA server chosen.
- **Password**: Password specific to the TSA server chosen.
- Repeat Password: Repeat of password.
- Visible Signature group: Check to add a visible signature to the PDF file.
  - X: Enter the horizontal distance between the left side of the page and the left side of the signature, in points (pt).
  - Y: Enter the vertical distance between the top of the page and the top of the signature, in points (pt).
  - Width: Enter the desired width of the signature, in points (pt).
  - Height: Enter the desired height of the signature, in points (pt).

Page 1105

Connect

# Advanced Print Wizard navigation options

- **Preview** button: Click to launch a <u>Proof Preview</u> window, which displays how the printed output would look based upon the currently chosen selections.
- **Back** and **Next** buttons: Used to navigate back and forth through all the selected options within the Wizard. Up until the Print button is pressed, one can reverse all the way through the wizard to return to the main selection page (the "Print Options" on page 1021 page) and add or remove printing options from the print run.
- **Print** button: Click to produce print output according to the current settings. This can be done at any point within the Wizard, whether or not *all* the options selected in the "Print Options" on page 1021 page have been completed or not.
- **Cancel** button: Cancels the Print Wizard, without creating any printout.

# **Printer Settings**

The **Printer Settings** page provides options for cut-sheet printers. It maps media types to printer trays.

It is available for AFP, IPDS, PCL and PostScript printers that are configured for cut-sheet printing.

- Map media by options: Select from following choices:
  - Media Attribute displays all Media details, except the Tray selection.
  - Tray displays just the Media name and Tray selections.
  - Both displays all Media details.
- Media/Tray Table columns:
  - Media: Lists the Media name, as defined in the template.
  - **Tray**: Use the drop-down to select in which Tray to send any page using the media.
  - **Position**: Enter a MediaPosition option on the printer to define the media to use.
  - Weight: Enter a weight for the paper.
  - **Type**: Use the drop-down to select which type of stock to use on the printer.
  - Color: Use the drop-down to select which color the paper should be on the printer.
- Media/Tray Table buttons:

Page 1106

Connect

- 🗟 Add: Adds a new Media/Tray entry in the table.
- X Delete: Deletes the current Media/Tray selections from the table.
- T / Move Up / Move Down: Move the selected Media/Tray entries up or down within the table.
- Import Tray Settings: Import the Media/Tray settings from a Connect Template.

The options are to:

- **Import from current template**, which will import any Media/Tray settings from the current Connect Template into the table.
- **Import from template file**, which allows you to browse for a Connect Template to import the Media/Trays settings from.

There is no restriction on how many Templates you may import settings from.

# **Dynamic PPD Options**

The **Dynamic PPD mode options** page allows you to add PostScript printer capabilities to Connect, through the printer's associated PostScript Printer Definition (PPD) file, and to assign rules to them to trigger those capabilities in conjunction with Connect Templates.

# Note

This Print Wizard page is intended for use by those operators who are very familiar with their PostScript printers capabilities as well as the options available to them in the printer's associated PPD file.

A video example of how to set Dynamic PPD Options can be found here: <u>Setting</u> Dynamic PPD Options within Connect - An example

The **Dynamic PPD mode Options** page can be broken up as follows:

# PPD Info group

This shows information about the selected PostScript Printer Definition. The information box contains general printer details (such as the model name) whilst the **PPD file name** field displays the name of the actual PPD file that is loaded.

If the incorrect PPD was assigned to this Printer Model, the PPD file can be changed at this

Page 1107

Connect

point, via the **Import PPD** button 😕.

This is not considered good practice, however. It would be better to return to the Printer Model selection dialog and chose the correct Printer Model and PPD combination there.

#### <u>Rules</u>

This group displays the print options for the template along with their associated triggers, as well at the more general Simplex/Duplex/Mixplex options.

If your Template already has Finishing and Media entries set, then those options will appear pre-populated in the Rules table along with their Triggers, to allow you to assign specific options for those entries.

Additional Rules (and Triggers) can be added (or deleted) and all Rules can be edited, and/or moved up or down within the table after being added.

Within a group of Rules, the Rules are processed sequentially, from top to bottom. Thus if two Rules apply to the same option (such as two different Rules applying for Tray 1), then the topmost Rule will be applied, once the Rule trigger is encountered. Thus it makes sense to have the most specific rules at the top of a group, with the more generic rules placed below them.

Rules should have at least one Printer Option assigned to them. If they do not, then the page is considered incomplete and a warning symbol will be displayed and the offending Rules highlighted. As seen in the following screen-shot:

| Rules              |           |
|--------------------|-----------|
| Name               | Trigger   |
| ▲ Media/Trays      | Sheet     |
| Media - Logo       |           |
| Media - Letterhead |           |
| Default (A4)       |           |
| Finishing          | Finishing |
| ⊿ Stapled          |           |

It is possible to create a set of Rules in which none of the Rules ever evaluate to true, and thus no Rule will be applied. This could be done on purpose, to allow the printer's default settings to apply.

The types of Rules are as follows:

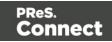

• Media/Trays rules: Media/Trays settings will be pre-populated from settings contained within the current Connect Template, if such exist. They can also be added from other Templates, selected using the Import without the button. You can import settings from as many

Templates as you like.

You can also add new settings, using the Add 😳 button.

Media/Tray selections always apply to Sheets.

Once the Media/Trays are entered you will need to assign specific Printer Options (from those contained in the PPD) to the individual Media/Tray types. See the "Printer Options" on page 1112 section for how to do this.

• Finishing rules: This allows you to set Finishing options. These settings will be prepopulated from settings contained within the current Connect Template, if such exist. They can also be added from Job Creation Presets and other Templates, selected using the **Import** button. You can import settings from as many Templates as you like.

You can also add new settings, using the Add 😳 button.

The Finishing Rules support all industry standard binding options.

Once the Finishing Rules are entered you will need to assign specific Printer Options (from those contained in the PPD) to each of the individual Finishing Rules. See the "Printer Options" on page 1112 section for how to do this.

#### Note

You should also choose an Option to switch off the Finishing selection, to cater for subset Finishing.

- Plex rules: This fixed group allows you to set rules for sheet plexing. The choices are Duplex, Simplex or Tumble Duplex.
   You should add Printer Options for each of these Plexing Rules.
   See the "Printer Options" on page 1112 section for how to do this.
- Custom rules: This group does not appear by default, but can be added at any point via the Add 😳 button.

The Rules Options. These can be selected via the icons to the right of the Rules table, or from

Page 1109

Connect

• Import: Allows importation of Rules from existing Job Creation Presets and/or

Connect Templates. You will be presented with options to either **Import Finishing Settings**, or **Import Media Settings**, based upon what is currently selected and/or available in the Rules table. Both options allow you to select an existing Connect Template, from which to import the settings from, whilst Finishing settings can also be imported from Job Creation Presets. The settings will be added to those already in the Rules table.

• 😳 Add: This allows you to Add various options, dynamically.

What options are available is dependent upon what rule is currently selected. For example, the *Plex* group does not have an option to **Add Rules** available to it.

- 1. **Add Rule**: This will add a Rule that is specific to the type of option was selected when the Add Rule was pressed. The options are as follows:
  - **Media/Trays** : If the Rule is being added to a *Media/Trays* selection, then the Dynamic Tray Mapping Editor Dialog will be launched. This dialog allows the setting of all necessary
  - **Finishing** : If the Rule is being added to a *Finishing* selection, then the Dynamic Finishing Editor Dialog will be launched.
  - **Plex** : Add Rule is not available as an option for *Plex* settings.
  - Custom : If the Add Rule is selected on a *Custom Group* selection, then the Dynamic Custom Element Editor Dialog will be launched. The *Custom Group* selection allows for considerable customization and complexity. For example, they could be used to separate large documents (that might not fit into an Inserter machine), or to use a letterhead stock that is based upon what city the document recipient lives in.
- 2. Add Custom Group: This launches the Custom Group Editor Dialog which adds a new Custom Group entry, and associated Trigger.
- 3. Add Media/Trays Group: This adds a new blank Media/Trays entry. To add the actual Rule details you must select the new Media/Tray entry and then select the Add Rule option.
- 4. **Add Finishing Group**: This adds a new blank Finishing entry. To add the actual Rule details you must select the new Finishing entry and then select the Add Rule option.

Each selection allows you to set the appropriate details for that type of rule.

Page 1110

Connect

- Zedit: This allows you to edit the current Rule, dynamically. What options are available is dependent upon what rule is currently selected. The options are as follows:
  - **Media/Trays** : If the Rule is being edited is a *Media/Trays* selection, then the Dynamic Tray Mapping Editor Dialog will be launched.
  - **Finishing** : If the Rule is being edited is a *Finishing* selection, then the Dynamic Finishing Editor Dialog will be launched.
  - **Plex** : *Plex* Rules cannot be edited.
  - **Custom** : If the Rule is being edited is a *Custom Group* selection, then the Custom Group Editor Dialog will be launched.

Rules can also be edited via double mouse clicking on the rule. This launches the appropriate Editor Dialog, as listed above.

T / Move Up / Down: Move the selected rule(s) up or down within the Rules table. This allows sorting of options, for easier legibility, and more importantly, for Order Dependency.

Within a group of Rules, the Rules are processed sequentially, from top to bottom. Thus if two Rules apply to the same option (such as two different Rules applying for Tray 1), then the topmost Rule will be applied, once the Rule trigger is encountered. Thus it makes sense to have the most specific rules at the top of a group, with the more generic rules placed below them.

• **X Delete**: Delete the selected rule(s) from the Rules table.

# Rule Details

This table displays the details of the currently selected Rule.

For Media/Trays, Finishing and Plex selections only the **Properties** are displayed. For Custom selections, the **Condition** can also be displayed.

The tabs can be broken down as follows:

- **Properties** Tab: displaying all the relevant Rule Details. These are:
  - **Property**: The list of properties available to this Rule. What properties are displayed is dependent upon the type of Rule selected.
  - Value: The property's associated value, if set. If not set, the Value will remain blank.

Page 1111

Connect

The table is read only and the details cannot be adjusted or edited from within the table. Rules need to be edited from within the Rules table directly, through either the Edit button or by double mouse clicking on the Rule.

• **Condition** Tab: displays the logical condition that needs to be fulfilled before the Custom Rule is to be applied.

#### **Printer Options**

This section allows for the selection and ordering of Printer Options to be associated with the active Rule. The Print Options are all those contained in the PPD.

The Printer Options table displays :

- **Name** column: This column contains the names of the Printer Options, as taken from the PPD file.
- **Option** column: This column shows the selected Printer Option preference.
- **Order** column: This column displays any Dependency Order criteria that applies to the selected Printer Option.

The choices available to the Printer Options are as follows:

- **Add**: This launches the Add Printer Options Dialog which allows you to add one or more Printer Options. That dialog will be populated with options that relate to the Rule that was selected, when the Add Printer Options button pressed.
- Z Edit: This allows you to edit an existing Rule Printer Option. It launches the Add Printer Options Dialog.
- T / Move Up / Down: Move the selected Printer Option(s) up or down within the table. This allows sorting of options for easier legibility, but manually moving options up and down is done without any check on Order Dependency.
- **X Delete**: Delete the selected Printer Option(s).
- **Sort by Order dependency**: This sorts the Printer Options by the order of their

#### dependencies.

Not all Printer Options have dependencies, but for those that do, the order is important. For example, consider these following PPD file Printer Option extracts:

#### • PageRegion:

\*OpenUI \*PageRegion: PickOne

Page 1112

Connect

```
*OrderDependency: 50 AnySetup *PageRegion
...
*CloseUI: *PageRegion
• InputSlot:
*OpenUI *InputSlot: PickOne
*OrderDependency: 20 AnySetup *InputSlot
...
```

\*CloseUI: \*InputSlot

We can see that one has an Order Dependency of 50 and the other 20.

If *PageRegion* was selected prior to *InputSlot* in the Add Printer Options Dialog, then they would appear like this in the Print Wizard:

| Name        | Option          | Order |  |
|-------------|-----------------|-------|--|
| *PageRegion | A4              | 50.0  |  |
| *InputSlot  | Lower :: Tray 3 | 20.0  |  |
|             |                 |       |  |
|             |                 |       |  |
|             |                 |       |  |
|             |                 |       |  |
|             |                 |       |  |

To sort them into the correct dependance order, use the **Sort by Order dependency** button. This will sort them into the proper dependency sequence. As seen below, where the lower dependency now appears first.

| Printer Options |                 |       |          |
|-----------------|-----------------|-------|----------|
| Name            | Option          | Order |          |
| *InputSlot      | Lower :: Tray 3 | 20.0  | 1        |
| *PageRegion     | A4              | 50.0  | <b>a</b> |
|                 |                 |       |          |

# Warning

Nothing prevents the selection of conflicting and contradictory Print Options.

This can be seen in the following example, which shows multiple conflicting Folding

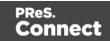

# Options have been chosen:

| Printer Options                     |                        |       |
|-------------------------------------|------------------------|-------|
| Name                                | Option                 | Order |
| *Punch :: Punch                     | None :: Off            | 1.0   |
| *Staple :: Staple                   | None :: Off            | 21.0  |
| *Prepunched :: Pre-Punched          | True :: On             | 65.0  |
| *SquareFold :: Spine Corner Forming | True :: On             | 1.0   |
| *MultiFolder :: Multi Folder        | FD503(2-4H) :: Multi F | 1.0   |
| *Fold :: Fold                       | ZFold :: Z-Fold        | 1.0   |
|                                     |                        |       |

The breadth and diversity of PPD files as well as individual printer capabilities mean that the Print Wizard cannot meaningfully validate the selections made, and thus does not attempt to.

So you must be careful when making selections. We recommend that you always test each individual selection made, to confirm that they are valid and that they do what you expected of them.

This could entail considerable trial and error, but should lead to less anguish in the long run.

# **Designer Script API**

In Designer templates, every bit of information can be tailor-made, using scripts. When Connect generates actual output – letters, web pages or emails -, it opens a record set and merges it with the template. It takes each record, one by one, and runs all scripts for it (in a specific order, see "The script flow: when scripts run" on page 781).

Most scripts can be made using one of the Script Wizards (see "Personalizing Content" on page 698).

However, when you want to do more than what you can do with a Wizard, you may write a script yourself. If you are not familiar with writing scripts, please read "Writing your own scripts" on page 758 first.

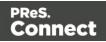

All scripts in the Designer have to be written in JavaScript.

If you don't know JavaScript, the many examples given in this API will help you get started. It is worth the effort, however, to familiarize yourself with the JavaScript syntax. For a simple script all you need to know can be found on the following web pages:

https://www.w3schools.com/js/js\_syntax.asp and https://www.w3schools.com/js/js\_if\_else.asp.

In the editor window, press **Ctrl + Space** to see the available features and their descriptions. Use the arrow keys to select a function or object and press Enter to insert it in the script. Type a **dot** after the name of the function or object and press Ctrl + space again to see which features are subsequently available.

For more keyboard shortcuts, see "Keyboard shortcuts" on page 882.

# **Designer API**

The "Standard Script API" on the facing page describes the objects and functions that are available in **template scripts**, created inside the Scripts pane. Template scripts change the contents of sections in a template.

#### Note

In a Print context, the scripts in the Scripts pane run once for each section and once for each Master Page (see "Master Pages" on page 437).

# **Control Script API**

**Control Scripts** are a special kind of Designer Scripts. They don't touch the content of the sections themselves, but they change the way a template is outputted, for example by selecting or omitting sections from the output.

For more information about Control Scripts and their use, see "Control Scripts" on page 787. Features that are specific to Control Scripts are listed in the "Control Script API" on page 1177.

# **Post Pagination Script API**

Post Pagination Scripts are run in a **Print** context **after** the content has been paginated. Because they can search through the output of all Print sections, and modify Print sections (one at a time), they may be used to create a Table Of Contents (TOC), as explained in the topic: "Creating a Table Of Contents" on page 804.

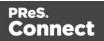

For more information about Post Pagination Scripts and their use, see "Post Pagination Scripts" on page 802.

Features that are specific to Control Scripts are listed in the "Post Pagination Script API" on page 1203.

# Standard Script API

This page lists the global objects and functions that are available in Standard Scripts, created inside the Scripts pane. Click through to an object or function to get a description and examples.

Most of these objects and functions are also available in Control Scripts ("Control Scripts" on page 787) and Post Pagination Scripts ("Post Pagination Scripts" on page 802). For objects and functions restricted to Control Scripts see "Control Script API" on page 1177, and for the Post Pagination Script API see "Post Pagination Script API" on page 1203.

The basics of script-writing in the Designer are explained in the following topic: "Writing your own scripts" on page 758.

| Object                    | Description                                                                                                    |
|---------------------------|----------------------------------------------------------------------------------------------------|
| "results" on<br>page 1207 | This object is used to manipulate the content of the template. It contains the HTML element or set of HTML elements that match the selector of the script, specified in the script editor.<br>This object is not available in Control Scripts, because that type of script doesn't have a selector (see "Control Scripts" on page 787). |
| "record" on page 1118     | The record in the main data set that is currently being merged. To get the value of a field in the record, use record.fields['fieldname'] or record.fields.fieldname.                                                                                                    |
| "logger" on<br>page 1118  | Global object that allows you to log messages.                                                                                                    |
| locale                    | Defines which locale to use. See "Locale" on page 696.                                                                                                    |

# Objects

Page 1116

Connect

| Object                          | Description                                                                                                    |  |
|---------------------------------|----------------------------------------------------------------------------------------------------|--|
| "formatter"<br>on<br>page 1156  | Global object that allows you to format values (such as a date or number).                                                                                                    |  |
| "automation"<br>on<br>page 1178 | This object encapsulates the properties of the Workflow process that triggered the current operation. Not available in PrintShopMail Connect.                                                                                                    |  |
| "merge" on<br>page 1182         | The merge object is mainly used in Control Scripts. It gives access to the template with all of its contexts and sections. It doesn't give access to the content of the sections. To change the content of a section, you would create a script with a selector and use the results object in the script (see "results" on page 1207). |  |
| contentitem                     | (Print output only.) The contentitem object holds the Print Content Item<br>that is written to the Connect database when generating Print output. It<br>allows you to add custom properties to the Print Content Item, in the form of<br>key-value pairs (a JSON string).                                                              |  |
|                                 | <b>Note</b> : The contentitem object is not available in PrintShopMail Connect, due to the absence of a Connect database.                                                                                                    |  |

# **Global functions**

| Function                                  | Description                                                                                                    |
|-------------------------------------------|----------------------------------------------------------------------------------------------------|
| "fatalError<br>(message)" on<br>page 1153 | Triggers a fatal error that aborts content creation.                                                                   |
| "loadhtml()" on<br>page 1163              | Loads HTML data from a HTML (snippet). The returned HTML can be placed into a variable or into a set of HTML elements. |
| "loadjson()" on<br>page 1166              | Loads json data from a URL. This is a simple way to retrieve content from external systems.                            |

Page 1117

PReS. Connect

| Function                  | Description                                                                                                    |
|---------------------------|----------------------------------------------------------------------------------------------------|
| "query()" on<br>page 1173 | Performs a query in the template's contents and creates a new result set containing the HTML elements that match the given CSS selector. |
| "resource()" on page 1175 | This function returns information about an image resource. It can also be used to check if a file exists.                                |

## Examples of iterator functions

| Function                   | Description                                                                                                    |
|----------------------------|----------------------------------------------------------------------------------------------------|
| "each()" on<br>page 1151   | A generic iterator function, to iterate over the elements in the result set                                                       |
| "for( in)"<br>on page 1154 | Iterates over the enumerable properties of an object, in arbitrary order. For each distinct property, statements can be executed. |

### logger

This is a global <u>ScriptLogger</u> object that allows logging messages such as error, warning or informational messages. The messages will appear in the **Messages** pane (see "Preflight Results and Messages" on page 906 and "Designer User Interface" on page 809).

## Methods

These are the methods of the logger object.

| Method  | Parameters      | Description                   |
|---------|-----------------|-------------------------------|
| error() | message: string | Logs an error message         |
| info()  | message: string | Logs an informational message |
| warn()  | message: string | Logs a warning message        |

### record

The record object gives access to the record that is currently being merged with the template.

Page 1118

Connect

## Properties

| Field  | Туре   | Description                                                                                                    |  |
|--------|--------|----------------------------------------------------------------------------------------------------|--|
| fields | Array  | The field values that belong to this record. You can access a specific field value using either a numeric index or the field name: record.fields['fieldname'] or record.fields.fieldname.                                                                                                    |  |
| id     | Number | The id of this record.                                                                                                    |  |
| index  | Number | The one-based index of this record, or zero if no data is available.                                                                                                    |  |
| tables | Array  | The detail tables that belong to this record. You can access a specific table using either a numeric index or the table name, followed by a numeric index for a record inside that detail table. For example, to access the value of the field prod_id in the first record of a detail table called detail, use:<br>record.tables["detail"][0].fields["prod_id"]. |  |

## Examples

The following Standard Script evaluates the data field <code>country</code> in the current <code>record</code>. If the value is 'CANADA' it will show the <code>results</code>, otherwise it will hide them. (The <code>results</code> object contains the elements that match the script's selector; see "results" on page 1207 and "Writing your own scripts" on page 758.)

```
if (record.fields["Country"] == "CANADA") {
        results.show();
} else {
        results.hide();
}
```

In a Control Script, an entire section could be enabled or disabled based on the same condition:

```
if (record.fields["Country"] == "CANADA") {
        merge.template.contexts.PRINT.sections["Section 1"].enabled =
true;
} else {
```

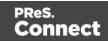

```
merge.template.contexts.PRINT.sections["Section 1"].enabled =
false;
}
```

(For more information about Control Scripts, see "Control Scripts" on page 787.)

The next script looks up a value in the first record in a detail table and shows or hides the results depending on that value.

```
if (record.tables["detail"][0].fields["prod_id"] == "10") {
        results.show;
} else {
        results.hide;
}
```

Note that indexes start counting at 0, so tables ["detail"] [0] refers to the first record in the detail table.

#### results

The results object (type: QueryResults) is the result of the query for HTML elements that match the selector of the script. The selector of a script can be specified in the Script Editor and is visible in the second column of the Scripts pane, next to the name of the script.

If, for example, a script would have the selector p.onlyCanada, the script would apply to all paragraphs that have the class onlyCanada. (Classes can be defined in the **Attributes** pane at the right: select the element in the content and type the class(es) in the **Class** field.) The script could then use the results object to hide or show those paragraphs, depending on the value of the data field Country in the current record:

```
if (record.fields["Country"] == "CANADA") {
results.show();
} else {
results.hide();
}
```

#### Note

This object can't be used in Control Scripts, because they don't have a selector.

Page 1120

Connect

# Property

| Field  | Туре   | Description                                                          |
|--------|--------|----------------------------------------------------------------------|
| length | Number | Number of elements in this result set. Equivalent to calling size(). |

# Functions

The functions below can be called by the results object and by any other result set that is returned by a query, see "query()" on page 1173.

| Function                 | Description                                                                                                    |
|--------------------------|----------------------------------------------------------------------------------------------------|
| "Examples" on page 1124  | Adds elements to a set of HTML elements.                                                                           |
| "Examples" on page 1125  | Adds the specified class to each element in a set of HTML elements. Has no effect if the class is already present. |
| "Examples" on page 1126  | Inserts content after each element in a set of HTML elements                                                       |
| "Examples" on page 1129  | Inserts content at the end of each element in a set of HTML elements.                                              |
| "Examples" on page 1131  | Change the given attribute of the element or set of HTML elements with the given value.                            |
| " Examples" on page 1133 | Inserts content before an element or before each element in a set of HTML elements.                                |
| "Examples" on page 1134  | Returns the immediate children of an HTML element.                                                                 |
| "Examples" on page 1193  | Returns a new result set containing a copy of each element in a set of HTML elements.                              |

Page 1121

PReS. Connect

| Function                  | Description                                                                                                    |  |
|---------------------------|----------------------------------------------------------------------------------------------------|--|
| "Examples" on page 1137   | For each element in a set, this function gets the first parent element that matches a selector, by testing the element itself and traversing up through its ancestors in the DOM tree. |  |
| "Examples" on page 1137   | Gets the value of a style property for the first element in set of HTML elements or sets one or more CSS properties for every element in a set of HTML elements.                       |  |
| "Example" on page 1139    | Removes the contents (child elements and inner HTML) from one element or a set of elements in the template.                                                                            |  |
| "Example" on page 1140    | Returns a subset of the current result set.                                                                                                    |  |
| "Example" on<br>page 1141 | Performs a search for a text in the children of each element in a set of HTML elements, and returns a new result set with elements that surround the occurrences.                      |  |
| get(index)                | Returns the element found at the supplied index in a set of HTML elements.                                                                                                    |  |
| "Example" on page 1141    | Returns true if the first element in this result set has the specified class.                                                                                                    |  |
| height()                  | Gets or sets the outer height of an element, including padding and borders.                                                                                                    |  |
| "hide()" on<br>page 1142  | Hides the HTML element or set of HTML elements.                                                                                                    |  |
| "Examples" on page 1142   | Replaces the inner HTML of the element or of each element in a set of HTML elements with the supplied value, or returns the HTML of the first element if no value is supplied.         |  |
| "info()" on<br>page 1211  | <b>Post Pagination Scripts only</b> . Returns pagination information for the first element in this result set.                                                                         |  |

| Function                                                | Description                                                                                                    |  |  |
|---------------------------------------------------------|----------------------------------------------------------------------------------------------------|--|--|
| is(selector)                                            | Returns true if at least one of the elements in a set of HTML elements matches the supplied CSS selector.                                                                        |  |  |
| "Creating a table<br>of contents" on<br>page 1143       | Returns a <b>marker</b> that will be replaced with the element's page number<br>after pagination. This only works for elements in the section that is<br>currently being merged. |  |  |
| "Example" on page 1144                                  | Returns the parents of the elements in a set of HTML elements.                                                                                                    |  |  |
| "Examples" on page 1145                                 | Inserts content at the beginning of an HTML element or of each element in a set of HTML elements.                                                                                |  |  |
| "Examples" on page 1147                                 | Removes an HTML element or a set of HTML elements from the document.                                                                                                    |  |  |
| "Examples" on page 1149                                 | Removes the specified attribute from each element in this result set.                                                                                                    |  |  |
| "Examples" on page 1149                                 | Removes the specified class from an element or from each element in a set of HTML elements. Has no effect if the class is not present.                                           |  |  |
| "Replace<br>elements with a<br>snippet" on<br>page 1150 | Replaces an HTML element or a set of HTML elements (with a snippet, for example). Returns the result set.                                                                        |  |  |
| "show()" on<br>page 1150                                | Shows the HTML element or a set of HTML elements.                                                                                                    |  |  |
| size()                                                  | Gets the number of elements in this result set. Equivalent to the length property.                                                                                               |  |  |
| tagName()                                               | Returns the HTML tag name of the first element in this result set, in uppercase. For an example see: "Creating a Table Of Contents" on                                           |  |  |

| Function                  | Description                                                                                                    |  |
|---------------------------|----------------------------------------------------------------------------------------------------|--|
|                           | page 804.                                                                                                    |  |
| "Example" on<br>page 1151 | Replaces the text content of an HTML element or of each element in a set of HTML elements with the supplied value, or returns the text content of the first element if no value is supplied. |  |
| width()                   | Gets or sets the outer width of an element, including padding and borders.                                                                                                    |  |

## add()

The add() function allows you to add elements to a set of HTML elements that match the selector of the script or of another query in the template (see "query()" on page 1173).

### add(content)

Returns the union of this result or result set and other content.

### content

A query result. This can be an HTML string or a result set.

# Examples

## Add one result set to another

This script adds one query result to another and sets the background color to yellow.

```
query("#test1").add(query("#test2")).css("background", "yellow");
```

Note: the way the functions add() and css() are used in this script is called 'chaining'. Chaining is optional; the same could be achieved by storing the results of the queries in a variable:

```
var myResult = query("#test1");
myResult.add(query("#test2");
myResult.css("background", "yellow");
```

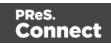

# Creating an empty result set and adding elements to it

The following script loads snippets in an iteration and adds their elements to an empty result set (using query()). Then it replaces a placeholder in the template with the new result.

```
var chapters = query();
for ( var i = 1; i <= 4; i++) {
  chapters = chapters.add(loadhtml('snippets/Chapter' + i +
  '.html'));
}
results.replaceWith(chapters);
```

| Selector  | Matched element | Matched element after script execution                                                                                                    |
|-----------|-----------------|----------------------------------------------------------------------------------------------------|
| #chapters | {{chapters}}    | <h1>Chapter 1</h1><br>Lorem ipsum<br><h1>Chapter 2</h1><br>Lorem ipsum<br><h1>Chapter 3</h1><br>Lorem ipsum<br><h1>Chapter 4</h1><br>Lorem ipsum |

### addClass()

Adds the specified class(es) to each element in a set of HTML elements that match the selector of the script or of another query in the template (see "query()" on page 1173). This has no effect if the class is already present.

### addClass(classname)

Adds the specified class(es) to each element in a result set. Has no effect if the class is already present.

### classname

String, space separated list of class names.

# Examples

This script adds a class name to a paragraph.

Page 1125

Connect

```
results.addClass("foo");
```

| Selector | Matched element | Matched element after script execution |
|----------|-----------------|----------------------------------------|
| р        | Hello world     | Hello world                            |

The following script adds two class names to a paragraph.

```
results.addClass("foo bar");
```

| Selector | Matched element | Matched element after script execution |
|----------|-----------------|----------------------------------------|
| р        | Hello world     | Hello world                            |

### after()

Insert content after each element in the set of HTML elements that match the selector of the script or of another query in the template (see "query()" on page 1173). See also: "Examples" on page 1133.

### after(content)

Insert content after each element in the set of HTML elements that match the selector of the script, or of another query in the template (see "query()" on page 1173). After creates a new result set.

### content

String, HTML string or result set to insert after the matched elements. In case a plain text string is provided, it is automatically wrapped in a <span> element to avoid orphan text nodes to appear in the <body> element.

# **Examples**

This script looks up an element with the ID #salesrep and inserts a paragraph after it.

```
query("#salesrep").after("Lorem ipsum");
```

Page 1126

Connect

| Matched element | Matched element after script execution |
|-----------------|----------------------------------------|
| Peter Parker    | Peter Parker<br>Lorem ipsum            |

This script looks up an element with the ID #salesrep, sets its text color to red and inserts a paragraph after it.

```
query("#salesrep").after("Lorem ipsum").css("color","red");
```

| Matched element | Matched element after script execution |
|-----------------|----------------------------------------|
| Peter Parker    | Peter Parker<br>Lorem ipsum            |

Note: the way the functions after() and css() are used in this script is called 'chaining'. Chaining is optional; the same could be achieved by storing the result of the query in a variable:

```
var salesrep = query("#salesrep");
salesrep.after("Lorem ipsum");
salesrep.css("color","red");
```

The following script inserts a paragraph after the elements in the results (the set of HTML elements that match the selector of the script).

results.after("Lorem Ipsum");

| Matched element | Matched element after script execution |
|-----------------|----------------------------------------|
| Peter Parker    | Peter Parker<br>Lorem ipsum            |

This script looks for the string "Lorem " in the results (the set of HTML elements that match the selector of the script) and inserts the string "ipsum" right after that text. The string is automatically enclosed in a span.

```
results.find("Lorem ").after("ipsum");
```

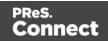

| Matched element              | Matched element after script execution   |
|------------------------------|------------------------------------------|
| Lorem dolor sit amet,        | Lorem <span>ipsum</span> dolor sit amet, |
| consectetur adipiscing elit. | consectetur adipiscing elit.             |

This script looks up an element with the ID #salesrep and inserts a string after it. The string is automatically enclosed in a span.

```
query("#salesrep").after("Lorem Ipsum");
```

| Matched element | Matched element after script execution   |
|-----------------|------------------------------------------|
| Peter Parker    | Peter Parker<br><span>Lorem lpsum</span> |

## append()

Insert content at the end of each element in the set of each element in a set of HTML elements that match the selector of the script or of another query in the template (see "query()" on page 1173). See also: "Examples" on page 1145.

### append(content)

Insert content as the last element to each element in the set of HTML elements that match the selector of the script or of another query in the template (see "query()" on page 1173). Append creates a new result set.

### content

String, HTML string or result set to insert after the elements. In case a plain text string is provided, it is automatically wrapped in a <span> element to avoid orphan text nodes to appear in the <body> element.

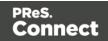

# Examples

This script appends a paragraph to the results (the set of HTML elements that match the selector of the script).

```
results.append("Peter Parker");
```

| Selector | Matched element                                             | Matched element after script execution                                       |
|----------|-------------------------------------------------------------|------------------------------------------------------------------------------|
| #box     | <div id="box"><br/><h1>Personal information</h1><br/></div> | <div id="box"><br/><h1>Personal information</h1><br/>Peter Parker<br/></div> |

This script appends a string to the results (the HTML elements that match the selector of the script). The string is added to the end of the matched element(s) and wrapped in a Span element.

```
results.append("Peter Parker");
```

| Selector | Matched element                                                                                           | Matched element after script execution                                                            |
|----------|----------------------------------------------------------------------------------------------------|---------------------------------------------------------------------------------------------------|
| .name    | <div><br/><h1>Personal<br/>information</h1><br/><p<br>class="name"&gt;<b>Name:<br/></b><br/></p<br></div> | <div><br/><h1>Personal information</h1><br/><b>Name: </b><span>Peter<br/>Parker</span><br/></div> |

This script's selector is <div>, so the script appends a paragraph to all Div elements in the template.

```
results.append("Peter Parker");
```

| Selector | Matched element | Matched element after script execution |
|----------|-----------------|----------------------------------------|
| div      | <div></div>     | <div></div>                            |

Page 1129

Connect

| Selector | Matched element                                                        | Matched element after script execution                                                                 |
|----------|------------------------------------------------------------------------|----------------------------------------------------------------------------------------------------|
|          | <h1>Personal information</h1><br><br><h1>Personal information</h1><br> | <h1>Personal information</h1><br>Peter Parker<br><br><h1>Personal information</h1><br>Peter Parker<br> |

The following script appends a snippet to a Div element with the ID box.

```
var a = loadhtml('snippets/snippet_name.html');
results.append(a);
```

| Selector | Matched element                                             | Matched element after script execution                                       |
|----------|-------------------------------------------------------------|------------------------------------------------------------------------------|
| #box     | <div id="box"><br/><h1>Personal information</h1><br/></div> | <div id="box"><br/><h1>Personal information</h1><br/>Peter Parker<br/></div> |

This script looks for an element with the ID box and appends a paragraph to it.

```
query("#box").append("Peter Parker");
```

| Matched element                                             | Matched element after script execution                                       |
|-------------------------------------------------------------|------------------------------------------------------------------------------|
| <div id="box"><br/><h1>Personal information</h1><br/></div> | <div id="box"><br/><h1>Personal information</h1><br/>Peter Parker<br/></div> |

This script looks for an element with the ID  $_{\text{box}}$ , appends a paragraph to it and colors all text inside the box red.

```
query("#box").append("Peter Parker").css("color", "red");
```

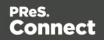

| Matched element                                             | Matched element after script execution                                                           |
|-------------------------------------------------------------|--------------------------------------------------------------------------------------------------|
| <div id="box"><br/><h1>Personal information</h1><br/></div> | <div id="box" style="color: red;"><br/><h1>Personal information</h1><br/>Peter Parker<br/></div> |

Note: the way the functions append() and css() are used in this script is called 'chaining'. Chaining is optional; the same could be achieved by storing the result of the query in a variable:

```
var box = query("#box");
box.append("Peter Parker");
box.css("color","red");
```

### attr()

Returns the value of the specified attribute of the first element in a result set, or sets the value of the specified attribute of each element in a result set.

attr(attributeName): String

Returns the value of the specified attribute of the first element in a result set.

### attributeName

String; the name of the attribute.

# **Examples**

This script - with the selector img - stores the source of the first image in a variable.

```
var src = results.attr("src");
```

The following script looks up an image with the ID #image1 and stores its background color in a variable.

```
var imgURL = query("#image1").attr("src");
```

```
attr(attributeName, value)
```

Sets the value of the specified attribute of each element in a result set.

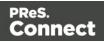

### attributeName

String; the name of the attribute.

#### value

String; value for the attribute.

# Examples

This script looks up an image in an element with the ID #calloutbox and sets its alternative text to a value from a data field

var altText = record.fields.FavHobby; query("#callout img").attr('alt', altText);

The following script sets the background color of a specific table cell in an email to red if the value of the field TOTAL has a negative value in the current record.

```
if(record.fields.TOTAL<0) {
    query("#total").attr("bgcolor","red");
}</pre>
```

### before()

Insert content before each element in the set of HTML elements that match the selector of the script or of another query in the template (see "query()" on page 1173). See also: "Examples" on page 1126.

### before(content)

Before(content) inserts content before each element in the set of elements that match the script's selector. Before() creates a new result set.

#### content

String, HTML string or result set to insert after the elements. In case a plain text string is provided, it is automatically wrapped in a <span> element to avoid orphan text nodes to appear in the <body> element.

Page 1132

Connect

# Examples

This script looks for an element with the ID salesrepand inserts a paragraph before that element.

```
results.before("Lorem Ipsum");
```

| Selector  | Matched element | Matched element after script execution |
|-----------|-----------------|----------------------------------------|
| #salesrep | Peter<br>Parker | Lorem ipsum<br>Peter Parker            |

This script does the same, but it uses the query() function to look up the element.

query("#salesrep").before("Lorem ipsum");

| Matched element | Matched element after script execution |
|-----------------|----------------------------------------|
| Peter Parker    | Lorem ipsum<br>Peter Parker            |

The following script looks for an element with the ID salesrep, inserts a paragraph before that element and colors that element red.

```
query("#salesrep").before("Lorem ipsum").css("color", "red");
```

| Matched element | Matched element after script execution |
|-----------------|----------------------------------------|
| Peter Parker    | Lorem ipsum<br>Peter Parker            |

Note: the way the functions before() and css() are used in this script is called 'chaining'. Chaining is optional; the same could be achieved by storing the result of the query in a variable:

```
var salesrep = query("#salesrep");
salesrep.before("Lorem ipsum");
salesrep.css("color","red");
```

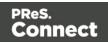

The following script searches the results for the string "ipsum" and puts "Lorem " before it. "Lorem " is automatically wrapped in a Span element.

```
results.find("ipsum").before("Lorem ");
```

| Matched element                   | Matched element after script execution    |
|-----------------------------------|-------------------------------------------|
| ipsum dolor sit amet, consectetur | <span>Lorem </span> ipsum dolor sit amet, |
| adipiscing elit.                  | consectetur adipiscing elit.              |

The following script looks for an element with the ID salesrep and inserts the text "Lorem lpsum" before that element. "Lorem lpsum" is automatically wrapped in a Span element.

```
query("#salesrep").before("Lorem Ipsum");
```

| Matched element                              | Matched element after script execution |
|----------------------------------------------|----------------------------------------|
| ipsum dolor sit amet, consectetur adipiscing | <span>Lorem lpsum</span>               |
| elit.                                        | Peter Parker                           |

## children()

Returns the immediate children (inner HTML) of the elements in a result set.

# Examples

This script retrieves the inner HTML of an element selected from a snippet.

```
var snippet = loadhtml('snippets/snippet.html','#foobar').children
();
results.append(snippet);
```

The following script retrieves the inner HTML of the elements and then performs a find/replace.

```
var snippet = loadhtml('snippets/snippet.html', '#foobar').children
();
snippet.find('@firstname@').text('foobar');
results.append(snippet);
```

Page 1134

Connect

### clone()

This function returns a new set containing a copy of each element in a set; see "Dynamically adding sections (cloning)" on page 797.

To duplicate an existing template element, clone it before calling append(); see "Examples" on page 1129.

#### Note

Calling clone() multiple times before calling addAfter() or addBefore() currently won't work, as each next clone will get the same default name and replaces the previous clone. To avoid this you should either explicitly assign a unique name to each clone (i.e. not rely on the default name), or call addAfter() or addBefore() before calling clone() again.

# Examples

This script performs an iteration over the elements in the results (the elements that match the selector of the script).

```
var row = query("tbody tr", results).clone();
query("tbody", results).append(row);
```

The following script clones an existing table row to match the number of rows in a detail table. Afterwards it iterates over the rows to populate the fields.

```
// Create the number of rows based on the records in the detail
table
// We start at 1 so the boilerplate row is used too and there is no
need to delete that row
for(var r = 1; r < record.tables['detail'].length; r++) {
results.parent().append(results.clone());
}
// Iterate over the rows and populate them with the data from the
accompanying data row
query("#table_2 > tbody > tr").each(function(i) {
this.find('@ItemNumber@').text( record.tables['detail'][i].fields
["ItemNumber"]);
this.find('@ItemOrdered@').text( record.tables['detail'][i].fields
```

Page 1135

Connect

```
["ItemOrdered"]);
this.find('@ItemTotal@').text( record.tables['detail'][i].fields
["ItemTotal"]);
this.find('@ItemDesc@').text( record.tables['detail'][i].fields
["ItemDesc"]);
this.find('@nr@').text(i);
});
```

The following script clones and populates a boilerplate row. Once completed you will need to hide the boilerplate row.

```
for(var i = 0; i < record.tables['detail'].length; i++) {</pre>
var row = results.clone(); //Clone our boilerplate row
row.find('@ItemNumber@').text( record.tables['detail'][i].fields
["ItemNumber"]);
row.find('@ItemOrdered@').text( record.tables['detail'][i].fields
["ItemOrdered"]);
row.find('@ItemTotal@').text( record.tables['detail'][i].fields
["ItemTotal"]);
row.find('@ItemDesc@').text( record.tables['detail'][i].fields
["ItemDesc"]);
row.find('@nr@').text( i );
results.parent().append(row);
}
// Hide our boilerplate row (note that this doesn't really delete
the row).
results.hide();
```

### closest()

For each element in a set, this function gets the first parent element that matches a selector, by testing the element itself and traversing up through its ancestors in the DOM tree. (In HTML, a parent is an element that contains another element.)

To get a child element or all child elements, use children() (see "Examples" on page 1134).

The closest() command is based on the closest() command found in the jQuery library: https://api.jquery.com/closest/.

Page 1136

Connect

### closest(selector)

For each element in a set, this function gets the first element that matches the selector by testing the element itself and traversing up through its ancestors in the DOM tree.

### selector

```
A String containing an HTML tag (without the angle brackets, <>).
```

# Examples

The following script looks up all table rows in the template that contain an <input> element.

```
query("input").closest("tr");
```

This code gets the closest 'parent' row for each element that matches the selector of the script (collected in the results object):

results.closest("tr");

The rows could be colored red within the same statement:

results.closest("tr").css('background-color','red');

## css()

Gets the value of a style property for the first element in the set of HTML elements that match the selector of the script or of another query in the template (see "query()" on page 1173), or sets one or more CSS properties for every element in the set.

css(styleName): String

Returns the value of the specified CSS property.

### propertyName

String; the name of the CSS property.

# Examples

This script stores the text color of the results (the HTML elements that match the selector of the script) in a variable.

var textcolor = results.css("color");

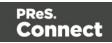

The following script looks up an element with the ID #calloutbox and stores its background color in a variable.

var backgroundcolor = query("#calloutbox").css("background-color");

css(styleName, value)

Function to set a CSS property.

#### propertyName

String; the name of the CSS property.

#### value

String; value for the CSS property or a map of property-value pairs to set.

# **Examples**

This script looks up an element with the ID #calloutbox and sets its text color to red.

query("#callout p").css('color' , 'red');

The following script does the same, but it only sets the text color to red if in the current record the value of the field 'accounttype' is 'PRO'.

```
if(record.fields.accounttype == "PRO") {
query("#callout p").css("color","red");
}
```

This script sets the text color of the results to a hexadecimal color code.

```
results.css('color' , '#669900');
```

This script loads a snippet into a variable. Then it finds/replaces text in the snippet and applies a css property to the replacing text.

```
var mysnippet = loadhtml('snippets/snippet vars.html');
mysnippet.find('@var@').text('OL Connect').css('text-
decoration','underline');
results.replaceWith(mysnippet);
```

Page 1138

Connect

### css(properties)

Function to set one or multiple CSS properties.

### properties

Array; map of property-value pairs to set.

# **Examples**

This script colors the text of the results (the set of HTML elements that match the selector of the script) red and makes it bold.

```
results.css({'color' : 'red', 'font-weight' : 'bold'});
```

## empty()

Remove the contents (child elements and inner HTML) from one element or a set of elements in the template.

Use remove() to remove the elements themselves.

# Example

This script empties all Span elements found in the template.

```
results.empty();
```

| Selector | Paragraph<br>before script<br>execution                                                | Paragraph after script execution                                       |
|----------|----------------------------------------------------------------------------------------|------------------------------------------------------------------------|
| span     | Lorem ipsum<br><span>dolor<br/>sit</span> amet,<br>consectetuer<br>adipiscing<br>elit. | Lorem ipsum<br><span></span> amet,<br>consectetuer adipiscing<br>elit. |

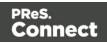

# filter()

## filter(callback)

Returns a subset of a set. All elements for which the callback function returns true will be included in the result.

## callback

A function used as a test for each element in the set. Filter() passes the iteration index and the current element to the callback function. In the scope of the callback function, *this* refers to the current element.

# Example

The selector of the following script is **li** (list item), so the <u>results</u> object contains all list items in the template. The scripts filters the third and sixth line items from the <u>results</u>, taking advantage of the index that is passed to the filter function, and colors them red. It uses the modulus operator (%) to select every item with an index value that, when divided by 3, has a remainder of 2. (The index starts counting at zero.)

```
results.filter(function(index) {
    return index % 3 === 2;
}).css( "background-color", "red" );
```

## filter(selector)

Returns a subset of a set. All elements matching the selector will be included in the result.

The difference between results.filter(selector) and query(selector, results) is that query() searches throughout the entire results while filter() only takes the top-level elements into account.

## selector

A String containing a CSS selector. See <u>https://www.w3schools.com/cssref/css\_selectors.asp</u> for CSS selectors and combinations of CSS selectors.

# Example

The selector of the following script is **tr** (table row), so the object results contains all rows in the template. The scripts filters all even rows from the results and colors them red.

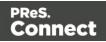

```
results.filter(":nth-child(even)").css("background-color", "red");
```

# find()

## find(textToFind)

Performs a deep search for textToFind in the children of each element, and returns a new result set with elements that surround the occurrences.

# textToFind

A String that contains the search text.

# Example

The following piece of code loads a snippet, then looks for placeholders using find(), and replaces them with a text.

```
var mysnippet = loadhtml('snippets/snippet.html');
mysnippet.find('@var1@').text('OL Connect 1');
mysnippet.find('@var2@').html('<i>OL Connect 2</i>').css('text-
decoration','underline');
results.replaceWith(mysnippet);
```

# hasClass()

## hasClass(classname): Boolean

Returns true if the first element in this result set has the specified class.

### classname

String containing one class name.

# Example

This script checks if the first of the results (the set of elements matching the selector of the script) has the class 'green'. If so, it colors the text of all the elements in the results green.

```
if (results.hasClass('green')) {
    results.css('color', 'green');
}
```

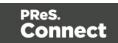

# hide()

Hides the elements in a set. This doesn't remove the elements; to make them visible again, use the function "show()" on page 1150.

These functions are used by the Conditional Script Wizard, as you can see when you open a Conditional Script and click the **Expand** button; see "Showing content conditionally" on page 721.

## Example

This script hides or shows the elements matched by the selector of the script (which are stored in the results object), depending on the value of the data field Country in the current record.

```
if (record.fields["Country"] == "CANADA") {
results.show();
} else {
results.hide();
}
```

## html()

html(): String

Returns the inner HTML of the first element in this result set.

html(value)

Replaces the inner HTML of each element in this result set by the supplied value.

### value

A String that may contain HTML tags.

# Examples

The following script loads part of a snippet based on the value of a field, and then inserts the content into the document using html().

```
var promoTxt = loadhtml('snippets/promo-en.html', '#' +
record.fields['YOGA']);
results.html(promoTxt);
```

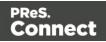

The following script loads a snippet. Then it looks for a placeholder (@var2@) in the text of that snippet and replaces every found placeholder by the text '<i>OL Connect 1</i>'. It uses html() so the HTML formatting (<i> and </i>) will indeed be interpreted as HTML. Finally, it places the snippet in the template.

```
var mysnippet = loadhtml('snippets/snippet.html');
mysnippet.find('@var1@').html('<i>OL Connect 1</i>');
results.replaceWith(mysnippet);
```

# pageRef()

Returns a **marker** that will be replaced with the element's page number after pagination. This only works for elements in the section that is currently being merged.

# Example

# Creating a table of contents

The following script creates a table of contents for all level 1 headings (<h1> elements) with the class title in one section.

```
var toc = '';
query('h1.title').each(function()
{toc += '' + this.text() + ' <span class="li_toc">' +
this.pageref() + '</span>';
});
toc += '';
results.after(toc);
```

The first line creates a variable for the table of contents, which will be a list (a element with the ID toc). The start tag of the list is added to the variable.

The next line does a query for all level 1 headings (<h1> elements) with the class title in the current section. With each() the script loops through them. For each of the headings it adds a line item to the list, with the text (this.text()) and the page reference of the respective heading.

After the loop, the end tag of the list is added to the variable.

Finally, the script adds the variable - that now contains the table of contents - after the results. The results object contains the elements that match the selector of the script. So, if the script's selector selects the title of the table of contents, the table of contents will be added after that.

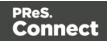

The following style rules, added to the style sheet, will align the chapter titles to the left and the page numbers to the right:

```
#toc li {
text-align:left;
}
#toc span {
float: right;
}
```

Note that these styles use the list's ID, that was defined in the first line of code. For information about style sheets, see "Styling templates with CSS files" on page 656.

# parent()

Returns the parents of the elements in a set. (In HTML, a parent is an element that contains another element.)

To get an ancestor that matches a particular selector, use closest() (see "Examples" on page 1137).

# Example

Assume that there are three paragraphs in a Box and that one of those paragraphs matches the selector of this script. The paragraph is stored in the results object (see "results" on page 1207). The script retrieves the Box (which is the parent of the paragraph) using results.parent(), and then changes its background color to red.

results.parent().css('background-color' , 'red');

# prepend()

Insert content at the beginning of each element in the set of HTML elements that match the selector of the script or of another query in the template (see "query()" on page 1173). See also: "Examples" on page 1129.

## prepend(content)

Insert content as the first element to each element in the set of HTML elements that match the selector of the script or of another query in the template (see "query()" on page 1173). Append creates a new result set.

### content

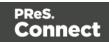

HTML string, string or HTML string to insert after the matched elements. In case a plain text string is provided, it is automatically wrapped in a <span> element to avoid orphan text nodes to appear in the <body> element.

# Examples

This script inserts a heading as the first element in an element that has the ID #box.

results.prepend("<h1>Personal information</h1>");

| Selector | Matched element                            | Matched element after script execution                                       |
|----------|--------------------------------------------|------------------------------------------------------------------------------|
| #box     | <div id="box"><br/>Peter Parker<br/></div> | <div id="box"><br/><h1>Personal information</h1><br/>Peter Parker<br/></div> |

This script inserts a heading as the first element in an element that has the class name.

```
results.prepend("<b>Name: </b>");
```

| Selector | Matched element                                                             | Matched element after script execution                                               |
|----------|-----------------------------------------------------------------------------|--------------------------------------------------------------------------------------|
| .name    | <div><br/><h1>Personal<br/>information</h1><br/>Peter<br/>Parker<br/></div> | <div><br/><h1>Personal information</h1><br/><b>Name: </b>Peter<br/>Parker<br/></div> |

This script inserts content in multiple <div> elements at the same time.

## results.prepend("<h1>Personal information</h1>");

| Selector | Matched element                       | Matched element after script execution                 |
|----------|---------------------------------------|--------------------------------------------------------|
| div      | <div id="box"><br/>Peter Parker</div> | <div id="box"><br/><h1>Personal information</h1></div> |

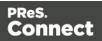

| Selector | Matched element                                | Matched element after script execution                                                           |
|----------|------------------------------------------------|--------------------------------------------------------------------------------------------------|
|          | <br><div id="box"><br/>Peter Parker<br/></div> | Peter Parker<br><br><div id="box"><br/><h1>Personal information</h1><br/>Peter Parker<br/></div> |

This script prepends a snippet that contains the text "<h1>Personal information</h1>".

```
var a = loadhtml('snippets/snippet.html');
results.prepend(a);
```

| Selector | Matched element                            | Matched element after script execution                                       |
|----------|--------------------------------------------|------------------------------------------------------------------------------|
| div      | <div id="box"><br/>Peter Parker<br/></div> | <div id="box"><br/><h1>Personal information</h1><br/>Peter Parker<br/></div> |

This script uses the function query() to find a box. Then it inserts a heading as the first element in that box.

```
query("#box").prepend("<h1>Personal information</h1>");
```

| Matched element                            | Matched element after script execution                                       |
|--------------------------------------------|------------------------------------------------------------------------------|
| <div id="box"><br/>Peter Parker<br/></div> | <div id="box"><br/><h1>Personal information</h1><br/>Peter Parker<br/></div> |

This script uses the function query() to find a box, prepends a heading and sets the text color of the entire box to red.

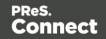

query("#box").prepend("<h1>Personal information</h1>").css
("color","red");

| Matched element                            | Matched element after script execution                                                           |
|--------------------------------------------|--------------------------------------------------------------------------------------------------|
| <div id="box"><br/>Peter Parker<br/></div> | <div id="box" style="color: red;"><br/><h1>Personal information</h1><br/>Peter Parker<br/></div> |

Note: the way the functions prepend() and css() are used in this script is called 'chaining'. Chaining is optional; the same could be achieved by storing the result of the query in a variable:

```
var box = query("#box");
box.prepend("Peter Parker");
box.css("color","red");
```

## remove()

Removes each element in a set from the DOM.

This function returns a new result set containing each removed element. These can be changed and inserted in the document. This could be beneficial in terms of performance, as manipulating elements inside the DOM is relatively time consuming.

# Examples

This script removes all Span elements found in the template.

```
results.remove();
```

| Selector | Paragraph<br>before script<br>execution         | Paragraph after script execution                      |
|----------|-------------------------------------------------|-------------------------------------------------------|
| span     | Lorem ipsum<br><span>dolor<br/>sit</span> amet, | Lorem ipsum<br>amet, consectetuer<br>adipiscing elit. |

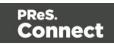

| Selector | Paragraph<br>before script<br>execution | Paragraph after script execution |
|----------|-----------------------------------------|----------------------------------|
|          | consectetuer<br>adipiscing<br>elit.     |                                  |

The selector of the following sample script is tbody. Before this script runs, the table body consists of a single placeholder row with three cells. After running the script, it contains thirty rows. To improve performance, most of the DOM manipulation takes place on detached elements.

```
// Detach the placeholder row from the DOM
var row = query("tr", results).remove();
// Modify the cells of this row
var cells = row.children();
cells[0].html("some text").css("background-color", "yellow");
cells[1].html("some text").css("font-weight", "bold");
cells[2].html("some text");
// Create a number of copies
var rows = row.clone();
for (var i = 0; i < 30; i++) {
    rows = rows.add(row.clone());
}
// Attach all copies to the DOM as children of tbody
results.append(rows);</pre>
```

#### removeAttr()

Removes the specified HTML attribute from an element or from each element in a set of elements. To add or change an attribute, use attr() (see "Examples" on page 1131).

#### removeAttr(attributeName)

attributeName

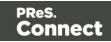

String; the name of the attribute.

# Examples

This script looks up an email field in a form (which is an <input> with the ID #email1) and removes its readonly attribute.

query("#email1").removeAttr('readonly');

## removeClass()

Removes the specified class from each element in this result set. Has no effect if the class is not present.

### removeClass(classname)

#### classname

String, space separated list of class names.

# Examples

This script removes the class name "foo" from all elements in the results that have this class.

```
results.removeClass("foo");
```

| Selector | Matched element | Matched element after script execution |
|----------|-----------------|----------------------------------------|
| р        | Hello world     | Hello world                            |

## replaceWith()

Replaces each element in a set of HTML elements.

### replaceWith(content)

Replaces each element in a set of HTML elements. Returns the result set.

### content

A query result. This can be an HTML string or a result set.

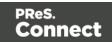

Examples

# Replace elements with a snippet

The following script loads a snippet and then replaces the elements matched by the script's selector with the snippet.

```
var snippet = loadhtml('snippets/mysnippet.html');
results.replaceWith(snippet);
```

# Replace elements with a set of snippets

The following script loads snippets and adds their elements to a new, empty result set (using query ()). Then it replaces a placeholder in the template with the set of snippets.

```
var chapters = query();
for ( var i = 1; i <= 4; i++) {
  chapters = chapters.add(loadhtml('snippets/Chapter' + i +
 '.html'));
}
results.replaceWith(chapters);
```

## show()

Shows the elements in a set. To hide elements (again), use the function "hide()" on page 1142.

These functions are used by the Conditional Script Wizard, as you can see when you open a Conditional Script and click the **Expand** button; see "Showing content conditionally" on page 721.

# Example

This script hides or shows the elements matched by the selector of the script (which are stored in the results object), depending on the value of the data field Country in the current record.

```
if (record.fields["Country"] == "CANADA") {
  results.show();
  } else {
  results.hide();
  }
```

Page 1150

Connect

## text()

text(): String

Returns the text content of the first element in a result set.

# Example

This script loads a snippet into a variable and retrieves an element from the snippet using query () and text().

```
var mysnippet = loadhtml('snippets/text-root-wrapped.html');
var subject = query("#subject", mysnippet).text();
results.append("" + subject +
"");
```

## text(value)

Replaces the text content of each element in a result set by the supplied value.

# Example

This script loads a snippet, then looks for placeholders using find(), and replaces them using text(value).

```
var mysnippet = loadhtml('snippets/snippet.html');
mysnippet.find('@var1@').text('OL Connect 1');
mysnippet.find('@var2@').html('<i>OL Connect 2</i>').css('text-
decoration','underline');
results.replaceWith(mysnippet);
```

## each()

A generic iterator function, to iterate over the elements in the result set.

### each(callback)

Iterates over the elements in a set, such as the enumerable properties of an object, in arbitrary order. For each distinct property, statements can be executed.

### callback

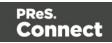

A function. The callback function is passed the iteration index and the current element. In the scope of the callback function, *this* refers to the current element.

Examples

The following scripts demonstrate a simple iteration over the elements in the results (the set of HTML elements that match the selector of the script).

The first script sets the background color of each of the elements to red. (This is just to demonstrate how this function works. It is easier to change the style of a set of HTML elements using the css() function; see "Examples" on page 1137.)

This script adds a random integer to each element in the result set.

```
results.each(function(index){
    var test = Math.floor((Math.random() * 10) + 1);
    this.html(test);
```

### });

| Selector | Matched<br>element | Matched element after script execution |
|----------|--------------------|----------------------------------------|
| р        |                    | 3<br>1<br>7                            |

The next script gets the row index (of the current element in the set) and puts it in a paragraph.

```
results.each(function(index){
    this.text(index);
```

}

| Selector | Matched<br>element | Matched element after script execution |
|----------|--------------------|----------------------------------------|
| р        |                    | 0                                      |

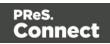

| Selector | Matched<br>element | Matched element after script execution |
|----------|--------------------|----------------------------------------|
|          |                    | 1<br>2                                 |

# Using each () in a translation script

The following script first loads a snippet containing translation strings, depending on the value of a field. Then it inserts translations by iterating over elements in the results (the set of HTML elements that match the selector of the script) and setting the HTML of each element with a value from the array of translation strings.

});

Note: for documentation on the data-\* attribute, see <u>https://www.w3schools.com/tags/att\_global\_data.asp</u>.

| Selector | Matched element                                               | Matched element after script execution                  |
|----------|---------------------------------------------------------------|---------------------------------------------------------|
| p        | translate="first"><br>translate="last"><br>translate="email"> | primero<br>último<br>dirección de correo<br>electrónico |

# fatalError(message)

The fatalError() function triggers a fatal error that aborts content creation.

## message

A string.

Page 1153

Connect

When a script calls this function in Preview mode, the script that triggers it is marked with an error icon in the Scripts pane, and the given message is displayed in a hint.

When generating output from the Designer, the Designer will log the error and display an error dialog with the given message. Content creation is aborted.

When generating output from Workflow, the job fails. Workflow will log the error and execute any follow-up actions that are defined in the On Error tab of the respective OL Connect Content Creation task (All in One, Create Email Content, Create Print Content, Create Preview PDF, and Create Web Content). For more information about how to set up follow-up actions, see Using the On Error tab in the Workflow Help.

# Note

Errors thrown in a try statement do not abort content creation or trigger any follow-up actions in Workflow. Content creation will continue with the next script, the same record.

# for(... in ...)

Can be used to iterate over fields in a data set or rows in detail table. Also see <a href="https://developer.mozilla.org/en-US/docs/Web/JavaScript/Reference/Statements/for...in">https://developer.mozilla.org/en-US/docs/Web/JavaScript/Reference/Statements/for...in</a>.

# for(variable in object) { ... }

Iterates over the enumerable properties of an object, in arbitrary order. For each distinct property, statements can be executed.

## Examples

This script iterates over field names in the current record and adds them to a paragraph.

```
for(var i in record.fields){
    results.after("" + i + "");
```

```
}
```

| Selector | Matched element           | Matched element after script execution |
|----------|---------------------------|----------------------------------------|
| #test    | <h1 id="test">Fields</h1> | <h1 id="test">Fields</h1><br>first     |

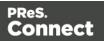

| Selector | Matched element | Matched element after script execution |
|----------|-----------------|----------------------------------------|
|          |                 | last<br>email                          |

This script iterates over fields in the current record, retrieving their values. Then it adds the values to a paragraph.

```
for(var i in record.fields){
    results.after("" + record.fields[i] + "");
}
```

| Selector | Matched element           | Matched element after script execution                                |
|----------|---------------------------|-----------------------------------------------------------------------|
| #test    | <h1 id="test">Fields</h1> | <h1 id="test">Fields</h1><br>Peter<br>Parker<br>pparker@localhost.com |

This script iterates over rows in a detail table and adds the contents of the 'country' field to a paragraph.

```
for(var i in record.tables['countries']) {
         results.after("" + record.tables['countries'][i].fields
['country'] + "");
}
```

| Selector   | Matched element                            | Matched element after script execution                                      |
|------------|--------------------------------------------|-----------------------------------------------------------------------------|
| #countries | <h1<br>id="countries"&gt;Countries</h1<br> | <h1 id="countries">Countries</h1><br>The Netherlands<br>Canada<br>Australia |

This script iterates over rows in a detail table and adds the contents of the 'ItemID2' field to an option. The <option> tag defines an option in a select list in an HTML form.

```
for(var i in record.tables['detail']) {
    var str = record.tables['detail'][i].fields["ItemID2"];
```

Page 1155

Connect

```
results.append("<option value='" + str + "'>" + str +
"</option>");
}
```

## formatter

The formatter is a global object that allows you to format values in a script.

The Text Script Wizard also allows you to format variable data; see "Using the Text Script Wizard" on page 714 and "Formatting variable data" on page 718.

#### Note

The TextFormatter object is now deprecated and will eventually be removed.

#### **Functions**

| Function                                                                                                    | Description                                                                                                    |
|----------------------------------------------------------------------------------------------------|----------------------------------------------------------------------------------------------------|
| <ul> <li>currency()</li> <li>currencyNoSymbol<br/>()</li> <li>grouped()</li> <li>integer()</li> <li>integerUngrouped<br/>()</li> <li>number()</li> <li>numberUngrouped<br/>()</li> </ul> | The currency(), grouped(), integer() and number() functions<br>allow you to format a number, possibly with a custom pattern.<br>See "Number functions" on page 1170. |
| <ul> <li>date()</li> <li>dateLong()</li> <li>dateMedium()</li> <li>dateShort()</li> <li>dateTime()</li> <li>dateTimeLong()</li> </ul>                                                    | The date(), dateTime() and time() functions allow you to format a date and/or time in different ways. See "Creating a Date object from a string" on page 1161.       |

Page 1156

Connect

| Function                                                                                                    | Description                                                                                                    |
|----------------------------------------------------------------------------------------------------|----------------------------------------------------------------------------------------------------|
| <ul> <li>dateTimeMedium()</li> <li>dateTimeShort()</li> <li>timeLong()</li> <li>timeMedium()</li> <li>timeShort()</li> </ul> |                                                                                                    |
| <ul> <li>lowerCase()</li> <li>upperCase()</li> <li>properCase()</li> </ul>                                                   | The text formatting functions are used on Strings. <code>lowerCase()</code> transform all characters to lowercase, <code>upperCase()</code> transforms all characters to uppercase and <code>properCase()</code> transforms the first character of each word to uppercase and all other characters to lowercase. |

# Date, date/time and time functions

- date()
- dateLong()
- dateMedium()
- dateShort()
- dateTime()
- dateTimeLong()
- dateTimeMedium()
- dateTimeShort()
- time()
- timeLong()
- timeMedium()
- timeShort()

## Note

The locale also influences the output of the different Date functions; see "Locale" on page 696.

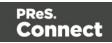

# Тір

To format a date from a date field in the record set, you can enter a custom pattern via the Text Script Wizard; see "Using the Text Script Wizard" on page 714, "Formatting variable data" on page 718 and "Date and time patterns" on page 1161).

## date(value, pattern)

Formats a date object using a custom pattern.

#### value

A Date object. A Date can contain a date and time.

#### pattern

String. The custom pattern may consist of pattern letters, separating symbols and quoted text, for example: "MMMM dd, yyyy"; see "Date and time patterns" on page 1161. Note that the repetition of pattern letters determines the exact presentation.

#### dateLong(value)

Formats a date as long string representation, for example April 1, 2016.

#### value

A Date object. A Date can contain a date and time.

#### dateMedium(value)

Formats a date as medium string representation, for example 01/04/16.

#### value

A Date object. A Date can contain a date and time.

#### dateShort(value)

Formats a date as short string representation, for example 1-Apr-2016.

#### value

A Date object. A Date can contain a date and time.

Page 1158

Connect

# dateTime(value, pattern)

Formats a date and time object using a custom pattern.

# value

A Date object. A Date can contain a date and time.

# pattern

String. The custom pattern may consist of pattern letters, separating symbols and quoted text, for example: "yyyy.MM.dd G 'at' HH:mm:ss z"; see "Date and time patterns" on page 1161. Note that the repetition of pattern letters determines the exact presentation.

# dateTimeLong(value)

Formats a date and time as long string representation, for example **April 1, 2016 12:00:00 EDT AM**.

# value

A Date object. A Date can contain a date and time.

dateTimeMedium(value)

Formats a date and time as medium string representation, for example **1-Apr-2016 12:00:00 AM**.

# value

A Date object. A Date can contain a date and time.

dateTimeShort(value)

Formats a date and time as short string representation, for example **01/04/16 12:00 AM**.

## value

A Date object. A Date can contain a date and time.

# time(value, pattern)

Formats a time using a custom pattern.

# value

A Date object. A Date can contain a date and time.

Page 1159

<u>Connect</u>

## pattern

String. The custom pattern may consist of pattern letters, separating symbols and quoted text, for example: "at' HH:mm:ss z"; see "Date and time patterns" on the next page. Note that the repetition of pattern letters determines the exact presentation.

#### timeLong(value)

Formats a time as long string representation, for example **12:00:00 EDT AM**.

#### value

A Date object. A Date can contain a date and time.

#### timeMedium(value)

Formats a time as medium string representation, for example **12:00:00 AM**.

#### value

A Date object. A Date can contain a date and time.

timeShort(value)

Formats a time as short string representation, for example **12:00 AM**.

#### value

A Date object. A Date can contain a date and time.

#### Examples

The following script passes the value of a field in the record set to the date() function. This will only work if the type of the field has been set to Date in the data mapping configuration and if the field contains a valid date.

var myDate = formatter.date(records.fields.DATE, "MM/dd/yyyy");

The custom pattern that the script provides, outputs the month and day in two digits each and the year in four digits: 05/21/2016. For more examples of formatting patterns, see "Date and time patterns" on the next page.

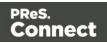

# Creating a Date object from a string

In a data mapping configuration you can set the type of a field to Date, but when you open a data file or database in the Designer without a data mapping configuration, all fields are text fields (fields of the type string). The formatter cannot be used to format a string with a particular date format. The solution is to store the string in a variable as a Date object, and use the formatter with that variable.

The following sample script demonstrates this solution. It splits a string into parts and then creates a new Date object with the parts in the correct order. To construct a Date, the parts of the date must be put in the following order: year, month, day, and optionally hours, minutes, seconds, milliseconds (see <a href="https://www.w3schools.com/js/js\_dates.asp">https://www.w3schools.com/js/js\_dates.asp</a> and <a href="https://www.w3schools.com/js/js\_dates.asp">https://www.w3schools.com/js/js\_dates.asp</a> and <a href="https://www.w3schools.com/js/js\_dates.asp">https://www.w3schools.com/js/js\_dates.asp</a> and <a href="https://www.w3schools.com/js/js\_dates.asp">https://www.w3schools.com/js/js\_dates.asp</a> and <a href="https://www.w3schools.com/js/js\_dates.asp">https://www.w3schools.com/js/js\_dates.asp</a> and <a href="https://www.w3schools.com/js/js\_dates.asp">https://www.w3schools.com/js/js\_dates.asp</a> and <a href="https://www.w3schools.com/js/js\_dates.asp">https://www.w3schools.com/js/js\_dates.asp</a> and <a href="https://www.w3schools.com/js/js\_dates.asp">https://www.w3schools.com/js/js\_dates.asp</a> and <a href="https://www.w3schools.com/js/js\_dates.asp">https://www.w3schools.com/js/js\_dates.asp</a> and <a href="https://www.w3schools.com/js/js\_dates.asp">https://www.w3schools.com/js/js\_dates.asp</a> and <a href="https://www.w3schools.com/js/js\_dates.asp">https://www.w3schools.com/js/js\_dates.asp</a> and <a href="https://www.w3schools.com/js/js\_dates.asp">https://www.w3schools.com/js/js\_dates.asp</a> and <a href="https://www.w3schools.com/js/js\_dates.asp">https://www.w3schools.com/js/js\_dates.asp</a> and <a href="https://www.w3schools.com/js/js\_dates.asp">https://www.w3schools.com/js/js\_dates.asp</a> and <a href="https://www.w3schools.com/js/js\_dates.asp">https://www.w3schools.com/js/js\_dates.asp</a> and <a href="https://www.w3schools.com/js/js\_dates.asp">https://www.w3schools.com/js/js\_dates.asp</a> and <a href="https://www.w3schools.com/js/js\_dates.asp">https://www.w3schools.com/js/js\_dates.asp</a> and

```
/* Convert the string 21-12-1997 into a valid JavaScript date */
    var strDate = record.fields["date"];
    var dateParts = strDate.split("-");
    var date = new Date(dateParts[2], (dateParts[1] - 1), dateParts
[0]);
```

#### Note

JavaScript counts months from 0 to 11. January is 0. December is 11.

Another way to put a string in a Date is to use the Date.parse function; see <u>https://developer.mozilla.org/en-US/docs/Web/JavaScript/Reference/Global</u>Objects/Date/parse.

The date variable can be used as the value in the date, dateTime or time functions of the formatter.

```
var myDate = formatter.date(date, "MM/dd/yyyy");
```

## Date and time patterns

Dates and times in a template originating from a date field in a record set can be displayed using a custom pattern. You can enter the pattern via the Text Script Wizard, lest the field type is set to Date in a data mapping configuration and the field contains a valid date; see "Using the

Page 1161

Connect

Text Script Wizard" on page 714 and "Formatting variable data" on page 718. In the Script Editor, the pattern can be passed to a date, dateTime or Time function of the formatter; see "formatter" on page 1156.

The custom pattern may consist of pattern letters (see below), for example: "MM/dd/yyyy". The components can be separated with a space or a symbol, e.g. ., 7, –. Text must be put in quotes.

The repetition of pattern letters determines the exact presentation. For example, if the number of pattern letters for a month is less than 3 (M or MM), the month is displayed as a number. If the number of pattern letters is 3 (MMM), it will be displayed as text; if available, a short or abbreviated form of the month's name will be used. If the number of pattern letters is 4 or more (MMMM), the month's full name is displayed.

#### Note

The pattern letters and patterns on this page are only suitable for **displaying** dates and times in templates, not for extracting dates in the DataMapper module. For pattern letters and patterns available in the DataMapper, see "Date" on page 244.

## Pattern letters

| Letter Component |                                                 | Presentation | Examples      |
|------------------|-------------------------------------------------|--------------|---------------|
| G                | Era designator                                  | Text         | AD            |
| у                | Year                                            | Year         | 1996; 96      |
| Y                | Week year                                       | Year         | 2009; 09      |
| Μ                | Month in year                                   | Month        | July; Jul; 07 |
| W                | Week in year                                    | Number       | 27            |
| W                | Week in month                                   | Number       | 2             |
| D                | Day in year                                     | Number       | 189           |
| d                | Day in month                                    | Number       | 10            |
| F                | Day of week in month                            | Number       | 2             |
| Е                | Day name in week                                | Text         | Tuesday; Tue  |
| u                | Day number of week (1 = Monday,, 7<br>= Sunday) | Number       | 1             |
| а                | Am/pm marker                                    | Text         | PM            |
| Н                | Hour in day (0-23)                              | Number       | 0             |

| k | Hour in day (1-24)   | Number                | 24                                       |
|---|----------------------|-----------------------|------------------------------------------|
| К | Hour in am/pm (0-11) | Number                | 0                                        |
| h | Hour in am/pm (1-12) | Number                | 12                                       |
| m | Minute in hour       | Number                | 30                                       |
| S | Second in minute     | Number                | 55                                       |
| S | Millisecond          | Number                | 978                                      |
| Z | Time zone            | General time<br>zone  | Pacific Standard Time; PST;<br>GMT-08:00 |
| Z | Time zone            | RFC 822 time<br>zone  | -0800                                    |
| Х | Time zone            | ISO 8601 time<br>zone | -08; -0800; -08:00                       |

## Note

These date and time pattern letters and patterns conform to standard Java notation. For more information, see <a href="http://docs.oracle.com/javase/7/docs/api/java/text/SimpleDateFormat.html">http://docs.oracle.com/javase/7/docs/api/java/text/SimpleDateFormat.html</a>.

# loadhtml()

Loads HTML content from the specified HTML file. The file may be located inside the template (see "Snippets" on page 652) or hosted on a Content Management System or on another location outside the template.

An optional selector allows you to retrieve only the content of matching elements.

#### Note

Loadhtml() is cached per batch run (based on the URL) in print/email.

## Тір

To load a JavaScript file (.js) or a style sheet (.css) you can use loadtext(). See "loadtext()" on page 1168.

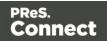

# Tip

External content is not loaded while editing a script. To test a script that loads external content, you can do a preflight; see "Preflight" on page 769.

# loadhtml(location)

Loads all HTML from the specified HTML file.

# location

String containing a path that can be absolute or relative to the section/context. Use *snippets/<snippet-name>* to retrieve the content from an HTML file residing in the Snippets folder on the Resources panel.

In order to retrieve files from outside the template the file protocol is supported as well as the http/https protocols.

The complete syntax of a fully qualified URL with the "file" protocol is: file://<host>/<path>. If the host is "localhost", it can be omitted, resulting in file:///<path>, for example: file:///c:/somefolder/somecontent.html.

When using the http/https protocol, remember that only absolute paths are supported inside remote snippets (see "Remote snippets" on page 652).

# Examples

This script loads a local HTML snippet (from the Resources panel) directly into the matched elements

results.loadhtml("snippets/snippet.html");

The following script loads a local HTML snippet (Resources panel) into a variable. The replaceWith() command is used to replace the element(s) matched by the script's selector with the contents of the snippet.

```
var mysnippet = loadhtml('snippets/snippet.html');
results.replaceWith(mysnippet);
```

Same result as the previous script, but a different notation:

```
results.replaceWith(loadhtml('snippets/snippet.html'));
```

Page 1164

Connect

The following script loads a snippet into a variable and finds/replaces text in the variable before inserting the content into the page. The second find command also adds formatting to the replacing text.

```
var mysnippet = loadhtml
('file:///C:/Users/PParker/Documents/Example.html');
mysnippet.find('@var1@').text('OL Connect 1');
mysnippet.find('@var2@').html('<i>OL Connect 2</i>').css('text-
decoration','underline');
results.replaceWith(mysnippet);
```

This last script loads a snippet into a variable and retrieves an element from the snippet using query().

```
var mysnippet = loadhtml('snippets/text-root-wrapped.html');
var subject = query("#subject", mysnippet).text();
results.append("" + subject +
"");
```

# loadhtml(location, selector)

Retrieves specific content from the specified HTML file.

## location

String containing a path that can be absolute or relative to the section/context. Use *snippets/<snippet-name>* to retrieve the content from an HTML file residing in the Snippets folder on the Resources panel.

In order to retrieve files from outside the template, the file protocol is supported as well as the http/https protocols.

The complete syntax of a fully qualified URL with the "file" protocol is: file://<host>/<path>. If the host is "localhost", it can be omitted, resulting in file:///<path>, for example: file:///c:/somefolder/somecontent.html.

When using the http/https protocol, remember that only absolute paths are supported inside remote snippets (see "Remote snippets" on page 652).

## selector

String. The supplied selector should conform to CSS selector syntax and allows you to retrieve only the content of matching elements.

Page 1165

Connect

# Examples

This script loads a **specific element** from a snippet and uses that to replace the results (the HTML element or set of HTML elements matched by the selector of the script; see "results" on page 1207).

```
var mysnippet = loadhtml('snippets/snippet-
selectors.html','#item3');
results.replaceWith(mysnippet);
```

This script loads the children of the selected element.

```
var snippet = loadhtml
('file:///C:/Users/PParker/Documents/Example.html','foobar').childr
en();
results.replaceWith(snippet);
```

The next script loads a **remote** snippet (see "Remote snippets" on page 652), looks for an H1 heading and uses that text.

```
var post = loadhtml('snippets/post.rhtml');
var h1 = query('h1', post).text();
results.text(h1);
```

Another example is given in the following how-to: Using a selector to load part of a snippet.

# loadjson()

Creates a JSON object based on the text retrieved from the supplied location. The function lets you retrieve content from a JSON enabled server using a standard HTTP request. Popular content management systems like WordPress (requires JSON API plugin) and Drupal provide a JSON service/API to retrieve content.

#### Note

Loadjson() is cached per batch run (based on the URL) in print/email.

This online JSON viewer is handy to debug JSON data: http://jsonviewer.stack.hu

Page 1166

Connect

# Тір

External content is not loaded while editing a script. To test a script that loads external content, you can do a preflight; see "Preflight" on page 769.

# loadjson(location)

Loads json data from the specified location.

## location

String; the supplied location should be either a URL or a relative file path. The file protocol is supported as well as the http/https protocols. The complete syntax of a fully qualified URL with the "file" protocol is: file://<host>/<path>. If the host is "localhost", it can be omitted, resulting in file:///<path>, for example: file:///c:/somefolder/somejson.json.

# Examples

This sample script retrieves JSON data from a snippet.

```
var localJSON = loadjson('snippets/jsonsnippet.json');
if(localJSON.post){
        results.html("<h3>" + localJSON.post.title + "</h3>" +
localJSON.post.modified + "");
}
```

This script retrieves a post from a WordPress site.

This script retrieves multiple posts from a WordPress site.

```
var numPosts = 3;
var wpPost = '';
var wpRecentPosts = loadjson('http://192.168.101.58/?json=get_
recent_posts&count=' + numPosts);
if(wpRecentPosts.posts){
```

Page 1167

Connect

```
for (var i = 0; i < numPosts ; i++) {
            wpPost += "<p>" + wpRecentPosts.posts[i].title + "";
        }
}
results.after(wpPost)
```

#### loadtext()

Loads text from the specified text file, for example a JavaScript file (.js) or style sheet (.css). The text file may be located inside the template or hosted on a Content Management System or on another location outside the template.

## Tip

To load an HTML fragment, you can use use loadhtml() (see Skin/Formats/CrossReferencePrintFormat("loadhtml()Loads HTML content from the specified HTML file. The file may be located inside the template (see Skin/Formats/CrossReferencePrintFormat("Snippets" on page 1)) or hosted on a Content Management System or on another location outside the template. An optional selector allows you to retrieve only the content of matching elements.Loadhtml() is cached per batch run (based on the URL) in print/email. To load a JavaScript file (.js) or a style sheet (.css) you can use loadtext(). See Skin/Formats/CrossReferencePrintFormat("loadtext()" on page 1).External content is not loaded while editing a script. To test a script that loads external content, you can do a preflight; see Skin/Formats/CrossReferencePrintFormat("Preflight" on page 1).loadhtml(location)Loads all HTML from the specified HTML file.locationString containing a path that can be absolute or relative to the section/context. Use snippets/<snippet-name> to retrieve the content from an HTML file residing in the Snippets folder on the Resources panel. In order to retrieve files from outside the template the file protocol is supported as well as the http/https protocols. The complete syntax of a fully qualified URL with the "file" protocol is: file://<host>/<path>. If the host is "localhost", it can be omitted, resulting in file:///<path>, for example: file:///c:/somefolder/somecontent.html.When using the http/https protocol, remember that only absolute paths are supported inside remote snippets (see Skin/Formats/CrossReferencePrintFormat("Remote snippets" on page 1)).ExamplesThis script loads a local HTML snippet (from the Resources panel) directly into the matched elementsresults.loadhtml("snippets/snippet.html");The following script loads a local HTML snippet (Resources panel) into a variable. The replaceWith() command is used to replace the element(s) matched by the script's selector with the contents of the snippet.var mysnippet = loadhtml ('snippets/snippet.html'); results.replaceWith(mysnippet);Same result as the previous script, but a different notation:results.replaceWith(loadhtml('snippets/snippet.html'));The following script loads a snippet into a variable and finds/replaces text in the variable before inserting the content into the page. The second find command also adds formatting to the replacing text.var mysnippet = loadhtml ('file:///C:/Users/PParker/Documents/Example.html'); mysnippet.find('@var1@').text('OL Connect

Connect

1'); mysnippet.find('@var2@').html('<i>OL Connect 2</i>').css('text-decoration','underline'); results.replaceWith(mysnippet); This last script loads a snippet into a variable and retrieves an element from the snippet using query().var mysnippet = loadhtml('snippets/text-root-wrapped.html'); var subject = query("#subject", mysnippet).text(); results.append("" + subject + "");loadhtml(location, selector)Retrieves specific content from the specified HTML file.locationString containing a path that can be absolute or relative to the section/context. Use snippets/<snippet-name> to retrieve the content from an HTML file residing in the Snippets folder on the Resources panel. In order to retrieve files from outside the template, the file protocol is supported as well as the http/https protocols. The complete syntax of a fully qualified URL with the "file" protocol is: file://<host>/<path>. If the host is "localhost", it can be omitted, resulting in file:///<path>, for example: file:///c:/somefolder/somecontent.html.When using the http/https protocol, remember that only absolute paths are supported inside remote snippets (see Skin/Formats/CrossReferencePrintFormat("Remote snippets" on page 1)).selectorString. The supplied selector should conform to CSS selector syntax and allows you to retrieve only the content of matching elements. Examples This script loads a specific element from a snippet and uses that to replace the results (the HTML element or set of HTML elements matched by the selector of the script; see Skin/Formats/CrossReferencePrintFormat("results" on page 1)).var mysnippet = loadhtml ('snippets/snippet-selectors.html','#item3'); results.replaceWith(mysnippet); This script loads the children of the selected element.var snippet = loadhtml

('file:///C:/Users/PParker/Documents/Example.html','foobar').children(); results.replaceWith (snippet);The next script loads a remote snippet (see Skin/Formats/CrossReferencePrintFormat ("Remote snippets" on page 1)), looks for an H1 heading and uses that text.var post = loadhtml ('snippets/post.rhtml');var h1 = query('h1', post).text();results.text(h1);Another example is given in the following how-to: Using a selector to load part of a snippet." on page 1)); for JSON, use loadjson() ("loadjson()" on page 1166).

#### Tip

External content is not loaded while editing a script. To test a script that loads external content, you can do a preflight; see "Preflight" on page 769.

## loadtext(location)

Returns the content of a text file. The file extension doesn't have to be .txt. It may also be a JavaScript file (.js) or a style sheet (.css), for instance.

## location

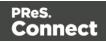

String containing a path that can either be a URL or a path that is relative to the section/context. In order to retrieve files from outside the template the file protocol is supported as well as the http/https protocols. The complete syntax of a fully qualified URL with the "file" protocol is: file://<host>/<path>. If the host is "localhost", it can be omitted, resulting in file:///<path>, for example:

file:///c:/somefolder/somecontent.js.

#### Examples

This script loads a JavaScript file (from the Resources pane) directly into a <script> element.

var js = loadtext("js/my-script.js"); results.append(query("<script>").text(js));

The following script loads a style sheet (from the Resources pane) into the <style> element.

```
var css = loadtext("css/my-styles.css");
results.append(query("<style type='text/css'>").text(css));
```

#### Number functions

#### Note

The locale also influences the output of some Number functions; see "Locale" on page 696.

#### Tip

For fields that contain a number, you can also enter a formatting pattern via the Text Script Wizard; see "Using the Text Script Wizard" on page 714, "Formatting variable data" on page 718 and "Number patterns" on the next page).

#### currency(value)

Formats a number as an amount of money. Which currency symbol and which thousands separator are used depends on the Locale; see "Locale" on page 696.

value

Page 1170

Connect

A number. This can be a value from a field that contains a SmallInteger, BigInteger, Float, SmallCurrency or LargeCurrency.

# currency(value, pattern)

Formats a number as an amount of money using a custom pattern. Which currency symbol and which thousands separator are used depends on the Locale; see "Locale" on page 696. For available patterns, see "Number patterns" below.

## value

A number. This can be a value from a field that contains a SmallInteger, BigInteger, Float, SmallCurrency or LargeCurrency.

## pattern

A custom pattern that may consist of symbols; see "Number patterns" below. Note that the repetition of pattern letters plays a part in determining the exact presentation.

# currencyNoSymbol(value)

Formats a number as a currency whilst omitting the currency symbol.

## value

A number. This can be a value from a field that contains a SmallInteger, BigInteger, Float, SmallCurrency or LargeCurrency.

# grouped(value)

Formats a number using a thousands separator. Which separator is used depends on the Locale, see "Locale" on page 696.

## value

A number. This can be a value from a field that contains a SmallInteger, BigInteger, Float, SmallCurrency or LargeCurrency.

# Number patterns

Numbers, used in a template and originating from a field in a record set, can be displayed using a custom pattern.

You can enter the pattern via the Text Script Wizard; see "Using the Text Script Wizard" on

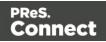

page 714 and "Formatting variable data" on page 718. Note that for this to work, in the DataMapper the field that contains the value must be set to Integer, Float, or Currency.

In the Script Editor, the pattern can be passed to a function of the formatter; see "formatter" on page 1156. The custom pattern may consist of pattern characters (see below), a prefix and a suffix.

Note that strings need to be converted to a number before they can be formatted this way.

The repetition of pattern letters determines the exact presentation. For example, the pattern "00000" limits the number to 5 digits and adds leading zeros to any numbers that are not 5 digits long.

| Symbol | Location               | Localized? | Meaning                                                                                         |
|--------|------------------------|------------|-------------------------------------------------------------------------------------------------|
| 0      | Number                 | Text       | Digit                                                                                           |
| #      | Number                 | Year       | Digit, zero shows as absent                                                                     |
|        | Number                 | Year       | Decimal separator or monetary decimal separator                                                 |
| -      | Number                 | Month      | Minus sign                                                                                      |
| 3      | Number                 | Number     | Grouping separator                                                                              |
| E      | Number                 | Number     | Separates mantissa and exponent in scientific notation. Need not be quoted in prefix or suffix. |
| ;      | Subpattern<br>boundary | Number     | Separates positive and negative subpatterns                                                     |
| %      | Prefix or suffix       | Number     | Multiply by 100 and show as percentage                                                          |
| \u2030 | Prefix or suffix       | Number     | Multiply by 1000 and show as per mille value                                                    |

# Pattern characters

Page 1172

Connect

| ¤<br>(\u00A4) | Prefix or<br>suffix | Number | Currency sign, replaced by currency symbol. If<br>doubled, replaced by international currency<br>symbol. If present in a pattern, the monetary<br>decimal separator is used instead of the decimal<br>separator. |
|---------------|---------------------|--------|----------------------------------------------------------------------------------------------------|
| •             | Prefix or<br>suffix | Text   | Used to quote special characters in a prefix or<br>suffix, for example, "'#'#" formats 123 to "#123". To<br>create a single quote itself, use two in a row: "#<br>o"clock".                                      |

Source: http://docs.oracle.com/javase/7/docs/api/java/text/DecimalFormat.html.

# query()

This function creates a new result set, containing the HTML elements in the current section that match the supplied CSS selector. The context (optional) allows you to restrict the search to descendants of one or more context elements.

The new result set is of the type QueryResults, just like the results object which is also the result of a (hidden) query. All functions that can be used with the results object can also be used with this result set; see "results" on page 1207.

#### Note

The query() function can't be used in a Control Script, since Control Scripts don't have access to the DOM.

## query(selector)

Creates a new result set containing the HTML elements in the current section that match the supplied CSS selector.

#### selector

A String containing a CSS selector. See <u>https://www.w3schools.com/cssref/css\_selectors.asp</u> for CSS selectors and combinations of CSS selectors.

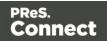

# Examples

## Look for an element with a certain ID

This scripts applies a style rule to the queried elements.

```
query("#test1").css("color", "yellow");
```

| Matched element | Matched element after script execution |
|-----------------|----------------------------------------|
| foo             | foo                                    |

## Look for an element in a snippet

The following script loads a snippet. Then it looks up an element in a snippet and sets its text. Finally, it replaces the elements matched by the script's selector by the snippet.

```
var snippet = loadhtml('snippets/mysnippet.html');
query("#foo", snippet).text("bar");
results.replaceWith(snippet);
```

#### query(selector, context)

Creates a new result set containing the HTML elements that match the supplied CSS selector. The context (optional) allows you to restrict the search to descendants of one or more context elements.

#### selector

A String containing a CSS selector. See <u>https://www.w3schools.com/cssref/css\_selectors.asp</u> for CSS selectors and combinations of CSS selectors.

#### context

A result set (the result of another query) or an HTML string. If the passed context is not a result set or HTML string it will be coerced to a String and interpreted as HTML.

#### Examples

This script performs a query in the results of another query.

```
var table = query("table");
var rows = query("tr", table);
var cells = query("td", rows);
```

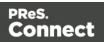

Since the results object also is the result of a query (for elements that match the selector of the script), it can be passed as context. For example in a script with the selector "table".

```
var rows = query("tr", results);
```

# query(html)

Creates a new HTML element on the fly from the provided string of raw HTML, and returns the new element.

## html

A String containing a HTML element. Tags that can contain other elements should be paired with a closing tag.

# Example

The following script adds a paragraph to the results (elements that match the selector of the script).

results.append("This is a new paragraph.');

# Tip

The Dynamic Attachment script uses this function to add an attachment to an Email section; see "Email attachments" on page 468.

## resource()

The resource () function returns information about an image resource. It can also be used to check if a file exists.

This function is useful in a Control Script, for example to check the number of pages or the page height and width before setting it as a background (see "Control Script: Setting a Print section's background" on page 795).

## resource(location, pageNumber)

## location

The location should be a URL relative to the template root or an absolute file-based URL (without protocol), e.g. "C:/myfile.pdf".

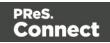

# pageNumber (optional)

The desired page. Counting starts at 1. If no page number is given, information about the first page will be retrieved.

The returned object is of the type ImageInfo. It has the following fields:

| Field       | Туре        | Description                                                                                 |
|-------------|-------------|---------------------------------------------------------------------------------------------|
| height      | float       | The height of the current page (in points).                                                 |
| page        | Number      | Current page number (counting from 1) within the resource.                                  |
| pages       | Number      | The total number of pages in the resource.                                                  |
| permissions | Permissions | PDF only. Allows to verify if a PDF is password-protected or has restrictions for printing. |
| width       | float       | The width of the current page (in points)                                                   |

## **Examples**

This script retrieves the second page of a PDF that is present in the template's resources.

```
var pdf = resource("images/stamp.pdf", 2);
var height = pdf.height;
var width = pdf.width;
var numberOfPages = pdf.pages;
```

In this script, the function is used to check if a file exists.

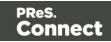

# **Control Script API**

The table below lists the objects that are the most important in Control Scripts. Click through to the object to find a description and sample scripts.

See "Control Scripts" on page 787 for information about this kind of scripts, how to insert them and what you can do with them.

# Other objects that are available to Control Scripts

The list below isn't exhaustive: most of the objects listed in the Designer API (see "Standard Script API" on page 1116) are also available in Control Scripts. Not all of those objects can be used in Control Scripts, however. This is because Control Scripts differ from template scripts (see "What Control Scripts are" on page 788). For example, the query() function can't be used in a Control Script because it requires access to the DOM which a Control Script doesn't have.

| Object                        | Usage                                                                                                    |
|-------------------------------|----------------------------------------------------------------------------------------------------|
| "section"<br>on<br>page 1211  | Much of the Control Script magic is performed by setting one of the fields of<br>the section object. Via the section object you can omit, select and clone<br>sections; add a background to a Print section; add a header to an email; etc.<br>A section can be retrieved via the context that it belongs to, using<br>merge.template.contexts.ContextType.sections["section name"]. For<br>example: merge.template.contexts.PRINT.sections["Section EN"]. |
| "context"<br>on<br>page 1205  | Object that contains one context and its sections. It is accessed through the template object: merge.template.contexts.<br>To get access to one context, you have to specify the ContextType (see "ContextType" on page 1202), for example: var printContext = merge.template.contexts.PRINT;.<br>Through the merge object you can find out which context is currently being merged: merge.context.                                                        |
| "template"<br>on<br>page 1197 | The template object contains all contexts and sections. It is accessed through the merge object: merge.template.                                                                                                    |
| "merge" on<br>page 1182       | The merge object gives access to the template with all of its contexts and sections .                                                                                                    |

Page 1177

Connect

| Object                                           | Usage                                                                                                    |
|--------------------------------------------------|----------------------------------------------------------------------------------------------------|
| channel<br>(see<br>"Channel"<br>on<br>page 1201) | The channel for which output is generated. This is registered in the merge object: merge.channel.<br>Note that the channel doesn't change when the output consists of different contexts. When generating email, for example, the channel is EMAIL, even when merging the Print context to attach it to the email. |
| "record" on page 1118                            | The current record in the main data set. To get the value of a field in the record, use record.fields['fieldname'] OF record.fields.fieldname.                                                                                                    |

# automation

This object (of the type: Automation) encapsulates the properties of the PReS Workflow process that triggered the current operation.

#### Note

This object is only available in a **Web** context.

#### Note

The automation object available in DataMapper scripts is not of the same type. It has different properties.

# **Properties**

The following table lists the properties of the Automation object.

| Property   | Description                                                                                                   |
|------------|----------------------------------------------------------------------------------------------------|
| jobInfos   | Returns an object containing JobInfo 1 to 9 values from PReS Workflow.                                        |
| Properties | Returns an object containing additional information (file name, process name and task ID) from PReS Workflow. |

Page 1178

Connect

# Accessing automation properties

To access JobInfo 1 to 9 (defined in Workflow):

automation.jobInfos.JobInfo1;

To access ProcessName, OriginalFilename or TaskIndex (defined in Workflow):

automation.properties.OriginalFilename;

# Example

Assume that a Workflow process can be triggered when an XML file appears in a certain folder. The XML file contains data that you want to show on a web page.

Add a Set Job Infos and Variables Task to the Workflow process. Define a Job Info (see <u>Set</u> <u>Job Infos</u>), say, %9, and fill it with data from the XML, for example:

xmlget('/request[1]/values[1]/first[1]', Value, KeepCase, NoTrim)

In Connect Designer, you can use the automation object to retrieve the value in a script, like this:

var my var = automation.jobInfos.JobInfo9;

## context

In a Control Script, the context object represents one context in the template.

Which contexts are available in the template can be queried using merge.template.contexts.

The context being merged can be queried using merge.context.

| Field    | Туре  | Description                                                                                                    |
|----------|-------|----------------------------------------------------------------------------------------------------|
| sections | Array | Array of sections (see "section" on page 1211) inside a particular context defined in the template.                               |
|          |       | <b>Note</b> : When using merge.context.sections keep in mind that for example 'Section X' might only exist in your Print context, |

Page 1179

Connect

| Field    | Туре                          | Description                                                                                                    |
|----------|-------------------------------|----------------------------------------------------------------------------------------------------|
|          |                               | <pre>so using merge.context.sections['Section X'] without<br/>enclosing it in the if statement if (merge.context.type ==<br/>ContextType.PRINT) {} will yield an error when the script<br/>runs for other contexts.<br/>Alternatively, use the template object to access a specific<br/>context: merge.template.contexts.PRINT.sections<br/>['Section X'].</pre> |
| type     | "ContextType"<br>on page 1202 | The context type: PRINT, EMAIL or WEB.                                                                                                    |
| Function | Description                   |                                                                                                    |

| "query<br>(selector)"<br>on<br>page 1206 | Runs a query across all sections in the Print context. This function is only available in Post Pagination Scripts, which are only applied to the Print context. See "Post Pagination Scripts" on page 802. |
|------------------------------------------|----------------------------------------------------------------------------------------------------|

# Example

This script checks if the output channel is EMAIL and if the context to be merged is the Print context (which happens if the Print context is attached to an email). If this is the case, it includes and excludes certain Print sections from the output.

```
if (channel == Channel.EMAIL) {
    if (merge.context.type == ContextType.PRINT) {
        merge.context.sections['Section 1'].enabled = false;
        merge.context.sections['Section 2'].enabled = false;
        merge.context.sections['Section 3'].enabled = true;
    }
}
```

#### media

The media object can be used to specify, enable and position a stationery's front and back in a Control Script (see "Control Scripts" on page 787 and "Control Script API" on page 1177). Note that Media are only used in Print sections (see "Media" on page 440).

Page 1180

<u>Connect</u>

The available media are listed in, and retrieved via, the template object (see "template" on page 1197), for example: var myMedia = merge.template.media.My\_Media.

# Fields

| Field      | Туре       | Description                                                                                                    |
|------------|------------|----------------------------------------------------------------------------------------------------|
| stationery | Stationery | The Stationery's object's front and back fields are used to set the front and the back of a Media; see "front, back" below. |

# front, back

The front and back fields of the Stationery object are used to set the front and the back of a Media (see "media" on the previous page).

Both front and back have the following fields.

| Field    | Туре                            | Description                                                                                                    |
|----------|---------------------------------|----------------------------------------------------------------------------------------------------|
| enabled  | boolean                         | When enabled, the stationery will be included in the output (Print sections only).                                                                                                    |
| url      | String                          | Specifies the image to use as virtual stationery. For a file<br>named My_Media.pdf, stored inside the template resources,<br>the url would be images/My_Media.pdf. The complete<br>syntax for an external file is: file:// <host>/<path>. If the host<br/>is "localhost", it can be omitted, resulting in file:///<path>, for<br/>example:<br/>file:///c:/users/Adminstrator/Pictures/My_<br/>Media.jpg.</path></path></host> |
| page     | Number                          | PDF and TIFF files may count more than one page. Specify the page number to use.                                                                                                    |
| position | "MediaPosition"<br>on page 1203 | The position is used to place the stationery on the page (absolute, centered, fit to media).                                                                                                    |
| top      | Measurement                     | The vertical offset from the top of the page, used to position                                                                                                    |

| Field | Туре        | Description                                                                                                    |
|-------|-------------|----------------------------------------------------------------------------------------------------|
|       |             | the stationery (only when absolute positioning is selected).<br>This value can be negative.                                                                |
| left  | Measurement | The horizontal offset from the left of the page, used to position the stationery (only when absolute positioning is selected). This value can be negative. |

#### merge

In Control Scripts, the root level instance of the object merge is the entry point from where you can query and change the way contexts are merged. It gives access to the template with all its contexts and sections.

For more information about Control Scripts, see "Control Scripts" on page 787 and "Control Script API" on page 1177.

Some of the objects are also useful in Post Pagination Scripts; see "Post Pagination Scripts" on page 802 and "Post Pagination Script API" on page 1203.

For sample scripts, follow the links to the respective objects.

| Field                        | Туре                         | Description                                                                                                    |
|------------------------------|------------------------------|----------------------------------------------------------------------------------------------------|
| channel                      | "Channel"<br>on<br>page 1201 | The final output channel: EMAIL, PRINT or WEB. The channel doesn't change when the output consists of different contexts. When generating an email, for example, the channel is EMAIL, even when merging the Print context to attach it to the email.                                                         |
| "context"<br>on<br>page 1205 | Context                      | The context rendered by this merge run. If for one record,<br>different contexts need to be output (for example, when the<br>Print context is attached to an email) a record is merged<br>multiple times: once per context. Per merge run,<br>merge.context shows with which context the record is<br>merged. |
| "section"<br>on<br>page 1211 | Section                      | In Standard Scripts, this object defines the section that is being merged.                                                                                                    |

Page 1182

Connect

| Field                         | Туре     | Description                                                                                                    |  |
|-------------------------------|----------|----------------------------------------------------------------------------------------------------|--|
|                               |          | Note! In Control Scripts, merge.section is only available when<br>the output channel is WEB. To make sure that it is defined, use<br>the following statement: if (merge.channel == Channel.WEB<br>&& merge.context.type == ContextType.WEB) { }.<br>To retrieve any section in a Control Script, use:<br>merge.template.contexts.ContextType.Section['Section<br>name']; (for example:<br>merge.template.contexts.PRINT.sections["Section EN"]).<br>In Post Pagination Scripts, only Print sections are available. |  |
| "template"<br>on<br>page 1197 | Template | This object contains the template and all of its contexts. It can<br>be used to find out which contexts are available in the<br>template, using merge.template.contexts (see "context"<br>on page 1205) and to manipulate the sections in those<br>contexts (see "section" on page 1211).                                                                                                    |  |

## section

The section object can be used to query and modify how the section (and the related context) will be outputted. It is one of the most important objects in Control Scripts (see "Control Scripts" on page 787 and "Control Script API" on page 1177).

# **Retrieving a section**

A section can be retrieved using merge.template.contexts.ContextType.sections["section name"], for example: merge.template.contexts.PRINT.sections["Section EN"].

A section can also be retrieved via merge.context.sections['section name']. Remember,
however, that when several contexts need to be merged (for example, when the Print context is
attached to an email), the script needs to check if the current context is of the type that contains
the desired section (for example: if (merge.context.type == ContextType.PRINT) {}). When
sections in different contexts have the same name, it is safer to use
merge.template.contexts.ContextType.sections["section name"].

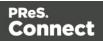

# Fields

| Field                        | Туре       | Description                                                                                                    |
|------------------------------|------------|----------------------------------------------------------------------------------------------------|
| "background" on<br>page 1190 | Background | <b>Print sections only.</b> Used to set a PDF<br>background on a Print section. See "Control Script:<br>Setting a Print section's background" on page 795<br>and "BackgroundResource" on page 1200.                                                                                                    |
| enabled                      | Boolean    | Enables or disables this Print or Web section for<br>output (see "Examples" on page 1187). Note that<br>even if a section is disabled, the part and<br>restartPageNumber fields are still effective to<br>define the parts division and page numbering over<br>multiple sections when applicable.<br>The default enabled state for sections (before any<br>control script runs) is as follows:<br>For <b>Web</b> channel requests, the requested web<br>section is enabled by default. It is possible to<br>redirect to another section by disabling the<br>requested section and enabling another section.<br>For <b>Email</b> channel requests on the <b>Web</b> context,<br>only the default section is enabled by default. It is<br>possible to enable different or multiple sections, to<br>control which sections will be attached to the email.<br>For <b>Email</b> channel requests on the <b>Print</b> context <b>all</b><br>Print sections are enabled by default. It is possible<br>to enable different or multiple sections to control<br>which sections will be attached to the email.<br>For <b>Fmail</b> channel requests on the <b>Print</b> context <b>all</b><br>Print sections are enabled by default. It is possible<br>to enable different or multiple sections to control<br>which sections will be attached to the email.<br>For <b>Print</b> channel requests on the <b>Print</b> context <b>all</b><br>sections are enabled by default. |
| headers                      | String     | <b>Email sections only</b> . Used to set custom email headers. For examples, see "Adding custom ESP handling instructions" on page 1248.                                                                                                    |

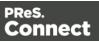

| Field         | Туре    | Description                                                                                                    |
|---------------|---------|----------------------------------------------------------------------------------------------------|
| margins       | Margins | <b>Print sections only</b> . Used to set the print margins of a section. You can set the bottom, left, right and top margin using a Measurement string; for example, "2in" sets a margin to two inches.                                                                                                    |
| minPages      | Number  | Minimum number of pages in the section. The default is 1.                                                                                                    |
| name          | String  | Used to get or set the name of the section. Note that<br>section names must be unique and that sections<br>cannot have an integer as its name. The name<br>should always include alphanumeric characters.<br>To rename email attachments, use the field part.                                                                                                    |
| ownerPassword | String  | <b>Print sections only</b> . Used to set the owner<br>password for a PDF attachment.* Setting only the<br>owner password creates a secured PDF that can<br>be freely viewed, but cannot be manipulated unless<br>the owner password is provided. (Note that the<br>recipient needs Adobe Acrobat to do this, because<br>the Acrobat Reader does not allow users to enter<br>the owner password.) See "Control Script: Securing<br>PDF attachments" on page 800. |
| part          | String  | Name for the part. part is used to specify where a<br>new part starts and the title for the part. This is used<br>to split Email attachments. The Email output can,<br>for example, attach 3 PDFs generated from the<br>Print context. The part name will be used as the file<br>name for the attachment. See "Parts: splitting and<br>renaming email attachments" on page 793.                                                                                 |
| password      | String  | <b>Print sections only</b> . Used to set the user password<br>and owner password for a PDF attachment to the<br>same value. See "Control Script: Securing PDF                                                                                                    |

| Field                         | Туре        | Description                                                                                                    |
|-------------------------------|-------------|----------------------------------------------------------------------------------------------------|
|                               |             | attachments" on page 800.*                                                                                                    |
| restartPageNumber             | Boolean     | Print sections only. Enables or disables a restart<br>of the page numbering. When generating Print<br>output this can be used to let page numbering<br>continue over multiple sections.<br>The default value is false, meaning that each<br>section will start with page 1 (to emulate behavior<br>of previous versions). |
| "sheetConfig" on<br>page 1194 | SheetConfig | <b>Print sections only</b> . Overrides the Master Page,<br>Media and Duplex printing options of<br>first/middle/last/single or all sheets in a Print<br>section.                                                                                                    |

\* The password(s) should be set on the first Print section when producing a single attachment, or on the first section of each part when producing multiple attachments. Each of the parts (attachments) may have a different (or no) set of passwords.

Passwords set in the Control Script override the password set through the Email PDF password script (see "Email PDF password" on page 467). This allows you to change or remove the password from a specific part. Removal is done by setting the password field to null or "" (empty string).

# Functions

# Note

For cloned sections, functions are not available.

| Function                | Description                                                                  |
|-------------------------|------------------------------------------------------------------------------|
| "Examples" on page 1193 | Clone this section. See "Dynamically adding sections (cloning)" on page 797. |

Page 1186

Connect

| Function                     | Description                                                                     |
|------------------------------|---------------------------------------------------------------------------------|
| addAfter()                   | Add a cloned section after this section.                                        |
| addBefore()                  | Add a cloned section before this section.                                       |
| "paginate()" on<br>page 1219 | <b>Post Pagination Scripts only</b> . Paginates the content of a Print section. |

#### Examples

Conditionally skipping or printing Print sections

This script disables all Print sections and then re-enables one of them, depending on a value in the current record.

```
var printSections = merge.template.contexts.PRINT.sections;
printSections['Section EN'].enabled = false;
printSections['Section FR'].enabled = false;
if(record.fields.Language === 'FR'){
    printSections['Section FR'].enabled = true;
} else {
    printSections['Section EN'].enabled = true;
}
```

Selecting different sections for Print output and Email PDF attachment

This script selects a different Print section for output, depending on the output channel (Email or Print).

```
var printSections = merge.template.contexts.PRINT.sections;
if(merge.channel === Channel.EMAIL){
    printSections['Section 1'].enabled = false;
    printSections['Section 2'].enabled = true;
}
if(merge.channel === Channel.PRINT){
    printSections['Section 1'].enabled = true;
    printSections['Section 2'].enabled = false;
}
```

Page 1187

Connect

# Setting the name of Email PDF attachments

This script renames the file name of an attachment by setting the part name of a section (see "Parts: splitting and renaming email attachments" on page 793).

```
var section = merge.template.contexts.PRINT.sections['Section 1'];
section.part = 'Invoice ' + record.fields['InvoiceNo'];
```

# Controlling multiple Email attachments

The following script attaches the following sections to an email:

- Print section 3 + 4 as attachment with continued page numbers
- Print section 6 as separate attachment (also see "Parts: splitting and renaming email attachments" on page 793)
- Web sections A and B as separate attachment

```
if (channel == Channel.EMAIL) { // only when generating Email
output
if (merge.context.type == ContextType.PRINT) {
        merge.context.sections['Section 1'].enabled = false;
       merge.context.sections['Section 2'].enabled = false;
       merge.context.sections['Section 3'].enabled = true;
       merge.context.sections['Section 3'].part = "PDFAttach1";
       merge.context.sections['Section 4'].enabled = true;
       merge.context.sections['Section 4'].restartPageNumber = false;
       merge.context.sections['Section 5'].enabled = false;
        merge.context.sections['Section 6'].enabled = true;
        merge.context.sections['Section 6'].part = "PDFAttach2";
} else if (merge.context.type == ContextType.WEB) {
       merge.context.sections['default Section'].enabled = false; //
disable whatever is the default section
       merge.context.sections['Section A'].enabled = true;
        merge.context.sections['Section A'].part = "WebPartA";
        merge.context.sections['Section B'].enabled = true;
        merge.context.sections['Section B'].part = "WebPartB";
}
```

```
}
```

## Note

For another example, see this how-to: Output sections conditionally.

Page 1188

Connect

#### Note

If the Email PDF Password Script Wizard defines a password, and a template has a Control Script that creates multiple PDF attachments, all the attachments are secured by the same password by default. Using a Control Script, you can set set different passwords for attachments; see "Control Script: Securing PDF attachments" on page 800.

#### Positioning the background of a Print section

These scripts both set the background of a Print section to the same PDF, but they position it differently.

#### Using abolute positioning

```
var activeSection = merge.template.contexts.PRINT.sections['Section
1'];
activeSection.background.source = BackgroundResource.RESOURCE_PDF;
activeSection.background.position = MediaPosition.ABSOLUTE;
activeSection.background.left = "10mm";
activeSection.background.top = "10mm";
```

#### Scaling to Media size

```
var activeSection = merge.template.contexts.PRINT.sections['Section
1'];
activeSection.background.source = BackgroundResource.RESOURCE_PDF;
activeSection.background.position = MediaPosition.FIT_TO_MEDIA;
activeSection.background.url = "images/somepage.pdf";
```

See also: "BackgroundResource" on page 1200, "MediaPosition" on page 1203 and "Control Script: Setting a Print section's background" on page 795.

#### **Cloning Print sections**

For background information on cloning Print sections, see: "Dynamically adding sections (cloning)" on page 797.

#### Cloning a section based on the number of records in a detail table

This script creates as many clones of a section as there are records in a detail table. It assigns the new sections a unique name.

Page 1189

Connect

```
var printSections = merge.template.contexts.PRINT.sections;
var numClones = record.tables['detail'].length;
for( var i = 0; i < numClones; i++) {
    var clone = printSections["Section 1"].clone();
    clone.name = "my_section_clone_" + i;
    printSections["Section 1"].addAfter(clone);
}
```

#### Cloning a section based on data and assign a background PDF

This script clones a section based on data fields. It disables the source section first and then calls the addPolicy function. addPolicy clones the section, renames it and sets a PDF from the resources as its background. It explicitly enables the clone and then adds it to the Print context.

```
var printSections = merge.template.contexts.PRINT.sections;
merge.template.contexts.PRINT.sections["Policy"].enabled = false;
if(record.fields.policy a == 1) {
       addPolicy('a');
}
if(record.fields.policy b == 1) {
       addPolicy('b');
}
function addPolicy(policy) {
       var resourceUrl = 'images/policy-' + policy + '.pdf';
       var clone = printSections["Policy"].clone();
       clone.name = "policy " + policy;
       clone.background.url = resourceUrl;
       clone.enabled = true;
       printSections["Policy"].addAfter(clone);
}
```

#### background

The background object holds the PDF background of a Print section (see "section" on page 1211 and "Control Script: Setting a Print section's background" on page 795).

#### Fields

| Field    | Туре    | Description                  |
|----------|---------|------------------------------|
| allPages | Boolean | Show all pages from the PDF. |

| PReS.   |  |
|---------|--|
| Connect |  |

| Field    | Туре                                 | Description                                                                                                    |
|----------|--------------------------------------|----------------------------------------------------------------------------------------------------|
| end      | Number                               | The end page of the PDF to use as a background for the section.                                                                                               |
| left     | Measurement                          | The left offset of the PDF background (only when absolute positioning is selected).                                                                           |
| position | "MediaPosition" on page 1203         | Set the position of the PDF background (Absolute, centered, fit to media).                                                                                    |
| rotation | Number                               | Set the rotation of the PDF background to 0, 90, 180 or -90 degrees.                                                                                          |
| scale    | Number                               | Set the size of the PDF background as a percentage of the original image.                                                                                     |
| source   | "BackgroundResource"<br>on page 1200 | Set the source of the PDF background (NONE,<br>Datamapper, PDF Resource).                                                                                     |
|          |                                      | <b>Note</b><br>Setting the background to NONE does not<br>reset any other option, such as the position<br>and scale of the background.                        |
| start    | Number                               | The start page of the PDF to use as a background for the section.                                                                                             |
| top      | Measurement                          | The top offset of the PDF background (only when absolute positioning is selected).                                                                            |
| url      | String                               | The location of the PDF to use as a background for<br>the section. For a file named background.pdf, stored<br>inside the template resources, the url would be |

| Field | Туре | Description                                                                                                    |
|-------|------|----------------------------------------------------------------------------------------------------|
|       |      | <pre>images/background.pdf. The complete syntax for an external file is: file://<host>/<path>. If the host is "localhost", it can be omitted, resulting in file:///<path>, for example: file:///c:/resources/images/image.jpg .</path></path></host></pre> |

#### Example

This scripts sets a background on a Print section using absolute positioning.

```
var activeSection = merge.template.contexts.PRINT.sections['Section
1'];
activeSection.background.source = BackgroundResource.RESOURCE_PDF;
activeSection.background.url = "images/somepage.pdf";
activeSection.background.position = MediaPosition.ABSOLUTE;
activeSection.background.left = "10mm";
activeSection.background.top = "10mm";
```

You could replace the last three lines of the previous script by the following line to scale the Print section background to Media size:

```
activeSection.background.position = MediaPosition.FIT_TO_MEDIA;
```

#### Tip

For more examples, see "Control Script: Setting a Print section's background" on page 795.

#### clone()

This function returns a new set containing a copy of each element in a set; see "Dynamically adding sections (cloning)" on page 797.

To duplicate an existing template element, clone it before calling append(); see "Examples" on page 1129.

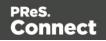

#### Note

Calling clone() multiple times before calling addAfter() or addBefore() currently won't work, as each next clone will get the same default name and replaces the previous clone. To avoid this you should either explicitly assign a unique name to each clone (i.e. not rely on the default name), or call addAfter() or addBefore() before calling clone() again.

### **Examples**

This script performs an iteration over the elements in the results (the elements that match the selector of the script).

```
var row = query("tbody tr", results).clone();
query("tbody", results).append(row);
```

The following script clones an existing table row to match the number of rows in a detail table. Afterwards it iterates over the rows to populate the fields.

```
// Create the number of rows based on the records in the detail
table
// We start at 1 so the boilerplate row is used too and there is no
need to delete that row
for(var r = 1; r < record.tables['detail'].length; r++) {</pre>
results.parent().append(results.clone());
}
// Iterate over the rows and populate them with the data from the
accompanying data row
query("#table 2 > tbody > tr").each(function(i) {
this.find('@ItemNumber@').text( record.tables['detail'][i].fields
["ItemNumber"]);
this.find('@ItemOrdered@').text( record.tables['detail'][i].fields
["ItemOrdered"]);
this.find('@ItemTotal@').text( record.tables['detail'][i].fields
["ItemTotal"]);
this.find('@ItemDesc@').text( record.tables['detail'][i].fields
["ItemDesc"]);
this.find('@nr@').text(i);
});
```

Page 1193

Connect

The following script clones and populates a boilerplate row. Once completed you will need to hide the boilerplate row.

```
for(var i = 0; i < record.tables['detail'].length; i++) {</pre>
var row = results.clone(); //Clone our boilerplate row
row.find('@ItemNumber@').text( record.tables['detail'][i].fields
["ItemNumber"]);
row.find('@ItemOrdered@').text( record.tables['detail'][i].fields
["ItemOrdered"]);
row.find('@ItemTotal@').text( record.tables['detail'][i].fields
["ItemTotal"]);
row.find('@ItemDesc@').text( record.tables['detail'][i].fields
["ItemDesc"]);
row.find('@nr@').text( i );
results.parent().append(row);
}
// Hide our boilerplate row (note that this doesn't really delete
the row).
results.hide();
```

#### sheetConfig

Sheet configuration settings are the Master Page, Media and Duplex printing options of first/middle/last/single or all sheets in a **Print** section. The sheetConfig object holds these options and can be used to set (or rather, override) them via a Control Script (see "Control Scripts" on page 787 and "Control Script API" on page 1177). This is especially useful when you need identical sections with different sheet configuration settings.

The sheetConfig object can be retrieved via the section object (see "section" on page 1211); see the example below.

#### Fields

The fields of the sheetConfig object correspond to settings in the Sheet Configuration dialog; see "Sheet Configuration dialog" on page 867.

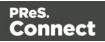

| Field                 | Туре                                                          | Description                                                                                                    |
|-----------------------|---------------------------------------------------------------|----------------------------------------------------------------------------------------------------|
| duplex                | Boolean                                                       | Enables or disables duplex (two-sided) printing.                                                                                                    |
| facingPages           | Boolean                                                       | (Only with duplex printing.) When facingPages is<br>set to true, the margins of the section switch<br>alternately, so that pages are printed as if in a<br>magazine or book.                                                                                                    |
| mediaRotation         | Number                                                        | Rotates the Media by 0, 90, 180, or -90 degrees.                                                                                                    |
| omitEmptyBacksid<br>e | Boolean                                                       | (Only with duplex printing.) Resets a page to Simplex if<br>it has an empty back side. This may reduce volume<br>printing costs.                                                                                                    |
| positions             | Positions<br>(see<br>"Positio<br>n" on the<br>facing<br>page) | Used to modify the Master Page and Media and to<br>allow content on sheets in different positions; for<br>example:<br>var section1 =<br>merge.template.contexts.PRINT.sections<br>[0];<br>section1.sheetConfig.positions.all.med<br>ia = "Media 1";<br>For an overview of the available settings in each<br>position see "Position" on the facing page. |
| tumble                | Boolean                                                       | (Only with duplex printing.) When tumble is set to true, pages are printed like in a calendar. (On Portrait output, this would be equivalent to short-edge duplex.)                                                                                                    |

#### Example

This script retrieves a section and changes its sheet configuration settings.

```
let section = merge.template.contexts.PRINT.sections["Section 1"];
section.sheetConfig.duplex = true;
section.sheetConfig.omitEmptyBackside = true;
section.sheetConfig.facingPages = true;
section.sheetConfig.mediaRotation = 0;
```

Page 1195

Connect

#### Position

The positions property of the sheetConfig object (see "sheetConfig" on page 1194) can be used to retrieve and modify settings for sheets in different positions. Available positions are:

- **single**: The only sheet in a section.
- first: The first sheet in the section.
- middle: All after the first sheet and before the last sheet in a section.
- last: The last sheet in a section.
- **all**: All sheets in the section.

#### Note

Settings for all sheets may conflict with settings for a particular position. In such cases, the setting that was specified last overrides the other.

Each of these positions has the following fields.

| Field        | Туре         | Description                                                                                               |
|--------------|--------------|----------------------------------------------------------------------------------------------------|
| allowContent | AllowContent | Used to specify on which sides of a sheet (in a certain position) content is allowed.<br>Possible values: |
|              |              | <ul> <li>AllowContent.ALL_SIDES</li> </ul>                                                                |
|              |              | <ul> <li>AllowContent.FRONT_ONLY (only with duplex<br/>printing)</li> </ul>                               |
|              |              | <ul> <li>AllowContent.BACK_ONLY (only with duplex<br/>printing)</li> </ul>                                |
|              |              | <ul> <li>AllowContent.NONE (not allowed on all, single and middle positions)</li> </ul>                   |
| masterBack   | String       | Specifies the Master Page to use on the backside of sheets in this position.                              |

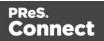

| Field       | Туре   | Description                                                               |
|-------------|--------|---------------------------------------------------------------------------|
| masterFront | String | Specifies the Master Page to use on the front of sheets in this position. |
| media       | String | Specifies the Media to use with sheets in this position.                  |

#### Note

To remove a Media or Master Page via script, give it the value undefined, or null, or an empty string (""); see the examples below.

#### Examples

This script retrieves a Print section and modifies a number of settings for all of its sheets.

```
let section = merge.template.contexts.PRINT.sections["Section 1"];
section.sheetConfig.positions.all.allowContent = AllowContent.ALL_
SIDES;
section.sheetConfig.positions.all.media = "MyMedia";
section.sheetConfig.positions.all.masterFront = "Master page 1";
section.sheetConfig.positions.all.masterBack = undefined; // or
null, or an empty string
```

#### The following script ensures that empty backsides of single sheets are omitted.

```
let section = merge.template.contexts.PRINT.sections["Section 1"];
section.sheetConfig.positions.single.omitMasterOnEmptyBackside =
true;
```

#### template

The template object represents the template with all its contexts and sections. It is used frequently in Control Scripts (see "Control Scripts" on page 787 and "Control Script API" on page 1177).

It is retrieved via the merge object: merge.template (see "merge" on page 1182).

Page 1197

Connect

Which contexts are available in the template can be queried using merge.template.contexts. To get access to a specific context, you have to specify the ContextType (see "ContextType" on page 1202).

| Field                               | Туре       | Description                                                                                                    |
|-------------------------------------|------------|----------------------------------------------------------------------------------------------------|
| contexts                            | Array      | Array of contexts (see "context" on page 1205)<br>available in the template. The contexts contain<br>the sections (see "section" on page 1211).                                                                  |
| masterpages                         | Array      | Array of Master Pages available in the template.                                                                                                    |
| "media" on<br>page 1180             | Array      | Media available to this template (see "Media" on<br>page 440). For each of them you can specify,<br>enable and position the stationery's front and<br>back.                                                      |
| "properties"<br>on the next<br>page | Properties | This object contains all default properties of the template as well as any custom properties. (On the menu, select <b>File &gt; Properties</b> to view and complement the file properties. See File Properties). |

#### Example

The following Control Script retrieves two Print sections. Then, depending on a value in the current record, it enables one section or the other, so that only one of the two sections appears in the output.

```
var printSections = merge.template.contexts.PRINT.sections;
printSections['Section EN'].enabled = false;
printSections['Section FR'].enabled = false;
if(record.fields.Language === 'FR'){
    printSections['Section FR'].enabled = true;
} else {
    printSections['Section EN'].enabled = true;
}
```

Page 1198

Connect

#### properties

The properties object inside the template object (see "template" on page 1197) contains all default properties of the template file as well as any custom properties.

To view and complement the file properties, select **File > Properties** on the menu. See File Properties.

Following are the default properties.

| Field            | Туре   | Description                                          |
|------------------|--------|------------------------------------------------------|
| application      | String | Application version when the document was last saved |
| author           | String | Original author of the document                      |
| company          | String | company name                                         |
| created          | Date   | Date and time on which the document was created      |
| customProperties | List   | A list of defined custom properties                  |
| description      | String | Description of the document                          |
| file             | String | File name of the document                            |
| keywords         | String | Semicolon-separated list of keywords                 |
| modified         | Date   | Date and time on which the document was last saved   |

#### Example

This script stores a default property (author) and a custom property in variables.

var author = merge.template.properties.author; var myProperty = merge.template.customProperties.myPropertyName;

Page 1199

Connect

#### BackgroundResource

BackgroundResource is an enumeration for the types of background resources for a Print section (see "background" on page 1190 and "section" on page 1211).

#### A Print section can be retrieved in script using

```
merge.template.contexts.ContextType.sections["section name"], for example
merge.template.contexts.PRINT.sections["Section EN"].
```

| Field              | Description                                                                                                    |
|--------------------|----------------------------------------------------------------------------------------------------|
| DATAMAPPER_<br>PDF | A PDF file retrieved via the active data mapping configuration. This can be the PDF file that was used as input file, or another type of input file, converted to PDF. |
| NONE               | No PDF background.                                                                                                    |
| RESOURCE_<br>PDF   | A PDF file stored in the template or on the network. Note that it isn't possible to use a remotely stored PDF file as a section's background.                          |

#### Example

The following script sets the background for a section called 'Policy' to RESOURCE\_PDF and specifies a path for it, using a data value:

```
// Enable the section background and specify that the PDF should be
read
// from a resource file rather than using a PDF DataMapper
background
merge.template.contexts.PRINT.sections['Policy'].background.source
= BackgroundResource.RESOURCE_PDF;
```

```
// Specify the path
var resourceUrl = 'images/policy-' + record.fields.policy + '.pdf';
merge.template.contexts.PRINT.sections['Policy'].background.url =
resourceUrl;
```

Page 1200

Connect

#### Note

To learn how to set a PDF file as a background image on a Print section without a Control Script, see "Using a PDF file as background image" on page 424.

#### Channel

Channel is an enumeration for the output channels. The active output channel is registered in merge.channel.

The channel doesn't change when the output consists of different contexts. When generating email, for example, the channel is EMAIL, even when merging the Print context to attach it to the email.

| Value     | Description                                             |
|-----------|---------------------------------------------------------|
| EMAIL     | The merge request is for output to Email.               |
| PRINT     | The merge request is for output to Print.               |
| WEB       | The merge request is for output to Web.                 |
| THUMBNAIL | The merge request is for generating a template preview. |

#### Example

The following Control Script selects different sections for Print output and for Email with the Print context attached to it.

```
var printSections = merge.template.contexts.PRINT.sections;
if(merge.channel === Channel.EMAIL){
    printSections['Section 1'].enabled = false;
    printSections['Section 2'].enabled = true;
}
if(merge.channel === Channel.PRINT){
    printSections['Section 1'].enabled = true;
```

Page 1201

Connect

```
printSections['Section 2'].enabled = false;
```

# }

#### ContextType

ContextType is an enumeration for the context types.

The type of the context that is going to be merged next can be retrieved via merge.context.type.

#### The context type needs to be specified when retrieving a section with

merge.template.contexts.ContextType.sections["section name"], for example
merge.template.contexts.PRINT.sections["Section EN"].

| Value      | Description                       |
|------------|-----------------------------------|
| HTML_EMAIL | The context is the Email context. |
| PRINT      | The context is the Print context. |
| WEB        | The context is the Web context.   |

#### Example

This script retrieves two Print sections. Then, depending on a value in the current record, it enables one section or the other, so that only one of the two sections appears in the output.

```
var printSections = merge.template.contexts.PRINT.sections;
printSections['Section EN'].enabled = false;
printSections['Section FR'].enabled = false;
if(record.fields.Language === 'FR'){
    printSections['Section FR'].enabled = true;
} else {
    printSections['Section EN'].enabled = true;
}
```

Page 1202

Connect

#### MediaPosition

In a Control Script, the position is an enumeration for the position of background resources for a Print section. It is retrieved and set via background.position.

| Field            | Description                                                                                                    |  |
|------------------|----------------------------------------------------------------------------------------------------|--|
| ABSOLUTE         | Places the PDF at a specific location on the page. Set the background's top (background.top) and left (background.left) measured from the top and left side of the section. |  |
| CENTERED         | Centers the PDF on the page, vertically and horizontally.                                                                                                    |  |
| FIT_TO_<br>MEDIA | Stretches the PDF to fit the page size.                                                                                                    |  |

#### Examples

This script applies **absolute positioning** to the background of a Print section.

```
var activeSection = merge.template.contexts.PRINT.sections['Section
1'];
activeSection.background.source = BackgroundResource.RESOURCE_PDF;
activeSection.background.position = MediaPosition.ABSOLUTE;
activeSection.background.left = "10mm";
activeSection.background.top = "10mm";
activeSection.background.url = "images/somepage.pdf";
```

The next script scales the background of a Print section to the size of the Media.

```
var activeSection = merge.template.contexts.PRINT.sections['Section
1'];
activeSection.background.source = BackgroundResource.RESOURCE_PDF;
activeSection.background.position = MediaPosition.FIT_TO_MEDIA;
activeSection.background.url = "images/somepage.pdf";
```

# Post Pagination Script API

The table below lists the functions and objects that are only available in Post Pagination Scripts. Click through to the object to find a description and sample scripts.

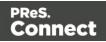

See "Post Pagination Scripts" on page 802 for information about this kind of scripts, how to insert them and what you can do with them.

#### Note

Post Pagination Scripts only apply to the Print context. These functions and objects cannot be used with other contexts.

#### Tip

It is possible to *define* a function in a Control Script which calls these functions, as long as that function is only invoked from a Post Pagination Script.

| Object or<br>function                               | Usage                                                                                                    |  |
|-----------------------------------------------------|----------------------------------------------------------------------------------------------------|--|
| merge.context.<br>"query(selector)"<br>on page 1206 | Call merge.context.query(selector) to run a query across all sections in the Print context. The query returns a result set that is read-only.                                              |  |
| merge.section.<br>"paginate()" on<br>page 1219      | A call to merge.section.paginate() triggers pagination of the current section.                                                                                                    |  |
| "PaginationInfo"<br>on page 1206                    | This object contains essential information about one element in order<br>to create a table of contents (see "Creating a Table Of Contents" on<br>page 804).                                |  |
| results."info()" on<br>page 1211                    | A call to results.info() returns pagination information (see<br>"PaginationInfo" on page 1206) for the first element in the result set of a<br>query (see "query(selector)" on page 1206). |  |

#### Other objects that are available to Post Pagination Scripts

The list above isn't exhaustive: the objects listed in the Designer API (see "Standard Script API" on page 1116) and in the Control Script API (see "Control Script API" on page 1177) are

Page 1204

<u>Connect</u>

also available in Post Pagination Scripts.

#### context

In a Control Script, the context object represents one context in the template.

Which contexts are available in the template can be queried using merge.template.contexts.

The context being merged can be queried using merge.context.

| Field    | Туре                          | Description                                                                                                    |
|----------|-------------------------------|----------------------------------------------------------------------------------------------------|
| sections | Array                         | Array of sections (see "section" on page 1211) inside a particular context defined in the template.                                                                                                    |
|          |                               | <pre>Note: When using merge.context.sections keep in mind that<br/>for example 'Section X' might only exist in your Print context,<br/>so using merge.context.sections['Section X'] without<br/>enclosing it in the if statement if (merge.context.type ==<br/>ContextType.PRINT) {} will yield an error when the script<br/>runs for other contexts.<br/>Alternatively, use the template object to access a specific<br/>context: merge.template.contexts.PRINT.sections<br/>['Section X'].</pre> |
| type     | "ContextType"<br>on page 1202 | The context type: PRINT, EMAIL or WEB.                                                                                                    |
|          |                               |                                                                                                    |

| Function                                       | Description                                                                                                    |
|------------------------------------------------|----------------------------------------------------------------------------------------------------|
| "query<br>(selector)"<br>on the<br>facing page | Runs a query across all sections in the Print context. This function is only available in Post Pagination Scripts, which are only applied to the Print context. See "Post Pagination Scripts" on page 802. |

Page 1205

Connect

#### Example

This script checks if the output channel is EMAIL and if the context to be merged is the Print context (which happens if the Print context is attached to an email). If this is the case, it includes and excludes certain Print sections from the output.

```
if (channel == Channel.EMAIL) {
    if (merge.context.type == ContextType.PRINT) {
        merge.context.sections['Section 1'].enabled = false;
        merge.context.sections['Section 2'].enabled = false;
        merge.context.sections['Section 3'].enabled = true;
    }
}
```

#### query(selector)

This function of the context object (see "context" on the previous page) returns a result set, containing the HTML elements in **all** sections of the Print context that match the supplied CSS selector.

The new result set is of the type QueryResults, just like the results object which is also the result of a (hidden) query (see "results" on the next page), but it is **read-only**.

This function can only be called in a Post Pagination Script (see "Post Pagination Scripts" on page 802). It is indispensable in a script that creates a table of contents, as described in the following topic: "Creating a Table Of Contents" on page 804.

#### selector

A String containing a CSS selector. See <u>https://www.w3schools.com/cssref/css\_selectors.asp</u> for CSS selectors and combinations of CSS selectors.

#### Example

This script returns all level 1 headings in all sections of the Print context.

var headings = merge.context.query("h1");

#### PaginationInfo

The PaginationInfo object is returned by the info() function of the results object (see "info()" on page 1211 and "results" on the next page). It contains information about where an element is located: on which page and which sheet, and the section in which the element is located.

Page 1206

Connect

This object (as well as the info() function) is only available in Post Pagination Scripts (see "Post Pagination Scripts" on page 802). It is essential in a Post Pagination Script that creates a table of contents, as described in the following topic: "Creating a Table Of Contents" on page 804.

| Field                        | Туре    | Description                                                                                                    |  |
|------------------------------|---------|----------------------------------------------------------------------------------------------------|--|
| pageCount                    | Number  | The number of pages in the section in which the first element of the results is located.                                                      |  |
| pageNo                       | Number  | The page number on which the first element of the results is located.                                                                         |  |
| "section"<br>on<br>page 1211 | Section | The section in which the element is located. This is always a Print section, since Post Pagination Scripts only operate on the Print context. |  |
| sheetCount                   | Number  | The number of sheets in the section in which the first element of the results is located.                                                     |  |
| sheetNo                      | Number  | The sheet number on which the first element of the results is located.                                                                        |  |

#### results

The results object (type: QueryResults) is the result of the query for HTML elements that match the selector of the script. The selector of a script can be specified in the Script Editor and is visible in the second column of the Scripts pane, next to the name of the script.

If, for example, a script would have the selector p.onlyCanada, the script would apply to all paragraphs that have the class onlyCanada. (Classes can be defined in the **Attributes** pane at the right: select the element in the content and type the class(es) in the **Class** field.) The script could then use the results object to hide or show those paragraphs, depending on the value of the data field Country in the current record:

```
if (record.fields["Country"] == "CANADA") {
  results.show();
  } else {
  results.hide();
  }
```

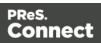

#### Note

This object can't be used in Control Scripts, because they don't have a selector.

#### Property

| Field  | Туре   | Description                                                          |
|--------|--------|----------------------------------------------------------------------|
| length | Number | Number of elements in this result set. Equivalent to calling size(). |

#### **Functions**

The functions below can be called by the results object and by any other result set that is returned by a query, see "query()" on page 1173.

| Function                 | Description                                                                                                    |
|--------------------------|----------------------------------------------------------------------------------------------------|
| "Examples" on page 1124  | Adds elements to a set of HTML elements.                                                                           |
| "Examples" on page 1125  | Adds the specified class to each element in a set of HTML elements. Has no effect if the class is already present. |
| "Examples" on page 1126  | Inserts content after each element in a set of HTML elements                                                       |
| "Examples" on page 1129  | Inserts content at the end of each element in a set of HTML elements.                                              |
| "Examples" on page 1131  | Change the given attribute of the element or set of HTML elements with the given value.                            |
| " Examples" on page 1133 | Inserts content before an element or before each element in a set of HTML elements.                                |
| "Examples" on            | Returns the immediate children of an HTML element.                                                                 |

Page 1208

Connect

| Function                  | Description                                                                                                    |  |  |
|---------------------------|----------------------------------------------------------------------------------------------------|--|--|
| page 1134                 |                                                                                                    |  |  |
| "Examples" on page 1193   | Returns a new result set containing a copy of each element in a set of HTML elements.                                                                                                  |  |  |
| "Examples" on page 1137   | For each element in a set, this function gets the first parent element that matches a selector, by testing the element itself and traversing up through its ancestors in the DOM tree. |  |  |
| "Examples" on page 1137   | Gets the value of a style property for the first element in set of HTML elements or sets one or more CSS properties for every element in a set of HTML elements.                       |  |  |
| "Example" on page 1139    | Removes the contents (child elements and inner HTML) from one element or a set of elements in the template.                                                                            |  |  |
| "Example" on page 1140    | Returns a subset of the current result set.                                                                                                    |  |  |
| "Example" on<br>page 1141 | Performs a search for a text in the children of each element in a set of HTML elements, and returns a new result set with elements that surround the occurrences.                      |  |  |
| get(index)                | Returns the element found at the supplied index in a set of HTML elements.                                                                                                    |  |  |
| "Example" on page 1141    | Returns true if the first element in this result set has the specified class.                                                                                                    |  |  |
| height()                  | Gets or sets the outer height of an element, including padding and borders.                                                                                                    |  |  |
| "hide()" on<br>page 1142  | Hides the HTML element or set of HTML elements.                                                                                                    |  |  |
| "Examples" on             | Replaces the inner HTML of the element or of each element in a set of                                                                                                    |  |  |

| Function                                                | Description                                                                                                    |  |  |
|---------------------------------------------------------|----------------------------------------------------------------------------------------------------|--|--|
| page 1142                                               | HTML elements with the supplied value, or returns the HTML of the first element if no value is supplied.                                                                         |  |  |
| "info()" on the<br>next page                            | <b>Post Pagination Scripts only</b> . Returns pagination information for the first element in this result set.                                                                   |  |  |
| is(selector)                                            | Returns true if at least one of the elements in a set of HTML elements matches the supplied CSS selector.                                                                        |  |  |
| "Creating a table<br>of contents" on<br>page 1143       | Returns a <b>marker</b> that will be replaced with the element's page number<br>after pagination. This only works for elements in the section that is<br>currently being merged. |  |  |
| "Example" on page 1144                                  | Returns the parents of the elements in a set of HTML elements.                                                                                                    |  |  |
| "Examples" on page 1145                                 | Inserts content at the beginning of an HTML element or of each element in a set of HTML elements.                                                                                |  |  |
| "Examples" on page 1147                                 | Removes an HTML element or a set of HTML elements from the document.                                                                                                    |  |  |
| "Examples" on page 1149                                 | Removes the specified attribute from each element in this result set.                                                                                                    |  |  |
| "Examples" on page 1149                                 | Removes the specified class from an element or from each element in a set of HTML elements. Has no effect if the class is not present.                                           |  |  |
| "Replace<br>elements with a<br>snippet" on<br>page 1150 | Replaces an HTML element or a set of HTML elements (with a snippet for example). Returns the result set.                                                                         |  |  |
| "show()" on<br>page 1150                                | Shows the HTML element or a set of HTML elements.                                                                                                    |  |  |

| Function                  | Description                                                                                                    |  |
|---------------------------|----------------------------------------------------------------------------------------------------|--|
| size()                    | Gets the number of elements in this result set. Equivalent to the length property.                                                                                                    |  |
| tagName()                 | Returns the HTML tag name of the first element in this result set, in uppercase. For an example see: "Creating a Table Of Contents" on page 804.                                             |  |
| "Example" on<br>page 1151 | Replaces the text content of an HTML element or of each element in a set of HTML elements with the supplied value, or returns the text content of the first element if no value is supplied. |  |
| width()                   | Gets or sets the outer width of an element, including padding and borders.                                                                                                    |  |

#### info()

Returns pagination information for one element in the result set (see "results" on page 1207) of a query across all sections in a Print context (see "query(selector)" on page 1206).

The returned information is of the type PaginationInfo (see "PaginationInfo" on page 1206).

This function can only be used in a Post Pagination Script ; see "Post Pagination Script API" on page 1203.

For an example see: "Creating a Table Of Contents" on page 804.

#### section

The section object can be used to query and modify how the section (and the related context) will be outputted. It is one of the most important objects in Control Scripts (see "Control Scripts" on page 787 and "Control Script API" on page 1177).

#### **Retrieving a section**

A section can be retrieved using merge.template.contexts.ContextType.sections["section name"], for example: merge.template.contexts.PRINT.sections["Section EN"].

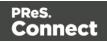

A section can also be retrieved via merge.context.sections['section name']. Remember, however, that when several contexts need to be merged (for example, when the Print context is attached to an email), the script needs to check if the current context is of the type that contains the desired section (for example: if (merge.context.type == ContextType.PRINT) {}). When sections in different contexts have the same name, it is safer to use

merge.template.contexts.ContextType.sections["section name"].

#### Fields

| Field                        | Туре       | Description                                                                                                    |
|------------------------------|------------|----------------------------------------------------------------------------------------------------|
| "background" on<br>page 1190 | Background | <b>Print sections only.</b> Used to set a PDF<br>background on a Print section. See "Control Script:<br>Setting a Print section's background" on page 795<br>and "BackgroundResource" on page 1200.                                                                                                    |
| enabled                      | Boolean    | Enables or disables this Print or Web section for<br>output (see "Examples" on page 1215). Note that<br>even if a section is disabled, the part and<br>restartPageNumber fields are still effective to<br>define the parts division and page numbering over<br>multiple sections when applicable.<br>The default enabled state for sections (before any<br>control script runs) is as follows:<br>For <b>Web</b> channel requests, the requested web<br>section is enabled by default. It is possible to<br>redirect to another section by disabling the<br>requested section and enabling another section.<br>For <b>Email</b> channel requests on the <b>Web</b> context,<br>only the default section is enabled by default. It is<br>possible to enable different or multiple sections, to<br>control which sections will be attached to the email.<br>For <b>Email</b> channel requests on the <b>Print</b> context <b>all</b><br>Print sections are enabled by default. It is possible<br>to enable different or multiple sections to control<br>which sections will be attached to the email.<br>For <b>Email</b> channel requests on the <b>Print</b> context <b>all</b><br>Print sections are enabled by default. It is possible<br>to enable different or multiple sections to control<br>which sections will be attached to the email.<br>For <b>Print</b> channel requests on the <b>Print</b> context <b>all</b> |

Page 1212

PReS. Connect

| Field         | Туре    | Description                                                                                                    |
|---------------|---------|----------------------------------------------------------------------------------------------------|
|               |         | sections are enabled by default.                                                                                                    |
| headers       | String  | <b>Email sections only</b> . Used to set custom email headers. For examples, see "Adding custom ESP handling instructions" on page 1248.                                                                                                    |
| margins       | Margins | <b>Print sections only</b> . Used to set the print margins of a section. You can set the bottom, left, right and top margin using a Measurement string; for example, "2in" sets a margin to two inches.                                                                                                    |
| minPages      | Number  | Minimum number of pages in the section. The default is 1.                                                                                                    |
| name          | String  | Used to get or set the name of the section. Note that<br>section names must be unique and that sections<br>cannot have an integer as its name. The name<br>should always include alphanumeric characters.<br>To rename email attachments, use the field part.                                                                                                    |
| ownerPassword | String  | <b>Print sections only</b> . Used to set the owner<br>password for a PDF attachment.* Setting only the<br>owner password creates a secured PDF that can<br>be freely viewed, but cannot be manipulated unless<br>the owner password is provided. (Note that the<br>recipient needs Adobe Acrobat to do this, because<br>the Acrobat Reader does not allow users to enter<br>the owner password.) See "Control Script: Securing<br>PDF attachments" on page 800. |
| part          | String  | Name for the part. part is used to specify where a<br>new part starts and the title for the part. This is used<br>to split Email attachments. The Email output can,<br>for example, attach 3 PDFs generated from the<br>Print context. The part name will be used as the file                                                                                                    |

| Field                         | Туре        | Description                                                                                                    |
|-------------------------------|-------------|----------------------------------------------------------------------------------------------------|
|                               |             | name for the attachment. See "Parts: splitting and renaming email attachments" on page 793.                                                                                                    |
| password                      | String      | <b>Print sections only</b> . Used to set the user password<br>and owner password for a PDF attachment to the<br>same value. See "Control Script: Securing PDF<br>attachments" on page 800.*                                                                                                    |
| restartPageNumber             | Boolean     | Print sections only. Enables or disables a restart<br>of the page numbering. When generating Print<br>output this can be used to let page numbering<br>continue over multiple sections.<br>The default value is false, meaning that each<br>section will start with page 1 (to emulate behavior<br>of previous versions). |
| "sheetConfig" on<br>page 1194 | SheetConfig | <b>Print sections only</b> . Overrides the Master Page,<br>Media and Duplex printing options of<br>first/middle/last/single or all sheets in a Print<br>section.                                                                                                    |

\* The password(s) should be set on the first Print section when producing a single attachment, or on the first section of each part when producing multiple attachments. Each of the parts (attachments) may have a different (or no) set of passwords.

Passwords set in the Control Script override the password set through the Email PDF password script (see "Email PDF password" on page 467). This allows you to change or remove the password from a specific part. Removal is done by setting the password field to null or "" (empty string).

#### Functions

#### Note

For cloned sections, functions are not available.

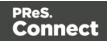

| Function                     | Description                                                                     |  |
|------------------------------|---------------------------------------------------------------------------------|--|
| "Examples" on page 1193      | Clone this section. See "Dynamically adding sections (cloning)" on page 797.    |  |
| addAfter()                   | Add a cloned section after this section.                                        |  |
| addBefore()                  | Add a cloned section before this section.                                       |  |
| "paginate()" on<br>page 1219 | <b>Post Pagination Scripts only</b> . Paginates the content of a Print section. |  |

#### Examples

#### Conditionally skipping or printing Print sections

This script disables all Print sections and then re-enables one of them, depending on a value in the current record.

```
var printSections = merge.template.contexts.PRINT.sections;
printSections['Section EN'].enabled = false;
printSections['Section FR'].enabled = false;
if(record.fields.Language === 'FR'){
    printSections['Section FR'].enabled = true;
} else {
    printSections['Section EN'].enabled = true;
}
```

Selecting different sections for Print output and Email PDF attachment

This script selects a different Print section for output, depending on the output channel (Email or Print).

```
var printSections = merge.template.contexts.PRINT.sections;
if(merge.channel === Channel.EMAIL) {
    printSections['Section 1'].enabled = false;
    printSections['Section 2'].enabled = true;
}
```

Page 1215

Connect

```
if(merge.channel === Channel.PRINT){
    printSections['Section 1'].enabled = true;
    printSections['Section 2'].enabled = false;
}
```

Setting the name of Email PDF attachments

This script renames the file name of an attachment by setting the part name of a section (see "Parts: splitting and renaming email attachments" on page 793).

```
var section = merge.template.contexts.PRINT.sections['Section 1'];
section.part = 'Invoice ' + record.fields['InvoiceNo'];
```

Controlling multiple Email attachments

}

The following script attaches the following sections to an email:

- Print section 3 + 4 as attachment with continued page numbers
- Print section 6 as separate attachment (also see "Parts: splitting and renaming email attachments" on page 793)
- Web sections A and B as separate attachment

```
if (channel == Channel.EMAIL) { // only when generating Email
output
if (merge.context.type == ContextType.PRINT) {
       merge.context.sections['Section 1'].enabled = false;
        merge.context.sections['Section 2'].enabled = false;
       merge.context.sections['Section 3'].enabled = true;
       merge.context.sections['Section 3'].part = "PDFAttach1";
       merge.context.sections['Section 4'].enabled = true;
       merge.context.sections['Section 4'].restartPageNumber = false;
       merge.context.sections['Section 5'].enabled = false;
        merge.context.sections['Section 6'].enabled = true;
       merge.context.sections['Section 6'].part = "PDFAttach2";
} else if (merge.context.type == ContextType.WEB) {
       merge.context.sections['default Section'].enabled = false; //
disable whatever is the default section
       merge.context.sections['Section A'].enabled = true;
       merge.context.sections['Section A'].part = "WebPartA";
       merge.context.sections['Section B'].enabled = true;
        merge.context.sections['Section B'].part = "WebPartB";
}
```

```
Page 1216
```

Connect

#### Note

For another example, see this how-to: Output sections conditionally.

#### Note

If the Email PDF Password Script Wizard defines a password, and a template has a Control Script that creates multiple PDF attachments, all the attachments are secured by the same password by default. Using a Control Script, you can set set different passwords for attachments; see "Control Script: Securing PDF attachments" on page 800.

#### Positioning the background of a Print section

These scripts both set the background of a Print section to the same PDF, but they position it differently.

#### Using abolute positioning

```
var activeSection = merge.template.contexts.PRINT.sections['Section
1'];
activeSection.background.source = BackgroundResource.RESOURCE_PDF;
activeSection.background.position = MediaPosition.ABSOLUTE;
activeSection.background.left = "10mm";
activeSection.background.top = "10mm";
```

#### Scaling to Media size

```
var activeSection = merge.template.contexts.PRINT.sections['Section
1'];
activeSection.background.source = BackgroundResource.RESOURCE_PDF;
activeSection.background.position = MediaPosition.FIT_TO_MEDIA;
activeSection.background.url = "images/somepage.pdf";
```

See also: "BackgroundResource" on page 1200, "MediaPosition" on page 1203 and "Control Script: Setting a Print section's background" on page 795.

Page 1217

Connect

#### **Cloning Print sections**

For background information on cloning Print sections, see: "Dynamically adding sections (cloning)" on page 797.

#### Cloning a section based on the number of records in a detail table

This script creates as many clones of a section as there are records in a detail table. It assigns the new sections a unique name.

```
var printSections = merge.template.contexts.PRINT.sections;
var numClones = record.tables['detail'].length;
for( var i = 0; i < numClones; i++) {
    var clone = printSections["Section 1"].clone();
    clone.name = "my_section_clone_" + i;
    printSections["Section 1"].addAfter(clone);
}
```

#### Cloning a section based on data and assign a background PDF

This script clones a section based on data fields. It disables the source section first and then calls the addPolicy function. addPolicy clones the section, renames it and sets a PDF from the resources as its background. It explicitly enables the clone and then adds it to the Print context.

```
var printSections = merge.template.contexts.PRINT.sections;
merge.template.contexts.PRINT.sections["Policy"].enabled = false;
if(record.fields.policy a == 1) {
       addPolicy('a');
}
if(record.fields.policy b == 1) {
       addPolicy('b');
}
function addPolicy(policy) {
       var resourceUrl = 'images/policy-' + policy + '.pdf';
       var clone = printSections["Policy"].clone();
       clone.name = "policy " + policy;
       clone.background.url = resourceUrl;
       clone.enabled = true;
       printSections["Policy"].addAfter(clone);
}
```

Page 1218

Connect

#### paginate()

This method of the section object (see "section" on page 1211) triggers pagination of the current section. The pagination process re-establishes page boundaries, updates page numbers and page counts, and reapplies Master Pages.

Depending on whether page numbering restarts in each section this may affect the page numbers in other sections as well (see "Configuring page numbers" on page 433). When the pagination process has ended, the script resumes.

The 'current section' is always a Print section, since this method can only be used in Post Pagination Scripts, and Post Pagination Scripts only run on the Print context (see "Post Pagination Scripts" on page 802).

You only need to call merge.section.paginate() in a Post Pagination Script if the script has added or removed content to such an extent that the page boundaries need to be renewed.

For an example see: "Creating a Table Of Contents" on page 804.

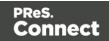

# **Generating output**

When merged with a record set, the templates made in the Designer can generate three types of output: Print , Email and Web.

# **Print output**

Connect supports a number of different types of print outputs. These include:

- AFP
- IPDS (spool file created by Connect, with printer control available through the "Print Manager" on page 1258)
- PCL
- PDF
- PostScript (including the PPML, VIPP and VPS variants)

Print templates (also called Print *sections*), are part of the Print context. They are meant to be printed directly to a printer or a printer stream/spool file, or to a PDF file (see "Generating Print output" on page 1222).

The Print context can also be added to Email output as a PDF attachment; see "Generating Email output" on page 1242.

When generating output from the Print context, each of the Print sections is added to the output document, one after the other in sequence, for each record.

To dynamically select a section for output, use a Control Script; see "Control Scripts" on page 787.

There is a number of settings in the Print context and Print sections that have an impact on how the Print context is printed; see "Print settings in the Print context and sections" on page 417.

To split the Print output into several files, see "Splitting printing into more than one file" on page 1230.

Page 1220

Connect

### Fax output

It is possible to generate Fax output from PReS Connect through a Print output job creating PDF/VT output, with some additional Workflow steps.

See "Generating Fax output" on page 1239 for details.

# **Email output**

The Email context outputs HTML email with embedded formatting to an email client through the use of an email server. The HTML generated by this context is meant to be compatible with as many clients and as many devices as possible.

Although the Email context can contain multiple Email templates, only one of them can be merged with each record. Which one is used, depends on a setting; see "Email output settings in the Email context and sections" on page 1243.

Email Output can be generated in two different ways: from the Designer or via Workflow. In both cases, email is sent in a single batch for the whole record set.

To test a template, you can test the scripts (see "Testing scripts" on page 767) and send a test email first (see Send Test Email), before actually sending the email (see "Generating Email output" on page 1242).

#### Attachments

Output, generated from an Email template, can have the following attachments:

- The contents of the Print context, in the form of a single PDF attachment. (Compression options for PDF attachments can be specified in the Email context's properties; see .)
- The output of the Web context, as a self-contained HTML file.
- Other files, an image or a PDF leaflet for example.
- Attaching the Print context and/or the Web contextis one of the options in the Send (Test) Email dialog.

To learn how to attach other files, see "Email attachments" on page 468.

Page 1221

Connect

# Web output

The Web context outputs an HTML web page that contains the HTML text and all the resources necessary to display it.

Web output can be generated in two different ways: it can be attached to an Email template when generating Email output (see above), or it can be generated using Workflow; see "Generating Web output" on page 1251.

Although the Web context can contain multiple Web pages, only one of them can be merged with each record. Which one is used, depends on a setting; see "Web output settings in the Web context and sections" on page 1252.

# **Generating Print output**

Print output can only be generated from the Designer when a data set is available (see "Loading data" on page 700). The Designer merges all sections in the Print context (see "Print context" on page 415) with the data set, and generates the output using those data values.

Connect supports a number of different types of print outputs. These include:

- AFP
- IPDS (spool file created by Connect, with printer control available through the "Print Manager" on page 1258)
- PCL
- PDF
- PostScript (including the PPML, VIPP and VPS variants)

To generate Print output, select File from the menu and choose Print or Proof Print. .

#### Note

**Proof Print** generates output directly from the Designer, without using the Print Service. A Proof Print run won't impact upon production printing

Page 1222

Connect

- File > Print... allows the following printing options:
  - Using the **Default** output settings.
     For more details, see "Print Using Standard Print Output Settings" on page 1226
  - Using the same settings that were **last used** to produce printed output. For more details, see "Print Using Standard Print Output Settings" on page 1226
  - Using **entirely new output settings** set via the Advanced option, which allows selection from a myriad of print output options.

#### Note

These settings cannot be saved for later re-use. To do that, one should instead create printing Presets, which are designed to allow just this behaviour.

For a detailed description see "Print Using Advanced Printer Wizard " on page 1227.

- Using previously saved Printing Preset options.
   See "Job Creation Presets" on page 1008 and <u>Output Creation Presets</u> for more details.
- File > Proof Print... allows either the default output settings; the last used output settings or previously saved output Presets.

For more information on this option see "Print Using Standard Print Output Settings" on page 1226. for more details.

### Saving Printing options in Print Presets

Selecting **File > Print Presets** allows you to create or modify printing Presets (which contain all the printing options), which can be saved for re-use in later print runs. This can be particularly handy when creating special print runs, that need to be run periodically.

These presets make it possible to do such things as filtering and sorting records, grouping documents and splitting the print jobs into smaller print jobs, as well as the more standard selection of printing options, such as binding, OMR markings and the like.

Page 1223

Connect

See "Job Creation Presets" on page 1008 and "Output Creation Settings" on page 1019 for more details.

# Print settings in a template

There are a number of settings for the Print context and Print sections that have an impact on how Print sections are printed, which **cannot** be made in the Print Wizard or influenced through either a Job Creation Preset or an Output Creation Preset. They are made in and saved with the template.

These settings are:

- **Duplex printing**. Duplex printing has to be enabled for a Print section, in order to print that section on both sides of the paper. The same applies to Mixplex printing. See "Enabling double-sided printing (Duplex, Mixplex)" on page 428.
- **Finishing**. The Print context, as well as each of the Print sections, can have its own **Finishing** settings. In printing, Finishing is the way pages are bound together after they are printed.

See "Setting the binding style for the Print context" on page 418 and "Setting the binding style for a Print section" on page 427.

Also see "Finishing Options" on page 1017 for an explanation of the Finishing options.

- **Bleed**. The margins *around* a page are called the Bleed. It can be used on some printers to ensure that no unprinted edges occur in the final trimmed document. See "Page settings: size, margins and bleed" on page 430.
- **Black overprint**. The option to print small black text over other colors is referred to as black overprint. See "Overprint and black overprint" on page 418.

### Generating Print output from Workflow

If you want to generate Print output via an automated process, this means that you have to design a process in the Workflow configuration tool.

- 1. Start by preparing the files that the process will need. These files are all made with the Designer. This is what you need:
  - A data mapping configuration, or a data model at the very least, if the documents should contain variable data. (See "Creating a new data mapping configuration" on page 166.)

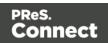

- A template with a Print context. (See "Creating a template" on page 385.)
- A Job Creation Preset (optional). (See "Job Creation Presets" on page 1008.)
- An Output Creation Preset (optional). (See "Output Creation Settings" on page 1019.)
- 2. Send these files to PReS Workflow; see " Sending files to Workflow" on page 390.
- 3. Create a process in PReS Workflow containing at least the following steps:
  - Any **Input** task that will capture a job file that is compatible with the data mapping configuration that is used.
  - Either:
    - An **All In One** task. This task incorporates the Execute Data Mapping, Create Print Content, Create Job and Create Print Output tasks. It is the fastest and most efficient way to create Print output.
    - An Execute Data Mapping task, Create Print Content task, Create Job task and Create Print Output task. This would be the way to go if you also want to use the record set created by the Execute Data Mapping task to create another kind of output in the same process.

The tasks mentioned here can all be found on the OL Connect tab of the Plug-In Bar in Workflow. For a description of each task, see <u>OL Connect tasks</u>.

# Тір

The following Walkthrough sample helps you build a Print process for Connect documents in the Workflow Configuration tool: <u>Creating a Print process in</u> <u>Workflow</u>.

# Aborting content creation

You may want the content creation process to be aborted in certain situations; for example, when a template script fails to load remote content. To abort the content creation process, you may raise a fatal error from within a script in the template; see "fatalError(message)" on page 1153.

When a script calls this function in Preview mode, the script that triggers it is marked with an error icon in the Scripts pane, and the given message is displayed in a hint.

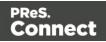

When generating output from the Designer, the Designer will log the error and display an error dialog with the given message. Content creation is aborted.

When generating output from Workflow, the entire job fails. Workflow will log the error and execute any follow-up actions that are defined in the On Error tab of the respective OL Connect Content Creation task (<u>All in One</u>, <u>Create Email Content</u>, <u>Create Print Content</u>, <u>Create Preview</u> <u>PDF</u>, and <u>Create Web Content</u>). For more information about how to set up follow-up actions, see <u>Using the On Error tab</u> in the Workflow Help.

# Print Using Standard Print Output Settings

When using either the **File > Print...** or the **File > Proof Print...** option, the Print Configuration dialog appears. This dialog allows you to print the template using **Default** printer settings, or the **Last Used** printer settings or by using previously created Printing Presets.

To learn how to create Printing Presets please see <u>Job Creation Presets</u> and <u>Output Creation</u> <u>Presets</u>.

- Configuration Selection Group:
  - Output Creation: Leave the selection at the Default or use the drop-down to select an existing <u>Output Creation Preset</u>. Use the Gear button to edit the currently selected Preset or to reload the list of Presets from the system.
  - Job Creation: Leave the selection at the Default or use the drop-down to select an existing <u>Job Creation Preset</u>.
     Use the Gear button to edit the currently selected Preset or to reload the list of Presets from the system.
  - **Preset Summary**: Displays a summary of the settings for the currently selected Presets (Default or created).

### Note

The Default output type (PDF Output) is actually a built in system Preset, whilst the Last Used settings can likewise be considered an un-named and un-saved Preset.

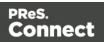

- Records Group:
  - All: Outputs all records in the active dataset.
  - Selection: Allows selection of a range of records or a custom selection. You can specify individual records separated by semi-colons (;) or ranges using dashes.

For example: 2;4;6-10 would print pages 2, 4, 6, 7, 8, 9 and 10.

- Apply filtering and sorting to record selection checkbox: Check o filter and/or sort records. Selecting this will open both the "Data Filtering Options" on page 1012 and "Sorting Options" on page 1013 pages.
- Copies Group :
  - Copies: Enter the number of output copies you want.
  - Collate: When printing multiple copies you can check this checkbox to have the record copies printed together.
     For example in a three record job the records would print out as 1-1-2-2-3-3, rather than 1-2-3-1-2-3.

### Wizard navigation buttons

• **Advanced** button: Click to open the "Print Using Advanced Printer Wizard " belowwhere you can manually change the printing options.

### Note

Any settings made within the **Advanced Print Wizard** do not permanently update any Preset(s) being used.

- **Print** button: Click to produce print output according to the current settings.
- **Cancel** button: Cancels the Print Wizard, without creating any printout.

# Print Using Advanced Printer Wizard

The Advanced Printer Wizard allows you to select from any and all output settings.

The Wizard can be used to generate once-off print runs (either entirely from scratch, or based upon selected pre-existing Presets).

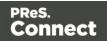

**Note:** These print runs cannot be saved as presets and can only be replicated in the following print run, using the **Last Used** option.

The output settings are determined by selections made throughout the Wizard. For example, if you want to add Inserter Marks to the output, you select the Add Inserter Marks option on the first page of the Wizard, and the Inserter Options page will then appear later in the Wizard.

The first page of the Advanced Printer Wizard is the "Print Options" on page 1021 page.

# Adding print output models to the Print Wizard

Connect comes with several pre-prepared print output models. These include Advanced Function Presentation (AFP), Intelligent Printer Data Stream (IPDS), Printer Control Language (PCL), Portable Document Format (PDF) and PostScript (including the PostScript variants of PPML, VIPP and VPS).

To keep the Print Wizard interface manageable only a limited range of print output models are available by default. Additional print output models can be added to the list at any time, though. They can be selected from the range of pre-prepared models that come with Connect. The following topic describes how to do this.

After they have been added, the newly selected print output models will be available in the Print Wizard thereafter.

# How to add print output models from within the Print Wizard

Here is how to add print output options from within the Print Wizard dialog itself.

- 1. Select **File > Print...** from the menu. The Print dialog will be launched.
- 2. Click on the **Advanced** button. The Print Wizard will be launched.
- Click the settings button at the end of the Model selection list box.
   Select from one of the options:
  - 1. Select **Import Definition** to add a customized Printer Definition. These are customized files created by Objectif Lune Inc. in conjunction with you. They will have been customized specifically for your printer(s).

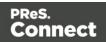

- Select Create Definition from PPD to add a customizable PostScript Printer Model using the printer manufacturer provided PostScript Printer Definition (PPD) file. This launches the PPD Import Wizard. In the Wizard, do the following.
  - Select the printer's PPD file. Once selected details about that specific printer will load in the information box, for confirmation.
     NOTE: The PPD information extraction and processing can take some seconds.
  - If you are satisfied that the printer information is correct, then press the Finish button to complete the importation process.
     This will then launch another dialog to allow setting the new Pinter Model name.

Once a PPD has been selected, then the "Dynamic PPD Options" on page 1107 page will be presented at some point in the Print Wizard. When it appears is dependent upon other choices made in the Wizard, This page provides the functionality for assigning printer specific options to the Connect Template.

See "Dynamic PPD Options" on page 1107 for more details.

- 3. Select **Edit available printers** to add standard Printer Definitions. These are the standard print outputs installed with Connect.
  - In the **Preferences** dialog that launches, select the print output model(s) to be added to the Print Wizard, then click OK.

# How to add print output models from within the Designer

Here is how to add print output models from within the main Designer interface itself.

- 1. Select **Window > Preferences...** from the menu. Preference dialog is launched.
- 2. Select **Print > Available Printers** from the options.
- 3. In the **Available Printers** area, select the print output options to be added to the Print Wizard, then click OK.

Page 1229

Connect

# Splitting printing into more than one file

By default, when Connect saves the print output spool file to a directory, it creates one spool file that contains all the generated documents. It is, however, possible to output one spool file per document, or to create groups of documents and store those in separate spool files.

Where the output should go, and how documents should be grouped, is set in a *Job Creation Preset*.

To make one document or a group of documents go into a separate file, the print job needs to be 'separated'. Separation is one of the options to set in an *Output Creation Preset*.

See "Generating Print output" on page 1222 for a further explanation about Job Creation Presets and Output Creation Presets.

# Print output variables

In Print output, File name variables can be used to create dynamic output file names, while Content variables can be used in additional content and in the Conditional field when selectively adding inserts in the "Inserter Options" on page 1035.

### Note

When using a variable in a condition, do not wrap it in  $\{$  }. This notation is only necessary in the context of a text (like file names or additional page content).

# File name variables

File name variables are available in a few places in the "Print Options" on page 1021:

- In the Job Output Mask and Job Output Folder fields when using the Directory option.
- In the Job Name field when using the Windows Printer option.

# Тір

You can name the output file or folder through the WorkFlow.

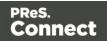

This is done by setting a JobInfo field in the WorkFlow and then referencing it in the "Print Options" on page 1021 fields via the variable <code>@automation.JobInfox@</code> (where "X" is the number of the JobInfo field).

If the output is to be separated into multiple files, some Output content variables can also be used as Output file variables, depending on the level of separation (see "Content variables" on page 1234).

### Template

#### Note

The variables  ${\text{template}}, {\text{template.base}}$  and  ${\text{template.name}}$  are only available when printing directly from Designer.

| \${template}      | <pre>\${template} is a shorthand for \${template.base}_</pre>           |  |
|-------------------|-------------------------------------------------------------------------|--|
|                   | <pre>\${template.nr,0000}.\${template.ext}.</pre>                       |  |
|                   | It expands to a name based on the template name. A four digit           |  |
|                   | sequence number is added at the end of the base name. The file          |  |
|                   | extension is determined by the selected output format.                  |  |
|                   | The 0000 in \${template.nr,0000} is a format pattern that takes care    |  |
|                   | of formatting the number with at least four digits and leading zero's.  |  |
|                   | See "Formatting date and number values " on page 1238, below.           |  |
|                   |                                                                         |  |
|                   | Example                                                                 |  |
|                   | If the template file is C:\Data\My-Invoices-EN.OL-template which        |  |
|                   | gets printed to PDF, then \${template} expands to My-Invoices-EN        |  |
|                   | 0001.pdf.                                                               |  |
|                   |                                                                         |  |
| \${template.base} | Returns the base name of the template, which is the name of the         |  |
|                   | template file without its path and without the trailing file extension. |  |
|                   |                                                                         |  |
|                   | Example                                                                 |  |
|                   | If the template file is C:\Data\My-Invoices-EN.OL-template, then        |  |
|                   |                                                                         |  |

Page 1231

Connect

|                   | <pre>\${template.base} expands to My-Invoices-EN.</pre>                                                                                                    |  |
|-------------------|----------------------------------------------------------------------------------------------------|--|
| \${template.name} | Returns the name of the template file without the path.                                                                                                    |  |
|                   | Example<br>If the template file is C:\Data\My-Invoices-EN.OL-template, then<br>\${template.name} expands to My-Invoices-EN.OL-template.<br>Note that \${template.name} still includes the extension of the<br>template file (.OL-template in the example above). |  |
| \${template.nr}   | An automatic sequence number belonging to the current output file.<br>It is automatically incremented for each new output file that gets<br>created when Separation has been selected in the Output Creation<br>preset.                                          |  |
|                   | It is possible to format the number using a pattern and locale. See<br>"Formatting date and number values " on page 1238, below.                                                                                                    |  |
| \${template.ext}  | The extension that corresponds to the chosen output format (in lower case).                                                                                                    |  |
|                   | For example, for PDF output, $f(template.ext)$ would be <b>pdf</b> , for PostScript output, $f(template.ext)$ would return <b>ps</b> .                                                                                                    |  |
|                   | Note that \${template.ext} does not include a leading dot.                                                                                                    |  |

# File

| \${file} | <pre>\${file} is a shorthand for \${file.base}_ \${file.nr,0000}.\${file.ext}. It expands to an internally generated file name with a four digit sequence number at the end. The file extension is determined by the selected output format.</pre> |
|----------|----------------------------------------------------------------------------------------------------|
|          | The 0000 in \${file.nr,0000} is a format pattern that takes care of formatting the number with at least four digits including leading zero's. See "Formatting date and number values " on page 1238, below.                                        |

Page 1232

PReS. Connect

|                    | Example<br>When printing to PDF, \${file} could expand to<br>merged.5852941188491153960_0001.pdf.                                                                                                    |
|--------------------|----------------------------------------------------------------------------------------------------|
| \${file.base}      | Expands to a unique, internally generated file name, without a trailing dot or extension.                                                                                                    |
| \${file.ext}       | The extension that corresponds to the chosen output format, for example <b>pdf</b> or <b>ps</b> .<br>Note that <i>\${file.ext}</i> does not include a leading dot.                                                                                                    |
| \${file.nr}        | An automatic sequence number belonging to the current output file.<br>It is automatically incremented for each output file that gets created<br>within the same job.                                                                                                    |
|                    | It is possible to format the number using a pattern and locale. See<br>"Formatting date and number values " on page 1238, below.                                                                                                    |
| \${file.pageCount} | This variable was introduced for use in Printer Definitions for<br>PostScript printers.<br>As it entails page buffering and could easily lead to Out of Memory<br>errors with big jobs, <b>usage of this variable in an Output Preset or</b><br><b>in the Print Wizard is discouraged; it should be regarded as</b><br><b>deprecated.</b> |

# Job

| \${job} | <pre>\${job} is a shorthand for \${job.base}_\${job.nr,0000}.\${job.ext}. It expands to a name based on the name of the applied Job Creation preset (or 'Untitled' if no Job Creation preset was used). A four digit sequence number is added at the end of the base name. The file extension is determined by the selected output format.</pre> |
|---------|----------------------------------------------------------------------------------------------------|
|         | The 0000 in \${job.nr,0000} is a format pattern that takes care of formatting the number with at least four digits including leading zero's. See "Formatting date and number values " on page 1238, below.                                                                                                    |

| \$ <b>{job.base}</b><br>or<br>\$ <b>{job.name}</b> | Returns the name of the applied Job Creation preset without any extension.<br>Expands to <b>Untitled</b> if no Job Creation preset was used.                                                                                                    |
|----------------------------------------------------|----------------------------------------------------------------------------------------------------|
| \${job.nr}                                         | An automatic sequence number belonging to the current output file. It is<br>automatically incremented for each new output file that gets created. Note,<br>that multiple output files are created, for example, when output separation<br>has been selected for output creation.<br>It is possible to format the number using a pattern and locale. See<br>"Formatting date and number values " on page 1238, below. |
|                                                    | Tornating date and number values on page 1230, below.                                                                                                    |
| \${job.ext}                                        | The extension that corresponds to the chosen output format, for example <b>pdf</b> or <b>ps</b> .<br>Note that \${job.ext} does not include a leading dot.                                                                                                    |

# **Content variables**

The variables listed below can be used in text, barcodes, and OMR and Image data in the "Page breakdown" on page 1039 page, and in the Conditional field when selectively adding inserts in the "Inserter Options" on page 1035.

If the output is grouped and separated, Content variables on the separation level and above are **also available as File name variables**. For example, if the output is grouped on the job segment and document set level, and is to be separated on the Document Set level, the **set** and **segment** variables can also be used in the Job Output Mask field.

### Warning

Use count variables with caution. They entail higher memory usage in Weaver (the engine that creates Print output). When, for example, segment.count.pages is used in additional text, the Weaver engine has to buffer all pages until it knows how many pages the segment counts in order to include that total in the additional text on each page. With big jobs this could easily lead to Out of Memory errors.

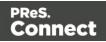

# System

| \${system.time} | Displays the current system data and/or time. Can be formatted using the |
|-----------------|--------------------------------------------------------------------------|
|                 | "Formatting date and number values " on page 1238, as seen below.        |

# Page

| \${page.back}                                        | True when the page is on the back of the sheet.                   |
|------------------------------------------------------|-------------------------------------------------------------------|
| \${page.front}                                       | Boolean indicating whether the page is on the front of the sheet. |
| \${page.height}                                      | The page's height (in points).                                    |
| \${page.landscape}                                   | True when the page's orientation is landscape.                    |
| \${page.portrait}                                    | True when the page's orientation is portrait.                     |
| <pre>\${page.nr} or \${page.sequence.document)</pre> | Page number in the document.                                      |
| \${page.sequence.sheet}                              | Page number on the sheet.                                         |
| \${page.sequence.set}                                | Page number within the document set.                              |
| \${page.sequence.segment}                            | Page number within the job segment.                               |
| \${page.sequence.job}                                | Page number within the job.                                       |
| \${page.width}                                       | The page's width (in points).                                     |

# Sheet

| \${sheet.count.pages} | Total number of pages on the sheet.        |
|-----------------------|--------------------------------------------|
| \${sheet.duplex}      | True when printing on the sheet is duplex. |

| \${sheet.height}                               | The sheet's height (in points).                                                                                                    |
|------------------------------------------------|----------------------------------------------------------------------------------------------------|
| \${sheet.pageDevice}                           | Array specifying the sheet's Type (e.g. Plain), Weight<br>(e.g. 83), Color (e.g. yellow), Width (in points), Height (in<br>points) and Tumble (e.g. false). |
| \${sheet.nr} or<br>\${sheet.sequence.document} | Sheet number within the document.                                                                                                    |
| \${sheet.sectionName}                          | Name of the Template Section that the Sheet belongs to.                                                                                                    |
| \${sheet.sequence.set}                         | Sheet number within the document set.                                                                                                    |
| \${sheet.sequence.segment}                     | Sheet number within the job segment.                                                                                                    |
| \${sheet.sequence.job}                         | Sheet number within the job.                                                                                                    |
| \${sheet.simplex}                              | True when printing on the sheet is simplex (one-sided).                                                                                                    |
| \${sheet.width}                                | The sheet's width (in points).                                                                                                    |

# Document

| <b>\${document.metadata.</b> <i>propertyname</i> } or | Value of a meta data property of the document.                                                                                                    |
|-------------------------------------------------------|----------------------------------------------------------------------------------------------------|
| \${document.metadata<br>['propertyname']}             | The <i>propertyname</i> must have been defined as a Tag<br>Name on the Document Tags tab of the "Metadata<br>options" on page 1016 page in the <i>Advanced Print</i><br><i>Wizard</i> or <i>Job Creation preset</i> . |
|                                                       | Note: this variable is only available if Separation<br>based on Document has been selected on the<br>"Separation options" on page 1038 page in the<br><i>Advanced Print Wizard</i> or <i>Output Creation preset</i> . |
| \${document.count.pages}                              | Total number of pages in the document.                                                                                                    |

| \${document.count.sheets}                       | Total number of sheets in the document.  |
|-------------------------------------------------|------------------------------------------|
| \${document.nr} or<br>\${document.sequence.set} | Document number within the document set. |
| \${document.sequence.segment}                   | Document number within the job segment.  |
| \${document.sequence.job}                       | Document number within the job.          |

# Set

| Value of a meta data property of the Document Set.                                                                                                    |
|----------------------------------------------------------------------------------------------------|
| The <i>propertyname</i> must have been defined as a Tag                                                                                                    |
| Name on the Document Set Tags tab of the "Metadata                                                                                                    |
| options" on page 1016 page in the Advanced Print                                                                                                    |
| Wizard or Job Creation preset.                                                                                                    |
|                                                                                                    |
| Note: this variable is only available if Separation based<br>on Document Set has been selected on the "Separation<br>options" on page 1038 page in the <i>Advanced Print</i><br><i>Wizard</i> or <i>Output Creation preset</i> . |
| Total number of pages in the document set.                                                                                                    |
| Total number of sheets in the document set.                                                                                                    |
| Total number of documents in the document set.                                                                                                    |
| Document set number within the job segment.                                                                                                    |
|                                                                                                    |
| Document set number within the job.                                                                                                    |
|                                                                                                    |

# Segment

| \${segment.metadata. | Value of a meta data property of the job segment. |  |
|----------------------|---------------------------------------------------|--|
|                      |                                                   |  |

Page 1237

PReS. Connect

| <i>propertyname</i> } or<br><b>\${segment.metadata</b><br>[' <i>propertyname</i> ']} | The <i>propertyname</i> must have been defined as a Tag<br>Name on the Job Segement Tags tab of the "Metadata<br>options" on page 1016 page in the <i>Advanced Print</i><br><i>Wizard</i> or <i>Job Creation preset</i> .<br>Note: this is only available if Separation based on Job<br>Segment or <i>Split At Exactly n Sheets</i> has been<br>selected on the "Separation options" on page 1038<br>page in the <i>Advanced Print Wizard</i> or <i>Output Creation</i><br><i>preset</i> . |
|--------------------------------------------------------------------------------------|----------------------------------------------------------------------------------------------------|
| \${segment.count.pages}                                                              | Total number of pages in the job segment.                                                                                                    |
| \${segment.count.sheets}                                                             | Total number of sheets in the job segment.                                                                                                    |
| \${segment.count.documents}                                                          | Total number of documents in the job segment.                                                                                                    |
| \${segment.count.sets}                                                               | Total number of document sets in the job segment.                                                                                                    |
| <pre>\${segment.nr} or \${segment.sequence.job}</pre>                                | Job segment number within the job.                                                                                                    |

# Formatting date and number values

Date and number values can be formatted using an optional pattern and/or locale.

| Form                   | Description                      | Example                                           | Result                            |
|------------------------|----------------------------------|---------------------------------------------------|-----------------------------------|
| \${expression}         | Do not format.                   | \${system.time}                                   | July 4,<br>2009<br>12:30:55<br>PM |
| \${expression,pattern} | Apply pattern with system locale | <pre>\${system.time,<br/>yyyyMMdd-HH:mm:ss}</pre> | 20090704-<br>12:30:55             |

| \${<br><i>expression,pattern,locale</i><br>} | Apply pattern with<br>the specified<br>country locale             | \${system.time, "dd<br>MMMM yyyy", fr} | 19<br>décembre<br>2017             |
|----------------------------------------------|-------------------------------------------------------------------|----------------------------------------|------------------------------------|
| \${expression,,locale}                       | Apply a default<br>format with the<br>specified country<br>locale | <pre>\${system.time,,fr} &gt;</pre>    | 19<br>décembre<br>2017<br>12:30:55 |

It is possible to enclose the values of the pattern and locale in single or double quotes. This is required for including whitespace in a pattern, or when the \${expression} would otherwise be ambiguous.

At run-time, the output engine determines the type of the value yielded by the expression. If this is a number, a number pattern is expected. For date/time-like types, a date pattern is expected. When no pattern is specified, some default format is applied. For other types, it is not possible to specify a pattern or locale.

# Generating Fax output

It is possible to generate Fax output from PReS Connect through the use of PDF/VT output. Here are the details on how to implement such a process.

# **Required Components**

The following components are required in order to output to Fax:

- A PReS Image license which includes PReS Fax.
- A Job Preset adding the appropriate metadata fields
- An Output preset generating a PDF/VT file.
- A PReS Workflow process outputting to the PReS Fax task.

# **Job Preset Configuration**

The following metadata fields must be added to the Metadata Options page:

- **FaxNumber**: The phone number where the fax will be sent. Often part of the data.
- FaxInfo: The description of the fax in both the PReSFax dialog box and the fax log file.

Page 1239

Connect

# **Output Preset Configuration**

The following settings must be used in the Output Preset:

- In the Print Options, a PDF type should be selected, such as Generic PDF.
- In the PDF Options, the PDF Type should be set to PDF/VT

### **PReS Workflow Process**

The following Workflow will produce Fax output:

- The four regular Connect tasks to generate print output:
  - Execute Data Mapping
  - Create Print Content
  - Create Job using the above Job Preset
  - Create Output using the above Output Preset. The task's Output Management must be set to be Through Workflow.
- The PReS Fax connector task set to Passthrough (the first "Document" on the list).

# Generating Tags for Image Output

It is possible, even easy, to generate specific tags and indexes for PReS Image. This can be used to send email, archive with Search or output to image formats.

### **Required Components**

The following components are required in order to output to Image:

- A PReS Imaging license.
- A Job Preset adding the appropriate metadata fields
- An Output preset generating a PDF/VT file.
- A PReS Workflow process outputting to the PReS Image task.

### Job Preset Configuration

For email output, the following metadata fields must be added to the Metadata Options page:

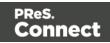

- **ImageSendTo**: Add to have PReS Image use the specified field as the E-mail address to which to send the PDF file.
- **ImageSendCc**: Add to have PReS Image use the specified field as the E-mail address to which to send the PDF file as a carbon copy (CC).
- **ImageSendBcc**: Add to have PReS Image use the specified field as the E-mail address to which to send the PDF file as a blind carbon copy (BCC).
- **ImageSubject**: Add to have PReS Image use the specified field as the subject of the email that is sent.
- **ImageBody**: Add to have PReS Image use the specified field as the body of the email that is sent.

Note that the PDF file generated by the Print context is sent as an attachment to the email sent using the information above.

# **PReS Search Indexing**

For PReS Search indexing, you can add your own custom fields. Each field that is not included in the above or in <u>Generating Fax output</u> is added as an index for PReS Search. For example you could add CustomerID and this would appear as the CustomerID index in Search. Yes, it's that easy!

# **Output Preset Configuration**

The following settings must be used in the Output Preset:

- In the Print Options, a PDF type should be selected, such as Generic PDF.
- In the <u>PDF Options</u>, the PDF Type should be set to PDF/VT

# **PReS Workflow Process**

The following Workflow will produce Image output:

- The four regular Connect tasks to generate print output:
  - Execute Data Mapping
  - Create Print Content
  - Create Job using the above Job Preset

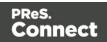

- Create Output using the above Output Preset. The task's Output Management must be set to be Through Workflow.
- The **PReS Image** connector task set to Passthrough (the first "Document" on the list). If sending Email, choose the "Send Email" option of the Output group. Otherwise, choose Archive Output, ensure the output type is PDF, and optionally fill in the PReS Search Database tab appropriately.

# **Generating Email output**

The Email context outputs HTML email with embedded formatting to an email client through the use of an email server. The HTML generated by this context is meant to be compatible with as many clients and as many devices as possible.

Email Output can be generated in two different ways: from the Designer or via Workflow. In both cases, email is sent in a single batch for the whole record set.

To test a template, you can send a test email first.

Output, generated from an Email template, can have the following attachments:

- The contents of the Print context, in the form of a single PDF attachment. (Compression options for PDF attachments can be specified in the Email context's properties; see .)
- The output of the Web context, as a self-contained HTML file.
- Other files, an image or a PDF leaflet for example.
- Attaching the Print context and/or the Web contextis one of the options in the Send (Test) Email dialog.

To learn how to attach other files, see "Email attachments" on page 468.

# Before generating Email output

- Decide on the use of an Email Service Provider; see "Using an ESP with PReS Connect" on page 1246.
- Make sure that a data set is loaded, that any necessary files, such as images and attachments, are in place, and that the correct settings are selected (see below).

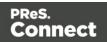

 You may want to rasterize certain elements, to ensure that most email clients would actually see the output. Rasterizing converts the element to a JPG or PNG image. To rasterize an element, right-click it and select Rasterize options. For a JPG image you can set the quality of the resulting image in a percentage.

### Note

A business graphic in an Email section is rasterized by default and output as PNG image, because email clients usually don't support SVG images. SVG images in an Email section give an error in the Preflight window (see "Preflight" on page 769).

#### Note

Rasterization options are only available for Boxes (<div> elements); see "Boxes" on page 609.

# Email output settings in the Email context and sections

The following settings for the Email context and Email sections have an impact on how the actual emails are sent.

• An Email To Script must be available in the template and refer to a valid email address; see "Email header settings" on page 461. If any record does not have a valid email, this record is skipped automatically when generating email output.

### Note

When you send a test email, the Email To Script will not be used; instead, the email will be sent to the address that you specify in the Send Test Email dialog.

- The sender(s), recipient(s) and the subject can be set using Script Wizards; see "Email header settings" on page 461.
- Default SMTP settings can be set in the preferences; see "Email header settings" on page 461.

Page 1243

Connect

- If there are multiple Email sections, only one of them can be merged with each record. Make sure that the correct section has been set as the default; see "Setting a default Email template for output" on page 461.
- PDF attachments can be compressed to make the files smaller; see "Compressing PDF attachments" on page 457.

# Generating Email output from Connect Designer

To generate Email output from the Designer:

- 1. Open a template with an Email context.
- Load a data file or database compatible with this template, or open a data mapping configuration. See "Loading data" on page 700.
   If you have an open data mapping configuration and open another data file, the current data mapping configuration will try to retrieve data from the file or database using its own Data Model and extraction logic.

### Note

When generating output with just an open data mapping configuration, the template is merged with the complete sample data file that is part of the data mapping configuration. The output is **not** limited to the number of records shown in the Data Model pane (which is one of the settings in the DataMapper).

3. On the **File** menu, click **Send Email** or **Send Test Email**. In the dialog that appears you can, among other things, attach the Print context or the Web context to the email. See "Send (Test) Email" on page 863 for a description of all the options. Finally, click OK.

### Note

# About testing emails

When you send a test email, the Email To Script will not be used; instead, the email will be sent to the address that you specify in the Send Test Email dialog. If you have a Litmus account, you can enter your Litmus test address. To make the test address appear by default, you can set the default test address in the Email

Page 1244

Connect

Preferences: select **Window > Preferences**, click the arrow next to **Email**, click **General** and type the test address next to **Email Test address**.

For a description of how to test your email for different email clients, see this how-to: <u>Test your emails with Litmus</u>. For more information on Litmus, please see <u>http://litmus.com/</u>

# Tip

For a detailed description of how to use Mandrill with Connect to send and track emails, see the following how-to: Using Mandrill.

# Generating Email output from Workflow

Here's how to generate Email output from Workflow:

1. Send the required files to PReS Workflow: the template that contains the Email context, and any data mapping configuration that you want to use to extract data from a data file. See: "Sending files to Workflow" on page 390.

### Note

If the input data is JSON, a data mapping configuration isn't needed.

- 2. Create a process in PReS Workflow with the following plugins:
  - An Input task to start the process and capture a data file.
  - An Execute Data Mapping task to extract data from the data file and generate a valid record set (see Workflow Help: <u>Execute DataMapping</u>). This is where you select the appropriate data mapping configuration.

Alternatively, if the data has already been extracted, you could use a Retrieve Items task to retrieve existing items from the Connect database (see Workflow Help: Retrieve Items).

If the data file is a JSON file you don't need an Execute Data Mapping task or Retrieve Items task at all; JSON data can be used as input.

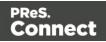

• A Create Email Content task with the appropriate settings (see Workflow Help: <u>Create Email Content</u>). This is where you select the template.

# Aborting content creation

You may want the content creation process to be aborted in certain situations; for example, when a template script fails to load remote content. To abort the content creation process, you may raise a fatal error from within a script in the template; see "fatalError(message)" on page 1153.

When a script calls this function in Preview mode, the script that triggers it is marked with an error icon in the Scripts pane, and the given message is displayed in a hint.

When generating output from the Designer, the Designer will log the error and display an error dialog with the given message. Content creation is aborted.

When generating output from Workflow, the entire job fails. Workflow will log the error and execute any follow-up actions that are defined in the On Error tab of the respective OL Connect Content Creation task (All in One, Create Email Content, Create Print Content, Create Preview PDF, and Create Web Content). For more information about how to set up follow-up actions, see Using the On Error tab in the Workflow Help.

# Using an ESP with PReS Connect

An email service provider (ESP) is a company that offers email marketing or bulk email services.

This topic explains why and how to use an ESP with PReS Connect

# Reasons to use an ESP

These are a number of reasons why you would need an ESP:

- ESPs ensure a high deliverability, as most ESPs are whitelisted or approved by ISPs (Internet Service Providers) as legitimate email delivery service. So they help you to avoid having mail detected as spam.
- ESPs provide comprehensive tracking options to measure open rates and they log which links were clicked and by who. Typically this information is available via an online dashboard.

Page 1246

Connect

- Most ESPs provide Bounce Management options. They will stop sending messages to addresses that return a hard bounce and retry for soft bounces before removing that address.
- EPSs can handle unsubscribes and prevent accidental sends in the future.

### **Choosing an ESP**

The first thing to do to use an ESP with PReS Connect is to choose an ESP and create an account.

Mandrillapp.com, a popular ESP, used to have a free account but now requires a paid MailChimp account. Luckily there are plenty of alternatives that provide free accounts (often capped to a max number of emails per month and sometimes having throttled output).

PReS Connect has been tested with: Mandrillap.com, SendGrid (easy user management), MailGun (nearly instant statistics) and MailJet (shows best performance on the free account).

### Adding an SMTP Preset for an ESP

After creating an account, add a SMTP settings preset in PReS Connect for the chosen ESP, via the Preferences dialog of the Designer (see "Email SMTP settings" on page 463).

Make sure **Use authentication** is checked, and put in your SMTP Username in the box below.

#### Note

Presets for different ESPs are already available in the list of default presets.

### Sending an email with an ESP

To send an email or test email with the use of an ESP, start generating the email as usual (see "Generating Email output" on page 1242). In the Send (Test) Email dialog, pay attention to the following settings:

- In the **Outgoing mail settings** area, select the preset for your ESP in the Presets dropdown.
- In the **Password** box, type the password provided by the ESP.

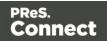

The ESP might also have a test function you can use. Check the options of your ESP.

# Tip

For a detailed description of how to use Mandrill to send and track emails, see the following howto: Using Mandrill.

# Adding custom ESP handling instructions

Most ESPs allow you to provide custom handling instructions as part of the email message, via custom headers. Typically these include instructions to enable open rate tracking, click through rate tracking and assign tags/categories to messages. Assigning a tag/category allows you to view statistics per email type in the dashboard of the ESP. Note that each ESP has its own notation and instructions.

In a Connect template, these custom headers can be added via the Email section properties (see "Meta information" on page 467).

Alternatively custom headers may be added through a Control Script (see "Control Scripts" on page 787, "Control Script API" on page 1177 and "section" on page 1211). The following samples show how to assign a tag or category to a message for various ESPs.

# SendGrid

Dashboard: https://app.sendgrid.com/

Documentation: <u>https://sendgrid.com/docs/API\_Reference/SMTP\_API/using\_the\_smtp\_api.html</u>

Add a *name* meta tag with the value *X*-*SMTPAPI* and set its content to the required JSON string (for example: *" category': ['invoices']"*). You can make this setting in the Email section properties (see "Meta information" on page 467) or write a Control Script, for example:

```
var headerObj = {
    "category": ["invoices"]
};
merge.context.sections["Content"].headers = {
```

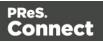

```
"X-SMTPAPI": JSON.stringify(headerObj)
```

Sendgrid strips out their mail headers. The results need to be verified via their Dashboards (e.g. the Stats section lets you verify the stats for specific categories). Alternatively one can use their Web API to retrieve stats in JSON format. To view the category stats, log in to Sendgrid and choose: Stats > Category Stats > your category name.

|                                                          | Select Si | ingle Cate | egory ~  | ]      |      |       |           |     |    |    |       |    |    |       |        |    |    |     | •   |    |    |    | • •   | N  | lay 25 - Jun 2 |
|----------------------------------------------------------|-----------|------------|----------|--------|------|-------|-----------|-----|----|----|-------|----|----|-------|--------|----|----|-----|-----|----|----|----|-------|----|----------------|
| Dest oard                                                |           | Search     |          |        |      |       |           |     |    |    |       |    |    |       |        |    |    |     |     |    |    |    |       |    |                |
| 📢 Maieting 🗸                                             | invoice   |            |          |        |      |       |           |     |    |    |       |    |    |       |        |    |    |     |     |    |    |    |       |    |                |
| 📰 Templates 🗸                                            | 2-        |            | invoices | ]      |      |       |           |     |    |    |       |    |    |       |        |    |    |     |     |    |    |    |       |    |                |
| <u>∷ii</u> Suts ~<br>Overvig                             | 1.5       |            |          |        |      |       |           |     |    |    |       |    |    |       |        |    |    |     |     |    |    |    |       |    |                |
| Global stats                                             | 1         |            |          |        |      |       |           |     |    |    |       |    |    |       |        |    |    |     |     |    |    |    |       |    |                |
| Category Comparison<br>Geographical                      | 0.5       |            |          |        |      |       |           |     |    |    |       |    |    |       |        |    |    |     |     |    |    |    |       |    |                |
| Email Clients & Devices                                  | 0,        |            |          |        |      |       |           |     |    |    |       |    |    |       |        |    |    |     |     |    |    |    |       |    |                |
| Mailbox Provider Stats<br>Mailbox Provider<br>Comparison | 25        | 26         | 27       | 28     | 29 : | 30 31 | 01<br>Jun | 02  | 03 | 04 | 05    | 08 | 07 | 08    | 09     | 10 | 11 | 12  | 13  | 14 | 15 | 16 | 17    | 18 | 19 20          |
| Browser Stats                                            |           |            |          |        |      |       |           |     |    |    |       |    |    |       |        |    |    |     |     |    |    |    |       |    |                |
| Browser Comparison<br>Parse Webhook                      | Figures   |            |          |        |      |       |           |     |    |    |       |    |    |       |        |    |    |     |     |    |    |    |       |    |                |
| Activity                                                 | DA        | TE         |          | REQUES | rs   |       | DELIVE    | RED |    |    | OPENS |    |    | UNIQU | E OPEN | s  |    | CLI | CKS |    | U  |    | LICKS |    | UNSUB          |

### MailGun

Dashboard: https://mailgun.com/cp/stats

Documentation: https://documentation.mailgun.com/api-sending.html#sending

Add a *name* meta tag with the value *X-Mailgun-Tag* and set its content (for example: *invoices*). You can make this setting in the Email section properties (see "Meta information" on page 467) or write a Control Script, for example:

```
merge.context.sections["Content"].headers = {
    "X-Mailgun-Tag": "invoices"
};
```

Page 1249

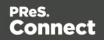

};

The Mailgun tag allows you to view the stats per tag. Mailgun has a quick refresh and stats are available almost instantly.

|                                                              | Spam reports                                                             | 0          | 0          | 0      | 0      | 0         | 0      | 0      | 0     |
|--------------------------------------------------------------|--------------------------------------------------------------------------|------------|------------|--------|--------|-----------|--------|--------|-------|
|                                                              | Unsubscribes                                                             | 0          | 0          | 0      | 0      | 0         | 0      | 0      | 0     |
| Incoming                                                     |                                                                          | 0          | 0          | 0      | 0      | 0         | 0      | 0      | 0     |
| Posts via routes                                             |                                                                          | 0          | 0          | 0      | 0      | 0         | 0      | 0      | 0     |
| Categorized I                                                | By Tag                                                                   |            |            |        |        | Enter tag | iere   |        | Se    |
|                                                              |                                                                          |            |            |        |        |           |        |        |       |
|                                                              |                                                                          | Jun 18     | Jun 19     | Jun 20 | Jun 21 | Jun 22    | Jun 23 | Jun 24 | Total |
|                                                              |                                                                          |            |            |        |        |           |        |        |       |
| invoices-tag                                                 | Delivered                                                                | 0          | 0          | 0      | 0      | 0         | 0      | 10     | 10    |
| Aailgun domain's tag limit                                   | is 4000.<br>Event Settin                                                 | gs For The |            |        | 0      | 0         | 0      | 10     | 10    |
| ≪ < > ≫<br>Mailgun domain's tag limit                        | is 4000.<br>Event Settin<br>• and opens: Ye                              | gs For The | Current Do |        | 0      | 0         | 0      | 10     | 10    |
| Aailgun domain's tag limit Open & Click Tracking clicks: Yes | is 4000.<br>Event Settin<br>• and opens: Ye<br>Mailgun will scan your me | gs For The | Current Do |        | 0      | 0         | 0      | 10     | 10    |

### MailJet

Dashboard: https://app.mailjet.com/dashboard

Documentation: https://app.mailjet.com/docs/emails\_headers

To assign a campaign, set a meta tag of the type *name* with the value *X-Mailjet-Campaign* and set its content to the name of the campaign (for example: *invoices*). You can make this setting in the Email section properties (see "Meta information" on page 467) or via a Control Script, for example:

```
merge.context.sections["Content"].headers = {
    "X-Mailjet-Campaign": "invoices"
```

};

Connect

Mailjet strips out their own mailheaders like X-Mailjet-Campaign. The results can only be verified via the respective campaign stats page in the Mailjet dashboard. There is no need to pre-create the campaign: adding it to the email header via a Control Script auto-generates the campaign. To view the campaign, login to Mailjet and choose: Campaigns > All.

| >        | c          | ampaigns           | Transactio     | nal     | Automation BETA Cor         | ntacts | Stats    |          | Help <del>-</del> | E Erik Va | n Den Heuvel |
|----------|------------|--------------------|----------------|---------|-----------------------------|--------|----------|----------|-------------------|-----------|--------------|
| My ca    | mpaigns    | Compare            | campaigns      | My te   | emplates                    |        |          |          |                   |           |              |
| M        |            | starred            | gns<br>• Draft | •       | Programmed                  | Sent   | A/X test | Archived |                   |           |              |
|          | arch by ca | impaign title or s | ubject         | Q,      |                             |        |          |          |                   | Ne        | ew campaign  |
|          | Tit        | le                 |                | Subject |                             | Emails | Opens    | Clicks   | Delivery date / S | tatus     |              |
| *        | • fo       | obar               |                | Foo     |                             | -      | -        | -        | -                 |           | Manage 👻     |
| *        | ca         | ampaign_ol_co      | nnect_foo      | Foo     |                             | -      | -        | -        | -                 |           | Manage 👻     |
| *        | • "ol      | l_connect_invo     | oices"         | SMTP    | [Test] Email subject INV101 | 35     | 5.71%    | 0%       | 23/06/2016 19:5   | 9         | Manage 👻     |
| *        | • "ca      | ampaign_ol_c       | onnect_fo      | SMTP    | [Test] Email subject INV884 | 6      | 33.33%   | 0%       | 23/06/2016 19:5   | i3        | Manage 👻     |
| *        | ● "ca      | ampaign_ol_c       | onnect_te      | SMTP    | [Test] Take action          | 3      | 33.33%   | 0%       | 23/06/2016 19:4   | 8         | Manage 👻     |
| <u> </u> |            |                    |                |         |                             |        |          |          |                   |           |              |

# **Generating Web output**

The Web context outputs one HTML web page. In addition to the HTML text it contains either the resources or references to the resources necessary to display it.

JavaScript files are added to the <head> in the generated HTML file. JavaScript toolboxes like jQuery and its plugins, or MooTools, are useful when you want to implement special features in the web page. (See "Using JavaScript" on page 495.)

Style sheets are also added to the <head> and are used just as they would be used in a regular web page. (Also see: "Styling templates with CSS files" on page 656.)

Web output can be generated in two different ways: it can be attached to an Email template when generating Email output, or it can be generated using Workflow.

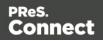

Web output can be generated from the Designer when a data set is available. The data can be retrieved from a database or data file, or from a data mapping configuration.

If you have an open data mapping configuration and open another data file, the current data mapping configuration will try to retrieve data from the file or database using its own Data Model and extraction logic.

### Note

When generating output with just an open data mapping configuration, the template is merged with the complete sample data file that is part of the data mapping configuration. The output is **not** limited to the number of records shown in the Data Model pane (which is one of the settings in the DataMapper).

# Before generating Web output

Before actually generating the Web output, you may want to **rasterize** certain elements, such as business graphics. Rasterizing converts the element to a JPG or PNG image. This is very useful to support as many clients as possible. For example, when a heading uses a font type that is not a Web font, converting the heading to JPG instead would ensure that the heading looks the same in all browsers.

To rasterize an element, right-click it and select **Rasterize options**. For a JPG image you can set the quality of the resulting image in a percentage.

### Note

Rasterization options are only available for Boxes (<div> elements); see "Boxes" on page 609.

# Web output settings in the Web context and sections

There are a few settings for the Web context and Web sections that have an impact on the actual web page that is generated.

These settings are:

• Which Web section is the 'default'; see "Setting a default Web page for output" on page 482. When generating Web output, if there are multiple Web sections, only one of

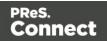

them can be merged with each record.

• The title, shortcut icon and meta tags appearing in the web page's header. See "Setting the title, meta data and a shortcut icon" on page 483

# Attaching Web output to an Email template

To attach the Web context to Email output:

- 1. Open a template with a Web context and an Email context.
- 2. Check the output settings for both contexts; see "Email output settings in the Email context and sections" on page 1243 and "Web output settings in the Web context and sections" on the previous page.

### Note

When adding the Web context to an email, only the default Web section is generated and added to the email as an HTML file. To attach multiple Web sections as separate attachments, you need to create a Control Script that specifies **parts**; see "Control Scripts" on page 787 and "Control Script API" on page 1177.

- 3. Load a data file or database compatible with this template. See "Loading data" on page 700.
- 4. On the **File** menu, click **Send Email** or **Send Test Email**. In the dialog that appears, check the option to attach the Web context to the email. See "Send (Test) Email" on page 863 for a description of all options.

### Note

When you send a test email, the Email To Script will not be used; instead, the email will be sent to the address that you specify in the Send Test Email dialog.

5. Fill in the dialog and send the emails.

Page 1253

Connect

# Generating Web output from Workflow

- 1. Open a template with a Web context.
- 2. Send it to Workflow using the Package Files dialog; see " Sending files to Workflow" on page 390.
- 3. Create a process in Workflow containing at least the following steps:
  - Any input that will capture a job file that is compatible with the data mapping configuration that is used. To capture incoming web requests, such as from a personalized URL (see "Personalized URL" on page 731), use a HTTP Server Input task (see Workflow Help: <u>HTTP Server Input</u>).
  - An Execute Data Mapping task to generate a valid record set (see Workflow Help: <u>Execute DataMapping Task</u>).
  - A Create Web Content task with the appropriate settings, to generate the HTML output (see Workflow Help: <u>Create Web Content</u>).

### Note

Athough Workflow can serve both static and dynamic resources to a web browser, it is not meant to be used as a fully featured web server as it is not built for responsiveness nor guaranteed uptime. It is recommended to use a common web server (for example, IIS or Apache) to serve your contents and to let Workflow process things only it can do.

For more information on how to serve HTML and PDF generated by Connect through IIS, watch the <u>Connect with Evie - IIS series</u>.

# Aborting content creation

You may want the content creation process to be aborted in certain situations; for example, when a template script fails to load remote content. To abort the content creation process, you may raise a fatal error from within a script in the template; see "fatalError(message)" on page 1153.

When a script calls this function in Preview mode, the script that triggers it is marked with an error icon in the Scripts pane, and the given message is displayed in a hint.

When generating output from the Designer, the Designer will log the error and display an error dialog with the given message. Content creation is aborted.

Page 1254

Connect

When generating output from Workflow, the entire job fails. Workflow will log the error and execute any follow-up actions that are defined in the On Error tab of the respective OL Connect Content Creation task (All in One, Create Email Content, Create Print Content, Create Preview PDF, and Create Web Content). For more information about how to set up follow-up actions, see Using the On Error tab in the Workflow Help.

# **Optimizing a template**

This topic describes some ways to optimize a template in order to speed up the output process. However, the template itself is not the only factor to be taken into account. The server configuration and hardware configuration have an influence on the output speed as well. For advice on server configuration and hardware configuration, see "Performance considerations" on page 32.

# Scripts

In the process of output generation, the execution of scripts may take up more time than necessary. Here's what you can do to shorten that time.

- Use efficient selectors. Using very precise selectors in scripts will be much faster than using a text selector, especially on large documents. See "Use an ID as selector" on page 772.
- **Optimize your scripts**. Custom scripts with non-optimized loops and unnecessary DOM manipulations can slow down Content Creation. Use the Designer's test facilities to find out which scripts can be improved (see "Testing scripts" on page 767 and "Optimizing scripts" on page 771).
- Only run the necessary scripts. Normally the Designer will run all scripts for each and every record and section. You can save time in the process of Content Creation by organizing scripts in folders and setting their execution scope or even disabling them (see "Managing scripts" on page 764). Note that loading a JavaScript library is generally very fast and is only done once for the record set.
- Use a fast network and internet connection or avoid loading external or internet resources. Using images, JavaScript or CSS resources located on a slow network or on a slow internet connection will obviously lead to a loss of speed. While we do our best for caching, a document with 5,000 records which queries a page that takes 1 second to return a different image each time will, naturally, slow output generation down by up to 83 minutes.

Page 1255

Connect

• Make sure to use **optimized graphic resources**. For instance, avoid using images with transparency where no transparency is needed.

# Images

- Make sure to use **optimized graphic resources**. For instance, avoid using images with transparency where no transparency is needed.
- When a template that contains lots of images is merged with a large record set, the many file requests may slow down the process of output generation. One solution is to combine the images into a single image file (an 'image sprite') and display the part that holds the image. This reduces the number of file requests and can improve the output speed significantly.

# Creating and using image sprites

# Step 1. Create a file that contains a collection of images.

Static images may go in any type of image file. Store images that need be added dynamically to the template, in one PDF file, one image per page.

There are several tools to combine image files into a singe PDF. **ImageMagick** is one of them. You could use the convert command of the ImageMagick library:

### convert C:/myimages/\*.jpg C:/myimages/image-collection.pdf

You could also use **Connect Designer** itself: create a print template with the size of your images and set the page margins to 0. Create a script that loops over your images and adds them to the text flow of the template. Subsequently generate PDF output and use the resulting file as your collection file.

Step 2. Add the file that contains the collection of images to the template's Resources (see "Adding images" on page 640).

Step 3. Display part of the collection file as an image in the template.

• Static images that are part of an image file can be displayed via Cascading Style Sheets (CSS). This technique is much used in web design. In this technique, the file that contains a collection of images is called an **image sprite**. The trick is to create a Box (or Div) for each image and give that box an ID (see "Boxes" on page 609). Then use the ID in a style sheet to select the Box and write a style rule (see "Styling templates with CSS files" on

Page 1256

Connect

page 656) that sets its background image to the image sprite and positions the image. For an explanation and examples of this style rule, see <u>https://www.w3schools.com/css/css\_image\_sprites.asp</u>.

 Dynamically added images are loaded in a script. To retrieve one page from a PDF file in a script, add the page parameter to the file path and set that as the source of the image. Here is an example (assuming that the page number is stored in a variable pageNumber): var imageStr = "";

```
var imagePath = "file:///C:/image-collection.pdf?page=" +
pageNumber;
imageStr += '<img src="' + imagePath + '">';
results.after(imageStr);
```

Page 1257

Connect

# **Print Manager**

The **Print Manager** provides a means of managing print jobs in a print production environment. It provides the ability to queue jobs, to set hot-folders to allow jobs to run the instant they arrive in a live hot-folder, to re-print jobs, to preview job output, to halt job printing, to organise or re-organise the sequence of production printing, to monitor the current state of printers, to restart paused printers, and such like.

The **Print Manager** is primarily designed to run in conjunction with IPDS output, as it *must* be used to send IPDS output for IPDS printers. It can also be used in conjunction with PCL and PostScript output, but with less options available.

IPDS printing requires a *print stream* and PReS Connect only produce *files*, thus the intermediary **Print Manager** is *required* to bridge the communication divide to IPDS printers. The **Print Manager** feeds IPDS output directly to the printer as a print stream, rather than as a file.

Neither PCL nor PostScript printers require a *print stream*, so both those output types can be sent directly to a printer from within Connect. However, you could opt to generate spool files from Connect, and then use the **Print Manager** application to provide some extra print management functionality, such as organizing job priorities, printer queues and job reprints.

# **Print Manager Introduction Video**

# Print Manager usage

For a full description of how to use **Print Manager**, see the "Print Manager Interface" on the next page

Page 1258

Connect

# **Print Manager Interface**

The Connect **Print Manager** Interface is broken up into multiple tabs. These can be reorganised and moved around and re-sized as desired. Double mouse clicking on a tab will make the tab expand full size, to take up the entirety of the application window, or contract the tab back to original size, if already expanded.

The **Print Manager** display initially appears as in the following image (and can be re-set to this view at any time, via the **Windows > Reset Perspective** menu option):

| Res Connect Print Manager<br>File Window Help |     |                              |              |                |         |        |               |              |                              |              |           | _   |     | $\times$      |
|-----------------------------------------------|-----|------------------------------|--------------|----------------|---------|--------|---------------|--------------|------------------------------|--------------|-----------|-----|-----|---------------|
| 4                                             | 👰 P | rinter Queue                 | Printer Cap  | 3<br>abilities | i 🚺 Job | o Quei | 4<br>Je 📄 His | 5<br>story [ | Printer Statu                | s            |           |     |     | - 0           |
| Printers                                      | Pri | nter Queue                   |              |                |         |        |               |              |                              |              |           |     |     | Θ             |
| Name     Name     Name                        |     | Name<br>IPDS_prt1            |              | PDL<br>IPDS    | ID      | Pri    | Queued<br>0   | Started<br>0 | Finished<br>0                | Job State    | : Pa      | Pri | Job | + × □ ▲ ⊘ ∰ 🛍 |
|                                               | Ме  | ssages                       |              |                |         |        |               |              |                              |              |           |     |     | 0             |
|                                               |     | og items from all<br>ilter:  | running jobs |                |         |        |               | (To filter   | enter some t                 | text and pre | ess Enter | r)  |     |               |
|                                               |     | Time                         | Туре         |                | Printer |        | Job ID        | Deta         | ails                         |              |           |     | ^   |               |
|                                               |     | 11:24:28.298                 | Info         |                |         |        |               |              | Folder: IPDS                 |              |           |     |     | Ð             |
|                                               |     | 11:24:28.301<br>11:24:28.302 | Info<br>Info |                |         |        |               |              | Folder:C:\Sp<br>Folder:C:\Sp |              |           |     |     | +             |
|                                               |     | 11:24:28.302                 | Info         |                |         |        |               |              | Folder:C:\Sp<br>Folder:C:\Sp |              |           |     | - 1 |               |
|                                               |     |                              |              |                |         |        |               | 1100         | , oracitor (ob               |              | starting  | 9   | ~   |               |
|                                               |     |                              |              |                |         |        |               |              |                              |              |           |     |     |               |

- 1. "Printers pane" on the facing page
- 2. "Printer Queue pane" on page 1267
- 3. "Printer Capabilities pane" on page 1280
- 4. "Job Queue pane" on page 1276
- 5. "Job History pane" on page 1279
- 6. "Printer Status pane" on page 1281
- 7. "Messages pane" on page 1278

# Menu options

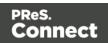

- Windows > Preferences ...: A variety of Print Manager settings can be changed through this menu option. Information about the available preferences can be found here: "Print Manager Preferences" on page 1283.
- Windows > Reset Perspective: Reset the Print Manager perspective. This returns all the Print Manager panes (which can be moved around or re-sized as desired) to their original default positions and sizes.

# Printers pane

The Printers pane allows you to add or remove printers to the **Print Manager**. Once a printer is added here it will be available for use within the "Printer Queue pane" on page 1267.

The following information (all editable via the "Printer Settings Dialog" on page 1262) is displayed for each printer:

• **Printer Name**: Displays the name of the printer.

The background color and the icon to the left of the printer indicates the current status of the queue. The status options are:

- **Green**: The queue is active and any job sent to it is immediately streamed to the printer.
- **Yellow**: The queue is paused and jobs will wait before being streamed to the printer.
- **Red**: The printer is stopped due to a physical error (such as running out of toner) on the printer.
- <> HotFolder : Displays the paths of any hot folders that are set.
- <> IP Address: Displays either the IP Address or machine name of the IPDS printer.
- <> Port (IPDS Only): Displays the port the printer communicates on.
- <> Queue (PCL and PostScript Only): Displays the printing file type.
- **> Description**: Displays printer description, if one exists for the printer..

The following controls are available to the right of the printer list, as well as via right-mouse click context menus:

• Add job to selected printer: Click to add file(s) to the printer queue for the selected printer. These jobs will then appear in the queue for that printer in the "Printer Queue pane" on page 1267.

Page 1260

Connect

- Add job with Page Range: Click to load a file directly to the printer queue while specifying a page range to print.
- Add Printer: Click to add a new printer using the "Printer Settings Dialog" on the facing page.
- • Edit Printer: Click to edit the currently selected printer using the "Printer Settings Dialog" on the facing page.
- X Delete: Click to delete the currently selected printer.
- **O** Stop Printer Queue: Click to stop the currently selected printer(s) queue, which

prevents any new jobs from being printed on the stopped printer(s). The printer status icon in the "Printer Queue pane" on page 1267 turns yellow, indicating that the printer is not active.

- Start Printer Queue: Click to resume the currently selected printer(s) queue. Any job within the queue assigned to the printer(s) will then start being printed. The printer status icon in the "Printer Queue pane" on page 1267 will turn green, to indicate that the printer is active.
- Pause HotFolder: Click to pause the hot folder for the currently selected printer. This does not prevent jobs in the printer queue from generating output only new jobs will stop being captured in the Hot Folder. This button is only activated when the Hot Folder is currently active.
- **Resume HotFolder**: Click to resume capturing new jobs in the Hot Folder for the currently selected printer. This button is only available when the Hot Folder is paused.
- **Expand**: Click to expand the current printer details within the Printer pane, if not already expanded.
- **Collapse**: Click to hide the current printer details within the Printer pane, if they were currently expanded.
- X Disable Printer: Click to disable the selected printer(s). This either removes the

selected printer(s) from view in the Printer Pane (if the **Hide disabled printers** option is active in the General tab of the Preferences) or highlights the printer(s) in red, to visually indicate that they are disabled.

## Note

If the Hide disabled printers option is active in the General tab of the Preferences,

Page 1261

Connect

any disabled printers will disappear from the Printers Pane. To return them to view, the **Hide disabled printers** option must be de-selected in the Preferences.

• 🛃 Enable Printer: Click to re-enable the selected disabled printer(s).

## **Printer Settings Dialog**

This dialog allows you to add printers to the **Print Manager**, or to modify settings for those already added. The settings differ between printer types, with IPDS printers having more options than other printers.

Each logical grouping of printer setting appears in its own subsection within the dialog. These can be folded up or down (to make them visible, or hidden) by clicking on the blue title bar atop each subsection.

Once the settings are complete, press the Finish button to apply the new settings.

In the case of adding a printer (via the **Add Printer** option), this adds the newly entered printer to the **Print Manager** and automatically makes it available in the "Printers pane" on page 1260 and the "Printer Queue pane" on page 1267.

If modifying an existing printer (via the **Edit Printer** option) the printer settings are then updated throughout the **Print Manager**.

To test the printer settings, one can run **Check Printer Capabilities** in the "Printer Capabilities pane" on page 1280.

The printer options that can be set include:

- Printer Details:
  - Enable Printer: Check to enable the printer settings. Printers can be Enabled or Disabled using this check box, or via the Enable / Disable options in the "Printers pane" on page 1260.
    - **Printer Type**: Select the type of printer to add, from the drop down list.
    - **Name**: Enter a name that describes the printer in the list.

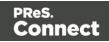

- IP Address: Enter the IP Address or machine name of the printer.
- Port (IPDS Only): Enter the port on which the printer communicates.
- LPR (PCL and PostScript Only): Enter the printer queue.

## Тір

RAW will work as a generic queue option for most PCL and PostScript printers.

Those PCL and PostScript printers that support multiple queues can have multiple entries in the Print Manager. One for each Queue.

- Hot Folder subsection: Defines folders from which print output files are *automatically* captured and sent to the appropriate printer queue.
  - Enable Hot Folders: Check to enable hot folders. Browse to set the folders via the Browse (

Up to three Hot Folders can be set. One each for **High**, **Medium** and **Low** priority queues.

An additional "**Set Job on Hold**" option is available which assigns jobs to the target printer but puts them 'On Hold'. They will not be taken from the queue and processed until manually released.

- Extended Options (IPDS only) subsection: Defines logging of printer activities.
  - **Page Counters:** IPDS Printers return counters for various categories, from which you can chose.

## Note

The Print Manager will use whichever is selected in this list box to determine when a job is Finished. Once the Counter for this

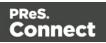

selection equals the total number of pages in the job, the job will be considered Finished and it will display as such within the "Printer Queue pane" on page 1267.

What choice you make here is dependent upon the capabilities of the printer. Not all printers will provide all options. For example, some printers will only return when the job is Committed, rather than when it has been Received or Stacked.

The full range of choices available to the Print Manager (but not necessarily the IPDS printer) are:

- **Received**: The amount of pages received by the printer.
- Stacked: The amount of pages stacked by the printer.
- **Jam Recovery**: If a paper jam is encountered, the page number at which the printer jam occurred.
- **Committed**: The number of pages committed to the printer.
- **Operator View**: This counter contains the number of pages that have passed the view of the printer operator. It increments by the number of pages on a sheet when the last copy of the sheet passes the view of the printer operator.
- Ack Pages: The number of pages to send to the printer for printing before sending an acknowledgement request.

Acknowledgement requests slow the printing process down, as the printer needs to process the request and return the information.

The default Ack Pages number is now 10 pages which means the Print Manager will send an acknowledgement request to the printer in increments of 10 pages, until the end of the job. Given the overhead in processing such requests, the smaller the Page number, the slower the printing becomes, but the higher the granularity of the reporting and error correction. If speed is of the essence you might like to increase the number to 100.

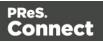

We recommend retaining the default value, due to the granularity of reporting and the error correction this allows.

• **SNMP:** Select this option to allow IPDS printer(s) and Print Manager to communicate back and forth.

#### Note

Not all IPDS printers will support SNMP, but most contemporary printers are likely to.

This option is enabled by default, as it provides the greatest functionality.

• **Multi Job Mode**: Select this option to support near continuous IPDS output, using Multipage PDF containers.

#### Note

When printing on high volume IPDS printers, it is best if the printer does not pause often. On continuous feed printers in particular, pauses can lead to malfunctions as well as cause delays. It's not just the pause itself, but also the additional time spent whilst the printer slows down and then speeds up again after the pause. The faster the printer, the bigger an issue this becomes.

Most modern IPDS printers support Multipage PDF containers, which can be used in such a way to as remove pauses between print jobs.

Selecting this option and outputting jobs using Multipage PDF containers means high-end printers can be largely prevented from pausing.

Page 1265

Connect

This option is enabled by default, as it provides the greatest printing efficiency.

• Extended Options: Select this to allow access to further Extended Options.

The Extended Options consist of:

**Create Trace File:** Select this to log all communications to a log file.

The trace file will be sent to the following folder:

• C:\Users\[UserName]\Connect\trace\PrintManager

```
The
[UserName]
would be the currently active user's Windows login name.
```

- End of Job Preferences (IPDS only) subsection: Select from these options to determine job end processing. More than one option can be selected simultaneously.
  - Edge Marks: Select this to add an Edge Mark to the final page of a job. This is commonly used to indicate job separation in Continuous Form printing.
  - Stack Received Pages: Add blank pages to the end of the job in order to push the completed job to the stacker.
  - Print Buffered Pages: Print any/all buffered Pages. This selection causes the printer to schedule all buffered data for printing prior to sending an Acknowledge Reply.
     Buffered data is page data not reflected by the committed page and copy counters.
  - **Eject to Front Facing:** For cut-sheet media, this selection causes the next received page to be printed as the first page of the next sheet.
- Error Handling Preferences (IPDS only) subsection: Select these to STOP printing upon encountering any of the following errors (more than one option can be selected):
  - Undefined Character Check: If an undefined character is encountered in the job. For example, the Euro symbol might be present in the job, but missing from the printer.

Page 1266

Connect

- **Report Page Position Check:** When printed beyond the edge of the page boundaries. For example, an image that extends beyond the edge of the page.
- **Handle Errors:** Select for how to handle any/all other optional errors. The choices are:
  - **None** ignore all other errors.
  - Auto allow default error handling.
  - **Prompt** prompt for operator action on error.
- **Description** subsection: An optional printer description can be entered here, if desired.
- **Finish** button: Click to apply the selected settings to the printer. This applies to both new printers and to update existing printers. New printers will appear in the "Printers pane" on page 1260 and the "Job Queue pane" on page 1276.
- **Cancel** button: Click to cancel the selection of printer settings. This exits the dialog, without any changes being made.

## Printer Queue pane

The Printer Queue pane displays all the printers available for printing (as set through the "Printers pane" on page 1260), their status and the job queues associated with each printer.

This pane allows you to add or remove print jobs to the printer's queue; to pause and then restart printing (at either the individual job level, or at the printer level); to reprint jobs: to print or reprint selected page ranges and other common print production tasks.

This pane would be the main screen used by print operators to control production printing.

## Note

Not all of the functionality on this pane will be available to all printers. Much of the Printer Queue functionality has been specifically designed to work with IPDS printers and is currently only available for IPDS printers and output files. Where such restrictions apply will be noted on this page.

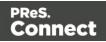

## Job Status

When a print job is being processed by the **Print Manager** the job is renamed to reflect the current processing step. A new file extension is added to the job, and updated in real time, as described in the following table:

| filename.ipds                   | A print job that is in the queue but which has not yet begun processing.            |
|---------------------------------|-------------------------------------------------------------------------------------|
| filename.ipds. <b>Started</b>   | A print job that is now active. It is currently being processed.                    |
| filename.ipds. <b>Committed</b> | The print job has successfully been sent to the printer and is now being Committed. |
| filename.ipds. <b>Finished</b>  | This print job has been processed.                                                  |
| filename.ipds. <b>Queued</b>    | This print job has been resubmitted and is queued for processing.                   |

These file extension entries generally match those found in the Printer Queue Table "*Job State*" field.

### **Printer Queue Table**

This table displays information about both the available printers (which can be added or removed via the "Printers pane" on page 1260) and their associated job queues.

Clicking on selected column titles (such as *Name, PDL* and *Priority* columns) will re-sort the Queue display based upon the column selected. Clicking on the column title a second time will reverse the order.

The fields the table contains are broken down as follows:

• **Name**: Displays the name of the printer and beneath it are the names of all the print jobs currently residing in the printer's job queue.

Print jobs can be added or removed from the printer's queue by a variety of means. Such as dragging and dropping jobs between the "Job Queue pane" on page 1276 and the Printer Queue panes. When a job is added from the Job Queue pane thus, it is then removed from the Job Queue pane thereafter.

Jobs can also be added by right-click context menu options available at the printer level. The options include adding complete jobs via **\*** Add Job, or partial jobs (IPDS only) via

Page 1268

Connect

the 🗐 Add Job with Page Range option.

Jobs can also be dragged from one printer to another within the Printer Queue pane itself.

- **PDL**: Displays the printer language (for both the printer and print jobs).
- **ID**: An unique identity number that is automatically generated for every job. The first few letters of the ID are coded to indicate how the job was added to the queue. The relevant codes are as follows:
  - **HTF**: Hot Folder capture. Any job that lands in the printers **Hot Folder** is automatically added to the Printer Queue (at the appropriate priority) and given this code.
  - **DRP**: Jobs "dragged and dropped" directly into the Print Manager (either from Windows Explorer, or from the "Job Queue pane" on page 1276) are given this code.
  - **BRW**: Code for jobs added to the queue via the **Add Job** file browse option.
  - RSB: Code used for jobs that have been Resubmitted to the printer.
- Priority: Displays the priority with which the job is to be printed: Low, Medium or High. Jobs are processed in the queue in the following order: High, then Medium, then Low. Job priorities can be changed on the fly, through the O Set to xxxx Priority context menu options.
- **Queued**: At the Printer level this displays the number of jobs currently queued to the printer. At the print job level it displays the date and time that the job was added to the queue.

This counter updates in real time.

- Started: At the Printer level this displays the total number of jobs that were started on this printer. At the print job level it displays the time an individual job started printing.
   Please note, this counter updates in real time, but always adds to the existing Printer total.
   Use the CRESET Printer Counters option to re-set the current Printer total to zero.
- Finished: At the Printer level this displays the total number of jobs that have finished on this printer. At the print job level it displays the time an individual job finished printing. Please note, this counter updates in real time, but always adds to the existing Printer total. Use the **CReset Printer Counters** option to re-set the current Printer total to zero.

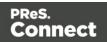

## Note

For IPDS printers the "*Page Counters*" entry in the "*Extended Options*" section of the "Printer Settings Dialog" on page 1262 sets the criteria that determines whether a job is Finished or not.

For example, if the "*Page Counters*" entry is set to Stacked, then the job is only considered Finished when the printer's Stacked pages counter equals the amount of pages in the job.

• **Job State**: Displays the individual print job status. These could be Queued, Finished, Started, and such like.

## Note

For IPDS printers the "*Page Counters*" entry in the "*Extended Options*" section of the "Printer Settings Dialog" on page 1262 sets the criteria that determines whether a job is Finished or not.

For example, if the "*Page Counters*" entry is set to Stacked, then the job is only considered Finished when the printer's Stacked pages counter equals the amount of pages in the job.

- **Page Range**: Displays the range of pages to be printed. The default is to print the entire page range, but this can be cut down to a specific sub-set of pages via the **Resubmit Range of Pages** option.
- Printed Pages: At the print job level this displays the number of printed pages in the current job. At the Printer level this displays total number of pages printed on the printer. Please note, this counter updates in real time, but always adds to the existing Printer total. Use the CRESE Printer Counters option to re-set the current Printer total to zero.
- Job Pages: Displays the total number of pages in the job.

The following options are available via right-mouse click context menus. The options that display will be dependent upon what has been selected (Printer or Job) and the current state of the selected item.

Page 1270

Connect

## **Printer Queue Options**

#### Note

These options will only be made selectable when they are actually currently available. If an option is not available to the current selection or setting, it will not be accessible.

 Start Printer Queue: Select to start a printer which has been stopped, or which has been recently added.

Stopped printers have a yellow status icon to indicate that the printer is not currently active. Started printers have a green status icon, to indicate that the print queue is currently active.

The PostScript printer entry in the following image shows how a printer error state is represented within Print Manager when a printing or connection error occurs. The printer is still active (and thus the printer status icon remains green), whilst the job itself is stopped due to the error. This printer is, in effect, in a paused state whilst it waits upon the error being fixed, or the job being removed from the queue.

| Printer ( | )ueue              |     |    |     |        |         |        |        |     |     |    |
|-----------|--------------------|-----|----|-----|--------|---------|--------|--------|-----|-----|----|
| inter (   | Queue              |     |    |     |        |         |        |        |     |     |    |
| Name      |                    | PDL | ID | Pri | Queu   | Started | Finish | Job St | Pa  | Pri | Jo |
| 4 🔵       | D95 - PS           | PS  |    |     | 0      | 2       | 1      | ۲      |     | 12  |    |
|           | 🍺 letter-oasis-en- | PS  | DR | Me  | 29-11  | 29-11   | 29-11  | Error  | 1   | 12  | 12 |
| ⊿ 🤘       | D95 - RAW PS       | PS  |    |     | 3      | 0       | 0      |        |     |     |    |
|           | letter-oasis-en-   | PS  | DR | Me  | 29-11- |         |        | Queued | 1 - |     | 12 |

• **O Stop Printer Queue**: Select to stop an active printer in the printer queue.

Once selected, that printer's queue is immediately stopped and the printer status icon turns yellow to indicate that the printer is not active.

- Select to refresh the connection to a printer. This is handy when the communication between printer and Print Manager has encountered issues.
- Add Job: Select to add new job(s) to the selected printer. Several jobs can be added at once.
- Add Job with Page Range Select to add a specified sub-set of an IPDS job. This launches the "Add Job with Page Range Dialog" on page 1274 in which the job and it's required page range can be set.

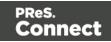

- Remove Finished Jobs: Select to remove any Finished Jobs from this printers Printer Queue display, making the visual monitoring of active and scheduled jobs easier.
- Carl Reset Printer Counters: Select to update the printer information job counters. This resets the number of jobs Queued, Started or Finished.

## **Printer Queue Job Options**

#### Note

These options will only be made selectable when they are actually currently available. If an option is not available to the current selection or setting, it will not be accessible.

- Preview button / context menu option: This launches a "Preview pane" on page 1275 that displays what the print job looks like.
- **Pause Job**: Select to temporarily pause the current IPDS job on the printer queue. This option only works for IPDS print jobs and the option is only available when the printer queue is active.

Once a job is paused, the job queue for this printer is in effect paused as well, until the paused job is either restarted or cancelled.

- **Resume Job**: Select to resume a currently paused IPDS job. This option is only ever active when an IPDS print job is paused in the printer job queue.
- **O Cancel Job**: Select to cancel the currently active job (even if paused). This option only works for IPDS print jobs and the option is only available when the printer queue is active.

Cancelling the active job will also stop the printer, rather than have it continue onto the next job in the print queue.

A cancelled job can be restated at a late time. It can either print in full, via **Resubmit**, or continue from where the job was cancelled, via **Resubmit Range of Pages** and specifying the starting page as the page the job was cancelled on,

- Select to refresh the job information. This allows close monitoring of individual jobs.
- **X Remove Job**: Select to delete the currently selected job(s) from the Printer Queue.

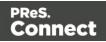

- **Resubmit Job**: Select to restart the selected job(s) from the beginning. If the original job had been processed using a page range selection, it will be resubmitted using the same page range.
- Select to resubmit an IPDS job, but with a specified page range selection. This launches the "Add Job with Page Range Dialog" on the facing page in which the job and it's required page range can be set.

This option is very useful when recovering from a print job failure, when a print job has only been partially printed, and you wish to complete the job. The dialog box will present you with a range of options as to where to re-start the job from.

• **Re-assign to Job Queue**: Select to take the selected job(s) out of the Printer Queue and place it back in the generic Job Queue. The same can be achieved by dragging and dropping the job from the Printer Queue to the Job Queue.

This option is available when the print Job has yet to be processed. Either when the Printer is in a paused state, or if the Printer is active but has not yet reached this Job in the Printer Queue.

- Set Job on Hold: Select to hold this job on the printer queue. When held a job will not print, until it is once again activated by assigning a new job Priority. At which point it becomes active again, and will be process at the selected priority.
- O Set to Low Priority: Select this to set the job priority to Low. This will immediately drop the job below any/all Medium or High priority jobs in the queue, as well as taking a job off Hold, if it had been held.
- Set to Medium Priority: Select this to set the job priority to Medium. This will immediately drop the job below any/all High priority jobs in the queue, but above all Low priority jobs, as well as taking a job off Hold, if it had been held.
- Set to High Priority: Select this to set the job priority as High. This will immediately push the job above any/all Medium or Low priority jobs in the queue, as well as taking a job off Hold, if it had been held.
- Directory: Select to open a Windows Explorer window set to the directory containing the job file.
- Description: Select this to change a Committed job status to Finished. This option is only available to Committed jobs. It is a way to manually set a completed job to Finished, when the Print Manager has not automatically done so (as can happen, in some scenarios).

Page 1273

Connect

## Add Job with Page Range Dialog

The **Add Job with Page Range** dialog box works with IPDS output only. It allows the selection of a page range to print, from IPDS spool files.

It can be used to print a section from within the middle of the file, or it could be used to select a starting point and then print all the pages thereafter.

Job Name details section:

- File Name: Paste the print job filename and folder into the entry box, or use the Browse button to browse for the print job.
- Start Page: Select the page number at which to start printing.
- Last Page: Select the ending page number. This defaults to the last page in the print job, but can be set to any page that follows the **Start Page** selection.
- **Preview** Preview button : Use this button to launch the "Preview pane" on the next page.

The preview will display the current job, starting at the page selected as the **Start Page** in the page range.

• **Priority**: Select the job printing priority.

Select Start Page details section: *This section only appears when resubmitting a previously processed IPDS job.* It allows you to set the starting page based upon the following criteria:

- **Start Page**: The first page of the job. If the job was selected with a page range, this would be set to the beginning of that previously selected page range. Otherwise it will always be page 1.
- Pages Committed: Select this to start from the last page Committed to the Printer.
- **Page Jammed Recovery**: Select this to start from the Paper Jam Recovery page counter entry.
- Pages Received: Select this to start from the Pages Received counter entry.
- **Operator View**: Select this to start from the Operator View counter entry.
- **Pages Stacked**: Select this to start from the Pages Stacked counter entry.

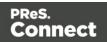

## Тір

When an issue arises with the printer and you wish to restart the job from a recovery point, it would be best to first "Preview pane" below the page at the selected page counter, to confirm that the selected page counter entry is accurate.

In reality, you might need to move the starting page entry backwards or forwards some few pages in order to cater for pages which have been printed, but destroyed in the process.

## **Preview** pane

The Preview pane displays previews of print jobs from with the "Printer Queue pane" on page 1267, the "Job Queue pane" on the facing page, the "Job History pane" on page 1279 and the "Add Job with Page Range Dialog" on the previous page.

## Note

The Preview will work "out of the box" for both PCL files and standard IPDS files but not for PostScript files, nor continuous IPDS output created as Multipage PDF containers. Previewing either of these types of files requires the **Ghostscript** software be installed first.

Ghostscript is a free industry standard PostScript interpreter/renderer that can be downloaded from here: <u>https://www.ghostscript.com/download/</u>

Select the **Ghostscript AGPL Release** version that best matches your Operating System, then download that installer and run. PostScript and continuous IPDS output Previews will then be available, the next time you launch the Print Manager.

The Preview pane allows you to view all the pages in a print job, via the Preview toolbar:

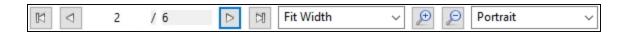

Page 1275

Connect

You can step through print jobs using the page step buttons, or move straight to a specific page by entering a number in the page number box. You can also customize the preview viewing settings as you wish.

## Job Queue pane

The Job Queue pane is a centralized location designed to allow the consolidation and management of print Jobs.

Jobs are not printed from here. The Job Queue could best be considered a staging area, where one can consolidate jobs in preparation for production printing.

You can add Jobs to the queue by "dragging and dropping" them from a Windows Explorer window, or from the "Printer Queue pane" on page 1267, or by using the **Add Job** option.

Once in the Job queue, jobs can be previewed to confirm the contents are correct, and selected for printing by "dragging and dropping" the print Job into the "Printer Queue pane" on page 1267.

To do this, you must have both screens visible at once, as seen here:

| nter Queue                                                                                                    |                     |          |        |                             |                         | 0                     | <br>b Queue<br>Print Jobs on Hold                                                  |                          |                                                            |                                   |                                                                      |
|----------------------------------------------------------------------------------------------------|---------------------|----------|--------|-----------------------------|-------------------------|-----------------------|------------------------------------------------------------------------------------|--------------------------|------------------------------------------------------------|-----------------------------------|----------------------------------------------------------------------|
| Name                                                                                                    | PDL                 | Priority | Queued | Started                     | Finished                |                       | Filter:                                                                            | (To f                    | ilter enter                                                | some tex                          | t and pre                                                            |
| <ul> <li>D95 - PS</li> <li>D95 - RAW PS</li> <li>letter-ol_0001.ps</li> <li>letter-business bank_000'</li> <li>IPDS Printer</li> <li>letter-oasis-en_0001.ipds</li> <li>Xerox 550-560 Fiery - PCL</li> <li>letter-oasis-en_0001.pcl</li> </ul> | IPDS<br>IPDS<br>PCL |          | 1      | 0<br>0<br>16-08-2017 1<br>0 | 0<br>0<br>16-08-20<br>0 | + X = A Q 2 2 4 A A C | letter-virtual-stationery_0001<br>letter-ol-fulldb-1000.ipds<br>letter-ol_0001.pcl | IPDS<br>PCL<br>PCL<br>PS | Page<br>50<br>38<br>10000<br>25<br>38<br>12<br>38<br>10000 | Resol<br>300<br>300<br>300<br>300 | Page<br>1224<br>1224<br>1190<br>A4<br>Letter<br>612x<br>612x<br>595x |

## Note

Print Jobs *aren't actually scheduled for printing* in the Job Queue. That is done in the "Printer Queue pane" on page 1267. This Job Queue is a job holding/staging queue,

Page 1276

Connect

rather than a production printing queue.

• Filter: Use this search functionality to reduce the data-set displayed in the table. Type in a search word and then hit Enter to filter the table using the entered search word. For example, select "business" to display only those entries that feature the text "business".

To clear the filtering, delete the contents of the Filter box and press Enter.

## Job Queue Table

- Name: The name of the job filename, as captured or added to the Print Manager.
- ID: An unique identity number that is automatically generated for every job. The first few letters of the ID are coded to indicate how the job was added to the queue. The relevant codes are as follows:
  - **HTF**: Hot Folder capture. Any job that lands in the printers **Hot Folder** is automatically added to the Printer Queue (at the appropriate priority) and given this code.
  - **DRP**: Jobs "dragged and dropped" directly into the Print Manager (either from Windows Explorer, or from the "Job Queue pane" on the previous page) are given this code.
  - **BRW**: Code for jobs added to the queue via the **Add Job** file browse option.
  - **RSB**: Code used for jobs that have been **Resubmitted** to the printer.
- PDL: Displays the job printer language.
- Page Count: Displays the total number of pages in the job.
- **Resolution**: Displays the resolution, in DPI, of the job.
- Page Size: Displays the dimensions of the job.

To the right of the table and also via right-mouse click context menu within the table, the following options are available:

Page 1277

Connect

- Preview button / context menu option: This launches a "Preview pane" on page 1275 that displays what the print job looks like.
- Depuised items to clipboard button / Copy context menu option: This copies job information (job name and folder path) to the clipboard.
- I Properties button / context menu option: This launches a job Details Window that displays detailed information about the makeup of the print job. Once the Details Window is open it remains atop the Print Manager thereafter, to allow simple comparisons between jobs.

To close the Details Window, put the focus upon the Details Window by clicking anywhere within it, and then press the Escape key ("Esc").

- **±** Add Job button / context menu option: Click this to add a print Job to the Job Queue.
- **X Remove Job** button / context menu option: Click this to remove a print Job from the Job Queue.
- Sefresh button / context menu option: Refreshes the job(s) to update current page count and the like.
- Directory button / context menu option: Opens the folder containing the selected file.

## Note

If multiple files are selected, only the folder of the first file selected will be opened.

## Messages pane

The Messages pane displays any notice, warning or error message that is generated by the **Print Manager**. This may include indications that jobs have finished or started, or that errors have occurred.

The level of logging can be set in the Print Manager Preferences screen, under <u>General</u> preferences.

• Filter: Use this search functionality to reduce the data-set displayed in the table. Type in a search word and then hit Enter to filter the table using the entered search word. For example, select "business" to display only those entries that feature the text "business".

To clear the filtering, delete the contents of the Filter box and press Enter.

Page 1278

Connect

- Messages table: This contains the message details. Which are:
  - **Time**: The message time-stamp.
  - **Type**: The type of message.
  - **Printer**: The relevant printer, if applicable.
  - Job ID: The relevant Job ID, if applicable.
  - Details: The actual message itself.

The following controls are available to the right of the Messages table, or via right mouse click context menu:

- Clear Log Items button / Clear Log context menu option: Click to clear the current log. This does not delete log files, but it does delete the messages displayed onscreen.
- Depy selected items to clipboard button / Copy context menu option: Click to copy all messages to the clipboard. Useful for pasting messages into external software.
- • Always select last log entry button / Tail context menu options: Click to toggle auto-scrolling on/off. Auto-scrolling ensures the most recent message is always displayed when it is added to the log.

## Job History pane

The Job History pane displays a list of all the print jobs that have been processed through the **Print Manager** (except for those which have been explicitly removed).

• Filter: Use this search functionality to reduce the data-set displayed in the table. Type in a search word and then hit Enter to filter the table using the entered search word. For example, select "business" to display only those entries that feature the text "business".

To clear the filtering, delete the contents of the Filter box and press Enter.

### Note

The Filter applies to the entire data set, so if you were to search for the text "Med" the filter would return all those jobs that featured "Med" in the title, plus all those that

Page 1279

Connect

in any hot folders that featured "Med", plus all jobs whose priority had been set to "Medium".

The search is case insensitive. Thus a search for "med" would return "Medium", as well as "medium" values.

- **History Log**: Displays details on jobs run through the **Print Manager**. The history can be sorted by either processing date or printer, by selecting the column title.
  - **Date**: The date and time when the job was started.
  - **Printer**: The name of the printer the job was printed to.
  - **ID**: The internal ID of the job.
  - **Job**: The name of the print spool file.
  - Path: The path from where the job was captured or added.
  - **Pages**: The pages printed and the total number of pages in the job.
  - **Status**: The final status of the job, such as Cancelled or Finished.
  - **Priority**: The job queue priority the job was printed with.

To the right of the table and also via right-mouse click context menu within the table, the following options are available:

- Preview button / context menu option: This launches a "Preview pane" on page 1275 that displays what the print job looks like.
- Copy selected items to clipboard button / Copy context menu option: Click to copy all messages to the clipboard to paste them in an external software.
- **Always select last log entry** button / **Tail** context menu option: Click to toggle autoscrolling so that the last message is always displayed when it appears.
- **X Remove Job** button / context menu option: Click to delete job from history.

## Printer Capabilities pane

The Printer Capabilities pane displays the technical capabilities of any printer that has been added to the "Printers pane" on page 1260.

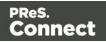

• **Filter**: Type in a filter for a specific capability name and press Enter to filter the results below.

To clear the filter, delete the contents of Filter edit box, and press Enter.

• Name: Displays the list of printers and their capabilities. By default, capabilities are not displayed for performance reason. To display the capabilities, right-click on the printer and select "Check Printer Capabilities" or click on the button to the right.

### Note

Requesting a printer's capabilities can take some time, and not all printers will support it.

For PostScript and PCL printers you should first set up monitoring of the printer, in the "Printer Status pane" below.

- Check Printer Capabilities button / context menu option: Each printer capability is listed under the Printer, in separate divisions. Capabilities are read directly from the printer.
- Export Printer Capabilities button / context menu option: Export the printer capabilities to JSON file. This contains all the relevant printer capabilities, in a text file format.
- **Expand / Collapse** button / context menu option: Expand or contract the printer details.

## Printer Status pane

This pane can be used to monitor the state of PostScript and PCL printers. It contains general printer information, such as the printer's B&W or color settings, as well as the quantity of paper in trays, any outstanding alerts or errors and whether the printer is currently in use, or awaiting a job. An example of this can be seen in the following image:

Page 1281

Connect

| nter Status |                                                    |                                                                                                    |        |        |               |              |             |                           |
|-------------|----------------------------------------------------|----------------------------------------------------------------------------------------------------|--------|--------|---------------|--------------|-------------|---------------------------|
| Name        | Address                                            | Info                                                                                                    | Colour | Alerts | Device Status | Printer Stat | Error State | Printer State             |
| -           | 192.168.84.210<br>Input<br>Input<br>Input<br>Input | 4112 : FUII XEROX 4112<br>071-450 Tray 1 is Near empty. Add paper to Tray<br>072-450 Tray 2 is Near empty. Add paper to Tray<br>073-450 Tray 3 is Near empty. Add paper to Tray<br>074-450 Tray 4 is Near empty. Add paper to Tray | Mono   | 4      | Warning       | Other        | Paper Low   | Non Critical Alert Active |

To Start monitoring a printer select the start icon to the right of the status display:

To Stop monitoring a printer select the stop icon to the right of the status display: 应

Once a printer is being monitored, the details can expanded and the individual printer trays displayed. These can be done as follows:

• To expand the printer details, press the right arrow besides the printer Name, as seen in the following image.

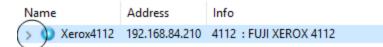

• To reduce the printer details, press the down arrow besides the printer Name, as seen in the following image.

| Name          | Address        | Info                                            |
|---------------|----------------|-------------------------------------------------|
| 🗸 🎾 Xerox4112 | 192.168.84.210 | 4112 : FUJI XEROX 4112                          |
| $\smile$      | Input          | 071-450 Tray 1 is Near empty. Add paper to Tray |
|               | Input          | 072-450 Tray 2 is Near empty. Add paper to Tray |
|               | Input          | 073-450 Tray 3 is Near empty. Add paper to Tray |
|               | Input          | 074-450 Tray 4 is Near empty. Add paper to Tray |

### Note

If SNMP monitoring is enabled on a printer, then printer issues will pause the "Job Queue

Page 1282

Connect

pane" on page 1276 for that printer.

## **Print Manager Preferences**

The **Print Manager** *Windows* > *Preferences* ... menu option allows adjustment of various **Print Manager** preferences.

There are several groups of preferences which can be changed, or reset to default settings at any time. These groups are:

- 1. "Database Connection preferences" below
- 2. "General Settings" on page 1286
- 3. "Language Setting" on page 1288
- 4. "Log Settings" on page 1288
- 5. "SNMP Connection Settings" on page 1290

### **Database Connection preferences**

Dialog used to change the PReS Connect back-end Database.

This dialog supports the swapping of the back-end database between various vendor databases. Note, however, that the alternate vendor database(s) *must already be installed and available* in order to swap to them.

This is not a migration tool. It is a simple connection tool, that enables shifting to a different back-end database. Any existing data will **not** be transferred/migrated between the databases, and any existing Filestores will be cleansed by the <u>Clean-up</u> Service after the swap.

When shifting to a different back-end database, the changes won't be applied until PReS Connect is restarted. Including the Connect services. A full machine restart is recommended, as this provides the cleanest restart of all the services.

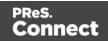

- Basic Connection Settings selections:
  - Database vendor: Select the database type from the drop down list.

#### Note

Moving from one vendor database to another will reset all screen selections to defaults, regardless of what may have been previously selected.

 Database URL: This is a read-only summation of the current database connection settings.

### Тір

If the **Test Connection** button shows that the database cannot be successfully connected to using the selected settings, then the contents of this field could be used to try to connect to the database outside of PReS Connect. This should help in determining and refining the acceptable connection options.

- Hostname: Enter the IP Address or alias of the server where database resides.
- Port: Enter Port number. The defaults are those which the vendors use by default.
- Schema: The individual database schema, within the vendor database.

#### Note

If a previously non-existent schema were chosen here, then a new schema of that name will be created within the database when the back-end database swap is applied. The tables within that schema, though, will not be created until Connect is restarted.

• **Username**: Enter the database login username.

Page 1284

Connect

## Тір

It is considered best practice for this user to have root privileges.

- Password: Enter the password associated with selected username.
- Confirm password: Re-enter the user password.
- Advanced Connection Settings selections:
  - **Maximum concurrent threads**: This option sets the maximum database threads. The maximum setting is determined by the specific capabilities of the machine Connect is installed upon (CPU speed and the amount of cores being the major determinants).

## Тір

Leaving this value set to the default maximum *should* be the best option in most circumstances.

We recommended this entry be left at the default value.

- **Custom database parameters** table: These are extra parameters which are appended to the database connection URL. The default values are those which have been determined to be useful in connecting to specific vendor databases.
  - Property: These are free field text fields.

### Note

These fields and their associated values get appended to the JDBC connection and therefore must follow all rules regarding acceptable URL addresses for such.

• Value: The value applied to the associated Property.

Page 1285

Connect

- **Add**: Used to add extra Property values to the table.
- **Delete**: Used to remove existing Property values from the table.
- **Test Connection**: Use to test if current connection settings will connect to the specified database.
- **Restore Defaults**: Will restore the settings to PReS Connect HyperSQL standard defaults.
- **Apply**: When a database connection is confirmed as correct this button becomes active, and is used to actually apply the database swap.

## **General Settings**

• Hot Folder group: Define a global hot folder that captures any jobs placed within that folder and places them in the <u>Job Queue pane</u> (which can be considered a holding queue).

This does not automatically print the jobs, but it does allow them to then be dragged across to the appropriate production printer in the "Printer Queue pane" on page 1267.

- Enable Hot Folder checkbox: Check to enable the global Hot Folder, to have jobs added to the <u>Job Queue pane</u>.
- Monitored Folder entry: This entry is only available if the Enable Hot Folder checkbox selected.

Enter the path for the global Hot Folder, or click the Browse button to browse for the folder.

- Add Time Stamp group: Section used to add a time stamp to any files that arrive in the Hot Folder, in order to ensure file uniqueness.
  - Add Time Stamp checkbox: Select to have a time stamp added to any files as they arrive in the Hot Folder.
  - Format selection: Select the format of the time stamp to add to files in the Hot Folder.
- **Session Retries**: The number of times Print Manager will try to reconnect to the printer before it stops trying and instead produce a timeout error in the messages.
- **Printer Timeout (sec)**: The startup time (in seconds) allowed to the printer before a timeout error is reported in the messages.
- **Printer Ack Timeout (sec)**: The time (in seconds) that the Print Manager waits for a response (an **Ack**nowledgement) from the printer after sending a response request.

Page 1286

Connect

- **Retry Delay**: The time (in seconds) that the Print Manager waits before retrying a job after a timeout.
- Log Level: Use the drop-down to select which Print Manager logging level to use.

### Note

This logging relates to Print Manager job processing, and not to internal Print Manger debugging. Settings for the internal logs are catered for in the generic "Log Settings" on the facing page pages.

The selection of logging chosen here will determine what is displayed in the Print Wizard Message Pane.

Higher logging levels such as "Debug" and "Status" provide more details but will have an impact in terms of processing time and resources required.

You might need to adjust this setting based upon your production facilities, production speeds and logging requirements. Some sites might decide that "Error" logging levels (which only records Errors, and thus should be the minimal logging option) are all they need.

### Тір

We recommend leaving the logging level set at the default level of "Info", unless otherwise needed.

#### • Printer Preferences group:

• **Hide disabled printers**: Select to have any printers disabled in the "Printer Settings Dialog" on page 1262 not appear in the "Printers pane" on page 1260.

#### Note

Not being able to see a printer that exists in the "Printer Settings Dialog" on page 1262 within the "Printers pane" on page 1260 can be confusing for new users.

We would recommend not selecting this option until you are fully comfortable

Page 1287

Connect

with the Print Manager.

- Cleanup group:
  - Automatically remove finished jobs checkbox: Select to have jobs in the Print Manager automatically deleted, after a set period of time.
  - Remove finished jobs after setting: This option only becomes available if the Automatically remove finished jobs checkbox was selected.
     Select the time period (measured in either *Minutes*, *Hours* or *Days*) for which finished jobs are to be retained. When this retention period is completed the job(s) are deleted. The deletion both removes the job from the Printer Queue, as well as deleting the file on disk.

The job will remain listed in the job history, but can no longer be viewed.

## Language Setting

- **Display language**: Select a language from the drop-down list to be used as the language of the User Interface (after the software is restarted).
- **Default Locale**: The default locale sets the locale for new templates. By default this is the system's locale. The locale can be changed per template; see "Locale" on page 696.
  - Select System Locale to use the operating system's locale settings.
  - Select Explicit Locale to choose a static locale from the drop-down list.

## Log Settings

PReS Connect logs the activities it undertakes whilst running. New Connect logs are created daily and are held for a period before they are automatically deleted.

The settings on this page determine the level of logging and how long the log files should be retained.

These log files can be an essential resource when diagnosing issues with OL Support. The logging settings are global to **all** Connect applications and the Logging Preferences can be adjusted from within any of the Designer, Print Manager and Server Configuration Preference dialogs.

The settings are:

Page 1288

Connect

• **Overall Logging Level** selection: Select the overall Connect Logging level. This controls how much logging Connect will do.

By default the logging level is set at the midpoint of *Info*, but it can be set higher to include more logging (*All*, *Trace*, *Debug*), or lower to reduce the amount of logging (*Warning*, *Error*).

The logging is hierarchical, with each Logging Level selection containing all of the Logging Levels below it. The default logging *Info* Level contains all *Error* and *Warning* entries plus informational log entries.

## Warning

Higher logging settings will have an impact upon Connect production speeds, as well as leading to substantially larger log files.

We recommended leaving the logging level to *Info* and only using the higher levels of logging in conjunction with advice from OL support.

- **Rollover policy** selection: Chose whether to retain Connect log files for a certain number of days (**Daily logs**) or based upon some predetermined hard disk usage limitations (**Size-based logs**). The selection are as follows:
  - **Daily Logs**: Use this setting to determine how many days Connect Logs are to be kept, before they are deleted.
    - Number of days to retain logs: This value only impacts upon historic (closed) logs.

Chose between 1 and 99,999 days.

The default value is set to 10 days for a new installation and 99,999 days on existing installations (to preserve backward compatibility).

• **Size-based logs**: Use this setting to restrict log file size, and to keep only a specified number of them.

By combining the maximize individual log file size with the amount of log files to retain, this effectively allows a hard disk space usage limitation to be placed upon the logging process.

• **Maximum size for log file**: This sets the maximum size a log file can reach before the logging system creates a new file.

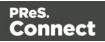

- **Number of files to keep**: This sets the maximum number of log files kept in the log folder. The default value is set to 50 for a new Connect installation and 99, 999 for an existing installation (to preserve backward compatibility).
- Logging pattern edit box: This edit box determines the formatting of the individual log entries.

By default it is set to a date/time value which allows for simple searching within log files.

### Warning

We recommend leaving the Logging pattern to the default value.

If you do need to change the Logging pattern, please see the <u>Pattern Formatting</u> guide for help in doing so.

• Log message preview display: This displays a real time example of the format and content of individual log file entries, based upon the Logging pattern setting.

## **Advanced Log Settings**

The Advanced settings over-ride the Overall logging settings, and provide a greater level of logging granularity.

### Warning

Higher logging settings will have an impact upon Connect production speeds, as well as leading to substantially larger log files.

The Advanced Log Settings should only be set in conjunction with advice from OL support, to ensure that only the most relevant settings are set to the higher logging levels.

This Preferences page allows you to add ( $\bigcirc$ ) or remove ( $\bigcirc$ ) individual Connect Packages, or change their logging settings ( $\checkmark$ ).

## **SNMP** Connection Settings

Page 1290

Connect

Options for printers that support Simple Network Management Protocol (SNMP) connection. Not all IPDS printers do, but most PostScript and PCL printers will. This protocol allows the printers to communicate their status to the Print Manager.

All the SNMP settings relate to SNMP connection and re-connection attempts. They are:

- **Connection attempts** entry: Defines the number of times the Print Manager will attempt to connect to a printer before abandoning the attempt. This setting applies only when the Print Manager is started.
- Polling interval (secs) entry: Defines the polling interval in seconds. This determines how often the Print Manager attempts to communicate with the printer, and applies to all communications with the printer. It applies both to the initial Connect attempts (setting the interval between those connection attempts) as well as how often the printer is polled after a connection has been established. Each time the printer is polled the printer status is updated in the "Printer Status pane" on page 1281.
- **SNMP keep retrying after timeout** checkbox. Tick this if you would like to attempt to reconnect to the printer if a connection fails (or times out). Once ticked, you can set the retry interval amount.
  - **Retry interval on Timeout (secs)** entry: Enter the length of time (in seconds) between connection retries. This interval period applies only to attempts at reconnecting to printers.

This chapter contains the current and previous versions of PReS Connect 2018.2.x release notes.

- 2018.2.1 Patch Release Notes
- 2018.2 Release Notes

## Previous releases:

- PReS Connect 2018.1.x Release Notes
- PReS Connect 1.8 Release Notes
- PReS Connect 1.7.1 Release Notes
- PReS Connect 1.6 Release Notes

Page 1291

Connect

- PReS Connect 1.5 Release Notes
- PReS Connect 1.4 Release Notes

# Overview

This document provides an overview of the new features and enhancements in PReS Connect 2018.2 and PReS Workflow 2018.2, as well as some important installation information.

## Installing PReS Connect 2018.2 and PReS Workflow 2018.2

- PReS Connect is released as a 64 Bit version only (with the exception of the Workflow, Fax, Search and Imaging modules).
- Full details on installing and licensing PReS Connect and PReS Workflow can be found in the online help, which can be accessed from the software and the installer.
- Note that both PReS Connect and PReS Workflow come with 30 day trial license by default.

## Updating stand-alone Workflow Messenger installations

If Workflow Messenger was installed stand alone with no other Workflow components installed, the Update Client will be unable to find the Messenger component and thus it will not automatically update to the Workflow 2018.2 version. To get around this, download and run the Workflow 2018.2 installer manually.

## **Templates Used in Workflow**

For improved performance we recommend re-saving Workflow templates set up in the previous versions to run with PReS Connect 2018.2\Workflow 2018.2.

## Upgrading from PReS Connect 1.7

It is highly recommended that you update the **Objectif Lune Update Client** before upgrading PReS Connect from version 1.7 to version 2018.2.

If you do not update the Update Client, an unexpected error might occur whilst updating Connect. This error does *not* prevent the successful upgrade of Connect to 2018.2, even though it appears as if it might have. To avoid potential confusion, we recommend that you first update the **Objectif Lune Update Client** before attempting to upgrade Connect from version

Page 1292

Connect

1.7 to version 2018.2.

The Update Client will show that there is an update available for itself. Simply click on the download button in the dialog to install the new version of the Update Client. Note that it is no problem to run the update while the Client itself is still open. It automatically updates itself.

| Objectif Lune Produc     | t Update Ma | anager   |               | × |
|--------------------------|-------------|----------|---------------|---|
| Update Manager           |             |          |               |   |
| Available Updates        |             |          |               |   |
| Name                     | Version     | Size Dow | nload Install |   |
| Update Client<br>Details | 1.1.10      | 11.62 MB | *             |   |
|                          |             |          |               |   |

## **Reduced Memory Version**

It is possible to install PReS Connect on a machine with a minimum of 2 GB of RAM. The PReS Connect Designer will automatically detect whether it has been installed on a machine with less than 4 GB of RAM and default to only using one internal Weaver and one internal merge engine on that system. The Server will also run using internal engines.

NOTE: This is *not* recommended for production.

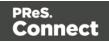

# **Connect 2018.2 Enhancements**

## Sassy CSS

PReS Connect 2018.2 introduces **Sass** CSS preprocessor functionality to the Designer. (SHARED-64625)

Sass (*Syntactically Awesome Style Sheets*) is an extension of CSS that enables you to use things like variables, nested rules, inline imports and more.

Maintenance of CSS styles for templates requiring many different style rules can become a tedious undertaking. Stylesheets files keep getting larger and more complex and thus harder to maintain. Some common challenges include:

- How to group/organize rules that belong together? (e.g. styles for an address block, footer or dynamic table)
- How to update a color value or font family across multiple rules and even across stylesheet files?

A CSS preprocessor like Sass solves these problems and helps you write maintainable code.

In Connect Designer options have been added to the Stylesheets folder to create and compile Sass files (.scss file written using Sass 3 syntax). For more information on the Sass language see: <u>www.sass-lang.com</u>.

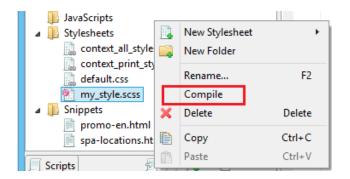

Compiling a .scss file outputs a normal CSS stylesheet file which is automatically linked to the current section.

Alternatively use drag and drop to link the result to other sections or use the Includes dialog of a specific section.

Page 1294

Connect

## New ERP Template Wizards

ERP templates have been added to the Template Wizards. (SHARED-52963)

| PReS.<br>Connect  |                        |                                        | Contoso<br>Bank Subatanes (pas 104<br>Visitade teors of the<br>Bank                                                                                                    |                                                                                                    | Control of the second of the second of the s   |                                                                                                    | ٦                                             |
|-------------------|------------------------|----------------------------------------|----------------------------------------------------------------------------------------------------|----------------------------------------------------------------------------------------------------|----------------------------------------------------------------------------------------------------|----------------------------------------------------------------------------------------------------|-----------------------------------------------|
| <b>BACK</b>       | Banded Email templates |                                        | Nucarite and tota<br>Individual con<br>Individual con<br>Individual Control (Individual<br>Individual Control (Individual<br>Individual Individual<br>Tanakan, Alderen                                                                                                    | Invoice                                                                                                    | Nex 2004 000                                                                                                    |                                                                                                    | Due Data<br>Jul 20: 2019                      |
| RCES<br>ation     |                        | 1000 0000 0000 0000 0000 0000 0000 000 | 2647<br>/No. 24.0067100<br>12020 Rows Back/Mature Sciences, 2010                                                                                                    | Numberson         Genetics           Sain Star         Assen Fordge           Sain Star         Sain Star           Sain Star         Sain Star           Sain Star         Sain Star           Sain Star         Sain Star           Sain Star         Sain Star           Sain Star         Sain Star           Sain Star         Sain Star           Sain Star         Sain Star | The Distance Distance   | Dutation and the second second |                                               |
| Advations<br>alls | Action                 | Invoice                                | 401011 Aprila Konat Sinda Ti Quar Ti 19 Griftinga<br>40208 Reagen Diese an Nerse NY 19 Griftinga<br>40208 Real-Darwei B Dan Creation 20 Dan<br>5000 42 Day 1 Yonna Sindaes                                                                                                    | 1 789.85 789.85<br>1 4.0.30 4.030<br>2 201.95 807.92<br>3 20.97 89.95                                                                                                    | 41019 Aams/Yomat Ende Trücken/hit 30 Billhedage     42349 Resignal Unique and Nordica NOTHM Homewa Billhedage     40189 Robert Excension 80 Ones Ocean Ocean Ocean Ocean Ocean     31030 ROBING Trible Statement 80 Press                                                                                                    | 5 79636<br>7 47539<br>2 30586<br>3 2967                                                                                                    | 790.94<br>479.99<br>607.92<br>89.91           |
|                   |                        |                                        | 20110         Ranker/SDCVariable Draw Downly SDCPuids           1/2007         Type Murrawy 1 Societical Proc.3211           20100         Resagner Advancer 100 Dollares           20113         Barlener Mithease 2 Mee. Shoes 400                                                                                                    | 2 72.00 148<br>4 19.09 239.00<br>2 239.04 579.00<br>3 19.08 779.04<br>5 19.07 127.07                                                                                                    | <br>Konne Bist Namins Crass County Ski Press     Syste 3 Bonnauer 1 Brockman Park 2018     Second Advance 2 Brock Brook     Kni Ski Ski Park 2 Brock Advance 2 Brock     Kni Ski Ski Park                                                                                                    | 2 7200<br>4 88.86<br>2 288.94<br>3 89.96<br>5.0000                                                                                                    | 144<br>200-98<br>079-08<br>179-04<br>0,271-37 |
|                   | ERP templates          |                                        |                                                                                                    | Ten 48271<br>T(th) 3,76230                                                                                                    |                                                                                                    | 5m<br>725m,                                                                                                    | 400.71<br>3,7%246                             |
|                   |                        |                                        | Lando Filico Socializzaria de la Señera de La Señera de La Señera de                                                                                                    | Televis etcanditum                                                                                                    | Alter Protocol And a sector<br>and a sector of the sector of the sector of | The get by an                                                                                                    | in and the set                                |
|                   |                        |                                        | and all film in the probability of the later of the later | Tedariy disambir.se                                                                                                    | Monitorial All Anna an an National Anna an Anna an Anna an Anna an Anna an Anna an Anna an Anna an Anna Anna A                                                                                                    |                                                                                                    | The spirity can                               |

The new wizard allows you to create seven different transactional print documents, all with a uniform style. They all include a datamodel with appropriate scripting embedded. Basically, all you need to do is use the wizard to customize company information, logo, and color, and then create a data mapping that fits the template's model.

The seven document types provided are those often used in ERP environments: Sales Invoice, Sales Packing Slip, Sales Confirmation, Purchase Order, Project Invoice, Collection Letter, and a Free Text invoice.

The current wizard is named after the style it uses: "Microperspective". Other wizards with different styles may follow in future versions.

## **Dynamic Sheet Configuration Settings**

A common requirement for dynamic print templates is the ability to switch between simplex and duplex. Typically this is solved by duplicating a Print Section, enabling Duplex in the Sheet Configuration dialog and then switching between the simplex and duplex sections by Control Script (or through the Conditional Print Section wizard).

In Connect 2018.2 new scripting commands have been added to dynamically set Sheet Configuration options from within a Control Script. This allows you to set the Duplex mode dynamically, or do things such as applying a different Master Pages based upon the data, or

Page 1295

Connect

omitting empty sides from the last sheet, or single sheets.

```
The following Control Script sample enables Duplex mode for "Section 1":
let section = merge.template.contexts.PRINT.sections["Section 1"];
section.sheetConfig.duplex = true;
```

# The following snippet sets the media and the master pages for the all sheet postions of "Section 1":

```
let section = merge.template.contexts.PRINT.sections["Section 1"];
section.sheetConfig.positions.all.media = "My Media";
section.sheetConfig.positions.all.allowContent = AllowContent.ALL_SIDES;
section.sheetConfig.positions.all.masterFront = "My Master Page";
section.sheetConfig.positions.all.masterBack = null;
```

## Performance Improvements

- **Job Creation:** Improved job creation speeds. This is particularly the case with any job creation that involves any processing, including filtering, grouping or sorting. (SHARED-50328)
- **DataMapper:** The default amount of memory allocated to each DataMapper engine has been increased to improve both performance and memory management.
- Output: Improved memory handling, leading to even better stability.

## Installer Improvements

- Support added for using **non-Latin-alphabet characters** in the User Name for connecting to external databases. This applies to both the Setup and the Preferences (Designer and Server Configuration) dialogs. (SHARED-65243)
- Microsoft Visual C++ Runtime now only installed when really required. (SHARED-63909)
- Several third party libraries have been updated. (SHARED-57163)
- A warning is now displayed if the **Windows Management Instrumentation** service is not enabled and started. (SHARED-61548)
- Installer now logs more helpful messages when failing to connect to an existing MySQL server. (SHARED-62836)

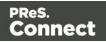

## **REST API Improvements**

REST API calls that take resource IDs, whether on the URL or in a JSON payload, have been improved in two ways.

1. The existence of the resource represented by the ID is now verified. If it doesn't exist, a HTTP status code of either 403 or 404 is returned. Previously the result was undefined and varied depending upon the call made.

**Note:** Calls that accept a variable number of resource IDs are not subject to this change for performance reasons, as this would require all resources be loaded upfront for validation.

2. Many errors are now reported using a standard JSON format.

Note: Most such error messages are not translated.

### Logging Improvements

- Improved error/warning logging in Live mode. (SHARED-49046)
- Extra preferences added to allow greater control over logging levels. (SHARED-63923)

One change is the introduction of an option to set the **Overall Logging Level**. By default the logging level is set at the midpoint of *Info*, but it can be set higher to include more logging (*All, Trace, Debug*) or lower to reduce the logging (*Warning, Error*).

| ٥                                                                                |                        | Preferences                   | - 🗆 🗙   |
|----------------------------------------------------------------------------------|------------------------|-------------------------------|---------|
| type filter text                                                                 | Log Settings           |                               | ↓ ↓ ↓ ↓ |
| Clean-up Service<br>Connections                                                  | Configure logging opti | ons                           |         |
| Database Connection                                                              | Overall Logging Level: |                               | ~       |
| <ul> <li>Engine Setup</li> <li>Language Setting</li> <li>Log Settings</li> </ul> | Rollover policy        | All<br>Trace<br>Debug<br>Info |         |
| Advanced Log Settings<br>Scheduling                                              | Number of days to re   | t Brror                       |         |

**NOTE**: Higher logging settings will have an impact upon Connect production speeds, as well as leading to substantially larger log files.

We have also introduced **Advanced Logging** preferences. The Advanced settings override the Overall logging settings, and provide a greater level of logging granularity. The

Page 1297

Connect

Advanced Log Settings should only be set in conjunction with advice from OL support, to ensure that only the most relevant settings are set to the higher logging levels.

| 2                                                      | Preferences                                                           | _ □     |
|--------------------------------------------------------|-----------------------------------------------------------------------|---------|
| type filter text                                       | Advanced Log Settings                                                 | ← → ⇒ → |
| Clean-up Service<br>Connections<br>Database Connection | Configure package and class level logging options                     |         |
| Engine Setup                                           | Package Name                                                          | Level   |
| Language Setting                                       | com.objectiflune.installer.ui.InstallerInitializer                    | Info    |
| ▲ Log Settings                                         | com.objectiflune.installer.ui.SilentInstallProperties                 | All     |
| Advanced Log Settings                                  | com.objectiflune.installer.ui.SilentInstaller                         | All     |
| Scheduling                                             | com.objectiflune.licensing.features                                   | Info    |
|                                                        | com.objectiflune.licensing.test.Application                           | Debug   |
|                                                        | com.objectiflune.print.spoolmanager.engine.product.internal.Activator | Debug   |
|                                                        | com.objectiflune.serverengine.rest.internal.ServerEngineRestActivator | Debug   |
|                                                        | hsqldb.db                                                             | Warn    |
|                                                        | liquibase.executor.jvm                                                | Warn    |
|                                                        | nl.edmond.workflow.components.AbstractPoller                          | Info    |
|                                                        | org.apache.commons.jcs                                                | Warn    |
|                                                        | org.eclipse.gemini.blueprint                                          | Error   |
|                                                        | org.eclipse.persistence.logging                                       | Warn    |
|                                                        | org.eclipse.persistence.logging.sql                                   | Warn    |
|                                                        | org.springframework.orm.jpa                                           | Error   |
|                                                        | org.springframework.transaction                                       | Error   |

- The logging format default has changed from dd MMM yyyy (31 May 2018) to yyyy-MM-dd (2018-05-31) to make it easier to sort log files when using tools to merge and view multiple log files together. (SHARED-64233)
- Connect will now log a warning message in the event that there are insufficient engines currently available for a specific job, leading to the scheduler having to wait. (SHARED-61642)
- The location of the logging configuration file has moved from the Users directory to ProgramData to restrict the configuration to a per-machine basis. (SHARED-64147)
- Should a fatal error occur in the Java Virtual Machine running Connect the logs generated are now controlled and will appear in "C:\ProgramData\Objectif Lune\OL Connect\ErrorLogs" folder. (SHARED-64597)

Page 1298

Connect

# **Connect 2018.2 Designer Updates**

### JSON support added to the Data Model Panel

The Designer now allows you to add **JSON sample data** straight into the Data Model for debugging purposes. (SHARED-61655)

This can be done via a new **File** menu option

| Or from the Data Model Panel itself, |
|--------------------------------------|
| using the new JSON Sample Data       |
| button.                              |

|          | Add Data                               | •              |   | From File Data Source                 |
|----------|----------------------------------------|----------------|---|---------------------------------------|
| <u>6</u> | Send to Workflow                       | Ctrl+F12       |   | From Database Data Source             |
|          | Package<br>Export Report<br>Properties | Ctrl+Shift+F12 |   | Generate Counters<br>JSON Sample Data |
|          |                                        |                |   |                                       |
|          | Data Model 🚺 🛃                         | 🖪 🕼 👁 🗖 🗖      |   |                                       |
|          | record [0]                             |                | 1 |                                       |
| Na       | me                                     | Value          |   |                                       |
| ۵        | record [0]                             | 0              |   |                                       |

Invoking this option launches a wizard which allows you to either select a JSON file or paste JSON data copied from a Workflow variable. When loading data from a disk file the file contents are automatically placed in the JSON editor.

If JSON sample data is active invoking the **JSON Sample Data...** option will show the current data allowing you to edit its structure and values.

You can also now import or export a Data Model in JSON format. (SHARED-64620)

Select the Import or Export button and then choose \*.JSON files type.

| 🛄 Data Model   | Ø  | - |      | í.              | ۲ |   |
|----------------|----|---|------|-----------------|---|---|
| record [(      | ןמ |   | K    | $\triangleleft$ |   | 1 |
| Name           |    |   | Valu | ie              |   |   |
| ⊿ 📰 record [0] |    |   | 0    |                 |   |   |

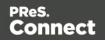

### Minimum Pages option added to Print Sections

Connect 2018.2 introduces a new section property for controlling the minimum number of pages for a Print Section. This can be used to generate pages with only absolute positioned content, simplifying workflows where the number of pages are known up front and you want to draw boxes (absolute positioned divs) on specific pages. (SHARED-10236)

The property can be set when the new Template is being created.

Or through the Print Section properties.

| 3                                       | New Print Template   | - • ×    |
|-----------------------------------------|----------------------|----------|
| New Print Template<br>New Print Section |                      |          |
| General                                 |                      |          |
| Page size:                              | Letter               | ~        |
| Width:                                  | 8.5in                |          |
| Height:                                 | 11in                 |          |
| Orientation:                            | Portrait O Landscape |          |
| Sections:                               | 1                    | <b></b>  |
|                                         | Duplex               |          |
| Minimum number of pag                   | es: 1                | <b>A</b> |

| 4 | 3          |          | Pri         | nt Sec | tion Propert  | ies        |           | × |
|---|------------|----------|-------------|--------|---------------|------------|-----------|---|
|   | Properties | Includes | Finishing   | Sheet  | Configuration | Background | Numbering |   |
|   | Section    |          |             |        |               |            |           | - |
|   | Name:      |          |             | Sectio | on 1          |            |           |   |
|   | Minimu     | ım numbe | r of pages: | 1      |               |            | ▲<br>▼    |   |

Page 1300

Connect

### Color Output option added to Print Contexts

For certain full color print jobs, it is important to be able to set black text on top of color areas to overprint. This is of particular importance for small text, because mis-registration problems are more visible with small text. To support this a new Color Output option has been added to the Print Context. (SHARED-62265)

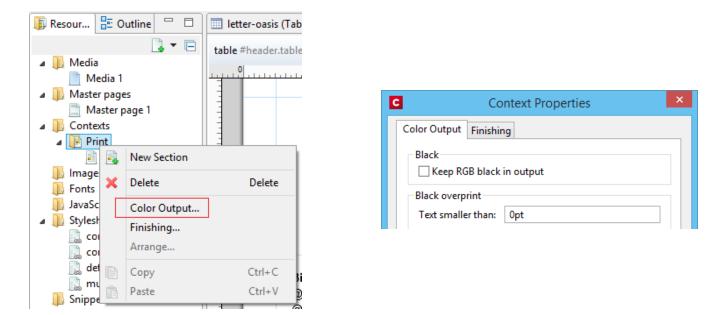

The default encoding for the color black has also changed from RGB to CMYK. Thus the "*Keep RGB black in output*" option was added for backwards compatibility.

### **Breadcrumb Improvements**

The breadcrumbs at the top of the workspace will now always end with a ~contents breadcrumb. When clicked this will select the *contents* of the last element rather than selecting the last element. (SHARED-17339)

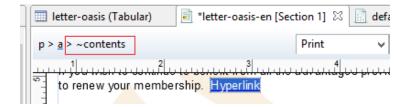

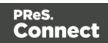

## Send To Workflow Improved

The Send To Workflow option has been simplified and streamlined, and a new Package option has been added. (SHARED-60392)

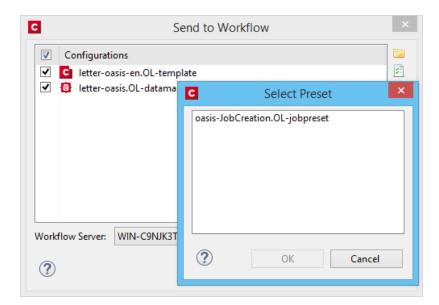

### Paste as Plain Text option added

Option added to paste content copied from an external editor as plain text. This ensures any unwanted formatting and invisible elements are removed. (SHARED-63025)

| of | Cut                    | Ctrl+X |
|----|------------------------|--------|
|    | Сору                   | Ctrl+C |
| ß  | Paste                  | Ctrl+V |
|    | Paste as Plain Text    |        |
|    | Delete Browser Element | Ctrl+K |

Page 1302

Conne<u>ct</u>

## Scripting Improvements

 An overview ruler has been added to the Script Editor. The ruler shows annotations concerning the entire script. These annotations are shown relative to their position in the script and do not move as the user scrolls the script source. Script errors are highlighted by a red icon, and warnings in yellow. The topmost icon will display red if any errors exist in the script at all.

| С    |                | Edit Script                                                                                      | - | ×   |
|------|----------------|--------------------------------------------------------------------------------------------------|---|-----|
| Nam  | ne:            | Signature                                                                                        |   |     |
| Sele | ctor:          | #signature                                                                                       |   |     |
|      |                | ● Selector ○ Text ○ Selector and Text                                                            |   |     |
|      | 1 va           | r field, result = "";                                                                            |   | ^ ■ |
|      |                | <pre>eld = record.fields["EMP LN"];  (field !== "") result += "images\/" + field + ".pdf";</pre> |   |     |
| •    | 5<br>6 if<br>7 | <pre>(result) !== "") results.attr("src", result);</pre>                                         |   |     |

This allows you to immediately see if a script has warnings or errors and easily jump to any warning/error location by clicking on the annotations in the overview ruler. This is particularly handy when a script has many lines of code. (SHARED-64717)

- Personalization scripts can now use the "loadtext" function to load text content from files. (SHARED-61512)
- Option added to Scripting Preferences to set whether expanded scripts use single or double quotes. (SHARED-60370)

| Preferences                          | _ 🗆 🗙                    |
|--------------------------------------|--------------------------|
| Scripting                            | ← < <> < <               |
| Scripting settings.<br>General       |                          |
| Script timeout at design time (sec): | 2                        |
| Expanded script quotes style:        | Double (") 🗸             |
| Designer script profiling            | Double (")<br>Single (') |

• Scripts can now conditionally trigger a fatal error by calling the new fatalError (message) function. This will abort content creation. (SHARED-64789)

Page 1303

Connect

- Scripts in Print Context jobs can now attach arbitrary properties to *content items* generated by Content Creation. The properties are retained in the database, allowing the information to be utilized in Workflow for further processing along with the base record information when retrieved by the Retrieve Items action. (SHARED-65239)
- Introduced "width" and "height" script functions with the same behaviour as jQuery's "outerWidth" and "outerHeight". (SHARED-65513)
- Fixed an issue whereby the resource() function did not work properly when passing a UNC path. (SHARED-65523)

### Post Pagination Improvements

• We have introduced a new **Post Pagination** script type, and have updated the Scripts panel so that it now groups scripts by type. The groups are Control, Standard (which contains any pre-existing scripts) and Post Pagination. (SHARED-64634)

| Scripts              | 🛃 🛃 📕 🖛 🗖 🗖 |
|----------------------|-------------|
| Name                 | Selector    |
| 🐌 Control [0]        |             |
| Image: Standard [10] |             |
| Post Pagination      |             |

These script types are grouped to emphasize their execution order. Control scripts are executed before the merge process and therefore run before the Standard and Pagination scripts.

- Several new script functions have been introduced for use with the new Post Pagination scripts. Scripts can now access elements in any section as well as retrieve information that is only available after pagination. This will allow for the creation of post content elements like a **Table of Contents**. (SHARED-64637)
- Margins for Sections and Master Pages are now scriptable, through the new margins object. (SHARED-62173)
- The sheet configuration of a Print Section is now scriptable, via the new sheetConfig object. (SHARED-63061)

### **Barcode Improvements**

- Added **human readable text** and checksum controls to Royal Mail 4 State barcodes. (SHARED-47422)
- Added support for Grayscale "Colors". (SHARED-50614)

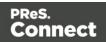

### **Business Graphics Improvements**

• Color picker options added throughout the Chart Properties dialog. (SHARED-62564)

|                 | Chart Properties |                  |        |         |  |  |  |
|-----------------|------------------|------------------|--------|---------|--|--|--|
| General Value A | Axis Category Ax | is Graphs Legend | Source |         |  |  |  |
| Title           |                  |                  |        |         |  |  |  |
| Label:          |                  |                  |        |         |  |  |  |
| ✓ Bold          |                  |                  | F      |         |  |  |  |
| Color:          |                  |                  |        |         |  |  |  |
| Font Size:      | 11               |                  |        | <b></b> |  |  |  |

• The "*Values (y)*" table in both the **Insert Graph** Wizard and the **Graph Script** dialog can now be filtered to show only numeric fields. This will then limit the display to only Integer, Float and Currency fields in the Data Model. (SHARED-64875)

| Insert Bar Cha<br>Specify the data |                             | e graph               |                      |     |         |        |         |           |  |
|------------------------------------|-----------------------------|-----------------------|----------------------|-----|---------|--------|---------|-----------|--|
| Data<br>Input type:                | Data                        | fields                |                      | Ŷ   | Preview |        |         |           |  |
| Values (y):                        | <b>V</b>                    | Column (<br>NumVisits | Label<br>Visits      | c 🍸 | 5 -     |        |         |           |  |
|                                    | <ul><li></li><li></li></ul> | NumRetu<br>NumPurc    | Returns<br>Purchased | -   | • L     | 0      | 0       | 0         |  |
|                                    | <                           | 1                     |                      | >   |         | Visits | Returns | Purchased |  |

### **General Designer Improvements**

• **Download Remote Resources** (CSS stylesheets, JavaScript files, JSON and HTML snippets) to your template through a new context menu in the Resources view. This allows you to keep a link to a centralized file but quickly download a copy to your template without having to separately copy and paste.(SHARED-58949)

Page 1305

Connect

| my_style.sc ▲ ● Snippets | :SS               |   | New Folder        |        |
|--------------------------|-------------------|---|-------------------|--------|
| promo-en.                | html              |   | Rename            | F2     |
| 📄 Remote HT              | ML Snippet 1.rhtm |   | Download Resource |        |
| 📄 spa-locatio            | ns.html           | × | Delete            | Delete |
| Scripts                  | 🛃 💽 属 🕶           |   | Properties        |        |
| Name                     | Selector          | _ |                   |        |
| Control [0]              |                   |   | Сору              | Ctrl+C |
| 🔺 🛅 Standard [8]         |                   | Ē | Paste             | Ctrl+V |

• New Media now defaults to the same paper size as the current Print Section. (SHARED-34012)

| C             |       | Media Proj    | perties | 5          | × |
|---------------|-------|---------------|---------|------------|---|
| Properties    | Virtu | al Stationery | Chara   | cteristics |   |
| Name:<br>Size | N     | /ledia 2      |         |            |   |
| Page siz      | e:    | A4            |         |            | ~ |
| Width:        |       | 210mm         |         | 1          |   |

• Added an "**Omit Master Page Back in case of an empty back page**" option when configuring all sheets at once in the Print Section Properties. (SHARED-56383)

| 🖌 San | ne for all positior | 15                                 |          |
|-------|---------------------|------------------------------------|----------|
| All S | heets               |                                    |          |
| Allo  | w content on:       | All sides                          |          |
| Med   | lia:                | Media - F 🗸 🗸                      |          |
| Mas   | ter Page Front:     | Master page 1                      | · └┎╤┛┃┃ |
| Mas   | ter Page Back:      | None                               | · ·      |
|       | Omit Master Page    | Back in case of an empty back page |          |

- **Media Properties** dialog behaviour improved. When any of the media in the Resources tree properties are changed, the "Page Setup" button gets activated and Designer prompts to save the media properties changes. (SHARED-62353)
- Disabled **irrelevant menu items** in the View menu when a Snippet editor is active. (SHARED-62816)
- When selecting content in the main editor, and selecting the context menu option of Create Shared Content or Create Snippet, you are now presented with a dialog in which to specify the name of the snippet resource. (SHARED-63217)

Page 1306

Connect

| C                 | New Snippet | × |
|-------------------|-------------|---|
| Name<br>Snippet 2 | OK Cancel   |   |
|                   |             | _ |

- Improved support for editing shorthand **!important** rules in the Edit Rule dialog. (SHARED-62863)
- **Preflight**: If a fatal error occurs during Data Mapping, the reported error will now also include the current record number. (SHARED-63089)
- Help button added to both the *Profile Scripts* and *Preflight* dialogs. (SHARED-63091)
- Template Wizard file comboboxes now add "Empty" value if not set. (SHARED-63294)
- Improved behaviour for when the **Auto Save** directory no longer exists. (SHARED-64428)
- Improved the way *Create Snippet* and *Create Shared Content* work. Creating a snippet for a selection of multiple elements in the Outline pane now creates a single snippet containing all the elements. (SHARED-64445)
- Improve support for UNC paths in Remote CSS. Connect now attempts to auto-correct UNC paths with the incorrect number of slashes. (SHARED-65308)
- Zoom options improved. (SHARED-64880/61294/61296)
- Apply button added to the Stylesheet **New Rule** dialog. (SHARED-60852)
- Fixed an issue whereby formatting could be lost after invoking undo or redo when the source tab is active. (SHARED-64734)

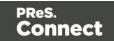

# **Connect 2018.2 DataMapping Updates**

### Ignore Blank Lines

Option added to the DataMapper Settings to ignore any blank lines in the data. (SHARED-57790)

| 📎 Settings 📲 Steps                       |              |
|------------------------------------------|--------------|
| Settings                                 | 0            |
| ▼ Input Data                             |              |
| Field separator:                         | ;            |
| Text delimiter:                          | н            |
| Comment delimiter:                       | #            |
| Encoding:                                | windows-1250 |
| Lines to skip:                           | 0            |
| Set tabs as field sep                    | parator      |
| <ul> <li>First row contains f</li> </ul> | ïeld names   |
| 🗌 Ignore unparseable                     | lines        |
| <ul> <li>Skip empty lines</li> </ul>     |              |
| ▼ Boundaries                             |              |

### **Dynamic SQL Queries**

Custom SQL queries now support the use of dynamic elements which can be built using JavaScript syntax. This allows an SQL query to use information passed on by Workflow to dynamically customize the query. (SHARED-34301)

For instance, a custom query could contain the following code: =SELECT {automation.variables.FieldList} FROM {automation.jobInfo.JobInfo9}

This would get converted dynamically to something like **SELECT** id, name **FROM** MyTable based upon the values of Workflow process variables *FieldList* and *JobInfo(9)*.

Page 1308

Connect

## Set Data Fields as Not Required

Individual data model fields can now be set as required or not required.

By default all data base fields are initially set to being required. This new option provides the ability to set individual fields as not required. Non-required fields are indicated in the Data Model panel by a green asterisk ('\*') symbol after the field type. (SHARED-60067)

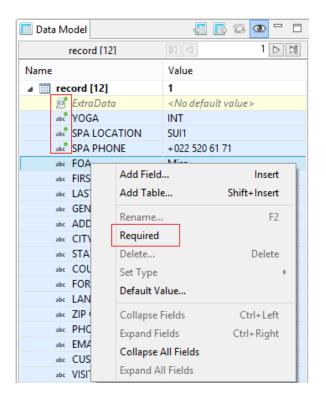

## Landscape PDF Input

Rotated PDF pages are now fully supported in PDF input files. The DataMapper displays the pages in a human-friendly way that allows you to select and extract data according to the orientation. This allows the DataMapper to process PDFs that are either completely landscape or which contain a mix of portrait and landscape pages. (SHARED-37879)

## Dynamic XPATH values

The Repeat Step, in XML mode, can now use dynamic XPATH syntax. This allows the Repeat step to loop through a subset of the entire record without having to use conditions to determine whether each element meets a specific condition. (SHARED-60081)

For instance, the XPATH statement for a Repeat step could contain something like:

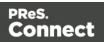

This would get converted dynamically to something like ./address[@state="California"] based on the value of *JobInfo(9*).

### General DataMapping Improvements:

- Can now set default values to **ExtraData** fields, in the same way as other fields. (SHARED-61348)
- Improvements in the way engines communicate in a **multithreaded environment** which should see a reduction in the number of times an engine fails to register with the server. (SHARED-63036)
- Added detection of **duplicated layered text** (where characters are painted in the exact same location multiple times) during text extraction to allow ignoring the duplicates. (SHARED-63547)
- Fixed issues with the data.find() function in TXT and PDF files. (SHARED-65582)

Connect

# **Connect 2018.2 Server Enhancements**

### **Engine Setup**

The settings for the number of Connect Server engines to launch has been removed from the "Scheduling" settings page, which controls how the engines are actually used. They have been moved into a new "Engine Setup" page that controls how many engines of each type are to be launched. This also simplifies the Scheduling preferences page.

| ٥                                                                                                    | Pre                                                                            | ferences    | - 🗆 🗙                 |
|----------------------------------------------------------------------------------------------------|--------------------------------------------------------------------------------|-------------|-----------------------|
| type filter text                                                                                                    | Engine Setup                                                                   |             | ↓ ↓ ↓ ▼               |
| Clean-up Service Connections Database Connection Cited Engine Setup Automatic Restart: Language Setting Log Settings | Configure engine setup o<br>Maximum Data Converte<br>Tasks handled by          | rs: 1       | roduction situations) |
| <ul> <li>Scheduling</li> </ul>                                                                                       | Number of engines<br>Data Mapper Engines:<br>Merge Engines:<br>Weaver Engines: | 1<br>2<br>1 | 4<br>•<br>•           |

### Automatic Engine Restarts

To safeguard server availability restarting the Connect engines periodically is recommended. Previously Connect engines would restart every 8 hours by default, and all would restart simultaneously. Connect 2018.1 added the ability to have engines restart in case of very bad memory usage as well. Connect 2018.2 has now introduced several improvements to allow further control over engine restarts:

Rolling restart

Causes engines to restart one by one, instead of all at once. On systems with many engines this reduces the impact of restarts and increases engine availability.

### Schedule restarts in quiet hours

Instead of restarting engines after a certain amount of time, they can now be restarted during a specified time period. This allows engine restarts to be scheduled outside of business hours.

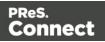

### Improvements for high workload situations

On busy systems, with many requests to the PReS Connect Server (such as hundreds of simultaneous PDF preview requests), the internal communication between the Connect Server and the engines can now be set to use a different port from the primary connection port. This prevents the engines from being starved from connections to the Connect Server if the external connections are not closed fast enough.

These settings are located on the new "Connections" page of the Connect Server Configuration. The "Security" preferences page for the Connect Server connection is now a sub page of this new page.

The new settings are as follows:

- Allow inter-engine communication to occur on alternate ports, to reduce the chance of inter-engine communication being starved of connections when running on systems with a high numbers of HTTP connections. (SHARED-64035/65449)
   See highlighted in red boxes in following image.
- Set the maximum number of simultaneous asynchronous jobs. (SHARED-64043) Highlighted in blue box in following image.

| 0                                                          | Pret                                                              | ferences                           |      |  | _ □ | × |
|------------------------------------------------------------|-------------------------------------------------------------------|------------------------------------|------|--|-----|---|
| type filter text                                           | Connections                                                       | <b>(&gt; ▼</b> ⊂>                  | • •  |  |     |   |
| Clean-up Service<br>Connections<br>Security                | Adjust the settings to<br>Primary Connection                      |                                    |      |  |     |   |
| Database Connection                                        | Port:                                                             |                                    | 9340 |  |     | ÷ |
| <ul> <li>Engine Setup</li> <li>Language Setting</li> </ul> | Maximum threads:                                                  |                                    | 250  |  |     | - |
| Log Settings                                               | Maximum queues:                                                   |                                    | 500  |  |     | ÷ |
| Scheduling                                                 | Maximum asynchror                                                 | nuous jobs:                        | 4    |  |     | - |
|                                                            | Dedicated Interna<br>Port:<br>Maximum threads:<br>Maximum queues: | I Connection<br>9350<br>250<br>500 | I    |  |     |   |

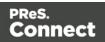

# **Connect 2018.2 Output updates**

### Important Information

The Output Engine (Weaver) memory footprint has increased in Connect 2018.2. This means some users might need to increase their Weaver memory allocation in the **Engine Setup** preferences.

This is especially the case for PReS Connect users running cluster configurations.

**Note:** When running really large jobs, it often pays to increase Weaver memory allocation, even if only for the duration of the production job(s).

### Font handling

### Additional Content Text improvements

When adding text as Additional Content in Output Presets, TrueType Collections (TTC) font files were not supported. TTC fonts allow a single file to hold multiple fonts types. Since TTC fonts can be important for Asian language fonts, we have now added support for these.

Previously, Additional Content text allowed selecting Bold and Italic for any font, even if the bold or italic version was not present. We now only display the font variation options for a font, if that font variation is actually available.

#### PDF Output font selection

Added selection for either simple mixed byte font encoding (for smaller size) or fixed 2 byte CID fonts with identity encoding (for greatest compatibility) for PDF output. (SHARED-65462)

Connect always used simple fonts in its output, but dynamically switched to composite fonts when the number of characters in a font grew too large. This approach best reduced output file size. But in some cases the dynamic font creation caused viewing issues with certain PDF viewers, even though the font method is compliant with PDF standards.

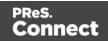

To accommodate such, we have provided an alternative font creation method which always creates CID fonts with identity encoding. This results in larger output files, but provides better compatibility with PDF viewers.

| C                                 |                               | Print Wizard                                   |
|-----------------------------------|-------------------------------|------------------------------------------------|
| PDF Options<br>Use this page to c | onfigure PDF specific options |                                                |
| PDF Options<br>PDF Type:          | PDF                           | ~                                              |
|                                   |                               | O Always create CID fonts (best compatibility) |
| Embed stan                        | dard fonts                    |                                                |

When generating PDF for non-Western languages, this new option may be the recommended choice.

- Asian language PDF output made smaller through improved glyph handling. (SHARED-63549)
- Further improvements made in handling simulated style fonts for OTF fonts. (SHARED-65402)
- Fixed an issue with output of TrueType font encoding information that could cause special characters to be missing or incorrectly substituted. (SHARED-62332)
- When a TrueType font "glyph count" information is incorrect Connect will now attempt to continue processing, rather than immediately throwing an exception. (SHARED-64382)

Page 1314

Connect

## **Email Output Improvements**

### Meta information added to the Email Section Properties

This allows viewpoint meta information to be added and configured in the email. This meta information will not be visible to the receiver, but can have an effect on how the email is represented in the email client. (SHARED-64761)

| С                                           |                                        | Email Section Properties | × |
|---------------------------------------------|----------------------------------------|--------------------------|---|
| Properties<br>Section<br>Name:<br>Meta Info | Includes Attachn<br>Content<br>rmation | nents                    |   |
| Туре                                        | Value                                  | Content                  |   |

### Email Script dialog improvements

The email Script dialogs have been streamlined and simplified.

| C        |                   | I      | Ed | it Script |        | - | x |
|----------|-------------------|--------|----|-----------|--------|---|---|
| Name:    | То                |        |    |           |        |   |   |
| Section: | Content           |        |    |           |        |   | ~ |
|          | All email section | 15     |    |           |        |   |   |
| Prefix   |                   | Field  |    | Format    | Suffix |   | * |
|          |                   | abc ID | ¥  | None 🗸    |        |   | - |
|          |                   |        |    |           |        |   | 4 |
|          |                   |        |    |           |        |   | + |

Improvements were made to the **To**, **CC**, **BCC**, **Reply-To**, **From**, **Subject** and **PDF Password** email scripts. (SHARED-61005)

### Improved support for graphs in emails

As email clients don't usually support SVG images, graphs added to an email context are now rasterized by default. There is also a preflight message for emails containing graphs set without rasterize options. (SHARED-60546)

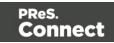

## Print Output Improvements

- **AFP output speed improvement** for image intensive jobs containing lots of pages. (SHARED-55831)
- If a template containing **linked annotations** (either URL links or email links) was printed to PDF as PDF/A-1b, PDF/X4 or PDF/VT, the resulting output file was not compliant to the specified conformance level. This has been fixed. (SHARED-61714)
- We introduced a way to create **custom TLE** and **NOP records** in AFP output, through a custom printer definition. These records can have variable content, and they can be created conditionally. At the moment there is no GUI option to create these custom records and their rules, but this is intended for a future version. (SHARED-65527)
- In PDF/A-1b, PDF/X4 and PDF/VT output the document title in the PDF metadata is now derived from the template name, rather than the full path of the output file name. (SHARED-61168)

### **General Output Improvements**

- Output engine now warns instead of crashing if it encounters text with a non-invertible transformation matrix (such as a zero point size). (SHARED-59744)
- Output engine now logs a warning if an image in an encrypted PDF file cannot passthrough untouched. (SHARED-59802)
- Fixed uncontrolled appearance of optional content (such as virtual stationery) in documents that are processed by the transparency flattener. (SHARED-60923)
- Fixed handling of output paths with one or more dollar signs (\$) in them, such as certain network shares. (SHARED-63872)
- Several miscellaneous improvements to memory management.

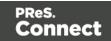

# Print Wizard and Preset Wizard Improvements

### Size grouping

The ability to group documents by their size has been extended. In addition to grouping documents, you can now also group *document sets* and *job segments* by the number of pages. And instead of just using the page count, it is also now possible to use the sheet count for the size of the documents, sets, or segments. This makes size grouping useful for jobs that might contain both simplex and duplex content. And size grouping can now be used in combination with commingling when mail pieces can have multiple documents. (SHARED-61192) This was previously referred to as "page break grouping", and is found on the same Grouping Options Wizard page.

| Job Grouping Fields       | Job Segment Grouping Fields | Document Set G | rouping Fields                                                                                                    |      |              |   |  |
|---------------------------|-----------------------------|----------------|----------------------------------------------------------------------------------------------------|------|--------------|---|--|
| Selected Fields:          |                             |                | Available Fields:                                                                                                 |      |              |   |  |
| Field Name Sorting Option |                             | ٠              | ExtraData<br>FOA                                                                                                  |      |              |   |  |
| CUSTNUMBER                | Ascending                   | ÷<br>€         | FIRSTNAME<br>LASTNAME<br>GENDER<br>ADDRESS<br>CITY<br>STATE<br>COUNTRY<br>FORMAT<br>LANGUAGE<br>ZIP CODE<br>PHONE |      |              |   |  |
| Grouping Level:           | Job Segment                 | ~              | Size Ranges                                                                                                    |      |              |   |  |
| Item to group:            | Document Sets               | ~              | Range Name                                                                                                    | From | То           |   |  |
| Group by:                 | Sheet Count                 | ~              | SinglePage                                                                                                    | 1    | 1            | × |  |
| Size groups in rev        |                             |                | C5<br>Oversized                                                                                                   | 2    | 5<br>Largest |   |  |
|                           | er normal grouping          |                | Oversized                                                                                                    | 0    | Largest      | _ |  |
| Meta data property:       |                             |                |                                                                                                    |      |              |   |  |
|                           |                             |                |                                                                                                    |      |              |   |  |

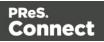

The settings used in the screenshot above groups documents into document sets by their customer number. Size grouping then creates three different jobs segments: the first with sets of only 1 sheet, the second with sets of 2 to 5 sheets, and a third with anything of 6 sheets or greater.

### Тір

In Output Creation, you could create an output file per job segment, and use \${segment.metadata.ItemSize} in the output file mask to automatically name these files appropriately.

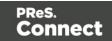

## Impositioning

We have made a number of improvements to Impositioning, both by improving usability and by adding new features. These changes led to a redesign of the layout of the imposition wizard page, with some options being moved and others renamed.

| ample Page —  |           |              |       |        | Position        |               |                |     |
|---------------|-----------|--------------|-------|--------|-----------------|---------------|----------------|-----|
| Size:         | Letter    |              |       | ~      | Method:         | Scale to fit  |                | Ý   |
| Orientation:  | Portrait  | ◯ Landscape  |       |        | Left:           | 0mm           | Top:           | 0mm |
| Width:        | 8.5in     | Height:      | 11in  |        | Rotate:         | 0 degrees     |                | ~   |
| mposition She | et        |              |       |        | Layout          |               |                |     |
| Size:         | A4        |              |       | $\sim$ | Horizontal:     | 2             | Vertical:      | 1   |
| Orientation:  | Automatic |              |       | ~      | Horizontal Gap: | 0mm           | Vertical Gap:  | 0mm |
| /Vidth:       | 210mm     | Height:      | 297mm |        | Stack Depth:    | 2000          |                |     |
| t Page        | ↓ (±) (   | Sample size: | 12    |        | Method:         | Cut and stack |                | ~   |
| t i uge       | · 2       | 2            | ·- •  | ^      | Page Order:     |               | <b> \$  • </b> |     |
| OB            |           | OF           |       |        | Reverse:        | Off           |                | ~   |
| 00            | IB        | 0F           | IF    |        |                 |               |                |     |
|               |           |              |       |        | CropMarks       |               |                |     |
|               |           |              |       |        | Туре:           | Off           |                | ~   |
|               |           |              |       |        | Page side:      | Front         |                | ~   |
|               |           |              |       |        | Width:          | 0.5pt         |                | ~   |
|               |           |              |       |        | Offset:         | 2mm           |                |     |
|               |           |              |       |        | Length:         | 5mm           |                |     |

The major improvements are as follows.

### Visual warning

The page layout diagram now displays in red when the selected imposition options do not fit the selected sheet.

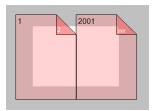

Sample page for imposition

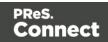

The imposition settings are not always meant to work with just your current template. So we have added a sample page setting that will be used for both the preview and the validation of the settings. This sample page now defaults to the size and orientation of the first section of a template, instead of its first media.

### Stack by Column

Alongside the existing cut and stack impositioning order, we have introduced an imposition order that is more suited for continuous feed printing when the imposition has multiple rows. We call this new ordering "Stack by Column", and it is very suitable for roll fed label printing. It works like this: instead of always positioning the subsequent page on the next sheet (until the stack depth is reached), stack by column first goes to the next row down on the sheet, and then down in the stack. The effect is that if all sheets are layed out top to bottom consecutively, the impositioned pages are ordered by column. If the imposition has only 1 row, both methods are identical.

| Comparison of Stack by Column and Cut and Stack with 16 duplex pages in a 2×2 imposition. |                                                                                                    |  |  |  |  |
|-------------------------------------------------------------------------------------------|----------------------------------------------------------------------------------------------------|--|--|--|--|
| Stack by Column                                                                           | Cut and Stack                                                                                                    |  |  |  |  |
| (top to bottom, stack down, left to right)                                                | (stack down, top to bottom, left to right)                                                                                       |  |  |  |  |
| $ \begin{array}{c ccccccccccccccccccccccccccccccccccc$                                    | $ \begin{array}{c} 1 & 2 & 9 & 10 \\ 5 & 6 & 13 & 14 \\ \hline 3 & 4 & 11 & 12 \\ \hline 7 & 8 & 14 & 16 \\ \hline \end{array} $ |  |  |  |  |

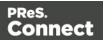

### **Reverse impositioning**

In roll fed applications, reversing the imposition order can be very important, because, when done properly, this causes the roll output by the printer to have the first page on the outside of the roll, allowing the roll to start with the first page.

Our existing option to reverse the order of impositioning is reversing the order of the resulting imposition sheets by starting with the last side of the last sheet, and then going backwards. This effectively turns the stack up side down. It also means that, in case of duplex impositioning, all back sides become front sides and vice versa.

To have an effective way of reversing a Stack by Column imposition that leaves the "by column" order in tact, but that starts at the last pages in the job, we have added a new option to reverse the imposition, that basically reverses the incoming sheet order before impositioning. The effect is that not only is the order of the imposition sheets reversed, but the order of the pages on the sheet is also reversed.

To properly distinguish between these two ways of reversing, we have renamed our existing reverse to "**Stack upside down**", and our new way of reversing is called "**Inverse page order**".

| Reverse: | Inverse page order $\checkmark$ |
|----------|---------------------------------|
|          | Off<br>Stack upside down        |
|          | Inverse page order              |

### **Rotate imposition**

In addition to our existing options of having your imposition either upright or rotated 180 degrees upside down, we can now also rotate your imposition by 90 or 270 degrees.

| Rotate: | 90 degrees 🗸 |
|---------|--------------|
|         | 0 degrees    |
|         | 90 degrees   |
|         | 180 degrees  |
|         | 270 degrees  |

### Selective Inserts

Selective inserts in the *Inserter Mark Options* page now support metadata menus for inserting metadata field names in selective insert conditions. (SHARED-61152)

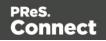

### **New AFP Options**

We have introduced a new **AFP Options** page, to provide greater control over AFP output. (SHARED-63234)

Connect already had the ability to add metadata properties from Job Creation as TLEs to the AFP output. However, the earlier implementation did not support creating TLEs for specific pages, or for adding TLEs at the page level (which allows different values for each page).

TLEs are often used to mark the start of documents or mail pieces, to indicate media types, locations for inserts (including the name of the insert), and other properties required for print production. To accommodate this, it is now possible to conditionally create both TLEs and NOPs in AFP output by using inserts in custom printer definitions.

In addition to this, we have also added settings to control which job elements page groups will be created in the output. Earlier Connect versions would always create page groups for all job segments, document sets and documents, which would lead to pages being nested in three levels of page groups. Now you can choose to have just one level of page groups, or even no page groups at all.

| AFP Options                                     |                                                             |
|-------------------------------------------------|-------------------------------------------------------------|
| Use this page to configure AFP specific options |                                                             |
| Page Groups                                     | Options                                                     |
| Create Page Groups for:                         | <ul> <li>Create TLEs for all metadata properties</li> </ul> |
| ✓ Job Segments                                  |                                                             |
| ✓ Document Sets                                 |                                                             |
| ✓ Documents                                     |                                                             |

To make sure that metadata properties from Job Creation do not interfere with dynamic TLEs from the printer definition inserts, this page also has a setting to turn off TLE creation for metadata properties.

Page 1322

Connect

# **Connect 2018.2 Print Manager updates**

### Job Cleanup Improvements

Option added to have finished Print Manager jobs automatically deleted after a set period of time. (SHARED-62981)

| -                                                                                                | Preference                                                                                                    | 25            | - 🗆 🗙 |
|--------------------------------------------------------------------------------------------------|----------------------------------------------------------------------------------------------------|---------------|-------|
| type filter text<br>Database Connection<br>General<br>Language Setting<br>▷ Log Settings<br>SNMP | General<br>General Preferences for the<br>Hot Folder<br>Enable Hot Folder<br>Monitored Folder<br>Add Time Stamp<br>Format: Full Date & Ti                                                                                                    |               | ← ▼   |
|                                                                                                  | Session Retries:<br>Printer Timeout (sec):<br>Printer Ack Timeout (sec):<br>Retry Delay:<br>Log Level Options<br>Log Level: Info v<br>Printer Preferences<br>Printer Preferences<br>Cleanup<br>Automatically remove<br>Remove finished jobs after | finished jobs |       |

### **General Print Manager Improvements**

- **Date formats** made consistent in the *History* tab, to assist in date searching. (SHARED-59679)
- **Text files** (\*.txt) are now treated the same as comma separated text files (\*.csv) in Print Manager. (SHARED-64666)
- Fixed issue with **IPDS Preview** of GOCA content sometimes displaying random lines across the page. (SHARED-63331)
- Fixed issue with printer connection not always closing after querying printer capabilities. This sometimes led to failures in subsequent printer capability queries. (SHARED-64498)

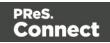

# Workflow 2018.2 Updates

### New HTTP Server Input - NodeJS

An alternative HTTP server option now ships with PReS Connect Workflow: **NodeJS Sever Input**. (SHARED-62247)

The new implementation is backward-compatible with the existing HTTP Server Input (except for PlanetPress Capture requests), but also introduces several new capabilities. These include:

- The ability to serve static resources from several folders.
- Redirect requests to other servers using a Proxy list.
- Authenticate users using ActiveDirectory via LDAP.

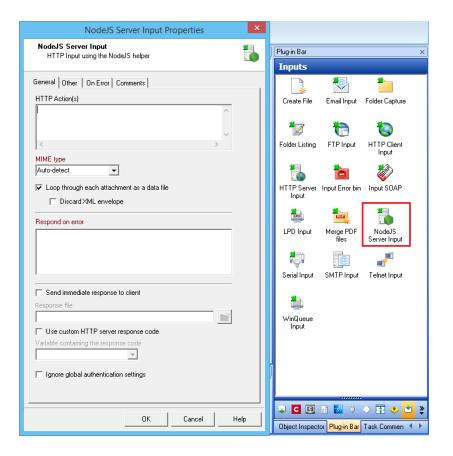

**Note:** It is possible to use both the NodeJS Server and the standard HTTP Server simultaneously, provided they are not set to listen to the same port.

Page 1324

Connect

## **Process Grouping**

Support has been added for nested Process grouping in the Workflow Configuration Components. (SHARED-65457)

Groups can be added to existing groups, moved from one group to another or ungrouped within another group.

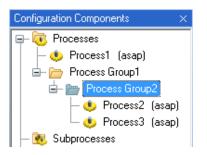

In addition, multiple startup processes can now be defined. (SHARED-65454)

This allows you to create startup processes that are specific to certain projects (or groups, or subgroups) and to specify the order in which the processes should run at launch time.

Combined with the multi-level process grouping feature, this allows you to design full projects of related processes that are initialised with their own specific startup process. With this capability, you no longer need to modify an existing, tried and tested startup process when introducing new functionality that requires some level of initialisation. Instead, you can simply create a new, distinct startup process that takes care of initialising values for the new set of processes.

### **Connect All-in-One Improvements**

- *DataSet ID* now available in Workflow metadata after the All-In-One plugin has run. (SHARED-60116)
- When the last All-In-One operation is a Content Creation, proper record IDs are now available in the metadata. If the data comes from JSON, the record IDs are set to zero. (SHARED-63676)

Page 1325

Connect

• All-in-One can now accept a **Job Preset configuration**. The settings for this are contained in the new Job Creation tab. (SHARED-33510)

| All in One Properties                        |                                           |                                        |   |  |  |  |
|----------------------------------------------|-------------------------------------------|----------------------------------------|---|--|--|--|
| All in One<br>Execute Data Mapping           | , create Print Content, create Job and cr | eate Output all at once.               | 5 |  |  |  |
|                                              |                                           |                                        |   |  |  |  |
| ata Mapper   Content Crea<br>Job Preset File | ation Job Creation Output Creation        | OL Connect Proxy   On Error   Comments |   |  |  |  |
|                                              | ation Job Creation Dutput Creation        | OL Connect Proxy   On Error   Comments | Т |  |  |  |
| Job Preset File                              |                                           |                                        | J |  |  |  |
| Job Preset File<br>File Name                 | Document Name                             | Description                            | ] |  |  |  |

### Create Job Improvements

• New option has been added to show only those Documents which are included in the job. (SHARED-53893)

| eneral OL Connect Pr | oxy   On Error   Comments |                                             |  |
|----------------------|---------------------------|---------------------------------------------|--|
| Job Preset File      | (                         | 1                                           |  |
| File Name            | Document Name             | Description                                 |  |
| Default<br>%o        | Default<br>*Dynamic name  | Use IDs in metadata<br>*Dynamic description |  |
|                      |                           |                                             |  |
|                      |                           |                                             |  |
|                      |                           |                                             |  |

• All Content Set IDs are now stored in the metadata returned by the Create Job task. (SHARED-61056)

Page 1326

Connect

## DataMapper Validation

Option added to **Execute Data Mapping** to validate the records without actually extracting them. This provides an elegant option for determining potential data errors prior to actually running the job. (SHARED-57946)

|                                                         | Execute Data Mapping Properties                                        |   |
|---------------------------------------------------------|------------------------------------------------------------------------|---|
| Execute Data Mapping<br>Create Record Set based on give | en data mapping configuration and data file or based on a PDF/VT file. | ē |
| ieneral OL Connect Proxy On Err                         | or Comments                                                            |   |
| Data mapping configuration                              |                                                                        |   |
| File Name                                               | Description                                                            |   |
| None                                                    | Input is a PDF/VT file                                                 |   |
| %0                                                      | *Dynamic description                                                   |   |
|                                                         |                                                                        |   |
|                                                         |                                                                        |   |
| − Output type −                                         |                                                                        |   |

When running with this option, the Data Mapping task returns a summary of the data mapping job as well as a list of records that would generate an error, if any. Since no data is extracted, the operation is very quick and may save you a considerable amount of time by allowing you to check for errors prior to actually running the job.

### Improved Logging

All tasks now include their Task Index (relative to their process or sub-process) in a fixed location on every entry they log.

The Task Index can be found between square brackets immediately after the time-stamp for each entry. (SHARED-64725)

### Connect Workflow Improvements:

• The **Update Data Records** task now supports JSON data with detail tables, as well as Metadata. This allows the task to modify not only records, but also the information in any

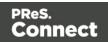

detail table for any record. (SHARED-55419)

| Update Data Records Properties                                                                                  | × |
|----------------------------------------------------------------------------------------------------|---|
| Update Data Records<br>Update records in the Connect database using values from the current<br>metadata or JSON | Þ |
| General OL Connect Proxy On Error Comments<br>Update Source<br>Source<br>Metadata<br>JSON                       |   |

- Improved error handling when invalid JSON data is passed to a Create Content task in Workflow. (SHARED-63584)
- **Retrieve items** with Record ID list now trims white space from end of Record. (SHARED-63603)
- When a **Retrieve Items** query returns multiple job sets, all the Job Set IDs are now stored in the Workflow Metadata at the Job level. (SHARED-64730)
- Improved Create Web Content task support for anchors. (SHARED-65445)

### General Workflow Fixes and Improvements:

- Workflow will now *retry Connect commands only once*, and only when the configuration files are no longer valid (as determined by a 404 return code in the REST API). (SHARED-59821)
- Deleting processes and subprocesses now prompts for deletion confirmation. (SHARED-61378)
- The **Comments** tab in the **Branch** plugin now has a "*Use as task description*" option, to allow the comment to be used as the description in the Workflow process. (SHARED-61056)

Page 1328

Connect

• Optionally log only successful start and end times of any process, in the **Workflow process options** dialog. (SHARED-64698)

| Time division                 |
|-------------------------------|
| Poll once per activity period |
| Minimal logs on success       |
|                               |

- Fixed potential security threats in HTTP Service static resources serving. (SHARED-61144)
- Timeout in Connect Send Get Job Data plugin now works as expected. (SHARED-61308)
- *GetKeySets()* command made backwards compatible. Command now retrieves all keys when parameter list is left empty or if the select all character '\*' is used. (SHARED-64160)

# **Known Issues**

As of PReS Connect 2018.1 the Known Issues have moved from the Release Notes to the Connect online Help.

They can be found <u>here</u>.

## Overview

This document provides an overview of the new features and enhancements in PReS Connect 2018.2.1 and PReS Workflow 2018.2, as well as some important installation information.

### Installing PReS Connect and PReS Workflow

- PReS Connect is released as a 64 Bit version only, although the PReS Workflow, Fax, Search and Imaging modules are 32 Bit..
- Full details on installing and licensing PReS Connect and PReS Workflow can be found in the online help, which can be accessed from the software and the installer.
- Note that both PReS Connect and PReS Workflow come with 30 day trial license by default.

Page 1329

Connect

### Updating stand-alone Workflow Messenger installations

If Workflow Messenger was installed stand alone with no other Workflow components installed, the Update Client will be unable to find the Messenger component and thus it will not automatically update to the Workflow 2018.2 version. To get around this, download and run the Workflow 2018.2 installer manually.

### **Templates Used in Workflow**

For improved performance we recommend re-saving Workflow templates set up in the previous versions to run with PReS Connect 2018.2\Workflow 2018.2.

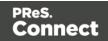

## Upgrading from PReS Connect 1.7

It is highly recommended that you update the **Objectif Lune Update Client** before upgrading PReS Connect from version 1.7 to version 2018.2.

If you do not update the Update Client, an unexpected error might occur whilst updating Connect. This error does *not* prevent the successful upgrade of Connect to 2018.2, even though it appears as if it might have. To avoid potential confusion, we recommend that you first update the **Objectif Lune Update Client** before attempting to upgrade Connect from version 1.7.

The Update Client will show that there is an update available for itself. Simply click on the download button in the dialog to install the new version of the Update Client. Note that it is no problem to run the update while the Client itself is still open. It automatically updates itself.

| Update Ma | nager    |          |                       |                               | ×                             |
|-----------|----------|----------|-----------------------|-------------------------------|-------------------------------|
|           |          |          |                       |                               |                               |
|           |          |          |                       |                               | ^                             |
| Version   | Size     | Download | Install               |                               |                               |
| 1.1.10    | 11.62 ME | 1        | *                     | ]                             |                               |
|           |          |          |                       |                               |                               |
|           | Version  |          | Version Size Download | Version Size Download Install | Version Size Download Install |

### **Reduced Memory Version**

It is possible to install PReS Connect on a machine with a minimum of 2 GB of RAM. The PReS Connect Designer will automatically detect whether it has been installed on a machine with less than 4 GB of RAM and default to only using one internal Weaver and one internal merge engine on that system. The Server will also run using internal engines.

### NOTE: This is *not* recommended for production.

Page 1331

Connect

# **Connect 2018.2.1 Enhancements/Fixes**

### **Backwards Compatibility Issues**

Connect 2018.2 introduced some issues which have now been addressed in 2018.2.1. These issues were:

- Backwards compatibility issues with Workflow/REST API processes that incorporate Connect DataMapper configurations connecting to databases. (SHARED-67683)
- External sort metadata fields were not being catered for properly in the metadata validation code in the Output Preset and Print Wizards. (SHARED-67687)
- Fixed a problem affecting scripted Section configurations containing different scripted values for different records. The merge engine would sometimes use previously applied scripted values. (SHARED-67699)
- Fixed a problem with cloning template Sections that did not successfully clone all fields. (SHARED-67702)

Page 1332

Connect

# **Connect 2018.2 Enhancements**

## Sassy CSS

PReS Connect 2018.2 introduces **Sass** CSS preprocessor functionality to the Designer. (SHARED-64625)

Sass (*Syntactically Awesome Style Sheets*) is an extension of CSS that enables you to use things like variables, nested rules, inline imports and more.

Maintenance of CSS styles for templates requiring many different style rules can become a tedious undertaking. Stylesheets files keep getting larger and more complex and thus harder to maintain. Some common challenges include:

- How to group/organize rules that belong together? (e.g. styles for an address block, footer or dynamic table)
- How to update a color value or font family across multiple rules and even across stylesheet files?

A CSS preprocessor like Sass solves these problems and helps you write maintainable code.

In Connect Designer options have been added to the Stylesheets folder to create and compile Sass files (.scss file written using Sass 3 syntax). For more information on the Sass language see: <u>www.sass-lang.com</u>.

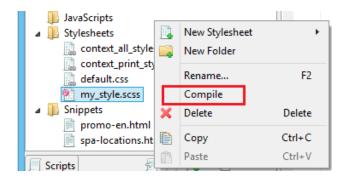

Compiling a .scss file outputs a normal CSS stylesheet file which is automatically linked to the current section.

Alternatively use drag and drop to link the result to other sections or use the Includes dialog of a specific section.

Page 1333

Connect

### New ERP Template Wizards

ERP templates have been added to the Template Wizards. (SHARED-52963)

| eS.<br>D <b>nnect</b><br>Intrase |                        |         | Contoso Gran Desarra Joan UA<br>Bank Suratara                                                                                                    |                                                                                                    |                             | CONTROL OF A CONTROL OF A CONTROL A CONTROL OF A CONTROL OF A CONTROL |                                                                                                    | ٦                                                                                                    |
|----------------------------------|------------------------|---------|----------------------------------------------------------------------------------------------------|----------------------------------------------------------------------------------------------------|-----------------------------|----------------------------------------------------------------------------------------------------|----------------------------------------------------------------------------------------------------|----------------------------------------------------------------------------------------------------|
| <b>EACK</b>                      | Banded Email templates |         | Nuraciti e actica<br>independent con<br>technication<br>BR Aut (C) MODERY<br>Zonnola<br>BY Province Reso<br>Tunationa, Alaterna                                                                                                  | Invoice<br>Modelant<br>And 2010<br>States<br>NORMAN<br>Modelant<br>And 2010<br>States<br>NORMAN<br>Modelant<br>And 2010<br>States<br>NORMAN<br>Modelant<br>And 2010<br>States<br>NORMAN<br>Modelant<br>And 2010<br>States<br>NORMAN<br>Modelant<br>NORMAN<br>Modelant<br>NORMAN<br>MODELANT<br>NORMAN<br>MODELANT<br>NORMAN<br>MOD |                             | Prave 2010-0340                                                                                                    |                                                                                                    | Del Dell<br>An Sig Mill                                                                                                    |
| ES<br>n                          |                        |         | 2547<br>/15 25427100<br>10070 ExeminationScienceScience200                                                                                                    | Nucleiness         661018           Sain Series         Assen Feriege           Same Volt         Same Volt           Support Frequency         V80           Support Frequency         V80           Support Frequency         V80           Support Frequency         V80                                                                                                    |                             | TEM DE LOUPIDE<br>JECCE Burger Bannt Mourie Cuivelles, 2715                                                                                                    | Sub-Thire and Sub-Ten<br>Sets Ten Aven Fee<br>Tens Netti<br>Grang V80<br>Quantiti Left PRCI<br>3 05/4                                                                                                    |                                                                                                    |
| tivations<br>Is                  | Action                 | Invoice | K1011 Anna Konat Sinos II Sua In 19 Si Pologa     K1001 Anna Sinos An Nortas NoT M Venes III     Pologa     K1006 Anna Sinos III Court Courtury Six 201     K1015 A Sinos III Court Courtury Six 201     K1015 A Tromas Sin Fras | 1 789.85 789.86<br>1 49.39 4939<br>2 303.86 607.92<br>3 29.57 89.97                                                                                                    |                             | 4019 Aerol Norval Smith TiGaeth No Dolhosop     4019 Resign Unios and Nordia N3 Thit Homes Bir Robage     4199 Robe Example Science Des County Skis 2016     1998 Robe Example Science De Price                                                                                                    | 1 79636<br>1 41539<br>2 10036<br>3 2947                                                                                                    | 70030<br>45530<br>50732<br>8093                                                                                                    |
|                                  |                        |         | 196118 Rainer SCX Varialis Deas Devring Sin Prins<br>19809 Tryle Silvnes en 1 Snordoet Pack21 th<br>19808 Resignet Alex Bener VD Schleen<br>19813 Benerer Mission 2 Mers Brees 400                                               | 2 72.00 144<br>4 19.00 2006<br>2 200.04 07645<br>3 19.00 179.04<br>5 19.00 179.04                                                                                                    |                             | Herrier Bill Vereins Crain County Se Free     Topic I Burnarier I Denoised Pairs 2010     Second Pairs 2010     Herrier Alexandre Zierre Breez 100     Bernen Fallmaine Zierre Breez 100                                                                                                    | 2 7200<br>4 3838<br>2 23834<br>3 5936<br>50000                                                                                                    | 144<br>226-36<br>279-38<br>179-34<br>3,271-37                                                                                                    |
|                                  | ERP templates          |         |                                                                                                    | Tan 482.71<br>T(TAL 2,762.96                                                                                                    |                             |                                                                                                    | 5m<br>725m,                                                                                                    | 4071                                                                                                    |
|                                  |                        |         | Later File and and an an an anti-anti-anti-anti-anti-anti-anti-anti-                                                                                                    | Teripe in advantation of                                                                                                    |                             |                                                                                                    | The set of a                                                                                                    |                                                                                                    |
|                                  | IL III                 |         | and all film a flatering. We also not find a                                                                                                    |                                                                                                    | Teriprise and comparison of |                                                                                                    | Monany at Units Namatria Namatria Namatria Stramatria Namatria N | Minimum et Units Non eine Net al de Net al de |

The new wizard allows you to create seven different transactional print documents, all with a uniform style. They all include a datamodel with appropriate scripting embedded. Basically, all you need to do is use the wizard to customize company information, logo, and color, and then create a data mapping that fits the template's model.

The seven document types provided are those often used in ERP environments: Sales Invoice, Sales Packing Slip, Sales Confirmation, Purchase Order, Project Invoice, Collection Letter, and a Free Text invoice.

The current wizard is named after the style it uses: "Microperspective". Other wizards with different styles may follow in future versions.

### **Dynamic Sheet Configuration Settings**

A common requirement for dynamic print templates is the ability to switch between simplex and duplex. Typically this is solved by duplicating a Print Section, enabling Duplex in the Sheet Configuration dialog and then switching between the simplex and duplex sections by Control Script (or through the Conditional Print Section wizard).

In Connect 2018.2 new scripting commands have been added to dynamically set Sheet Configuration options from within a Control Script. This allows you to set the Duplex mode dynamically, or do things such as applying a different Master Pages based upon the data, or

Page 1334

Connect

omitting empty sides from the last sheet, or single sheets.

```
The following Control Script sample enables Duplex mode for "Section 1":
let section = merge.template.contexts.PRINT.sections["Section 1"];
section.sheetConfig.duplex = true;
```

# The following snippet sets the media and the master pages for the all sheet postions of "Section 1":

```
let section = merge.template.contexts.PRINT.sections["Section 1"];
section.sheetConfig.positions.all.media = "My Media";
section.sheetConfig.positions.all.allowContent = AllowContent.ALL_SIDES;
section.sheetConfig.positions.all.masterFront = "My Master Page";
section.sheetConfig.positions.all.masterBack = null;
```

#### Performance Improvements

- **Job Creation:** Improved job creation speeds. This is particularly the case with any job creation that involves any processing, including filtering, grouping or sorting. (SHARED-50328)
- **DataMapper:** The default amount of memory allocated to each DataMapper engine has been increased to improve both performance and memory management.
- Output: Improved memory handling, leading to even better stability.

#### Installer Improvements

- Support added for using **non-Latin-alphabet characters** in the User Name for connecting to external databases. This applies to both the Setup and the Preferences (Designer and Server Configuration) dialogs. (SHARED-65243)
- Microsoft Visual C++ Runtime now only installed when really required. (SHARED-63909)
- Several third party libraries have been updated. (SHARED-57163)
- A warning is now displayed if the **Windows Management Instrumentation** service is not enabled and started. (SHARED-61548)
- Installer now logs more helpful messages when failing to connect to an existing MySQL server. (SHARED-62836)

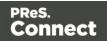

## **REST API Improvements**

REST API calls that take resource IDs, whether on the URL or in a JSON payload, have been improved in two ways.

1. The existence of the resource represented by the ID is now verified. If it doesn't exist, a HTTP status code of either 403 or 404 is returned. Previously the result was undefined and varied depending upon the call made.

**Note:** Calls that accept a variable number of resource IDs are not subject to this change for performance reasons, as this would require all resources be loaded upfront for validation.

2. Many errors are now reported using a standard JSON format.

Note: Most such error messages are not translated.

#### Logging Improvements

- Improved error/warning logging in Live mode. (SHARED-49046)
- Extra preferences added to allow greater control over logging levels. (SHARED-63923)

One change is the introduction of an option to set the **Overall Logging Level**. By default the logging level is set at the midpoint of *Info*, but it can be set higher to include more logging (*All, Trace, Debug*) or lower to reduce the logging (*Warning, Error*).

| ٥                                                                                |                        | Preferences                   | - 🗆 🗙     |
|----------------------------------------------------------------------------------|------------------------|-------------------------------|-----------|
| type filter text                                                                 | Log Settings           |                               | ← ▼ ⇒ ▼ ▼ |
| Clean-up Service<br>Connections                                                  | Configure logging opti | ons                           |           |
| Database Connection                                                              | Overall Logging Level: |                               | ~         |
| <ul> <li>Engine Setup</li> <li>Language Setting</li> <li>Log Settings</li> </ul> | Rollover policy        | All<br>Trace<br>Debug<br>Info |           |
| Advanced Log Settings Scheduling                                                 | Number of days to re   |                               |           |

**NOTE**: Higher logging settings will have an impact upon Connect production speeds, as well as leading to substantially larger log files.

We have also introduced **Advanced Logging** preferences. The Advanced settings override the Overall logging settings, and provide a greater level of logging granularity. The

Page 1336

Connect

Advanced Log Settings should only be set in conjunction with advice from OL support, to ensure that only the most relevant settings are set to the higher logging levels.

| 2                                                      | Preferences                                                           | _ □     |
|--------------------------------------------------------|-----------------------------------------------------------------------|---------|
| type filter text                                       | Advanced Log Settings                                                 | ← → ⇒ → |
| Clean-up Service<br>Connections<br>Database Connection | Configure package and class level logging options                     |         |
| Engine Setup                                           | Package Name                                                          | Level   |
| Language Setting                                       | com.objectiflune.installer.ui.InstallerInitializer                    | Info    |
| ▲ Log Settings                                         | com.objectiflune.installer.ui.SilentInstallProperties                 | All     |
| Advanced Log Settings                                  | com.objectiflune.installer.ui.SilentInstaller                         | All     |
| Scheduling                                             | com.objectiflune.licensing.features                                   | Info    |
|                                                        | com.objectiflune.licensing.test.Application                           | Debug   |
|                                                        | com.objectiflune.print.spoolmanager.engine.product.internal.Activator | Debug   |
|                                                        | com.objectiflune.serverengine.rest.internal.ServerEngineRestActivator | Debug   |
|                                                        | hsqldb.db                                                             | Warn    |
|                                                        | liquibase.executor.jvm                                                | Warn    |
|                                                        | nl.edmond.workflow.components.AbstractPoller                          | Info    |
|                                                        | org.apache.commons.jcs                                                | Warn    |
|                                                        | org.eclipse.gemini.blueprint                                          | Error   |
|                                                        | org.eclipse.persistence.logging                                       | Warn    |
|                                                        | org.eclipse.persistence.logging.sql                                   | Warn    |
|                                                        | org.springframework.orm.jpa                                           | Error   |
|                                                        | org.springframework.transaction                                       | Error   |

- The logging format default has changed from dd MMM yyyy (31 May 2018) to yyyy-MM-dd (2018-05-31) to make it easier to sort log files when using tools to merge and view multiple log files together. (SHARED-64233)
- Connect will now log a warning message in the event that there are insufficient engines currently available for a specific job, leading to the scheduler having to wait. (SHARED-61642)
- The location of the logging configuration file has moved from the Users directory to ProgramData to restrict the configuration to a per-machine basis. (SHARED-64147)
- Should a fatal error occur in the Java Virtual Machine running Connect the logs generated are now controlled and will appear in "C:\ProgramData\Objectif Lune\OL Connect\ErrorLogs" folder. (SHARED-64597)

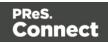

# **Connect 2018.2 Designer Updates**

### JSON support added to the Data Model Panel

The Designer now allows you to add **JSON sample data** straight into the Data Model for debugging purposes. (SHARED-61655)

This can be done via a new **File** menu option

| Or from the Data Model Panel itself, |
|--------------------------------------|
| using the new JSON Sample Data       |
| button.                              |

|          | Add Data                               | •              |   | From File Data Source                 |
|----------|----------------------------------------|----------------|---|---------------------------------------|
| <u>6</u> | Send to Workflow                       | Ctrl+F12       |   | From Database Data Source             |
|          | Package<br>Export Report<br>Properties | Ctrl+Shift+F12 |   | Generate Counters<br>JSON Sample Data |
|          |                                        |                |   |                                       |
|          | Data Model 🚺 🛃                         | 🖪 🕼 👁 🗖 🗖      |   |                                       |
|          | record [0]                             |                | 1 |                                       |
| Na       | Name Value                             |                |   |                                       |
| ۵        | ⊿  record [0] 0                        |                |   |                                       |

Invoking this option launches a wizard which allows you to either select a JSON file or paste JSON data copied from a Workflow variable. When loading data from a disk file the file contents are automatically placed in the JSON editor.

If JSON sample data is active invoking the **JSON Sample Data...** option will show the current data allowing you to edit its structure and values.

You can also now import or export a Data Model in JSON format. (SHARED-64620)

Select the Import or Export button and then choose \*.JSON files type.

| 🛄 Data Model  | Ø    | -               |  | 13 | ۲ |  |
|---------------|------|-----------------|--|----|---|--|
| record [0     | K    | $\triangleleft$ |  | 1  |   |  |
| Name          | Valu | Je              |  |    |   |  |
| ⊿  record [0] | 0    |                 |  |    |   |  |

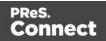

### Minimum Pages option added to Print Sections

Connect 2018.2 introduces a new section property for controlling the minimum number of pages for a Print Section. This can be used to generate pages with only absolute positioned content, simplifying workflows where the number of pages are known up front and you want to draw boxes (absolute positioned divs) on specific pages. (SHARED-10236)

The property can be set when the new Template is being created.

Or through the Print Section properties.

| 3                                       | New Print Template  | ×        |
|-----------------------------------------|---------------------|----------|
| New Print Template<br>New Print Section |                     |          |
| General                                 |                     |          |
| Page size:                              | Letter              | ~        |
| Width:                                  | 8.5in               |          |
| Height:                                 | 11in                |          |
| Orientation:                            | Portrait OLandscape |          |
| Sections:                               | 1                   | <b>÷</b> |
|                                         | Duplex              |          |
| Minimum number of pag                   | es: 1               | -        |

| 4 | 3                        | Print Section Properties |           |         |               |            |           | × |
|---|--------------------------|--------------------------|-----------|---------|---------------|------------|-----------|---|
|   | Properties               | Includes                 | Finishing | Sheet ( | Configuration | Background | Numbering |   |
|   | Section                  |                          |           |         |               |            |           |   |
|   | Name:                    |                          |           | Sectio  | n 1           |            |           |   |
|   | Minimum number of pages: |                          |           | 1       |               |            | ▲<br>▼    |   |

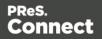

### Color Output option added to Print Contexts

For certain full color print jobs, it is important to be able to set black text on top of color areas to overprint. This is of particular importance for small text, because mis-registration problems are more visible with small text. To support this a new Color Output option has been added to the Print Context. (SHARED-62265)

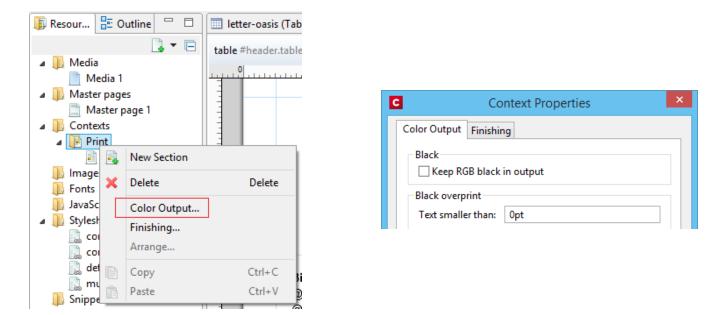

The default encoding for the color black has also changed from RGB to CMYK. Thus the "*Keep RGB black in output*" option was added for backwards compatibility.

#### **Breadcrumb Improvements**

The breadcrumbs at the top of the workspace will now always end with a ~contents breadcrumb. When clicked this will select the *contents* of the last element rather than selecting the last element. (SHARED-17339)

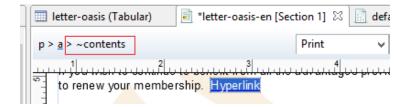

Page 1340

Connect

## Send To Workflow Improved

The Send To Workflow option has been simplified and streamlined, and a new Package option has been added. (SHARED-60392)

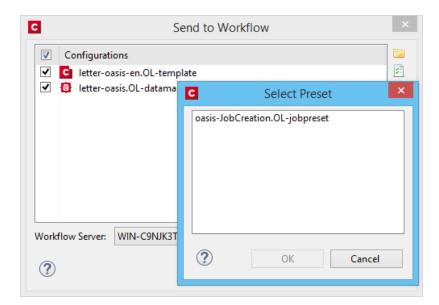

### Paste as Plain Text option added

Option added to paste content copied from an external editor as plain text. This ensures any unwanted formatting and invisible elements are removed. (SHARED-63025)

| of | Cut                    | Ctrl+X |
|----|------------------------|--------|
|    | Сору                   | Ctrl+C |
| ß  | Paste                  | Ctrl+V |
|    | Paste as Plain Text    |        |
|    | Delete Browser Element | Ctrl+K |

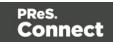

## Scripting Improvements

 An overview ruler has been added to the Script Editor. The ruler shows annotations concerning the entire script. These annotations are shown relative to their position in the script and do not move as the user scrolls the script source. Script errors are highlighted by a red icon, and warnings in yellow. The topmost icon will display red if any errors exist in the script at all.

| С  |                                                         | Edit Script – 🗖                                                                                      |  |  |  |  |  |
|----|---------------------------------------------------------|----------------------------------------------------------------------------------------------------|--|--|--|--|--|
| Na | Name: Signature                                         |                                                                                                    |  |  |  |  |  |
| Se | lecto                                                   | #signature                                                                                           |  |  |  |  |  |
|    |                                                         | Selector      O Text      O Selector and Text                                                        |  |  |  |  |  |
|    | 1 var field, result = "";                               |                                                                                                    |  |  |  |  |  |
|    |                                                         | <pre>field = record.fields["EMP LN"]; if (field !== "") result += "images\/" + field + ".pdf";</pre> |  |  |  |  |  |
| 8  | if (result) <u>!== "")</u> results.attr("src", result); |                                                                                                    |  |  |  |  |  |

This allows you to immediately see if a script has warnings or errors and easily jump to any warning/error location by clicking on the annotations in the overview ruler. This is particularly handy when a script has many lines of code. (SHARED-64717)

- Personalization scripts can now use the "loadtext" function to load text content from files. (SHARED-61512)
- Option added to Scripting Preferences to set whether expanded scripts use single or double quotes. (SHARED-60370)

| Preferences                          | _ 🗆 🗙                    |
|--------------------------------------|--------------------------|
| Scripting                            | ← < <> < <               |
| Scripting settings.<br>General       |                          |
| Script timeout at design time (sec): | 2                        |
| Expanded script quotes style:        | Double (") 🗸             |
| Designer script profiling            | Double (")<br>Single (') |

• Scripts can now conditionally trigger a fatal error by calling the new fatalError (message) function. This will abort content creation. (SHARED-64789)

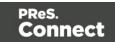

- Scripts in Print Context jobs can now attach arbitrary properties to *content items* generated by Content Creation. The properties are retained in the database, allowing the information to be utilized in Workflow for further processing along with the base record information when retrieved by the Retrieve Items action. (SHARED-65239)
- Introduced "width" and "height" script functions with the same behaviour as jQuery's "outerWidth" and "outerHeight". (SHARED-65513)
- Fixed an issue whereby the resource() function did not work properly when passing a UNC path. (SHARED-65523)

#### Post Pagination Improvements

• We have introduced a new **Post Pagination** script type, and have updated the Scripts panel so that it now groups scripts by type. The groups are Control, Standard (which contains any pre-existing scripts) and Post Pagination. (SHARED-64634)

| Scripts              | £ 5 📕 - 🗖 - |
|----------------------|-------------|
| Name                 | Selector    |
| 🐌 Control [0]        |             |
| Image: Standard [10] |             |
| Post Pagination      |             |

These script types are grouped to emphasize their execution order. Control scripts are executed before the merge process and therefore run before the Standard and Pagination scripts.

- Several new script functions have been introduced for use with the new Post Pagination scripts. Scripts can now access elements in any section as well as retrieve information that is only available after pagination. This will allow for the creation of post content elements like a **Table of Contents**. (SHARED-64637)
- Margins for Sections and Master Pages are now scriptable, through the new margins object. (SHARED-62173)
- The sheet configuration of a Print Section is now scriptable, via the new sheetConfig object. (SHARED-63061)

### **Barcode Improvements**

- Added human readable text and checksum controls to Royal Mail 4 State barcodes.
   (SHARED-47422)
- Added support for Grayscale "Colors". (SHARED-50614)

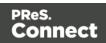

#### **Business Graphics Improvements**

• Color picker options added throughout the Chart Properties dialog. (SHARED-62564)

| Chart Properties |                  |                  |        |         |  |
|------------------|------------------|------------------|--------|---------|--|
| General Value A  | Axis Category Ax | is Graphs Legend | Source |         |  |
| Title            |                  |                  |        |         |  |
| Label:           |                  |                  |        |         |  |
| ✓ Bold           |                  |                  | F      |         |  |
| Color:           |                  |                  |        |         |  |
| Font Size:       | 11               |                  |        | <b></b> |  |

• The "*Values (y)*" table in both the **Insert Graph** Wizard and the **Graph Script** dialog can now be filtered to show only numeric fields. This will then limit the display to only Integer, Float and Currency fields in the Data Model. (SHARED-64875)

| a fields              |                      |                                     |                      | Preview                                                     |                                                                                                    |                                                                     |                                                                                                    |                                                                                                    |
|-----------------------|----------------------|-------------------------------------|----------------------|-------------------------------------------------------------|----------------------------------------------------------------------------------------------------|---------------------------------------------------------------------|----------------------------------------------------------------------------------------------------|----------------------------------------------------------------------------------------------------|
|                       |                      | V                                   |                      | 10 -                                                        |                                                                                                    |                                                                     |                                                                                                    |                                                                                                    |
| Column (<br>NumVisits | Label<br>Visits      | c 🍸                                 |                      | 5 -                                                         |                                                                                                    |                                                                     |                                                                                                    |                                                                                                    |
|                       |                      | -                                   |                      | 0                                                           | 0<br>Visite                                                                                                    | 0<br>Returns                                                        | 0<br>Purchased                                                                                                    |                                                                                                    |
|                       | NumVisits<br>NumRetu | NumVisits Visits<br>NumRetu Returns | NumVisits Visits 🚺 🕇 | NumVisits   T     NumRetu   Returns     NumPurc   Purchased | NumVisits     Yisits     T     5       NumRetu     Returns     Image: Comparison of the second second se | NumVisits Visits 5<br>NumRetu Returns 0<br>NumPurc Purchased Visits | NumVisits     Visits     5       NumRetu     Returns     0     0       NumPurc     Purchased     Visits     Returns | NumVisits     Visits     T       NumRetu     Returns     0     0       NumPurc     Purchased     Visits     Returns |

#### **General Designer Improvements**

• **Download Remote Resources** (CSS stylesheets, JavaScript files, JSON and HTML snippets) to your template through a new context menu in the Resources view. This allows you to keep a link to a centralized file but quickly download a copy to your template without having to separately copy and paste.(SHARED-58949)

Page 1344

Connect

| <ul> <li>my_style.scss</li> <li>Snippets</li> </ul> |          |   | New Folder        |        |  |
|-----------------------------------------------------|----------|---|-------------------|--------|--|
| promo-en.                                           | html     |   | Rename            | F2     |  |
| Remote HTML Snippet 1.rhtn                          |          |   | Download Resource |        |  |
| spa-locations.html                                  |          | × | Delete            | Delete |  |
| Scripts                                             | 🛃 💽 属 🕶  |   | Properties        |        |  |
| Name                                                | Selector | _ |                   |        |  |
| Control [0]                                         |          |   | Сору              | Ctrl+C |  |
| 🔺 🛅 Standard [8]                                    |          | Ē | Paste             | Ctrl+V |  |

• New Media now defaults to the same paper size as the current Print Section. (SHARED-34012)

| C       |          | Media Pro      | perties         | × |
|---------|----------|----------------|-----------------|---|
| Propert | ies Virt | ual Stationery | Characteristics |   |
| Name:   |          | Media 2        |                 |   |
| Size    |          |                |                 |   |
| Pag     | e size:  | A4             |                 | ~ |
| Wid     | th:      | 210mm          |                 |   |

• Added an "**Omit Master Page Back in case of an empty back page**" option when configuring all sheets at once in the Print Section Properties. (SHARED-56383)

| <ul> <li>Same for all position</li> </ul> | 15                                 |  |
|-------------------------------------------|------------------------------------|--|
| All Sheets                                |                                    |  |
| Allow content on:                         | All sides 🗸 🗸                      |  |
| Media:                                    | Media - F 🗸 🗸 🍃                    |  |
| Master Page Front:                        | Master page 1 v                    |  |
| Master Page Back:                         | None 🗸                             |  |
| Omit Master Page                          | Back in case of an empty back page |  |

- **Media Properties** dialog behaviour improved. When any of the media in the Resources tree properties are changed, the "Page Setup" button gets activated and Designer prompts to save the media properties changes. (SHARED-62353)
- Disabled **irrelevant menu items** in the View menu when a Snippet editor is active. (SHARED-62816)
- When selecting content in the main editor, and selecting the context menu option of Create Shared Content or Create Snippet, you are now presented with a dialog in which to specify the name of the snippet resource. (SHARED-63217)

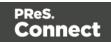

| C                 | New Snippet | × |
|-------------------|-------------|---|
| Name<br>Snippet 2 | OK Cancel   |   |
|                   |             | _ |

- Improved support for editing shorthand **!important** rules in the Edit Rule dialog. (SHARED-62863)
- **Preflight**: If a fatal error occurs during Data Mapping, the reported error will now also include the current record number. (SHARED-63089)
- Help button added to both the *Profile Scripts* and *Preflight* dialogs. (SHARED-63091)
- Template Wizard file comboboxes now add "Empty" value if not set. (SHARED-63294)
- Improved behaviour for when the **Auto Save** directory no longer exists. (SHARED-64428)
- Improved the way *Create Snippet* and *Create Shared Content* work. Creating a snippet for a selection of multiple elements in the Outline pane now creates a single snippet containing all the elements. (SHARED-64445)
- Improve support for UNC paths in Remote CSS. Connect now attempts to auto-correct UNC paths with the incorrect number of slashes. (SHARED-65308)
- Zoom options improved. (SHARED-64880/61294/61296)
- Apply button added to the Stylesheet **New Rule** dialog. (SHARED-60852)
- Fixed an issue whereby formatting could be lost after invoking undo or redo when the source tab is active. (SHARED-64734)

Page 1346

Connect

# **Connect 2018.2 DataMapping Updates**

### Ignore Blank Lines

Option added to the DataMapper Settings to ignore any blank lines in the data. (SHARED-57790)

| 📎 Settings 📲 Steps                       |              |
|------------------------------------------|--------------|
| Settings                                 | 0            |
| ▼ Input Data                             |              |
| Field separator:                         | ;            |
| Text delimiter:                          | н            |
| Comment delimiter:                       | #            |
| Encoding:                                | windows-1250 |
| Lines to skip:                           | 0            |
| Set tabs as field sep                    | parator      |
| <ul> <li>First row contains f</li> </ul> | ïeld names   |
| 🗌 Ignore unparseable                     | lines        |
| <ul> <li>Skip empty lines</li> </ul>     |              |
| ▼ Boundaries                             |              |

### **Dynamic SQL Queries**

Custom SQL queries now support the use of dynamic elements which can be built using JavaScript syntax. This allows an SQL query to use information passed on by Workflow to dynamically customize the query. (SHARED-34301)

For instance, a custom query could contain the following code: =SELECT {automation.variables.FieldList} FROM {automation.jobInfo.JobInfo9}

This would get converted dynamically to something like **SELECT** id, name **FROM** MyTable based upon the values of Workflow process variables *FieldList* and *JobInfo(9)*.

Page 1347

Connect

## Set Data Fields as Not Required

Individual data model fields can now be set as required or not required.

By default all data base fields are initially set to being required. This new option provides the ability to set individual fields as not required. Non-required fields are indicated in the Data Model panel by a green asterisk ('\*') symbol after the field type. (SHARED-60067)

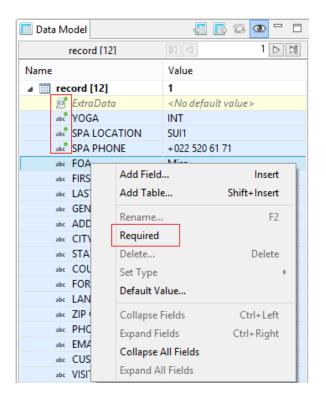

## Landscape PDF Input

Rotated PDF pages are now fully supported in PDF input files. The DataMapper displays the pages in a human-friendly way that allows you to select and extract data according to the orientation. This allows the DataMapper to process PDFs that are either completely landscape or which contain a mix of portrait and landscape pages. (SHARED-37879)

## Dynamic XPATH values

The Repeat Step, in XML mode, can now use dynamic XPATH syntax. This allows the Repeat step to loop through a subset of the entire record without having to use conditions to determine whether each element meets a specific condition. (SHARED-60081)

For instance, the XPATH statement for a Repeat step could contain something like:

Page 1348

**Connect** 

This would get converted dynamically to something like ./address[@state="California"] based on the value of *JobInfo(9*).

#### General DataMapping Improvements:

- Can now set default values to **ExtraData** fields, in the same way as other fields. (SHARED-61348)
- Improvements in the way engines communicate in a **multithreaded environment** which should see a reduction in the number of times an engine fails to register with the server. (SHARED-63036)
- Added detection of **duplicated layered text** (where characters are painted in the exact same location multiple times) during text extraction to allow ignoring the duplicates. (SHARED-63547)
- Fixed issues with the data.find() function in TXT and PDF files. (SHARED-65582)

Connect

# **Connect 2018.2 Server Enhancements**

### **Engine Setup**

The settings for the number of Connect Server engines to launch has been removed from the "Scheduling" settings page, which controls how the engines are actually used. They have been moved into a new "Engine Setup" page that controls how many engines of each type are to be launched. This also simplifies the Scheduling preferences page.

| 0                                                                                                    | Pre                                                                            | ferences    | - 🗆 🗙                  |
|----------------------------------------------------------------------------------------------------|--------------------------------------------------------------------------------|-------------|------------------------|
| type filter text                                                                                                | Engine Setup                                                                   |             | ↔ - ⇒ -                |
| Clean-up Service Connections Database Connection Cengine Setup Automatic Restart: Language Setting Log Settings | Configure engine setup o<br>Maximum Data Converte<br>Tasks handled by          | ers: 1      | production situations) |
| <ul> <li>Scheduling</li> </ul>                                                                                  | Number of engines<br>Data Mapper Engines:<br>Merge Engines:<br>Weaver Engines: | 1<br>2<br>1 | 4<br>•<br>•            |

#### Automatic Engine Restarts

To safeguard server availability restarting the Connect engines periodically is recommended. Previously Connect engines would restart every 8 hours by default, and all would restart simultaneously. Connect 2018.1 added the ability to have engines restart in case of very bad memory usage as well. Connect 2018.2 has now introduced several improvements to allow further control over engine restarts:

Rolling restart

Causes engines to restart one by one, instead of all at once. On systems with many engines this reduces the impact of restarts and increases engine availability.

#### Schedule restarts in quiet hours

Instead of restarting engines after a certain amount of time, they can now be restarted during a specified time period. This allows engine restarts to be scheduled outside of business hours.

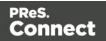

#### Improvements for high workload situations

On busy systems, with many requests to the PReS Connect Server (such as hundreds of simultaneous PDF preview requests), the internal communication between the Connect Server and the engines can now be set to use a different port from the primary connection port. This prevents the engines from being starved from connections to the Connect Server if the external connections are not closed fast enough.

These settings are located on the new "Connections" page of the Connect Server Configuration. The "Security" preferences page for the Connect Server connection is now a sub page of this new page.

The new settings are as follows:

- Allow inter-engine communication to occur on alternate ports, to reduce the chance of inter-engine communication being starved of connections when running on systems with a high numbers of HTTP connections. (SHARED-64035/65449)
   See highlighted in red boxes in following image.
- Set the maximum number of simultaneous asynchronous jobs. (SHARED-64043) Highlighted in blue box in following image.

| 0                                                          | Pre                                          | Preferences          |      |  |          |  |  |
|------------------------------------------------------------|----------------------------------------------|----------------------|------|--|----------|--|--|
| type filter text                                           | Connections                                  |                      |      |  | ↓ ↓ ↓ ▼  |  |  |
| Clean-up Service Connections Security                      | Adjust the settings to<br>Primary Connection |                      |      |  |          |  |  |
| Database Connection                                        | Port:                                        |                      | 9340 |  | <b>•</b> |  |  |
| <ul> <li>Engine Setup</li> <li>Language Setting</li> </ul> | Maximum threads:                             |                      | 250  |  | ▲<br>▼   |  |  |
| b Log Settings                                             | Maximum queues:                              |                      | 500  |  | •        |  |  |
| Scheduling                                                 | Maximum asynchron                            | nuous jobs:          | 4    |  | *<br>*   |  |  |
|                                                            | ☑ Dedicated Interna<br>Port:                 | I Connection<br>9350 | 1    |  | -        |  |  |
|                                                            | Maximum threads:                             | 250                  |      |  | <b>•</b> |  |  |
|                                                            | Maximum queues:                              | 500                  |      |  | <b>▲</b> |  |  |

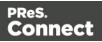

# **Connect 2018.2 Output updates**

#### Important Information

The Output Engine (Weaver) memory footprint has increased in Connect 2018.2. This means some users might need to increase their Weaver memory allocation in the **Engine Setup** preferences.

This is especially the case for PReS Connect users running cluster configurations.

**Note:** When running really large jobs, it often pays to increase Weaver memory allocation, even if only for the duration of the production job(s).

### Font handling

#### Additional Content Text improvements

When adding text as Additional Content in Output Presets, TrueType Collections (TTC) font files were not supported. TTC fonts allow a single file to hold multiple fonts types. Since TTC fonts can be important for Asian language fonts, we have now added support for these.

Previously, Additional Content text allowed selecting Bold and Italic for any font, even if the bold or italic version was not present. We now only display the font variation options for a font, if that font variation is actually available.

#### PDF Output font selection

Added selection for either simple mixed byte font encoding (for smaller size) or fixed 2 byte CID fonts with identity encoding (for greatest compatibility) for PDF output. (SHARED-65462)

Connect always used simple fonts in its output, but dynamically switched to composite fonts when the number of characters in a font grew too large. This approach best reduced output file size. But in some cases the dynamic font creation caused viewing issues with certain PDF viewers, even though the font method is compliant with PDF standards.

Page 1352

Connect

To accommodate such, we have provided an alternative font creation method which always creates CID fonts with identity encoding. This results in larger output files, but provides better compatibility with PDF viewers.

| C                                 |                               | Print Wizard                                   |
|-----------------------------------|-------------------------------|------------------------------------------------|
| PDF Options<br>Use this page to c | onfigure PDF specific options |                                                |
| PDF Options<br>PDF Type:          | PDF                           | ~                                              |
|                                   |                               | O Always create CID fonts (best compatibility) |
| Embed stan                        | dard fonts                    |                                                |

When generating PDF for non-Western languages, this new option may be the recommended choice.

- Asian language PDF output made smaller through improved glyph handling. (SHARED-63549)
- Further improvements made in handling simulated style fonts for OTF fonts. (SHARED-65402)
- Fixed an issue with output of TrueType font encoding information that could cause special characters to be missing or incorrectly substituted. (SHARED-62332)
- When a TrueType font "glyph count" information is incorrect Connect will now attempt to continue processing, rather than immediately throwing an exception. (SHARED-64382)

Page 1353

Connect

## **Email Output Improvements**

#### Meta information added to the Email Section Properties

This allows viewpoint meta information to be added and configured in the email. This meta information will not be visible to the receiver, but can have an effect on how the email is represented in the email client. (SHARED-64761)

| С                                           |                                        | Email Section Properties | × |
|---------------------------------------------|----------------------------------------|--------------------------|---|
| Properties<br>Section<br>Name:<br>Meta Info | Includes Attachn<br>Content<br>rmation | nents                    |   |
| Туре                                        | Value                                  | Content                  |   |

#### Email Script dialog improvements

The email Script dialogs have been streamlined and simplified.

| C        |                   | I      | Ed | it Script |        | - | × |
|----------|-------------------|--------|----|-----------|--------|---|---|
| Name:    | То                |        |    |           |        |   |   |
| Section: | Content           |        |    |           |        |   | ~ |
|          | All email section | 15     |    |           |        |   |   |
| Prefix   |                   | Field  |    | Format    | Suffix |   | ÷ |
|          |                   | abc ID | ¥  | None 🗸    |        |   | - |
|          |                   |        |    |           |        |   | 1 |
|          |                   |        |    |           |        |   | - |

Improvements were made to the **To**, **CC**, **BCC**, **Reply-To**, **From**, **Subject** and **PDF Password** email scripts. (SHARED-61005)

#### Improved support for graphs in emails

As email clients don't usually support SVG images, graphs added to an email context are now rasterized by default. There is also a preflight message for emails containing graphs set without rasterize options. (SHARED-60546)

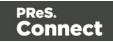

## Print Output Improvements

- **AFP output speed improvement** for image intensive jobs containing lots of pages. (SHARED-55831)
- If a template containing **linked annotations** (either URL links or email links) was printed to PDF as PDF/A-1b, PDF/X4 or PDF/VT, the resulting output file was not compliant to the specified conformance level. This has been fixed. (SHARED-61714)
- We introduced a way to create **custom TLE** and **NOP records** in AFP output, through a custom printer definition. These records can have variable content, and they can be created conditionally. At the moment there is no GUI option to create these custom records and their rules, but this is intended for a future version. (SHARED-65527)
- In PDF/A-1b, PDF/X4 and PDF/VT output the document title in the PDF metadata is now derived from the template name, rather than the full path of the output file name. (SHARED-61168)

### **General Output Improvements**

- Output engine now warns instead of crashing if it encounters text with a non-invertible transformation matrix (such as a zero point size). (SHARED-59744)
- Output engine now logs a warning if an image in an encrypted PDF file cannot passthrough untouched. (SHARED-59802)
- Fixed uncontrolled appearance of optional content (such as virtual stationery) in documents that are processed by the transparency flattener. (SHARED-60923)
- Fixed handling of output paths with one or more dollar signs (\$) in them, such as certain network shares. (SHARED-63872)
- Several miscellaneous improvements to memory management.

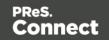

# Print Wizard and Preset Wizard Improvements

#### Size grouping

The ability to group documents by their size has been extended. In addition to grouping documents, you can now also group *document sets* and *job segments* by the number of pages. And instead of just using the page count, it is also now possible to use the sheet count for the size of the documents, sets, or segments. This makes size grouping useful for jobs that might contain both simplex and duplex content. And size grouping can now be used in combination with commingling when mail pieces can have multiple documents. (SHARED-61192) This was previously referred to as "page break grouping", and is found on the same Grouping Options Wizard page.

| Job Grouping Fields                | Job Segment Grouping Fields | Document Set G | rouping Fields                                                                                                    |      |              |   |
|------------------------------------|-----------------------------|----------------|----------------------------------------------------------------------------------------------------|------|--------------|---|
| Selected Fields:                   |                             |                | Available Fields:                                                                                                 |      |              |   |
| Field Name                         | Sorting Option              | -              | ExtraData<br>FOA                                                                                                  |      |              | ^ |
| CUSTNUMBER                         | Ascending                   |                | FIRSTNAME<br>LASTNAME<br>GENDER<br>ADDRESS<br>CITY<br>STATE<br>COUNTRY<br>FORMAT<br>LANGUAGE<br>ZIP CODE<br>PHONE |      |              | * |
| Size Grouping –<br>Grouping Level: | Job Segment                 | ¥              | Size Ranges                                                                                                    |      |              |   |
| Item to group:                     | Document Sets               | ~              | Range Name                                                                                                    | From | То           |   |
| Group by:                          | Sheet Count                 | ~              | SinglePage                                                                                                    | 1    | 1            | × |
| Size groups in re                  | verse order                 |                | C5<br>Oversized                                                                                                   | 2    | 5<br>Largest |   |
|                                    | ter normal grouping         |                |                                                                                                    |      |              |   |
| Meta data property:                | ItemSize                    |                |                                                                                                    |      |              |   |

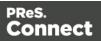

The settings used in the screenshot above groups documents into document sets by their customer number. Size grouping then creates three different jobs segments: the first with sets of only 1 sheet, the second with sets of 2 to 5 sheets, and a third with anything of 6 sheets or greater.

#### Тір

In Output Creation, you could create an output file per job segment, and use \${segment.metadata.ItemSize} in the output file mask to automatically name these files appropriately.

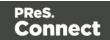

## Impositioning

We have made a number of improvements to Impositioning, both by improving usability and by adding new features. These changes led to a redesign of the layout of the imposition wizard page, with some options being moved and others renamed.

| Sample Page — |                     |         | Position        |               |                 |        |
|---------------|---------------------|---------|-----------------|---------------|-----------------|--------|
| Size:         | Letter              | *       | Method:         | Scale to fit  |                 | ¥      |
| Orientation:  | Portrait OLandscape |         | Left:           | 0mm           | Top:            | 0mm    |
| Width:        | 8.5in Height:       | 11in    | Rotate:         | 0 degrees     |                 | ~      |
| mposition She | et                  |         | Layout          |               |                 |        |
| Size;         | A4                  | $\sim$  | Horizontal:     | 2             | Vertical:       | 1      |
| Orientation:  | Automatic           | *       | Horizontal Gap: | 0mm           | Vertical Gap:   | 0mm    |
| Width:        | 210mm Height:       | 297mm   | Stack Depth:    | 2000          |                 | ▲<br>▼ |
| it Page       | ✓                   | e: 12 🌲 | Method:         | Cut and stack | :               | ~      |
| it i uge      |                     | · · · · | Page Order:     |               | ) <b>\$</b>   0 |        |
| OB            |                     |         | Reverse:        | Off           |                 | ¥      |
| UB            | OF<br>IB            | F       |                 |               |                 |        |
|               |                     |         | CropMarks       |               |                 |        |
|               |                     |         | Type:           | Off           |                 | ¥      |
|               |                     |         | Page side:      | Front         |                 | ~      |
|               |                     |         | Width:          | 0.5pt         |                 | Ý      |
|               |                     |         | Offset:         | 2mm           |                 |        |
|               |                     |         | Length:         | 5mm           |                 |        |

The major improvements are as follows.

#### Visual warning

The page layout diagram now displays in red when the selected imposition options do not fit the selected sheet.

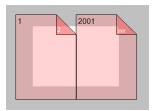

Sample page for imposition

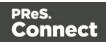

The imposition settings are not always meant to work with just your current template. So we have added a sample page setting that will be used for both the preview and the validation of the settings. This sample page now defaults to the size and orientation of the first section of a template, instead of its first media.

#### Stack by Column

Alongside the existing cut and stack impositioning order, we have introduced an imposition order that is more suited for continuous feed printing when the imposition has multiple rows. We call this new ordering "Stack by Column", and it is very suitable for roll fed label printing. It works like this: instead of always positioning the subsequent page on the next sheet (until the stack depth is reached), stack by column first goes to the next row down on the sheet, and then down in the stack. The effect is that if all sheets are layed out top to bottom consecutively, the impositioned pages are ordered by column. If the imposition has only 1 row, both methods are identical.

|                                                        | it and Stack with 16 duplex pages in a 2×2 sition.     |
|--------------------------------------------------------|--------------------------------------------------------|
| Stack by Column                                        | Cut and Stack                                          |
| (top to bottom, stack down, left to right)             | (stack down, top to bottom, left to right)             |
| $ \begin{array}{c ccccccccccccccccccccccccccccccccccc$ | $ \begin{array}{c ccccccccccccccccccccccccccccccccccc$ |

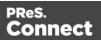

#### **Reverse impositioning**

In roll fed applications, reversing the imposition order can be very important, because, when done properly, this causes the roll output by the printer to have the first page on the outside of the roll, allowing the roll to start with the first page.

Our existing option to reverse the order of impositioning is reversing the order of the resulting imposition sheets by starting with the last side of the last sheet, and then going backwards. This effectively turns the stack up side down. It also means that, in case of duplex impositioning, all back sides become front sides and vice versa.

To have an effective way of reversing a Stack by Column imposition that leaves the "by column" order in tact, but that starts at the last pages in the job, we have added a new option to reverse the imposition, that basically reverses the incoming sheet order before impositioning. The effect is that not only is the order of the imposition sheets reversed, but the order of the pages on the sheet is also reversed.

To properly distinguish between these two ways of reversing, we have renamed our existing reverse to "**Stack upside down**", and our new way of reversing is called "**Inverse page order**".

| Reverse: | Inverse page order $\checkmark$ |
|----------|---------------------------------|
|          | Off<br>Stack upside down        |
|          | Inverse page order              |

#### **Rotate imposition**

In addition to our existing options of having your imposition either upright or rotated 180 degrees upside down, we can now also rotate your imposition by 90 or 270 degrees.

| Rotate: | 90 degrees 🗸 |
|---------|--------------|
|         | 0 degrees    |
|         | 90 degrees   |
|         | 180 degrees  |
|         | 270 degrees  |

#### Selective Inserts

Selective inserts in the *Inserter Mark Options* page now support metadata menus for inserting metadata field names in selective insert conditions. (SHARED-61152)

Page 1360

Connect

### New AFP Options

We have introduced a new **AFP Options** page, to provide greater control over AFP output. (SHARED-63234)

Connect already had the ability to add metadata properties from Job Creation as TLEs to the AFP output. However, the earlier implementation did not support creating TLEs for specific pages, or for adding TLEs at the page level (which allows different values for each page).

TLEs are often used to mark the start of documents or mail pieces, to indicate media types, locations for inserts (including the name of the insert), and other properties required for print production. To accommodate this, it is now possible to conditionally create both TLEs and NOPs in AFP output by using inserts in custom printer definitions.

In addition to this, we have also added settings to control which job elements page groups will be created in the output. Earlier Connect versions would always create page groups for all job segments, document sets and documents, which would lead to pages being nested in three levels of page groups. Now you can choose to have just one level of page groups, or even no page groups at all.

| AFP Options<br>Use this page to configure AFP specific options |                                                             |  |  |
|----------------------------------------------------------------|-------------------------------------------------------------|--|--|
| Use this page to configure AFP specific options                |                                                             |  |  |
| Page Groups                                                    | Options                                                     |  |  |
| Create Page Groups for:                                        | <ul> <li>Create TLEs for all metadata properties</li> </ul> |  |  |
| ✓ Job Segments                                                 |                                                             |  |  |
| Document Sets                                                  |                                                             |  |  |
| ✓ Documents                                                    |                                                             |  |  |

To make sure that metadata properties from Job Creation do not interfere with dynamic TLEs from the printer definition inserts, this page also has a setting to turn off TLE creation for metadata properties.

Page 1361

Connect

# **Connect 2018.2 Print Manager updates**

#### Job Cleanup Improvements

Option added to have finished Print Manager jobs automatically deleted after a set period of time. (SHARED-62981)

| -                                                                                 | Preference                                                                                                    | ?S | - 🗆 🗙 |
|-----------------------------------------------------------------------------------|----------------------------------------------------------------------------------------------------|----|-------|
| type filter text Database Connection General Language Setting D Log Settings SNMP | General<br>General Preferences for the<br>Hot Folder<br>Enable Hot Folder<br>Monitored Folder<br>Add Time Stamp<br>Format: Full Date & Ti                                                                                                    |    |       |
|                                                                                   | Session Retries:<br>Printer Timeout (sec):<br>Printer Ack Timeout (sec):<br>Retry Delay:<br>Log Level Options<br>Log Level: Info v<br>Printer Preferences<br>V Hide disabled printers<br>Cleanup<br>Automatically remove<br>Remove finished jobs after |    |       |

#### **General Print Manager Improvements**

- **Date formats** made consistent in the *History* tab, to assist in date searching. (SHARED-59679)
- **Text files** (\*.txt) are now treated the same as comma separated text files (\*.csv) in Print Manager. (SHARED-64666)
- Fixed issue with **IPDS Preview** of GOCA content sometimes displaying random lines across the page. (SHARED-63331)
- Fixed issue with printer connection not always closing after querying printer capabilities. This sometimes led to failures in subsequent printer capability queries. (SHARED-64498)

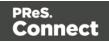

# Workflow 2018.2 Updates

### New HTTP Server Input - NodeJS

An alternative HTTP server option now ships with PReS Connect Workflow: **NodeJS Sever Input**. (SHARED-62247)

The new implementation is backward-compatible with the existing HTTP Server Input (except for PlanetPress Capture requests), but also introduces several new capabilities. These include:

- The ability to serve static resources from several folders.
- Redirect requests to other servers using a Proxy list.
- Authenticate users using ActiveDirectory via LDAP.

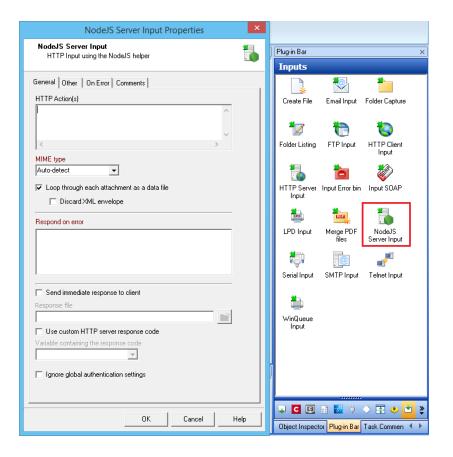

**Note:** It is possible to use both the NodeJS Server and the standard HTTP Server simultaneously, provided they are not set to listen to the same port.

Page 1363

Connect

## **Process Grouping**

Support has been added for nested Process grouping in the Workflow Configuration Components. (SHARED-65457)

Groups can be added to existing groups, moved from one group to another or ungrouped within another group.

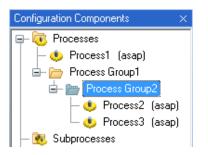

In addition, multiple startup processes can now be defined. (SHARED-65454)

This allows you to create startup processes that are specific to certain projects (or groups, or subgroups) and to specify the order in which the processes should run at launch time.

Combined with the multi-level process grouping feature, this allows you to design full projects of related processes that are initialised with their own specific startup process. With this capability, you no longer need to modify an existing, tried and tested startup process when introducing new functionality that requires some level of initialisation. Instead, you can simply create a new, distinct startup process that takes care of initialising values for the new set of processes.

#### **Connect All-in-One Improvements**

- *DataSet ID* now available in Workflow metadata after the All-In-One plugin has run. (SHARED-60116)
- When the last All-In-One operation is a Content Creation, proper record IDs are now available in the metadata. If the data comes from JSON, the record IDs are set to zero. (SHARED-63676)

Page 1364

Connect

• All-in-One can now accept a **Job Preset configuration**. The settings for this are contained in the new Job Creation tab. (SHARED-33510)

| All in One<br>Execute Data Mappir                     | ng, create Print Content, create Job and o            | reate Output all at once.                               |  |
|-------------------------------------------------------|-------------------------------------------------------|---------------------------------------------------------|--|
|                                                       |                                                       |                                                         |  |
| Job Preset File                                       |                                                       | OL Connect Proxy   On Error   Comments                  |  |
| ata Mapper Content Cr<br>Job Preset File<br>File Name | eation Job Creation   Output Creation   Document Name | OL Connect Proxy   On Error   Comments  <br>Description |  |
| Job Preset File                                       |                                                       |                                                         |  |
| Job Preset File<br>File Name                          | Document Name                                         | Description                                             |  |

#### Create Job Improvements

• New option has been added to show only those Documents which are included in the job. (SHARED-53893)

| eneral 0L Connect Pro | xy   On Error   Comments |                      |  |
|-----------------------|--------------------------|----------------------|--|
| File Name             | Document Name            | Description          |  |
| Default               | Default                  | Use IDs in metadata  |  |
| %0                    | *Dynamic name            | *Dynamic description |  |
|                       |                          |                      |  |

• All Content Set IDs are now stored in the metadata returned by the Create Job task. (SHARED-61056)

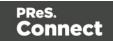

## DataMapper Validation

Option added to **Execute Data Mapping** to validate the records without actually extracting them. This provides an elegant option for determining potential data errors prior to actually running the job. (SHARED-57946)

|                                                          | Execute Data Mapping Properties                                     | × |
|----------------------------------------------------------|---------------------------------------------------------------------|---|
| Execute Data Mapping<br>Create Record Set based on given | data mapping configuration and data file or based on a PDF/VT file. | đ |
| General OL Connect Proxy On Error                        | Comments                                                            |   |
| Data mapping configuration                               |                                                                     |   |
| File Name                                                | Description                                                         |   |
| None                                                     | Input is a PDF/VT file                                              |   |
| %0                                                       | *Dynamic description                                                |   |
|                                                          |                                                                     |   |
|                                                          |                                                                     |   |
| ⊂ Output type                                            |                                                                     |   |

When running with this option, the Data Mapping task returns a summary of the data mapping job as well as a list of records that would generate an error, if any. Since no data is extracted, the operation is very quick and may save you a considerable amount of time by allowing you to check for errors prior to actually running the job.

#### Improved Logging

All tasks now include their Task Index (relative to their process or sub-process) in a fixed location on every entry they log.

The Task Index can be found between square brackets immediately after the time-stamp for each entry. (SHARED-64725)

#### Connect Workflow Improvements:

• The **Update Data Records** task now supports JSON data with detail tables, as well as Metadata. This allows the task to modify not only records, but also the information in any

Page 1366

Connect

detail table for any record. (SHARED-55419)

| Update Data Records Properties                                                                                  | × |
|----------------------------------------------------------------------------------------------------|---|
| Update Data Records<br>Update records in the Connect database using values from the current<br>metadata or JSON | Þ |
| General OL Connect Proxy On Error Comments<br>Update Source<br>Source<br>Metadata<br>JSON                       |   |

- Improved error handling when invalid JSON data is passed to a Create Content task in Workflow. (SHARED-63584)
- **Retrieve items** with Record ID list now trims white space from end of Record. (SHARED-63603)
- When a **Retrieve Items** query returns multiple job sets, all the Job Set IDs are now stored in the Workflow Metadata at the Job level. (SHARED-64730)
- Improved Create Web Content task support for anchors. (SHARED-65445)

#### General Workflow Fixes and Improvements:

- Workflow will now *retry Connect commands only once*, and only when the configuration files are no longer valid (as determined by a 404 return code in the REST API). (SHARED-59821)
- Deleting processes and subprocesses now prompts for deletion confirmation. (SHARED-61378)
- The **Comments** tab in the **Branch** plugin now has a "*Use as task description*" option, to allow the comment to be used as the description in the Workflow process. (SHARED-61056)

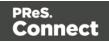

• Optionally log only successful start and end times of any process, in the **Workflow process options** dialog. (SHARED-64698)

| Time division                 |
|-------------------------------|
| Poll once per activity period |
| Minimal logs on success       |
|                               |

- Fixed potential security threats in HTTP Service static resources serving. (SHARED-61144)
- Timeout in Connect Send Get Job Data plugin now works as expected. (SHARED-61308)
- *GetKeySets()* command made backwards compatible. Command now retrieves all keys when parameter list is left empty or if the select all character '\*' is used. (SHARED-64160)

# **Known Issues**

As of PReS Connect 2018.1 the Known Issues have moved from the Release Notes to the Connect online Help.

They can be found here.

# **Previous Releases**

#### Overview

This document provides an overview of the new features and enhancements in PReS Connect 2018.1 and PReS Workflow 2018.1, as well as some important installation information.

#### Installing PReS Connect 2018.1 and PReS Workflow 2018.1

- PReS Connect is released as a 64 Bit version only (with the exception of the Workflow, Fax, Search and Imaging modules).
- Full details on installing and licensing PReS Connect and PReS Workflow can be found in the online help, which can be accessed from the software and the installer.

Page 1368

Connect

 Note that both PReS Connect and PReS Workflow come with 30 day trial license by default.

### Updating stand-alone Workflow Messenger installations

If Workflow Messenger was installed stand alone with no other Workflow components installed, the Update Client will be unable to find the Messenger component and thus it will not automatically update to the Workflow 2018.1 version. To get around this, download and run the Workflow 2018.1 installer manually.

## Templates Used in Workflow

For improved performance we recommend re-saving Workflow templates set up in the previous versions to run with PReS Connect2018.1\Workflow 2018.1.

## Upgrading from PReS Connect 1.7

It is highly recommended that you update the **Objectif Lune Update Client** before upgrading PReS Connect from version 1.7 to version 2018.1.

If you do not update the Update Client, an unexpected error might occur whilst updating Connect. This error does *not* prevent the successful upgrade of Connect to 2018.1, even though it appears as if it might have. To avoid potential confusion, we recommend that you first update the **Objectif Lune Update Client** before attempting to upgrade Connect from version 1.7 to version 2018.1.

The Update Client will show that there is an update available for itself. Simply click on the download button in the dialog to install the new version of the Update Client. Note that it is no problem in running the update while the Client itself is still open. It will automatically update itself.

| Objectif Lune Product Update Manager |                          |         |          |          |         | × |
|--------------------------------------|--------------------------|---------|----------|----------|---------|---|
| L                                    | Jpdate Manager           |         |          |          |         |   |
|                                      | Available Updates        |         |          |          |         | ^ |
|                                      | Name                     | Version | Size     | Download | Install |   |
| 4                                    | Update Client<br>Details | 1.1.10  | 11.62 MB |          | 1       |   |
|                                      |                          |         |          |          |         |   |

Page 1369

Connect

### Reduced Memory Version

It is possible to install PReS Connect on a machine with a minimum of 2 GB of RAM. The PReS Connect Designer will automatically detect whether it has been installed on a machine with less than 4 GB of RAM and default to only using one internal Weaver and one internal merge engine on that system. The Server will also run using internal engines.

## NOTE: This is *not* recommended for production.

## Connect 2018.1.6 Enhancements/Fixes

## Improved Weaver Engine memory usage

Weaver Engine memory usage has been considerably improved. These changes have resulted in the Weaver Engines not only requiring fewer system resources but have also improved stability and reduced the need for periodic restarts. (SHARED-65330)

### Improved font handling

- Improved font style simulation, for when the full font family is not available.
   Note that this might cause some very minor output differences in comparison to earlier Connect 2018.1 font style simulations. (SHARED-65336)
- Incompatibilities between the Windows API and some custom fonts that required font style simulation could lead to Merge Engine failures. These issues have now been addressed. (SHARED-65334)

### Blank pages encountered in jobs with PDF backgrounds of 30 pages or more

An issue was discovered in jobs in which the PDF background input exceeded 30 pages. In this scenario some pages would output blank after the 30 page limit was reached. This error was due to the internal image cache being exhausted and has now been fixed. (SHARED-65209)

### Dynamic Printer Control not applying some rules correctly

Dynamic PPD rules that were supposed to apply to Job/File level were actually being applied at the Page/Sheet level. This error has now been fixed. (SHARED-65328)

Page 1370

Connect

# Connect 2018.1.5 Enhancements/Fixes

## Blank page inserted in some multi-page transactional tables

Issues were encountered with some transactional print jobs, whereby a blank page would be inserted towards the end of some multi-page transactional records. This problem would only be encountered under very specific circumstances. Such as in duplex transactional documents with records that exceeded 15 pages, or where two documents with page numbers in the mid teens followed each other. These issues have now been fixed. (SHARED-64556)

# Connect 2018.1.4 Enhancements/Fixes

## PDF/A-1b compliance broken with Polish text

An issue was discovered with Polish text in PDF/A-1b compliant output, whereby the output was missing "*CIDSet*" font descriptor entries for TrueType-based CID fonts. This error has now been fixed. (SHARED-64536/64816)

## Issues with text extraction from PDF output

Problems were encountered in extracting non-latin and multilingual text from PDF output. These problems have now been addressed. (SHARED-64936)

## Connect 2018.1.3 Enhancements/Fixes

## Hyperlinks broken in PDF output

Hyperlinks in PDF output were broken in 2018.1. This issue has been fixed, and hyperlinks now work as expected in 2018.1.3. (SHARED-64353)

## Connect 2018.1.2 Enhancements/Fixes

## Issues running Connect jobs through Enhance

- When running multiple parallel output channels via Enhance configurations it was possible that some output channels could attempt to write the exact same content at the same time, thus using the same resources. This could lead to conflicts and resulted in errors and inconsistencies between outputs. This issue has now been fixed. (SHARED-63372)
- When creating PostScript output using the REST API to execute an Enhance

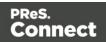

configuration, the resulting PostScript file contained incorrect DSC comments if the name of the media used on a page contained one or more space characters. This has been fixed. (SHARED-64334)

 The PostNL KIX database has been updated to the latest 2018 version. Note: The KIX database is only available when using the REST API to execute Enhance configurations using the KIX functionality. Standard Connect usage does not allow use of the KIX database. (SHARED-64358)

## OutOfMemory Errors in PostScript Output

When creating PostScript output or using the REST API to run a custom Enhance configuration containing one or more PostScript output channels, "*OutOfMemoryError: Metaspace*" errors could be encountered. This was due to JavaScript source code in the PostScript printer definition being compiled too often. This issue has now been fixed. (SHARED-64350)

### Issue with background image URL paths

Fixed issues with URL path encoding. This issue applied to Section background image paths (\\host\path\image.png) containing special characters, such as spaces and hash signs ('#'). (SHARED-64528)

### Special characters displayed incorrectly in Designer Snippet editor

Fixed an issue with the encoding of non-Latin-1 characters in HTML snippet editors. (SHARED-64530)

## Connect 2018.1.1 Enhancements/Fixes

### Section cloning issues

Two separate Section cloning issues were fixed. (SHARED-64087) The issues were:

- Cloned content was being based upon the section for which *addBefore* or *addAfter* was invoked, rather than the section the clone was originally based on.
- The rendered page count could be incorrect. This was due to the page count of a section bundle (consisting of sections with continuous page numbering) mistakenly overwriting the page count of the previous section bundle.

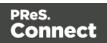

### Weaver Engine memory leak

Improvements made to how the Weaver Engine reclaims memory, in order to reduce any memory leakage. (SHARED-64205)

#### DataMapper issue with PDF input

In PReS Connect 1.8 and previous versions, the DataMapper's boundaries.find() function returned the region searched within PDF files, whereas for text files it returned the exact region where the text was found. In 2018.1 this was changed so that boundaries.find() on PDFs would return the exact region where the text was found, the same as for text files. However, it was subsequently found that this could cause issues with previously created templates using the function on PDF files. Consequently, this change was reverted in 2018.1.1. (SHARED-64201)

#### Workflow - Updated GetKeySets() implementation now made backwards compatible

The Workflow function to retrieve key values *GetKeySets()* was updated in Workflow 2018.1 to use the more formerly correct asterisk '\*' parameter for retrieving all key sets. This change broke existing jobs that used the previously allowable blank entry to retrieve all Key Sets. In Workflow 2018.1.1 the *GetKeySets()* function has been changed to support both the more correct asterisk '\*' parameter as well as the deprecated blank entry. (SHARED-64162)

#### Issue with Type 3 fonts in PDF Output

Type 3 fonts not embedded in PDF Output are replaced with font substitutions. These could become unmanageable in some circumstances. This issue has now been fixed. (SHARED-64214)

## **Connect 2018.1 General Enhancements**

### Dynamic Print Control for PostScript printers

Connect 2018.1 introduces a new way to drive PostScript printers. Individual PostScript printers can now be selected in the Printer Wizard and Output Preset via their associated PostScript Printer Definition (PPD) files:

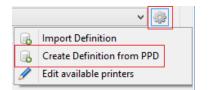

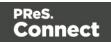

| C                                                                                                    | PI                                                                                                    | PD Import Wizard                                                                   |     |  |  |
|----------------------------------------------------------------------------------------------------|----------------------------------------------------------------------------------------------------|------------------------------------------------------------------------------------|-----|--|--|
| PPD Selection                                                                                                    | G                                                                                                    | Select File                                                                        | ×   |  |  |
| Select the definition you would like to edit/cop                                                                                                    | Generic AFP                                                                                                    | Page as Multipage PDF 300 dpi<br>Page as Multipage PDF 600 dpi<br>Standard 300 dpi | ^   |  |  |
| PPD file name: EF172218_color_fiery_xerox_5<br>PPDFilename=C:\Users\New\Documents\Tes<br>FileVersion=1.0<br>FormatVersionF=1.0<br>FormatVersionF=4.3<br>LanguageEncoding=ISOLatin1<br>LanguageVersion=English<br>Manufacturer=Xerox<br>ModelName=Xerox 550-560 Integrated Fiery<br>NickName=Xerox 550-560 Integrated Fiery<br>PCFileName=EF172218.PPD<br>PPDAdobe=4.3 | Generic AFP Standard 600 dpi<br>Generic AFP TTC TIFF 300 dpi<br>Generic AFP TTC TIFF 600 dpi<br>Generic AFP TTC TIFF CMR 300 dpi<br>Generic AFP TTC TIFF CMR 600 dpi<br>Generic IPDS Page as Multipage PDF 300 dpi<br>Generic IPDS Page as Multipage PDF 600 dpi<br>Generic IPDS Standard 300 dpi<br>Generic IPDS TTC TIFF 300 dpi<br>Generic IPDS TTC TIFF 200 dpi<br>Generic IPDS TTC TIFF CMR 300 dpi<br>Generic PCL EDGEtoEDGE<br>Generic PCL Finish<br>Generic PCL HP Trays |                                                                                    |     |  |  |
| Product=(Xerox 550-560 Integrated Fiery)<br>MaxMedia=SRA3<br>MinMedia=B6                                                                                                    | Generic PCL<br>Generic PDF<br>Generic PPM                                                                                                    | L                                                                                  | ~   |  |  |
| MaxWidth=936.0<br>MaxHeigh=1383.31                                                                                                    | Name:                                                                                                    | Xerox 550-560 Integrated Fiery                                                     |     |  |  |
| Fiery Controler                                                                                                    | Description:                                                                                                    | Xerox 550-560 Integrated Fiery<br>(Xerox 550-560 Integrated Fiery)                 | ^   |  |  |
|                                                                                                    |                                                                                                    | L                                                                                  | × 1 |  |  |
|                                                                                                    | ?                                                                                                    | Save Cance                                                                         | I   |  |  |

This allows:

- The use of printer features that are not yet supported through the Connect user interface, such as:
  - switching between color and greyscale printing
  - selecting output bins
- Direct control of supported PostScript functionality, such as:
  - Duplex/Simplex
  - Print Media selection
  - Finishing options (e.g. Stapling, Binding and Folding)

**NOTE:** Case sensitivity/insensitivity has not been added as an option in this first cut of the Dynamic Print Control rules editor. This will be added in a subsequent version.

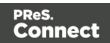

### **Improved Business Graphics**

Business Graphics have been greatly enhanced and now display a preview of the data and graph as part of the Pie, Line and Bar chart wizards. The updated wizards simplify data selection and allows you to set and preview graph options dynamically, prior to inserting the graph object. This same functionality has been added to the scripting wizard, which can be launched from any Business Graphic script in the Scripts panel:

| Data          |                                 |                    |            | Preview | v        |          |             |             |             |   |
|---------------|---------------------------------|--------------------|------------|---------|----------|----------|-------------|-------------|-------------|---|
| Input type:   | Data table                      |                    | ~          |         | •        |          |             |             |             |   |
|               | detail v                        |                    |            |         | 40,000 - |          |             |             |             |   |
| Detail table: |                                 |                    |            |         | 30,000 - |          |             |             |             |   |
| Category (x): | ltemNumber 🗸 🗸                  |                    |            | totals  | 20,000 - |          |             |             |             |   |
| Values (y):   | Colum                           | n (series) Label   | Colc ^ 😭   | Ē       |          |          |             |             |             |   |
|               | ✓ ItemUnitPrice ItemUnitPrice → |                    |            |         | 10,000 - | <b>—</b> |             |             |             |   |
|               | ItemOr                          | rdered ItemOrdered |            |         | 0 -      | _        |             |             |             | L |
|               | ltemSh                          | ipped ItemShipped  |            |         |          | P<br>S   | P<br>S      | PS          | PS          |   |
|               | ItemBC                          | D ItemBO           |            |         |          | M        | M           | M           | M           |   |
|               | ✓ ItemTo                        | otal ItemTotal     | ► <b>`</b> |         |          | 0        | 0<br>0<br>2 | 0<br>1<br>1 | 0<br>0<br>7 |   |
| Data Preview  |                                 |                    |            |         |          | а        |             |             | ,           |   |
| ItemNum       | ItemUnitP                       | ltemTotal          |            |         |          |          |             |             |             | ^ |
| PSM005        | 7495.00                         | 22485.00           |            |         |          |          |             |             |             |   |
| PSM010        | 1250.00                         | 3750.00            |            |         |          |          |             |             |             |   |
| PSM003        | 7995.00                         | 15990.00           |            |         |          |          |             |             |             |   |
| PSM002        | 4995.00                         | 4995.00            |            |         |          |          |             |             |             |   |
| PSM004        | 4495.00                         | 13485.00           |            |         |          |          |             |             |             |   |
| PSM008        | 795.00                          | 1590.00            |            |         |          |          |             |             |             |   |

The Properties dialog in Connect lets you configure the graph via the User Interface and stores the configuration according to the specifications for this library. A Source tab has been added to the Graph Properties dialog so that you can view and edit the JSON configuration.

The implementation now supports the full Line, Bar and Pie chart API of the underlaying amChart library. This allows you to enable amCharts graph features that are not available in the user interface of Connect.

It is also possible to copy/paste Line, Bar and Pie chart configuration settings from the online amChart Live Editor directly to this tab.

Page 1375

Connect

Refer to the <u>amChart documentation</u> for more information on the numerous configuration options available.

**NOTE:** As a consequence of changes in both the user interface and the underlying technology, Business Graphics made with a version prior to PReS Connect 2018.1 may not display correctly when opened in version 2018.1. See the **Business Graphics: Backwards Compatibility** section on this page for full details.

#### Welcome Screen improvements

The Welcome screen layout has been redesigned and streamlined to simplify navigation and improve access to Connect resources, including current license details. (SHARED-61377)

| RESOURCES                          |
|------------------------------------|
| Documentation                      |
| Training                           |
| Support                            |
| Licences & Activations             |
| License details                    |
| Web site                           |
|                                    |
| MORE OPTIONS                       |
| Get Printer Configurations (PDC)   |
| Get Finishing Configurations (HCF) |
|                                    |

### Connect and Workflow version numbering changed

We have changed the version numbering system. From here on in, the version will be year based, with the second number showing the major release and subsequent numbers showing minor releases. The intention is to have two major releases a year, with minor releases in between to address specific customer issues.

2018.1 is the first of the two planned major releases for 2018. The second will have the version number 2018.2. Any minor releases between the two major releases will be labelled 2018.1.n, where "n" is a numeric counter. Thus the first minor release would be 2018.1.1 and the second would be 2018.1.2, and so forth. (SHARED-60069)

### Windows Server 2016 now officially supported

As of PReS Connect 2018.1, Connect is now officially supported under Windows Server 2016.

Page 1376

Connect

**NOTE:** The Objectif Lune Inc. **Update Client** application might be blocked by enhanced security settings in Windows Server 2016. To fix this, add <u>http://updates.ca.objectiflune.com</u> to the list of trusted web sites on that machine, or lower the internet access rules.

#### Improved Previews

The Preview now smooths text, images and line art when rasterizing a page. This improves the quality of the resulting image, especially when rasterizing a page with lower resolutions. This applies to both Designer and DataMapper Previews. (SHARED-59724)

#### Localization improvements

Improved localization and translations throughout PReS Connect and Workflow.

#### Improved Data handling:

- Improvements to the internal handling of data field names to support data fields that do not conform to a standard SQL query syntax. This means that fields with characters such as #, \$, % and ^ can now be processed. (SHARED-59126)
- Performance improvements made to the Connect MySQL back-end database, through changes made to internal database indexing. (SHARED-59393)

#### Improved support for Microsoft SQL Server back-end

A number of enhancements have been made to improve the performance and support for Microsoft SQL Server (MS-SQL) as the Connect back-end database. These include:

- Database Table Partitioning, significantly speeding up the clean-up service. (SHARED-59589)
- Internal Connect SQL statements re-factored to work more efficiently with MS-SQL. Improving support for large jobs, in particular. (SHARED-57575)
- MS-SQL driver updated. (SHARED-60464)

#### New Preferences options:

• Scheduling preferences for Merge and Weaver engines now include a preference for specifying the memory (RAM) to be used per engine. (SHARED-44547)

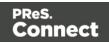

| D                                                                      | Preferences               |        | - 🗆 🗙    |
|------------------------------------------------------------------------|---------------------------|--------|----------|
| type filter text                                                       | Scheduling - Merge I      | Engine | ← - ⇒ -  |
| Clean-up Service<br>Database Connection<br>Language Setting            | Configure merge engine so |        | ^        |
| Log Settings                                                           | Total engines available:  | 2      | *<br>*   |
| <ul> <li>Scheduling</li> <li>Scheduling - DataMapper Engine</li> </ul> | Local engines launched:   | 2      | ▲<br>▼   |
| Scheduling - Merge Engine                                              | Expected remote engines:  | 0      | *<br>*   |
| Scheduling - Weaver Engine<br>Server Security                          | Reserved Count:           | 0      | 4<br>V   |
| ,                                                                      | Memory per engine (mb):   | 640    | <b>•</b> |
|                                                                        | Restart after             |        |          |

• Merge and Weaver engine scheduling preferences now include an option for scheduling an engine restart if the total amount of memory (RAM) used by the engine exceeds the specified entry. This is in addition to the time limit setting. (SHARED-63101)

| ٥                                                                      | Preferences                                          |                  | - 🗆 🗙     |
|------------------------------------------------------------------------|------------------------------------------------------|------------------|-----------|
| type filter text                                                       | Scheduling - Merge E                                 | Engine           | ← ▼ ⇒ ▼ ▼ |
| Clean-up Service<br>Database Connection<br>Language Setting            | Configure merge engine sc<br>Use one internal engine | heduling options | ^         |
| Log Settings                                                           | Total engines available:                             | 2                | *<br>*    |
| <ul> <li>Scheduling</li> <li>Scheduling - DataMapper Engine</li> </ul> | Local engines launched:                              | 2                | *<br>*    |
| Scheduling - Merge Engine                                              | Expected remote engines:                             | 0                | *<br>*    |
| Scheduling - Weaver Engine<br>Server Security                          | Reserved Count:                                      | 0                | *<br>*    |
|                                                                        | Memory per engine (mb):                              | 640              | <b>•</b>  |
|                                                                        | Restart after                                        |                  |           |
|                                                                        | Time limit (mins): 480                               | )                |           |
|                                                                        | Memory limit (mb): 150                               | 00               | <b></b>   |

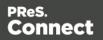

 Log file settings can now be adjusted within the Designer, Print Manager and Server Configuration preference windows. The settings are global to all Connect applications. Settings include log file rollover options (time or size based), and the format of the log messages generated. (SHARED-60043)

| D                                                | Pr                                               | references – 🗆 🗙                                                      |
|--------------------------------------------------|--------------------------------------------------|-----------------------------------------------------------------------|
| type filter text                                 | Log Settings                                     |                                                                       |
| Clean-up Service<br>Database Connection          | Configure logging options                        |                                                                       |
| Language Setting<br>Log Settings<br>> Scheduling | Rollover policy                                  | <ul> <li>Daily logs</li> <li>Size-based logs</li> </ul>               |
| Server Security                                  | Number of days to retain logs:                   | 10                                                                    |
|                                                  | Maximum size for log file:                       | 1000 🛕 KB 🗸                                                           |
|                                                  | Number of files to keep:                         | 50                                                                    |
|                                                  | Logging pattern: %p [%d{<br>Log message preview: | ("dd MMM yyyy HH:mm:ss,SSS"}][%mdc%t] %logger{}.%M\(%F\) %m%n         |
|                                                  | Level Log message                                | ][main] com.objectiflune.logging.d(LoggingPreferencesPage.java) Trace |

#### Installer Improvements:

- Prerequisites now installed silently when installing Connect using silent installer. (SHARED-59286)
- Messaging improved for when the Connect installer cannot safely commence uninstallation. (SHARED-59565)
- Installation folders cleaned up. Those that were no longer necessary have been removed, and others have been renamed or moved to make them more logically consistent.

#### Back-end Improvements:

- Better handling of non-responsive engines. (SHARED-55305)
- Improved response to Merge engine failures. (SHARED-46180)
- Improved handling of Master server restarts. (SHARED-57742)
- Reduced memory footprint when running the same job multiple times. (SHARED-57905)

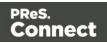

#### Logging Improvements:

- Improvements made to Weaver logging for small output jobs and improved throughput. (SHARED-58570)
- Connect version number added to certain log files, to streamline issue identification and confirmation. (SHARED-60256)
- When using the REST API to execute a +PReS Enhance configuration that logged to a custom log file, the log file could not be deleted at the end of the execution. Repeating the execution of the +PReS Enhance configuration also caused unreadable NUL characters to appear in the log file and log messages were appended to it. This has been fixed and the custom log file now closes at the completion of the Enhance configuration execution. (SHARED-59656)
- Logging infrastructure has been updated. Logging can now be configured via an XML file located in the user's home directory under *Connect\workspace\configurations\logback.xml*. (SHARED-61913)

Page 1380

Connect

# Connect 2018.1 Designer Enhancements/Fixes

### Updated internal browser component

The browser component (Mozilla Gecko) used in the WYSIWYG editor of the Designer has been updated. This allows you to use new CSS properties like flexbox. Connect 2018.1 now uses Mozilla Gecko 38 as its HTML rendering engine. (SHARED-42286)

**NOTE:** The update to the Mozilla Gecko engine could lead to increased output file sizes for some PCL, AFPDS and IPDS jobs. This is generally not a cause for concern, however there might be some associated increase in processing times, as well as some minor differences in the output. For example, table line widths and font spacings might differ slightly (particularly for SMALL CAPS text), which could lead to slightly different word-wrapping in some cases.

## Improved attachment options for Email output

New features have been introduced to simplify the setting of email attachments within Designer.

• **Dynamic file attachments** can be added to email sections via a new *Email Scripts* option. (SHARED-56602)

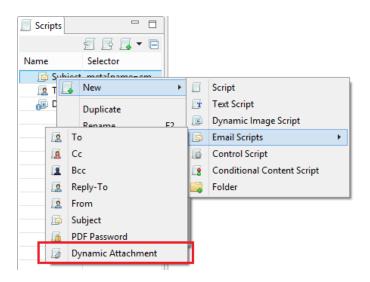

This Script wizard allows you to construct a selection using the Prefix, Field and Suffix values to dynamically specify a file from disk or a remote location.

• Static file attachments can be added to email sections via the *Attachments* tab in the *Email Section Properties* dialog. (SHARED-28343)

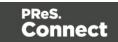

| Name                        | С              | Select File                                                                                                    |
|-----------------------------|----------------|----------------------------------------------------------------------------------------------------|
| images/4_QRG.pdf            | From:<br>Path: | Resources <ul> <li>Disk</li> <li>URL</li> <li>C:\Users\New\Documents\Testing\resources\ThaiOptions.pdf</li> <li>Save with template</li> </ul>                                                                                                    |
| Attach Print context as PDF |                | Desc           Statistical Statistical St |

You can also select whether the Print Context should be added as a PDF attachment or not, using the "**Attach Print context as PDF**" check-box.

#### Rotate and Scale Background Images

Section Background images can now be rotated or scaled, either via the Section Properties dialog or via a control script. (SHARED-60244/60855)

| Print Section Properties                                     |                      |           |                     |            |           |  |  |
|--------------------------------------------------------------|----------------------|-----------|---------------------|------------|-----------|--|--|
| Properties                                                   | Includes             | Finishing | Sheet Configuration | Background | Numbering |  |  |
| General                                                      |                      |           |                     |            |           |  |  |
| PDF:                                                         | From F               | DF DataMa | apper input         |            | ¥         |  |  |
| Path:                                                        |                      |           |                     |            | F         |  |  |
| Position:                                                    | Position: Centered 🗸 |           |                     |            |           |  |  |
| Top:                                                         | 0in                  |           |                     |            |           |  |  |
| Left:                                                        | 0in                  |           |                     |            |           |  |  |
| Scale:                                                       | 100%                 |           |                     |            |           |  |  |
| Rotation: $\bullet$ A $\bigcirc$ D $\bigcirc$ V $\bigcirc$ C |                      |           |                     |            |           |  |  |
| Pages                                                        |                      |           |                     |            |           |  |  |
|                                                              |                      |           |                     |            |           |  |  |

#### Align multiple objects

You can now select and align several absolute positioned objects at once with the new **Align Objects** context menu. (SHARED-60263)

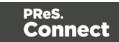

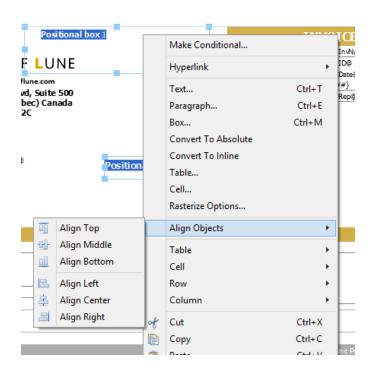

## Preflight improvements

Double-clicking a script warning or error in the Preflight report will now open the offending script within a script editor. (SHARED-60273)

### Improved language support

Disable certain **CTRL + ALT + <?>** shortcuts in source editors, including source tab, HTML snippet editors and CSS editors.

This allows adding square brackets in a source editor when using a French keyboard layout shortcut (CTRL + ALT + [ or CTRL + ALT + ]), as well as semi-colons (CTRL + ALT + ;) on Hungarian keyboard layouts. (SHARED-60308/62056)

### Data Model pane improvements

The context menu in the Data Model view now allows you to modify the data model while the template editor is active. (SHARED-60234)

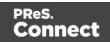

#### Scripting improvements:

• Option added to allow Case Sensitivity to be set on or off for any conditional string comparison scripts. (SHARED-56535)

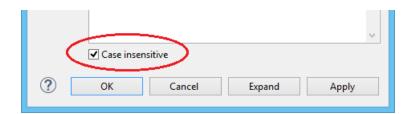

 Improved support in Text Script Wizards for the custom formatting of Date, Currency, and Numeric fields. (SHARED-60261)

|                  | Edit Script                                | -                                                                                                    |                                                                                                    | ×                                                                                                    |
|------------------|--------------------------------------------|----------------------------------------------------------------------------------------------------|----------------------------------------------------------------------------------------------------|----------------------------------------------------------------------------------------------------|
| ItemUnitPrice    |                                            |                                                                                                    |                                                                                                    |                                                                                                    |
| #detail tbody td |                                            |                                                                                                    |                                                                                                    |                                                                                                    |
| @ltemUnitPrice(  | )                                          |                                                                                                    |                                                                                                    |                                                                                                    |
| ⊖ Selector 01    | ext <ul> <li>Selector and Text</li> </ul>  |                                                                                                    |                                                                                                    |                                                                                                    |
|                  | Field Format Suffix                        |                                                                                                    |                                                                                                    | ÷                                                                                                    |
|                  | \$ detail.ItemUnitPrice 🗸 Custom Pattern 🗸 |                                                                                                    |                                                                                                    | -                                                                                                    |
|                  | C Custom Currency Pattern                  |                                                                                                    | _                                                                                                    | <b>☆</b>                                                                                                    |
|                  | Pattern: ¤ #,##0.00;(¤ #,##0.00)           |                                                                                                    | _                                                                                                    |                                                                                                    |
|                  | Value: -7495                               |                                                                                                    |                                                                                                    |                                                                                                    |
|                  | Example: (\$ 7,495.00)                     |                                                                                                    |                                                                                                    |                                                                                                    |
|                  | OK Cancel                                  |                                                                                                    |                                                                                                    |                                                                                                    |
|                  | #detail tbody td<br>@ltemUnitPrice@        | ItemUnitPrice         #detail tbody td         @ItemUnitPrice@         Selector       Text         Selector       Text         Field       Format         \$ detail.ItemUnitPrice       Custom Pattern         Pattern:       # #,##0.00;(¤ #,##0.00)         Value:       -7495         Example:       (\$ 7,495.00) | ItemUnitPrice  #detail tbody td  @ItemUnitPrice@  Selector ○ Text ● Selector and Text  Field Format Suffix  \$ detail.ItemUnitPrice ♥ Custom Pattern ♥  C Custom Currency Pattern  Pattern: ¤ #,##0.00;(¤ #,##0.00) Value: -7495 Example: (\$ 7,495.00) | ItemUnitPrice       #detail tbody td       @ItemUnitPrice@       Selector     Text       Field     Format       \$ detail.ItemUnitPrice     Custom Pattern       C     Custom Currency Pattern       Pattern:     # # ##0.00;(# #,##0.00)       Value:     -7495       Example:     (\$ 7,495.00) |

The above example shows a custom pattern for a currency value, containing a subpattern for negative values. How the result would appear is shown in the *Example* field. Documentation for these patterns can be found on the following pages:

- Date and Time patterns in Connect
- <u>Number patterns in Connect</u>
- You can now inspect Scripted elements in the Outline tree when in Preview mode. (SHARED-60231)
- New sub-folders now inherit the same execution scope as their parent. (SHARED-56964)
- You can now drag and drop a data field to a script folder even when a script of that name already exists within a different folder (or root) of the Scripts panel. (SHARED-57027)

Page 1384

Connect

• Improved Email Context script selection. All the Email Context scripts are now bundled together in their own sub-menu. (SHARED-56602)

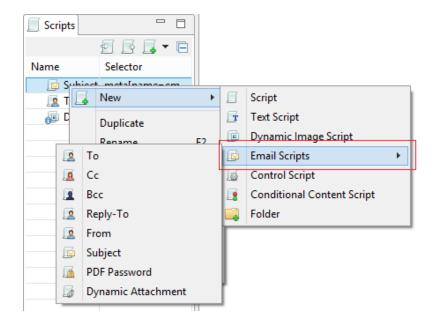

- Improvements made to the default data field selection logic when adding new Text Scripts. (SHARED-57286)
- Double clicking a script in the Script Panel with the script editor open will now prompt you to save your changes. (SHARED-47908)
- Any open Script Editor will now close when another template is opened. (SHARED-32289)

Page 1385

Connect

#### General Designer improvements:

• Style rule changes can now be saved and applied instantly from within the Edit Rule dialog, via a new Apply button. (SHARED-58595)

| C E                          | Edit Rule ×     |
|------------------------------|-----------------|
| Selector: Arial_11           |                 |
| Type Formats Spacing Border  |                 |
| General                      | Style           |
| Font: Arial 🗸                | Bold            |
| Size:                        |                 |
|                              | Underline       |
| Color: Black V               | Strikethrough   |
| Background Color: 🖉 None 🔍 🗸 | ] Subscript     |
| Spacing                      | Superscript     |
| Letter Spacing:              | Capitalize      |
|                              | Uppercase       |
| Word Spacing:                | Lowercase       |
| Whitespace: normal 🗸         | Small-caps      |
|                              |                 |
|                              |                 |
| Advanced                     | Apply OK Cancel |

• A new **Send to Workflow** icon has been added to Designer. It has been added as a new option in the icon toolbar and also to the File menu option. (SHARED-59322)

|    | New              |              |
|----|------------------|--------------|
| B  | Open             | Ctrl+O       |
|    | Open Recent      | •            |
|    | Close            | •            |
|    | Save             | Ctrl+S       |
| R  | Save All         | Ctrl+Shift+S |
| E. | Save As          | Ctrl+F10     |
|    | Revert           | Ctrl+F5      |
|    | Add Data         | •            |
| ÷  | Send to Workflow | Ctrl+F12     |
|    | Export Report    |              |
|    |                  |              |

• You can now copy/paste or drag/drop images files from the file system or *Images* folder to the *Stylesheets* folder. (SHARED-49551)

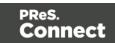

- The **New Email** and **New Print** template wizards now open using the last used Template settings. Selections such as page size, page margins and the like will be retained. (SHARED-33982)
- Improved **element insertion** rules, to make context menus and dialogs more accurate. For example, the option to add Absolute elements in emails has been removed, as the email format does not support this functionality. (SHARED-60947/61117)
- Improved support for **remote images** (http-based URLs). (SHARED-58592)
- The *resource()* script function has been extended to return information about PDF permissions. (SHARED-58026)
- The attributes panel now has a "*Reset Size*" button that reverts a resized image back to its the original size. (SHARED-57025)
- You can now clear the "recent files" list via new Window > Clear Recent Files Lists menu option. (SHARED-42712)
- You can now toggle between the front and back of the selected Media entry in Master Pages. (SHARED-62038)
- You can now use cursor keys to navigate after <div> or <article> elements that are the last element in the <body>. (SHARED-41710)
- Dialog box resizing improved and made more consistent. (SHARED-16164)

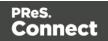

# Connect 2018.1 DataMapping Enhancements/Fixes

#### Standalone DataMapper Engine

The DataMapper Engine has been stripped into a separate stand-alone server. This is to make it more efficient and configurable as well as more adaptable in the future. The new DataMapper Engine options can be set via the **Connect Server Configuration** tool. (SHARED-59696)

| ٥                                                           | - 🗆 🗙                         |                   |
|-------------------------------------------------------------|-------------------------------|-------------------|
| type filter text                                            | Scheduling - Datamappe        | er Engine 🛛 🗢 🖛 🗢 |
| Clean-up Service<br>Database Connection<br>Language Setting | Configure datamapper engine s | cheduling options |
| Log Settings                                                | Total engines available:      | 1                 |
| Scheduling Scheduling - Datamapper Engine                   | Local engines launched:       | 1                 |
| Scheduling - Merge Engine                                   | Expected remote engines:      | 0                 |
| Scheduling - Weaver Engine<br>Server Security               | Maximum conversion engines:   | 1                 |
|                                                             | Memory per engine (mb):       | 640               |
|                                                             | Restart after                 |                   |
|                                                             | Restart after (mins): 4       | 80                |
|                                                             | Max memory usage (mb): 0      |                   |

Improved date field support for Excel datafiles

Formatting for date fields in Excel data files has been improved. (SHARED-60041)

| 📎 Settings 🐔 Steps      |                                                 |   |
|-------------------------|-------------------------------------------------|---|
| Settings                |                                                 | 0 |
| ▶ Input Data            |                                                 |   |
| Boundaries              |                                                 |   |
| Data Samples            |                                                 |   |
| ▼ Editor Data Format    |                                                 |   |
| Date display format:    | Current Locale Settings                         | ~ |
| • External JS Libraries | Excel Default Format<br>Current Locale Settings |   |
| ▶ Default Data Format   | ISO 8601 (UTC)                                  |   |

### Ignore CR/LF in Text records

New option added to allow ignore end-of-line CR/LF characters in Text datafiles. This prevents empty trailing records being added to the dataset. (SHARED-62139)

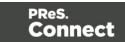

| 📎 Settings 🗾 Steps            |          |
|-------------------------------|----------|
| Settings                      | Θ        |
| ▼ Input Data                  |          |
| Encoding:                     | UTF-8    |
| Selection/Text is based on    | bytes    |
| Add/Remove characters:        | 0        |
| Add/Remove lines:             | 0        |
| Maximum line length           | 80       |
| Page delimiter type:          | On lines |
| ✓ Cut on number of lines      | 66       |
| Cut on FF                     |          |
| Text from right to left       |          |
| Expand tabs to spaces         | 4        |
| ✓ Ignore CR/LF at end of file | 2        |
|                               |          |

#### Create unique GUID in scripts

New DataMapper Script function createGUID() added to the Boundaries and Steps scripts. This function returns a unique GUID. (SHARED-61246)

#### New "No Data" warning

A visual warning has been added to the DataMapper when an open table contains no data. (SHARED-2716)

### General DataMapping improvements:

- Improved support for transactional data records containing thousands of transactional items per record. (SHARED-50430)
- Data records can now be duplicated. To support this, a **record.copies** property has been added to the record object. (SHARED-53766)
- It is now possible to add a CSV input file containing just a single column. (SHARED-59814)
- Improved DataMapping performance for XML files containing large numbers of end-of-line CR/LF characters. (SHARED-60940)

Page 1389

Connect

# Connect 2018.1 Output Enhancements/Fixes

### Redesigned Additional Content page in the Print Wizard

The Additional Content page in the Print Wizard has been re-designed to present all the Additional Content entries in a single table, simplifying Additional Content management. (SHARED-56444)

| Print Wizard - 🗆 🗙                                                                                      |     |                         |      |       |                           |           | (   |                 |  |
|----------------------------------------------------------------------------------------------------|-----|-------------------------|------|-------|---------------------------|-----------|-----|-----------------|--|
| Additional Content Use this page to define the addition content to be added to the the generated output |     |                         |      |       |                           |           |     |                 |  |
| ۲                                                                                                    |     | Description             | Left | Botto | Content                   | Condition |     |                 |  |
|                                                                                                    | abc | Additional Text entry 1 | 1in  | 1in   |                           |           |     | _               |  |
|                                                                                                    |     |                         |      | IIII  | Additional Text           |           | abc | Text            |  |
|                                                                                                    | abc | Text entry 2            | 1in  | 1in   | Additional Text           |           | -   | Text<br>Barcode |  |
|                                                                                                    |     |                         |      |       | Additional Text<br>Sample |           |     | Barcode         |  |
|                                                                                                    |     | Text entry 2            | 1in  | 1in   |                           |           | -   |                 |  |

## Improved Tray Mapping in Printer Wizard

Media attributes can now be imported directly into the output config tray mapping from either the currently open template or from a saved template file. (SHARED-48818)

| G                                           |                                 | Output Creation |                    | – 🗆 🗙 |
|---------------------------------------------|---------------------------------|-----------------|--------------------|-------|
| Printer Settings<br>Use this page to custom | ize the printer output settings |                 |                    |       |
| Tray Mapping<br>Map media by:               | ∕ledia Attributes ○ Tray ○ E    | Both            |                    |       |
| Media                                       | Weight                          | Туре            | Color              |       |
| A4                                          | <empty></empty>                 | Unspecified     | <empty></empty>    | *     |
|                                             |                                 |                 | Import from curren |       |

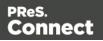

### New Conditional option

During Output Creation, it is now possible to determine the template section to which a sheet belongs to using the new sheet.sectionName property. This property has been made available as a conditional option in the Printer Wizard. (SHARED-61275)

|            |                      |       | ~                            |
|------------|----------------------|-------|------------------------------|
| Condition: | sheet.sectionName    |       | ^ <b>G</b>                   |
|            |                      | 0     | Job segment meta data field  |
|            |                      | <br>0 | Document set meta data field |
| <u> </u>   |                      | <br>0 | Document meta data field     |
| 0          | Document number      | 0     | Info field                   |
| 0          | Document pages       | 0     | Expressions •                |
| O          | Document page number | _     |                              |
| 0          | Section Name         |       |                              |

**NOTE:** The introduction of this property introduces a slight risk of compatibility issues, but only for cases where an existing custom printer definition or Enhance configuration already has a user-defined property with the *exact same name*.

### Font handling made more robust

Connect will now generate **bold**, *italic* and *bold-italic* variations of most fonts on machines that do not have those variants of the font installed. (SHARED-59975/60670)

### Improved PDF throughput processing:

- Improvements were made to the processing and optimization of barcodes in imported PDFs. This has resulted in speed improvements when processing certain PDF files for print output. This is particularly the case for AFPDS, IPDS and PCL output. (SHARED-58782/59955)
- Enhancements made in the caching of PDF input files has led to speed improvements when processing large PDF inputs. (SHARED-58503)
- Improved memory usage with PDF pass-through. (SHARED-58782)
- PDF pass-through is now enabled by default for PDF containers in AFP and IPDS output. (SHARED-61494)

Page 1391

Connect

### Print Output Improvements:

- Transparency support for PDF output. (SHARED-61492)
- Soft mask improvement in PDF. The soft mask is now set by the CTM ("Current Transformation Matrix") when the soft mask is created. (SHARED-58893)
- Improvements made to generic PCL output for some printers. (SHARED-60019)
- Booklet Impositioning for mix-plex jobs has been improved, reducing the likelihood of empty pages. (SHARED-60054)

Page 1392

PReS. Connect

## Connect 2018.1 Print Manager Enhancements/Fixes

Several improvements have been made to the Print Manager. Some to better cater for continuous IPDS printing, and others to improve useability.

#### Hot Folder improvements

The Hot Folder dialog has been updated and improved. Improvements include:

Simplified selection of Hot Folders

| Hot Folder: | C:\Users\New\Documents\HotFolders\Important |   |
|-------------|---------------------------------------------|---|
| Priority:   | High                                        | * |
|             |                                             |   |
| Hot Folder: | C:\Users\New\Documents\HotFolders\AsAllowed |   |
|             | Medium                                      | ~ |
| Priority:   | Median                                      |   |

• Option added to put Hot Folders 'On Hold'.

| Hot Folder   |                                             |   |
|--------------|---------------------------------------------|---|
| ✓ Enable Hot | Folder                                      |   |
| Hot Folder:  | C:\Users\New\Documents\HotFolders\Important |   |
| Priority:    | High                                        | ~ |
|              | High<br>Set Job on Hold                     |   |
| Hot Folder:  | C:\Users\New\Documents\HotFolders\AsAllowed |   |

If selected, jobs will be assigned to the target printer but put 'On Hold' and not be taken from the queue until released. (SHARED-61224)

• Files are now moved from the Hot Folders to a processing sub folder and processed from there. (SHARED-60180)

Page 1393

Connect

## General Print Manager improvements and fixes:

- Improved handling of duplicated job names. (SHARED-34710)
- Job status added to the job filename, to make it easier to identify the current job state. (SHARED-60182)
- Improvements made to file status updating. (SHARED-58122/58172)

Page 1394

Connect

# Workflow 2018.1 Enhancements/Fixes

#### Improved Performance

The performance of the **Execute Data Mapping** and **Retrieve Items** tasks have been improved when setting the options to "Output Records to Metadata". (SHARED-56678)

**NOTE:** The performance update to **Retrieve Item** is currently only implemented for Data Records. The other entity types will be added in a subsequent release.

#### Retrieve Items by their IDs

Option added to the **Retrieve Items** task to support retrieving items via their associated entity IDs. (SHARED-51101)

| Entity to retrieve | Entity to retrieve |
|--------------------|--------------------|
| Content Set        | Job                |
| Retrieve by        | Retrieve by        |
| Content Set id(s)  | Job id(s)          |
| Condition          | Condition          |
| Content Set id(s)  | Job id(s)          |

### New option in Digital Action and Output Image tasks

A checkbox has been added to allow the PDI FormName to be replaced by the *Title* defined in the Job Options tab when the input file type is PDF/VT. (SHARED-61165)

| Save a copy                            |   |
|----------------------------------------|---|
| Folder and filename                    |   |
| %{outputLocatie}%{BestandsNaam}.pdf    | 7 |
| Add Automatic Extension                |   |
| Add PDF to PlanetPress Search database |   |
| Use Title as FormName for PDF/VT       |   |
|                                        |   |
| Index                                  |   |

Page 1395

Connect

#### New option in Create Web Content task

An option to "Do not alter HTML" was added to the **Create Web Content** task. When selected the task shall not add the BASE element to the HTML as it usually does, nor shall it modify the local anchors with JavaScript code. (SHARED-62521)

|                                                           | Create Web Content Properties             |
|-----------------------------------------------------------|-------------------------------------------|
| Create Web Content<br>Create Web Content based on a giver | n Record and a Template                   |
| eneral OL Connect Proxy On Error 0                        | Comments                                  |
| Template                                                  |                                           |
| File Name                                                 | Description                               |
| %0                                                        | *Dynamic description                      |
|                                                           |                                           |
|                                                           |                                           |
| Section                                                   | Embed all resources                       |
|                                                           | Embed all resources     Do not alter HTML |
| ▼<br>Data Source                                          | ,                                         |

#### New option in FTP Input task

An option to "Search in subfolders" has been added to the FTP Input task. (SHARED-54684)

| File options         |  |
|----------------------|--|
| Directory (optional) |  |
|                      |  |
| Mask                 |  |
| sad                  |  |
| Search in subfolders |  |

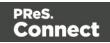

#### New Workflow Preferences:

• You can now set the default Workflow scripting language. This defaults to VB Script for backwards comparability. (SHARED-60000)

| Default scripting language |   |
|----------------------------|---|
| VBScript                   | • |
| VBScript                   |   |
| Javascript                 |   |
| Perl                       |   |
| Python                     |   |

 Improved PHP like Array options are now available for the HTTP Service plug-in. (SHARED-50770)

| PHP Arrays                     | 1 |
|--------------------------------|---|
| None                           | L |
| O Use PHP-like arrays          | L |
| C Use enhanced PHP-like arrays |   |

#### Number of email attachments now available

The number of email attachments is now available to the **Email Input** task. (SHARED-59294)

| Email Input Properties                                                                                                    | × |
|----------------------------------------------------------------------------------------------------|---|
| Email Input<br>Retrieve email via POP3 or Microsoft Outlook.                                                                                                    |   |
| General Login       Other       On Error       Comments         Job information       Add lines before first data page         # Information elements       Add lines before first data page         Form feed       Date received         2 Sender's andress       Image: Comments         3 Sender's address       Image: Comments         5 Recipients       Image: Comments         6 Header       Image: Comments         7 Attachment Count       Image: Comments         Backup input files       Backup filename |   |

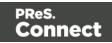

#### GUID variable introduced

A new **%U** system variable has been introduced to support full GUID values. This new variable is an addition to the pre-existing %u (a unique 15-char string). The new %U system variable is available in the same locations that the %u system variable is, including in the context menus. (SHARED-61244)

#### Improved support for special characters

When retrieving data/strings from the data repository manager through the scripting API command *GetKeySets()*, special characters like 'é è ê ë æ' got corrupted in the output.

*GetKeySets()* now converts the results coming from the Repository from UTF8 to ANSI for compatibility with scripting. *GetKeySetsW()* can still be used to obtain the UTF8 value without conversion. (SHARED-62189)

Workflow Service Console improvements:

• Option added to browse either the Connect or Workflow logs for the current user on this machine. (SHARED-60021)

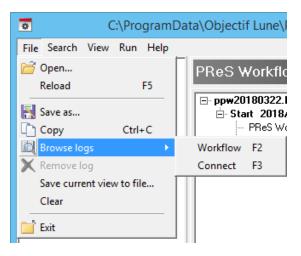

 Text can now be copied from the service console logs using the new File>Copy menu option. (SHARED-60025)

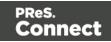

• Options for setting the logging refresh speed have been added. (SHARED-60029)

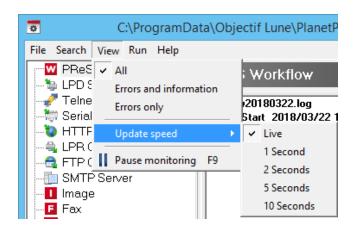

Workflow Data Repository Manager improvements:

- Improved Data Repository Key Set editor. (SHARED-59137/60165)
- Improved speed when writing to a Data Repository. (SHARED-51564)
- Instead of throwing an error the lookup() function now returns NODATA when an invalid group and/or key is passed. (SHARED-48508)
- A new ConnectionString property was added to the Repository API to allow the selection of a custom Data Repository. (SHARED-59335)
- The Repository API GetKeySets () function can now select all keys. (SHARED-47769)

General Workflow fixes and improvements:

- Special characters which may conflict when present in a URL (such as '@' or '/') can now be used in the "Server Connection Settings" username and password. (SHARED-58820)
- Improved logging of REST API calls to Connect. (SHARED-60241)
- Workflow can now use Connect Output Presets that use fonts for additional text (and also for human readable text of barcodes), provided that each font used is installed on every machine involved in the output creation. (SHARED-61903)
- Plugins that retrieve data using the region (...) command would sometimes fail intermittently. These failures have now been fixed. (SHARED-61345)
- In Alambic-intensive Workflow configurations instances of ppalmbic.exe would sometimes remain open even though they should have stopped. This has now been fixed, and the ppalmbic.exe instances close as expected. (SHARED-59435)

Page 1399

Connect

• Fixed issue whereby Workflow would stop processing PostScript and PDF jobs on some *Windows 10 Fall Creators Update* machines. (SHARED-62516)

## **Known Issues**

As of PReS Connect 2018.1 the Known Issues have moved from the Release Notes to the Connect online Help.

They can be found <u>here</u>.

## Overview

This document provides an overview of the new features and enhancements in PReS Connect 1.8 and PReS Workflow 8.8, as well as some important installation information.

## **Upgrading from PReS Connect 1.7**

It is highly recommended that you update the **Objectif Lune Update Client** before upgrading PReS Connect from version 1.7 to version 1.8.

If you do not update the Update Client, an unexpected error might occur whilst updating Connect. This error does *not* prevent the successful upgrade of Connect to 1.8, even though it appears as if it might have. To avoid potential confusion, we recommend that you first update the **Objectif Lune Update Client** before attempting to upgrade Connect from version 1.7 to version 1.8.

The Update Client will show that there is an update available for itself. Simply click on the download button in the dialog to install the new version of the Update Client. Note that it is no problem in running the update while the Client itself is still open. It will automatically update itself.

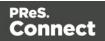

|           | ^          |
|-----------|------------|
| d Install |            |
| *         |            |
|           |            |
| 3         | ad Install |

### Upgrading from PReS Connect 1.1

In order to upgrade from Connect Version 1.1 to Version 1.8 via the Update Manager, it is necessary to install a newer version of the Objectif Lune Update Client. The next time you run your current Update Client it will show that there is an update available for itself. Simply click on the download button in the dialog to install the new version of the Update Client. Note that it is no problem in running the update while the Client itself is still open. It will automatically update itself.

Once you have done this, PReS Connect 1.8 will become available for download.

From Connect Version 1.2 onwards, the newer version of the Update Client was included with the Connect installation by default.

### Installing PReS Connect 1.8 and PReS Workflow 8.8

- PReS Connect is released as a 64 Bit version only (with the exception of the Workflow, Fax, Search and Imaging modules).
- Full details on installing and licensing PReS Connect and PReS Workflow can be found in the online help, which can be accessed from the software and the installer.
- Note that both PReS Connect and PReS Workflow come with 30 day trial license by default.

Page 1401

Connect

### Updating stand-alone Workflow Messenger installations

If Workflow Messenger was installed stand alone with no other Workflow components installed, the Update Client will be unable to find the Messenger component and thus it will not automatically update to the Workflow 8.8 version. To get around this, download and run the Workflow 8.8 installer manually.

#### Templates Used in Workflow

For improved performance we recommend re-saving Workflow templates set up in the previous versions to run with PReS Connect 1.8\Workflow 8.8.

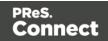

### Reduced Memory Version

It is possible to install PReS Connect on a machine with a minimum of 2 GB of RAM. The PReS Connect Designer will automatically detect whether it has been installed on a machine with less than 4 GB of RAM and default to only using one internal Weaver and one internal merge engine on that system. The Server will also run using internal engines.

### NOTE: This is *not* recommended for production.

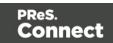

# **Connect 1.8 General Enhancements and Fixes**

## Native support for Microsoft Excel spreadsheet files

The Connect DataMapper can now handle Microsoft Excel files natively. The CSV data type has been enhanced to automatically recognize \*.XLS and \*.XLSX files and use them directly without any additional steps. Both the *CSV Wizard* and the *Add Data* options now allow you to pick these file types. You can even use different types of sample files regardless of their extension, as long as their formats match the data mapper configuration. (SHARED-58610)

## **Conditional Print Sections Wizard**

A wizard has been created to simplify the process of creating conditional print sections. Simply right mouse click a print section in the *Resource* panel and choose *Make Conditional...* The wizard allows you to enter a basic condition based on a data field value and either *skip* or *print* the section. When the specified condition is *true* the selected *Action* is applied (which can be Print or Skip) otherwise the opposite is in effect. The icon of the section in the *Resources* panel identifies if the section is printed or skipped. Use the *Expand* option to reveal the underlying *Control* Script. (SHARED-47661)

| 🕞 Resources 🗄 Outline                                                    | <b>.</b> • E - D | 🔲 letter-oasis (Tabular) 🛛 📳 letter-and-policy [Content] 🛛 |                | 8 |
|--------------------------------------------------------------------------|------------------|------------------------------------------------------------|----------------|---|
| Media                                                                    | _                | Email 👻 Content 👻 100% 👻 🔎                                 | <u>₽</u> = - ° | 3 |
| <ul> <li>Media 1</li> <li>Master pages</li> <li>Master page 1</li> </ul> | C Edit Script    | t - @(                                                     | 8              |   |
| ▲ ↓ Contexts                                                             | Name:            | Policy A1                                                  |                | ĥ |
| <ul> <li>Email</li> <li>Frint</li> </ul>                                 | Section:         | Policy A                                                   | •              |   |
| Section 1                                                                | Action:          | Print O Skip                                               |                |   |
| Policy A                                                                 | Datafield:       | province                                                   | •              |   |
| a 🕕 Images                                                               | Condition:       | Equal to                                                   | •              |   |
| Policy-a.pdf Policy-b.pdf                                                | Value(s):        | BC;ON                                                      | <u> </u>       |   |
| <ul> <li>Probst.jpg</li> <li>stationery.pdf</li> <li>Fonts</li> </ul>    | ?                | OK Cancel Expand Apply                                     |                | ш |
| JavaScripts                                                              |                  | consectetuer adipiscing ent. ot odio.                      |                |   |
| Stylesheets Basic email action.css                                       | -                | Nam sed est. Nam a risus et est iaculis                    |                |   |

### Simplified Web Font support

Online font resources (such as <u>Google Fonts</u>) allow you to use their fonts for both commercial and non-commercial projects. Using these online fonts in your documents is a matter of linking

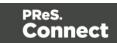

to the Stylesheet file hosted by these services. Simply create a *Remote Stylesheet* entry and paste the location of Stylesheet file in the *URL* field. This will make the font available to the application. It will be added to the Fonts menu and can be used in your custom CSS Stylesheets, via the font-family property. (SHARED-56637).

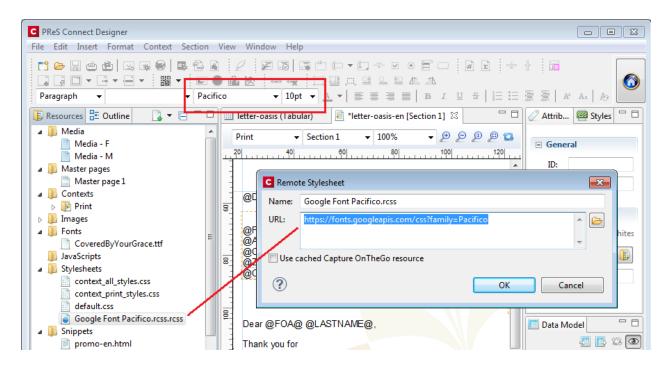

# Dynamically set Media Background Images

Support has been added for dynamically setting the path of media backgrounds at run time (aka Virtual Stationery). This is achieved via the Control Script API. The path can be set to an image in the *Images* folder but also to a file on disk (the http:// and https:// protocols are not currently supported). This greatly simplifies template management in situations where a design is shared between different brands. This technique can also be used to dynamically set the stationery image for the preview template in Connect Send environments. (SHARED-53522)

```
var myMedia = merge.template.media["Media 1"];
myMedia.stationery.front.enabled = true;
myMedia.stationery.front.url = "file://C:/letterhead.pdf";
```

#### Page Breaks inside Lists

Support has been added to allow the splitting of lists across pages. This includes *Widows* and *Orphans* control for ordered () and unordered () lists.

The Orphans CSS property specifies the minimum number of lines at the bottom of a page and

Page 1405

**Connect** 

the *Widows* property specifies the minimum number of lines after the page break. To prevent page breaks inside these elements simply add page-break-inside: avoid; to your stylesheets. A formatting dialog for these elements will be added in a future version. (SHARED-14092)

### Installer improvements

- Improved error capture, handling and messaging. (SHARED-40209)
- Significantly improved logging of Server Service installation. (SHARED-50796)

#### Korean Language Support

PReS Connect 1.8 is now available in Korean, in addition to the other languages already supported. Korean is not yet available in PReS Workflow, however. (SHARED-40161)

#### Context Sensitive Help

Context Sensitive Help has been added to PReS Connect. Selecting Help (via 🕐 button, or

F1) in dialog boxes or screens will now generally take you to the Help page most closely associated with the calling dialog box or screen. Context sensitivity will continue to be incrementally introduced and improved hereafter. (SHARED-45766)

# Database connection deadlocks resolved

We have added a timeout period to all Connect back-end database connectors, as well as increasing the amount of database connection threads to better match the capabilities of the hardware. This greatly reduces the chances of database deadlocks or bottlenecks when processing jobs through either Connect directly or through Workflow. (SHARED-57240/57252)

#### Improved error handling of Merge Engine errors

In some rare circumstances XPCOM initializations would fail in Merge Engines. Thereafter the Merge Engine would continue to run but would be unable to process any further requests. Additional Merge engines would then be launched but the originals did not shut down, eventually leading to resource shortages and subsequent job failures. This issue has been addressed and XPCOM initialization errors in Merge Engines now cause the Merge engine to terminate and restart cleanly. (SHARED-57270)

# Anchored positioned boxes losing style attributes

Absolute positioned (Anchored) elements would lose some style attributes under certain circumstances. These issues would only occur when the absolute positioned element had

Page 1406

Connect

multiple style attributes that ended with the text "*top*" or "*left*". Such as is the case with "*padding-top*" and "*top*". If both those attributes were set, then only one of the attributes would be retained. (SHARED-57361)

- Customers upgrading from 1.6.1 to 1.8 will not experience any issues with their templates.
- Customers upgrading from 1.7.1 or 1.7.2 to 1.8 will experience problems only if they have saved their templates within 1.7.1. or 1.7.2, and only if those templates contained absolute positioned objects with specific inline CSS styles that end with **top** or **left**, such as **padding-top**, **padding-left**, **border-top** etc.
   In that case those specific styles will be gone and they will either need to restore a backup from before 1.7.x of those templates or manually set the styles again in 1.8 and save the templates.

# IPDS Data exception

In some instances IPDS output would fail, due to data records exceeding maximum limits and continuing in the subsequent record. This scenario is now catered for and the error is no longer encountered. (SHARED-57723)

#### Issues with 2D Barcodes on Nipson N7000 printers

2D Barcodes (such as DataMatrix) were corrupted when printing on Nipson N7000 printers. This error has been fixed. (SHARED-57767)

#### Changes made to Output Speeds in Connect 1.8

A speed throttling issue was discovered that allowed some users to exceed license limitations. This issue has been corrected, and output speeds will now more accurately reflect license speeds.

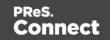

# Connect 1.8 Performance Related Enhancements and Fixes

# Faster Performance Tweaking in Server Configuration

When tweaking performance it can be hard to figure out the right settings for the number of Merge engines, Weaver engines, dividing speed units, etc. Having to restart the Connect Server to apply the changes every time a setting was changed also made tweaking performance harder than it should have been. So we've made some improvements in order that changing scheduling settings no longer requires a Server restart.

When you hit *Apply* or *OK*, the Connect Server will pick up your new settings. Engines are only stopped or started as needed, so the impact is minimal. Changes can even be made while jobs are running, without the jobs being interrupted.

CPU CPU 2% 2.69 GHz Intel(R) Core(TM) 17-3740QM CPU @ 2.70GHz Memory 4.6/10.0 GB (46%) hall Disk O (C:) Ethernet Preferences ۰ type filter text Scheduling - Merge Engine (⇒ - ⇒ - -Clean-up Service Configure merge engine scheduling options Database Connection Use one internal engine Language Setting Task Manager Scheduling
 Scheduling - Merge Engine File Options View Local engines launched: 3 1 Scheduling - Weaver Engine Processes Performance App history Startup Users Details Services Server Security Expected remote engines: 0 + Name PID User name CPU Memory (p... Description Status Reserved Count: 0 599,500 K Weaverengine.exe Weaverengine.exe 1848 Running OL 00 00 Restart after (mins): 480 -OL Mergeengine.exe 752 Running 583,096 K Mergeengine.exe Parallel engines per job 
 OL
 OO
 550,557 metgergineeee

 OL
 00
 549,948 K
 Mergeengine.exe

 SYSTEM
 00
 477,152 K
 mysqld

 OL
 00
 438,392 K
 Mergeengine.exe

 OL
 00
 373,192 K
 Server.exe
 Running Mergeengine.exe 1204 -Parallel engines per medium print job: 3 mysqld.exe 1360 Running Mergeengine.exe 2620 Running -Parallel engines per large print job: Running Server.exe 1468

This greatly reduces the time and effort required for optimizing performance. (SHARED-53222)

# Note

In the case that all engines are occupied, some changes will only take effect when the job finishes.

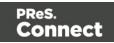

# **Connect 1.8 Designer Enhancements and Fixes**

# Automatically Fit Text to Container (Copy Fit)

The Designer can now automatically scale text content to fit the boundaries of a box (inline or absolute positioned <div>). Scaling text to fit a container is a very popular feature when creating personalized post cards and the like.

The option is found in the *Content* tab of the *Box* properties dialog and can be set to scale all text or a specific element in that box by entering a CSS selector. (SHARED-37702)

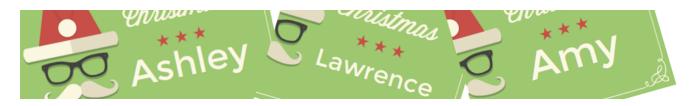

# Rotate Print Sections individually

An option has been added to rotate individual *Print Section* orientations via the *Sheet Configuration* dialog (SHARED-46086)

| C Print Sect | tion Prope          | rties         |                 |           |            |           |
|--------------|---------------------|---------------|-----------------|-----------|------------|-----------|
| Properties   | Includes            | Finishing     | Sheet Config    | uration E | Background | Numbering |
| - General    | lex                 |               |                 |           |            |           |
|              | mit empty           | / back side f | or Last or Sing | le sheet  |            |           |
|              | umble<br>acing page | 25            |                 |           |            |           |
| Media r      | otation:            | ΘA            | $\circ$         | ○¥        |            |           |

# Snap Guidelines to Ruler

Dragging a guide whilst holding the Shift key will snap the guideline to the closest mark on the ruler. (SHARED-54465)

Page 1409

Connect

# Toggle Comments On/Off via Shortcut Keys

Toggle comments off or on in HTML, CSS and JavaScript editors via a keyboard combination. Use ctrl + / to comment out a single line and ctrl + Shift + / to comment out multiple lines. (SHARED-56440)

#### Refresh View button added

You can now refresh the contents of both Design and Preview views via the new Refresh button or new Refresh selection in the Menu. (SHARED-55616)

Button :

| •     | Media Orienta | ation [Section 1] 🛛 |               | - a                      |
|-------|---------------|---------------------|---------------|--------------------------|
| р     | Print         | ✓ Section 1         | ~ 100%        | → ₽ ₽ ₽ <b>₽</b>         |
| لينوب |               | 20 40               |               |                          |
| -     | Page: 1       | Sheet: Single Fr    | ont Master pa | ige: Master page 1 Mei 🐴 |

#### Menu selection :

| Section | View         | / Window Help               |             |
|---------|--------------|-----------------------------|-------------|
| e. 🔁    | R .          | 50%                         |             |
|         |              | 75%                         |             |
| ▼ Ari   | ial 🔍        | 100%                        |             |
| - 6     | -            | 150%                        |             |
| • (=)   | -            | 200%                        |             |
|         |              | Source View                 | Alt+Shift+S |
|         | $\checkmark$ | Design View                 | Alt+Shift+D |
|         |              | Preview View                | Alt+Shift+P |
|         | 13           | Refresh                     |             |
|         |              | Show Edges                  | Ctrl+H      |
|         | $\checkmark$ | Rulers                      | Ctrl+R      |
|         |              | Guides                      | +           |
|         | $\checkmark$ | Virtual Stationery          | Ctrl+'      |
|         |              | Highlight Master Page Items | Ctrl+\      |
|         | ✓            | Object Resizing             |             |

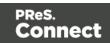

# Specify Page Range for Preflight

You can now optionally perform Preflights on a range of records. (SHARED-35076)

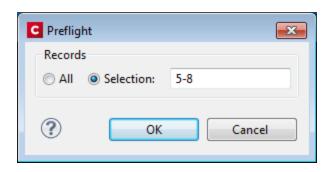

#### Select and adjust multiple Box elements simultaneously

Multiple Box elements can now be selected at the same time.

|     | Print -                            | Section 1        | ▼ 100%              | <b>-</b> ₽ ₽ ₽                     | ) 😐 ք    |
|-----|------------------------------------|------------------|---------------------|------------------------------------|----------|
| 80  |                                    | ember 1st and re |                     | <sup>100</sup><br>6 off your membe | ership ^ |
| -   | For more inform<br>pleasure to ass |                  |                     | ership, please co                  | ntact    |
| 200 | Best regards,                      | Box T            | 1                   |                                    |          |
|     |                                    |                  | ' <del>З</del> ох 2 |                                    |          |
| 22  |                                    |                  |                     |                                    |          |
| So  | ource Design Prev                  |                  |                     |                                    | ,        |

Once selected you can either move or resize the selected boxes as a group. You can move them either via the mouse, or by nudging them around a single pixel at a time with the arrow keys. When nudging, the boxes will not snap to guides. Otherwise, when moving or resizing multiple boxes, the box that was originally clicked (the reference box) will snap to guides if *Snap to Guides* is enabled. (SHARED-55636)

#### Specify/change name of Email Attachments

Ability added to overwrite the file name for email attachments through scripting. (SHARED-57120)

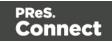

# Set Template Locale

Previously Connect always assigned the *System Locale* to new templates. A new option has been added to the preferences to allow the selection of a specific locale. This selection will then apply to all new templates thereafter. It applies to Date and Time fields plus numeric and currency data fields. For example, a monetary data value in France (locale fr-FR) would apply the  $\in$  (Euro) currency symbol and use the ',' (comma) as the decimal separator, whilst the same monetary data value in the US locale would apply the \$ (Dollar) symbol, and use the '.' (full stop) as the decimal separator. (SHARED-56791)

| Preferences                                                                                                    |                         |                                                                                                    |             |
|----------------------------------------------------------------------------------------------------|-------------------------|----------------------------------------------------------------------------------------------------|-------------|
| type filter text                                                                                                    | Default Local           | e                                                                                                    | ⇔ • ⇔ • •   |
| General<br>COTG Servers<br>Clean-up Service                                                                                                    | The locale whic<br>Use: | h will be used by ne<br>Explicit Locale                                                                                                | w templates |
| Database Connection<br>▷ Datamapper<br>▷ Editing<br>▷ Email<br>▷ Emmet<br>△ Language Setting<br>○ Default Locale<br>▷ Print<br>Save<br>▷ Scheduling<br>Scripting<br>▷ Web | Explicit Locale:        | en-CA<br>de-CH<br>de-DE<br>de-GR<br>de-LU<br>el<br>el-CY<br>el-GR<br>en<br>en-AU<br>en-CA<br>en-GB<br>en-IE<br>en-IN<br>en-MT<br>en-NZ |             |
| ?                                                                                                    |                         | en-PH<br>en-SG<br>en-US<br>en-ZA                                                                                                    | +           |

Locales can still be changed in individual templates by the **Edit > Locale** ... option.

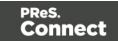

#### General Designer improvements

- **GS1 Datamatrix** barcode now supported. (SHARED-55999)
- Section, Media, and Master resources can now be duplicated by copy-pasting. (SHARED-52261)
- **Reopening a template** will put the focus on the section that was active when the template was closed. (SHARED-53199)
- Keyboard shortcuts to increase (Ctrl + Shift + >) or decrease (Ctrl + Shift + <) text size now work as expected. (SHARED-11660)
- "Problem" view renamed more accurately as "Preflight Result". (SHARED-56343)
- Added "folding" support for CSS editors and source editors for standalone HTML files. (SHARED-10717)
- Multiple values now allowed in the Make Conditional script wizard. (SHARED-57029)
- **Default colour** swatches can now be edited or overwritten. (SHARED-53670)
- Minor Designer interface inconsistencies fixed. (SHARED-54114)

Page 1413

Connect

# Connect 1.8 DataMapping Enhancements and Fixes

# Extracting Variables without using JavaScript

Variables are frequently used in data mapping configurations as counters or as a way to concatenate values before extracting the final result to a data model field. Until Connect 1.8, the only way to extract those variables would be to create a Javascript-mode field and to use the appropriate API syntax (e.g. automation.jobinfo.jobinfo., or

sourceRecord.properties.MyVariable). We've now made it much easier by providing a pick list of all available properties in the **Extract Step**. No JavaScript required!. (SHARED-54139)

| Step Properties  | i Messages        |                                                          |  |  |  |  |  |  |
|------------------|-------------------|----------------------------------------------------------|--|--|--|--|--|--|
| Extract Step 😡   |                   |                                                          |  |  |  |  |  |  |
| Description      | Description       |                                                          |  |  |  |  |  |  |
| ▼ Extraction De  | efinition         |                                                          |  |  |  |  |  |  |
| Data Table:      | record            | ~                                                        |  |  |  |  |  |  |
| Append val       | ues to current r  | record                                                   |  |  |  |  |  |  |
| ▼ Field Definiti | on                |                                                          |  |  |  |  |  |  |
| Field List:      | email             | <ul> <li>III III III III III III III IIII IIII</li></ul> |  |  |  |  |  |  |
| 🗌 Add Unique     | e ID to extractio | on field                                                 |  |  |  |  |  |  |
| Mode:            | Properties        | ~                                                        |  |  |  |  |  |  |
| Property:        | steps.current     | tPosition 🗸 🍃                                            |  |  |  |  |  |  |
| Туре:            | String            | ~                                                        |  |  |  |  |  |  |
| ▼ Data format    |                   |                                                          |  |  |  |  |  |  |

Page 1414

Connect

# "Extract all from here" feature added

In TXT mode, we've often had the request to be able to extract everything after a specific location, regardless of the record length. This would be useful, for instance, when extracting the body of an email which is never fixed-length. Until PReS Connect 1.8, the customary way of proceeding would be to use a Loop step that stores all lines in a variable and an Extract step after the loop to store that variable into a field. Not the most elegant method! A new feature allows you to specify that a field should extract everything from the current location down to the end of the current record. No loops, no variables required. (SHARED-54137)

# Improved Management of Sample Data

Support added for copy-and-pasting files from Windows Explorer to the Data Samples list, and vice-versa. This allows the quick exporting of those files without having to open the data mapping configuration. It also allows you to quickly add files to the configuration without having to use the Browse button.

In addition, you can now multi-select files in the Data Samples list and delete them at once, which saves you time when you want to remove all these test files from the configuration before sending it to production. (SHARED-43317/51800)

| Name              |   |        |     |
|-------------------|---|--------|-----|
| SampleData.csv    |   |        |     |
| history.csv       |   | Add    | Í   |
| Promo-EN-1000.csv |   | Delete |     |
| vlabeltest.csv    | n | Сору   |     |
|                   | ß | Paste  | - 1 |

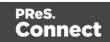

# Improvements made for Transactional Style Datafiles.

- The DataMapper and Output have both been enhanced to better cater for extremely large data records (where thousands of details might be associated with a single record). (SHARED-51691).
- The Designer has been updated to allow a limit to the maximum number of records to display in preview.

| C Preferences                                                      |                                                                                                    |           |
|--------------------------------------------------------------------|----------------------------------------------------------------------------------------------------|-----------|
| type filter text<br>General<br>COTG Servers<br>Clean-up Service    | Editing<br>Editing options.<br>Object resizing for <div> elements</div>                                        | ⇔ • ⇔ • • |
| Database Connection<br>Datamapper<br>Editing<br>Email              | <ul> <li>Enable for Print context</li> <li>Enable for Web context</li> <li>Enable for Email context</li> </ul> |           |
| <ul> <li>Emmet</li> <li>Language Setting</li> <li>Print</li> </ul> | <ul> <li>Detail tables preview limit</li> <li>Maximum number of records to show in preview:</li> </ul>         | 200       |
| Save<br>Scheduling<br>Scripting<br>Web                             | Restore Default:                                                                                               | Apply     |
| ?                                                                  | ОК                                                                                                    | Cancel    |

 Tooltip now displays a warning if detail table exceeds the preview limit. (SHARED-58212)

Minor DataMapper Enhancements and Fixes

 Several other small improvements made to DataMapper interface. (SHARED-57347/33912)

Page 1416

Connect

# **Connect 1.8 Output Enhancements and Fixes**

# **Dynamic Finishing**

Print Output Finishing has been improved considerably, and is now much more powerful and flexible. In Templates, you could already set finishing for documents and sections. Job Creation would allow you to specify a different kind of Finishing for your documents and Templates. This has been extended to allow Finishing settings on all levels of Job Creation: **Document Sets**, **Job Segments** and **Jobs**. (SHARED-53277)

So now you can staple document sets and punch holes in your segments. You can also have multiple finishing settings at the same level.

| Print Wizard                                 |           |                                    |         |             |                               |
|----------------------------------------------|-----------|------------------------------------|---------|-------------|-------------------------------|
| n <b>ishing Option</b><br>Jse this page to c |           | tom finishing options for the gene | rated o | output      |                               |
| Section                                      | Finishing | Rule                               | ÷       | Binding     |                               |
| Document Set                                 | Adhesive  | (Document Set has at least 5       |         | Style:      | Stapled 👻                     |
| Job Segmen +<br>Section                      | Stapled   |                                    | ×       | Side:       | Default                       |
| Document<br>Document Set                     |           |                                    | 1       | Location:   | Default                       |
| Job Segment                                  |           |                                    | 1       | Angle:      | Default 👻                     |
|                                              |           |                                    |         | Item count: | O Default      ○ Count      O |

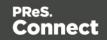

The reason we call this feature *dynamic* finishing, is that it includes a brand new rules editor to allow you to choose when to apply a finishing setting:

| All of |                                              |                                       | <     |
|--------|----------------------------------------------|---------------------------------------|-------|
|        | Not any of the following                     |                                       | ~ = 🛨 |
|        | Field abc Country V is equa                  | al to v Case sensitive                | - +   |
|        | Field abc Country V is equa                  | al to V CA V Case sensitive           | - +   |
|        | Any of the following                         |                                       | ~ = + |
|        | Field # InvTotal V is great                  | ter than V 0 V                        | - +   |
|        | 🛿 Field 🗂 Date 🗸 is betw                     | veen 🗸 MonthBegin 🗸 🗂 and DueDate 🗸 🗂 | - +   |
|        | Size Document Set $\checkmark$ has less than | ✓ 5 Sheets ✓                          | - 4   |
|        | Position of Document $\checkmark$ is first   | ✓ in Document Set ✓                   | - +   |

Page 1418

PReS. Connect

#### PDF Pass-through

Connect's output creation (Weaver engine) tries to write content the best way possible, depending on the chosen output format and optimization settings. However, there are cases when this might not be desired, such as when the graphics have already been optimized for the device and you do not want the software to change them.

It is now possible to instruct output creation to include PDF resources in the output file *as-is*. When used, it guarantees that the fidelity of PDF graphics used in a template is retained in the output. The resulting output will be less optimized, typically producing somewhat larger files. This option can also be useful when the output is showing unexpected results or to prevent rasterization of PDF output. Will this feature trigger visible differences in the output? No, in most cases not, but when printing highly optimized graphics, expect to see a slight difference in the printed output. This is only possible when PDF content is allowed in the output, meaning it can be used with PDF, IPDS and AFP output with PDF containers. For PDF output, this feature can be found in the Output Preset or Print Wizard page under **PDF Options**. (SHARED-56412)

| C Print Wizard                                                                     | - • • |
|------------------------------------------------------------------------------------|-------|
| PDF Options                                                                        |       |
| Use this page to configure PDF specific options                                    |       |
| PDF Options<br>PDF Type: PDF<br>Embed standard fonts<br>Pass-through PDF resources | -     |
| Add digital signatures All Keystores                                               |       |

For AFP and IPDS with PDF containers, this option needs to be set via a Printer Definition file. Printer Definition files for AFP and IPDS that have PDF pass-through enabled will be made available for download, and will be accessible from the Connect Welcome page.

Please note that when using a PDF from a Data Mapping in combination with Virtual Stationery, the PDF is not passed through when selecting this option in Connect 1.8. This is a known issue and will be addressed in a later release of OL Connect.

A second issue when using a PDF background via the Datamapper is that the resultant PDF output file *may* contain invalid font resources. Whilst the output can be viewed in Adobe

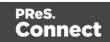

Acrobat Reader without issue and will print correctly on many printers, it will prompt warnings in Adobe Acrobat Professional's Preflight report and it should not be used as input for Connect Data Mapping. We recommend testing the output on your specific printer(s) to best determine whether this will be an issue on your specific printer(s) or not. This issue will also be addressed in a later release.

#### **Overprint for Spot Colours**

Overprinting certain content on top of other content is sometimes required. (SHARED-56743) For example:

- To deal with special print applications, such as applying special (invisible) inks that are intended to go on top of coloured areas, for instance printing UV ink or applying varnish to a certain area.
- To avoid mis-registration when printing black on top of coloured areas.

To support scenarios like these, Connect now supports Overprint for Spot Colours.

| C Edit Colo | r 💌                         |
|-------------|-----------------------------|
| General     |                             |
| Name:       | OliveSpotColor              |
|             | Create name based on values |
| Type:       | COLOR                       |
| Options     |                             |
| Type:       | СМҮК                        |
|             | Spot color                  |
|             | ✓ Overprint                 |
| Cyan:       | < ► 50%                     |
| Magenta     | : ◀ ▶ 40%                   |
| Yellow:     | ∢ ▶ 85%                     |
| Black:      | ∢ ۲۶%                       |
| ?           | OK Cancel                   |

Note: Overprinting does not show on-screen in the Designer.

Page 1420

Connect

# Print Output

#### • Mixplex support added

An option has been introduced to omit empty back sides for the *Single* and *Last* sheet positions when Duplex is enabled, resulting in mixplex output. This helps in reducing costs in printing environments where page count or click-charging is applied. (SHARED-46965\55459)

• **Improved logging** of output generation. (SHARED-53367)

#### Continuous Printing on IPDS printers now supported

Option added to the Add/Edit Printer dialog, to provide support for continuous printing on IPDS printers.

| ▼ Extended Opti | ons               |        |
|-----------------|-------------------|--------|
| Page Counters:  | Stacked           | ~      |
| Ack Pages:      | 10                | *<br>* |
| _               | SNMP              |        |
|                 | ✓ Multi Job Mode  |        |
| Extended C      | Options           |        |
|                 | Create Trace File |        |

For further details, please see "Continuous Printing on IPDS Printers" on the facing page.

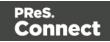

# Connect 1.8 Print Manager Enhancements and Fixes

# Continuous Printing on IPDS Printers

When printing on high volume IPDS printers, it is best if the printer does not pause often. On continuous feed printers in particular, a pause can lead to malfunctions as well as cause delays. It's not just the pause itself, but also the additional time spent whilst the printer slows down and then speeds up again after the pause. The faster the printer, the bigger an issue this becomes.

The Connect Print Manager itself was increasing the pause time as it had to make sure that the currently printing job was completed before sending a new job.

To reduce the need for such pauses, support for **IPDS output incorporating multipage PDF containers** was added in Connect 1.8. Most (if not all) modern IPDS printers support Multipage PDF containers, which can be used in such a way to as remove pauses between print jobs. This means high-end printers can now be prevented from pausing.

To cater for IPDS output with Multipage PDF containers, the Print Manager has been significantly updated.

For further information about this, please see the Print Manager section in the online Help. (SHARED-56881)

# General Print Manager improvements and fixes

- The entire row is now highlighted when selected in the SNMP printer status view of the Print Manager. (SHARED-41114)
- Can now drag print jobs back and forth between the Printer Queue and the Job Queue.
- A multitude of small GUI improvements were made, including catering for new continuous IPDS printing.

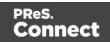

# Capture OnTheGo (COTG) Enhancements and Fixes

### New and improved COTG library

A new **jQuery** plugin variant of the COTG.js library introduces *events* and *options* for COTG widgets. These concepts greatly simplify event based programming. For example: it allows your code to set a date for a date field and retrieve the geolocation automatically on the drawing of a signature.

The COTG jQuery plugin is the successor of the *cotg-1.x.js* JavaScript library found in COTG forms based on the COTG Starter templates (v1.x). The main purpose of the COTG library is to link the COTG specific form controls with the hardware features of your mobile device. It also implements special controls like the **Fields Table** and makes field names unique for each row in a detail table. (SHARED-44058)

#### Other COTG Improvements

- COTG Server selection added to **Send COTG Test** dialog. (SHARED-30002)
- Unchecked checkboxes now automatically submit a value of '0' (zero). (SHARED-50655)
- Add support for inserting form inputs and COTG inputs in the **Snippet editor** even when a <form> element is missing. (SHARED-55885)
- The Send COTG Test dialog now allows submission of **blank forms** for testing purposes. (SHARED-56001)
- The Camera Properties dialog has a new option to **enable/disable time stamping**. (SHARED-56991)
- The Geolocation Properties dialog now includes an option to **enable/disable the "High Accuracy" flag**. (SHARED-57004)

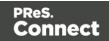

# Workflow 8.8 Enhancements and Fixes

# Deleting documents from the COTG repository

Many COTG customers create documents for which they don't want to set an expiry date (or a lifespan). They therefore set an expiry date far into the future to make sure the document remains in the repository. However, once the document has been filled they would like to remove it from the repository as soon as possible so it doesn't clutter the view of the repository. Accordingly, a new Workflow task now allows deletion of a document from the COTG repository, using just the ID. The ID is obtained when the document is first sent to the COTG server and could conceivably be stored in Workflow's Data Repository until you need it to delete the document. The task can be used either as a standard Action Task or as a Condition Task that is set to True when the deletion is successful. (SHARED-55313)

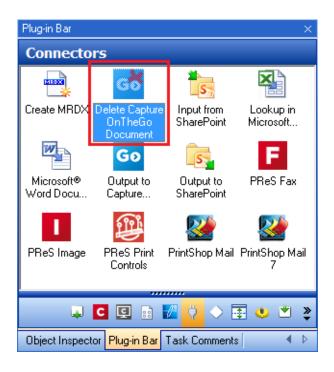

# Accessing the Connect Managed File Store

Sometimes you need a central location for storing and retrieving files. Some of those files might only be required for a brief period of time while others may have to be stored for longer periods. The usual approach is to create a folder somewhere on the Workflow system and use it as a file repository. But this solution is neither portable nor completely centralized since it relies on the characteristics of the specific system on which it is implemented.

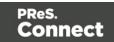

The Connect Server has its own File Store which it uses for transient files. This File Store is managed by the Cleanup service who takes care of removing obsolete files when those files are not marked as permanent. This greatly reduces the amount of administration required to manage the files. We figured that since there is already a File Store and REST API calls to connect to it, why not turn that into an accessible feature for customer implementations?

With Connect 1.8, the Workflow 8.8 tool implements three new tasks that allow you to **Upload**, **Download** and **Delete** files in the Connect File Store.

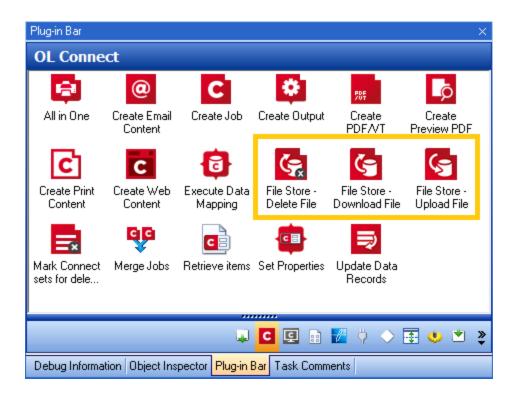

Files can be marked as permanent, in which case the Cleanup service won't touch them. The files can still be accessed through the REST API, which means web portals could potentially access the files directly without having to go through a Workflow process. The feature is therefore centralized and portable as it does not rely on any specific location or folder. (SHARED-57617)

Page 1425

Connect

# Generating all contents using JSON instead of data records

A number of customer workflows involve generating new versions of documents based on the original one created by Connect. For instance, a Delivery Note might come back with adjusted quantities on certain line items. Or a web-based status page might need to get updated with additional data. However in many cases, the original data must still be left untouched (for reprints, for instance).

The traditional approach to recreating the document would be to generate a new single data record with the new data and perform the usual data mapping/content creation/output creation operations. However, that means the data records are duplicated in the database and the entire operation takes slightly longer than it could.

As of Connect Workflow 8.8 all *Connect Create Content* tasks have the option of using a JSON string as their data source instead of relying on the metadata generated from a data mapping operation.

| Create Print Content Properti                                                                                         | es                     |   |                      | × |  |
|----------------------------------------------------------------------------------------------------|------------------------|---|----------------------|---|--|
| Create Print Content<br>Create Print Content based on a given Record collection and Template or based on PDF/VT file. |                        |   |                      |   |  |
| General OL Connect Proxy                                                                                              | On Error Comments      |   |                      |   |  |
| Template                                                                                                    |                        |   |                      |   |  |
| File Name                                                                                                    | Description            |   |                      |   |  |
| None                                                                                                    | Input is a PDF/VT file |   |                      |   |  |
| %0                                                                                                    | *Dynamic description   |   |                      |   |  |
|                                                                                                    |                        |   | No preview available |   |  |
| Data Source                                                                                                    | ]                      |   |                      |   |  |
|                                                                                                    |                        | 4 |                      |   |  |

This feature builds on the same kind of improvement that was implemented in Connect Workflow 8.7 with the *Create PDF Preview* task that provided lightning fast PDF Creation. The new feature makes it much easier to create Web or Email status pages that are delivered almost instantly. (SHARED-51086/55414)

Page 1426

Connect

# Converting XML to JSON and JSON to XML

XML is already one of the most popular data formats used with Connect. In many implementations, most notably web-based ones, XML is used to transfer or update information back and forth between Connect and Workflow. However, using XML means the DataMapper must be involved each time the data changes, which impacts performance, especially when all you want is to update a Status web page. With the new functionalities added to all *Content Creation* tasks allowing them to receive JSON as the data container, it is only natural that Workflow provide an easy way of converting data between JSON and XML formats.

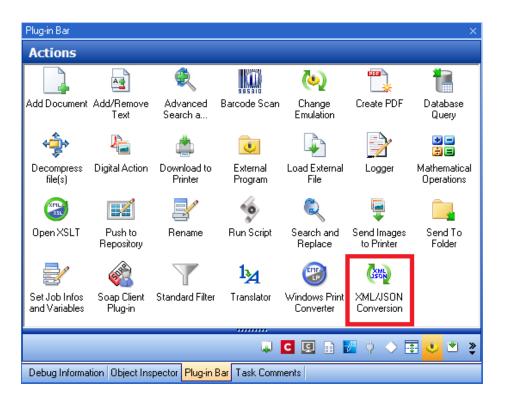

The new task is simple to use: pick a destination format (XML or JSON) and the job file is immediately converted to that format. No scripting required! (SHARED-51089)

#### Note

The JSON data can be used in other settings as well, not just for creating Connect content. For instance, converting a HTTP Request to JSON would allow a script to easily turn that JSON into an object and manipulate its properties with much more readable syntax than using ExpandString() on data selections.

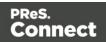

# Full Timestamp entries added to Data Repository

Added full timestamps to the Repository to allow for more precise information on each key set. The *DateC* and *DateM* keys now both contain a full time stamp in the form of: YYYY-MM-DDThh:mm:ss.sZ.

Please consult the online Help for a full description of the Timestamp. (SHARED-52160)

#### General Workflow fixes and enhancements

- Additional **Tooltips** added to interface. (SHARED-54981)
- Improved support for multiple IDs in **Retrieve items** task. (SHARED-53740)
- Repository access improvement and memory leaks fixed. (SHARED-56424)

Page 1428

Connect

# **Known Issues**

# Memory Usage in Clustered Environments

In high speed clustered environments, PReS Connect will fill the database faster than the Clean-up service can clear it (the ratio is approximately 3:1). Therefore if the system needs to run for some time under a considerable load, a larger database should be used to prevent production from being interrupted.

We also recommend only the Master Server performing the database clean-up, or the local Server Extension if the database is not installed with the Master, to maximize performance. For **all** Designers, Server and Server Extensions except one, set the cleanup of the database entities to run every 100 months and disable the cleanup for any Designer which also has a Server or Server Extension on that machine.

Note that if the Designer is a stand-alone then it is not connected to the central database for clean-up purposes.

# Issues with Microsoft Edge browser

The Microsoft Edge browser fails to display web pages when the Workflow's CORS option (in the HTTP Server Input 2 section) is set to "\*". This issue will be resolved in a future release.

# Worklfow - "Execute Data Mapping" - Issues with mutliple PDFs

If a process has a *Folder Capture* step (but not the first input step) to capture multiple PDFs within a folder, followed by a *Execute Data Mapping* step to extract XML files for each PDF, only the first PDF file will be processed. The workaround is to put the Extract Datamapper in a Branch, just after the Folder Input. This issue will be fixed in a later release. (SHARED-59752)

# Installation Paths with Multi-Byte Characters

When installing the Chinese (Traditional or Simplified) or Japanese versions of Connect, if the user specifies an alternative installation path containing multi-byte/wide-char characters it can break some of the links to the Connect-related shortcuts in the Start Menu and cause an error to appear at the end of the installer. The workaround for the moment is to use the default installation path. The problem will be addressed in a later release.

# Switching Languages

Changing the language using the **Window>Preferences>Language Setting** menu option does not currently change all of the strings in the application to the selected language. This is a

Page 1429

Connect

known issue and will be fixed in a later release.

In the meantime we offer the following workaround for anyone who needs to change the language:

- 1. Go to the .ini files for the Designer and Server Config:
  - C:\Program Files\Objectif Lune\OL Connect\Connect Designer\Designer.ini
  - C:\Program Files\Objectif Lune\OL Connect\Connect Server Configuration\ServerConfig.ini
- 2. Change the language parameter to the required one under Duser.language=en | es | de | fr | it | ja | ko | pt | tw | zh

Only one of the above language tags should be selected. Once saved, Connect will appear in the selected language at next start-up.

# GoDaddy Certificates

When installing Connect offline, dialogs allow installing the GoDaddy certificates. Most users should use the default settings and click **Next**. In some cases, however, this may not work correctly. For this reason those users should activate **Place all certificates in the following store** and then select the **Trusted Root Certification Authorities** as the target certificate store.

# MySQL Compatibility

After installing Connect 1.8 a downgrade to a Connect version earlier than Connect 1.3 or to a MySQL version earlier than 5.6.25 is not seamlessly possible. This is because the database model used in Connect 1.3 and later (MySQL 5.6) is different to that used in earlier versions. If you need to switch to an older version of Connect / MySQL, it is first necessary to remove the Connect MySQL Database folder from "%ProgramData%\Connect\MySQL\data" before installing the older version.

#### PostScript Print Presets

The print presets for PostScript were changed from Version 1.1 onwards meaning that some presets created in Version 1.0 or 1.0.1 may no longer work.

Any PostScript print preset from Version 1.0 that contains the following will not work in Version 1.8: \*.all[0].\*

Any preset containing this code will need to be recreated in Version 1.8.

Page 1430

Connect

# Available Printer Models

Note that only the single Printer Model (Generic PDF) will appear on the **Advanced** page of the **Print Wizard** by default.

To add additional printer models click on the settings 🧼 button next to the Model selection entry box.

# External Resources in Connect

There are certain limitations on how external resources can be used in Connect. For example if you want to link a file (e.g., CSS, image, JavaScript etc.) from a location on the network but you do not want to have a copy of the file saved with the template you need to do the following:

- 1. The resource must be located where it can be accessed by all Servers/Slaves run as users. Failure to do this will cause the image to appear as a Red X in the output for all documents which were merged by engines which could not access the file. The job will terminate normally and the error will be logged.
- 2. The file must be referenced via a UNC path e.g., file:////w2k8r2envan/z%20images/Picture/Supported/JPG/AB004763.jpg
  - UNC paths are required because the services will be unable to access mapped network drives (Windows security feature).
  - The engine processing the job will look on the local file system for the direct file path leading to the "resource not found" issue mentioned above.

# Warning

Important Note: The Designer itself and Proof Print do not use processes that run as services and they may find local files with non-UNC paths which can lead to the false impression that the resources are correct.

# Using Capture After Installing Workflow 8

If PReS Connect Workflow 8 is installed alongside PlanetPress Suite Workflow 7, Capture can no longer be used within Workflow 7. The plugins are now registered uniquely to Workflow 8 and the Messenger for Workflow 7 is taken offline. It is only possible to use Capture from PReS Connect Workflow 8 thereafter.

Page 1431

Connect

# Capturing Spool Files After Installing Workflow 8

If PReS Connect Workflow 8 is installed alongside PlanetPress Suite Workflow 7, the PlanetPress Suite 7 option to capture spool files from printer queues will no longer function. The solution is to use PReS Connect Workflow 8 to capture spool files from printer queues.

# Colour Model in Stylesheets

The colour model of colours defined in a stylesheet can sometimes change after editing the stylesheet. This is a known issue and will be addressed in a subsequent release.

#### Image Preview in Designer

If in the Windows Internet settings (**Connection Settings > LAN configuration**) a proxy is enabled, but "Bypass proxy settings for local addresses" is not checked, the image preview service, conversion service and live preview tab in the Designer will not work and exhibit the following issues:

- Images will be shown as 0 size boxes (no red 'X' is displayed)
- Live preview does not progress, and when re-activated reports "browsers is busy"

To fix the issue you must check the "Bypass proxy settings for local addresses" option.

# Merge\Weaver Engines when Printing

The print operation in the Designer will automatically detect whether the Merge\Weaver engines are available and display a message for the user to retry or cancel if not. Once the Merge\Weaver engine becomes available and the user presses retry the print operation will proceed as normal. This message can also occur in the following circumstances:

- If the server is offline and you are not using Proof Print
- On some occasions before the Print Wizard opens

# **REST Calls for Remote Services**

The Server will now accept REST calls for all remote services and will make commands wait indefinitely until the required engines become available. The Server will log when it is waiting for an engine and when it becomes available. Note that there is no way to cancel any commands other than stopping the Server.

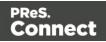

# Print Content and Email Content in PReS Workflow

In PReS Workflow's Print Content and Email Content tasks, the option to Update Records from Metadata will only work for fields whose data type is set to String in the data model. Fields of other types will not be updated in the database and no error will be raised. This will be fixed in a later release.

# Print Limitations when the Output Server is located on a different machine

The following limitation may occur when using the Print options from a Designer located on a different machine to the Output Server:

- The file path for the prompt and directory output modes is evaluated on both the client AND server side. When printing to a network share it must be available to BOTH the Designer and Server for the job to terminate successfully.
- The Windows printer must be installed on both the Server and Designer machines.
- When printing via the Server from a remote Designer, the output file remains on the Server machine. This is remedied by selecting "Output Local" in the Output Creation configuration.

# VIPP Output

Some templates set up with landscape orientation are being produced as portrait in VIPP. It can also sometimes be the case that text and images can be slightly displaced. These are known issues and will be addressed in a later release of Connect.

# Overview

This document provides an overview of the new features and enhancements in PReS Connect 1.7.1 and PReS Workflow 8.7.

# Installing PReS Connect 1.7.1 and PReS Workflow 8.7

- PReS Connect is released as a 64 Bit version only (with the exception of the Workflow, Fax, Search and Imaging modules).
- Full details on installing and licensing PReS Connect and PReS Workflow can be found in the online help in the installer.
- Note that both PReS and PReS Connect Workflow come with 30 day trial licenses by default.

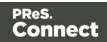

# Upgrading from PReS Connect 1.1

In order to upgrade from Connect Version 1.1 to Version 1.7.1 via the Update Manager, it is necessary to install a new version of the Objectif Lune Update Client. The next time you run your current Update Client it will show that there is an update available for itself. Simply click on the download button in the dialog to install the new version of the Update Client. Note that it is no problem to run the update while the Client is open. It will automatically update itself.

Once you have done this, PReS Connect 1.7.1 will become available for download.

From Connect Version 1.2 onwards, the newer version of the Update Client was included with the Connect installation.

#### Updating stand-alone Workflow Messenger installations

If Workflow Messenger were installed stand alone, with no other Workflow components installed, the Update Client will be unable to find the Messenger component and thus it will not automatically update to the Workflow 8.7 version. To get around this, download and run the Workflow 8.7 installer manually.

#### Templates Used in Workflow

For improved performance we recommend re-saving Workflow templates set up in the previous versions to run with PReS Connect 1.7.1\Workflow 8.7.

# Reduced Memory Version

#### Note

This is **not** recommended for production.

It is now possible to install PReS Connect on a machine with a minimum of 2 GB of RAM. The PReS Connect Designer will automatically detect whether it has been installed on a machine with less than 4 GB of RAM and default to only using one internal Weaver and one internal merge engine on that system. The Server will also run using internal engines.

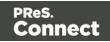

# Connect 1.7.1 General Enhancements and Fixes

### Template Reports added to Connect

Generate a report in PDF format containing the most important information about your template. The report lists contexts, sections, master pages, scripts, the data model, graphic files, and any other resources used, along with their properties. This report can be added as part of your project documentation.

The report is created using Connect technology, and it generates an XML file and thumbnails, allowing you to create your own custom report structure and corporate styling. This can be achieved by altering the underlying Connect Template and DataMapper configuration.

The following screen-shot shows an extract from a sample report that was created for the *OL Mobile Letter* template:

| Print Conte       | xt                                                                                                    |      |                 |                                                                                                    |
|-------------------|----------------------------------------------------------------------------------------------------|------|-----------------|----------------------------------------------------------------------------------------------------|
| Section 1         |                                                                                                    |      |                 |                                                                                                    |
| Properties        |                                                                                                    |      |                 |                                                                                                    |
| Name              | Section 1                                                                                                    |      |                 | OL Mobile                                                                                                    |
| Page size         | Letter                                                                                                    |      |                 | T WE<br>Bill for A of A<br>Martine A                                                                                                    |
| Dimensions        | 8.5in x 11in                                                                                                  |      |                 | Prufit from me Banda-Office<br>free                                                                                                    |
| Orientation       | portrait                                                                                                    |      |                 | for an electropeter such white devices being provide and the first terms of the first terms of terms of terms of terms                                                                                                    |
| Margins           | Top: 1.5in, Right: 0.75in, Bottom: 0.75in,<br>Left: 0.75in<br>Top: 0in, Right: 0in, Bottom: 0in,<br>Left: 0in |      | ttom: 0.75in,   | U + U - O<br>Hard & Restantion Party<br>Hard & Restantion Party<br>Hard & Res |
| Bleed             |                                                                                                    |      | :: 0in,         | <ul> <li>Weath from Dire scales and the spectra of the spectra of the spectra</li></ul>                                                                                                    |
|                   |                                                                                                    |      |                 | automada                                                                                                    |
| Includes          |                                                                                                    | Туре | Location        | den data area basana ata                                                                                                    |
| context all style | P5.C55                                                                                                    | css  | css/context all | styles.css                                                                                                    |
| context print st  |                                                                                                    | css  | css/context_pri |                                                                                                    |
| default.css       |                                                                                                    | CSS  | css/default.css |                                                                                                    |

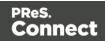

# **Document Properties**

Document Properties can now be added to both Templates and DataMapper Configurations. This allows you to specify properties such as the document author, the customer name and other important references. You can also add custom key/value pairs. The respective properties can be retrieved in scripting and are thus available as content in your documents. The information is also included in the *Template Report* feature. (SHARED-47780)

| C Properties  |                                           | × |
|---------------|-------------------------------------------|---|
| Description C | ustom                                     |   |
| File:         | EOFY-Review.OL-template                   |   |
| Author:       | John Smitherson                           |   |
| Company:      | Objectif Lune B.V.                        |   |
| Description:  | An ERP template for Microsoft Dynamics AX |   |
|               | ~                                         |   |
| Keywords:     | ERP, AX                                   |   |
|               | ~                                         |   |
| Created:      | 15-Jun-2017 9:19:48 AM                    |   |
| Modified:     | 15-Jun-2017 10:06:04 AM                   |   |
| Application:  | PReS Connect Designer v1.7.0.43404        |   |
| ?             | OK Cancel                                 |   |

#### Stability improvements

- Improvements made to the Clean-up service. In some production environments the database Clean-up could not keep pace with database growth, leading to the database gradually filling up. This has been fixed through an improved internal database structure and more efficient queries and deletions. (SHARED-46465/52345)
- The PReS Connect server was experiencing communication problems with the engines in some circumstances, after data mapping or content creation errors were encountered. These issues have now been resolved. (SHARED-55165)

Page 1436

Connect

# "Enhance with Connect" option added for PDF files in Windows Explorer

A Windows Explorer context menu entry "**Enhance with Connect**" has been added for PDF files. When a user selects this context menu entry, PReS Connect Designer opens with a prefabricated template, that uses the selected PDF file as the background. (SHARED-15350/47156)

# Support added for Remote HTML and JSON Snippets

In PReS Connect 1.7.1 we introduce the concept of remote snippet resources. These snippet entries have a Name and URL property (e.g., the hyperlink to the endpoint) and reside in the Snippets folder located in the Resources panel.

In scripts these snippet entries are referenced just like regular snippets, e.g., loadhtml
('snippets/my\_content.rhtml') or loadjson('snippets/posts.rjson'). Note the "r" in the file
extension.

Having the snippet entry in the **Snippets** folder within the **Resources** folder allows us the simplest overview of the resources used. In previous versions this behaviour would have had to be captured in script and therefore would not have been directly visible as part of the resources. This new approach greatly simplifies maintenance of the URL, as it can now simply be updated in the Resources panel rather than by browsing through all the scripts. (SHARED-42314/52591)

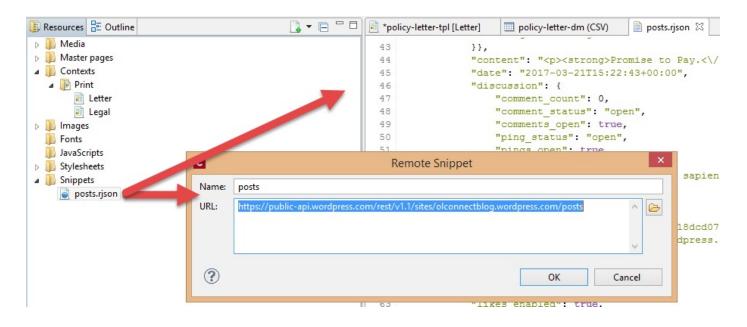

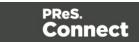

# Handling Nested Detail Data

Simplifying the handling nested detail data has been on our agenda for some time. As part of our research into this we have looked at an approach that repeats table rows for nested detail data. This doesn't create HTML tables in HTML tables but rather clones a base row specified for each level.

Consider the following image:

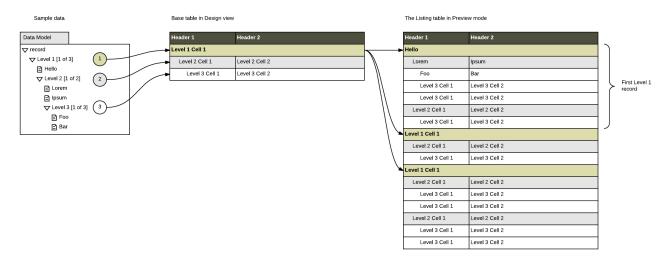

At this stage there is no user interface to configure this type of dynamic table but in a separate Technical article. It can be achieved by setting some HTML attributes in the *Source* view and adding scripting to populate the cells.

A user interface (table wizard) to set things more elegantly will be introduced in a future version, along with additional functionality, such as subtotal calculations.

As we are rather excited about this approach we wanted to share the current state with you in PReS Connect 1.7.1. (SHARED-43047)

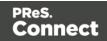

#### Installer improvements

- The PReS Connect 1.7.0 installation did not work on machines running Windows 10 build 1703 (i.e. the "Creators Update", released March 2017). This has been fixed for PReS Connect 1.7.1. (SHARED-56800)
- The silent installation process has been enhanced, and now supports the following:
  - Setting the repository. This can be configured via the "product.repository" entry in "install.properties". (SHARED-17841)
  - Selecting a dedicated locale (language and country code) for the Connect applications. These can be configured by the "*user.language*" and "*user.country*" entries. (SHARED-18381)
  - Improved reporting of Silent Installation success or failure. (SHARED-17723)
- Microsoft SQL server connection settings added to Connect Installer. (SHARED-36866)
- The Update Client will now run the installation in the same language as the original installation. (SHARED-37868)
- Installer has been made more robust, and will now continue (with warning messages, if applicable) when it encounters any of the following scenarios:
  - If Server start-up was unsuccessful during installation. (SHARED-39398/46837)
  - If no Database connection could be established. (SHARED-39400)
  - The Installer now checks if the OL Connect MySQL service is in the proper state and resident in the expected folder. If is not, instructional warning messages are now displayed. (SHARED-40309/45431)
  - If Connect folders that should have been deleted were found upon re-installation. (SHARED-41420)
  - Passwords for running the Connect Service/s (Server and Server Extension), which are entered as part of the installation process, would cause errors in the installer if the passwords contained angled brackets ("<" or ">"). This error has been fixed and those characters are now correctly supported. (SHARED-42546)

Page 1439

Connect

# Print Manager improvements

• A document preview has been added to the Print Manager, for IPDS, PCL and PostScript documents. (SHARED-43959)

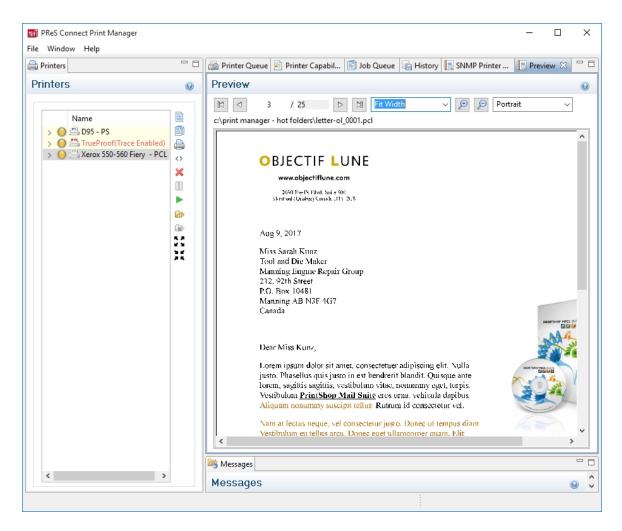

**NOTE:** The Postscript viewer requires manual installation of the free Ghostscript application.

# Connect 1.7.1 Designer Enhancements and Fixes

Edit and Save CSS, HTML, JavaScript and JSON files within the Designer

Ever needed to quickly edit an external CSS, HTML, JavaScript or JSON file? The PReS Connect 1.7.1 Designer now allows you to open and save these file types via the **File** menu. (SHARED-42094)

Page 1440

Connect

## Data Model Panel Enhancements

Various enhancements have been made to the **Data Model** panel. The browse options of the main record are now *sticky* and do not move out of view when working with a large number of data fields. An eye icon has been added to the toolbar, and is used to toggle the visibility of the *ExtraData* field. In addition, you can select and group multiple fields in order to collapse them out of view (and expand them back, obviously), which is particularly useful when dealing with large data models that force you to constantly scroll up and down to bring a specific field into view. (SHARED-45370/54106)

| 🛄 Data Model   | A 🖪 🔂 🚳 🗖 🗖            |
|----------------|------------------------|
| record [6]     |                        |
| Name           | Value                  |
| a 📰 record [6] | 4                      |
| abc first      | Lenna                  |
| abc last       | Paprocki               |
|                | Falsa Datastra Canadas |

The Data Model panel has also been enhanced to allow alphabetical sorting of detail tables. (SHARED-47169)

#### Simpler Invocation of Email Script Wizards

Invoke email related script wizards simply by clicking the labels in the email information bar. (SHARED-47329)

#### Simplified Email fields User Interface

Create *To*, *CC*, *BCC*, *From* and *Reply To* email scripts by dragging and dropping a data field to the respective input field or type a static address directly in the input fields. (SHARED-9178)

Type the subject in the Subject email field and drag and drop data field(s) to positions in that string to make a personalized email subject without any scripting. (SHARED-51475)

| elds [Content] 🕮                                                         |              |                                                                                                 |                                                                                                    |                                                                                                    |                                                                                                    |                                                                                                    | - 5                                                                                                    |
|--------------------------------------------------------------------------|--------------|-------------------------------------------------------------------------------------------------|----------------------------------------------------------------------------------------------------|----------------------------------------------------------------------------------------------------|----------------------------------------------------------------------------------------------------|----------------------------------------------------------------------------------------------------|----------------------------------------------------------------------------------------------------|
| > tr > td #footer > table #footer-table > tbody > tr > td .content-block | ≻ a          |                                                                                                 | Email                                                                                                   | ↓ Content                                                                                                    | ↓ 100%                                                                                                    | <b>→</b> @ @ @                                                                                                    | 8-                                                                                                    |
| elds                                                                     |              |                                                                                                 |                                                                                                    |                                                                                                    |                                                                                                    |                                                                                                    |                                                                                                    |
| @Email@                                                                  |              | From:                                                                                           | Kendra from                                                                                             | n OL <kendra@eu.ol< td=""><td>bjectiflune.com&gt;</td><td></td><td></td></kendra@eu.ol<>                                             | bjectiflune.com>                                                                                                |                                                                                                    |                                                                                                    |
|                                                                          |              | Beca                                                                                            |                                                                                                    |                                                                                                    |                                                                                                    |                                                                                                    |                                                                                                    |
| Hello @First@, here is your invoice (@In∨®)                              | ø            | Reply To:                                                                                       |                                                                                                    |                                                                                                    |                                                                                                    |                                                                                                    |                                                                                                    |
|                                                                          | elds @Email@ | > tr > td #footer > table #footer-table > tbody > tr > td .content-block > a<br>elds<br>@Email@ | > tr > td #footer > table #footer-table > tbody > tr > td .content-block > a<br>elds<br>@Email@<br>Bcc: | > tr > td #footer > table #footer-table > tbody > tr > td .content-block > a Email       elds       @Email@       @Email@       Bcc: | > tr > td #footer > table #footer-table > tbody > tr > td .content-block > a Email v Content<br>elds<br>@Email@ | b tr > td #footer > table #footer-table > tbody > tr > td .content-block > a       Email     Content     100%       elds     @Email@     .content-block > a     Kendra from OL <kendra@eu.objectiflune.com>       Bcc:     Bcc:     .content     .content</kendra@eu.objectiflune.com> | > tr > td #footer > table #footer-table > tbody > tr > td .content-block > a       Email     Content     100%     P     P     < |

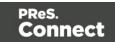

## Improved Customization of the Designer interface

Customize your interface by selecting your own colours for object edges, margins, guidelines, etc. (SHARED-49841)

| C Preferences                                                                                                    |                                                                                                    | — 🗆 🗙                                                               |
|----------------------------------------------------------------------------------------------------|----------------------------------------------------------------------------------------------------|---------------------------------------------------------------------|
| type filter text                                                                                                    | Colors                                                                                                    |                                                                     |
| type filter text<br>General<br>Clean-up Service<br>Database Connection<br>> Datamapper<br>Editing<br>Colors<br>Images<br>> Email<br>> Emmet<br>Language Setting<br>> Print<br>Save<br>> Scheduling<br>Scripting<br>> Web | Color options.<br>Show Edges<br>Box Objects:<br>Table:<br>Resizable Table:<br>Forms:<br>Shared Content:<br>Margins and Guides<br>Guides:<br>Margins: | *** #88CCFF #CC6600 #66CC66 #990099 #FF6600 #04E5E8 #04E5E8 #BFDBFF |
|                                                                                                    | Bleed Box:<br>Master Pages<br>Header and Footer Margin:<br>Objects:<br>Script Result Highlighter<br>Results:<br>Restore Defa                         | #B8E62E                                                             |
| ?                                                                                                    | ОК                                                                                                    | Cancel                                                              |

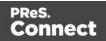

#### Guideline behaviour improved

Along with visible/invisible settings, Guidelines can now be locked in place or set to snap to objects, using the new **Guides** option in the View menu. (SHARED-47159).

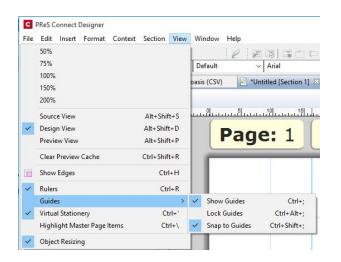

#### Warning now displayed when opening templates created in an older version

When PReS Connect opens an older template file it is automatically migrated to the template structure of the current version. Saving the file in the new version would thus update the file format and prevent the document opening in an older version.

A warning is now shown when opening a Template created in an older PReS Connect version, allowing you the chance to save the Template to a new file, leaving the original intact. (SHARED-51912)

#### Turn Warning dialogs Off/On

A "**Do not show this warning again**" check-box option has been added to many PReS Connect Warning dialog boxes:

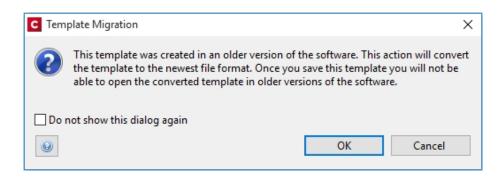

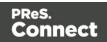

These Warnings can be switched on again at any time thereafter, via the "**Reset All Warning Dialogs**" button in the General Preferences dialog. (SHARED-16962)

| pe filter text                                     |   | General                                | Ģ    | • 🗇 • | ٣ |
|----------------------------------------------------|---|----------------------------------------|------|-------|---|
| General<br>Clean-up Service<br>Database Connection | ^ | Application wide settings.             |      |       |   |
| Datamapper<br>Editing<br>Email                     |   | Reset All Warning Dialogs Restore Defa | ults | Apply |   |

#### Option to automatically Delete a dynamic table when the table is empty

An option has been added to allow you to automatically delete a dynamic table when the data table is empty. To do so, select the entire table, and then tick the **"Hide when empty"** checkbox in the Attributes panel. (SHARED-43537)

| 🖉 Attributes 🧧 | Styles          |   |
|----------------|-----------------|---|
|                |                 | ^ |
| - General      |                 |   |
| ID: detai      | L               |   |
| Class:         |                 |   |
| Other          |                 |   |
| Cellspacing:   | 0               |   |
| Cellpadding:   | 0               |   |
|                | Allow Resizing  |   |
| <              | Hide when empty |   |
| Detail table:  | detail          | ~ |
| orphans:       | 2               |   |
| widows:        | 2               |   |

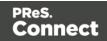

#### Replace elements with data-insert-location when inserting HTML elements

When inserting an element from an **Insert dialog**, Connect now checks the *data-insert-placeholder* attribute. The value of the attribute is then used to set the default value for the *Insert Location* option within the Insert dialog. If the attribute is not found, things behave as in previous versions.

| General                  |                      |   |
|--------------------------|----------------------|---|
| ID:                      |                      |   |
| Class:                   |                      |   |
| nsertion Po<br>Location: | int<br>After element | ~ |
| Elements:                | p                    | ~ |
|                          |                      |   |

This ticket also introduces the Replace option for the Insert Location drop down. When selected the to-be-inserted element(s) will replace the currently selected element(s). (SHARED-52369)

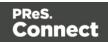

#### Scripting improvements

• Context menu added to the Edit Script dialog. (SHARED-45381)

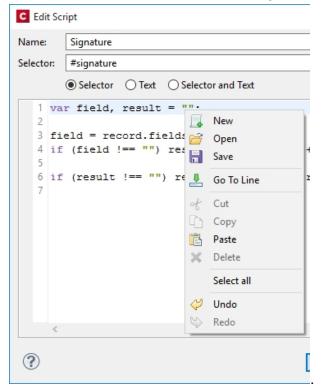

- Find and Replace functionality has been added to Script editors. (SHARED-48424)
- New menu option to **rename** Scripts or Folders has been added to the Context Menu within the Script panel. (SHARED-48607)
- Support added for **copy and paste** of folders and scripts within the Scripts panel. (SHARED-49299)
- The JavaScript **parseInt()** method now defaults to using base 10 arithmetic rather than base 8, as defined in the ECMASCRIPT specifications. (SHARED-49010)

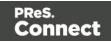

#### General Designer improvements

- Duplicate and Delete line(s) using shortcuts in the Stylesheet, JavaScript and HTML editors. Use Ctrl+D to duplicate and Ctrl+Shift+D to delete the currently selected lines. (SHARED-46928)
- Entering **geometry values** without stating a specific unit type will now automatically assign the default unit type to the entry. (SHARED-50656)
- When **deleting an element** (such as a Barcode or a Chart) on a page, a check will now be made for associated scripts. If any are found, the deletion step will provide an option to delete those scripts as well. (SHARED-45675)
- An "All Files (\*.\*)" filter was added to Save/Save-as dialogs. (SHARED-28237)
- **Icons** have been added for JS and CSS files in the Includes dialog to make it easier to distinguish between local and remote resources. (SHARED-47936)
- **Abs box** grippers and borders now display at a consistent thickness regardless of zoom level. (SHARED-50175)
- Support added for **dynamically setting the media background image** and its options via a Control Script. This only works for PDF files residing in the template at the moment. (SHARED-53524)

#### Web form improvements

Includes (JavaScript and CSS) can now be set for the entire Web context, rather than just per single web pages. These files are automatically linked to all web page sections and act as **global includes**. This is ideal when working with framework and library files that are used by all web page sections (for example jQuery or Foundation). One can still add additional includes on a per web page basis, if desired. (SHARED-48708)

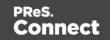

## Capture OnTheGo (COTG) improvements

- **Two new form inputs** have been introduced to facilitate the retrieval of the document ID and the store ID. (SHARED-53987/54054)
- Improvements made to updating the COTG library within existing templates. The user will now be prompted as to whether they wish to switch to the new version or not. (SHARED-46920)
- Ability added to insert dummy data for the form inputs (including special COTG inputs such as the signature) upon retrieving the Job Data file from within the Designer. (SHARED-48676)
- Workflow "**Output to COTG**" task can now be run as an action and return Document IDs. (SHARED-48951)
- Deskew (straighten) pictures.

A new option is added to the Camera Properties allowing the user of the COTG app to deskew or straighten images taken with their mobile device. Deskewing optimizes the image for further processing of the image, such as through an OCR process. (SHARED-53982)

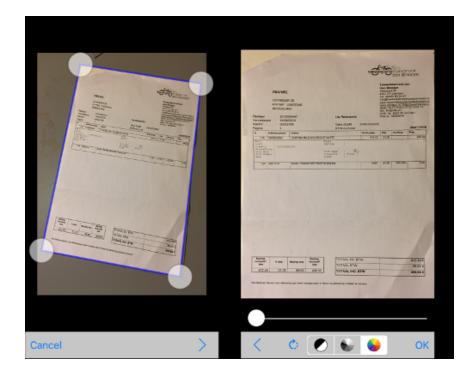

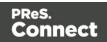

# Connect 1.7.1 DataMapping Enhancements and Fixes

### DataMapper can now fetch or update data from remote sources

New in PReS Connect 1.7.1 is the ability to create an XMLHTTPRequest object (aka XHR) in DataMapper scripts in order to issue REST/AJAX calls to external servers. This feature allows the datamapping process to complement the extraction process with external data, including data that could be provided by a HTTP process in Workflow.

For instance, the DataMapper could issue calls to a Workflow process that retrieves certain values from the Workflow's Data Repository.

Also, one could imagine a DataMapper postprocessor that writes the results of the extraction process to a file and then uploads that file to a Workflow process. (SHARED-43502)

#### Тір

As always with powerful features like this one, you need to be careful how you design your solution. For example it is possible to create an endless circular process, whereby a Workflow process calls a data mapping process, which in turn calls the same Workflow process, which calls the DataMapper again, and so on.

## Skip over Source Data Records

Another very important new feature implemented in the DataMapper is the ability to skip over some of the source data records without writing anything to the database. This allows you to quickly filter out some records from the data source without having to extract them to the database first, while still extracting others. (SHARED-24548)

Let's say for instance that your data source contains postal addresses from many countries, but you only want to extract the data for Portugal. You can now create a condition that examines the country field to determine if the source record is for a country *other* than Portugal. If the condition is *False* (i.e. the country IS indeed Portugal), you can extract the data as per usual. But in the *True* branch of the condition (i.e. the country *is anything but* Portugal), you can now add an Action Step and specify the new "**Stop processing record**" action type. This basically discards this data record and instructs the DataMapper to immediately skip to the next source record.

Page 1449

Connect

PReS.

| 📎 Settings 📲 Steps              |                           | - 0    |
|---------------------------------|---------------------------|--------|
|                                 |                           | 🧕 🔍    |
| Skip this<br>Skip this<br>Abort | record?<br>Extract fields | ~      |
| Step Properties                 |                           | - 8    |
| Action Step                     |                           | 0      |
| Description                     |                           |        |
| ▼ Actions                       |                           |        |
| Name                            | Туре                      |        |
| Action                          | Filter Out Record         | >      |
|                                 | Filter Out Record         | ><br>* |
| Action                          | Filter Out Record         |        |

This yields two immediate and major benefits:

- Data Extraction is much faster since you are only extracting the records you actually want
- The database will not be cluttered with useless records (potentially numbering in the thousands) that you were not going to use anyway. As a consequence, the automated clean-up process will have much less work to perform when the time comes to delete obsolete entries from the database. This should result in a lighter workload and better overall performance.

## Note

If you stop processing any record *after* you've already extracted some data from it, then

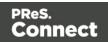

the record will still be stored in the database, with un-extracted fields being assigned whatever default value (if any) you defined for them. So if your goal is to completely prevent unwanted records from being stored in the database, you should make sure to implement your filtering conditions early in the data mapping process.

#### Improved naming of default fields

The default field naming scheme has been enhanced to allow duplicate field names to be generated automatically as long as they are on different levels (or in different detail tables). This is especially useful with XML data sources where field names (e.g., ID, NAME) are often re-used through different levels of the structure.

With the new, more flexible naming scheme, the DataMapper checks for duplicates at the same level before deciding whether or not to create or increment a numeric suffix that is appended to the field name. (SHARED-42645)

#### Improvements made to XML File Processing

Issues were encountered with repeated nodes in XML datasets. In XML when adding an Extraction step, the XPath was not generated with an index, which resulted in only the first node being returned. This has been fixed, and repeated nodes are now catered for. (SHARED-28107/32238)

#### Improved support for Multi-Byte Encoding

Added support for byte based positioning in addition to the existing character based positioning for MultiByte (Big5, GB18030, UTF-8 and Shift-JIS) text files. (SHARED-53174)

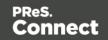

## General DataMapper Enhancements and Fixes

- XML Wizard: option added to extract Attributes and to set boundaries on Attribute changes. (SHARED-42251)
- Improved support for UNC paths to image files. (SHARED-44316)
- The **Extradata** fields are now available in the DataMapper to more easily allow setting of field default values. The display of the Extradata fields can be toggled on or off directly from the Data Model panel. (SHARED-51426)
- New **data.findRegExp()** function added. This function is similar to the existing data.find() function, but with Regular Expression support added. (SHARED-51694)
- Repeat Step conditions can now be set to **evaluate operands as integers or as strings** to make it easier to compare numeric values without having to cast them first. (SHARED-49786)

## Connect 1.7.1 Output Enhancements and Fixes

#### Grouping With and Without Sorting

Sometimes the data used for generating documents is already pre-sorted, but you may still need to group documents into sets or segments. In those cases, the grouping process should not reorder the documents. This has now been implemented in PReS Connect 1.7.1.

Consider the following example: data has been pre-sorted for postal sorting, which means that documents for the same customer will also be in consecutive order in the job (assuming a customer has a single postal address). If we want documents for the same customer to go into the same job, we can use grouping to create document sets and we might use the customer number for this grouping. When the customer number changes, we want a new document set to begin. If grouping by customer number also sorts by customer number, our pre-sorted order will get messed up.

The Job Creation settings have been improved to allow this kind of grouping. Sorting ascending, descending or not sorting at all can be set per field used for grouping. (SHARED-45125)

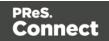

| grouping the output into jo | bs, job seg                                                                      | ments                                                                                    | and document sets                        |                                                                                          |                                                                                                    |                                                                                                    |
|-----------------------------|----------------------------------------------------------------------------------|------------------------------------------------------------------------------------------|------------------------------------------|------------------------------------------------------------------------------------------|----------------------------------------------------------------------------------------------------|----------------------------------------------------------------------------------------------------|
|                             |                                                                                  |                                                                                          |                                          |                                                                                          |                                                                                                    |                                                                                                    |
|                             |                                                                                  |                                                                                          |                                          |                                                                                          |                                                                                                    |                                                                                                    |
| Segment Grouping Fields     | Documen                                                                          | t Set G                                                                                  | rouping Fields                           |                                                                                          |                                                                                                    |                                                                                                    |
|                             |                                                                                  |                                                                                          | Available Fields:                        |                                                                                          |                                                                                                    |                                                                                                    |
| Sorting Option              |                                                                                  | -                                                                                        | ExtraData                                |                                                                                          |                                                                                                    | ^                                                                                                    |
| Unsorted                    | ~                                                                                | -                                                                                        |                                          |                                                                                          |                                                                                                    |                                                                                                    |
| Ascending                   |                                                                                  |                                                                                          | LastName                                 |                                                                                          |                                                                                                    |                                                                                                    |
| Descending                  |                                                                                  | -                                                                                        | JobTitle                                 |                                                                                          |                                                                                                    |                                                                                                    |
| Unsorted                    |                                                                                  | *                                                                                        | Company                                  |                                                                                          |                                                                                                    |                                                                                                    |
|                             | Segment Grouping Fields<br>Sorting Option<br>Unsorted<br>Ascending<br>Descending | Segment Grouping Fields Documen<br>Sorting Option<br>Unsorted<br>Ascending<br>Descending | Sorting Option<br>Unsorted<br>Descending | Available Fields:<br>Sorting Option<br>Unsorted<br>Ascending<br>Descending<br>Descending | Segment Grouping Fields       Document Set Grouping Fields         Available Fields:       Available Fields:         Sorting Option       Image: Constraint of the second ing of the second ing of the second in | Segment Grouping Fields     Document Set Grouping Fields       Sorting Option     Image: Construct of the second ing pescending       Ascending     Image: Construct of the second ing pescending |

This means that, apart from straightforward cases where we are grouping with or without sorting, it is also possible to create combinations where some fields do alter the sort order and others have no effect.

Please note that grouping without sorting also means that any documents that have the same value for the same grouping field (i.e., customer number in the example above), but which are not consecutive in the input data, will not end up in the same group.

The settings for **Grouping** are available both in the **Job Creation Settings** dialog and the **Advanced** mode of the **Print Wizard**.

#### Progress of External Sort now displayed

When using an external sort, there was no feedback about how the external sort program was progressing. A new dialog control has now been added to Connect which displays the progress of the external sort in real time. (SHARED-53601)

#### Improvements made to Imposition Options dialog

The settings page for Cut and Stack Impositioning has been improved to show a sample of the chosen imposition settings.

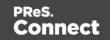

| Sheet Size                                                                                                    |                                         |              |              |                 |         |
|----------------------------------------------------------------------------------------------------|-----------------------------------------|--------------|--------------|-----------------|---------|
| Final Media State                                                                                                    | Al                                      |              |              |                 | ×       |
| Widte                                                                                                    | 201mm                                   | Hupto        | 420mm        |                 |         |
| Orientation                                                                                                    | Auto-Rotate w                           | Position     | Scale to fit |                 | ¥       |
| Rutate final ou                                                                                                    | tput Sheet 180 degrees (upside down)    | Left Offices | Orsen        | Top Offsets     | 0mm     |
| Repetition<br>Horizontal:                                                                                                    | 2 D Yarkat 1 D                          | Fit Page v   | P P S        | amplesize 100 { | aleed 🖓 |
| Gap<br>Horizontak<br>Oxder                                                                                                    | Amm Vertical Amm                        | 1            |              | 51              |         |
| Page Order: (8)<br>Stack Depth: 20                                                                                                    | the the the the the the the the the the |              |              |                 |         |
| Reverse Pages                                                                                                    | Force simplex                           |              |              |                 |         |
| CropMarks                                                                                                    |                                         |              |              |                 |         |
| Type                                                                                                    | 019 ~                                   |              |              |                 |         |
| Page side:                                                                                                    | Front v                                 |              |              |                 |         |
| Width:                                                                                                    | 0.5pt v                                 |              |              |                 |         |
| Offset                                                                                                    | 2mm                                     |              |              |                 |         |
| Contraction of the second second seco | Smm                                     |              |              |                 |         |

Additionally, some settings on the Imposition Options page affect the way that booklets are created. These settings are now editable, so settings such as the gap between pages can now also be set for booklets. (SHARED-31097)

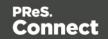

#### Additional Postal Services Barcodes added to Output Creation

Barcodes for postal services are excellent candidates for adding during the Output Creation steps, rather than during Content Creation.

Reasons for this include:

- They often cannot be added during Content Creation because they depend on document size (or weight) and on a sort order that is determined during Job Creation.
- They need to go in a fixed position, dependent upon the envelope window, rather than document design.
- It can be desirable to have templates independent from the postal service doing the delivery, in cases where there is a choice between postal services. This makes it relatively easy to switch to whichever service is offering the better rates.

To support these scenarios better, a number of postal service specific barcodes have been added to Output Creation, in addition to Content Creation. (SHARED-54755/54962/55046)

| and images    | Barcodes and OMR N | Aarks       |             |      |           |        |         |                   |
|---------------|--------------------|-------------|-------------|------|-----------|--------|---------|-------------------|
| ditional Barc | odes               |             |             |      |           |        |         |                   |
| Left          | Bottom             | Orientation | Туре        | Text | Con       | dition |         |                   |
|               |                    |             |             |      |           |        |         | alia Post 4 State |
|               |                    |             |             |      |           |        | Codab   |                   |
|               |                    |             |             |      |           |        | Code    |                   |
| MR Marks      |                    |             |             |      |           |        | Datam   |                   |
| Left          | Botte              | om          | Orientation |      | Condition |        | EAN 1   |                   |
|               |                    |             |             |      |           |        | EAN 1   | 3                 |
|               |                    |             |             |      |           |        | EAN 8   |                   |
|               |                    |             |             |      |           |        | Interle | aved 2 of 5       |
|               |                    |             |             |      |           |        | KIX Co  | ode               |
|               |                    |             |             |      |           |        | PDF41   | 7                 |
|               |                    |             |             |      |           |        | QRCo    | de                |
|               |                    |             |             |      |           |        |         |                   |
|               |                    |             |             |      |           |        | Royal   | Mail              |

Page 1455

Connect

PReS.

The new barcodes include:

- Australia Post 4 State
- KIX Code (Dutch postal service Post.NL)
- Royal Mail 2D (UK)
- USPS IMB (US) ԿՄԱԿԱԻԿԻԿԱԻԿԻԱՐՈՒՈ
- USPS IMPB (US)

   USPS REGISTERED MAIL™

   USPS 11132 4560 0000 0000 14

Some of these barcodes have specific requirements in order for them to be usable. The respective postal services provide specifications and sometimes also the tools for generating the content of these barcodes.

The checksums needed for Australia Post 4 State and IMPB are calculated automatically.

#### Fixed issue with Merge Engine memory usage

The Merge Engine would slow down when running some jobs that used external JavaScript files. These memory issues have now been resolved. (SHARED-47242)

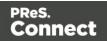

#### Job Output Mask improvements, to simplify working with output file names

We have improved the way that output file names can be specified. A new dialog box has been added to the Print Wizard, to simplify the creation of Job Output Masks. While it is still possible to directly type a file name with placeholders in the Output File Mask box, it is now also possible to use the dialog to pick the metadata fields and other variables that can be used to create dynamic file names. (SHARED-12173)

| C Print Wizard                         |                      | C Job Output Mask                                |                     |                                                  | ×            | - 🗆 ×  |
|----------------------------------------|----------------------|--------------------------------------------------|---------------------|--------------------------------------------------|--------------|--------|
| Print Options<br>Use this page to sele | rt the main print on | File Separation: None                            |                     |                                                  | ~            |        |
| ose ans poge to sete                   | er the mont print op | Meta data                                        |                     |                                                  |              |        |
| Printer                                |                      | Only Job Segment, Doc<br>the job output mask. Pl |                     | iment metadata fields are :<br>it grouping level | supported in |        |
| Model:                                 | Generic PDF          | Use Page Break G                                 | rouping Metadata    |                                                  |              | ~ 🔅    |
| 0.1.10.1                               |                      | Range Name                                       | From                | То                                               |              |        |
| Output Options                         |                      | Page Range 1                                     | 1                   | 1                                                | ×            |        |
|                                        | ~                    | Page Range 2                                     | 2                   | 2                                                |              |        |
| Output Type:                           | O Prompt for file    | Page Range 3                                     | 3                   | Largest                                          |              |        |
| Directory Option                       | IS                   |                                                  |                     |                                                  |              | $\cap$ |
| Job Output Ma                          | ik: \${template}     | Page break range me                              | ta data field name: | PageBreakRange                                   | +            |        |
| Job Output Fold                        | ler: C:\Users\Adm    |                                                  |                     |                                                  |              |        |
|                                        |                      | Job Output Mask                                  |                     |                                                  |              |        |
| Production Option                      |                      | \${template.base}\${system                       | n.time, 'yyyy-MMM-  | dd_HH.mm.ss'}\${template                         | e.ext}       |        |
| Booklet Imposi                         | tion                 | 10 63 STREET                                     |                     |                                                  |              |        |
| Add Inserter m                         | arks                 |                                                  |                     |                                                  | ~            |        |
| Override Finish                        | ing options          | (?)                                              |                     | ОК                                               | Cancel       |        |
| Use grouping                           |                      |                                                  | □ Inc               | ude meta data                                    |              |        |

A typical use case for using place holders in an Output File Mask is while generating PDF's for archiving purposes. This can require generating one PDF per document and often the files have to be named in a meaningful manner, by using an invoice number in the file name for instance. This requires one to define the invoice number as metadata in a Job Preset and then this metadata field can be used in the Output File Mask of the output preset. In addition, the Separation setting of the Output Preset has to be set to separate at the document level.

So the next time you need a dynamically generated output file name like inv-\${document.metadata.InvNumber}.pdf Or \${document.metadata.ID}-\${system.time, 'yyyy-MMM-dd'}.\${template.ext}, you can use this dialog to help you get what you need.

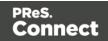

For the Output Preset to know what metadata is available, you can select a Job Preset when creating or modifying an Output Preset:

| C Output Creation                                             |              |                                                                                              | - D X                       |
|---------------------------------------------------------------|--------------|----------------------------------------------------------------------------------------------|-----------------------------|
| Configuration Select<br>Use this page to select th            |              | on to edit or select <new> to create a new configuration</new>                               |                             |
| Configuration Selectior<br>Configuration Name:<br>Properties: | <new></new>  |                                                                                              | ~                           |
| Property<br>V Output Settings<br>V Output Mode                | l Name       | Value<br>Generic PDF                                                                         | *                           |
| - Optional Job Creation (<br>Configuration Name:              | Configuratio | 1                                                                                            |                             |
| coniguration vanic                                            | (Optionally  | select a job creation configuration if you want to reference metadata<br>tion configuration) | a field information in your |
|                                                               |              |                                                                                              |                             |
| •                                                             |              | Preview < Back Next >                                                                        | Finish Cancel               |

In the Advanced mode of the Print Wizard this new dialog works a bit different, because the metadata can be directly edited in the same wizard instead of having to refer to a Job Preset.

#### Tray Mapping for Multiple Templates

For printing to a cutsheet printer, the Output Preset allows mapping of media defined in a template to trays and media known by the printer. To make it easier to use an Output Preset for multiple templates, the list of media shown on the Tray Mapping page is no longer fixed. So now it is possible to easily define a tray mapping for all media used on a certain printer. (SHARED-49357)

| Media            | Terri                       | ( |
|------------------|-----------------------------|---|
| Media - F        | Tray<br>tray-1 (position 0) | 3 |
| Media - M        | tray-2 (position 0)         | 4 |
| lmposition Sheet | tray-3 (position 0)         | - |
|                  |                             |   |

This doesn't mean that all these media have to be used in every job, so one might even map multiple media types to the same tray. In such cases, a Job Preset could be used to filter jobs in

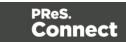

such a way that no conflicting tray mappings can occur within a job, as Job Presets allow filtering by media type.

## Print Output

- Improvements made to the Print Wizard
  - These include:
    - Improved usability in Inserter dialog. (SHARED-38279)
    - Data Filtering dialog usability improved. (SHARED-38281/38283)
    - Support added for manually setting both the horizontal and vertical gutter settings in Booklets (SHARED-53769)
    - The Additional Text and Barcode dialogs did not allow many of the available system fonts to be used. This issue has been fixed. (SHARED-46825)
- Improved PDF comparison implementation has improved output creation times. (SHARED-44097)
- **PostScript** Tray mapping configurations can now be made independent of the loaded template. (SHARED-49357)
- IPDS and AFPDS improvements:
  - Improved colour support. (SHARED-49554)
  - Extra image compression options added. (SHARED-51222)
- Improve output creation speed when outputting with separation. (SHARED-52088)
- **Soft masked images** were not handled correctly when writing to PDF/VT, causing errors. This issue has now been fixed. (SHARED-32335)

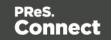

# Workflow 8.7 Enhancements and Fixes

## Custom Task descriptions

The Comments section of each Workflow Task can now be used as the task's description in the Workflow Configuration tool, allowing users to better document the process without having to resort to numerous Comment Tasks. (SHARED-39120)

Workflow processes can sometimes become rather complex and thus they require some documentation in order to allow subsequent users to know why they were implemented in one fashion or another. *Comment tasks* are already available but they use up some valuable real estate in Workflow processes, which sometimes adds to the clutter, rather than making things clearer.

Each task in a process also has a *Comments* section that allows you to properly document what you want, but requires you to click each task in order to view the comments associated with each (and you have to remember to display the *Task Comments* panel, which also robs you of valuable on-screen real estate).

To cure these issues in Workflow 8.7 we introduced a new checkbox located below the Comments field: *Use as step description*. Ticking this box instructs the Configuration tool to use the task's Comments as the description for the task in the Process panel, which allows you to put in more descriptive text than the default value without having to click on each Task to visualize it:

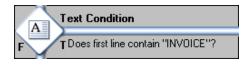

## Option to bypass Record Persistence added to plugins

A new checkbox option has been added to both the **Create PDF Preview** task and the DataMapper tab of the **All-In-One** task, allowing you to specify that the data should not be stored in the database. This feature is specifically tailored for one-off jobs, to prevent data from being written needlessly to the database. Instead, records are streamed directly into the Content Creation process for immediate merging. Turning the feature on in the All-In-Task can improve data mapping performance significantly, as well as the time required for the clean-up process.

Note that checking this option in the All-In-Task means that if you ever need the data for any

Page 1460

Connect

PReS.

reason (reprints, produce additional jobs, etc.), you will have to perform the data mapping configuration from scratch. So make sure you only tick the box for true one-off jobs. (SHARED-48956/56420)

#### Retrieve Items task now has a JSON Output option

The **Retrieve Items** task can now output the results of its query as a JSON string instead of storing them within the metadata. This allows easy handling of the results either through Workflow Scripting or directly in the Designer.

The Retrieve Items task is often used in circular Workflows where data that has already been extracted, output and presented to the user is sent back by the user for further processing. Think, for instance, of a Proof-Of-Delivery Workflow where the delivery person makes the recipient sign a **Capture OnTheGo** document and dynamically makes adjustments to the quantities that were actually shipped out. Both the signature and the modified values are sent back to a Workflow process whose purpose is to generate a PDF version of the document with those modified values.

With the new option to retrieve existing items in JSON format (including the detail tables), you can now retrieve the original record as a JSON object and use a simple script to update all the detail line values using those posted by the end-user. You can then provide that JSON object directly to the Create PDF Preview task without having to perform the data mapping operation once again, thus saving some valuable resources (both in terms of time and database space). (SHARED-50426)

#### New Create Preview PDF plugin added

A new **Create Preview PDF** plugin has been added to the Connect Workflow. The Plugin retrieves the resulting PDF from the file store and makes it available to the process as the job data file. (SHARED-47860)

#### Create Email Content task now has an option to test the SMTP settings

The **Create Email Content** task now has an option to test the SMTP settings entered before saving the configuration. (SHARED-44332/46165)

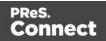

#### Note

The "Test SMTP Settings" does not work when using TLS. This limitation will be addressed in a later release.

#### General Workflow fixes and enhancements

- Improved datamapping speed when outputting records in metadata. (SHARED-38455)
- **Improved performance** when creating metadata after Content Creation. (SHARED-47150)
- Processing a Secure PDF as passthrough through CreatePDF will retain the Security options. (SHARED-47951)
- The **Create Email Content** task now validates the format of the sender's address to prevent typos/mistakes from being saved to the configuration. (SHARED-47947)
- The OL Connect Send Plug-In now stores user name and IP along with Job Info. (SHARED-49421)
- The **Create Web Content** task can now be added to processes as an Output task. This helps make processes leaner and easier to understand. (SHARED-50083)
- Drop down list added to the **HTTP Server Input** task to set the application/json mime type. (SHARED-50085)
- OL Connect Send related plugins now all grouped together. (SHARED-50126)
- An issue has been fixed where the wrong document was attached to email output. This
  occurred when generating email output with a PDF attachment based on a print context
  and generating print output of that same template in a single Workflow process.
  (SHARED-51396)
- The **Output to SharePoint** task was hard coded to use MSXML 4, which was installed along with Workflow. This hard-coded dependency has now be removed from any task that uses MSXML so that they can now automatically use the latest version installed on the PC. (SHARED-53831)

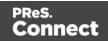

## **Known Issues**

## Memory Usage in Clustered Environments

In high speed clustered environments, PReS Connect will fill the database faster than the Clean-up service can clear it (the ratio is approximately 3:1). Therefore if the system needs to run for some time under a considerable load, a larger database should be used to prevent production from being interrupted.

We also recommend only the Master Server performing the database clean-up, or the local Server Extension if the database is not installed with the Master, to maximize performance. For **all** Designers, Server and Server Extensions except one, set the cleanup of the database entities to run every 100 months and disable the cleanup for any Designer which also has a Server or Server Extension on that machine.

Note that if the Designer is a stand-alone then it is not connected to the central database for clean-up purposes.

#### Issues with Microsoft Edge browser

The Microsoft Edge browser fails to display web pages when the Workflow's CORS option (in the HTTP Server Input 2 section) is set to "\*". This issue will be resolved in a future release.

#### Installation Paths with Multi-Byte Characters

When installing the Chinese (Traditional or Simplified) or Japanese versions of Connect, if the user specifies an alternative installation path containing multi-byte/wide-char characters it can break some of the links to the Connect-related shortcuts in the Start Menu and cause an error to appear at the end of the installer. The workaround for the moment is to use the default installation path. The problem will be addressed in a later release.

#### Switching Languages

Changing the language using the **Window>Preferences>Language Setting** menu option does not currently change all of the strings in the application to the selected language. This is a known issue and will be fixed in a later release.

In the meantime we offer the following workaround for anyone who needs to change the language:

Page 1463

Connect

PReS.

- 1. Go to the .ini files for the Designer and Server Config:
  - C:\Program Files\Objectif Lune\OL Connect\Connect Designer\Designer.ini
  - C:\Program Files\Objectif Lune\OL Connect\Connect Server Configuration\ServerConfig.ini
- 2. Change the language parameter to the required one under Duser.language=en | es | de | fr | it | ja | pt | tw | zh

Only one of the above language tags should be selected. Once saved, Connect will appear in the selected language at next start-up.

## GoDaddy Certificates

When installing Connect offline, dialogs allow installing the GoDaddy certificates. Most users should use the default settings and click **Next**. In some cases, however, this may not work correctly. For this reason those users should activate **Place all certificates in the following store** and then select the **Trusted Root Certification Authorities** as the target certificate store.

#### MySQL Compatibility

After installing Connect 1.7.1 a downgrade to a Connect version earlier than Connect 1.3 or to a MySQL version earlier than 5.6.25 is not seamlessly possible. This is because the database model used in Connect 1.3 and later (MySQL 5.6) is different to that used in earlier versions. If you need to switch to an older version of Connect / MySQL, it is first necessary to remove the Connect MySQL Database folder from "%ProgramData%\Connect\MySQL\data" before installing the older version.

#### PostScript Print Presets

The print presets for PostScript were changed from Version 1.1 onwards meaning that some presets created in Version 1.0 or 1.0.1 may no longer work.

Any PostScript print preset from Version 1.0 that contains the following will not work in Version 1.7.1: \*.all[0].\*

Any preset containing this code will need to be recreated in Version 1.7.1.

#### Available Printer Models

Note that only the single Printer Model (Generic PDF) will appear on the **Advanced** page of the **Print Wizard** by default.

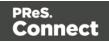

To add additional printer models click on the settings 🧼 button next to the Model selection entry box.

#### External Resources in Connect

There are certain limitations on how external resources can be used in Connect. For example if you want to link a file (e.g., CSS, image, JavaScript etc.) from a location on the network but you do not want to have a copy of the file saved with the template you need to do the following:

- 1. The resource must be located where it can be accessed by all Servers/Slaves run as users. Failure to do this will cause the image to appear as a Red X in the output for all documents which were merged by engines which could not access the file. The job will terminate normally and the error will be logged.
- 2. The file must be referenced via a UNC path e.g., file:////w2k8r2envan/z%20images/Picture/Supported/JPG/AB004763.jpg
  - UNC paths are required because the services will be unable to access mapped network drives (Windows security feature).
  - The engine processing the job will look on the local file system for the direct file path leading to the "resource not found" issue mentioned above.

#### Warning

Important Note: The Designer itself and Proof Print do not use processes that run as services and they may find local files with non-UNC paths which can lead to the false impression that the resources are correct.

#### Using Capture After Installing Workflow 8

If PReS Connect Workflow 8 is installed alongside PlanetPress Suite Workflow 7, Capture can no longer be used within Workflow 7. The plugins are now registered uniquely to Workflow 8 and the Messenger for Workflow 7 is taken offline. It is only possible to use Capture from PReS Connect Workflow 8 thereafter.

#### Capturing Spool Files After Installing Workflow 8

If PReS Connect Workflow 8 is installed alongside PlanetPress Suite Workflow 7, the PlanetPress Suite 7 option to capture spool files from printer queues will no longer function. The solution is to use PReS Connect Workflow 8 to capture spool files from printer queues.

Page 1465

Connect

PReS.

#### Colour Model in Stylesheets

The colour model of colours defined in a stylesheet can sometimes change after editing the stylesheet. This is a known issue and will be addressed in a subsequent release.

#### Online Help Links Point to Introductory Page

Context sensitivity for the online help is not yet enabled in Connect. All links and F1 calls point to the introductory page, where you can Search on keywords to bring up Help pages relating to the topic.

Context sensitivity will be introduced in a subsequent release of Connect.

#### Image Preview in Designer

If in the Windows Internet settings (**Connection Settings > LAN configuration**) a proxy is enabled, but "Bypass proxy settings for local addresses" is not checked, the image preview service, conversion service and live preview tab in the Designer will not work and exhibit the following issues:

- Images will be shown as 0 size boxes (no red 'X' is displayed)
- Live preview does not progress, and when re-activated reports "browsers is busy"

To fix the issue you must check the "Bypass proxy settings for local addresses" option.

#### Merge\Weaver Engines when Printing

The print operation in the Designer will automatically detect whether the Merge\Weaver engines are available and display a message for the user to retry or cancel if not. Once the Merge\Weaver engine becomes available and the user presses retry the print operation will proceed as normal. This message can also occur in the following circumstances:

- If the server is offline and you are not using Proof Print
- On some occasions before the Print Wizard opens

#### **REST Calls for Remote Services**

The Server will now accept REST calls for all remote services and will make commands wait indefinitely until the required engines become available. The Server will log when it is waiting for an engine and when it becomes available. Note that there is no way to cancel any commands other than stopping the Server.

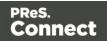

## Print Content and Email Content in PReS Workflow

In PReS Workflow's Print Content and Email Content tasks, the option to Update Records from Metadata will only work for fields whose data type is set to String in the data model. Fields of other types will not be updated in the database and no error will be raised. This will be fixed in a later release.

## Print Limitations when the Output Server is located on a different machine

The following limitation may occur when using the Print options from a Designer located on a different machine to the Output Server:

- The file path for the prompt and directory output modes is evaluated on both the client AND server side. When printing to a network share it must be available to BOTH the Designer and Server for the job to terminate successfully.
- The Windows printer must be installed on both the Server and Designer machines.
- When printing via the Server from a remote Designer, the output file remains on the Server machine. This is remedied by selecting "Output Local" in the Output Creation configuration.

### VIPP Output

Some templates set up with landscape orientation are being produced as portrait in VIPP. It can also sometimes be the case that text and images can be slightly displaced. These are known issues and will be addressed in a later release of Connect.

## Overview

This document provides an overview of the new features and enhancements in PReS Connect 1.6.1 and PReS Workflow 8.6.

The major focus of Connect 1.6 has been to improve performance and increase stability, as well as launching a new option for the PReS Connect and PlanetPress Connect brands called **OL Connect Send**.

A description of the the new **OL Connect Send** can be found here: "OL Connect Send" on page 1470.

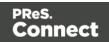

## Installing PReS Connect 1.6.1 and PReS Workflow 8.6

- PReS Connect is released as a 64 Bit version only (with the exception of the Workflow, Fax, Search and Imaging modules).
- Full details on installing and licensing PReS Connect and PReS Workflow can be found in the online help in the installer.
- Note that both PReS and PReS Connect Workflow come with a 30 day trial licenses by default.

## Updating from PReS Connect 1.1

In order to upgrade from Connect Version 1.1 to Version 1.6.1 via the Update Manager it is necessary to install a new version of the Objectif Lune Update Client. The next time you run your current Update Client it will show that there is an update available for itself. Simply click on the download button in the dialog to install the new version of the Update Client. Note that it is no problem to run the update while the Client is open. It will automatically update itself.

Once you have done this, PReS Connect 1.6.1 will become available for download.

From Connect Version 1.2.0 onwards, the newer version of the Update Client was included with the Connect installation.

#### Updating stand-alone Workflow Messenger installations

If Workflow Messenger were installed stand alone, with no other Workflow components installed, the Update Client cannot find the Messenger component and thus it will not automatically update the component to the Workflow 8.6 version of Messenger. To get around this, download and run the Workflow 8.6 installer manually.

#### Templates Used in Workflow

For improved performance we recommend re-saving Workflow templates set up in the previous versions to run with PReS Connect1.6.1\Workflow 8.6.

#### Updating Connect 1.5 installations using Microsoft SQL Server as back-end

If a Microsoft Server and MySQL were installed with Connect 1.5, and the Server Configuration Tool used to switch the back-end database to Microsoft SQL, then an extra step is required in the Update to Connect 1.6.1. The procedure is documented in the installation guide.

Page 1468

Connect

PReS.

#### Reduced Memory Version

Note

This is **not** recommended for production.

It is now possible to install PReS Connect on a machine with a minimum of 2 GB of RAM. The PReS Connect Designer will automatically detect whether it has been installed on a machine with less than 4 GB of RAM and default to only using one internal Weaver and one internal merge engine on that system. The Server will also run using internal engines.

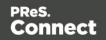

## **OL** Connect Send

OL Connect Send is an application of two components. The first is a Windows printer driver and the second is a set of Workflow plug-ins.

In its most basic form, OL Connect Send allows the transmission of print files over the Internet from any Windows Desktop application.

## OL Connect Send flavors

OL Connect Send comes in three flavors. These are:

- Free of charge: No license required; any user; any domain; no usage limits; no web interaction.
- **User mode**: user-domain license required for each client domain; no usage limits, web interaction. OL Care at POP sold separately. Packages are available for 10, 25, 50, 100, 200 or Enterprise (Unlimited) users.
- **Credit mode**: credit license required; any user; any client (allows all domains); limited by credits only, web interaction. Includes OL Care at POP. Credits packages available for 20,000, 50,000, 100,000, 200,000 credits, 400,000 and 1,000,000 credits.

With the licensed version, OL Connect Send has the ability to requests a web page, displayed in the user's browser that allows them to enter job specific information. The information from this web page tells Workflow what to do next. OL Connect Send can be used to create custom interactive workflows from a centralized location, yet has the ability to be deployed and installed very easily.

## OL Connect Send Verticals and applications

OL Connect Send has many applications. These include:

- **Print-for-Pay market**: Enables the consolidation of incoming jobs for further processing, printing and mailing.
- **Insurances and Financial market**: Desktop capture over the Internet of print jobs, (remote workers and branches), for centralized processing, printing and mail.
- Law firms: Desktop capture over the Internet of print jobs requiring complex mail merge and stationery management.

Page 1470

Connect

PReS.

• **Supply Chain**: Inbound document processing, such as capturing inbound invoices or POs for publication in an ECM. Print to EDI for outbound documents such as invoices.

For further information on Connect Send, please refer to the OL Connect Send website and standalone User Guide.

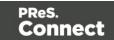

# Connect 1.6.1 General Enhancements and Fixes

#### Performance improvements

- Changes to the handling of **transparency in PDF backgrounds** has not only cured some job failures, but has also led to substantial improvements to both output speeds and filesizes. (49680)
- Improved processing speed for multiple large detail table documents. (47252/48537)
- Improvements made to the **clean-up** processes, improving overall production speed.
- Some **memory leaks plugged**, improving overall production speed.
- Improved reliability when using **MS-SQL** as back-end database.

Further Performance improvements can be found detailed in the <u>Output Enhancements and</u> <u>Fixes</u> section.

#### Documentation improvements

- Help layout changed to allow **easier navigation**, and the content improved.
- Broken links within the Welcome Screen have been fixed. (39077/47964)

#### Installer improvements

• **Microsoft SQL Server** can now be setup as the back-end database during the installation process. (47546)

#### Print Manager improvements

- Support added for IPDS printer status (SNMP). (51629)
- Improvements with handling and deleting of overlays for some IPDS printers. (48961/49508)
- Disable printer capabilities check when the printer is busy, to reduce connection problems with **older printers**. (51589)
- Improved support for Xerox IPDS 495 printers. (48774)

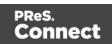

- Improved error handling when **IPDS structural errors are encountered** in IPDS resources. The Print Manager now reports the error and ceases sending the job to the printer. (50138)
- Print Manager would hang when **unexpected errors encountered on IPDS printers**. The Print Manager now checks for fatal errors and exits the running job when one is encountered. (50135)
- Improved robustness when encountering **Communications Errors**. For example, the errors previously encountered when removing a job whilst Print Manager was retrying a connection. (49757)

Page 1473

PReS. Connect

# Connect 1.6.1 Designer Enhancements and Fixes

#### General Designer improvements

- Interface improvements such as inclusion of icons for different types of files (js and CSS).
- Provided option to configure the script timeout period. (48639)
- Minor issues with non-English language translations fixed.
- Display issues that were sometimes encountered when changing **section background images** have been fixed.
- Issue with Virtual Stationery not being enabled when adding VS PDF in Formal Letter Template wizard now fixed. (47268)
- Fixed an issue in which **resizing an abs box** in some scenarios would result in an additional box being displayed. (47858)
- When **typing in a non-English input language** (such as Hebrew), the keyboard input would periodically switch to English. This issue has been fixed. (49566)
- Saving a template when in Source view would erroneously **show snippet content** within the Source view thereafter. This has been fixed. (50131)
- HEX encoding option added to **DataMatrix** barcodes. (47897)

#### Capture On The Go (COTG) and Web form improvements

- **Dummy data** can now be added, to help when designing COTG forms. (47835)
- Improvements made to the COTG **Kitchen Sink** template Wizard. Added Image Annotation and Fields Table controls. (47817)
- Visible container added to **Geolocation** objects.
- Added support for **blank forms**, for multiple submissions. (50483)
- Workflow "Output to COTG" task now returns Document ID. (50487)
- Fixed picture issues with **iOS** sometimes causing image to be displayed as a red "X". (45231)
- Fixed Geolocation coordinates on Android devices. (46831)

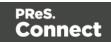

# Connect 1.6.1 DataMapping Enhancements and Fixes

- Support for **Regular Expressions** added to database searches. (51694)
- Improved Datamapping process reliability.
- Improved data record reliability when handling **large jobs** (those in excess of 50,000 records).
- Improved **PDF extraction** avoids character duplication.
- Improved marking of data fields in extraction steps.
- New option added to **support multibyte** (variable length) encoded data such as Big5, GBK, UTF-8 and Shift-JIS. (46813)
- Fixed issue whereby post-function for **extracted fields containing several lines** would only replace characters on the first line. (47949)
- Fixed issue with **Identically named datafields** in different detail tables causing issues with data extraction.
- Fixed issues with Right-To-Left text concatenation. (48712)
- Fixed issues with **PlanetPress Suite PDFs** not working consistently within Connect. (50355)

# Connect 1.6.1 Output Enhancements and Fixes

#### General

- Merge Engine memory leaks fixed. (50188)
- Improved creation of **Metadata** after content creation.
- Improved conditional content for Email and Web output.
- Fixed issue with PDF Pass-through jobs, whereby **hidden features of the PDF** input were being included in the output. (49373)
- Some templates containing JPG or Bitmap graphics could trigger the **flatten.exe** program (used for flattening external files) to repeatedly open, causing performance degradation or even failure. (51251)

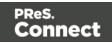

## Email Output

- Fixed issue with the **email Subject field** not being encoded properly when using characters other than Latin characters. (48781)
- To **improve privacy** certain Meta tags that were embedded in the output email HTML have been removed. These include "email-reply-to", "email-from", "sender-name" and "sender-address". (49864)
- The **Date field** was not always included in the email header. This has been fixed and the Date field should now be present in all email headers. (48706)

## Print Output

- Improved processing speed for jobs involving **separation** that create multiple output files. (49167)
- Improvements made in the conversion of PDFs to other formats have made such conversions significantly faster and the output smaller, in PCL, AFP and IPDS output. (50140)
- Improved page range handling on last page.
- Improved **N-Up** positioning.
- Improved color support on older AFPDS and IPDS printers.
- PDF and TIF objects are now marked for optimization in AFPDS output
- Vector graphic processing improved, resulting in much faster output, and smaller file sizes. (50140)
- Issues with AFPDS Highlight colors have been resolved. (48397)
- Issues resolved with **missing non-Latin characters** (such as the dyet "Đ" character) in IPDS PDF Pass-through jobs. (51509)
- Errors were encountered in **Connect Master/Slave environments**, when printing to a directory via a Job Output Mask that contained a directory structure. (49479)
- Fixed issue with **missing PDF backgrounds** in output from Master/Slave (Server Clustered) environments. These errors were due to merge engine concurrency issues. (51551)
- If an image file were replaced on disk between runs then a subsequent **Proof printing** would display the old image, . This has been fixed. (47567)

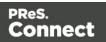

- Merge engine no longer slows down when using **external JavaScript** files in print sections. (48447)
- Fixed "ApplicationException: Null" errors encountered in some PCL outputs. (50868)
- Added support for **shaded bitmap fonts** to allow printing of grey text on supported IPDS and AFPDS printers. (49702)
- Fixed issues with output to IPDS Printers that do not support FS45. (48967)
- Fixed issues with imported PDF graphics that were **inverted in IPDS output**. (51504)
- Conversion of certain **FS10 G4 encoded images** in IPDS output was causing Xerox 495 Printers to crash. This printer specific issue has now been fixed. (51308)
- In IPDS and AFPDS output **lines and boxes** would be drawn using "Graphics Object Content Architecture" (GOCA) processing, rather than the more efficient Write Text (WT) processing. This has now been fixed, and the more efficient process is now used. (51127)
- New PrinterDef designed for Nipson 7000 IPDS printer, which does not support Extended OVL. (50154)
- When converting a PDF in IPDS processing, if the **final item** could not be converted it was lost. This has now been fixed. (51325)

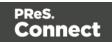

# Connect Workflow 8.6 Enhancements and Fixes

# General improvements

- A multitude of changes and enhancements made to support new **OL Connect Send** functionality within Workflow.
- Support for **password protection** added to "Create PDF" task. (48380)
- **Generic Data Repository** field length extended beyond previous limit of 32 characters. (47734)
- Added new "Create PDF Preview" task for lightning fast creation of single record PDF. (49497)
- Minor issues with some language translations fixed.
- Fixed issue with **control script tags** not being set correctly in email headers, in emails sent via Workflow. (51708)
- Fixed issue with the HTTP Server Input plug-in not receiving any data when a webform contains the enctype="multipart/form-data" instruction and no files were attached to the form. (35751)
- When running a process that produces an email with a PDF attachment along with a print output in the same process, the **email attachment would be incorrect** (that of the previous run). This issue has been fixed. (51879)

# Performance and Stability improvements

- Improved Print Content Creation speed in both stand-alone and "All-In-One" tasks. (49589)
- Improved reliability in simultaneous (multi-threaded) COTG uploading. (47146)
- Option added to "All-In-One" plug-in to disable the storing of temporary data if not needed.

This speeds up both output and the cleanup afterward. (50713)

- Fixed issues with **inconsistent PDF output** when calling the *Get Result* method (REST API) in the *All-In-One* process. (49413)
- Fixed issue with Connect (Merge Engines) losing performance when large numbers of smaller jobs were processed through Workflow. (50863)

Page 1478

Connect

- Fixed potential out-of-memory error with **very large Workflow configuration** files. (51621)
- Fixed crashes encountered when **large numbers of data selection calls** were issued in highly threaded processes. (50569)

# HTTP and SMTP Server improvements

- Support added for **cross-origin HTTP** (CORS HTTP) requests, to facilitate the development and testing of web templates. (47014)
- Added option to **specify SMTP port number** in "Create Email Content" task. (49887)
- Documentation on how to retrieve attachments from SMTP input improved. (49473)
- Fixed corruption of large uploaded files. (47901)
- Fixed the timeouts encountered when the option "**Do not include XML envelope**" were selected. (49186)
- Fixed the **HTTP 501 error** when receiving Authorization headers other than Basic. (48387)

# Capture On The Go (COTG) improvements

- "Output to COTG" task now returns **Document ID**. (50487)
- Fixed issue with "*Output to COTG*" task that could sometimes cause memory corruption, requiring a restart of the services. (47804)

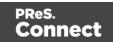

# **Known Issues**

# Installing OL Connect Send on a machine with Connect installed.

When OL Connect Send Plug-Ins are installed (either standalone or via a Workflow installation) on the same machine as Connect, an interference between OL Connect Send's internal Database and that of Connect may occur, which will block a browser popup on that same machine.

This issue can be fixed by applying a startup wait to the Connect Server Service. If the issue occurs during runtime, restarting the Connect Server Service will fix the issue.

# OL Connect Send issues under Microsoft Edge browser.

- Issues with using the built-in Windows 10 default "Administrator" account and the OL Connect Send Client. This is due to Windows disallowing the opening an Edge browser whilst running under this account. This blocks interaction with the printer driver.
- The Microsoft Edge browser fails to display web pages when Workflow's CORS option (in the HTTP Server Input 2 section) is set to "\*". This issue will be resolved in a future release.

# Disk Drive Usage in Clustered Environments

In high speed clustered environments, PReS Connect will fill the database faster than the clean-up service can clear it (the ratio is approximately 3:1). Therefore if the system needs to run for some time under a considerable load, a larger database should be used to prevent production from being interrupted.

We also recommend only the Master Server performing the database clean-up or the local Server Extension if the database is not installed with the Master to improve performance. For ALL Designers, Server and Server Extensions except one, set the clean-up of the database entities to run every 100 months and disable the clean-up for any Designer which also has a Server or Server Extension on that machine.

Note that if the Designer is a stand-alone then it is not connected to the central DB for clean-up purposes.

Note that this is not an issue with fresh Connect installations, which have the correct settings by default.

Page 1480

Connect

# Installation Paths with Multi-Byte Characters

When installing the Chinese (Traditional or Simplified) or Japanese versions of Connect, if the user specifies an alternative installation path containing multi-byte/wide-char characters it can break some of the links to the Connect-related shortcuts in the Start Menu and cause an error to appear at the end of the installer. The workaround for the moment is to use the default installation path. The problem will be addressed in a later release.

# Switching Languages

Changing the language using the **Window>Preferences>Language Setting** menu option does not currently change all of the strings in the application to the selected language. This is a known issue and will be fixed in a later release.

In the meantime we offer the following workaround for anyone who needs to change the language:

- 1. Go to the .ini files for the Designer and Server Config:
  - C:\Program Files\Objectif Lune\OL Connect\Connect Designer\Designer.ini
  - C:\Program Files\Objectif Lune\OL Connect\Connect Server Configuration\ServerConfig.ini
- 2. Change the language parameter to the required one under Duser.language=en | es | de | fr | it | ja | pt | tw | zh

Only one of the above language tags should be selected. Once saved, Connect will appear in the selected language at next start-up.

# GoDaddy Certificates

When installing Connect offline, dialogs allow installing the GoDaddy certificates. Most users should use the default settings and click **Next**. In some cases, however, this may not work correctly. For this reason those users should activate **Place all certificates in the following store** and then select the **Trusted Root Certification Authorities** as the target certificate store.

# MySQL Compatibility

After installing Connect 1.6.1 a downgrade to a Connect version earlier than Connect 1.3 or to a MySQL version earlier than 5.6.25 is not seamlessly possible. This is because the database model used in Connect 1.3 and later (MySQL 5.6) is different to that used in earlier versions. If you need to switch to an older version of Connect / MySQL, it is first necessary to remove the

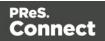

Connect MySQL Database folder from "%ProgramData%\Connect\MySQL\data" before installing the older version.

# PostScript Print Presets

The print presets for PostScript were changed from Version 1.1 onwards meaning that some presets created in Version 1.0 or 1.0.1 may no longer work.

Any PostScript print preset from Version 1.0 that contains the following will not work in Version 1.6.1: \*.all[0].\*

Any preset containing this code will need to be recreated in Version 1.6.1.

# Available Printer Models

Note that only the single Printer Model (Generic PDF) will appear on the **Advanced** page of the **Print Wizard** by default.

To add additional printer models click on the settings with button next to the Model selection entry box.

# External Resources in Connect

There are certain limitations on how external resources can be used in Connect. For example if you want to link a file (e.g., CSS, image, JavaScript etc.) from a location on the network but you do not want to have a copy of the file saved with the template you need to do the following:

- 1. The resource must be located where it can be accessed by all Servers/Slaves run as users. Failure to do this will cause the image to appear as a Red X in the output for all documents which were merged by engines which could not access the file. The job will terminate normally and the error will be logged.
- 2. The file must be referenced via a UNC path e.g., file:////w2k8r2envan/z%20images/Picture/Supported/JPG/AB004763.jpg
  - UNC paths are required because the services will be unable to access mapped network drives (Windows security feature).
  - The engine processing the job will look on the local file system for the direct file path leading to the "resource not found" issue mentioned above.

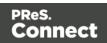

# Warning

Important Note: The Designer itself and Proof Print do not use processes that run as services and they may find local files with non-UNC paths which can lead to the false impression that the resources are correct.

# Using Capture After Installing Workflow 8

If PReS Connect Workflow 8 is installed alongside PlanetPress Suite Workflow 7, Capture can no longer be used within Workflow 7. The plugins are now registered uniquely to Workflow 8 and the messenger for Workflow 7 is taken offline. It is only possible to use Capture from PReS Connect Workflow 8 thereafter.

# Capturing Spool Files After Installing Workflow 8

If PReS Connect Workflow 8 is installed alongside PlanetPress Suite Workflow 7, the PlanetPress Suite 7 option to capture spool files from printer queues will no longer function. The solution is to use PReS Connect Workflow 8 to capture spool files from printer queues.

#### Colour Model in Stylesheets

The colour model of colours defined in a stylesheet can sometimes change after editing the stylesheet. This is a known issue and will be addressed in a subsequent release.

# Online Help Links Point to Introductory Page

Context sensitivity for the online help is not yet enabled in Connect. All links and F1 calls point to the introductory page, where you can Search on keywords to bring up Help pages relating to the topic.

Context sensitivity will be introduced in a subsequent release of Connect.

#### Image Preview in Designer

If in the Windows Internet settings (**Connection Settings > LAN configuration**) a proxy is enabled, but "Bypass proxy settings for local addresses" is not checked, the image preview service, conversion service and live preview tab in the Designer will not work and exhibit the following issues:

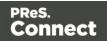

- Images will be shows as 0 size boxes (no red 'X' is displayed)
- Live preview does not progress, and when re-activated reports "browsers is busy"

To fix the issue you must check the "Bypass proxy settings for local addresses" option.

#### Merge\Weaver Engines when Printing

The print operation in the Designer will automatically detect whether the Merge\Weaver engines are available and display a message for the user to retry or cancel if not. Once the Merge\Weaver engine becomes available and the user presses retry the print operation will proceed as normal. This message can also occur in the following circumstances:

- If the server is offline and you are not using Proof Print
- On some occasions before the Print Wizard opens

# REST Calls for Remote Services

The Server will now accept REST calls for all remote services and will make commands wait indefinitely until the required engines become available. The Server will log when it is waiting for an engine and when it becomes available. Note that there is no way to cancel any commands other than stopping the Server.

# Print Content and Email Content in PReS Workflow

In PReS Workflow's Print Content and Email Content tasks, the option to Update Records from Metadata will only work for fields whose data type is set to String in the data model. Fields of other types will not be updated in the database and no error will be raised. This will be fixed in a later release.

#### VIPP Output

Some templates set up with landscape orientation are being produced as portrait in VIPP. It can also sometimes be the case that text and images can be slightly displaced. These are known issues and will be addressed in a later release of Connect.

# Print Limitations when the Output Server is located on a different machine

The following limitation may occur when using the Print options from a Designer located on a different machine to the Output Server:

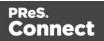

- The file path for the prompt and directory output modes is evaluated on both the client AND server side. When printing to a network share it must be available to BOTH the Designer and Server for the job to terminate successfully.
- The Windows printer must be installed on both the Server and Designer machines.
- When printing via the Server from a remote Designer, the output file remains on the Server machine. This is remedied by selecting "Output Local" in the Output Creation configuration.

# Overview

This document provides an overview of the new features and enhancements in PReS Connect 1.5 and PReS Workflow 8.5.

# Installing PReS Connect 1.5 and PReS Workflow 8.5

- PReS Connect is released as a 64 Bit version only (with the exception of the Workflow, Fax, Search and Imaging modules).
- Full details on installing and licensing PReS Connect and PReS Workflow can be found in the online help in the installer.
- Note that both PReS and PReS Connect Workflow come with 30 day trial licenses by default.

# Updating from PReS Connect 1.1

In order to upgrade from Connect Version 1.1 to Version 1.5 via the Update Manager it is necessary to install a new version of the Objectif Lune Update Client. The next time you run your current Update Client it will show that there is an update available for itself. Simply click on the download button in the dialog to install the new version of the Update Client. Note that it is no problem to run the update while the Client is open. It will automatically update itself.

Once you have done this, PReS Connect 1.5 will become available for download.

From Connect Version 1.2.0 onwards, the newer version of the Update Client was included with the Connect installation.

# Updating stand-alone Workflow Messenger installations

If Workflow Messenger were installed stand alone, with no other Workflow components installed, the Update Client cannot find the Messenger component and thus it will not

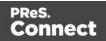

automatically update the component to the Workflow 8.5 version of Messenger. To get around this, download and run the Workflow 8.5 installer manually.

#### Templates Used in Workflow

For improved performance we recommend re-saving Workflow templates set up in the previous versions to run with PReS Connect 1.5\Workflow 8.5.

#### Reduced Memory Version

Note

This is **not** recommended for production.

It is now possible to install PReS Connect on a machine with a minimum of 2 GB of RAM. The PReS Connect Designer will automatically detect whether it has been installed on a machine with less than 4 GB of RAM and default to only using one internal Weaver and one internal merge engine on that system. The Server will also run using internal engines.

# Connect 1.5 Designer Enhancements and Fixes

#### General Designer improvements

- A color selection eyedropper has been added, to allow the selection of a color from elsewhere on screen. (SHARED-33561/33646/36293)
- **Improved responsiveness** within the Designer, particularly when dealing with large and complex documents. (SHARED-44309)
- A **configurable Auto Save functionality** has been added for both templates and DataMapping configurations. (SHARED-40942/42085)
- Improvements made to image file selection functionality. (SHARED-42231/42451/42503/42556//43778)

# Simplified creation of templates based on existing PDFs

 Option added to allow the creation of a new print document based on an existing PDF. (SHARED-19220)

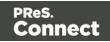

- Improved support for **adding PDF files as Section backgrounds**. Files can now be referenced from disk or imported into Template. (SHARED-42496)
- Added support for drag and dropping **Data Fields** directly onto the page as absolutely positioned textboxes. (SHARED-43311)

# Print Layout improvements

- **Page Number** formatting options (start/stop page numbering for sections, set numbering notation) improved in Print Section Properties dialog. (SHARED-39048)
- Added **repeating background images** support for print documents. (SHARED-43201)
- Option added to allow the insertion of **absolute positioned tables** on a master page. (SHARED-21967)

# Email enhancements

- User-definable SMTP settings. New defaults are added for Sendgrid and Mailgun (in addition to Mandrill). (SHARED-43897)
- The standard **New email** wizard has been replaced with the new **Basic Email template** wizard. The new wizard has improved HTML structure. (SHARED-43338)
- Sending a **test email** no longer requires data. (SHARED-41889)
- **Tighter compression** for PDF attachments that are based on a print section. (SHARED-38575)
- Colour picker support added to the Email template wizards. (SHARED-33561)
- Added support for **PNG barcode** images in email messages. (SHARED-43787)

# Barcode enhancements

- Improved Barcode creation with improved dialogs, better data validation and better error messaging. (SHARED-39295/42879)
- Font controls added to the **Barcode Properties** dialogs. (SHARED-22722/43659)
- Barcode improvements made in **Preview** mode. Support added for resizing and dragging of absolute positioned barcode objects, as well as resizing of inline barcode objects. (SHARED-43641)
- Barcodes can now have transparent backgrounds. (SHARED-43659)

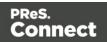

# Scripting improvements

- New *closest()* command added to the Scripting API, to locate closest matching element above it in the Document Object Model (DOM) tree. (SHARED-41789)
- Script editing improved. Line numbering now available within the editor, support for code completion and syntax highlighting added, as well as support for various ECMA6 commands. (SHARED-42768/43696)
- Support added for **cloning Sections in a Control Script** to allow a document to have a dynamic number of Sections. (SHARED-43683)
- Improved **Scripts tool tip** warning and error messaging. (SHARED-42550/43758) Improvements include:
  - Better tailored error messages and warnings.
  - Icons added representing script type as well as showing the issue severity.
  - Duplicated problems now filtered out.
  - Several other minor improvements.
- Improved support for raw HTML within Designer scripting API commands. (SHARED-43075)

# Capture On The Go (COTG) and Web form improvements

- Input fields residing in a Field Table or Dynamic table are submitted using an array notation (requires Workflow 8.5). This results in a **nested XML structure** (grouped fields) in the job data file, simplifying the Workflow process and extracting data in the DataMapper. (SHARED-45577)
- COTG/Web-Form: Option introduced to retrieve the jobdata XML file from within the Designer. An icon has been added to the toolbar that intercepts the Submit action in Live view and then submits the form to a local or remote Workflow engine. A dialog also allows for saving the data file. (SHARED-44899)
- Deploying a COTG Test form no longer requires data. (SHARED-41889)
- **New scripting options** have been added to the COTG.js library to register custom functions for save and restore. (SHARED-40670)
- Colour picker support has been added to the COTG Starter Template wizards. (SHARED-33561)

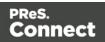

- Improved speed/size of COTG Camera objects. Rather than embedding images in output PDFs, Connect now supports embedding data URLs in COTG templates. (SHARED-38575)
- Documents from the Library now **automatically deleted** upon successful submission. (COTG-367)

Page 1489

Connect

# Connect 1.5 DataMapping Enhancements and Fixes

- **Multiple Conditions** step can now evaluate several conditions and branch out accordingly. (SHARED-14329/44435)
- **Performance improvements** made when extracting text from PDFs and spool files. (SHARED-43056)
- **Improved default formatting** when extracting Date, Float or Currency data fields. (SHARED-43415)
- An extra field is now appended to every Document record and to every Detail table inside that record. This allows other processes to add data on the fly. This provides enormous flexibility. For example, adding a JSON object (which could contain several additional fields) to the new field value extends the data structure almost infinitely. (SHARED-43518)
- The **JavaScript API** now displays detailed hints for every command, object and method available. (SHARED-44838)

# Connect 1.5 Output Enhancements and Fixes

# General

 Improved content creation processing speed for templates featuring PDF backgrounds. (SHARED-44350)

# Email Output

- **Basic Email Action** wizard now made the default for new Email templates. (SHARED-43338)
- Support added for user defined SMTP/Email Service Provider (ESP) settings. (SHARED-43897)

# Print Output

- New option added, allowing printing to Windows Printer Driver. (SHARED-35536)
- Improvements made to **external sort** option in Job presets. Support added for using input/output file placeholders. (SHARED-40944)

Page 1490

Connect

- New **HCF** file added that supports "top down wrap around sequence marks". (SHARED-42326)
- Use **PostScript Media** name values in the PostScript DSC comments, to improve subsequent searches. (SHARED-42826)
- Option added to allow **storing of job resources** on PostScript printer's own storage medium. (SHARED-43467)
- **OMR marks improved**, with support added for Match Numbers (Match Code, MC). (SHARED-43589)
- A **Proof preview function** has been added to the Output Wizard, to display onscreen how the current print job would appear when printed. (SHARED-43885)
- Imposition improvement. Can now set specific starting position via new Offset option. (SHARED-44022)
- Minor glitches in **Booklet** and **Imposition** output addressed. (SHARED-44340/44430)
- IPDS output: Added **support for levels and metadata**. Future versions of the Print Manager will be able to search and restart based upon these values. (SHARED-44173)

#### Web Output

• Extra customization added to custom OMR settings. (SHARED-36267)

Page 1491

Connect

# Connect 1.5 General Enhancements and Fixes

#### Installer improvements

- Improvements made to installation robustness. The installer now copes better when encountered **permissions issues** during installation. (SHARED-43732/43737)
- The **Update Client** has been updated to 1.1.9 and has been included in both the Connect 1.5 and Workflow 8.5 installations. (SHARED-47065)

# Print Manager improvements

- **Removing all finished jobs** for a specific printer with a single step. (SHARED-42984)
- Retry counters added to interface. (SHARED-44772)
- Minor dialog **updates and improvements** throughout the Print Manager. (SHARED- 30040/41975/42189/42804/43890/44113/44214)

Page 1492

PReS. Connect

# Connect 8.5 Workflow Enhancements and Fixes

- Support for PHP-like arrays for **COTG** or web-based form submissions. (SHARED-41706)
- New Workflow system variable (%r) added to allow a process to determine which if it is currently running in **service** or **debug** mode. (SHARED-43411)
- **Create Output** and the Connect **All In One** tasks can now be added as Output tasks without waiting for the operation's result. (SHARED-43413)
- The *Folder Capture* task can now monitor multiple folders. (SHARED-43417)
- The *HTTP Server Input* task can now be set to monitor multiple actions to receive files from different URLs. (SHARED-43419)
- The *Create Web* and *Create Email Content* tasks have been enhanced with a list of the available template sections made available to simplify selection. (SHARED-43421)
- A new Data Repository has been created to allow for storing data that can then be subsequently reused, modified or augmented, by different processes.
   A new Data Repository Management Tool (DRMT) has also been added to the Workflow, to provide simple repository management tasks. (SHARED-43423/43438/43488/43521)
- Support added for Regular Expressions in the *Folder Capture* task FileName masks. (SHARED-43436)
- The **Debug information** panel is now automatically made visible when debugging a process. (SHARED-43763)
- Additional encryption options (RC4 and AES-256 in addition to AES-128) added for password protecting PDF files. (SHARED-44208)

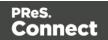

# **Known Issues**

# Connecting to OL Learn

The link to the OL Learn site from the Welcome screen is broken in PReS Connect 1.5. To get to the OL Learn site, use this link: <u>http://learn.objectiflune.com/en-ca/pres-connect</u>

# Memory Usage in Clustered Environments

In high speed clustered environments, PReS Connect will fill the database faster than the clean-up service can clear it (the ratio is approximately 3:1). Therefore if the system needs to run for some time under a considerable load, a larger database should be used to prevent production from being interrupted.

We also recommend only the Master Server performing the database clean-up or the local Server Extension if the database is not installed with the Master to improve performance. For ALL Designers, Server and Server Extensions except one, set the clean-up of the database entities to run every 100 months and disable the clean-up for any Designer which also has a Server or Server Extension on that machine. Note that if the Designer is a stand-alone then it is not connected to the central DB for clean-up purposes.

# Installation Paths with Multi-Byte Characters

When installing the Chinese (Traditional or Simplified) or Japanese versions of Connect, if the user specifies an alternative installation path containing multi-byte/wide-char characters it can break some of the links to the Connect-related shortcuts in the Start Menu and cause an error to appear at the end of the installer. The workaround for the moment is to use the default installation path. The problem will be addressed in a later release.

# Switching Languages

Changing the language using the **Window>Preferences>Language Setting** menu option does not currently change all of the strings in the application to the selected language. This is a known issue and will be fixed in a later release.

In the meantime we offer the following workaround for anyone who needs to change the language:

Page 1494

Connect

- 1. Go to the .ini files for the Designer and Server Config:
  - C:\Program Files\Objectif Lune\OL Connect\Connect Designer\Designer.ini
  - C:\Program Files\Objectif Lune\OL Connect\Connect Server Configuration\ServerConfig.ini
- 2. Change the language parameter to the required one under Duser.language=en | es | de | fr | it | ja | pt | tw | zh

Only one of the above language tags should be selected. Once saved, Connect will appear in the selected language at next start-up.

# GoDaddy Certificates

When installing Connect offline, dialogs allow installing the GoDaddy certificates. Most users should use the default settings and click **Next**. In some cases, however, this may not work correctly. For this reason those users should activate **Place all certificates in the following store** and then select the **Trusted Root Certification Authorities** as the target certificate store.

# MySQL Compatibility

After installing Connect 1.5 a downgrade to a Connect version earlier than Connect 1.3 or to a MySQL version earlier than 5.6.25 is not seamlessly possible. This is because the database model used in Connect 1.3 and later (MySQL 5.6) is different to that used in earlier versions. If you need to switch to an older version of Connect / MySQL, it is first necessary to remove the Connect MySQL Database folder from "%ProgramData%\Connect\MySQL\data" before installing the older version.

#### PostScript Print Presets

The print presets for PostScript were changed from Version 1.1 onwards meaning that some presets created in Version 1.0 or 1.0.1 may no longer work.

Any PostScript print preset from Version 1.0 that contains the following will not work in Version 1.5: \*.all[0].\*

Any preset containing this code will need to be recreated in Version 1.5.

#### Available Printer Models

Note that only the single Printer Model (Generic PDF) will appear on the **Advanced** page of the **Print Wizard** by default.

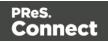

To add additional printer models click on the settings 🧼 button next to the Model selection entry box.

#### External Resources in Connect

There are certain limitations on how external resources can be used in Connect. For example if you want to link a file (e.g., CSS, image, JavaScript etc.) from a location on the network but you do not want to have a copy of the file saved with the template you need to do the following:

- 1. The resource must be located where it can be accessed by all Servers/Slaves run as users. Failure to do this will cause the image to appear as a Red X in the output for all documents which were merged by engines which could not access the file. The job will terminate normally and the error will be logged.
- The file must be referenced via a UNC path e.g., file:///w2k8r2envan/z%20images/Picture/Supported/JPG/AB004763.jpg
  - UNC paths are required because the services will be unable to access mapped network drives (Windows security feature).
  - The engine processing the job will look on the local file system for the direct file path leading to the "resource not found" issue mentioned above.

#### Warning

Important Note: The Designer itself and Proof Print do not use processes that run as services and they may find local files with non-UNC paths which can lead to the false impression that the resources are correct.

#### Using Capture After Installing Workflow 8

If PReS Connect Workflow 8 is installed alongside PlanetPress Suite Workflow 7, Capture can no longer be used within Workflow 7. The plugins are now registered uniquely to Workflow 8 and the messenger for Workflow 7 is taken offline. It is only possible to use Capture from PReS Connect Workflow 8 thereafter.

# Capturing Spool Files After Installing Workflow 8

If PReS Connect Workflow 8 is installed alongside PlanetPress Suite Workflow 7, the PlanetPress Suite 7 option to capture spool files from printer queues will no longer function. The solution is to use PReS Connect Workflow 8 to capture spool files from printer queues.

Page 1496

Connect

# Colour Model in Stylesheets

The colour model of colours defined in a stylesheet can sometimes change after editing the stylesheet. This is a known issue and will be addressed in a subsequent release.

#### Online Help Links Point to Introductory Page

Context sensitivity for the online help is not yet enabled in Connect. All links and F1 calls point to the introductory page, where you can Search on keywords to bring up Help pages relating to the topic.

Context sensitivity will be introduced in a subsequent release of Connect.

#### Image Preview in Designer

If in the Windows Internet settings (**Connection Settings > LAN configuration**) a proxy is enabled, but "Bypass proxy settings for local addresses" is not checked, the image preview service, conversion service and live preview tab in the Designer will not work and exhibit the following issues:

- Images will be shows as 0 size boxes (no red 'X' is displayed)
- Live preview does not progress, and when re-activated reports "browsers is busy"

To fix the issue you must check the "Bypass proxy settings for local addresses" option.

#### Merge\Weaver Engines when Printing

The print operation in the Designer will automatically detect whether the Merge\Weaver engines are available and display a message for the user to retry or cancel if not. Once the Merge\Weaver engine becomes available and the user presses retry the print operation will proceed as normal. This message can also occur in the following circumstances:

- If the server is offline and you are not using Proof Print
- On some occasions before the Print Wizard opens

# **REST Calls for Remote Services**

The Server will now accept REST calls for all remote services and will make commands wait indefinitely until the required engines become available. The Server will log when it is waiting for an engine and when it becomes available. Note that there is no way to cancel any commands other than stopping the Server.

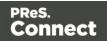

# Print Content and Email Content in PReS Workflow

In PReS Workflow's Print Content and Email Content tasks, the option to Update Records from Metadata will only work for fields whose data type is set to String in the data model. Fields of other types will not be updated in the database and no error will be raised. This will be fixed in a later release.

# VIPP Output

Some templates set up with landscape orientation are being produced as portrait in VIPP. It can also sometimes be the case that text and images can be slightly displaced. These are known issues and will be addressed in a later release of Connect.

#### Print Limitations when the Output Server is located on a different machine

The following limitation may occur when using the Print options from a Designer located on a different machine to the Output Server:

- The file path for the prompt and directory output modes is evaluated on both the client AND server side. When printing to a network share it must be available to BOTH the Designer and Server for the job to terminate successfully.
- The Windows printer must be installed on both the Server and Designer machines.
- When printing via the Server from a remote Designer, the output file remains on the Server machine. This is remedied by selecting "Output Local" in the Output Creation configuration.

# Overview

This document provides an overview of the new features and enhancements in PReS Connect 1.4.n and PReS Workflow 8.4.

# Installing PReS Connect 1.4.n and PReS Workflow 8.4

- PReS Connect is released as a 64 Bit version only (with the exception of the Workflow, Fax, Search and Imaging modules).
- Full details on installing and licensing PReS Connect and PReS Workflow can be found in the online help in the installer.
- Note that both PReS and PReS Connect Workflow come with 30 day trial licenses by default.

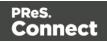

# **Updating from PReS Connect 1.1**

In order to upgrade from Connect Version 1.1 to Version 1.4.n via the Update Manager it is necessary to install a new version of the Objectif Lune Update Client. The next time you run your current Update Client it will show that there is an update available for itself. Simply click on the download button in the dialog to install the new version of the Update Client. Note that it is no problem to run the update while the Client is open. It will automatically update itself.

Once you have done this, PReS Connect 1.4.n will become available for download.

From Connect Version 1.2.0 onwards, the newer version of the Update Client was included with the Connect installation.

# **Templates Used in Workflow**

For improved performance we recommend resaving Workflow templates set up in the previous versions to run with PReS Connect 1.4.n\Workflow 8.4.

# **Reduced Memory Version**

#### Note

This is **not** recommended for production.

It is now possible to install PReS Connect on a machine with a minimum of 2 GB of RAM. The PReS Connect Designer will automatically detect whether it has been installed on a machine with less than 4 GB of RAM and default to only using one internal Weaver and one internal merge engine on that system. The Server will also run using internal engines.

# Connect 1.4.2 Enhancements and Fixes

# Designer

• A blank page is no longer added to beginning of templates that use scripting to add pages from PDF files. This problem only appeared when saving to a new file from within Preview mode, or when generating output from Preview mode. (SHARED-44564)

Page 1499

Connect

• Image elements (<img>) referencing a PDF image would multiply when switching back and forth between Live and Preview modes, in both email and web contexts. This has now been fixed. (SHARED-44066)

#### **Email and Web Output**

• Elements whose style was set to display: none would be removed from HTML output, rather than just not being displayed. This error has been fixed. (SHARED-44151)

#### Note

Elements hidden via the Conditional Script wizard are removed from the output.

# **Print Manager**

• IPDS - Printing a range of pages with Trace On would lead to errors. This has now been fixed. (SHARED-44291)

# Connect 1.4.1 New Features and Enhancements

#### New Languages Added

The Connect user interface is now supported in Spanish, Italian, Portuguese and Chinese (Simplified) as well as English, French, German, Japanese and Chinese (Traditional). The default language remains English. Further languages will be introduced in later releases.

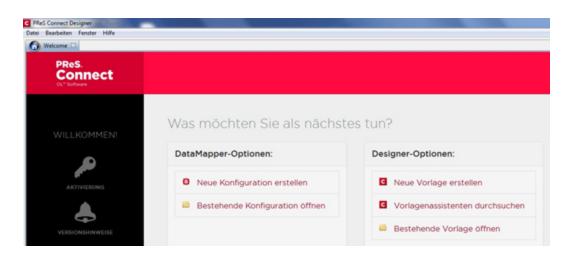

Page 1500

Connect

The language can be selected during the installation of Connect or via the Language Setting options in the Preferences dialog (note that Connect needs to be restarted in order to apply the selected language).

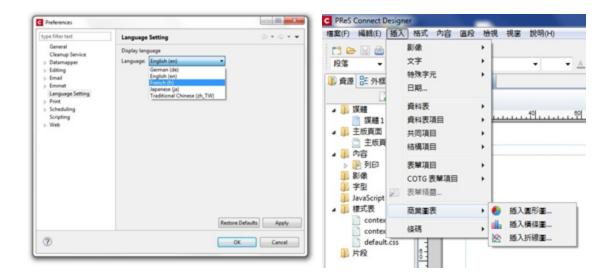

At present only the Connect user interface has been translated. Error messages and warnings will be translated for a later release.

# Welcome Screen Extended

- The Printer Definition Configs and HCF files available on the OL Connect website are now grouped by manufacturer, to simplify selection.
- Connect 1.4.1 also introduces Responsive Email Templates.

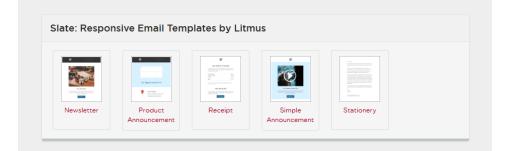

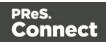

# Virtualisation

• Connect is now supported on the Microsoft Hyper-V and Hyper-V/Azure environments as well as the VMWare Workstation, Server, Player and ESX infrastructure environments.

# **Modifying Connect Installations**

• Connect 1.4.1 introduces the ability to Modify Connect installations, once Connect 1.4.1 has been installed.

# Connect 1.4.1 Designer Enhancements and Fixes

# Capture OnTheGo

- **Remote CSS** and **Javascript** resources can now be pre-fetched and shared between documents to avoid having to embed them in every template. (SHARED-39095)
- **Signature widgets** can now be marked as required. (SHARED-39833)
- **Annotations** can now be added to static images (not the picture widget). (SHARED-40369)

#### Email Context

- Email context sections can be **enabled or disabled based upon data value**. (SHARED-33656)
- Email **port number** can now be specified as part of the host name. (SHARED-38008)
- **New template wizard** for Slate templates by Litmus. (SHARED-36843)

# Print Context

- Ability added to **mirror margins on back pages of Duplex jobs**, via Facing Pages selection added in Sheet Configuration dialog. (SHARED-40505)
- Can now suppress Master Page on duplex back pages, if there are no contents.

Page 1502

Connect

# Scripting

- Result can now be written as a JSON string into an attribute or text (instead of the field value). Useful for web contexts where a front-end script can easily read the value.
- User-defined formatting masks can now be used when outputting dates and numerical values.
- Conditional script set to "Show if Condition is true" will hide the object by default.
- Page range can be specified via scripting when setting PDF as background. (SHARED-36998)
- Matched elements are highlighted when hovering over scripts. (SHARED-38293)

# General

- Numerous improvements to Designer GUI and user-experience. These include:
  - A new "Styles" pane that displays the styles applied to the selected object.
  - Image Selection Dialog now inserts from resources, files or URL.
  - Line number option now available from any source view.
  - View menu now has entries to switch between views within the Workspace.
- Set any **PDF as background** for a Section. (SHARED-39880)
- Specify a background image and control its size, position and repeat mode. (SHARED-14522)
- Option to generate JSON string from data model fields to pass data record information to client side script. (SHARED-39337)
- CSS Class name completion suggests CSS classes based upon the current section. (SHARED-36870)
- CSS Style inspector allows full control over styles. (SHARED-22929)

# Connect 1.4.1 DataMapping Enhancements and Fixes

- All fields can now be renamed through the Data Model view. (SHARED-40116)
- SQL Server data mapping can now use **Windows Authentication** credentials. (SHARED-38999)
- Support added for **MS SQL Server** as the backend database. (SHARED-39959)

Page 1503

Connect

# Connect 1.4.1 Output Enhancements and Fixes

# **Print Output**

- Images, barcodes, OMRs and text can now all be added to the page at time of output generation.
- Ability to **add Metadata** to any output type (previously only PDF and AFP), for use within output Presets.
- Static strings can now be added to Metadata in job Presets.
- The **Output Path** in the Output Preset can now be set dynamically.
- New Color setting for the Add Text option. (SHARED-40830)
- Monochrome and Dithering support added to PCL output. (SHARED-39937)
- **Dithering** and **B&W threshold** values now supported in the Print Wizard. (SHARED-39520)
- New option to control Compact Font Format settings within PostScript. (SHARED-39902)
- Support for Simple Network Management Protocol (SNMP) queries added to Print Manager. (SHARED-39213)

# **Email Output**

• SMTP port can now be customized when sending email.

# Connect 8.4.1 Workflow Enhancements and Fixes

- Major performance improvements when updating data records. (SHARED-38897)
- Stand-alone **Update Data Record** task allows data records to be updated in the database without having to create content. (SHARED-38867)
- **Update Records** operations performed in batches, allowing for unlimited number of records. (SHARED-38948)
- All-In-One task can now return the output file to the Workflow, to allow customising output destination(s). (SHARED-39434)
- Job information (such as Owner and Job Name) now sent to the printer in PostScript and Windows Driver output.

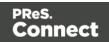

# **Known Issues**

# Memory Usage in Clustered Environments

In high speed clustered environments, PReS Connect will fill the database faster than the clean-up service can clear it (the ratio is approximately 3:1). Therefore if the system needs to run for some time under a considerable load, a larger database should be used to prevent production from being interrupted.

We also recommend only the Master Server performing the database clean-up or the local Server Extension if the database is not installed with the Master to improve performance. For ALL Designers, Server and Server Extensions except one, set the clean-up of the database entities to run every 100 months and disable the clean-up for any Designer which also has a Server or Server Extension on that machine. Note that if the Designer is a stand-alone then it is not connected to the central DB for clean-up purposes.

# Installation Paths with Multi-Byte Characters

When installing the Chinese (Traditional or Simplified) or Japanese versions of Connect, if the user specifies an alternative installation path containing multi-byte/wide-char characters it can break some of the links to the Connect-related shortcuts in the Start Menu and cause an error to appear at the end of the installer. The workaround for the moment is to use the default installation path. The problem will be addressed in a later release.

# Switching Languages

Changing the language using the **Window>Preferences>Language Setting** menu option does not currently change all of the strings in the application to the selected language. This is a known issue and will be fixed in a later release.

In the meantime we offer the following workaround for anyone who needs to change the language:

- 1. Go to the .ini files for the Designer and Server Config:
  - C:\Program Files\Objectif Lune\OL Connect\Connect Designer\Designer.ini
  - C:\Program Files\Objectif Lune\OL Connect\Connect Server Configuration\ServerConfig.ini
- 2. Change the language parameter to the required one under Duser.language=en | fr | de | ja | zh

Page 1505

Connect

Only one of the above language tags should be selected. Once saved, Connect will appear in the selected language at next start-up.

# **GoDaddy Certificates**

When installing Connect offline, dialogs allow installing the GoDaddy certificates. Most users should use the default settings and click **Next**. In some cases, however, this may not work correctly. For this reason those users should activate **Place all certificates in the following store** and then select the **Trusted Root Certification Authorities** as the target certificate store.

# **MySQL** Compatibility

After installing Connect 1.4.n a downgrade to a Connect version older than Connect 1.3 or to a MySQL version earlier than 5.6.25 is not seamlessly possible. This is because the database model used in Connect 1.3 and 1.4.n (MySQL 5.6) is different to earlier versions. If you need to switch to an older version of Connect / MySQL, it is necessary to remove the Connect MySQL Database folder from "%ProgramData%\Connect\MySQL\data" before installing the older version.

# **PostScript Print Presets**

The print presets for PostScript were changed from Version 1.1 onwards meaning that some presets created in Version 1.0 or 1.0.1 may no longer work.

Any PostScript print preset from Version 1.0 that contains the following will not work in Version 1.4: \*.all[0].\*

Any preset containing this code will need to be recreated in Version 1.4.

# **Available Printer Models**

Note that only the single Printer Model (Generic PDF) will appear on the **Advanced** page of the **Print Wizard** by default.

To add additional printer models click on the settings 🔛 button next to the Model selection entry box.

Page 1506

Connect

# **External Resources in Connect**

There are certain limitations on how external resources can be used in Connect. For example if you want to link a file (e.g., CSS, image, JavaScript etc.) from a location on the network but you do not want to have a copy of the file saved with the template you need to do the following:

- The resource must be located where it can be accessed by all Servers/Slaves run as users. Failure to do this will cause the image to appear as a Red X in the output for all documents which were merged by engines which could not access the file. The job will terminate normally and the error will be logged.
- 2. The file must be referenced via a UNC path e.g., file:///w2k8r2envan/z%20images/Picture/Supported/JPG/AB004763.jpg
  - UNC paths are required because the services will be unable to access mapped network drives (Windows security feature).
  - The engine processing the job will look on the local file system for the direct file path leading to the "resource not found" issue mentioned above.

#### Warning

Important Note: The Designer itself and Proof Print do not use processes that run as services and they may find local files with non-UNC paths which can lead to the false impression that the resources are correct.

# **Using Capture After Installing Workflow 8**

If PReS Connect Workflow 8 is installed alongside PlanetPress Suite Workflow 7, Capture can no longer be used within Workflow 7. The plugins are now registered uniquely to Workflow 8 and the messenger for Workflow 7 is taken offline. It is only possible to use Capture from PReS Connect Workflow 8 thereafter.

# Capturing Spool Files After Installing Workflow 8

If PReS Connect Workflow 8 is installed alongside PlanetPress Suite Workflow 7, the PlanetPress Suite 7 option to capture spool files from printer queues will no longer function. The solution is to use PReS Connect Workflow 8 to capture spool files from printer queues.

Page 1507

Connect

# **Colour Model in Stylesheets**

The colour model of colours defined in a stylesheet can sometimes change after editing the stylesheet. This is a known issue and will be addressed in a subsequent release.

# **Online Help Links Point to Introductory Page**

Context sensitivity for the online help is not yet enabled in Connect. All links and F1 calls point to the introductory page, where you can Search on keywords to bring up Help pages relating to the topic.

Context sensitivity will be introduced in a subsequent release of Connect.

# Image Preview in Designer

If in the Windows Internet settings (**Connection Settings > LAN configuration**) a proxy is enabled, but "Bypass proxy settings for local addresses" is not checked, the image preview service, conversion service and live preview tab in the Designer will not work and exhibit the following issues:

- Images will be shows as 0 size boxes (no red 'X' is displayed)
- Live preview does not progress, and when re-activated reports "browsers is busy"

To fix the issue you must check the "Bypass proxy settings for local addresses" option.

# Merge\Weaver Engines when Printing

The print operation in the Designer will automatically detect whether the Merge\Weaver engines are available and display a message for the user to retry or cancel if not. Once the Merge\Weaver engine becomes available and the user presses retry the print operation will proceed as normal. This message can also occur in the following circumstances:

- If the server is offline and you are not using Proof Print
- On some occasions before the Print Wizard opens

# **REST Calls for Remote Services**

The Server will now accept REST calls for all remote services and will make commands wait indefinitely until the required engines become available. The Server will log when it is waiting

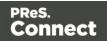

for an engine and when it becomes available. Note that there is no way to cancel any commands other than stopping the Server.

# Print Content and Email Content in PReSWorkflow

In PReS Workflow's Print Content and Email Content tasks, the option to Update Records from Metadata will only work for fields whose data type is set to String in the data model. Fields of other types will not be updated in the database and no error will be raised. This will be fixed in a later release.

# **VIPP Output**

Some templates set up with landscape orientation are being produced as portrait in VIPP. It can also sometimes be the case that text and images can be slightly displaced. These are known issues and will be addressed in a later release of Connect.

# Print Limitations when the Output Server is located on a different machine

The following limitation may occur when using the Print options from a Designer located on a different machine to the Output Server:

- The file path for the prompt and directory output modes is evaluated on both the client AND server side. When printing to a network share it must be available to BOTH the Designer and Server for the job to terminate successfully.
- The Windows printer must be installed on both the Server and Designer machines.
- When printing via the Server from a remote Designer, the output file remains on the Server machine. This is remedied by selecting "Output Local" in the Output Creation configuration.

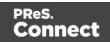

# Legal Notices and Acknowledgements

# PReS Connect, Copyright © 2018, Objectif Lune Incorporated. All rights reserved.

The license agreements for the associated open source third party components can be found in the following installation folder: *C:\Program Files\Objectif Lune\OL Connect\Legal Notices* 

This application uses the following third party components:

- Adobe PDF Library which is either a registered trademark or trademark of Adobe Systems Incorporated in the United States and\or other countries.
- Adobe XMP Core Copyright © 1999 2010, Adobe Systems Incorporated. All rights reserved.
- c3p0 which is licensed under the terms of the Lesser General Public License (LGPL) Version 2.1. The source code can be obtained from the following location: <u>https://github.com/swaldman/c3p0</u>
- Eclipse Gemini Blueprint which is distributed under the terms of the Apache Software License Version 2.0. This product includes sub-components with separate copyright notices and license terms.
- Eclipse Persistence Services Project (EclipseLink), Copyright © 2007, Eclipse Foundation, Inc. and its licensors. All rights reserved. This is distributed under the terms of the Eclipse Public License Version 1.0 and Eclipse Distribution License Version 1.0.
- **Fugue Icons** by <u>Yusuke Kamiyamane</u> which are distributed under the terms of the <u>Creative Commons Attribution 3.0 License</u>.
- Gecko which is distributed under the terms of the Mozilla Public License (MPL) Version 2.0. Information on obtaining Gecko can be found on the following page: <u>https://wiki.mozilla.org/Gecko:Getting\_Started</u>
   NOTE: This library has been modified for Connect. To obtain copies of the modified library please contact your local Objective Lune Support team.
- Glassfish Java Mail which is licensed under the terms of the Common Development and Distribution License (CDDL) Version 1.0. Information on how to download the Glassfish source can be obtained from here: https://wikis.oracle.com/display/GlassFish/Java+EE+7+Maven+Coordinates
- Hamcrest Matchers Copyright © 2000-2006, www.hamcrest.org. All rights reserved.

Page 1510

Connect

- HyperSQL, Copyright © 2001-2010, The HSQL Development Group. All rights reserved.
- ICU4J 4.4.2 Copyright © 1995-2013 International Business Machines Corporation and others. All rights reserved.
- **J2V8** which is distributed under the terms of the Eclipse Public License (EPL) Version 1.0. The source code for J2V8 can be obtained from the following location: https://github.com/eclipsesource/j2v8
- Jacob Java Com Bridge which is licensed under the terms of the GNU Lesser General Public License (LGPL) Version 2. The source code for this can be obtained from the following location: <u>http://sourceforge.net/projects/jacob-project/files/jacob-project/</u>
- JavaSysMon Copyright © 2009 ThoughtWorks, Inc. All rights reserved.
- JavaX Mail which is distributed under the terms of the Common Development and Distribution License (CDDL) Version 1.1. The source code for this can be obtained from the following location: <a href="https://java.net/projects/javamail/downloads/directory/source">https://java.net/projects/javamail/downloads/directory/source</a>
- Java XmlHttpRequest which is licensed under the terms of the GNU Lesser General Public License Version (LGPL) 2.1. The source code for this can be obtained from the following location: <a href="https://github.com/objectifluneCA/java-XmlHttpRequest">https://github.com/objectifluneCA/java-XmlHttpRequest</a>
- Jersey which is distributed under the terms of the Common Development and Distribution License (CDDL) Version 1.1. Information on how to obtain the source code can be found at the following location: <u>http://repo1.maven.org/maven2/org/glassfish/jersey/jersey-bom</u>
- **jersey-json-1.13** which is licensed under the terms of the Common Development and Distribution License (CDDL) Version 1.1. Information on how to obtain the source code can be found at the following location:

http://mvnrepository.com/artifact/com.sun.jersey/jersey-json/1.13-b01

- Jersey Multipart which is distributed under the terms of the Common Development and Distribution License (CDDL) Version 1.1. Information on how to obtain the source code can be found at the following location: http://repo1.maven.org/maven2/org/glassfish/jersey/jersey-bom
- JNA Version 3.5.1 which is distributed under the terms of the GNU Lesser General Public License Version (LGPL) 2.1. The source code for this can be obtained from the following location: <a href="https://github.com/twall/jna/releases">https://github.com/twall/jna/releases</a>
- Logback which is distributed under the terms of the Eclipse Public License
   (EPL) Version 1.0. The source code for Logback can be obtained from the following
   location: <u>https://logback.qos.ch/download.html</u>

Page 1511

Connect

- Mchange Commons Java which is licensed under the terms of the Lesser General Public License (LGPL) Version 2.1. The source code can be obtained from the following location: <u>https://mvnrepository.com/artifact/com.mchange/mchange-commons-java</u>
- Objectweb ASM, Copyright © 2000-2011 INRIA, France Telecom. All rights reserved.
- **Relique CSV Driver** which is licensed under the terms of the Lesser General Public License (LGPL) Version 2.1. The source code can be obtained from the following location: <u>https://sourceforge.net/p/csvjdbc/code/ci/csvjdbc-1.0.31/tree/</u>
- Rhino 1.7R4 and 1.7.7.1 which are licensed under the terms of the Mozilla Public License (MPL) Version 2.0. The source code for these can be obtained from the following location: <u>https://developer.mozilla.org/en-US/docs/Mozilla/Projects/Rhino/Download\_ Rhino</u>
- **Saxon** which is distributed under the terms of the Mozilla Public License (MPL) Version 2.0. The source code for this can be obtained from the following location: http://sourceforge.net/projects/saxon/files/Saxon-HE/9.6/
- Servlet API developed by Sun as part of the Glassfish project and licensed under the terms of the Common Development and Distribution License (CDDL) Version 1.0.
   Information on how to download the Glassfish source (as part of Java EE platform) can be obtained from here:

https://wikis.oracle.com/display/GlassFish/Java+EE+7+Maven+Coordinates

- Simple Logging Facade for Java (SLF4J) Copyright © 2004-2017 QOS.ch. All rights reserved.
- **Spring Framework** which is distributed under the terms of the Apache Software License Version 2.0. This product includes sub-components with separate copyright notices and license terms.
- StAX Utilities Copyright © 2007, StAX Utilities Project. All rights reserved.
- Stax2 API Copyright 2010-2018 FasterXML.com.
- **Tern** which is distributed under the terms of the Eclipse Public License (EPL) Version 1.0. The source code for tern can be obtained from the following location: <u>https://github.com/angelozerr/tern.java</u>
- Web Services Description Language for Java which is distributed under the terms of the Common Public License v 1.0. The source code for this can be obtained from the following location: <u>http://wsdl4j.cvs.sourceforge.net/viewvc/wsdl4j/</u>

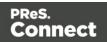

- **XULRunner** which is distributed under the terms of the Mozilla Public License Version 2.0. The source code for this can be obtained from the following location: <u>http://ftp.mozilla.org/pub/mozilla.org/xulrunner/releases/latest/source/</u>
- **zziplib** which is licensed under the terms of the Mozilla Public License (MPL) Version 1.1. The source code for this can be obtained from the following location: <u>http://sourceforge.net/projects/zziplib/files/zziplib13/</u>
- **7-Zip SFX** which is licensed under the terms of the GNU Lesser General Public License (LGPL) Version 2.1. The source code for this can be obtained from the following location: <a href="https://github.com/chrislake/7zsfxmm">https://github.com/chrislake/7zsfxmm</a>

Portions of certain libraries included in this application which are distributed under the terms of the **Mozilla Public License** have been modified. To obtain copies of the modified libraries please contact your local Objective Lune Support team.

# **Apache Software License Components**

This application also uses the following components which are distributed under the terms of the **Apache Software License Version 2.0**:

- Apache ActiveMQ
- Apache Batik
- Apache Commons Beanutils
- Apache Commons CLI
- Apache Commons Codec
- Apache Commons Collections
- Apache Commons DBCP
- Apache Commons Digester
- Apache Commons Imaging
- Apache Commons IO
- Apache Commons JCS Core
- Apache Commons Lang
- Apache Commons Logging
- Apache Commons Pool
- Apache Commons Text
- Apache Commons Validator

Page 1513

Connect

- Apache Derby
- Apache Felix and dependencies
- Apache Geronimo
- Apache HttpClient Mime
- Apache POI
- Apache ServiceMix
- Apache Xerces2 Java Parser
- Apache XML Graphics
- Apache XML Beans
- Barcode4j
- Google Collections
- Google GSON
- Hibernate Validator
- Jackson JSON processor
- Jetty
- Liquibase
- LMAX Disruptor
- Objenesis
- OpenCSV
- OPS4J Pax Web
- org.json.simple
- Quartz Scheduler
- Snakeyaml
- SNMP4J
- Spring Dynamic Modules
- UCanAccess
- Woodstox

# **Eclipse Technology:**

This Software includes unmodified Eclipse redistributables, which are available at www.eclipse.org. The Eclipse redistributables are distributed under the terms of the Eclipse

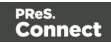

Public License (EPL) version 1.0 that can be found at <u>https://www.eclipse.org/legal/epl-v10.html</u>.

# Java SE framework and platform:

This application uses the Java SE framework and platform which is distributed under the terms of the Oracle Binary Code License Agreement for the Java SE Platform Products and Java FX. Copyright 2013, Oracle America ,Inc. All rights reserved.

Use is subject to license terms. ORACLE and JAVA trademarks and all ORACLE- and JAVArelated trademarks, service marks, logos and other brand designations are trademarks or registered trademarks of Oracle in the U.S. and other countries.

Use of the Commercial Features for any commercial or production purpose requires a separate license from Oracle. "Commercial Features" means those features identified Table 1-1 (Commercial Features In Java SE Product Editions) of the Java SE documentation accessible at <a href="http://www.oracle.com/technetwork/java/javase/documentation/index.html">http://www.oracle.com/technetwork/java/javase/documentation/index.html</a>.

# Further Components:

- Portions of this software are copyright © 2018 The FreeType Project (www.freetype.org). All rights reserved.
- This product includes software developed by **JSON.org** (http://www.json.org/java/index.html).

# **Copyright Information**

Copyright © 1994-2020 Objectif Lune Inc. All Rights Reserved.

No part of this publication may be reproduced, transmitted, transcribed, stored in a retrieval system, or translated into any other language or computer language in whole or in part, in any form or by any means, whether it be electronic, mechanical, magnetic, optical, manual or otherwise, without prior written consent of Objectif Lune Inc.

Objectif Lune Inc.disclaims all warranties as to this software, whether expressed or implied, including without limitation any implied warranties of merchantability, fitness for a particular purpose, functionality, data integrity or protection.

Page 1515

Connect

PlanetPress, PReS and PrintShop Mail are registered trademarks of Objectif Lune Inc.

Click to download the EULA as PDF

Page 1516

PReS. Connect